SAP Manufacturing Execution How-To Guide

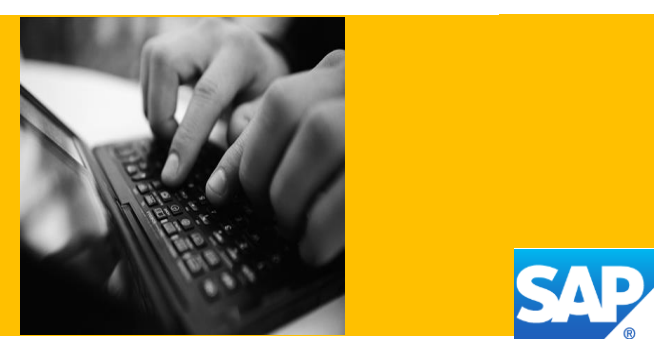

# **How To Set Up and Use SAPMEINT**

**Applicable Release: SAP ME 15.1 SP05**

**Version 1.0.6**

**March 12, 2020**

© Copyright 2020 SAP SE. All rights reserved.

No part of this publication may be reproduced or transmitted in any form or for any purpose without the express permission of SAP SE. The information contained herein may be changed without prior notice.

Some software products marketed by SAP SE and its distributors contain proprietary software components of other software vendors.

Microsoft, Windows, Outlook, and PowerPoint are registered trademarks of Microsoft Corporation.

IBM, DB2, DB2 Universal Database, OS/2, Parallel Sysplex, MVS/ESA, AIX, S/390, AS/400, OS/390, OS/400, iSeries, pSeries, xSeries, zSeries, z/OS, AFP, Intelligent Miner, WebSphere, Netfinity, Tivoli, Informix, i5/OS, POWER, POWER5, OpenPower and PowerPC are trademarks or registered trademarks of IBM Corporation.

Adobe, the Adobe logo, Acrobat, PostScript, and Reader are either trademarks or registered trademarks of Adobe Systems Incorporated in the United States and/or other countries.

Oracle is a registered trademark of Oracle Corporation.

UNIX, X/Open, OSF/1, and Motif are registered trademarks of the Open Group.

Citrix, ICA, Program Neighborhood, MetaFrame, WinFrame, VideoFrame, and MultiWin are trademarks or registered trademarks of Citrix Systems, Inc.

HTML, XML, XHTML and W3C are trademarks or registered trademarks of W3C®, World Wide Web Consortium, Massachusetts Institute of Technology.

Java is a registered trademark of Sun Microsystems, Inc.

JavaScript is a registered trademark of Sun Microsystems, Inc., used under license for technology invented and implemented by Netscape.

MaxDB is a trademark of MySQL AB, Sweden.

SAP, R/3, mySAP, mySAP.com, xApps, xApp, SAP NetWeaver, and other SAP products and services mentioned herein as well as their respective logos are trademarks or registered trademarks of SAP SE in Germany and in several other countries all over the world. All other product and service names mentioned are the trademarks of their respective companies. Data contained in this document serves informational purposes only. National product specifications may vary.

These materials are subject to change without notice. These materials are provided by SAP SE and its affiliated companies ("SAP Group") for informational purposes only, without representation or warranty of any kind, and SAP Group shall not be liable for errors or omissions with respect to the materials. The only warranties for SAP Group products and services are those that are set forth in the express warranty statements accompanying such products and services, if any. Nothing herein should be construed as constituting an additional warranty.

These materials are provided "as is" without a warranty of any kind, either express or implied, including but not limited to, the implied warranties of merchantability, fitness for a particular purpose, or non-infringement.

SAP shall not be liable for damages of any kind including without limitation direct, special, indirect, or consequential damages that may result from the use of these materials.

SAP does not warrant the accuracy or completeness of the information, text, graphics, links or other items contained within these materials. SAP has no control over the information that you may access through the use of hot links contained in these materials and does not endorse your use of third party web pages nor provide any warranty whatsoever relating to third party web pages.

SAP ME "How-to" Guides are intended to simplify the product implementation. While specific product features and procedures typically are explained in a practical business context, it is not implied that those features and procedures are the only approach in solving a specific business problem using SAP ME. Should you wish to receive additional information, clarification or support, please refer to SAP Consulting.

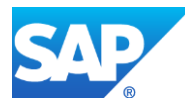

# **Document History**

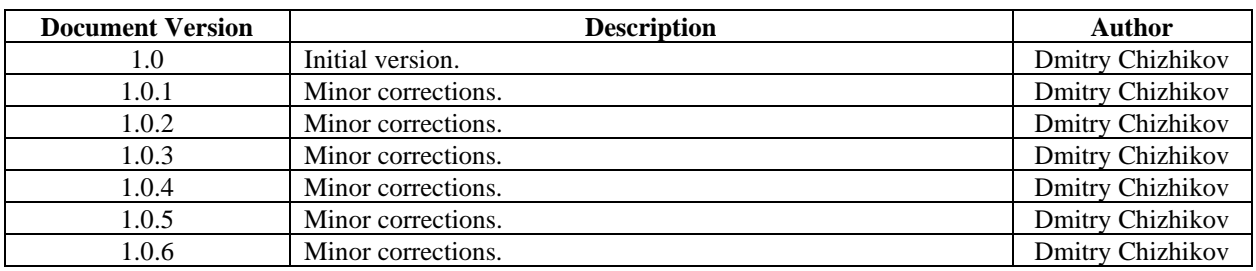

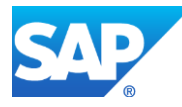

### **Table of Contents**

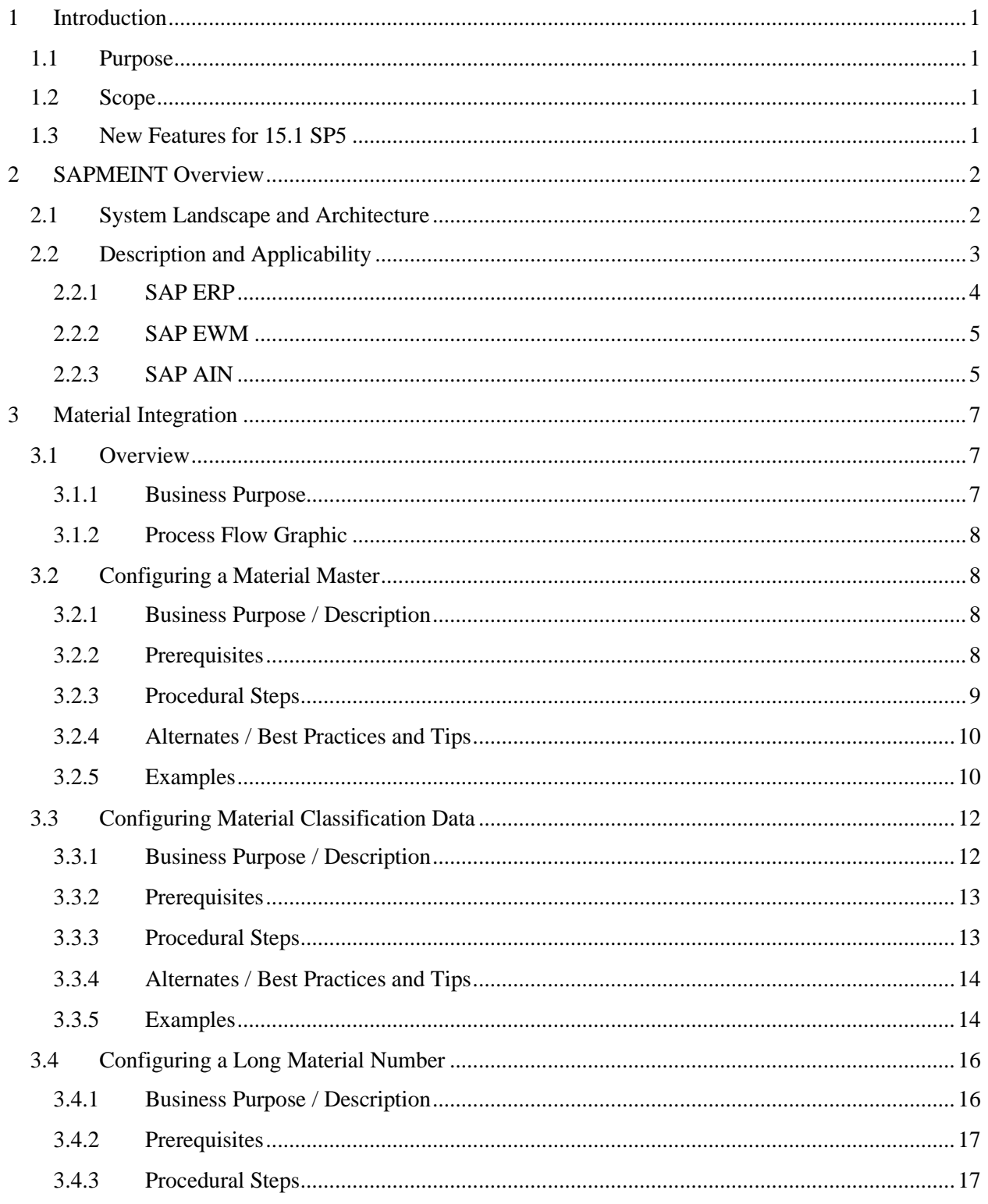

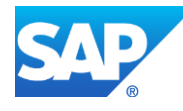

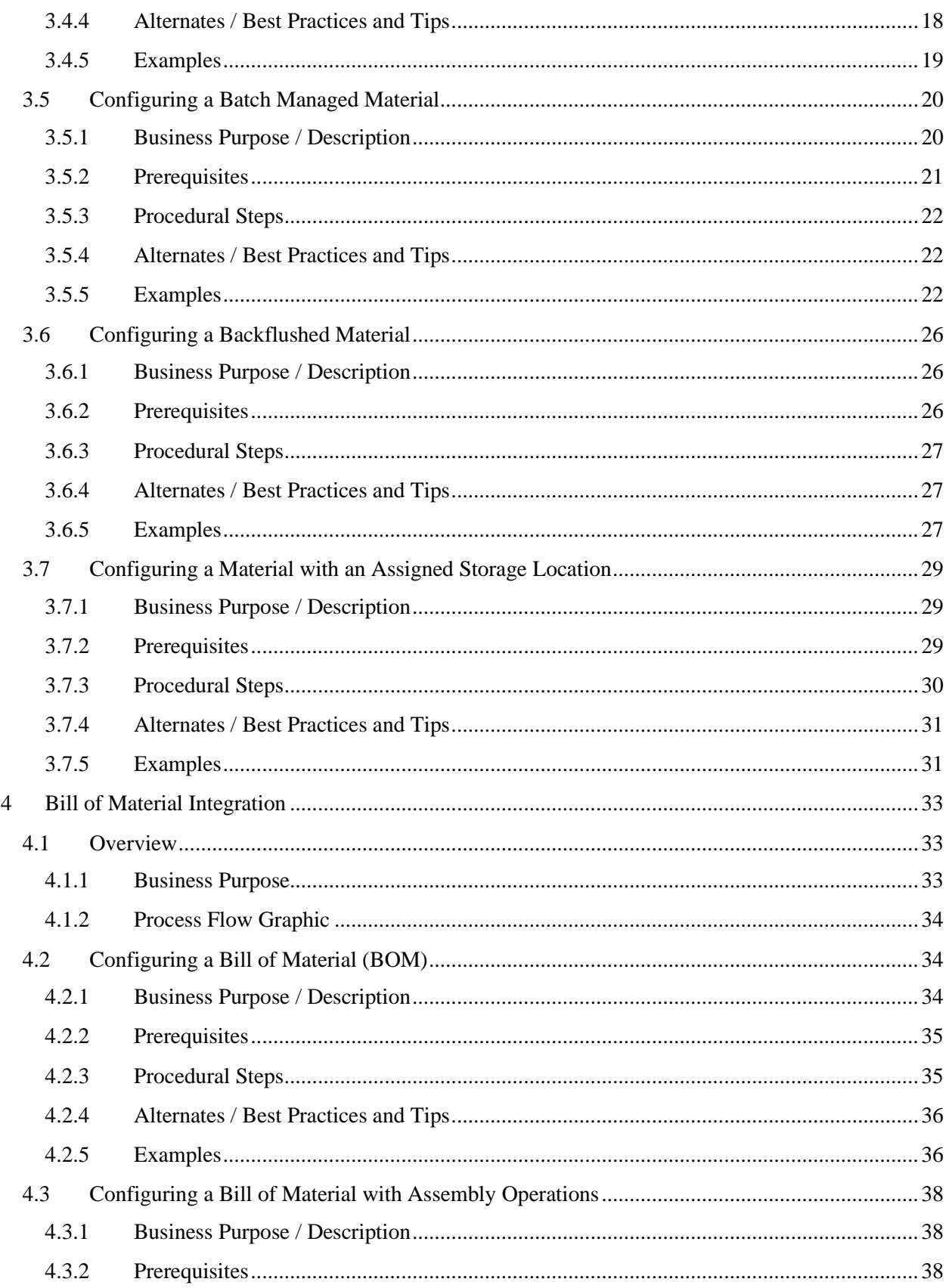

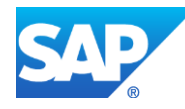

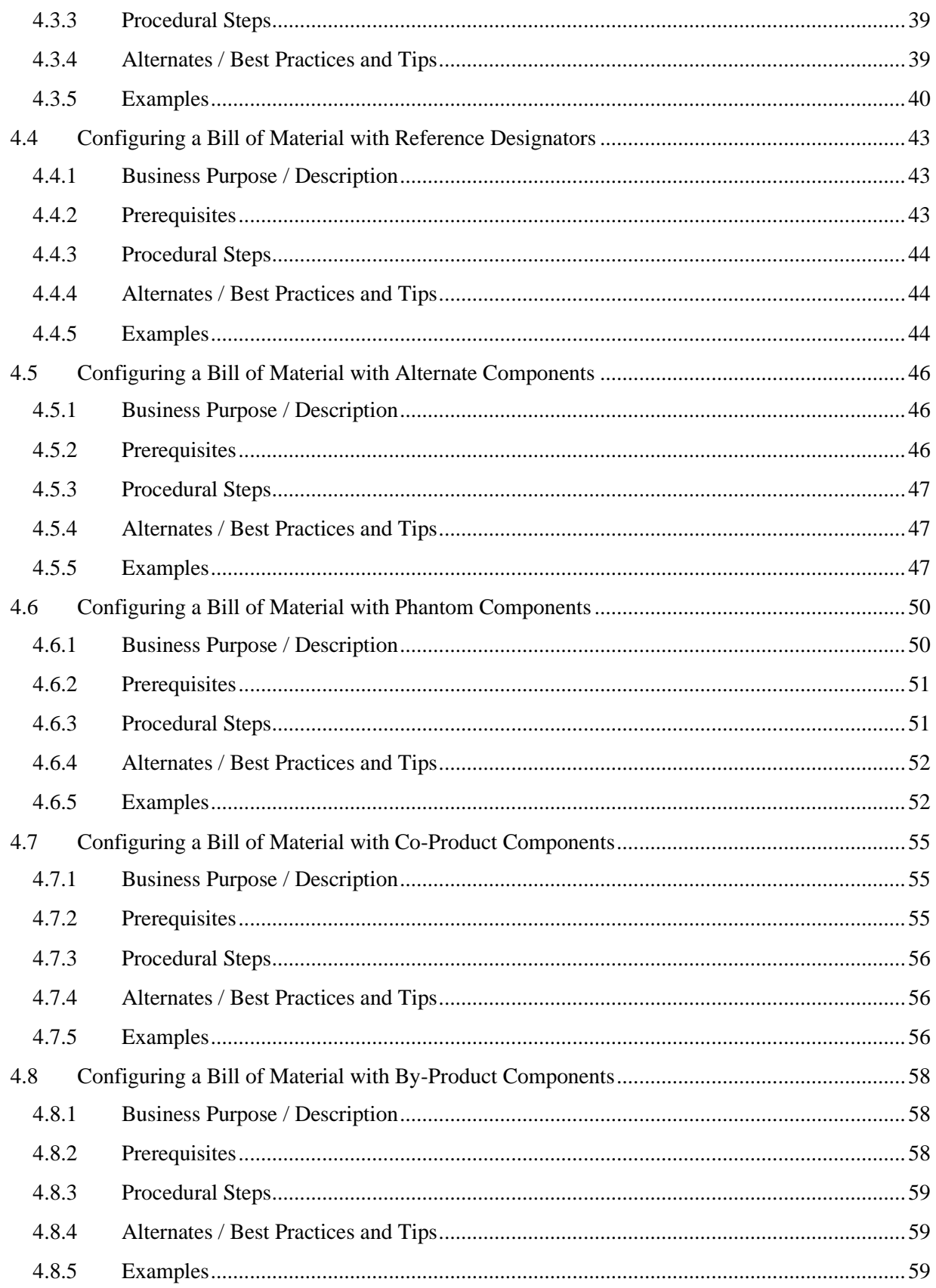

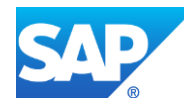

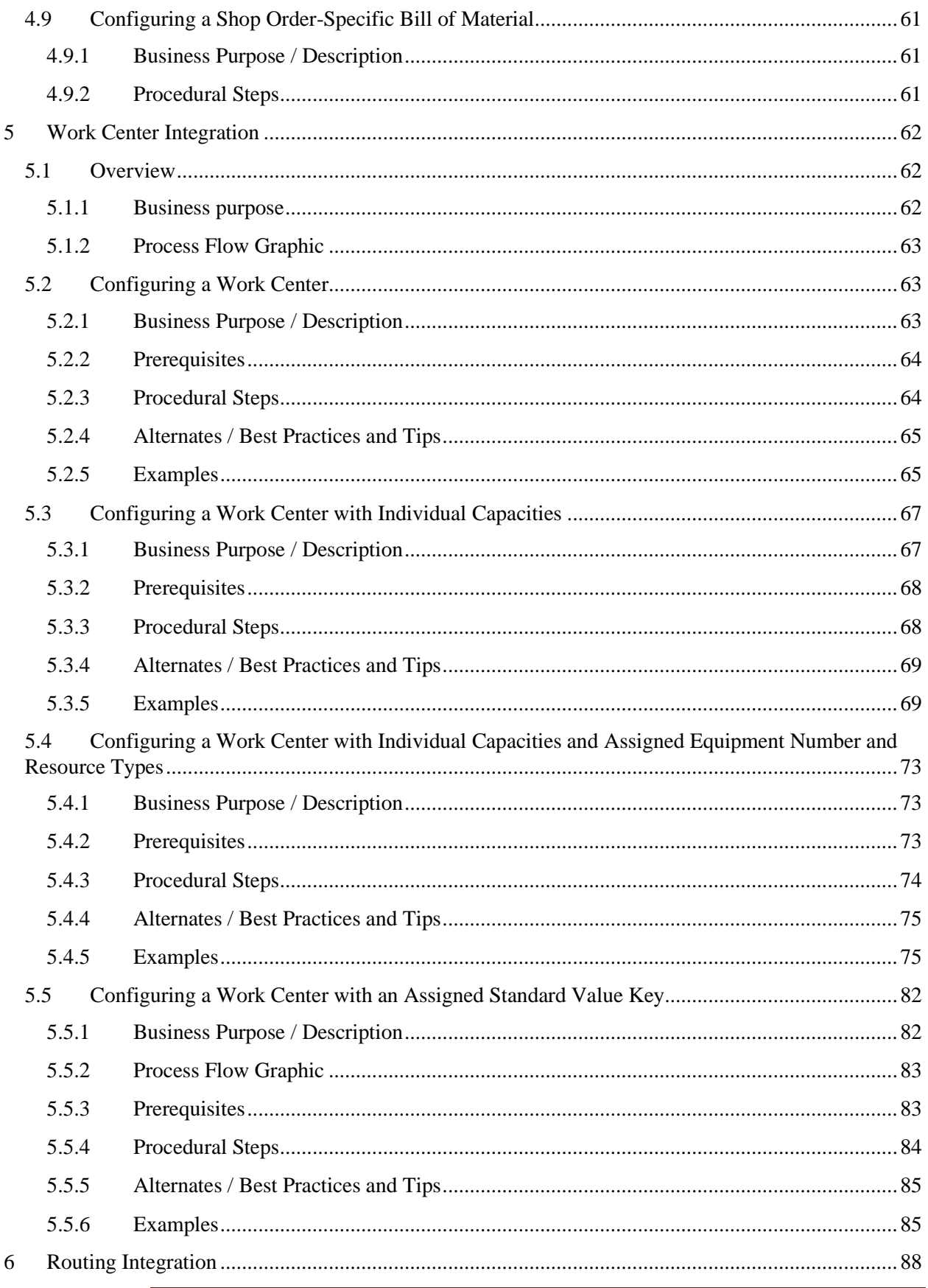

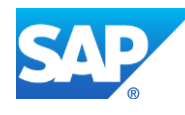

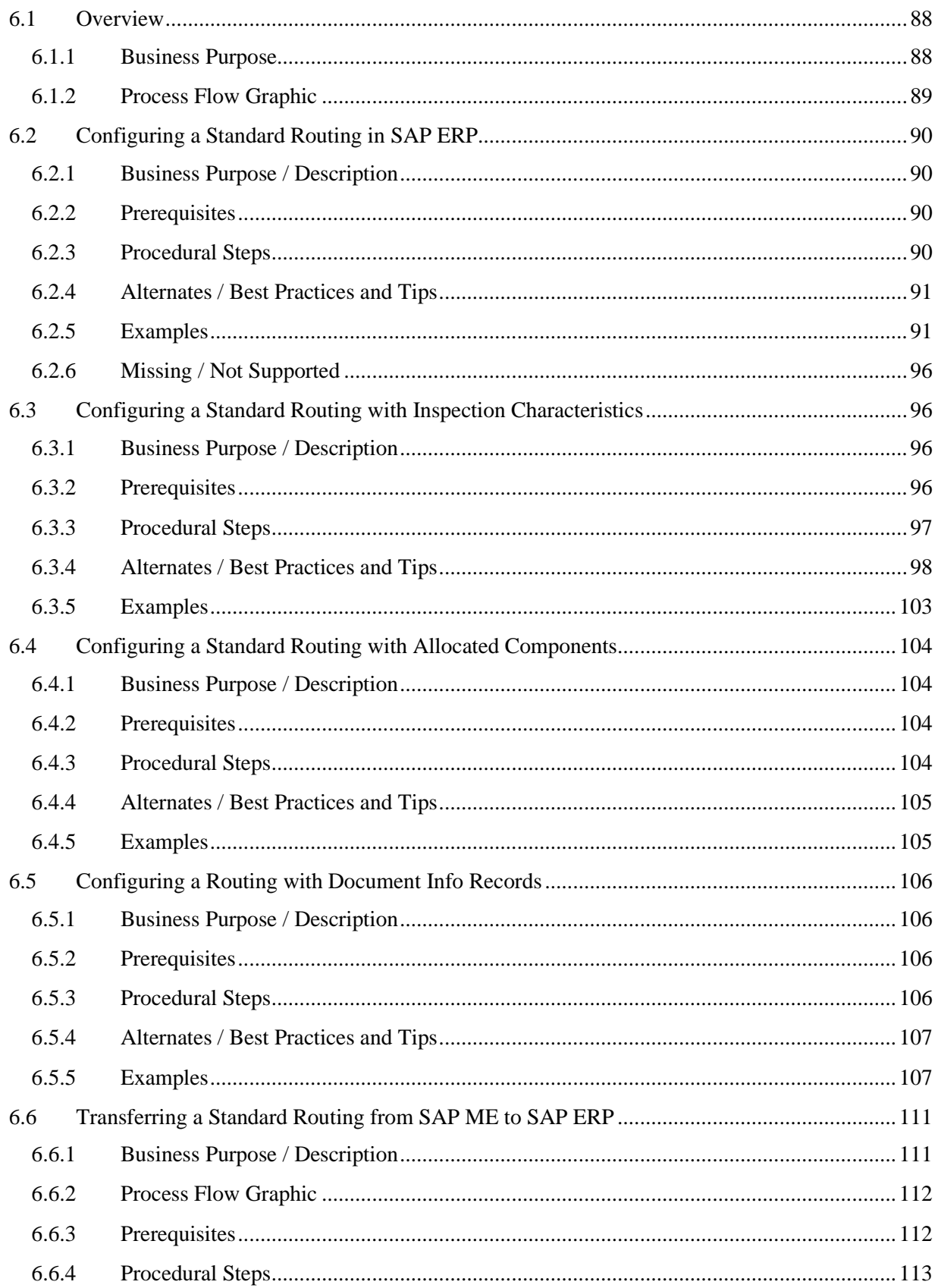

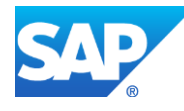

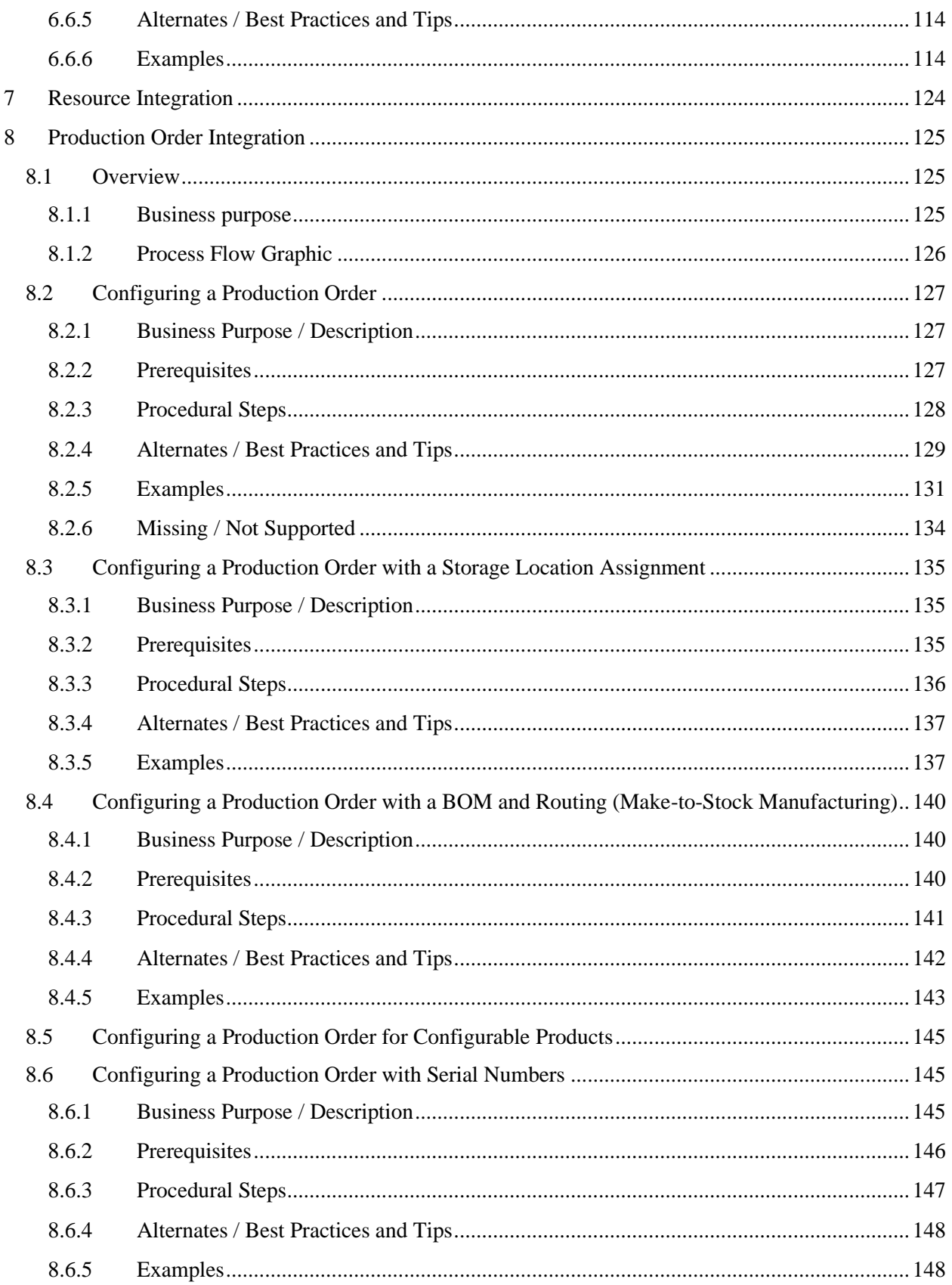

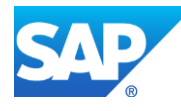

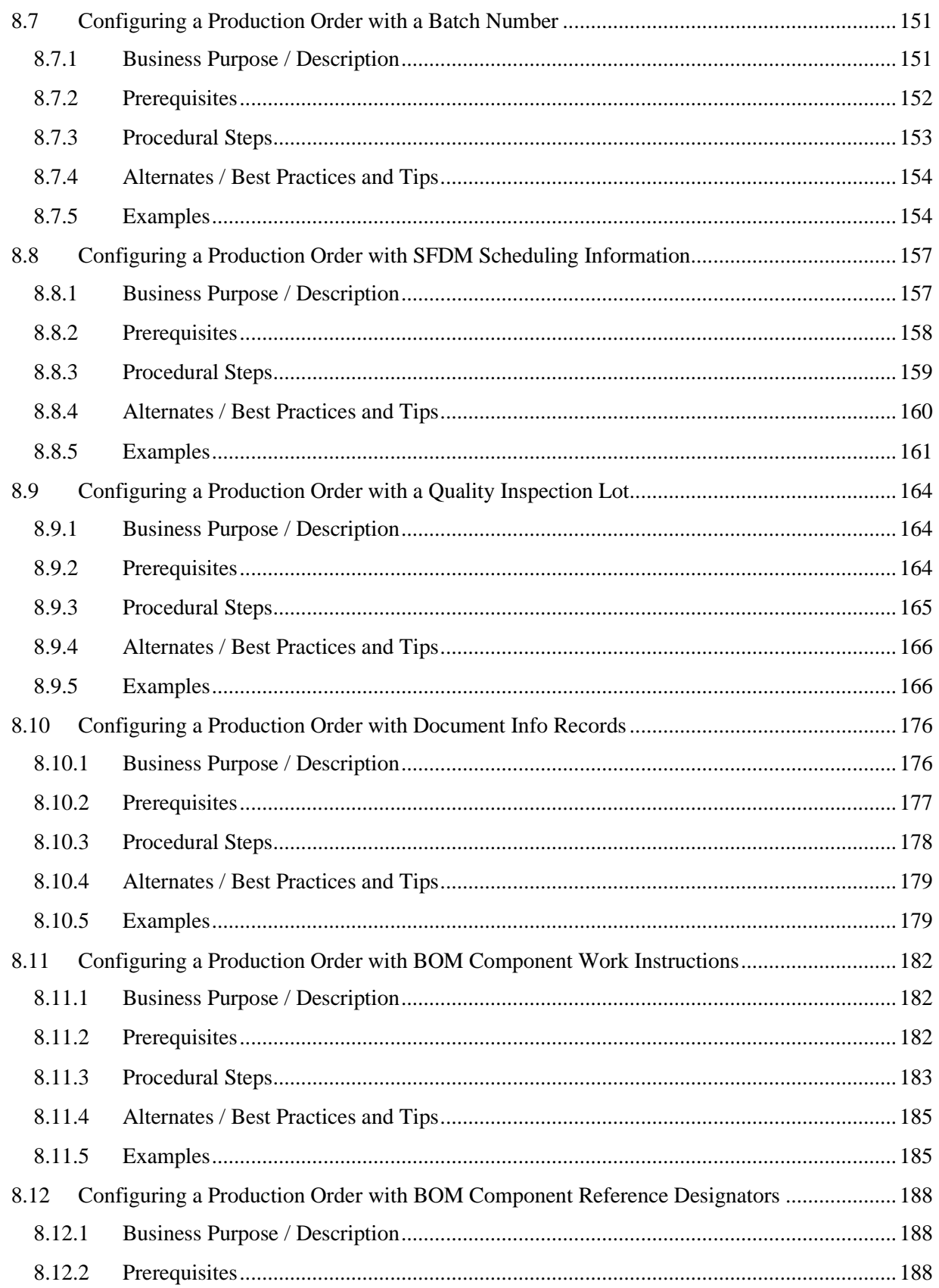

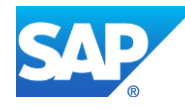

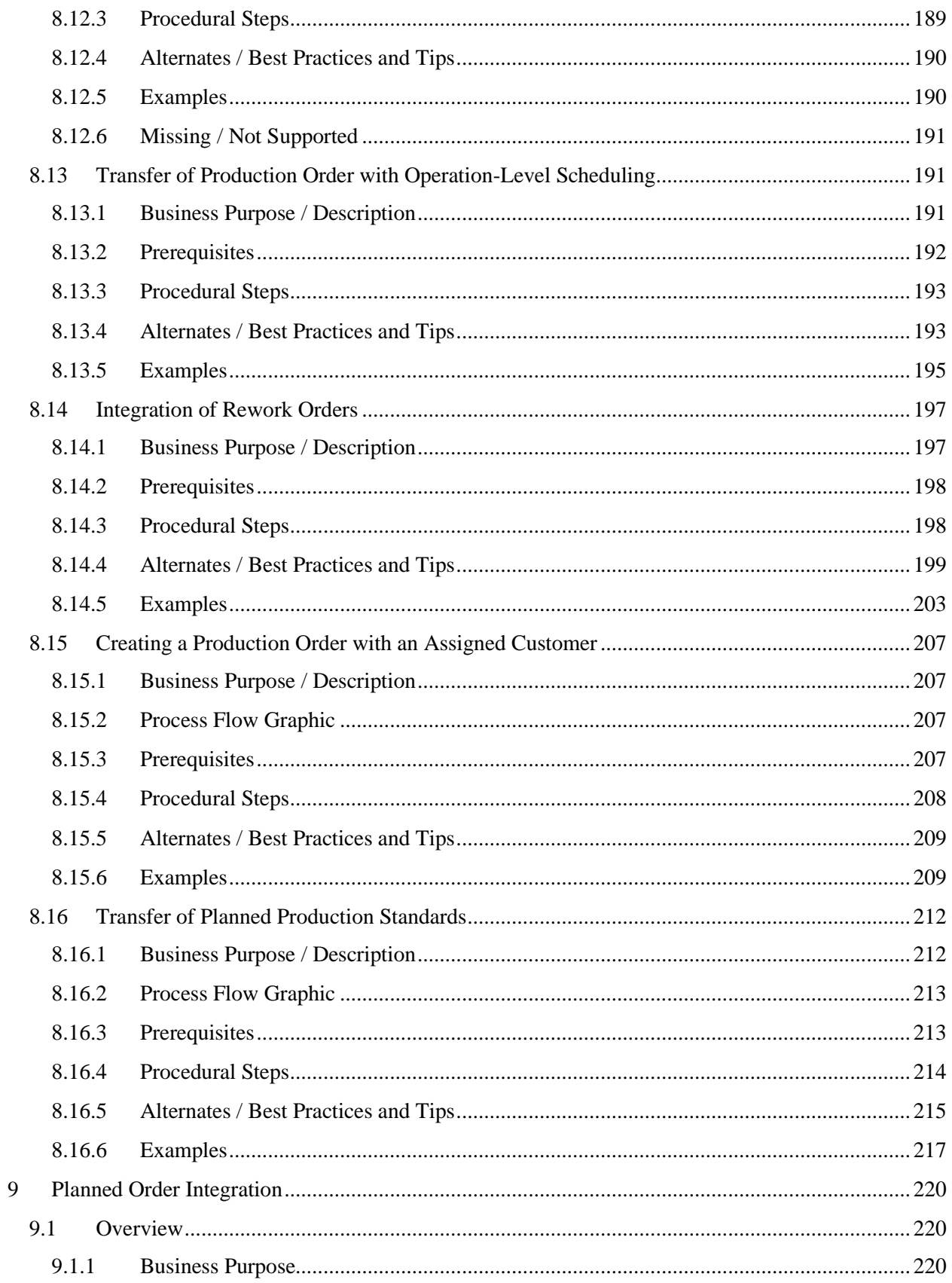

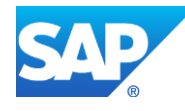

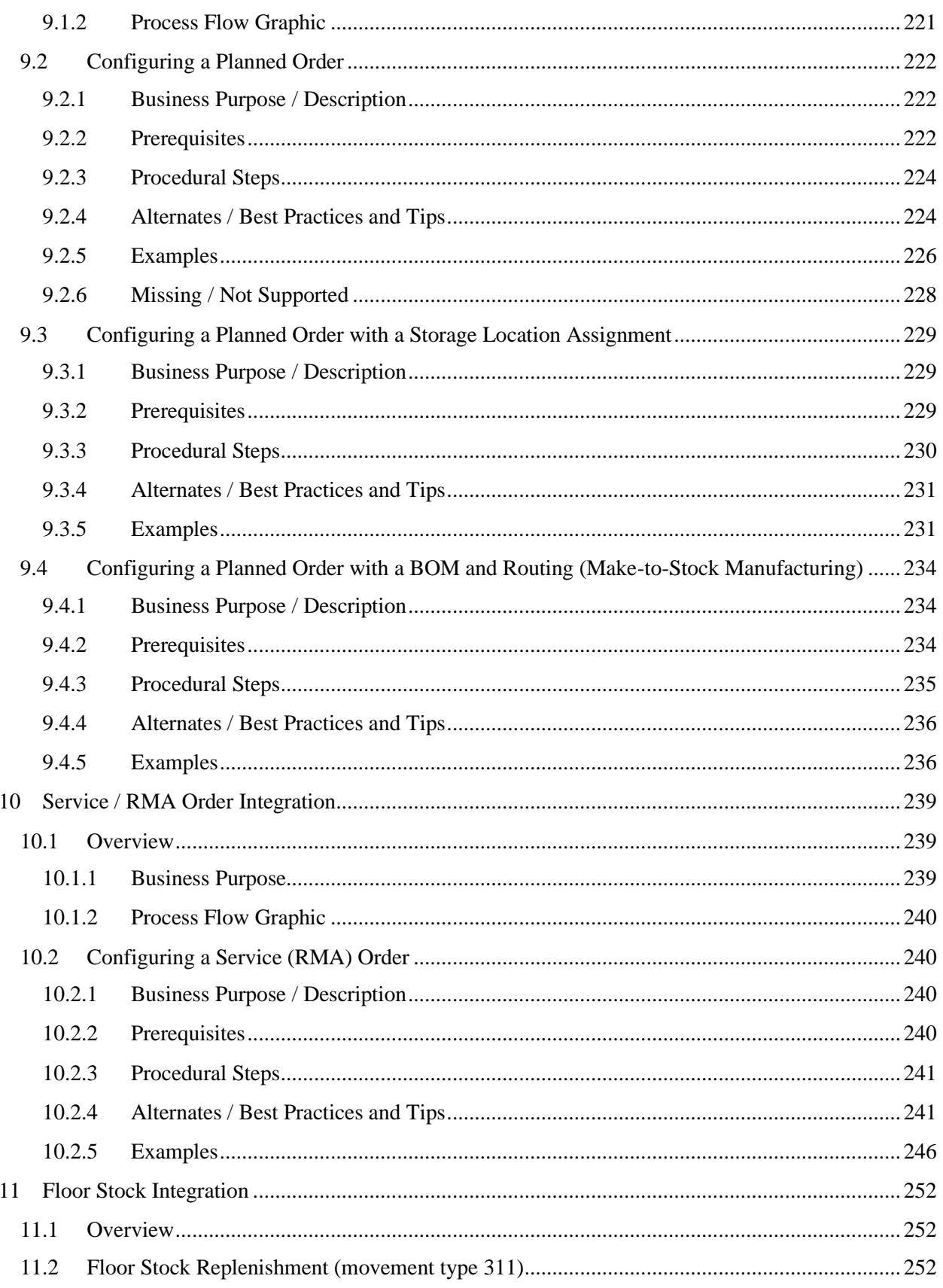

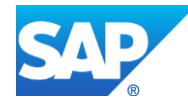

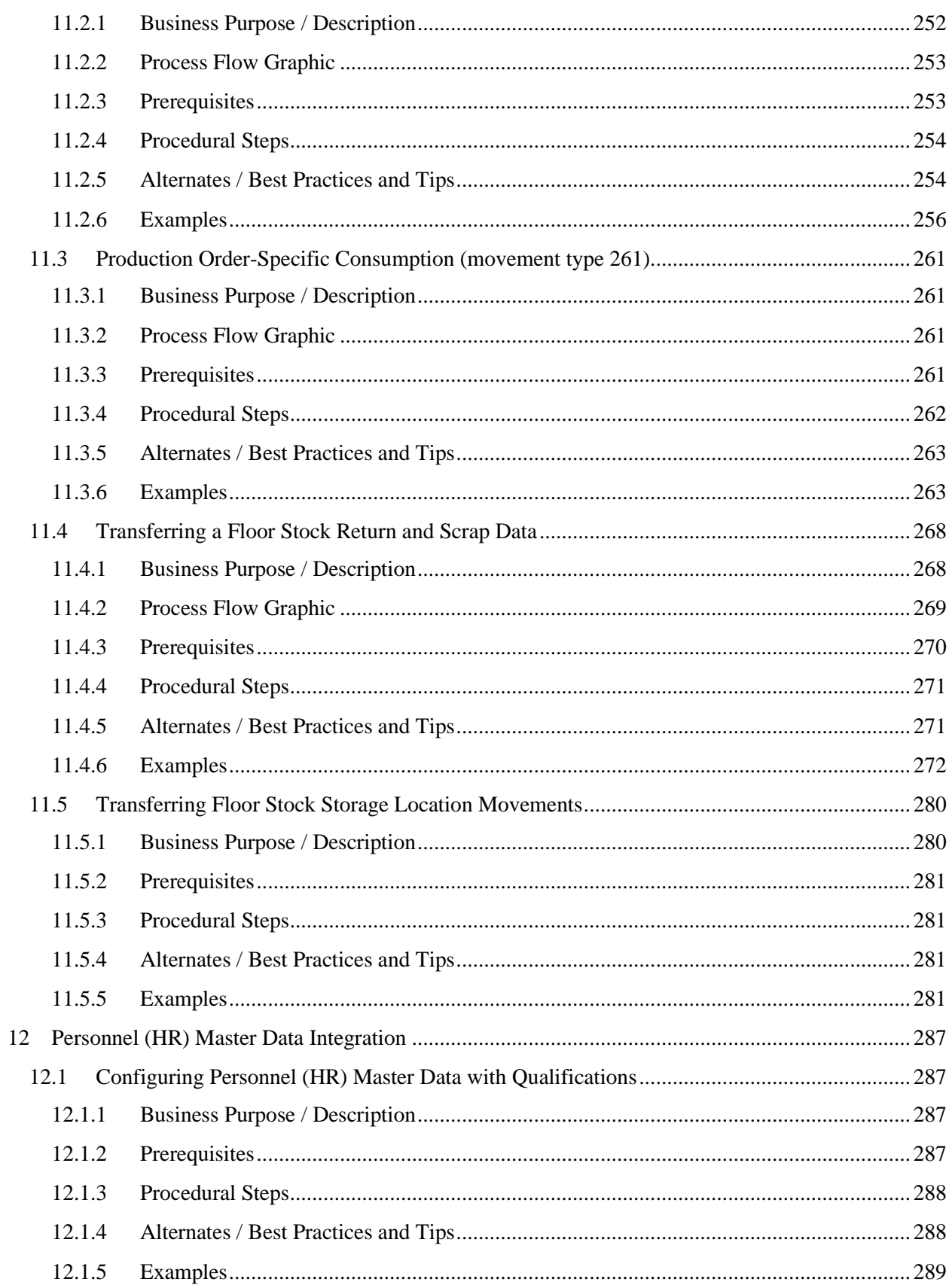

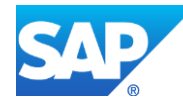

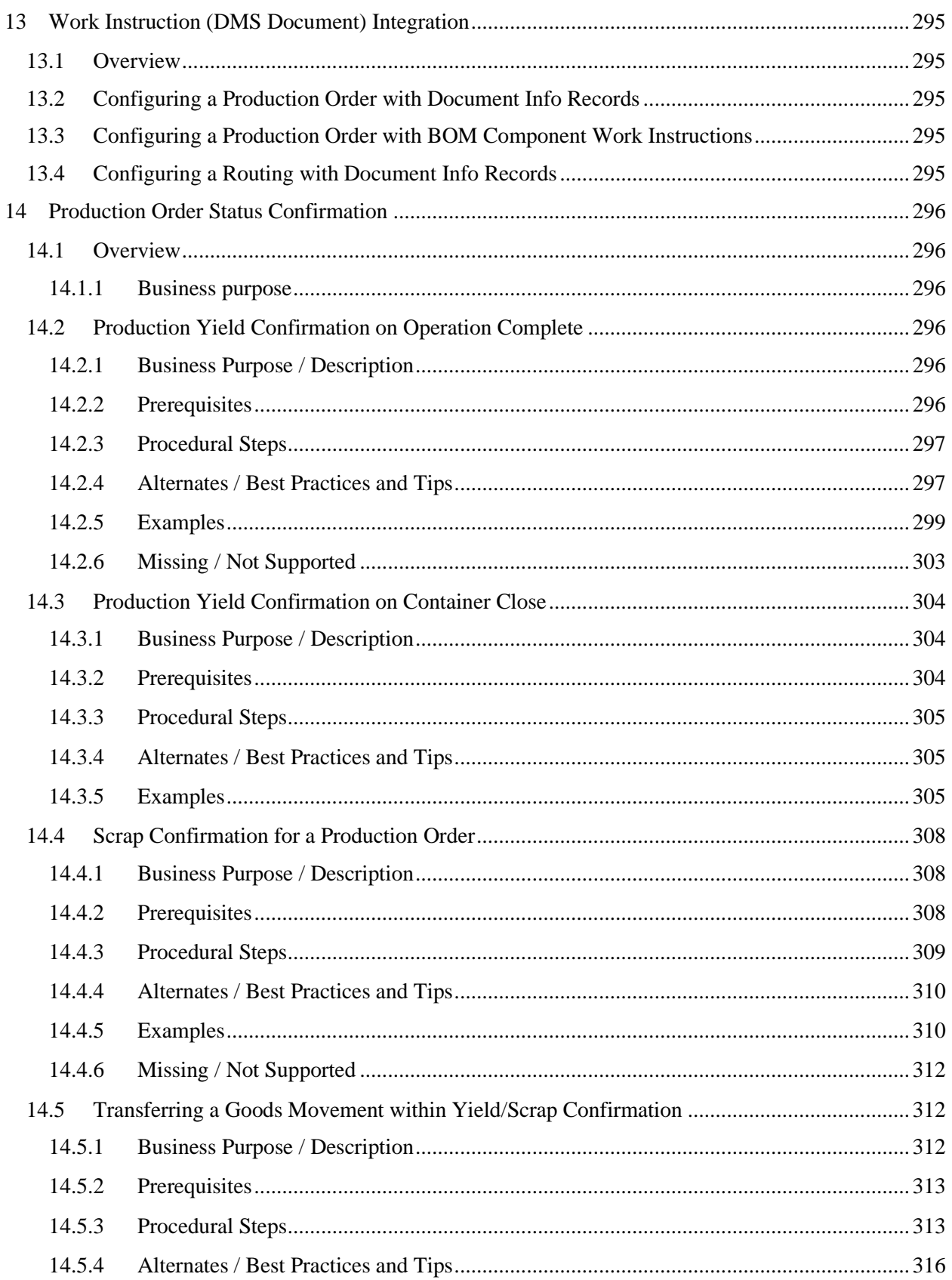

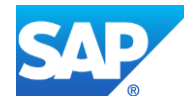

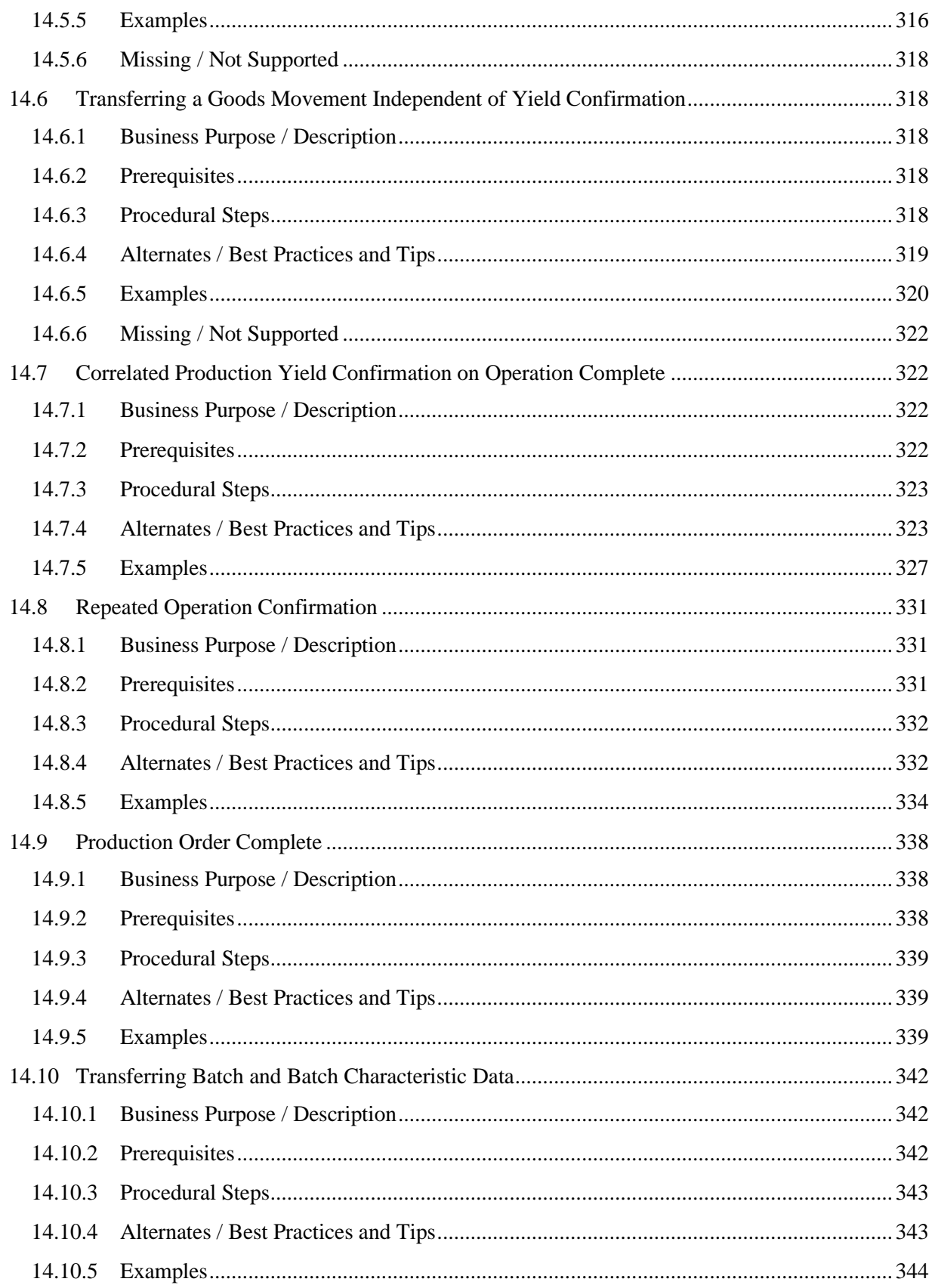

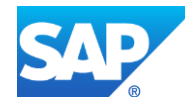

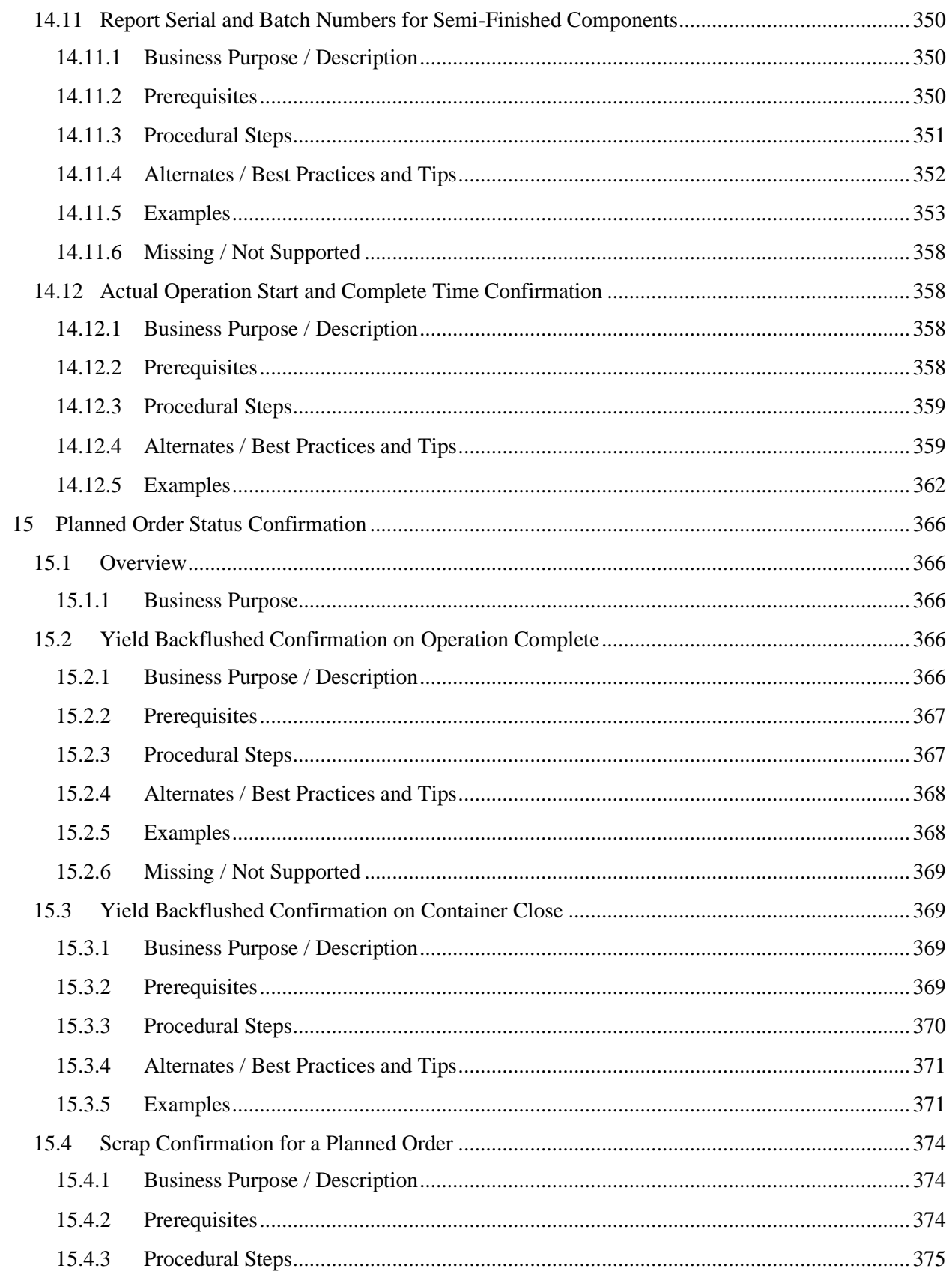

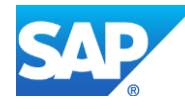

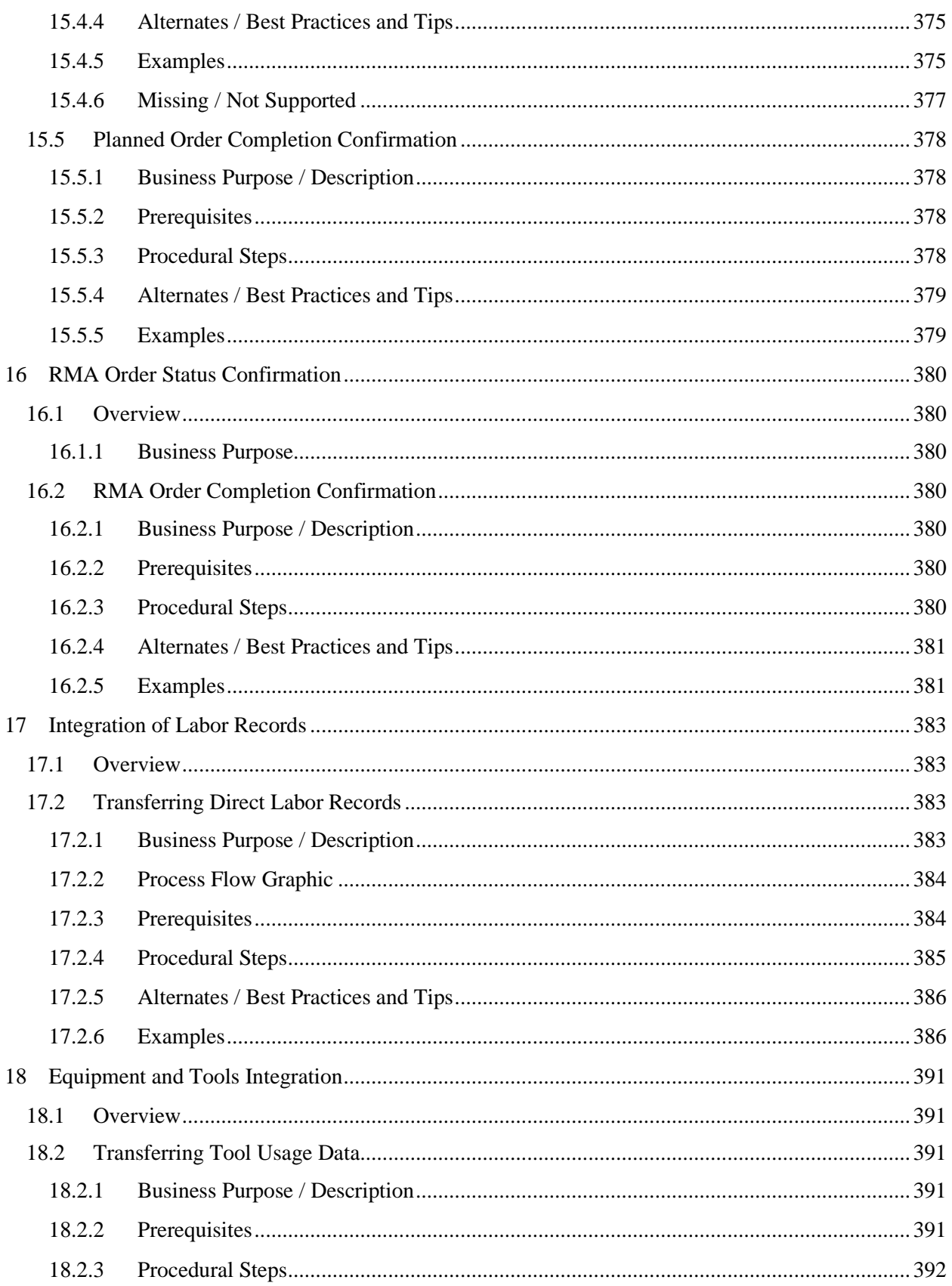

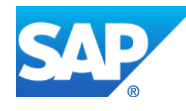

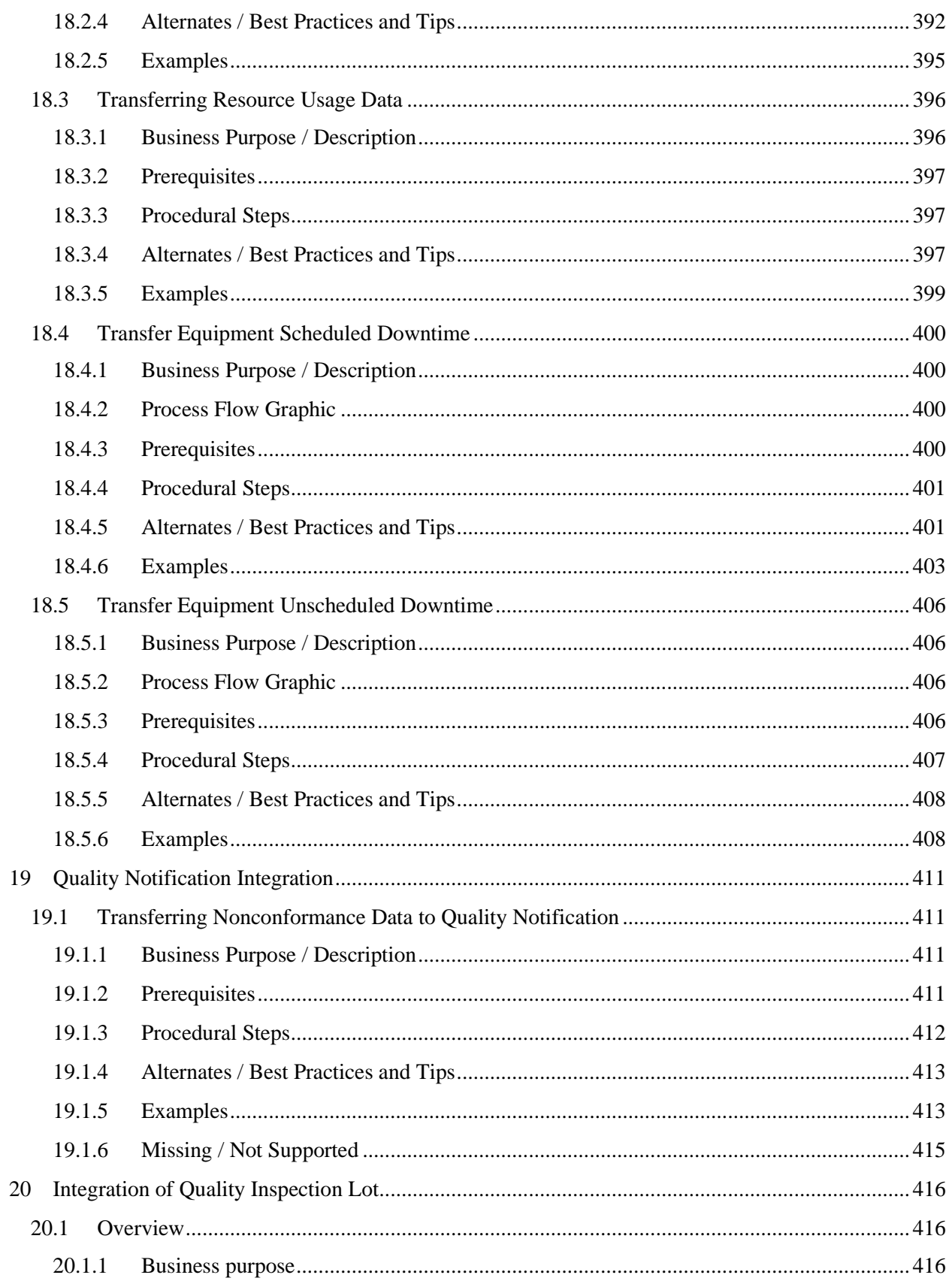

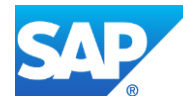

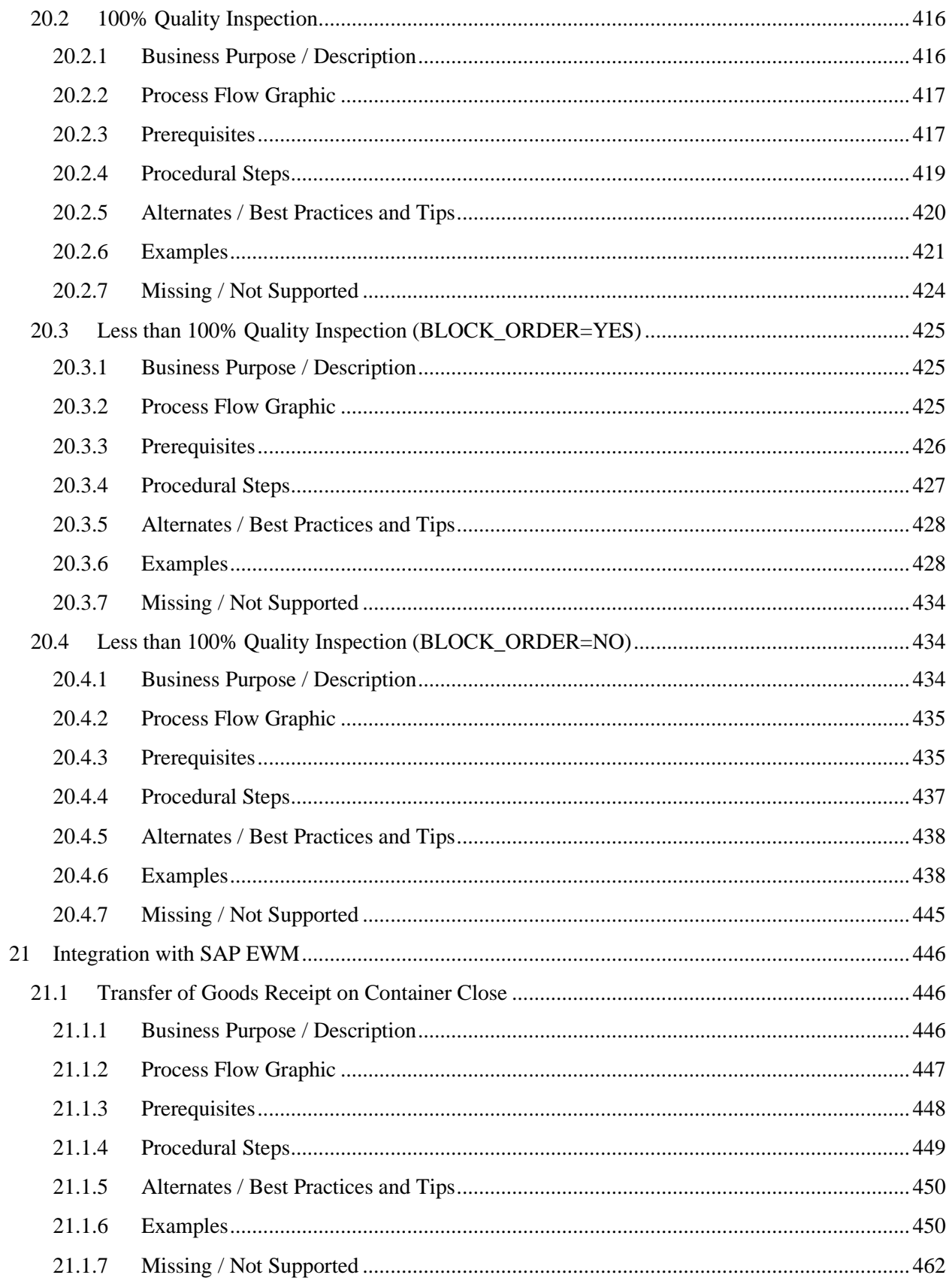

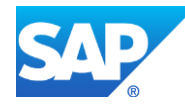

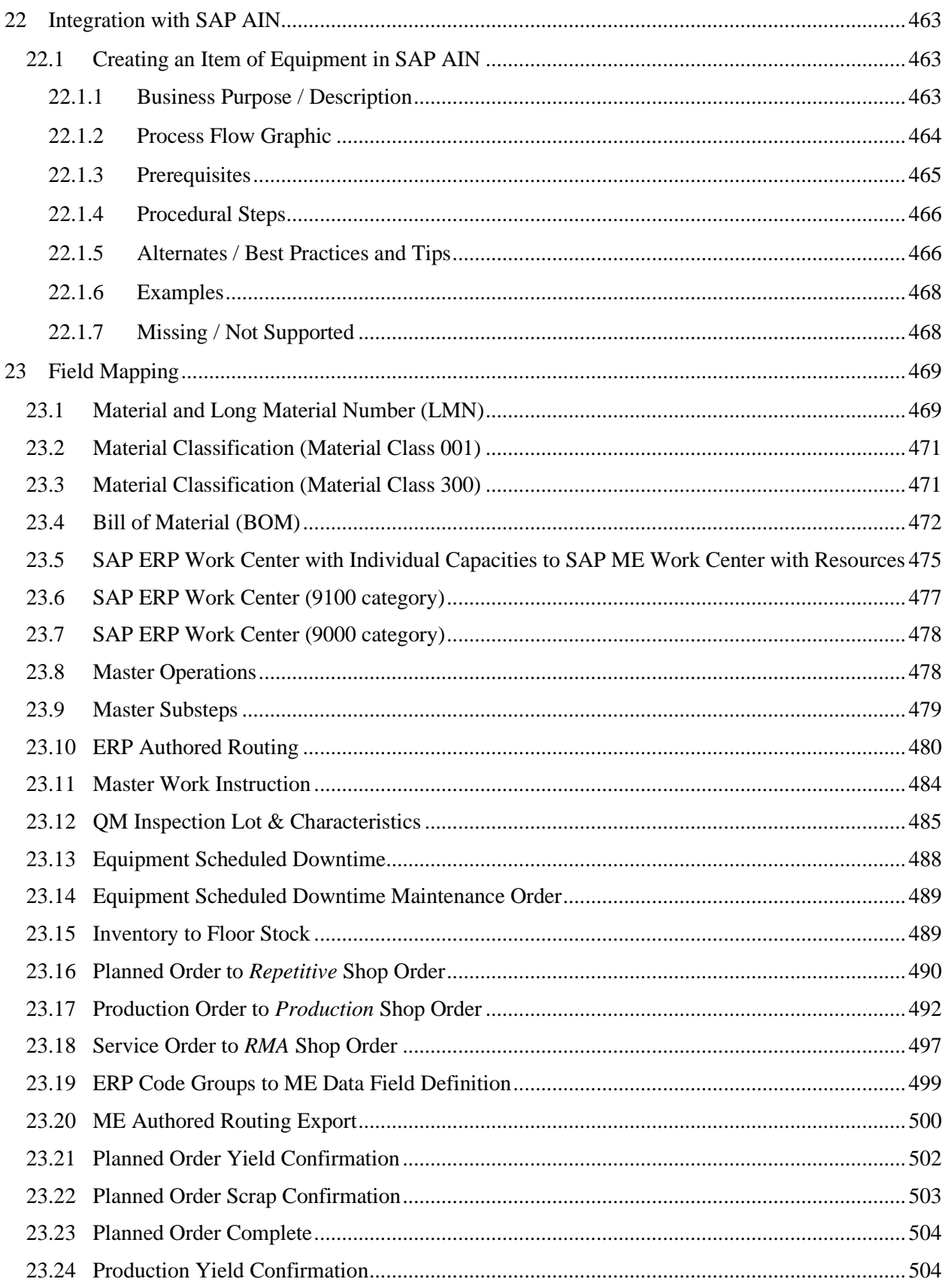

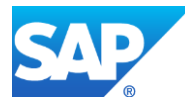

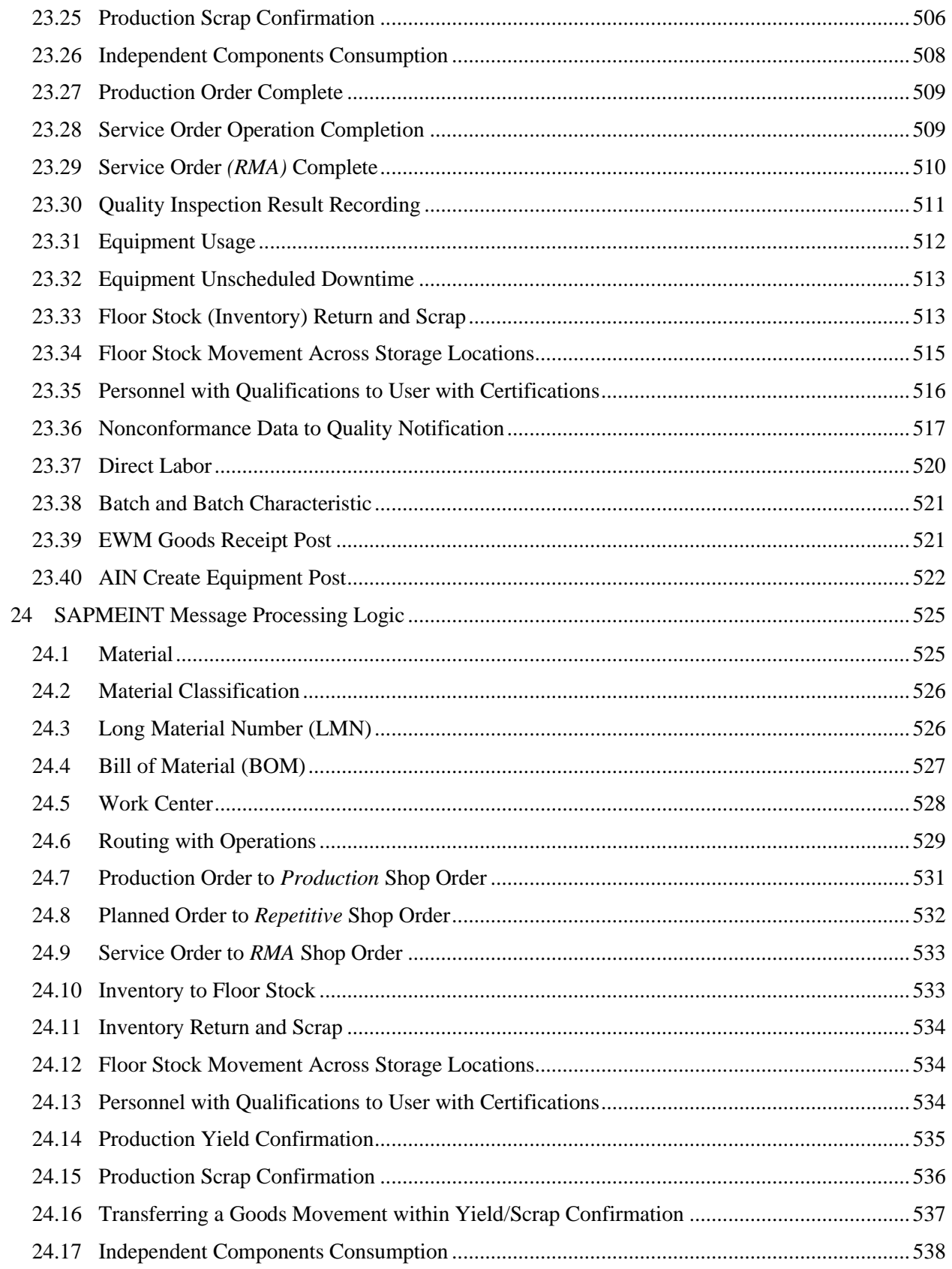

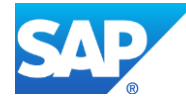

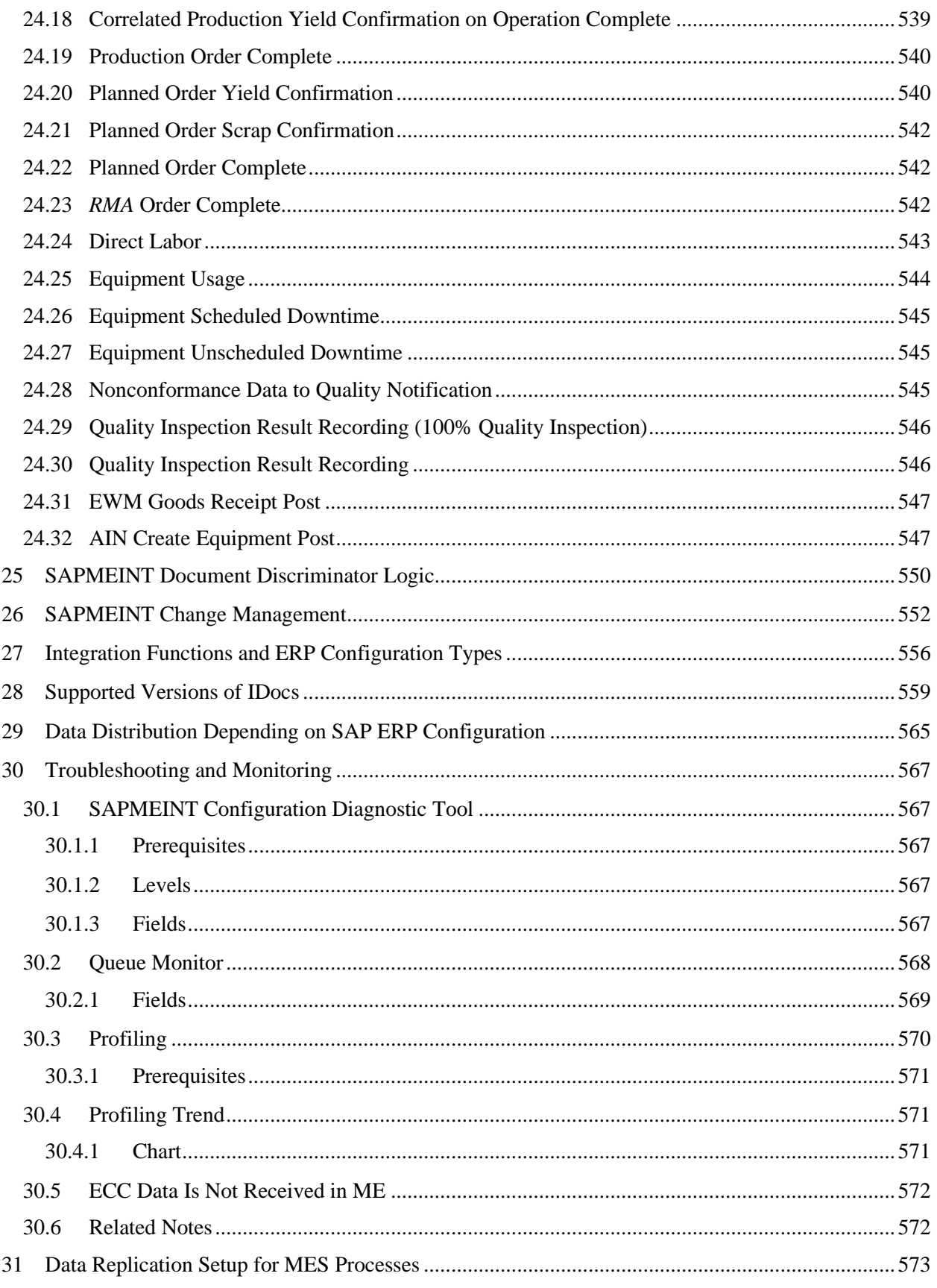

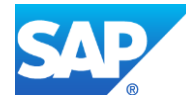

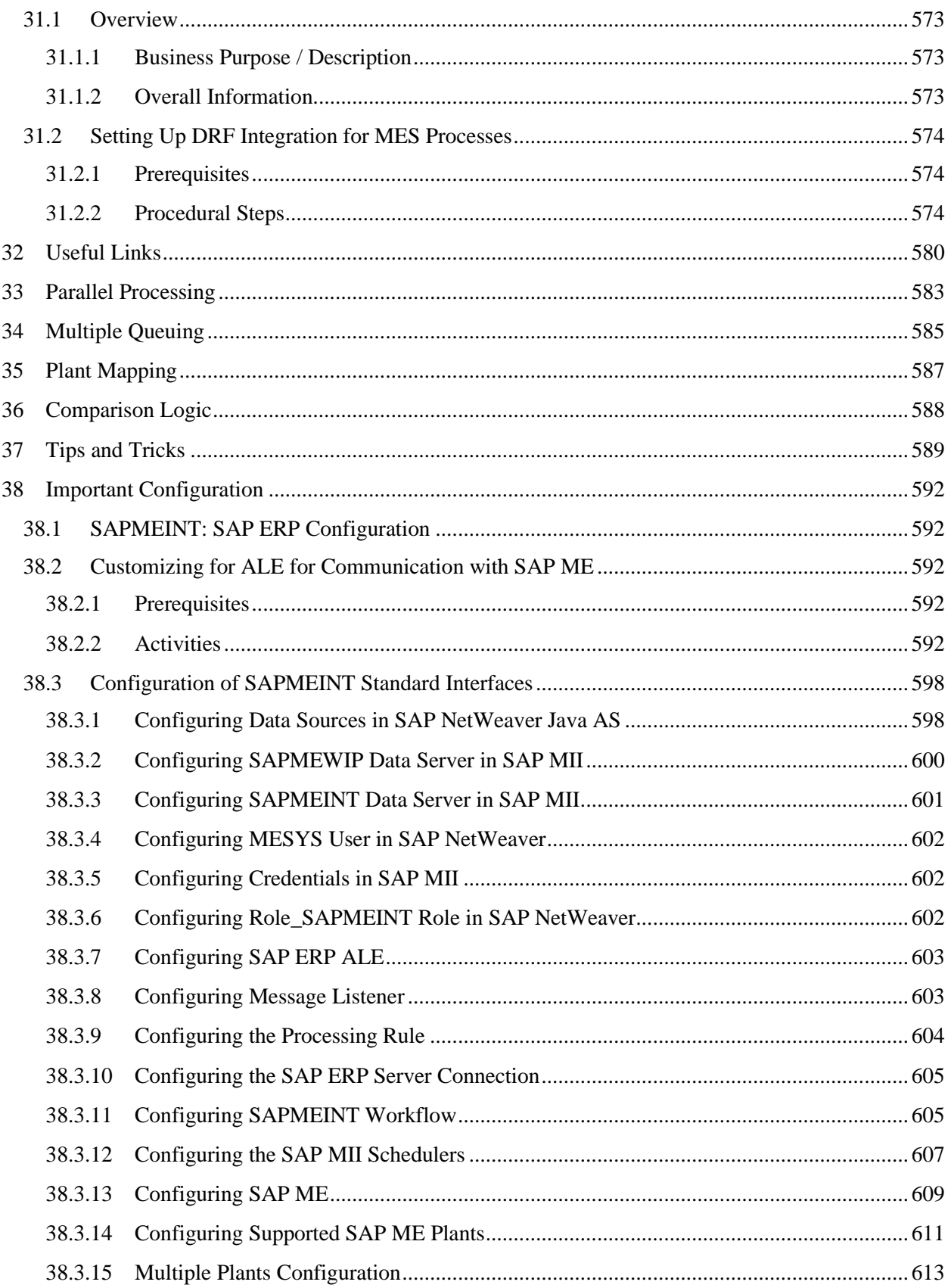

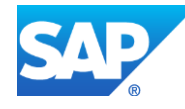

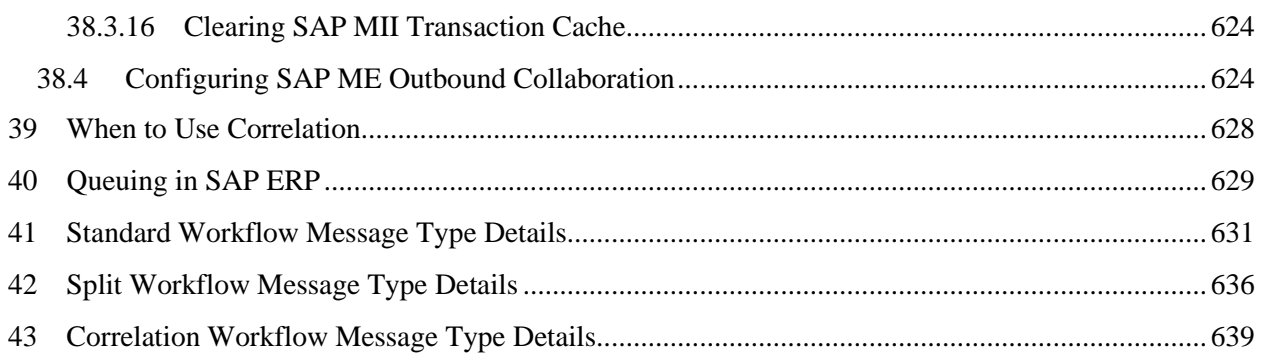

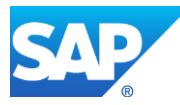

### <span id="page-24-0"></span>**1 Introduction**

#### <span id="page-24-1"></span>**1.1 Purpose**

Use this guide to integrate SAP ME with other SAP products using the SAPMEINT component and by applying best practices to meet your business needs.

### <span id="page-24-2"></span>**1.2 Scope**

The SAPMEINT How-To Guide covers all aspects of SAP ME integration with the following products: SAP ERP, SAP EWM, SAP AIN.

This guide addresses the transfer of information in both directions – from and to SAP ME (inbound messages to SAP ME and different confirmations from SAP ME). The guide includes information about business purposes, specific interfaces, sample steps for preparing and transferring information, data mapping between the systems, and troubleshooting aides.

### <span id="page-24-3"></span>**1.3 New Features for 15.1 SP5**

SAP ME 15.1 SP05 contains new functions and enhancements:

- [Industry 4.0: Configurable Product](https://help.sap.com/viewer/49f505a0615c490d82c0f0472e2e5c5a/15.1/en-US/388bc8550b264337ac733b9f3dbde4d3.html)
- [SAP ME ERP Integration \(SAPMEINT\)](https://help.sap.com/viewer/49f505a0615c490d82c0f0472e2e5c5a/15.1/en-US/13230f621a06431dbc2f05f2ad789ce7.html)
- [SAP ME AIN Integration \(SAPMEINT\)](https://help.sap.com/viewer/49f505a0615c490d82c0f0472e2e5c5a/15.1/en-US/af1edfe472bd4f008d7d1deb0a5e0f3d.html)
- [SAP ME Overall Equipment Effectiveness Foundation](https://help.sap.com/viewer/49f505a0615c490d82c0f0472e2e5c5a/15.1/en-US/32a0145b9d604e96934afbf3a9f43825.html)
- [SAP ME Badge User Logon](https://help.sap.com/viewer/49f505a0615c490d82c0f0472e2e5c5a/15.1/en-US/95a129e505124975b1766b573a5ab28b.html)
- [Miscellaneous Enhancements](https://help.sap.com/viewer/49f505a0615c490d82c0f0472e2e5c5a/15.1/en-US/5d3fd95d2b9d4714a3731dd2c9952752.html)

#### **Note:**

SAP ME 15.1 SP05 is delivered as Feature Pack 3 (FP3). To align SAP ME 15.1, SAP MII 15.1, and SAP PCo 15.1 releases at the service pack level, SAP ME 15.1 SP05 is delivered instead of SAP ME 15.1 SP04.

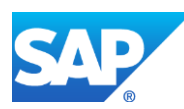

### <span id="page-25-0"></span>**2 SAPMEINT Overview**

### <span id="page-25-1"></span>**2.1 System Landscape and Architecture**

The system landscape for integration consists of the following components:

- SAP ERP Central Component (SAP ECC) 6.0 EHP6 or greater, SAP S/4HANA ON-PREMISE 1511 or SAP S/4HANA ON-PREMISE 1610
- SAP Extended Warehouse Management 9.4
- SAP Asset Intelligence Network (SAP AIN) 1603
- SAP Manufacturing Execution (SAP ME) 15.1 SP05
- SAP ME ERP Integration (SAPMEINT) 15.1 SP05
- SAP Manufacturing Integration and Intelligence (SAP MII) 15.1 SP05
- SAP NetWeaver 7.4 or SAP NetWeaver 7.5

For the latest component version and patch level requirements, see the SAP ME 15.1 Product Availability Matrix (PAM), available at [support.sap.com/pam,](http://support.sap.com/pam) and search for SAP MFG EXECUTION 15.1.

The following graphic shows the standard topology for an SAP ME system landscape:

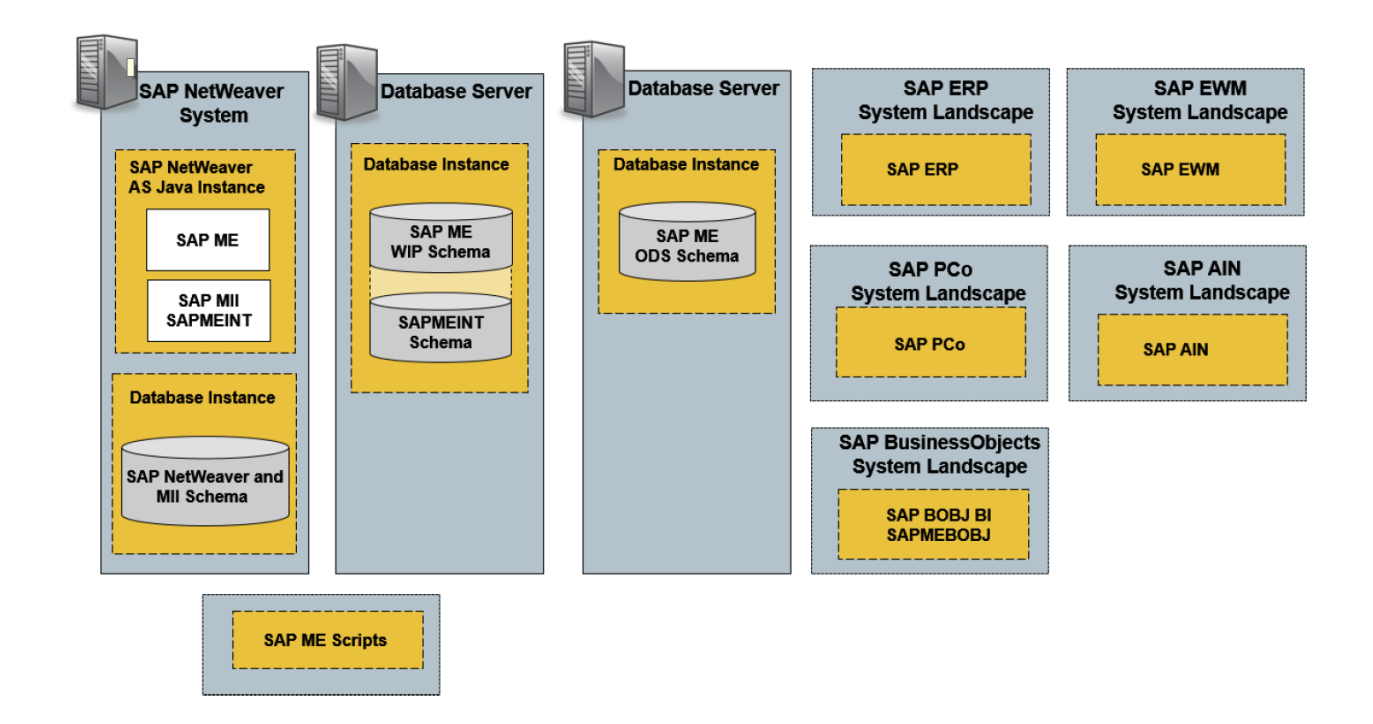

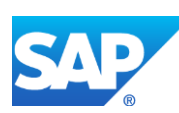

The following graphic shows the standard topology for SAP ME on an SAP HANA system landscape:

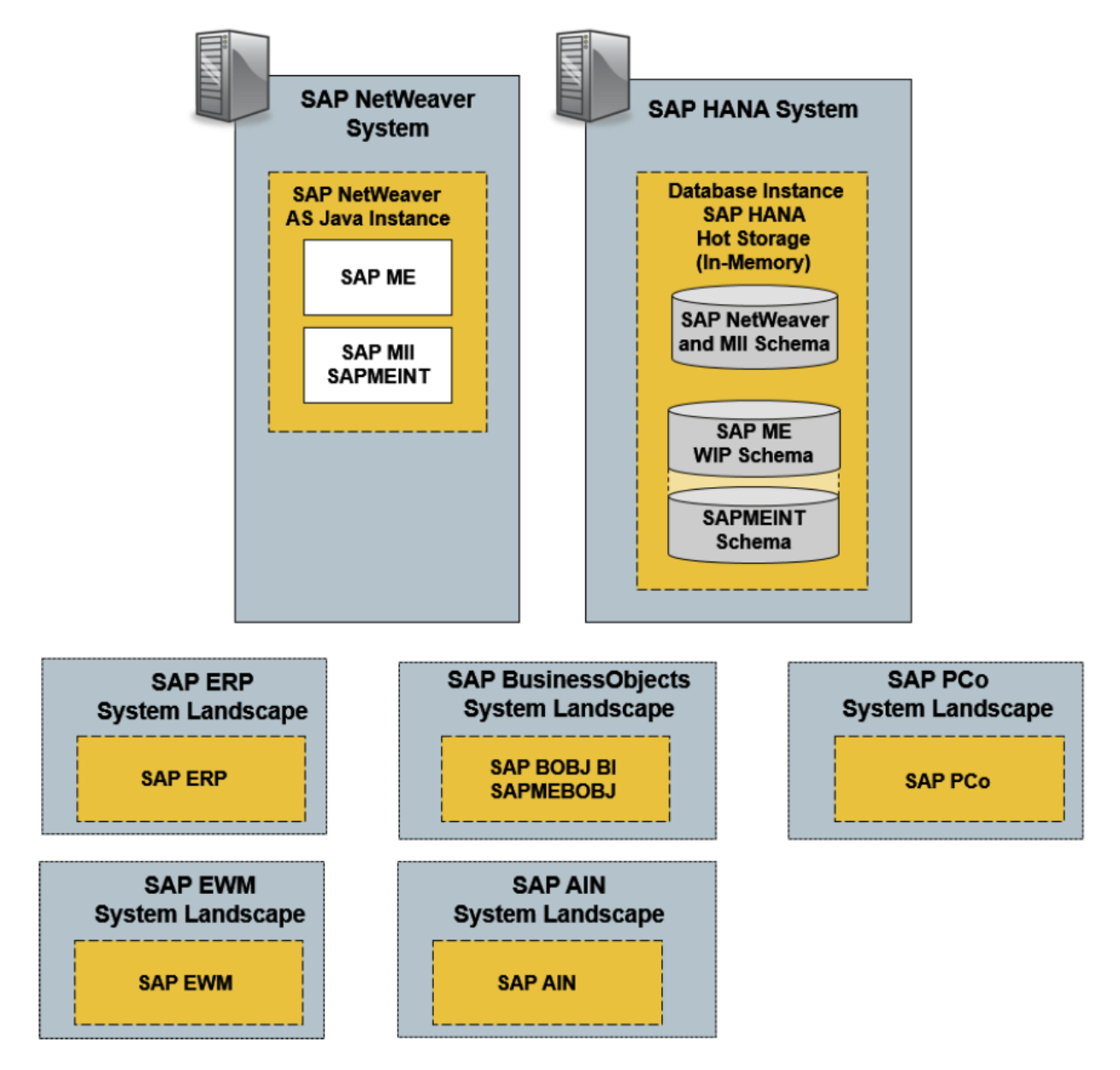

### <span id="page-26-0"></span>**2.2 Description and Applicability**

Use the SAPMEINT component to integrate the SAP Manufacturing Execution (SAP ME) system directly into the following SAP products:

- SAP ERP
- SAP EWM
- SAP AIN

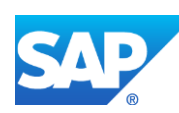

#### <span id="page-27-0"></span>**2.2.1 SAP ERP**

SAP ERP gives manufacturing staff a clear overview of production operations and improving analytical capability for the management team.

SAP ERP is the system of record for master data and SAP ME is the system of record for all WIP data.

You can integrate the following master data with SAP ERP:

| <b>SAP ERP</b>                             | <b>SAP ME</b>                            |
|--------------------------------------------|------------------------------------------|
| Material                                   | Material                                 |
| Material with classification               | Material with custom data                |
| <b>BOM</b>                                 | <b>BOM</b>                               |
| BOM with phantom components                | BOM with phantom components              |
| <b>BOM</b> with co-products                | BOM with co-products                     |
| <b>BOM</b> with by-products                | <b>BOM</b> with by-products              |
| BOM with alternate components              | BOM with alternate components            |
| BOM with assembly operations               | BOM with assembly operations             |
| BOM with reference designators             | BOM with reference designators           |
| Work center                                | Resource or work center                  |
| Work center with individual capacities and | Work center with resources and assigned  |
| assigned equipment number and resource     | equipment number and resource types      |
| types                                      |                                          |
| Routing (standard and rate)                | Routing with operations                  |
| Routing with allocated components          | Routing and BOM with assembly operations |
| Routing with document info record          | Routing with work instruction            |
| Personnel with qualification               | User with certification                  |

You can integrate the following transaction data with SAP ERP:

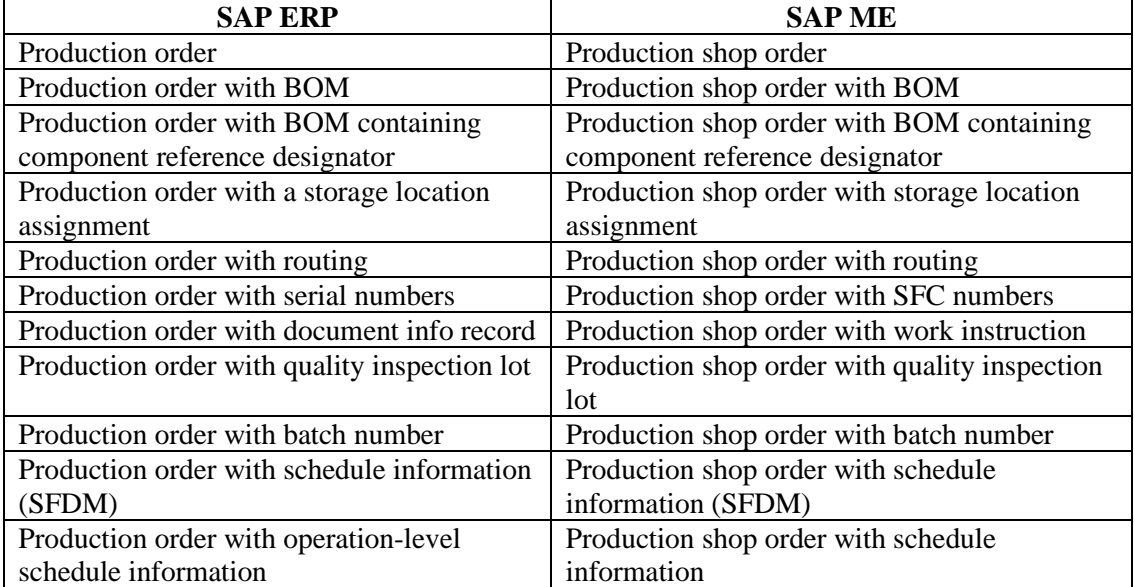

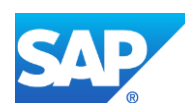

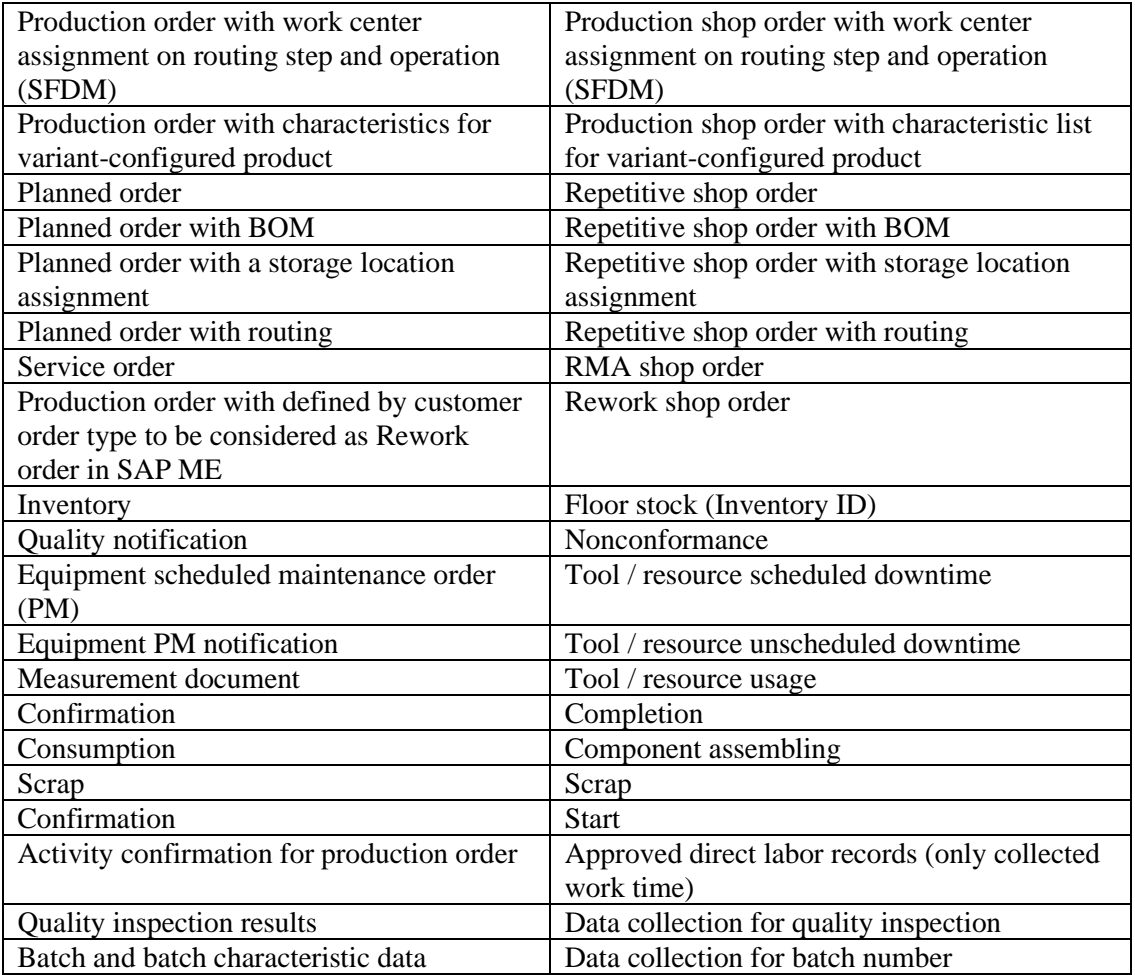

#### <span id="page-28-0"></span>**2.2.2 SAP EWM**

SAP EWM gives you flexible, automated support for processing various goods movements.

Extended Warehouse Management (SAP EWM) supports planned and efficient processing of all logistics processes in your warehouse.

You can integrate the following transaction data with SAP EWM:

| SAP EWM       | SAP ME                      |
|---------------|-----------------------------|
| Goods Receipt | Completion at the last step |

#### <span id="page-28-1"></span>**2.2.3 SAP AIN**

You can use this component to integrate the SAP Manufacturing Execution (SAP ME) system directly into your existing SAP Asset Intelligence Network (SAP AIN) application, giving manufacturing staff a possibility to create a digital twin for each physical piece of equipment that will reside within this network.

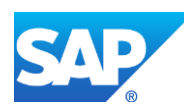

The aim of SAP Asset Intelligence Network is to maintain a global registry of equipment that uses common definitions. These common definitions are then shared between multiple business partners, such as manufacturers or original equipment manufacturers (OEMs), or operators, or service providers, to deliver new collaborative business models resulting in true operational excellence.

At the core of the network is the SAP HANA Cloud Platform with IoT application services to help customers and partners achieve fast time to value and develop IoT solutions efficiently. SAP and partners within the network are collaborating on solutions for connected asset lifecycle management, track and trace, and IoT for the process industry.

You can also integrate the following transaction data with SAP AIN:

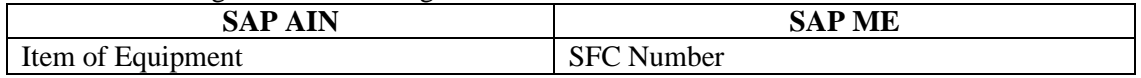

The following figure provides a high-level overview of SAPMEINT, showing the types of information transferred between the systems:

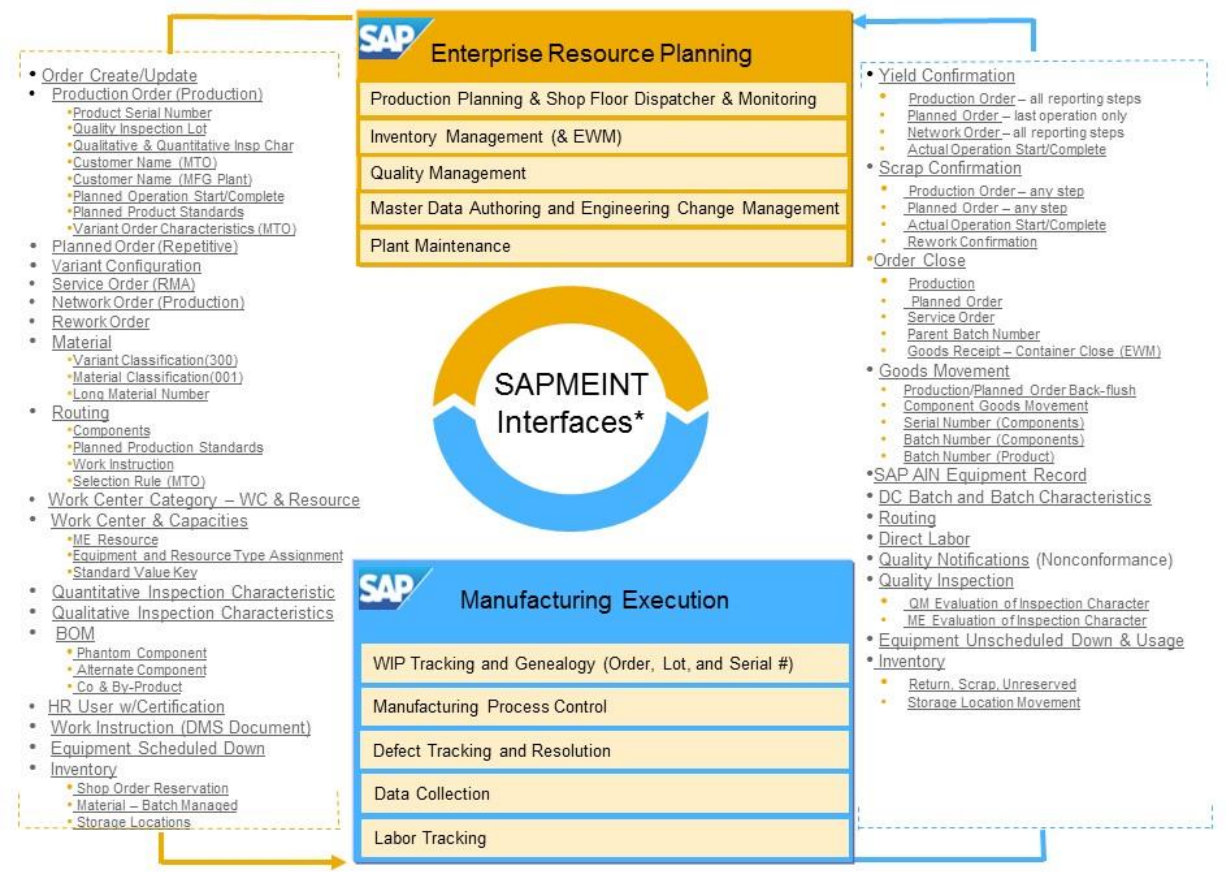

@ 2014 SAP AG or an SAP affiliate company. All rights reserved.

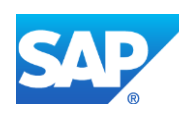

### <span id="page-30-0"></span>**3 Material Integration**

### <span id="page-30-1"></span>**3.1 Overview**

This section of the SAPMEINT 15.1 How-To Guide describes how to transfer material master data from SAP ERP to create or update the corresponding material record in SAP ME (see [Material](http://help.sap.com/saphelp_me151/helpdata/en/b0/25a40b0c76439080ab3fc6234226d2/content.htm) on the SAP Help Portal a[t http://help.sap.com\)](http://help.sap.com/me151).

#### <span id="page-30-2"></span>**3.1.1 Business Purpose**

Before production or planned orders can be created in SAP ME, the material to manufacture must first exist in SAP ERP. The material integration process ensures that a material created in SAP ERP and transferred to SAP ME can be created and released.

In some cases, specific material properties may be required to manufacture the material. This information is stored as classification data in SAP ERP and associated to the material master record. This classification data must be maintained in SAP ERP and associated with the material, then the material and associated class data can be transferred to SAP ME as part of the material transfer.

Transferring the material from SAP ERP to SAP ME ensures consistent data so that inventory and WIP numbers are accurate between SAP ERP and SAP ME during production.

Integration information and constraints include the following:

- The material master is used by all components in the SAP ERP Logistics system.
- The data contained in the material master is required for the following functions in SAP ERP to facilitate the integration:
	- o In Inventory Management, for goods movement postings and physical inventory
	- o In Production Planning and Control, for material requirements planning and scheduling
- The SAP ERP base unit of measure of the material is used in the SAP ME material, inventory ID, bill of materials (BOM), and production shop order records and then reported back to SAP ERP in confirmations.
- Material classification data can be transferred (see Configuring Material Classification [Data](#page-35-0) section of this guide).
- The SAP ERP discontinuation concept is not supported.
- The language of the material description value matches the SAP ERP plant language. If the description in the SAP ERP plant language is not available, SAPMEINT uses the value in the first available language.

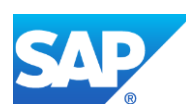

#### <span id="page-31-0"></span>**3.1.2 Process Flow Graphic**

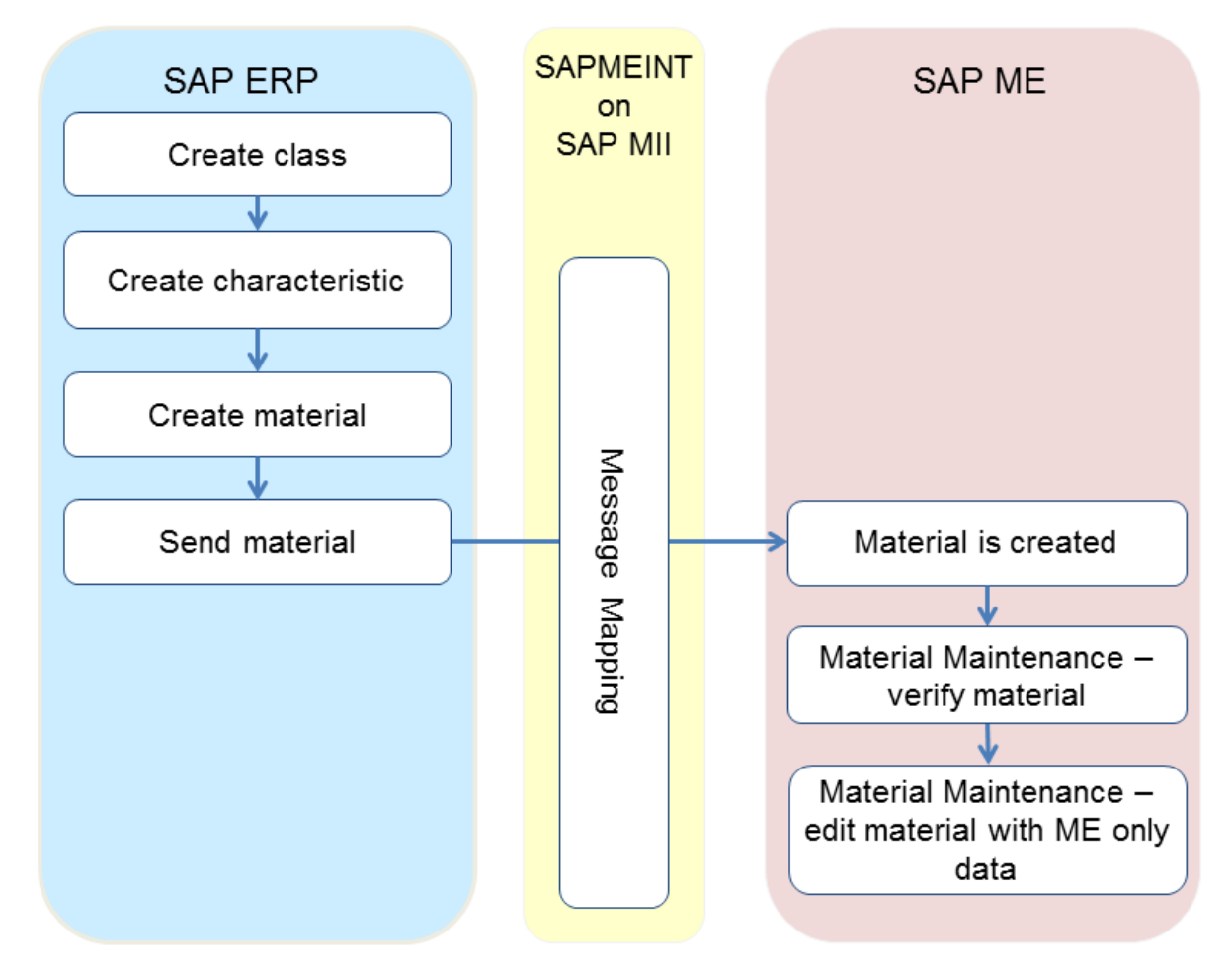

### <span id="page-31-1"></span>**3.2 Configuring a Material Master**

#### <span id="page-31-2"></span>**3.2.1 Business Purpose / Description**

This section of the SAPMEINT 15.1 How-To Guide describes how to create and transfer material master data from SAP ERP to create or update the corresponding material record in SAP ME.

For more information about sending material master IDocs to SAP ME, see [Transfer of](http://help.sap.com/saphelp_me151/helpdata/EN/4b/02c98649c94be88dbf2b5e6264c77d/content.htm)  [Material](http://help.sap.com/saphelp_me151/helpdata/EN/4b/02c98649c94be88dbf2b5e6264c77d/content.htm) on the SAP Help Portal a[t http://help.sap.com.](http://help.sap.com/)

#### <span id="page-31-3"></span>**3.2.2 Prerequisites**

#### **3.2.2.1 SAP ERP**

• You have set up ALE communication to create and transmit a *MATMAS03* or *MATMAS05* IDoc (see [Customizing for ALE for Communication with SAP ME](http://help.sap.com/saphelp_me151/helpdata/EN/7f/fbd6ec26ab423abe5c8e601fa1b21a/content.htm) on the SAP Help Portal at [http://help.sap.com\)](http://help.sap.com/).

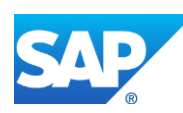

• You have defined the DRF Replication Model to replicate *MATMAS03* IDocs (in Customizing for *Production*, select *Integration with a Manufacturing Execution System* > *Basic Settings for MES Integration*). For information about the SAP ERP versions supporting DRF, see SAP Note [1793291.](http://service.sap.com/~form/handler?_APP=01100107900000000342&_EVENT=REDIR&_NNUM=1793291&_NLANG=en&_NVERS=0)

#### **3.2.2.2 SAP ME**

- You have verified system rule settings (see **ERP Integration Rules** and SAP ME [Configuration for SAP ME ERP Integration](http://help.sap.com/saphelp_me151/helpdata/EN/86/b337678f3f43118d0c54ea0abd2d31/content.htm) on the SAP Help Portal at [http://help.sap.com\)](http://help.sap.com/).
- You have verified settings for the *Material* category in *ERP Field Maintenance* (see [ERP Field Maintenance](http://help.sap.com/saphelp_me151/helpdata/EN/96/71091c6a164567abc336df01e52555/content.htm) on the SAP Help Portal at [http://help.sap.com\)](http://help.sap.com/).

#### <span id="page-32-0"></span>**3.2.3 Procedural Steps**

- 1. Create a material master record in SAP ERP (see [Creating a Material Master Record](http://help.sap.com/saphelp_me151/helpdata/EN/36/528c53f894ee23e10000000a174cb4/frameset.htm) on the SAP Help Portal at [http://help.sap.com\)](http://help.sap.com/).
- 2. Send the material master record to SAP ME.

We recommend you to use the *Execute Data Replication* transaction (transaction code – *DRFOUT*).

Make sure that you have created and activated a replication model with the outbound implementation for the material (*194\_1*). For more information about setting up data replication, see the [Data Replication Setup](#page-596-0) section of this guide.

**Note:** You can send a material using the *Send Material* (*BD10*) transaction.

3. Optional: Verify that the *MATMAS03* or *MATMAS05* IDoc was received in SAP MII using *Queue Monitor*.

After the IDoc has been sent, check the inbound message queue in SAPMEINT to see if the message has been processed properly. This step is optional and only necessary if you want to troubleshoot an issue or view data in SAP MII. If the process runs as expected, the IDoc is processed without any user interaction and the import message is sent to SAP ME automatically.

A green light signifies that the IDoc has been sent to SAP MII successfully.

4. Verify results in SAP ME.

SAPMEINT creates or updates the corresponding material record in SAP ME (see [Material](http://help.sap.com/saphelp_me151/helpdata/EN/b5/57503c6590466fa3fa97b56499dd8c/content.htm)  [Maintenance](http://help.sap.com/saphelp_me151/helpdata/EN/b5/57503c6590466fa3fa97b56499dd8c/content.htm) on the SAP Help Portal at [http://help.sap.com\)](http://help.sap.com/).

For more information about data transferred using IDocs and the fields in SAP ERP that map to fields in SAP ME, see the [Field Mappings](#page-492-2) section of this guide.

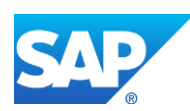

#### <span id="page-33-0"></span>**3.2.4 Alternates / Best Practices and Tips**

#### <span id="page-33-1"></span>**3.2.5 Examples**

#### **3.2.5.1 Creating a Material Master**

1. In SAP ERP, create a material master record (see [Creating a Material Master Record](http://help.sap.com/saphelp_me151/helpdata/EN/36/528c53f894ee23e10000000a174cb4/frameset.htm) on the SAP Help Portal at [http://help.sap.com\)](http://help.sap.com/).

Note that Material Type in SAP ME depends on the Procurement Type selected in SAP ERP during the material master creation:

In-house production – *Manufactured* External procurement – *Purchased* Both procurement types – *Manufactured/Purchased*.

- 2. Send the material master record to SAP ME.
- 3. Optional: Verify that the *MATMAS03* or *MATMAS05* IDoc was received in SAP MII using *Queue Monitor*.

For more information, see the **SAPMEINT** Message Processing Logic section of this guide.

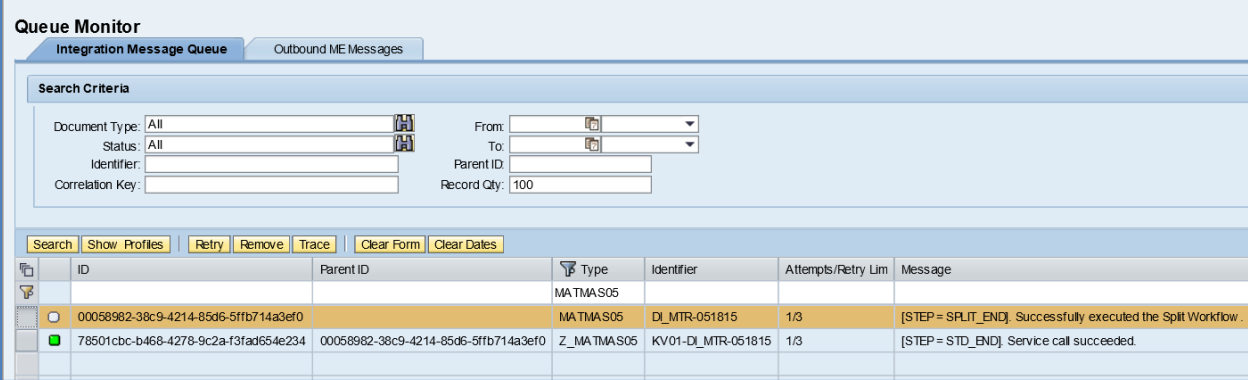

4. Verify results in SAP ME.

Run *Material Maintenance* and retrieve the transferred material record.

On the *Main* tab, verify the following field values:

- *Site: Plant* value
- *Material: Material number*
- *Version:* A
- *Description: Material master description*
- *Status:* Releasable
- *Current Version:* True
- *Type:* depends on the *Procurement Type* of the transferred material:

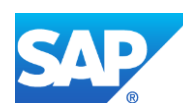

In-house production – *Manufactured* External procurement – *Purchased* Both procurement types – *Manufactured/Purchased*

- *Unit of Measure:* EA (corresponds to *Base Unit of Measure* from *Basic Data 1* tab)*.*
- *Routing:* BLANK
- *BOM:* BLANK
- *Lot Size:* 1
- *Qty Restriction:* Any Number
- *Qty Multiplier:* 1
- Remaining fields are BLANK or deselected.

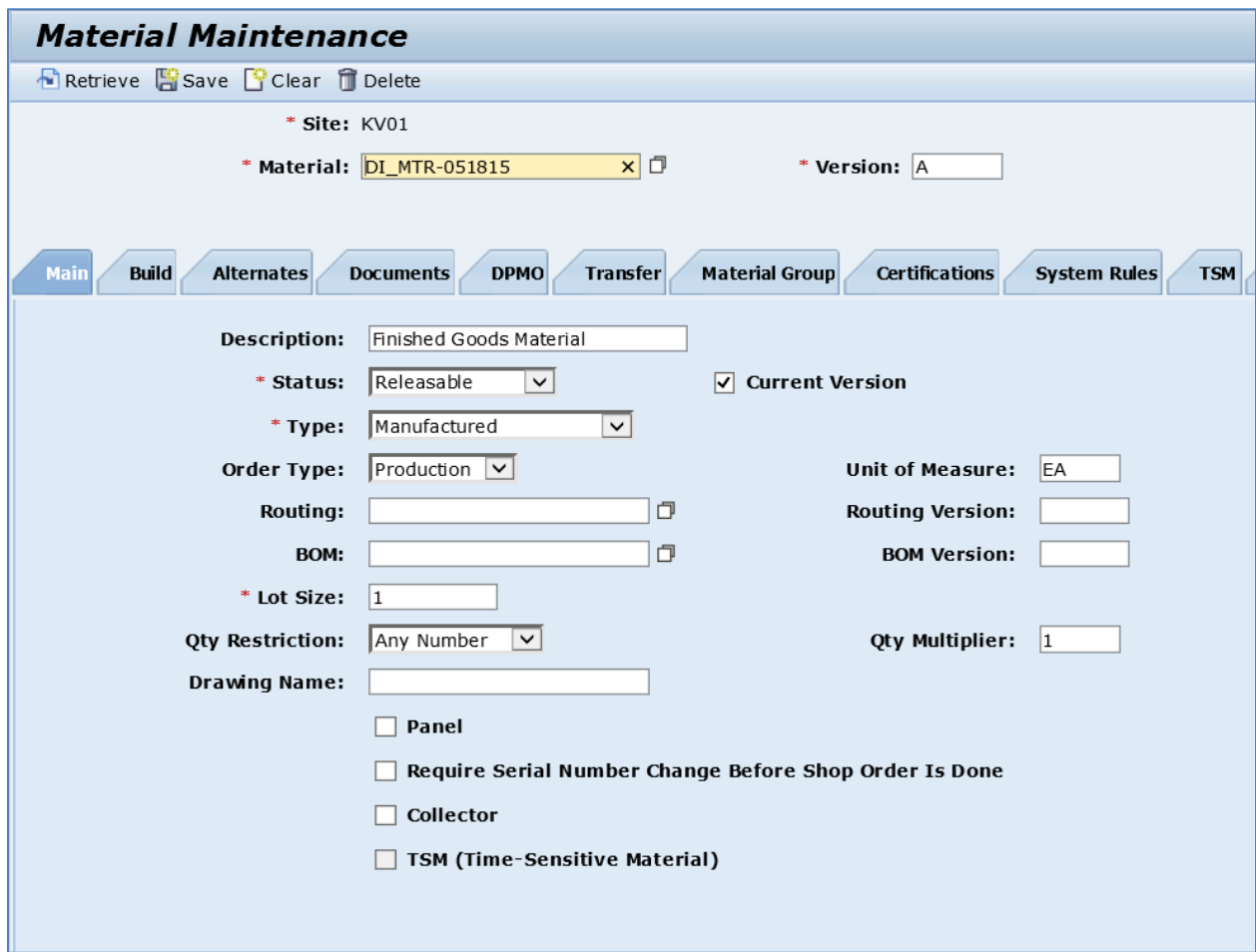

On the *Build* tab, verify the following field values:

- *Data to Collect on Assembly:* NONE
- *Data to Collect on Removal*: NONE
- *Data to Collect on Floor Stock Receipt*: NONE

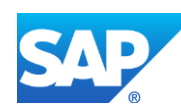

- *Time Base Component Type*: Normal
- *Increment ERP Batch Number*: None. For more information, see the **[Configuring](#page-43-0)** [Batch Managed Material](#page-43-0) section of this guide.
- *ERP Putaway Storage Location:* Corresponds to the *Storage Location* defined in ERP and equals 0001. For more information, see the [Storage Location Integration](#page-52-0) section of this guide.
- *Backflush in ERP*: Deselected. For more information, see the *Configuring Backflushed* [Material](#page-49-0) section of this guide.

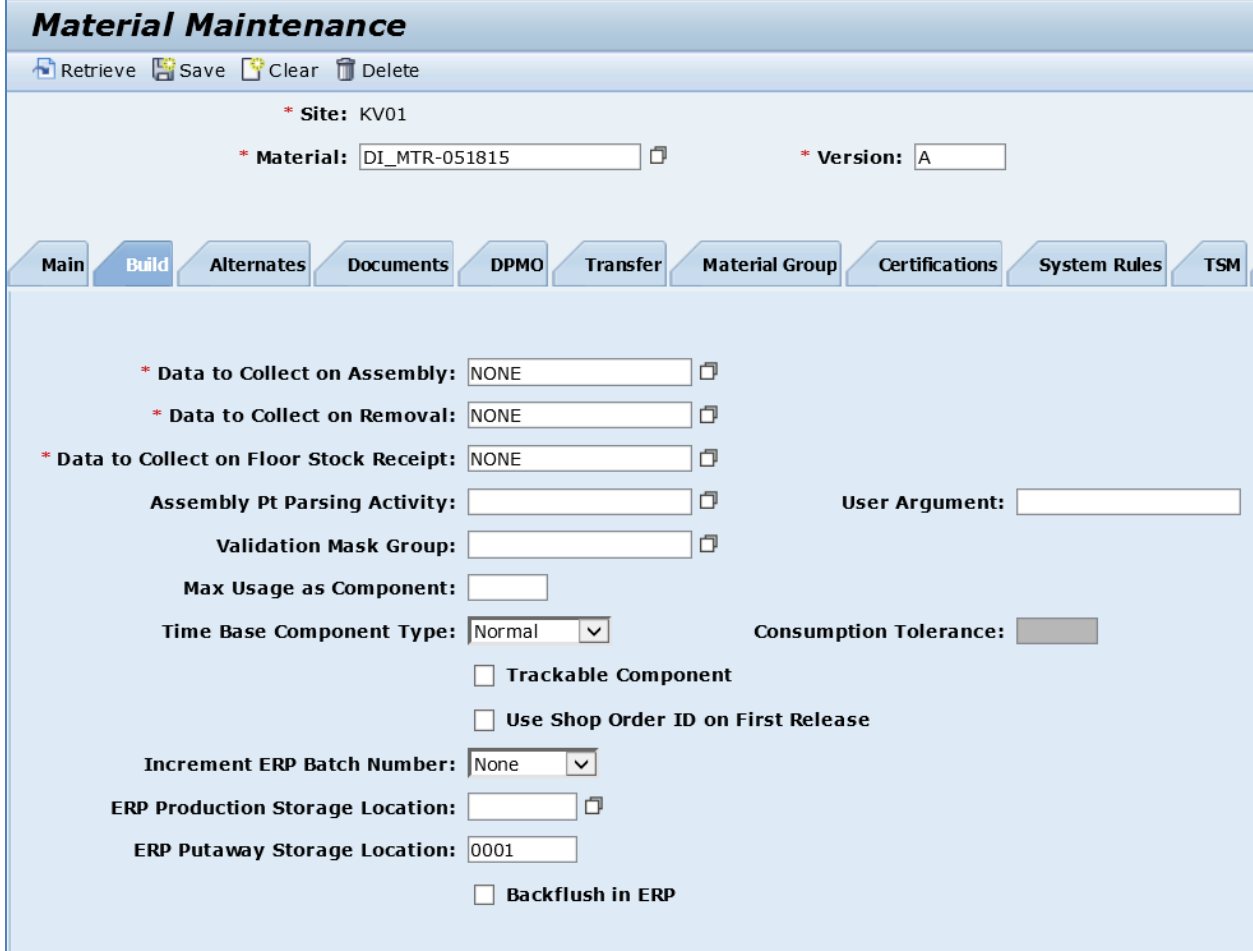

• Remaining fields are BLANK or deselected.

### <span id="page-35-0"></span>**3.3 Configuring Material Classification Data**

#### <span id="page-35-1"></span>**3.3.1 Business Purpose / Description**

This section of the SAPMEINT 15.1 How-To Guide describes how to transfer material classification data from SAP ERP to create or update the corresponding material record in SAP ME.

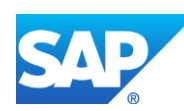
The purpose of material classification is to send additional information with the material master during the material transfer. You enter this additional information in the *Custom Data* fields in *Material Maintenance* in SAP ME.

You can create custom fields that correspond to the ERP characteristics in SAP ME *Custom Data Maintenance* prior to the material transfer.

For more information about sending material master classification data to SAP ME, see [Transfer of Material Classification Data](http://help.sap.com/saphelp_me151/helpdata/EN/d9/152c535d5b4ce3aca8815f5af16c4a/content.htm) on the SAP Help Portal at [http://help.sap.com.](http://help.sap.com/)

### **3.3.2 Prerequisites**

### **3.3.2.1 SAP ERP**

- You have set up ALE communication to create and transmit *MATMAS03* or *MATMAS05* IDoc (see [Customizing for ALE for Communication with SAP ME](http://help.sap.com/saphelp_me151/helpdata/EN/7f/fbd6ec26ab423abe5c8e601fa1b21a/content.htm) on the SAP Help Portal at [http://help.sap.com\)](http://help.sap.com/).
- You have set up ALE communication to create and transmit *CLFMAS* IDocs (see [Customizing for ALE for Communication with SAP ME](http://help.sap.com/saphelp_me151/helpdata/EN/7f/fbd6ec26ab423abe5c8e601fa1b21a/content.htm) on the SAP Help Portal at [http://help.sap.com\)](http://help.sap.com/).

### **3.3.2.2 SAP ME**

- You have verified system rule settings (see [ERP Integration Rules](http://help.sap.com/saphelp_me151/helpdata/EN/f7/09383101544096a92e8cbe235c418d/content.htm) and [SAP ME](http://help.sap.com/saphelp_me151/helpdata/EN/86/b337678f3f43118d0c54ea0abd2d31/content.htm)  [Configuration for SAP ME ERP Integration](http://help.sap.com/saphelp_me151/helpdata/EN/86/b337678f3f43118d0c54ea0abd2d31/content.htm) on the SAP Help Portal at [http://help.sap.com\)](http://help.sap.com/).
- You have verified settings for the *Material* category in *ERP Field Maintenance* (see [ERP Field Maintenance](http://help.sap.com/saphelp_me151/helpdata/EN/96/71091c6a164567abc336df01e52555/content.htm) on the SAP Help Portal at [http://help.sap.com\)](http://help.sap.com/).

## **3.3.3 Procedural Steps**

- 1. Create classification data for class type *001* in the Cross-Application module (see [Creating,](http://help.sap.com/saphelp_me151/helpdata/EN/3c/91bb53707db44ce10000000a174cb4/frameset.htm)  [Changing, and Displaying Classes](http://help.sap.com/saphelp_me151/helpdata/EN/3c/91bb53707db44ce10000000a174cb4/frameset.htm) on the SAP Help Portal at [http://help.sap.com\)](http://help.sap.com/).
- 2. Create a material master record with classification data in SAP ERP (see [Classifying a](http://help.sap.com/saphelp_me151/helpdata/EN/65/d4e4535dd4414de10000000a174cb4/frameset.htm)  [Material](http://help.sap.com/saphelp_me151/helpdata/EN/65/d4e4535dd4414de10000000a174cb4/frameset.htm) on the SAP Help Portal a[t http://help.sap.com\)](http://help.sap.com/).
- 3. In SAP ME, run the *Custom Data Maintenance* activity. Retrieve the *Material* category, click *Insert New*, and enter the following:
	- *Sequence:* Enter a unique sequence or leave the default value.
	- *Data Field:* Enter the name of the characteristic that you have created in SAP ERP.
	- *Field Label:* Enter a field label that will display in *Material Maintenance*.
	- *Required:* If selected, indicates that this field must be collected. Leave deselected.
- 4. Send the Material Classification Data to SAP ME.

We recommend you to use the *Execute Data Replication* transaction (transaction code – *DRFOUT*).

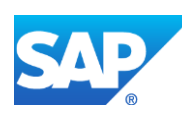

Make sure that you have created and activated a replication model with the outbound implementation for the material (*194\_1*). For more information about setting up data replication, see the [Data Replication Setup](#page-596-0) section of this guide.

**Note:** You can send a material using the *Send Material* (*BD10*) transaction. In this case make sure that the *Send material in full* checkbox is selected.

5. Optional: Verify that the *MATMAS03* (or *MATMAS05*) and *CLFMAS* IDocs were received in SAP MII using *Queue Monitor*.

After the IDoc has been sent, check the inbound message queue in SAPMEINT to see if the message has been processed properly. This step is optional and only necessary if you want to troubleshoot an issue or view data in SAP MII. If the process runs as expected, the IDoc is processed without any user interaction and the import message is sent to SAP ME automatically.

A green light signifies that the IDoc has been sent to SAP MII successfully.

6. Verify results in SAP ME.

SAPMEINT creates or updates the corresponding material record in SAP ME (see [Material](http://help.sap.com/saphelp_me151/helpdata/EN/b5/57503c6590466fa3fa97b56499dd8c/content.htm)  [Maintenance](http://help.sap.com/saphelp_me151/helpdata/EN/b5/57503c6590466fa3fa97b56499dd8c/content.htm) on the SAP Help Portal at [http://help.sap.com\)](http://help.sap.com/).

For more information about data transferred using IDocs and the fields in SAP ERP that map to fields in SAP ME, see the [Field Mappings](#page-494-0) section of this guide.

### **3.3.4 Alternates / Best Practices and Tips**

### **3.3.5 Examples**

### **3.3.5.1 Creating a Material with Classification Data**

- 1. Create classification data for class type *001* in the Cross-Application module (see [Creating,](http://help.sap.com/saphelp_me151/helpdata/EN/3c/91bb53707db44ce10000000a174cb4/frameset.htm)  [Changing, and Displaying Classes](http://help.sap.com/saphelp_me151/helpdata/EN/3c/91bb53707db44ce10000000a174cb4/frameset.htm) on the SAP Help Portal at [http://help.sap.com\)](http://help.sap.com/).
- 2. Create a material master record with classification data in SAP ERP (see [Classifying a](http://help.sap.com/saphelp_me151/helpdata/EN/65/d4e4535dd4414de10000000a174cb4/frameset.htm)  [Material](http://help.sap.com/saphelp_me151/helpdata/EN/65/d4e4535dd4414de10000000a174cb4/frameset.htm) on the SAP Help Portal a[t http://help.sap.com\)](http://help.sap.com/).
- 3. When new material is created, run SAP ME and open the *Custom Data Maintenance* activity. Retrieve the *Material* category, click *Insert New*, and enter the following:
	- *Sequence:* Enter a unique sequence or leave the default value.
	- *Data Field:* Enter the name of the characteristic that you have created in SAP ERP.
	- *Field Label:* Enter a field label that will display in *Material Maintenance*.
	- *Required:* If selected, indicates that this field must be collected. Leave deselected.

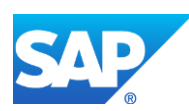

# SAPMEINT How-To-Guide

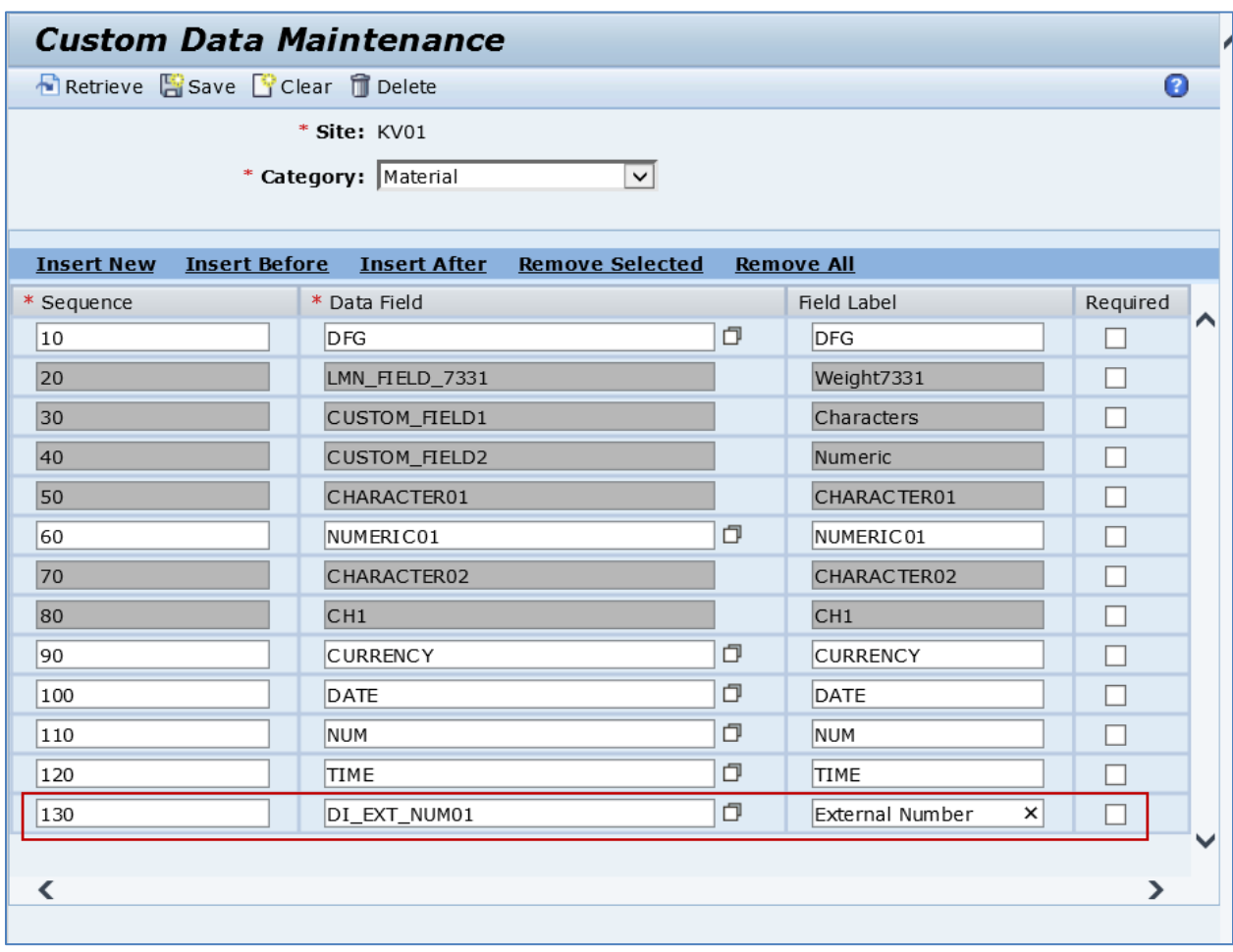

- 4. Click *Save*.
- 5. Send the material classification data to SAP ME.
- 6. Optional: Using *Queue Monitor*, verify that IDocs were received in SAP MII.

For more information, see the [SAPMEINT Message Processing Logic](#page-549-0) section of this guide.

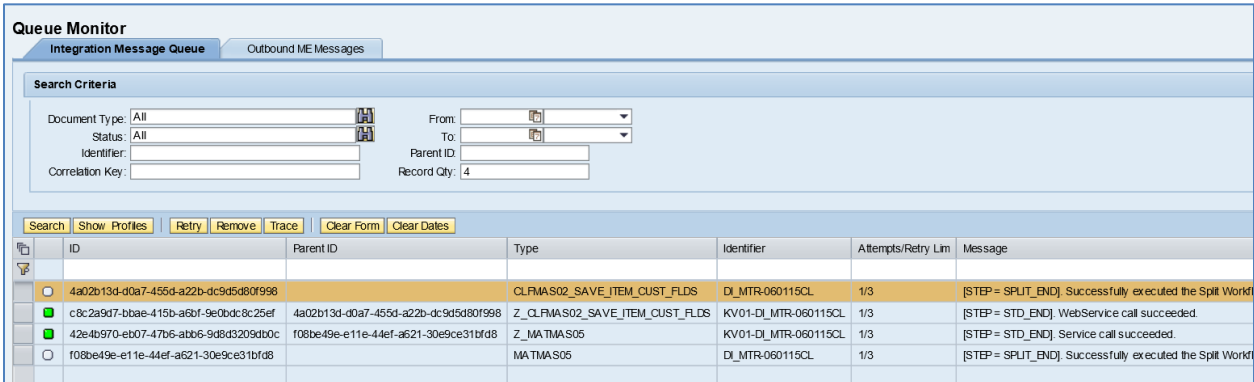

7. Verify results in SAP ME.

Run *Material Maintenance* and retrieve the transferred material record.

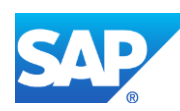

On the *Custom Data* tab, verify the following field values:

- *Data Field:* External Number (the field that you created in *Custom Data Maintenance*).
- *Data Attribute:* Contains the value transferred from SAP ERP.

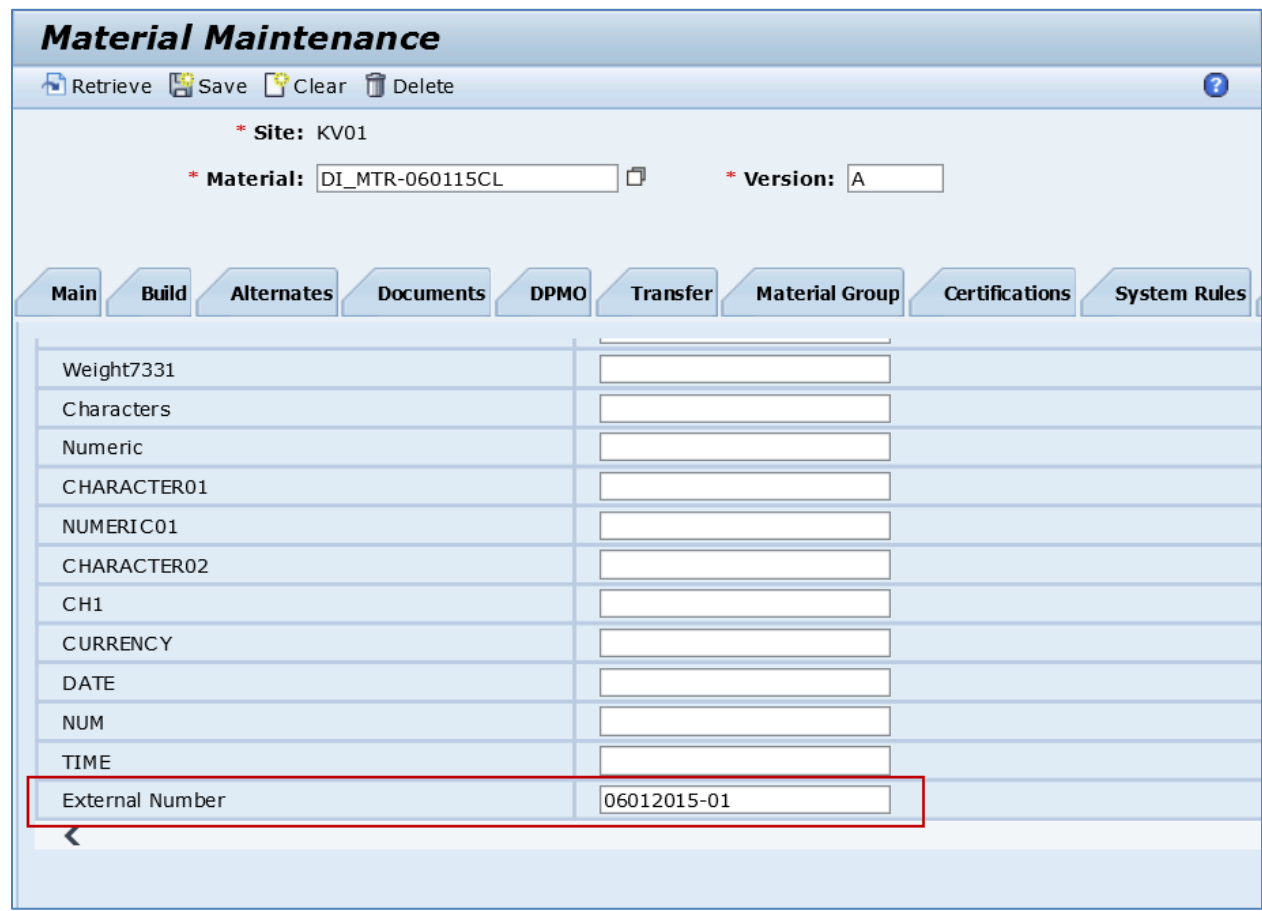

# **3.4 Configuring a Long Material Number**

## **3.4.1 Business Purpose / Description**

This section of the SAPMEINT 15.1 How-To Guide describes how to transfer a long material number record from SAP ERP to create or update the corresponding material record in SAP ME.

The standard SAP ERP material number field uses the domain MATNR that has an input, output, and database length of 18 characters.

The long material number (MATNR\_EXTERNAL) is the normal 18-character material number plus 22 additional characters. This enables customers for whom 18 characters are not sufficient to use 40-character material numbers.

For more information about sending long material number IDocs to SAP ME, see Transfer of [Long Material Number](http://help.sap.com/saphelp_me151/helpdata/EN/36/d7bf51111e8873e10000000a44538d/content.htm) on the SAP Help Portal at [http://help.sap.com.](http://help.sap.com/)

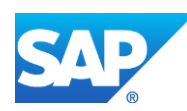

# **3.4.2 Prerequisites**

### **3.4.2.1 SAP ERP**

- You have set up ALE communication to create and transmit *MATMAS05* IDoc (see [Customizing for ALE for Communication with SAP ME](http://help.sap.com/saphelp_me151/helpdata/EN/7f/fbd6ec26ab423abe5c8e601fa1b21a/content.htm) on the SAP Help Portal at [http://help.sap.com\)](http://help.sap.com/).
- You have defined the DRF Replication Model to replicate *MATMAS05* IDocs (in Customizing for *Production*, select *Integration with a Manufacturing Execution System* > *Basic Settings for MES Integration*). For information about the SAP ERP versions supporting DRF, see SAP Note [1793291.](http://service.sap.com/~form/handler?_APP=01100107900000000342&_EVENT=REDIR&_NNUM=1793291&_NLANG=en&_NVERS=0)
- You have activated the following business functions:
	- o DIMP\_SDUD: Discrete Industries Mill Products
	- o MGV\_LAMA: Long Material Number
- You have run the ENLM (*Enable Long Material Number*) report.
- You have implemented SAP Note[s 1795373](http://service.sap.com/~form/handler?_APP=01100107900000000342&_EVENT=REDIR&_NNUM=1795373&_NLANG=en&_NVERS=0) an[d 1871674](http://service.sap.com/~form/handler?_APP=01100107900000000342&_EVENT=REDIR&_NNUM=1871674&_NLANG=en&_NVERS=0) or applied the corresponding support packages.

### **3.4.2.2 SAP ME**

- You have verified system rule settings (see **ERP Integration Rules and SAP ME** [Configuration for SAP ME ERP Integration](http://help.sap.com/saphelp_me151/helpdata/EN/86/b337678f3f43118d0c54ea0abd2d31/content.htm) on the SAP Help Portal at [http://help.sap.com\)](http://help.sap.com/).
- You have verified settings for the *Material* category in *ERP Field Maintenance* (see [ERP Field Maintenance](http://help.sap.com/saphelp_me151/helpdata/EN/96/71091c6a164567abc336df01e52555/content.htm) on the SAP Help Portal at [http://help.sap.com\)](http://help.sap.com/).

## **3.4.3 Procedural Steps**

- 1. Create a material master record in SAP ERP with a name that contains more than 18 characters (see *Creating a Material Master Record* on the SAP Help Portal at [http://help.sap.com\)](http://help.sap.com/).
- 2. Send the material master record to SAP ME.

We recommend you to use the *Execute Data Replication* transaction (transaction code – *DRFOUT*).

Make sure that you have created and activated a replication model with the outbound implementation for the material (*194\_1*). For more information about setting up data replication, see the [Data Replication Setup](#page-596-0) section of this guide.

**Note:** You can send a material using the *Send Material* (*BD10*) transaction.

3. Optional: Verify that the *MATMAS05* IDoc was received in SAP MII using *Queue Monitor*.

After the IDoc has been sent, check the inbound message queue in SAPMEINT to see if the message has been processed properly. This step is optional and only necessary if you want to troubleshoot an issue or view data in SAP MII. If the process runs as expected, the IDoc is processed without any user interaction and the import message is sent to SAP ME automatically.

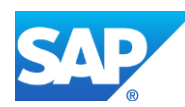

A green light signifies that the IDoc has been sent to SAP MII successfully.

4. Verify results in SAP ME.

SAPMEINT creates or updates the corresponding material record in SAP ME (see [Material](http://help.sap.com/saphelp_me151/helpdata/EN/b5/57503c6590466fa3fa97b56499dd8c/content.htm)  [Maintenance](http://help.sap.com/saphelp_me151/helpdata/EN/b5/57503c6590466fa3fa97b56499dd8c/content.htm) on the SAP Help Portal at [http://help.sap.com\)](http://help.sap.com/).

For more information about data transferred using IDocs and the fields in SAP ERP that map to fields in SAP ME, see the [Field Mappings](#page-492-0) section of this guide.

## **3.4.4 Alternates / Best Practices and Tips**

The following SAPMEINT integration points support the long material number:

- Inbound using IDocs:
	- o Transfer of Material using the IDoc MATMAS05 (see [Material Transfer](http://help.sap.com/saphelp_me151/helpdata/EN/4b/02c98649c94be88dbf2b5e6264c77d/content.htm) on the SAP Help Portal at [http://help.sap.com\)](http://help.sap.com/)
	- o Transfer of BOM (see [Transfer of Bill of Material \(BOM\)](http://help.sap.com/saphelp_me151/helpdata/EN/d0/46d6c26b454e069249cd77c462808d/content.htm) on the SAP Help Portal a[t http://help.sap.com\)](http://help.sap.com/)
	- o Transfer of Routing (see [Transfer of Routing from SAP ERP to SAP ME](http://help.sap.com/saphelp_me151/helpdata/EN/c7/c01d3926dd401a99f54544e7e69506/content.htm) on the SAP Help Portal at [http://help.sap.com\)](http://help.sap.com/)
	- o Transfer of Production Order (see [Transfer of Production Order](http://help.sap.com/saphelp_me151/helpdata/EN/9f/a63ef1a85f4d89b872fc331f7bb2cb/content.htm) on the SAP Help Portal at [http://help.sap.com\)](http://help.sap.com/)
	- o Transfer of Planned Order (see [Transfer of Planned Order](http://help.sap.com/saphelp_me151/helpdata/EN/9d/b0584277604722ac30324f83097fc8/content.htm) on the SAP Help Portal a[t http://help.sap.com\)](http://help.sap.com/)
	- o [Transfer of Floor Stock Data](http://help.sap.com/saphelp_me151/helpdata/EN/5e/e752b969454999947ba71d642f0377/content.htm) (see Transfer of Floor Stock Data on the SAP Help Portal at [http://help.sap.com\)](http://help.sap.com/)
	- o Transfer of Service (RMA) Order (see [Transfer of Service \(RMA\) Order](http://help.sap.com/saphelp_me151/helpdata/EN/e2/1f20e000544a26a85495768e7aa4c0/content.htm) on the SAP Help Portal at [http://help.sap.com\)](http://help.sap.com/)
- Outbound using BAPIs:
	- o Transfer of Routing (see [Transfer of Routing from SAP ME to SAP ERP](http://help.sap.com/saphelp_me151/helpdata/EN/a9/f8258342d94193a72ceeacacecebbc/content.htm) on the SAP Help Portal at [http://help.sap.com\)](http://help.sap.com/)
	- o Transfer of Production Yield Confirmation (see [Transfer of Production Yield](http://help.sap.com/saphelp_me151/helpdata/EN/ac/b2d44945e84dee95e9b824c3a8e10f/content.htm)  [Confirmation](http://help.sap.com/saphelp_me151/helpdata/EN/ac/b2d44945e84dee95e9b824c3a8e10f/content.htm) on the SAP Help Portal at [http://help.sap.com\)](http://help.sap.com/)
	- o [Transfer of Scrap](http://help.sap.com/saphelp_me151/helpdata/EN/d9/e2481c5b9843ce8c60dd9a291b0a8c/content.htm) Confirmation for Production Order (see Transfer of Scrap [Confirmation for Production Order](http://help.sap.com/saphelp_me151/helpdata/EN/d9/e2481c5b9843ce8c60dd9a291b0a8c/content.htm) on the SAP Help Portal at [http://help.sap.com\)](http://help.sap.com/)
	- o Transfer of Planned Order Confirmation (see [Transfer of Planned Order](http://help.sap.com/saphelp_me151/helpdata/EN/6c/d793813a2f4e11867576bc5f7bc0e0/content.htm)  [Confirmation](http://help.sap.com/saphelp_me151/helpdata/EN/6c/d793813a2f4e11867576bc5f7bc0e0/content.htm) on the SAP Help Portal a[t http://help.sap.com\)](http://help.sap.com/)
	- o Transfer of Scrap Confirmation for Planned Order (see [Transfer of Scrap](http://help.sap.com/saphelp_me151/helpdata/EN/aa/5c6b4388564f43ad08d37d59df3f5d/content.htm)  [Confirmation for Planned Order](http://help.sap.com/saphelp_me151/helpdata/EN/aa/5c6b4388564f43ad08d37d59df3f5d/content.htm) on the SAP Help Portal at [http://help.sap.com\)](http://help.sap.com/)
	- o Transfer of Floor Stock Storage Location Movements (see [Transfer of Floor](http://help.sap.com/saphelp_me151/helpdata/EN/aa/836ed6c3e24287ace7388ac8e48d4d/content.htm)  [Stock Storage Location Movements](http://help.sap.com/saphelp_me151/helpdata/EN/aa/836ed6c3e24287ace7388ac8e48d4d/content.htm) on the SAP Help Portal at [http://help.sap.com\)](http://help.sap.com/)

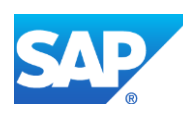

o Transfer of Nonconformance Data to Quality Notification (see [Transfer of](http://help.sap.com/saphelp_me151/helpdata/EN/02/c356632a714f11b641f774232dfd01/content.htm)  [Nonconformance Data to Quality Notification](http://help.sap.com/saphelp_me151/helpdata/EN/02/c356632a714f11b641f774232dfd01/content.htm) on the SAP Help Portal at [http://help.sap.com\)](http://help.sap.com/)

### **3.4.5 Examples**

#### **3.4.5.1 Creating a Long Material Number**

- 1. Create a material master record in SAP ERP with a name containing more than 18 characters (see [Creating a Material Master Record](http://help.sap.com/saphelp_me151/helpdata/EN/36/528c53f894ee23e10000000a174cb4/frameset.htm) on the SAP Help Portal at [http://help.sap.com\)](http://help.sap.com/).
- 2. Send the material with the long number to SAP ME.
- 3. Optional: Verify that the *MATMAS05* IDoc was received in SAP MII using *Queue Monitor*.

For more information, see the **SAPMEINT** Message Processing Logic section of this guide.

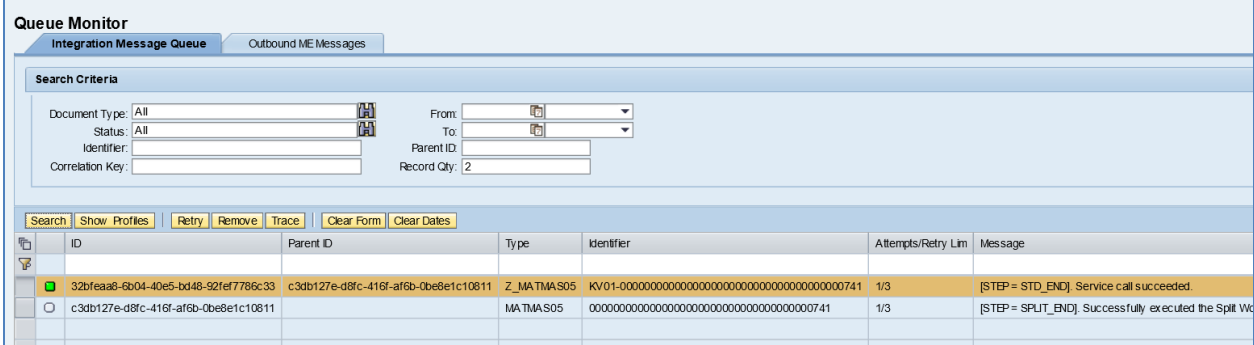

4. Verify results in SAP ME.

Run *Material Maintenance* and retrieve the transferred material record.

On the *Main* tab, verify the following field values:

- *Material: Material number* contains leading zeroes if material number was generated automatically.
- *Version:* A
- *Description: Material master description*.

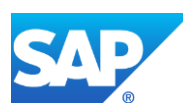

# SAPMEINT How-To-Guide

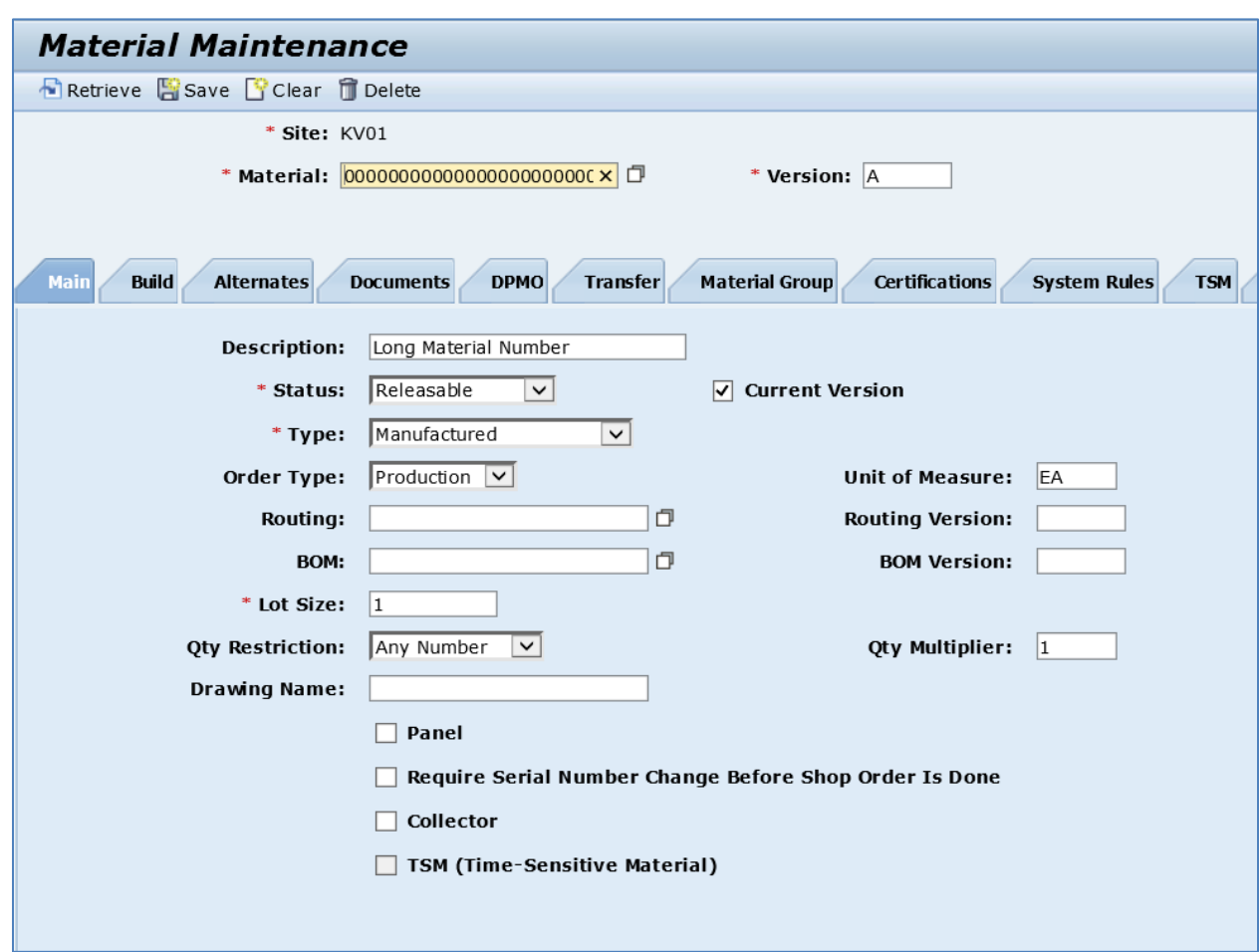

# **3.5 Configuring a Batch Managed Material**

## **3.5.1 Business Purpose / Description**

This section of the SAPMEINT 15.1 How-To Guide describes how to transfer a batch-managed material master record from SAP ERP to create or update the corresponding material record in SAP ME.

In production, you cannot guarantee that material features are exactly alike. For example, you cannot guarantee that a certain color will always have the same shade. You cannot avoid minor differences between production lots. You will want to uniquely identify the individual production lots of the same material and manage them separately in inventory.

Materials that require such precise identification, for example, pharmaceutical products, are identified and managed in stock not only according to the material number but also according to the batch number.

A batch is a quantity of the material produced during a given production run. A batch represents a homogeneous unit with unique specifications. A batch is a subset of the total quantity of a material held in stock. The subset is managed from all other subsets of the same material.

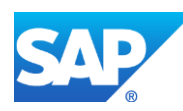

# **3.5.2 Prerequisites**

### **3.5.2.1 SAP ERP**

- You have set up ALE communication to create and transmit *MATMAS03* or *MATMAS05* IDoc (see [Customizing for ALE for Communication with SAP ME](http://help.sap.com/saphelp_me151/helpdata/EN/7f/fbd6ec26ab423abe5c8e601fa1b21a/content.htm) on the SAP Help Portal at [http://help.sap.com\)](http://help.sap.com/).
- You have defined the DRF Replication Model to replicate *MATMAS03* IDocs (in Customizing for *Production*, select *Integration with a Manufacturing Execution System* > *Basic Settings for MES Integration*). For information about the SAP ERP versions supporting DRF, see SAP Note [1793291.](http://service.sap.com/~form/handler?_APP=01100107900000000342&_EVENT=REDIR&_NNUM=1793291&_NLANG=en&_NVERS=0)
- You have configured Batch Management.

This configuration is required only for batch and batch characteristic data integration.

- 1. In Customizing for *Logistics - General*, choose *Batch Management* > *Specify Batch Level and Activate Status Management* > *Batch level*.
- 2. On the *Define Batch Level* screen, select *Batch unique at material level*.
- 3. Save your entries.
- 4. In Customizing for *Logistics - General*, choose *Batch Management* > *Creation of New Batches* > *Define Batch Creation for Production Order / Process Order*.
- 5. On the *Change View "Production Scheduling Profile for Batch Handling"* screen, select an entry and click the *Details* icon.
- 6. Set *Auto Batch Creation* to *No automatic batch creation in production/process order*.
- 7. Set *Batch Classification* to *No branching to batch classification*.
- 8. Save your entries.
- 9. In Customizing for *Logistics - General*, choose *Batch Management* > *Creation of New Batches* > *Define Batch Creation for Goods Movements*.
- 10. On the *Change View "Definition of initial data creation for batch per mvmnt"* screen, set *101* (Goods receipt for purchase order or order) and *261* (Goods issue for an order) types to *Automatic / manual without check.*
- 11. Save your entries.
- 12. In Customizing for *Logistics - General*, choose *Batch Management* > *Batch Where-Used List* > *Make Settings for Batch Where-Used List*.
- 13. On the *Change View "Batch Where-Used List": Overview* screen, select the *BaWU sychron.postng* checkbox for specific plants to use batch where-used analyses.

Note that you must activate the plant here to define the use and automatic creation of batch where-used records.

14. Save your entries.

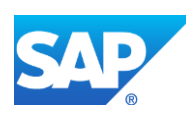

### **3.5.2.2 SAP ME**

- You have verified system rule settings (see [ERP Integration Rules](http://help.sap.com/saphelp_me151/helpdata/EN/f7/09383101544096a92e8cbe235c418d/content.htm) and SAP ME [Configuration for SAP ME ERP Integration](http://help.sap.com/saphelp_me151/helpdata/EN/86/b337678f3f43118d0c54ea0abd2d31/content.htm) on the SAP Help Portal at [http://help.sap.com\)](http://help.sap.com/).
- You have verified settings for the *Material* category in *ERP Field Maintenance* (see [ERP Field Maintenance](http://help.sap.com/saphelp_me151/helpdata/EN/96/71091c6a164567abc336df01e52555/content.htm) on the SAP Help Portal at [http://help.sap.com\)](http://help.sap.com/).

### **3.5.3 Procedural Steps**

- 1. Create a batch-managed material record in SAP ERP (see **Examples** section).
- 2. Send the material master record to SAP ME.

We recommend you to use the *Execute Data Replication* transaction (transaction code – *DRFOUT*).

Make sure that you have created and activated a replication model with the outbound implementation for the material (*194\_1*). For more information about setting up data replication, see the [Data Replication Setup](#page-595-0) section of this guide.

**Note:** You can send a material using the *Send Material* (*BD10*) transaction.

3. Optional: Verify that the *MATMAS03* or *MATMAS05* IDoc was received in SAP MII using *Queue Monitor*.

After the IDoc has been sent, check the inbound message queue in SAPMEINT to see if the message has been processed properly. This step is optional and only necessary if you want to troubleshoot an issue or view data in SAP MII. If the process runs as expected, the IDoc is processed without any user interaction and the import message is sent to SAP ME automatically.

A green light signifies that the IDoc has been sent to SAP MII successfully.

4. Verify results in SAP ME.

SAPMEINT creates or updates the corresponding material record in SAP ME (see [Material](http://help.sap.com/saphelp_me151/helpdata/EN/b5/57503c6590466fa3fa97b56499dd8c/content.htm)  [Maintenance](http://help.sap.com/saphelp_me151/helpdata/EN/b5/57503c6590466fa3fa97b56499dd8c/content.htm) on the SAP Help Portal at [http://help.sap.com\)](http://help.sap.com/).

For more information about data transferred using IDocs and the fields in SAP ERP that map to fields in SAP ME, see the [Field Mappings](#page-545-0) section of this guide.

## **3.5.4 Alternates / Best Practices and Tips**

You cannot change the *Batch Management* indicator if stocks exist in the current period or in the previous period. The previous period is checked because stocks can be posted to this period when goods movements are entered.

## <span id="page-45-0"></span>**3.5.5 Examples**

### **3.5.5.1 Creating a Finished Batch Managed Material**

1. Create a finished goods material master record in SAP ERP (see Creating a Material Master [Record](http://help.sap.com/saphelp_me151/helpdata/EN/36/528c53f894ee23e10000000a174cb4/frameset.htm) on the SAP Help Portal at [http://help.sap.com\)](http://help.sap.com/).

Make sure that *Batch Management* checkbox is selected on the *Work Scheduling* tab.

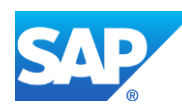

**Note**: On the *Plant data / stor. 1* tab, the *Batch management* field is set to the value you selected on the *Work Scheduling* tab.

- 2. Send the material master record to SAP ME.
- 3. Optional: Verify that the *MATMAS03* or *MATMAS05* IDoc was received in SAP MII using *Queue Monitor*.

For more information, see the [SAPMEINT Message Processing Logic](#page-548-0) section of this guide.

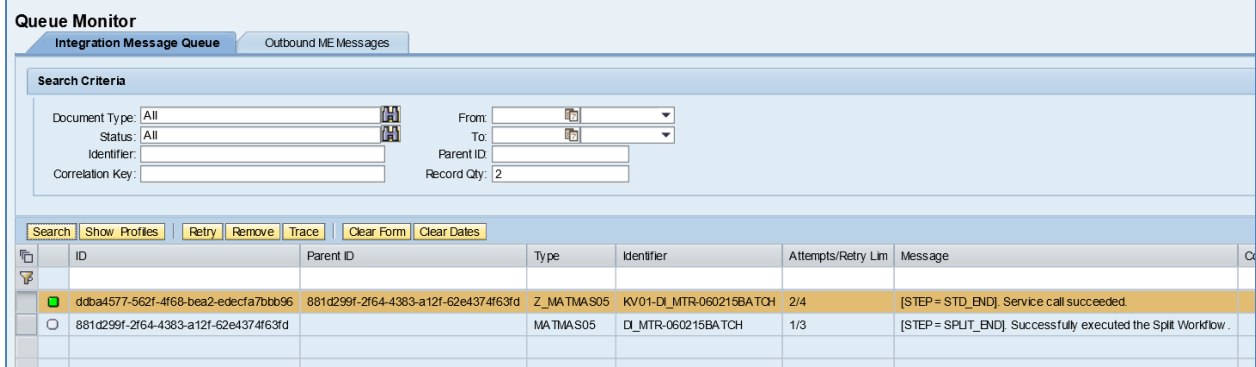

In *Queue Monitor*, select a record with the *Z\_MATMAS03* (or *Z\_MATMAS05*) type, and click the *Trace* button*.* On the *Document Trace* dialog box that appears, expand the Request row, select the content row and click the *View* button*.* The *IncrementBatchNumber* tag has a O value.

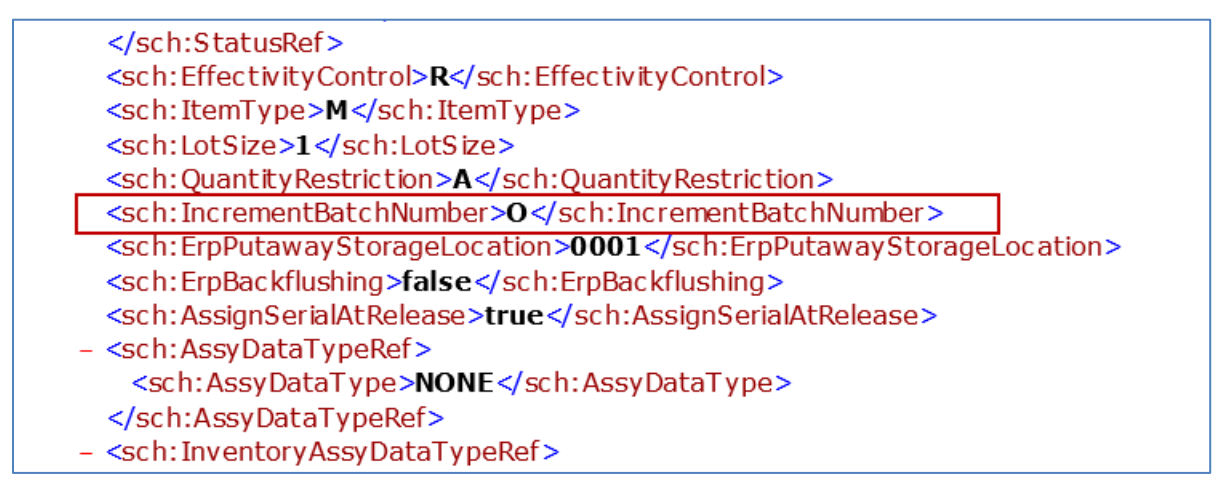

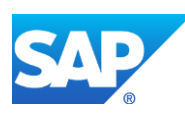

4. Verify results in SAP ME.

Run *Material Maintenance* and retrieve the transferred material record.

On the *Build* tab, verify the following field values:

• *Increment ERP Batch Number*: Per Order (Creates a new batch number for each new shop order).

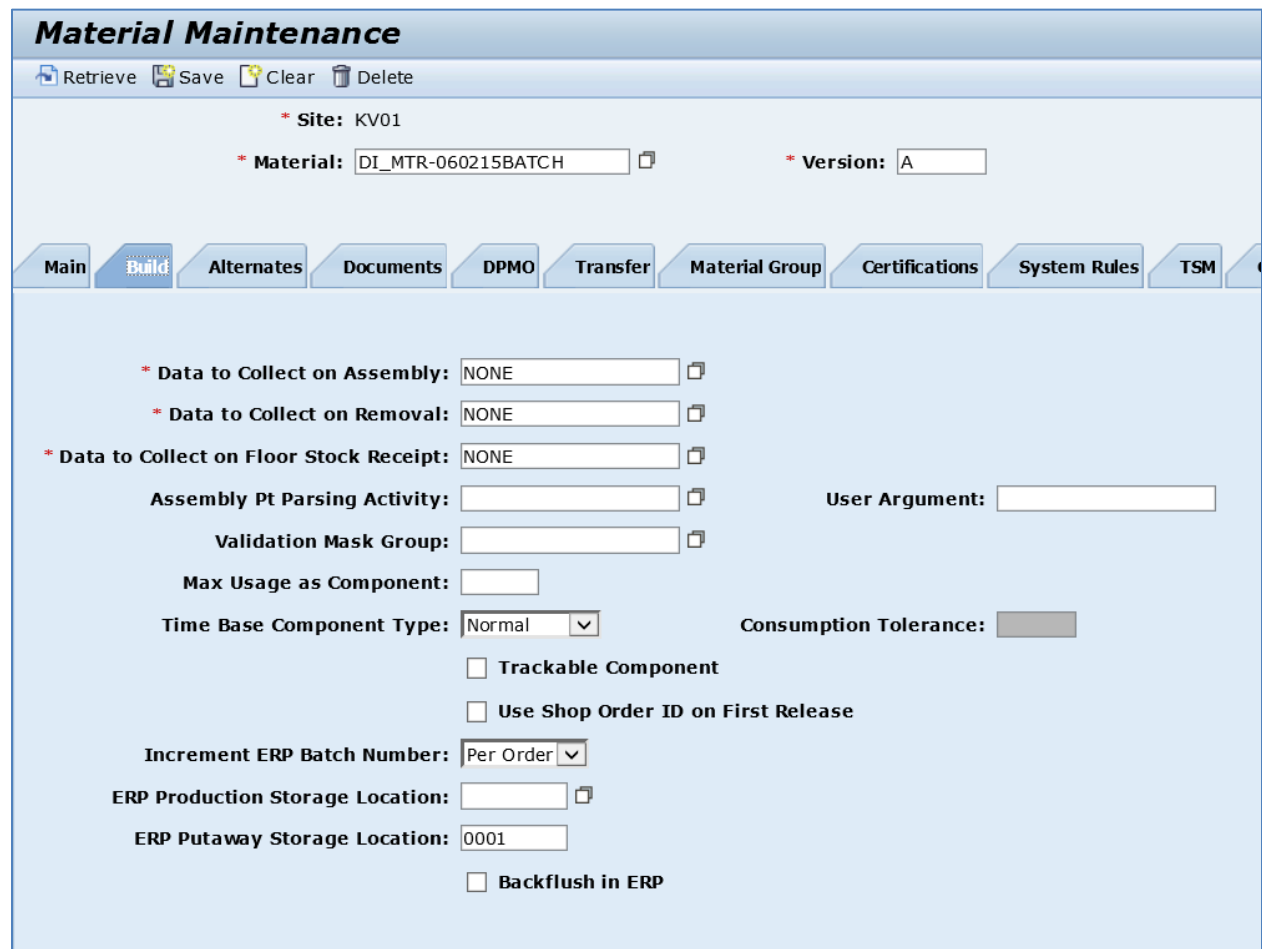

### **3.5.5.2 Creating a Raw Batch Managed Material**

1. Create a raw material master record in SAP ERP (se[e Creating a Material Master Record](http://help.sap.com/saphelp_me151/helpdata/EN/36/528c53f894ee23e10000000a174cb4/frameset.htm) on the SAP Help Portal at [http://help.sap.com\)](https://help.sap.com/me151).

Make sure that *Batch Management* checkbox is selected on the *Purchasing* tab.

2. Send the material master record to SAP ME.

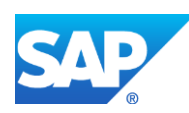

3. Optional: Verify that the *MATMAS03* or *MATMAS05* IDoc was received in SAP MII using *Queue Monitor*.

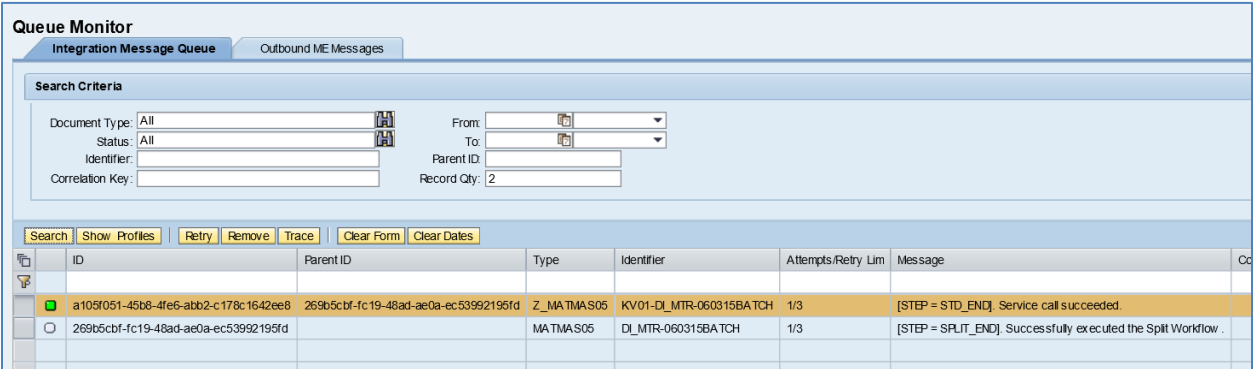

In *Queue Monitor*, select a record with the *Z\_MATMAS03* (or *Z\_MATMAS05*) type, and click the *Trace* button*.* On the *Document Trace* dialog box that appears, expand the Request row, select the content row, and click the *View* button*.* The *IncrementBatchNumber* tag has a O value.

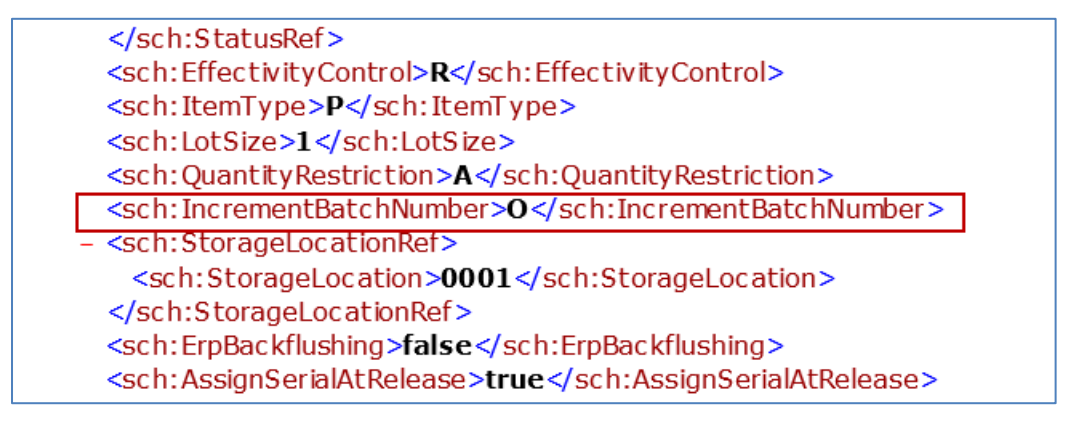

4. Verify results in SAP ME.

Run *Material Maintenance* and retrieve the transferred material record.

On the *Build* tab, verify the following field values:

• *Increment ERP Batch Number*: Per Order (Creates a new batch number for each new shop order).

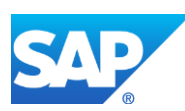

# SAPMEINT How-To-Guide

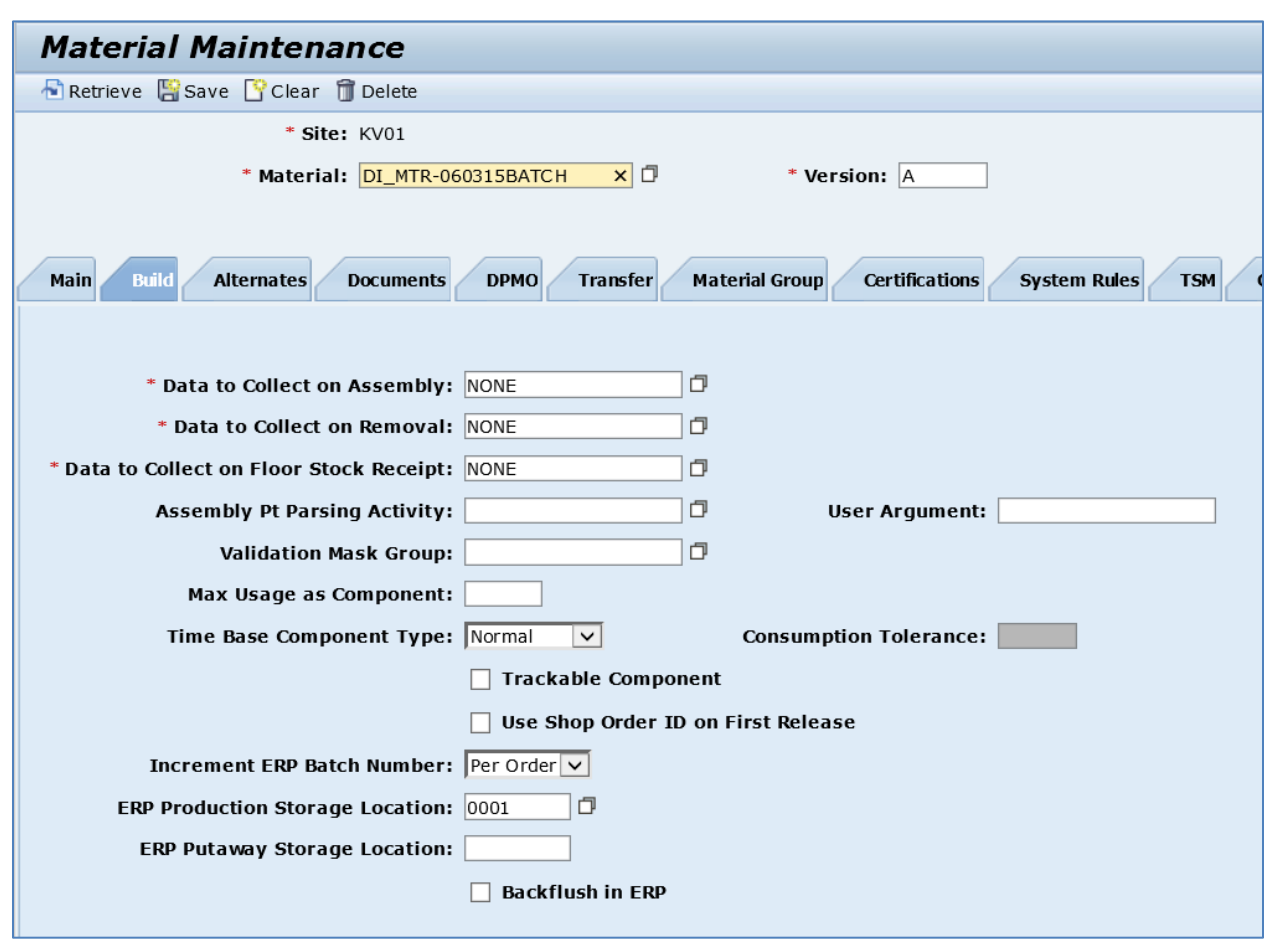

# **3.6 Configuring a Backflushed Material**

## **3.6.1 Business Purpose / Description**

This section of the SAPMEINT 15.1 How-To Guide describes how to transfer a backflushed material from SAP ERP to create or update the corresponding material record in SAP ME.

A goods issue has to be posted for every material that is withdrawn during order processing. By backflushing, goods issue posting is carried out at a later date, that is, when the phase to which the relevant material component is assigned is confirmed.

## **3.6.2 Prerequisites**

### **3.6.2.1 SAP ERP**

- You have set up ALE communication to create and transmit *MATMAS03* or *MATMAS05* IDoc (see [Customizing for ALE for Communication with SAP ME](http://help.sap.com/saphelp_me151/helpdata/EN/7f/fbd6ec26ab423abe5c8e601fa1b21a/content.htm) on the SAP Help Portal at [http://help.sap.com\)](http://help.sap.com/).
- You have defined the DRF Replication Model to replicate *MATMAS03* IDocs (in Customizing for *Production*, select *Integration with a Manufacturing Execution System*

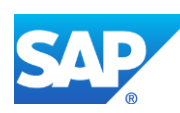

> *Basic Settings for MES Integration*). For more information about SAP ERP versions supporting DRF, see SAP Note [1793291.](http://service.sap.com/~form/handler?_APP=01100107900000000342&_EVENT=REDIR&_NNUM=1793291&_NLANG=en&_NVERS=0)

## **3.6.2.2 SAP ME**

- You have verified system rule settings (see [ERP Integration Rules](http://help.sap.com/saphelp_me151/helpdata/EN/f7/09383101544096a92e8cbe235c418d/content.htm) and [SAP ME](http://help.sap.com/saphelp_me151/helpdata/EN/86/b337678f3f43118d0c54ea0abd2d31/content.htm)  [Configuration for SAP ME ERP Integration](http://help.sap.com/saphelp_me151/helpdata/EN/86/b337678f3f43118d0c54ea0abd2d31/content.htm) on the SAP Help Portal at [http://help.sap.com\)](http://help.sap.com/).
- You have verified settings for the *Material* category in *ERP Field Maintenance* (see [ERP Field Maintenance](http://help.sap.com/saphelp_me151/helpdata/EN/96/71091c6a164567abc336df01e52555/content.htm) on the SAP Help Portal at [http://help.sap.com\)](http://help.sap.com/).

## **3.6.3 Procedural Steps**

- 1. Create backflushed material record in SAP ERP (see [Examples](#page-50-0) section).
- 2. Send the material master record to SAP ME.

We recommend you to use the *Execute Data Replication* transaction (transaction code – *DRFOUT*).

Make sure that you have created and activated a replication model with the outbound implementation for the material (*194\_1*). For more information about setting up data replication, see the [Data Replication Setup](#page-595-0) section of this guide.

**Note:** You can send a material using the *Send Material* (*BD10*) transaction.

3. Optional: Verify that the *MATMAS03* or *MATMAS05* IDoc was received in SAP MII using *Queue Monitor*.

After the IDoc has been sent, check the inbound message queue in SAPMEINT to see if the message has been processed properly. This step is optional and only necessary if you want to troubleshoot an issue or view data in SAP MII. If the process runs as expected, the IDoc is processed without any user interaction and the import message is sent to SAP ME automatically.

A green light signifies that the IDoc has been sent to SAP MII successfully.

4. Verify results in SAP ME.

SAPMEINT creates or updates the corresponding material record in SAP ME (see [Material](http://help.sap.com/saphelp_me151/helpdata/EN/b5/57503c6590466fa3fa97b56499dd8c/content.htm)  [Maintenance](http://help.sap.com/saphelp_me151/helpdata/EN/b5/57503c6590466fa3fa97b56499dd8c/content.htm) on the SAP Help Portal at [http://help.sap.com\)](http://help.sap.com/).

For more information about data transferred using IDocs and the fields in SAP ERP that map to fields in SAP ME, see the [Field Mappings](#page-545-0) section of this guide.

# **3.6.4 Alternates / Best Practices and Tips**

# **3.6.5 Examples**

## <span id="page-50-0"></span>**3.6.5.1 Creating a Backflushed Material**

1. Create a finished goods material master record in SAP ERP (se[e Creating a Material Master](http://help.sap.com/saphelp_me151/helpdata/EN/36/528c53f894ee23e10000000a174cb4/frameset.htm)  [Record](http://help.sap.com/saphelp_me151/helpdata/EN/36/528c53f894ee23e10000000a174cb4/frameset.htm) on the SAP Help Portal at [http://help.sap.com\)](http://help.sap.com/).

Make sure that *Backflush* field is set to 1 (Always backflush) on the *MRP 2* tab.

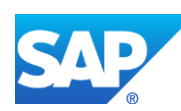

- 2. Send the material master record to SAP ME.
- 3. Optional: Verify that the *MATMAS03* or *MATMAS05* IDoc was received in SAP MII using *Queue Monitor*.

For more information, see the **SAPMEINT** Message Processing Logic section of this guide.

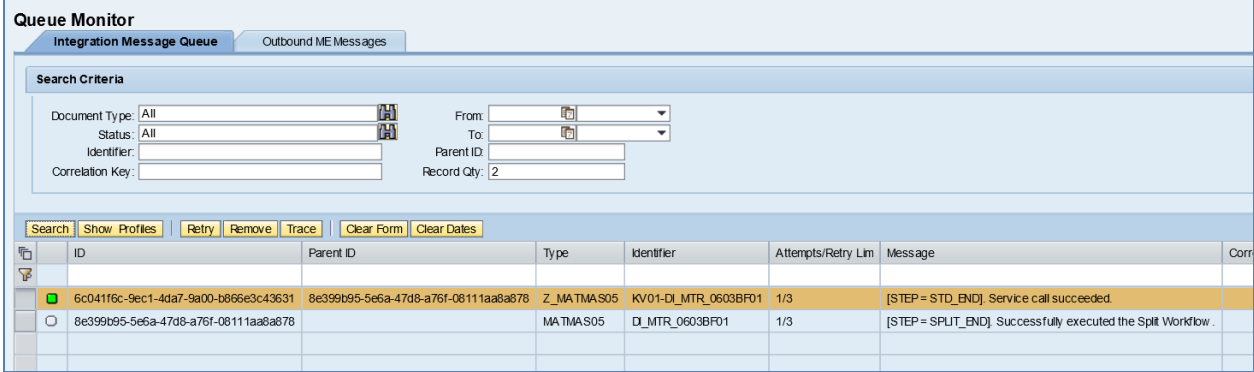

Select the *Z\_MATMAS03* (or *Z\_MATMAS05*), click *Trace*, choose Request row, and click *View.*  The *ErpBackflushing* tag has a true value. This indicates that the *Backflush in ERP* field must be set to True in SAP ME.

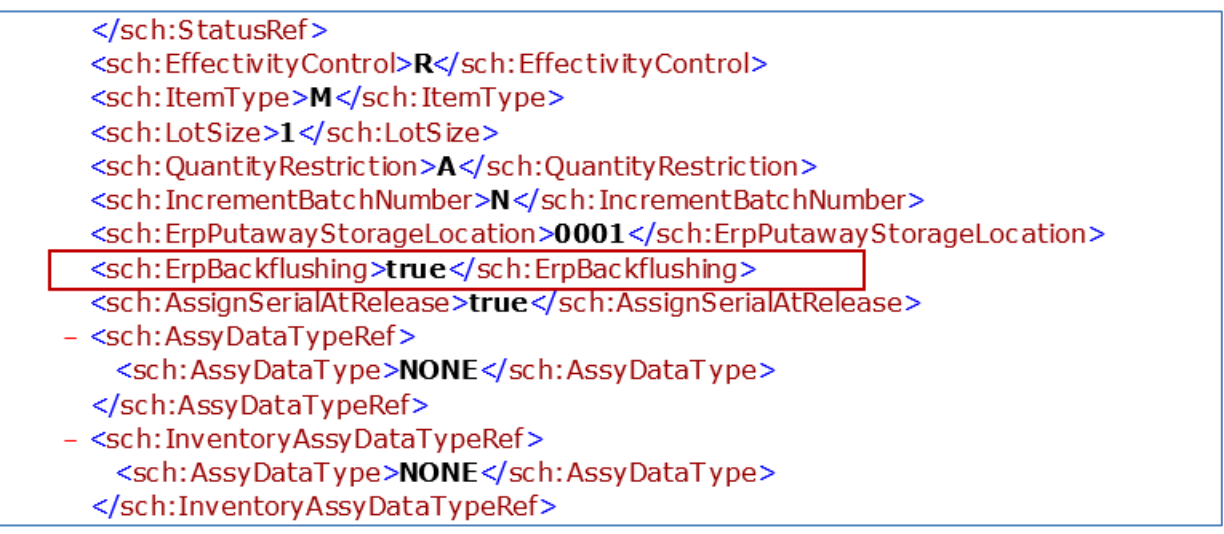

4. Verify results in SAP ME.

Run *Material Maintenance* and retrieve the transferred material record.

On the *Build* tab, verify the following field values:

• *Backflush in ERP*: True

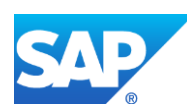

# SAPMEINT How-To-Guide

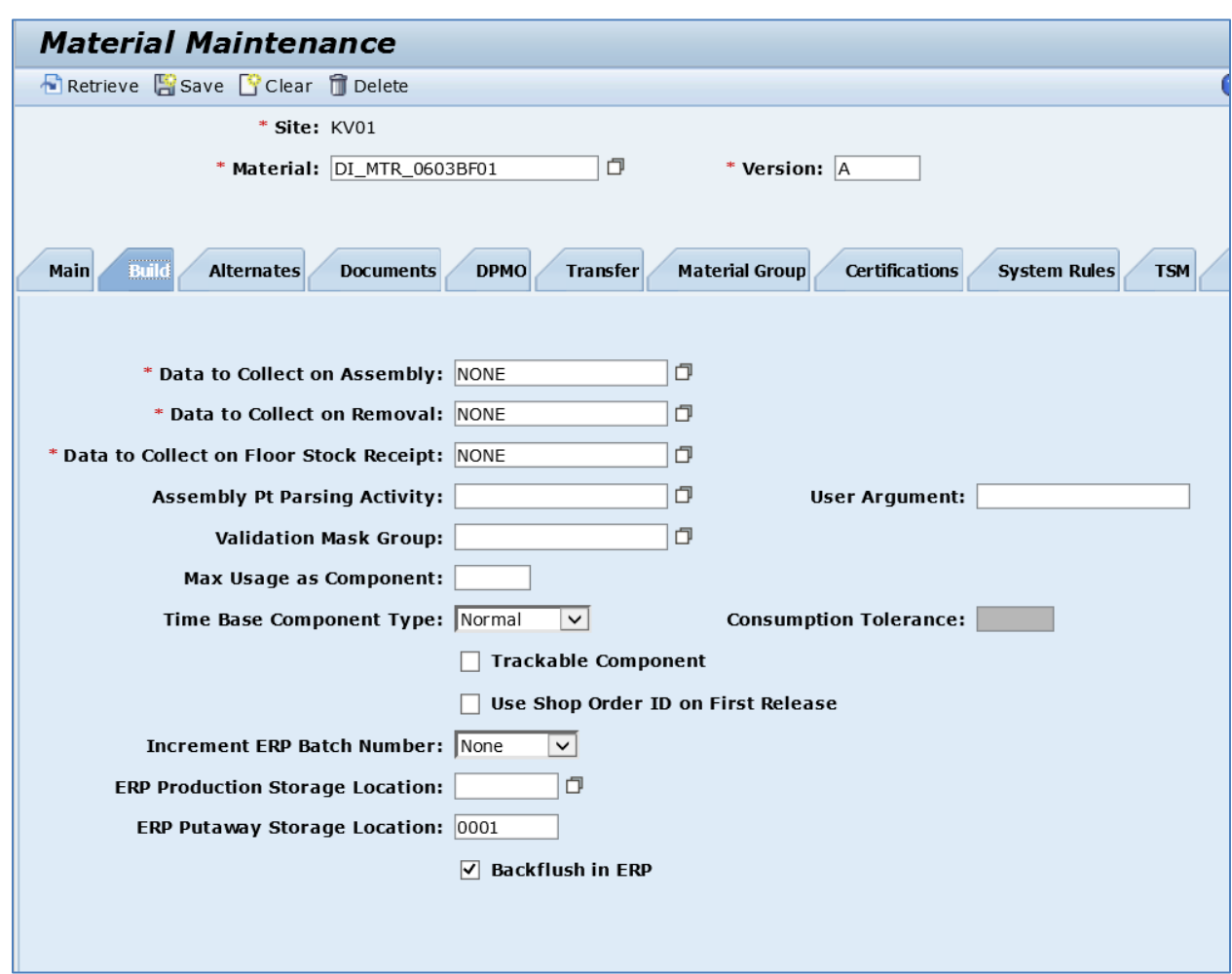

# **3.7 Configuring a Material with an Assigned Storage Location**

## **3.7.1 Business Purpose / Description**

This section of the SAPMEINT 15.1 How-To Guide describes how to transfer a material master record with an assigned storage location from SAP ERP to create or update the corresponding material record in SAP ME.

Storage Location is an organizational unit allowing the differentiation of material stocks within a plant. All data referring to a particular storage location is stored at the storage location level. This applies mainly to storage location stocks.

## **3.7.2 Prerequisites**

## **3.7.2.1 SAP ERP**

• You have set up ALE communication to create and transmit *MATMAS03* or *MATMAS05* IDoc (see [Customizing for ALE for Communication with SAP ME](http://help.sap.com/saphelp_me151/helpdata/EN/7f/fbd6ec26ab423abe5c8e601fa1b21a/content.htm) on the SAP Help Portal at [http://help.sap.com\)](http://help.sap.com/).

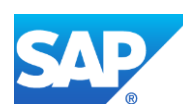

• You have defined the DRF Replication Model to replicate *MATMAS03* IDocs (in Customizing for *Production*, select *Integration with a Manufacturing Execution System* > *Basic Settings for MES Integration*). For information about the SAP ERP versions supporting DRF, see SAP Note [1793291.](http://service.sap.com/~form/handler?_APP=01100107900000000342&_EVENT=REDIR&_NNUM=1793291&_NLANG=en&_NVERS=0)

# **3.7.2.2 SAP ME**

- You have verified system rule settings (see **ERP Integration Rules** and SAP ME [Configuration for SAP ME ERP Integration](http://help.sap.com/saphelp_me151/helpdata/EN/86/b337678f3f43118d0c54ea0abd2d31/content.htm) on the SAP Help Portal at [http://help.sap.com\)](http://help.sap.com/).
- You have verified settings for the *Material* category in *ERP Field Maintenance* (see [ERP Field Maintenance](http://help.sap.com/saphelp_me151/helpdata/EN/96/71091c6a164567abc336df01e52555/content.htm) on the SAP Help Portal at [http://help.sap.com\)](http://help.sap.com/).

## **3.7.3 Procedural Steps**

- 1. Create a material master record with assigned storage location in SAP ERP (see the [Examples](#page-54-0) section below).
- 2. Send the material master record to SAP ME.

We recommend you to use the *Execute Data Replication* transaction (transaction code – *DRFOUT*).

Make sure that you have created and activated a replication model with the outbound implementation for the material (*194\_1*). For more information about setting up data replication, see the [Data Replication Setup](#page-595-0) section of this guide.

**Note:** You can send a material using the *Send Material* (*BD10*) transaction.

3. Optional: Verify that the *MATMAS03* or *MATMAS05* IDoc was received in SAP MII using *Queue Monitor*.

After the IDoc has been sent, check the inbound message queue in SAPMEINT to see if the message has been processed properly. This step is optional and only necessary if you want to troubleshoot an issue or view data in SAP MII. If the process runs as expected, the IDoc is processed without any user interaction and the import message is sent to SAP ME automatically.

A green light signifies that the IDoc has been sent to SAP MII successfully.

4. Verify results in SAP ME.

SAPMEINT creates or updates the corresponding material record in SAP ME (see [Material](http://help.sap.com/saphelp_me151/helpdata/EN/b5/57503c6590466fa3fa97b56499dd8c/content.htm)  [Maintenance](http://help.sap.com/saphelp_me151/helpdata/EN/b5/57503c6590466fa3fa97b56499dd8c/content.htm) on the SAP Help Portal at [http://help.sap.com\)](http://help.sap.com/).

For more information about data transferred using IDocs and the fields in SAP ERP that map to fields in SAP ME, see the [Field Mappings](#page-545-0) section of this guide.

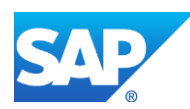

### **3.7.4 Alternates / Best Practices and Tips**

### <span id="page-54-0"></span>**3.7.5 Examples**

#### **3.7.5.1 Creating a Material with an Assigned Storage Location**

1. Create a finished or raw material master record in SAP ERP (see Creating a Material [Master Record](http://help.sap.com/saphelp_me151/helpdata/EN/36/528c53f894ee23e10000000a174cb4/frameset.htm) on the SAP Help Portal at [http://help.sap.com\)](http://help.sap.com/).

Make sure that you have entered a location from which to issue material to production or to which to receive material from production. Use *Prod. stor. location* field on the *MRP 2* tab for this purpose.

- 2. Send the material master record to SAP ME.
- 3. Optional: Verify that the *MATMAS03* or *MATMAS05* IDoc was received in SAP MII using *Queue Monitor*.

For more information, see the [SAPMEINT Message Processing Logic](#page-548-0) section of this guide.

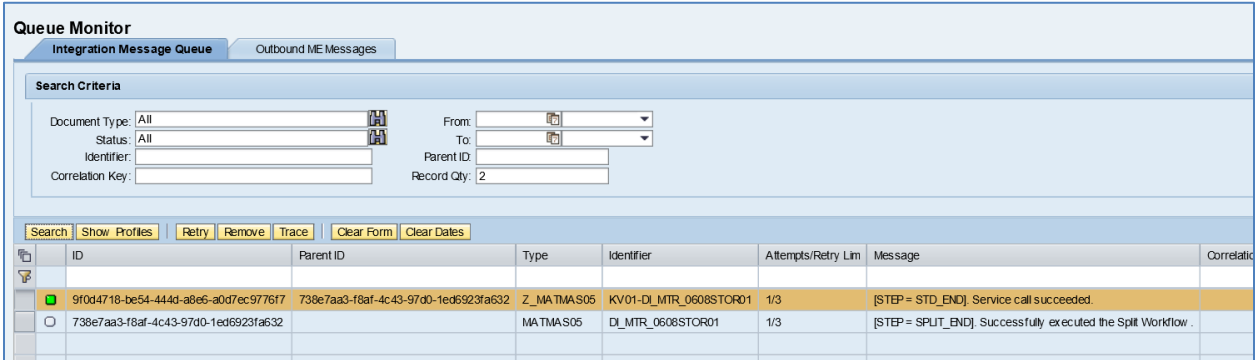

In *Queue Monitor*, select a record with the *Z\_MATMAS03* (or *Z\_MATMAS05*) type, and click the *Trace* button*.* On the *Document Trace* dialog box that appears, expand the Request row, select the content row and click the *View* button*.* The *ErpPutawayStorageLocation* tag has the 0001 value.

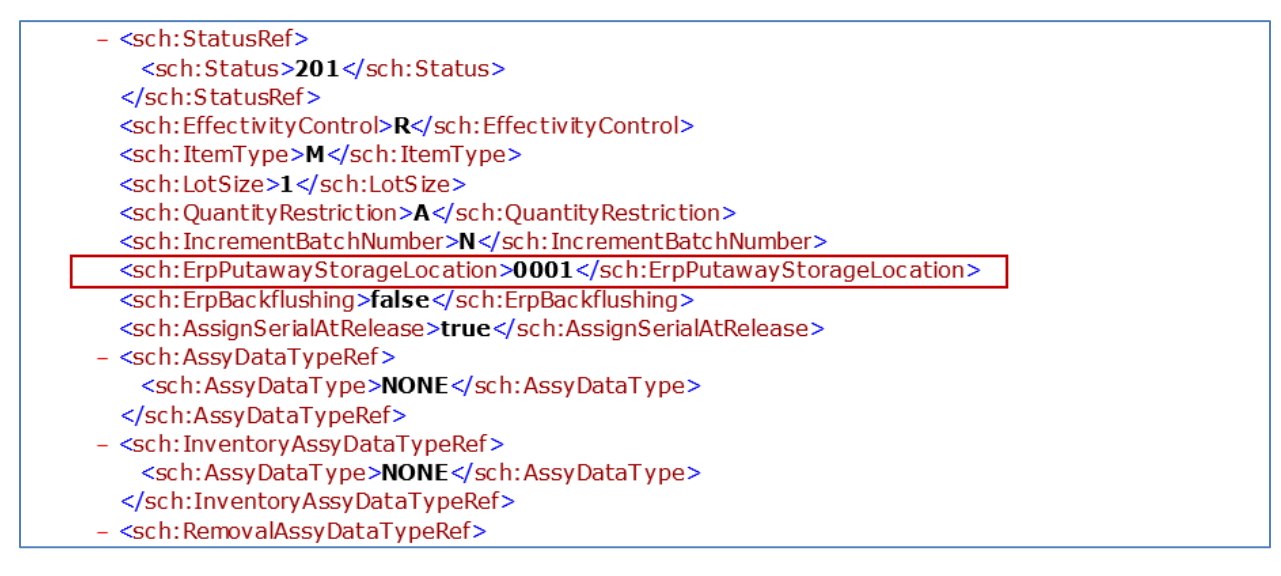

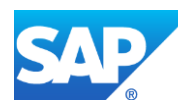

4. Verify results in SAP ME.

Run *Material Maintenance* and retrieve the transferred material record.

On the *Build* tab, verify the following field values:

• *ERP Putaway Storage Location*: 0001

*ERP Putaway Storage Location* field is populated when the material type is *Manufactured*. If the material type is *Purchased*, the *ERP Production Storage Location* field is populated. If the material type is *Manufactured/Purchased*, both *ERP Putaway Storage Location* and *ERP Production Storage Location* fields are populated).

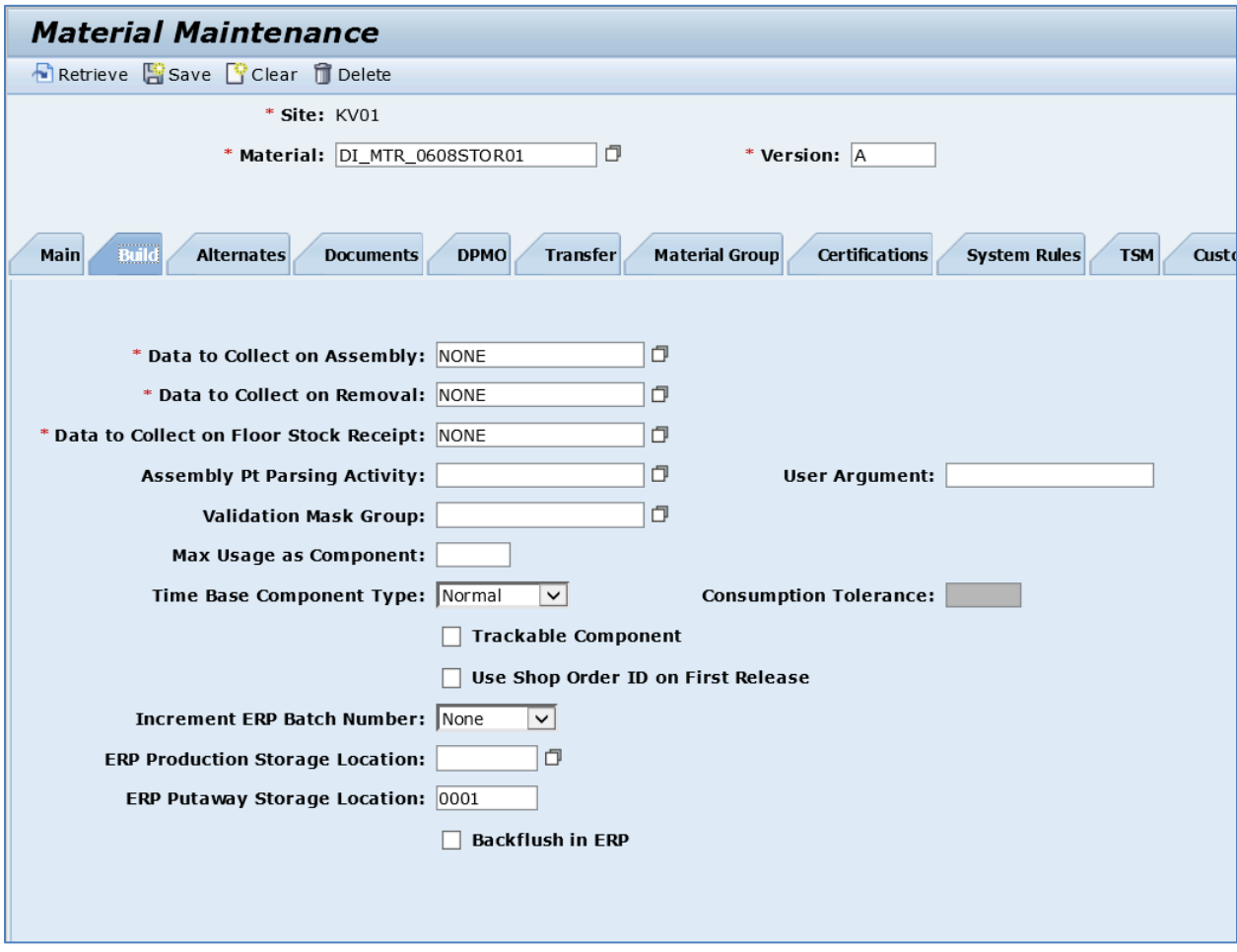

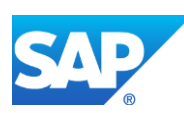

# **4 Bill of Material Integration**

# **4.1 Overview**

This section of the SAPMEINT 15.1 How-To Guide describes how to transfer BOM master data from SAP ERP to create or update the corresponding BOM Master type record in SAP ME (see [Bill of Material \(BOM\)](http://help.sap.com/saphelp_me151/helpdata/en/d2/31f970719b43a3bb90cc3f8a7265c2/content.htm) on the SAP Help Portal at [http://help.sap.com\)](http://help.sap.com/).

### **4.1.1 Business Purpose**

The basic bill of material (BOM) in SAP ERP contains a list of all the components belonging to the assembly. This structured list of components can be transferred to SAP ME to ensure that all of the components are tracked during the manufacturing process. To avoid mistakes such as the double entry of BOM data, use the BOM transfer functionality between SAP ERP and SAP ME.

Each BOM is transferred as a single level BOM, so any subassembly BOMs need to be transferred over separately. Keep this in mind as the structure of the BOM in SAP ERP may not match the structure of the BOM that manufacturing would like. Review the structure of the BOM in SAP ERP to see if you need to make any adjustments to the BOM structure.

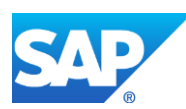

# **4.1.2 Process Flow Graphic**

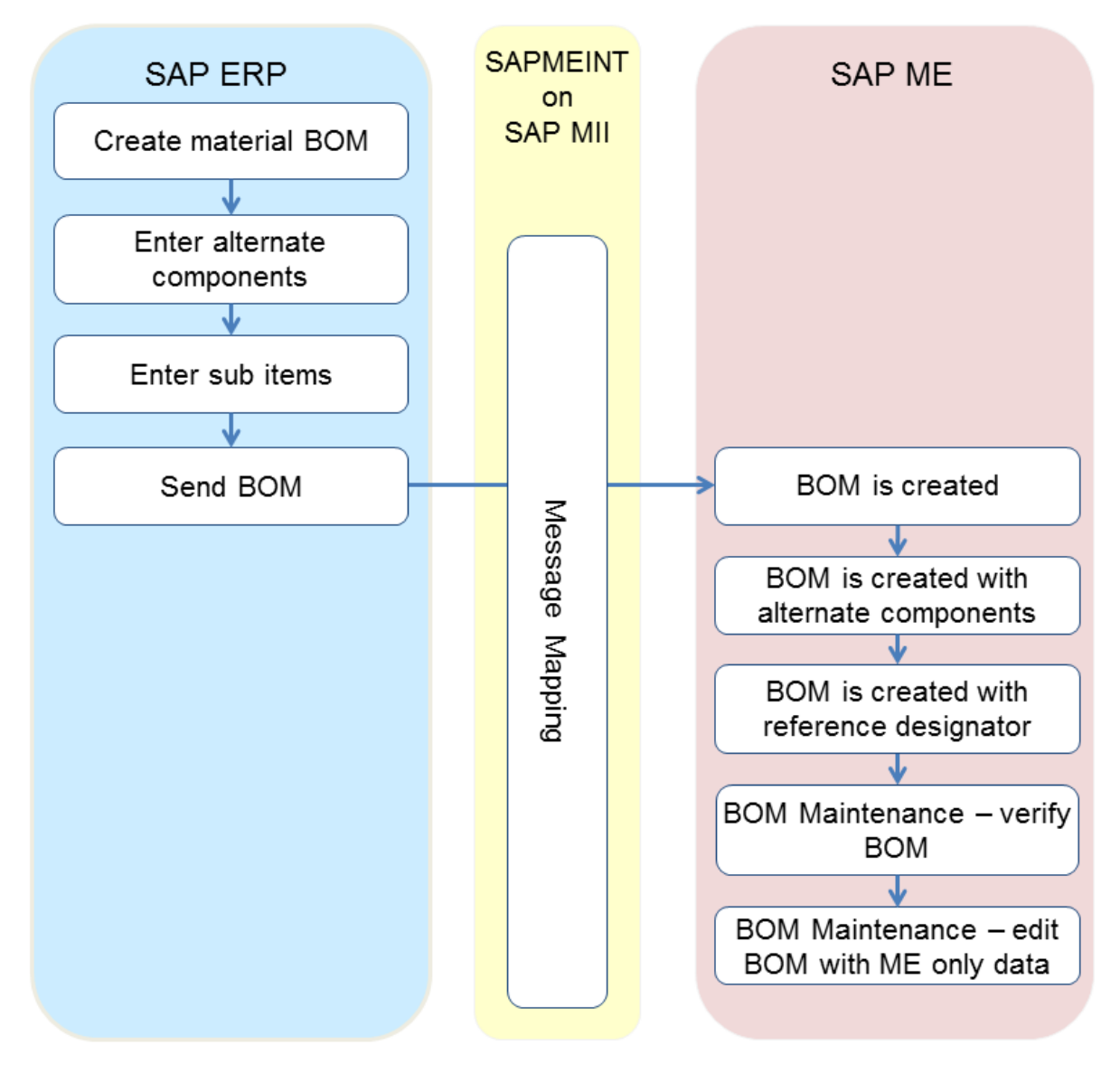

# **4.2 Configuring a Bill of Material (BOM)**

# **4.2.1 Business Purpose / Description**

This section of the SAPMEINT 15.1 How-To Guide describes how to transfer BOM master data from SAP ERP to create or update the corresponding BOM Master type record in SAP ME.

For more information about sending bill of material IDocs to SAP ME, see Transfer of Bill of [Material \(BOM\)](http://help.sap.com/saphelp_me151/helpdata/EN/d0/46d6c26b454e069249cd77c462808d/content.htm) on the SAP Help Portal at [http://help.sap.com.](http://help.sap.com/)

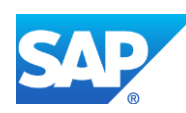

## **4.2.2 Prerequisites**

### **4.2.2.1 SAP ERP**

- You have set up ALE communication to create and transmit *BOMMAT* IDocs (see [Customizing for ALE for Communication with SAP ME](http://help.sap.com/saphelp_me151/helpdata/EN/7f/fbd6ec26ab423abe5c8e601fa1b21a/content.htm) on the SAP Help Portal at [http://help.sap.com\)](http://help.sap.com/).
- You have transferred materials to SAP ME (se[e Material Transfer](http://help.sap.com/saphelp_me151/helpdata/EN/4b/02c98649c94be88dbf2b5e6264c77d/content.htm) on the SAP Help Portal a[t http://help.sap.com\)](http://help.sap.com/).

### **4.2.2.2 SAP ME**

- You have verified system rule settings (see [ERP Integration Rules](http://help.sap.com/saphelp_me151/helpdata/EN/f7/09383101544096a92e8cbe235c418d/content.htm) and SAP ME [Configuration for SAP ME ERP Integration](http://help.sap.com/saphelp_me151/helpdata/EN/86/b337678f3f43118d0c54ea0abd2d31/content.htm) on the SAP Help Portal at [http://help.sap.com\)](http://help.sap.com/).
- You have verified settings for the BOM category in *ERP Field Maintenance* (see *ERP* [Field Maintenance](http://help.sap.com/saphelp_me151/helpdata/EN/96/71091c6a164567abc336df01e52555/content.htm) on the SAP Help Portal at [http://help.sap.com\)](http://help.sap.com/).

### **4.2.3 Procedural Steps**

- 1. Create a bill of material master record in SAP ERP (see Steps in Creating a Simple [Material BOM](http://help.sap.com/saphelp_me151/helpdata/en/47/dfbf53f106b44ce10000000a174cb4/frameset.htm) on the SAP Help Portal at [http://help.sap.com\)](http://help.sap.com/).
- 2. Send the BOM master record to SAP ME.

We recommend you to use *Material BOM Distribution* transaction (transaction code – *BD30*).

**Note:** Bill of Material can also be transferred to SAP ME with the LOIPRO IDoc.

3. Optional: Verify that the *BOMMAT* IDoc was received in SAP MII using *Queue Monitor*.

After the IDoc has been sent, check the inbound message queue in SAPMEINT to see if the message has been processed properly. This step is optional and only necessary if you want to troubleshoot an issue or view data in SAP MII. If the process runs as expected, the IDoc is processed without any user interaction and the import message is sent to SAP ME automatically.

A green light signifies that the IDoc has been sent to SAP MII successfully.

4. Verify results in SAP ME.

SAPMEINT creates or updates the corresponding [BOM](http://help.sap.com/saphelp_me151/helpdata/en/8f/147865084344a2a07956c78710ba00/content.htm) record in SAP ME (see **BOM** [Maintenance](http://help.sap.com/saphelp_me151/helpdata/en/8f/147865084344a2a07956c78710ba00/content.htm) on the SAP Help Portal at [http://help.sap.com\)](http://help.sap.com/).

For more information about data transferred using IDocs and the fields in SAP ERP that map to fields in SAP ME, see the **Field Mappings** section of this guide.

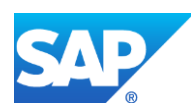

# **4.2.4 Alternates / Best Practices and Tips**

# **4.2.5 Examples**

### **4.2.5.1 Creating a Material BOM**

- 1. In SAP ERP, create a bill of material master record (se[e Steps in Creating a Simple](http://help.sap.com/saphelp_me151/helpdata/en/47/dfbf53f106b44ce10000000a174cb4/frameset.htm)  [Material BOM](http://help.sap.com/saphelp_me151/helpdata/en/47/dfbf53f106b44ce10000000a174cb4/frameset.htm) on the SAP Help Portal at [http://help.sap.com\)](http://help.sap.com/).
- 2. Send the bill of material to SAP ME.
- 3. Optional: Verify that the *BOMMAT* IDoc was received in SAP MII using *Queue Monitor*.

For more information, see the [SAPMEINT Message Processing Logic](#page-550-0) section of this guide.

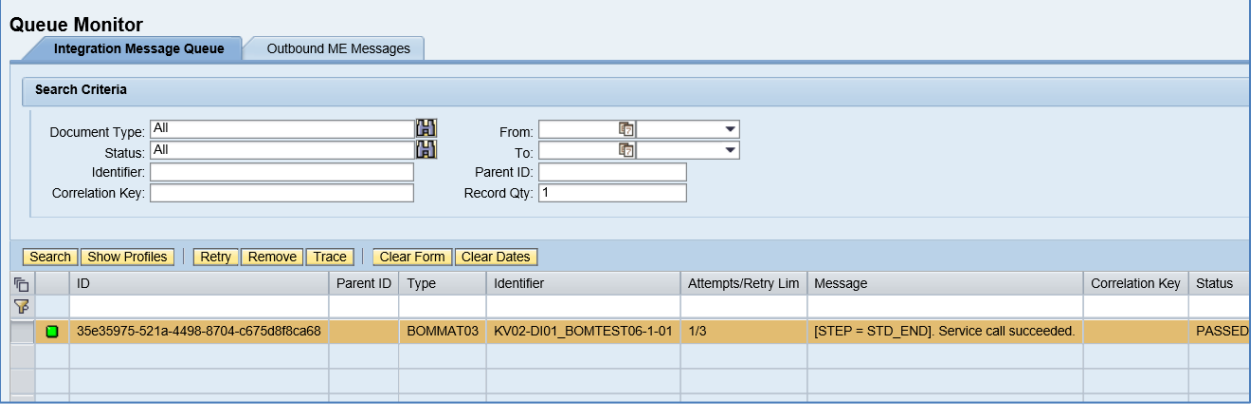

4. Verify results in ME.

Run *BOM Maintenance* and retrieve the transferred bill of material record.

On the *Main* tab, verify the following field values:

- *Site: Plant* value.
- *BOM Type:* Master.
- *BOM:* BOM name has the following structure: *Material Number (MATNR) + "-" + BOM Usage (STLAN) + "-" + Alternative BOM (STLAL)* (for example, DI01\_BOMTEST06-1-1).
- *Version:* A.
- *Valid From*: Date on which the BOM was last changed.
- *Description*: *Plant*\_*Material Number*.
- *Current Version*: Selected.
- *Status*: Releasable (SAP ERP BOM status is mapped to SAP ME BOM status as follows: 01 Active = Releasable; 02 Inactive = New; 03 Active with history reqmt = Releasable).
- *BOM Template:* Deselected.
- *ERP BOM*: Contains a key that uniquely identifies a bill of material in SAP ERP.

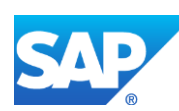

- *Assy Sequence:* BOM component sequence number from ERP (10 and 20).
- *Component/Vers.:* Material that was added to ERP BOM as components. Version is set to Current.
- *Assy Operation:* BLANK. Not included in the BOM IDoc; filled in upon the receipt of an order IDoc.
- Assy Qty: Also called *Normalized Quantity for component* and calculated as *Component Quantity / Base Quantity*. In this example Assy Qty = 2 and 5 (2/1 and 5/1).
- *Component Type:* Normal.
- Other fields are blank by default or deselected.

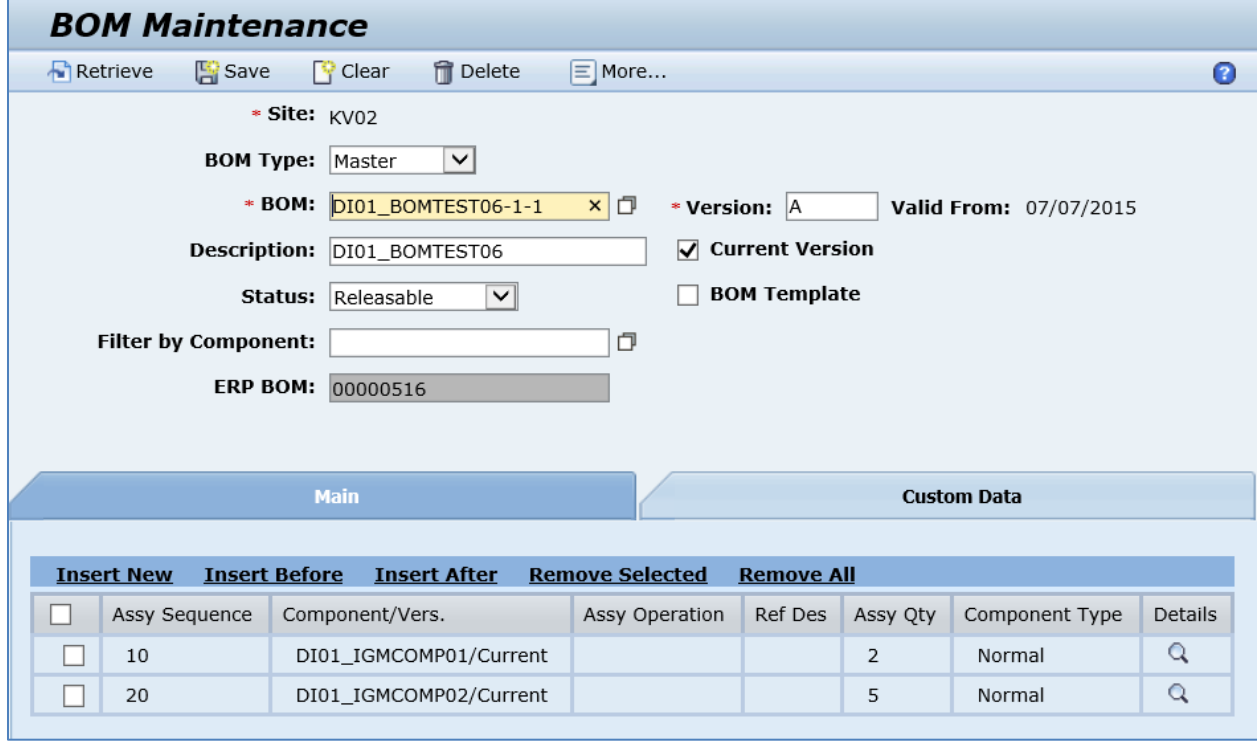

On the *Custom Data* tab, verify the following field values:

- *Data Field:* ERP\_MATERIAL.
- *Data Attribute:* Plant Material Number.

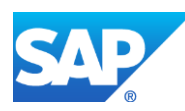

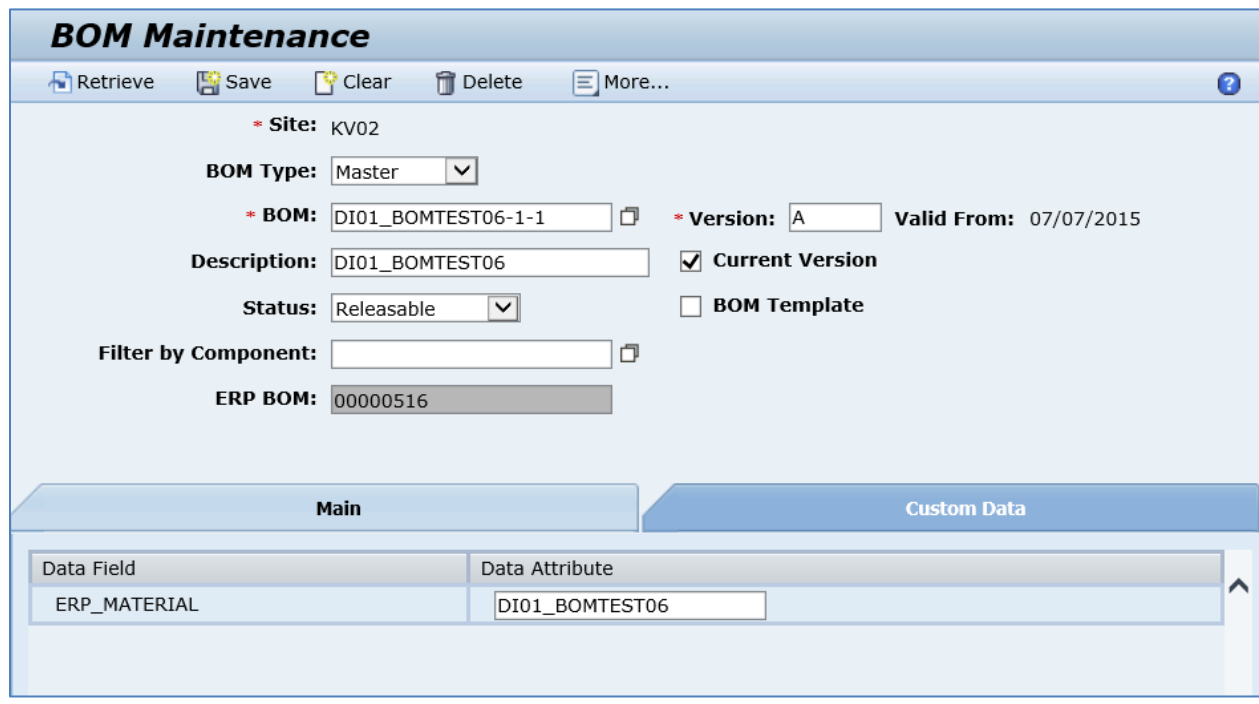

# **4.3 Configuring a Bill of Material with Assembly Operations**

## **4.3.1 Business Purpose / Description**

This section of the SAPMEINT 15.1 How-To Guide describes how to transfer BOM master data with assigned assembly operations from SAP ERP to create or update the corresponding BOM Master type record in SAP ME.

The production processes for a product are described without reference to an order in routings. A routing contains the operations required in production, and the production resources or tools, material components, and test equipment required to produce the product.

When describing the production resources/tools used to produce a material, the work scheduler is supported by the assignment of BOM items to operations.

This assignment means that the BOM items or materials are not reserved until the start point of the operation. If you do not assign items to specific operations, the system automatically assigns all material components in a BOM to the first operation when the order is opened. This means that they are all made available at the start point of the first operation.

## **4.3.2 Prerequisites**

## **4.3.2.1 SAP ERP**

- You have created materials and routings in SAP ERP.
- You have transferred materials to SAP ME (se[e Material Transfer](http://help.sap.com/saphelp_me151/helpdata/EN/4b/02c98649c94be88dbf2b5e6264c77d/content.htm) on the SAP Help Portal a[t http://help.sap.com\)](http://help.sap.com/).
- You have also defined the Data Replication Framework (DRF) replication model to replicate *LOIPRO* IDocs (in Customizing for *Production*, select *Integration with a*

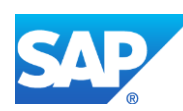

*Manufacturing Execution System* > *Basic Settings for MES Integration*). For information about the SAP ERP versions supporting DRF, see SAP Note [1793291.](http://service.sap.com/~form/handler?_APP=01100107900000000342&_EVENT=REDIR&_NNUM=1793291&_NLANG=en&_NVERS=0)

# **4.3.2.2 SAP ME**

- You have verified system rule settings (see [ERP Integration Rules](http://help.sap.com/saphelp_me151/helpdata/EN/f7/09383101544096a92e8cbe235c418d/content.htm) and [SAP ME](http://help.sap.com/saphelp_me151/helpdata/EN/86/b337678f3f43118d0c54ea0abd2d31/content.htm)  [Configuration for SAP ME ERP Integration](http://help.sap.com/saphelp_me151/helpdata/EN/86/b337678f3f43118d0c54ea0abd2d31/content.htm) on the SAP Help Portal at [http://help.sap.com\)](http://help.sap.com/).
- You have verified settings in *ERP Field Maintenance* (see [ERP Field Maintenance](http://help.sap.com/saphelp_me151/helpdata/EN/96/71091c6a164567abc336df01e52555/content.htm) on the SAP Help Portal at [http://help.sap.com\)](http://help.sap.com/).

# **4.3.3 Procedural Steps**

- 1. Create a bill of material with allocated components in SAP ERP (se[e Examples](#page-75-0) section).
- 2. Sending a BOM master record to SAP ME within a production order.

**Note:** BOM with component allocation can be sent to SAP ME within Production Order only.

For more information about transferring a bill of material within a production order, see the [Configuring Production Order with BOM and Routing](#page-163-0) sections of this guide.

3. Optional: Verify that the *LOIPRO* IDoc was received in SAP MII using *Queue Monitor*.

After the IDoc has been sent, check the inbound message queue in SAPMEINT to see if the message has been processed properly. This step is optional and only necessary if you want to troubleshoot an issue or view data in SAP MII. If the process runs as expected, the IDoc is processed without any user interaction and the import message is sent to SAP ME automatically.

A green light signifies that the IDoc has been sent to SAP MII successfully.

4. Verify results in SAP ME.

SAPMEINT creates or updates the corresponding BOM record in SAP ME (see [BOM](http://help.sap.com/saphelp_me151/helpdata/en/8f/147865084344a2a07956c78710ba00/content.htm)  [Maintenance](http://help.sap.com/saphelp_me151/helpdata/en/8f/147865084344a2a07956c78710ba00/content.htm) on the SAP Help Portal at [http://help.sap.com\)](http://help.sap.com/).

For more information about data transferred using IDocs and the fields in SAP ERP that map to fields in SAP ME, see the Field Mappings section of this guide.

## **4.3.4 Alternates / Best Practices and Tips**

**Note**: The only way to transfer BOM with component allocation is when it is sent within Production Order (*LOIPRO* IDoc). *BD30* transaction does not support this function.

**Note**: If a component is not explicitly assigned to a specific operation, it is automatically allocated to the first step of the routing.

## **4.3.4.1 Component Allocation using Routing Maintenance**

Component allocation can be done during the creation or modifying of the routing.

For more information about creating a routing, see the Configuring [a Standard Routing with](#page-127-0)  [Allocated Components](#page-127-0) section of this guide.

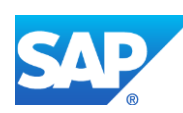

1. Access the transaction via: *Logistics* > *Production* > *Master Data* > *Routings* > *Routings* > *Standard Routings* > *Change*

or transaction code – *CA02*

- 2. On the *Change Routing: Initial Screen*, enter information required to retrieve routing (such as *Material*, *Plant*). Press *Enter*.
- 3. Click the *CompAlloc* button to assign BOM components to a specific operation in the routing.
- 4. On the *Routing Change: Material Component Overview* screen, select one or more components to assign and click the *New Assignment* button.
- 5. On the *New Assignment* screen, enter the operation number for the component and sequence number or click *Oper./act. list* button to select operation from the list.
- 6. Press *Enter* and assign a component.
- 7. Save the routing using the *Save* button.

For more information, see an example in the Configuring [a Standard Routing with Allocated](#page-127-0)  [Components](#page-127-0) section of this guide.

#### **4.3.5 Examples**

#### **4.3.5.1 Creating a Material BOM with Component Allocation Using BOM Maintenance**

1. In SAP ERP, create a bill of material master record (see Steps in Creating a Simple [Material BOM](http://help.sap.com/saphelp_me151/helpdata/en/47/dfbf53f106b44ce10000000a174cb4/frameset.htm) on the SAP Help Portal at [http://help.sap.com\)](http://help.sap.com/).

Make sure that the following minimum configuration is done:

Select a component you want to assign and choose *Extras* > *Operation Assignment*.

- If no routing exists for the material, you see a dialog box in which you can decide whether to create a routing.
- If you want to create a routing, confirm the query. You see the *Create routing: Header Details* screen.
- Enter the header data you require for your routing.
- To enter operations, choose *Goto* > *Operation overview* (or click the *Operations* button).
- Define the work centers for processing.
- Confirm your entries. You may see specific detail screens for the work center, on which you must enter various data.
- If your data is correct, you return to the *Operation Overview*.
- If a routing exists, you see the *Operation Overview*.
- If the selected BOM item has not yet been allocated to an operation, the *Allocation exists* indicator (at the end of a line containing an operation) is not selected for any operation.

Select the operation to which you want to allocate your material component.

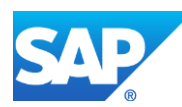

Click *Edit* > *New Assignment*.

The system allocates the operation you selected to the item you selected and selects the *Allocation exists* indicator at the end of a line containing the operation.

Once you have allocated the item to an operation, return to the Material item overview by choosing Back. You can allocate another item to an operation or enter other BOM data.

2. Send the BOM master record to SAP ME within a production order.

**Note**: BOMs with component allocation can only be sent to SAP ME within production orders.

For more information about transferring a bill of material within a production order, see the [Configuring Production Order with BOM and Routing](#page-163-0) sections of this guide.

3. Optional: Verify that the *LOIPRO* IDoc was received in SAP MII using *Queue Monitor*.

For more information, see the [SAPMEINT Message Processing Logic](#page-550-0) section of this guide.

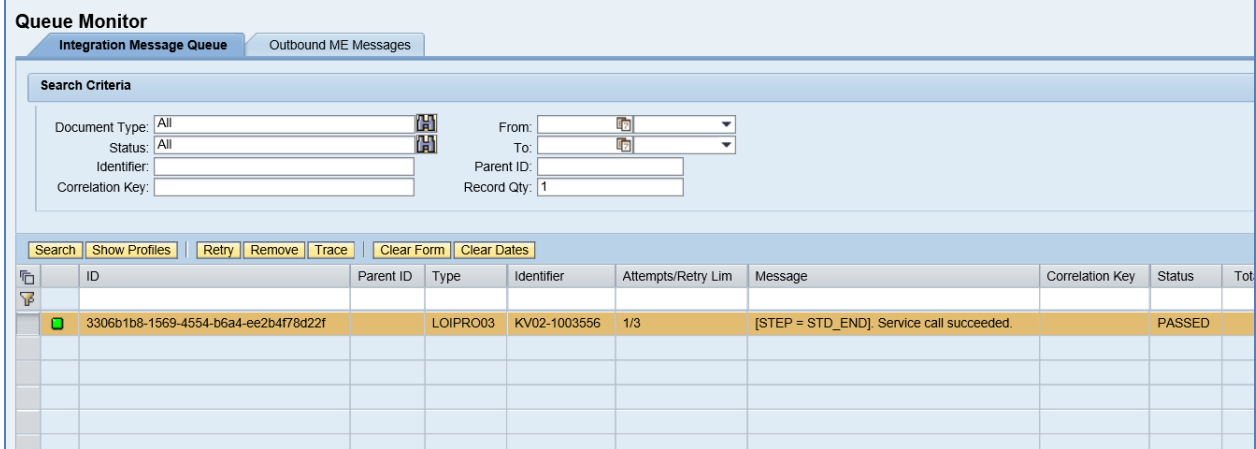

4. Verify results in SAP ME.

Run *BOM Maintenance* and retrieve the transferred bill of material record.

On the *Main* tab, verify the following field values:

- *Site: Plant* value.
- *BOM Type:* Master.
- *BOM:* BOM name has the following structure: *Material Number (MATNR) + "-" + BOM Usage (STLAN) + "-" + Alternative BOM (STLAL)* (for example, DI01\_BOMTEST06-1-1).
- *Version:* A.
- *Valid From*: Date on which the BOM was last changed.
- *Description*: *Plant*\_*Material Number*.
- *Current Version*: Selected.

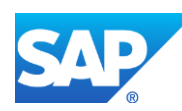

- *Status*: Releasable (SAP ERP BOM status is mapped to SAP ME BOM status as follows: 01 Active = Releasable; 02 Inactive = New; 03 Active with history reqmt = Releasable).
- *BOM Template:* Deselected.
- *ERP BOM*: Contains key that uniquely identifies a bill of material in SAP ERP.
- *Assy Sequence: BOM Item Number* (10 and 20).
- *Component/Vers.:* Material that was added to ERP BOM as components. Version is set to Current.
- *Assy Operation:* Operation to which this component is allocated. (Operation number consists of Key for Task List Group-Group Counter-Sequence-Operation. Version of the assembly operation defaults to # and not present in the GUI).
- Assy Qty: This Quantity is also called *Normalized Quantity for component* and calculated as *Component Quantity / Base Quantity.* In this example Assy Qty = 2 and 5  $(2/1$  and  $5/1)$ . For more information, see the **SAPMEINT** Message Processing Logic section of this guide.
- *Component Type:* Normal.
- Other fields are blank by default or deselected.

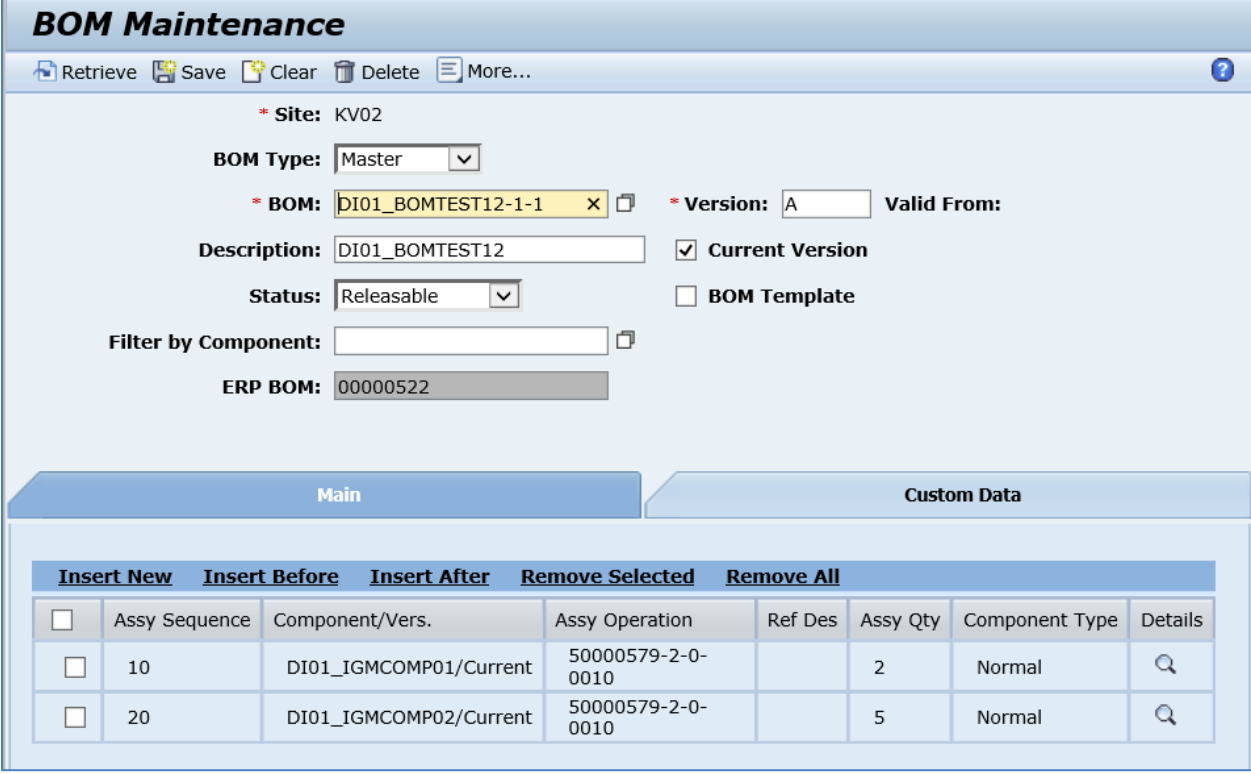

On the *Custom Data* tab, verify the following field values:

- *Data Field:* ERP\_MATERIAL.
- *Data Attribute:* Plant\_Material Number.

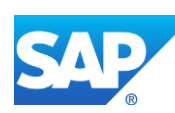

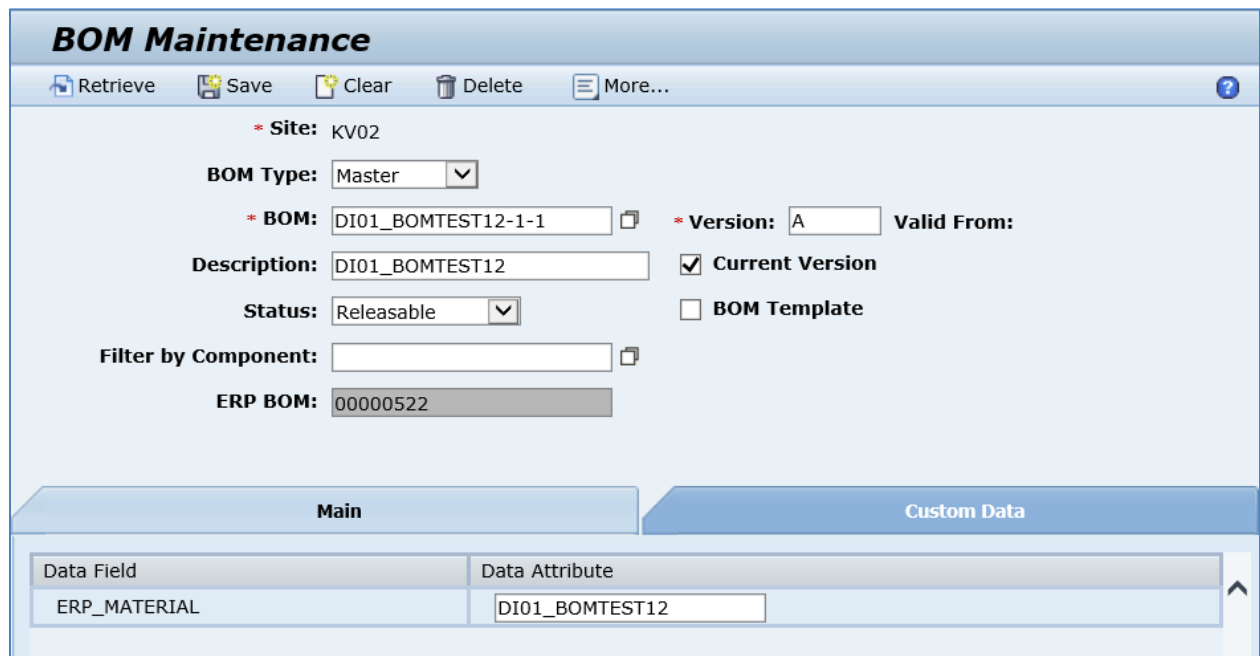

# **4.4 Configuring a Bill of Material with Reference Designators**

# **4.4.1 Business Purpose / Description**

This section of the SAPMEINT 15.1 How-To Guide describes how to transfer BOM master data with reference designators from SAP ERP to create or update the corresponding BOM record of the Master type in SAP ME.

A reference designator is a physical location of a component on a printed circuit board.

Reference designators specify where operators or machines must load components onto assemblies. For example, reference designators can tell an operator that you want the same component, such as a specific resistor model, loaded in four different places on a specific board. They are short combinations of letters and numbers, such as P2, VR1, D4, V1, and C5. These designators are printed directly on the circuit board.

## **4.4.2 Prerequisites**

## **4.4.2.1 SAP ERP**

- In Customizing for *Bill of Material* (*Logistics General* > *Product Lifecycle Management (PLM)* > *Basic Data* > *Bill of Material* > *Item Data* > *Define Item Categories*), you can define whether subitems are supported for each individual item category. In the standard system, for example, subitems are supported for the following item categories: Stock item, Non-stock item, Variable-size item, PM structure element.
- You have set up ALE communication to create and transmit *BOMMAT* IDocs (see [Customizing for ALE for Communication with SAP ME](http://help.sap.com/saphelp_me151/helpdata/EN/7f/fbd6ec26ab423abe5c8e601fa1b21a/content.htm) on the SAP Help Portal at [http://help.sap.com\)](http://help.sap.com/).

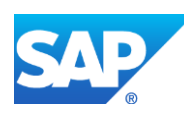

• You have transferred materials to SAP ME (se[e Material Transfer](http://help.sap.com/saphelp_me151/helpdata/EN/4b/02c98649c94be88dbf2b5e6264c77d/content.htm) on the SAP Help Portal a[t http://help.sap.com\)](http://help.sap.com/).

# **4.4.2.2 SAP ME**

- You have verified system rule settings (see [ERP Integration Rules](http://help.sap.com/saphelp_me151/helpdata/EN/f7/09383101544096a92e8cbe235c418d/content.htm) and [SAP ME](http://help.sap.com/saphelp_me151/helpdata/EN/86/b337678f3f43118d0c54ea0abd2d31/content.htm)  [Configuration for SAP ME ERP Integration](http://help.sap.com/saphelp_me151/helpdata/EN/86/b337678f3f43118d0c54ea0abd2d31/content.htm) on the SAP Help Portal at [http://help.sap.com\)](http://help.sap.com/).
- You have verified settings for the BOM category in *ERP Field Maintenance* (see *ERP* [Field Maintenance](http://help.sap.com/saphelp_me151/helpdata/EN/96/71091c6a164567abc336df01e52555/content.htm) on the SAP Help Portal at [http://help.sap.com\)](http://help.sap.com/).

## **4.4.3 Procedural Steps**

- 1. Create a bill of material with entered subitems in SAP ERP (see [Examples](#page-67-0) section).
- 2. Send the BOM master record to SAP ME.

We recommend you to use *Material BOM Distribution* transaction (transaction code – *BD30*).

3. Optional: Verify that the *BOMMAT* IDoc was received in SAP MII using *Queue Monitor*.

After the IDoc has been sent, check the inbound message queue in SAPMEINT to see if the message has been processed properly. This step is optional and only necessary if you want to troubleshoot an issue or view data in SAP MII. If the process runs as expected, the IDoc is processed without any user interaction and the import message is sent to SAP ME automatically.

A green light signifies that the IDoc has been sent to SAP MII successfully.

4. Verify results in SAP ME.

SAPMEINT creates or updates the corresponding BOM record in SAP ME (see [BOM](http://help.sap.com/saphelp_me151/helpdata/en/8f/147865084344a2a07956c78710ba00/content.htm)  [Maintenance](http://help.sap.com/saphelp_me151/helpdata/en/8f/147865084344a2a07956c78710ba00/content.htm) on the SAP Help Portal at [http://help.sap.com\)](http://help.sap.com/).

For more information about data transferred using IDocs and the fields in SAP ERP that map to fields in SAP ME, see the Field Mappings section of this guide.

## **4.4.4 Alternates / Best Practices and Tips**

## **4.4.5 Examples**

### <span id="page-67-0"></span>**4.4.5.1 Creating a Material BOM with Reference Designators**

1. Create a bill of material master record in SAP ERP (see Steps in Creating a Simple [Material BOM](http://help.sap.com/saphelp_me151/helpdata/en/47/dfbf53f106b44ce10000000a174cb4/frameset.htm) on the SAP Help Portal at [http://help.sap.com\)](http://help.sap.com/).

Make sure that the following data is entered on the *Create Material BOM: Sub-Items* screen:

- *SItm:* Number used to uniquely identify a [subitem](SAPEVENT:DOCU_LINK/GL:sub-item) within [a BOM item](SAPEVENT:DOCU_LINK/GL:BOM_item) and define its position in the sequence of subitems. Leave the default value.
- *Installation Point:* Installation point for partial quantity of a BOM item. Enter a value that identifies reference designator.

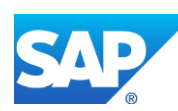

- *Sub-item qty:* Gives the quantity of the [subitem](SAPEVENT:DOCU_LINK/GL:sub-item) for an [item.](SAPEVENT:DOCU_LINK/GL:item) The sum of all subitem quantities is the item quantity. Enter the correct quantity of the component that has to be installed to the specified reference designator.
- 2. Send the bill of material to SAP ME.
- 3. Optional: Verify that the *BOMMAT* IDoc was received in SAP MII using *Queue Monitor*.

For more information, see the **SAPMEINT** Message Processing Logic section of this guide.

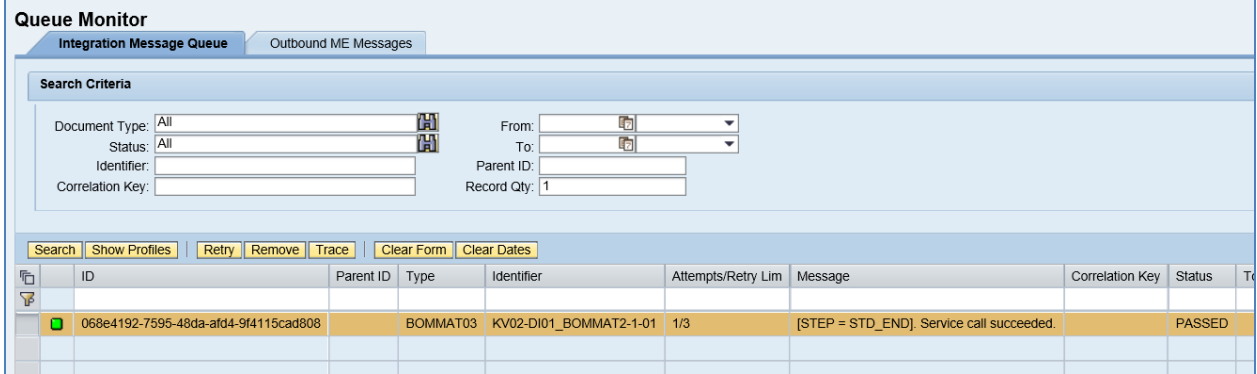

4. Verify results in SAP ME.

Run *BOM Maintenance* and retrieve the transferred bill of material record.

On the *Main* tab, verify the following field values:

- *Ref Des:* Contains values from *Installation Point* fields.
- Assy Qty: The value that was entered to *Sub-item qty* field in ERP. (Note that this Quantity is *Normalized Quantity for subitem* and calculated as *Sub-item qty / Base Quantity.* In this example, Sub-item  $qty = 2$  and  $1 (2/1$  and  $1/1$ .

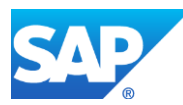

# SAPMEINT How-To-Guide

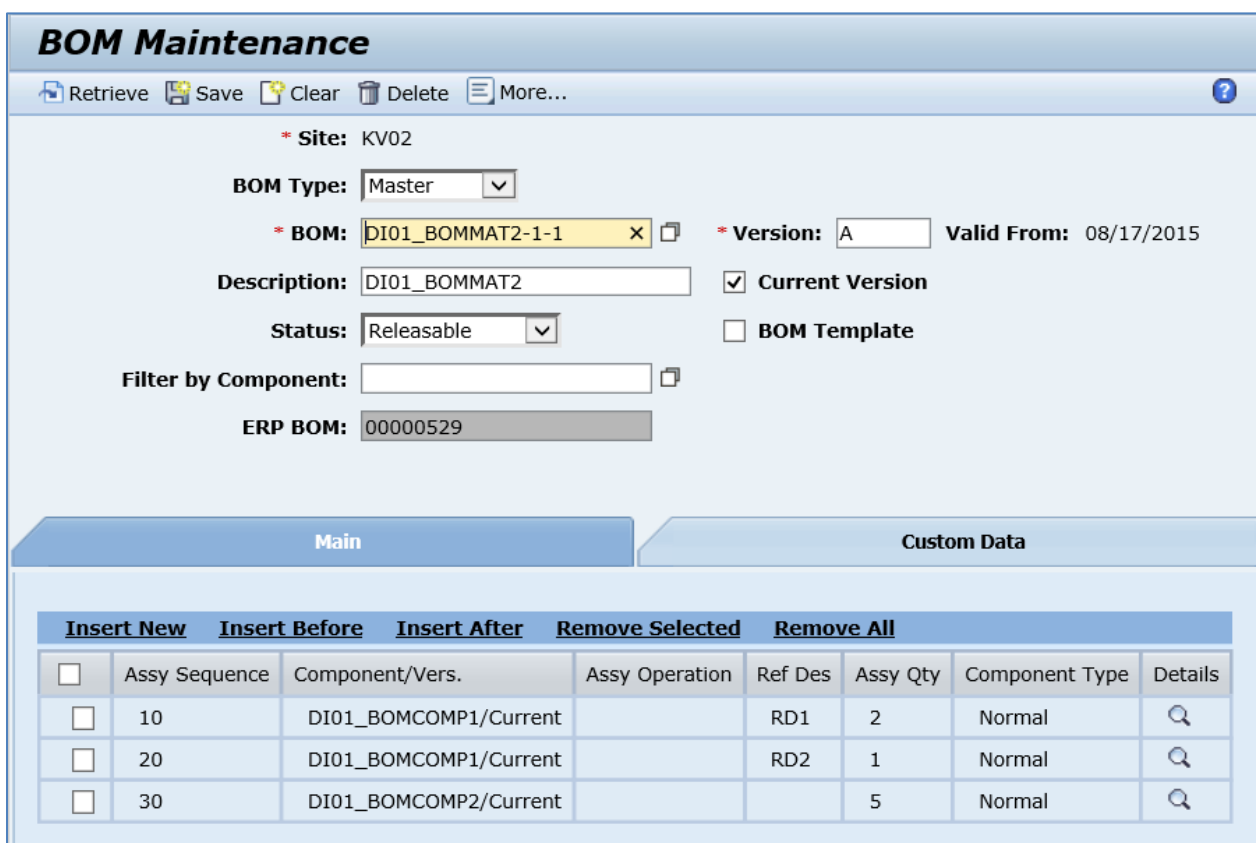

# **4.5 Configuring a Bill of Material with Alternate Components**

### **4.5.1 Business Purpose / Description**

This section of the SAPMEINT 15.1 How-To Guide describes how to transfer BOM master data with alternative components from SAP ERP to create or update the corresponding BOM record of the Master type in SAP ME.

If you would like to use one or several alternative components in an assembly, you can enter these components in the bill of material and combine them by grouping the alternative items.

These alternative items can then be taken into account when exploding the BOM during the planning run.

### **4.5.2 Prerequisites**

### **4.5.2.1 SAP ERP**

- You have created materials and routings in SAP ERP.
- You have transferred materials to SAP ME (se[e Material Transfer](http://help.sap.com/saphelp_me151/helpdata/EN/4b/02c98649c94be88dbf2b5e6264c77d/content.htm) on the SAP Help Portal a[t http://help.sap.com\)](http://help.sap.com/).
- You have also defined the Data Replication Framework (DRF) replication model to replicate *LOIPRO* IDocs (in Customizing for *Production*, select *Integration with a*

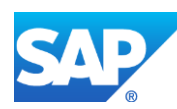

*Manufacturing Execution System* > *Basic Settings for MES Integration*). For information about the SAP ERP versions supporting DRF, see SAP Note [1793291.](http://service.sap.com/~form/handler?_APP=01100107900000000342&_EVENT=REDIR&_NNUM=1793291&_NLANG=en&_NVERS=0)

# **4.5.2.2 SAP ME**

- You have verified system rule settings (see [ERP Integration Rules](http://help.sap.com/saphelp_me151/helpdata/EN/f7/09383101544096a92e8cbe235c418d/content.htm) and [SAP ME](http://help.sap.com/saphelp_me151/helpdata/EN/86/b337678f3f43118d0c54ea0abd2d31/content.htm)  [Configuration for SAP ME ERP Integration](http://help.sap.com/saphelp_me151/helpdata/EN/86/b337678f3f43118d0c54ea0abd2d31/content.htm) on the SAP Help Portal at [http://help.sap.com\)](http://help.sap.com/).
- You have verified settings in *ERP Field Maintenance* (see [ERP Field Maintenance](http://help.sap.com/saphelp_me151/helpdata/EN/96/71091c6a164567abc336df01e52555/content.htm) on the SAP Help Portal at [http://help.sap.com\)](http://help.sap.com/).

## **4.5.3 Procedural Steps**

- 1. Create a bill of material with alternate components in SAP ERP (se[e Examples](#page-70-0) section).
- 2. Send the BOM master record to SAP ME.
- 3. Optional: Verify that the *BOMMAT* IDoc was received in SAP MII using *Queue Monitor*.

After the IDoc has been sent, check the inbound message queue in SAPMEINT to see if the message has been processed properly. This step is optional and only necessary if you want to troubleshoot an issue or view data in SAP MII. If the process runs as expected, the IDoc is processed without any user interaction and the import message is sent to SAP ME automatically.

A green light signifies that the IDoc has been sent to SAP MII successfully.

4. Verify results in SAP ME.

SAPMEINT creates or updates the corresponding BOM record in SAP ME (see [BOM](http://help.sap.com/saphelp_me151/helpdata/en/8f/147865084344a2a07956c78710ba00/content.htm)  [Maintenance](http://help.sap.com/saphelp_me151/helpdata/en/8f/147865084344a2a07956c78710ba00/content.htm) on the SAP Help Portal at [http://help.sap.com\)](http://help.sap.com/).

For more information about data transferred using IDocs and the fields in SAP ERP that map to fields in SAP ME, see the Field Mappings section of this guide.

## **4.5.4 Alternates / Best Practices and Tips**

## **4.5.5 Examples**

## <span id="page-70-0"></span>**4.5.5.1 Creating a Material BOM with alternate components**

1. Create a bill of material master record in SAP ERP (see Steps in Creating a Simple [Material BOM](http://help.sap.com/saphelp_me151/helpdata/en/47/dfbf53f106b44ce10000000a174cb4/frameset.htm) on the SAP Help Portal at [http://help.sap.com\)](http://help.sap.com/).

Make sure that the following data is entered on the *Alternative Item Data* screen:

- *Priority:* With respect to withdrawal postings, the ranking order determines which material components from the alternative item group should be taken into account. Start with 1 and enter consecutively for other alternates.
- *Strategy:* Defines how items in an alternative group are selected for withdrawal postings. Enter 1 for *According to usage probability* option.
- *Usage prob.:* Percentage probability that a material will be used in the assembly. Only used if Strategy is 1. Enter 100 for your primary component. Leave this field BLANK for the rest of the components from the same alternative group.

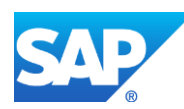

- 1. Send the bill of material to SAP ME.
- 2. Optional: Verify that the *BOMMAT* IDoc was received in SAP MII using *Queue Monitor*.

For more information, see the **SAPMEINT** Message Processing Logic section of this guide.

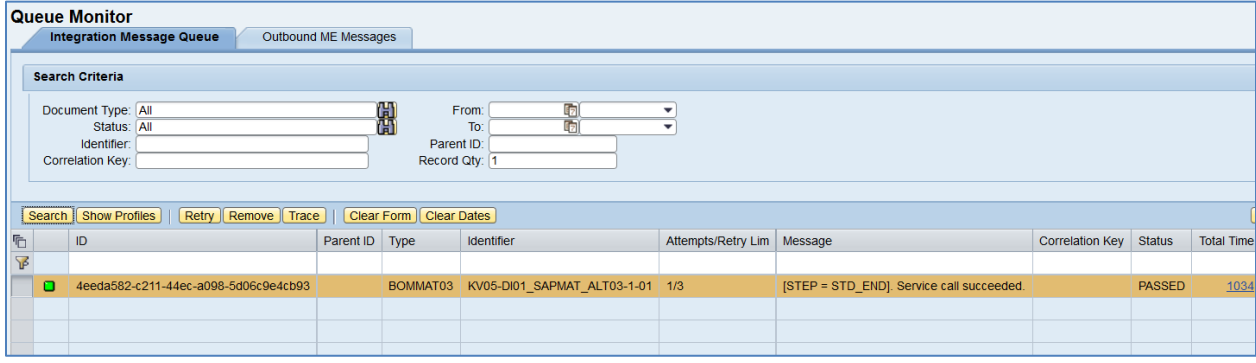

3. Verify results in SAP ME.

Run *BOM Maintenance* and retrieve the transferred bill of material record.

On the *Main* tab, verify the following field values:

• *Component/Vers.:* Only component with the highest priority (1) is present among BOM components. Other components from the same Alternate Group are added to the bill of material as alternate components and can be found on the *Alternates* tab on the *Component Details* screen.

**Note:** Usage Probability can be taken into account to calculate Assy Qty of the main component from the alternate group. This happens only if bill of material record is transferred to SAP ME within a production order IDoc.

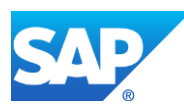
# SAPMEINT How-To-Guide

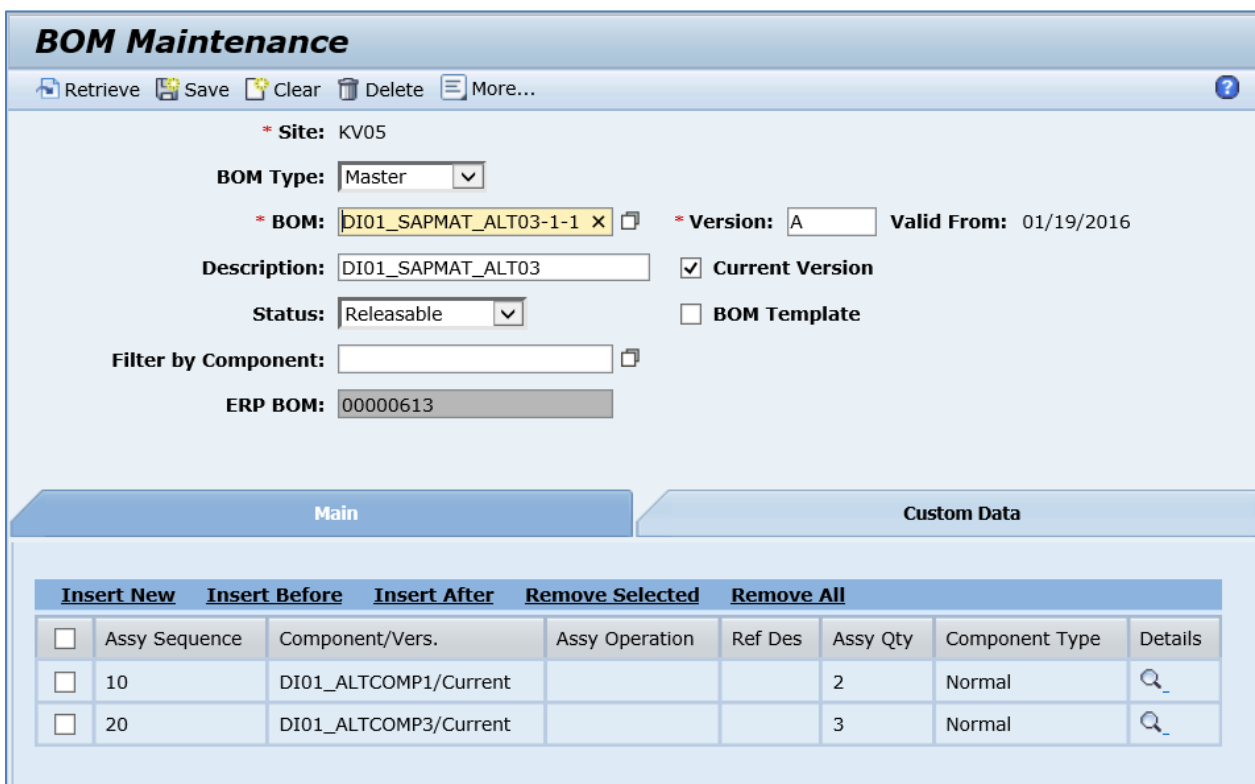

Click *Details* icon for the main component from the alternate group.

On the *Alternate* tab, verify the following field values:

- *Alternate Component:* Contains all other components from the same alternate group.
- *Enabled:* Selected.

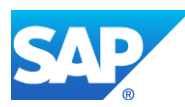

# SAPMEINT How-To-Guide

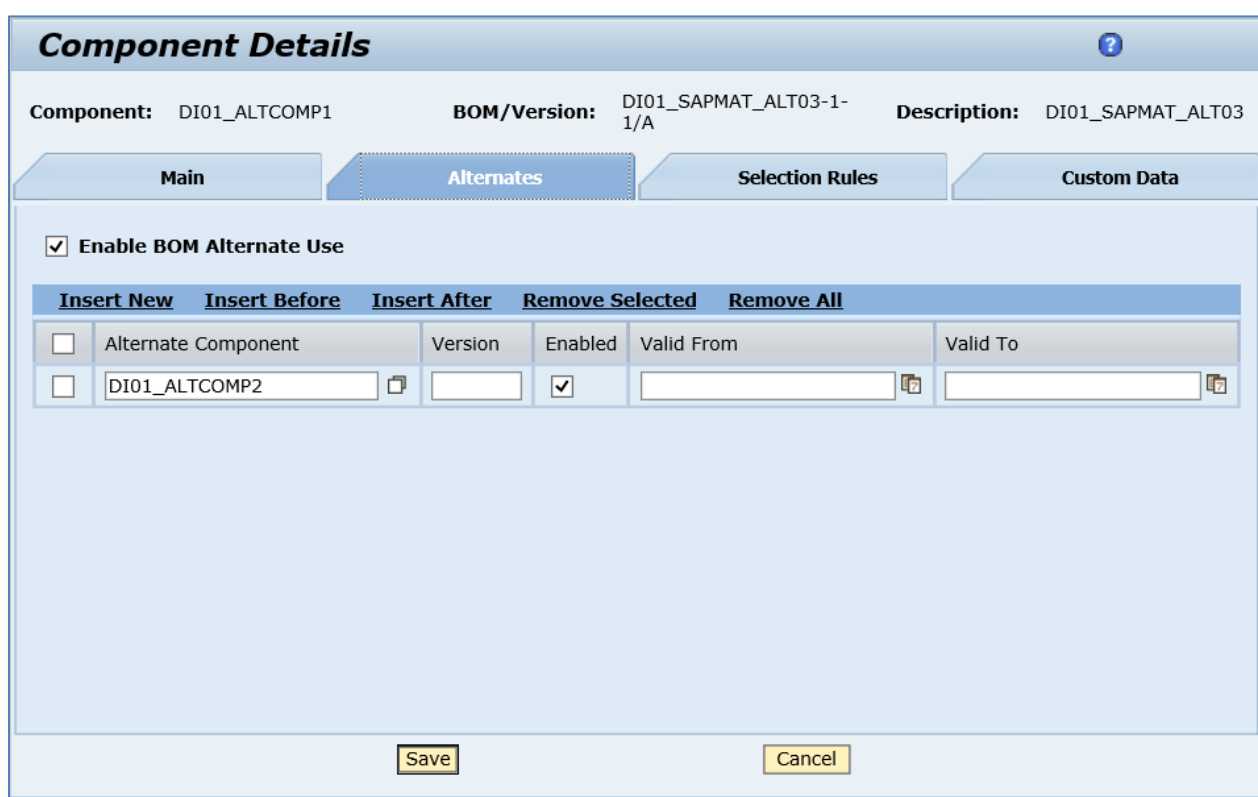

### **4.6 Configuring a Bill of Material with Phantom Components**

#### **4.6.1 Business Purpose / Description**

This section of the SAPMEINT 15.1 How-To Guide describes how to transfer a BOM with Phantom Assembly from SAP ERP to create or update the corresponding BOM record of the Master type in SAP ME.

Phantom assemblies are *logical groupings* of components, and they are *fictitious assemblies* that never get produced. Their components are integrated with the higher-level product.

Use phantom assemblies to:

- Logically group and create a 'nomenclature'
- Simplify the BOM structure for a complex in-house product containing thousands of materials as BOM components.

**Note:** The difference between a phantom assembly and a real assembly is that the phantom assembly will not be produced and therefore does not need a routing. This means:

- There are no planned orders / production orders for phantom assemblies.
- There are no stocks for phantom assemblies.

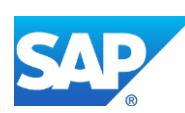

#### **4.6.2 Prerequisites**

#### **4.6.2.1 SAP ERP**

- In Customizing for *Production*, choose *Basic Data* > *Material Requirements Planning*  > *Master Data* > *Define Special Procurement Type* (or use transaction *OMD9*). Define special procurement type *50 - Phantom Assembly* for your plant.
- You have created materials and routings in SAP ERP.
- You have transferred materials to SAP ME (se[e Material Transfer](http://help.sap.com/saphelp_me151/helpdata/EN/4b/02c98649c94be88dbf2b5e6264c77d/content.htm) on the SAP Help Portal a[t http://help.sap.com\)](http://help.sap.com/).
- You have also defined the Data Replication Framework (DRF) replication model to replicate *LOIPRO* IDocs (in Customizing for *Production*, select *Integration with a Manufacturing Execution System* > *Basic Settings for MES Integration*). For information about the SAP ERP versions supporting DRF, see SAP Note [1793291.](http://service.sap.com/~form/handler?_APP=01100107900000000342&_EVENT=REDIR&_NNUM=1793291&_NLANG=en&_NVERS=0)

#### **4.6.2.2 SAP ME**

- You have verified system rule settings (see [ERP Integration Rules](http://help.sap.com/saphelp_me151/helpdata/EN/f7/09383101544096a92e8cbe235c418d/content.htm) and [SAP ME](http://help.sap.com/saphelp_me151/helpdata/EN/86/b337678f3f43118d0c54ea0abd2d31/content.htm)  [Configuration for SAP ME ERP Integration](http://help.sap.com/saphelp_me151/helpdata/EN/86/b337678f3f43118d0c54ea0abd2d31/content.htm) on the SAP Help Portal at [http://help.sap.com\)](http://help.sap.com/).
- You have verified settings in *ERP Field Maintenance* (see [ERP Field Maintenance](http://help.sap.com/saphelp_me151/helpdata/EN/96/71091c6a164567abc336df01e52555/content.htm) on the SAP Help Portal at [http://help.sap.com\)](http://help.sap.com/).

#### **4.6.3 Procedural Steps**

- 1. Create a bill of material master record with Phantom Assemblies in SAP ERP (see [Examples](#page-63-0) section).
- 2. Send the BOM master record to SAP ME within a production order.

**Note**: BOMs with phantom assemblies can only be sent to SAP ME within production orders.

For more information about transferring a bill of material within a production order, see the [Configuring Production Order with BOM and Routing](#page-163-0) sections of this guide.

3. Optional: Verify that the *LOIPRO* IDoc was received in SAP MII using *Queue Monitor*.

After the IDoc has been sent, check the inbound message queue in SAPMEINT to see if the message has been processed properly. This step is optional and only necessary if you want to troubleshoot an issue or view data in SAP MII. If the process runs as expected, the IDoc is processed without any user interaction and the import message is sent to SAP ME automatically.

A green light signifies that the IDoc has been sent to SAP MII successfully.

4. Verify results in SAP ME.

SAPMEINT creates or updates the corresponding BOM record in SAP ME (see [BOM](http://help.sap.com/saphelp_me151/helpdata/en/8f/147865084344a2a07956c78710ba00/content.htm)  [Maintenance](http://help.sap.com/saphelp_me151/helpdata/en/8f/147865084344a2a07956c78710ba00/content.htm) on the SAP Help Portal at [http://help.sap.com\)](http://help.sap.com/).

For more information about data transferred using IDocs and the fields in SAP ERP that map to fields in SAP ME, see the [Field Mappings](#page-84-0) section of this guide.

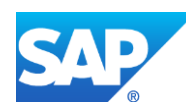

#### **4.6.4 Alternates / Best Practices and Tips**

#### **4.6.4.1 Adding an Existing Phantom Component to a Bill of Material**

You can add a phantom component to a bill of material during Material Master creation. To do this:

1. Create a phantom component.

Make sure that the following data is entered on the *MRP 2* tab:

- *Procurement type:* E for Manufactured material.
- *Special procurement:* 50 for Phantom Assembly.
- 2. Create a bill of material for a finished material that is treated as a top-assembly. Use steps described in the [Creating a Material BOM](#page-59-0) section of this guide.
- 3. Add the phantom component from Step 1.

#### **4.6.5 Examples**

#### **4.6.5.1 Creating a BOM with Phantom Assemblies**

- 1. Create a bill of material for a finished material that will be used as a phantom component in a BOM of a higher-level assembly. Use steps described in the [Creating a Material BOM](#page-59-0) section of this guide.
- 2. Create a bill of material for another finished material that is treated as a top-assembly.
- 3. Select the item that is going to be treated as a phantom component. Make sure that the following data is entered on the *Create Material BOM: Item: All data* screen:
	- *Special procurement:* Enter 50 for Phantom Assembly.
- 4. Send the BOM master record to SAP ME within a production order.

**Note**: BOMs with phantom assemblies can only be sent to SAP ME within production orders.

For more information about transferring a bill of material within a production order, see the [Configuring Production Order with BOM and Routing](#page-163-0) sections of this guide.

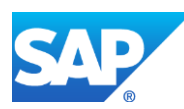

5. Optional: Verify that the *LOIPRO* IDoc was received in SAP MII using *Queue Monitor*.

For more information, see the **SAPMEINT** Message Processing Logic section of this guide.

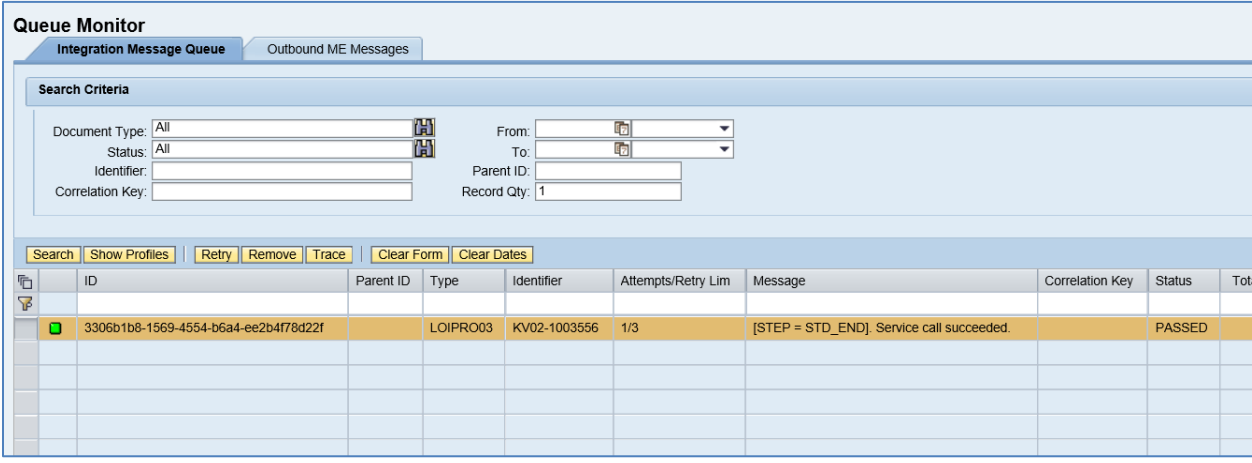

6. Verify results in SAP ME.

Run *BOM Maintenance* and retrieve the transferred bill of material record.

- *Component Type: Phantom* for the component that has the special procurement type 50. Components, which are members of the Phantom item BOM, have Component Type *Normal (PM)*.
- Assy Qty: For the members of the Phantom item BOM (Normal (PM) components), the required quantity is calculated as *Assy Qty* of this component \* *Assy Qty* of the Phantom Component.

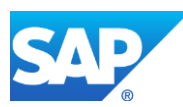

# SAPMEINT How-To-Guide

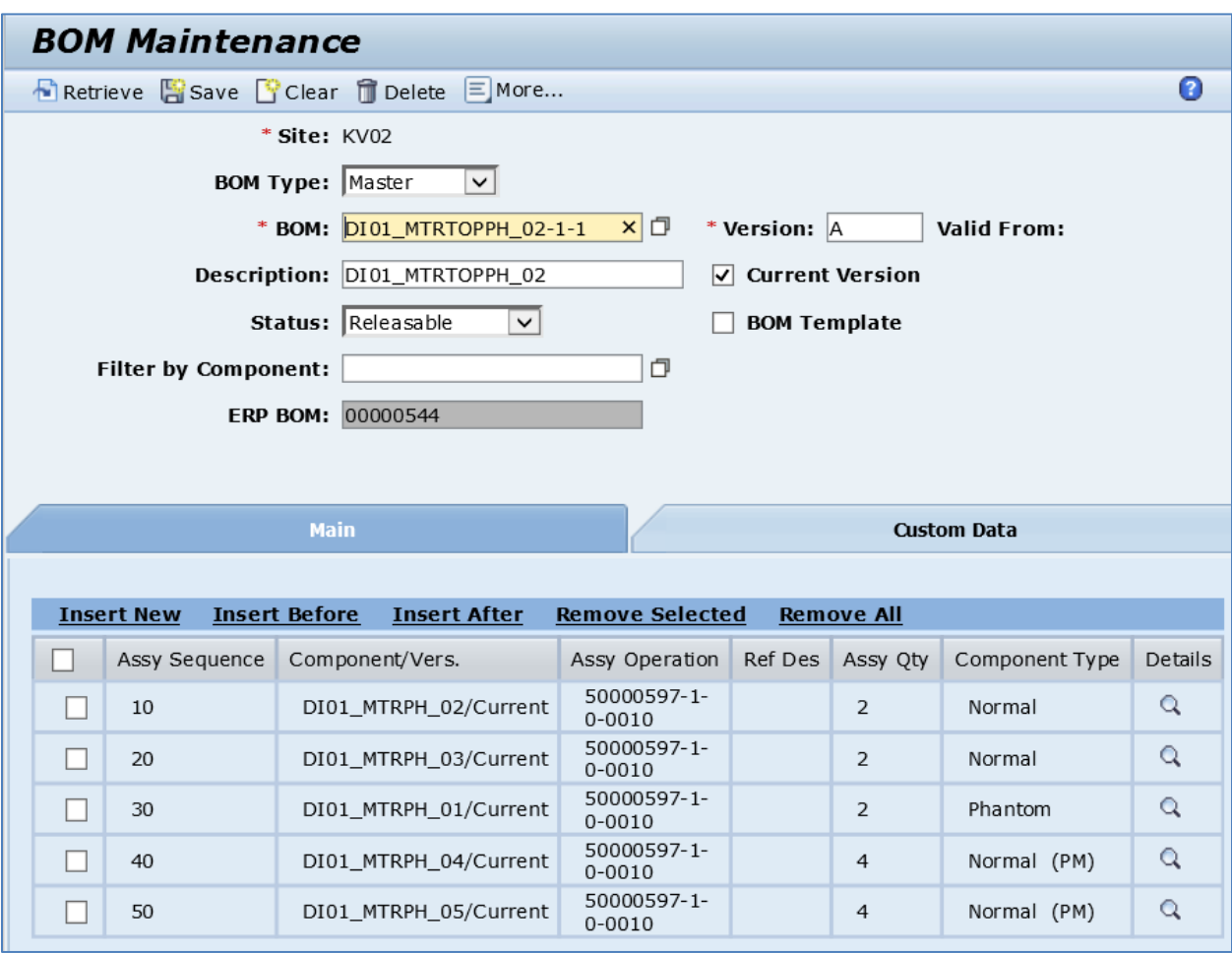

Check *Details* of the Normal (PM) Component:

• *Phantom Component Assembly Sequence:* Indicates affiliation of the selected component to the Phantom item BOM. Value means sequence of the Phantom Component.

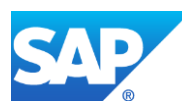

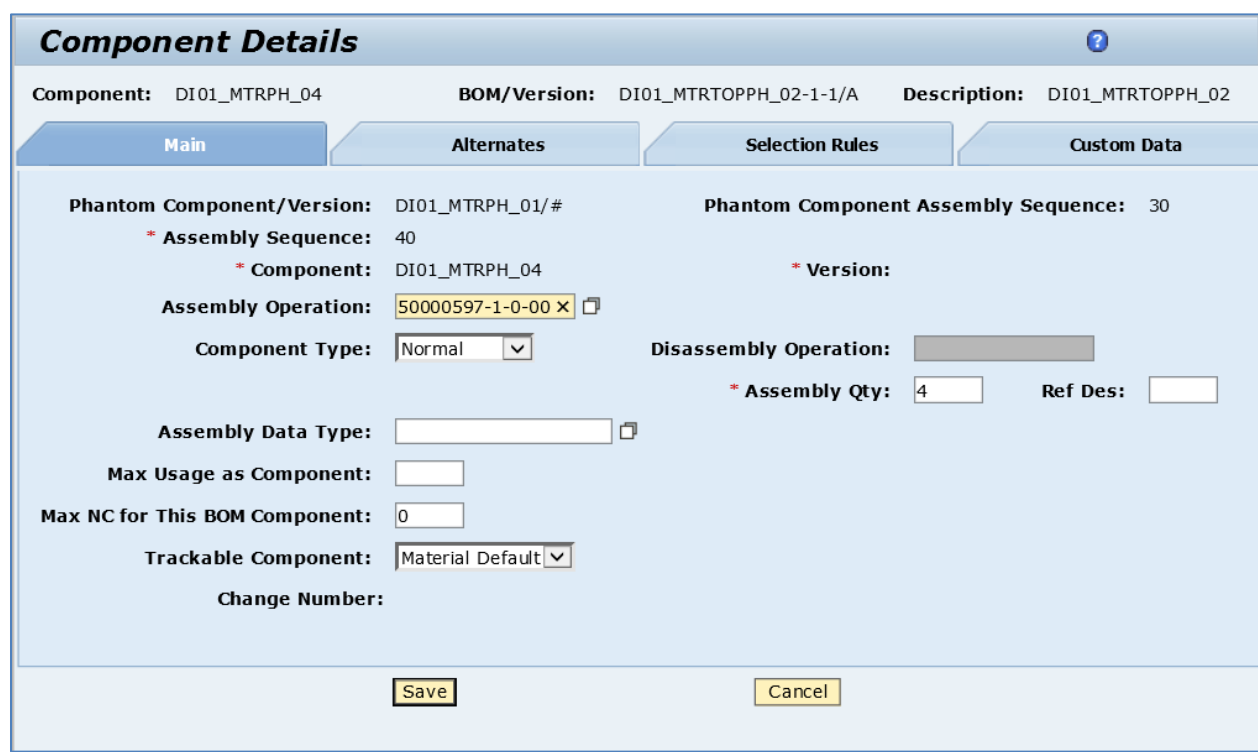

## **4.7 Configuring a Bill of Material with Co-Product Components**

#### **4.7.1 Business Purpose / Description**

This section of the SAPMEINT 15.1 How-To Guide describes how to transfer BOM master data with Co-Product Components from SAP ERP to create or update the corresponding BOM record of the Master type in SAP ME.

Co-product is a product that is produced in addition to the main product range. This holds significant financial value. Co-products are desirable products because they can be used in other production processes or even sold as standalone offerings.

Main product and co-product that are manufactured together can be produced using one process order, but with separate settlement. The system automatically creates a separate order item for each of the co-products.

#### **4.7.2 Prerequisites**

#### **4.7.2.1 SAP ERP**

- You have created materials and routings in SAP ERP.
- You have transferred materials to SAP ME (se[e Material Transfer](http://help.sap.com/saphelp_me151/helpdata/EN/4b/02c98649c94be88dbf2b5e6264c77d/content.htm) on the SAP Help Portal a[t http://help.sap.com\)](http://help.sap.com/).
- You have also defined the Data Replication Framework (DRF) replication model to replicate *LOIPRO* IDocs (in Customizing for *Production*, select *Integration with a Manufacturing Execution System* > *Basic Settings for MES Integration*). For information about the SAP ERP versions supporting DRF, see SAP Note [1793291.](http://service.sap.com/~form/handler?_APP=01100107900000000342&_EVENT=REDIR&_NNUM=1793291&_NLANG=en&_NVERS=0)

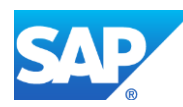

#### **4.7.2.2 SAP ME**

- You have verified system rule settings (see [ERP Integration Rules](http://help.sap.com/saphelp_me151/helpdata/EN/f7/09383101544096a92e8cbe235c418d/content.htm) and SAP ME [Configuration for SAP ME ERP Integration](http://help.sap.com/saphelp_me151/helpdata/EN/86/b337678f3f43118d0c54ea0abd2d31/content.htm) on the SAP Help Portal at [http://help.sap.com\)](http://help.sap.com/).
- You have verified settings in *ERP Field Maintenance* (see [ERP Field Maintenance](http://help.sap.com/saphelp_me151/helpdata/EN/96/71091c6a164567abc336df01e52555/content.htm) on the SAP Help Portal at [http://help.sap.com\)](http://help.sap.com/).

#### **4.7.3 Procedural Steps**

- 1. Create a bill of material with co-product components in SAP ERP (see the [Examples](#page-79-0) section).
- 2. Send the BOM master record to SAP ME within a production order.

**Note**: BOMs with co-product assemblies can only be sent to SAP ME within production orders.

For more information about transferring a bill of material within a production order, see the [Configuring Production Order with BOM and Routing](#page-163-0) sections of this guide.

3. Optional: Verify that the *LOIPRO* IDoc was received in SAP MII using *Queue Monitor*.

After the IDoc has been sent, check the inbound message queue in SAPMEINT to see if the message has been processed properly. This step is optional and only necessary if you want to troubleshoot an issue or view data in SAP MII. If the process runs as expected, the IDoc is processed without any user interaction and the import message is sent to SAP ME automatically.

A green light signifies that the IDoc has been sent to SAP MII successfully.

4. Verify results in SAP ME.

SAPMEINT creates or updates the corresponding BOM record in SAP ME (see [BOM](http://help.sap.com/saphelp_me151/helpdata/en/8f/147865084344a2a07956c78710ba00/content.htm)  [Maintenance](http://help.sap.com/saphelp_me151/helpdata/en/8f/147865084344a2a07956c78710ba00/content.htm) on the SAP Help Portal at [http://help.sap.com\)](http://help.sap.com/).

For more information about data transferred using IDocs and the fields in SAP ERP that map to fields in SAP ME, seethe Field Mappings section of this guide.

#### **4.7.4 Alternates / Best Practices and Tips**

#### **4.7.5 Examples**

#### <span id="page-79-0"></span>**4.7.5.1 Creating a BOM with Co-Product Components**

1. In SAP ERP, create a Co-Product Material.

Make sure that *Co-product* checkbox is selected on the *MRP2* tab.

2. In SAP ERP, create a bill of material master record (se[e Steps in Creating a Simple](http://help.sap.com/saphelp_me151/helpdata/en/47/dfbf53f106b44ce10000000a174cb4/frameset.htm)  [Material BOM](http://help.sap.com/saphelp_me151/helpdata/en/47/dfbf53f106b44ce10000000a174cb4/frameset.htm) on the SAP Help Portal at [http://help.sap.com\)](http://help.sap.com/).

Make sure that the following data is entered on the *Create Material BOM: General Item Overview* screen:

• *Quantity:* To indicate that component is a co-product, enter negative quantity.

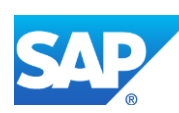

- *3.* Select the co-product item. Make sure that *Co-product* checkbox is selected on the *Create Material BOM: Item: All data* screen.
- 4. Send the BOM master record to SAP ME within a production order.

**Note**: BOMs with co-product assemblies can only be sent to SAP ME within production orders.

For more information about transferring a bill of material within a production order, see the [Configuring Production Order with BOM and Routing](#page-163-0) sections of this guide.

5. Optional: Verify that the *LOIPRO* IDoc was received in SAP MII using *Queue Monitor*.

For more information, see the **SAPMEINT** Message Processing Logic section of this guide.

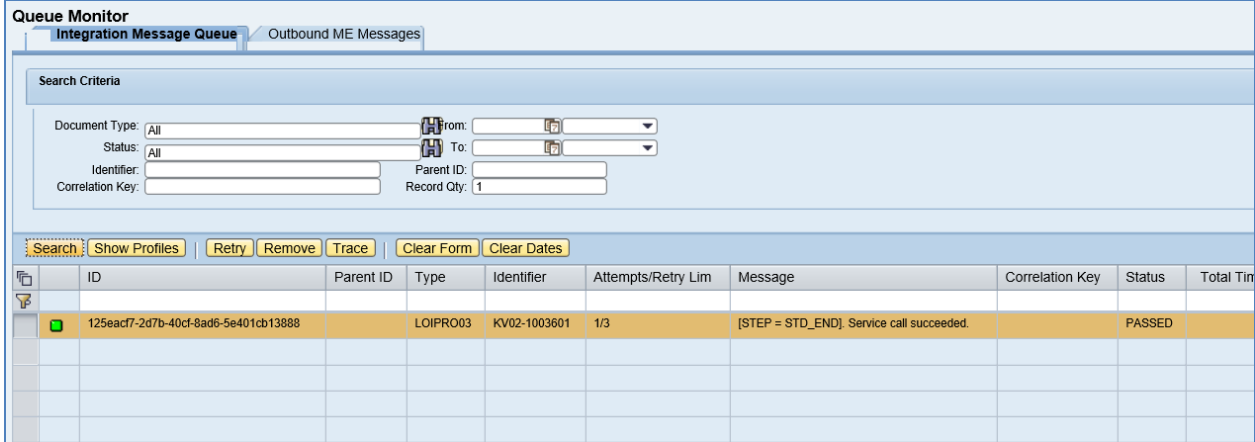

6. Verify results in ME.

Run *BOM Maintenance* and retrieve the transferred bill of material record.

- *Component Type:* Co-Product for the component that was marked as a co-product material in ERP.
- *Assy Qty:* Quantity of the component.

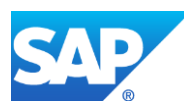

# SAPMEINT How-To-Guide

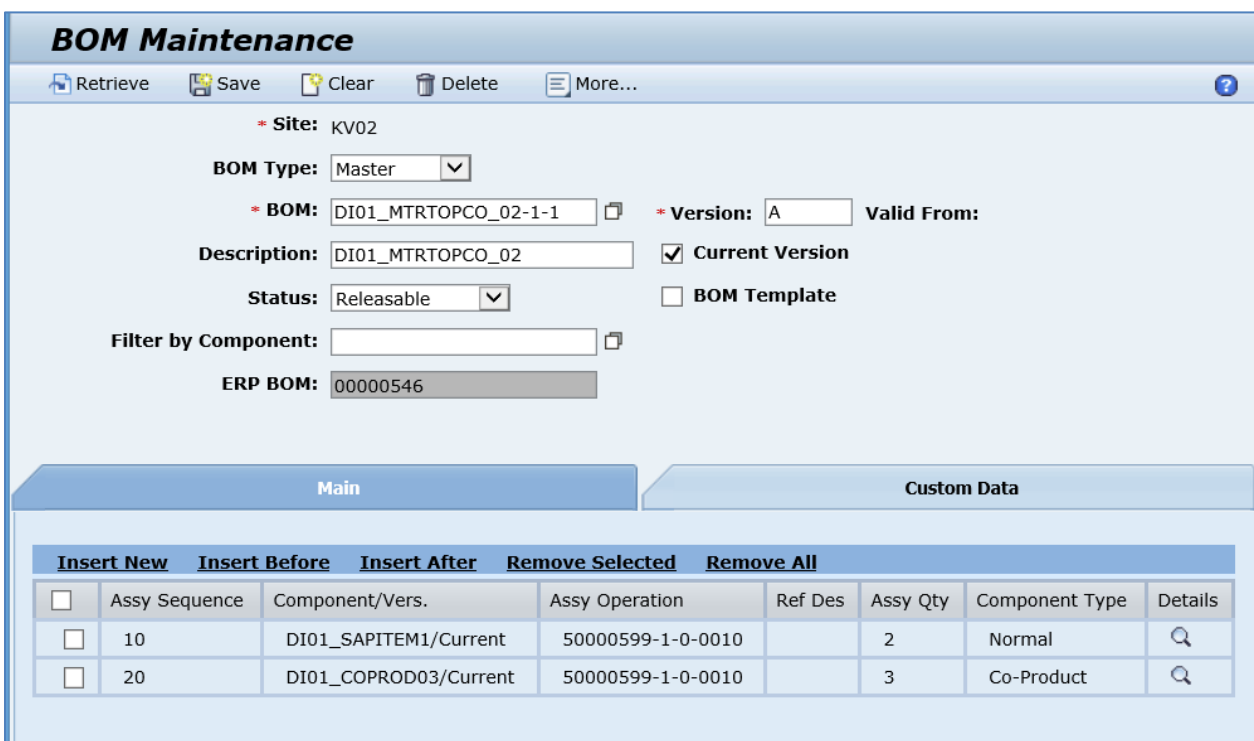

## **4.8 Configuring a Bill of Material with By-Product Components**

#### **4.8.1 Business Purpose / Description**

This section of the SAPMEINT 15.1 How-To Guide describes how to transfer BOM master data with By-Product Components from SAP ERP to create or update the corresponding BOM record of the Master type in SAP ME.

A by-product is a secondary product derived from a manufacturing process or chemical reaction. It is not the primary product or service being produced. In the context of [production,](https://en.wikipedia.org/wiki/Manufacturing) a by-product can be defined as the 'output from a joint production process that is minor in quantity o[r net realizable value](https://en.wikipedia.org/wiki/Net_realizable_value) (NVR) when compared to the main products'.

#### **4.8.2 Prerequisites**

#### **4.8.2.1 SAP ERP**

- You have created materials and routings in SAP ERP.
- You have transferred materials to SAP ME (se[e Material Transfer](http://help.sap.com/saphelp_me151/helpdata/EN/4b/02c98649c94be88dbf2b5e6264c77d/content.htm) on the SAP Help Portal a[t http://help.sap.com\)](http://help.sap.com/).
- You have also defined the Data Replication Framework (DRF) replication model to replicate *LOIPRO* IDocs (in Customizing for *Production*, select *Integration with a Manufacturing Execution System* > *Basic Settings for MES Integration*). For information about the SAP ERP versions supporting DRF, see SAP Note [1793291.](http://service.sap.com/~form/handler?_APP=01100107900000000342&_EVENT=REDIR&_NNUM=1793291&_NLANG=en&_NVERS=0)

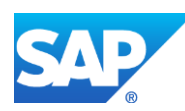

#### **4.8.2.2 SAP ME**

- You have verified system rule settings (see [ERP Integration Rules](http://help.sap.com/saphelp_me151/helpdata/EN/f7/09383101544096a92e8cbe235c418d/content.htm) and SAP ME [Configuration for SAP ME ERP Integration](http://help.sap.com/saphelp_me151/helpdata/EN/86/b337678f3f43118d0c54ea0abd2d31/content.htm) on the SAP Help Portal at [http://help.sap.com\)](http://help.sap.com/).
- You have verified settings in *ERP Field Maintenance* (see [ERP Field Maintenance](http://help.sap.com/saphelp_me151/helpdata/EN/96/71091c6a164567abc336df01e52555/content.htm) on the SAP Help Portal at [http://help.sap.com\)](http://help.sap.com/).

#### **4.8.3 Procedural Steps**

- 1. Create a bill of material with by-product components in SAP ERP (see [Examples](#page-82-0) section).
- 2. Send the BOM master record to SAP ME within a production order.

**Note**: BOMs with by-product assemblies can only be sent to SAP ME within production orders.

For more information about transferring a bill of material within a production order, see the [Configuring Production Order with BOM and Routing](#page-163-0) sections of this guide.

3. Optional: Verify that the *LOIPRO* IDoc was received in SAP MII using *Queue Monitor*.

After the IDoc has been sent, check the inbound message queue in SAPMEINT to see if the message has been processed properly. This step is optional and only necessary if you want to troubleshoot an issue or view data in SAP MII. If the process runs as expected, the IDoc is processed without any user interaction and the import message is sent to SAP ME automatically.

A green light signifies that the IDoc has been sent to SAP MII successfully.

4. Verify results in SAP ME.

SAPMEINT creates or updates the corresponding [BOM](http://help.sap.com/saphelp_me151/helpdata/en/8f/147865084344a2a07956c78710ba00/content.htm) record in SAP ME (see **BOM** [Maintenance](http://help.sap.com/saphelp_me151/helpdata/en/8f/147865084344a2a07956c78710ba00/content.htm) on the SAP Help Portal at [http://help.sap.com\)](http://help.sap.com/).

For more information about data transferred using IDocs and the fields in SAP ERP that map to fields in SAP ME, see the Field Mappings section of this guide.

#### **4.8.4 Alternates / Best Practices and Tips**

#### **4.8.5 Examples**

#### <span id="page-82-0"></span>**4.8.5.1 Creating a BOM with By-Product Components**

1. Create a bill of material master record in SAP ERP (se[e Steps in Creating a Simple](http://help.sap.com/saphelp_me151/helpdata/en/47/dfbf53f106b44ce10000000a174cb4/frameset.htm)  [Material BOM](http://help.sap.com/saphelp_me151/helpdata/en/47/dfbf53f106b44ce10000000a174cb4/frameset.htm) on the SAP Help Portal at [http://help.sap.com\)](http://help.sap.com/).

Make sure that the negative quantity is entered to the *Quantity* field to indicate that component is a by-product

2. Sending a [BOM master record to SAP ME within](#page-163-0) a production order.

**Note**: BOMs with by-product assemblies can only be sent to SAP ME within production orders.

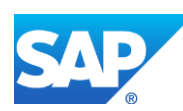

3. Optional: Verify that the *LOIPRO* IDoc was received in SAP MII using *Queue Monitor*.

For more information, see the **SAPMEINT** Message Processing Logic section of this guide.

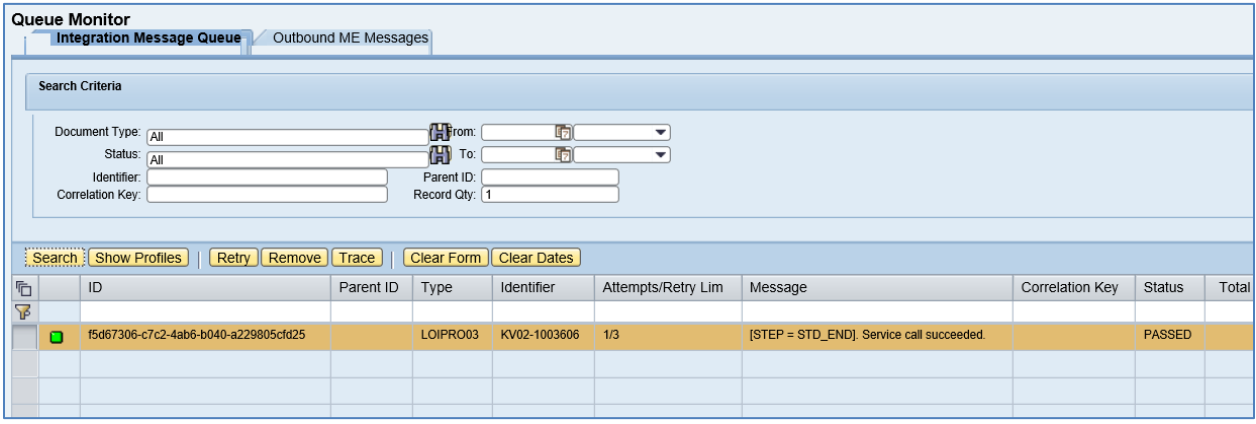

4. Verify results in ME.

Run *BOM Maintenance* and retrieve the transferred bill of material record.

- *Component Type:* Is set to By-Product for the component that had negative quantity in ERP.
- *Assy Qty:* Quantity of the component.

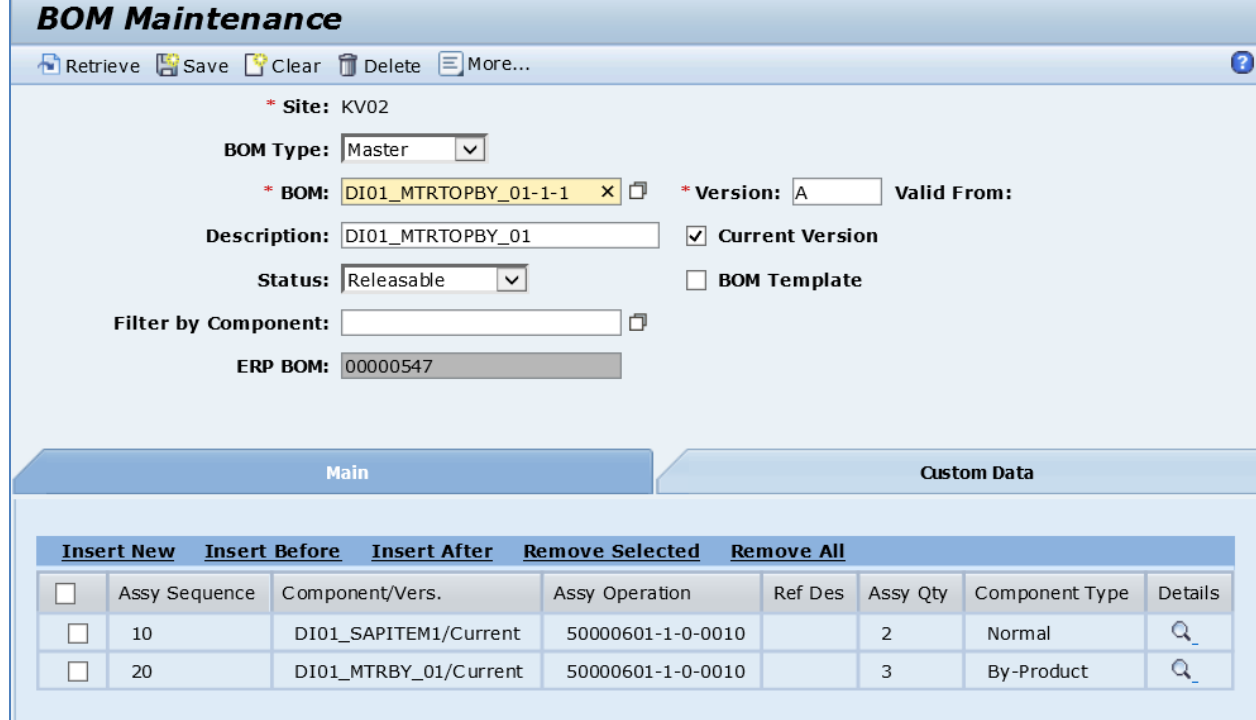

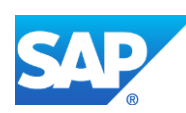

## **4.9 Configuring a Shop Order-Specific Bill of Material**

#### **4.9.1 Business Purpose / Description**

This section of the SAPMEINT 15.1 How-To Guide describes how to transfer BOM master data within a production order for make-to-order production.

In this case, SAPMEINT creates a shop order-specific BOM for use with this production shop order.

For more information about Make-to-Order processing, see [Make-to-Order Processing in ERP](http://help.sap.com/saphelp_crmscen70/helpdata/en/43/c92441ce87a22be10000000a1550b0/content.htm) on the SAP Help Portal a[t http://help.sap.com.](http://help.sap.com/)

#### <span id="page-84-0"></span>**4.9.2 Procedural Steps**

For more information about the steps required to create a shop order-specific bill of material, see the Configuring [a Production Order with a BOM and Routing \(Make-to-Order](#page-168-0)  [Manufacturing\)](#page-168-0) section of this guide.

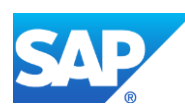

## **5 Work Center Integration**

### **5.1 Overview**

This section of the SAPMEINT 15.1 How-To Guide describes how to transfer work center master data from SAP ERP to create or update the corresponding work center record in SAP ME (se[e Work Center](http://help.sap.com/saphelp_me151/helpdata/en/9f/96e28524dc4d28b6d535fcc03b21e5/content.htm) on the SAP Help Portal at [http://help.sap.com\)](http://help.sap.com/).

#### **5.1.1 Business purpose**

A work center is an area at a site at which inventory is manufactured or processed. Work centers are used to divide the portions of a routing along functional work lines.

A work center in SAP ERP can represent either a work center or a resource in SAP ME, depending on how the work center is configured. Configuring the work center in SAP ERP allows for capacity planning to take place. To keep the number of resources and work centers in SAP ME consistent with the capacity that is defined as available in SAP ERP, you can transfer the defined production work centers.

Integration information and conditions include:

- Operations are carried out at a work center in SAP ERP.
- The data stored in the work center is used in SAP ERP for the following:
	- o Routings

Work centers are assigned to operations in task lists. If default values are changed in a work center, the changes are effective in the task list in case a reference indicator has been set for the default value.

o Work center hierarchies

Work centers can be arranged in hierarchies. Hierarchies are used in capacity planning to cumulate available capacities and capacity requirements in a hierarchy work center.

o Assignments to objects in the Human Resource Management System A Logistics work center can be assigned to an organizational unit or a work center in the Human Resource Management System (HRMS). Assignments to other HR objects, for example employees or qualifications, can be maintained via the HR work center.

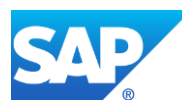

### **5.1.2 Process Flow Graphic**

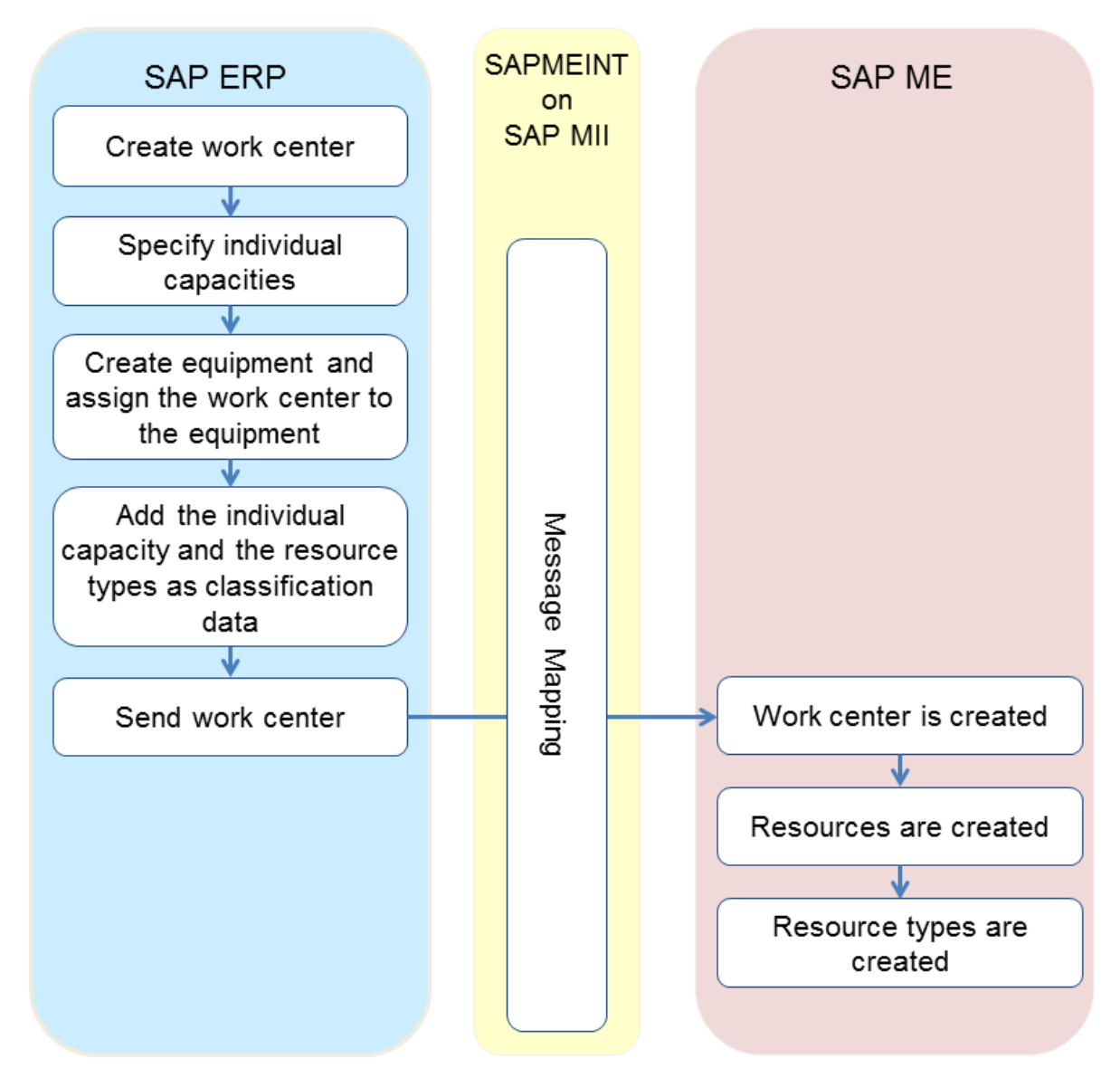

## **5.2 Configuring a Work Center**

### **5.2.1 Business Purpose / Description**

Once the customer has established a list of equipment on the manufacturing floor and divided it up into logical work centers, these objects need to be entered into SAP ERP as work centers. The created work centers will form the structure of available resources for capacity planning to take place. It is important to ensure that the work centers created in the system will model the equipment available on the manufacturing floor.

For more information about sending work center IDocs to SAP ME, see [Transfer of Work](http://help.sap.com/saphelp_me151/helpdata/en/cb/201c51d4b22614e10000000a44176d/content.htm)  [Center with Individual Capacities](http://help.sap.com/saphelp_me151/helpdata/en/cb/201c51d4b22614e10000000a44176d/content.htm) on the SAP Help Portal a[t http://help.sap.com.](http://help.sap.com/)

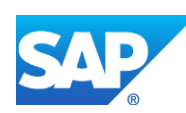

#### **5.2.2 Prerequisites**

#### **5.2.2.1 SAP ERP**

- You have set up ALE communication to create and transmit LOIWCS IDocs (see [Customizing for ALE for Communication with SAP ME](http://help.sap.com/saphelp_me151/helpdata/EN/7f/fbd6ec26ab423abe5c8e601fa1b21a/content.htm) on the SAP Help Portal at [http://help.sap.com\)](http://help.sap.com/).
- You have defined the DRF Replication Model to replicate LOIWCS03 IDocs (in Customizing for *Production*, select *Integration with a Manufacturing Execution System* > *Basic Settings for MES Integration*). For information about the SAP ERP versions supporting DRF, see SAP Note [1793291.](http://service.sap.com/~form/handler?_APP=01100107900000000342&_EVENT=REDIR&_NNUM=1793291&_NLANG=en&_NVERS=0)
- You have verified that all work centers have the same activity types arranged in the same sequence.

#### **5.2.2.2 SAP ME**

- You have verified system rule settings (see **ERP Integration Rules** on the SAP Help Portal a[t http://help.sap.com\)](http://help.sap.com/).
- You have verified settings for the *Resource* and *Work Center* categories in *ERP Field Maintenance* (see [ERP Field Maintenance](http://help.sap.com/saphelp_me151/helpdata/EN/96/71091c6a164567abc336df01e52555/content.htm) on the SAP Help Portal at [http://help.sap.com\)](http://help.sap.com/).

#### **5.2.3 Procedural Steps**

- 1. Create a work center master record in SAP ERP (se[e Creating, Changing and Displaying](http://help.sap.com/saphelp_me151/helpdata/en/1d/438c53f894ee23e10000000a174cb4/frameset.htm)  [Work Centers](http://help.sap.com/saphelp_me151/helpdata/en/1d/438c53f894ee23e10000000a174cb4/frameset.htm) on the SAP Help Portal at [http://help.sap.com\)](http://help.sap.com/).
- 2. Send the work center master record to SAP ME.

We recommend you to use the *Execute Data Replication* transaction (transaction code – *DRFOUT*).

Make sure that you have created and activated a replication model with the outbound implementation for the work center (*493\_1*). For more information about setting up data replication, see the [Data Replication Setup](#page-595-0) section of this guide.

**Note**: You cannot transfer new IDoc versions for the *LOIWCS* message using the *POIM* transaction.

New IDoc versions contain additional fields that are required for integration with SAP ME 6.0 and higher. These fields are not supplied when you use *POIT* and *POIM* transactions to distribute the documents even if the LOG\_PP\_MES\_INT\_02 business function is activated. Use the current IDoc versions (LOIPRO01, LOIWCS02, LOIROU02, and LOIPLO01) if you want to use the *POIT* and *POIM* transactions to send data.

See SAP Not[e 1793291.](http://service.sap.com/~form/handler?_APP=01100107900000000342&_EVENT=REDIR&_NNUM=1793291&_NLANG=en&_NVERS=0)

3. Optional: Verify that the *LOIWCS03* or higher IDoc was received in SAP MII using *Queue Monitor*.

After the IDoc has been sent, check the inbound message queue in SAPMEINT to see if the message has been processed properly. This step is optional and only necessary if you want to troubleshoot an issue or view data in SAP MII. If the process runs as expected, the IDoc is

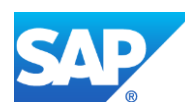

processed without any user interaction and the import message is sent to SAP ME automatically.

A green light signifies that the IDoc has been sent to SAP MII successfully.

4. Verify results in SAP ME.

SAPMEINT creates or updates the corresponding material record in SAP ME (see [Work Center](http://help.sap.com/saphelp_me151/helpdata/EN/65/d96b77e563484b944224e48ca8223e/content.htm)  [Maintenance](http://help.sap.com/saphelp_me151/helpdata/EN/65/d96b77e563484b944224e48ca8223e/content.htm) and [Resource Maintenance](http://help.sap.com/saphelp_me151/helpdata/EN/51/42938e9ff5429e8ad586256e61cb49/content.htm) on the SAP Help Portal at [http://help.sap.com\)](http://help.sap.com/).

For more information about data that is transferred using IDocs, see the [Field Mappings](#page-498-0) section of this guide.

#### **5.2.4 Alternates / Best Practices and Tips**

#### **5.2.4.1 ERP Work Center to SAP ME Resource**

If you transfer work centers of the 9000 and 9100 categories from SAP ERP using the LOIWCS02 IDoc, they appear in SAP ME as work centers and resources.

To enable replication of LOIWCS02 IDocs, define DRF Replication Model (in Customizing for *Production*, select *Integration with a Manufacturing Execution System* > *Basic Settings for MES Integration*).

To create required work center categories, go to Customizing for *Production* > *Basic Data* > *Work Center* > *General Data* > *Define Work Center Category*. For more information, see [Configuration of Work Centers](http://help.sap.com/saphelp_me151/helpdata/en/7e/74b65334e6b54ce10000000a174cb4/frameset.htm) on the SAP Help Portal at [http://help.sap.com.](http://help.sap.com/)

If you want to create a work center in SAP ME, create the work center of category 9000 in SAP ERP. When you transfer this ERP work center to SAP ME, SAPMEINT creates the work center in SAP ME.

If you are intended to create a resource in SAP ME, create the work center of category 9100 in SAP ERP. When you transfer this ERP work center to SAP ME, SAPMEINT creates the resource in SAP ME.

For more information about transferring work centers of 9000 and 9100 categories, see [Transfer](https://help.sap.com/saphelp_me151/helpdata/en/a5/5a58b4000d4ed69137c0573fd611d4/content.htm)  [of Work Center to Resource/Work](https://help.sap.com/saphelp_me151/helpdata/en/a5/5a58b4000d4ed69137c0573fd611d4/content.htm) Center on the SAP Help Portal a[t http://help.sap.com.](http://help.sap.com/)

#### **5.2.5 Examples**

#### **5.2.5.1 Creating a Work Center Master Record**

- 1. Create a work center master record in SAP ERP (see Creating, Changing and Displaying [Work Centers](http://help.sap.com/saphelp_me151/helpdata/en/1d/438c53f894ee23e10000000a174cb4/frameset.htm) on the SAP Help Portal at [http://help.sap.com\)](http://help.sap.com/).
- 2. Send the work center to SAP ME.

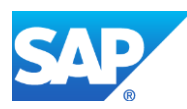

3. Optional: Verify that the *LOIWCS* IDoc was received in SAP MII using *Queue Monitor*.

For more information, see the **SAPMEINT** Message Processing Logic section of this guide.

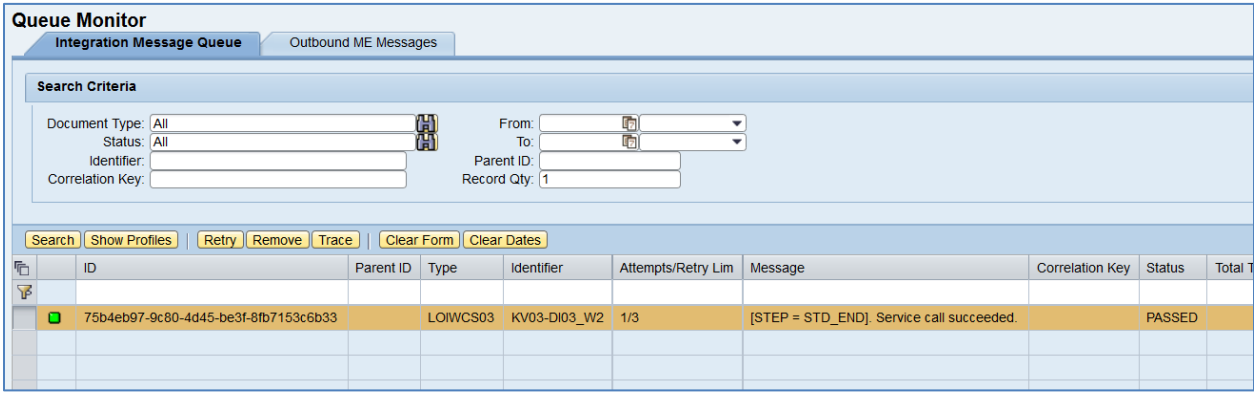

4. Verify results in SAP ME.

Run *Work Center Maintenance* and retrieve the transferred material record.

- *Site: Plant* value.
- *Work Center: Work center* name specified in SAP ERP.
- *Description: Description* of the work center.
- *Status:* Enabled*.*
- *Work Center Category:* None.
- *Work Center Type:* Assembly.
- *Assignment Enforcement:* None.
- *SFC Can Be Released to This Work Center:* Selected.
- *Is ERP Work Center:* Selected.
- *ERP Work Center: erpInternalID* of work center.
- Other fields are blank by default or deselected.

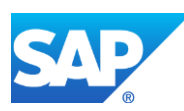

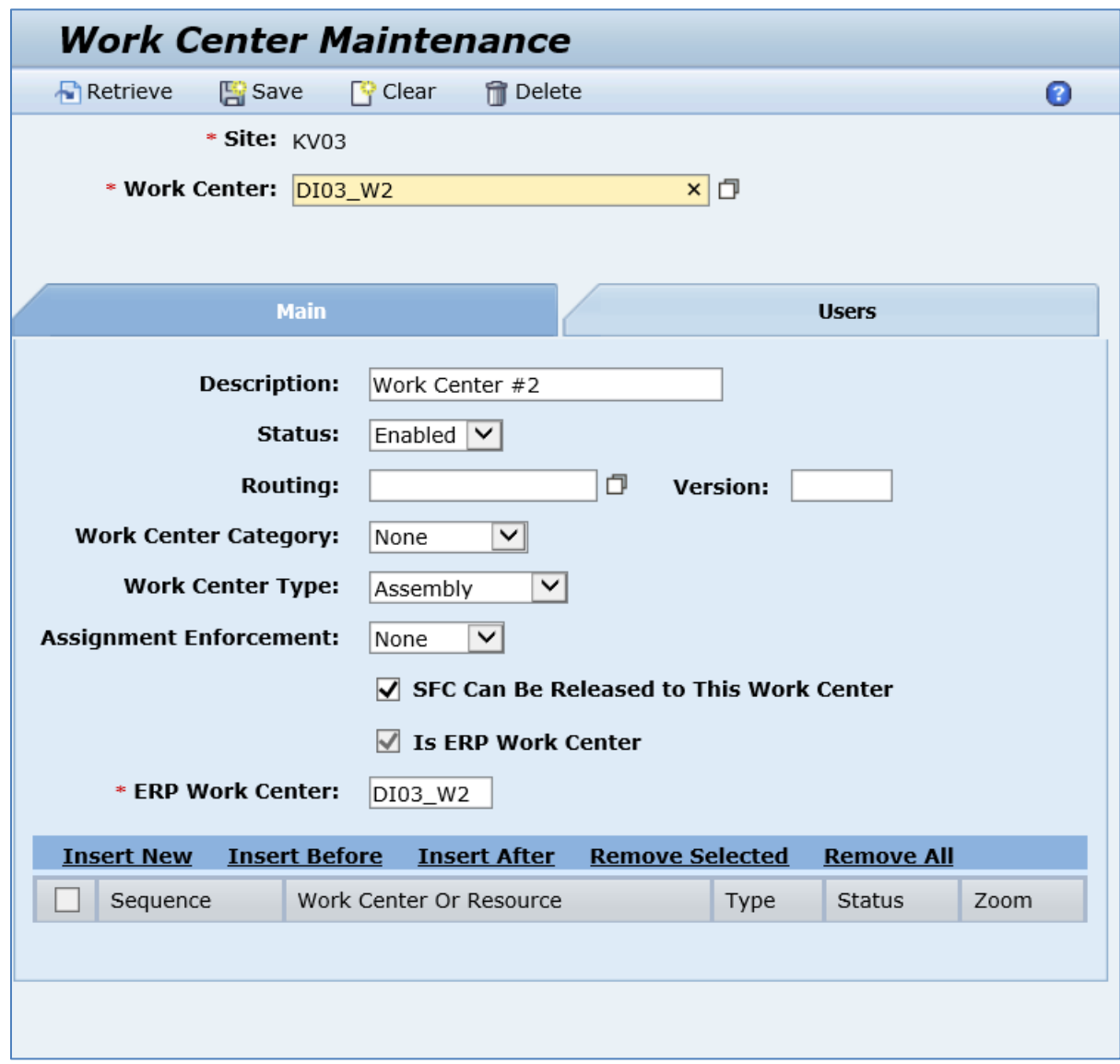

## **5.3 Configuring a Work Center with Individual Capacities**

### **5.3.1 Business Purpose / Description**

This section of the SAPMEINT 15.1 How-To Guide describes how to transfer a work center of any category including data on individual capacities from SAP ERP to create or update the corresponding work center with nested resources in SAP ME (see [Work Center](http://help.sap.com/saphelp_me151/helpdata/en/9f/96e28524dc4d28b6d535fcc03b21e5/content.htm) and [Resource](http://help.sap.com/saphelp_me151/helpdata/en/df/4c97750964402eb0e5ef29a6822561/content.htm) on the SAP Help Portal a[t http://help.sap.com\)](http://help.sap.com/).

For more information about sending work center with nested individual capacities IDocs to SAP ME, se[e Transfer of Work Center with Individual Capacities](http://help.sap.com/saphelp_me151/helpdata/en/cb/201c51d4b22614e10000000a44176d/content.htm) on the SAP Help Portal at [http://help.sap.com.](http://help.sap.com/)

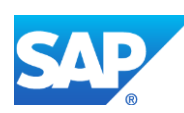

#### **5.3.2 Prerequisites**

#### **5.3.2.1 SAP ERP**

- You have set up ALE communication to create and transmit LOIWCS IDocs (see [Customizing for ALE for Communication with SAP ME](http://help.sap.com/saphelp_me151/helpdata/EN/7f/fbd6ec26ab423abe5c8e601fa1b21a/content.htm) on the SAP Help Portal at [http://help.sap.com\)](http://help.sap.com/).
- You have defined the DRF Replication Model to replicate LOIWCS03 IDocs (in Customizing for *Production*, select *Integration with a Manufacturing Execution System* > *Basic Settings for MES Integration*). For information about the SAP ERP versions supporting DRF, see SAP Note [1793291.](http://service.sap.com/~form/handler?_APP=01100107900000000342&_EVENT=REDIR&_NNUM=1793291&_NLANG=en&_NVERS=0)
- You have verified that all work centers have the same activity types arranged in the same sequence.

#### **5.3.2.2 SAP ME**

- You have verified system rule settings (see **ERP Integration Rules** on the SAP Help Portal a[t http://help.sap.com\)](http://help.sap.com/).
- You have verified settings for the *Resource* and *Work Center* categories in *ERP Field Maintenance* (see [ERP Field Maintenance](http://help.sap.com/saphelp_me151/helpdata/EN/96/71091c6a164567abc336df01e52555/content.htm) on the SAP Help Portal at [http://help.sap.com\)](http://help.sap.com/).

#### **5.3.3 Procedural Steps**

- 1. Create a work center master record and specify individual capacities of the *Machine* (001) capacity category in SAP ERP (se[e Examples](#page-92-0) section).
- 2. Send the work center master record to SAP ME.

We recommend you to use the *Execute Data Replication* transaction (transaction code – *DRFOUT*).

Make sure that you have created and activated a replication model with the outbound implementation for the work center (*493\_1*). For more information about setting up data replication, see the [Data Replication Setup](#page-595-0) section of this guide.

**Note**: You cannot transfer new IDoc versions for the *LOIWCS* message using the *POIM* transaction.

New IDoc versions contain additional fields that are required for integration with SAP ME 6.0 and higher. These fields are not supplied when you use *POIT* and *POIM* transactions to distribute the documents even if the LOG\_PP\_MES\_INT\_02 business function is activated. Use the current IDoc versions (LOIPRO01, LOIWCS02, LOIROU02, and LOIPLO01) if you want to use the *POIT* and *POIM* transactions to send data.

See SAP Not[e 1793291.](http://service.sap.com/~form/handler?_APP=01100107900000000342&_EVENT=REDIR&_NNUM=1793291&_NLANG=en&_NVERS=0)

3. Optional: Verify that the *LOIWCS03* or higher IDoc was received in SAP MII using *Queue Monitor*.

After the IDoc has been sent, check the inbound message queue in SAPMEINT to see if the message has been processed properly. This step is optional and only necessary if you want to troubleshoot an issue or view data in SAP MII. If the process runs as expected, the IDoc is

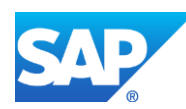

processed without any user interaction and the import message is sent to SAP ME automatically.

A green light signifies that the IDoc has been sent to SAP MII successfully.

4. Verify results in SAP ME.

SAPMEINT creates or updates the corresponding work center and resource records in SAP ME (see [Work Center Maintenance](http://help.sap.com/saphelp_me151/helpdata/EN/65/d96b77e563484b944224e48ca8223e/content.htm) on the SAP Help Portal at [http://help.sap.com\)](http://help.sap.com/).

For more information about data that is transferred using IDocs, see the Field Mappings section of this guide.

#### **5.3.4 Alternates / Best Practices and Tips**

#### **5.3.4.1 Sending an Update of a Work Center with Individual Capacities**

- 1. Update of Individual Capacity is carried out according to the settings in.
- 2. If individual capacity is removed from work center in SAP ERP and the updated work center record is transferred to SAP ME, then:
	- Corresponding SAP ME resource is removed from work center members but still present in the system.
	- The status of the resource changes to *Pending* if there are SFCs in work on this resource. The status is set to *Disabled* if there are no SFCs in work or when the last SFC is completed on this resource.
- 3. If update of the work center contains the individual capacity that was removed before, then:
	- The resource in SAP ME is updated according to settings in *ERP Field Maintenance*.
	- erpInternalID of the resource is updated. **Note**: This field is not visible and it is available only in the database. Check the *Capacity ID* field in the [Field Mappings](#page-220-0) section of this guide.
	- The resource is assigned to the work center.
	- The status of the resource is set to *Enabled*.
- 4. Resources that are created in SAP ME and assigned to SAP ERP authored work center are not affected by work center updates.

#### **5.3.5 Examples**

#### <span id="page-92-0"></span>**5.3.5.1 Creating a Work Center with Individual Capacities**

1. Create a work center master record in SAP ERP (se[e Creating, Changing and Displaying](http://help.sap.com/saphelp_me151/helpdata/en/1d/438c53f894ee23e10000000a174cb4/frameset.htm)  [Work Centers](http://help.sap.com/saphelp_me151/helpdata/en/1d/438c53f894ee23e10000000a174cb4/frameset.htm) on the SAP Help Portal at [http://help.sap.com\)](http://help.sap.com/).

Make sure that the following minimum configuration is done:

On the *Create Work Center: Default Values* screen, enter the following:

- *Control Key:* Determines which business transactions should be executed for the object that belongs to the task list or order. Enter a value.
- *Setup:* Unit of measure for the standard value. Enter, for example, MIN.

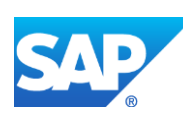

- *Machine:* Unit of measure for the standard value. Enter, for example, MIN.
- Labor: Unit of measure for the standard value. Enter, for example, MIN.

On the *Create Work Center: Capacity Overview* screen, enter the following:

- *Capacity Category:* Identifies the type of capacity. Enter 001 for work center with capacity.
- *Setup Formula:* Key pointing to actual formula for setup. Select desired formula, for example, SAP005.
- *Processing Formula:* Formula used to determine the capacity requirements for setup. Select desired formula, for example, SAP006.

On the *Create Work Center: Capacity Header* screen, enter the following:

- *Capacity description:* Enter a description.
- *Capacity planner grp:* Person or group responsible. Select from the dropdown list.
- *Base unit of meas.:* UOM in which available capacity is maintained (usually in hours). Select from available values.
- *Start:* Beginning of shift or availability start. Enter start time. Required for capacity availability calculation.
- *Finish:* End of shift or availability end. Enter ending time. Required for capacity availability calculation.
- *Length of breaks:* Total break time per shift / availability time period. Enter where applicable.
- *Capacity Utilization:* Actual capacity compared to theoretical capacity expressed as a %. Enter actual availability %.
- *No. of indiv. cap.:* Number of machines or people making up work center capacity. Enter number of machines or people.
- *Relevant to finite scheduling:* Identifies Work Center capacities to be used in calculating available capacity during finite scheduling. Select it.
- *Can be used by several operations:* Allows multiple operations to use this capacity. If not set, only 1 operation will access this capacity, even if partially consumed. Leave un-selected if only one operation is expected to use this capacity at a time.
- *Overload %:* Used to define % of over scheduling allowed. Leave blank unless over scheduling is desired.
- *Long Term Planning:* Allows this work center to be used for capacity during long term planning. Should be selected unless a specific business need determines otherwise. Selected by default.

Choose *Goto* > *Individual Capacities*. On the *Create Work Center Capacity: Assignment of Individual Capacities* screen, enter the following:

- *Capacity:* Enter a name of an individual capacity assigned to the capacity.
- *Short text:* Enter a description of the individual capacity if needed.

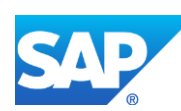

On the *Create Work Center: Scheduling* screen, enter the following:

- *Capacity Category:* By default, it is set to the same value that was selected on Create Work Center: Capacity Overview screen – 001.
- *Duration of Setup:* Key in scheduling pointing to actual formula for setup, similar to formula key used when defining capacities. Select desired formula, for example, SAP001.
- *Processing formula:* Formula used in scheduling to determine operation processing time. Select desired formula, for example, SAP002.

On the *Create Work Center: Cost Center Assignment* screen, enter the following:

- *Start date:* Identifies the beginning of a validity period. Defaults to today's date. Can be changed.
- *End date:* Identifies the end of the validity period. Defaults to 12/31/9999. Can be changed.
- *Cost Center:* Key that identifies the cost center. Click the dropdown list to select.
- 2. Send the work center to SAP ME.
- 3. Optional: Verify that the *LOIWCS* IDoc was received in SAP MII using *Queue Monitor*.

For more information, see the **SAPMEINT** Message Processing Logic section of this guide.

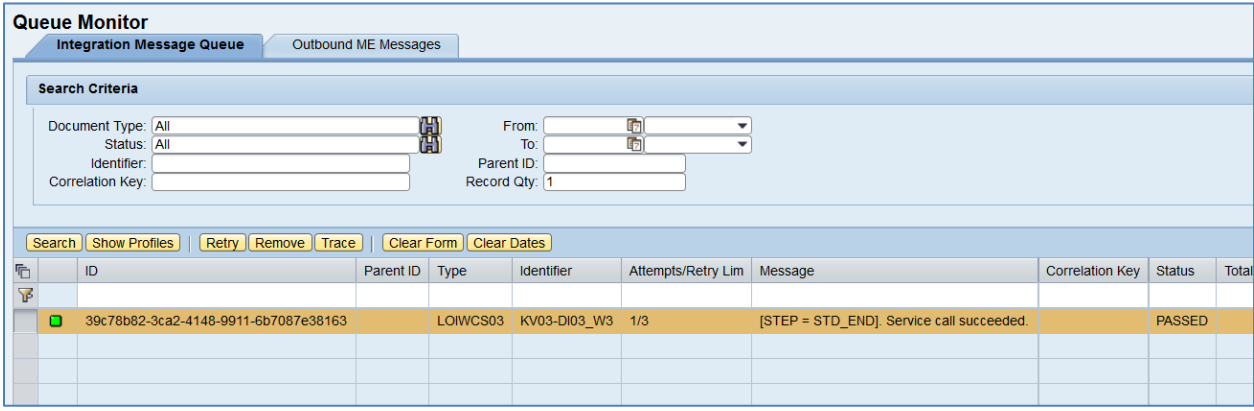

4. Verify results in SAP ME.

Run *Work Center Maintenance* and retrieve the transferred work center record.

- *Site: Plant* value.
- *Work Center: Work center* name specified in SAP ERP.
- Sequence: Sequence of the nested work center or resource.
- *Work Center Or Resource:* The name of individual capacity defined in SAP ERP.
- *Type:* Resource.
- Other fields are blank by default or deselected.

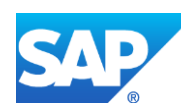

# SAPMEINT How-To-Guide

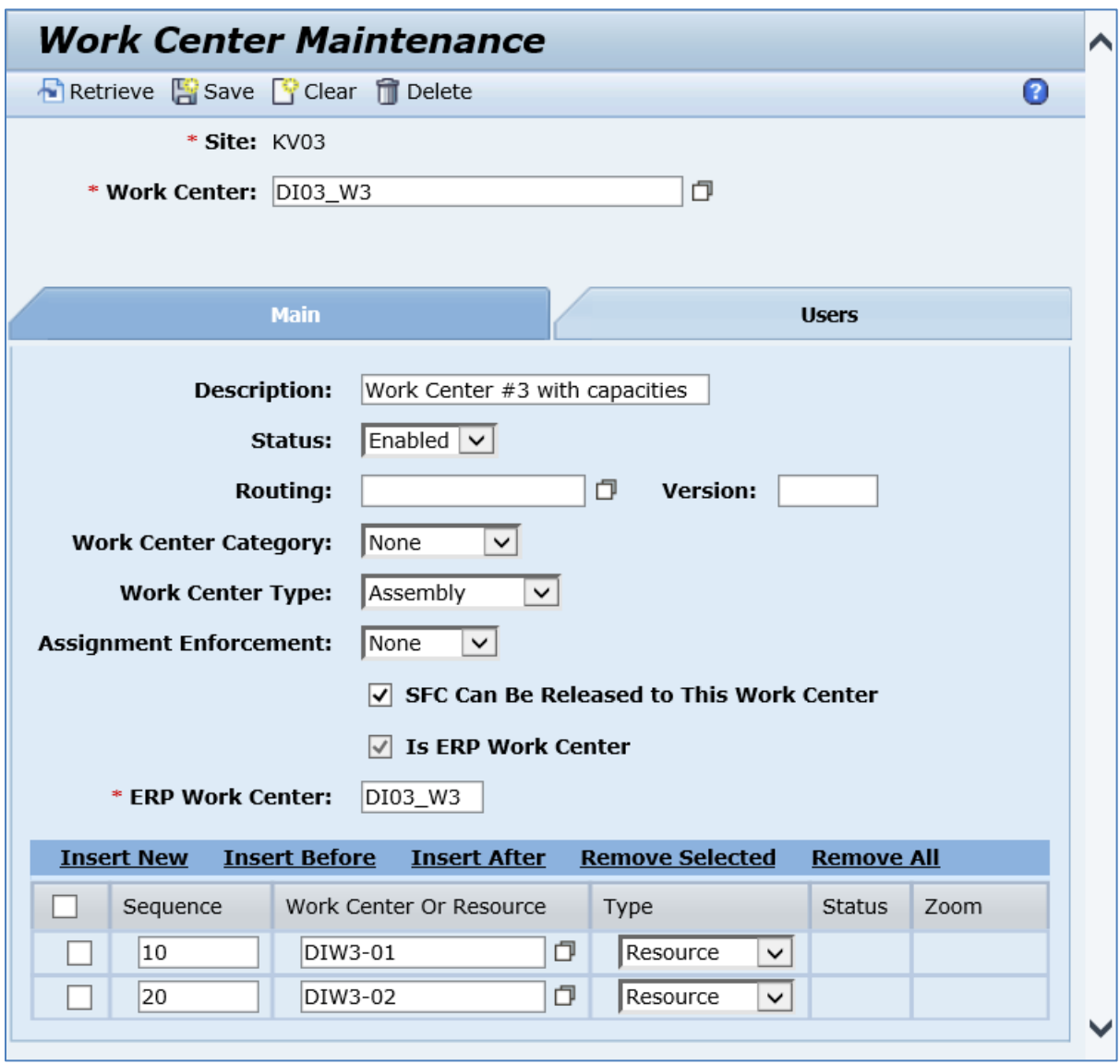

Run *Resource Maintenance* and retrieve just created resource record.

- *Site: Plant* value.
- *Resource:* Individual capacity.
- *Description:* Individual capacity short description.
- *Status:* Enabled.
- *Setup State:* Open.
- *Process Resource:* Selected.
- Other fields are blank by default or deselected.

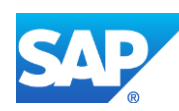

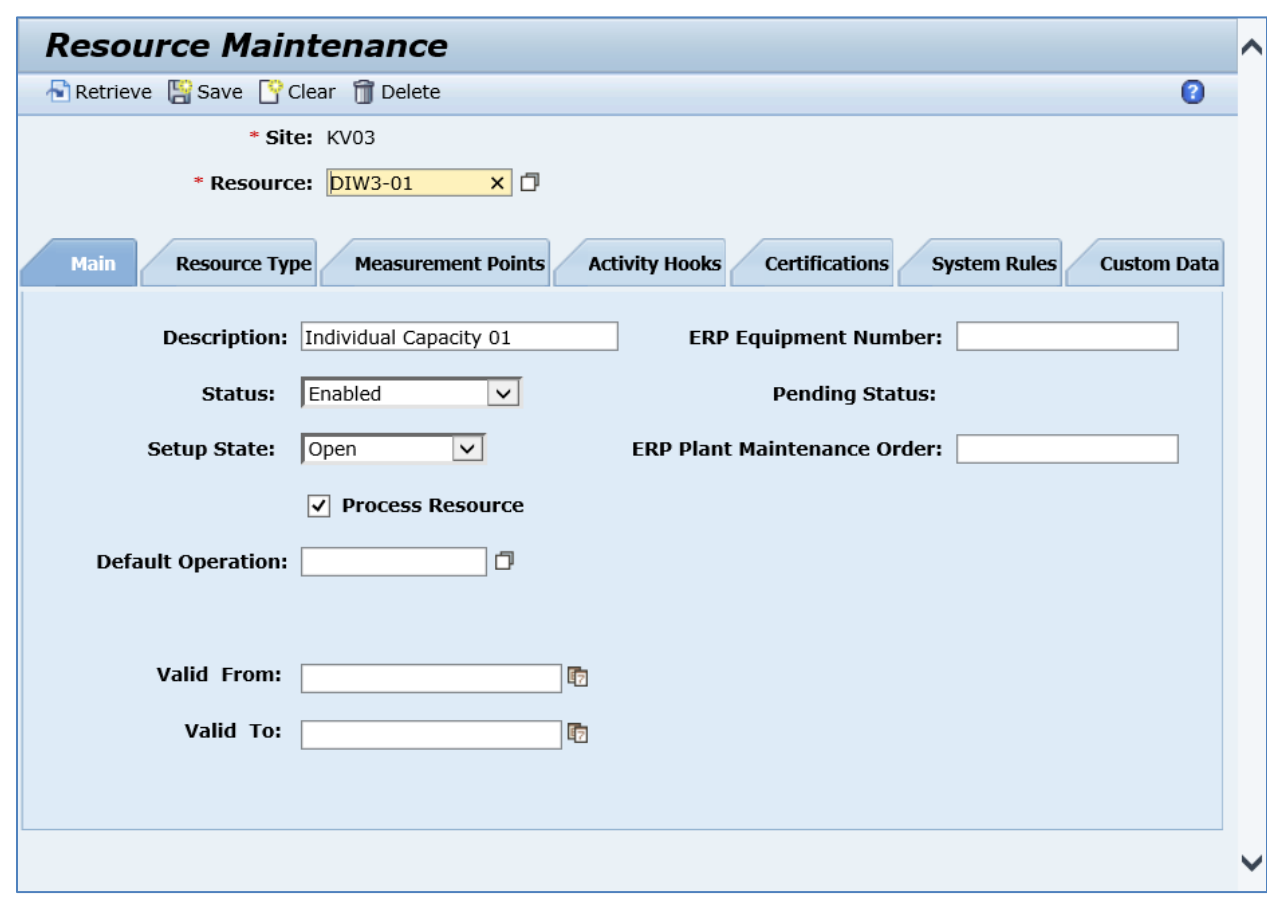

## **5.4 Configuring a Work Center with Individual Capacities and Assigned Equipment Number and Resource Types**

#### **5.4.1 Business Purpose / Description**

This section of the SAPMEINT 15.1 How-To Guide describes how to transfer a work center of any category including data on individual capacities, equipment number, and resource types from SAP ERP to create or update the corresponding work center with nested resources in SAP ME (se[e Work Center](http://help.sap.com/saphelp_me151/helpdata/en/9f/96e28524dc4d28b6d535fcc03b21e5/content.htm) and [Resource](http://help.sap.com/saphelp_me151/helpdata/en/df/4c97750964402eb0e5ef29a6822561/content.htm) on the SAP Help Portal at [http://help.sap.com\)](http://help.sap.com/).

For more information about sending a work center with nested individual capacities IDocs to SAP ME, se[e Transfer of Work Center with Individual Capacities](http://help.sap.com/saphelp_me151/helpdata/en/cb/201c51d4b22614e10000000a44176d/content.htm) on the SAP Help Portal at [http://help.sap.com.](http://help.sap.com/)

#### **5.4.2 Prerequisites**

- **5.4.2.1 SAP ERP**
	- You have set up ALE communication to create and transmit LOIWCS IDocs (see [Customizing for ALE for Communication with SAP ME](http://help.sap.com/saphelp_me151/helpdata/EN/7f/fbd6ec26ab423abe5c8e601fa1b21a/content.htm) on the SAP Help Portal at [http://help.sap.com\)](http://help.sap.com/).

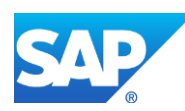

- You have defined the DRF Replication Model to replicate LOIWCS03 IDocs (in Customizing for *Production*, select *Integration with a Manufacturing Execution System* > *Basic Settings for MES Integration*). For information about the SAP ERP versions supporting DRF, see SAP Note [1793291.](http://service.sap.com/~form/handler?_APP=01100107900000000342&_EVENT=REDIR&_NNUM=1793291&_NLANG=en&_NVERS=0)
- You have verified that all work centers have the same activity types arranged in the same sequence.
- To establish the relationship between individual capacities and equipment, you have created the following characteristics (transaction *CT04*):
	- o MES CAPACITY CATEGORY
	- o MES\_INDIVIDUAL\_CAPACITY
	- o MES\_RESOURCE\_TYPE\_1
	- o MES\_RESOURCE\_TYPE\_2
	- o MES\_RESOURCE\_TYPE\_3

You have created the following classes (transaction *CL02*):

o MES\_CAPACITY\_ALLOC

with assigned characteristics MES\_CAPACITY\_CATEGORY and MES\_INDIVIDUAL\_CAPACITY

o MES\_RESTYPE\_ALLOC

with assigned characteristics MES\_RESOURCE\_TYPE\_1, MES\_RESOURCE\_TYPE\_2, and MES\_RESOURCE\_TYPE\_3

For more information, see the *COMES\_CAPA\_ALLOC* report documentation by choosing the *i* button in transaction *COMES\_CAPA\_ALLOC*.

#### **5.4.2.2 SAP ME**

- You have verified system rule settings (see **ERP Integration Rules** on the SAP Help Portal a[t http://help.sap.com\)](http://help.sap.com/).
- You have verified settings for the *Resource* and *Work Center* categories in *ERP Field Maintenance* (see [ERP Field Maintenance](http://help.sap.com/saphelp_me151/helpdata/EN/96/71091c6a164567abc336df01e52555/content.htm) on the SAP Help Portal at [http://help.sap.com\)](http://help.sap.com/).

#### **5.4.3 Procedural Steps**

- 1. Create a work center master record and specify individual capacities of the *Machine* (001) capacity category in SAP ERP (se[e Examples](#page-98-0) section).
- 2. Create equipment (transaction *IE01*) and assign the work center to the equipment.
- 3. Add the individual capacity and, optionally, the resource types as classification data to the equipment.
- 4. Send the work center master record to SAP ME.

We recommend you to use the *Execute Data Replication* transaction (transaction code – *DRFOUT*).

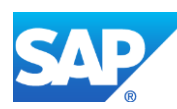

Make sure that you have created and activated a replication model with the outbound implementation for the work center (*493\_1*). For more information about setting up data replication, see the [Data Replication Setup](#page-595-0) section of this guide.

**Note**: You cannot transfer new IDoc versions for the *LOIWCS* message using the *POIM* transaction.

New IDoc versions contain additional fields that are required for integration with SAP ME 6.0 and higher. These fields are not supplied when you use *POIT* and *POIM* transactions to distribute the documents even if the LOG\_PP\_MES\_INT\_02 business function is activated. Use the current IDoc versions (LOIPRO01, LOIWCS02, LOIROU02, and LOIPLO01) if you want to use the *POIT* and *POIM* transactions to send data.

See SAP Not[e 1793291.](http://service.sap.com/~form/handler?_APP=01100107900000000342&_EVENT=REDIR&_NNUM=1793291&_NLANG=en&_NVERS=0)

5. Optional: Verify that the *LOIWCS03* or higher IDoc was received in SAP MII using *Queue Monitor*.

After the IDoc has been sent, check the inbound message queue in SAPMEINT to see if the message has been processed properly. This step is optional and only necessary if you want to troubleshoot an issue or view data in SAP MII. If the process runs as expected, the IDoc is processed without any user interaction and the import message is sent to SAP ME automatically.

A green light signifies that the IDoc has been sent to SAP MII successfully.

6. Verify results in SAP ME.

SAPMEINT creates or updates the corresponding work center, resource, and resource type records in SAP ME (see [Work Center Maintenance](http://help.sap.com/saphelp_me151/helpdata/EN/65/d96b77e563484b944224e48ca8223e/content.htm) on the SAP Help Portal at [http://help.sap.com\)](http://help.sap.com/).

For more information about data that is transferred using IDocs, see the [Field Mappings](#page-498-0) section of this guide.

#### **5.4.4 Alternates / Best Practices and Tips**

#### **5.4.5 Examples**

#### <span id="page-98-0"></span>**5.4.5.1 Creating a Work Center with Individual Capacities and Assigned Equipment Number and Resource Types**

- 1. [Create a Work Center with Individual Capacities.](#page-92-0)
- 2. In SAP ERP, access the transaction using:

SAP Menu – *Cross-Application Components* > *Classification System* > *Master Data* > *Classes* or transaction code – *CL02*

3. Check if the following classes exist in the system:

MES\_CAPACITY\_ALLOC

MES\_RESTYPE\_ALLOC

4. If these classes are not created yet, do the following to create them:

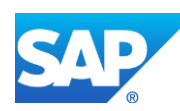

*Class:* MES\_CAPACITY\_ALLOC *Class type:* 002 (Equipment Class) Choose *Class* > *Create. Description:* Assignment of Individual Capacities *Status:* Released Open *Char.* tab. Add two Characteristics: MES\_CAPACITY\_CATEGORY (CHAR 3) and MES\_INDIVIDUAL\_CAPACITY (CHAR 8). If these characteristics do not exist, then create them: MES\_CAPACITY\_CATEGORY *Characteristics:* MES\_CAPACITY\_CATEGORY On the *Basic data* tab, enter the following: *Description:* Capacity Category *Status:* Released *Data Type:* Character Format *Number of Chars:* 3 *Value Assignment:* Single Value On the *Descriptions* tab: *Language:* EN, *Description:* Capacity Category On the *Values* tab: *Char. Value:* 001, *Description:* Machine 002 – Person 008 – Processing unit 011 – Warehouse 012 – Warehouse+proc. unit Click *Save*. MES\_INDIVIDUAL\_CAPACITY *Characteristics:* MES\_INDIVIDUAL\_CAPACITY On the *Basic data* tab: *Description:* Individual Capacity *Status:* Released *Data Type:* Character Format *Number of Chars:* 8 *Value Assignment:* Single Value On the *Descriptions* tab:

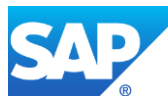

*Language:* EN, *Description:* Individual Capacity

Click *Save*.

On the *Create Class* screen, click *Save*.

MES\_RESTYPE\_ALLOC

*Class:* MES\_RESTYPE\_ALLOC

*Class Type:* 002

*Description:* Assignment of Resource Types

*Status:* Released

Open *Char.* tab. Add the following Characteristics: MES\_RESOURCE\_TYPE\_1, MES\_RESOURCE\_TYPE\_2, MES\_RESOURCE\_TYPE\_3 (each with data type CHAR16).

If these characteristics do not exist, create them:

MES\_RESOURCE\_TYPE\_1

*Characteristics:* MES\_RESOURCE\_TYPE\_1

On the *Basic data* tab, enter the following:

*Description:* ME Resource Type 1

*Status:* Released

*Data Type:* Character Format

*Number of Chars:* 16

*Value Assignment:* Single Value

On the *Descriptions* tab:

*Language:* EN, *Description:* ME Resource Type 1

Click *Save*.

MES\_RESOURCE\_TYPE\_2

*Characteristics:* MES\_RESOURCE\_TYPE\_2

On the *Basic* data tab:

*Description:* ME Resource Type 2

*Status:* Released

*Data Type:* Character Format

*Number of Chars:* 16

*Value Assignment:* Single Value

On the *Descriptions* tab:

*Language:* EN, *Description:* ME Resource Type 2

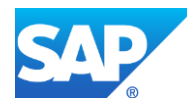

Click *Save*.

MES\_RESOURCE\_TYPE\_3

*Characteristics:* MES\_RESOURCE\_TYPE\_3

On the *Basic data* tab:

*Description:* ME Resource Type 3

*Status:* Released

*Data Type:* Character Format

*Number of Chars:* 16

*Value Assignment:* Single Value

On the *Descriptions* tab:

*Language:* EN, *Description:* ME Resource Type 3

Click *Save*.

On the *Create Class* screen, click *Save*.

5. Create a piece of equipment master record in SAP ERP (se[e Creating a Piece of Equipment](http://help.sap.com/saphelp_erp60_sp/helpdata/en/bc/78bb53707db44ce10000000a174cb4/content.htm) on the SAP Help Portal a[t http://help.sap.com\)](http://help.sap.com/).

Make sure that the following minimum configuration is done:

On the *Create Equipment: Initial Screen*, enter the following:

• *Equip. Cat.:* Key for distinguishing individual technical objects according to their use. Use M (Machines).

On the *Create Equipment: Location* screen, enter the following:

• *Work Center:* Key for identifying the work center that is used for capacity planning. Enter a work center with individual capacities that was created in previous steps.

Click the *Class overview* icon. In *Class Type* browse select *Equipment Class* (002).

On the *Create Equipment: Classification* screen, enter the following:

• *Class:* Browse for the two classes that were previously created: MES\_CAPACITY\_ALLOC and MES\_RESTYPE\_ALLOC.

Fill displayed characteristics fields as follows:

- *Resource Type 1:* Enter a name for Resource Type.
- *Resource Type 2:* Enter a name for Resource Type.
- *Resource Type 3:* Enter a name for Resource Type.
- *Capacity Category:* Enter 001.
- *Individual Capacity:* Enter the name of the individual capacity that is assigned to the work center that was previously created.
- 6. Send the work center to SAP ME.
- 7. Optional: Verify that the *LOIWCS* IDoc was received in SAP MII using *Queue Monitor*.

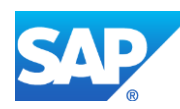

For more information, see the **SAPMEINT** Message Processing Logic section of this guide.

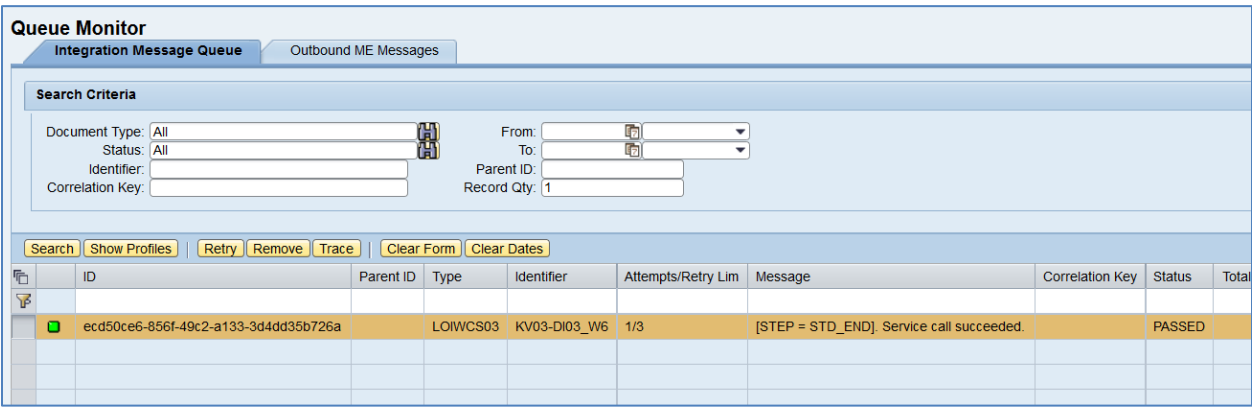

8. Verify results in SAP ME.

Run *Work Center Maintenance* and retrieve the transferred work center record.

- *Site: Plant* value.
- *Work Center: Work center* name specified in SAP ERP.
- *Sequence:* Sequence of the nested work center or resource.
- *Work Center Or Resource:* The name of individual capacity defined in SAP ERP.
- *Type:* Resource.
- Other fields are blank by default or deselected.

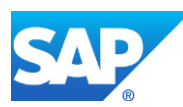

# SAPMEINT How-To-Guide

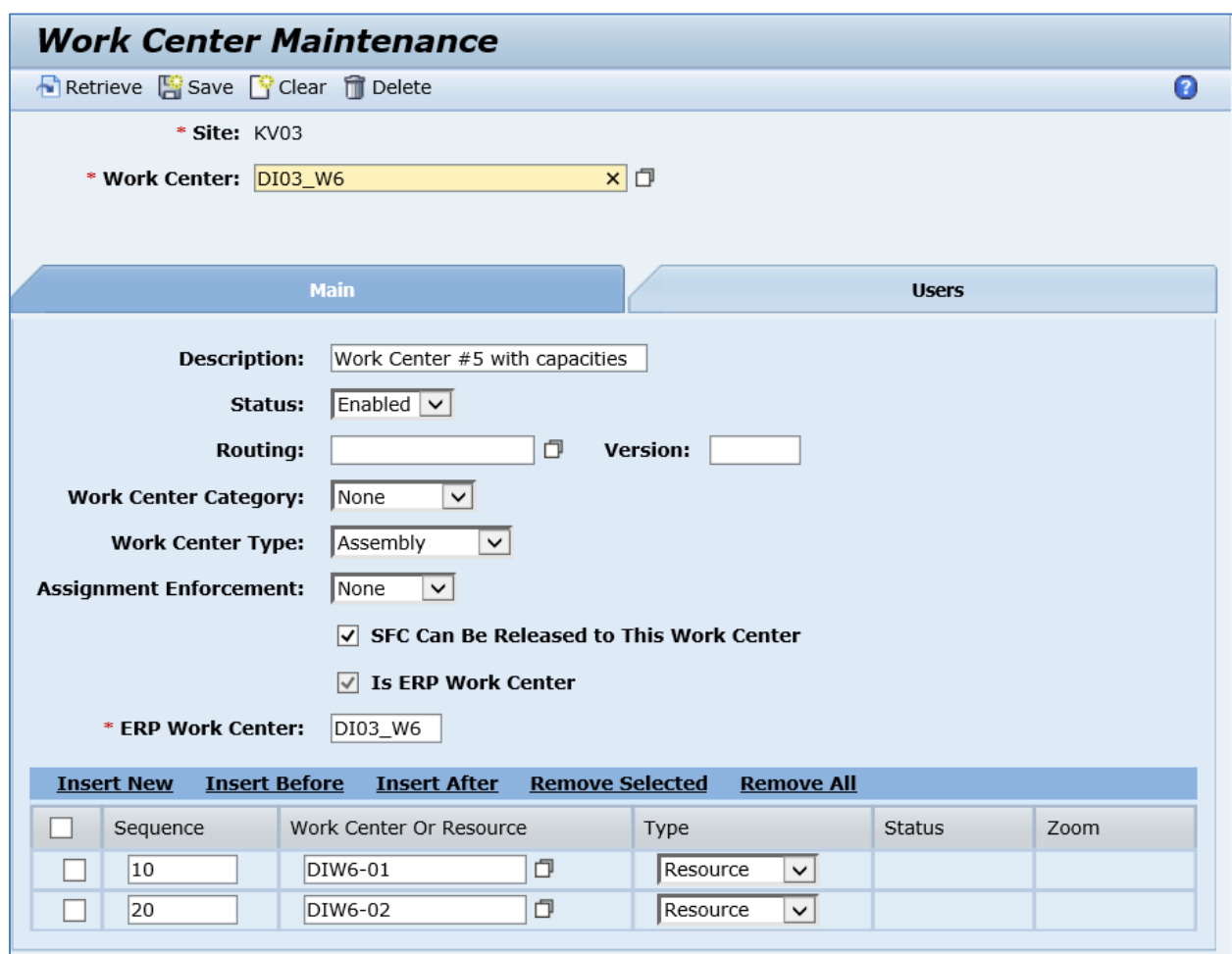

Run *Resource Maintenance* and retrieve just created resource record.

- *Site: Plant* value.
- *Resource:* Individual capacity.
- *Description:* Individual capacity short description.
- *Status:* Enabled.
- *Setup State:* Open.
- *Process Resource:* Selected.
- *ERP Equipment Number: Equipment* that was created in SAP ERP.
- Other fields are blank by default or deselected.

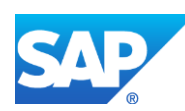

# SAPMEINT How-To-Guide

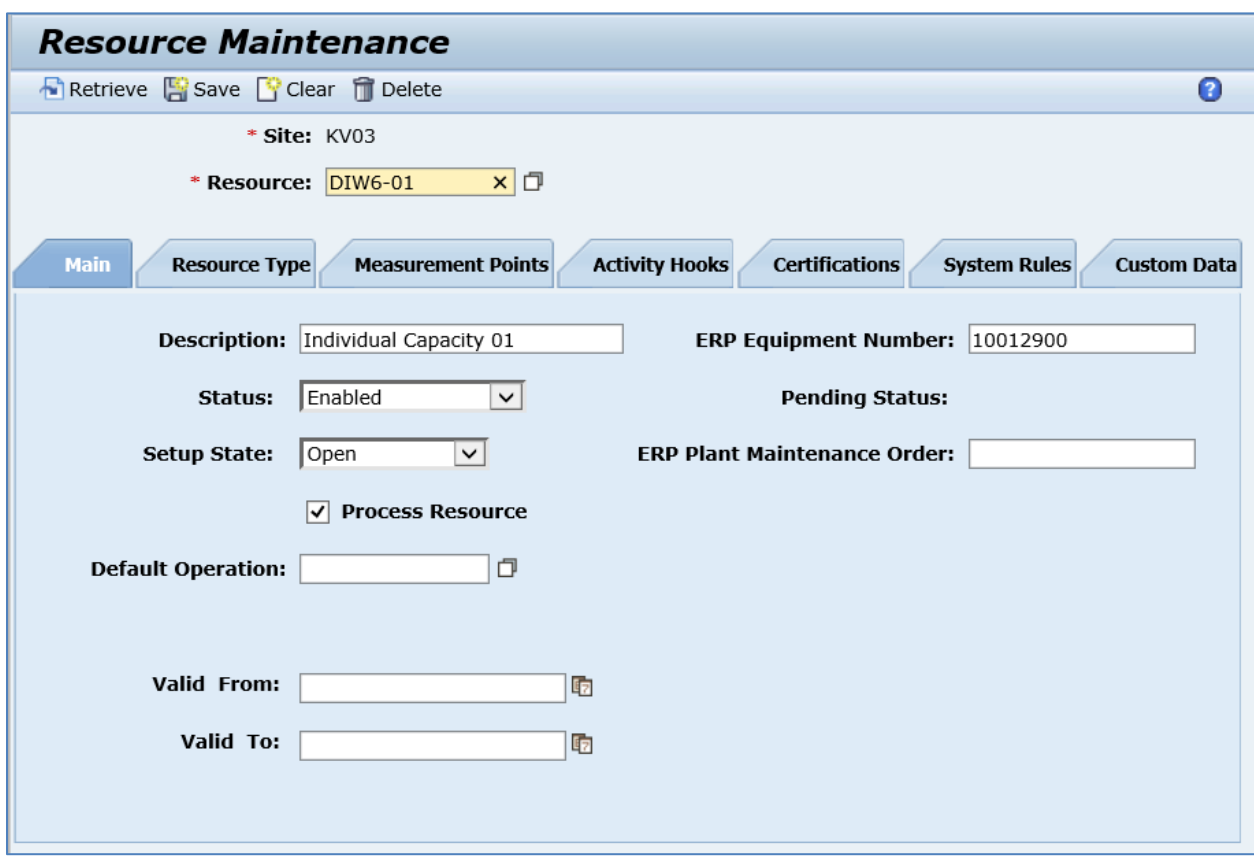

On the *Resource Type* tab, verify the following field values:

• *Assigned Resource Types:* List of resource types that were assigned to Equipment in SAP ERP.

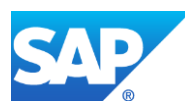

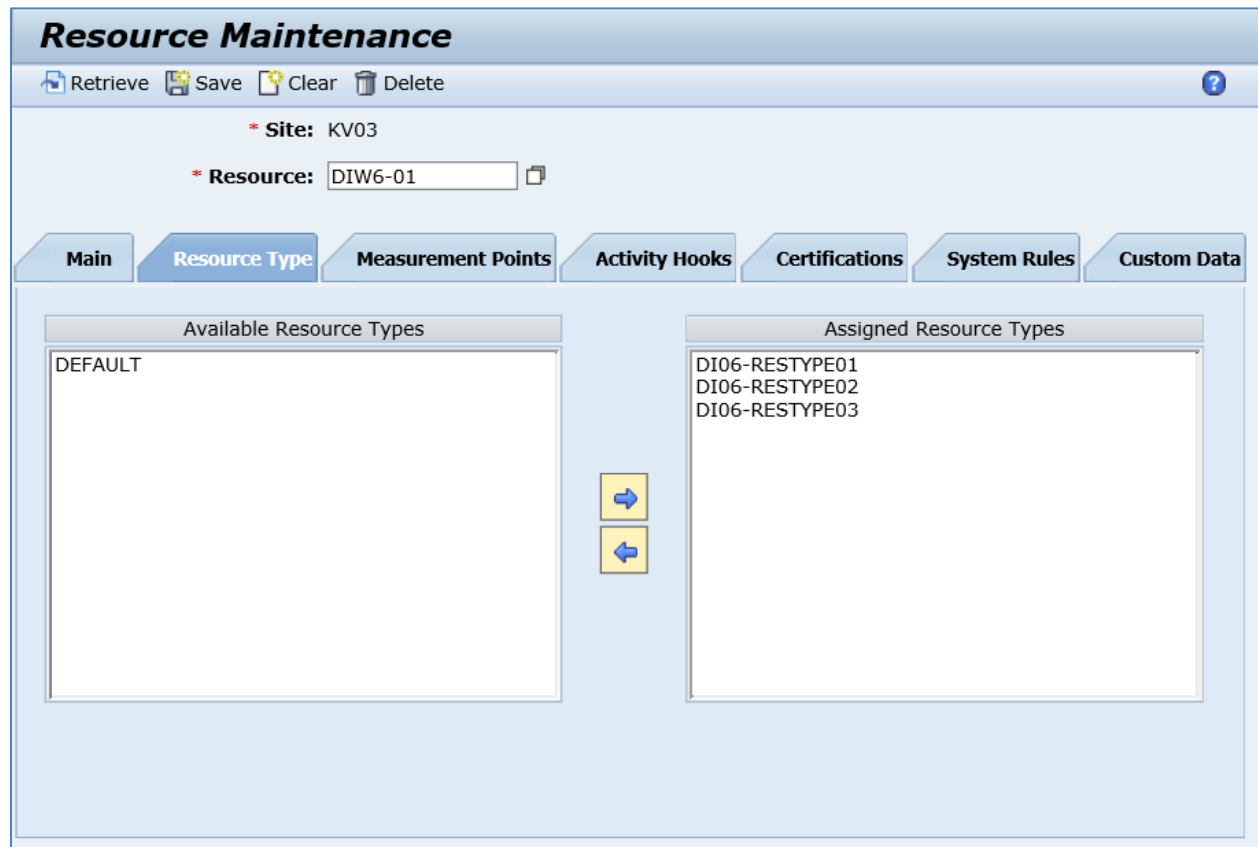

## **5.5 Configuring a Work Center with an Assigned Standard Value Key**

#### **5.5.1 Business Purpose / Description**

This section of the SAPMEINT 15.1 How-To Guide describes how to transfer a work center of any category with an assigned standard value key from SAP ERP to create or update the corresponding work center and standard value key records in SAP ME (see [Work Center](http://help.sap.com/saphelp_me151/helpdata/en/9f/96e28524dc4d28b6d535fcc03b21e5/content.htm) and [Standard Value Key Maintenance](https://help.sap.com/saphelp_me151/helpdata/EN/1a/da4396751f41279c8b2719d25704bd/content.htm) on the SAP Help Portal at [http://help.sap.com\)](http://help.sap.com/me151).

For more information about sending a work center with assigned standard value key IDocs to SAP ME, se[e Transfer of Work Center with an Assigned Standard Value Key](https://help.sap.com/viewer/e1adc70af32241619335c8768a892edb/15.1/en-US/3e3c941590e94ee6a270f1a9d06457b0.html) on the SAP Help Portal a[t http://help.sap.com.](http://help.sap.com/me151)

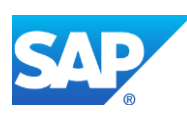

### **5.5.2 Process Flow Graphic**

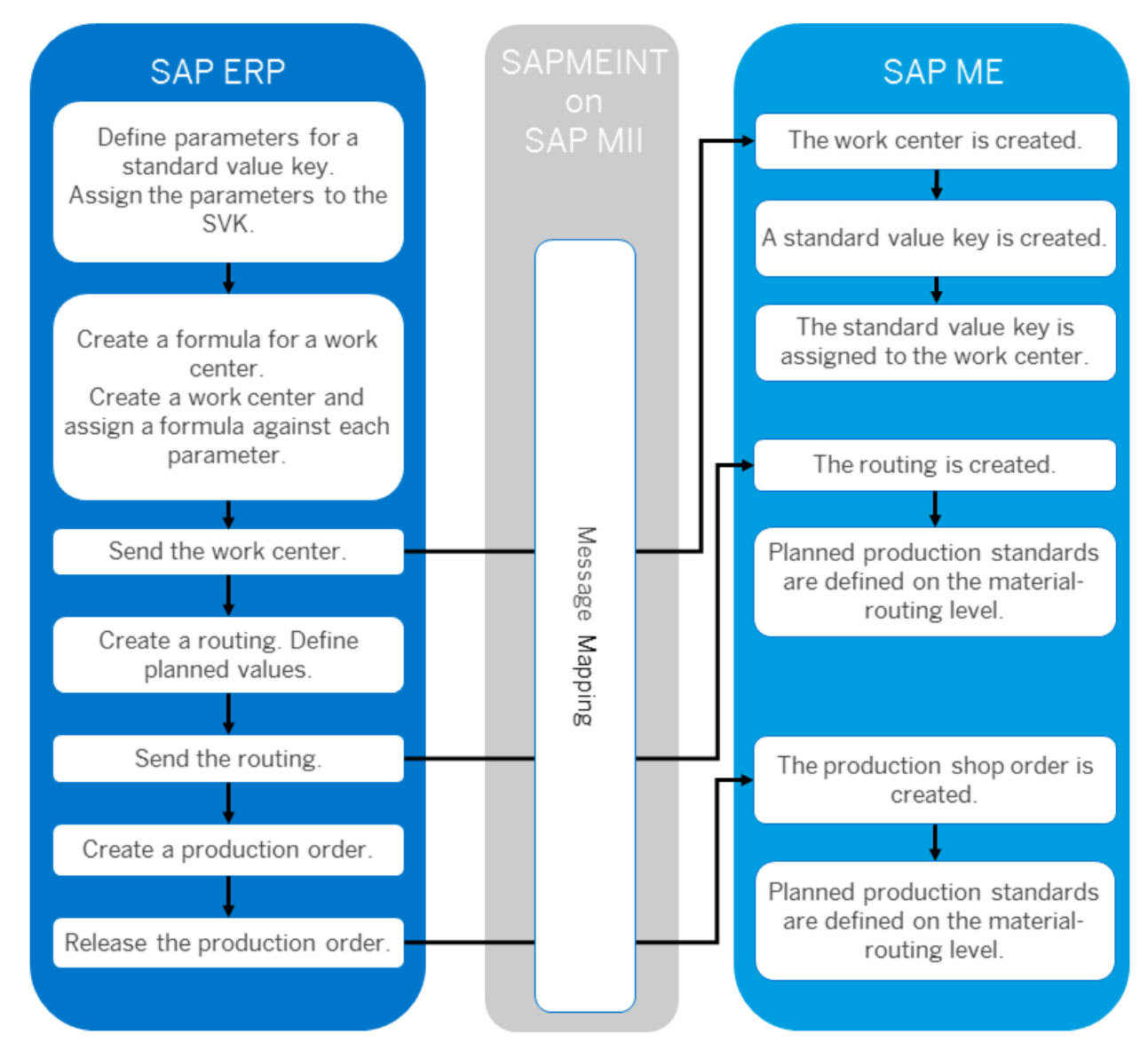

### **5.5.3 Prerequisites**

#### **5.5.3.1 SAP ERP**

- You have set up ALE communication to create and transmit LOIWCS IDocs (see [Customizing for ALE for Communication with SAP ME](http://help.sap.com/saphelp_me151/helpdata/EN/7f/fbd6ec26ab423abe5c8e601fa1b21a/content.htm) on the SAP Help Portal at [http://help.sap.com\)](http://help.sap.com/me151).
- You have defined the DRF Replication Model to replicate LOIWCS03 IDocs (in Customizing for *Production*, select *Integration with a Manufacturing Execution System* > *Basic Settings for MES Integration*). For information about the SAP ERP versions supporting DRF, see SAP Note [1793291.](http://service.sap.com/~form/handler?_APP=01100107900000000342&_EVENT=REDIR&_NNUM=1793291&_NLANG=en&_NVERS=0)

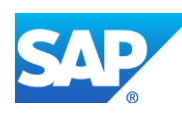

- You have verified that all work centers have the same activity types arranged in the same sequence.
- You have defined a standard value key.

#### **5.5.3.2 SAP ME**

- You have verified system rule settings (see [ERP Integration Rules](http://help.sap.com/saphelp_me151/helpdata/EN/f7/09383101544096a92e8cbe235c418d/content.htm) on the SAP Help Portal a[t http://help.sap.com\)](http://help.sap.com/me151).
- You have verified settings for the *Resource* and *Work Center* categories in *ERP Field Maintenance* (see [ERP Field Maintenance](http://help.sap.com/saphelp_me151/helpdata/EN/96/71091c6a164567abc336df01e52555/content.htm) on the SAP Help Portal at [http://help.sap.com\)](http://help.sap.com/me151).

#### **5.5.4 Procedural Steps**

- 1. In SAP ERP, create a standard value key (transaction *OP19*).
- 2. Create a work center master record and assign a standard value key to the work center.
- 3. Send the work center master record to SAP ME.

We recommend you to use the *Execute Data Replication* transaction (transaction code – *DRFOUT*).

Make sure that you have created and activated a replication model with the outbound implementation for the material (*493\_1*). For more information about setting up data replication, see the [Data Replication Setup](#page-596-0) section of this guide.

**Note:** You cannot transfer new IDoc versions for the *LOIWCS* message using the *POIM* transaction.

New IDoc versions contain additional fields that are required for integration with SAP ME 6.0 and higher. These fields are not supplied when you use *POIT* and *POIM* transactions to distribute the documents even if the LOG\_PP\_MES\_INT\_02 business function is activated. Use the current IDoc versions (LOIPRO01, LOIWCS02, LOIROU02, and LOIPLO01) if you want to use the *POIT* and *POIM* transactions to send data.

See SAP Not[e 1793291.](http://service.sap.com/~form/handler?_APP=01100107900000000342&_EVENT=REDIR&_NNUM=1793291&_NLANG=en&_NVERS=0)

4. Optional: Verify that the *LOIWCS* IDoc was received in SAP MII using *Queue Monitor*.

After the IDoc has been sent, check the inbound message queue in SAPMEINT to see if the message is processed properly. This step is optional and only necessary if you want to troubleshoot an issue or view data in SAP MII. If the process runs as expected, the IDoc is processed without any user interaction and the import message is sent to SAP ME automatically.

A green light signifies that the IDoc has been sent to SAP MII successfully.

5. Verify results in SAP ME.

SAPMEINT creates or updates the corresponding work center and standard value key records in SAP ME (see [Work Center Maintenance](http://help.sap.com/saphelp_me151/helpdata/EN/65/d96b77e563484b944224e48ca8223e/content.htm) and [Standard Value Key Maintenance](https://help.sap.com/saphelp_me151/helpdata/EN/1a/da4396751f41279c8b2719d25704bd/content.htm) on the SAP Help Portal a[t http://help.sap.com\)](http://help.sap.com/me151).

For more information about data that is transferred using IDocs, see the [Field Mappings](#page-498-0) section of this guide.

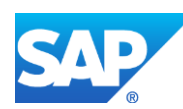
### **5.5.5 Alternates / Best Practices and Tips**

To receive standard value key details (description, list of parameter IDs), the system does an additional call to SAP ERP using BAPI *CO\_MES\_STANDARD\_VALUE\_KEY\_PULL*. This happens when the LOIWCS IDoc is received.

As an input to get standard value key details, the system uses a standard value key name and a system language that is specified in the *Supported Plants* table.

The *LOIWCS* IDoc is then enriched with the obtained information.

If a standard value key does not contain any labels, it will not be created in SAP ME. No error message will be displayed.

A received standard value key record is always updated in SAP ME.

### **5.5.6 Examples**

#### **5.5.6.1 Creating a Work Center with an Assigned Standard Value Key**

1. Create a work center master record in SAP ERP (see [Creating, Changing and Displaying](http://help.sap.com/saphelp_me151/helpdata/en/1d/438c53f894ee23e10000000a174cb4/frameset.htm)  [Work Centers](http://help.sap.com/saphelp_me151/helpdata/en/1d/438c53f894ee23e10000000a174cb4/frameset.htm) on the SAP Help Portal at [http://help.sap.com\)](http://help.sap.com/).

Make sure that the *Standard value key* field has been populated on the *Basic Data* tab.

- 2. Send the work center to SAP ME.
- 3. Optional: Verify the *LOIWCS* IDoc was received in SAP MII using *Queue Monitor*.

For more information, see the [SAPMEINT Message Processing Logic](#page-551-0) section of this guide.

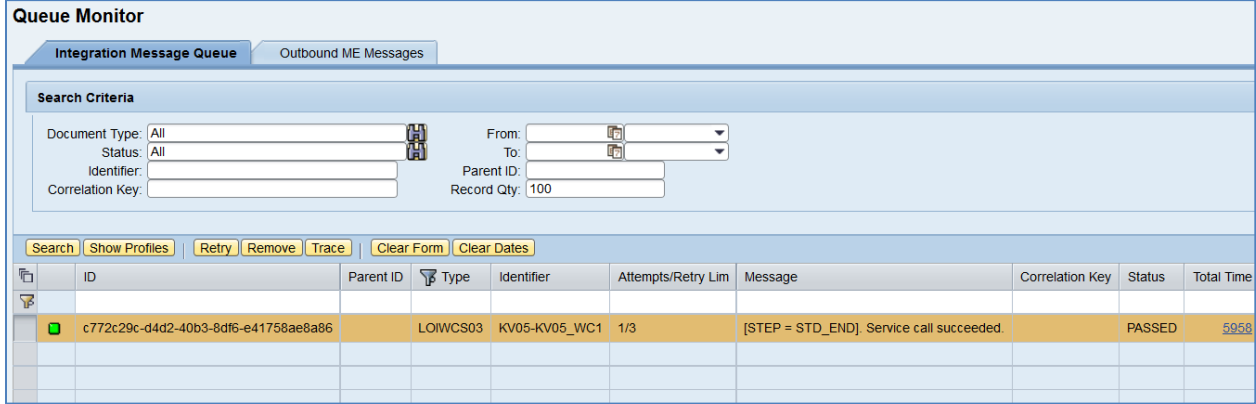

4. Verify results in SAP ME.

Run *Work Center Maintenance* and retrieve the transferred work center record.

On the *Main* tab, verify the following field values:

• *Standard Value Key:* Contains a standard value key assigned to the SAP ERP work center.

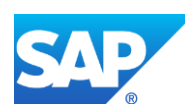

# SAPMEINT How-To-Guide

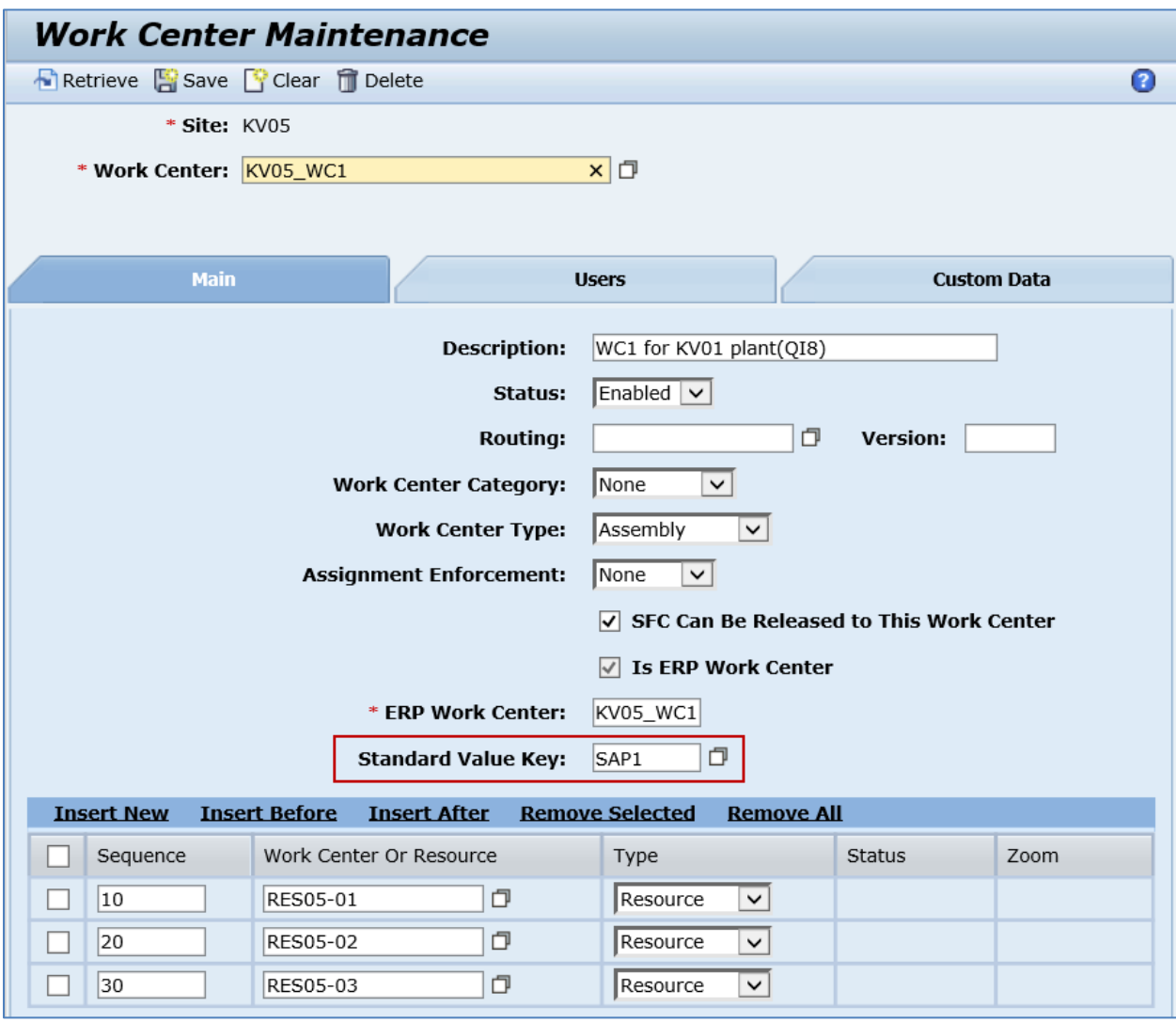

Run *Standard Value Key Maintenance* and retrieve a standard value key record assigned to the work center.

Verify the following field values:

- *Site:* Plant value.
- *Standard Value Key:* Standard value key name specified in SAP ERP.
- *Description:* Standard value key description.
- *Sequence:* Equals to the Parameter ID sequence.
- *Field Label:* A key word describing the Parameter ID.

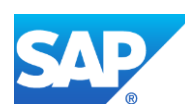

# SAPMEINT How-To-Guide

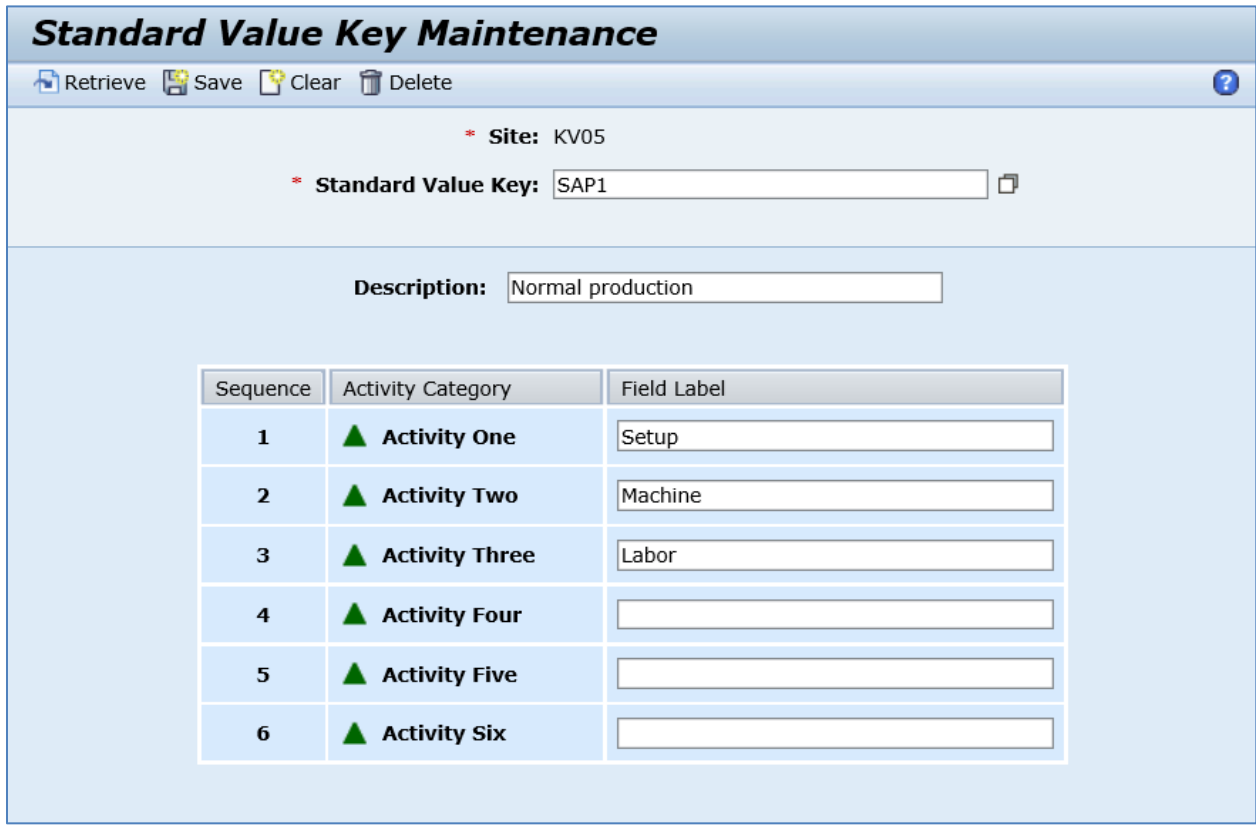

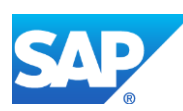

# **6 Routing Integration**

# **6.1 Overview**

This section of the SAPMEINT 15.1 How-To Guide describes how to transfer a routing data from SAP ERP to create or update corresponding routing and operation records in SAP ME (see [Routing](http://help.sap.com/saphelp_me151/helpdata/EN/9c/f01debaa804b4c9f59c6d5f9c8a5d0/content.htm) and [Operation](http://help.sap.com/saphelp_me151/helpdata/EN/51/18ad9781da493898de247514d68297/content.htm) on the SAP Help Portal a[t http://help.sap.com\)](http://help.sap.com/).

## **6.1.1 Business Purpose**

In SAP ERP, the routing for the material determines the key pieces of inventory-related information such as the consumption points in the manufacturing process for certain components, and the final confirmation step when the manufactured material can be put into the finished goods inventory.

- The routing is a description of which operations (process steps) have to be carried out and in which order to produce a material (product). Therefore, routings are used as a template for production orders and planned orders (repetitive manufacturing) as well as a basis for product costing.
- The data stored in the routing serves as a basis for production planning activities in SAP ERP such as the following:
	- o In Materials Management to plan the usage of materials and external operations
	- o In Production Planning and Control to plan the usage of work centers
	- o In Quality Management to plan quality inspections for production activities
- SAPMEINT creates two SAP ME objects:
	- o Operation

*Description* of SAP ME operation is populated with SAP ERP *operation short text*.

- o Routing
	- SAP ME defaults the first routing to version A and increments an additional integer value for subsequent updates. For example: A-01, A-02.

A new routing version is created when you add new operations or change the following in SAP ERP:

- Operation number
- Operation control key
- Operation short text
- The last new routing successfully created in SAP ME from receipt of the SAP ERP *LOIROU* IDoc is set to Releasable and marked as the current version of that routing.
- The last ERP operation is flagged as a reporting step in SAP ME using the data field IS\_LAST\_REPORTING\_STEP in the routing step.

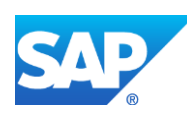

- SAPMEINT automatically selects the *Block SFCs Until Inspection Finished* checkbox in *Routing Maintenance* at the last SAP ERP operation. For more information, se[e Integration of Quality Inspection](http://help.sap.com/saphelp_me151/helpdata/EN/67/9653cdd8e64c918ff7674f03ab07be/content.htm)  [Lot](http://help.sap.com/saphelp_me151/helpdata/EN/67/9653cdd8e64c918ff7674f03ab07be/content.htm) on the SAP Help Portal a[t http://help.sap.com](http://help.sap.com/) or the [Integration of](#page-439-0)  [Quality Inspection Lot](#page-439-0) section of this guide.
- SAPMEINT does not support the following:
	- o Multiple Group Counters
	- o Additional Sequences
	- o ERP milestone operations
	- o Inspection characteristics

# **6.1.2 Process Flow Graphic**

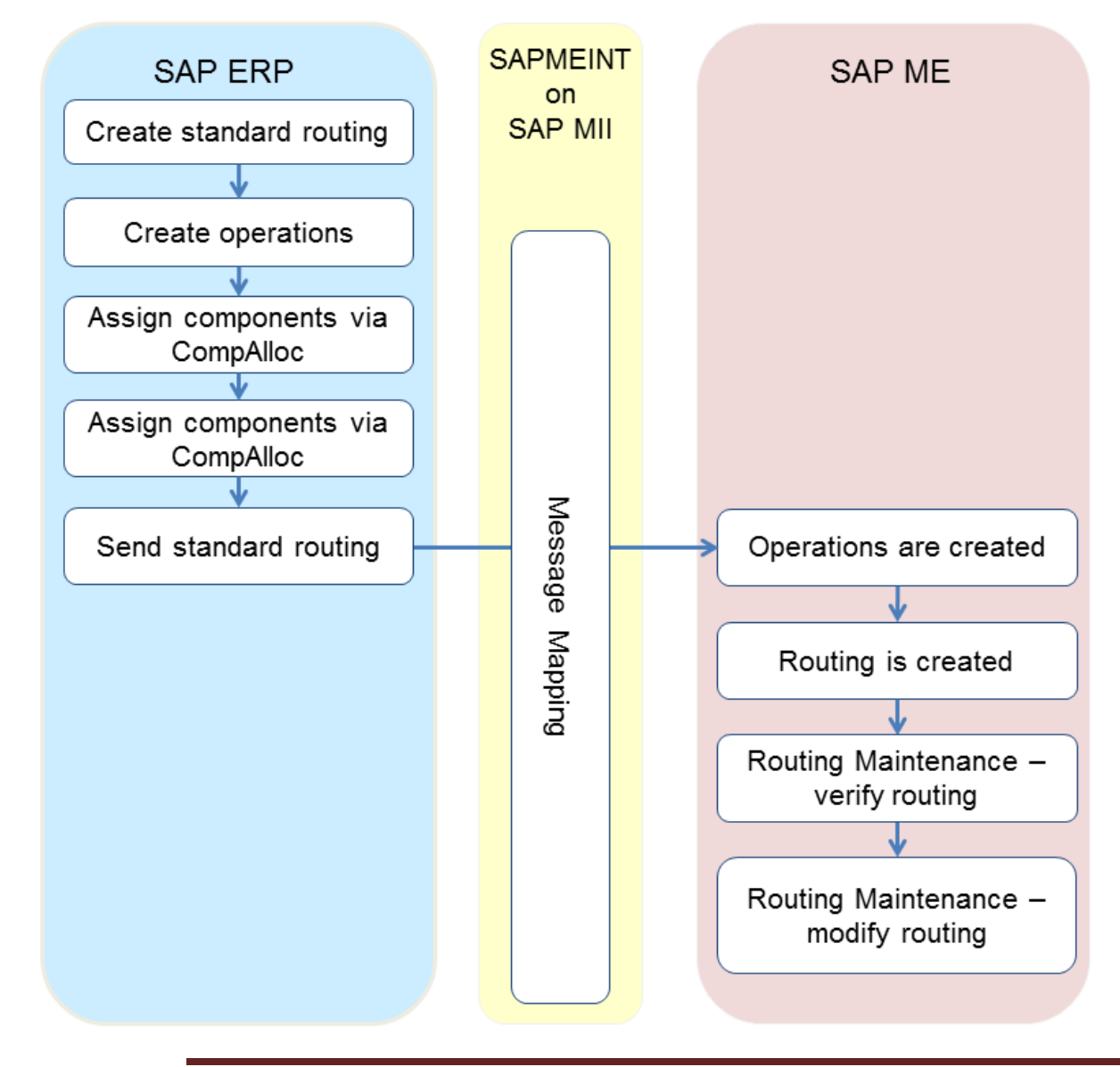

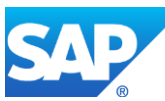

# <span id="page-113-0"></span>**6.2 Configuring a Standard Routing in SAP ERP**

# **6.2.1 Business Purpose / Description**

This section of the SAPMEINT 15.1 How-To Guide describes how to transfer routing data from SAP ERP to create or update corresponding routing and operation records in SAP ME.

For more information about sending the routing IDocs to SAP ME, see [Transfer of Routing](http://help.sap.com/saphelp_me151/helpdata/EN/c7/c01d3926dd401a99f54544e7e69506/content.htm)  [from SAP ERP to SAP ME](http://help.sap.com/saphelp_me151/helpdata/EN/c7/c01d3926dd401a99f54544e7e69506/content.htm) on the SAP Help Portal at [http://help.sap.com.](http://help.sap.com/)

## **6.2.2 Prerequisites**

## **6.2.2.1 SAP ERP**

- You have created work centers with plant and production-relevant data in the Logistics module (see [Creating, Changing and Displaying Work Centers](http://help.sap.com/saphelp_me151/helpdata/en/1d/438c53f894ee23e10000000a174cb4/frameset.htm) on the SAP Help Portal at [http://help.sap.com\)](http://help.sap.com/). You have transferred work centers to SAP ME (see [Transfer of](http://help.sap.com/saphelp_me151/helpdata/en/cb/201c51d4b22614e10000000a44176d/content.htm)  [Work Center with Individual Capacities](http://help.sap.com/saphelp_me151/helpdata/en/cb/201c51d4b22614e10000000a44176d/content.htm) on the SAP Help Portal at [http://help.sap.com\)](http://help.sap.com/).
- You have transferred materials to SAP ME (se[e Material Transfer](http://help.sap.com/saphelp_me151/helpdata/EN/4b/02c98649c94be88dbf2b5e6264c77d/content.htm) on the SAP Help Portal a[t http://help.sap.com\)](http://help.sap.com/).
- You have set up ALE communication to create and transmit *LOIROU* IDocs (see [Customizing for ALE for Communication with SAP ME](http://help.sap.com/saphelp_me151/helpdata/EN/7f/fbd6ec26ab423abe5c8e601fa1b21a/content.htm) on the SAP Help Portal at [http://help.sap.com\)](http://help.sap.com/).
- You have defined the DRF Replication Model to replicate *LOIROU03* IDocs (in Customizing for *Production*, select *Integration with a Manufacturing Execution System* > *Basic Settings for MES Integration*). For information about the SAP ERP versions supporting DRF, see SAP Note [1793291.](http://service.sap.com/~form/handler?_APP=01100107900000000342&_EVENT=REDIR&_NNUM=1793291&_NLANG=en&_NVERS=0)

# **6.2.2.2 SAP ME**

- You have verified system rule settings (see [ERP Integration Rules](http://help.sap.com/saphelp_me151/helpdata/EN/f7/09383101544096a92e8cbe235c418d/content.htm) and SAP ME [Configuration for SAP ME ERP Integration](http://help.sap.com/saphelp_me151/helpdata/EN/86/b337678f3f43118d0c54ea0abd2d31/content.htm) on the SAP Help Portal at [http://help.sap.com\)](http://help.sap.com/).
- You have verified settings for the *Operation* and *Routing* categories in *ERP Field Maintenance* (se[e ERP Field Maintenance](http://help.sap.com/saphelp_me151/helpdata/EN/96/71091c6a164567abc336df01e52555/content.htm) on the SAP Help Portal at [http://help.sap.com\)](http://help.sap.com/).

# **6.2.3 Procedural Steps**

- 1. Create a routing master record in SAP ERP (see [Creating a Routing](http://help.sap.com/saphelp_me151/helpdata/en/86/f5bb53707db44ce10000000a174cb4/frameset.htm) on the SAP Help Portal at [http://help.sap.com\)](http://help.sap.com/).
- 2. Send the routing master record to SAP ME.

We recommend you to use the *Execute Data Replication* transaction (transaction code – *DRFOUT*).

Make sure that you have created and activated a replication model with the outbound implementation for the routing (*223\_1*). For more information about setting up data replication, see the [Data Replication Setup](#page-595-0) section of this guide.

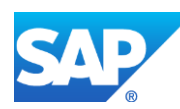

**Note**: You cannot transfer new IDoc versions for the *LOIROU* message using the *POIM* transaction.

New IDoc versions contain additional fields that are required for integration with SAP ME 6.0 and higher. These fields are not supplied when you use the *POIT* and *POIM* transactions to distribute the documents, even if the LOG\_PP\_MES\_INT\_02 business function is activated. Use the current IDoc versions LOIPRO01, LOIWCS02, LOIROU02, and LOIPLO01 if you want to use the *POIT* and *POIM* transactions to send data.

See SAP Not[e 1793291.](http://service.sap.com/~form/handler?_APP=01100107900000000342&_EVENT=REDIR&_NNUM=1793291&_NLANG=en&_NVERS=0)

3. Optional: Verify that the *LOIROU* IDoc was received in SAP MII using *Queue Monitor*.

After the IDoc has been sent, check the inbound message queue in SAPMEINT to see if the message has been processed properly. This step is optional and only necessary if you want to troubleshoot an issue or view data in SAP MII. If the process runs as expected, the IDoc is processed without any user interaction and the import message is sent to SAP ME automatically.

A green light signifies that the IDoc has been sent to SAP MII successfully.

4. Verify results in SAP ME.

SAPMEINT creates or updates the corresponding routing record in SAP ME (see [Routing](http://help.sap.com/saphelp_me151/helpdata/EN/b1/6e1aaea62d424ca337abd450565d99/content.htm)  [Maintenance](http://help.sap.com/saphelp_me151/helpdata/EN/b1/6e1aaea62d424ca337abd450565d99/content.htm) and [Operation Maintenance](http://help.sap.com/saphelp_me151/helpdata/EN/ea/ece212cf46404caa55ddc03b5601e8/content.htm) on the SAP Help Portal at [http://help.sap.com\)](http://help.sap.com/).

For more information about data that is transferred using IDocs, see the Field Mappings section of this guide.

#### **6.2.4 Alternates / Best Practices and Tips**

### **6.2.5 Examples**

#### **6.2.5.1 Creating a Standard Routing Master Record**

- 1. Create a routing master record in SAP ERP (see [Creating a Routing](http://help.sap.com/saphelp_me151/helpdata/EN/86/f5bb53707db44ce10000000a174cb4/frameset.htm) on the SAP Help Portal at [http://help.sap.com\)](http://help.sap.com/).
- 2. Send the routing to SAP ME.
- 3. Optional: Verify that the *LOIROU* IDoc was received in SAP MII using *Queue Monitor*.

For more information, see the [SAPMEINT Message Processing Logic](#page-552-0) section of this guide.

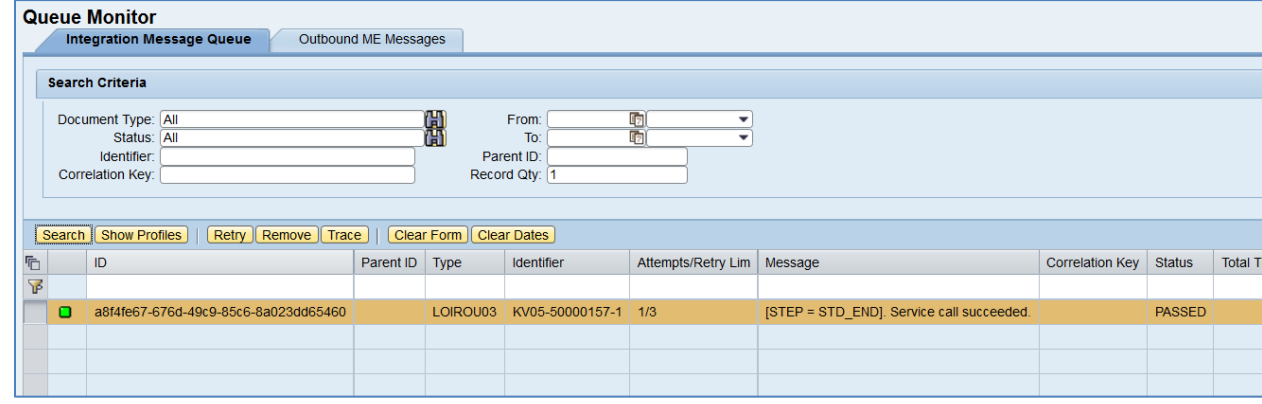

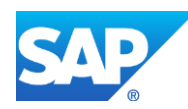

4. Verify results in SAP ME.

Run *Routing Maintenance* and retrieve the transferred routing record.

On the *Main* tab, verify the following field values:

- *Site: Plant* value.
- *Routing:* The routing name structure: Key for Task List Group (PLNNR) + "-" + Group Counter (PLNAL) (for example, 50000157-1).
- *Version:* A for a new record and increments as needed for updated records.
- *Routing Type:* Production routing (type *U*).
- *Description: Material Number.*
- *Status:* Releasable.
- *Current Version:* Selected.
- Other fields are blank by default or set to deselected.

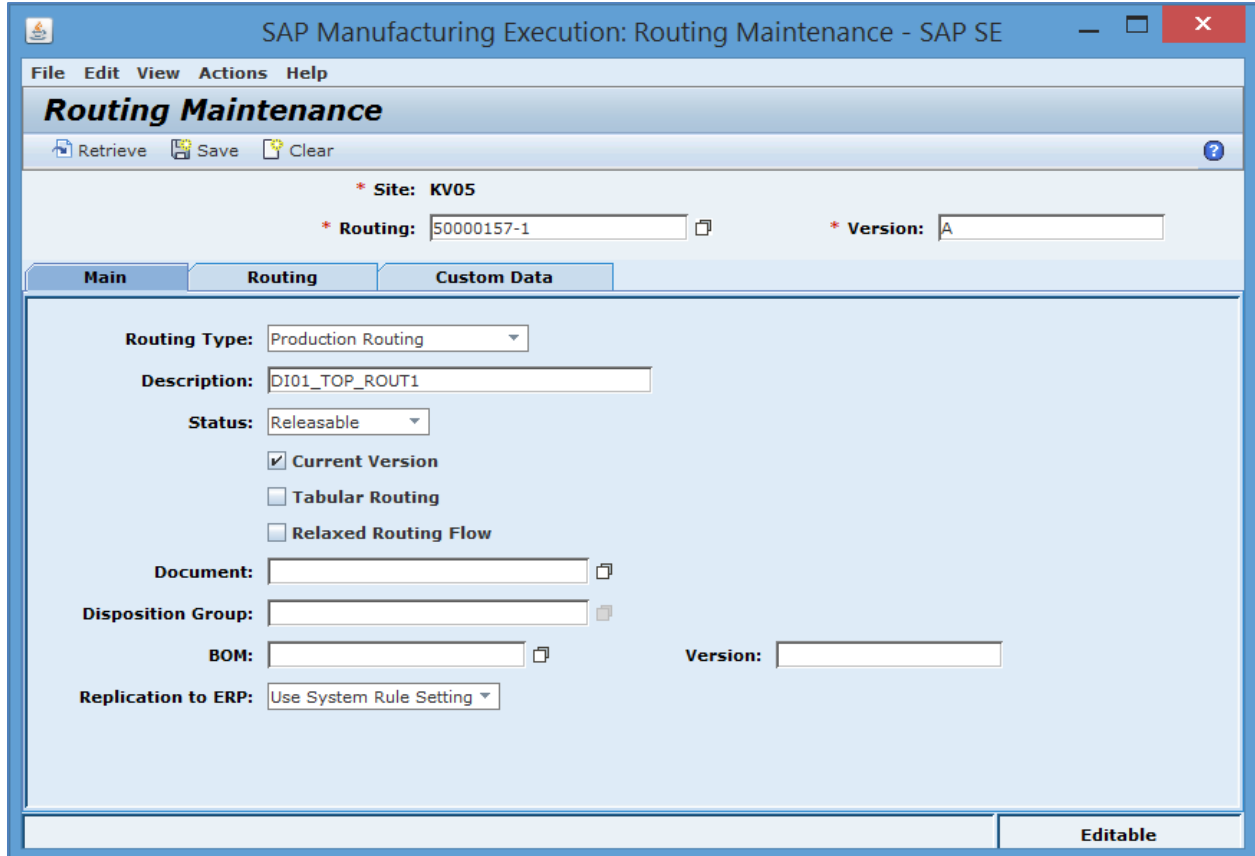

On the *Routing* tab, verify that the number of routing steps corresponds to the number of operations created in SAP ME. The following fields are displayed for each step:

• *Operation:* Name of the operation has the following structure: Key for Task List Group  $(PLNNR) + "-'" + Group Counter (PLNAL) + "-'" + Sequence (PLNFL) + "-'" +$ Operation (VORNR) (for example, 50000157-1-0-0010).

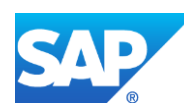

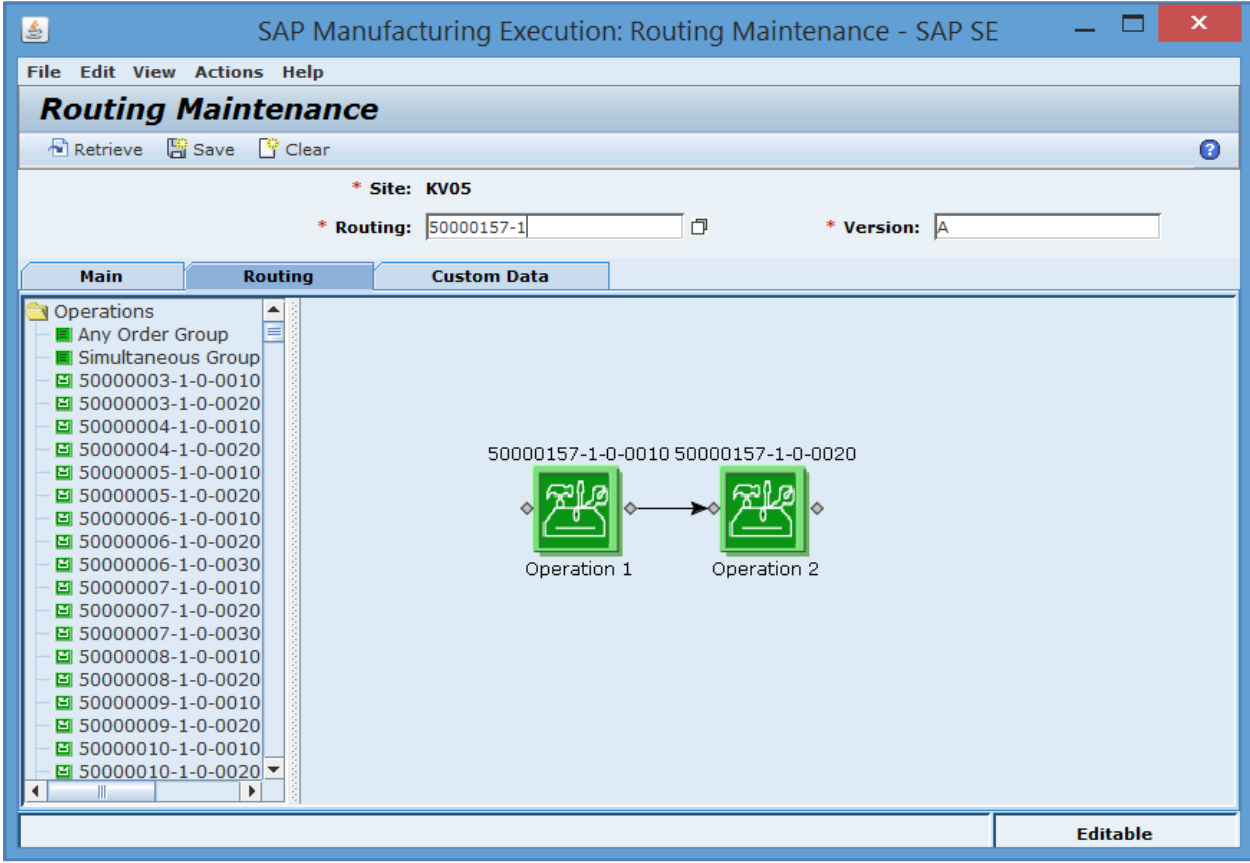

• *Step Description: Operation Short Text*.

Open the *Routing Step Properties* screen for the first routing step. Verify the following field values:

- *Step ID:* For the entry routing step defaults to 10.
- *Entry Step:* For the entry step with step ID 10 is set to True.
- *Operation:* Name of the operation has the following structure: Key for Task List Group  $(PLNNR) + "-'" + Group Counter (PLNAL) + "-'" + Sequence (PLNFL) + "-'" +$ Operation (VORNR) (for example, 50000157-1-0-0010).
- *Step Description: Operation Short Text*.
- *Maximum Loop Count:* 0.
- *ERP Control Key: Control Key* received from SAP ERP.
- *Reporting Step: Operation* number in SAP ERP.
- *Required Time in Process (minutes):* 0.
- *Queue Decision:* Completing Operator.
- *ERP Sequence:* 0 (Only a zero sequence routing is supported).
- Other fields are blank by default or deselected.

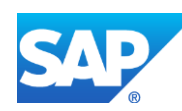

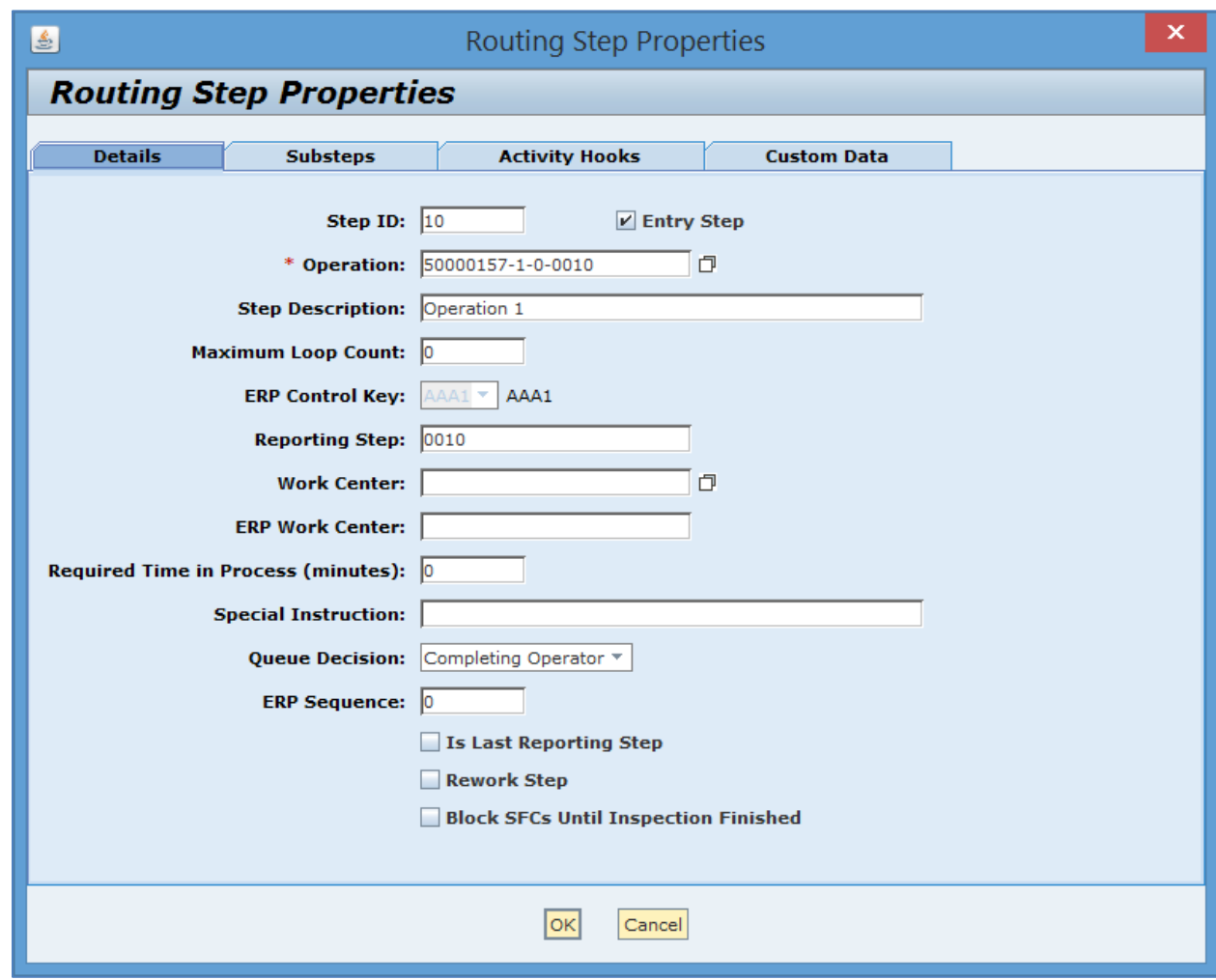

Close the *Routing Step Properties* screen and open it for the last routing step. Verify the following field values:

- *Entry Step:* Deselected.
- *Is Last Reporting Step:* Selected.
- *Block SFCs Until Inspection Finished:* Selected.

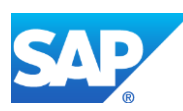

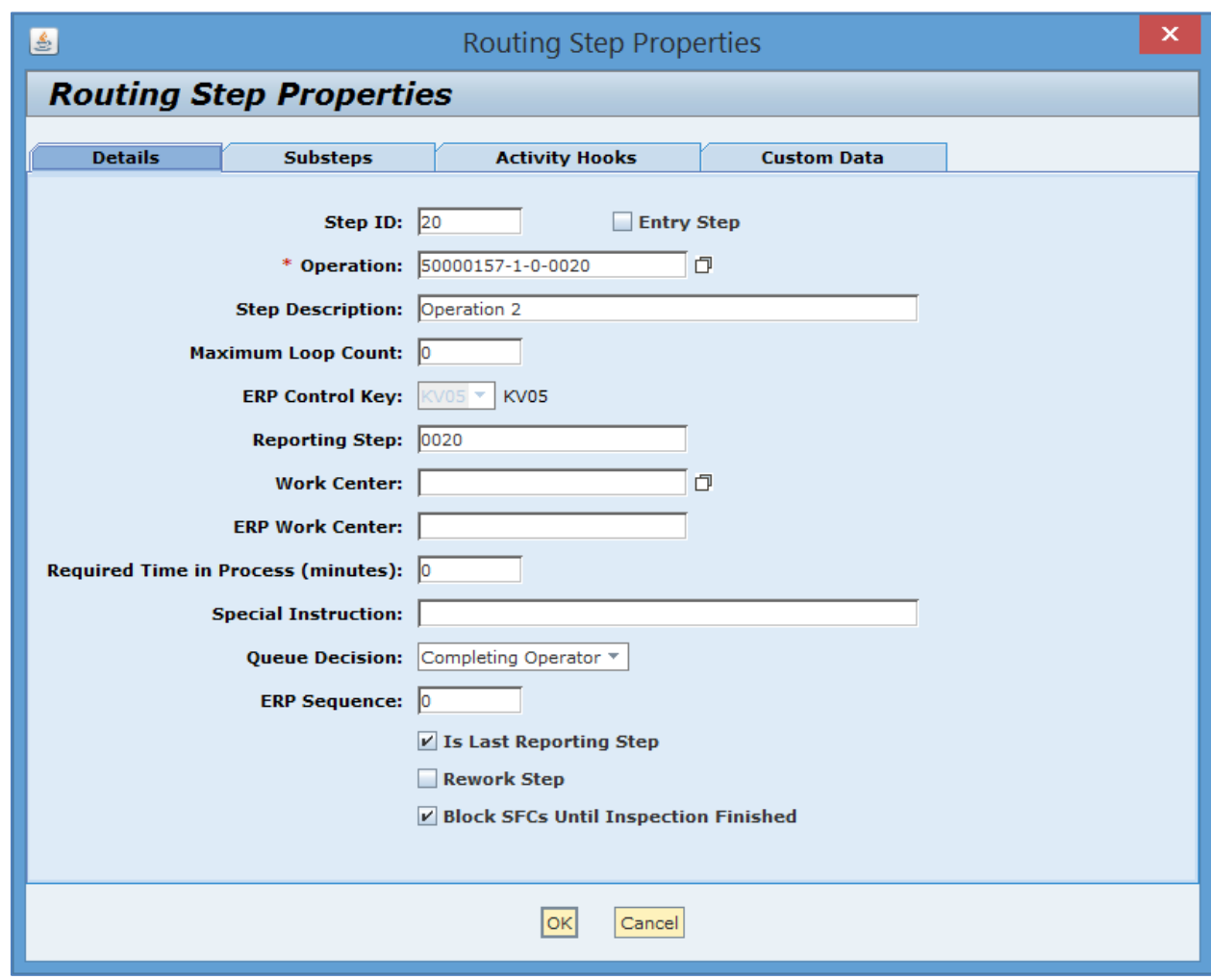

Close the *Routing Step Properties* screen. On the *Custom Data* tab, verify the following field values:

- *ERP\_LOT\_SIZE\_TO:* The *To Lot Size* SAP ERP field.
- *ERP\_LOT\_SIZE\_FROM:* The *From Lot Size.*
- *ERP\_VALIDITY\_TO:* The *Valid To Date.*
- *ERP\_VALIDITY\_FROM:* The *Valid From Date.*
- *ERP\_MATERIAL:* The *Material Number*.

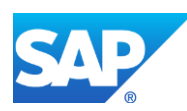

# SAPMEINT How-To-Guide

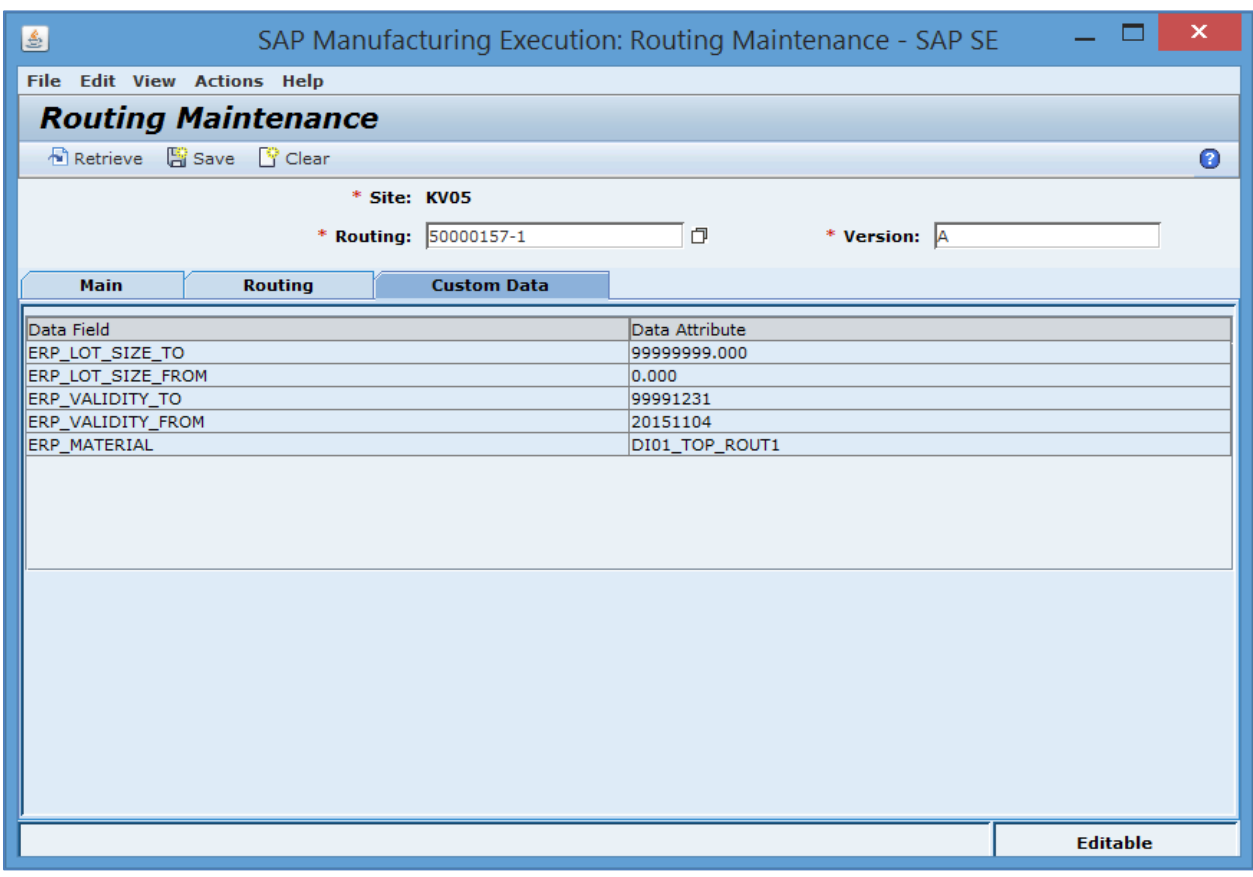

# **6.2.6 Missing / Not Supported**

SAPMEINT does not support the following:

- Multiple Group Counters
- Additional Sequences
- ERP milestone operations
- Inspection characteristics

# **6.3 Configuring a Standard Routing with Inspection Characteristics**

### **6.3.1 Business Purpose / Description**

This section of the SAPMEINT 15.1 How-To Guide describes how to transfer a routing with quality inspection lot from SAP ERP to create or update a corresponding routing and operation records in SAP ME.

### **6.3.2 Prerequisites**

### **6.3.2.1 SAP ERP**

• You have created work centers with plant and production-relevant data in the Logistics module (see [Creating, Changing and Displaying Work Centers](http://help.sap.com/saphelp_me151/helpdata/en/1d/438c53f894ee23e10000000a174cb4/frameset.htm) on the SAP Help Portal

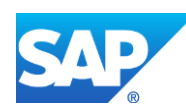

at [http://help.sap.com\)](http://help.sap.com/). You have transferred work centers to SAP ME (see [Transfer of](http://help.sap.com/saphelp_me151/helpdata/en/cb/201c51d4b22614e10000000a44176d/content.htm)  [Work Center with Individual Capacities](http://help.sap.com/saphelp_me151/helpdata/en/cb/201c51d4b22614e10000000a44176d/content.htm) on the SAP Help Portal at [http://help.sap.com\)](http://help.sap.com/).

- You have assigned and activated *Inspection Type* 03 (in-process inspection for production order) for the material on the Quality Management View of transaction MM01 or MM02.
- You have transferred materials to SAP ME.
- You have created Sampling Procedure (transaction *QDV1*) (see the [Creating Sampling](#page-121-0)  [Procedures](#page-121-0) section of this guide).
- You have set up ALE communication to create and transmit *LOIPRO* IDocs (see [Customizing for ALE for Communication with SAP ME](http://help.sap.com/saphelp_me151/helpdata/EN/7f/fbd6ec26ab423abe5c8e601fa1b21a/content.htm) on the SAP Help Portal at [http://help.sap.com\)](http://help.sap.com/).
- You have also defined the Data Replication Framework (DRF) replication model to replicate *LOIPRO* IDocs (in Customizing for *Production*, select *Integration with a Manufacturing Execution System* > *Basic Settings for MES Integration*). For information about the SAP ERP versions supporting DRF, see SAP Note [1793291.](http://service.sap.com/~form/handler?_APP=01100107900000000342&_EVENT=REDIR&_NNUM=1793291&_NLANG=en&_NVERS=0)
- In Customizing for *Quality Management*, you have done the following:
	- o Click *Basic Settings* and execute *Maintain Setting at Plant Level*.
	- o Click the plant record and then the *Details* icon.
	- o On the *Results Recording* tab, in the *Results Recording* area, deselect *Summ. recording for n=1*.

**Note**: If the *Summ. recording for n=1* checkbox is selected, an error message displays in SAPMEINT and the production shop order is not created.

### **6.3.2.2 SAP ME**

- You have verified system rule settings (see [ERP Integration Rules](http://help.sap.com/saphelp_me151/helpdata/EN/f7/09383101544096a92e8cbe235c418d/content.htm) and [SAP ME](http://help.sap.com/saphelp_me151/helpdata/EN/86/b337678f3f43118d0c54ea0abd2d31/content.htm)  [Configuration for SAP ME ERP Integration](http://help.sap.com/saphelp_me151/helpdata/EN/86/b337678f3f43118d0c54ea0abd2d31/content.htm) on the SAP Help Portal at [http://help.sap.com\)](http://help.sap.com/).
- You have verified settings in *ERP Field Maintenance* (see [ERP Field Maintenance](http://help.sap.com/saphelp_me151/helpdata/EN/96/71091c6a164567abc336df01e52555/content.htm) on the SAP Help Portal at [http://help.sap.com\)](http://help.sap.com/).

# **6.3.3 Procedural Steps**

- 1. Create a routing master record with inspection characteristics in SAP ERP (see [Examples](#page-126-0) section).
- 2. Send the routing to SAP ME.

**Note**: Inspection characteristics can only be sent to SAP ME within the production order.

For more information about transferring inspection characteristics to SAP ME, see the Configuring [Production Order with Quality Inspection Lot](#page-187-0) section of this guide.

3. Optional: Verify that the *LOIROU* IDoc was received in SAP MII using *Queue Monitor*.

After the IDoc has been sent, check the inbound message queue in SAPMEINT to see if the message has been processed properly. This step is optional and only necessary if you want to

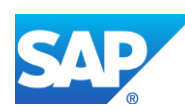

troubleshoot an issue or view data in SAP MII. If the process runs as expected, the IDoc is processed without any user interaction and the import message is sent to SAP ME automatically.

A green light signifies that the IDoc has been sent to SAP MII successfully.

4. Verify results in SAP ME.

SAPMEINT creates or updates the corresponding routing record in SAP ME (see [Routing](http://help.sap.com/saphelp_me151/helpdata/EN/b1/6e1aaea62d424ca337abd450565d99/content.htm)  [Maintenance](http://help.sap.com/saphelp_me151/helpdata/EN/b1/6e1aaea62d424ca337abd450565d99/content.htm) and [Operation Maintenance](http://help.sap.com/saphelp_me151/helpdata/EN/ea/ece212cf46404caa55ddc03b5601e8/content.htm) on the SAP Help Portal at [http://help.sap.com\)](http://help.sap.com/).

For more information about data that is transferred using IDocs, see the **Field Mappings** section of this guide.

### **6.3.4 Alternates / Best Practices and Tips**

#### <span id="page-121-0"></span>**6.3.4.1 Creating a Sampling Procedure**

- 1. In the SAP menu, choose *Logistics* > *Quality Management* > *Quality Planning* > *Basic Data* > *Sample* > *Sampling Procedure* > *Create* (transaction *QDV1*).
- 2. On the *Create Sampling Procedure: Initial Screen*, enter an identifier for the sampling procedure and click the *Sampling procedure* icon.
- 3. On the *Create Sampling Procedure: Assignments* screen*,* enter the following:
	- *Description:* Enter a description.
	- *Sampling type:* The sampling type specifies how the sample is determined that is, 100% sample, sample with a fixed size. For 100% quality inspection, select *100% inspection*; for less than 100% inspection select *Percentage sample*.
	- *Valuation mode:* The valuation mode defines the rules for accepting or rejecting a characteristic or a sample. If this sampling procedure is used to create quantitative inspection characteristic, select *Mean value within tolerance range.* For qualitative inspection characteristics, use *Attributive inspection nonconf. units.*
	- *Inspection points:* Select *Without insp. points.*
	- Other fields are blank by default or deselected.
- 4. Click *Continue* (F5).
- 5. On the *Create Sampling Procedure: Special Conditions* screen*,* enter the following:
	- *Description:* Enter a description.
	- *Special indicator:* Leave *No stage change* checkbox with its default value.
	- *Multiple Samples:* Leave *No multiple samples* selected*.*
- 6. Click *Continue* (F5).
- 7. On the *Percentage Sample* screen, enter the following:
	- *Size as % of lot:* Percentage rate for calculating the sample size. Enter the required value.
- 8. Click *Save*.

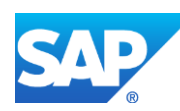

For more information about creating sampling procedures in SAP ERP, see [Creating a](http://help.sap.com/saphelp_erp60_sp/helpdata/en/2d/350bf2448c11d189420000e829fbbd/content.htm)  [Sampling Procedure](http://help.sap.com/saphelp_erp60_sp/helpdata/en/2d/350bf2448c11d189420000e829fbbd/content.htm) on the SAP Help Portal at [http://help.sap.com.](http://help.sap.com/)

### <span id="page-122-0"></span>**6.3.4.2 Creating Quantitative Inspection Characteristic**

1. In SAP ERP, access the transaction using:

SAP Menu – *Logistics* > *Production* > *Master Data* > *Routings* > *Routings* > *Standard Routings* > *Change*

or transaction code – *CA02*

- 2. On the *Change Routing: Initial Screen*, enter the following:
	- *Material:* Material number.
	- *Plant:* Plant name.
	- *Group:* Leave with default value.
	- *Key Date:* Identifies the validity date of the routing. Defaults to current date. Enter the validity date if not the current date.
- 3. Press *Enter*.
- 4. On the *Change Routing: Operation Overview* screen, select *Operation* row. Choose *Goto* > *Inspection Characteristic Overview*.
- 5. On the *Change Routing: Characteristic Overview* screen, enter the following:
	- *Characteristic Type:* Select the checkbox for QN column.

#### *Quantitative Characteristic*

If you set this indicator, it causes the characteristic to be treated as a quantitative characteristic. You define the control indicators that are relevant for the inspection characteristic. A quantitative characteristic is subject to measurement inspections. You can define tolerance limits and a target value for a quantitative characteristic.

- *Short text insp. char:* Enter the inspection characteristic name.
- 6. Select the Inspection Characteristic row. Click the Control Indicators button.
- 7. On the *Edit Characteristic Control Indicators* screen, enter the following:
	- In *Type:*
		- o Select *Lower Spec Limit*.
		- o Select *Upper Spec Limit*.
		- o Select *Target Value* (optional).
	- In *Sample,* select *Sampling procedure*.
	- In *Results confirmation:*
		- o Select *Required Characteristic* for at least one characteristic.
		- o Select *Single result*.

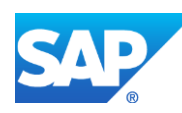

- o Select *Defects recording* if a characteristic is critical and needs automatic defects recording in SAP ERP.
- 8. Click *Continue*.
- 9. On the second screen of the *Edit Characteristic Control Indicators*, enter the following:
	- In *Insp Scope,* select *Fixed Scope*.
	- In *Miscellaneous,* select *Record measured vals*.
- 10. Click *Continue*.
- 11. On the *Create Routing: Quantitative Char Data* screen, enter the following:
	- *Target Value:* Enter the required value.

Value of a quantitative characteristic, from which the actual value of the inspection characteristic should deviate as little as possible.

*Lower spec. lmt:* Enter the required value.

Lower limiting value for the actual value of an inspection characteristic.

Individual measured values that lie below this specification limit, or value classes whose class limits are below this specification limit, are valuated as "not OK" or "R" (rejected).

• *Upper Limit:* Enter the required value.

Upper limit value for the actual value of an inspection characteristic.

Individual measured values that lie above this specification limit, or value classes whose class limits are above this limiting value, are valuated as "not OK" or "R" (rejected).

- 12. Click *Continue*.
- 13. On the *Create Routing: Dynamic Modification* screen, enter the following:
	- *Sampling procedure:* Choose sampling procedure that corresponds to the type of inspection characteristic (see the [Creating Sampling Procedures](#page-121-0) section of this guide). All other fields are populated automatically.
- 14. Press *Enter* and continue adding inspection characteristics or click *Save*.

### <span id="page-123-0"></span>**6.3.4.3 Creating Qualitative (Attributive) Inspection Characteristic**

1. In SAP ERP, access the transaction using:

SAP Menu – *Logistics* > *Production* > *Master Data* > *Routings* > *Routings* > *Standard Routings* > *Change*

or transaction code – *CA02*

- 2. On the *Change Routing: Initial Screen*, enter the following:
	- *Material:* Material number.
	- *Plant:* Plant name.
	- *Group:* Leave with default value.

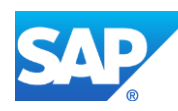

- *Key Date:* Identifies the validity date of the routing. Defaults to current date. Enter the validity date if not the current date.
- 3. Press *Enter*.
- 4. On the *Change Routing: Operation Overview* screen, select *Operation* row. Choose *Goto* > *Inspection Characteristic Overview*.
- 5. On the *Change Routing: Characteristic Overview* screen, enter the following:
	- *Characteristic Type:* Select the checkbox for the QL column.

*Qualitative Characteristic*

If you set this indicator, it causes the characteristic to be treated as a qualitative characteristic. You define the control indicators that are relevant for the inspection characteristic.

If you additionally set the *Characteristic Attribute* indicator, the inspection characteristic is marked as an attributive characteristic, whose allowed values are defined as a selected set from catalog 1 (Characteristic attributes). Inspection results are recorded as codes from inspection catalogs with the valuation OK or not OK. You do not define tolerance limits or a target value. Accordingly, you cannot, for example, record measured values during results confirmation.

If you do not set this indicator, the inspection characteristic is marked as an alternative characteristic, that can only take the values *Accepted* or *Rejected*.

- *Short text insp. char:* Enter the inspection characteristic name.
- 6. Select the *Inspection Characteristic* row. Click the *Control Indicators* button.
- 7. On the *Edit Characteristic Control Indicators* screen, enter the following:
	- In *Type,* select *Charac. Attribute.*
	- In *Sample,* select *Sampling procedure.*
	- In *Results confirmation:*
		- o Select *Required Characteristic*.
		- o Select *Single result*.
		- o Select *Defects recording* if a characteristic is critical and needs automatic defects recording in SAP ERP.
- 8. Click *Continue*.
- 9. On the second screen of the *Edit Characteristic Control Indicators*, enter the following:
	- In *Insp Scope,* select *Fixed Scope.*
- 10. Click *Continue*.
- 11. On the *Change Routing: Catalogs* screen, enter the following:
	- *CGr/SSet:* Enter the identifier of a selected set that is contained in the *Catalog 1* (Characteristic attributes).

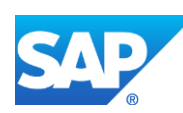

**Note:** You cannot assign selected sets from catalog type 1 to quantitative characteristics or to qualitative characteristics for which the characteristic attributes indicator is not set.

- *Plnt:* Plant of the assigned selected set.
- 12. On the *Create Routing: Dynamic Modification* screen, enter the following:
	- *Sampling procedure:* Select a sampling procedure that corresponds to the type of the inspection characteristic (see the **Creating Sampling Procedures** section of this guide).
- 13. Press *Enter* and continue adding inspection characteristics or click *Save*.

#### <span id="page-125-0"></span>**6.3.4.4 Creating Qualitative (Alternative) Inspection Characteristic**

1. In SAP ERP, access the transaction using:

SAP Menu – *Logistics* > *Production* > *Master Data* > *Routings* > *Routings* > *Standard Routings* > *Change*

or transaction code – *CA02*

- 2. On the *Change Routing: Initial Screen*, enter the following:
	- *Material:* Material number.
	- *Plant:* Plant name.
	- *Group:* Leave with default value.
	- *Key Date:* Identifies the validity date of the routing. Defaults to current date. Enter the validity date if not the current date.
- 3. Press *Enter*.
- 4. On the *Change Routing: Operation Overview* screen, select Operation row. Choose *Goto* > *Inspection Characteristic Overview*.
- 5. On the *Change Routing: Characteristic Overview* screen, enter the following:
	- *Characteristic Type:* Select the checkbox for the *QL* column.

#### *Qualitative Characteristic*

If you set this indicator, it causes the characteristic to be treated as a qualitative characteristic. You define the control indicators that are relevant for the inspection characteristic.

If you additionally set the *Characteristic Attribute* indicator, the inspection characteristic is marked as an attributive characteristic, whose allowed values are defined as a selected set from the catalog 1 (Characteristic attributes). Inspection results are recorded as codes from inspection catalogs with the valuation OK or not OK. You do not define tolerance limits or a target value. Accordingly, you cannot, for example, record measured values during results confirmation.

If you do not set this indicator, the inspection characteristic is marked as an alternative characteristic, that can only take the values *"Accepted"* or *"Rejected"*.

*Short text insp. char:* Enter the inspection characteristic name.

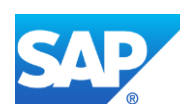

- 6. Select the *Inspection Characteristic* row. Click the *Control Indicators* button.
- 7. On the *Edit Characteristic Control Indicators* screen, enter the following:
	- In *Sample,* select *Sampling procedure.*
	- In *Results* confirmation:
		- o Select *Required Characteristic.*
		- o Select *Single result.*
		- o Select *Defects recording* if a characteristic is critical and needs automatic defects recording in SAP ERP.
- 8. Click *Continue*.
- 9. On the second screen of the *Edit Characteristic Control Indicators*, enter the following:
	- In *Insp Scope,* select *Fixed Scope.*
- 10. Click *Continue*.
- 11. On the *Create Routing: Dynamic Modification* screen, enter the following:
	- *Sampling procedure:* Select a sampling procedure that corresponds to the type of the inspection characteristic (see the [Creating Sampling Procedures](#page-121-0) section of this guide).

Press *Enter* and continue adding inspection characteristics or click *Save*.

# **6.3.5 Examples**

### <span id="page-126-0"></span>**6.3.5.1 Creating a Standard Routing with Inspection Characteristics**

- 1. Create a routing master record in SAP ERP (see [Creating a Routing](http://help.sap.com/saphelp_me151/helpdata/EN/86/f5bb53707db44ce10000000a174cb4/frameset.htm) on the SAP Help Portal at [http://help.sap.com\)](http://help.sap.com/).
- 2. Assign inspection characteristics to relevant operations of the routing (transaction *CA01* or *CA02*).

If you want to create quantitative inspection characteristics, see the [Creating Quantitative](#page-122-0)  [Inspection Characteristic](#page-122-0) section of this guide.

If you want to create qualitative (attributive) inspection characteristics, see th[e Creating](#page-123-0)  [Qualitative \(Attributive\) Inspection Characteristic](#page-123-0) section of this guide.

If you want to create qualitative (alternative) inspection characteristics, see the Creating [Qualitative \(Alternative\) Inspection Characteristic](#page-125-0) section of this guide.

3. Send the routing to SAP ME.

**Note**: Inspection characteristics can only be sent to SAP ME within the production order.

For more information about transferring inspection characteristics to SAP ME, see the [Configuring Production Order with Quality Inspection Lot](#page-187-0) sections of this guide.

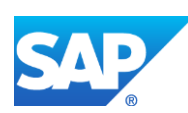

# **6.4 Configuring a Standard Routing with Allocated Components**

# **6.4.1 Business Purpose / Description**

This section of the SAPMEINT 15.1 How-To Guide describes how to transfer routing data with allocated components from SAP ERP to create or update corresponding routing and operation records in SAP ME.

# **6.4.2 Prerequisites**

## **6.4.2.1 SAP ERP**

- You have created work centers with plant and production-relevant data in the Logistics module (see [Creating, Changing and Displaying Work Centers](http://help.sap.com/saphelp_me151/helpdata/en/1d/438c53f894ee23e10000000a174cb4/frameset.htm) on the SAP Help Portal at [http://help.sap.com\)](http://help.sap.com/). You have transferred work centers to SAP ME (see [Transfer of](http://help.sap.com/saphelp_me151/helpdata/en/cb/201c51d4b22614e10000000a44176d/content.htm)  [Work Center with Individual Capacities](http://help.sap.com/saphelp_me151/helpdata/en/cb/201c51d4b22614e10000000a44176d/content.htm) on the SAP Help Portal at [http://help.sap.com\)](http://help.sap.com/).
- You have transferred materials to SAP ME (se[e Material Transfer](http://help.sap.com/saphelp_me151/helpdata/EN/4b/02c98649c94be88dbf2b5e6264c77d/content.htm) on the SAP Help Portal a[t http://help.sap.com\)](http://help.sap.com/).
- You have created bill of material (see [Transfer of Bill of Material \(BOM\)](http://help.sap.com/saphelp_me151/helpdata/EN/d0/46d6c26b454e069249cd77c462808d/content.htm) on the SAP Help Portal at [http://help.sap.com\)](http://help.sap.com/).
- You have set up ALE communication to create and transmit *LOIROU* IDocs (see [Customizing for ALE for Communication with SAP ME](http://help.sap.com/saphelp_me151/helpdata/EN/7f/fbd6ec26ab423abe5c8e601fa1b21a/content.htm) on the SAP Help Portal at [http://help.sap.com\)](http://help.sap.com/).
- You have also defined the Data Replication Framework (DRF) replication model to replicate *LOIPRO* IDocs (in Customizing for *Production*, select *Integration with a Manufacturing Execution System* > *Basic Settings for MES Integration*). For information about the SAP ERP versions supporting DRF, see SAP Note [1793291.](http://service.sap.com/~form/handler?_APP=01100107900000000342&_EVENT=REDIR&_NNUM=1793291&_NLANG=en&_NVERS=0)

# **6.4.2.2 SAP ME**

- You have verified system rule settings (see [ERP Integration Rules](http://help.sap.com/saphelp_me151/helpdata/EN/f7/09383101544096a92e8cbe235c418d/content.htm) and SAP ME [Configuration for SAP ME ERP Integration](http://help.sap.com/saphelp_me151/helpdata/EN/86/b337678f3f43118d0c54ea0abd2d31/content.htm) on the SAP Help Portal at [http://help.sap.com\)](http://help.sap.com/).
- You have verified settings in *ERP Field Maintenance* (see [ERP Field Maintenance](http://help.sap.com/saphelp_me151/helpdata/EN/96/71091c6a164567abc336df01e52555/content.htm) on the SAP Help Portal at [http://help.sap.com\)](http://help.sap.com/).

# **6.4.3 Procedural Steps**

- 1. Create a routing master record with allocated components in SAP ERP (see [Examples](#page-128-0) section).
- 2. Send the routing to SAP ME.

**Note:** Component allocation can be sent to SAP ME within Production Order only.

For more information about transferring a routing within a production order, see the [Configuring Production Order with BOM and Routing](#page-163-0) sections of this guide.

3. Optional: Verify that the *LOIROU* IDoc was received in SAP MII using *Queue Monitor*.

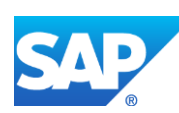

After the IDoc has been sent, check the inbound message queue in SAPMEINT to see if the message has been processed properly. This step is optional and only necessary if you want to troubleshoot an issue or view data in SAP MII. If the process runs as expected, the IDoc is processed without any user interaction and the import message is sent to SAP ME automatically.

A green light signifies that the IDoc has been sent to SAP MII successfully.

4. Verify results in SAP ME.

SAPMEINT creates or updates the corresponding routing record in SAP ME (see Routing [Maintenance](http://help.sap.com/saphelp_me151/helpdata/EN/b1/6e1aaea62d424ca337abd450565d99/content.htm) and [Operation Maintenance](http://help.sap.com/saphelp_me151/helpdata/EN/ea/ece212cf46404caa55ddc03b5601e8/content.htm) on the SAP Help Portal at [http://help.sap.com\)](http://help.sap.com/).

For more information about data that is transferred using IDocs, see the **Field Mappings** section of this guide.

### **6.4.4 Alternates / Best Practices and Tips**

**Note:** The only way to transfer component allocation information is to send it within Production Order (*LOIPRO* IDoc).

#### **6.4.4.1 Component Allocation using Bill of Material Maintenance**

Component allocation can be done during the creation or modifying of the bill of material.

For more about creating bill of material see the Configuring [Bill of Material with Assembly](#page-61-0)  [Operation](#page-61-0) section of this guide.

### **6.4.5 Examples**

#### <span id="page-128-0"></span>**6.4.5.1 Creating a Standard Routing with Allocated Components**

1. Create a routing master record in SAP ERP (see [Creating a Routing](http://help.sap.com/saphelp_me151/helpdata/EN/86/f5bb53707db44ce10000000a174cb4/frameset.htm) on the SAP Help Portal at [http://help.sap.com\)](http://help.sap.com/).

Make sure that the following minimum configuration is done:

On the *Material Component Overview* screen, select the item to be assigned to an operation. Click the *New Assignment* icon.

On the *New Assignment* screen, enter information as specified or click *Oper./act. list* icon to select an operation from the list.

- *Oper./Act.:* Operation number. Enter the operation number for the component.
- *Sequence:* Sequence of operations. Enter a sequence number. Leave as 0 if only one sequence exists.

On the *Choose Operation* screen, select an operation to which component will be assigned.

2. Send the routing to SAP ME.

**Note**: Component allocation can be sent to SAP ME within Production Order only.

For more information about transferring a routing within a production order, see the Configuring [Production Order with BOM and Routing](#page-163-0) sections of this guide.

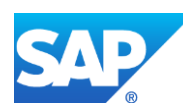

# **6.5 Configuring a Routing with Document Info Records**

# **6.5.1 Business Purpose / Description**

This section of the SAPMEINT 15.1 How-To Guide describes how to transfer document info records attached to routing operations in SAP ERP to create work instructions without defined attachment points in SAP ME (see [Work Instruction](http://help.sap.com/saphelp_me151/helpdata/en/61/2620f5127d42268b6776839ba80e47/content.htm) on the SAP Help Portal at [http://help.sap.com\)](http://help.sap.com/).

For more information, see [Transfer of Routing from SAP ERP to SAP ME](http://help.sap.com/saphelp_me151/helpdata/EN/c7/c01d3926dd401a99f54544e7e69506/content.htm) on the SAP Help Portal a[t http://help.sap.com.](http://help.sap.com/)

You can use this function with SAP ERP 6.0 EHP 6 or higher.

# **6.5.2 Prerequisites**

# **6.5.2.1 SAP ERP**

- You have created work centers with plant and production-relevant data in the Logistics module (see [Creating, Changing and Displaying Work Centers](http://help.sap.com/saphelp_me151/helpdata/en/1d/438c53f894ee23e10000000a174cb4/frameset.htm) on the SAP Help Portal at [http://help.sap.com\)](http://help.sap.com/). You have transferred work centers to SAP ME (see Transfer of [Work Center with Individual Capacities](http://help.sap.com/saphelp_me151/helpdata/en/cb/201c51d4b22614e10000000a44176d/content.htm) on the SAP Help Portal at [http://help.sap.com\)](http://help.sap.com/).
- You have transferred materials to SAP ME.
- You have set up ALE communication to create and transmit *LOIROU* IDocs (see [Customizing for ALE for Communication with SAP ME](http://help.sap.com/saphelp_me151/helpdata/EN/7f/fbd6ec26ab423abe5c8e601fa1b21a/content.htm) on the SAP Help Portal at [http://help.sap.com\)](http://help.sap.com/).
- You have also defined the Data Replication Framework (DRF) replication model to replicate *LOIPRO* IDocs (in Customizing for *Production*, select *Integration with a Manufacturing Execution System* > *Basic Settings for MES Integration*). For information about the SAP ERP versions supporting DRF, see SAP Note [1793291.](http://service.sap.com/~form/handler?_APP=01100107900000000342&_EVENT=REDIR&_NNUM=1793291&_NLANG=en&_NVERS=0)
- You have created and released a document info record of the type *PRT* or *Non-PRT* (transaction *CV01N*) in SAP ERP (see [Creating Document Master](#page-202-0) section of this guide).

# **6.5.2.2 SAP ME**

- You have verified system rule settings (see [ERP Integration Rules](http://help.sap.com/saphelp_me151/helpdata/EN/f7/09383101544096a92e8cbe235c418d/content.htm) and [SAP ME](http://help.sap.com/saphelp_me151/helpdata/EN/86/b337678f3f43118d0c54ea0abd2d31/content.htm)  [Configuration for SAP ME ERP Integration](http://help.sap.com/saphelp_me151/helpdata/EN/86/b337678f3f43118d0c54ea0abd2d31/content.htm) on the SAP Help Portal at [http://help.sap.com\)](http://help.sap.com/).
- You have verified settings in *ERP Field Maintenance* (see [ERP Field Maintenance](http://help.sap.com/saphelp_me151/helpdata/EN/96/71091c6a164567abc336df01e52555/content.htm) on the SAP Help Portal at [http://help.sap.com\)](http://help.sap.com/).

# **6.5.3 Procedural Steps**

- 1. Create a routing manually (transaction *CA01*) or update an existing routing master record (transaction *CA02*) in SAP ERP.
- 2. Attach one or more document info records to routing operations.
- 3. Send the routing containing document info records to SAP ME.

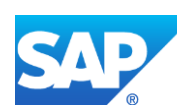

We recommend you to use the *Execute Data Replication* transaction (transaction code – *DRFOUT*).

Make sure that you have created and activated a replication model with the outbound implementation for the routing (*223\_1*). For more information about setting up data replication, see the [Data Replication Setup](#page-595-0) section of this guide.

**Note**: You cannot transfer new IDoc versions for the *LOIROU* message using the *POIM* transaction.

New IDoc versions contain additional fields that are required for integration with SAP ME 6.0 and higher. These fields are not supplied when you use the *POIT* and *POIM* transactions to distribute the documents, even if the LOG\_PP\_MES\_INT\_02 business function is activated. Use the current IDoc versions LOIPRO01, LOIWCS02, LOIROU02, and LOIPLO01 if you want to use the *POIT* and *POIM* transactions to send data.

See SAP Not[e 1793291.](http://service.sap.com/~form/handler?_APP=01100107900000000342&_EVENT=REDIR&_NNUM=1793291&_NLANG=en&_NVERS=0)

4. Optional: Verify that the *LOIROU* IDoc was received in SAP MII using *Queue Monitor*.

After the IDoc has been sent, check the inbound message queue in SAPMEINT to see if the message has been processed properly. This step is optional and only necessary if you want to troubleshoot an issue or view data in SAP MII. If the process runs as expected, the IDoc is processed without any user interaction and the import message is sent to SAP ME automatically.

A green light signifies that the IDoc has been sent to SAP MII successfully.

5. Verify results in SAP ME.

SAPMEINT creates or updates the following records in SAP ME (see [Examples](#page-130-0) section):

- Routing
- **Operations**
- Work instructions

**Note**: This function does not attach work instructions to routing operations in SAP ME. Work instructions are associated with routing operations only when transferred with the production shop order (see [Transfer of Production Order with Document Info Records](http://help.sap.com/saphelp_me151/helpdata/en/01/e9ecd2f6d0441d99f7f810ca781836/content.htm) on the SAP Help Portal at [http://help.sap.com\)](http://help.sap.com/).

For more information about data that is transferred using IDocs, see the Field Mappings section of this guide.

# **6.5.4 Alternates / Best Practices and Tips**

### **6.5.5 Examples**

### <span id="page-130-0"></span>**6.5.5.1 Creating a Standard Routing with Document Info Records**

1. Create a routing master record in SAP ERP (see [Creating a Routing](http://help.sap.com/saphelp_me151/helpdata/EN/86/f5bb53707db44ce10000000a174cb4/frameset.htm) on the SAP Help Portal at [http://help.sap.com\)](http://help.sap.com/).

Make sure that the following minimum configuration is done:

On the *Create Routing: Operation Overview* screen, select operations and click *PRT* icon.

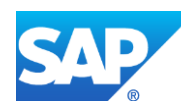

On the *Create Routing: New PRTs* screen, enter the following:

- *Material:* Enter a material number.
- Leave all other fields with their default values.

Click the *Document* icon.

On the *Create Routing: Header Details* screen, enter the following:

- *Item:* Number that specifies the sequence in which the production resources/tools allocated to the operation or activity are sorted. Leave this field with its default value.
- *Document:* Main part of the document key, used to identify the document. Select a document from the dropdown list or enter a document master number.
- *Document Type:* Used to categorize documents. Enter a document type or select from the dropdown list.
- *Document part:* Section of a document. Enter a document part or select from the dropdown list.
- *Document version:* Identifies the version of a document. Enter a document version or select from the dropdown list.
- *Quantity:* Number required. Enter 1.
- *Unit:* Unit of measure. Leave this field with its default value or enter EA.
- *Control key:* Determines how PRT is handled in the routing or order. Leave this field with its default value (Value  $= 1$ ).
- 2. Send the routing to SAP ME.
- 3. Optional: Verify that the *LOIROU* IDoc was received in SAP MII using *Queue Monitor*.

For more information, see the **SAPMEINT** Message Processing Logic section of this guide.

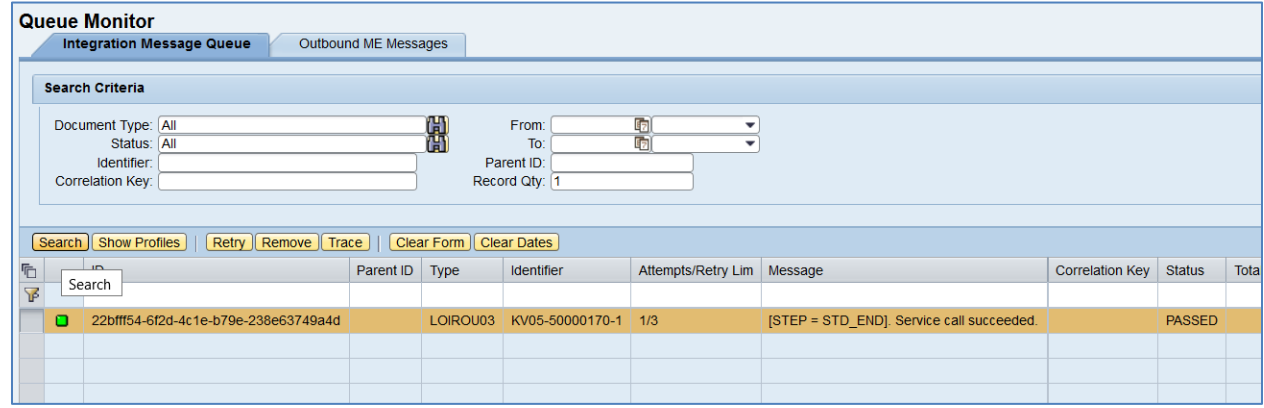

4. Verify results in SAP ME.

Run *Routing Maintenance* and retrieve the transferred routing record.

For more information about the transferred routings, see the [Configuring a Standard Routing in](#page-113-0)  [SAP ERP](#page-113-0) section of this guide.

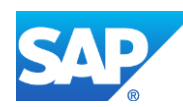

Run *Work Instruction Maintenance.* Locate and retrieve the work instruction that contains the name of the master document that was assigned to the production order in SAP ERP. Name of the Work Instruction "Document Number + '-' + Document Type + '-' + Part + '-' + Original".

On the *Main* tab, verify the following field values:

- *Site: Plant* value.
- *Work Instruction:* "Document Number + '-' + Document Type + '-' + Part + '-' + Original".
- *Version:* Document Version of the document master in SAP ERP.
- *Description:* Description of the document master in SAP ERP.
- *Status:* Releasable.
- *Required:* Selected.
- *Current Version:* Selected.
- *Log Viewing:* Deselected.
- *Change Alert:* Deselected.
- *ERP WI:* Selected.

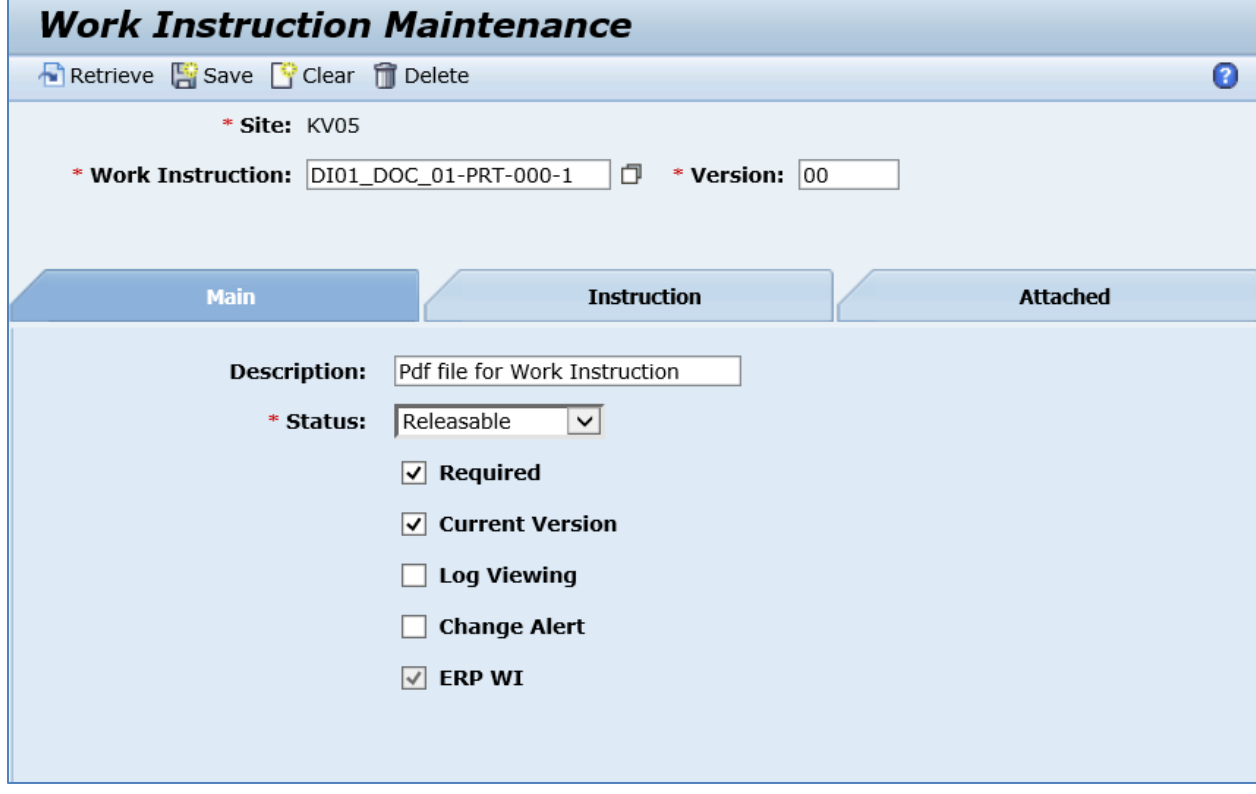

On the *Instruction* tab, verify the following field values:

- *Type:* URL.
- *Always Show In New Window:* Deselected.

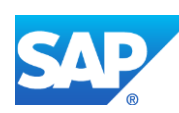

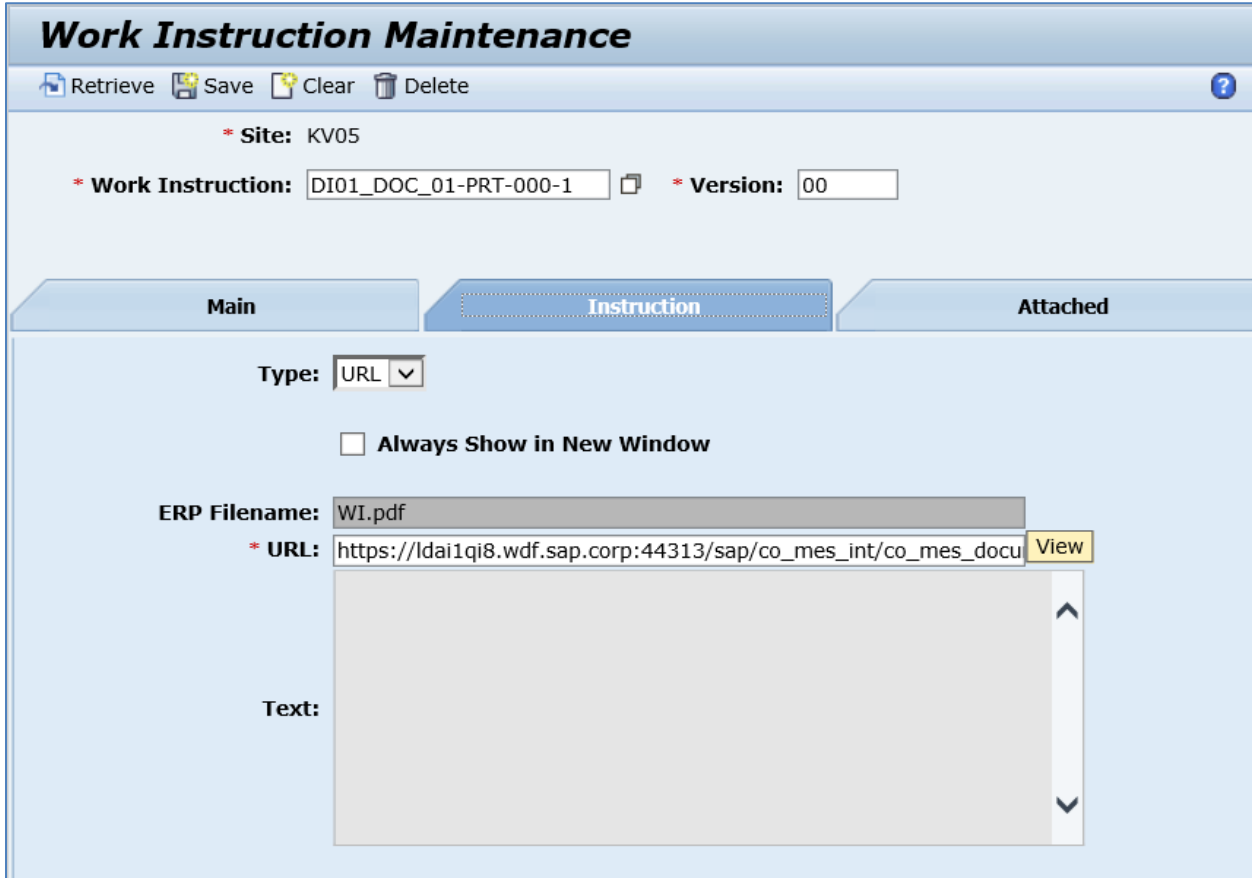

• *URL:* URL to the original document master.

On the *Attached* tab, verify that no attachment point was created.

**Note**: This function does not attach work instructions to routing operations in SAP ME. Work instructions are associated with routing operations only when transferred with the production shop order (see [Transfer of Production Order with Document Info Records](http://help.sap.com/saphelp_me151/helpdata/en/01/e9ecd2f6d0441d99f7f810ca781836/content.htm) on the SAP Help Portal at [http://help.sap.com\)](http://help.sap.com/).

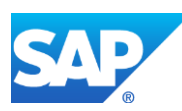

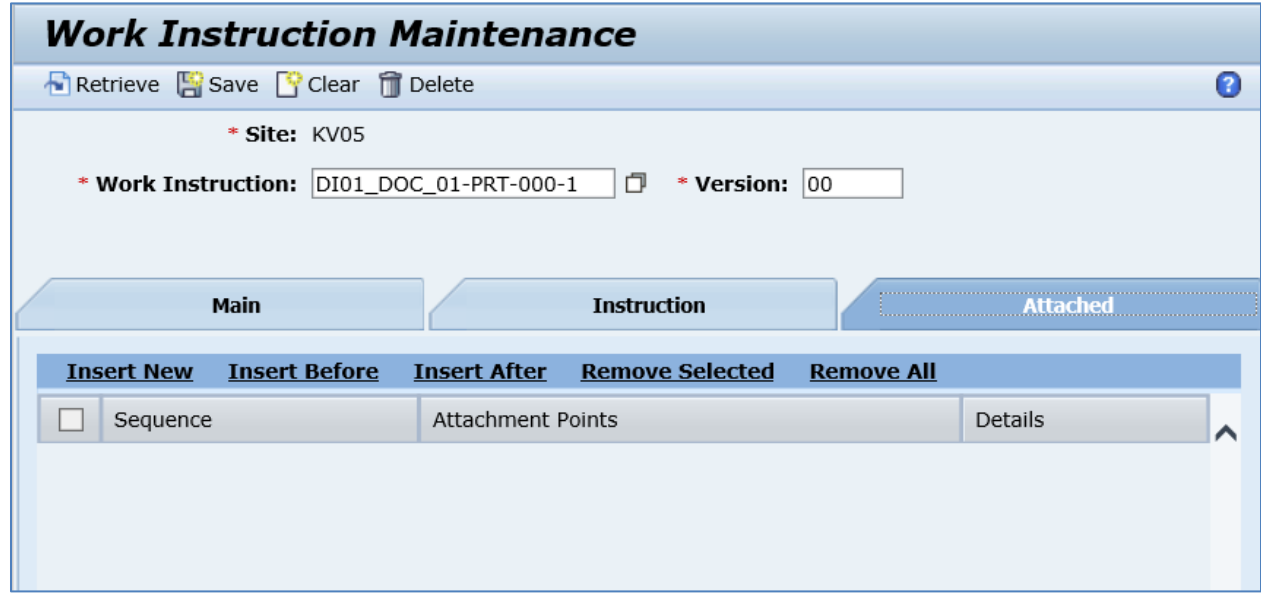

# **6.6 Transferring a Standard Routing from SAP ME to SAP ERP**

# **6.6.1 Business Purpose / Description**

This section of the SAPMEINT 15.1 How-To Guide describes how to create the routing in SAP ME with the details required for production and only transfer to ERP the operations that are relevant to planning, inventory management, and cost accounting.

You can create and change routings directly in SAP ME and then transfer this data to ERP. In the SAP ERP system, routings are then created and updated automatically. You can use these routings in the production order or in repetitive manufacturing in the planned order.

The routings contain the information as to which original routing in SAP ME they refer. This information is also referenced in the production order and the planned order and passed on to SAP ME when these documents are sent. SAP ME can use the reference information in the IDoc to determine the assigned routing.

For more information about sending the routing IDocs to SAP ERP, see Transfer of Routing [from SAP ME to SAP ERP](http://help.sap.com/saphelp_me151/helpdata/EN/a9/f8258342d94193a72ceeacacecebbc/content.htm) on the SAP Help Portal at [http://help.sap.com.](http://help.sap.com/)

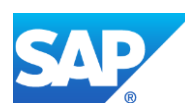

# **6.6.2 Process Flow Graphic**

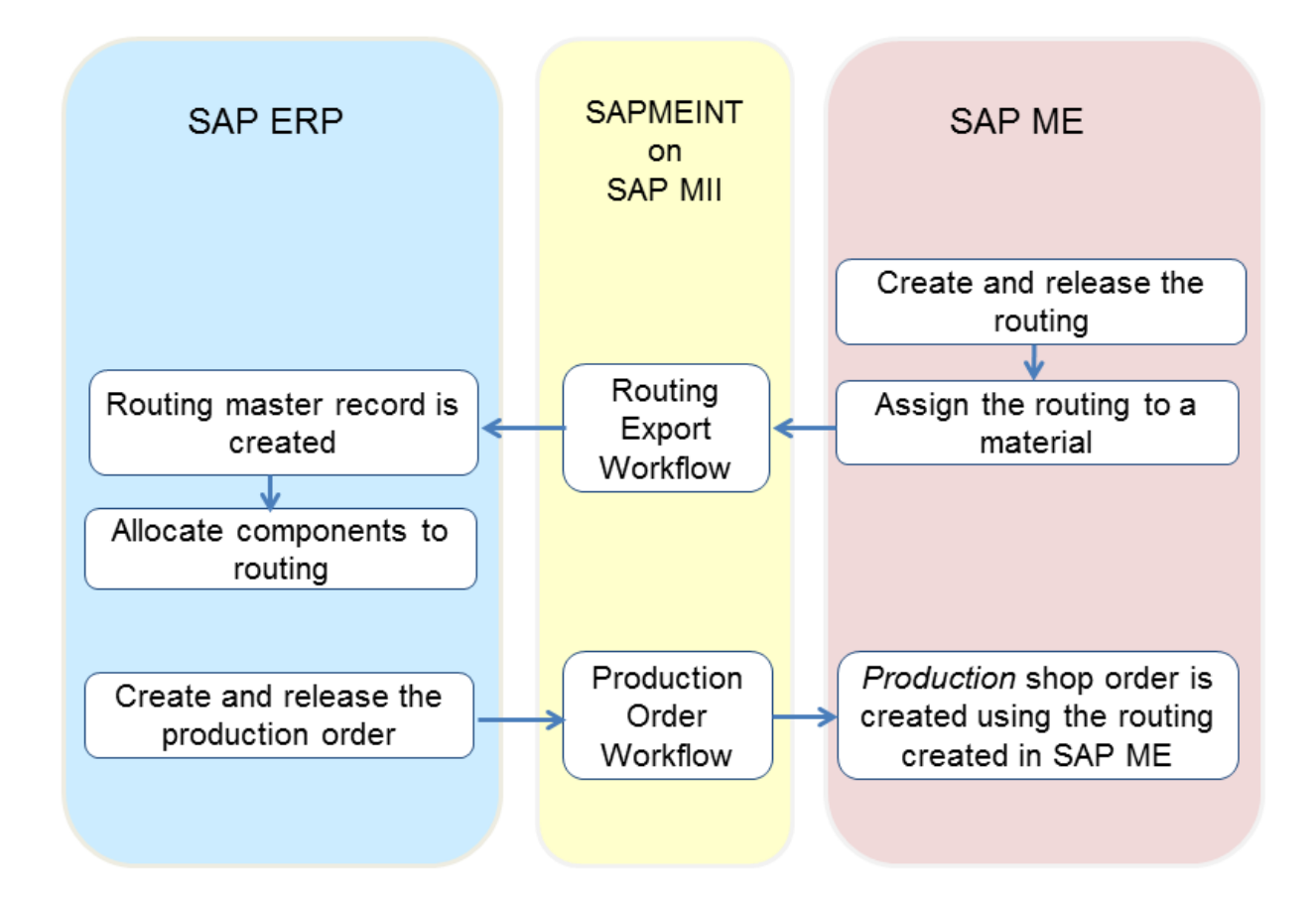

# **6.6.3 Prerequisites**

### **6.6.3.1 SAP ERP**

- You have sent material master records from SAP ERP to SAP ME.
- You have created and sent work centers to SAP ME (see [Transfer of Work Center to](https://help.sap.com/saphelp_me151/helpdata/en/a5/5a58b4000d4ed69137c0573fd611d4/content.htm)  [Resource/Work Center](https://help.sap.com/saphelp_me151/helpdata/en/a5/5a58b4000d4ed69137c0573fd611d4/content.htm) on the SAP Help Portal at [http://help.sap.com\)](http://help.sap.com/).
- You have set up ALE communication to create and transmit *LOIPRO03* IDocs for production order and *LOIPLO02* IDocs for planned order (see [Customizing for ALE](http://help.sap.com/saphelp_me151/helpdata/EN/7f/fbd6ec26ab423abe5c8e601fa1b21a/content.htm)  [for Communication with SAP ME](http://help.sap.com/saphelp_me151/helpdata/EN/7f/fbd6ec26ab423abe5c8e601fa1b21a/content.htm) on the SAP Help Portal at [http://help.sap.com\)](http://help.sap.com/).
- You have reviewed and implemented the following SAP Notes:
	- o [1670267](http://service.sap.com/~form/handler?_APP=01100107900000000342&_EVENT=REDIR&_NNUM=1670267&_NLANG=en&_NVERS=0) Creating ERP routings from SAP Manufacturing Execution
	- $\circ$  [1679204](http://service.sap.com/~form/handler?_APP=01100107900000000342&_EVENT=REDIR&_NNUM=1679204&_NLANG=en&_NVERS=0) Distributing production orders that contain SAP ME routings
	- o [1673737](http://service.sap.com/~form/handler?_APP=01100107900000000342&_EVENT=REDIR&_NNUM=1673737&_NLANG=en&_NVERS=0) Planned order distribution: Operation data and component assignment

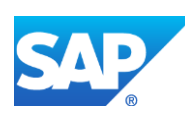

## **6.6.3.2 SAP ME**

- You have defined control key in Control Key Maintenance that defines ERP reporting steps for a routing.
- You have set the following SAP ME system rules as follows:
	- o *ERP Integration Active* to *true*
	- o *Enable Replication of ME Routing to ERP* to *Yes* or *Yes with Change Management*

#### **Note**

When the *Enable Replication of ME Routing to ERP* system rule is set to *Yes* or *Yes, with Change Management*, the *Is Last Reporting Step* checkbox is selected automatically for the last routing step with defined ERP-related settings. This configuration overridesany manual setting of the *Is Last Reporting Step* checkbox.

o *Ignore Routing Update* to *true*

### **6.6.4 Procedural Steps**

- 1. Create and release a routing in SAP ME.
	- Select Effective Start Date for routing (see [Routing Maintenance](http://help.sap.com/saphelp_me151/helpdata/en/b1/6e1aaea62d424ca337abd450565d99/content.htm) on the SAP Help Portal a[t http://help.sap.com\)](http://help.sap.com/).
	- Identify the ERP reporting step by selecting ERP Control Key, ERP Work Center, and Reporting Step. If the user does not enter a reporting step ID, the system automatically generates it for the routing steps that contain an ERP control key (see [Routing Step](http://help.sap.com/saphelp_me151/helpdata/en/04/89272360b34830b7a239c9246849e2/content.htm)  [Properties](http://help.sap.com/saphelp_me151/helpdata/en/04/89272360b34830b7a239c9246849e2/content.htm) on the SAP Help Portal at [http://help.sap.com\)](http://help.sap.com/).
- 2. Choose the status as Releasable or Frozen, select Current Version, and save the routing.
- 3. Assign the routing to a material (see [Material Maintenance](http://help.sap.com/saphelp_me151/helpdata/EN/b5/57503c6590466fa3fa97b56499dd8c/content.htm) on the SAP Help Portal at [http://help.sap.com\)](http://help.sap.com/).
	- Enter a planned routing in *Material Maintenance* to assign the routing to a material. If you do not enter the routing version field, the material is implicitly assigned to the current version of the routing.
	- The assigned routing is transferred to SAP ERP upon saving the material.
- 4. Optional: Verify *routingExportRequest* outbound message in SAP MII.

After the outbound message has been sent, check the message queue in SAPMEINT to see if the message has been processed properly. This step is optional and only necessary if you want to troubleshoot an issue or view data in SAP MII. If the process runs as expected, the message is processed without any user interaction and the outbound message is sent to SAP ERP automatically.

A green light signifies that the outbound message was sent successfully to SAP MII.

5. SAPMEINT creates the corresponding routing master record or a new version of the existing routing record in SAP ERP.

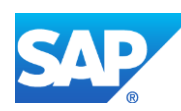

For more information about data that is transferred using IDocs, see the Field Mappings section of this guide.

## **6.6.5 Alternates / Best Practices and Tips**

### **6.6.6 Examples**

#### **6.6.6.1 Transferring a Standard Routing from SAP ME to SAP ERP**

1. In SAP ERP, create a material and transfer it to SAP ME.

For more information about creating and sending a material master record from SAP ERP to SAP ME, see the Configuring [Material Master](#page-31-0) section of this guide.

2. In SAP ERP, create a work center and transfer it to SAP ME.

For more information about creating and sending a work center record from SAP ERP to SAP ME, see the Configuring [Work Center](#page-86-0) section of this guide.

- 3. In SAP ME, run *Operation Maintenance* and create new operation. Enter the following:
	- *Operation:* Enter a unique name of the operation.
	- *Version:* Provide the version for this operation.
	- *Description:* Enter a description.
	- *Status:* Releasable.
	- *Current Version:* True.
	- *Operation Type:* Normal.
	- *Resource Type:* Select a resource type.
	- *ERP Control Key:* Select an available ERP control key from the dropdown list.
	- *ERP Work Center:* The work center used to export the routing from SAP ME to SAP ERP. Browse for available work center. Make sure that work center record with the same name exists in SAP ERP.
	- Leave all other fields with their default values.

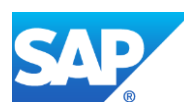

# SAPMEINT How-To-Guide

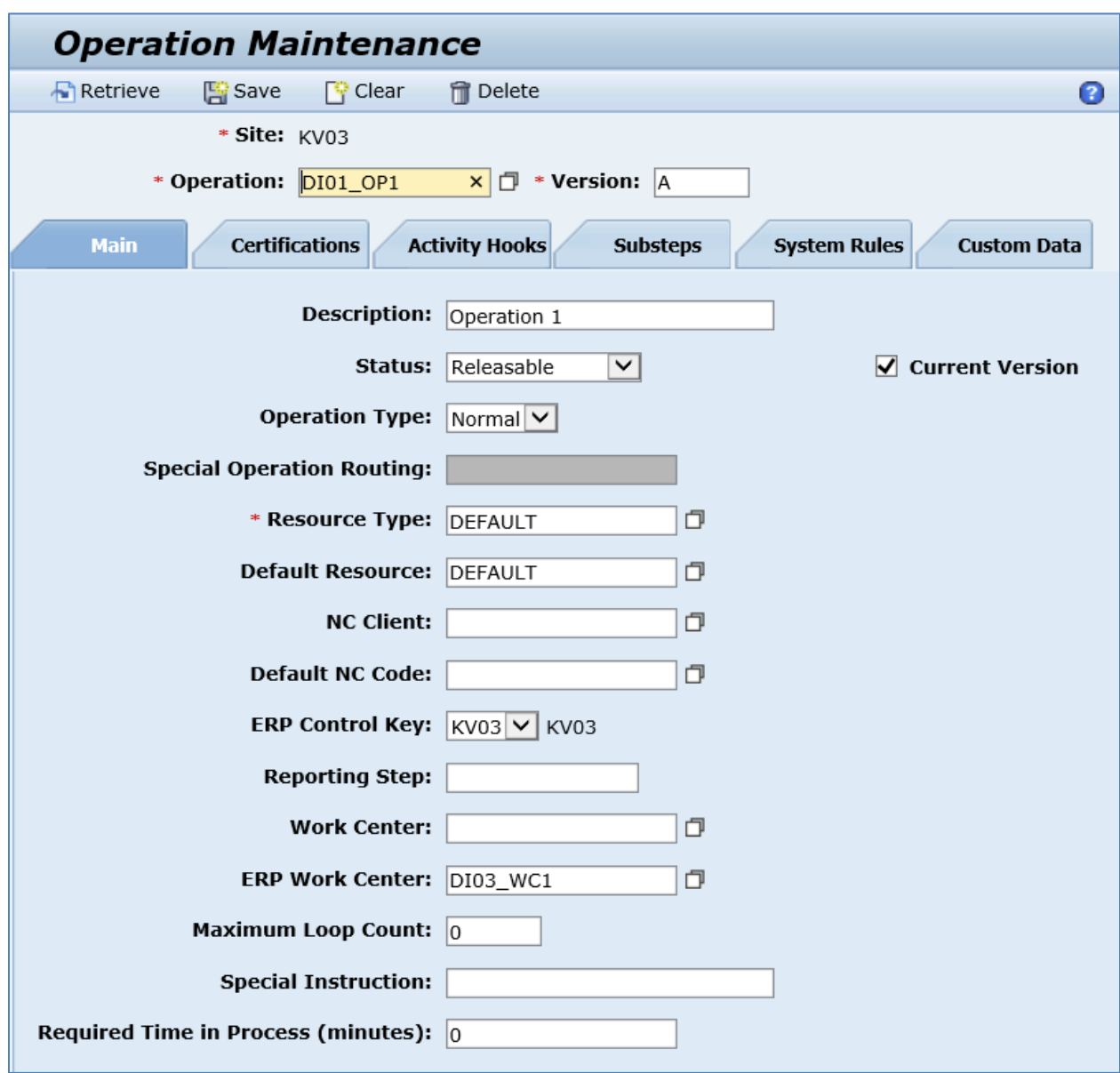

- 4. In SAP ME, run *Routing Maintenance* and create a new routing. Enter the following:
	- *Routing:* Enter a unique name of the routing.
	- *Version:* Provide the version for this routing.
	- *Routing Type:* Production routing.
	- *Description:* Enter a description.
	- *Status:* Releasable (status *Frozen* can be selected as well).
	- *Current Version:* True.
	- *Effective Start Date:* The validity start date of the routing. Provide start date.
	- Leave all other fields with their default values.

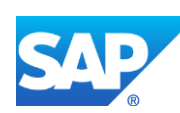

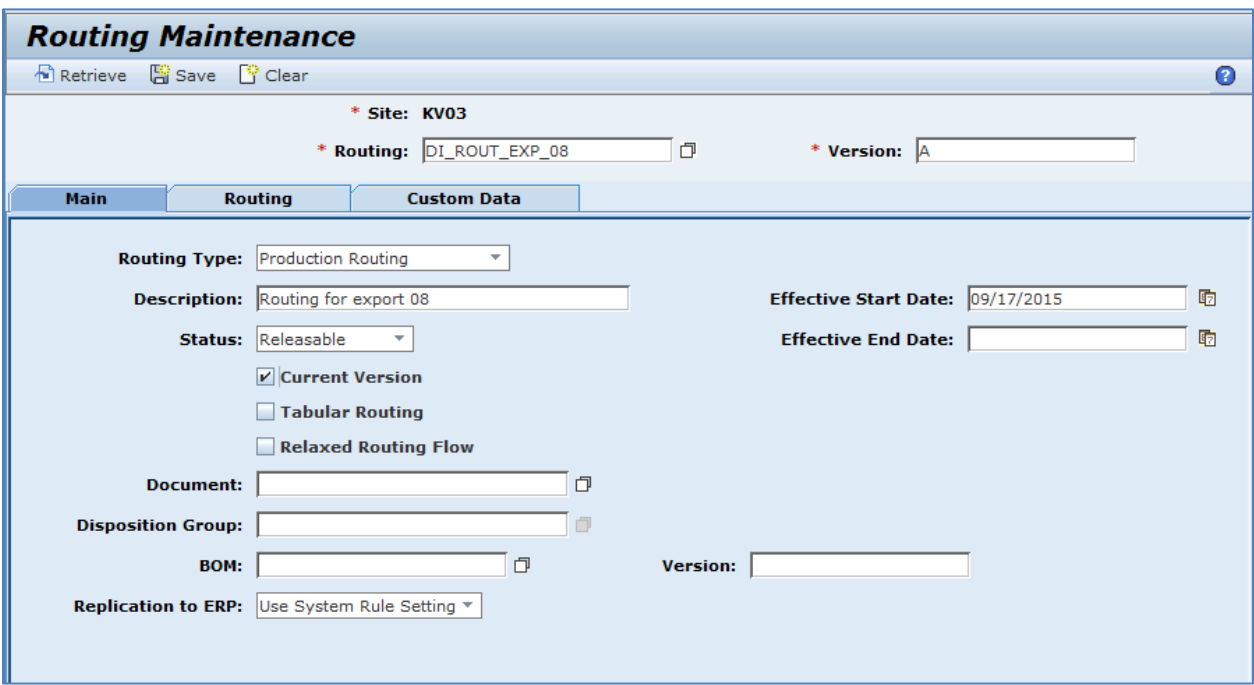

5. On the *Routing* tab drag and drop operations that were previously created. Select the last operation and open its properties. Select the *Is Last Reporting Step* checkbox (otherwise this is done automatically when the routing is saved).

**Note**: You identify the ERP reporting step by selecting ERP Control Key, ERP Work Center, and Reporting Step. If the user does not enter a reporting step ID, the system automatically generates it for the routing steps that contain an ERP control key (se[e Routing Step Properties](http://help.sap.com/saphelp_me151/helpdata/en/04/89272360b34830b7a239c9246849e2/content.htm) on the SAP Help Portal a[t http://help.sap.com\)](http://help.sap.com/).

When the routing is sent to the SAP ERP system, only the steps of the ME routing marked as reporting steps are transferred.

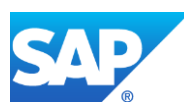

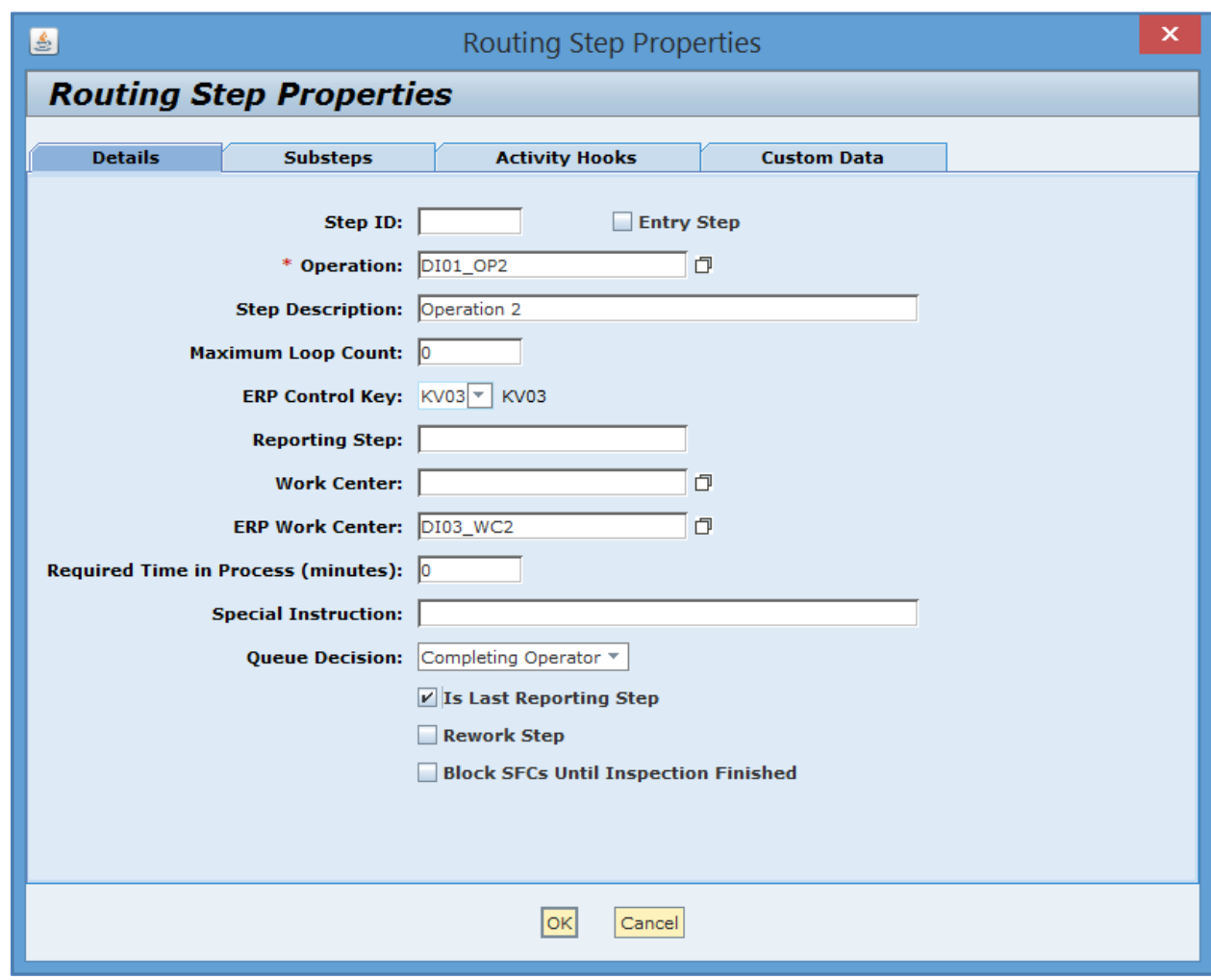

- 6. Close *Routing Step Properties* screen and select *Save* to save the new routing.
- 7. In SAP ME, run *Material Maintenance* and retrieve the material record that was received from SAP ERP.

Browse for the routing record that was just created and click *Save*. The assigned routing is transferred to SAP ERP upon saving the material.

Make sure that the *Routing Sent to ERP* checkbox is selected.

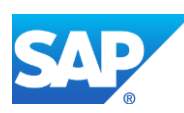

# SAPMEINT How-To-Guide

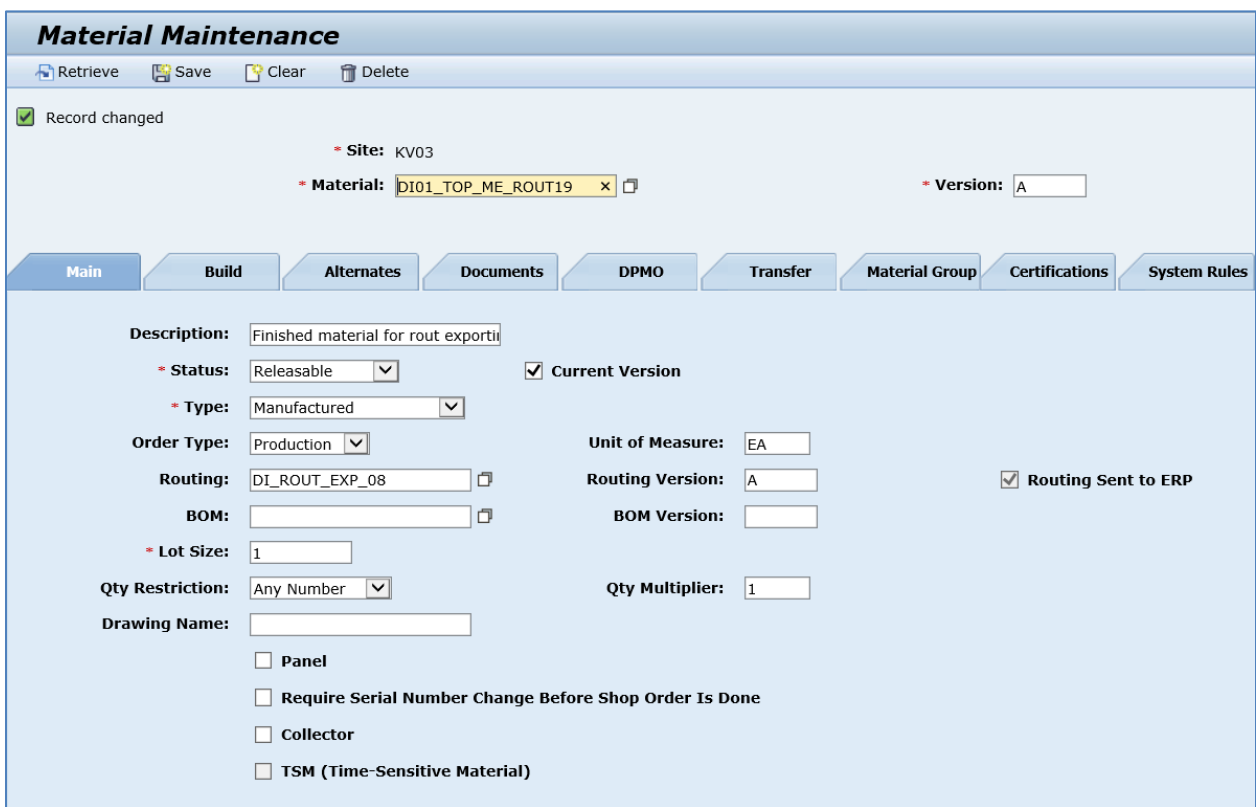

8. Optional: Verify *routingExportRequest* outbound message in SAP MII.

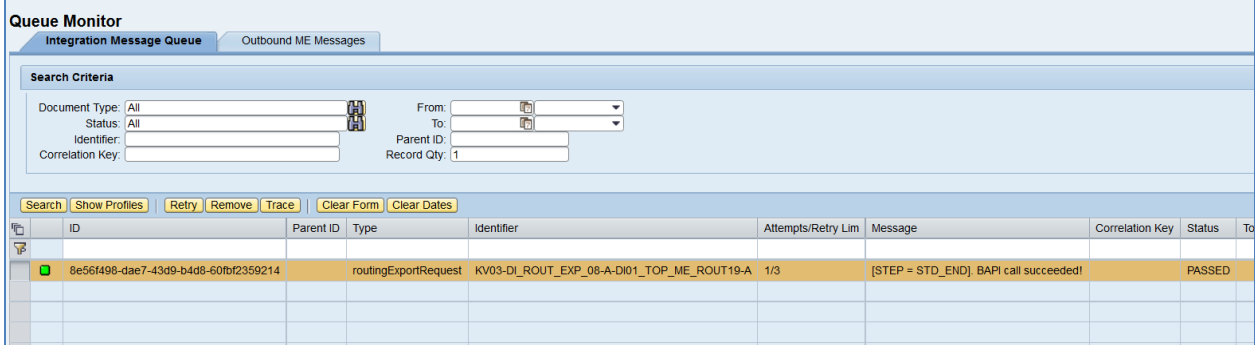

9. Verify results in SAP ERP.

In SAP ERP, access the transaction using:

SAP Menu – *Logistics* > *Production* > *Master Data* > *Routings* > *Routings* > *Standard Routings* > *Display*

or transaction code – *CA03*

- 10. Provide the name of the material and plant and press *Enter*. Verify the following field values:
	- *Operat.:* Sequence of the operation. Corresponds to reporting step number.
	- *Work center:* Corresponds to ERP Work Center*.*

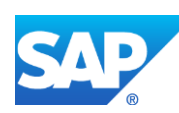

- *Plnt:* Corresponds to SAP ME *Site.*
- *Control key:* Control key received from SAP ME.
- *Description:* Corresponds to *Description* of operation in SAP ME.
- *Base Quantity:* 1.
- *Unit of Meas. for Op.:* EA.
- *Production Site:* Corresponds to SAP ME *Site.*
- *Operation (SAP ME):* Corresponds to the *Operation* name*.*
- *Version:* Corresponds to *Version* of operation*.*
- *Step ID:* Corresponds to *Step ID* of operation in SAP ME.

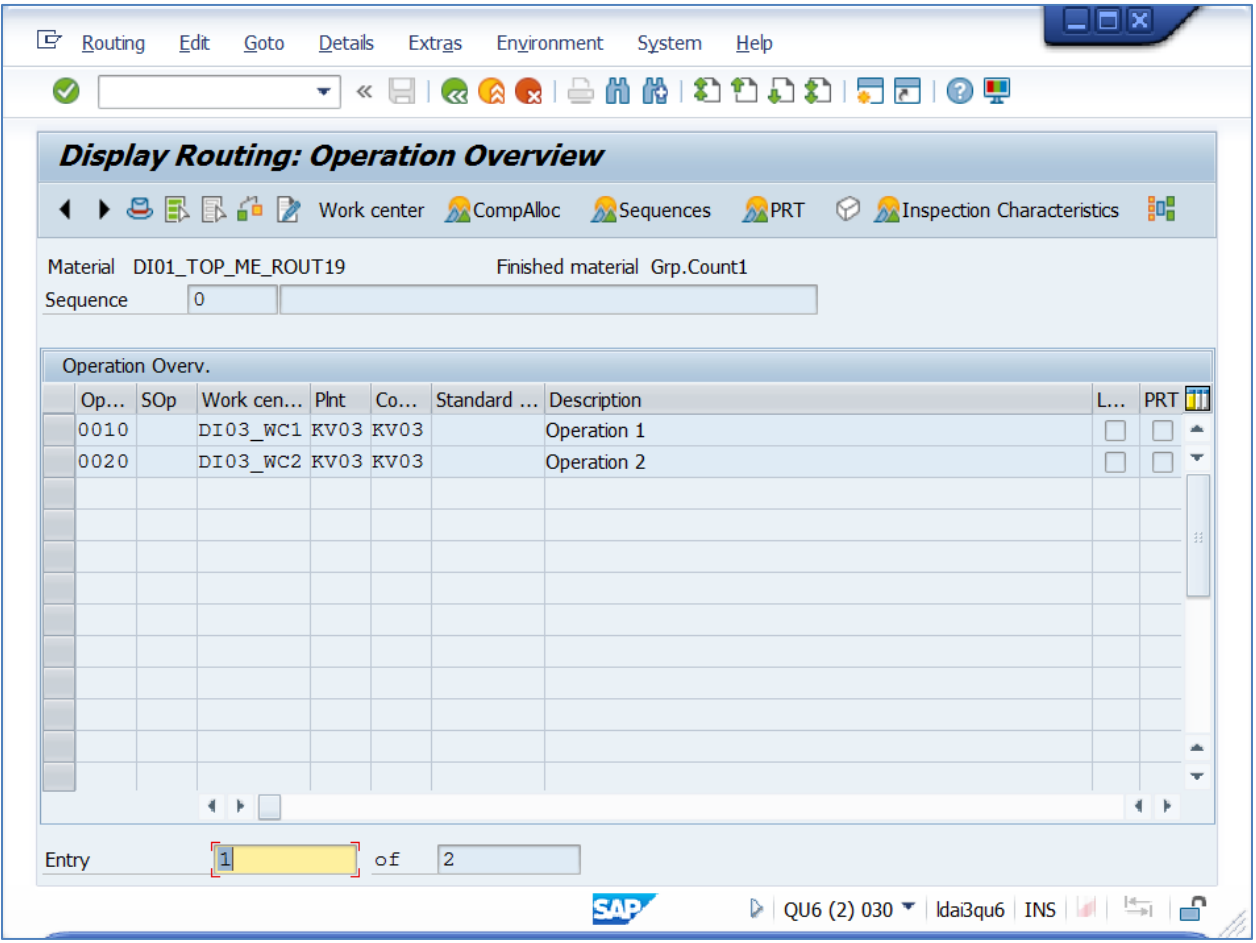

- 11. Click the *Header* icon. *Display Routing: Header Details* screen displays. Verify the following field values:
	- *Group:* New Group ID is created.
	- *Group Counter:* 1.
	- *Plant:* Corresponds to SAP ME *Site*.

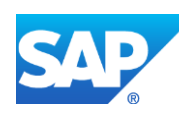

- *Description:* Corresponds to *Description* of the routing in SAP ME.
- *Usage:* 1*.*
- *Status:* 4.
- *From Lot Size:* 0.
- *To Lot Size:* 99999999.

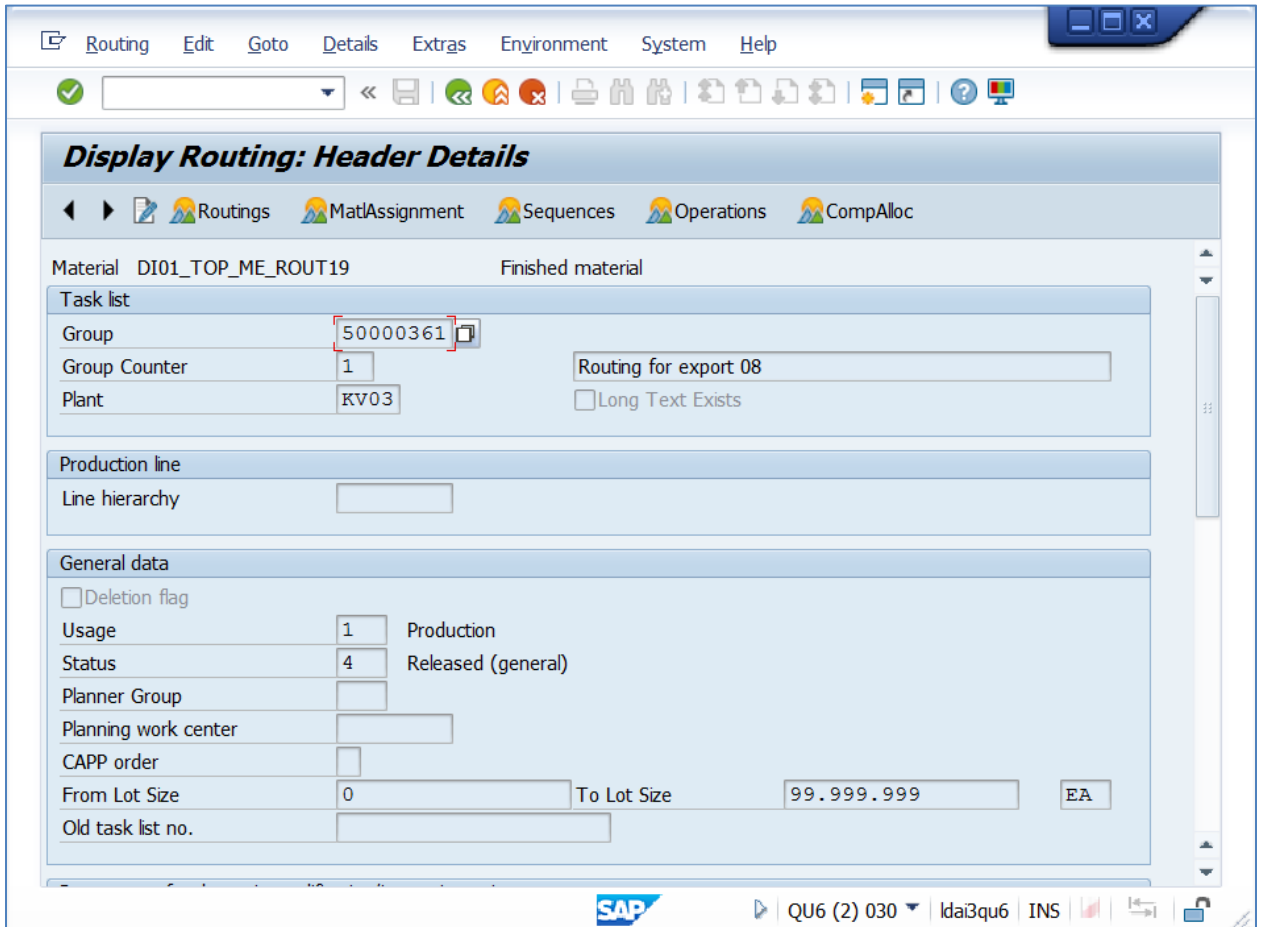

12. Scroll down to the *SAP ME Routing* section and verify the following field values:

- *Production Site:* Corresponds to SAP ME *Site*.
- *Routing:* Corresponds to *Routing* name in SAP ME.
- *Version (SAP ME):* Corresponds to the *Version* of the routing.

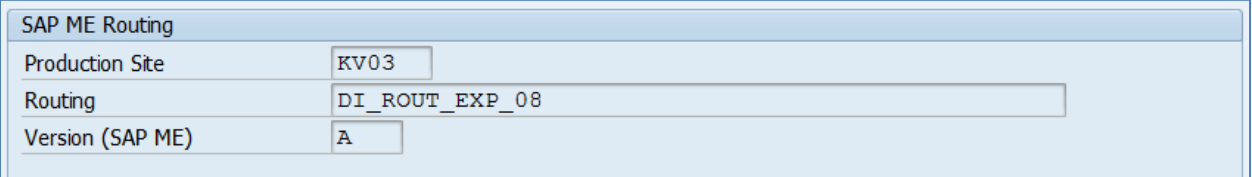

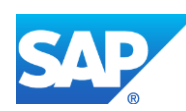
- 13. Click the *Operations* icon. Select an operation and enter operation details. On the *Display Routing: Operation Details* screen, verify the following field values:
	- *Production Site:* Corresponds to SAP ME *Site*.
	- *Operation:* Corresponds to *Operation* name*.*
	- *Step ID:* Corresponds to *Step ID* of operation in SAP ME.
	- *Version (SAP ME):* Corresponds to *Version* of operation*.*

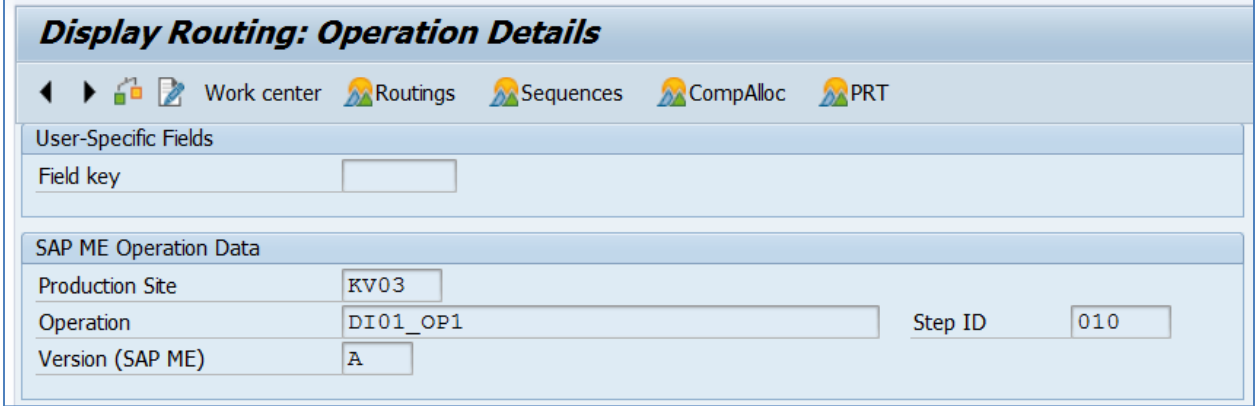

SAPMEINT creates the corresponding routing master record or a new version of the existing routing record in SAP ERP.

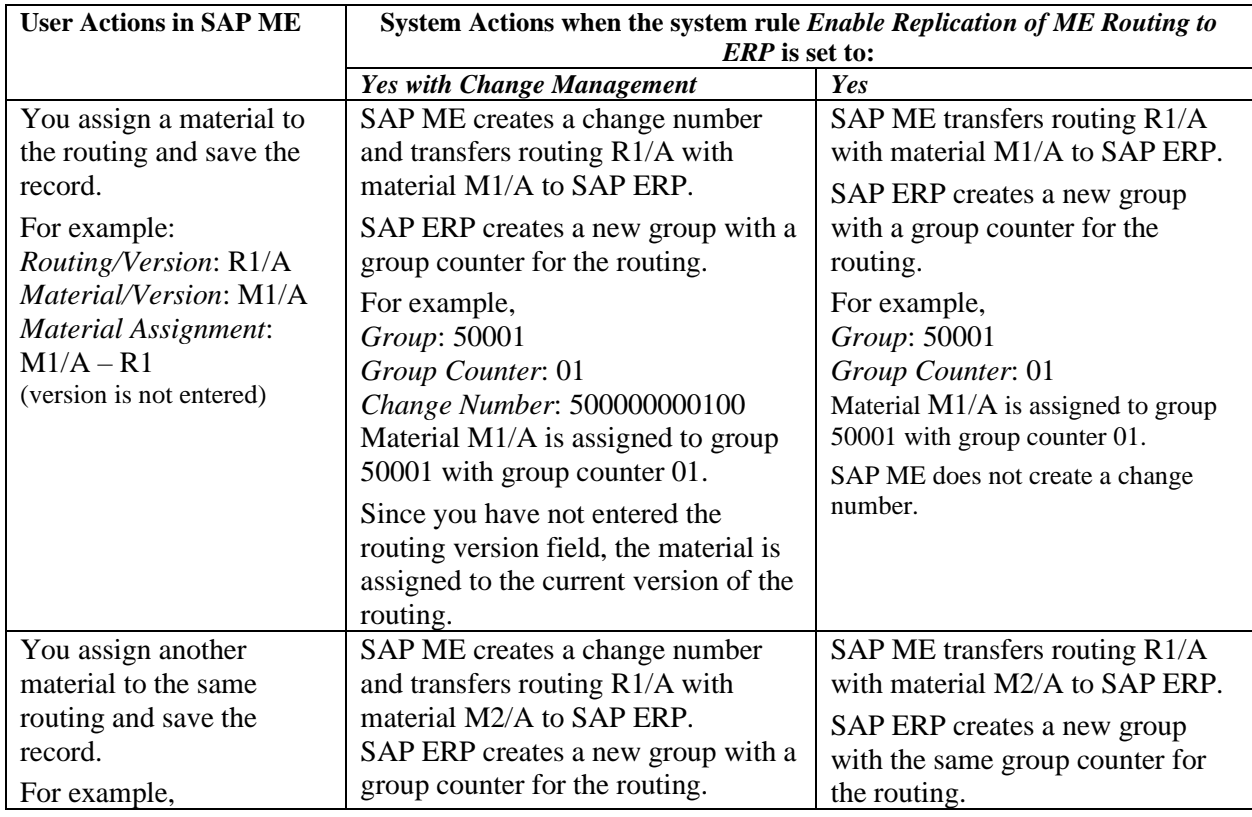

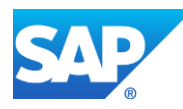

## SAPMEINT How-To-Guide

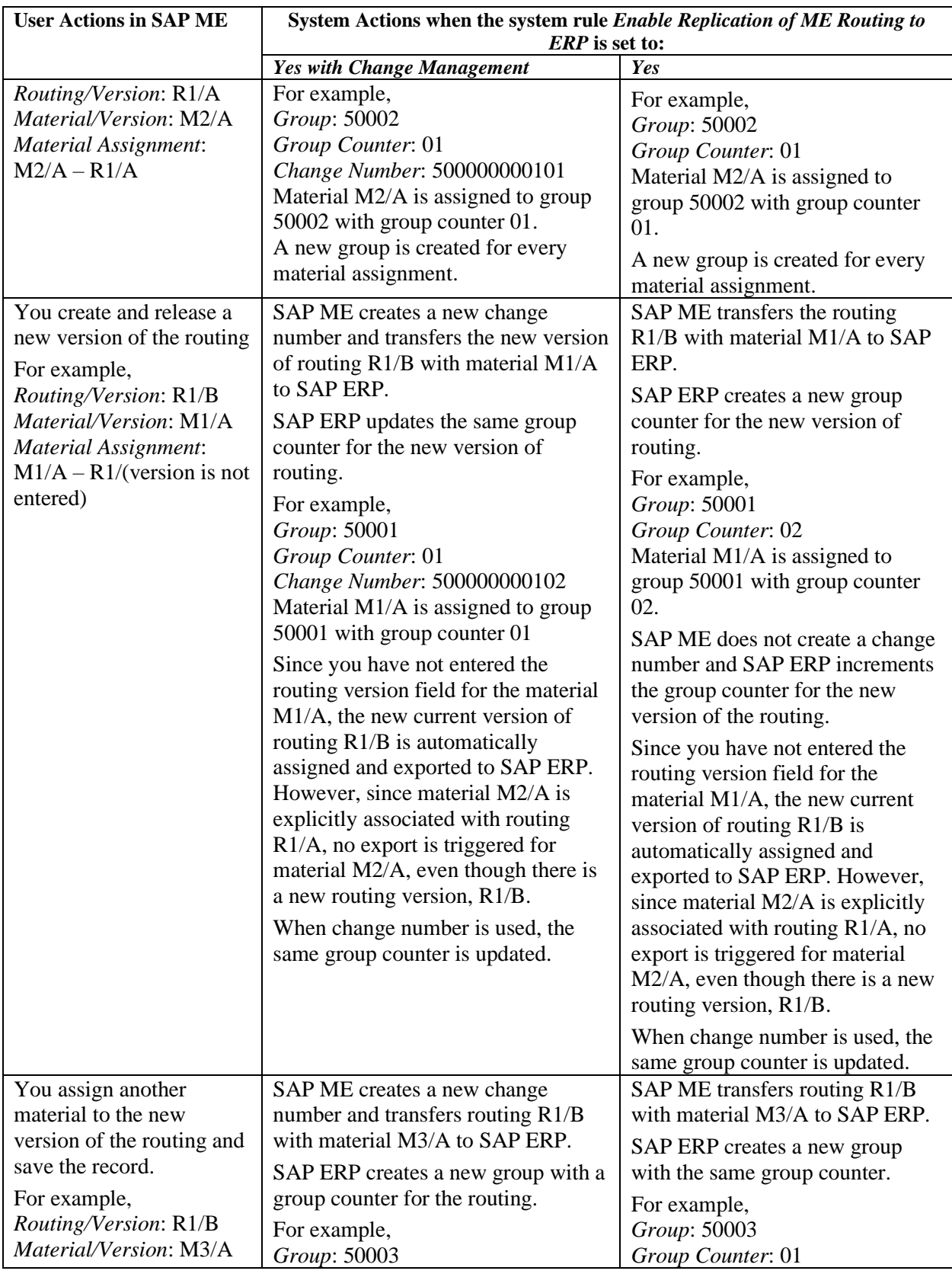

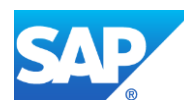

## SAPMEINT How-To-Guide

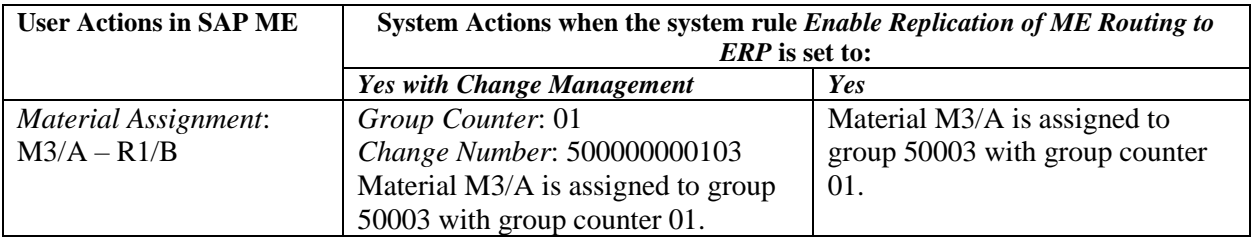

Note that for every unique combination of routing and material, a new group is created in SAP ERP.

**Note**: If there are already 99 alternative routings for a routing, archive the older alternatives to make group counters available again.

- 14. Allocate a component to the routing in SAP ERP (see [Allocating a Component to an](http://help.sap.com/saphelp_me151/helpdata/en/75/06c453f57eb44ce10000000a174cb4/frameset.htm)  [Operation](http://help.sap.com/saphelp_me151/helpdata/en/75/06c453f57eb44ce10000000a174cb4/frameset.htm) on the SAP Help Portal at [http://help.sap.com](http://help.sap.com/) or the [Configuring](#page-127-0) a Standard [Routing with Allocated Components](#page-127-0) section of this guide).
- 15. Create and release a production order in SAP ERP using the routing exported from SAP ME (see Configuring [Production Order](#page-150-0) section of this guide).

When you create a production order, the routing is referenced in the order as before. The ME IDs are displayed in the order header on the *Master Data* tab and in the operation on the *Reference Data* tab.

The system transfers the order data to the SAP ME using IDoc LOIPRO03 according to the filter criteria you set in the DRF. For more information, see [Production Order Integration](http://help.sap.com/saphelp_me151/helpdata/en/7d/61c9ecd5754e8cb0e925639b5d8bb0/content.htm) on the SAP Help Portal a[t http://help.sap.com.](http://help.sap.com/)

If within repetitive manufacturing you integrate planned orders with SAP ME, the appropriate routing for the planned order is determined when the IDoc LOIPLO02 is sent and its ME reference data is written to the IDoc (see [Planned Order Integration](http://help.sap.com/saphelp_me151/helpdata/en/6d/c45ed6499e479d9bfe246908a8fcfa/content.htm) on the SAP Help Portal at [http://help.sap.com\)](http://help.sap.com/).

- 16. SAPMEINT creates the production shop order based on the data received from SAP ERP and the routing created in SAP ME.
	- The routing and routing version that have been exported from SAP ME will be updated as the planned routing for the shop order.
	- If a BOM is not available, it will be created and updated as the planned BOM for the shop order.

#### *More Information*

You can use the Business Add-In *CO\_MES\_INT\_ROUTING\_INBOUND* to influence the attributes of the routing that is to be created or to supplement it with your own data. The BAdI is called from an SAP ME system when routings are replicated. You can continue using the BAdI if you want to implement a system behavior that differs from the logic described above when you create and change routings.

For more information, see the IMG under *Production* > *Integration with a Manufacturing Execution System* > *System Modifications* > *Business Add-In for Creating Routings from SAP ME*.

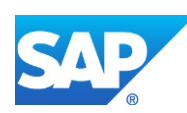

# **7 Resource Integration**

Resource integration is covered in the Configuring [Work Center with Individual Capacities](#page-90-0) section of this guide.

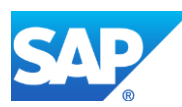

## **8 Production Order Integration**

### **8.1 Overview**

This section of the SAPMEINT 15.1 How-To Guide describes how to transfer a production order data from SAP ERP to SAP ME to create or update the corresponding production shop order record in SAP ME (see [Shop Order](http://help.sap.com/saphelp_me151/helpdata/en/ab/161323e17949ad859eac8709ac9300/content.htm) on the SAP Help Portal at [http://help.sap.com\)](http://help.sap.com/).

This function supports long material numbers (see [Transfer of Long Material Number](http://help.sap.com/saphelp_me151/helpdata/en/36/d7bf51111e8873e10000000a44538d/content.htm) on the SAP Help Portal at [http://help.sap.com\)](http://help.sap.com/).

#### **8.1.1 Business purpose**

Order integration between SAP ERP and SAP ME system provides the control point from Production Planning to the Shop Order. The transfer of the order and integration of the order confirmations are critical to maintain order level data synchronization between the two systems.

The Production Order, typically converted from a planned order output of an MRP run in SAP ERP and used to launch discrete production, is transmitted to the ME system for release as a production shop order (see [Shop Order Release](http://help.sap.com/saphelp_me151/helpdata/en/4e/90e18598d144e1b8f31ab386fe5e4a/content.htm) on the SAP Help Portal at [http://help.sap.com\)](http://help.sap.com/).

The shop order in SAP ME communicates to SAP ERP the confirmation of yield and scrap as production is carried out on the shop floor. If components have been assembled, they will also be included in the confirmation so they can be issued to the order in SAP ERP.

See also [Transfer of Production Order: Integration Details](http://help.sap.com/saphelp_me151/helpdata/en/cd/c2504bc82a46619ae9b55a154b8a14/content.htm) on the SAP Help Portal at [http://help.sap.com.](http://help.sap.com/)

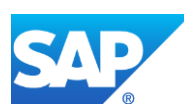

### **8.1.2 Process Flow Graphic**

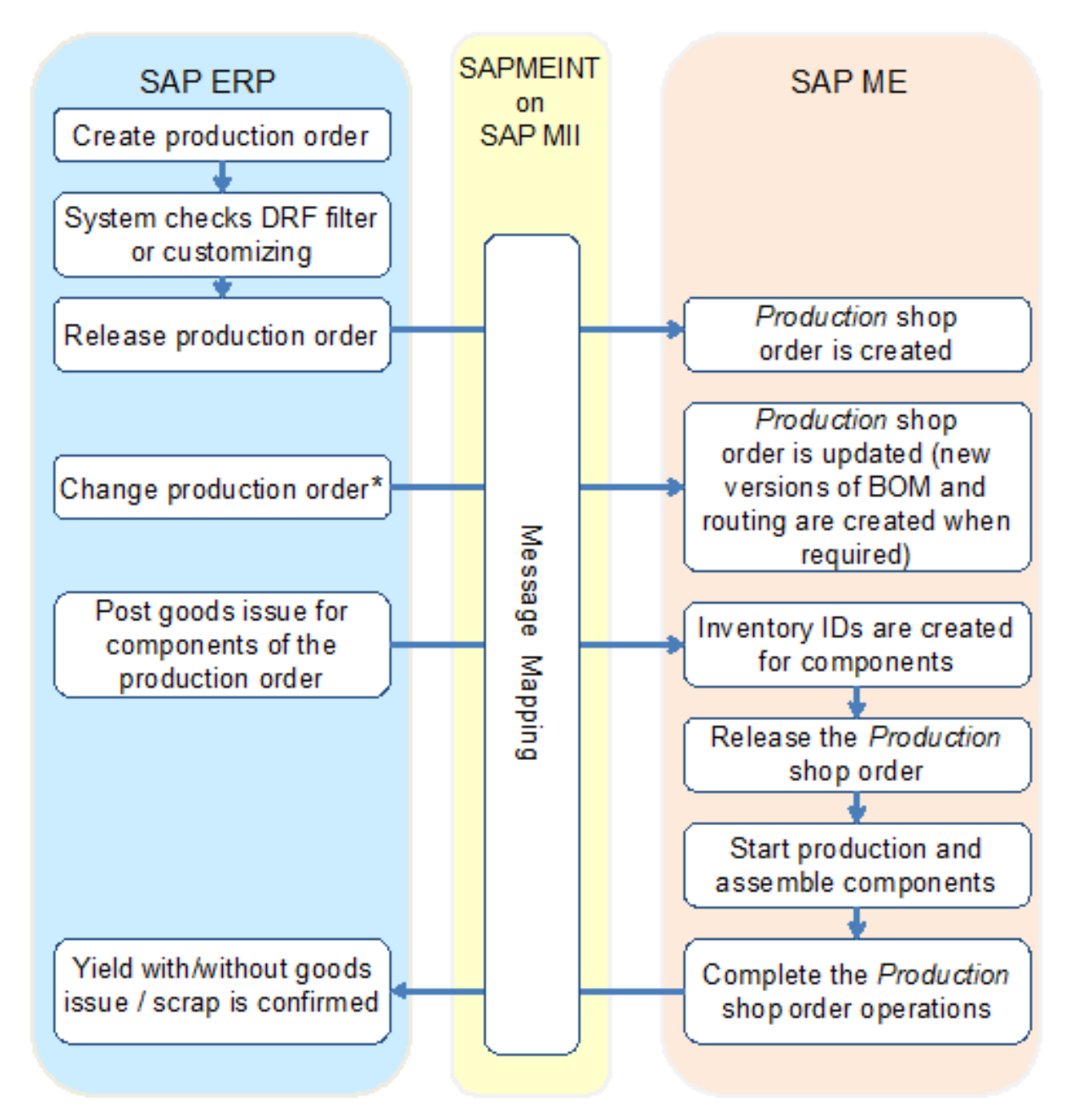

\* Changing production orders after distribution requires activation of business function LOG\_PP\_MES\_INT\_02.

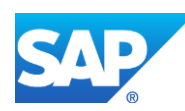

### <span id="page-150-0"></span>**8.2 Configuring a Production Order**

#### **8.2.1 Business Purpose / Description**

This section of the SAPMEINT 15.1 How-To Guide describes how to transfer production order data from SAP ERP to SAP ME to create or update the corresponding production shop order record in SAP ME.

For more information about sending production order IDocs to SAP ME, see [Configuring](http://help.sap.com/saphelp_me151/helpdata/en/9f/a63ef1a85f4d89b872fc331f7bb2cb/content.htm) [Production Order](http://help.sap.com/saphelp_me151/helpdata/en/9f/a63ef1a85f4d89b872fc331f7bb2cb/content.htm) on the SAP Help Portal at [http://help.sap.com.](http://help.sap.com/)

#### **8.2.2 Prerequisites**

#### **8.2.2.1 SAP ERP**

- You have transferred the material master records for the produced material and all the components (see [Material Transfer](http://help.sap.com/saphelp_me151/helpdata/EN/4b/02c98649c94be88dbf2b5e6264c77d/content.htm) on the SAP Help Portal at [http://help.sap.com\)](http://help.sap.com/).
- You have created a BOM and a routing for the produced material (see Steps in Creating [a Simple Material BOM](http://help.sap.com/saphelp_me151/helpdata/en/47/dfbf53f106b44ce10000000a174cb4/frameset.htm) and [Creating a Routing](http://help.sap.com/saphelp_me151/helpdata/en/86/f5bb53707db44ce10000000a174cb4/frameset.htm) on the SAP Help Portal at [http://help.sap.com\)](http://help.sap.com/).
- You have created and sent work centers to SAP ME (see Transfer of Work Center to [Resource/Work Center](https://help.sap.com/saphelp_me151/helpdata/en/a5/5a58b4000d4ed69137c0573fd611d4/content.htm) on the SAP Help Portal at [http://help.sap.com\)](http://help.sap.com/).
- You have set up ALE communication to create and transmit *LOIPRO* IDocs (see [Customizing for ALE for Communication with SAP ME](http://help.sap.com/saphelp_me151/helpdata/EN/7f/fbd6ec26ab423abe5c8e601fa1b21a/content.htm) on the SAP Help Portal at [http://help.sap.com\)](http://help.sap.com/).
- You have also defined the Data Replication Framework (DRF) replication model to replicate *LOIPRO* IDocs (in Customizing for *Production*, select *Integration with a Manufacturing Execution System* > *Basic Settings for MES Integration*). For information about the SAP ERP versions supporting DRF, see SAP Note [1793291.](http://service.sap.com/~form/handler?_APP=01100107900000000342&_EVENT=REDIR&_NNUM=1793291&_NLANG=en&_NVERS=0)

**Note**: LOIPRO03 or higher is required if routings are transferred from SAP ME to SAP ERP (see [Transfer of Routing from SAP ME to SAP ERP](http://help.sap.com/saphelp_me151/helpdata/EN/a9/f8258342d94193a72ceeacacecebbc/content.htm) on the SAP Help Portal at [http://help.sap.com](http://help.sap.com/) and the document attached to SAP Note [1793291\)](http://service.sap.com/~form/handler?_APP=01100107900000000342&_EVENT=REDIR&_NNUM=1793291&_NLANG=en&_NVERS=0).

• You have defined unique ISO codes for every unit of measure.

#### **8.2.2.2 SAP ME**

- You have verified system rule settings (see [ERP Integration Rules](http://help.sap.com/saphelp_me151/helpdata/EN/f7/09383101544096a92e8cbe235c418d/content.htm) and [SAP ME](http://help.sap.com/saphelp_me151/helpdata/EN/86/b337678f3f43118d0c54ea0abd2d31/content.htm)  [Configuration for SAP ME ERP Integration](http://help.sap.com/saphelp_me151/helpdata/EN/86/b337678f3f43118d0c54ea0abd2d31/content.htm) on the SAP Help Portal at [http://help.sap.com\)](http://help.sap.com/).
- You have verified settings in *ERP Field Maintenance* (see [ERP Field Maintenance](http://help.sap.com/saphelp_me151/helpdata/EN/96/71091c6a164567abc336df01e52555/content.htm) on the SAP Help Portal at [http://help.sap.com\)](http://help.sap.com/).
- You have optionally imported BOM and routing master data from SAP ERP (see [Transfer of Bill of Material \(BOM\)](http://help.sap.com/saphelp_me151/helpdata/EN/d0/46d6c26b454e069249cd77c462808d/content.htm) and [Transfer of Routing](http://help.sap.com/saphelp_me151/helpdata/en/e8/c8eaad034442d7b5aeac183180a2c1/content.htm) on the SAP Help Portal at [http://help.sap.com\)](http://help.sap.com/).

BOM and routing masters that are sent from SAP ERP to SAP ME prior to the production order download allow additional manual configurations to take place inside

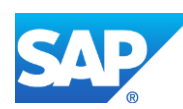

of SAP ME. This prerequisite is optional because the BOM and routing master can be created in SAP ME directly from the production order download.

• You have optionally set up default values for new material, BOM, and routing master data imported from SAP ERP in *Default Value Maintenance* (se[e Material Table,](http://help.sap.com/saphelp_me151/helpdata/en/b2/1b7df8b956432582cbc91cfb33c9ae/content.htm) [BOM](http://help.sap.com/saphelp_me151/helpdata/en/f1/09d92e783f48d6b0ac738841969cb5/content.htm)  [Table,](http://help.sap.com/saphelp_me151/helpdata/en/f1/09d92e783f48d6b0ac738841969cb5/content.htm) and [Routing Table](http://help.sap.com/saphelp_me151/helpdata/en/66/fa5f0e9e244efc9096ef6eb06bc0ba/content.htm) on the SAP Help Portal at [http://help.sap.com\)](http://help.sap.com/). This is a prerequisite only if your business process requires it, otherwise it can be skipped.

#### **8.2.3 Procedural Steps**

- 1. Create or update a production order manually (transaction *CO01* and *CO02*) or automatically by converting a planned order (see [Creating a Production Order](http://help.sap.com/saphelp_me151/helpdata/en/21/3e8c53f894ee23e10000000a174cb4/frameset.htm) on the SAP Help Portal at [http://help.sap.com\)](http://help.sap.com/).
- 2. SAP ERP 6.05 and later with the activated business function (BF) LOG\_PP\_MES\_INT\_02 distributes production orders automatically upon release based on the Data Replication Framework (DRF) filter settings (see [DRF Integration for](http://help.sap.com/saphelp_me151/helpdata/en/ad/3345ec490e46e787e670334d8ab8ba/frameset.htm)  [MES Processes](http://help.sap.com/saphelp_me151/helpdata/en/ad/3345ec490e46e787e670334d8ab8ba/frameset.htm) on the SAP Help Portal at [http://help.sap.com\)](http://help.sap.com/). Changes to the order are distributed immediately after the initial distribution. See SAP Note [1555198.](http://www.service.sap.com/sap/support/notes/1555198)

**Note**:

SAP ERP 6.05 with the activated BF LOG\_PP\_MES\_INT\_01 (configuration type B) distributes production orders automatically one time upon release based on customizing settings.

If you use SAP ERP  $6.00 - 6.04$  (configuration type A), you transfer the production order using the transaction POIT after creating or changing the order.

**Note:** The POIT transaction supports only the IDoc base types LOIPRO01. Additional fields and segments of the IDoc types LOIPRO02, LOIPRO03, and LOIPRO04 are not supplied when distributing using the POIT transaction. The system displays an error message when you try to use the POIT transaction for the distribution of documents to the same SAP ME for which you have already set up the relevant DRF replication models. See SAP Note [1793291.](http://service.sap.com/~form/handler?_APP=01100107900000000342&_EVENT=REDIR&_NNUM=1793291&_NLANG=en&_NVERS=0)

3. Optional: Verify that the *LOIPRO* IDoc was received in SAP MII using *Queue Monitor*.

After the IDoc has been sent, check the inbound message queue in SAPMEINT to see if the message has been processed properly. This step is optional and only necessary if you want to troubleshoot an issue or view data in SAP MII. If the process runs as expected, the IDoc is processed without any user interaction and the import message is sent to SAP ME automatically.

A green light signifies that the IDoc has been sent to SAP MII successfully.

4. Verify results in SAP ME.

SAPMEINT creates or updates the production shop order based on the data received from SAP ERP (see [Shop Order Maintenance](http://help.sap.com/saphelp_me151/helpdata/EN/96/cfa0a73c814fb58e60b5abce8b2d57/content.htm) on the SAP Help Portal at [http://help.sap.com\)](http://help.sap.com/).

For more information about data that is transferred using IDocs, see the [Field Mappings](#page-515-0) section of this guide.

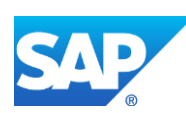

#### **8.2.4 Alternates / Best Practices and Tips**

#### **8.2.4.1 Updating a Released Production Order**

When you have activated only the LOG\_PP\_MES\_INT\_01 business function, a distributed production order can be changed only with restrictions because the order is distributed only once to SAP ME. As a standard, the production order is protected against MES-relevant changes, for example, against quantities, dates, components, and so on. The sample implementations in the classes CL\_EX\_CO\_MES\_INT\_FCODE and CL\_EX\_CO\_MES\_INT\_FIELDS and CL\_EX\_CO\_MES\_INT\_FIELDS are an indicator for the specific restrictions. After the statement "when if\_co\_mes\_const=>c\_distributed" in the respective only method of the class, you find a list of the functions or fields that are inactive due to the distribution.

After you activate the LOG\_PP\_MES\_INT\_02 business function, these restrictions are less strict because subsequent changes have been sent to SAP ME. The existing restrictions still act on the maxim that you must be able to process the production order without problems in any case even if the subsequent changes no longer reach SAP ME or can no longer be implemented by it. For this reason, you cannot for example reduce the order quantity if the set transfer tolerance is 0 because otherwise an error occurs due to the transfer when confirming the original order quantity. It is assumed that the change of the order quantity may not have reached ME on time. A list of inactive functions and fields are contained in the abovementioned classes under the statement "when if\_co\_mes\_const=>c\_distributed\_ch".

If you want to remove the restrictions fully or partially, you can implement the BAdIs that are located in IMG under the node *Production* > *Integration with a Manufacturing Execution System* > *Integrate Production Orders with a Manufacturing Execution System*. For the two BAdIs "BAdI: Control of Functions of Distributed Production Orders" and "BAdI: Field Control for Distributed Production Orders", example implementations are available and you can use them as a template for your actual implementation. When you remove the comment of individual lines and use the provided macros, you can easily implement the requirements. In this context, see SAP Note [1957404,](http://www.service.sap.com/sap/support/notes/1957404) which provides important corrections for the implementation of the BAdIs.

When you want to remove all restrictions, you can implement SAP Note [1808760.](http://www.service.sap.com/sap/support/notes/1808760)

In SAP ME, verify that the following reason codes are assigned to the corresponding message types:

- ERP-Order-Change (message type ERP\_ORDER\_CHANGE)
- ERP-SFC-Change (message type ERP\_SFC\_CHANGE)

When you update a production order in SAP ERP and send it to SAP ME, SAPMEINT places the corresponding production shop order and all its Active SFC numbers on Immediate Hold and applies the following reason codes:

- ERP-Order-Change
- ERP-SFC-Change

Two messages (one for the shop order and one that contains the list of SFC numbers that are on hold) appear on SAP ME Message Board to notify the operator.

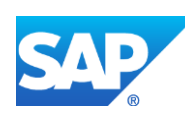

The operator can release the shop order and SFC numbers from hold using SFC Release Hold and execute Change Production for SFC numbers that require changes.

#### <span id="page-153-0"></span>**8.2.4.2 Sending an Order Update to SAP ME**

If you want to redistribute an already distributed production order to the SAP ME, you can make a change to the order. When the production order is updated in SAP ERP, the new data is transferred to SAP ME.

SAP ERP production orders contain the material and quantity to be produced, as well as the production order BOM and routing.

Unlike SAP ERP productions orders, SAP ME shop orders do not contain components and operations but reference the production order BOM and routing.

You can disable the mapping of the production order BOM and routing in SAP ME by setting the *Ignore BOM Update* and *Ignore Routing Update* rules to *true* in *System Rule Maintenance* (see [ERP Integration Rules](http://help.sap.com/saphelp_me151/helpdata/EN/f7/09383101544096a92e8cbe235c418d/content.htm) on the SAP Help Portal at [http://help.sap.com\)](http://help.sap.com/). When set to *true*, each setting causes the production order download to SAP ME to look for an existing BOM or routing by name only (not its contents). This is effective if the corresponding Master BOM or routing has been enhanced in SAP ME beyond what is provided in the SAP ERP production order integration.

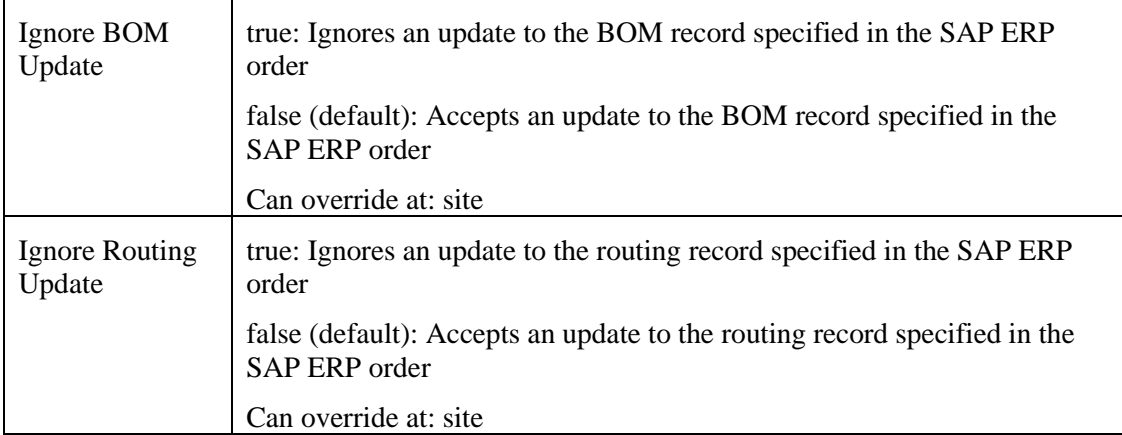

When the mapping of the production order BOM is disabled, SAP ME does not correlate production order components according to the quantity of the finished material.

If mapping is enabled and system rules *Ignore BOM Update* and *Ignore Routing Update* are set to *false* then existing BOM and routing records are updated in SAP ME according to the *Update Indicator* field setting in *ERP Field Maintenance*.

For more information about how an object updated in SAP ERP is handled in SAP ME, see the [SAPMEINT Change Management](#page-468-0) section of this guide or [SAPMEINT Change Management](http://help.sap.com/saphelp_me151/helpdata/en/b1/4125e53571492db1f886cfeadd5f93/content.htm) on the SAP Help Portal a[t http://help.sap.com.](http://help.sap.com/)

If the shop order has been already released in SAP ME and if the production has already started (SFC numbers are Active), BOM and routing will not be updated automatically.

**Note:** SAP ERP 6.05 with activated business function LOG\_PP\_MES\_INT\_02 does not allow changes to the BOM or the routing after distribution. For more information about SAP ERP versions supporting DRF, see SAP Note [1793291.](http://service.sap.com/~form/handler?_APP=01100107900000000342&_EVENT=REDIR&_NNUM=1793291&_NLANG=en&_NVERS=0)

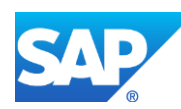

**Note**: The following field values can be updated manually in SAP ME using Change Production (see [Changing Production](http://help.sap.com/saphelp_me151/helpdata/en/35/fa993cb28e4d1aa551d154618ae0de/content.htm) on the SAP Help Portal at [http://help.sap.com\)](http://help.sap.com/):

- BOM
- Routing
- Shop Order for the SFC numbers of the shop order

**Note**: If you change the production order after distribution, the changed order is automatically sent to SAP ME again. You can control which changes allow after the first distribution.

This function is available when the Z\_PP\_MES\_INT\_02 business function is activated.

For information about functions activating, see SAP Note [1555198.](http://service.sap.com/~form/handler?_APP=01100107900000000342&_EVENT=REDIR&_NNUM=1555198&_NLANG=en&_NVERS=0)

#### **8.2.4.3 Unit of Measure**

SAP ERP always transfers quantities in base units of measure (UOM) to SAP ME, regardless of the UOM used in ERP. Note that the ERP Unit of Measure is reflected by its ISO code in SAP ME and may be displayed with a different abbreviation from the corresponding SAP ME UOM.

#### **8.2.4.4 Order status change**

- When SAP ME receives a request to cancel a production shop order, the status of the SFC numbers changes to Deleted and the shop order status changes to Closed.
- When SAP ME receives a request to reopen a canceled shop order, the status of the SFC numbers changes to In Queue and the shop order status changes to Releasable.
- When SAP ME receives a request to place a hold on an existing production shop order, the status of the shop order changes to Hold.
- When SAP ME receives a request to release the hold on an existing production shop order, the system releases each SFC number from its hold status and changes the status of the shop order to Releasable.

#### **8.2.5 Examples**

#### **8.2.5.1 Creating a Production Order**

- 1. Create or update a production order manually (transaction *CO01* and *CO02*) or automatically by converting a planned order (see [Creating a Production Order](http://help.sap.com/saphelp_me151/helpdata/en/21/3e8c53f894ee23e10000000a174cb4/frameset.htm) on the SAP Help Portal at [http://help.sap.com\)](http://help.sap.com/).
- 2. Click the *Release Order* icon (Order can be released later using transaction *CO02*).
- 3. View the system message:

Release carried out (Please check log)

4. Click *Save* to save the order.

The following success message displays at the bottom of the screen:

Order number 1002006 saved

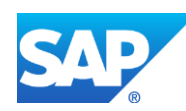

**Note**: If an order has the status of CRTD (created), it cannot be executed (goods issue, receipt, completion) until the status changes to REL (released).

5. Optional: Using *Queue Monitor*, verify that IDocs were received in SAP MII.

For more information, see the [SAPMEINT Message Processing Logic](#page-554-0) section of this guide.

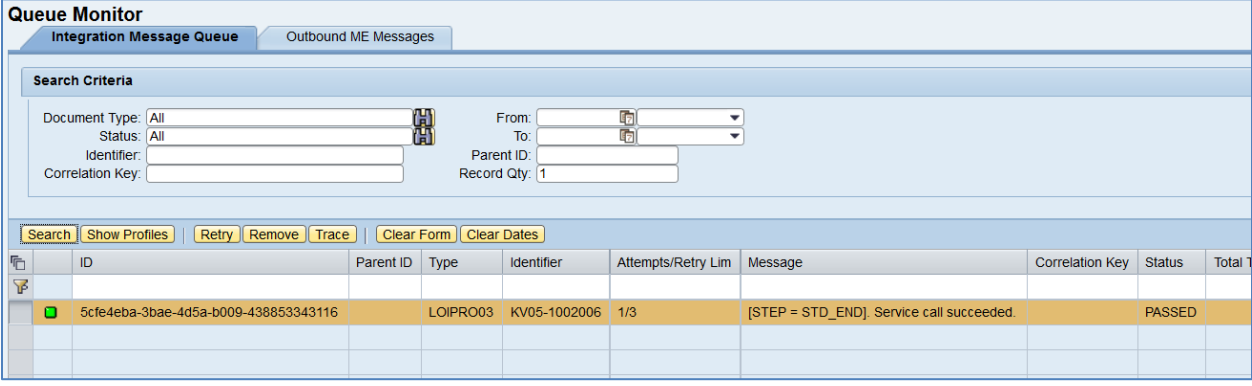

6. Verify results in SAP ME.

Run *Shop Order Maintenance* and retrieve the transferred shop order record.

On the *Main* tab, verify the following field values:

- *Site: Plant* value.
- *Shop Order: Order Number.*
- *Status:* Releasable unless STAT equals:
	- o I0012 Delivered
	- o I0045 Technically completed
	- o I0076 Deletion Flag

If so, the Status is set to Closed.

- *Order Type:* Production.
- *ERP Order:* Selected.
- *Planned Material: Material Number*.
- *Version:* Current.
- *Planned BOM:* BLANK unless bill of material is transferred from SAP ERP within production order.
- *Planned BOM Version:* Current.

For more information about transferring a bill of material within a production order, see the Configuring [a Production Order with a BOM and Routing \(Make-to-Stock](#page-163-0)  [Manufacturing\)](#page-163-0) or Configuring [a Production Order with a BOM and Routing \(Make-to-](#page-168-0)[Order Manufacturing\)](#page-168-0) sections of this guide.

*Planned Routing:* A routing that is received within the production order. The routing name structure: Key for Task List Group (PLNNR) + "-" + Group Counter (PLNAL).

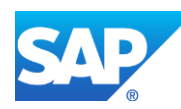

• *Planned Routing Version:* A.

For more information about transferring a routing within a production order, see the Configuring [a Production Order with a BOM and Routing \(Make-to-Stock](#page-163-0)  [Manufacturing\)](#page-163-0) or Configuring [a Production Order with a BOM and Routing \(Make-to-](#page-168-0)[Order Manufacturing\)](#page-168-0) sections of this guide.

- *ERP UOM:* This unit is converted in the IDoc in the ISO unit of measure defined in SAP ERP Customizing.
- *Priority:* 500.
- *Build Qty:* Base Quantity of order.
- *Planned Start: Scheduled start date* + *Scheduled start time*. If Scheduled start time was left blank, defaults to 23:59:59.
- *Planned Completion: Scheduled finish date* + *Scheduled finish time*. If Scheduled finish time was left blank, defaults to 23:59:59.
- Other fields are blank by default or deselected.

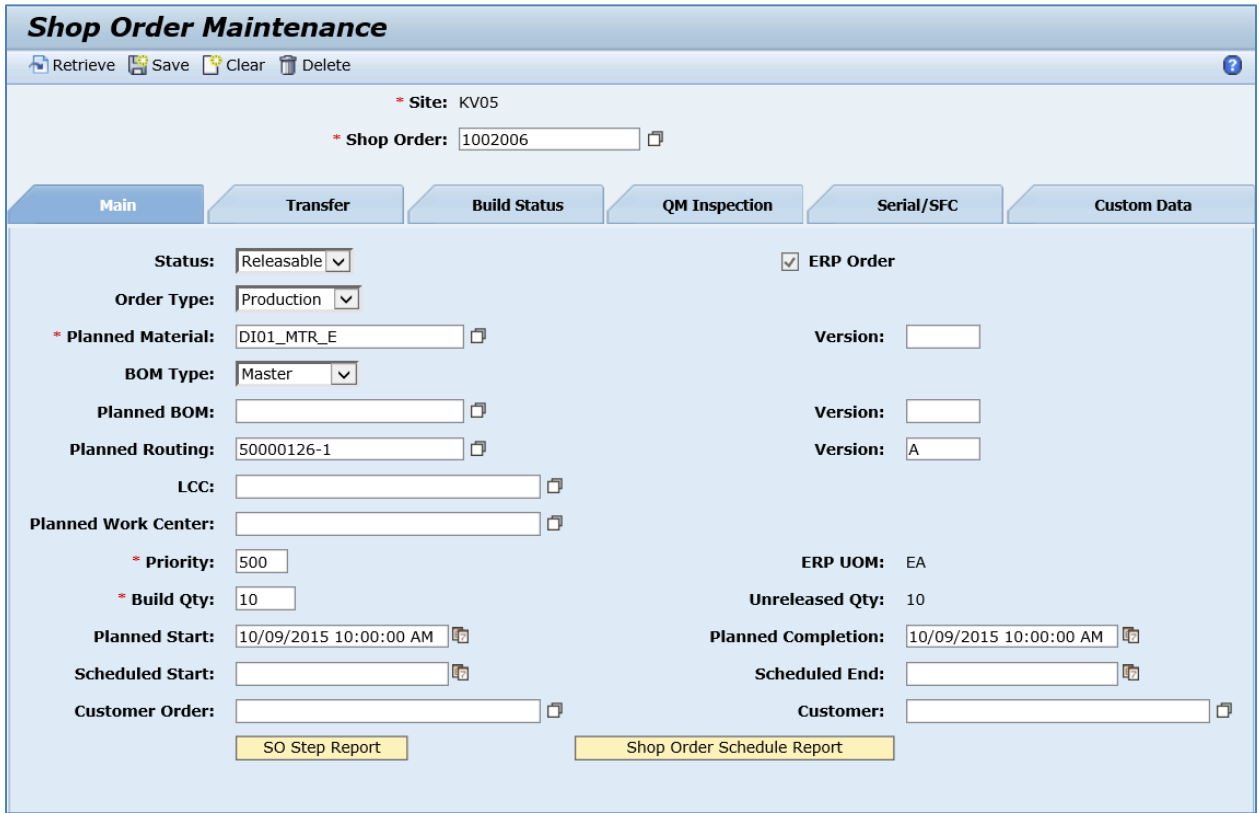

On the *Build Status* tab, verify the following field values:

• *Ordered Qty:* Base Quantity of order.

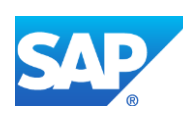

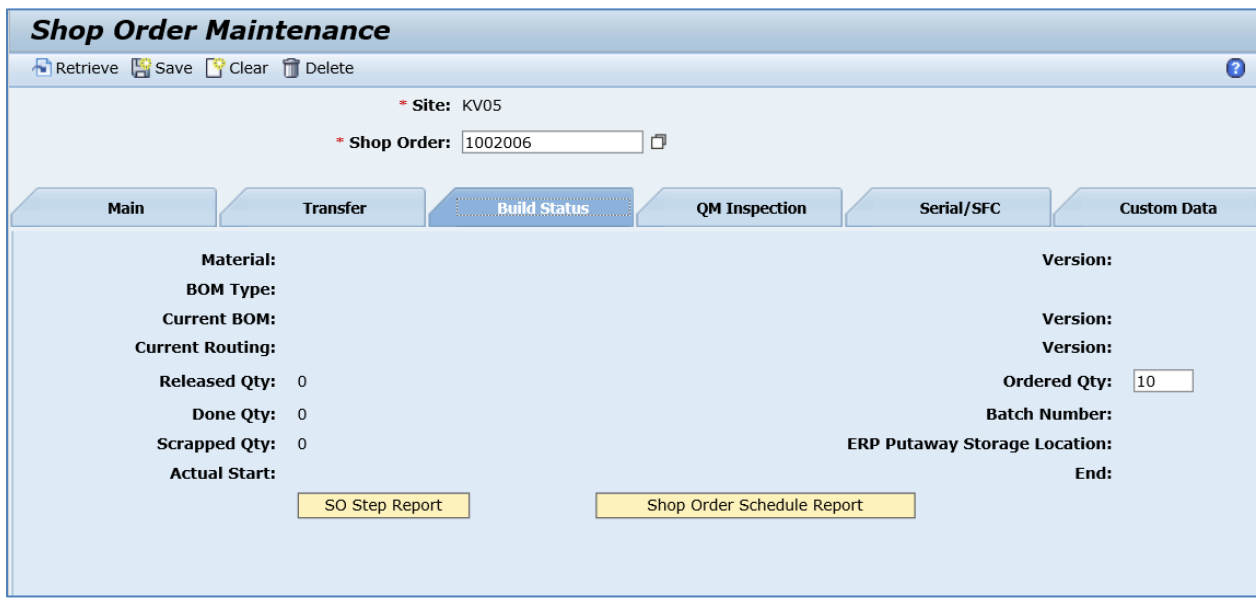

**Note**: You can release the order on its creation. It can be done using the *ShopOrderReleaseInfo* field. This is an API field only.

*<sch:ShopOrderReleaseInfo>*

*<sch:Release>all</sch:Release>*

*</sch:ShopOrderReleaseInfo>*

Possible values for the Release tag:

*all:* whole quantity of the production shop order is released; *a positive whole number:* the specified quantity of the production shop order is released.

#### **8.2.6 Missing / Not Supported**

- SAP ERP milestone operations are not supported.
- All operations must have the base unit of measure of the output material.
- BOM base quantity must be equal to the SFC quantity if BOM update is ignored.
- SAP ME does not support a different unit of measure at the operation level.
- SAP ERP allows creating a production order without a routing. In this special case, SAP ERP generates an operation automatically. This function is not supported in SAP ME.
- You cannot delete a production order in SAP ERP. You can delete a production shop order that is received from SAP ERP in SAP ME (see [Deleting Production Shop Orders](http://help.sap.com/saphelp_me151/helpdata/en/99/a44052d4136760e10000000a423f68/content.htm)  [in SAP ME](http://help.sap.com/saphelp_me151/helpdata/en/99/a44052d4136760e10000000a423f68/content.htm) on the SAP Help Portal at [http://help.sap.com\)](http://help.sap.com/).
- SAP ME does not create work center automatically when it is received along with production order from SAP ERP.
- Fractional order build quantities are not supported for manufactured products.

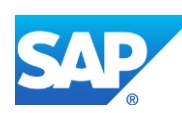

### **8.3 Configuring a Production Order with a Storage Location Assignment**

#### **8.3.1 Business Purpose / Description**

This section of the SAPMEINT 15.1 How-To Guide describes how to transfer production order data with assigned storage location from SAP ERP to SAP ME to create or update the corresponding production shop order record in SAP ME.

A storage location is an organizational unit allowing the differentiation of material stocks within a plant. All data referring to a particular storage location is stored at storage location level. This applies mainly to storage location stocks.

#### **8.3.2 Prerequisites**

#### **8.3.2.1 SAP ERP**

• You have transferred the material master records with assigned storage location for the produced material and all the components (see [Material Transfer](http://help.sap.com/saphelp_me151/helpdata/EN/4b/02c98649c94be88dbf2b5e6264c77d/content.htm) on the SAP Help Portal a[t http://help.sap.com\)](http://help.sap.com/).

For more information about creating a material master record with assigned storage location, see the Configuring [Material with Assigned Storage Location](#page-52-0) section of this guide.

- You have created a BOM and a routing for the produced material (see Steps in Creating [a Simple Material BOM](http://help.sap.com/saphelp_me151/helpdata/en/47/dfbf53f106b44ce10000000a174cb4/frameset.htm) and [Creating a Routing](http://help.sap.com/saphelp_me151/helpdata/en/86/f5bb53707db44ce10000000a174cb4/frameset.htm) on the SAP Help Portal at [http://help.sap.com\)](http://help.sap.com/).
- You have created and sent work centers to SAP ME (see [Transfer of Work Center to](https://help.sap.com/saphelp_me151/helpdata/en/a5/5a58b4000d4ed69137c0573fd611d4/content.htm)  [Resource/Work Center](https://help.sap.com/saphelp_me151/helpdata/en/a5/5a58b4000d4ed69137c0573fd611d4/content.htm) on the SAP Help Portal at [http://help.sap.com\)](http://help.sap.com/).
- You have set up ALE communication to create and transmit *LOIPRO* IDocs (see [Customizing for ALE for Communication with SAP ME](http://help.sap.com/saphelp_me151/helpdata/EN/7f/fbd6ec26ab423abe5c8e601fa1b21a/content.htm) on the SAP Help Portal at [http://help.sap.com\)](http://help.sap.com/).
- You have also defined the Data Replication Framework (DRF) replication model to replicate *LOIPRO* IDocs (in Customizing for *Production*, select *Integration with a Manufacturing Execution System* > *Basic Settings for MES Integration*). For information about the SAP ERP versions supporting DRF, see SAP Note [1793291.](http://service.sap.com/~form/handler?_APP=01100107900000000342&_EVENT=REDIR&_NNUM=1793291&_NLANG=en&_NVERS=0)

**Note**: LOIPRO03 or higher is required if routings are transferred from SAP ME to SAP ERP (see [Transfer of Routing from SAP ME to SAP ERP](http://help.sap.com/saphelp_me151/helpdata/EN/a9/f8258342d94193a72ceeacacecebbc/content.htm) on the SAP Help Portal at [http://help.sap.com](http://help.sap.com/) and the document attached to SAP Note [1793291\)](http://service.sap.com/~form/handler?_APP=01100107900000000342&_EVENT=REDIR&_NNUM=1793291&_NLANG=en&_NVERS=0).

• You have defined unique ISO codes for every unit of measure.

#### **8.3.2.2 SAP ME**

- You have verified system rule settings (see [ERP Integration Rules](http://help.sap.com/saphelp_me151/helpdata/EN/f7/09383101544096a92e8cbe235c418d/content.htm) and SAP ME [Configuration for SAP ME ERP Integration](http://help.sap.com/saphelp_me151/helpdata/EN/86/b337678f3f43118d0c54ea0abd2d31/content.htm) on the SAP Help Portal at [http://help.sap.com\)](http://help.sap.com/).
- You have verified settings in *ERP Field Maintenance* (see **ERP Field Maintenance** on the SAP Help Portal at [http://help.sap.com\)](http://help.sap.com/).

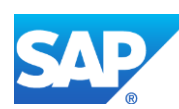

• You have optionally imported BOM and routing master data from SAP ERP (see [Transfer of Bill of Material \(BOM\)](http://help.sap.com/saphelp_me151/helpdata/EN/d0/46d6c26b454e069249cd77c462808d/content.htm) and [Transfer of Routing](http://help.sap.com/saphelp_me151/helpdata/en/e8/c8eaad034442d7b5aeac183180a2c1/content.htm) on the SAP Help Portal at [http://help.sap.com\)](http://help.sap.com/).

BOM and routing masters that are sent from SAP ERP to SAP ME prior to the production order download allow additional manual configurations to take place inside of SAP ME. This prerequisite is optional because the BOM and routing master can be created in SAP ME directly from the production order download.

• You have optionally set up default values for new material, BOM, and routing master data imported from SAP ERP in *Default Value Maintenance* (see [Material Table,](http://help.sap.com/saphelp_me151/helpdata/en/b2/1b7df8b956432582cbc91cfb33c9ae/content.htm) [BOM](http://help.sap.com/saphelp_me151/helpdata/en/f1/09d92e783f48d6b0ac738841969cb5/content.htm)  [Table,](http://help.sap.com/saphelp_me151/helpdata/en/f1/09d92e783f48d6b0ac738841969cb5/content.htm) and [Routing Table](http://help.sap.com/saphelp_me151/helpdata/en/66/fa5f0e9e244efc9096ef6eb06bc0ba/content.htm) on the SAP Help Portal at [http://help.sap.com\)](http://help.sap.com/). This is a prerequisite only if your business process requires it, otherwise it can be skipped.

#### **8.3.3 Procedural Steps**

- 1. Create or update a production order with assigned storage location manually (transaction *CO01* and *CO02*) or automatically by converting a planned order (see [Examples](#page-160-0) section).
- 2. SAP ERP 6.05 and later with the activated business function (BF) LOG\_PP\_MES\_INT\_02 distributes production orders automatically upon release based on the Data Replication Framework (DRF) filter settings (see [DRF Integration for](http://help.sap.com/saphelp_me151/helpdata/en/ad/3345ec490e46e787e670334d8ab8ba/frameset.htm)  [MES Processes](http://help.sap.com/saphelp_me151/helpdata/en/ad/3345ec490e46e787e670334d8ab8ba/frameset.htm) on the SAP Help Portal at [http://help.sap.com\)](http://help.sap.com/). Changes to the order are distributed immediately after the initial distribution. See SAP Note [1555198.](http://www.service.sap.com/sap/support/notes/1555198)

**Note**:

SAP ERP 6.05 with the activated BF LOG\_PP\_MES\_INT\_01 (configuration type B) distributes production orders automatically one time upon release based on customizing settings.

If you use SAP ERP  $6.00 - 6.04$  (configuration type A), you transfer the production order using the transaction POIT after creating or changing the order.

**Note:** The POIT transaction supports only the IDoc base types LOIPRO01. Additional fields and segments of the IDoc types LOIPRO02, LOIPRO03, and LOIPRO04 are not supplied when distributing using the POIT transaction. The system displays an error message when you try to use the POIT transaction for the distribution of documents to the same SAP ME for which you have already set up the relevant DRF replication models. See SAP Note [1793291.](http://service.sap.com/~form/handler?_APP=01100107900000000342&_EVENT=REDIR&_NNUM=1793291&_NLANG=en&_NVERS=0)

3. Optional: Verify that the *LOIPRO* IDoc was received in SAP MII using *Queue Monitor*.

After the IDoc has been sent, check the inbound message queue in SAPMEINT to see if the message has been processed properly. This step is optional and only necessary if you want to troubleshoot an issue or view data in SAP MII. If the process runs as expected, the IDoc is processed without any user interaction and the import message is sent to SAP ME automatically.

A green light signifies that the IDoc has been sent to SAP MII successfully.

4. Verify results in SAP ME.

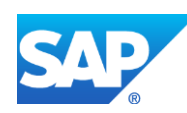

SAPMEINT creates or updates the production shop order containing storage location assignment based on the data received from SAP ERP (see [Shop Order Maintenance](http://help.sap.com/saphelp_me151/helpdata/EN/96/cfa0a73c814fb58e60b5abce8b2d57/content.htm) on the SAP Help Portal at [http://help.sap.com\)](http://help.sap.com/).

For more information about data that is transferred using IDocs, see the [Field Mappings](#page-515-0) section of this guide.

#### **8.3.4 Alternates / Best Practices and Tips**

#### **8.3.5 Examples**

#### <span id="page-160-0"></span>**8.3.5.1 Creating a Production Order with a Storage Location Assignment**

1. Create or update a production order manually (transaction *CO01* and *CO02*) or automatically by converting a planned order (see [Creating a Production Order](http://help.sap.com/saphelp_me151/helpdata/en/21/3e8c53f894ee23e10000000a174cb4/frameset.htm) on the SAP Help Portal at [http://help.sap.com\)](http://help.sap.com/).

Make sure that the following data is entered on the *Production order Create: Header* screen under the *Goods Receipt* tab:

• *Stor. Location:* Storage Location of finished good. Enter a value to override default.

**Note**: If the order has the status of CRTD (created), it cannot be executed (goods issue, receipt, completion) until the status changes to REL (released).

- 2. Click the *Release Order* icon (Order can be released later using transaction *CO02*).
- 3. Optional: Using *Queue Monitor*, verify that IDocs were received in SAP MII.

For more information, see the **SAPMEINT** Message Processing Logic section of this guide.

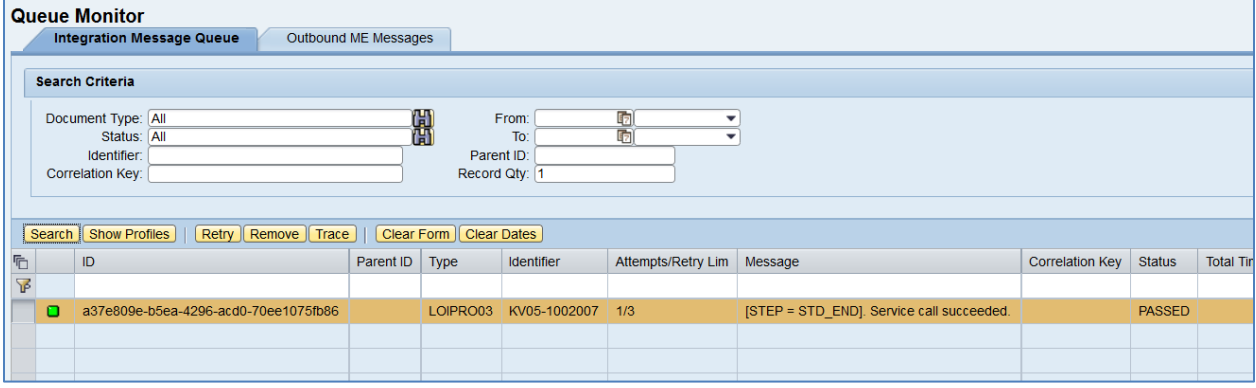

4. Verify results in SAP ME.

Run *Shop Order Maintenance* and retrieve the transferred shop order record.

On the *Main* tab, verify the following field values:

- *Site: Plant* value.
- *Shop Order: Order Number.*
- *Status:* Releasable unless STAT equals:
	- o I0012 Delivered

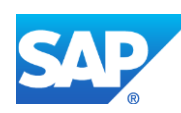

- o I0045 Technically completed
- o I0076 Deletion Flag

If so, the Status is set to Closed.

- *Order Type:* Production.
- *ERP Order:* Selected.
- *Planned Material: Material Number*.
- *Version:* Current.
- *Planned BOM:* BLANK unless bill of material is transferred from SAP ERP within production order.
- *Planned BOM Version:* Current.

For more information about transferring a bill of material within a production order, see the Configuring [a Production Order with a BOM and Routing \(Make-to-Stock](#page-163-0)  [Manufacturing\)](#page-163-0) or Configuring [a Production Order with a BOM and Routing \(Make-to-](#page-168-0)[Order Manufacturing\)](#page-168-0) sections of this guide.

- *Planned Routing:* A routing that is received within the production order. The routing name structure: Key for Task List Group (PLNNR) + "-" + Group Counter (PLNAL).
- *Planned Routing Version:* A.

For more information about transferring a routing within a production order, see the Configuring [a Production Order with a BOM and Routing \(Make-to-Stock](#page-163-0)  [Manufacturing\)](#page-163-0) or Configuring [a Production Order with a BOM and Routing \(Make-to-](#page-168-0)[Order Manufacturing\)](#page-168-0) sections of this guide.

- *ERP UOM:* This unit is converted in the IDoc in the ISO unit of measure defined in SAP ERP Customizing.
- *Priority:* 500.
- *Build Qty:* Base Quantity of order.
- *Planned Start: Scheduled start date* + *Scheduled start time*. If Scheduled start time was left blank, defaults to 00:00:01.
- *Planned Completion: Scheduled finish date* + *Scheduled finish time*. If Scheduled finish time was left blank, defaults to 23:59:59.
- Other fields are blank by default or deselected.

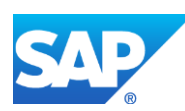

## SAPMEINT How-To-Guide

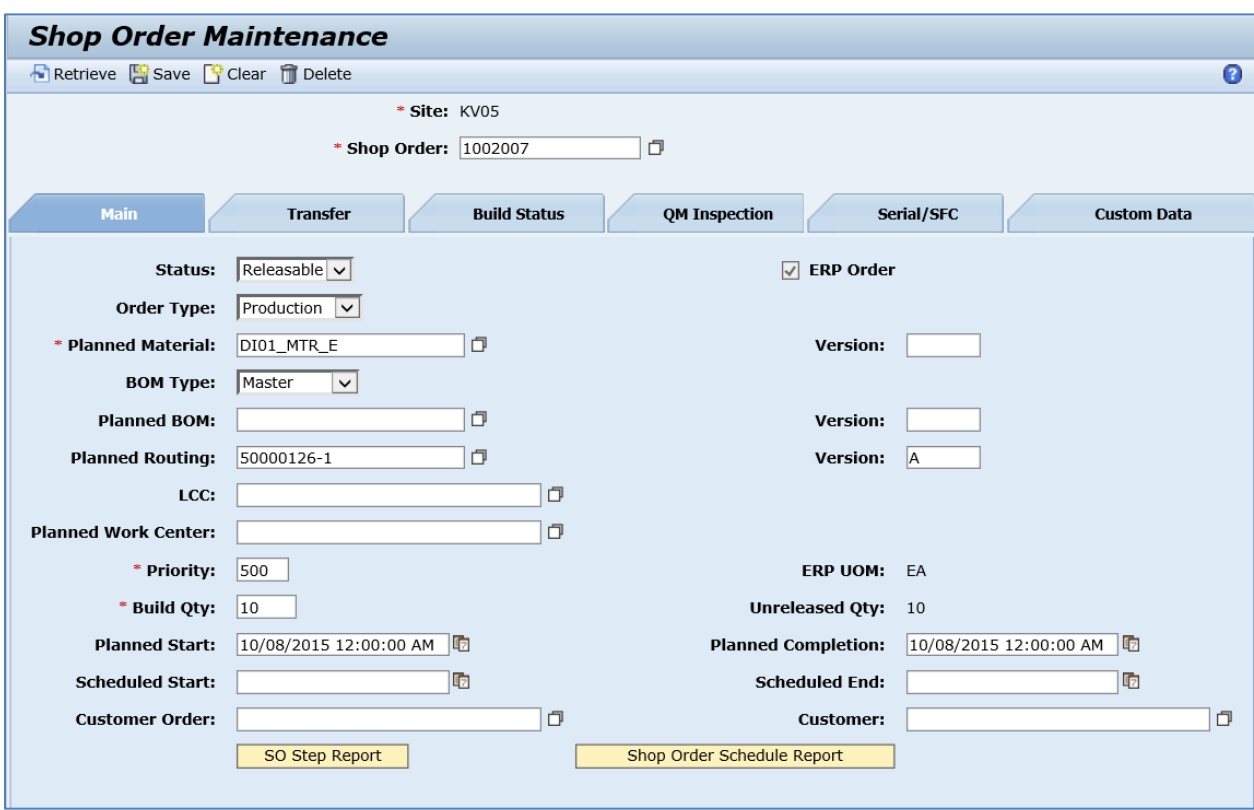

On the *Build Status* tab, verify the following field values:

- *Ordered Qty:* Base Quantity of order.
- *ERP Putaway Storage Locations: Stor. Location* value received from SAP ERP.

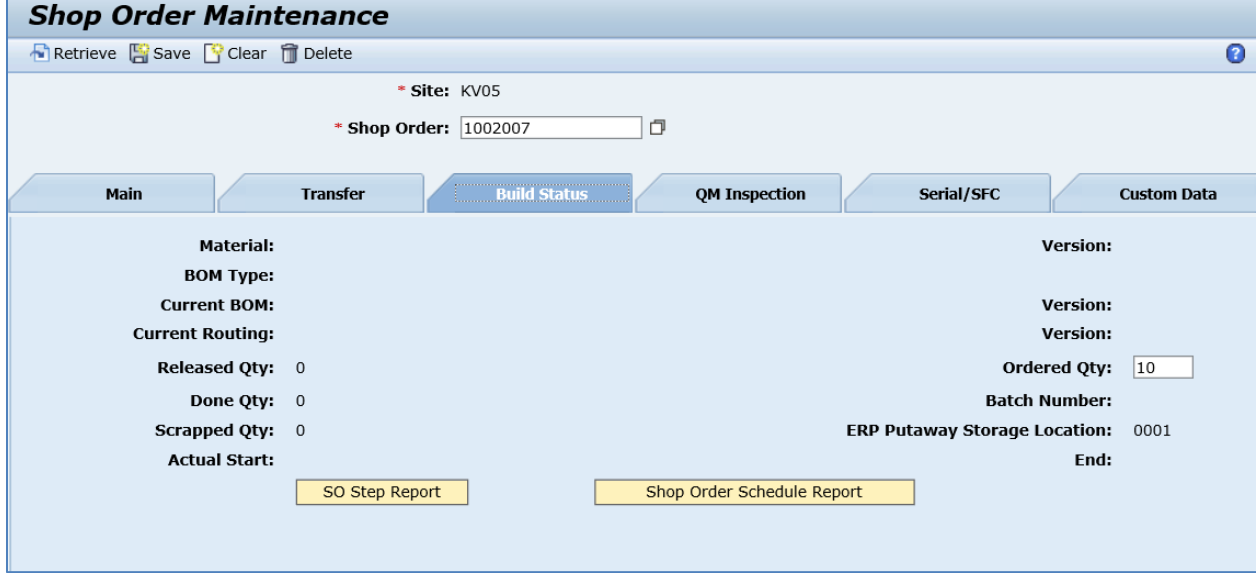

**Note**: You can release an order on its creation. It can be done using the *ShopOrderReleaseInfo*  field. This is an API field only.

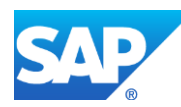

*<sch:ShopOrderReleaseInfo>*

*<sch:Release>all</sch:Release>*

*</sch:ShopOrderReleaseInfo>*

Possible values for the Release tag: *all:* whole quantity of the production shop order is released; *a positive whole number:* the specified quantity of the production shop order is released.

## <span id="page-163-0"></span>**8.4 Configuring a Production Order with a BOM and Routing (Make-to-Stock Manufacturing)**

#### **8.4.1 Business Purpose / Description**

This section of the SAPMEINT 15.1 How-To Guide describes how to transfer a production order with BOM and routing from SAP ERP to create or update the corresponding BOM with defined assembly operations assigned to the production shop order in SAP ME (see [Transfer of](http://help.sap.com/saphelp_me151/helpdata/en/aa/744010e7e34c05a955ddc6a21aaed1/content.htm)  [Production Order with BOM and Routing](http://help.sap.com/saphelp_me151/helpdata/en/aa/744010e7e34c05a955ddc6a21aaed1/content.htm) on the SAP Help Portal at [http://help.sap.com\)](http://help.sap.com/).

Make-to-stock manufacturing is a manufacturing process in which you manufacture products for stock based on demand forecasts. If no sales order is attached to the production shop order, the order is used for make-to-stock manufacturing. The system reuses the existing standard BOM and routing if they match the BOM and routing in the production shop order. Otherwise, the system creates a new standard BOM and routing or a new version of the existing BOM and routing.

- You can download the complete phantom hierarchy including the phantom components and the phantom members from SAP ERP to SAP ME.
- You can transfer co-products and by-products defined for the BOM in SAP ERP to SAP ME with a production order (see Co- [and By-Products](http://help.sap.com/saphelp_me151/helpdata/en/af/04b753128eb44ce10000000a174cb4/frameset.htm) on the SAP Help Portal at [http://help.sap.com\)](http://help.sap.com/).
- You can transfer alternate components defined for BOM in SAP ERP to SAP ME with a production order. Among the components in an alternate group, the component with the highest priority becomes the primary component and the other components become alternate components (see [Alternative Items](http://help.sap.com/saphelp_me151/helpdata/en/51/02b753128eb44ce10000000a174cb4/frameset.htm) on the SAP Help Portal at [http://help.sap.com\)](http://help.sap.com/).

### **8.4.2 Prerequisites**

#### **8.4.2.1 SAP ERP**

- This function works only with SAP ERP 6.05 or later with the activated business function LOG PP\_MES\_INT\_02 (configuration type C and D).
- You have transferred the material master records for the produced material and all the components (see [Material Transfer](http://help.sap.com/saphelp_me151/helpdata/EN/4b/02c98649c94be88dbf2b5e6264c77d/content.htm) on the SAP Help Portal at [http://help.sap.com\)](http://help.sap.com/).
- You have created a BOM and a routing for the produced material (see Steps in Creating [a Simple Material BOM](http://help.sap.com/saphelp_me151/helpdata/en/47/dfbf53f106b44ce10000000a174cb4/frameset.htm) and [Creating a Routing](http://help.sap.com/saphelp_me151/helpdata/en/86/f5bb53707db44ce10000000a174cb4/frameset.htm) on the SAP Help Portal at [http://help.sap.com\)](http://help.sap.com/).

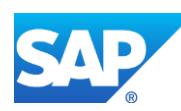

- You have created and sent work centers to SAP ME (see Transfer of Work Center to [Resource/Work Center](https://help.sap.com/saphelp_me151/helpdata/en/a5/5a58b4000d4ed69137c0573fd611d4/content.htm) on the SAP Help Portal at [http://help.sap.com\)](http://help.sap.com/).
- You have set up ALE communication to create and transmit *LOIPRO* IDocs (see [Customizing for ALE for Communication with SAP ME](http://help.sap.com/saphelp_me151/helpdata/EN/7f/fbd6ec26ab423abe5c8e601fa1b21a/content.htm) on the SAP Help Portal at [http://help.sap.com\)](http://help.sap.com/).
- You have also defined the Data Replication Framework (DRF) replication model to replicate *LOIPRO* IDocs (in Customizing for *Production*, select *Integration with a Manufacturing Execution System* > *Basic Settings for MES Integration*). For information about the SAP ERP versions supporting DRF, see SAP Note [1793291.](http://service.sap.com/~form/handler?_APP=01100107900000000342&_EVENT=REDIR&_NNUM=1793291&_NLANG=en&_NVERS=0)

**Note**: LOIPRO03 or higher is required if routings are transferred from SAP ME to SAP ERP (see [Transfer of Routing from SAP ME to SAP ERP](http://help.sap.com/saphelp_me151/helpdata/EN/a9/f8258342d94193a72ceeacacecebbc/content.htm) on the SAP Help Portal at [http://help.sap.com](http://help.sap.com/) and the document attached to SAP Note [1793291\)](http://service.sap.com/~form/handler?_APP=01100107900000000342&_EVENT=REDIR&_NNUM=1793291&_NLANG=en&_NVERS=0).

• You have defined unique ISO codes for every unit of measure.

#### **8.4.2.2 SAP ME**

- You have verified system rule settings (see **ERP Integration Rules and SAP ME** [Configuration for SAP ME ERP Integration](http://help.sap.com/saphelp_me151/helpdata/EN/86/b337678f3f43118d0c54ea0abd2d31/content.htm) on the SAP Help Portal at [http://help.sap.com\)](http://help.sap.com/).
- You have verified settings in *ERP Field Maintenance* (see [ERP Field Maintenance](http://help.sap.com/saphelp_me151/helpdata/EN/96/71091c6a164567abc336df01e52555/content.htm) on the SAP Help Portal at [http://help.sap.com\)](http://help.sap.com/).

#### **8.4.3 Procedural Steps**

- 1. Create or update a production order containing BOM and routing master data in SAP ERP (see [Examples](#page-166-0) section).
- 2. SAP ERP 6.05 and later with the activated business function (BF) LOG\_PP\_MES\_INT\_02 distributes production orders automatically upon release based on the Data Replication Framework (DRF) filter settings (see [DRF Integration for](http://help.sap.com/saphelp_me151/helpdata/en/ad/3345ec490e46e787e670334d8ab8ba/frameset.htm)  [MES Processes](http://help.sap.com/saphelp_me151/helpdata/en/ad/3345ec490e46e787e670334d8ab8ba/frameset.htm) on the SAP Help Portal at [http://help.sap.com\)](http://help.sap.com/). Changes to the order are distributed immediately after the initial distribution. See SAP Note [1555198.](http://www.service.sap.com/sap/support/notes/1555198)

**Note**: SAP ERP 6.05 with the activated BF LOG\_PP\_MES\_INT\_01 (configuration type B) distributes production orders automatically one time upon release based on customizing settings.

If you use SAP ERP 6.00 – 6.04 (configuration type A), you transfer the production order using the transaction POIT after creating or changing the order.

**Note:** The POIT transaction supports only the IDoc base types LOIPRO01. Additional fields and segments of the IDoc types LOIPRO02, LOIPRO03, and LOIPRO04 are not supplied when distributing using the POIT transaction. The system displays an error message when you try to use the POIT transaction for the distribution of documents to the same SAP ME for which you have already set up the relevant DRF replication models. See SAP Note [1793291.](http://service.sap.com/~form/handler?_APP=01100107900000000342&_EVENT=REDIR&_NNUM=1793291&_NLANG=en&_NVERS=0)

3. Optional: Verify that the *LOIPRO* IDoc was received in SAP MII using *Queue Monitor*.

After the IDoc has been sent, check the inbound message queue in SAPMEINT to see if the message has been processed properly. This step is optional and only necessary if you want to

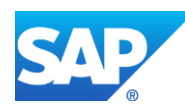

troubleshoot an issue or view data in SAP MII. If the process runs as expected, the IDoc is processed without any user interaction and the import message is sent to SAP ME automatically.

A green light signifies that the IDoc has been sent to SAP MII successfully.

During the import of production order data to SAP ME, SAPMEINT does the following:

- Determines the current version of material in SAP ME and uses this version as the version for the shop order.
- Compares the production order components with the current version of the Master BOM (se[e Bill of Material \(BOM\)](http://help.sap.com/saphelp_me151/helpdata/en/d2/31f970719b43a3bb90cc3f8a7265c2/content.htm) on the SAP Help Portal at [http://help.sap.com\)](http://help.sap.com/).
- If the following attributes of the ERP production order components differ from those in the Master BOM, creates a new version of BOM.
	- o Material Number
	- o Quantity
	- o Components assigned to Operations

For more information, see [Transfer of Production Order with BOM and Routing](http://help.sap.com/saphelp_me151/helpdata/en/aa/744010e7e34c05a955ddc6a21aaed1/content.htm) and [SAPMEINT Change Management](http://help.sap.com/saphelp_me151/helpdata/en/b1/4125e53571492db1f886cfeadd5f93/content.htm) on the SAP Help Portal at [http://help.sap.com.](http://help.sap.com/)

• Compares the production order operations with the operations in the current master routing of the material (see [Routing](http://help.sap.com/saphelp_me151/helpdata/en/9c/f01debaa804b4c9f59c6d5f9c8a5d0/content.htm) on the SAP Help Portal at [http://help.sap.com\)](http://help.sap.com/).

If the following attributes of the ERP production order operations differ from those in of the master routing, creates a new version of routing.

- o Operation
- o Operation Text (Description)

For more information, see [Transfer of Production Order with BOM and Routing](http://help.sap.com/saphelp_me151/helpdata/en/aa/744010e7e34c05a955ddc6a21aaed1/content.htm) and [SAPMEINT Change Management](http://help.sap.com/saphelp_me151/helpdata/en/b1/4125e53571492db1f886cfeadd5f93/content.htm) on the SAP Help Portal at [http://help.sap.com.](http://help.sap.com/)

4. Verify results in SAP ME.

SAPMEINT creates or updates the production shop order, BOM and routing records in SAP ME based on the data received from SAP ERP (see [Shop Order Maintenance](http://help.sap.com/saphelp_me151/helpdata/EN/96/cfa0a73c814fb58e60b5abce8b2d57/content.htm) on the SAP Help Portal a[t http://help.sap.com\)](http://help.sap.com/).

For more information about data that is transferred using IDocs, see the [Field Mappings](#page-515-0) section of this guide.

#### **8.4.4 Alternates / Best Practices and Tips**

#### **8.4.4.1 Determination of Manufacturing Type**

SAPMEINT determines the manufacturing type of a production order by looking at the LOIPRO IDoc, specifically the KDAUF and KDPOS field values in the E1AFKOL segment.

• A blank or missing KDAUF field combined with a KDPOS field that contains all zeroes represents make-to-stock manufacturing.

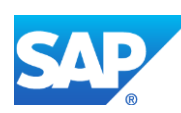

• KDAUF and KDPOS fields containing the production order number and the item number of the sales order represent make-to-order or variant configured manufacturing.

#### **8.4.4.2 Sending an Order Update to SAP ME**

For more information about sending an order update to SAP ME, see the [Sending an Order](#page-153-0)  Update [to SAP ME](#page-153-0) section of this guide.

#### **8.4.5 Examples**

#### <span id="page-166-0"></span>**8.4.5.1 Creating a Production Order with a BOM and Routing (Make-to-Stock Manufacturing)**

- 1. Create a finished material and transfer it to SAP ME (see Configuring [a Material Master](#page-31-0) section of this guide for more details).
- 2. Define a routing record in SAP ERP. It is not necessary to transfer it to SAP ME (see Configuring [a Standard Routing from SAP ERP to SAP ME](#page-113-0) section of this guide for more details).
- 3. Define a BOM record in SAP ERP. It is not necessary to transfer it to SAP ME (see Configuring [a Bill of Material \(BOM\)](#page-57-0) section of this guide for more details).
- 4. Transfer work center records that were used during creation of routing from SAP ERP to SAP ME (see Configuring [a Work Center](#page-86-0) section of this guide).
- 5. Create and release a production order containing BOM and routing master data in SAP ERP (see Configuring [a Production Order](#page-150-0) section of this guide to find steps to create and release a production order in SAP ERP).
- 6. Optional: Using *Queue Monitor*, verify that IDocs were received in SAP MII.

For more information, see the [SAPMEINT Message Processing Logic](#page-554-0) section of this guide.

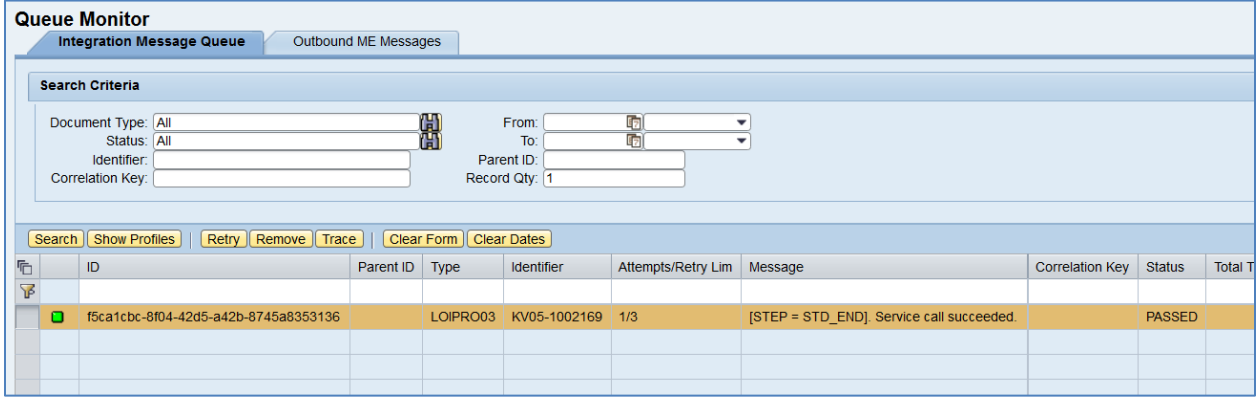

7. Verify results in SAP ME.

Run *Shop Order Maintenance* and retrieve the transferred shop order record.

On the *Main* tab, verify the following field values:

- *Site: Plant* value.
- *Shop Order: Order Number.*
- *Status:* Releasable unless STAT equals:

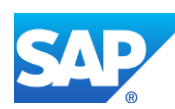

- o I0012 Delivered
- o I0045 Technically completed
- o I0076 Deletion Flag

If so, the Status is set to Closed.

- *Order Type:* Production.
- *ERP Order:* Selected.
- *Planned Material: Material Number*.
- *Version:* Current.
- *Planned BOM:* Bill of material that is received within production order. Key for the BOM is Material Number (MATNR or MATNR\_EXTERNAL) + "-" + BOM Usage  $(STLAND + "-'" + Alternative BOM (STLAL).$
- *Planned BOM Version:* Current.
- *Planned Routing:* A routing that is received within the production order. The routing name structure: Key for Task List Group (PLNNR) + "-" + Group Counter (PLNAL).
- *Planned Routing Version:* A.
- *ERP UOM:* This unit is converted in the IDoc in the ISO unit of measure defined in SAP ERP Customizing.
- *Priority:* 500.
- *Build Qty:* Base Quantity of order.
- *Planned Start: Scheduled start date* + *Scheduled start time*. If Scheduled start time was left blank, defaults to 00:00:01.
- *Planned Completion: Scheduled finish date* + *Scheduled finish time*. If Scheduled finish time was left blank, defaults to 23:59:59.
- Other fields are blank by default or deselected.

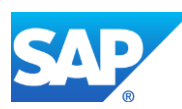

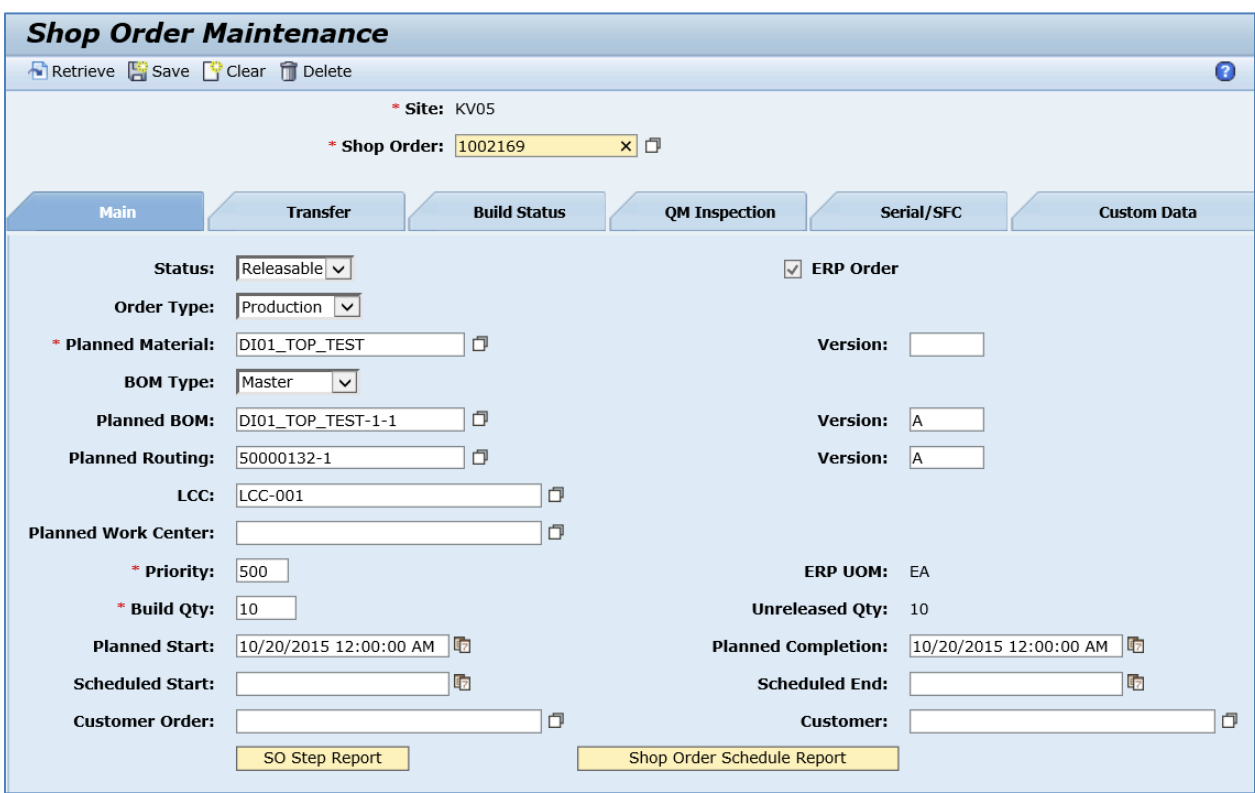

For more information about BOMs and routings that are received from SAP ERP, see the Configuring [a Bill of Material \(BOM\)](#page-59-0) and [Configuring a Standard Routing in SAP ERP](#page-114-0) sections of this guide.

**Note:** *Valid From* value for BOM is not transferred within a production order. It is available in BOMMAT IDoc only.

### <span id="page-168-0"></span>**8.5 Configuring a Production Order for Configurable Products**

Variant Configuration integration is covered in the Variant Configuration How-To Guide for SAP Manufacturing Execution that can be downloaded from the the SAP Help Portal at [http://help.sap.com\)](http://help.sap.com/).

## **8.6 Configuring a Production Order with Serial Numbers**

#### **8.6.1 Business Purpose / Description**

This section of the SAPMEINT 15.1 How-To Guide describes how to transfer serial numbers assigned to a production order from SAP ERP to SAP ME to create corresponding SFC numbers assigned to the production shop order in SAP ME (see [Transfer of Production Order](http://help.sap.com/saphelp_me151/helpdata/en/a3/48f9c15a2a40e2a5f5ad2d4a2f223d/content.htm)  [with Serial Numbers](http://help.sap.com/saphelp_me151/helpdata/en/a3/48f9c15a2a40e2a5f5ad2d4a2f223d/content.htm) on the SAP Help Portal at [http://help.sap.com\)](http://help.sap.com/).

- In SAP ERP, serial numbers are unique at the material level. In SAP ME SFC numbers are unique at the system level.
- In SAP ERP production order, you can define serial numbers for the product to be produced.

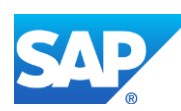

- These serial numbers within the production order are distributed automatically to SAP ME. You can view them on the Serial Numbers tab of Shop Order Maintenance.
- When a production order with serial numbers is imported from SAP ERP, SAPMEINT creates the corresponding production shop order and SFC numbers using the numbering pattern of <Material Number>-<Serial Number>. These SFC numbers are used when you release the production shop order in SAP ME.
- The number of transferred serial numbers equals the Quantity value of the production order (in Customizing for *Production*, select *Integration with a Manufacturing Execution System* > *Integrate Production Order with a Manufacturing Execution System* > *Check Serial Numbers in MES Production Orders*).

#### **8.6.2 Prerequisites**

#### **8.6.2.1 SAP ERP**

- You have maintained a serial number profile for the header material so that a production order can contain serial numbers (in Customizing for *Logistics,* select *Materials Management* > *Material Master* > *Material Change* > *Work Scheduling*).
- You have transferred the material master records for the produced material and all the components (see [Material Transfer](http://help.sap.com/saphelp_me151/helpdata/EN/4b/02c98649c94be88dbf2b5e6264c77d/content.htm) on the SAP Help Portal at [http://help.sap.com\)](http://help.sap.com/).
- You have created a BOM and a routing for the produced material (see Steps in Creating [a Simple Material BOM](http://help.sap.com/saphelp_me151/helpdata/en/47/dfbf53f106b44ce10000000a174cb4/frameset.htm) and [Creating a Routing](http://help.sap.com/saphelp_me151/helpdata/en/86/f5bb53707db44ce10000000a174cb4/frameset.htm) on the SAP Help Portal at [http://help.sap.com\)](http://help.sap.com/).
- You have set up ALE communication to create and transmit *LOIPRO* IDocs (see [Customizing for ALE for Communication with SAP ME](http://help.sap.com/saphelp_me151/helpdata/EN/7f/fbd6ec26ab423abe5c8e601fa1b21a/content.htm) on the SAP Help Portal at [http://help.sap.com\)](http://help.sap.com/).
- You have also defined the Data Replication Framework (DRF) replication model to replicate *LOIPRO* IDocs (in Customizing for *Production*, select *Integration with a Manufacturing Execution System* > *Basic Settings for MES Integration*). For information about the SAP ERP versions supporting DRF, see SAP Note [1793291.](http://service.sap.com/~form/handler?_APP=01100107900000000342&_EVENT=REDIR&_NNUM=1793291&_NLANG=en&_NVERS=0)
- This function works with SAP ERP 6.05 and higher with activated business function LOG\_PP\_MES\_INT\_02. For information about the SAP ERP versions supporting DRF, see SAP Note [1793291.](http://service.sap.com/~form/handler?_APP=01100107900000000342&_EVENT=REDIR&_NNUM=1793291&_NLANG=en&_NVERS=0)

**Note**: LOIPRO03 or higher is required if routings are transferred from SAP ME to SAP ERP (see [Transfer of Routing from SAP ME to SAP ERP](http://help.sap.com/saphelp_me151/helpdata/EN/a9/f8258342d94193a72ceeacacecebbc/content.htm) and the document attached to SAP Note [1793291\)](http://service.sap.com/~form/handler?_APP=01100107900000000342&_EVENT=REDIR&_NNUM=1793291&_NLANG=en&_NVERS=0).

• You have defined unique ISO codes for every unit of measure.

#### **8.6.2.2 SAP ME**

- You have verified system rule settings (see [ERP Integration Rules](http://help.sap.com/saphelp_me151/helpdata/EN/f7/09383101544096a92e8cbe235c418d/content.htm) and SAP ME [Configuration for SAP ME ERP Integration](http://help.sap.com/saphelp_me151/helpdata/EN/86/b337678f3f43118d0c54ea0abd2d31/content.htm) on the SAP Help Portal at [http://help.sap.com\)](http://help.sap.com/).
- You have verified settings in *ERP Field Maintenance* (see [ERP Field Maintenance](http://help.sap.com/saphelp_me151/helpdata/EN/96/71091c6a164567abc336df01e52555/content.htm) on the SAP Help Portal at [http://help.sap.com\)](http://help.sap.com/).

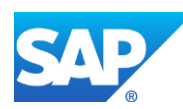

• You have optionally imported BOM and routing master data from SAP ERP (see [Transfer of Bill of Material \(BOM\)](http://help.sap.com/saphelp_me151/helpdata/EN/d0/46d6c26b454e069249cd77c462808d/content.htm) and [Transfer of Routing](http://help.sap.com/saphelp_me151/helpdata/en/e8/c8eaad034442d7b5aeac183180a2c1/content.htm) on the SAP Help Portal at [http://help.sap.com\)](http://help.sap.com/).

BOM and routing masters that are sent from SAP ERP to SAP ME prior to the production order download allow additional manual configurations to take place inside of SAP ME. This prerequisite is optional because the BOM and routing master can be created in SAP ME directly from the production order download.

• You have optionally set up default values for new material, BOM, and routing master data imported from SAP ERP in *Default Value Maintenance* (see [Material Table,](http://help.sap.com/saphelp_me151/helpdata/en/b2/1b7df8b956432582cbc91cfb33c9ae/content.htm) [BOM](http://help.sap.com/saphelp_me151/helpdata/en/f1/09d92e783f48d6b0ac738841969cb5/content.htm)  [Table,](http://help.sap.com/saphelp_me151/helpdata/en/f1/09d92e783f48d6b0ac738841969cb5/content.htm) and [Routing Table](http://help.sap.com/saphelp_me151/helpdata/en/66/fa5f0e9e244efc9096ef6eb06bc0ba/content.htm) on the SAP Help Portal at [http://help.sap.com\)](http://help.sap.com/). This is a prerequisite only if your business process requires it, otherwise it can be skipped.

#### **8.6.3 Procedural Steps**

- 1. Create or update a production order containing serial numbers manually (transaction *CO01* and *CO02*) or automatically by converting a planned order (see [Examples](#page-171-0) section).
- **2.** SAP ERP 6.05 and later with the activated business function (BF) LOG\_PP\_MES\_INT\_02 distributes production orders automatically upon release based on the Data Replication Framework (DRF) filter settings (see [DRF Integration for](http://help.sap.com/saphelp_me151/helpdata/en/ad/3345ec490e46e787e670334d8ab8ba/frameset.htm)  [MES Processes](http://help.sap.com/saphelp_me151/helpdata/en/ad/3345ec490e46e787e670334d8ab8ba/frameset.htm) on the SAP Help Portal at [http://help.sap.com\)](http://help.sap.com/). Changes to the order are

distributed immediately after the initial distribution. See SAP Note [1555198.](http://www.service.sap.com/sap/support/notes/1555198)

**Note:** SAP ERP 6.05 with the activated BF LOG PP\_MES\_INT\_01 (configuration type B) distributes production orders automatically one time upon release based on customizing settings.

If you use SAP ERP 6.00 – 6.04 (configuration type A), you transfer the production order using the transaction POIT after creating or changing the order.

**Note:** The POIT transaction supports only the IDoc base types LOIPRO01. Additional fields and segments of the IDoc types LOIPRO02, LOIPRO03, and LOIPRO04 are not supplied when distributing using the POIT transaction. The system displays an error message when you try to use the POIT transaction for the distribution of documents to the same SAP ME for which you have already set up the relevant DRF replication models. See SAP Note [1793291.](http://service.sap.com/~form/handler?_APP=01100107900000000342&_EVENT=REDIR&_NNUM=1793291&_NLANG=en&_NVERS=0)

3. Optional: Verify that the *LOIPRO* IDoc was received in SAP MII using *Queue Monitor*.

After the IDoc has been sent, check the inbound message queue in SAPMEINT to see if the message has been processed properly. This step is optional and only necessary if you want to troubleshoot an issue or view data in SAP MII. If the process runs as expected, the IDoc is processed without any user interaction and the import message is sent to SAP ME automatically.

A green light signifies that the IDoc has been sent to SAP MII successfully.

4. Verify results in SAP ME.

SAPMEINT creates or updates the production shop order with SFC numbers based on the data received from SAP ERP (see [Shop Order Maintenance](http://help.sap.com/saphelp_me151/helpdata/EN/96/cfa0a73c814fb58e60b5abce8b2d57/content.htm) on the SAP Help Portal at [http://help.sap.com\)](http://help.sap.com/).

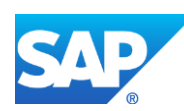

For more information about data that is transferred using IDocs, see the [Field Mappings](#page-515-0) section of this guide.

#### **8.6.4 Alternates / Best Practices and Tips**

#### **8.6.5 Examples**

#### <span id="page-171-0"></span>**8.6.5.1 Creating a Production Order with Serial Numbers**

1. Create and transfer the material master records with serial number profile.

Make sure that the following data is entered on the *Work Scheduling* tab:

- *Serial no. profile:* Identifies the type of serialization to be used. Browse for available serial number profiles.
- *SerLevel:* Level on which the serial number must be unique used in combination with serial number profile field. Blank – the combination of material and serial number is unique. 1 - the serial number and equipment number are kept synchronous.

**Note:** On the *Plant data / stor. 2* tab, the *Serial no. profile* and *SerLevel* fields have the same values that you defined on the *Work Scheduling* tab.

2. Create or update a production order manually (transaction *CO01* and *CO02*) or automatically by converting a planned order (see [Creating a Production Order](http://help.sap.com/saphelp_me151/helpdata/en/21/3e8c53f894ee23e10000000a174cb4/frameset.htm) on the SAP Help Portal at [http://help.sap.com\)](http://help.sap.com/).

On the *Maintain Serial Numbers* screen*,* you can define serial numbers manually. To let the system generate serial numbers, click the *Create serial number automatically* button.

3. Optional: Using *Queue Monitor*, verify that IDocs were received in SAP MII.

For more information, see the [SAPMEINT Message Processing Logic](#page-554-0) section of this guide.

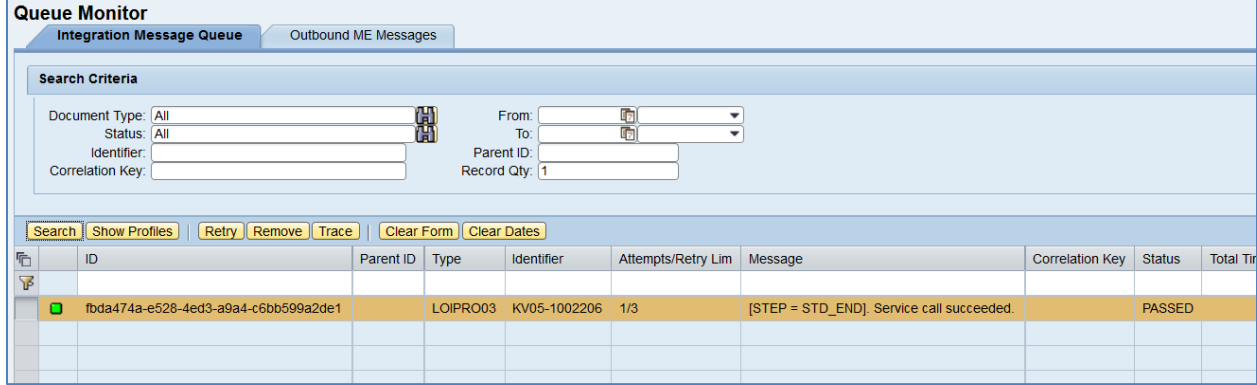

4. Verify results in SAP ME.

Run *Shop Order Maintenance* and retrieve the transferred shop order record.

On the *Main* tab, verify the following field values:

- *Site: Plant* value.
- *Shop Order: Order Number.*

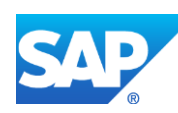

- *Status:* Releasable unless STAT equals:
	- o I0012 Delivered
	- o I0045 Technically completed
	- o I0076 Deletion Flag

If so, the Status is set to Closed.

- *Order Type:* Production.
- *ERP Order:* Selected.
- *Planned Material: Material Number*.
- *Version:* Current.
- *Planned BOM:* Bill of material that is received within production order. Key for the BOM is Material Number (MATNR or MATNR\_EXTERNAL) + "-" + BOM Usage  $(STLAN) +$ "-" + Alternative BOM (STLAL).
- *Planned BOM Version:* Current.

For more information about transferring a bill of material within a production order, see the Configuring [a Production Order with a BOM and Routing \(Make-to-Stock](#page-163-0)  [Manufacturing\)](#page-163-0) or Configuring [a Production Order with BOM and Routing \(Make-to-](#page-168-0)[Order Manufacturing\)](#page-168-0) sections of this guide.

- *Planned Routing:* A routing that is received within the production order. The routing name structure: Key for Task List Group (PLNNR) + "-" $+$  Group Counter (PLNAL).
- *Planned Routing Version:* A.

For more information about transferring a routing within the production order, see the Configuring [a Production Order with a BOM and Routing \(Make-to-Stock](#page-163-0)  [Manufacturing\)](#page-163-0) or Configuring [a Production Order with a BOM and Routing \(Make-to-](#page-168-0)[Order Manufacturing\)](#page-168-0) sections of this guide.

- *ERP UOM:* This unit is converted in the IDoc in the ISO unit of measure defined in SAP ERP Customizing.
- *Priority:* 500.
- *Build Qty:* Base Quantity of order.
- *Planned Start: Scheduled start date* + *Scheduled start time*. If Scheduled start time was left blank, defaults to 00:00:01.
- *Planned Completion: Scheduled finish date* + *Scheduled finish time*. If Scheduled finish time was left blank, defaults to 23:59:59.
- Other fields are blank by default or deselected.

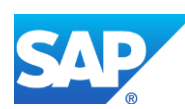

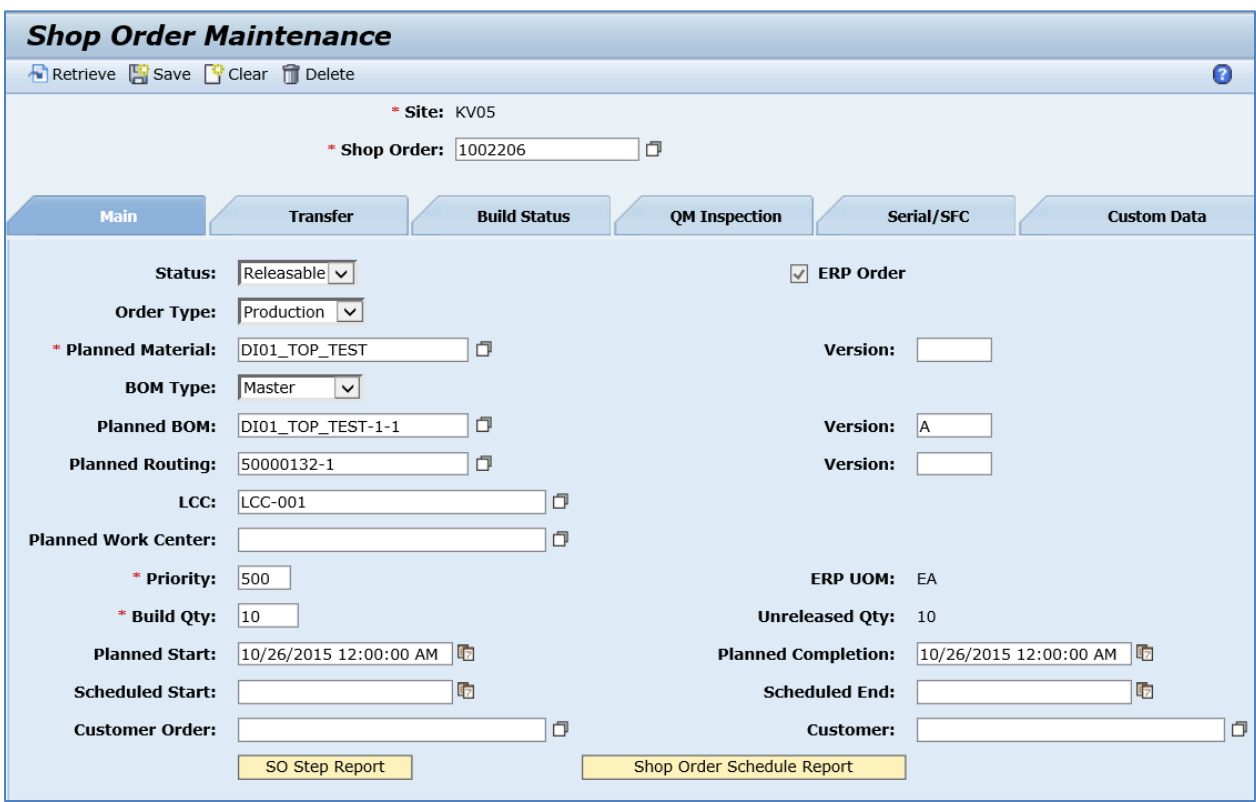

On the *Serial/SFC* tab, verify the following field values:

- *Count:* The sequence number for the row in the table.
- *Serial Number:* Serial number belonging to this shop order. If the value was transferred from SAP ERP, it is read only. Note that for non-ERP shop orders, a serial number can be edited only if no SFC number has been released for it.
- *SFC Number:* SFC number belonging to this shop order. If the value was transferred from an external system, it is read only. Note that you cannot remove a row containing a released SFC number.
- *Released:* If true, indicates that this SFC number or serial number has been released for production or corrective action.
- *Enabled:* If selected, you can use this number to release corresponding SFC numbers.

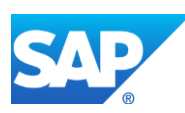

## SAPMEINT How-To-Guide

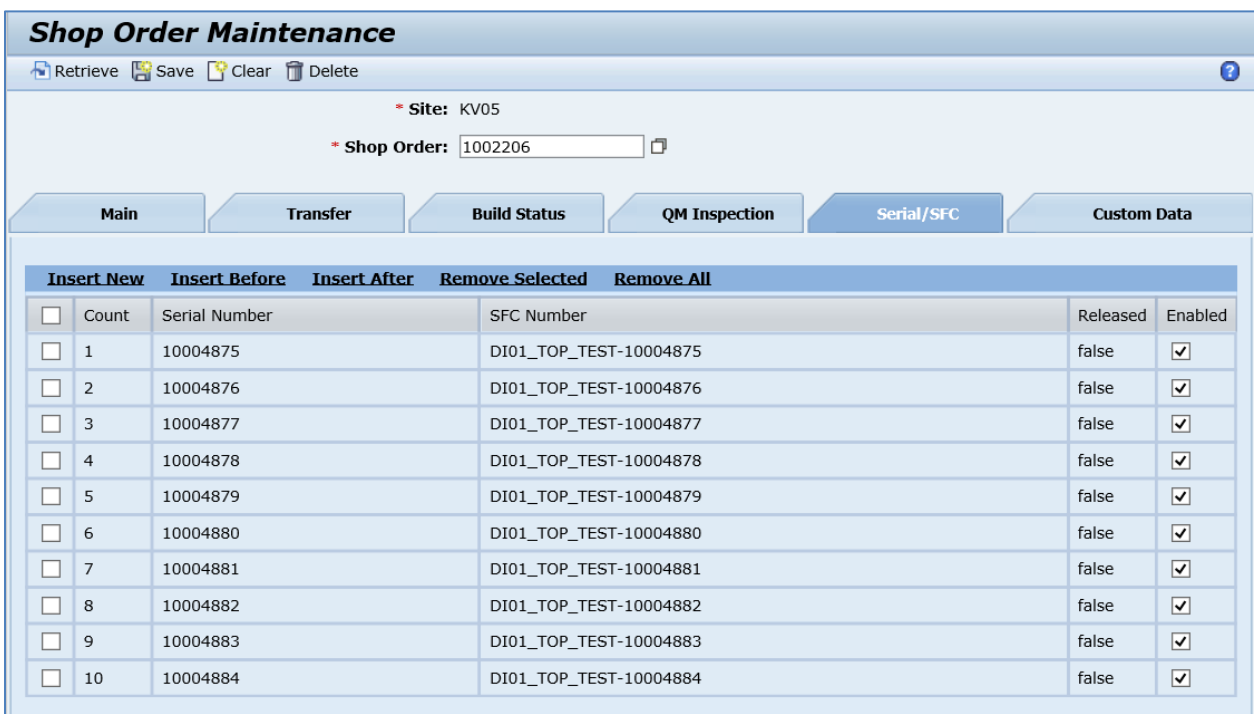

## **8.7 Configuring a Production Order with a Batch Number**

#### **8.7.1 Business Purpose / Description**

This section of the SAPMEINT 15.1 How-To Guide describes how to transfer production order data with a batch number from SAP ERP to SAP ME to create or update the corresponding production shop order record in SAP ME (see [Transfer of Production Order with Batch Number](http://help.sap.com/saphelp_me151/helpdata/en/83/762d542a735418e10000000a423f68/content.htm) on the SAP Help Portal a[t http://help.sap.com\)](http://help.sap.com/).

Certain material features cannot always be guaranteed to be exactly alike in production. For example, you cannot guarantee that a certain color will always have the same shade. Minor differences between production lots cannot be avoided. You need to be able to uniquely identify the individual production lots of the same material and manage them separately in inventory.

Materials that require such precise identification, for example pharmaceutical products, are identified and managed in stock not only according to the material number but also according to the batch number.

A batch is a quantity of the material produced during a given production run. A batch represents a homogeneous unit with unique specifications. A Batch is a subset of the total quantity of a material held in stock. The subset is managed from all other subsets of the same material.

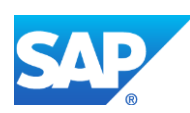

#### **8.7.2 Prerequisites**

#### **8.7.2.1 SAP ERP**

• You have transferred the batch managed material master records for the produced material and all the components (se[e Material Transfer](http://help.sap.com/saphelp_me151/helpdata/EN/4b/02c98649c94be88dbf2b5e6264c77d/content.htm) on the SAP Help Portal at [http://help.sap.com\)](http://help.sap.com/).

For more information about creating batch managed material master record, see the Configuring [Batch Managed Material](#page-43-0) section of this guide.

- You have created a BOM and a routing for the produced material (see Steps in Creating [a Simple Material BOM](http://help.sap.com/saphelp_me151/helpdata/en/47/dfbf53f106b44ce10000000a174cb4/frameset.htm) and [Creating a Routing](http://help.sap.com/saphelp_me151/helpdata/en/86/f5bb53707db44ce10000000a174cb4/frameset.htm) on the SAP Help Portal at [http://help.sap.com\)](http://help.sap.com/).
- You have created and sent work centers to SAP ME (see Transfer of Work Center to [Resource/Work Center](https://help.sap.com/saphelp_me151/helpdata/en/a5/5a58b4000d4ed69137c0573fd611d4/content.htm) on the SAP Help Portal at [http://help.sap.com\)](http://help.sap.com/).
- You have set up ALE communication to create and transmit *LOIPRO* IDocs (see [Customizing for ALE for Communication with SAP ME](http://help.sap.com/saphelp_me151/helpdata/EN/7f/fbd6ec26ab423abe5c8e601fa1b21a/content.htm) on the SAP Help Portal at [http://help.sap.com\)](http://help.sap.com/).
- You have also defined the Data Replication Framework (DRF) replication model to replicate *LOIPRO* IDocs (in Customizing for *Production*, select *Integration with a Manufacturing Execution System* > *Basic Settings for MES Integration*). For information about the SAP ERP versions supporting DRF, see SAP Note [1793291.](http://service.sap.com/~form/handler?_APP=01100107900000000342&_EVENT=REDIR&_NNUM=1793291&_NLANG=en&_NVERS=0)

**Note:** LOIPRO03 or higher is required if routings are transferred from SAP ME to SAP ERP (see [Transfer of Routing from SAP ME to SAP ERP](http://help.sap.com/saphelp_me151/helpdata/EN/a9/f8258342d94193a72ceeacacecebbc/content.htm) on the SAP Help Portal at [http://help.sap.com](http://help.sap.com/) and the document attached to SAP Note [1793291\)](http://service.sap.com/~form/handler?_APP=01100107900000000342&_EVENT=REDIR&_NNUM=1793291&_NLANG=en&_NVERS=0).

• You have defined unique ISO codes for every unit of measure.

#### **8.7.2.2 SAP ME**

- You have verified system rule settings (see [ERP Integration Rules](http://help.sap.com/saphelp_me151/helpdata/EN/f7/09383101544096a92e8cbe235c418d/content.htm) and [SAP ME](http://help.sap.com/saphelp_me151/helpdata/EN/86/b337678f3f43118d0c54ea0abd2d31/content.htm)  [Configuration for SAP ME ERP Integration](http://help.sap.com/saphelp_me151/helpdata/EN/86/b337678f3f43118d0c54ea0abd2d31/content.htm) on the SAP Help Portal at [http://help.sap.com\)](http://help.sap.com/).
- You have verified settings in *ERP Field Maintenance* (see [ERP Field Maintenance](http://help.sap.com/saphelp_me151/helpdata/EN/96/71091c6a164567abc336df01e52555/content.htm) on the SAP Help Portal at [http://help.sap.com\)](http://help.sap.com/).
- You have optionally imported BOM and routing master data from SAP ERP (see [Transfer of Bill of Material \(BOM\)](http://help.sap.com/saphelp_me151/helpdata/EN/d0/46d6c26b454e069249cd77c462808d/content.htm) and [Transfer of Routing](http://help.sap.com/saphelp_me151/helpdata/en/e8/c8eaad034442d7b5aeac183180a2c1/content.htm) on the SAP Help Portal at [http://help.sap.com\)](http://help.sap.com/).

BOM and routing masters that are sent from SAP ERP to SAP ME prior to the production order download allow additional manual configurations to take place inside of SAP ME. This prerequisite is optional because the BOM and routing master can be created in SAP ME directly from the production order download.

• You have optionally set up default values for new material, BOM, and routing master data imported from SAP ERP in *Default Value Maintenance* (see [Material Table,](http://help.sap.com/saphelp_me151/helpdata/en/b2/1b7df8b956432582cbc91cfb33c9ae/content.htm) [BOM](http://help.sap.com/saphelp_me151/helpdata/en/f1/09d92e783f48d6b0ac738841969cb5/content.htm)  [Table,](http://help.sap.com/saphelp_me151/helpdata/en/f1/09d92e783f48d6b0ac738841969cb5/content.htm) and [Routing Table](http://help.sap.com/saphelp_me151/helpdata/en/66/fa5f0e9e244efc9096ef6eb06bc0ba/content.htm) on the SAP Help Portal at [http://help.sap.com\)](http://help.sap.com/). This is a prerequisite only if your business process requires it, otherwise it can be skipped.

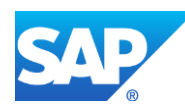

#### **8.7.3 Procedural Steps**

- 1. Create a batch-managed material record in SAP ERP (see [Configuring a Batch Managed](#page-43-0)  [Material](#page-43-0) section of this guide).
- 2. Create or update a production order with defined batch number manually (transaction *CO01* and *CO02*) or automatically by converting a planned order (see [Examples](#page-160-0) section).
- 3. SAP ERP 6.05 and later with the activated business function (BF) LOG\_PP\_MES\_INT\_02 distributes production orders automatically upon release based on the Data Replication Framework (DRF) filter settings (see [DRF Integration for](http://help.sap.com/saphelp_me151/helpdata/en/ad/3345ec490e46e787e670334d8ab8ba/frameset.htm)  [MES Processes](http://help.sap.com/saphelp_me151/helpdata/en/ad/3345ec490e46e787e670334d8ab8ba/frameset.htm) on the SAP Help Portal at [http://help.sap.com\)](http://help.sap.com/). Changes to the order are distributed immediately after the initial distribution. See SAP Note [1555198.](http://www.service.sap.com/sap/support/notes/1555198)

**Note**: SAP ERP 6.05 with the activated BF LOG\_PP\_MES\_INT\_01 (configuration type B) distributes production orders automatically one time upon release based on customizing settings.

If you use SAP ERP  $6.00 - 6.04$  (configuration type A), you transfer the production order using the transaction POIT after creating or changing the order.

**Note:** The POIT transaction supports only the IDoc base types LOIPRO01. Additional fields and segments of the IDoc types LOIPRO02, LOIPRO03, and LOIPRO04 are not supplied when distributing using the POIT transaction. The system displays an error message when you try to use the POIT transaction for the distribution of documents to the same SAP ME for which you have already set up the relevant DRF replication models. See SAP Note [1793291.](http://service.sap.com/~form/handler?_APP=01100107900000000342&_EVENT=REDIR&_NNUM=1793291&_NLANG=en&_NVERS=0)

4. Optional: Verify that the *LOIPRO* IDoc was received in SAP MII using *Queue Monitor*.

After the IDoc has been sent, check the inbound message queue in SAPMEINT to see if the message has been processed properly. This step is optional and only necessary if you want to troubleshoot an issue or view data in SAP MII. If the process runs as expected, the IDoc is processed without any user interaction and the import message is sent to SAP ME automatically.

A green light signifies that the IDoc has been sent to SAP MII successfully.

5. Verify results in SAP ME.

SAPMEINT creates or updates the production shop order containing batch number based on the data received from SAP ERP (see [Shop Order Maintenance](http://help.sap.com/saphelp_me151/helpdata/EN/96/cfa0a73c814fb58e60b5abce8b2d57/content.htm) on the SAP Help Portal at [http://help.sap.com\)](http://help.sap.com/).

For more information about data that is transferred using IDocs, see the [Field Mappings](#page-515-0) section of this guide.

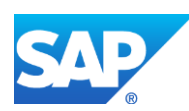

#### **8.7.4 Alternates / Best Practices and Tips**

#### **8.7.5 Examples**

#### **8.7.5.1 Creating a Production Order with a Batch Number**

1. Create or update a production order manually (transaction *CO01* and *CO02*) or automatically by converting a planned order (see *Creating a Production Order* on the SAP Help Portal at [http://help.sap.com\)](http://help.sap.com/).

Make sure that the *Batch* value has been specified on the *Production order Create: Header* screen under screen under the *Goods Receipt* tab.

2. Optional: Using *Queue Monitor*, verify that IDocs were received in SAP MII.

For more information, see the [SAPMEINT Message Processing Logic](#page-554-0) section of this guide.

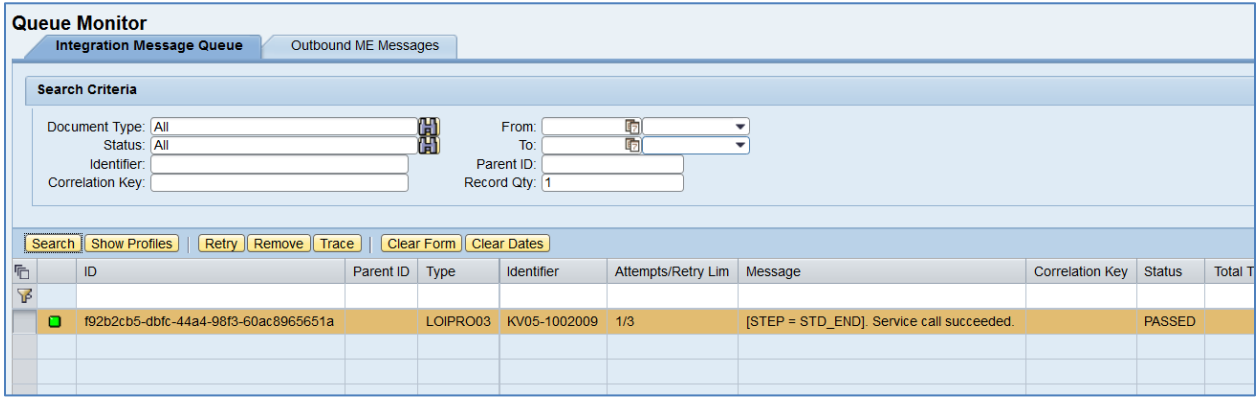

3. Verify results in SAP ME.

Run *Shop Order Maintenance* and retrieve the transferred shop order record.

On the *Main* tab, verify the following field values:

- *Site: Plant* value.
- *Shop Order: Order Number.*
- *Status:* Releasable unless STAT equals:
	- o I0012 Delivered
	- o I0045 Technically completed
	- o I0076 Deletion Flag

If so, the Status is set to Closed.

- *Order Type:* Production.
- *ERP Order:* Selected.
- *Planned Material: Material Number*.
- *Version:* Current.

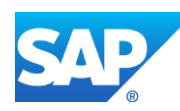

- *Planned BOM:* BLANK unless bill of material is transferred from SAP ERP within production order.
- *Planned BOM Version:* Current.

For more information about transferring a bill of material within a production order, see the Configuring [a Production Order with a BOM and Routing \(Make-to-Stock](#page-163-0)  [Manufacturing\)](#page-163-0) or Configuring [a Production Order with a BOM and Routing \(Make-to-](#page-168-0)[Order Manufacturing\)](#page-168-0) sections of this guide.

- *Planned Routing:* A routing that is received within the production order. The routing name structure: Key for Task List Group (PLNNR) +  $\cdots$ <sup>2</sup> + Group Counter (PLNAL).
- *Planned Routing Version:* A.

For more information about transferring a routing within a production order, see the Configuring [a Production Order with a BOM and Routing \(Make-to-Stock](#page-163-0)  [Manufacturing\)](#page-163-0) or Configuring [a Production Order with a BOM and Routing \(Make-to-](#page-168-0)[Order Manufacturing\)](#page-168-0) sections of this guide.

- *ERP UOM:* This unit is converted in the IDoc in the ISO unit of measure defined in SAP ERP Customizing.
- *Priority:* 500.
- *Build Qty:* Base Quantity of order.
- *Planned Start: Scheduled start date* + *Scheduled start time*. If Scheduled start time was left blank, defaults to 00:00:01.
- *Planned Completion: Scheduled finish date* + *Scheduled finish time*. If Scheduled finish time was left blank, defaults to 23:59:59.
- Other fields are blank by default or deselected.

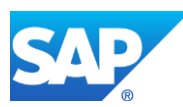

## SAPMEINT How-To-Guide

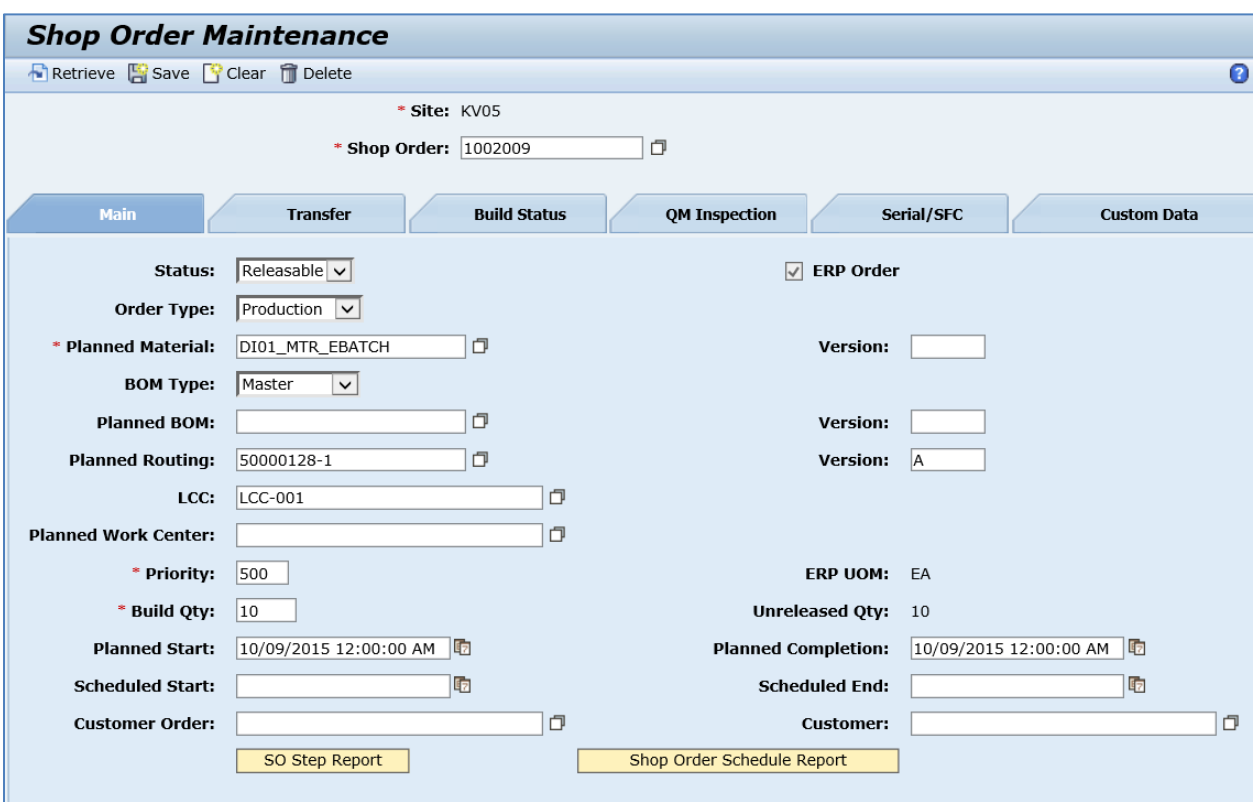

On the *Build Status* tab, verify the following field values:

- *Ordered Qty:* Base Quantity of order.
- *Batch Number: Batch* value received from SAP ERP.

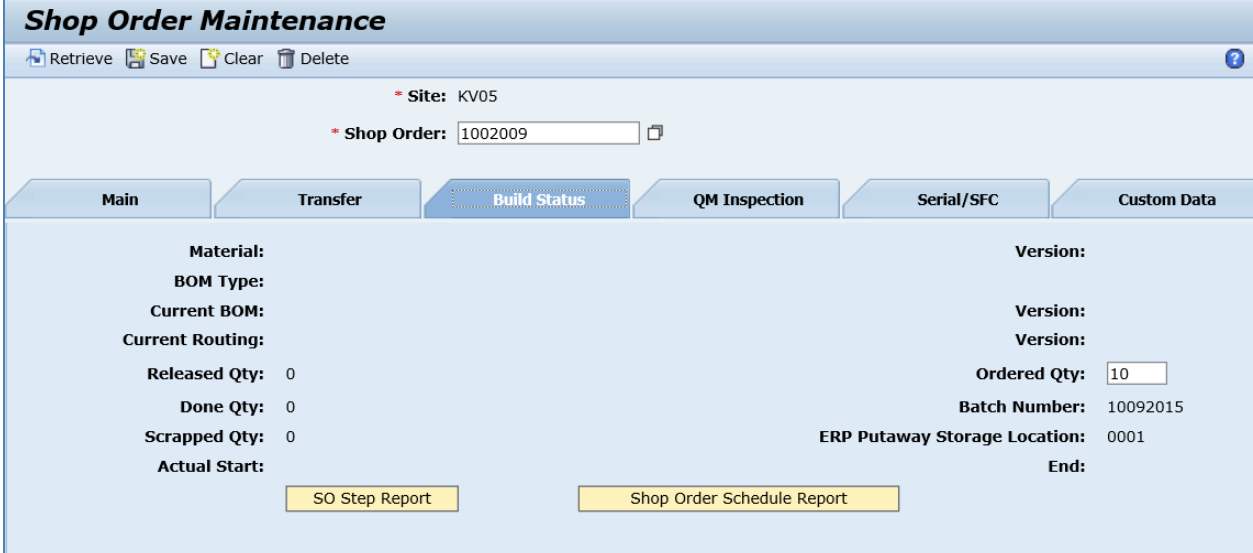

**Note**: You can release the order on its creation. You can do this using the *ShopOrderReleaseInfo* field. This is an API field only.

*<sch:ShopOrderReleaseInfo>*

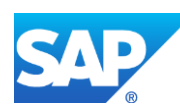
*<sch:Release>all</sch:Release>*

*</sch:ShopOrderReleaseInfo>*

Possible values for the Release tag: *all:* whole quantity of the production shop order is released; *a positive whole number:* the specified quantity of the production shop order is released.

# **8.8 Configuring a Production Order with SFDM Scheduling Information**

# **8.8.1 Business Purpose / Description**

This section of the SAPMEINT 15.1 How-To Guide describes how to transfer a production order with scheduling information from SAP ERP integrated with SAP Shop Floor Dispatching and Monitoring Tool (SFDM) to create or update the corresponding production shop order with quantity splits associated with resources at a specific routing step in SAP ME (see Transfer of [Production Order with SFDM Scheduling Information](http://help.sap.com/saphelp_me151/helpdata/en/d1/01215150e92414e10000000a44176d/content.htm) on the SAP Help Portal at [http://help.sap.com\)](http://help.sap.com/).

The production order is used by production planning in SAP ERP to define which material is to be processed, at which location, and at what time, and how much work is required. When *Shop Floor Dispatching and Monitoring Tool for SAP ERP* (*SFDM*) is in use, it also plans the resources to be used.

With *SFDM*, you can control and monitor short-term planning on your shop floor. Typical users are production supervisors, foremen, or shift managers.

The release of the production shop order in SAP ME triggers production on the shop floor (see [Shop Order Release](http://help.sap.com/saphelp_me151/helpdata/en/4e/90e18598d144e1b8f31ab386fe5e4a/content.htm) on the SAP Help Portal at [http://help.sap.com\)](http://help.sap.com/).

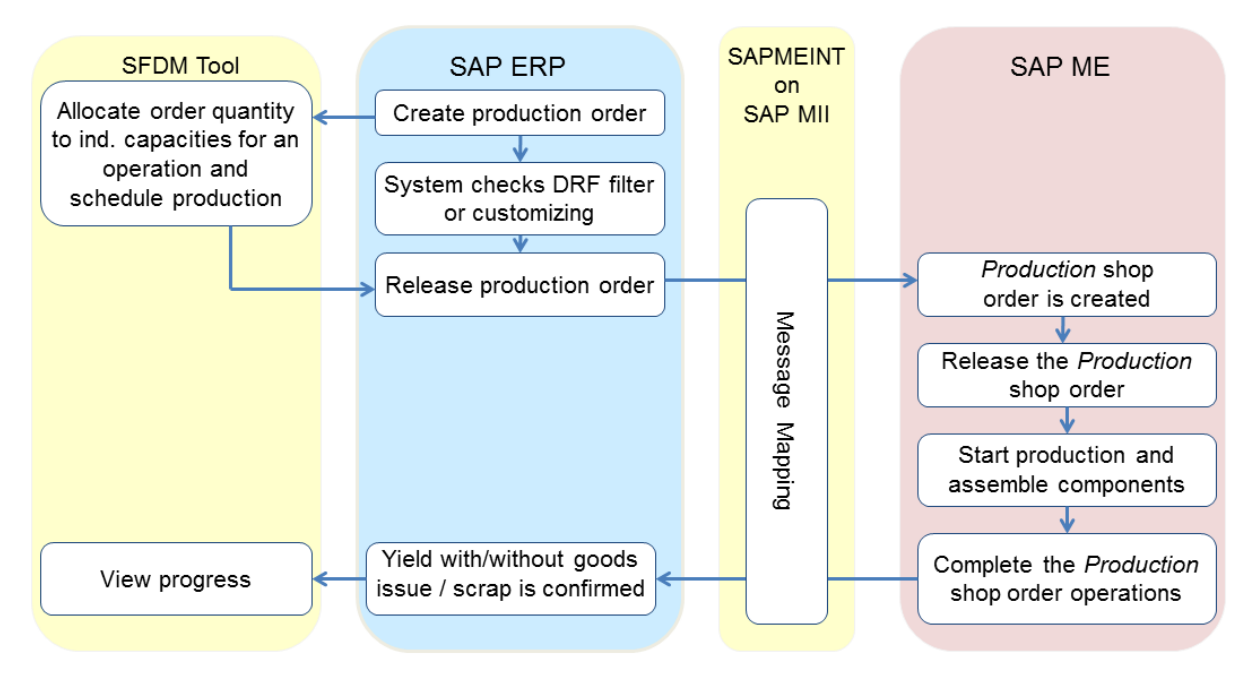

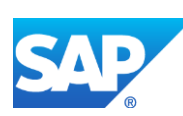

# **8.8.2 Prerequisites**

## **8.8.2.1 SAP ERP**

- You have transferred the material master records for the produced material and all the components (see [Material Transfer](http://help.sap.com/saphelp_me151/helpdata/EN/4b/02c98649c94be88dbf2b5e6264c77d/content.htm) on the SAP Help Portal at [http://help.sap.com\)](http://help.sap.com/).
- You have created a BOM and a routing for the produced material (see Steps in Creating [a Simple Material BOM](http://help.sap.com/saphelp_me151/helpdata/en/47/dfbf53f106b44ce10000000a174cb4/frameset.htm) and [Creating a Routing](http://help.sap.com/saphelp_me151/helpdata/en/86/f5bb53707db44ce10000000a174cb4/frameset.htm) on the SAP Help Portal at [http://help.sap.com\)](http://help.sap.com/).
- You have transferred the work centers with individual capacities (see Transfer of Work [Center with Individual Capacities](http://help.sap.com/saphelp_me151/helpdata/en/cb/201c51d4b22614e10000000a44176d/content.htm) on the SAP Help Portal a[t http://help.sap.com\)](http://help.sap.com/).
- You have set up ALE communication to create and transmit *LOIPRO* IDocs (see [Customizing for ALE for Communication with SAP ME](http://help.sap.com/saphelp_me151/helpdata/EN/7f/fbd6ec26ab423abe5c8e601fa1b21a/content.htm) on the SAP Help Portal at [http://help.sap.com\)](http://help.sap.com/).
- You have also defined the Data Replication Framework (DRF) replication model to replicate *LOIPRO* IDocs (in Customizing for *Production*, select *Integration with a Manufacturing Execution System* > *Basic Settings for MES Integration*). For information about the SAP ERP versions supporting DRF, see SAP Note [1793291.](http://service.sap.com/~form/handler?_APP=01100107900000000342&_EVENT=REDIR&_NNUM=1793291&_NLANG=en&_NVERS=0)

**Note**: LOIPRO03 or higher is required if routings are transferred from SAP ME to SAP ERP (see [Transfer of Routing from SAP ME to SAP ERP](http://help.sap.com/saphelp_me151/helpdata/EN/a9/f8258342d94193a72ceeacacecebbc/content.htm) on the SAP Help Portal at [http://help.sap.com](http://help.sap.com/) and the document attached to SAP Note [1793291\)](http://service.sap.com/~form/handler?_APP=01100107900000000342&_EVENT=REDIR&_NNUM=1793291&_NLANG=en&_NVERS=0).

- You have defined unique ISO codes for every unit of measure.
- You have configured SAP ERP to communicate with SAP Shop Floor Dispatching and Monitoring Tool (SFDM) (see [http://help.sap.com](http://help.sap.com/disclaimer?site=http%3A%2F%2Fhelp.sap.com) > SAP Business Suite > SAP Manufacturing > SAP Shop Floor Dispatching and Monitoring Tool).

## **8.8.2.2 SAP ME**

- You have verified system rule settings (see [ERP Integration Rules](http://help.sap.com/saphelp_me151/helpdata/EN/f7/09383101544096a92e8cbe235c418d/content.htm) and [SAP ME](http://help.sap.com/saphelp_me151/helpdata/EN/86/b337678f3f43118d0c54ea0abd2d31/content.htm)  [Configuration for SAP ME ERP Integration](http://help.sap.com/saphelp_me151/helpdata/EN/86/b337678f3f43118d0c54ea0abd2d31/content.htm) on the SAP Help Portal at [http://help.sap.com\)](http://help.sap.com/).
- You have verified settings in *ERP Field Maintenance* (see [ERP Field Maintenance](http://help.sap.com/saphelp_me151/helpdata/EN/96/71091c6a164567abc336df01e52555/content.htm) on the SAP Help Portal at [http://help.sap.com\)](http://help.sap.com/).
- You have imported a work center and resources from SAP ERP (see Transfer of Work [Center with Individual Capacities](http://help.sap.com/saphelp_me151/helpdata/en/cb/201c51d4b22614e10000000a44176d/content.htm) on the SAP Help Portal a[t http://help.sap.com\)](http://help.sap.com/).
- You have optionally imported BOM and routing master data from SAP ERP (see [Transfer of Bill of Material \(BOM\)](http://help.sap.com/saphelp_me151/helpdata/EN/d0/46d6c26b454e069249cd77c462808d/content.htm) and [Transfer of Routing](http://help.sap.com/saphelp_me151/helpdata/en/e8/c8eaad034442d7b5aeac183180a2c1/content.htm) on the SAP Help Portal at [http://help.sap.com\)](http://help.sap.com/).

BOM and routing masters that are sent from SAP ERP to SAP ME prior to the production order download allow additional manual configurations to take place inside of SAP ME. This prerequisite is optional because the BOM and routing master can be created in SAP ME directly from the production order download.

• You have optionally set up default values for new material, BOM, and routing master data imported from SAP ERP in *Default Value Maintenance* (see [Material Table,](http://help.sap.com/saphelp_me151/helpdata/en/b2/1b7df8b956432582cbc91cfb33c9ae/content.htm) [BOM](http://help.sap.com/saphelp_me151/helpdata/en/f1/09d92e783f48d6b0ac738841969cb5/content.htm) 

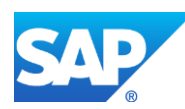

[Table,](http://help.sap.com/saphelp_me151/helpdata/en/f1/09d92e783f48d6b0ac738841969cb5/content.htm) and [Routing Table](http://help.sap.com/saphelp_me151/helpdata/en/66/fa5f0e9e244efc9096ef6eb06bc0ba/content.htm) on the SAP Help Portal at [http://help.sap.com\)](http://help.sap.com/). This is a prerequisite only if your business process requires it, otherwise it can be skipped.

## **8.8.3 Procedural Steps**

- 1. Create or update a production order manually (transaction *CO01* and *CO02*) or automatically by converting a planned order (see the [Examples](#page-184-0) section).
- 2. Allocate the production order quantity to specific resources for an operation in SFDM to schedule production. This generates a unique split ID for each resource assigned to an operation.
- 3. Send the production order with scheduling information from SAP ERP to SAP ME.
- **4.** SAP ERP 6.05 and later with the activated business function (BF) LOG\_PP\_MES\_INT\_02 distributes production orders automatically upon release based on the Data Replication Framework (DRF) filter settings (see [DRF Integration for](http://help.sap.com/saphelp_me151/helpdata/en/ad/3345ec490e46e787e670334d8ab8ba/frameset.htm)  [MES Processes](http://help.sap.com/saphelp_me151/helpdata/en/ad/3345ec490e46e787e670334d8ab8ba/frameset.htm) on the SAP Help Portal at [http://help.sap.com\)](http://help.sap.com/). Changes to the order are distributed immediately after the initial distribution. See SAP Note [1555198.](http://www.service.sap.com/sap/support/notes/1555198)

**Note**:

SAP ERP 6.05 with the activated BF LOG\_PP\_MES\_INT\_01 (configuration type B) distributes production orders automatically one time upon release based on customizing settings.

If you use SAP ERP 6.00 – 6.04 (configuration type A), you transfer the production order using the transaction POIT after creating or changing the order.

**Note:** The POIT transaction supports only the IDoc base types LOIPRO01. Additional fields and segments of the IDoc types LOIPRO02, LOIPRO03, and LOIPRO04 are not supplied when distributing using the POIT transaction. The system displays an error message when you try to use the POIT transaction for the distribution of documents to the same SAP ME for which you have already set up the relevant DRF replication models. See SAP Note [1793291.](http://service.sap.com/~form/handler?_APP=01100107900000000342&_EVENT=REDIR&_NNUM=1793291&_NLANG=en&_NVERS=0)

5. Optional: Verify that the *LOIPRO* IDoc was received in SAP MII using *Queue Monitor*.

After the IDoc has been sent, check the inbound message queue in SAPMEINT to see if the message has been processed properly. This step is optional and only necessary if you want to troubleshoot an issue or view data in SAP MII. If the process runs as expected, the IDoc is processed without any user interaction and the import message is sent to SAP ME automatically.

A green light signifies that the IDoc has been sent to SAP MII successfully.

6. Verify results in SAP ME.

SAPMEINT creates or updates the production shop order containing scheduling information based on the data received from SAP ERP (see [Shop Order Maintenance](http://help.sap.com/saphelp_me151/helpdata/EN/96/cfa0a73c814fb58e60b5abce8b2d57/content.htm) on the SAP Help Portal a[t http://help.sap.com\)](http://help.sap.com/).

When the shop order is released in SAP ME, shop floor operators can see information about shop order planned quantity for a scheduled resource at an operation along with the planned operation start and end time in the POD Work List (see [POD Work List](http://help.sap.com/saphelp_me151/helpdata/en/77/4f5104dae14fa2a225e5a1f392200f/content.htm) on the SAP Help Portal at [http://help.sap.com\)](http://help.sap.com/).

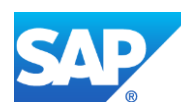

For more information about data that is transferred using IDocs, see the [Field Mappings](#page-515-0) section of this guide.

## **8.8.4 Alternates / Best Practices and Tips**

### **8.8.4.1 Displaying Scheduling Information in the POD**

When the shop order is released in SAP ME, shop floor operators can see information about shop order planned quantity for a scheduled resource at an operation along with the planned operation start and end time in the POD Work List.

To ensure this, two new work lists (SFD\_SFC\_ACTIVE and SFD\_SFC\_TASK) have been created and they are available in the Worklist category of *List Maintenance*.

SFD\_SFC\_ACTIVE list by default has the following fields: SFC (SFC), ITEM (Material), QTY (Qty), PRIORITY (Priority), START\_DATE\_TIME (Operation Start), SHOP\_ORDER (Shop Order), STATUS (Status), COMPLETE\_PENDING (Complete Pending), OPER\_SCHEDULE\_START\_DATE (Operation Schedule Start Time), OPER\_SCHEDULE\_END\_DATE (Operation Schedule End Time), RESOURCE\_SCHEDULE (Planned Resource), RESOURCE (Resource).

Fields are sorted first by the OPER\_SCHEDULE\_START\_DATE column, then by RESOURCE SCHEDULE, and then by SFC.

SFD\_SFC\_TASK list by default has the following fields: SFC (SFC), ITEM (Material), QTY (Qty), PRIORITY (Priority), DATE\_QUEUE (Date Queued), SHOP\_ORDER (Shop Order), STATUS (Status), OPER\_SCHEDULE\_START\_DATE (Operation Schedule Start Time), OPER\_SCHEDULE\_END\_DATE (Operation Schedule End Time), RESOURCE\_SCHEDULE (Planned Resource).

Fields are sorted first by the OPER\_SCHEDULE\_START\_DATE column, then by RESOURCE\_SCHEDULE and then by SFC.

SFC numbers with scheduling information are placed at the top of SFD\_SFC\_ACTIVE and SFD\_SFC\_TASK lists.

SFC numbers are distributed between splits dynamically according to the order of their release.

If an SFC number is started on a non-planned resource, then redistribution takes place and the SFC number from the other split can replace the one that has been started.

For example, SFC number from Split 2 is started on the resource that is used to process Split 1. If Split 1 is not completed and still contains SFC numbers that are not processed, then SFCs that are started are automatically included in Split 1 and replace some of the existing SFCs there. The *Planned Resource* field displays a resource that is allocated to process Split 1. If Split 1 is already done, then the *Planned Resource* field displays a resource that is allocated to process Split 2.

If Split 1 is done and the SFC from the Split 2 is completed on the resource that is allocated to process Split 1, then the SFC from the next split is automatically moved to Split 2.

## **8.8.4.2 Automatic Work Center Assignment**

A work center that is received within a production order can be automatically assigned to a SAP ME operation and routing step.

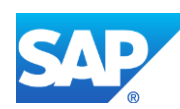

**Note**: This is only possible if the ERP work center has been preliminarily transferred to SAP ME and if the production order IDoc contains a section with scheduling information.

The received ERP work center value is used to populate both *Work Center* and *ERP Work Center* fields in *Operation Maintenance* and on the *Routing Step Details* screen in *Routing Maintenance*.

The external ID of the work center (*ARBPL* field) is used to find the corresponding SAP ME work center. If LOIPRO IDoc does not contain an external ID of the work center, its internal ID (*ARBID* field) is used instead.

## **8.8.5 Examples**

#### <span id="page-184-0"></span>**8.8.5.1 Creating a Production Order with SFDM Scheduling Information**

- 1. Create and transfer a work center with individual capacities from SAP ERP to SAP ME (see Configuring [a Work Center with Individual Capacities](#page-90-0) section of this guide).
- 2. Create a routing for the produced material (see Configuring a Standard Routing in SAP [ERP](#page-113-0) section of this guide).

**Note:** *Standard Values* must be provided for each operation that will be used for production planning.

3. Create or update a production order manually (transaction *CO01* and *CO02*) or automatically by converting a planned order (see [Creating a Production Order](http://help.sap.com/saphelp_me151/helpdata/en/21/3e8c53f894ee23e10000000a174cb4/frameset.htm) on the SAP Help Portal at [http://help.sap.com\)](http://help.sap.com/).

On the *Production Order Create: Operation Overview* screen, select an operation row and enter operation details (*Operation* > *Operation Details*).

Specify splits on the *Cap. Rqmt Assignment* tab.

**Note**: Shop Floor Dispatcher and Monitoring tool (SFDM) can also be used to allocate the production order quantity to specific resources for an operation to schedule production. This generates a unique split ID for each resource assigned to an operation.

4. Optional: Using *Queue Monitor*, verify that IDocs were received in SAP MII.

For more information, see the **SAPMEINT** Message Processing Logic section of this guide.

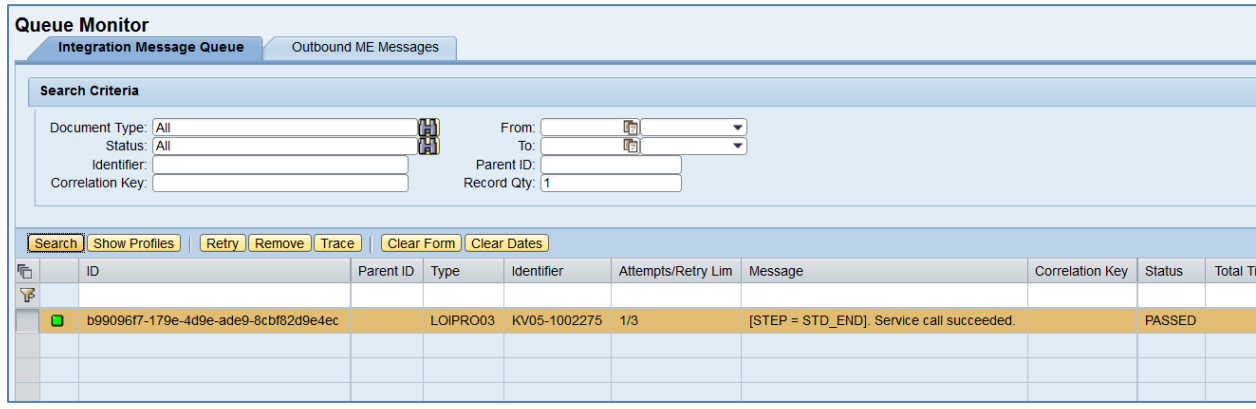

5. Verify results in SAP ME.

Run *Shop Order Maintenance* and retrieve the transferred shop order record.

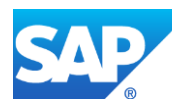

On the *Main* tab, verify the following field values:

- *Site: Plant* value.
- *Shop Order: Order Number.*
- *Status:* Releasable unless STAT equals:
	- o I0012 Delivered
	- o I0045 Technically completed
	- o I0076 Deletion Flag

If so, the Status is set to Closed.

- *Order Type:* Production.
- *ERP Order:* Selected.
- *Planned Material: Material Number*.
- *Version:* Current.
- *Planned BOM:* Bill of material that is received within production order. Key for the BOM is Material Number (MATNR or MATNR\_EXTERNAL) + "-" + BOM Usage  $(STLAN) + "-'" + Alternative BOM (STLAL).$
- *Planned BOM Version:* Current.

For more information about transferring a bill of material within a production order, see the Configuring [a Production Order with a BOM and Routing \(Make-to-Stock](#page-163-0)  [Manufacturing\)](#page-163-0) or Configuring [a Production Order with a BOM and Routing \(Make-to-](#page-168-0)[Order Manufacturing\)](#page-168-0) sections of this guide.

- *Planned Routing:* A routing that is received within the production order. The routing name structure: Key for Task List Group (PLNNR) + "-" + Group Counter (PLNAL).
- *Planned Routing Version:* A.

For more information about transferring a routing within a production order, see the Configuring [a Production Order with a BOM and Routing \(Make-to-Stock](#page-163-0)  [Manufacturing\)](#page-163-0) or Configuring [a Production Order with a BOM and Routing \(Make-to-](#page-168-0)[Order Manufacturing\)](#page-168-0) sections of this guide.

- *ERP UOM:* This unit is converted in the IDoc in the ISO unit of measure defined in SAP ERP Customizing.
- *Priority:* 500.
- *Build Qty:* Base Quantity of order.
- *Planned Start: Scheduled start date* + *Scheduled start time*. If Scheduled start time was left blank, defaults to 00:00:01.
- *Planned Completion: Scheduled finish date* + *Scheduled finish time*. If Scheduled finish time was left blank, defaults to 23:59:59.
- Other fields are blank by default or deselected.

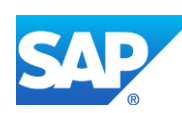

# SAPMEINT How-To-Guide

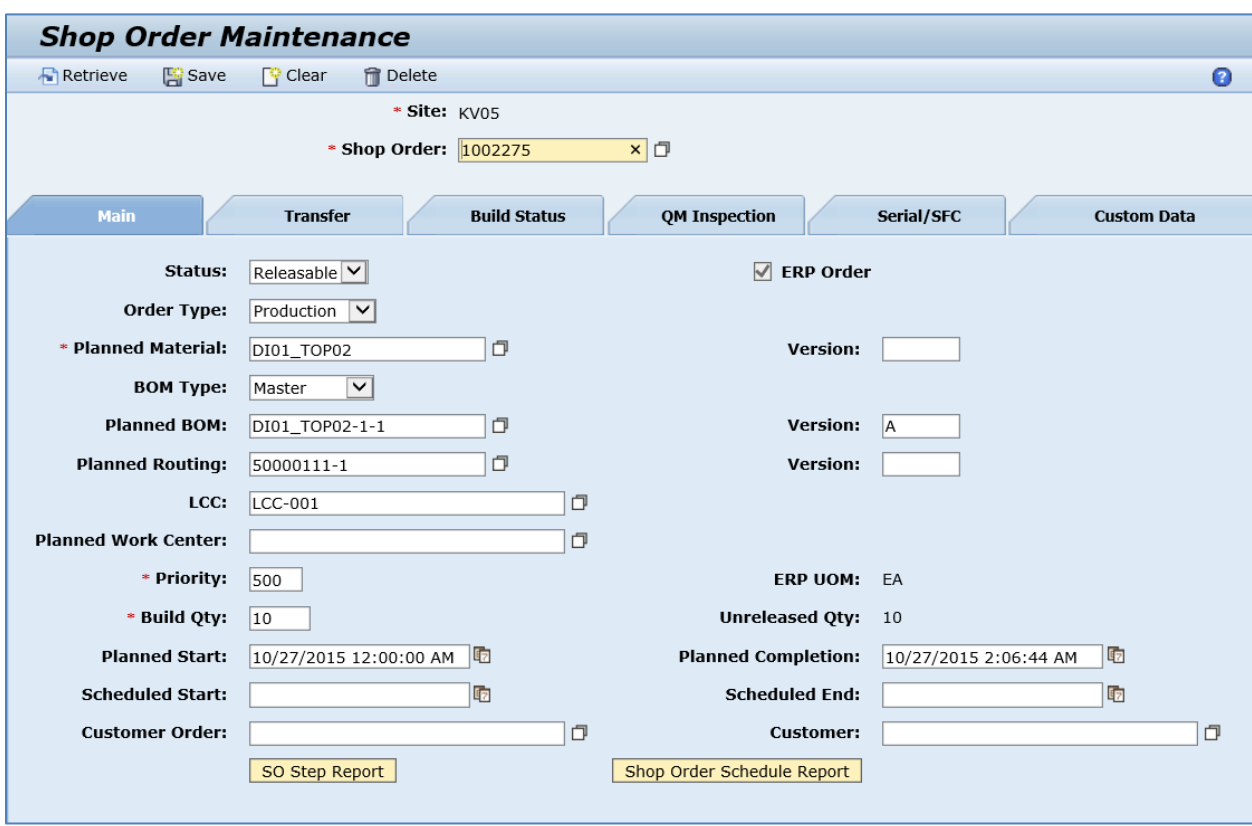

6. Click the *Shop Order Schedule Report* button. You use this report to obtain scheduling details for the production shop order.

You can search this report using shop order parameters.

You can obtain the start date and end date of the operations to be performed at a resource for a production shop order quantity split ID:

- *Operation / Version:* Operation.
- *Resource:* The *Individual Capacity* ID and ME Resource.
- *Planned Quantity:* Operation Quantity to be processed on this resource.
- *Start Time:* Scheduled earliest start date / time.
- *End Time:* Scheduled earliest finish date / time.
- *Split ID:* Split Number.

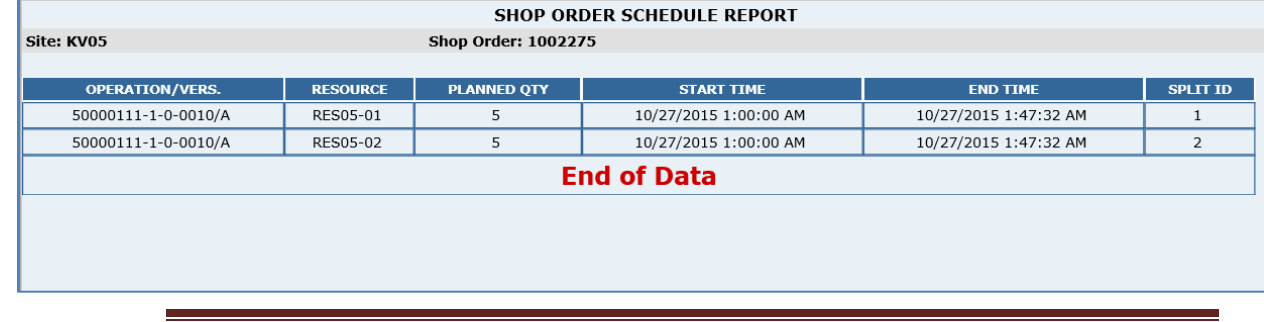

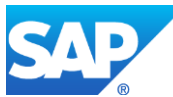

# **8.9 Configuring a Production Order with a Quality Inspection Lot**

# **8.9.1 Business Purpose / Description**

This section of the SAPMEINT 15.1 How-To Guide describes how to transfer production order data with a quality inspection lot from SAP ERP to SAP ME to create or update the corresponding production shop order with quality inspection information in SAP ME (see [Transfer of Production Order with Quality Inspection Lot](http://help.sap.com/saphelp_me151/helpdata/en/8d/ed1c9be7814db3bdd748e9a892285a/content.htm) on the SAP Help Portal at [http://help.sap.com\)](http://help.sap.com/).

# **8.9.2 Prerequisites**

# **8.9.2.1 SAP ERP**

- In Customizing for *Quality Management*, you have done the following:
	- o Click *Basic Settings* and execute *Maintain Setting at Plant Level*.
	- o Click the plant record and then the *Details* icon.
	- o On the *Results Recording* tab, in the *Results Recording* area, deselect *Summ. recording for n=1*.

**Note**: If the *Summ. recording for n=1* checkbox is selected, an error message displays in SAPMEINT and the production shop order is not created.

- You have assigned and activated *Inspection Type* 03 (in-process inspection for production order) for the material on the *Quality Management View* of transaction MM01 or MM02.
- You have transferred materials to SAP ME.
- You have assigned inspection characteristics to relevant operations on the routing (see Configuring [a Standard Routing with Inspection Characteristics](#page-119-0) section of this guide).

**Note**: The inspection characteristic of type 02 (Qualitative) and classed inspection characteristics are not supported. The inspection characteristic for planned orders is not supported.

- You have created and sent work centers to SAP ME (see Transfer of Work Center to [Resource/Work Center](https://help.sap.com/saphelp_me151/helpdata/en/a5/5a58b4000d4ed69137c0573fd611d4/content.htm) on the SAP Help Portal at [http://help.sap.com\)](http://help.sap.com/).
- You have set up ALE communication to create and transmit *LOIPRO* IDocs (see [Customizing for ALE for Communication with SAP ME](http://help.sap.com/saphelp_me151/helpdata/EN/7f/fbd6ec26ab423abe5c8e601fa1b21a/content.htm) on the SAP Help Portal at [http://help.sap.com\)](http://help.sap.com/).
- You have also defined the Data Replication Framework (DRF) replication model to replicate *LOIPRO* IDocs (in Customizing for *Production*, select *Integration with a Manufacturing Execution System* > *Basic Settings for MES Integration*). For information about the SAP ERP versions supporting DRF, see SAP Note [1793291.](http://service.sap.com/~form/handler?_APP=01100107900000000342&_EVENT=REDIR&_NNUM=1793291&_NLANG=en&_NVERS=0)

**Note**: LOIPRO03 or higher is required if routings are transferred from SAP ME to SAP ERP (see [Transfer of Routing from SAP ME to SAP ERP](http://help.sap.com/saphelp_me151/helpdata/EN/a9/f8258342d94193a72ceeacacecebbc/content.htm) on the SAP Help Portal at [http://help.sap.com](http://help.sap.com/) and the document attached to SAP Note [1793291\)](http://service.sap.com/~form/handler?_APP=01100107900000000342&_EVENT=REDIR&_NNUM=1793291&_NLANG=en&_NVERS=0).

• You have defined unique ISO codes for every unit of measure.

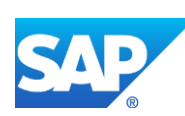

## **8.9.2.2 SAP ME**

- You have verified system rule settings (see [ERP Integration Rules](http://help.sap.com/saphelp_me151/helpdata/EN/f7/09383101544096a92e8cbe235c418d/content.htm) and SAP ME [Configuration for SAP ME ERP Integration](http://help.sap.com/saphelp_me151/helpdata/EN/86/b337678f3f43118d0c54ea0abd2d31/content.htm) on the SAP Help Portal at [http://help.sap.com\)](http://help.sap.com/).
- You have verified settings in *ERP Field Maintenance* (see [ERP Field Maintenance](http://help.sap.com/saphelp_me151/helpdata/EN/96/71091c6a164567abc336df01e52555/content.htm) on the SAP Help Portal at [http://help.sap.com\)](http://help.sap.com/).
- You have optionally imported BOM and routing master data from SAP ERP (see [Transfer of Bill of Material \(BOM\)](http://help.sap.com/saphelp_me151/helpdata/EN/d0/46d6c26b454e069249cd77c462808d/content.htm) and [Transfer of Routing](http://help.sap.com/saphelp_me151/helpdata/en/e8/c8eaad034442d7b5aeac183180a2c1/content.htm) on the SAP Help Portal at [http://help.sap.com\)](http://help.sap.com/).

BOM and routing masters that are sent from SAP ERP to SAP ME prior to the production order download allow additional manual configurations to take place inside of SAP ME. This prerequisite is optional because the BOM and routing master can be created in SAP ME directly from the production order download.

• You have optionally set up default values for new material, BOM, and routing master data imported from SAP ERP in *Default Value Maintenance* (see [Material Table,](http://help.sap.com/saphelp_me151/helpdata/en/b2/1b7df8b956432582cbc91cfb33c9ae/content.htm) [BOM](http://help.sap.com/saphelp_me151/helpdata/en/f1/09d92e783f48d6b0ac738841969cb5/content.htm)  [Table,](http://help.sap.com/saphelp_me151/helpdata/en/f1/09d92e783f48d6b0ac738841969cb5/content.htm) and [Routing Table](http://help.sap.com/saphelp_me151/helpdata/en/66/fa5f0e9e244efc9096ef6eb06bc0ba/content.htm) on the SAP Help Portal at [http://help.sap.com\)](http://help.sap.com/). This is a prerequisite only if your business process requires it, otherwise it can be skipped.

## **8.9.3 Procedural Steps**

1. Create or update a production order containing inspection characteristics manually (transaction *CO01* and *CO02*) or automatically by converting a planned order (see the [Examples](#page-189-0) section).

An inspection lot of inspection origin 03 is automatically created and assigned to the production order on release.

**2.** SAP ERP 6.05 and later with the activated business function (BF) LOG\_PP\_MES\_INT\_02 distributes production orders automatically upon release based on the Data Replication Framework (DRF) filter settings (see [DRF Integration for](http://help.sap.com/saphelp_me151/helpdata/en/ad/3345ec490e46e787e670334d8ab8ba/frameset.htm)  [MES Processes](http://help.sap.com/saphelp_me151/helpdata/en/ad/3345ec490e46e787e670334d8ab8ba/frameset.htm) on the SAP Help Portal at [http://help.sap.com\)](http://help.sap.com/). Changes to the order are distributed immediately after the initial distribution. See SAP Note [1555198.](http://www.service.sap.com/sap/support/notes/1555198)

## **Note**:

SAP ERP 6.05 with the activated BF LOG PP\_MES\_INT\_01 (configuration type B) distributes production orders automatically one time upon release based on customizing settings.

If you use SAP ERP  $6.00 - 6.04$  (configuration type A), you transfer the production order using the transaction POIT after creating or changing the order.

**Note:** The POIT transaction supports only the IDoc base types LOIPRO01. Additional fields and segments of the IDoc types LOIPRO02, LOIPRO03, and LOIPRO04 are not supplied when distributing using the POIT transaction. The system displays an error message when you try to use the POIT transaction for the distribution of documents to the same SAP ME for which you have already set up the relevant DRF replication models. See SAP Note [1793291.](http://service.sap.com/~form/handler?_APP=01100107900000000342&_EVENT=REDIR&_NNUM=1793291&_NLANG=en&_NVERS=0)

3. Optional: Verify that the *LOIPRO* IDoc was received in SAP MII using *Queue Monitor*.

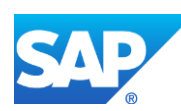

After the IDoc has been sent, check the inbound message queue in SAPMEINT to see if the message has been processed properly. This step is optional and only necessary if you want to troubleshoot an issue or view data in SAP MII. If the process runs as expected, the IDoc is processed without any user interaction and the import message is sent to SAP ME automatically.

A green light signifies that the IDoc has been sent to SAP MII successfully.

When the production order is sent to SAP ME, SAPMEINT creates the following records in SAP ME:

- Production shop order with quality inspection data (see *OM Inspection* in Shop Order [Maintenance](http://help.sap.com/saphelp_me151/helpdata/en/96/cfa0a73c814fb58e60b5abce8b2d57/content.htm) on the SAP Help Portal at [http://help.sap.com\)](http://help.sap.com/)
- Routing with operations. The last reporting step has *Block SFCs Until Inspection Finished* selected (see [Routing Step Properties](http://help.sap.com/saphelp_me151/helpdata/en/04/89272360b34830b7a239c9246849e2/content.htm) on the SAP Help Portal at [http://help.sap.com\)](http://help.sap.com/)
- One or more DC groups attached to the shop order, routing, and routing steps (see Data Collection [Maintenance](http://help.sap.com/saphelp_me151/helpdata/en/ac/2b0820129e41f3910fb9f7baadf357/content.htm) on the SAP Help Portal at [http://help.sap.com\)](http://help.sap.com/)

**Note:** Depending on the inspection characteristic type, the following parameter types will be created:

- o For Quantitative inspection characteristics (*CHAR\_TYPE='01'*) type is set to Numeric.
- o For Qualitative (alternative) inspection characteristics (*CHAR\_TYPE='03'*) type is set to Boolean. 0 Value='REJECT', 1 Value='ACCEPT'.
- 4. Verify results in SAP ME.

SAPMEINT creates or updates the production shop order, BOM, routing, and DC groups in SAP ME based on the data received from SAP ERP (see [Shop Order Maintenance](http://help.sap.com/saphelp_me151/helpdata/EN/96/cfa0a73c814fb58e60b5abce8b2d57/content.htm) on the SAP Help Portal at [http://help.sap.com\)](http://help.sap.com/).

For more information about data that is transferred using IDocs, see the [Field Mappings](#page-515-0) section of this guide.

## **8.9.4 Alternates / Best Practices and Tips**

## **8.9.5 Examples**

## <span id="page-189-0"></span>**8.9.5.1 Creating a Production Order with Quality Inspection Lot**

- 1. Create and transfer the material master records for the produced material and all the components.
- 2. Create a BOM for the produced material (see Configuring [a Bill of Material \(BOM\)](#page-57-0) section of this guide).
- 3. Create a routing with quality characteristics for the produced material (se[e Configuring](#page-119-0) a [Standard Routing with Inspection Characteristics](#page-119-0) section of this guide).
- 4. Create or update a production order manually (transaction *CO01* and *CO02*) or automatically by converting a planned order (see [Creating a Production Order](http://help.sap.com/saphelp_me151/helpdata/en/21/3e8c53f894ee23e10000000a174cb4/frameset.htm) on the SAP Help Portal at [http://help.sap.com\)](http://help.sap.com/).

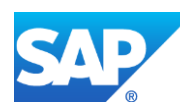

5. Verify the created *Inspection Lot*. In SAP ERP, access the transaction using:

SAP Menu – *Logistics* > *Production* > *Shop Floor Control > Order* > *Display*

or transaction code – *CO03*

- On the *Production order Display: Header* screen under the *Assignment* tab, doubleclick the *Inspection Lot* number.
- On the *Insp. Lot Quantities* tab, view the inspection lot size and the sample calculation.
- On the *Insp. Specifications* tab, view the inspection specifications.

**Note**: The inspection specification is the master routing for the material.

- Select the *Disp. TaskList* icon to view the operation overview.
- Highlight the inspection operation and click the *Inspection Characteristics* icon to view inspection characteristic requirements.

**Note**: The inspection characteristic was copied from the inspection operation in the master routing for the material.

If all steps are correct, the inspection setup is complete for the material.

6. Optional: Using *Queue Monitor*, verify that IDocs were received in SAP MII.

For more information, see the **SAPMEINT** Message Processing Logic section of this guide.

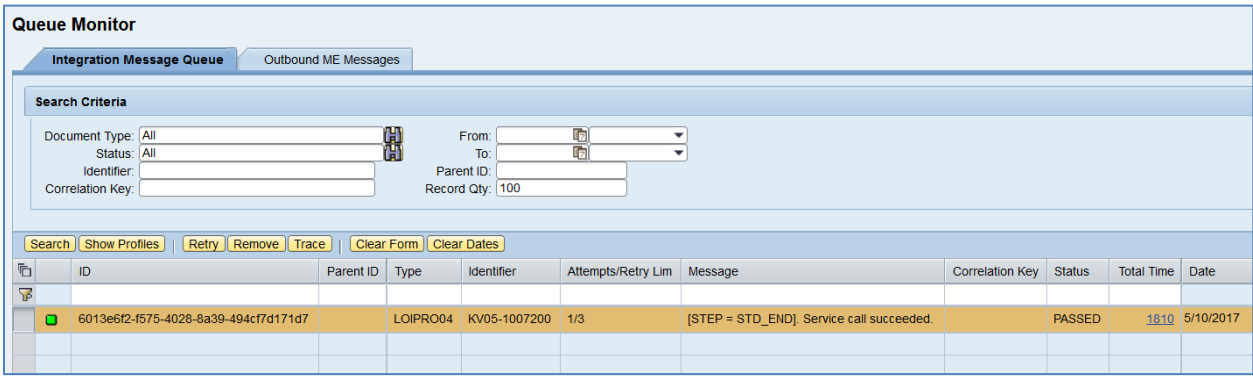

7. Verify results in SAP ME.

Run *Shop Order Maintenance* and retrieve the transferred shop order record.

On the *Main* tab, verify the following field values:

- *Site: Plant* value.
- *Shop Order: Order Number.*
- *Status:* Releasable unless STAT equals:
	- o I0012 Delivered
	- o I0045 Technically completed
	- o I0076 Deletion Flag

If so, the *Status* is set to *Closed*.

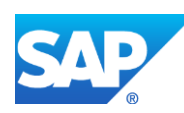

- *Order Type:* Production.
- *ERP Order:* Selected.
- *Planned Material: Material Number*.
- *Version:* Current.
- *Planned BOM:* BLANK unless bill of material is transferred from SAP ERP within production order.
- *Planned BOM Version:* Current.

For more information about transferring a bill of material within a production order, see the [Configuring a Production Order with a BOM and Routing \(Make-to-Stock](#page-163-0)  [Manufacturing\)](#page-163-0) o[r Configuring a Production Order with a BOM and Routing \(Make-to-](#page-168-0)[Order Manufacturing\)](#page-168-0) sections of this guide.

- *Planned Routing:* A routing that is received within the production order. The The routing name structure: Key for Task List Group  $(PLNNR)$  + "-" + Group Counter (PLNAL).
- *Planned Routing Version:* A.

For more information about transferring a routing within a production order, see the [Configuring a Production Order with a BOM and Routing \(Make-to-Stock](#page-163-0)  [Manufacturing\)](#page-163-0) o[r Configuring a Production Order with a BOM and Routing \(Make-to-](#page-168-0)[Order Manufacturing\)](#page-168-0) sections of this guide.

- *ERP UOM:* This unit is converted in the IDoc in the ISO unit of measure defined in SAP ERP Customizing.
- *Priority:* 500.
- *Build Qty:* Base Quantity of order.
- *Planned Start: Scheduled start date* + *Scheduled start time*. If the *Scheduled start time* was left blank, defaults to 00:00:01.
- *Planned Completion: Scheduled finish date* + *Scheduled finish time*. If the *Scheduled finish time* was left blank, defaults to 23:59:59.
- Other fields are blank by default or deselected.

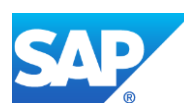

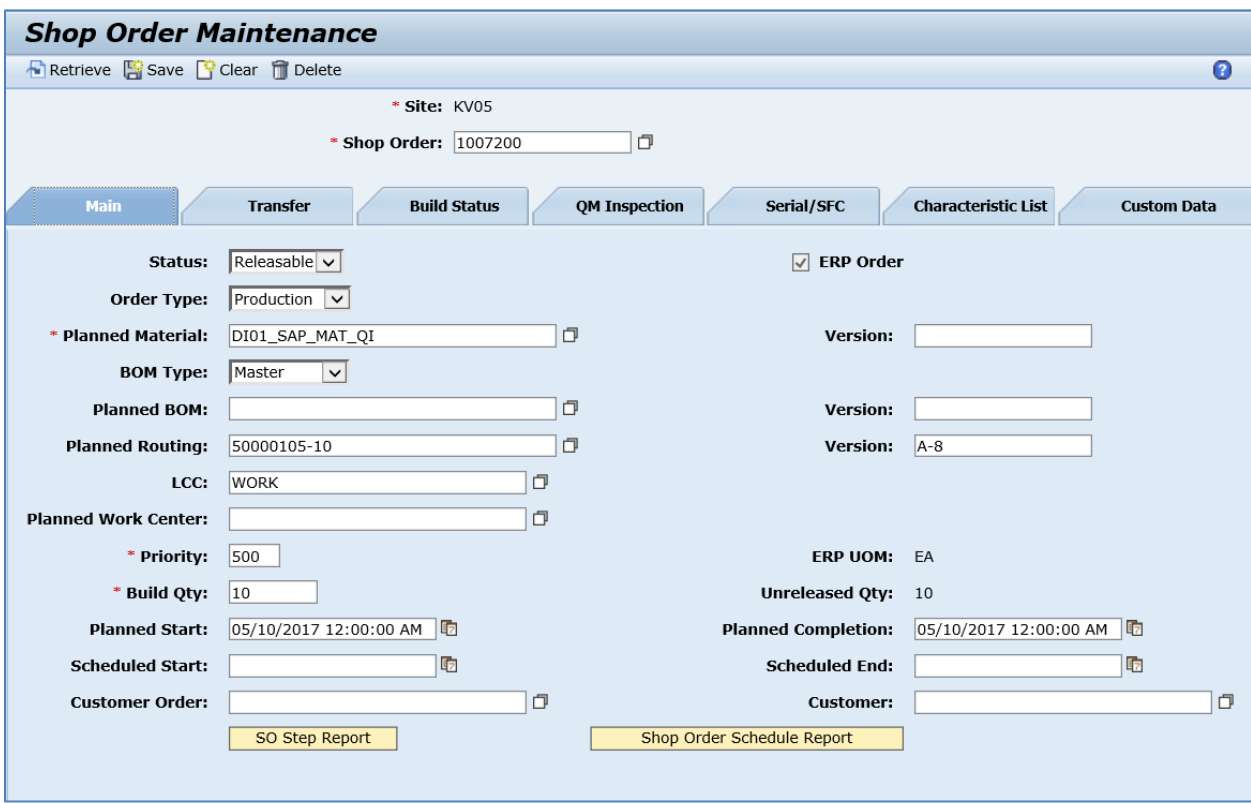

On the *Quality Inspection* tab, verify the following field values:

- *Inspection Lot:* The unique identifier of the request to a plant to inspect a specific quantity of material or one or more pieces of equipment or functional locations. Matches the *Inspection Lot* created in SAP ERP.
- *SFC Group Size:* The total quantity of SFC numbers (total number of pieces) in a sampling group. In case of integrated quality inspection, this size equals the quantity of an order.
- *Operation/Routing Step:* The operation or routing step at which the sampling is performed.
- *Inspection Sample Size:* The quantity of pieces in the SFC group to be inspected.

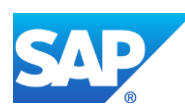

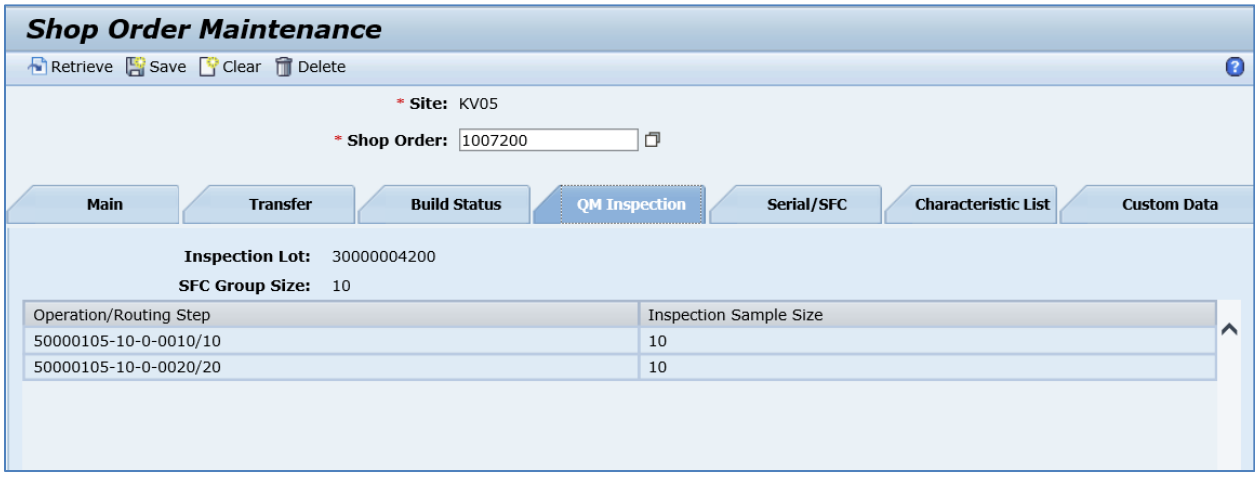

Run *Data Collection Maintenance.* Separate DC groups are created for each inspection step. The name of the DC group is "Production Order  $(AUFNR)$  + '-' + 10-based counter".

On the *Main* tab, verify the following field values:

- *Site: Plant* value.
- *DC Group:* "Production Order (AUFNR) + '-' + 10-based counter".
- *Version:* A.
- *Description:* The Short Text for the Inspection Characteristic.
- *Status:* Releasable.
- *Collection Type:* SFC.
- *Collect Data At:* Anytime.
- *Collection Method:* Manual Single.
- *Current Version:* Selected.
- *Pass/Fail Group:* If selected, this DC group is a pass/fail group. Automatically set to True if the 100% Quality Inspection checkbox is selected.

If you select this checkbox, the system selects and disables the *Override Min/Max* checkbox on the *Main* tab of the *Parameter Detail* screen.

- *Fail/Reject Number:* BLANK.
- *ERP Group:* Deselected.
- *QM Inspection Group:* Selected, which indicates that this DC group is used for quality inspection.
- *100% Quality Inspection:* Automatically selected when the Required Number of SFCs value for each data parameter in this DC group equals the Build Qty value of the production shop order.

Sampling procedure for all inspection characteristics of this operation equals either *100%* or *ALLITEMS* in SAP ERP.

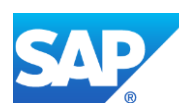

- *Evaluate Inspection Results:* If selected, the data collected for this DC group is evaluated in SAP ME. This checkbox is automatically selected along with the *100% Quality Inspection checkbox.*
- *User Authentication Required:* Defaulted to False.
- *Certification:* BLANK and disabled.

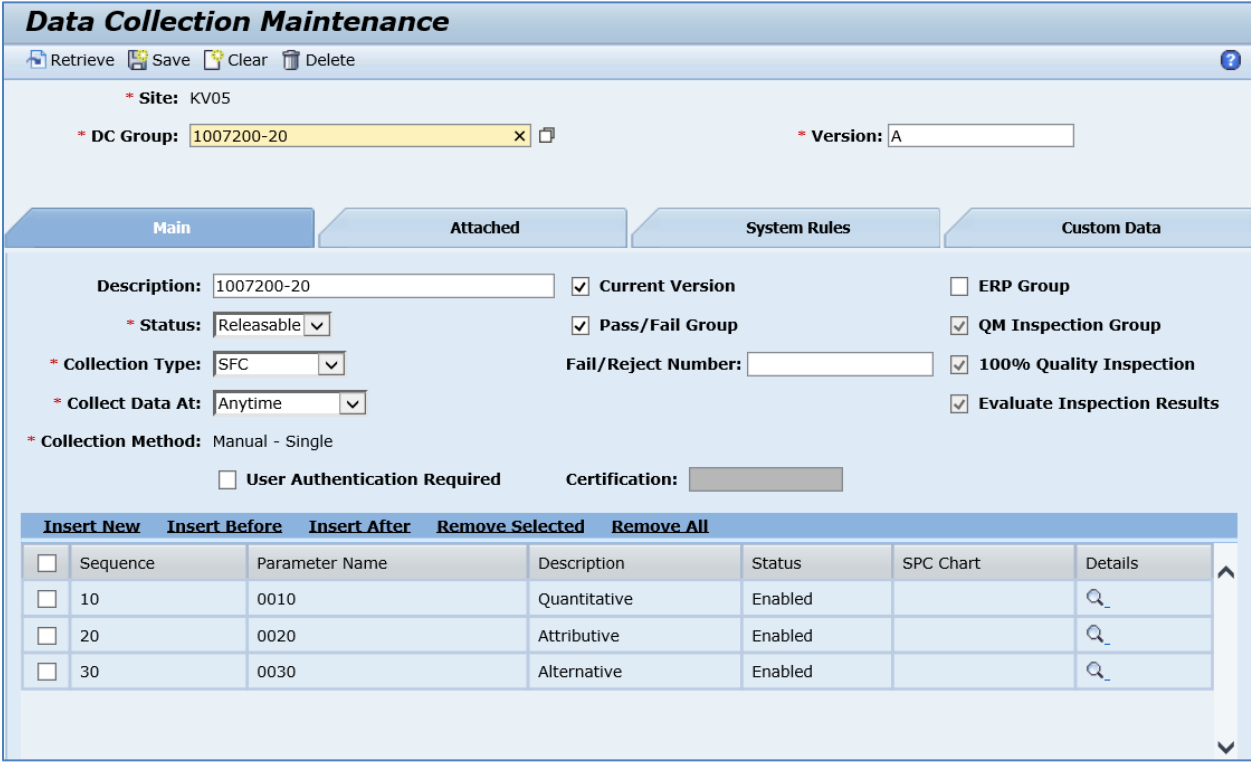

Click the *Details* icon to open the *Parameter Details* screen.

Depending on the inspection characteristic type, there will be the following values on the *Main* tab:

Quantitative characteristic (*CHAR\_TYPE='01'*)

- *Sequence:* The order in which data is collected when there are multiple data parameters to collect.
- *Type:* The type of the collected information. Corresponds to the *Characteristic Type* that is received from SAP ERP. For Quantitative inspection characteristics (*CHAR\_TYPE='01'*) type is set to Numeric.
- *Parameter Name:* The name of the information for which you are collecting data. Matches the *Insp. Lot Charac. No.* field in SAP ERP.
- *Description:* Describes this data collection parameter. The *Short Text* for the *Inspection Characteristic* field.
- *Data Collection Prompt:* The prompt that the production operator will see when collecting data. Blank by default.
- Status: Enabled. Allows the parameter to be used.
- *QM Critical:* The *Defects Recording* field in SAP ERP.

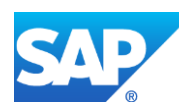

- *Allow Missing Values:* Allows an operator to save the collected data for the DC group by entering a special character in place of missing values. Defaults to False.
- *Display Data Values:* If selected, the *Type*, *Mask*, *Min Value*, *Max Value*, and *Unit of Measure* field values appear in the *DC Parameter* list of the DC plugin. Defaults to *True*.
- *Override Min/Max:* If selected, allows operators to save values that are beyond the range of the values defined in the *Min Value* and *Max Value* fields. Defaults to *True*.
- *Certification:* Specifies that the defined certification is required to override the minimum or maximum value in the data collection field. Disabled by default.
- *Soft Limit Check on Min/Max Value:* If selected, allows operators to save values that are beyond the range of the values defined in the *Min Value* and *Max Value* fields. Automatically selected for the *Numeric* data parameters of DC groups that are used for quality inspection.
- *Min Value:* The minimum value that an operator can save during the data collection. The *Lower Tolerance Limit* field.
- *Max Value:* The maximum value that an operator can save during the data collection. The *Upper Tolerance Limit* field.
- *Mask:* The metacharacter string of the mask. Blank by default.
- *Unit of Measure:* The unit of measure for this data parameter. The *Unit of Measurement* field.
- *Required Number of SFCs:* The quantity of SFC numbers that must be inspected against this parameter. The *Sample Size to Be Inspected* in the QM Subsystem.
- *Optional Data Entries:* The number of optional entries that can be collected for this data parameter. Blank by default.

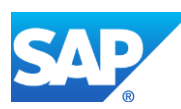

# SAPMEINT How-To-Guide

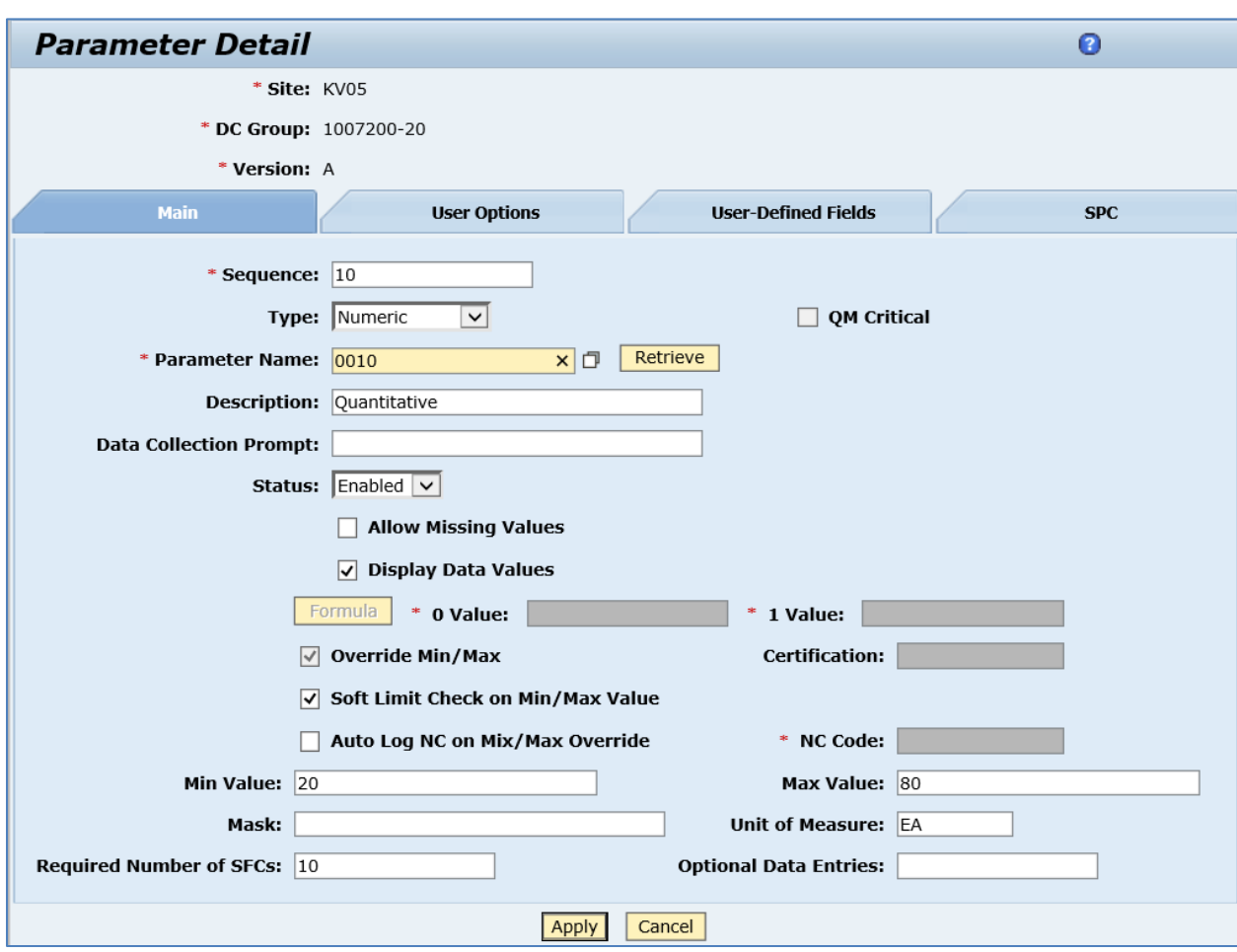

Qualitative (attributive) characteristic (*CHAR\_TYPE='02'*)

- *Sequence:* The order in which data is collected when there are multiple data parameters to collect.
- *Type:* The type of the collected information. Corresponds to the *Characteristic Type* that is received from SAP ERP. For Qualitative (attributive) inspection characteristics (*CHAR\_TYPE='02'*) type is set to Data Field List.
- *Parameter Name:* The name of the information for which you are collecting data. Matches the *Insp. Lot Charac. No.* field in SAP ERP.
- *Data Field:* The data field of the *List* type specified in *Data Field Definition Maintenance*. This data field defines a list of the valid choices that can be used during data collection. Corresponds to the selected set from catalog 1 (Characteristic attributes) specified for the inspection characteristic.
- *Description:* Describes this data collection parameter. The *Short Text* for the *Inspection Characteristic* field.
- *Data Collection Prompt:* The prompt that the production operator will see when collecting data. Blank by default.
- Status: Enabled. Allows the parameter to be used.
- *QM Critical:* The Defects Recording field in SAP ERP.

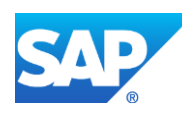

- *Display Data Values:* If selected, the *Type*, *Mask*, *Min Value*, *Max Value*, and *Unit of Measure* field values appear in the *DC Parameter* list of the DC plugin. Defaults to *True*.
- *Required Number of SFCs:* The quantity of SFC numbers that must be inspected against this parameter. The *Sample Size to Be Inspected* in the QM Subsystem.
- *Optional Data Entries:* The number of optional entries that can be collected for this data parameter. Blank by default.
- Other fields are blank by default or deselected.

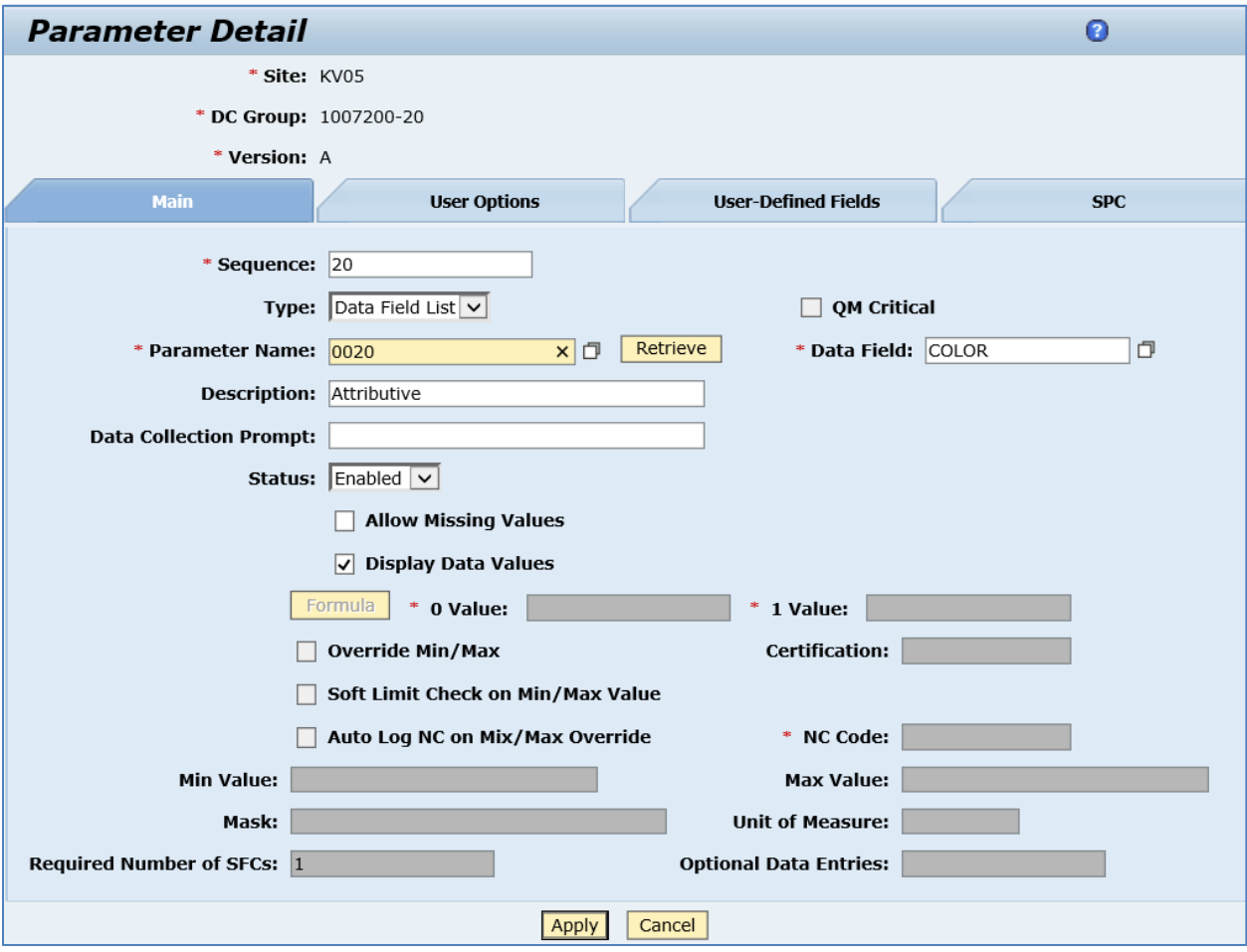

Qualitative (alternative) characteristic (*CHAR\_TYPE='03'*)

- *Sequence:* The order in which data is collected when there are multiple data parameters to collect.
- *Type:* The type of the collected information. Corresponds to the *Characteristic Type* that is received from SAP ERP. For Qualitative (alternative) inspection characteristics (*CHAR\_TYPE='03'*) type is set to Boolean. 0 Value='REJECT', 1 Value='ACCEPT'.
- *Parameter Name:* The name of the information for which you are collecting data. Matches the *Insp. Lot Charac. No.* field in SAP ERP.
- *Description:* Describes this data collection parameter. The *Short Text* for the *Inspection Characteristic* field.

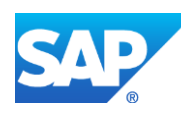

- *Data Collection Prompt:* The prompt that the production operator will see when collecting data. Blank by default.
- Status: Enabled. Allows the parameter to be used.
- *QM Critical:* The *Defects Recording* field in SAP ERP.
- *Allow Missing Values:* Allows an operator to save the collected data for the DC group by entering a special character in place of missing values. Defaults to *False*.
- *Display Data Values:* If selected, the *Type*, *Mask*, *Min Value*, *Max Value*, and *Unit of Measure* field values appear in the *DC Parameter* list of the DC plugin. Defaults to *True*.
- *Required Number of SFCs:* The quantity of SFC numbers that must be inspected against this parameter. The *Sample Size to Be Inspected* in the QM Subsystem.
- *Optional Data Entries:* The number of optional entries that can be collected for this data parameter. Blank by default.

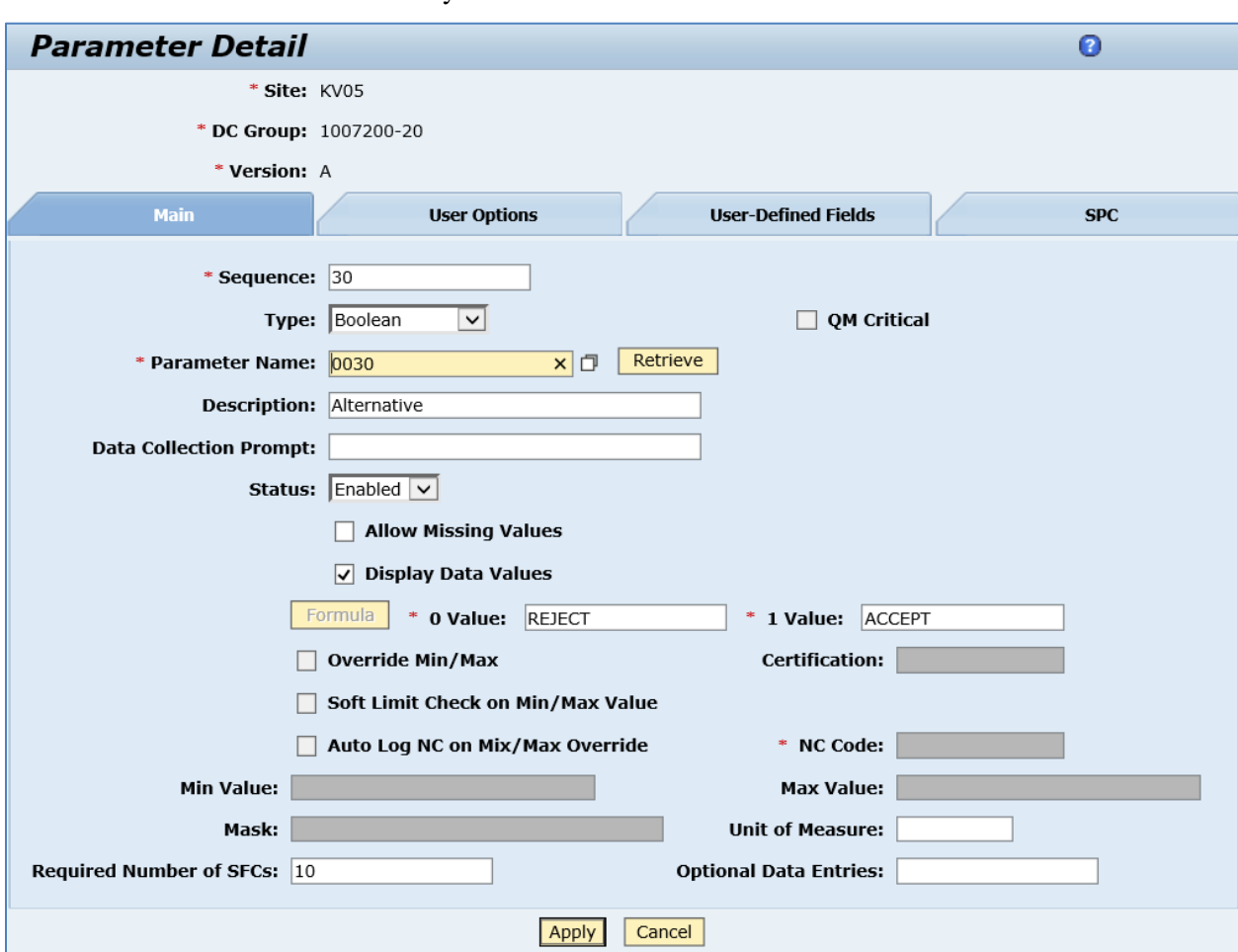

Other fields are blank by default or deselected.

Close *Parameter Details* and open the *Attached* tab. Verify the following field values:

- *Sequence:* Sequence of the attachment point.
- *Attachment Points:* By default the DC group is attached to the routing, routing step and shop order:

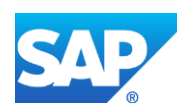

- o *Routing:* Key of a *Routing* from an ME System or Key for Task List Group  $(PLNNR) + '-' + Group Counter (PLNAL).$
- o *Routing Step:* Key of a Step in a Routing. MES\_STEPID when routings are hosted in SAP ME or an auto generated sequence.
- o *Shop Order:* Order Number (AUFNR).

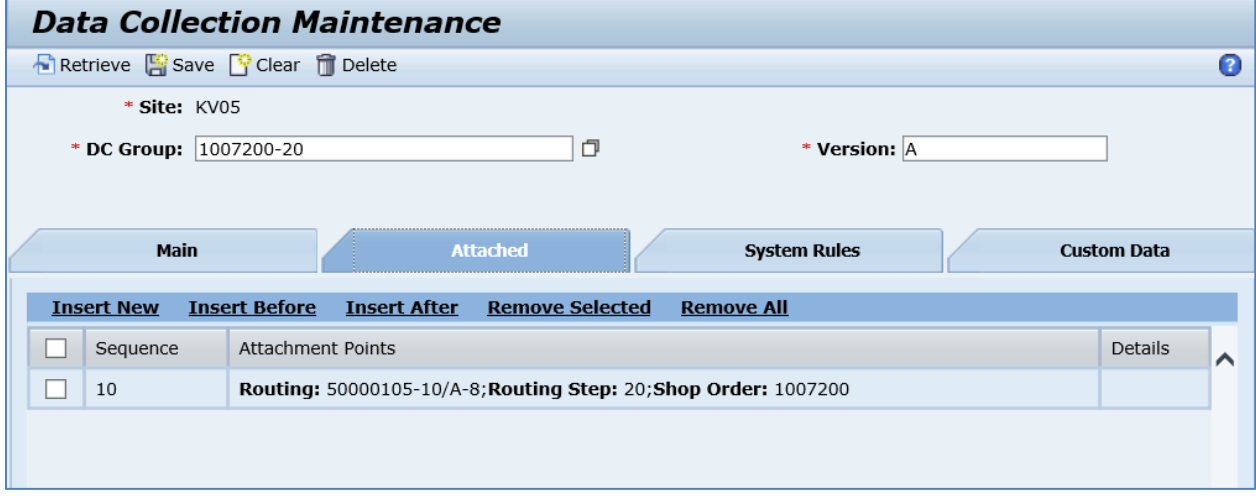

# **8.10 Configuring a Production Order with Document Info Records**

## **8.10.1 Business Purpose / Description**

This section of the SAPMEINT 15.1 How-To Guide describes how to transfer document info records attached to a production order in SAP ERP to create a production shop order and work instructions attached to the shop order operations in SAP ME (see [Work Instruction](http://help.sap.com/saphelp_me151/helpdata/en/61/2620f5127d42268b6776839ba80e47/content.htm) on the SAP Help Portal at [http://help.sap.com\)](http://help.sap.com/).

You can use this function with SAP ERP 6.0 EHP 6 or higher.

Documents from document management that you have assigned to the order header or to the operations directly or that you have defined as a production resource/tool at operation level are communicated to SAP ME with the IDoc. Before distributing the order, the system checks whether the assigned documents were released. A URL that is part of the respective IDoc segments and that provides an Internet Communication Framework (ICF) service of the ERP system can be used to access the originals linked to the documents. In this way, documents that are in the vault in document management can also be retrieved.

Data transmission occurs by means of a secure connection (https port). Activate the service for structuring and reading a URL for this purpose. To do so, choose transaction *SICF*, browse for DEFAULT\_HOST in *Virtual Host* field and click *Execute* icon. Expand *default\_host* > *sap* > *co\_mes\_int* > *co\_mes\_document*. Select the service and click *Activate* in the *Service/Host* menu.

**Note**: If you want to allow several users to access an original via the URL, ensure that the original is located in the SAP vault or in a network directory and it is not stored locally.

See SAP Note [1555198](http://service.sap.com/~form/handler?_APP=01100107900000000342&_EVENT=REDIR&_NNUM=1555198&_NLANG=en&_NVERS=0) or [Production Order](http://help.sap.com/saphelp_me151/helpdata/en/9f/a5153c2a6b495f8b3a8d1cbc26bbb8/content.htm) on the SAP Help Portal at [http://help.sap.com.](http://help.sap.com/)

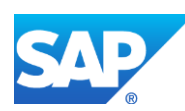

# **8.10.2 Prerequisites**

## **8.10.2.1 SAP ERP**

- You have transferred the material master records for the produced material and all the components (see [Material Transfer](http://help.sap.com/saphelp_me151/helpdata/EN/4b/02c98649c94be88dbf2b5e6264c77d/content.htm) on the SAP Help Portal at [http://help.sap.com\)](http://help.sap.com/).
- You have created a BOM and a routing for the produced material (see Steps in Creating [a Simple Material BOM](http://help.sap.com/saphelp_me151/helpdata/en/47/dfbf53f106b44ce10000000a174cb4/frameset.htm) and [Creating a Routing](http://help.sap.com/saphelp_me151/helpdata/en/86/f5bb53707db44ce10000000a174cb4/frameset.htm) on the SAP Help Portal at [http://help.sap.com\)](http://help.sap.com/).
- You have created and sent work centers to SAP ME (see [Transfer of Work Center to](https://help.sap.com/saphelp_me151/helpdata/en/a5/5a58b4000d4ed69137c0573fd611d4/content.htm)  [Resource/Work Center](https://help.sap.com/saphelp_me151/helpdata/en/a5/5a58b4000d4ed69137c0573fd611d4/content.htm) on the SAP Help Portal at [http://help.sap.com\)](http://help.sap.com/).
- You have set up ALE communication to create and transmit *LOIPRO* IDocs (see [Customizing for ALE for Communication with SAP ME](http://help.sap.com/saphelp_me151/helpdata/EN/7f/fbd6ec26ab423abe5c8e601fa1b21a/content.htm) on the SAP Help Portal at [http://help.sap.com\)](http://help.sap.com/).
- You have also defined the Data Replication Framework (DRF) replication model to replicate *LOIPRO* IDocs (in Customizing for *Production*, select *Integration with a Manufacturing Execution System* > *Basic Settings for MES Integration*). For information about the SAP ERP versions supporting DRF, see SAP Note [1793291.](http://service.sap.com/~form/handler?_APP=01100107900000000342&_EVENT=REDIR&_NNUM=1793291&_NLANG=en&_NVERS=0)

**Note:** LOIPRO03 or higher is required if routings are transferred from SAP ME to SAP ERP (see [Transfer of Routing from SAP ME to SAP ERP](http://help.sap.com/saphelp_me151/helpdata/EN/a9/f8258342d94193a72ceeacacecebbc/content.htm) on the SAP Help Portal at [http://help.sap.com](http://help.sap.com/) and the document attached to SAP Note [1793291\)](http://service.sap.com/~form/handler?_APP=01100107900000000342&_EVENT=REDIR&_NNUM=1793291&_NLANG=en&_NVERS=0).

- You have defined unique ISO codes for every unit of measure.
- You have created and released a document info record of the type *PRT* or *Non-PRT* (transaction *CV01N*) in SAP ERP (see [Creating Document Master](#page-202-0) section of this guide).

## **8.10.2.2 SAP ME**

- You have verified system rule settings (see **ERP Integration Rules and SAP ME** [Configuration for SAP ME ERP Integration](http://help.sap.com/saphelp_me151/helpdata/EN/86/b337678f3f43118d0c54ea0abd2d31/content.htm) on the SAP Help Portal at [http://help.sap.com\)](http://help.sap.com/).
- You have verified settings in *ERP Field Maintenance* (see [ERP Field Maintenance](http://help.sap.com/saphelp_me151/helpdata/EN/96/71091c6a164567abc336df01e52555/content.htm) on the SAP Help Portal at [http://help.sap.com\)](http://help.sap.com/).
- You have optionally imported BOM and routing master data from SAP ERP (see [Transfer of Bill of Material \(BOM\)](http://help.sap.com/saphelp_me151/helpdata/EN/d0/46d6c26b454e069249cd77c462808d/content.htm) and [Transfer of Routing](http://help.sap.com/saphelp_me151/helpdata/en/e8/c8eaad034442d7b5aeac183180a2c1/content.htm) on the SAP Help Portal at [http://help.sap.com\)](http://help.sap.com/).

BOM and routing masters that are sent from SAP ERP to SAP ME prior to the production order download allow additional manual configurations to take place inside of SAP ME. This prerequisite is optional because the BOM and routing master can be created in SAP ME directly from the production order download.

• You have optionally set up default values for new material, BOM, and routing master data imported from SAP ERP in *Default Value Maintenance* (see [Material Table,](http://help.sap.com/saphelp_me151/helpdata/en/b2/1b7df8b956432582cbc91cfb33c9ae/content.htm) [BOM](http://help.sap.com/saphelp_me151/helpdata/en/f1/09d92e783f48d6b0ac738841969cb5/content.htm)  [Table,](http://help.sap.com/saphelp_me151/helpdata/en/f1/09d92e783f48d6b0ac738841969cb5/content.htm) and [Routing Table](http://help.sap.com/saphelp_me151/helpdata/en/66/fa5f0e9e244efc9096ef6eb06bc0ba/content.htm) on the SAP Help Portal at [http://help.sap.com\)](http://help.sap.com/). This is a prerequisite only if your business process requires it, otherwise it can be skipped.

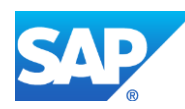

## **8.10.3 Procedural Steps**

- 1. Create or update a production order manually (transaction *CO01* and *CO02*) or automatically by converting a planned order.
- 2. Attach one or more document info records to a production order header by entering the document type.

**Note**: The document info record must be of the Non-PRT type if attached to the production order header.

Alternatively, you can attach one or more document info records to an operation of a production order by entering the operation and document type.

- 3. Release and save the production order after attaching the document info records.
- **4.** SAP ERP 6.05 and later with the activated business function (BF) LOG\_PP\_MES\_INT\_02 distributes production orders automatically upon release based on the Data Replication Framework (DRF) filter settings (see [DRF Integration for](http://help.sap.com/saphelp_me151/helpdata/en/ad/3345ec490e46e787e670334d8ab8ba/frameset.htm)  [MES Processes](http://help.sap.com/saphelp_me151/helpdata/en/ad/3345ec490e46e787e670334d8ab8ba/frameset.htm) on the SAP Help Portal at [http://help.sap.com\)](http://help.sap.com/). Changes to the order are distributed immediately after the initial distribution. See SAP Note [1555198.](http://www.service.sap.com/sap/support/notes/1555198)

#### **Note:**

SAP ERP 6.05 with the activated BF LOG\_PP\_MES\_INT\_01 (configuration type B) distributes production orders automatically one time upon release based on customizing settings.

If you use SAP ERP  $6.00 - 6.04$  (configuration type A), you transfer the production order using the transaction POIT after creating or changing the order.

**Note:** The POIT transaction supports only the IDoc base types LOIPRO01. Additional fields and segments of the IDoc types LOIPRO02, LOIPRO03, and LOIPRO04 are not supplied when distributing using the POIT transaction. The system displays an error message when you try to use the POIT transaction for the distribution of documents to the same SAP ME for which you have already set up the relevant DRF replication models. See SAP Note [1793291.](http://service.sap.com/~form/handler?_APP=01100107900000000342&_EVENT=REDIR&_NNUM=1793291&_NLANG=en&_NVERS=0)

5. Optional: Verify that the *LOIPRO* IDoc was received in SAP MII using *Queue Monitor*.

After the IDoc has been sent, check the inbound message queue in SAPMEINT to see if the message has been processed properly. This step is optional and only necessary if you want to troubleshoot an issue or view data in SAP MII. If the process runs as expected, the IDoc is processed without any user interaction and the import message is sent to SAP ME automatically.

A green light signifies that the IDoc has been sent to SAP MII successfully.

When the production order is sent to SAP ME, SAPMEINT creates the following records in SAP ME:

- Production shop order with operations and attachment points for the work instructions
- Routing
- **Operations**
- Work instructions

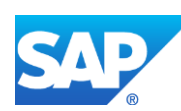

6. Verify results in SAP ME.

SAPMEINT creates or updates the production shop order, BOM, routing, and work instructions in SAP ME based on the data received from SAP ERP (see the **Examples** section).

For more information about data that is transferred using IDocs, see the [Field Mappings](#page-515-0) section of this guide.

## **8.10.4 Alternates / Best Practices and Tips**

#### **8.10.5 Examples**

#### <span id="page-202-0"></span>**8.10.5.1 Creating a Production Order with Document Info Records**

1. Create or update a production order manually (transaction *CO01* and *CO02*) or automatically by converting a planned order (see [Creating a Production Order](http://help.sap.com/saphelp_me151/helpdata/en/21/3e8c53f894ee23e10000000a174cb4/frameset.htm) on the SAP Help Portal at [http://help.sap.com\)](http://help.sap.com/).

Make sure that the following data is entered on the *Production Order Create: Document Links* screen:

• *Type:* Select the non-PRT document type that was used during document creation. Select DRF.

**Note**: Documents should only be of non-PRT types while attaching to Production Order header or operation.

- Document: Select a name of the document.
- *Oper./Act.:* Optional: Select the operation from the list of available operations.
- 2. Optional: Using *Queue Monitor*, verify that IDocs were received in SAP MII.

For more information, see the [SAPMEINT Message Processing Logic](#page-554-0) section of this guide.

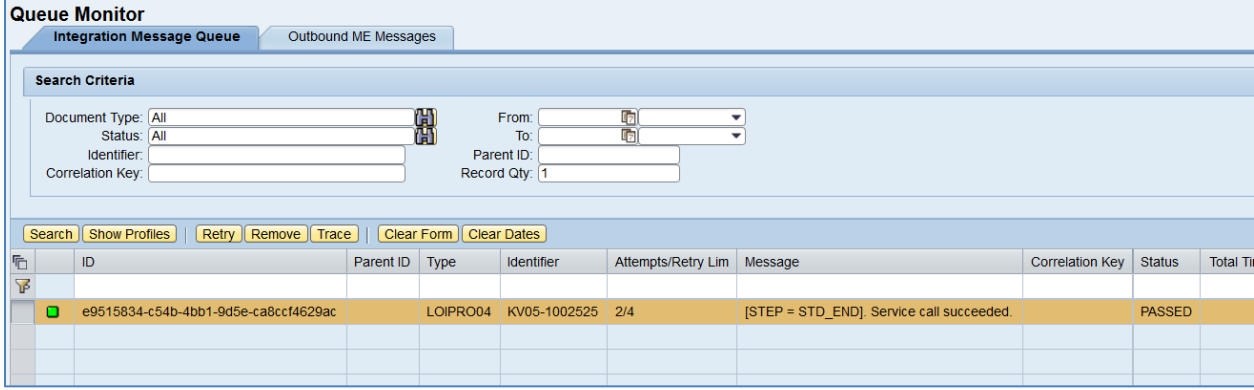

3. Verify results in SAP ME.

Run *Shop Order Maintenance* and retrieve the transferred shop order record.

For more information about the transferred production shop order, see the [Configuring](#page-150-0)  [Production Order](#page-150-0) sections of this guide.

4. Run *Work Instruction Maintenance.* Find and retrieve the work instruction that contains the name of the master document that was assigned to production order in SAP ERP. Name of

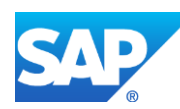

the Work Instruction "Document Number + '-' + Document Type + '-' + Part + '-' + Original".

- 5. On the *Main* tab, verify the following field values:
	- *Site: Plant* value.
	- *Work Instruction:* "Document Number + '-' + Document Type + '-' + Part + '-' + Original".
	- *Version: Document Version* of the document master in SAP ERP.
	- *Description: Description* of the document master in SAP ERP.
	- *Status:* Releasable.
	- *Required:* Selected.
	- *Current Version:* Selected.
	- *Log Viewing:* Deselected.
	- *Change Alert:* Deselected.
	- *ERP WI:* Selected.

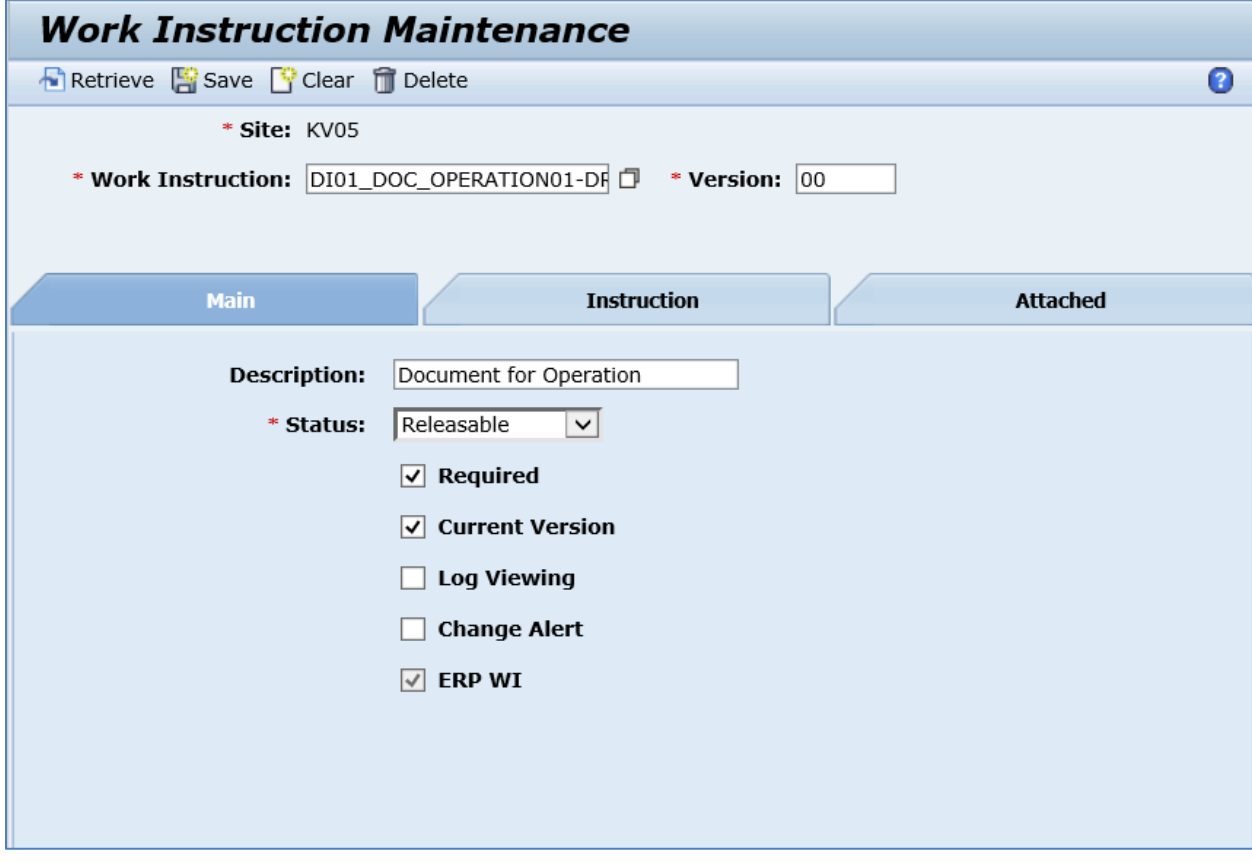

- 6. On the *Instruction* tab, verify the following field values:
	- *Type:* URL.

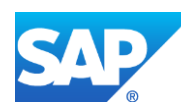

- *Always Show In New Window:* Deselected.
- URL: URL to the original document master.

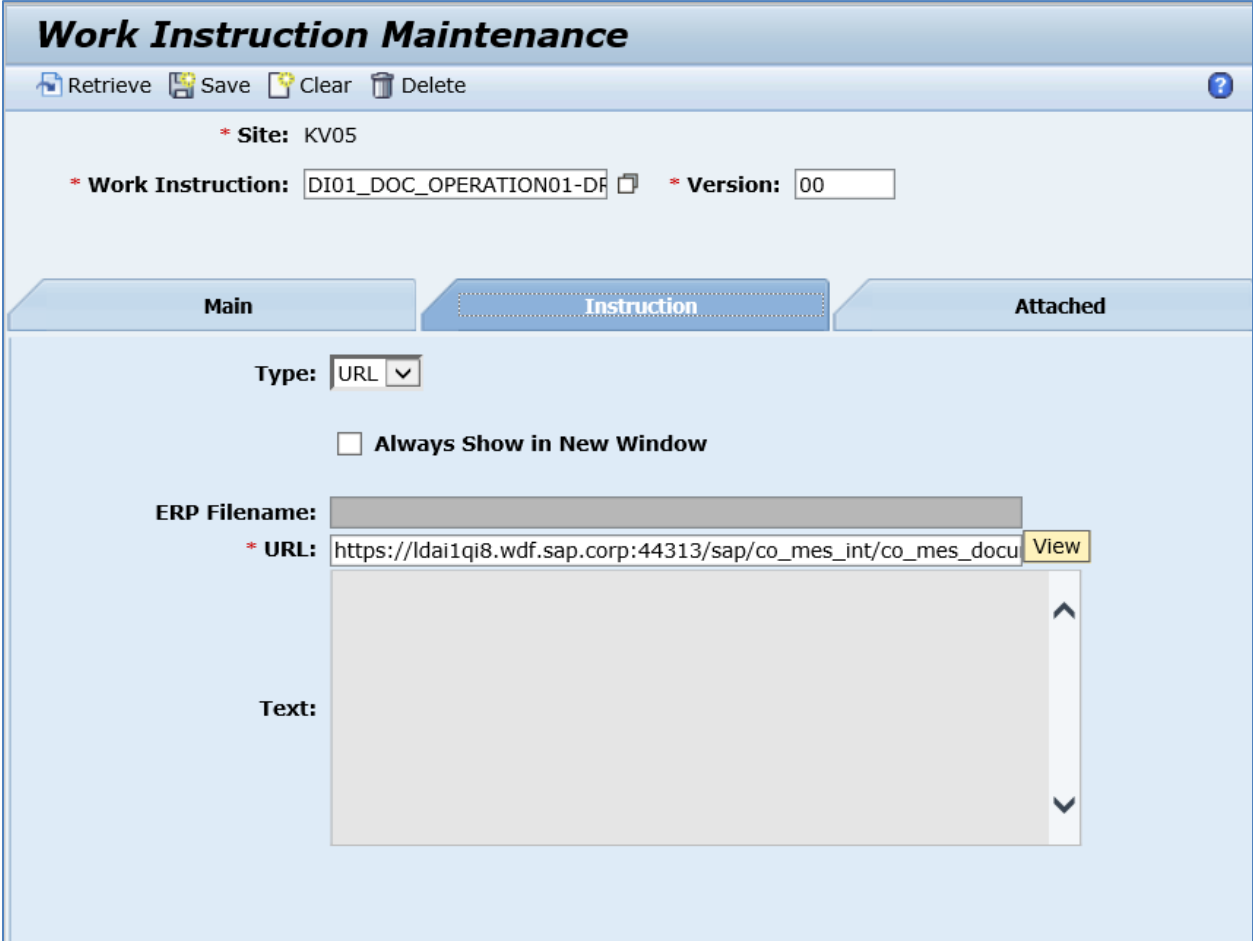

- 7. On the *Attached* tab, verify the following field values:
	- *Sequence:* The order in which the work instruction is triggered at the corresponding attachment point. A separate attachment point is created each time when a new production order is transferred to SAP ME.
	- *Attachment Points:* By default the work instruction is attached to the production order, routing, and routing step if it is defined in SAP ERP.

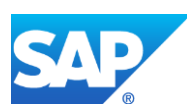

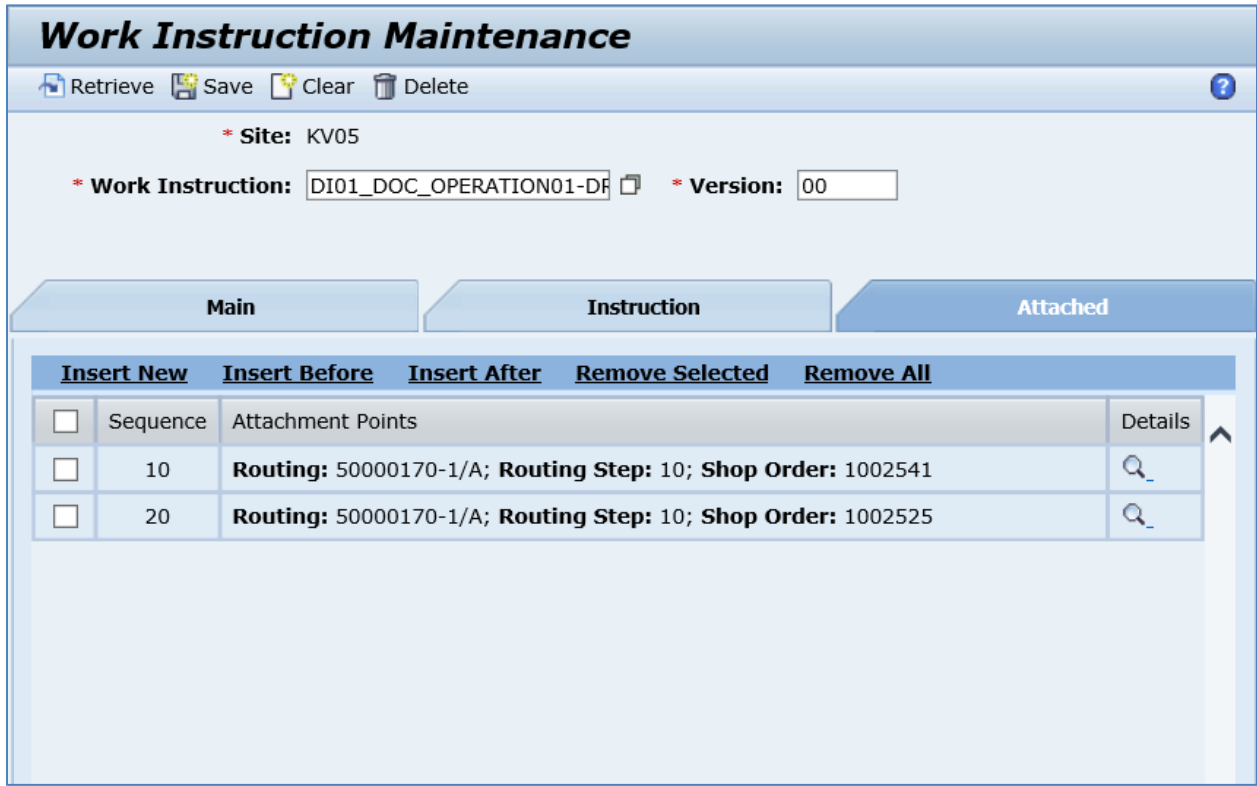

# **8.11 Configuring a Production Order with BOM Component Work Instructions**

# **8.11.1 Business Purpose / Description**

This section of the SAPMEINT 15.1 How-To Guide describes how to transfer a production order with references to work instructions attached to the BOM components from SAP ERP to view BOM component work instructions in SAP ME (see [Work Instruction](http://help.sap.com/saphelp_me151/helpdata/en/61/2620f5127d42268b6776839ba80e47/content.htm) on the SAP Help Portal a[t http://help.sap.com\)](http://help.sap.com/).

# **8.11.2 Prerequisites**

## **8.11.2.1 SAP ERP**

- You have transferred the material master records for the produced material and all the components (see [Material Transfer](http://help.sap.com/saphelp_me151/helpdata/EN/4b/02c98649c94be88dbf2b5e6264c77d/content.htm) on the SAP Help Portal at [http://help.sap.com\)](http://help.sap.com/).
- You have created a BOM and a routing for the produced material (see Steps in Creating [a Simple Material BOM](http://help.sap.com/saphelp_me151/helpdata/en/47/dfbf53f106b44ce10000000a174cb4/frameset.htm) and [Creating a Routing](http://help.sap.com/saphelp_me151/helpdata/en/86/f5bb53707db44ce10000000a174cb4/frameset.htm) on the SAP Help Portal at [http://help.sap.com\)](http://help.sap.com/).
- You have created and sent work centers to SAP ME (see [Transfer of Work Center to](https://help.sap.com/saphelp_me151/helpdata/en/a5/5a58b4000d4ed69137c0573fd611d4/content.htm)  [Resource/Work Center](https://help.sap.com/saphelp_me151/helpdata/en/a5/5a58b4000d4ed69137c0573fd611d4/content.htm) on the SAP Help Portal at [http://help.sap.com\)](http://help.sap.com/).

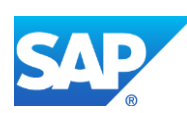

- You have set up ALE communication to create and transmit *LOIPRO* IDocs (see [Customizing for ALE for Communication with SAP ME](http://help.sap.com/saphelp_me151/helpdata/EN/7f/fbd6ec26ab423abe5c8e601fa1b21a/content.htm) on the SAP Help Portal at [http://help.sap.com\)](http://help.sap.com/).
- You have also defined the Data Replication Framework (DRF) replication model to replicate *LOIPRO* IDocs (in Customizing for *Production*, select *Integration with a Manufacturing Execution System* > *Basic Settings for MES Integration*). For information about the SAP ERP versions supporting DRF, see SAP Note [1793291.](http://service.sap.com/~form/handler?_APP=01100107900000000342&_EVENT=REDIR&_NNUM=1793291&_NLANG=en&_NVERS=0)

**Note:** LOIPRO03 or higher is required if routings are transferred from SAP ME to SAP ERP (see [Transfer of Routing from SAP ME to SAP ERP](http://help.sap.com/saphelp_me151/helpdata/EN/a9/f8258342d94193a72ceeacacecebbc/content.htm) on the SAP Help Portal at [http://help.sap.com](http://help.sap.com/) and the document attached to SAP Note [1793291\)](http://service.sap.com/~form/handler?_APP=01100107900000000342&_EVENT=REDIR&_NNUM=1793291&_NLANG=en&_NVERS=0).

- You have defined unique ISO codes for every unit of measure.
- You have created and released a document info record of the type *PRT* or *Non-PRT* (transaction *CV01N*) in SAP ERP (see [Creating Document Master](#page-202-0) section of this guide).
- You have activated enhancement implementation *CO\_MES\_BOM\_DOCUMENTS* for the Business Add-In (BAdI) that allows you to enhance the production order IDoc *LOIPRO*. For more information about this BAdI, see *Production* > *Integration with a Manufacturing Execution System* > *BAdI: Enhance IDoc for Production Order* in the Implementation Guide (IMG). Implement SAP Not[e 2232894](http://help.sap.com/disclaimer?site=http%3A%2F%2Fservice.sap.com%2Fsap%2Fsupport%2Fnotes%2F2232894) if this enhancement implementation does not exist in your system.

# **8.11.2.2 SAP ME**

- You have verified system rule settings (see [ERP Integration Rules](http://help.sap.com/saphelp_me151/helpdata/EN/f7/09383101544096a92e8cbe235c418d/content.htm) and SAP ME [Configuration for SAP ME ERP Integration](http://help.sap.com/saphelp_me151/helpdata/EN/86/b337678f3f43118d0c54ea0abd2d31/content.htm) on the SAP Help Portal at [http://help.sap.com\)](http://help.sap.com/).
- You have verified settings in *ERP Field Maintenance* (see [ERP Field Maintenance](http://help.sap.com/saphelp_me151/helpdata/EN/96/71091c6a164567abc336df01e52555/content.htm) on the SAP Help Portal at [http://help.sap.com\)](http://help.sap.com/).
- You have assigned the *BOM Component Viewer* (*BOM\_COMP\_VIEWER*) activity to the POD in *POD Maintenance* (see [BOM Component Viewer](https://help.sap.com/doc/saphelp_me151/15.1.3VERSIONFORSAPME/en-US/76/d872563095c259e10000000a441470/content.htm) and [POD Maintenance](https://help.sap.com/doc/saphelp_me151/15.1.3VERSIONFORSAPME/en-US/5b/3abb1165134dfe95975d511823a333/content.htm) on the SAP Help Portal a[t http://help.sap.com\)](http://help.sap.com/).

# **8.11.3 Procedural Steps**

- 1. Attach work instructions as documents from the Document Management System (DMS) to the corresponding BOM components (transaction *CS02*).
- 2. Create or update a production order manually (transaction *CO01* and *CO02*) or automatically by converting a planned order.
- 3. Release and save the production order after attaching the document info records.
- 4. SAP ERP 6.05 and later with the activated business function (BF) LOG\_PP\_MES\_INT\_02 distributes production orders automatically upon release based on the Data Replication Framework (DRF) filter settings (see [DRF Integration for](http://help.sap.com/saphelp_me151/helpdata/en/ad/3345ec490e46e787e670334d8ab8ba/frameset.htm)  [MES Processes](http://help.sap.com/saphelp_me151/helpdata/en/ad/3345ec490e46e787e670334d8ab8ba/frameset.htm) on the SAP Help Portal at [http://help.sap.com\)](http://help.sap.com/). Changes to the order are distributed immediately after the initial distribution. See SAP Note [1555198.](http://www.service.sap.com/sap/support/notes/1555198)

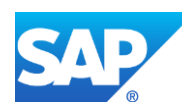

If the enhancement implementation *CO\_MES\_BOM\_DOCUMENTS* is active, the production order IDoc is enriched with the work instruction on the BOM component level.

### **Note:**

SAP ERP 6.05 with the activated BF LOG\_PP\_MES\_INT\_01 (configuration type B) distributes production orders automatically one time upon release based on customizing settings.

If you use SAP ERP  $6.00 - 6.04$  (configuration type A), you transfer the production order using the transaction POIT after creating or changing the order.

**Note:** The POIT transaction supports only the IDoc base types LOIPRO01. Additional fields and segments of the IDoc types LOIPRO02, LOIPRO03, and LOIPRO04 are not supplied when distributing using the POIT transaction. The system displays an error message when you try to use the POIT transaction for the distribution of documents to the same SAP ME for which you have already set up the relevant DRF replication models. See SAP Note [1793291.](http://service.sap.com/~form/handler?_APP=01100107900000000342&_EVENT=REDIR&_NNUM=1793291&_NLANG=en&_NVERS=0)

5. Optional: Verify that the *LOIPRO* IDoc was received in SAP MII using *Queue Monitor*.

After the IDoc has been sent, check the inbound message queue in SAPMEINT to see if the message has been processed properly. This step is optional and only necessary if you want to troubleshoot an issue or view data in SAP MII. If the process runs as expected, the IDoc is processed without any user interaction and the import message is sent to SAP ME automatically.

A green light signifies that the IDoc has been sent to SAP MII successfully.

When the production order is sent to SAP ME, SAPMEINT creates the following records in SAP ME:

- Production shop order with operations and attachment points for the work instructions
- Routing
- Operations
- Work instructions
- 6. Verify results in SAP ME.

SAPMEINT creates or updates the production shop order, BOM, routing, and work instructions in SAP ME based on the data received from SAP ERP (see the [Examples](#page-208-0) section).

When you execute the *Production* shop order and assemble components, you can view work instruction for BOM components using the *BOM Component Viewer* POD plug-in in SAP ME.

For more information about data that is transferred using IDocs, see the **Field Mappings** section of this guide.

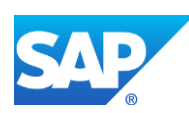

# **8.11.4 Alternates / Best Practices and Tips**

# **8.11.5 Examples**

## <span id="page-208-0"></span>**8.11.5.1 Creating a Production Order with BOM Component Work Instruction**

1. Attach work instructions as documents from the *Document Management System* (DMS) to the corresponding BOM components (transaction *CS01* or *CS02*).

Select the item to which you want attach the document. Click the *Item* button (or press *F7* key).

On the *Create Material BOM: Item: All data* screen, select the *Document Assgmt* tab and enter the following:

- *Type:* Select the document type that was used during document creation.
- Document: Select the name of the document.
- 2. Create or update a production order manually (transaction *CO01* and *CO02*) or automatically by converting a planned order (see [Creating a Production Order](http://help.sap.com/saphelp_me151/helpdata/en/21/3e8c53f894ee23e10000000a174cb4/frameset.htm) on the SAP Help Portal at [http://help.sap.com\)](http://help.sap.com/).
- 3. Click the *Release Order* icon (Order can be released later using transaction *CO02*).
- 4. Optional: Using *Queue Monitor*, verify that IDocs were received in SAP MII.

For more information, see the [SAPMEINT Message Processing Logic](#page-554-0) section of this guide.

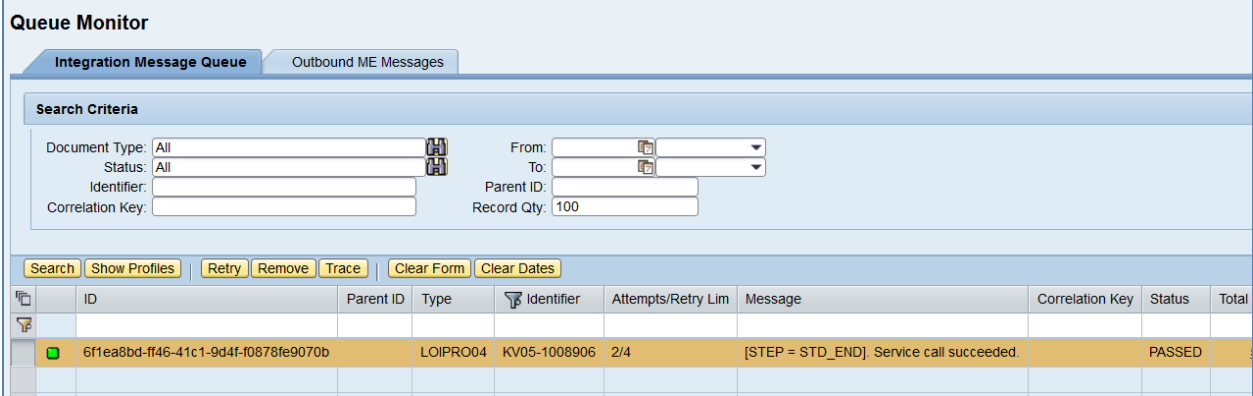

5. Verify results in SAP ME.

Run *Shop Order Maintenance* and retrieve the transferred shop order record.

For more information about the transferred production shop order, see the **Configuring** [Production Order](#page-150-0) sections of this guide.

- 6. Run *Work Instruction Maintenance.* Find and retrieve the work instruction that contains the name of the master document that was assigned to the production order in SAP ERP. Name of the Work Instruction "Document Number + '-' + Document Type + '-' + Part + '-' + Original".
- 7. On the *Main* tab, verify the following field values:
	- *Site: Plant* value.

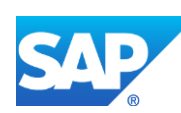

- *Work Instruction:* "Document Number + '-' + Document Type + '-' + Part + '-' + Original".
- *Version: Document Version* of the document master in SAP ERP.
- *Description: Description* of the document master in SAP ERP.
- *Status:* Releasable.
- *Required:* Selected.
- *Current Version:* Selected.
- *Log Viewing:* Deselected.
- *Change Alert:* Deselected.
- *ERP WI:* Selected.

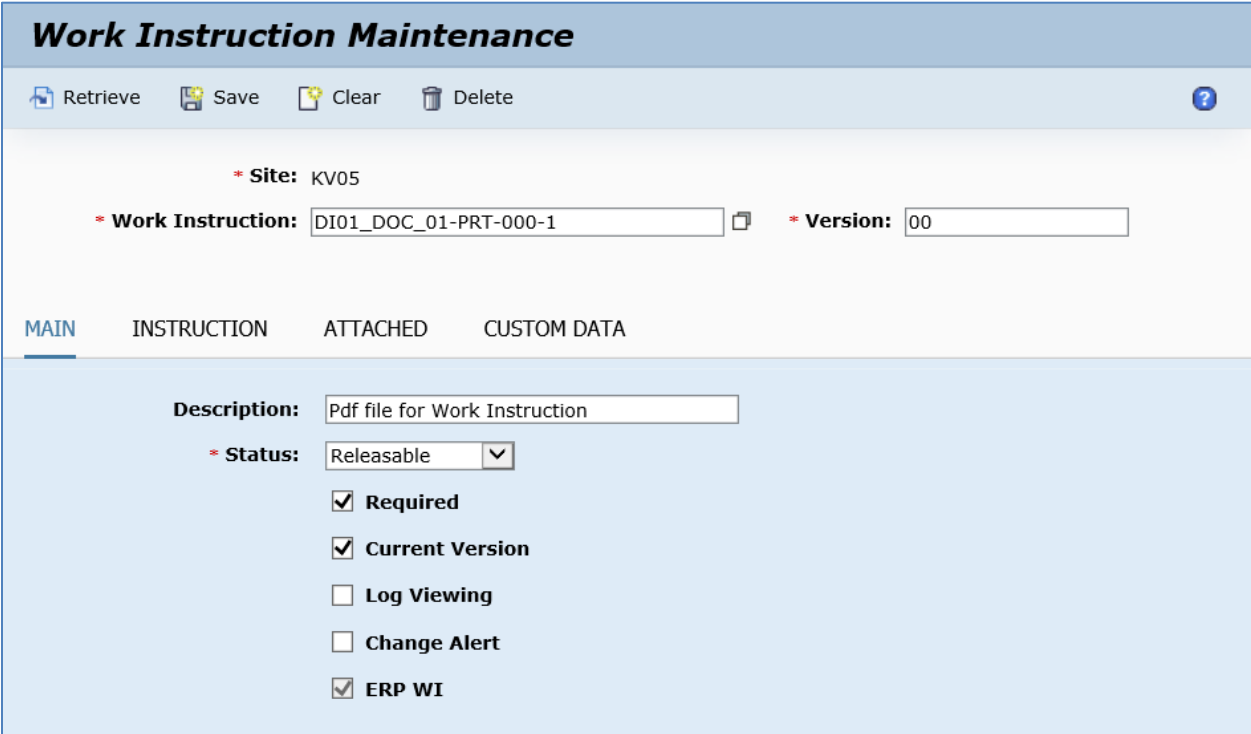

- 8. On the *Instruction* tab, verify the following field values:
	- *Type:* URL.
	- *Always Show In New Window:* Deselected.
	- *URL:* URL to the original document master.

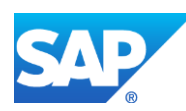

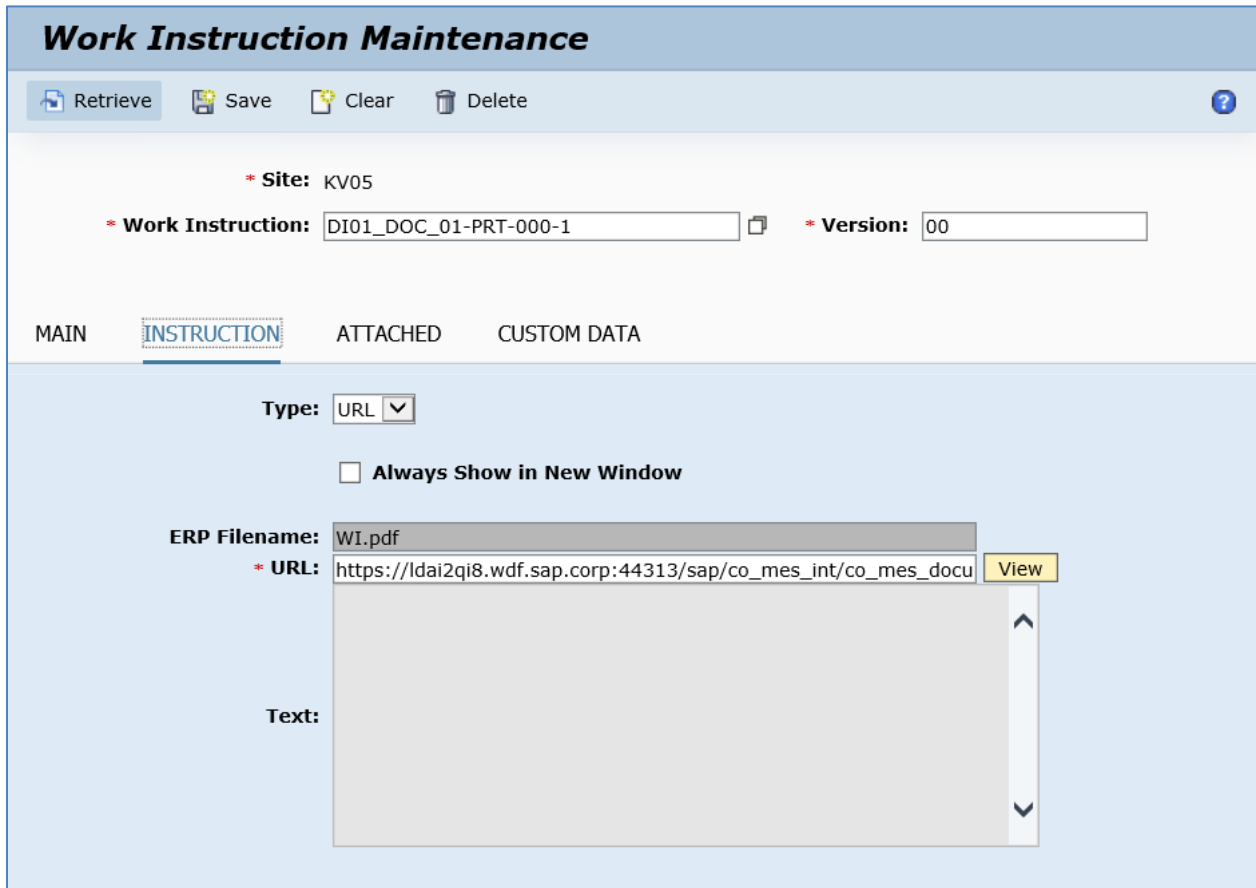

- 9. On the *Attached* tab, verify the following field values:
	- *Sequence:* The order in which the work instruction is triggered at the corresponding attachment point. A separate attachment point is created each time when a new production order is transferred to SAP ME.
	- *Attachment Points:* By default the work instruction is attached to the production order, BOM, and BOM Component.

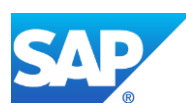

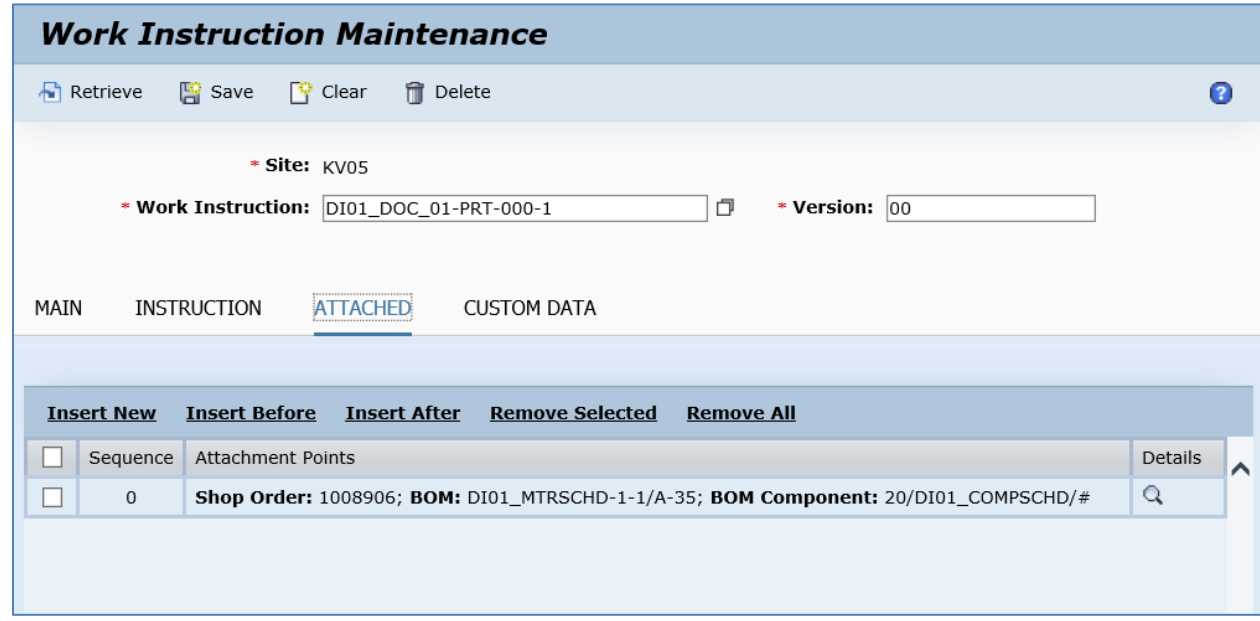

# **8.12 Configuring a Production Order with BOM Component Reference Designators**

## **8.12.1 Business Purpose / Description**

This section of the SAPMEINT 15.1 How-To Guide describes how to transfer production order datawith BOM containing installation points to create or update the corresponding BOM record of the Master type with component reference designators in SAP ME (see [Reference](http://help.sap.com/saphelp_me151/helpdata/EN/1c/d9959515474dad837d2df8746a5e0c/content.htm)  [Designator](http://help.sap.com/saphelp_me151/helpdata/EN/1c/d9959515474dad837d2df8746a5e0c/content.htm) on the SAP Help Portal a[t http://help.sap.com\)](http://help.sap.com/).

Reference designator is a physical location of a component on a printed circuit board.

Reference designators specify where operators or machines must load components onto assemblies. For example, reference designators can tell an operator that you want the same component, such as a specific resistor model, loaded in four different places on a specific board. They are short combinations of letters and numbers, such as P2, VR1, D4, V1, and C5. These designators are printed directly on the circuit board.

See also [Transfer of Production Order with BOM Component Reference Designators](http://help.sap.com/saphelp_me151/helpdata/EN/47/f17c5789b80222e10000000a44147b/content.htm) on the SAP Help Portal at [http://help.sap.com.](http://help.sap.com/)

## **8.12.2 Prerequisites**

## **8.12.2.1 SAP ERP**

• In Customizing for *Bill of Material* (*Logistics - General* > *Product Lifecycle Management (PLM)* > *Basic Data* > *Bill of Material* > *Item Data* > *Define Item Categories*), you can define whether subitems are supported for each individual item category. In the standard system, for example, subitems are supported for the following item categories: Stock item, Non-stock item, Variable-size item, PM structure element.

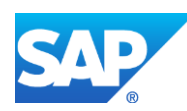

- This function works only with SAP ERP 6.05 or later with the activated business function *LOG\_PP\_MES\_INT\_02* (configuration type C and D).
- You have transferred the material master records for the produced material and all the components (see [Material Transfer](http://help.sap.com/saphelp_me151/helpdata/EN/4b/02c98649c94be88dbf2b5e6264c77d/content.htm) on the SAP Help Portal at [http://help.sap.com\)](http://help.sap.com/).
- You have created and sent work centers to SAP ME (see Transfer of Work Center to [Resource/Work Center](https://help.sap.com/saphelp_me151/helpdata/en/a5/5a58b4000d4ed69137c0573fd611d4/content.htm) on the SAP Help Portal at [http://help.sap.com\)](http://help.sap.com/).
- You have set up ALE communication to create and transmit LOIPRO IDocs (see [Customizing for ALE for Communication with SAP ME](http://help.sap.com/saphelp_me151/helpdata/EN/7f/fbd6ec26ab423abe5c8e601fa1b21a/content.htm) on the SAP Help Portal at [http://help.sap.com\)](http://help.sap.com/).
- You have also defined Data Replication Framework (DRF) replication model to replicate *LOIPRO* IDocs (in Customizing for *Production*, choose *Integration with a Manufacturing Execution System* > *Basic Settings for MES Integration*). For information about SAP ERP versions supporting DRF, see SAP Not[e 1793291.](http://service.sap.com/~form/handler?_APP=01100107900000000342&_EVENT=REDIR&_NNUM=1793291&_NLANG=en&_NVERS=0)
- You have defined unique ISO codes for every unit of measure.

#### **8.12.2.2 SAP ME**

- You have verified system rule settings (see [ERP Integration Rules](http://help.sap.com/saphelp_me151/helpdata/EN/f7/09383101544096a92e8cbe235c418d/content.htm) and SAP ME [Configuration for SAP ME ERP Integration](http://help.sap.com/saphelp_me151/helpdata/EN/86/b337678f3f43118d0c54ea0abd2d31/content.htm) on the SAP Help Portal at [http://help.sap.com\)](http://help.sap.com/).
- You have verified settings in *ERP Field Maintenance* (see **ERP Field Maintenance** on the SAP Help Portal at [http://help.sap.com\)](http://help.sap.com/).

## **8.12.3 Procedural Steps**

- 1. Create or update a production order containing BOM with entered subitems in SAP ERP.
- 2. SAP ERP 6.05 and later with the activated business function (BF) *LOG\_PP\_MES\_INT\_02* distributes production orders automatically upon release based on the Data Replication Framework (DRF) filter settings (see [DRF Integration for](http://help.sap.com/saphelp_me151/helpdata/en/ad/3345ec490e46e787e670334d8ab8ba/frameset.htm)  [MES Processes](http://help.sap.com/saphelp_me151/helpdata/en/ad/3345ec490e46e787e670334d8ab8ba/frameset.htm) on the SAP Help Portal at [http://help.sap.com\)](http://help.sap.com/). Changes to the order are distributed immediately after the initial distribution. See SAP Note [1555198.](http://www.service.sap.com/sap/support/notes/1555198)

#### **Note:**

SAP ERP 6.05 with the activated BF LOG\_PP\_MES\_INT\_01 (configuration type B) distributes production orders automatically one time upon release based on customizing settings.

If you use SAP ERP  $6.00 - 6.04$  (configuration type A), you transfer the production order using the transaction POIT after creating or changing the order.

**Note:** The POIT transaction supports only the IDoc base types LOIPRO01. Additional fields and segments of the IDoc types LOIPRO02, LOIPRO03, and LOIPRO04 are not supplied when distributing using the POIT transaction. The system displays an error message when you try to use the POIT transaction for the distribution of documents to the same SAP ME for which you have already set up the relevant DRF replication models. See SAP Note [1793291.](http://service.sap.com/~form/handler?_APP=01100107900000000342&_EVENT=REDIR&_NNUM=1793291&_NLANG=en&_NVERS=0)

3. Optional: Verify that the *LOIPRO* IDoc was received in SAP MII using *Queue Monitor*.

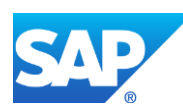

After the IDoc has been sent, you can check the inbound message queue in SAPMEINT to see if the message has been processed properly. This step is optional if you want to troubleshoot an issue or view data in SAP MII. If the process runs as expected, the IDoc is processed without any user interaction and the import message is sent to SAP ME automatically.

A green light signifies that the IDoc has been sent to SAP MII successfully.

When the production order is sent to SAP ME, SAPMEINT creates or updates the Production shop order, routing and BOM record containing component reference designators in SAP ME based on the data received from SAP ERP (see [Shop Order](http://help.sap.com/saphelp_me151/helpdata/EN/96/cfa0a73c814fb58e60b5abce8b2d57/content.htm)  [Maintenance](http://help.sap.com/saphelp_me151/helpdata/EN/96/cfa0a73c814fb58e60b5abce8b2d57/content.htm) on the SAP Help Portal at [http://help.sap.com\)](http://help.sap.com/).

4. Verify results in SAP ME.

For more information about data that is transferred using IDocs, see the **Field Mappings** section of this guide.

## **8.12.4 Alternates / Best Practices and Tips**

## **8.12.5 Examples**

## **8.12.5.1 Creating a Production Order with BOM Containing Reference Designators**

- 1. In SAP ERP, create a bill of material with entered subitems. Use steps described in the [Configuring a Bill of Material with Reference Designators](#page-66-0) section of this guide).
- 2. In SAP ERP, create and release a production order containing BOM and routing master data in SAP ERP (se[e Configuring a Production Order](#page-150-0) section of this guide to find steps to create and release a production order in SAP ERP).
- 3. Optional: Using *Queue Monitor*, verify that IDocs were received in SAP MII.

For more information, see the [SAPMEINT Message Processing Logic](#page-554-0) section of this guide.

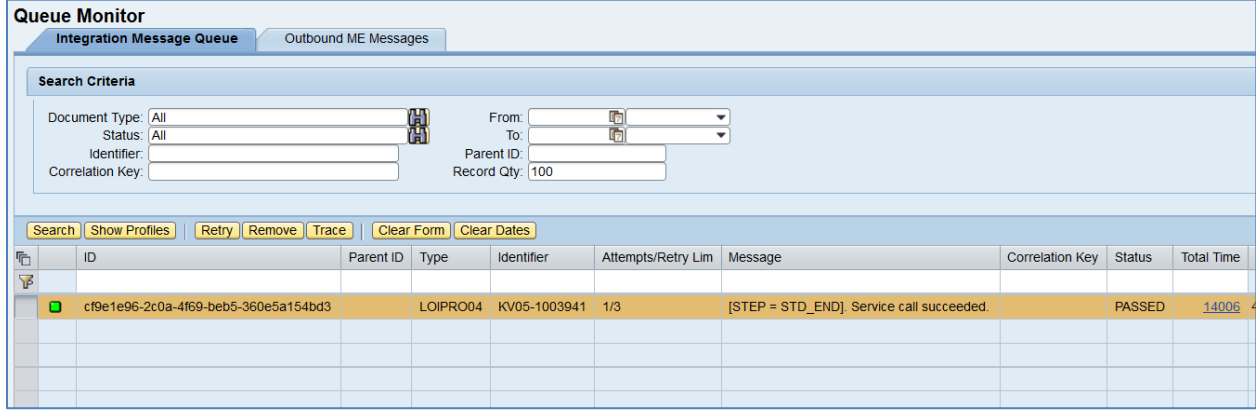

4. Verify results in SAP ME.

Run *BOM Maintenance* and retrieve the transferred bill of material record.

On the *Main* tab, verify the following field values:

• *Ref Des:* Contains values from *Installation Point* fields.

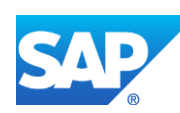

• *Assy Qty:* Equals to value that was entered to *Sub-item* qty field in ERP. (Note that this Quantity is Normalized Quantity for subitem and calculated as Sub-item qty / Base Quantity. In this example Sub-item  $qty = 2$  and 1 (2/1 and 1/1).

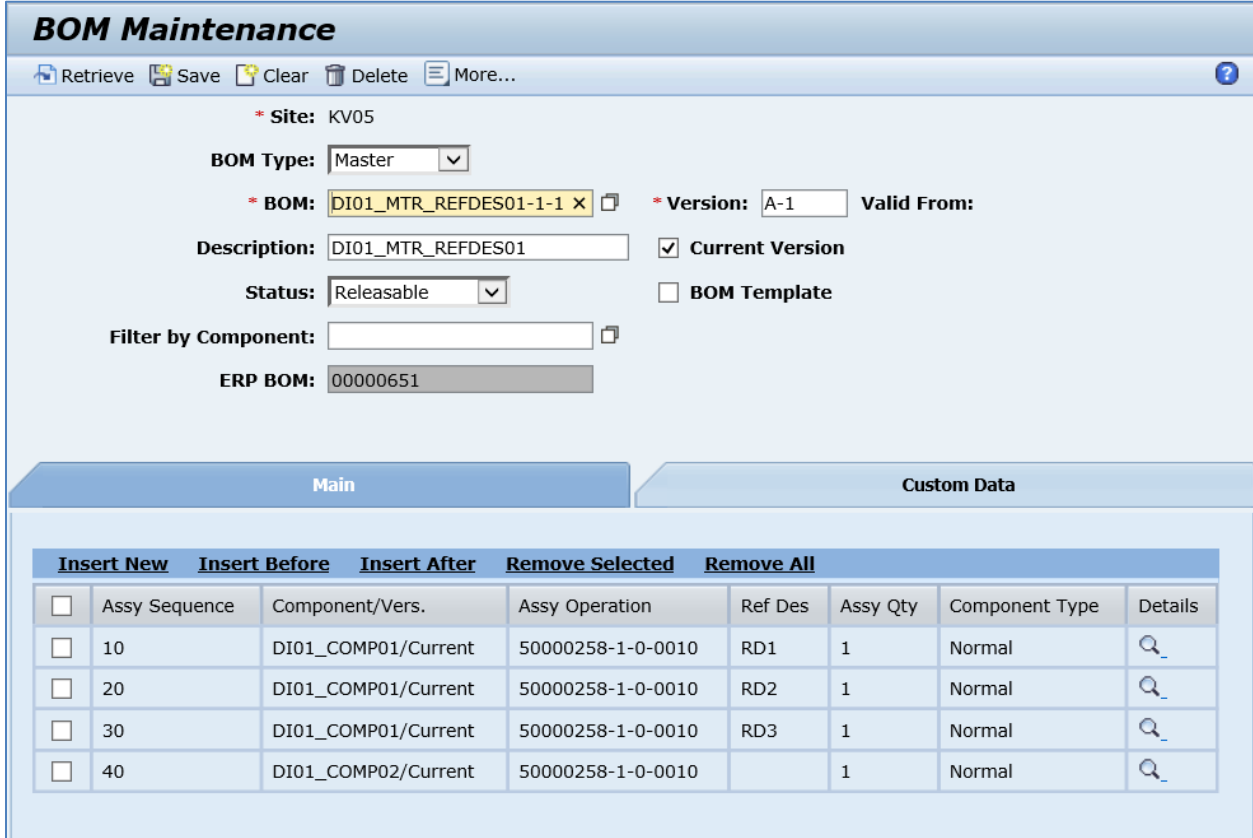

# **8.12.6 Missing / Not Supported**

• This functionality is supported for *LOIPRO04* and higher versions of *LOIPRO* IDoc. Lower versions of the IDoc do not contain required information.

# **8.13 Transfer of Production Order with Operation-Level Scheduling**

## **8.13.1 Business Purpose / Description**

This section of the SAPMEINT 15.1 How-To Guide describes how to transfer a production order with operation-level scheduling information from SAP ERP to create or update the corresponding Production shop order that contains operation start and end time in SAP ME (see [Shop Order](http://help.sap.com/saphelp_me151/helpdata/en/ab/161323e17949ad859eac8709ac9300/content.htm) and [Shop Order Schedule Report](https://help.sap.com/saphelp_me151/helpdata/en/4f/2dd78ae5394a7096fd006479537d82/content.htm) on the SAP Help Portal at [http://help.sap.com\)](http://help.sap.com/).

- The production order is used by production planning in SAP ERP to define which material is to be processed, at which location, and at what time, and how much work is required.
- Release of the Production shop order in SAP ME triggers production on the shop floor (see [Shop Order Release](http://help.sap.com/saphelp_me151/helpdata/EN/4e/90e18598d144e1b8f31ab386fe5e4a/content.htm) on the SAP Help Portal at [http://help.sap.com\)](http://help.sap.com/).

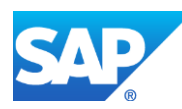

• See also [Transfer of Production Order: Integration Details](http://help.sap.com/saphelp_me151/helpdata/en/cd/c2504bc82a46619ae9b55a154b8a14/content.htm) on the SAP Help Portal at [http://help.sap.com.](http://help.sap.com/)

See also [Transfer of Production Order with Operation-Level Scheduling](http://help.sap.com/saphelp_me151/helpdata/EN/5a/09d256930df977e10000000a4450e5/content.htm) on the SAP Help Portal a[t http://help.sap.com.](http://help.sap.com/)

## **8.13.2 Prerequisites**

## **8.13.2.1 SAP ERP**

- You have transferred the material master records for the produced material and all the components (see [Material Transfer](http://help.sap.com/saphelp_me151/helpdata/EN/4b/02c98649c94be88dbf2b5e6264c77d/content.htm) on the SAP Help Portal at [http://help.sap.com\)](http://help.sap.com/).
- You have created a BOM and a routing for the produced material (see Steps in Creating [a Simple Material BOM](http://help.sap.com/saphelp_me151/helpdata/en/47/dfbf53f106b44ce10000000a174cb4/frameset.htm) and [Creating a Routing](http://help.sap.com/saphelp_me151/helpdata/en/86/f5bb53707db44ce10000000a174cb4/frameset.htm) on the SAP Help Portal at [http://help.sap.com\)](http://help.sap.com/).
- You have transferred the work centers with individual capacities (see Transfer of Work [Center with Individual Capacities](http://help.sap.com/saphelp_me151/helpdata/en/cb/201c51d4b22614e10000000a44176d/content.htm) on the SAP Help Portal a[t http://help.sap.com\)](http://help.sap.com/).
- You have created a production order either manually or by converting a planned order automatically (see [Creating a Production Order](http://help.sap.com/saphelp_me151/helpdata/en/21/3e8c53f894ee23e10000000a174cb4/frameset.htm) on the SAP Help Portal at [http://help.sap.com\)](http://help.sap.com/).
- You have set up ALE communication to create and transmit LOIPRO IDocs (see [Customizing for ALE for Communication with SAP ME](http://help.sap.com/saphelp_me151/helpdata/EN/7f/fbd6ec26ab423abe5c8e601fa1b21a/content.htm) on the SAP Help Portal at [http://help.sap.com\)](http://help.sap.com/).
- You have defined DRF Replication Model to replicate *LOIPRO* IDocs (in Customizing for *Production*, choose *Integration with a Manufacturing Execution System* > *Basic Settings for MES Integration*). For information about SAP ERP versions supporting DRF, see SAP Note [1793291.](http://help.sap.com/disclaimer?site=http%3A%2F%2Fservice.sap.com%2Fsap%2Fsupport%2Fnotes%2F1793291)
- You have defined unique ISO codes for every unit of measure.

## **8.13.2.2 SAP ME**

- You have verified system rule settings (see [ERP Integration Rules](http://help.sap.com/saphelp_me151/helpdata/EN/f7/09383101544096a92e8cbe235c418d/content.htm) on the SAP Help Portal a[t http://help.sap.com\)](http://help.sap.com/).
- You have imported a work center and resources from SAP ERP (see Transfer of Work [Center with Individual Capacities](http://help.sap.com/saphelp_me151/helpdata/en/cb/201c51d4b22614e10000000a44176d/content.htm) on the SAP Help Portal a[t http://help.sap.com\)](http://help.sap.com/).
- You have optionally imported BOM and routing master data from SAP ERP (see [Transfer of Bill of Material \(BOM\)](http://help.sap.com/saphelp_me151/helpdata/EN/d0/46d6c26b454e069249cd77c462808d/content.htm) and [Transfer of Routing](http://help.sap.com/saphelp_me151/helpdata/en/e8/c8eaad034442d7b5aeac183180a2c1/content.htm) on the SAP Help Portal at [http://help.sap.com\)](http://help.sap.com/).

BOM and routing masters that are sent from SAP ERP to SAP ME prior to the production order download allow additional manual configurations to take place inside of SAP ME. This prerequisite is optional because the BOM and routing master can be created in SAP ME directly from the production order download.

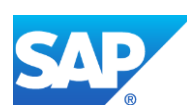
#### **8.13.3 Procedural Steps**

1. Create a production order with scheduling information either manually or by converting a planned order automatically or update the production order in SAP ERP (see [Creating a](http://help.sap.com/saphelp_me151/helpdata/en/21/3e8c53f894ee23e10000000a174cb4/frameset.htm)  [Production Order](http://help.sap.com/saphelp_me151/helpdata/en/21/3e8c53f894ee23e10000000a174cb4/frameset.htm) on the SAP Help Portal at [http://help.sap.com\)](http://help.sap.com/).

**Note:** Scheduling can be defined by using of Material Requirement Planning (MRP) or/and detailed scheduling in SAP Advanced Planning and Optimization (APO).

2. SAP ERP 6.05 and later with the activated business function (BF) LOG\_PP\_MES\_INT\_02 distributes production orders automatically upon release based on the Data Replication Framework (DRF) filter settings (see [DRF Integration for](http://help.sap.com/saphelp_me151/helpdata/en/ad/3345ec490e46e787e670334d8ab8ba/frameset.htm)  [MES Processes](http://help.sap.com/saphelp_me151/helpdata/en/ad/3345ec490e46e787e670334d8ab8ba/frameset.htm) on the SAP Help Portal at [http://help.sap.com\)](http://help.sap.com/). Changes to the order are distributed immediately after the initial distribution. See SAP Note [1555198.](http://www.service.sap.com/sap/support/notes/1555198)

**Note**:

SAP ERP 6.05 with the activated BF LOG\_PP\_MES\_INT\_01 (configuration type B) distributes production orders automatically one time upon release based on customizing settings.

If you use SAP ERP  $6.00 - 6.04$  (configuration type A), you transfer the production order using the transaction POIT after creating or changing the order.

**Note:** The POIT transaction supports only the IDoc base types LOIPRO01. Additional fields and segments of the IDoc types LOIPRO02, LOIPRO03, and LOIPRO04 are not supplied when distributing using the POIT transaction. The system displays an error message when you try to use the POIT transaction for the distribution of documents to the same SAP ME for which you have already set up the relevant DRF replication models. See SAP Note [1793291.](http://service.sap.com/~form/handler?_APP=01100107900000000342&_EVENT=REDIR&_NNUM=1793291&_NLANG=en&_NVERS=0)

3. Optional: Verify that the *LOIPRO* IDoc was received in SAP MII using *Queue Monitor*.

After the IDoc has been sent, you can check the inbound message queue in SAPMEINT to see if the message has been processed properly. This step is optional if you want to troubleshoot an issue or view data in SAP MII. If the process runs as expected, the IDoc is processed without any user interaction and the import message is sent to SAP ME automatically.

A green light signifies that the IDoc has been sent to SAP MII successfully.

4. Verify results in SAP ME.

SAPMEINT creates or updates the corresponding Production shop order containing scheduling information in SAP ME.

When the shop order is released in SAP ME, shop floor operators can see operation start and end time in the POD Work List (see [POD Work List](https://help.sap.com/saphelp_me151/helpdata/EN/77/4f5104dae14fa2a225e5a1f392200f/content.htm) on the SAP Help Portal at [http://help.sap.com\)](http://help.sap.com/).

For more information about data that is transferred using IDocs, see the [Field Mappings](#page-515-0) section of this guide.

## **8.13.4 Alternates / Best Practices and Tips**

There are two possible sources of the scheduling information that comes down to SAP ME within *LOIPRO03/04* IDoc: Shop Floor Dispatching and Monitoring Tool (SFDM) (as part of *E1KBEDL* segment of IDoc) and operation level scheduling defined by

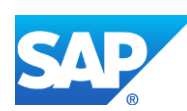

MRP or/and APO (*E1AFVOL* segment). Scheduling originated in SFDM takes priority over the operation-level scheduling and will be used by SAP ME if both scheduling are transferred within IDoc.

- Operation-level scheduling is used in case if *E1KBEDL* segment (SFDM) does not contain scheduling information. SFDM scheduling is used when *E1KBEDL* segment is present in IDoc and contains Split ID <> 0. If *E1KBEDL* segment contains Split 0 (<SPLIT>0</SPLIT>) only, then it is ignored and scheduling from *E1AFVOL* segment is used instead.
- If scheduling information is found in *E1KBEDL* segment (SFDM), then existing process of handling this data is used (see [Transfer of Production Order with SFDM](http://help.sap.com/saphelp_me151/helpdata/EN/d1/01215150e92414e10000000a44176d/content.htm)  [Scheduling Information](http://help.sap.com/saphelp_me151/helpdata/EN/d1/01215150e92414e10000000a44176d/content.htm) on the SAP Help Portal at [http://help.sap.com\)](http://help.sap.com/).
- If scheduling information is received from operation-level (*E1AFVOL* segment), then next mapping takes place:
	- o Scheduled Start Date = Earliest Processing Date of the operation (*FSSBD* field)
	- o Scheduled Start Time = Earliest Processing Time (*FSSBZ* field)
	- o Scheduled End Date = Earliest Teardown Date (*FSSAD* field)
	- o Scheduled End Time = Earliest Teardown Time (*FSSAZ* field)

See **Field Mappings** section of this guide.

• Processing and Teardown date/time can be observed in SAP ERP using the transaction *CA03*:

*Operation Overview* > *Operation - Details* > *Dates/Times* tab.

- Operation-level scheduling is stored in *SHOP\_ORDER\_SCHEDULE* table of SAP ME database:
	- o Scheduled Start Date/Time = *START\_DATE*
	- o Scheduled End Date/Time = *END\_DATE*
- Operation-level scheduling is stored in a database with fake Split  $ID = OPS$  since Split ID is a required field. This Split ID is not displayed in Shop Order Schedule Report or Active/Task worklists.
- If Production Order update comes down to SAP ME, then scheduling information is overridden. Status of the order is not taken into account.
- Operation-level scheduling information can be observed in SAP ME using *Shop Order Schedule Report* (*Shop Order Maintenance* > *Shop Order Schedule Report*).
- For operation-level scheduling only the following fields are populated in Shop Order Schedule Report:
	- o Operation
	- o Planned Qty
	- o Start Time
	- o End Time

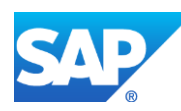

- o Other fields are empty. "Fake" Split ID is not displayed.
- Operation-level scheduling can be displayed in the POD using the existing fields:
	- o *OPER\_SCHEDULE\_START\_DATE* (Operation Schedule Start Time)
	- o *OPER\_SCHEDULE\_END\_DATE* (Operation Schedule End Time)
- Operation-level scheduling information is displayed for each SFC from the shop order. Operation is considered.

#### **8.13.5 Examples**

#### **8.13.5.1 Creating a Production Order with Operation-Level Scheduling Information**

1. Create or update a production order manually (transaction *CO01* and *CO02*) or automatically by converting a planned order (see [Creating a Production Order](http://help.sap.com/saphelp_me151/helpdata/en/21/3e8c53f894ee23e10000000a174cb4/frameset.htm) on the SAP Help Portal at [http://help.sap.com\)](http://help.sap.com/).

**Note:**

- You may use the planning functions of SAP ERP or detailed scheduling in SAP Advanced Planning and Optimization (APO).
- Do not use Shop Floor Dispatching and Monitoring Tool (SFDM) for planning if you need to transfer operation-level scheduling to SAP ME.
- 2. Click the *Release Order* icon (Order can be released later using transaction *CO02*).
- 3. Optional: Verify scheduling information. In SAP ERP, access the transaction using:

SAP Menu – *Logistics* > *Production* > *Shop Floor Control* > *Order* > *Display*

or transaction code – *CO03*

On the *Production Order Display: Operation Overview* screen, select an operation row and enter operation details (*Operation* > *Operation Details*). Click *Dates/Times* tab.

On the *Dates/Times* tab of the *Production Order Display: Operation – Details* screen, verify the following:

- *Earliest scheduled start: Processing (date):* Earliest date when processing of the planning operation can begin. Make sure that date/time is present.
- *Earliest scheduled start: Teardown (date):* Earliest date when processing is finished and teardown can begin. Make sure that date/time is present.
- 4. Optional: Using *Queue Monitor*, verify that IDocs were received in SAP MII.

For more information, see the **SAPMEINT** Message Processing Logic section of this guide.

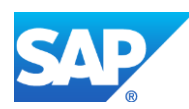

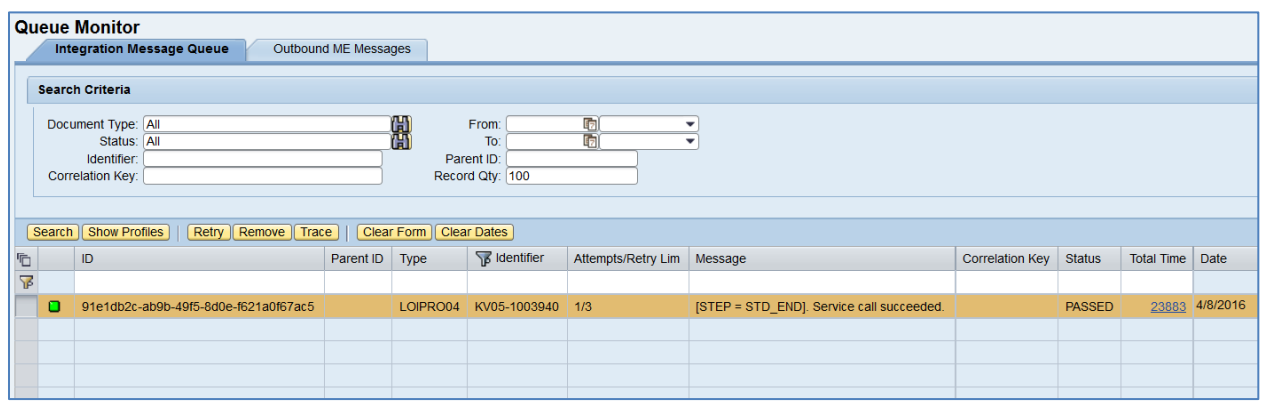

5. Verify results in SAP ME.

Run *Shop Order Maintenance* and retrieve just transferred shop order record.

Click the *Shop Order Schedule Report* button. You use this report to obtain scheduling details for the Production shop order.

Search in this report is performed using the Shop Order parameter.

With this report, you can obtain the operation start and end dates and times:

- *Operation / Version:* Operation.
- *Planned Quantity:* Order Quantity to be processed on this operation.
- *Start Time:* Scheduled earliest start date / time.
- *End Time:* Scheduled earliest finish date / time.
- Other fields are empty.

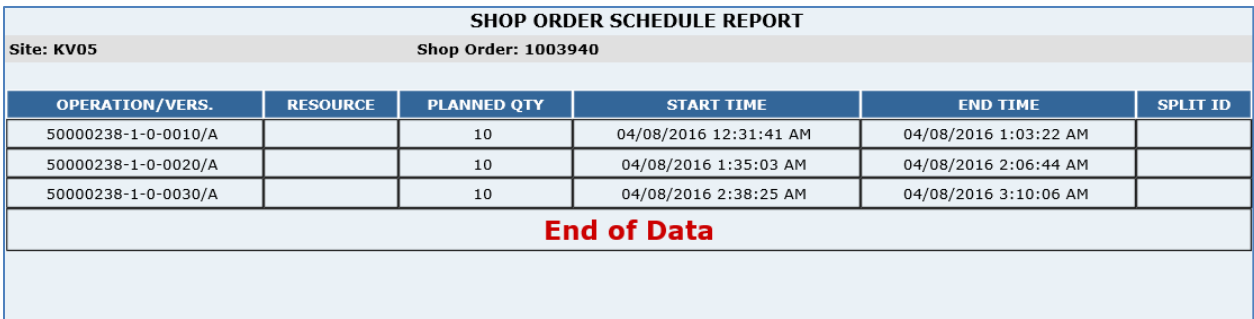

Release a production shop order and run the POD. Open a task list to see just released SFC numbers.

- *Operation Schedule Start Date:* Equals to Earliest Processing Date/Times.
- *Operation Schedule End Date:* Equals to Earliest Teardown Date/Times.

**Note:** Browse work list has to be configured in a way to contain *OPER\_SCHEDULE\_START\_DATE* and *OPER\_SCHEDULE\_END\_DATE* fields.

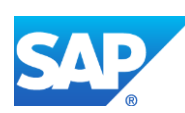

# SAPMEINT How-To-Guide

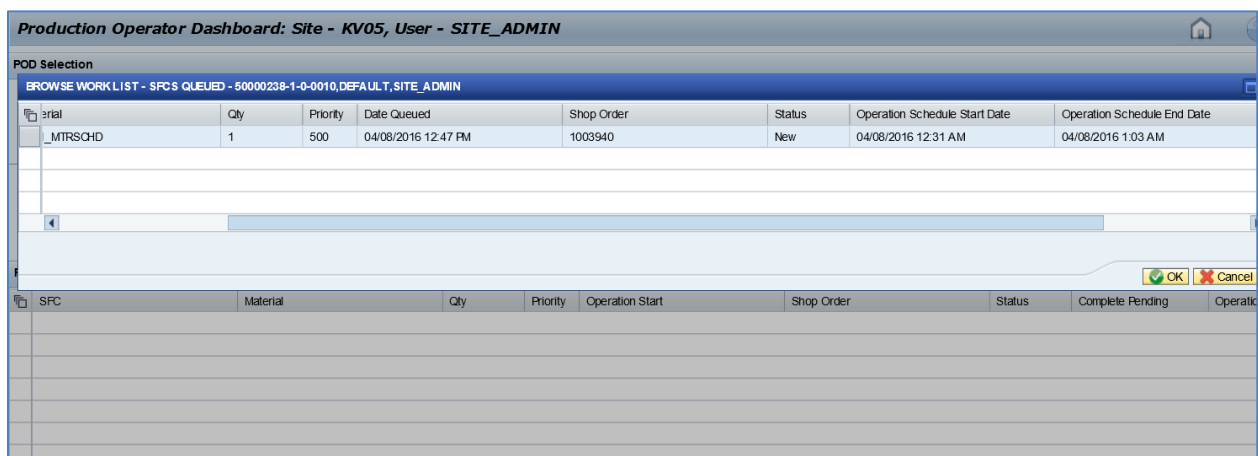

Select SFC number and start it. Check POD Work List:

- *Operation Schedule Start Date:* Equals to Earliest Processing Date/Times.
- *Operation Schedule End Date:* Equals to Earliest Teardown Date/Times.

**Note:** POD work list has to be configured in a way to contain *OPER\_SCHEDULE\_START\_DATE* and *OPER\_SCHEDULE\_END\_DATE* fields.

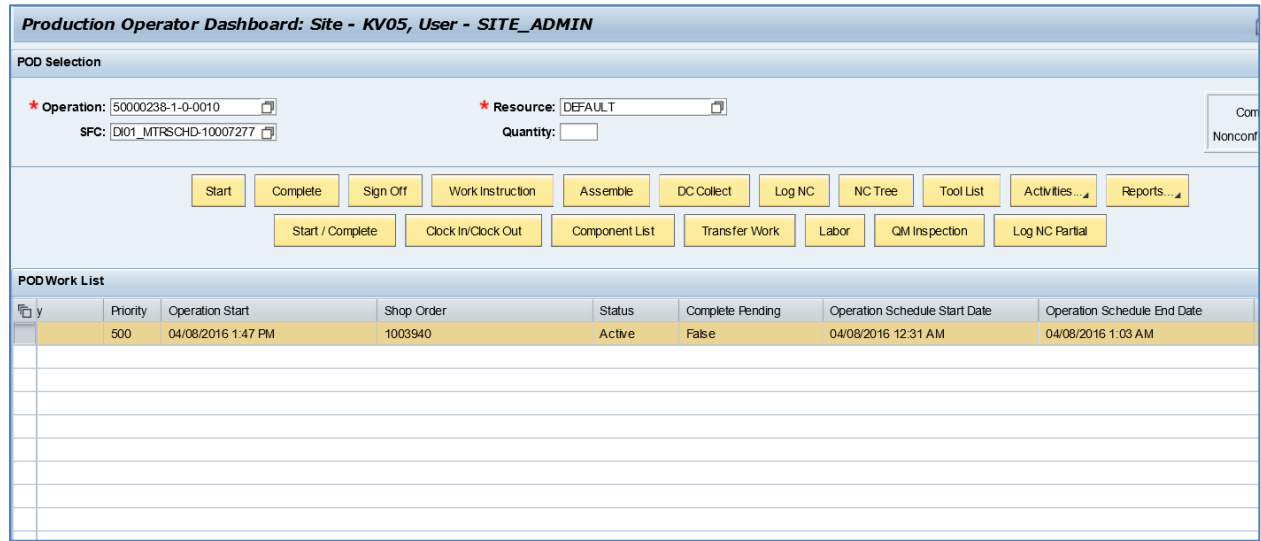

# **8.14 Integration of Rework Orders**

#### **8.14.1 Business Purpose / Description**

This section of the SAPMEINT 15.1 How-To Guide describes how to transfer the production order of the specific order type from SAP ERP to SAP ME to create or update the corresponding Rework shop order record in SAP ME.

See also [Integration of Rework Orders](http://help.sap.com/saphelp_me151/helpdata/EN/cc/44f657772ebc12e10000000a4450e5/content.htm) on the SAP Help Portal at [http://help.sap.com.](http://help.sap.com/)

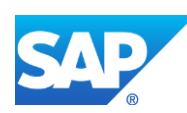

# **8.14.2 Prerequisites**

#### **8.14.2.1 SAP ERP**

- You have specified an order type that SAP ME will consider as *Rework*.
- You have created BOM master data for the produced material.
- You have created routing master data for the produced material.
- You have defined DRF replication model to replicate LOIPRO IDocs (in Customizing for *Production*, choose *Integration with a Manufacturing Execution System* > *Basic Settings for MES Integration*).
- You have maintained a serial number profile for the header material so that a production order can contain serial numbers (in Customizing for *Logistics* choose *Materials Management* > *Material Master* > *Material* > *Change* > *Work Scheduling*.

#### **8.14.2.2 SAPMEINT**

• In SAP MII Workbench, you have verified that the *reworkOrderCodes* variable of the *ProductionOrderRequest.xslt* file contains the same order type that you have specified in SAP ERP.

**Note:** By default, SAP ME considers the *Rework* order types as *RW01* and *RW02*. You can define multiple *Rework* order types in the *ProductionOrderRequest.xslt* file using "|".

For information about the SAPMEINT configuration to process rework orders, see SAP Note [2311153.](https://launchpad.support.sap.com/#/notes/2311153/E)

## **8.14.2.3 SAP ME**

- You have verified system rule settings (see **ERP Integration Rules** on the SAP Help Portal a[t http://help.sap.com\)](http://help.sap.com/).
- You have imported a work center and resources from SAP ERP.
- You have optionally imported BOM and routing master data from SAP ERP (see [Transfer of Bill of Material \(BOM\)](http://help.sap.com/saphelp_me151/helpdata/EN/d0/46d6c26b454e069249cd77c462808d/content.htm) and [Transfer of Routing](http://help.sap.com/saphelp_me151/helpdata/en/e8/c8eaad034442d7b5aeac183180a2c1/content.htm) on the SAP Help Portal at [http://help.sap.com\)](http://help.sap.com/).

BOM and routing masters that are sent from SAP ERP to SAP ME prior to the production order download allow additional manual configurations to take place inside of SAP ME. This prerequisite is optional because the BOM and routing master can be created in SAP ME directly from the production order download.

**Note:** Ensure that the *REWORK\_SFC\_RELABEL* activity rule of the *DM510* activity is set to *YES* (see **Shop Order Release** on the SAP Help Portal at **http://help.sap.com**).

## **8.14.3 Procedural Steps**

1. Release and then save a production order containing serial numbers in SAP ERP. This data is automatically distributed to SAP ME based on DRF filter settings.

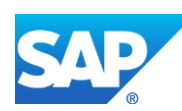

- 2. SAPMEINT creates the corresponding *Production* shop order with the SFC numbers in SAP ME (see [Shop Order Maintenance](http://help.sap.com/saphelp_me151/helpdata/EN/96/cfa0a73c814fb58e60b5abce8b2d57/content.htm) on the SAP Help Portal at [http://help.sap.com\)](http://help.sap.com/).
- 3. In SAP ME, release the *Production* shop order in *Shop Order Release* and process it. Note that the SFCs must be in the *Done* status.
- 4. In SAP ERP, create a *Production* order of the *Rework* type (for example, *RW01*).
- 5. In SAP ME, retrieve the *Rework* order in *Shop Order Maintenance*. On the *Serial/SFC* tab, find the original SFC using the *Original Material* and *Original Serial Number* fields. Note that if serial numbers are not provided, you can find the original SFC using the *Original SFC Number* field.
- 6. In SAP ME, release this *Rework* order in *Shop Order Release*. Ensure that the original SFC number has been released. The unarchive process is executed for the original SFC number. A new shop order, routing, and BOM are applied to the original SFC number and relabel occurs as needed. Note that this original SFC number is marked as *Obsolete* in the *Production* shop order.

## **8.14.4 Alternates / Best Practices and Tips**

#### **8.14.4.1 Defining Rework Order Type in XSLT**

To change predefined order types (*RW01*, *RW02*) that are considered by SAP ME as *Rework* order types, you need to run SAP MII Workbench and retrieve *ProductionOrderRequest.xslt* file.

Change *reworkOrderCodes* variable:

<meint:ProductionOrder>

<xsl:variable name="reworkOrderCodes">|RW01|RW02|</xsl:variable>

**Note:** You can define multiple *Rework* order types in the *ProductionOrderRequest.xslt* file using "|".

#### **8.14.4.2 Serial/SFC Tab Behavior**

- Serial/SFC tab is designed to display received serial numbers and to define original SFC numbers. Original SFC number can be either populated manually in case if a material does not have a serial number profile assigned, or can be found by combination of *Planned Material* and *Serial Number* or *Original Material* and *Original Serial Number*.
- The following columns are displayed in the table on the *Serial/SFC* tab: Count, Serial Number, Original Material, Original Serial Number, Original SFC Number, SFC Number, State, Enabled.
	- o *Serial Number:* Displays Serial Numbers that are received from SAP ERP within the rework order. If a value is received from SAP ERP, then this field is read-only, otherwise it is editable;
	- o *Original Material:* Displays a Material of the production unit with a serial number that has been produced on the SAP ME site where the rework order is being received. This column is only used to find original SFC number by

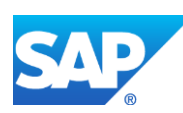

combination with *Original Serial Number* field. This column is always enabled;

- o *Original Serial Number:* Displays a Serial Number of the production unit that has been produced on the SAP ME site where the rework order is being received. This column is only used to find original SFC number by combination with *Original Material* field. This column is always enabled;
- o *Original SFC Number:* If a production unit with a serial number has been produced on the SAP ME site where the rework order is being received, then the corresponding SFC number has been generated to track the production process. This SFC number is displayed in the Original SFC Number column. This column is read-only if the Serial Number is received with the Rework shop order;
- o *SFC Number:* Displays the SFC number released to the Rework shop order;
- o *State:* State of the SFC number:
	- *New*: This SFC number has been added to the shop order but has not been yet released.
	- *Released:* This SFC number has been released for production or corrective action.
	- *Obsolete:* This SFC number currently belongs to another shop order.
- When the rework order with serial numbers is received from SAP ERP, a query is made to the SHOP\_ORDER\_SFC\_PLAN table to check if the serial number has been previously used on this SAP ME site. If a serial number is found and its material is equal to the planned material of the rework order, then the system displays the corresponding SFC number in the Original SFC Number field.

The search is performed in both WIP and ODS databases.

- If the original SFC number is not found by combination of planned order material and serial number, a manually inputted value from the *Original SFC Number* field is used by the system. The original SFC number can also be found by combination of Original Material and Original Serial Number that have to be populated manually.
	- o If the *Original Material* field contains a value that does not exist, then an error message appears upon the order save: Material <Material> does not exist (Message 14901)
	- o If the *Original Serial Number* field contains a value that does not exist, then an error message appears upon the order save: Original Serial Number <Original Serial Number> does not exist (Message 12103)
	- o If the *Original SFC Number* field contains a value that does not exist, then an error message appears upon the order save: Original SFC Number <Original SFC Number> does not exist (Message 12103)
	- o If the Original SFC number cannot be found by combination of *Original Material* and *Original Serial Number*, then an error message appears upon the order save: Cannot find the original SFC number using the Original Material

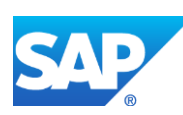

(Original Material) and Original Serial Number (Original Serial Number) field values. Please check your values (Message 15094)

- o If the same original SFC number is used more than once in the same order, then an error message appears upon the order save: The serial number (Serial Number) is not unique for this shop order; enter a unique serial number (Message 13850)
- Rows with released SFC numbers are disabled and you cannot delete or edit them.

#### **8.14.4.3 Rework Shop Order Release**

- Rework order is not designed to create new SFC numbers. It is supposed that an existing SFC number will be found and released to the *Rework* order.
- If an SFC number exists in the site where it is going to be reworked, SAP ME unarchives the SFC number and all of its data (see [Archiving](http://help.sap.com/saphelp_me151/helpdata/en/6b/c437c3ccd54b80815f7bc47a82bc1f/content.htm) on the SAP Help Portal at [http://help.sap.com\)](http://help.sap.com/). If the SFC number has been packed, the system removes it from the container (see [Container](http://help.sap.com/saphelp_me151/helpdata/en/f6/24bb080f55463c8e41c3a7c1c3b464/content.htm) and [Packing Report](http://help.sap.com/saphelp_me151/helpdata/en/e4/069905f7384e20a3c1f4201bed857d/content.htm) on the SAP Help Portal at [http://help.sap.com\)](http://help.sap.com/).
- Change production occurs to change SFC number's current routing and BOM to the routing and BOM that are defined in the *Rework* shop order.
- If a material of the found original SFC number is different from the planned material defined in *Rework* shop order, then relabel occurs during the release of the *Rework* shop order. To enable it, set the *REWORK\_SFC\_RELABEL* activity rule of the DM510 (*Shop Order Release*) activity to *YES*.
	- o If the *Rework* shop order is imported from SAP ERP with serial numbers, then a new SFC ID will be created by SAP ME using the numbering pattern of <Material Number>-<Serial Number>.
	- o If the *Rework* shop order is imported from SAP ERP without serial numbers, then a new SFC ID will be created by SAP ME using the numbering pattern defined in Next Number Maintenance (see [Next Number Maintenance](http://help.sap.com/saphelp_me151/helpdata/EN/7c/5ae4415637458db4edd60530cd39d5/content.htm) on the SAP Help Portal at [http://help.sap.com\)](http://help.sap.com/).

If the activity rule is set to *NO*, then found original SFC Number will be released without changing its SFC ID.

- Only SFC numbers in the *Done* status can be added to the *Rework* shop order. If the status of the SFC is not *Done*, then the following error message appears during the release of the *Rework* shop order: "SFC <SFC Number> must have status "Done" (Message 15937)".
- Released SFC number is displayed in the SFC Number field in Shop Order Maintenance.
- Original SFC number is displayed in the Original SFC Number field in Shop Order Maintenance after the order has been released.
- In the production shop order, released original SFC number is marked as Obsolete.

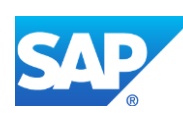

#### **8.14.4.4 Finding the Original SFC Number by the Planned Material and Provided Serial Number**

- 1. When you release and then save a production order containing serial numbers in SAP ERP, the data is automatically distributed to SAP ME based on DRF filter settings.
- 2. SAPMEINT creates the corresponding Production shop order with the SFC numbers in SAP ME (see [Shop Order Maintenance](http://help.sap.com/saphelp_me151/helpdata/EN/96/cfa0a73c814fb58e60b5abce8b2d57/content.htm) on the SAP Help Portal at [http://help.sap.com\)](http://help.sap.com/).
- 3. In SAP ME, you release the Production shop order in *Shop Order Release* and process it. Note that the SFCs must be in the *Done* status.
- 4. In SAP ERP, you create a Production order of the Rework type (for example, *RW01*) for the same product. You assign serial numbers that have been produced with the Production shop order to this order. You make changes to the BOM and/or routing if required.
- 5. In SAP ME, you retrieve the *Rework* order in *Shop Order Maintenance*. On the *Serial/SFC* tab, the *Original SFC Number* field is automatically populated with the SFC number that has been produced with the Production order earlier. Note that if serial numbers are not provided, you can find the original SFC using the *Original SFC Number* field.
- 6. In SAP ME, you release this *Rework* order in *Shop Order Release*. Ensure that the original SFC number has been released. A new shop order, routing, and BOM have been applied to this original SFC number. Note that this original SFC number is marked as *Obsolete* in the Production shop order.

#### **8.14.4.5 Finding the Original SFC Number by the Original Material and Original Serial Number**

- 1. When you release and then save a production order containing serial numbers for the product A in SAP ERP, the data is automatically distributed to SAP ME based on DRF filter settings.
- 2. SAPMEINT creates the corresponding Production shop order with the SFC numbers in SAP ME (see [Shop Order Maintenance](http://help.sap.com/saphelp_me151/helpdata/EN/96/cfa0a73c814fb58e60b5abce8b2d57/content.htm) on the SAP Help Portal at [http://help.sap.com\)](http://help.sap.com/).
- 3. In SAP ME, you release the Production shop order in *Shop Order Release* and process it. Note that the SFCs must be in the *Done* status.
- 4. In SAP ERP, you create a production order of the Rework type (for example, *RW01*) for the product B.
- 5. In SAP ME, you retrieve the Rework order in *Shop Order Maintenance*. On the *Serial/SFC* tab, you can find the original SFC number by populating the *Original Material* and *Original Serial Number* fields. Note that If serial numbers are not provided, you can find the original SFC using the *Original SFC Number* field.
- 6. In SAP ME, you release this *Rework* order in *Shop Order Release*. Ensure that the original SFC number has been released. A new shop order, routing, and BOM have been applied to this original SFC number. The name of the original SFC has been automatically changed using the following numbering pattern: "planned material-serial number" (for example, PRODUCT\_B-1111). Ensure that the *REWORK\_SFC\_RELABEL* activity rule of the *DM510* activity is set to *YES* (see [Shop Order Release](http://help.sap.com/saphelp_me151/helpdata/en/4e/90e18598d144e1b8f31ab386fe5e4a/content.htm) on the SAP Help Portal at [http://help.sap.com\)](http://help.sap.com/). Note that this original SFC number is marked as *Obsolete* in the Production shop order.

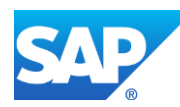

# **8.14.5 Examples**

#### **8.14.5.1 Creating a Rework Order**

- 1. In SAP ERP, create and release the production shop order (see [Creating a Production Order](http://help.sap.com/saphelp_me151/helpdata/en/21/3e8c53f894ee23e10000000a174cb4/frameset.htm) on the SAP Help Portal a[t http://help.sap.com\)](http://help.sap.com/).
- 2. In SAP ME, release received production shop order. Process SFC number until it gets status of *Done*. Note the serial number associated with the SFC number.
- 3. In SAP ERP, create production shop order for the same material using the Order Type which will be considered by SAP ME as *Rework* order type. Define Serial Number that has been previously used in the production order.

Release this order to MES.

- 4. *Optional:* Using *Queue Monitor*, verify that LOIPRO IDoc was received in SAP MII.
- 5. Verify results in SAP ME.

Run *Shop Order Maintenance* and retrieve the transferred shop order record.

On the *Main* tab, verify the following field values:

- *Site: Plant* value.
- *Shop Order: Order Number.*
- *Status:* Releasable unless STAT equals:
	- o I0012 Delivered
	- o I0045 Technically completed
	- o I0076 Deletion Flag

If so, the Status is set to Closed.

- *Order Type:* Rework.
- *ERP Order:* Selected.
- *Planned Material: Material Number*.
- *Version:* Current.
- *Planned BOM:* BLANK unless bill of material is transferred from SAP ERP within production order.
- *Planned BOM Version:* Current.

For more information about transferring a bill of material within a production order, see the [Configuring a Production Order with a BOM and Routing \(Make-to-Stock](#page-163-0)  [Manufacturing\)](#page-163-0) o[r Configuring a Production Order with a BOM and Routing \(Make-to-](#page-168-0)[Order Manufacturing\)](#page-168-0) sections of this guide.

- *Planned Routing:* A routing that is received within the production order. The routing name structure: Key for Task List Group (PLNNR) + "-" + Group Counter (PLNAL).
- *Planned Routing Version:* A.

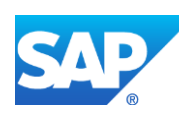

For more information about transferring a routing within a production order, see the [Configuring a Production Order with a BOM and Routing \(Make-to-Stock](#page-163-0)  [Manufacturing\)](#page-163-0) o[r Configuring a Production Order with a BOM and Routing \(Make-to-](#page-168-0)[Order Manufacturing\)](#page-168-0) sections of this guide.

- *ERP UOM:* This unit is converted in the IDoc in the ISO unit of measure defined in SAP ERP Customizing.
- *Priority:* 500.
- *Build Qty:* Base Quantity of order.
- *Planned Start: Scheduled start date* + *Scheduled start time*. If Scheduled start time was left blank, defaults to 23:59:59.
- *Planned Completion: Scheduled finish date* + *Scheduled finish time*. If Scheduled finish time was left blank, defaults to 23:59:59.

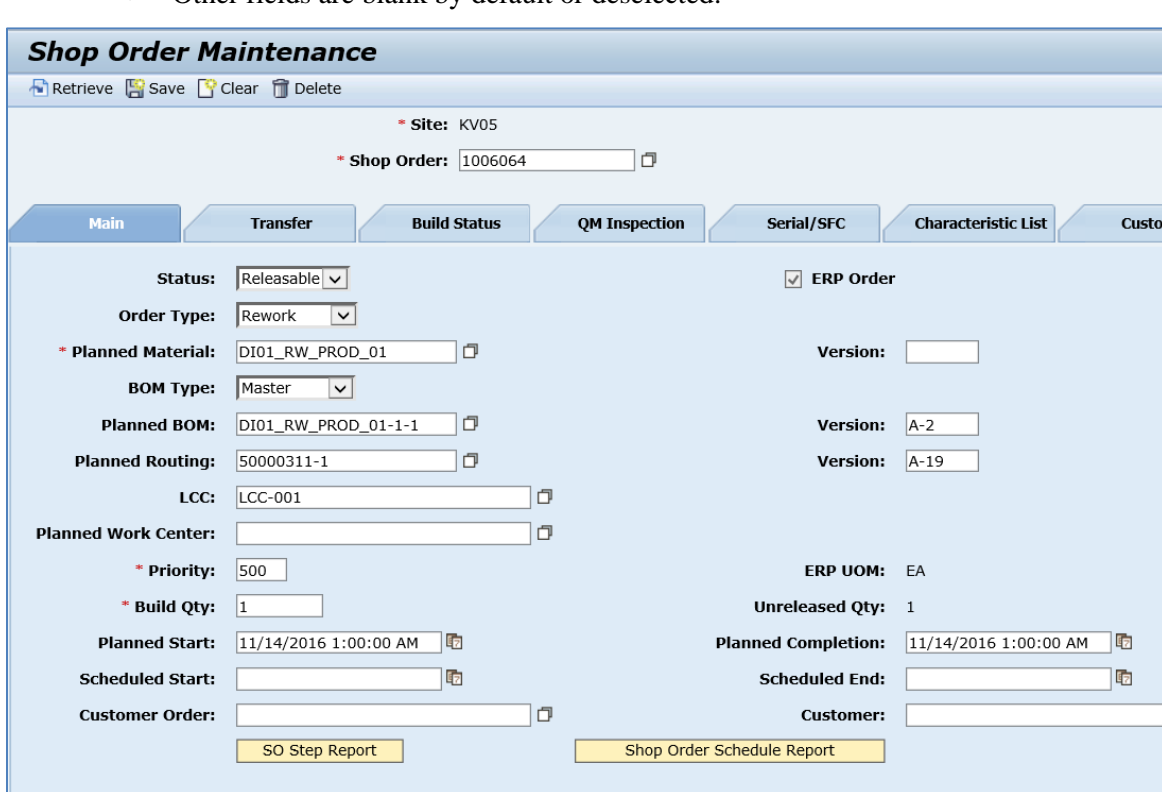

• Other fields are blank by default or deselected.

On the *Serial/SFC* tab, verify the following field values:

- *Count:* The sequence number for the row in the table.
- *Serial Number:* Serial number belonging to this shop order. Since the value was transferred from SAP ERP, it is read only.
- *Original Material:* Empty and enabled. Can be used to find original SFC number by combination with *Original Serial Number* field. This column is always enabled.

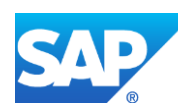

 $\bullet$ 

m Data

 $\Box$ 

- *Original Serial Number:* Empty and enabled. Can be used to find the original SFC number by combination with the *Original Material* field. This column is always enabled;
- *Original SFC Number:* Since a production unit with a serial number has been produced on this SAP ME before, corresponding SFC number is found by combination of *Planned Material* and received *Serial Number*.
- *SFC Number:* Displays the SFC number belonging to this shop order. Currently this field is empty because the SFC number is not released.
- *State:* New. Indicates that this SFC number has been added to the shop order but has not been yet released.
- *Enabled:* If selected, you can use this number to release corresponding SFC numbers.

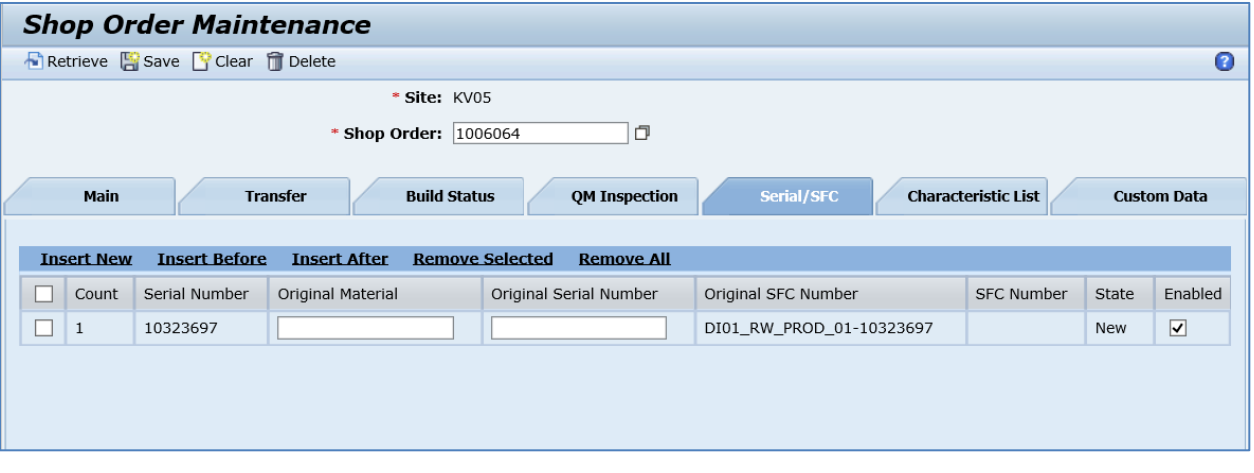

- 6. In SAP ME, open the *Shop Order Release* activity and release the *Rework* shop order received from SAP ERP.
- 7. Run *Shop Order Maintenance* and retrieve the transferred *Rework* shop order record again.

On the *Serial/SFC* tab, verify the following field values:

- *SFC Number:* Displays the SFC number belonging to this shop order. Since relabeling process did not take place, SFC Number is equal to the Original SFC Number.
- *State:* Released. Indicates that this SFC number has been released for production or corrective action.

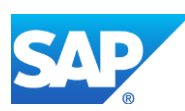

# SAPMEINT How-To-Guide

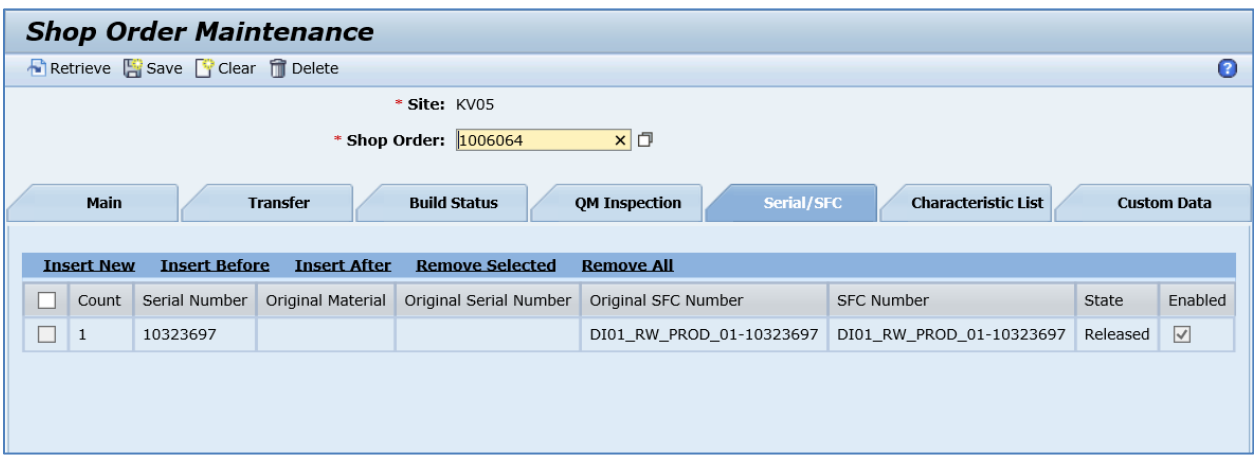

8. In *Shop Order Maintenance*, retrieve the transferred production shop order record.

On the *Serial/SFC* tab, verify the following field values:

• *State:* Obsolete. Indicates that this SFC number currently belongs to another shop order.

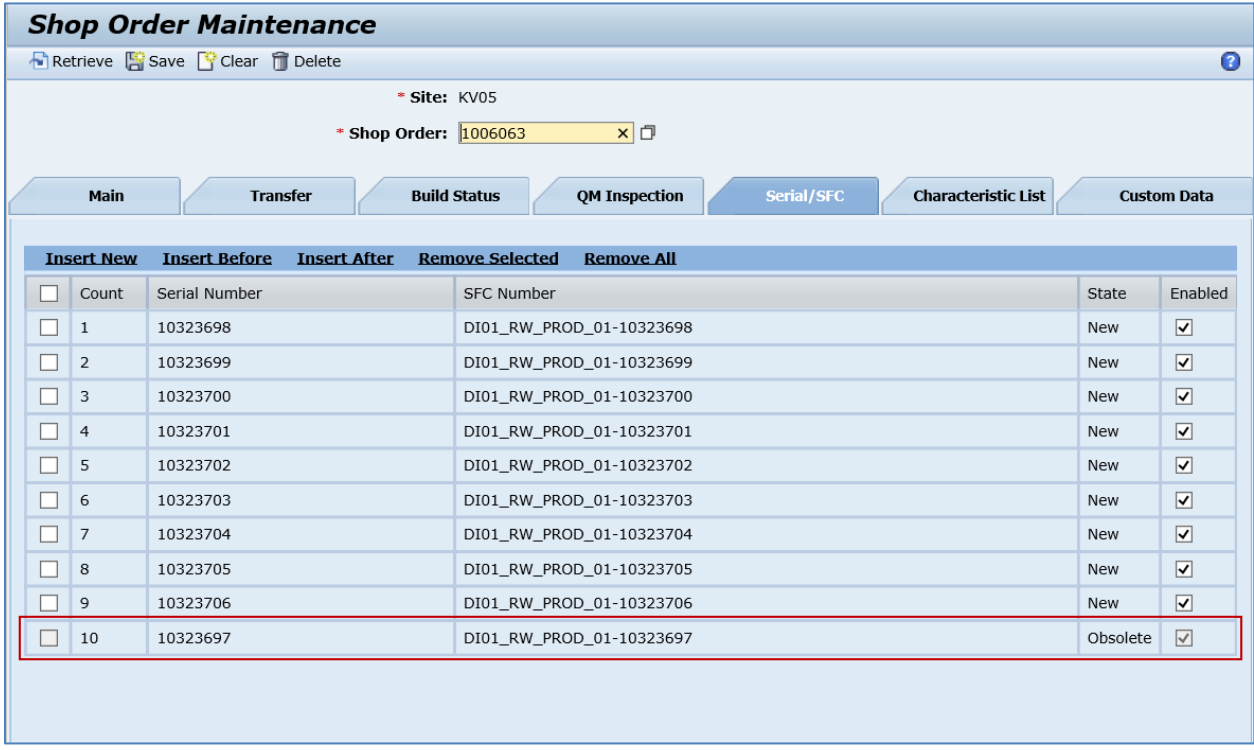

**Note**: You can release the order on its creation. It can be done using the *ShopOrderReleaseInfo*  field. This is an API field only.

*<sch:ShopOrderReleaseInfo>*

*<sch:Release>all</sch:Release>*

*</sch:ShopOrderReleaseInfo>*

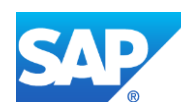

Possible values for the Release tag:

*all:* whole quantity of the production shop order is released; *a positive whole number:* the specified quantity of the production shop order is released.

# **8.15 Creating a Production Order with an Assigned Customer**

# **8.15.1 Business Purpose / Description**

This section of the SAPMEINT 15.1 How-To Guide describes how to transfer production order data with an assigned customer from SAP ERP to SAP ME to create or update the corresponding production shop order and customer records in SAP ME (see [Shop Order](http://help.sap.com/saphelp_me151/helpdata/EN/96/cfa0a73c814fb58e60b5abce8b2d57/content.htm)  [Maintenance](http://help.sap.com/saphelp_me151/helpdata/EN/96/cfa0a73c814fb58e60b5abce8b2d57/content.htm) and [Customer Maintenance](https://help.sap.com/saphelp_me151/helpdata/EN/2a/4383fec8c44cb3bfdd83d10609d593/content.htm) on the SAP Help Portal at [http://help.sap.com\)](http://help.sap.com/me151).

# **8.15.2 Process Flow Graphic**

## **8.15.3 Prerequisites**

#### **8.15.3.1 SAP ERP**

- This function works only with SAP ERP 6.05 or later with the activated business function LOG\_PP\_MES\_INT\_02 (configuration type C and D).
- You have transferred the material master records for the produced material and all the components.
- You have created a BOM and a routing for the produced material (see Steps in Creating [a Simple Material BOM](http://help.sap.com/saphelp_me151/helpdata/en/47/dfbf53f106b44ce10000000a174cb4/frameset.htm) and [Creating a Routing](http://help.sap.com/saphelp_me151/helpdata/en/86/f5bb53707db44ce10000000a174cb4/frameset.htm) on the SAP Help Portal at [http://help.sap.com\)](http://help.sap.com/me151).
- You have created and sent work centers to SAP ME (see [Transfer of Work Center to](https://help.sap.com/saphelp_me151/helpdata/en/a5/5a58b4000d4ed69137c0573fd611d4/content.htm)  [Resource/Work Center](https://help.sap.com/saphelp_me151/helpdata/en/a5/5a58b4000d4ed69137c0573fd611d4/content.htm) on the SAP Help Portal at [http://help.sap.com\)](http://help.sap.com/me151).
- You have set up ALE communication to create and transmit *LOIPRO* IDocs (see [Customizing for ALE for Communication with SAP ME](http://help.sap.com/saphelp_me151/helpdata/EN/7f/fbd6ec26ab423abe5c8e601fa1b21a/content.htm) on the SAP Help Portal at [http://help.sap.com\)](http://help.sap.com/me151).
- You have also defined the Data Replication Framework (DRF) replication model to replicate *LOIPRO* IDocs (in Customizing for *Production*, select *Integration with a Manufacturing Execution System* > *Basic Settings for MES Integration*). For information about the SAP ERP versions supporting DRF, see SAP Note [1793291.](http://service.sap.com/~form/handler?_APP=01100107900000000342&_EVENT=REDIR&_NNUM=1793291&_NLANG=en&_NVERS=0)

**Note**: LOIPRO03 or higher is required if routings are transferred from SAP ME to SAP ERP (see [Transfer of Routing from SAP ME to SAP ERP](http://help.sap.com/saphelp_me151/helpdata/EN/a9/f8258342d94193a72ceeacacecebbc/content.htm) on the SAP Help Portal at [http://help.sap.com](http://help.sap.com/me151) and the document attached to SAP Note [1793291\)](http://service.sap.com/~form/handler?_APP=01100107900000000342&_EVENT=REDIR&_NNUM=1793291&_NLANG=en&_NVERS=0).

• You have defined unique ISO codes for every unit of measure.

## **8.15.3.2 SAP ME**

You have verified system rule settings (see **ERP Integration Rules and SAP ME** [Configuration for SAP ME ERP Integration](http://help.sap.com/saphelp_me151/helpdata/EN/86/b337678f3f43118d0c54ea0abd2d31/content.htm) on the SAP Help Portal at [http://help.sap.com\)](http://help.sap.com/me151).

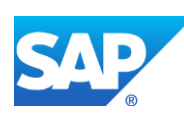

• You have verified settings in *ERP Field Maintenance* (see [ERP Field Maintenance](http://help.sap.com/saphelp_me151/helpdata/EN/96/71091c6a164567abc336df01e52555/content.htm) on the SAP Help Portal at [http://help.sap.com\)](http://help.sap.com/me151).

# **8.15.4 Procedural Steps**

- 1. Create a sales order. Specify a customer (sold-to party) value.
- 2. *Optional:* Using the *MD04* transaction check the sales order in the *Stock Requirement List*.
- 3. MRP Run Single Item Planning (transaction *MD03*).
- 4. Individual Conversion of Planned Order to Production Order (transaction *CO40*).
- 5. Release a production order (transaction *CO02*).
- 6. SAP ERP 6.05 and later with the activated business function (BF) LOG\_PP\_MES\_INT\_02 distributes production orders automatically upon release based on the Data Replication Framework (DRF) filter settings (see [DRF Integration for](http://help.sap.com/saphelp_me151/helpdata/en/ad/3345ec490e46e787e670334d8ab8ba/frameset.htm)  [MES Processes](http://help.sap.com/saphelp_me151/helpdata/en/ad/3345ec490e46e787e670334d8ab8ba/frameset.htm) on the SAP Help Portal at [http://help.sap.com\)](http://help.sap.com/me151). Changes to the order are distributed immediately after the initial distribution. See SAP Note [1555198.](http://www.service.sap.com/sap/support/notes/1555198)

#### **Note**:

SAP ERP 6.05 with the activated BF LOG\_PP\_MES\_INT\_01 (configuration type B) distributes production orders automatically one time upon release based on customizing settings.

If you use SAP ERP 6.00 – 6.04 (configuration type A), you transfer the production order using the transaction POIT after creating or changing the order.

**Note:** The POIT transaction supports only the IDoc base types LOIPRO01. Additional fields and segments of the IDoc types LOIPRO02, LOIPRO03, and LOIPRO04 are not supplied when distributing using the POIT transaction. The system displays an error message when you try to use the POIT transaction for the distribution of documents to the same SAP ME for which you have already set up the relevant DRF replication models. See SAP Note [1793291.](http://service.sap.com/~form/handler?_APP=01100107900000000342&_EVENT=REDIR&_NNUM=1793291&_NLANG=en&_NVERS=0)

7. Optional: Verify that the *LOIPRO* IDoc was received in SAP MII using *Queue Monitor*.

After the IDoc has been sent, check the inbound message queue in SAPMEINT to see if the message is processed properly. This step is optional and only necessary if you want to troubleshoot an issue or view data in SAP MII. If the process runs as expected, the IDoc is processed without any user interaction and the import message is sent to SAP ME automatically.

A green light signifies that the IDoc has been sent to SAP MII successfully.

8. Verify results in SAP ME.

SAPMEINT creates or updates the production shop order with an assigned customer and a customer record in SAP ME based on the data received from SAP ERP (se[e Shop Order](http://help.sap.com/saphelp_me151/helpdata/EN/96/cfa0a73c814fb58e60b5abce8b2d57/content.htm)  [Maintenance](http://help.sap.com/saphelp_me151/helpdata/EN/96/cfa0a73c814fb58e60b5abce8b2d57/content.htm) and [Customer Maintenance](https://help.sap.com/saphelp_me151/helpdata/EN/2a/4383fec8c44cb3bfdd83d10609d593/content.htm) on the SAP Help Portal at [http://help.sap.com\)](http://help.sap.com/me151).

For more information about data that is transferred using IDocs, see the [Field Mappings](#page-515-0) section of this guide.

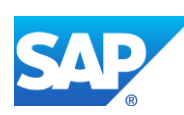

## **8.15.5 Alternates / Best Practices and Tips**

#### **8.15.6 Examples**

#### **8.15.6.1 Creating a Production Order with Customer (Make-to-Order Manufacturing)**

- 1. Create and transfer the material master records for the produced material and all the components.
- 2. Create a BOM for the produced material (see the [Configuring a Bill of Material \(BOM\)](#page-57-0) section of this guide).
- 3. Create a routing for the produced material (see [Configuring a Standard Routing](#page-113-0) in the SAP [ERP](#page-113-0) section of this guide).
- 4. Create a sales order with a make-to-order material. Define a sold-to party value. In SAP ERP, access the transaction using:

SAP Menus – *Logistics* > *Sales and distribution* > *Sales* > *Order* > *Create*

or transaction code – *VA01*

5. Optional: Check the *Sales Order in Stock Requirement List*. In SAP ERP, access the transaction using:

SAP Menus – *Logistics* > *Materials Management* > *Material Requirements Planning (MRP)* > *MRP* > *Evaluations* > *Stock/Reqmts List*

or transaction code – *MD04*

On the *Stock/Requirements List* screen, observe created Sales Order as Customer Order (CusOrd).

6. MRP Run – Single Item Planning. In SAP ERP, access the transaction using:

SAP Menus – *Logistics* > *Materials Management* > *Material Requirements Planning (MRP)* > *MRP* > *Planning* > *Single-Item, Single-Level*

or transaction code – *MD03*

On the *Planning Result: Individual Lines* screen, note the number of the planned order (PldOrd).

7. Individual conversion of planned order to production order. In SAP ERP, access the transaction using:

SAP Menu – *Logistics* > *Production* > *Shop Floor Control* > *Order* > *Create* > *From Planned Order*

or transaction code – *CO40*

Release and save the order.

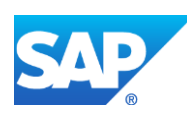

# SAPMEINT How-To-Guide

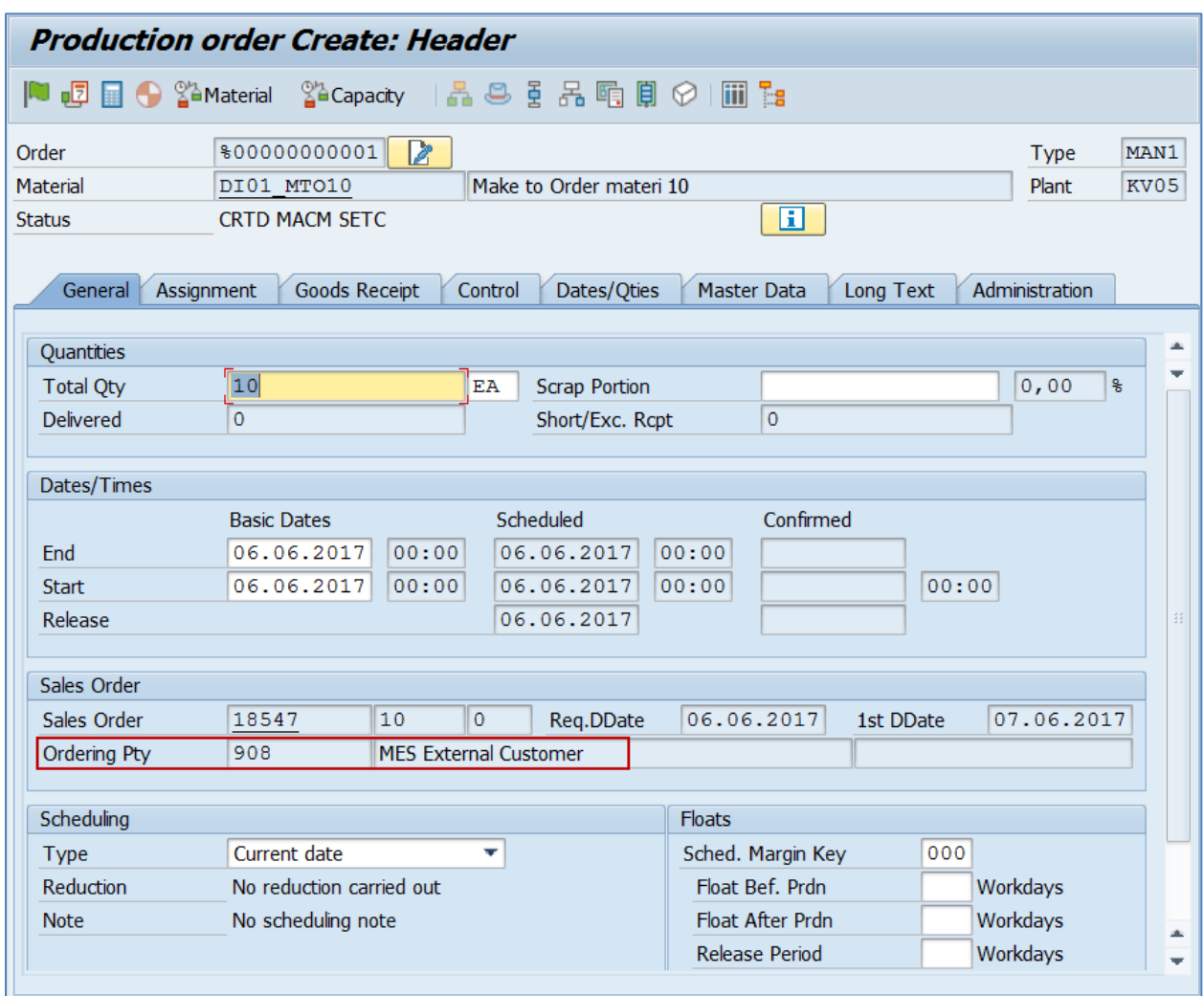

8. Optional: Using *Queue Monitor*, verify that IDocs were received in SAP MII.

For more information, see the **SAPMEINT** Message Processing Logic section of this guide.

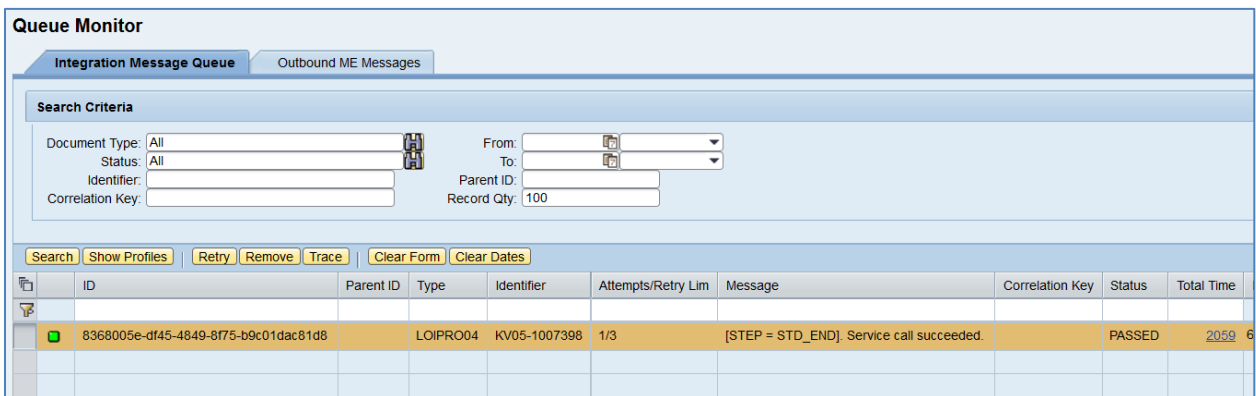

Select the *LOIPRO* IDoc, click *Trace*, choose *Original Document* row, and click *View*. The *KDAUF* tag value matches the sales order created in SAP ERP. This indicates that the manufacturing type is make-to-order.

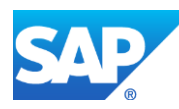

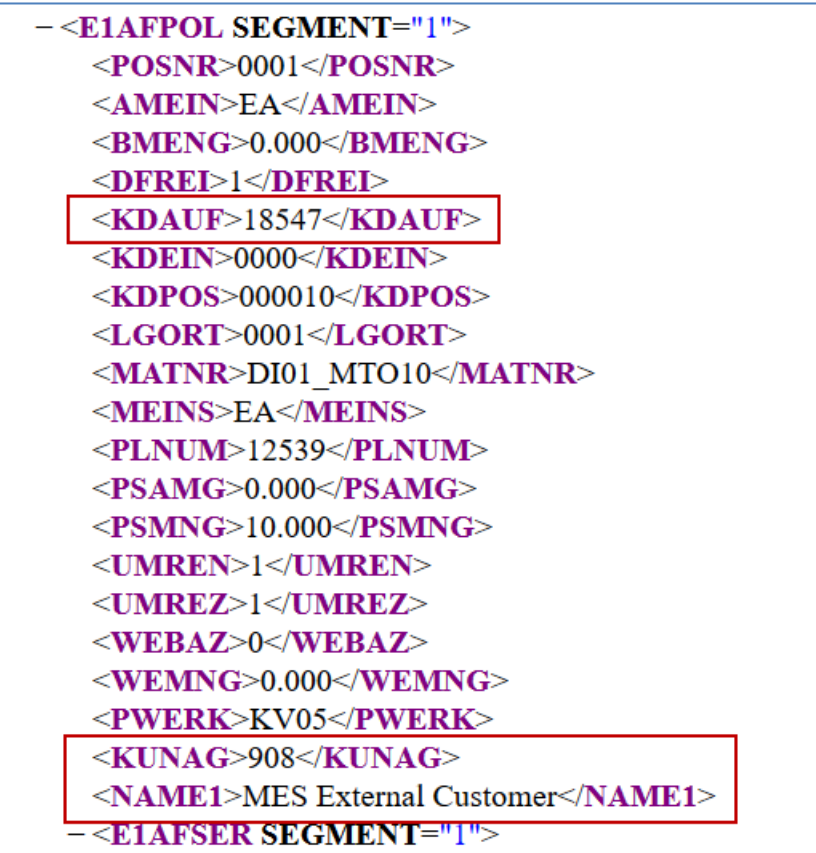

The *KUNAG* tag value matches the customer (sold-to party) unique key and the *NAME1* tag matches the customer name.

9. Verify results in SAP ME.

Run *Shop Order Maintenance* and retrieve the transferred shop order record. On the *Main* tab, verify the following field values:

• *Customer:* The customer (sold-to party) defined in the sales order.

Run *Customer Maintenance* and retrieve a customer record transferred with the shop order.

On the *Main* tab, verify the following field values:

- *Customer:* The customer (sold-to party) defined in the sales order.
- *Customer Name:* The name of the customer specified in SAP ERP.

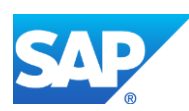

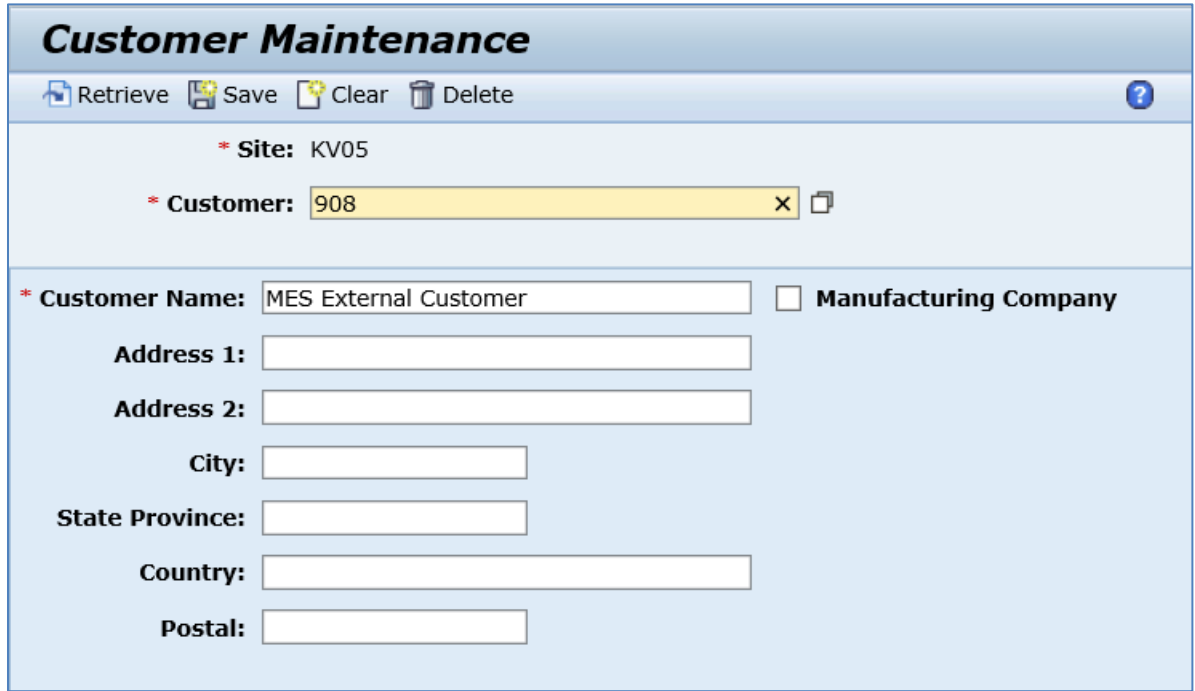

# **8.16 Transfer of Planned Production Standards**

## **8.16.1 Business Purpose / Description**

This section of the SAPMEINT 15.1 How-To Guide describes how to transfer a production order or a routing with production planned standards from SAP ERP to create or update the corresponding production planned standards in SAP ME (see Scheduling Standards [Maintenance](https://help.sap.com/saphelp_me151/helpdata/EN/b8/e766179b67474d987a1cda29aa33a9/content.htm) on the SAP Help Portal at [http://help.sap.com\)](http://help.sap.com/me151).

For more information about sending production planned standards to SAP ME, see Transfer of [Planned Production Standards](https://help.sap.com/viewer/e1adc70af32241619335c8768a892edb/15.1/en-US/2b1aec4ac59d4184af11c6d7bb3a83a2.html) on the SAP Help Portal at [http://help.sap.com.](http://help.sap.com/me151)

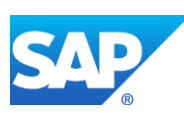

# **8.16.2 Process Flow Graphic**

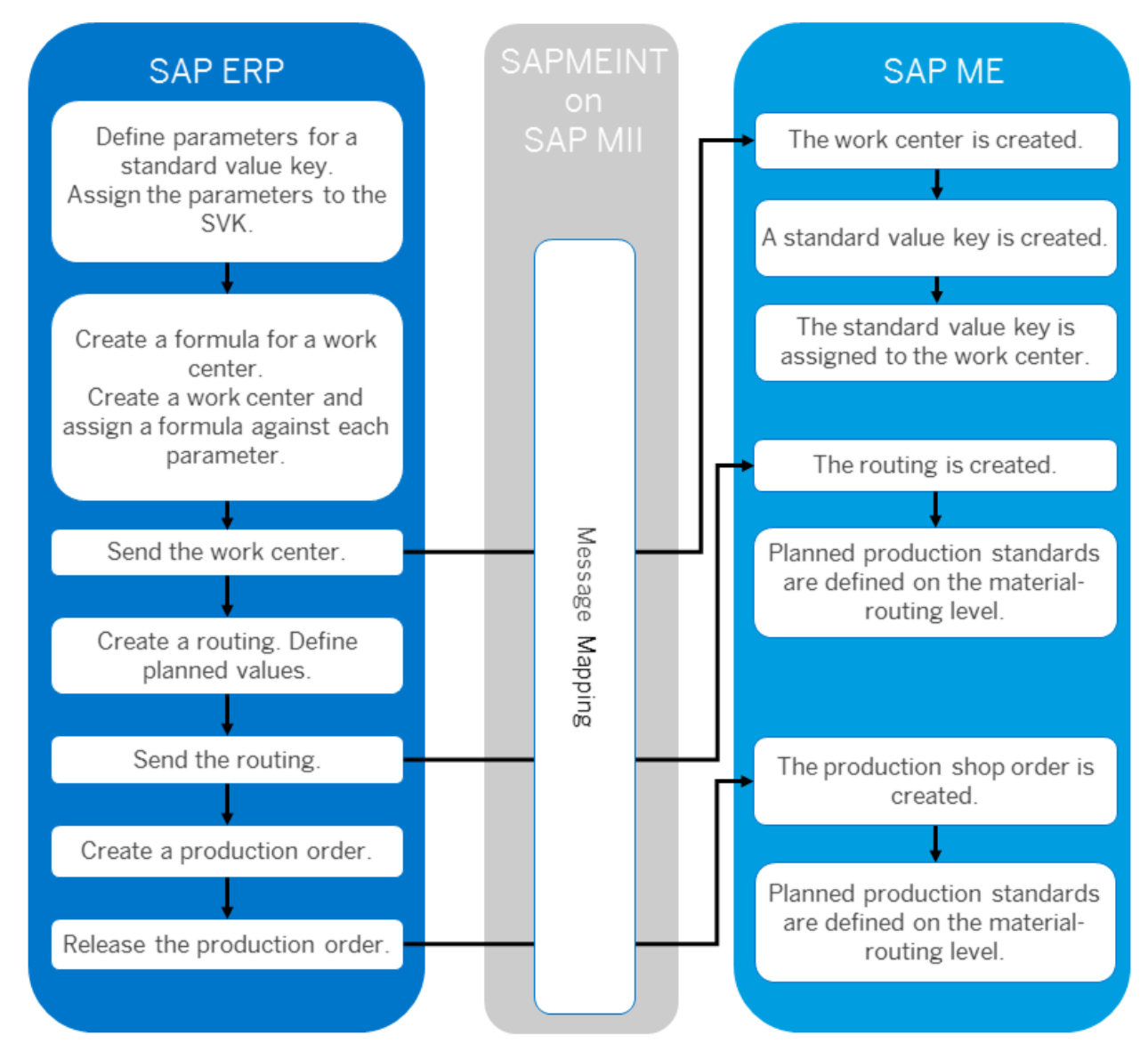

# **8.16.3 Prerequisites**

## **8.16.3.1 SAP ERP**

- You have transferred the material master records for the produced material and all the components (see [Material Transfer](http://help.sap.com/saphelp_me151/helpdata/EN/4b/02c98649c94be88dbf2b5e6264c77d/content.htm) on the SAP Help Portal at [http://help.sap.com\)](http://help.sap.com/me151).
- You have created work centers with an assigned standard value key (see Creating, [Changing and Displaying Work Centers](http://help.sap.com/saphelp_me151/helpdata/en/1d/438c53f894ee23e10000000a174cb4/frameset.htm) on the SAP Help Portal at [http://help.sap.com\)](http://help.sap.com/me151). You have transferred work centers to SAP ME (see Transfer of Work Center with [Individual Capacities](http://help.sap.com/saphelp_me151/helpdata/en/cb/201c51d4b22614e10000000a44176d/content.htm) on the SAP Help Portal at [http://help.sap.com\)](http://help.sap.com/me151).
- You have created a BOM and a routing for the produced material (see [Steps in Creating](http://help.sap.com/saphelp_me151/helpdata/en/47/dfbf53f106b44ce10000000a174cb4/frameset.htm)  [a Simple Material BOM](http://help.sap.com/saphelp_me151/helpdata/en/47/dfbf53f106b44ce10000000a174cb4/frameset.htm) and [Creating a Routing](http://help.sap.com/saphelp_me151/helpdata/en/86/f5bb53707db44ce10000000a174cb4/frameset.htm) on the SAP Help Portal at

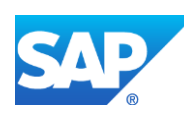

[http://help.sap.com\)](http://help.sap.com/me151). You have entered planned values for the activities to be performed at an operation or sub-operation, for example the required processing time.

• You have set up ALE communication to create and transmit *LOIROU* and *LOIPRO* IDocs (see [Customizing for ALE for Communication with SAP ME](http://help.sap.com/saphelp_me151/helpdata/EN/7f/fbd6ec26ab423abe5c8e601fa1b21a/content.htm) on the SAP Help Portal a[t http://help.sap.com\)](http://help.sap.com/me151).

**Note:** LOIROU03 or higher and LOIPRO03 or higher are required to transfer planned production values from SAP ERP to SAP ME.

**Note:** LOIROU03 or higher and LOIPRO04 or higher are required to transfer planned production values for substeps from SAP ERP to SAP ME.

- You have defined the DRF Replication Model to replicate *LOIROU* and *LOIPRO* IDocs (in Customizing for *Production*, select *Integration with a Manufacturing Execution System* > *Basic Settings for MES Integration*). For information about the SAP ERP versions supporting DRF, see SAP Note [1793291.](http://service.sap.com/~form/handler?_APP=01100107900000000342&_EVENT=REDIR&_NNUM=1793291&_NLANG=en&_NVERS=0)
- You have defined unique ISO codes for every unit of measure.

#### **8.16.3.2 SAP ME**

- You have verified system rule settings (see [ERP Integration Rules](http://help.sap.com/saphelp_me151/helpdata/EN/f7/09383101544096a92e8cbe235c418d/content.htm) and [SAP ME](http://help.sap.com/saphelp_me151/helpdata/EN/86/b337678f3f43118d0c54ea0abd2d31/content.htm)  [Configuration for SAP ME ERP Integration](http://help.sap.com/saphelp_me151/helpdata/EN/86/b337678f3f43118d0c54ea0abd2d31/content.htm) on the SAP Help Portal at [http://help.sap.com\)](http://help.sap.com/me151).
- You have verified settings in *ERP Field Maintenance* (see [ERP Field Maintenance](http://help.sap.com/saphelp_me151/helpdata/EN/96/71091c6a164567abc336df01e52555/content.htm) on the SAP Help Portal at [http://help.sap.com\)](http://help.sap.com/me151).

#### **8.16.4 Procedural Steps**

- 1. Create a routing master record in SAP ERP. Enter planned values for the activities to be performed at an operation or sub-operation, for example the required processing time (see [Creating a Routing](http://help.sap.com/saphelp_me151/helpdata/en/86/f5bb53707db44ce10000000a174cb4/frameset.htm) on the SAP Help Portal at [http://help.sap.com\)](http://help.sap.com/me151).
- 2. Optional: Send the routing master record to SAP ME.

We recommend you to use the *Execute Data Replication* transaction (transaction code – *DRFOUT*).

Make sure that you have created and activated a replication model with the outbound implementation for the material (*223\_1*). For more information about setting up data replication, see the [Data Replication Setup](#page-596-0) section of this guide.

**Note:** You cannot transfer new IDoc versions for the *LOIROU* message using the *POIM* transaction.

New IDoc versions contain additional fields that are required for integration with SAP ME 6.0 and higher. These fields are not supplied when you use the *POIT* and *POIM* transactions to distribute the documents, even if the LOG\_PP\_MES\_INT\_02 business function is activated. Use the current IDoc versions LOIPRO01, LOIWCS02, LOIROU02, and LOIPLO01 if you want to use the *POIT* and *POIM* transactions to send data.

See SAP Not[e 1793291.](http://service.sap.com/~form/handler?_APP=01100107900000000342&_EVENT=REDIR&_NNUM=1793291&_NLANG=en&_NVERS=0)

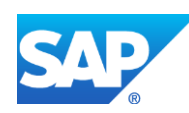

3. Create or update a production order manually (transaction *CO01* and *CO02*) or automatically by converting a planned order (see [Creating a Production Order](http://help.sap.com/saphelp_me151/helpdata/en/21/3e8c53f894ee23e10000000a174cb4/frameset.htm) on the SAP Help Portal at [http://help.sap.com\)](http://help.sap.com/me151).

**Note:** To maintain planned production standards, enter the *Operation Overview* screen where operations taken from the routing and scheduled for the order are listed. Select one or more operations, enter their details and open the *StandardVals* tab page.

4. SAP ERP 6.05 and later with the activated business function

(BF) LOG\_PP\_MES\_INT\_02 distributes production orders automatically upon release based on the Data Replication Framework (DRF) filter settings (see [DRF Integration for](http://help.sap.com/saphelp_me151/helpdata/en/ad/3345ec490e46e787e670334d8ab8ba/frameset.htm)  [MES Processes](http://help.sap.com/saphelp_me151/helpdata/en/ad/3345ec490e46e787e670334d8ab8ba/frameset.htm) on the SAP Help Portal at [http://help.sap.com\)](http://help.sap.com/me151). Changes to the order are distributed immediately after the initial distribution. See SAP Note [1555198.](http://www.service.sap.com/sap/support/notes/1555198)

**Note:** SAP ERP 6.05 with the activated BF LOG\_PP\_MES\_INT\_01 (configuration type B) distributes production orders automatically one time upon release based on customizing settings.

If you use SAP ERP 6.00 – 6.04 (configuration type A), you transfer the production order using the transaction POIT after creating or changing the order.

**Note:** The POIT transaction supports only the IDoc base types LOIPRO01. Additional fields and segments of the IDoc types LOIPRO02, LOIPRO03, and LOIPRO04 are not supplied when distributing using the POIT transaction. The system displays an error message when you try to use the POIT transaction for the distribution of documents to the same SAP ME for which you have already set up the relevant DRF replication models. See SAP Note [1793291.](http://service.sap.com/~form/handler?_APP=01100107900000000342&_EVENT=REDIR&_NNUM=1793291&_NLANG=en&_NVERS=0)

5. Optional: Verify that the *LOIPRO* IDoc was received in SAP MII using *Queue Monitor*.

After the IDoc has been sent, check the inbound message queue in SAPMEINT to see if the message is processed properly. This step is optional and only necessary if you want to troubleshoot an issue or view the data in SAP MII. If the process runs as expected, the IDoc is processed without any user interaction and the import message is sent to SAP ME automatically.

A green light signifies that the IDoc has been sent to SAP MII successfully.

6. Verify results in SAP ME.

SAPMEINT creates or updates the production shop order or routing with production planned standards based on the data received from SAP ERP (see [Scheduling Standards](https://help.sap.com/saphelp_me151/helpdata/EN/b8/e766179b67474d987a1cda29aa33a9/content.htm)  [Maintenance](https://help.sap.com/saphelp_me151/helpdata/EN/b8/e766179b67474d987a1cda29aa33a9/content.htm) on the SAP Help Portal at [http://help.sap.com\)](http://help.sap.com/me151).

For more information about data that is transferred using IDocs, see the [Field Mappings](#page-515-0) section of this guide.

## **8.16.5 Alternates / Best Practices and Tips**

Received production planned standards are defined at the material-routing level.

The *Material* field is populated with the material name received within IDoc. The *Material/Version* field is populated with the resolved current version of the material.

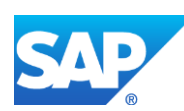

The *Routing* field is populated with the routing name that is created/updated in SAP ME. The *Routing/Version* field is populated with the resolved current version of the routing.

**Note:** To support a new make-to-order manufacturing process, the version of the routing is derived from *Material Maintenance*.

• Received planned values and units of measure can be observed on the *ERP Standards* tab page. The *Standard Value Key* is populated with the corresponding value received within the LOIPRO IDoc:

<E1AFFLL SEGMENT=""1"">

<E1AFVOL SEGMENT=""1"">

<VGE01>MIN</VGE01> = Units of Measure

<VGE02>HUR</VGE02>

<VGE03>SEC</VGE03>

 $<$ VGW01>30.000 $<$ VGW01> = Planned Values

<VGW02>3.000</VGW02>

<VGW03>4.000</VGW03>

<VGW04>0.000</VGW04>

<VGW05>0.000</VGW05>

<VGW06>0.000</VGW06>

<VGWTS>SAP1</VGWTS> = Standard Value Key

Since the *LOIROU* IDoc does not contain a standard value key, a work center associated with the routing step is used to find a corresponding standard value key. For a substep, the work center associated with a parent step is used.

- By default only the following ISO codes for the units of measure are supported: SEC, MIN, HUR. To support other units of measure, a proper XSLT file has to be modified.
- Only planned values with specified units of measure are mapped.
- If a received planned value  $= 0$ , a corresponding field is not populated in SAP ME.
- If production planned standards are originated in SAP ERP, corresponding fields will be disabled in SAP ME at the routing step/substep level.
- During the production routing update, production planned standards are considered as well. If any difference is found between received and existing planned values and units of measure, a new version of the production routing is created. In this case, received standards are assigned to the new routing version and the previous routing version is not affected.

During the configurable routing update, production planned standards are not considered. Production planned standards are associated with a new routing version if it is created. Otherwise, standards are overwritten for the existing current version of the configurable routing.

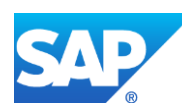

During the order-specific routing update, production planned standards are not considered as well. Production planned standards are associated with a new routing version if it is created. Otherwise, standards are overwritten for the existing current version of the order-specific routing.

- Planned production standards are archived along with the corresponding routing. As soon as a routing record is moved to the ODS table, a proper scheduling record is removed as well and becomes unavailable in *Scheduling Standards Maintenance*.
- If production planned standards are received in SAP ME but the standard value key cannot be found, the error message 14106 is displayed.
- If units of measure received from SAP ERP do not match UOMs supported by SAP ME (hours, minutes, seconds), an error message 14107 is displayed.

**Note:** By default only the following ISO codes for the units of measure are supported: SEC, MIN, HUR.

If a received IDoc contains more planned values than it is specified in the standard value key in SAP ME, the error message 14108 is displayed.

## **8.16.6 Examples**

#### **8.16.6.1 Creating a Production Order with a Planned Production Standards**

- 1. Create work centers with an assigned standard value key. Transfer work centers to SAP ME. For more information, see the [Configuring a Work Center with an Assigned Standard](#page-105-0)  [Value Key](#page-105-0) section of this guide.
- 2. Create a routing for the produced material. Enter planned values for the activities to be performed at an operation or sub-operation. For more information, see [Standard Value](https://help.sap.com/saphelp_me151/helpdata/en/2a/72bd534f22b44ce10000000a174cb4/content.htm)  [Editing](https://help.sap.com/saphelp_me151/helpdata/en/2a/72bd534f22b44ce10000000a174cb4/content.htm) on the SAP Help Portal at [http://help.sap.com.](http://help.sap.com/)
- 3. Create or update a production order manually (transaction *CO01* and *CO02*) or automatically by converting a planned order (see [Creating a Production Order](http://help.sap.com/saphelp_me151/helpdata/en/21/3e8c53f894ee23e10000000a174cb4/frameset.htm) on the SAP Help Portal at [http://help.sap.com\)](http://help.sap.com/).

**Note:** To maintain planned production standards, enter the *Operation Overview* screen where operations taken from the routing and scheduled for the order are listed. Select one or more operations, enter their details and open the *StandardVals* tab page.

- 4. Click the *Release Order* icon. The order can be released later using the *CO02* transaction.
- 5. Optional: Using *Queue Monitor*, verify that IDocs were received in SAP MII.

For more information, see the [SAPMEINT Message Processing Logic](#page-554-0) section of this guide.

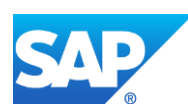

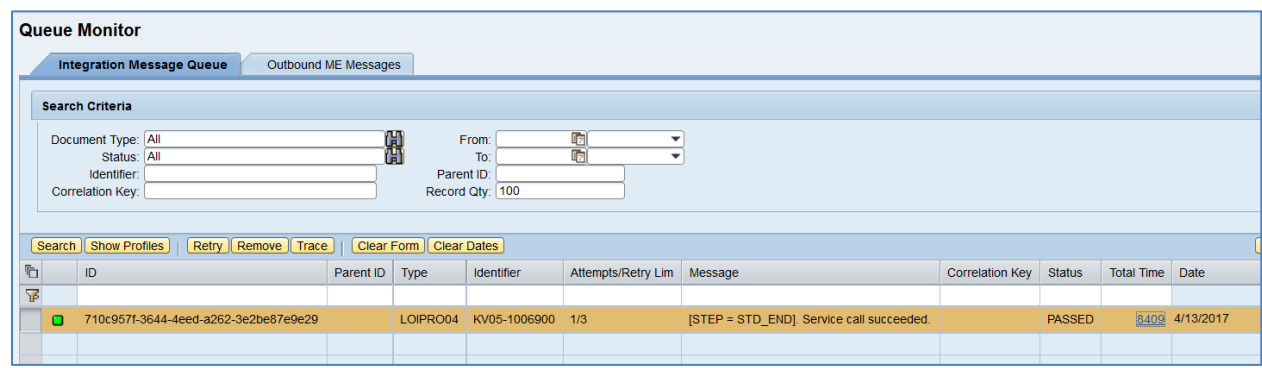

6. Verify results in SAP ME.

Run Shop Order Maintenance and retrieve the transferred shop order record.

On the *Main* tab, find the following field values:

- *Planned Material/Version*
- *Planned Routing/Version*

Run *Scheduling Standard Maintenance* and select the *Material-Routing* standard source. Enter the following values:

- *Material: Planned Material specified in the received production shop order.*
- *Material Version:* Version of the Planned Material.
- *Routing:* Planned Routing specified in the received production shop order.
- *Routing Version:* Version of the Planned Routing.

Click *Retrieve*.

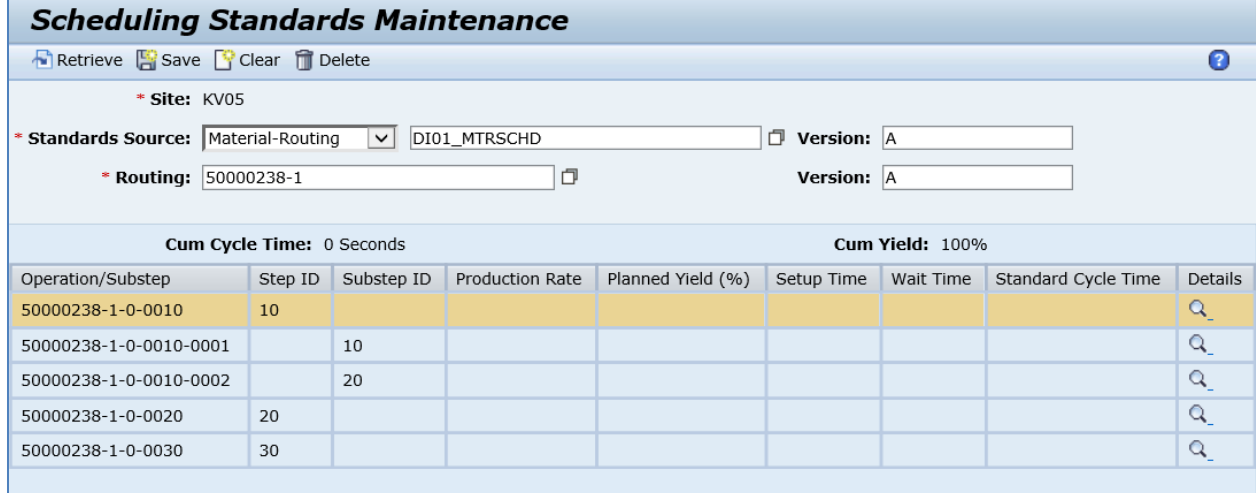

Click *Details* to open the *Material-Routing Level Details* screen.

**Note:** If you click *Details* for the substep, only the *ERP Standards* tab will appear on the *Material-Routing Level Details* screen.

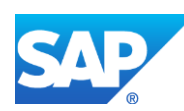

# SAPMEINT How-To-Guide

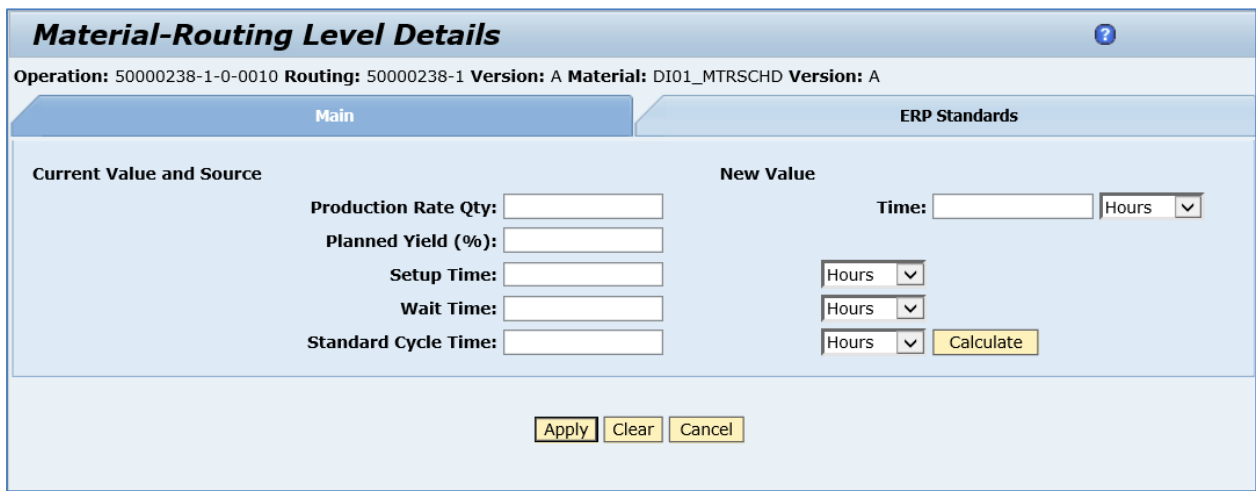

Choose the *ERP Standards* tab page.

On the *ERP Standards* tab, verify the following field values:

- *Standard Value Key:* A standard value key specified in a work center in SAP ERP.
- *New Value table:* Contains *Parameters* specified in the standard value key, *Planned Values* and *Units of Measure* received from SAP ERP.

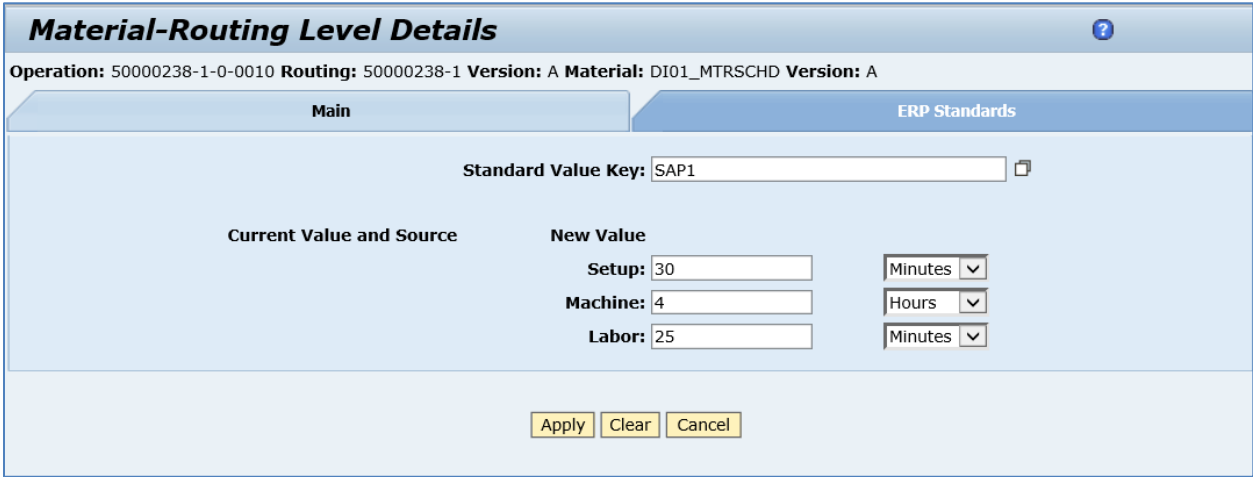

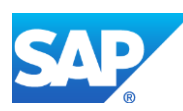

# **9 Planned Order Integration**

# **9.1 Overview**

You can use this process to transfer planned order data for repetitive manufacturing between SAP ERP and SAP ME (see [Shop Order](http://help.sap.com/saphelp_me151/helpdata/en/ab/161323e17949ad859eac8709ac9300/content.htm) on the SAP Help Portal a[t http://help.sap.com\)](http://help.sap.com/).

This function supports long material numbers (see [Transfer of Long Material Number](http://help.sap.com/saphelp_me151/helpdata/EN/36/d7bf51111e8873e10000000a44538d/content.htm) on the SAP Help Portal at [http://help.sap.com\)](http://help.sap.com/).

#### **9.1.1 Business Purpose**

Order integration between SAP ERP and the SAP ME systems provides the control point from production planning to the shop order. The transfer of the order and integration of the order confirmations are critical to maintain order level data synchronization between the two systems. The *planned order*, typically the output of an MRP run in SAP ERP and used to launch repetitive production, is one type of order that is transmitted to the SAP ME system for release as a *repetitive shop order*. The repetitive shop order in SAP ME communicates to SAP ERP the confirmation of yield and scrap as units are processed on the shop floor.

Planned orders for repetitive manufacturing are used in higher volume production where less reporting is required to the SAP ERP system. Rate routing and cost collectors are used in SAP ERP for planned orders, and thus individual routing step completion is not reported, as it is with production orders.

Backflushing of component materials is commonly used on planned orders to automatically consume component materials upon the confirmed completion of the planned order material that has been assembled in ME.

See also [Integration of Planned Orders: Integration Details](http://help.sap.com/saphelp_me150/helpdata/en/d0/6dfa049f7d4cbf84e7e588ec1e2c71/content.htm) on the SAP Help Portal at [http://help.sap.com.](http://help.sap.com/)

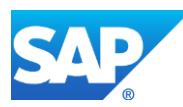

# **9.1.2 Process Flow Graphic**

#### **Distribution of Planned Orders Using DRF**

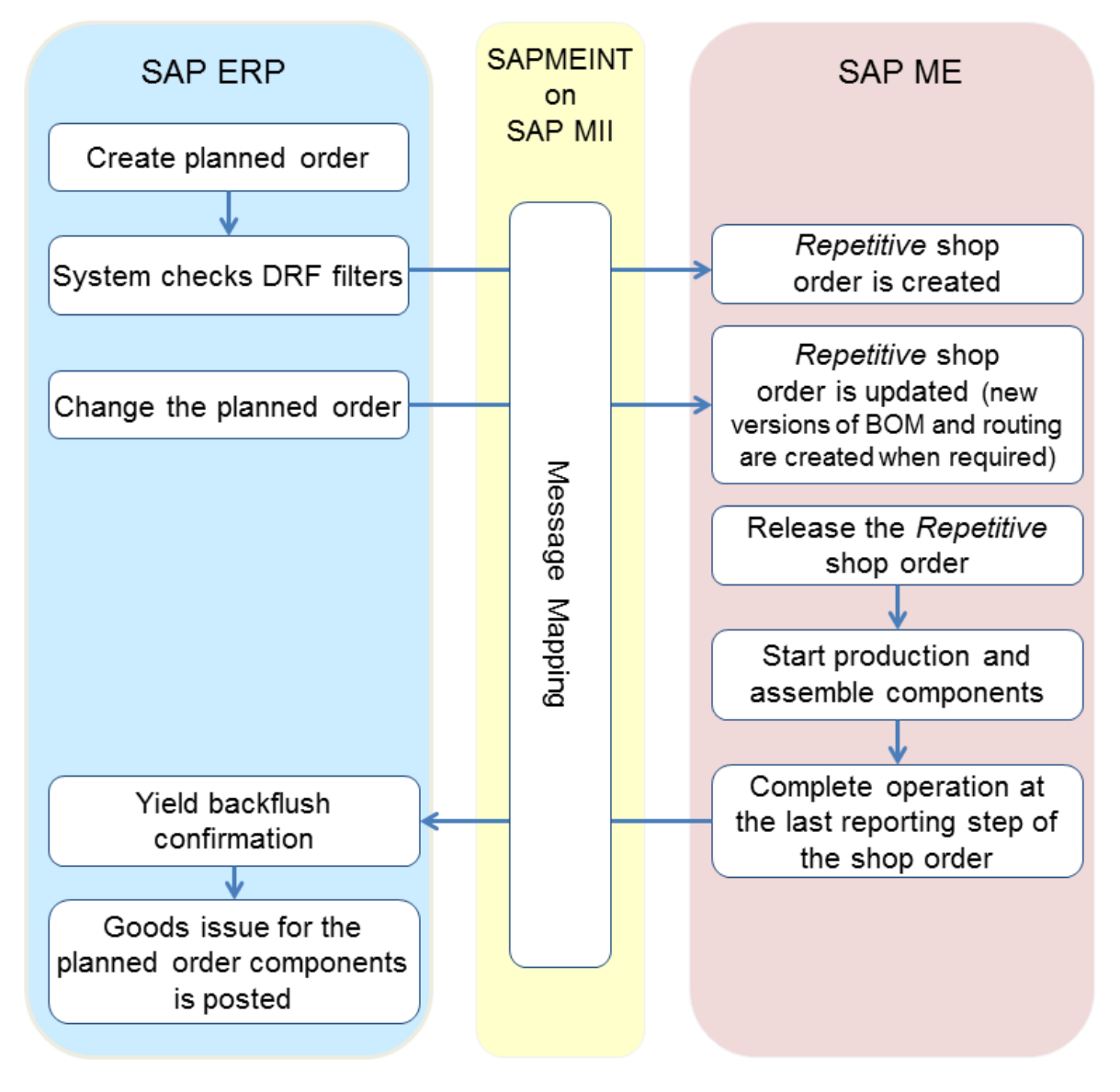

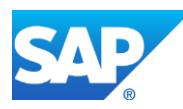

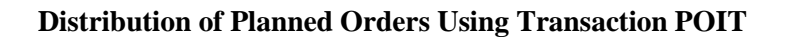

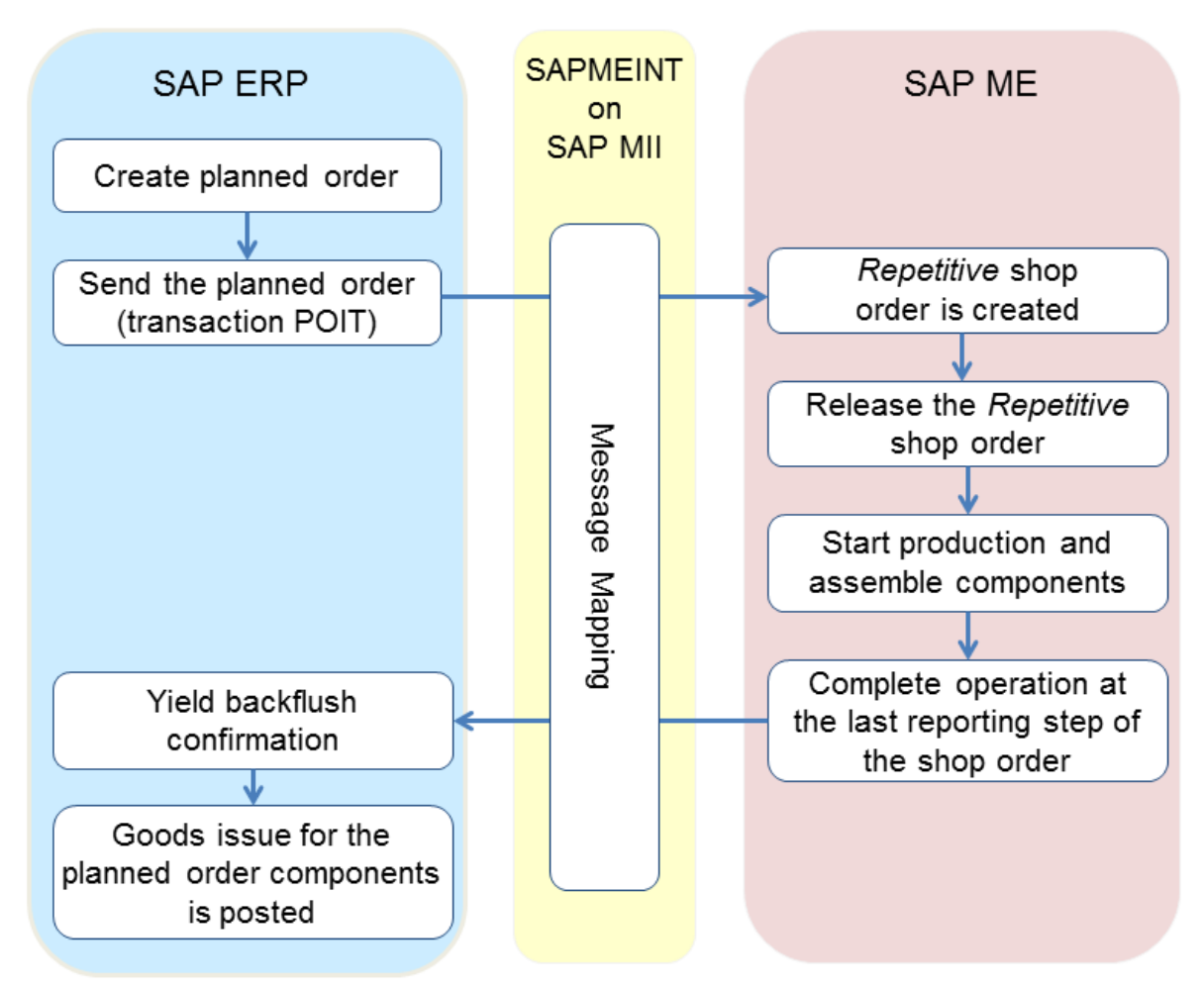

# **9.2 Configuring a Planned Order**

## **9.2.1 Business Purpose / Description**

This section of the SAPMEINT 15.1 How-To Guide describes how to transfer planned order data from SAP ERP to SAP ME to create a corresponding repetitive shop order record in SAP ME.

For more information about sending production order IDocs to SAP ME, see [Transfer of](http://help.sap.com/saphelp_me151/helpdata/en/9d/b0584277604722ac30324f83097fc8/content.htm)  [Planned Order](http://help.sap.com/saphelp_me151/helpdata/en/9d/b0584277604722ac30324f83097fc8/content.htm) on the SAP Help Portal at [http://help.sap.com.](http://help.sap.com/)

## **9.2.2 Prerequisites**

## **9.2.2.1 SAP ERP**

• You have created a material master with a production version for the finished product and maintained the settings relevant to repetitive manufacturing in the Logistics module.

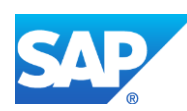

**Note**: It is not necessary to create BOM record.

- You have created and sent work centers to SAP ME (see Transfer of Work Center to [Resource/Work Center](https://help.sap.com/saphelp_me151/helpdata/en/a5/5a58b4000d4ed69137c0573fd611d4/content.htm) on the SAP Help Portal at [http://help.sap.com\)](http://help.sap.com/).
- You have created a product cost collector in the Controlling module (*Logistics* > *Production* > *Repetitive Manufacturing* > *Master Data* > *Product Cost Collector* > *Process Product Cost Collector*).
- If you use DRF, you have done the following:
	- o Verified that all checkboxes in the *General* screen area of the REM profile are deselected and the *Reduce planned orders assigned to version* checkbox in the *Planned Order Reduction* screen area is selected
	- o Maintained Data Replication Framework (DRF) filter settings (transaction code *DRFF*)
	- o Set up a periodic job for the *RDRF\_MESSAGE\_OUT* report that is started for the transaction code *DRFOUT*, for example, for daily execution so that planned orders for which opening date becomes today's date are distributed immediately
	- o Verified that the opening date is smaller or equal to the actual date
- If you do not use DRF, you have verified that the *GI backflush at GR posting* checkbox in the *General* screen area of the REM profile is selected and the *Reduce planned orders assigned to version* checkbox in the *Planned Order Reduction* screen area is deselected.
- You have set up ALE communication to create and transmit *LOIPLO* IDocs (see [Customizing for ALE for Communication with SAP ME](http://help.sap.com/saphelp_me151/helpdata/EN/7f/fbd6ec26ab423abe5c8e601fa1b21a/content.htm) on the SAP Help Portal at [http://help.sap.com\)](http://help.sap.com/).
- You have defined the DRF Replication Model to replicate *LOIPLO02* IDocs (in Customizing for *Production*, select *Integration with a Manufacturing Execution System* > *Basic Settings for MES Integration*). For information about the SAP ERP versions supporting DRF, see SAP Note [1793291.](http://service.sap.com/~form/handler?_APP=01100107900000000342&_EVENT=REDIR&_NNUM=1793291&_NLANG=en&_NVERS=0)
- You have defined unique ISO codes for every unit of measure.

## **9.2.2.2 SAP ME**

- You have imported material master data from SAP ERP (see [Material Transfer](http://help.sap.com/saphelp_me151/helpdata/EN/4b/02c98649c94be88dbf2b5e6264c77d/content.htm) on the SAP Help Portal at [http://help.sap.com\)](http://help.sap.com/).
- You have optionally set up default values for new material, BOM, and routing master data imported from SAP ERP in Default Value Maintenance (see [Material Table,](http://help.sap.com/saphelp_me150/helpdata/en/b2/1b7df8b956432582cbc91cfb33c9ae/content.htm) BOM [Table,](http://help.sap.com/saphelp_me150/helpdata/en/f1/09d92e783f48d6b0ac738841969cb5/content.htm) and [Routing and Child Tables](http://help.sap.com/saphelp_me150/helpdata/en/66/fa5f0e9e244efc9096ef6eb06bc0ba/content.htm) on the SAP Help Portal at [http://help.sap.com\)](http://help.sap.com/). This is a prerequisite only if your business process requires it, otherwise it can be skipped.

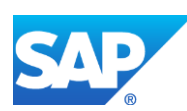

#### **9.2.3 Procedural Steps**

- 1. Create or update a planned order in SAP ERP manually (see the [Examples](#page-249-0) section or [Create](http://help.sap.com/saphelp_me150/helpdata/en/be/98b6535fe6b74ce10000000a174cb4/frameset.htm)  [Planned Order Manually](http://help.sap.com/saphelp_me150/helpdata/en/be/98b6535fe6b74ce10000000a174cb4/frameset.htm) on the SAP Help Portal at [http://help.sap.com\)](http://help.sap.com/) or automatically through MRP (see [Planning Execution](http://help.sap.com/saphelp_me150/helpdata/en/37/98b6535fe6b74ce10000000a174cb4/frameset.htm) on the SAP Help Portal at [http://help.sap.com\)](http://help.sap.com/).
- 2. If DRF is not used, you send the planned order to SAP ME (see [Procedure: Select](http://help.sap.com/saphelp_me151/helpdata/en/24/3e8c53f894ee23e10000000a174cb4/frameset.htm)  [Transaction Data](http://help.sap.com/saphelp_me151/helpdata/en/24/3e8c53f894ee23e10000000a174cb4/frameset.htm) on the SAP Help Portal at [http://help.sap.com\)](http://help.sap.com/).

**Note**: SAP ERP 6.05 with activated business function LOG\_PP\_MES\_INT\_02 distributes planned orders automatically upon release based on customizing and filter settings (see [Integration of Planned Orders \(Repetitive Manufacturing\)](http://help.sap.com/saphelp_me150/helpdata/en/4a/3ff0bf8e37420a9a96588eeb803de7/content.htm) on the SAP Help Portal at [http://help.sap.com\)](http://help.sap.com/). See SAP Note [1555198.](http://www.service.sap.com/sap/support/notes/1555198)

**Note:** *Execute Data Replication* transaction (transaction code – *DRFOUT*) can be used to transfer planned orders.

Make sure that you have created and activated a replication model with the outbound implementation for the planned order (*92\_1*). For more information about setting up data replication, see the [Data Replication Setup](#page-595-0) section of this guide.

**Note:** The POIT transaction supports only the IDoc base types LOIPLO01. The additional fields and segments of the IDoc types LOIPLO02 are not supplied when distributing using transaction POIT. The system displays an error message when you try to use the transaction POIT for the distribution of documents to the same SAP ME for which you have already set up the relevant DRF replication models. See SAP Note [1793291.](http://service.sap.com/~form/handler?_APP=01100107900000000342&_EVENT=REDIR&_NNUM=1793291&_NLANG=en&_NVERS=0)

3. Optional: Verify that the *LOIPLO* IDoc was received in SAP MII using *Queue Monitor*.

After the IDoc has been sent, check the inbound message queue in SAPMEINT to see if the message has been processed properly. This step is optional and only necessary if you want to troubleshoot an issue or view data in SAP MII. If the process runs as expected, the IDoc is processed without any user interaction and the import message is sent to SAP ME automatically.

A green light signifies that the IDoc has been sent to SAP MII successfully.

4. Verify results in SAP ME.

SAPMEINT creates or updates the corresponding shop order record of the Repetitive type in SAP ME (see [Shop Order Maintenance](http://help.sap.com/saphelp_me151/helpdata/EN/96/cfa0a73c814fb58e60b5abce8b2d57/content.htm) on the SAP Help Portal at [http://help.sap.com\)](http://help.sap.com/).

If you do not use DRF, the update is possible only through Enhanced Planned Order (see [Enhanced Planned Order](http://help.sap.com/saphelp_me150/helpdata/en/0a/17d9df6945430aa93723d9c95283c9/content.htm) on the SAP Help Portal at [http://help.sap.com\)](http://help.sap.com/).

For more information about data that is transferred using IDocs, see the Field Mappings section of this guide.

## **9.2.4 Alternates / Best Practices and Tips**

#### **9.2.4.1 Updating a Released Planned Order**

For more information about updating a released planned order, see the [Updating a Released](#page-152-0)  [Production Order](#page-152-0) section of this guide.

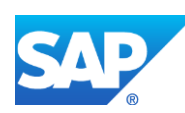

#### **9.2.4.2 Sending an Order Update to SAP ME**

If you want to redistribute an already distributed planned order to the SAP ME, you can change the order. When the planned order is updated in SAP ERP, the new data is transferred to SAP ME.

SAP ERP planned orders contain the material and quantity to be produced, as well as the order BOM and routing.

Unlike SAP ERP planned orders, SAP ME shop orders do not contain components and operations but reference the order BOM and routing.

You can disable the mapping of the order BOM and routing in SAP ME by setting the *Ignore BOM Update* and *Ignore Routing Update* rules to *true* in *System Rule Maintenance* (see [ERP](http://help.sap.com/saphelp_me151/helpdata/EN/f7/09383101544096a92e8cbe235c418d/content.htm)  [Integration Rules](http://help.sap.com/saphelp_me151/helpdata/EN/f7/09383101544096a92e8cbe235c418d/content.htm) on the SAP Help Portal at [http://help.sap.com\)](http://help.sap.com/). When set to *true*, each setting causes the planned order download to SAP ME to look for an existing BOM or routing by name only (not its contents). This is effective if the corresponding Master BOM or routing has been enhanced in SAP ME beyond what is provided in the SAP ERP planned order integration.

When the mapping of the planned order BOM is disabled, SAP ME does not correlate planned order components according to the quantity of the finished material.

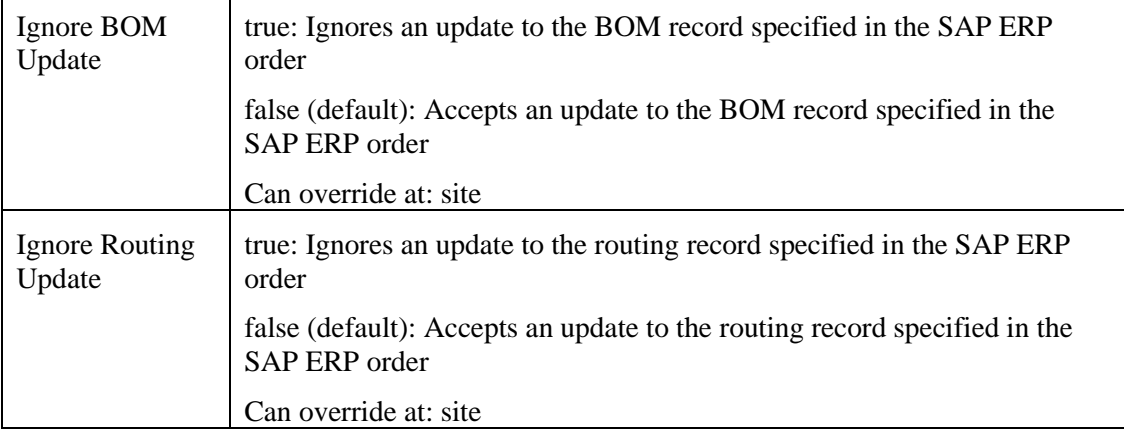

If mapping is enabled and system rules *Ignore BOM Update* and *Ignore Routing Update* are set to *false*, then existing BOM and routing records are updated in SAP ME according to the *Update Indicator* field setting in *ERP Field Maintenance*.

For more information about how an object updated in SAP ERP is handled in SAP ME, see the [SAPMEINT Change Management](#page-468-0) section of this guide or [SAPMEINT Change Management](http://help.sap.com/saphelp_me151/helpdata/en/b1/4125e53571492db1f886cfeadd5f93/content.htm) on the SAP Help Portal a[t http://help.sap.com.](http://help.sap.com/)

If the shop order has been already released in SAP ME and if the production has already started (SFC numbers are Active), then BOM and routing are not updated automatically.

**Note:** SAP ERP 6.05 with activated business function LOG\_PP\_MES\_INT\_02 does not allow changes to the BOM or the routing after distribution. For information about the SAP ERP versions supporting DRF, see SAP Note [1793291.](http://service.sap.com/~form/handler?_APP=01100107900000000342&_EVENT=REDIR&_NNUM=1793291&_NLANG=en&_NVERS=0)

**Note**: The following field values can be updated manually in SAP ME via Change Production (see [Changing Production](http://help.sap.com/saphelp_me151/helpdata/en/35/fa993cb28e4d1aa551d154618ae0de/content.htm) on the SAP Help Portal at [http://help.sap.com\)](http://help.sap.com/):

• BOM

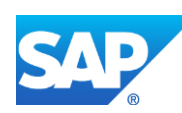

- Routing
- Shop Order for the SFC numbers of the shop order

**Note**: If you change the planned order after distribution, the changed order is automatically sent to SAP ME again. You can control which changes are to be allowed after the first distribution.

This function is available when business function Z\_PP\_MES\_INT\_02 is activated.

For information about functions activating, see SAP Note [1555198.](http://service.sap.com/~form/handler?_APP=01100107900000000342&_EVENT=REDIR&_NNUM=1555198&_NLANG=en&_NVERS=0)

#### **9.2.4.3 Unit of Measure**

SAP ERP always transfers quantities in base units of measure (UOM) to SAP ME, regardless of the UOM used in ERP. Note that the ERP Unit of Measure is reflected by its ISO code in SAP ME and may be displayed with a different abbreviation from the corresponding SAP ME UOM.

#### **9.2.5 Examples**

#### <span id="page-249-0"></span>**9.2.5.1 Creating a Planned Order with a BOM and Routing (Make-to-Stock Manufacturing)**

- 1. Create or update a planned order in SAP ERP manually (transaction MD11 and MD12) or automatically through MRP (see [Create Planned Order Manually](http://help.sap.com/saphelp_me150/helpdata/en/be/98b6535fe6b74ce10000000a174cb4/frameset.htm) an[d Planning Execution](http://help.sap.com/saphelp_me150/helpdata/en/37/98b6535fe6b74ce10000000a174cb4/frameset.htm) on the SAP Help Portal a[t http://help.sap.com\)](http://help.sap.com/).
- 2. Optional: Using *Queue Monitor*, verify that IDocs were received in SAP MII.

For more information, see the **SAPMEINT** Message Processing Logic section of this guide.

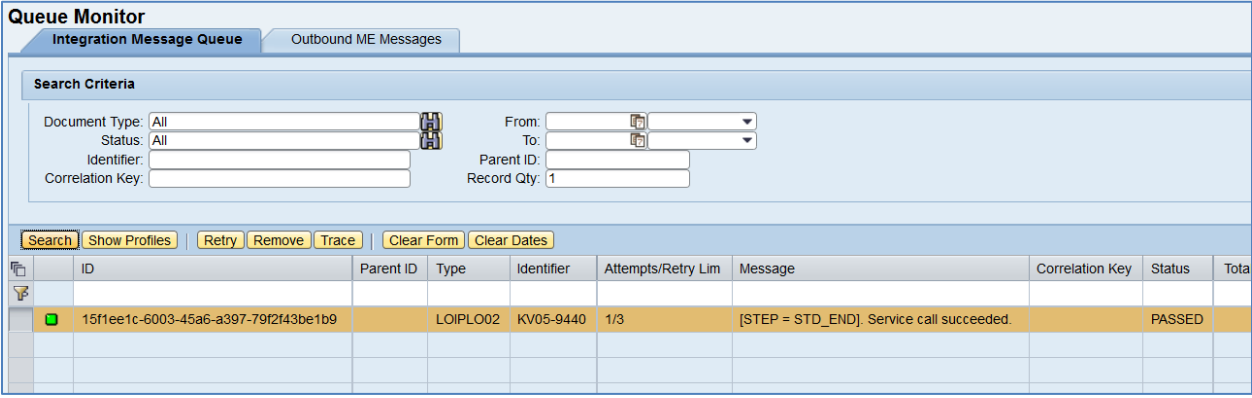

3. Verify results in SAP ME.

Run *Shop Order Maintenance* and retrieve the transferred shop order record.

On the *Main* tab, verify the following field values:

- *Site: Planning Plant* value.
- *Shop Order: Planned Order Number.*
- *Status:* Releasable.
- *Order Type:* Repetitive.
- *ERP Order:* Selected.

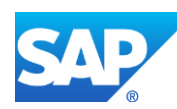

- *Planned Material: Material Number*.
- *Version:* Defaults to # (blank in the GUI).
- *Planned BOM:* BLANK unless bill of material is transferred from SAP ERP within production order.
- *Planned BOM Version:* Current.
- *Planned Routing:* A routing that is received within the production order. Key for Task List Group  $(PLNNR) +$ "-" + Group Counter (PLNAL).
- *Planned Routing Version:* Current Version of SAP ME Routing.
- *ERP UOM:* This unit is converted in the IDoc in the ISO unit of measure defined in SAP ERP Customizing.
- *Priority:* If no value is given in SAP ERP, defaults to 500. If the value in SAP ERP is from 0-9, then the value in SAP ME is value \*100.
- *Build Qty:* Total planned order quantity (GSMNG). Reducing Build Qty is allowed only for unreleased quantities.
- *Planned Start:* Order start date in planned order (PSTTR)
- *Planned Completion:* Order finish date in the planned order (PEDTR)
- Other fields are blank by default or deselected.

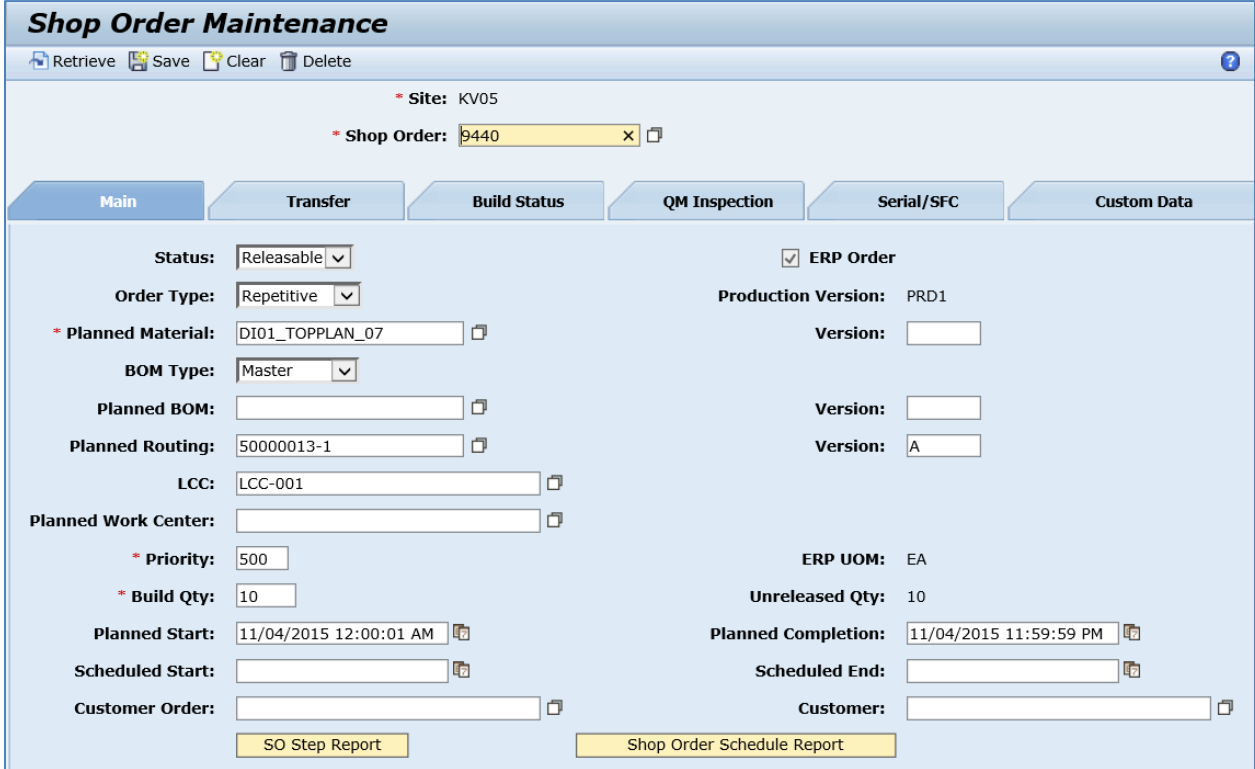

On the *Build Status* tab, verify the following field values:

• *Ordered Qty:* Base Quantity of order. Defaults to 0.

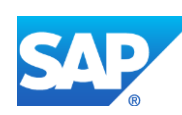

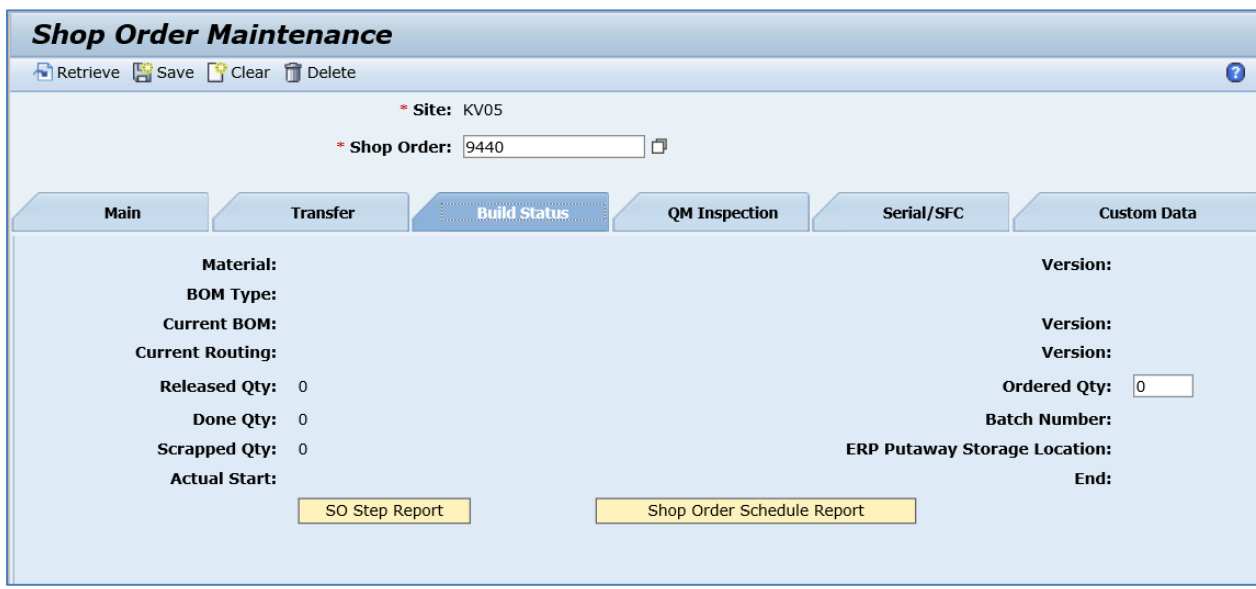

For more information about BOMs and routings that are received from SAP ERP, see the Configuring [a Bill of Material \(BOM\)](#page-59-0) and Configuring [a Standard Routing from SAP ERP to](#page-114-0)  [SAP ME](#page-114-0) sections of this guide.

## **9.2.6 Missing / Not Supported**

- Capacity consumption is not transferred from SAP ERP to SAP ME. Therefore, it is not possible to transfer data such as operation dates.
- Repetitive manufacturing in SAP ERP has a feature called "action handler" that can trigger various actions in SAP ERP for certain events. SAP ME does not call the action handler.
- Repetitive manufacturing in SAP ERP supports asynchronous backflushing. Asynchronous backflushing improves response times and allows processing of a higher number of production confirmations. This feature can be switched on in customizing for repetitive manufacturing in the section Separate Backflushing Processes. If this feature is switched on, the production confirmation only posts goods receipt and reduces capacities. Backflushing material components, calculating actual costs, posting production activities, and so on, are recorded in a work list and processed asynchronously by a background job. Asynchronous backflushing always backflushes planned component quantities. One advantage of an MES system is the ability to accurately record actual component consumption. This advantage is lost with asynchronous backflushing. If you experience performance problems, rather than using asynchronous backflushing, it is preferable to reduce the number of confirmations by collecting them in SAP ME and sending the collected confirmations to SAP ERP.
- SAP ERP trigger points are not supported.

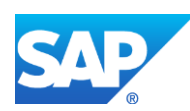
## **9.3 Configuring a Planned Order with a Storage Location Assignment**

## **9.3.1 Business Purpose / Description**

This section of the SAPMEINT 15.1 How-To Guide describes how to transfer planned order data with an assigned storage location from SAP ERP to SAP ME to create a corresponding repetitive shop order record in SAP ME.

Storage Location – an organizational unit allowing the differentiation of material stocks within a plant. All data referring to a particular storage location is stored at storage location level. This applies mainly to storage location stocks.

## **9.3.2 Prerequisites**

## **9.3.2.1 SAP ERP**

• You have created a material master with a production version and assigned storage location for the finished product, and maintained the settings relevant to repetitive manufacturing in the Logistics module (see [Creating Production Versions in the](http://help.sap.com/saphelp_me150/helpdata/en/4d/6ab6531de6b64ce10000000a174cb4/frameset.htm)  [Material Master Record](http://help.sap.com/saphelp_me150/helpdata/en/4d/6ab6531de6b64ce10000000a174cb4/frameset.htm) on the SAP Help Portal at [http://help.sap.com\)](http://help.sap.com/).

For more information about creating a material master record with assigned storage location, see the Configuring [Material with assigned Storage Location](#page-52-0) section of this guide.

- You have created and sent work centers to SAP ME (see [Transfer of Work Center to](https://help.sap.com/saphelp_me151/helpdata/en/a5/5a58b4000d4ed69137c0573fd611d4/content.htm)  [Resource/Work Center](https://help.sap.com/saphelp_me151/helpdata/en/a5/5a58b4000d4ed69137c0573fd611d4/content.htm) on the SAP Help Portal at [http://help.sap.com\)](http://help.sap.com/).
- You have created a product cost collector in the Controlling module (*Logistics* > *Production* > *Repetitive Manufacturing* > *Master Data* > *Product Cost Collector* > *Process Product Cost Collector*).
- If you use DRF, you have done the following:
	- o Verified that all checkboxes in the *General* screen area of the REM profile are deselected and the *Reduce planned orders assigned to version* checkbox in the *Planned Order Reduction* screen area is selected.
	- o Maintained Data Replication Framework (DRF) filter settings (transaction code *DRFF*).
	- o Set up a periodic job for the *RDRF\_MESSAGE\_OUT* report that is started for the transaction code *DRFOUT*, for example, for daily execution so that planned orders for which opening date becomes today's date are distributed immediately.
	- o Verified that the opening date is smaller or equal to the actual date.
- If you do not use DRF, you have verified that the *GI backflush at GR posting* checkbox in the *General* screen area of the REM profile is selected and the *Reduce planned orders assigned to version* checkbox in the *Planned Order Reduction* screen area is deselected.

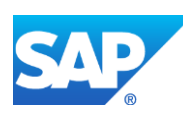

- You have set up ALE communication to create and transmit *LOIPLO* IDocs (see [Customizing for ALE for Communication with SAP ME](http://help.sap.com/saphelp_me151/helpdata/EN/7f/fbd6ec26ab423abe5c8e601fa1b21a/content.htm) on the SAP Help Portal at [http://help.sap.com\)](http://help.sap.com/).
- You have defined the DRF Replication Model to replicate *LOIPLO02* IDocs (in Customizing for *Production*, select *Integration with a Manufacturing Execution System* > *Basic Settings for MES Integration*). For information about the SAP ERP versions supporting DRF, see SAP Note [1793291.](http://service.sap.com/~form/handler?_APP=01100107900000000342&_EVENT=REDIR&_NNUM=1793291&_NLANG=en&_NVERS=0)
- You have defined unique ISO codes for every unit of measure.

#### **9.3.2.2 SAP ME**

- You have imported material master data from SAP ERP (see [Material Transfer](http://help.sap.com/saphelp_me151/helpdata/EN/4b/02c98649c94be88dbf2b5e6264c77d/content.htm) on the SAP Help Portal at [http://help.sap.com\)](http://help.sap.com/).
- You have optionally imported BOM and routing master data from SAP ERP (see [Transfer of Bill of Material \(BOM\)](http://help.sap.com/saphelp_me151/helpdata/EN/d0/46d6c26b454e069249cd77c462808d/content.htm) and [Transfer of Routing](http://help.sap.com/saphelp_me151/helpdata/en/e8/c8eaad034442d7b5aeac183180a2c1/content.htm) on the SAP Help Portal at [http://help.sap.com\)](http://help.sap.com/).

BOM and routing masters that are sent from SAP ERP to SAP ME prior to the production order download allow additional manual configurations to take place inside of SAP ME. This prerequisite is optional because the BOM and routing master can be created in SAP ME directly from the production order download.

• You have optionally set up default values for a new material, BOM, and routing master data imported from SAP ERP in Default Value Maintenance (see [Material Table,](http://help.sap.com/saphelp_me150/helpdata/en/b2/1b7df8b956432582cbc91cfb33c9ae/content.htm) [BOM](http://help.sap.com/saphelp_me150/helpdata/en/f1/09d92e783f48d6b0ac738841969cb5/content.htm)  [Table,](http://help.sap.com/saphelp_me150/helpdata/en/f1/09d92e783f48d6b0ac738841969cb5/content.htm) and [Routing and Child Tables](http://help.sap.com/saphelp_me150/helpdata/en/66/fa5f0e9e244efc9096ef6eb06bc0ba/content.htm) on the SAP Help Portal at [http://help.sap.com\)](http://help.sap.com/). This is a prerequisite only if your business process requires it, otherwise it can be skipped.

## **9.3.3 Procedural Steps**

- 1. Create or update a planned order with assigned storage location in SAP ERP manually (see the [Examples](#page-254-0) section or [Create Planned Order Manually](http://help.sap.com/saphelp_me150/helpdata/en/be/98b6535fe6b74ce10000000a174cb4/frameset.htm) on the SAP Help Portal at [http://help.sap.com\)](http://help.sap.com/) or automatically through MRP (see [Planning Execution](http://help.sap.com/saphelp_me150/helpdata/en/37/98b6535fe6b74ce10000000a174cb4/frameset.htm) on the SAP Help Portal at [http://help.sap.com\)](http://help.sap.com/).
- 2. If DRF is not used, you send the planned order to SAP ME (see Procedure: Select [Transaction Data](http://help.sap.com/saphelp_me151/helpdata/en/24/3e8c53f894ee23e10000000a174cb4/frameset.htm) on the SAP Help Portal at [http://help.sap.com\)](http://help.sap.com/).

**Note**: SAP ERP 6.05 with activated business function LOG\_PP\_MES\_INT\_02 distributes planned orders automatically upon release based on customizing and filter settings (see [Integration of Planned Orders \(Repetitive Manufacturing\)](http://help.sap.com/saphelp_me150/helpdata/en/4a/3ff0bf8e37420a9a96588eeb803de7/content.htm) on the SAP Help Portal at [http://help.sap.com\)](http://help.sap.com/). See SAP Note [1555198.](http://www.service.sap.com/sap/support/notes/1555198)

**Note:** *Execute Data Replication* transaction (transaction code – *DRFOUT*) can be used to transfer planned orders.

Make sure that you have created and activated a replication model with the outbound implementation for the planned order (*92\_1*). For more information about setting up data replication, see the [Data Replication Setup](#page-595-0) section of this guide.

**Note:** The POIT transaction supports only the IDoc base types LOIPLO01. The additional fields and segments of the IDoc types LOIPLO02 are not supplied when distributing using

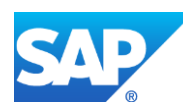

transaction POIT. The system displays an error message when you try to use the transaction POIT for the distribution of documents to the same SAP ME for which you have already set up the relevant DRF replication models. See SAP Note [1793291.](http://service.sap.com/~form/handler?_APP=01100107900000000342&_EVENT=REDIR&_NNUM=1793291&_NLANG=en&_NVERS=0)

3. Optional: Verify that the *LOIPLO* IDoc was received in SAP MII using *Queue Monitor*.

After the IDoc has been sent, check the inbound message queue in SAPMEINT to see if the message has been processed properly. This step is optional and only necessary if you want to troubleshoot an issue or view data in SAP MII. If the process runs as expected, the IDoc is processed without any user interaction and the import message is sent to SAP ME automatically.

A green light signifies that the IDoc has been sent to SAP MII successfully.

4. Verify results in SAP ME.

SAPMEINT creates or updates the corresponding shop order record of the Repetitive type with assigned storage location in SAP ME (see [Shop Order Maintenance](http://help.sap.com/saphelp_me151/helpdata/EN/96/cfa0a73c814fb58e60b5abce8b2d57/content.htm) on the SAP Help Portal at [http://help.sap.com\)](http://help.sap.com/).

If you do not use DRF, the update is possible only through Enhanced Planned Order (see [Enhanced Planned Order](http://help.sap.com/saphelp_me150/helpdata/en/0a/17d9df6945430aa93723d9c95283c9/content.htm) on the SAP Help Portal at [http://help.sap.com\)](http://help.sap.com/).

For more information about data that is transferred using IDocs, see the **Field Mappings** section of this guide.

#### **9.3.4 Alternates / Best Practices and Tips**

#### **9.3.5 Examples**

#### <span id="page-254-0"></span>**9.3.5.1 Creating a Planned Order with a Storage Location Assignment**

1. Create or update a planned order in SAP ERP manually (transaction MD11 and MD12) or automatically through MRP (see [Create Planned Order Manually](http://help.sap.com/saphelp_me150/helpdata/en/be/98b6535fe6b74ce10000000a174cb4/frameset.htm) an[d Planning Execution](http://help.sap.com/saphelp_me150/helpdata/en/37/98b6535fe6b74ce10000000a174cb4/frameset.htm) on the SAP Help Portal a[t http://help.sap.com\)](http://help.sap.com/).

Make sure that *Storage Location* field is populated on the *Create Planned Order: Stock Order* screen.

2. Optional: Using *Queue Monitor*, verify that IDocs were received in SAP MII.

For more information, see the [SAPMEINT Message Processing Logic](#page-555-0) section of this guide.

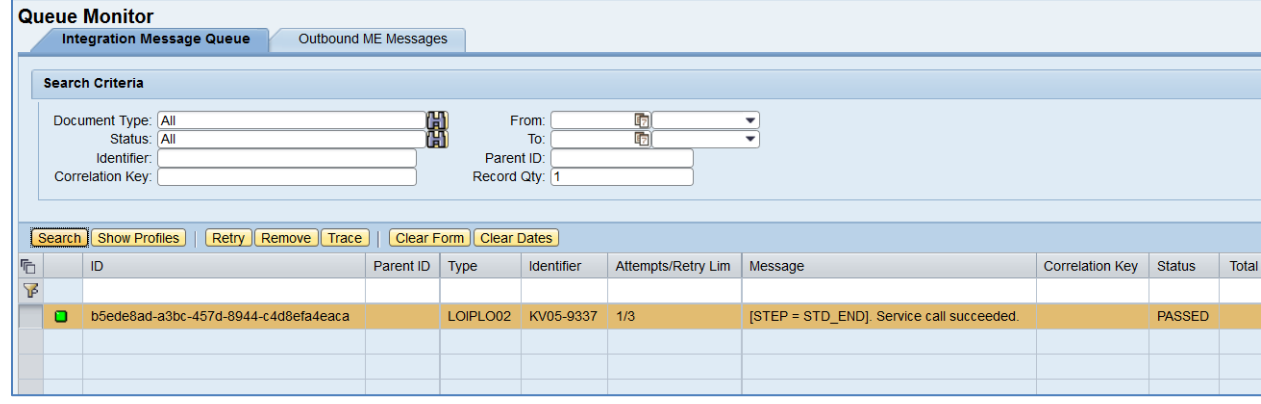

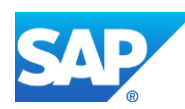

3. Verify results in SAP ME.

Run Shop Order Maintenance and retrieve the transferred shop order record.

On the *Main* tab, verify the following field values:

- *Site: Planning Plant* value.
- *Shop Order: Planned Order Number.*
- *Status:* Releasable.
- *Order Type:* Repetitive.
- *ERP Order:* Selected.
- *Planned Material: Material Number*.
- *Version:* Defaults to # (blank in the GUI).
- *Planned BOM:* Bill of material that is received within planned order. Key for the BOM is Material Number (MATNR or MATNR\_EXTERNAL) + "-" $+$  BOM Usage  $(STLAN) +$ "-" + Alternative BOM (STLAL).
- *Planned BOM Version:* Current Version of SAP ME BOM.
- *Planned Routing:* A routing that is received within the production order. Key for Task List Group  $(PLNNR) + "-' + Group Counter (PLNAL).$
- *Planned Routing Version:* Current Version of SAP ME Routing.
- *ERP UOM:* This unit is converted in the IDoc in the ISO unit of measure defined in SAP ERP Customizing.
- *Priority:* If no value is given in SAP ERP, defaults to 500. If the value in SAP ERP is from 0-9, then the value in SAP ME is value \*100.
- *Build Qty:* Total planned order quantity (GSMNG). Reducing Build Qty is allowed only for unreleased quantities.
- *Planned Start:* Order start date in planned order (PSTTR)
- *Planned Completion:* Order finish date in the planned order (PEDTR)
- Other fields are blank by default or deselected.

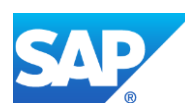

# SAPMEINT How-To-Guide

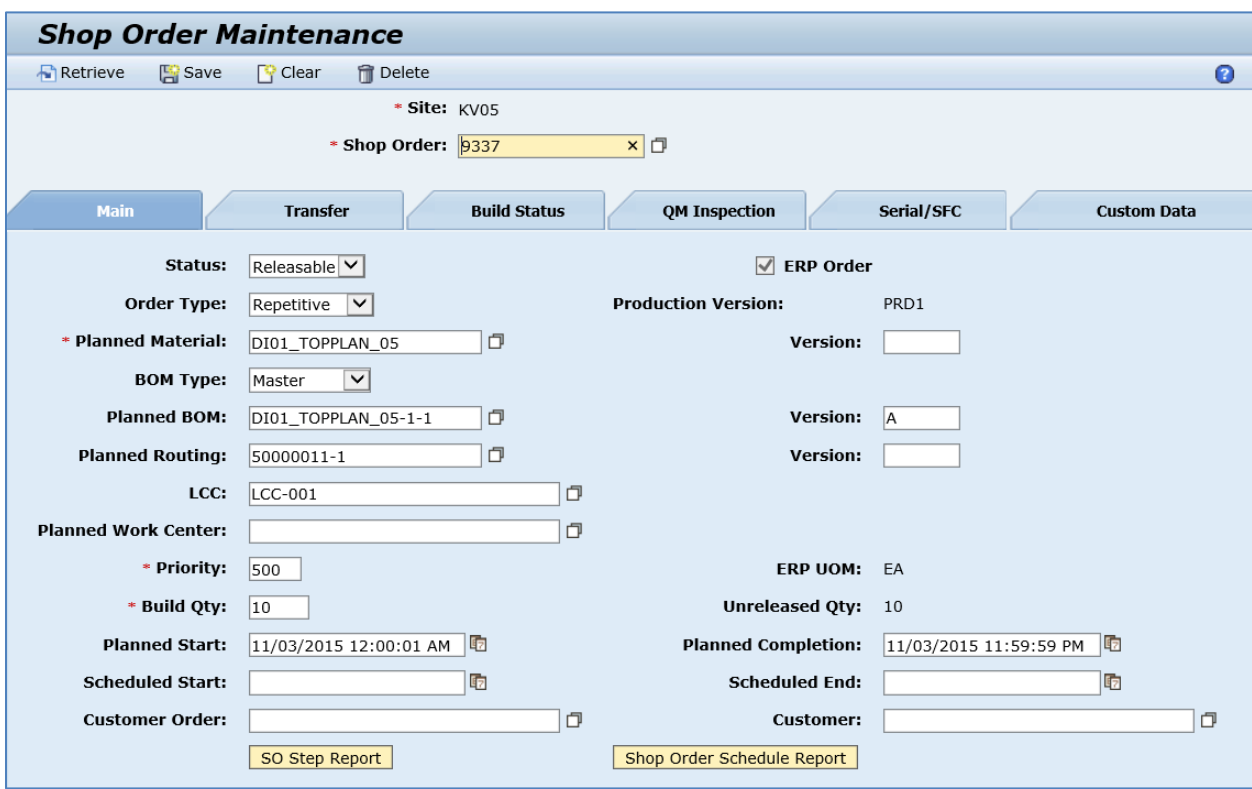

On the *Build Status* tab, verify the following field values:

- *Ordered Qty:* Base Quantity of order. Defaults to 0.
- *ERP Putaway Storage Locations: Storage Location* value received from SAP ERP.

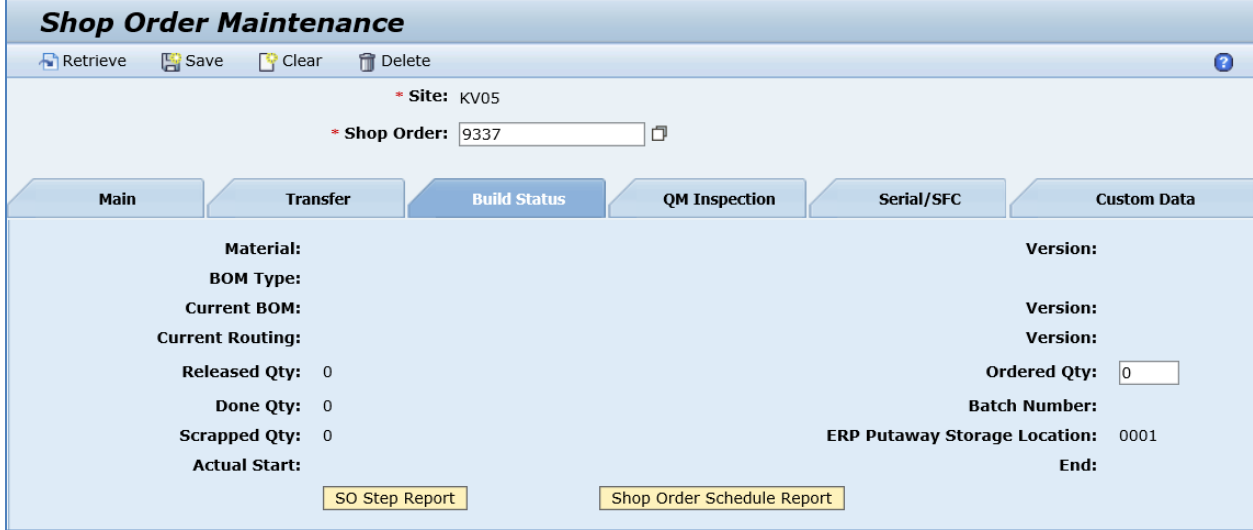

See the Configuring [a Bill of Material \(BOM\)](#page-59-0) and [Configuring a Standard Routing in SAP ERP](#page-114-0) sections of this guide for more information about BOMs and routings that are received from SAP ERP.

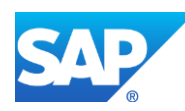

# **9.4 Configuring a Planned Order with a BOM and Routing (Make-to-Stock Manufacturing)**

## **9.4.1 Business Purpose / Description**

This section of the SAPMEINT 15.1 How-To Guide describes how to transfer a planned order with a BOM and routing from SAP ERP to create the corresponding BOM with defined assembly operations assigned to the repetitive shop order in SAP ME.

Make-to-stock manufacturing is a manufacturing process in which you manufacture products for stock based on demand forecasts. If no sales order is attached to the repetitive shop order, the order is used for make-to-stock manufacturing. The system reuses the existing standard BOM if it matches the BOM in the repetitive shop order. Otherwise, the system creates a new standard BOM or a new version of the existing BOM.

- You can download the complete phantom hierarchy including the phantom components and the phantom members from SAP ERP to SAP ME.
- You can transfer by-products defined for the BOM in SAP ERP to SAP ME with a planned order (see Co- [and By-Products](http://help.sap.com/saphelp_me151/helpdata/en/af/04b753128eb44ce10000000a174cb4/frameset.htm) on the SAP Help Portal at [http://help.sap.com\)](http://help.sap.com/).
- You can transfer alternate components defined for the BOM in SAP ERP to SAP ME with a planned order. Among the components in an alternate group, the component with highest priority becomes the primary component and the other components become alternate components (see [Alternative Items](http://help.sap.com/saphelp_me151/helpdata/en/51/02b753128eb44ce10000000a174cb4/frameset.htm) on the SAP Help Portal at [http://help.sap.com\)](http://help.sap.com/).

For more information about sending production order IDocs to SAP ME, see [Integration of](http://help.sap.com/saphelp_me150/helpdata/en/4a/3ff0bf8e37420a9a96588eeb803de7/content.htm)  [Planned Orders \(Repetitive Manufacturing\)](http://help.sap.com/saphelp_me150/helpdata/en/4a/3ff0bf8e37420a9a96588eeb803de7/content.htm) on the SAP Help Portal at [http://help.sap.com.](http://help.sap.com/)

## **9.4.2 Prerequisites**

#### **9.4.2.1 SAP ERP**

- You have created a material master with a production version for the finished product and maintained the settings relevant to repetitive manufacturing in the Logistics module.
- You have created and sent work centers to SAP ME (see [Transfer of Work Center to](https://help.sap.com/saphelp_me151/helpdata/en/a5/5a58b4000d4ed69137c0573fd611d4/content.htm)  [Resource/Work Center](https://help.sap.com/saphelp_me151/helpdata/en/a5/5a58b4000d4ed69137c0573fd611d4/content.htm) on the SAP Help Portal at [http://help.sap.com\)](http://help.sap.com/).
- You have created a product cost collector in the Controlling module (*Logistics* > *Production* > *Repetitive Manufacturing* > *Master Data* > *Product Cost Collector* > *Process Product Cost Collector*).
- If you use DRF, you have done the following:
	- o Verified that all checkboxes in the *General* screen area of the REM profile are deselected and the *Reduce planned orders assigned to version* checkbox in the *Planned Order Reduction* screen area is selected.
	- o Maintained Data Replication Framework (DRF) filter settings (transaction code *DRFF*).

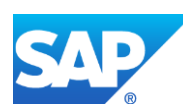

- o Set up a periodic job for the *RDRF\_MESSAGE\_OUT* report that is started for the transaction code *DRFOUT*, for example, for daily execution so that planned orders for which opening date becomes today's date are distributed immediately.
- o Verified that the opening date is smaller or equal to the actual date.
- If you do not use DRF, you have verified that the *GI backflush at GR posting* checkbox in the *General* screen area of the REM profile is selected and the *Reduce planned orders assigned to version* checkbox in the *Planned Order Reduction* screen area is deselected.
- You have set up ALE communication to create and transmit *LOIPLO* IDocs (see [Customizing for ALE for Communication with SAP ME](http://help.sap.com/saphelp_me151/helpdata/EN/7f/fbd6ec26ab423abe5c8e601fa1b21a/content.htm) on the SAP Help Portal at [http://help.sap.com\)](http://help.sap.com/).
- You have defined the DRF Replication Model to replicate *LOIPLO02* IDocs (in Customizing for *Production*, select *Integration with a Manufacturing Execution System* > *Basic Settings for MES Integration*). For information about the SAP ERP versions supporting DRF, see SAP Note [1793291.](http://service.sap.com/~form/handler?_APP=01100107900000000342&_EVENT=REDIR&_NNUM=1793291&_NLANG=en&_NVERS=0)
- You have defined unique ISO codes for every unit of measure.

#### **9.4.2.2 SAP ME**

- You have imported material master data from SAP ERP (see [Material Transfer](http://help.sap.com/saphelp_me151/helpdata/EN/4b/02c98649c94be88dbf2b5e6264c77d/content.htm) on the SAP Help Portal at [http://help.sap.com\)](http://help.sap.com/).
- You have optionally set up default values for new material, BOM, and routing master data imported from SAP ERP in Default Value Maintenance (see [Material Table,](http://help.sap.com/saphelp_me150/helpdata/en/b2/1b7df8b956432582cbc91cfb33c9ae/content.htm) BOM [Table,](http://help.sap.com/saphelp_me150/helpdata/en/f1/09d92e783f48d6b0ac738841969cb5/content.htm) and [Routing and Child Tables](http://help.sap.com/saphelp_me150/helpdata/en/66/fa5f0e9e244efc9096ef6eb06bc0ba/content.htm) on the SAP Help Portal at [http://help.sap.com\)](http://help.sap.com/). This is a prerequisite only if your business process requires it, otherwise it can be skipped.

## **9.4.3 Procedural Steps**

- 1. Create or update a planned order in SAP ERP manually (see the [Examples](#page-249-0) section or Create [Planned Order Manually](http://help.sap.com/saphelp_me150/helpdata/en/be/98b6535fe6b74ce10000000a174cb4/frameset.htm) on the SAP Help Portal at [http://help.sap.com\)](http://help.sap.com/) or automatically through MRP (see [Planning Execution](http://help.sap.com/saphelp_me150/helpdata/en/37/98b6535fe6b74ce10000000a174cb4/frameset.htm) on the SAP Help Portal at [http://help.sap.com\)](http://help.sap.com/).
- 2. If DRF is not used, send the planned order to SAP ME (see [Procedure: Select Transaction](http://help.sap.com/saphelp_me151/helpdata/en/24/3e8c53f894ee23e10000000a174cb4/frameset.htm)  [Data](http://help.sap.com/saphelp_me151/helpdata/en/24/3e8c53f894ee23e10000000a174cb4/frameset.htm) on the SAP Help Portal at [http://help.sap.com\)](http://help.sap.com/).

**Note**: SAP ERP 6.05 with activated business function LOG\_PP\_MES\_INT\_02 distributes planned orders automatically upon release based on customizing and filter settings (see Integration of [Planned Orders \(Repetitive Manufacturing\)](http://help.sap.com/saphelp_me150/helpdata/en/4a/3ff0bf8e37420a9a96588eeb803de7/content.htm) on the SAP Help Portal at [http://help.sap.com\)](http://help.sap.com/). See SAP Note [1555198.](http://www.service.sap.com/sap/support/notes/1555198)

**Note:** *Execute Data Replication* transaction (transaction code – *DRFOUT*) can be used to transfer planned orders.

Make sure that you have created and activated a replication model with the outbound implementation for the planned order (*92\_1*). For more information about setting up data replication, see the [Data Replication Setup](#page-595-0) section of this guide.

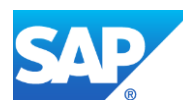

**Note:** The POIT transaction supports only the IDoc base types LOIPLO01. The additional fields and segments of the IDoc types LOIPLO02 are not supplied when distributing using transaction POIT. The system displays an error message when you try to use the transaction POIT for the distribution of documents to the same SAP ME for which you have already set up the relevant DRF replication models. See SAP Note [1793291.](http://service.sap.com/~form/handler?_APP=01100107900000000342&_EVENT=REDIR&_NNUM=1793291&_NLANG=en&_NVERS=0)

3. Optional: Verify that the *LOIPLO* IDoc was received in SAP MII using *Queue Monitor*.

After the IDoc has been sent, check the inbound message queue in SAPMEINT to see if the message has been processed properly. This step is optional and only necessary if you want to troubleshoot an issue or view data in SAP MII. If the process runs as expected, the IDoc is processed without any user interaction and the import message is sent to SAP ME automatically.

A green light signifies that the IDoc has been sent to SAP MII successfully.

4. Verify results in SAP ME.

SAPMEINT creates or updates the corresponding shop order record of the Repetitive type, BOM and routing records in SAP ME (see [Shop Order Maintenance](http://help.sap.com/saphelp_me151/helpdata/EN/96/cfa0a73c814fb58e60b5abce8b2d57/content.htm) on the SAP Help Portal at [http://help.sap.com\)](http://help.sap.com/).

If you do not use DRF, the update is possible only through Enhanced Planned Order (see [Enhanced Planned Order](http://help.sap.com/saphelp_me150/helpdata/en/0a/17d9df6945430aa93723d9c95283c9/content.htm) on the SAP Help Portal at [http://help.sap.com\)](http://help.sap.com/).

For more information about data that is transferred using IDocs, see the Field Mappings section of this guide.

## **9.4.4 Alternates / Best Practices and Tips**

#### **9.4.4.1 Determination of manufacturing type**

SAPMEINT determines the manufacturing type of a planned order by looking at the LOIPLO IDoc, specifically the KDAUF and KDPOS field values in the E1PLAFL segment.

- A blank or missing KDAUF field combined with a KDPOS field that contains all zeroes represents make-to-stock manufacturing.
- KDAUF and KDPOS fields containing the production order number and the item number of the sales order represent make-to-order or variant configured manufacturing.

## **9.4.4.2 Sending an Order Update to SAP ME**

For more information about sending an order update to SAP ME, see the Sending [an Order](#page-248-0)  Update [to SAP ME](#page-248-0) section of this guide.

## **9.4.5 Examples**

## **9.4.5.1 Creating a Planned Order with a BOM and Routing (Make-to-Stock Manufacturing)**

- 1. Create or update a planned order in SAP ERP manually (transaction MD11 and MD12) or automatically through MRP (see [Create Planned Order Manually](http://help.sap.com/saphelp_me150/helpdata/en/be/98b6535fe6b74ce10000000a174cb4/frameset.htm) an[d Planning Execution](http://help.sap.com/saphelp_me150/helpdata/en/37/98b6535fe6b74ce10000000a174cb4/frameset.htm) on the SAP Help Portal a[t http://help.sap.com\)](http://help.sap.com/).
- 2. Optional: Using *Queue Monitor*, verify that IDocs were received in SAP MII.

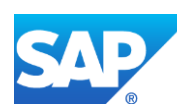

For more information, see the **SAPMEINT** Message Processing Logic section of this guide.

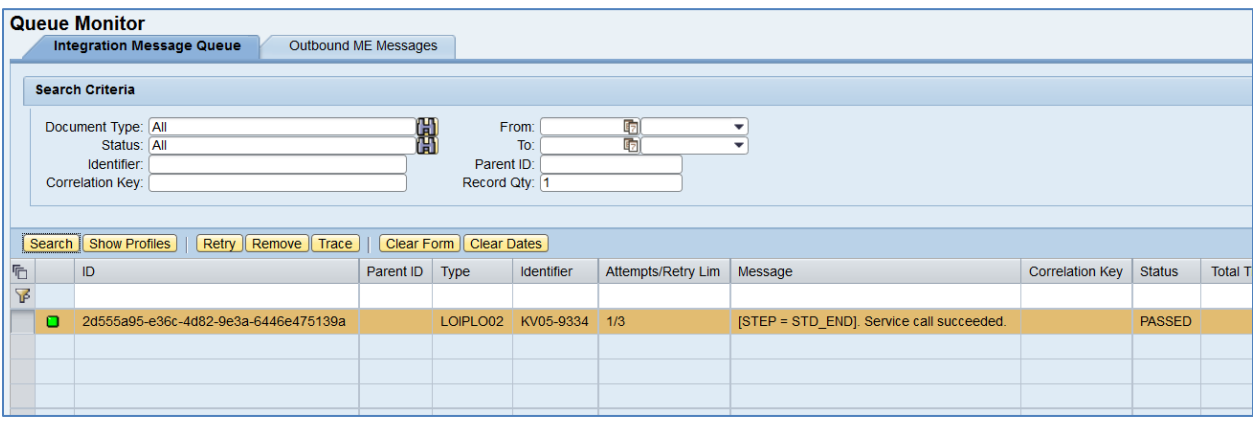

#### 3. Verify results in SAP ME.

Run *Shop Order Maintenance* and retrieve the transferred shop order record.

On the *Main* tab, verify the following field values:

- *Site: Planning Plant* value.
- *Shop Order: Planned Order Number.*
- *Status:* Releasable.
- *Order Type:* Repetitive.
- *ERP Order:* Selected.
- *Planned Material: Material Number*.
- *Version:* Defaults to # (blank in the GUI).
- *Planned BOM:* Bill of material that is received within planned order. Key for the BOM is Material Number (MATNR or MATNR\_EXTERNAL) + "-" + BOM Usage  $(STLAN) + "-'" + Alternative BOM (STLAL).$
- *Planned BOM Version:* Current Version of SAP ME BOM.
- *Planned Routing:* A routing that is received within the production order. Key for Task List Group  $(PLNNR) + "-" + Group Counter (PLNAL).$
- *Planned Routing Version:* Current Version of SAP ME Routing.
- *ERP UOM:* This unit is converted in the IDoc in the ISO unit of measure defined in SAP ERP Customizing.
- *Priority:* If no value is given in SAP ERP, defaults to 500. If the value in SAP ERP is from 0-9, then the value in SAP ME is value \*100.
- *Build Qty:* Total planned order quantity (GSMNG). Reducing Build Qty is allowed only for unreleased quantities.
- *Planned Start:* Order start date in planned order (PSTTR)
- *Planned Completion:* Order finish date in the planned order (PEDTR)

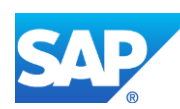

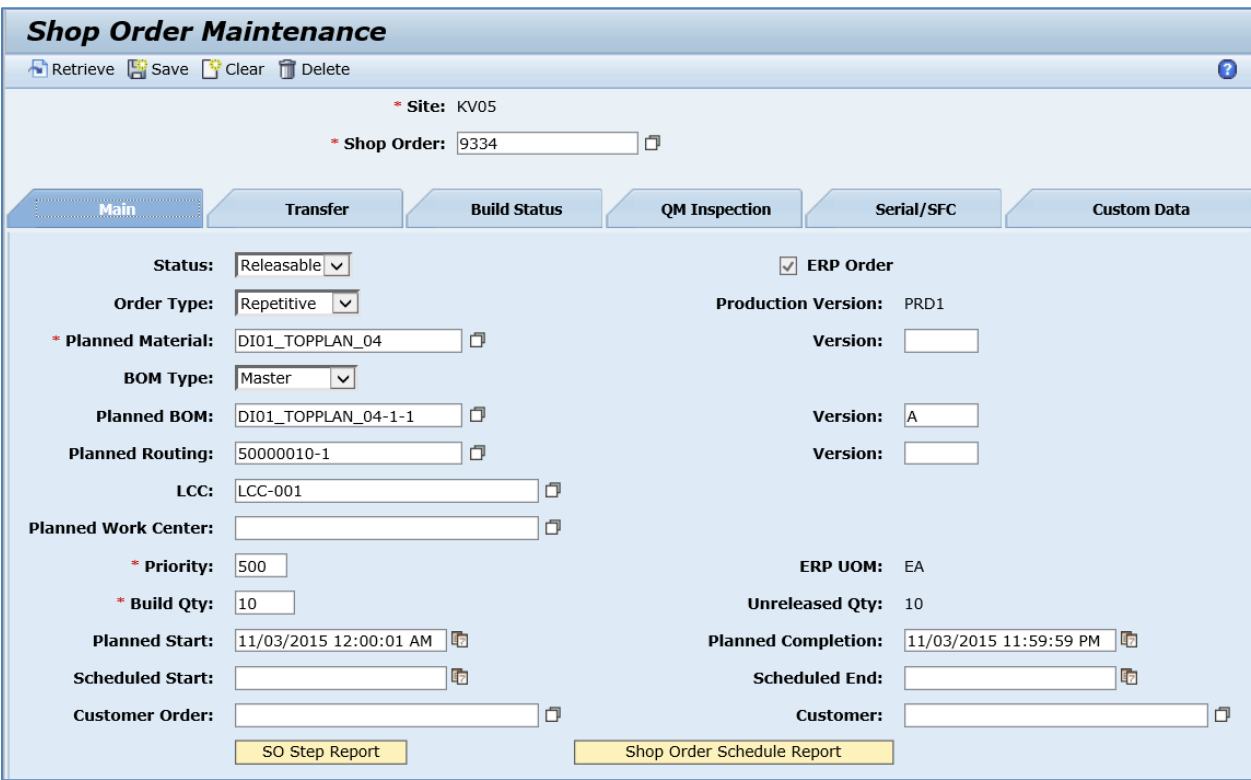

• Other fields are blank by default or deselected.

On the *Build Status* tab, verify the following field values:

• *Ordered Qty:* Base Quantity of order. Defaults to 0.

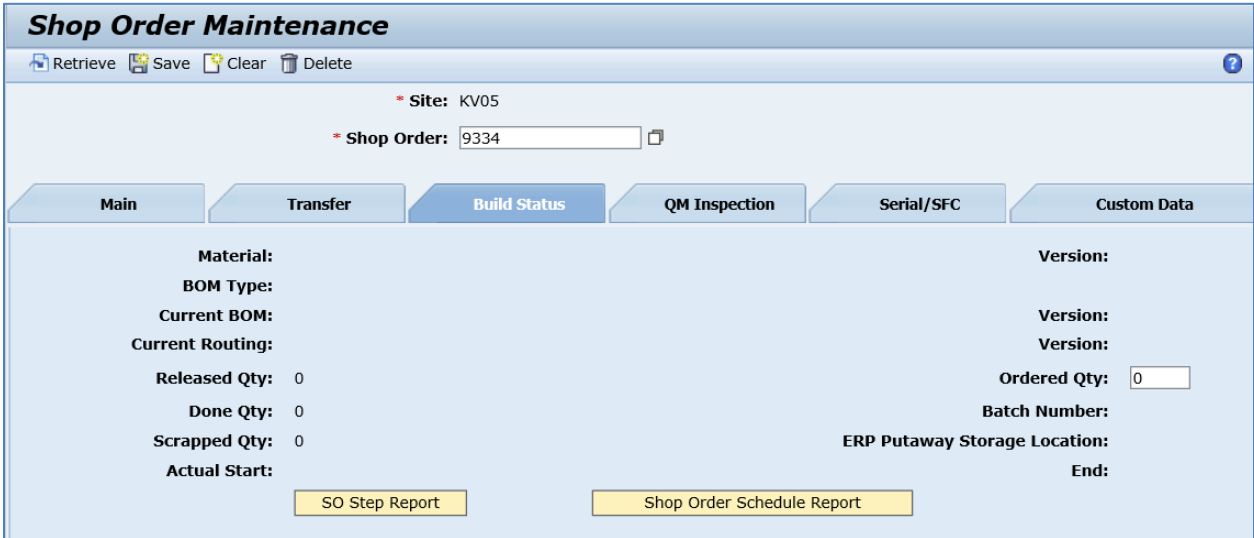

For more information about BOMs and routings that are received from SAP ERP, see the Configuring [a Bill of Material \(BOM\)](#page-59-0) and [Configuring a Standard Routing in SAP ERP](#page-114-0) sections of this guide.

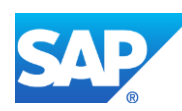

# **10 Service / RMA Order Integration**

## **10.1 Overview**

This section of the SAPMEINT 15.1 How-To Guide describes how to transfer a service order data from SAP ERP to SAP ME to create the corresponding RMA shop order in SAP ME (see Shop [Order](http://help.sap.com/saphelp_me150/helpdata/en/ab/161323e17949ad859eac8709ac9300/content.htm) on the SAP Help Portal at [http://help.sap.com\)](http://help.sap.com/).

This function supports long material numbers (see [Transfer of Long Material Number](http://help.sap.com/saphelp_me151/helpdata/EN/36/d7bf51111e8873e10000000a44538d/content.htm) on the SAP Help Portal at [http://help.sap.com\)](http://help.sap.com/).

See also [Integration of Service \(RMA\) Orders](http://help.sap.com/saphelp_me150/helpdata/en/ec/c06c79a47e4c6f925fa600d7ebff90/content.htm) on the SAP Help Portal at [http://help.sap.com.](http://help.sap.com/)

#### **10.1.1 Business Purpose**

The customer repair order is used by sales in SAP ERP for recording all the business processes that are involved in processing faulty goods that a customer sends in for repair.

When you enter the service product and serviceable material in the repair request item, the system creates a return order item automatically for the serviceable material. This is triggered by the goods receipt of the serviceable material.

The RMA shop order is used in SAP ME to authorize the return of manufactured material from a customer to a supplier for a corrective action. A material may be returned for repair, reconfiguration, or disposition in some other manner and may be finished goods, subassemblies, or components.

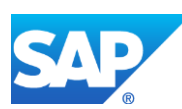

## **10.1.2 Process Flow Graphic**

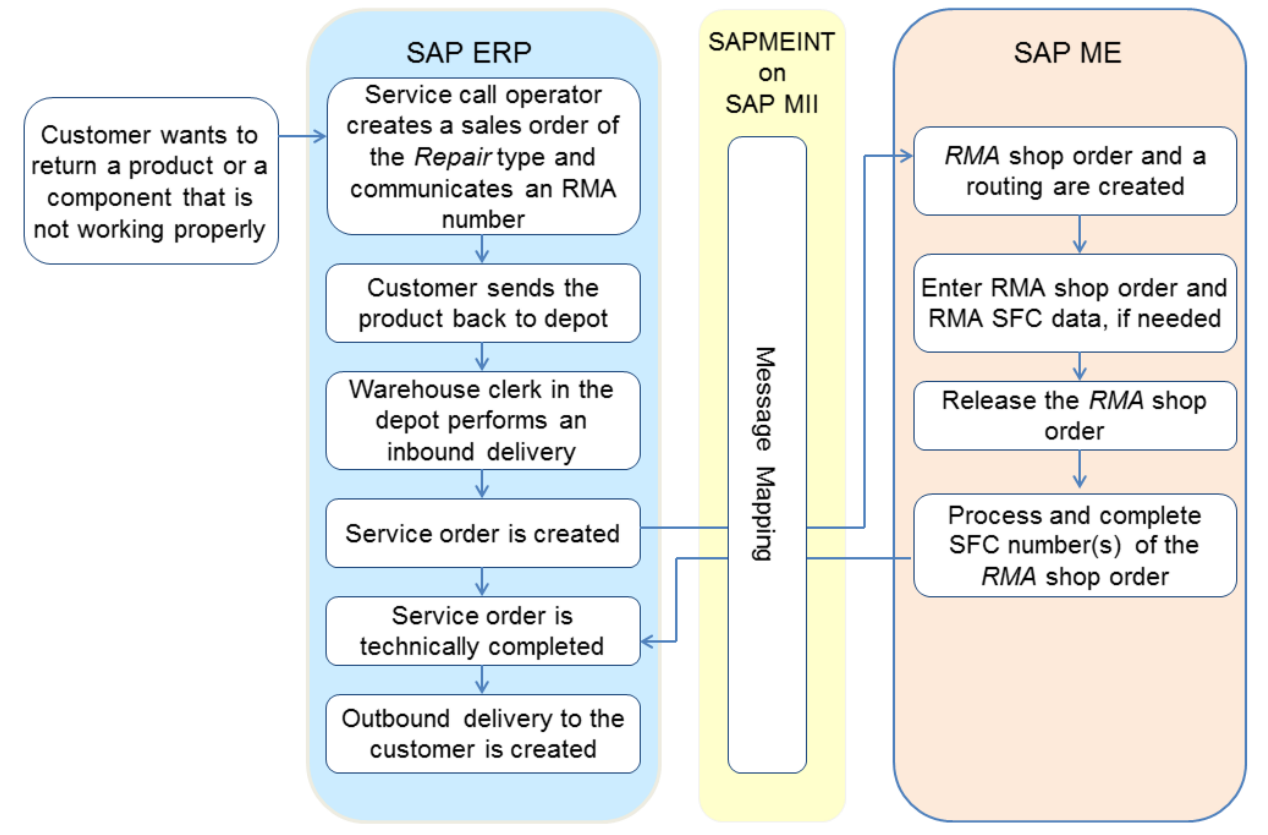

# <span id="page-263-0"></span>**10.2 Configuring a Service (RMA) Order**

## **10.2.1 Business Purpose / Description**

This section of the SAPMEINT 15.1 How-To Guide describes how to transfer service order data from SAP ERP to SAP ME to create the corresponding RMA (Return Material Authorization) shop order in SAP ME.

For more information about sending service order IDocs to SAP ME, see [Transfer of Service](http://help.sap.com/saphelp_me151/helpdata/EN/e2/1f20e000544a26a85495768e7aa4c0/content.htm)  [\(RMA\) Order](http://help.sap.com/saphelp_me151/helpdata/EN/e2/1f20e000544a26a85495768e7aa4c0/content.htm) on the SAP Help Portal at [http://help.sap.com.](http://help.sap.com/)

## **10.2.2 Prerequisites**

## **10.2.2.1 SAP ERP**

- You have created a service product and service object.
- You have created a user status profile and have assigned the profile to the service order type (see [User Status](http://help.sap.com/saphelp_me150/helpdata/en/06/edba538c95b54ce10000000a174cb4/frameset.htm) on the SAP Help Portal at [http://help.sap.com\)](http://help.sap.com/).

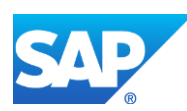

#### **10.2.2.2 SAP ME**

- You have verified system rule settings (see [ERP Integration Rules](http://help.sap.com/saphelp_me151/helpdata/EN/f7/09383101544096a92e8cbe235c418d/content.htm) and SAP ME [Configuration for SAP ME ERP Integration](http://help.sap.com/saphelp_me151/helpdata/EN/86/b337678f3f43118d0c54ea0abd2d31/content.htm) on the SAP Help Portal at [http://help.sap.com\)](http://help.sap.com/).
- You have verified settings in *ERP Field Maintenance* (see [ERP Field Maintenance](http://help.sap.com/saphelp_me151/helpdata/EN/96/71091c6a164567abc336df01e52555/content.htm) on the SAP Help Portal at [http://help.sap.com\)](http://help.sap.com/).

### **10.2.3 Procedural Steps**

- 1. A service order is automatically created from a customer return in SAP ERP (see [Actions](http://help.sap.com/saphelp_me150/helpdata/en/88/87c1536ca9b54ce10000000a174cb4/frameset.htm) [for Managing Repairs Processing](http://help.sap.com/saphelp_me150/helpdata/en/88/87c1536ca9b54ce10000000a174cb4/frameset.htm) on the SAP Help Portal at [http://help.sap.com](http://help.sap.com/) and the Configuring [Service \(RMA\) Order](#page-263-0) section of this guide).
- 2. Send the service order to SAP ME.

We recommend you to use the *Execute Data Replication* transaction (transaction code – *DRFOUT*).

Make sure that you have created and activated a replication model with the outbound implementation for the plant maintenance order (*468\_1*). For more information about setting up data replication, see the [Data Replication Setup](#page-595-0) section of this guide.

3. Optional: Verify that the *IORDER* IDoc was received in SAP MII using *Queue Monitor*.

After the IDoc has been sent, check the inbound message queue in SAPMEINT to see if the message has been processed properly. This step is optional and only necessary if you want to troubleshoot an issue or view data in SAP MII. If the process runs as expected, the IDoc is processed without any user interaction and the import message is sent to SAP ME automatically.

A green light signifies that the IDoc has been sent to SAP MII successfully.

4. Verify results in SAP ME.

SAPMEINT creates the RMA shop order and a routing for this shop order in SAP ME (see [Transfer of Service \(RMA\) Order](http://help.sap.com/saphelp_me151/helpdata/EN/e2/1f20e000544a26a85495768e7aa4c0/content.htm) on the SAP Help Portal at [http://help.sap.com\)](http://help.sap.com/).

If an SFC number exists for this product in the site where it is being returned, SAP ME unarchives the SFC number and all of its data (see [Archiving](http://help.sap.com/saphelp_me151/helpdata/en/6b/c437c3ccd54b80815f7bc47a82bc1f/content.htm) on the SAP Help Portal at [http://help.sap.com\)](http://help.sap.com/). If the SFC number was packed, the system removes it from the container (see [Container](http://help.sap.com/saphelp_me151/helpdata/en/f6/24bb080f55463c8e41c3a7c1c3b464/content.htm) and [Packing Report](http://help.sap.com/saphelp_me151/helpdata/en/e4/069905f7384e20a3c1f4201bed857d/content.htm) on the SAP Help Portal at [http://help.sap.com\)](http://help.sap.com/).

If the SFC number does not exist, SAP ME creates it.

For more information about data that is transferred using IDocs, see the Field Mappings section of this guide.

## **10.2.4 Alternates / Best Practices and Tips**

#### **10.2.4.1 RMA Number**

- *RMA Number* field is available in the *Shop Order Maintenance* and *Shop Order Release* activities. It displays only if type of the shop order is RMA.
- *RMA Number* field is always read-only in *Shop Order Release* activity.

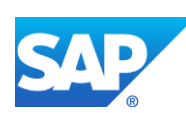

- In the *Shop Order Maintenance* activity, *RMA Number* field is read-only if it is received from SAP ERP.
- If the RMA number value is not received in the service order, the RMA number is automatically generated by SAP ME using settings defined in *Next Number Maintenance* (*Number Type* = RMA Number; by default it will look like RMA01).
- If the RMA number is received from SAP ERP and already exists in SAP ME, the RMA number is appended with a  $-1$ ,  $-2$ , and so on.

**Note**: The suffix is added to the RMA number only if it already exists in SAP ME (for example, RMA shop order with the same RMA number has been manually created in SAP ME) or when the service order contains more than one material. In this case, SAP ME receives two orders with the same RMA numbers. The first order is created using the original RMA number, and during the creation of the second order, the system checks the uniqueness of the transferred RMA number, and because it already exists in the system, the suffix is appended.

**Note**: If on appending of the suffix the RMA number becomes too long for the *RMA Number* field, then an error message appears: Shop order <shop order> already attached to RMA number <RMA number> (Message 15936).

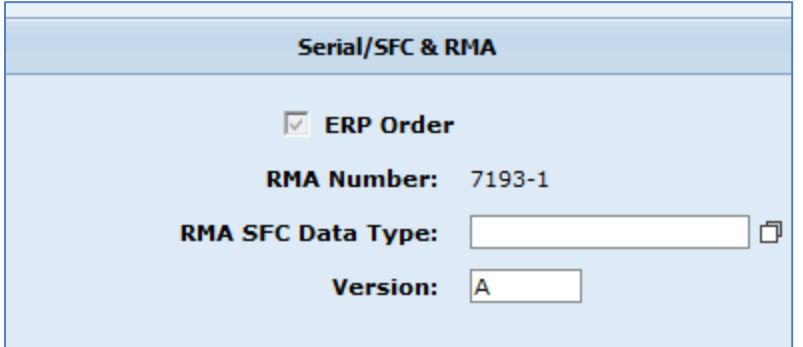

• If the RMA shop order originated in SAP ME, the *RMA Number* field will be editable unless the RMA order is released.

**Note**: If a user tries to save an RMA shop order with an RMA number that already exists in the system, then an error message appears: Shop order <RMA Order> already attached to RMA number <RMA Number> (Message 15936)

• If the RMA shop order originated in SAP ME and the user leaves the *RMA Number* field blank, then new RMA number value is automatically generated on order save. *Next Number Maintenance* settings are used to generate a new RMA number.

#### **10.2.4.2 Serial/SFC & RMA tab behavior**

- If the order type is RMA, then the *Serial/SFC* tab in Shop Order Maintenance changes its label to *Serial/SFC & RMA*.
- Received serial numbers are displayed in the table which is located on the *Serial/SFC & RMA* tab. The following columns display in the table: Count, Serial Number, Original SFC Number, SFC Number, Released, Enabled, Details.

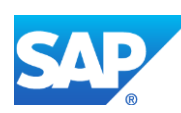

- o *Serial Number:* Displays Serial Numbers that are received from SAP ERP within the service order or manually entered in SAP ME. If value is received from SAP ERP, then this field is read-only, otherwise it is editable;
- o *Original SFC Number:* If production unit with a serial number has been produced on the SAP ME site where the repair order is being received, then the corresponding SFC number has been generated to track the production process. This SFC number is stored in SHOP\_ORDER\_SFC\_PLAN table and displayed in *Original SFC Number* column. This column is always read-only;
- o *SFC Number:* Displays the SFC number value received from the external system or manually entered in SAP ME for the following reasons:
	- The user wants to add the existing SFC number to the RMA shop order;
	- The user wants to define a name for a new SFC number that will be created during the release of the RMA order. Next Number settings are ignored in this case.
	- The user wants to relabel an existing SFC number upon release of the RMA shop order. The name of the existing SFC number must be present in the *Original SFC Number* field.

If the SFC number value is received from the external system then the *SFC Number* field is read-only, otherwise it is editable. The only exception is when the *RMA\_SFC\_RELABEL* activity rule (activity *DM510*) is set to NO and the Original SFC Number is found.

If the original SFC number is not found, the *SFC Number* field is always editable no matter what the current state of the *RMA\_SFC\_RELABEL* activity rule is. The behavior of the *SFC Number* field is described in the following table:

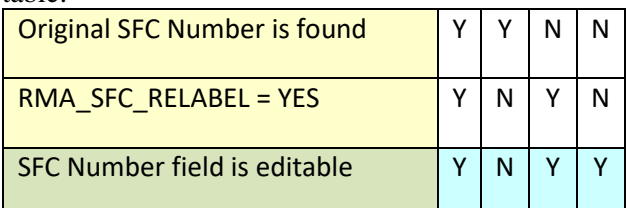

When the service order with serial numbers is received from SAP ERP, a query is made to the SHOP\_ORDER\_SFC\_PLAN table to check if the serial number has been previously used on this SAP ME site. If yes, then the system locates the last created shop order with this serial number and displays the corresponding SFC number in the *Original SFC Number* field. The system searches for the original SFC number by combination of *Planned Material* and *Serial Number*.

**Note**: If the original SFC number is found and the *SFC Number* field is blank, then the original SFC is added to the RMA order on its release and a new SFC number is not created.

• If the original SFC number is not found by serial number, a value from the *SFC Number* field is used by the system to make a query to the SFC table. If the SFC

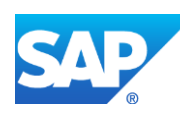

number is found there, it displays in the *Original SFC Number* field as well. The search is performed in both WIP and ODS databases.

- Only SFC numbers in the *Done* status can be added to the RMA shop order. This check is performed when the order is saved. If the status of the SFC is not *Done*, then the following error message appears: "SFC <SFC Number> must have status "Done" (Message 15937)".
- User can manually add and remove rows with serial numbers and SFC numbers. Proper controls are always available and it does not depend on the source of RMA order. Any quantity of rows can be added.
- Rows with released SFC numbers are disabled and you cannot delete or edit them.
- It is prohibited to manually insert serial numbers if the lot size of the Planned material is greater than 1. The following error message displays in this case: "SFC/Serial Numbers cannot be specified for a Shop Order for a Material with a Lot Size greater than 1 (Message 13845)". The same error message displays in the SAPMEINT Queue Monitor when attempting to create an RMA shop order with serial numbers if the lot size of the Planned material is greater than 1.
- You cannot use the same SFC number more than once in the same order, otherwise the following error message appears: "The SFC <SFC Number> is not unique for this shop order; enter a unique SFC number (Message 13849)".

#### **10.2.4.3 Data Collection**

If the RMA Shop Order data type is defined on the Main tab of Shop Order activity, then corresponding data fields are displayed on the Serial/SFC & RMA tab.

The user can collect new data or change existing data. Collecting and editing of the RMA Shop Order data is allowed even if the order has been released.

- RMA SFC data can be collected on Serial/SFC & RMA tab for every SFC number. The *Details* icon is used to open the *RMA SFC Details* screen. Editing of the RMA SFC data is allowed even if the order has been released.
- RMA Shop Order and SFC data can be automatically collected upon creation of the RMA shop order if it is received from the external system.

#### **10.2.4.4 RMA Shop Order Release**

- The *Shop Order Release* activity can be used to release the RMA shop order.
- Released SFC numbers are added to the RMA shop order. Change production occurs to change their current routings and BOMs to the routing and BOM that are defined in the RMA shop order. If an SFC number exists for this product in the site where it is being returned, SAP ME unarchives the SFC number and all of its data. If the SFC number was packed, the system removes it from the container.
- If the service order contains serial numbers, original SFC numbers are found and new SFC numbers are not defined in the *SFC Number* field, instead, original SFC numbers are added to RMA shop order on release. The SFC is placed in queue on the first operation of the RMA routing and its status is set to In Queue.

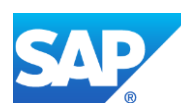

- During the release of the RMA shop order, the system verifies the status of SFC numbers that are being added to the order. If the status is not *Done*, the following error message appears: "SFC <SFC Number> must have status "Done" (Message 15937)".
- If the original SFC number is not found but the *SFC Number* field is populated (SFC number value can be received from an external system or manually entered by the user), a new SFC will be created on RMA shop order release using the value provided to the *SFC Number* field.
- If the original SFC number is not found and the *SFC Number* field is blank, a new SFC number is created using Next Number settings to generate the format of the SFC number based upon the Shop Order Material. The *SFC Number* field will be populated with a new SFC that has been generated.
- If the original SFC number is found and the *SFC Number* value is defined, this value can be used as a new name for the original SFC number. A relabel occurs during the release of the RMA shop order. To enable it, set the RMA\_SFC\_RELABEL activity rule of the DM510 (Shop Order Release) activity to YES.

If the activity rule is set to NO, the *SFC Number* field is disabled for editing. The only exception is when the original SFC number is not found. In this case, the *SFC Number* field will be enabled even if the RMA\_SFC\_RELABEL rule is set to NO. This allows users to manually insert an SFC number that has to be added to the RMA shop order.

If the original SFC number cannot be relabeled, the following error message appears: "ID <SFC Number> has been used as an SFC, shop order, process lot, or RMA number (Message 13082)".

- It is prohibited to release an RMA shop order if Serial Numbers are defined and the Lot Size of the Planned Material is not equal to 1. The following error message displays in this case: "SFC/Serial Numbers cannot be specified for a Shop Order for a Material with a Lot Size greater than 1 (Message 13845)".
- If an RMA shop order is received from SAP ERP, then it is not allowed to release more SFC numbers than are defined in the Build Qty field. The following error message displays in this case: "Not enough quantity is available to release shop order <SHOP ORDER> (Message 13043)".

If the order is manually created in SAP ME, you can release any quantity of SFC numbers even if they exceed the Build Qty of the order.

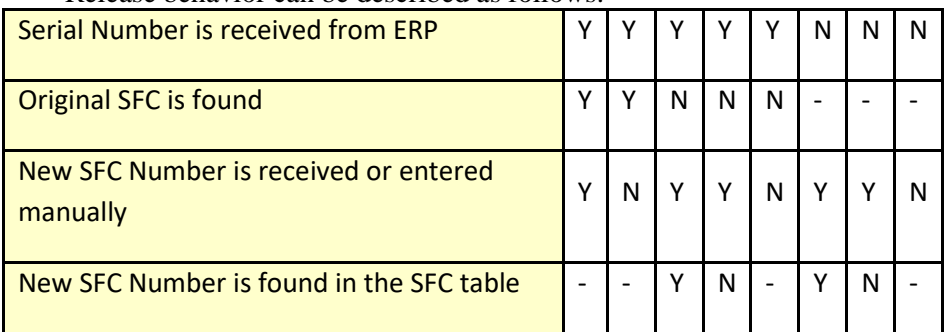

Release behavior can be described as follows:

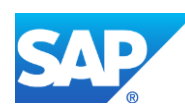

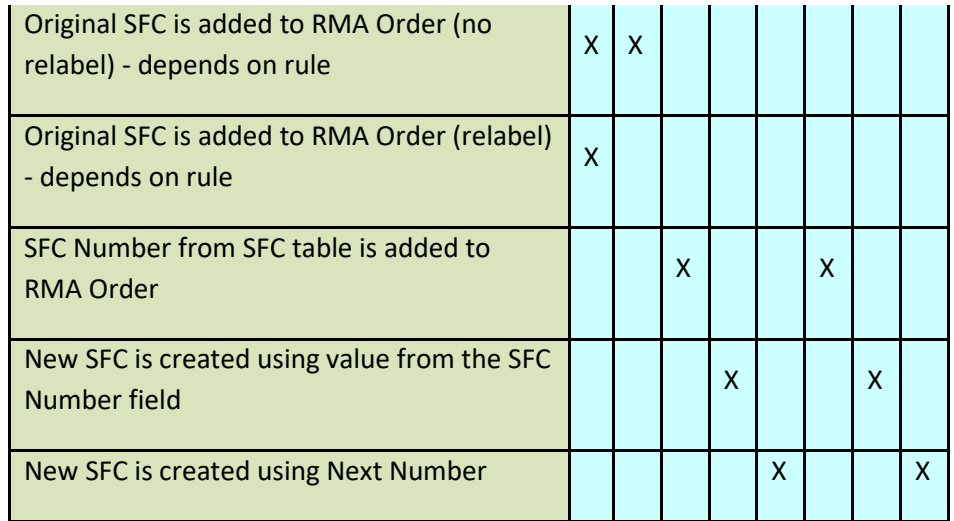

#### **10.2.4.5 Backwards Compatibility**

• To support the old way of generating SFC numbers, the user is provided with a special XSLT file that can be set manually in SAP MII:

*SAPMEINT Configuration* > *Workflow Configuration* > *IORDER01 Message Type* > set *Customer Request XSLT Address* to WEB://Visiprise/XSLT/Inbound/ServiceOrder/ServiceOrderRequest\_BC.xslt

This XSLT file generates SFC numbers for each Serial Number that is received from SAP ERP using the following schema:

MATERIAL\_NAME-SERIAL\_NUMBER

• There is a new flag in XSLT that forces the RMA Order to be released automatically.

This flag can be found in the Web service:

<me:ShopOrderReleaseInfo>

<me:Release>3</me:Release>

</me:ShopOrderReleaseInfo>

Value can be set to "all" meaning that the whole quantity of the order has to be released, or to a specific number of SFCs that need to be released.

#### **10.2.5 Examples**

#### **10.2.5.1 Creating a Service (RMA) Order**

1. Create repair / service order. In SAP ERP, access the transaction using:

SAP Menu – *Logistics* > *Customer Service* > *Service Processing* > *Order* > *Customer Repair* > *Create*

or transaction code – *VA01*

Make sure that the following minimum configuration is done:

On the *Create Sales Order: Initial Screen*, enter the following:

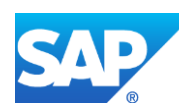

- *Order type:* Determines the type of order to be processed. Enter RAS.
- *Sales Organization:* Unit responsible for the sale of products. Enter, for example, 0001 (or it can be copied from the customer master record).
- *Distribution channel:* The way in which products reach a customer. Enter, for example, 01 (or it can be copied from the customer master record).
- *Division:* A way of grouping materials. Enter, for example, 01 (or it can be copied from the customer master record).
- *Sales office:* Location responsible for the sale of products. Leave blank.
- *Sales group:* Group of sales people. Leave blank.

On the *Create Repairs/Service: Overview* screen, under the *Sales* tab, enter the following:

- *Sold-to party:* Customer who orders goods. Enter a customer number.
- *Ship-to party:* The party who receives delivery of the goods. Enter a customer number.
- *PO Number:* Number used to uniquely identify a business document. Enter RMA number (If no entry is made the system automatically enters the document number in this field when saving the document).
- *PO date:* Date the RMA is issued. Enter the date.
- *Material:* Identifies the service product material. Enter the number of the service product.
- *Order quantity:* Number of items to be returned. Enter the number 1.
- *ServiceableMat:* Serviceable material. Enter the material number for items being returned for repair.
- *Serv. matl qty:* Quantity. Enter quantity being returned.
- 2. Create returns delivery. In SAP ERP, access the transaction using:

SAP Menu – *Logistics* > *Customer Service* > *Service Processing* > *Order* > *Customer Repair* > *Returns Delivery*

or transaction code – *VRRE*

Make sure that the following minimum configuration is done:

On the *Create Returns Delivery for Repair Order* screen, enter the following:

- *Repair Request:* Sales order number. Enter the return sales order number.
- *Delivery type:* Identifies the delivery type for processing. Enter LR.
- *Shipping Point/Receiving Pt:* Physical location that goods are received. Enter the receiving point.

On the *Return Delivery Create – Overview: Quantities* screen, verify the data transferred from the Return Order.

If serial numbers are required for any material, select the item and go to *Item* > *Serial Numbers*. On the *Maintain Serial Numbers* screen, enter the serial numbers.

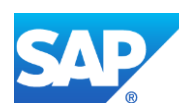

3. Change outbound delivery. In SAP ERP, access the transaction using:

SAP Menu – *Logistics* > *Customer Service* > *Service Processing* > *Order* > *Customer Repair* > *Shipping* > *Post Goods Issue* > *Outbound Delivery Single Document*

or transaction code – *VL02N*

Make sure that the following minimum configuration is done:

On the *Change Outbound Delivery* screen, enter the following:

• *Outbound Delivery:* Enter the Return Delivery number that was created in the previous transaction (populates automatically).

On the *Return Delivery Change: Overview* screen, enter the following:

SLoc: Enter the Storage Location number if required.

To change or verify the serial numbers of serviceable items being received, select *Extras* > *Serial Numbers*.

On the *Maintain Serial Numbers* screen, verify and select the serial numbers, or change and select the serial numbers to be received.

Click the *Post Goods Receipt* icon.

4. Change service / repair order. In SAP ERP, access the transaction using:

SAP Menu – *Logistics* > *Customer Service* > *Service Processing* > *Order* > *Customer Repair* > *Change*

or transaction code – *VA02*

Make sure that the following minimum configuration is done:

On the *Change Sales Order: Initial Screen*, enter the following:

*Order:* the Return order number.

On the *Change Repairs / Service ##: Overview* screen, select a populated item in the *Main items* table and click the *Repairs* icon.

On the *Change Repair Request ##: Item Data* screen, click the *green back arrow.*

Click *Yes* in the following dialog box.

Press *Enter* to bypass any information messages that appear.

Click the *All* icon in the dialog box.

Click *Save* when *Change Repairs / Service ##: Overview* screen displays.

5. *Optional:* Check the number of the created service order.

**Note**: Service order is created when the sales order has been saved.

In SAP ERP, access the transaction using:

SAP Menu – *Logistics* > *Customer Service* > *Service Processing* > *Order* > *Customer Repair* > *Display*

or transaction code – *VA03*

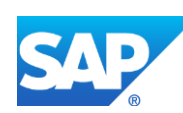

On the *Display Repairs / Service ##: Overview* screen, select populated item in *Main items*  table and click the *Repairs* icon.

On the *Display Repair Request ##: Item Data* screen, click the *SM Order* icon to view the service order details.

6. Optional: Using *Queue Monitor*, verify that IDocs were received in SAP MII.

For more information, see the [SAPMEINT Message Processing Logic](#page-556-0) section of this guide.

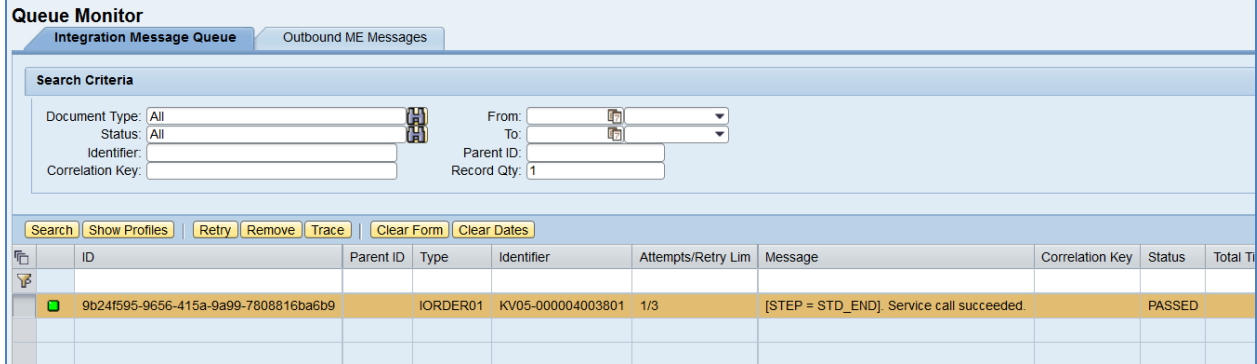

7. Verify results in SAP ME.

Run *Shop Order Maintenance* and retrieve the transferred shop order record.

On the *Main* tab, verify the following field values:

- *Site: Plant* value.
- *Shop Order: Service Order Number.*
- *Status:* Releasable unless STAT equals:
	- o I0012 Delivered
	- o I0045 Technically completed
	- o I0076 Deletion Flag

If so, the Status is set to Closed.

- *Order Type:* RMA.
- *ERP Order:* Selected.
- *RMA Number: Purchasing Number.*
- *Planned Material: Material Number*.
- *Version:* Current.
- *Planned BOM:* BLANK.
- *Planned BOM Version:* BLANK.
- *Planned Routing:* Routing that is received within service order. Name of the routing is equal to *Order Number* (*AUFNR*). Routing has Shop Order Specific type.
- *Planned Routing Version:* A.

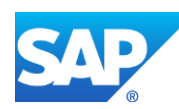

- *Priority:* 500.
- *Build Qty:* Requirements Quantity of order.
- *Planned Start: Scheduled start date*.
- *Planned Completion: Scheduled finish date*.
- Other fields are blank by default or deselected.

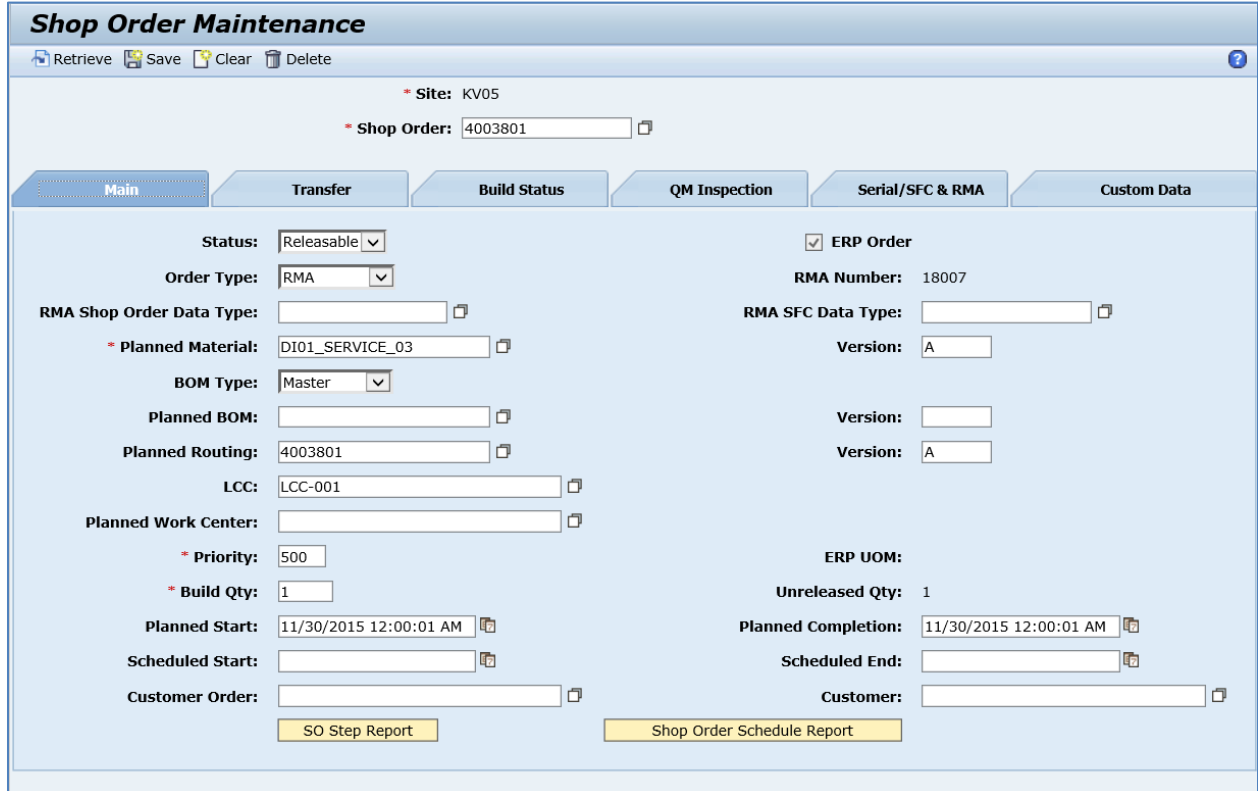

On the *Serial/SFC & RMA* tab, verify the following field values:

- *Count:* The sequence number for the row in the table.
- *Serial Number:* Serial number belonging to this shop order. If the value was transferred from SAP ERP, it is read only. Note that for non-ERP shop orders, a serial number can be edited only if no SFC number has been released for it.
- *Original SFC Number:* if production unit with a serial number has been produced on the SAP ME site where repair order is being received, then corresponding SFC number has been generated to track the production process. This SFC number is stored in SHOP\_ORDER\_SFC\_PLAN table and displayed in *Original SFC Number* column. This column is always read-only.
- *SFC Number:* SFC number belonging to this shop order. If the value was transferred from an external system, it is read only. Note that you cannot remove a row containing a released SFC number.

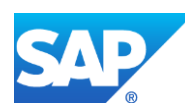

- *Released:* If true, indicates that this SFC number or serial number has been released for production or corrective action.
- *Enabled:* If selected, you can use this number to release corresponding SFC numbers.

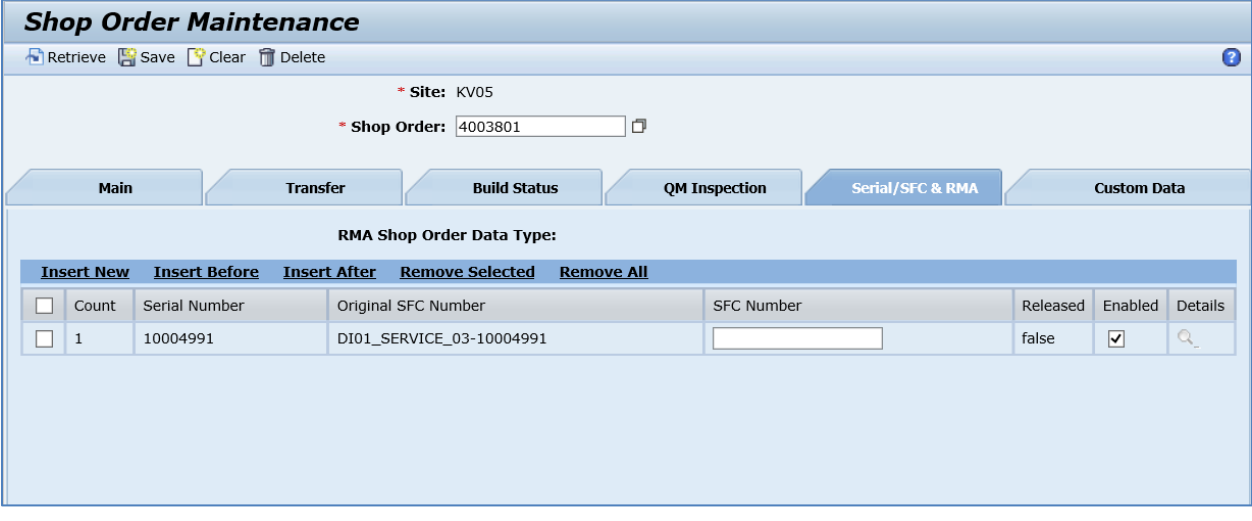

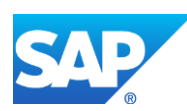

# **11 Floor Stock Integration**

## **11.1 Overview**

This function enables the transfer of floor stock data between SAP ERP to SAP ME to support the following scenarios:

- Floor Stock Replenishment (movement type 311)
- Production Order-Specific Consumption (movement type 261)
- Transfer of Floor Stock Return and Scrap Data
- Transfer of Floor Stock Storage Location Movements

## **11.2 Floor Stock Replenishment (movement type 311)**

## **11.2.1 Business Purpose / Description**

The process of floor stock receipt without reservation (goods movement type *311*) in SAP ME assumes that the goods are moved from a warehouse location to a production location for use during the production process (see [Goods Movement](http://help.sap.com/saphelp_me151/helpdata/EN/10/63bd534f22b44ce10000000a174cb4/frameset.htm) on the SAP Help Portal at [http://help.sap.com\)](http://help.sap.com/). These quantities are recorded and sent to SAP ERP during the production confirmation for consumption against the production order.

- When you post a transfer of unrestricted-use stock from a central (issuing) storage location to a floor stock (receiving) storage location in SAP ERP with the goods movement type *311* (transaction *MIGO*), the stock data is transferred from SAP ERP to SAP ME using the *INVCON* IDoc (see [Integration of Production Orders](http://help.sap.com/saphelp_me151/helpdata/EN/a6/dd1e01e7fa4ae2ba2f2332d41f71ae/content.htm) and [Transfer](http://help.sap.com/saphelp_me151/helpdata/EN/0d/8cd19dec594c7bb3767aaf8df5302a/content.htm)  [of Floor Stock Data: Integration Details](http://help.sap.com/saphelp_me151/helpdata/EN/0d/8cd19dec594c7bb3767aaf8df5302a/content.htm) on the SAP Help Portal at [http://help.sap.com\)](http://help.sap.com/).
- SAPMEINT performs floor stock receipt for the specified components.

When yield / scrap collaboration is triggered, SAP ME sends a confirmation to SAP ERP reporting consumed components.

See also [Transfer of Floor Stock Return and Scrap Data](http://help.sap.com/saphelp_me151/helpdata/EN/61/5ed6b8bd8a45b38faf566e48914005/content.htm) on the SAP Help Portal at [http://help.sap.com.](http://help.sap.com/)

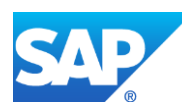

## **11.2.2 Process Flow Graphic**

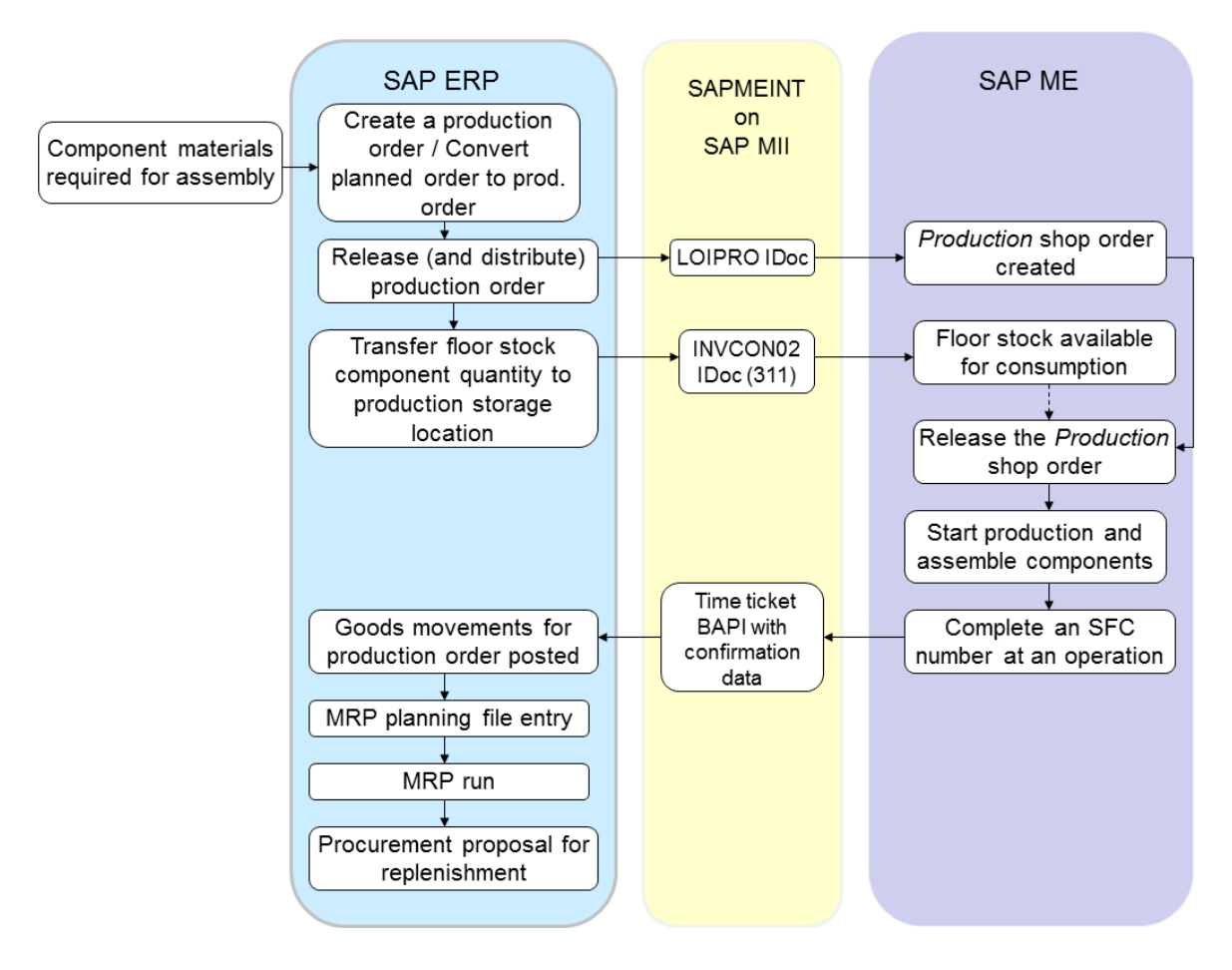

## **11.2.3 Prerequisites**

#### **11.2.3.1 SAP ERP**

- You have created production storage locations for floor stock materials.
- You have set up ALE communication to create and transmit *INVCON* IDocs (see [Customizing for ALE for Communication with SAP ME](http://help.sap.com/saphelp_me151/helpdata/EN/7f/fbd6ec26ab423abe5c8e601fa1b21a/content.htm) on the SAP Help Portal at [http://help.sap.com\)](http://help.sap.com/).
- If you use SAP ERP 6.05 (with activated business functions *LOG\_PP\_MES\_INT\_01* and *LOG\_PP\_MES\_INT\_02*) or later, you have maintained integration of goods movements (see SAP Note [1555198\)](http://help.sap.com/disclaimer?site=http%3A%2F%2Fservice.sap.com%2Fsap%2Fsupport%2Fnotes%2F1555198).
- You have set up a filter for the goods movement type 311 (see Customizing for ALE [for Communication with SAP ME](http://help.sap.com/saphelp_me151/helpdata/EN/7f/fbd6ec26ab423abe5c8e601fa1b21a/content.htm) on the SAP Help Portal at [http://help.sap.com\)](http://help.sap.com/).
- You have created a BOM for the finished good material on the production order.

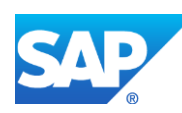

## **11.2.3.2 SAP ME**

- You have created and configured a data type for floor stock integration (see SAP ME [Configuration for SAP ME ERP Integration](http://help.sap.com/saphelp_me151/helpdata/EN/86/b337678f3f43118d0c54ea0abd2d31/content.htm) on the SAP Help Portal at [http://help.sap.com\)](http://help.sap.com/).
- For materials to be received into floor stock and assembled, you have specified the following on the Build tab of *Material Maintenance* after the material is transferred to SAP ME (se[e Material Transfer](http://help.sap.com/saphelp_me151/helpdata/EN/4b/02c98649c94be88dbf2b5e6264c77d/content.htm) on the SAP Help Portal at [http://help.sap.com\)](http://help.sap.com/):
	- o *Data to Collect on Assembly*: *INV* or *INV\_SFC*
	- o *Data to Collect on Floor Stock Receipt*: *ERP\_INV\_RCPT\_DATA*
- You have created a storage location matching the SAP ERP *Receiving Storage Location* in *Storage Location Maintenance* (se[e Storage Location Maintenance](http://help.sap.com/saphelp_me151/helpdata/EN/6f/1a0e7d9c8745d596fc845f1ecedb53/content.htm) on the SAP Help Portal at [http://help.sap.com\)](http://help.sap.com/).
- You have defined a numbering pattern for the number type floor stock receipt (see Next) [Number Maintenance](http://help.sap.com/saphelp_me151/helpdata/EN/7c/5ae4415637458db4edd60530cd39d5/content.htm) on the SAP Help Portal at [http://help.sap.com\)](http://help.sap.com/).

## **11.2.4 Procedural Steps**

- 1. Create a raw material master record and transfer it to SAP ME (see [Configuring a Material](#page-31-0)  [Master](#page-31-0) section of this guide).
- 2. Receive component quantity required for assembly in SAP ERP (*MIGO* transaction).
- 3. Transfer the floor stock component quantity to the production storage location (*MIGO* transaction).
- 4. Optional: Verify that the *INVCON* IDoc was received in SAP MII using *Queue Monitor*.

After the IDoc has been sent, check the inbound message queue in SAPMEINT to see if the message has been processed properly. This step is optional and only necessary if you want to troubleshoot an issue or view data in SAP MII. If the process runs as expected, the IDoc is processed without any user interaction and the import message is sent to SAP ME automatically.

A green light signifies that the IDoc has been sent to SAP MII successfully.

5. Verify results in SAP ME.

SAPMEINT creates an inventory ID record in SAP ME.

For more information about data transferred using IDocs and the fields in SAP ERP that map to fields in SAP ME, see the Field Mappings section of this guide.

## **11.2.5 Alternates / Best Practices and Tips**

- SAP ERP is the system of record for inventory management; SAP ME is the system of record for floor stock management.
- A transfer posting in SAP ERP is comparable to floor stock receipt in SAP ME.
- For inventory ID records created in SAP ME through the integration, the database field *ERP\_INVENTORY* is equal to true (see **Inventory ID** on the SAP Help Portal at [http://help.sap.com\)](http://help.sap.com/).

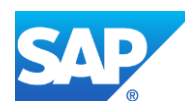

- Floor storage location exists in both SAP ERP (*LGORT*) and SAP ME (*Storage Location*); the Receiving Storage Location (*UMLGO*) exists only in SAP ERP.
- This function supports long material numbers (see [Transfer of Long Material Number](http://help.sap.com/saphelp_me151/helpdata/EN/36/d7bf51111e8873e10000000a44538d/content.htm) on the SAP Help Portal a[t http://help.sap.com\)](http://help.sap.com/).

A stock transfer from storage location to storage location takes place within a plant. It is posted without a value, because the transferred material is managed in the same plant and therefore has the same valuation data as before.

This is entered using a one-step procedure.

This stock transfer procedure reduces the corresponding stock type at the issuing storage location and increases the same stock type at the receiving storage location. At plant level, the stock level does not change, except that the stock is distributed differently among the storage locations in the plant.

Movement type 311 is used for the transfer posting of unrestricted use stocks from one storage location to another.

#### <span id="page-278-0"></span>**11.2.5.1 Creating a Cross System Business Area for Inventory IDocs**

This configuration is required for inventory (floor stock) data integration.

- 1. In Customizing for *SAP NetWeaver*, choose > *Application Server* > *IDoc Interface/Application Link Enabling (ALE)* > *Modelling and Implementing Business Processes* > *Global Organizational Units* > *Cross-System Business Areas* > *Choose Activity*.
- 2. Click the *Cross system business areas* activity.
- 3. On the *Change View "Cross-System Business Areas": Overview* screen, click the *New Entries* icon.

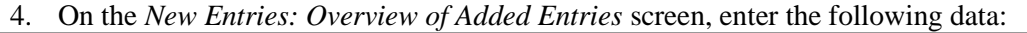

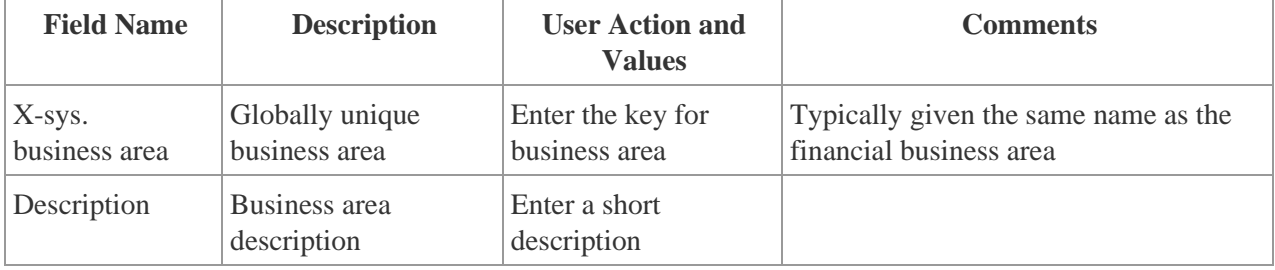

- 5. Save your entries.
- 6. Return to the *Choose Activity* screen and click the *Assign Business Area to Cross-System Business Area* activity.
- 7. On the *Change View "Assign Business Area to Cross-System Business Area* screen, enter the following data:

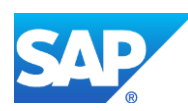

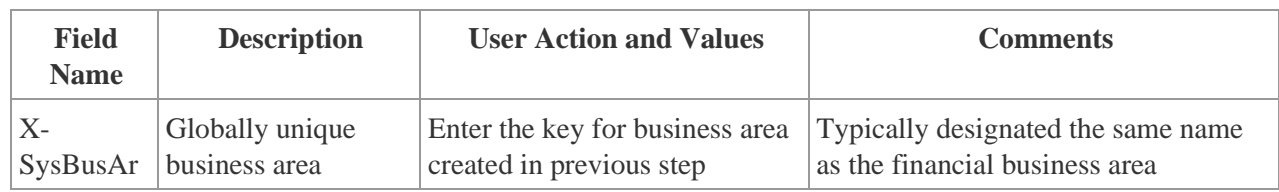

8. Save your entries.

#### **11.2.6 Examples**

#### **11.2.6.1 Floor Stock Replenishment (Movement Type 311)**

- 1. Create a raw material and transfer it to SAP ME (see [Configuring Material Master](#page-31-0) section of this guide).
- 2. In SAP ME, run *Material Maintenance* and retrieve the transferred material record.

On the *Build* tab, enter the following:

• *Data to Collect on Floor Stock Receipt:* ERP\_INV\_RCPT\_DATA.

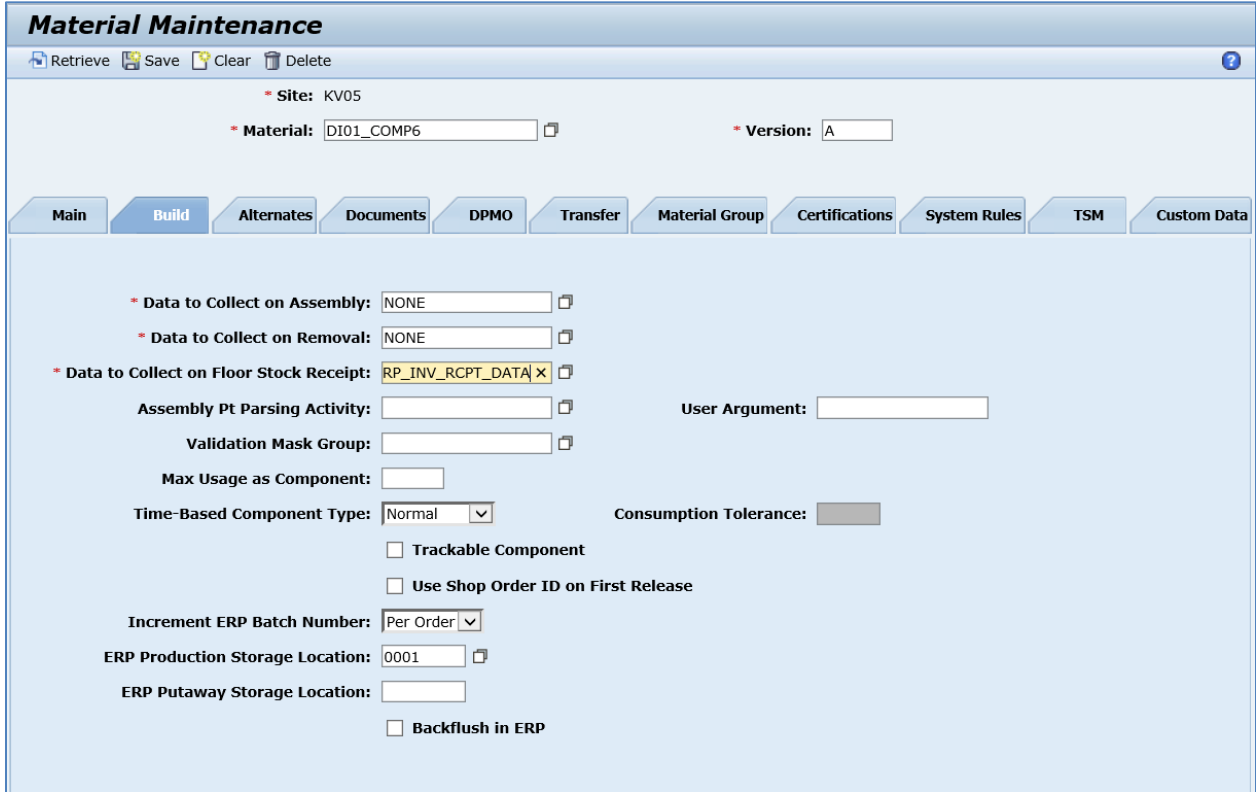

3. Post Goods Receipt for your raw material.

In SAP ERP, access the transaction using:

SAP Menu – *Logistics* > *Materials Management* > *Inventory Management* > *Goods Movement* > *Goods Issue*

or transaction code – *MIGO*

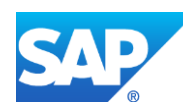

Make sure that the following minimum configuration is done:

On the *Transfer Posting Others* screen, enter or select the following:

- *Executable Action:* Goods Receipt.
- *Reference Document:* Other.
- *Init.entry of stBal.:* 561.
- *Material (Material Tab):* Enter a material number.

On the *Quantity* tab, enter the following:

• *Qty in unit of Entry:* Enter quantity. For example, 100.

On the *Where* tab, enter the following:

- *Movement Type:* 561.
- *Plant:* Enter Plant.
- *Storage Location:* Enter non-production Storage Location.

If batch management or other information is required, the fields appear and are available for data entry.

If the material is serial-number managed, the system prompts for a serial number to be entered.

Make sure that *Item OK* checkbox is selected, click the *Check* and then *Post* buttons.

4. Check stock overview.

In SAP ERP, access the transaction using:

SAP Menu – *Logistics* > *Materials Management* > *Inventory Management* > *Environment* > *Stock* > *Stock Overview*

or transaction code – *MMBE*

On the *Stock Overview: Basic List* screen, verify that the correct quantity displays in the *Unrestricted Use* column.

5. Perform transfer posting.

In SAP ERP, access the transaction using:

SAP Menu – *Logistics* > *Materials Management* > *Inventory Management* > *Goods Movement* > *Goods Issue*

or transaction code – *MIGO*

Make sure that the following minimum configuration is done:

On the *Transfer Posting Other* screen, enter the following:

- *Executable Action:* Transfer Posting.
- *Reference Document:* Select Other.
- *Init.entry of stBal.:* Enter 311.

*From* section:

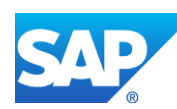

- *Material:* Material number.
- *Plant:* Plant name.
- *Stor. Loc.:* Enter storage location (the *From* location).
- *Batch:* Enter if required.

*Dest* section:

- *Stor. Loc.:* Enter storage location (the *To* location).
- *Batch:* Enter if required.
- *Qty in UnE*: Enter quantity to be transferred.

Click the *Check* and then *Post* buttons.

- 6. Check stock overview. Verify that the correct material quantity has moved to another storage location.
- 7. Optional: Verify that the *INVCON02\_INV\_PEG* message was received in SAP MII using *Queue Monitor*.

For more information, see the **SAPMEINT** Message Processing Logic section of this guide.

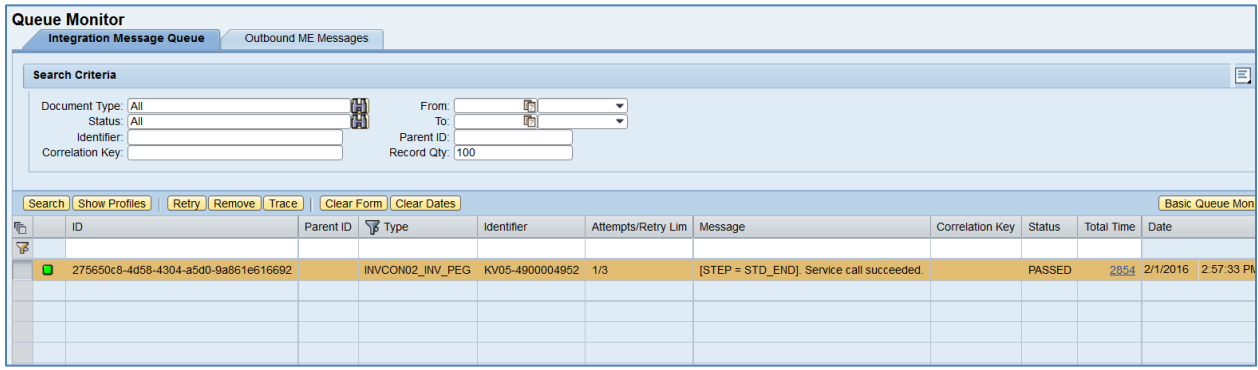

#### 8. Verify results in SAP ME.

Run *Floor Stock Report*, and search by your material. Verify that the correct quantity has been transferred to SAP ME.

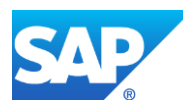

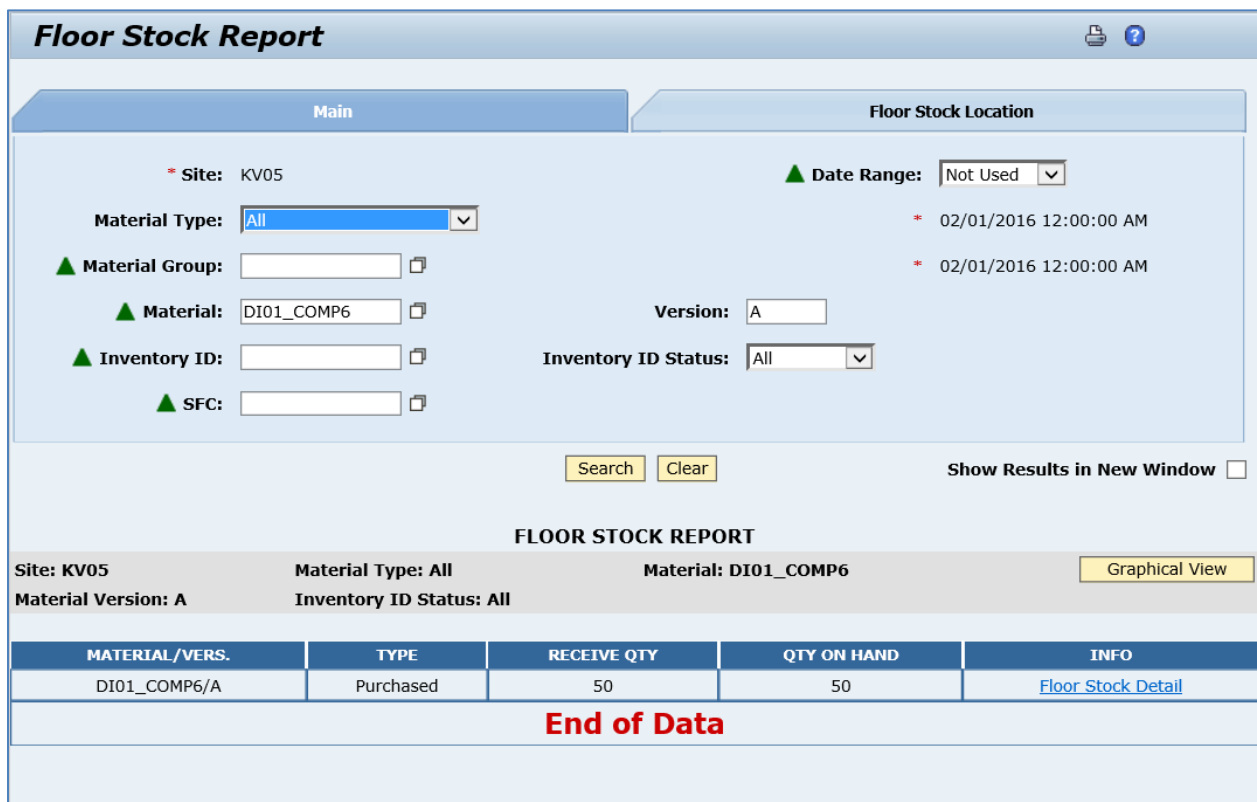

Click the *Floor Stock Detail* link in the *Info* column to see name of received inventory.

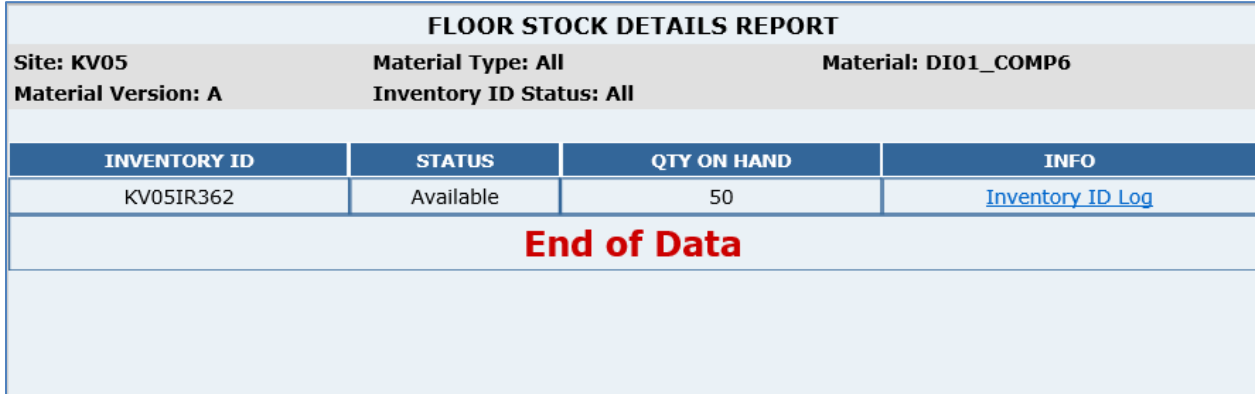

Run *Maintain Floor Stock*, and retrieve received inventory. Verify that all fields are filled with the correct values:

Inventory ID Data Details

- *Central Storage Location:* Source storage location.
- *Batch Number:* The received *Batch Number*.
- *Vendor: Vendor Account Number* (must be defined in SAP ERP and assigned to batch number using *MSC2N* transaction. Make sure that Vendor with the same name exists in SAP ME)*.*

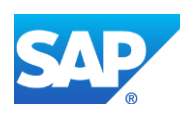

- *Vendor Lot: Vendor Batch Number* (must be defined in SAP ERP and assigned to batch number using *MSC2N* transaction)*.*
- *Vendor Date Code: Production Date.*
- *Material Document Number:* Material document number that is created in SAP ERP.
- *Material Document Year: Material Document Year* from the Material Document.
- *Line Number:* Item in Material Document.

*Inventory ID Location*

- *Quantity On Hand:* The *Quantity* received from SAP ERP.
- Storage Location: The production storage location.

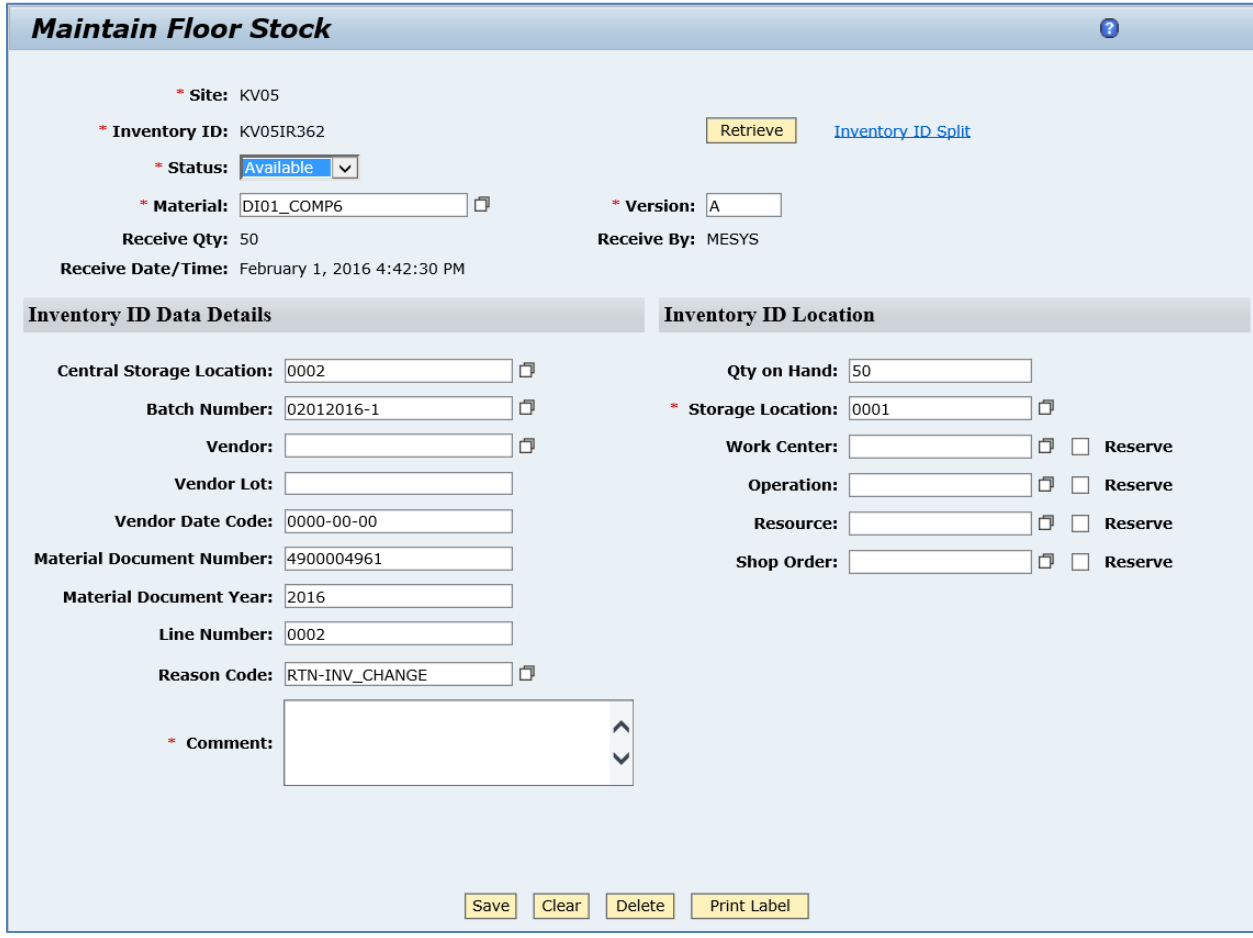

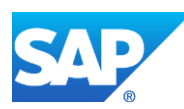

# **11.3 Production Order-Specific Consumption (movement type 261)**

## **11.3.1 Business Purpose / Description**

## **11.3.2 Process Flow Graphic**

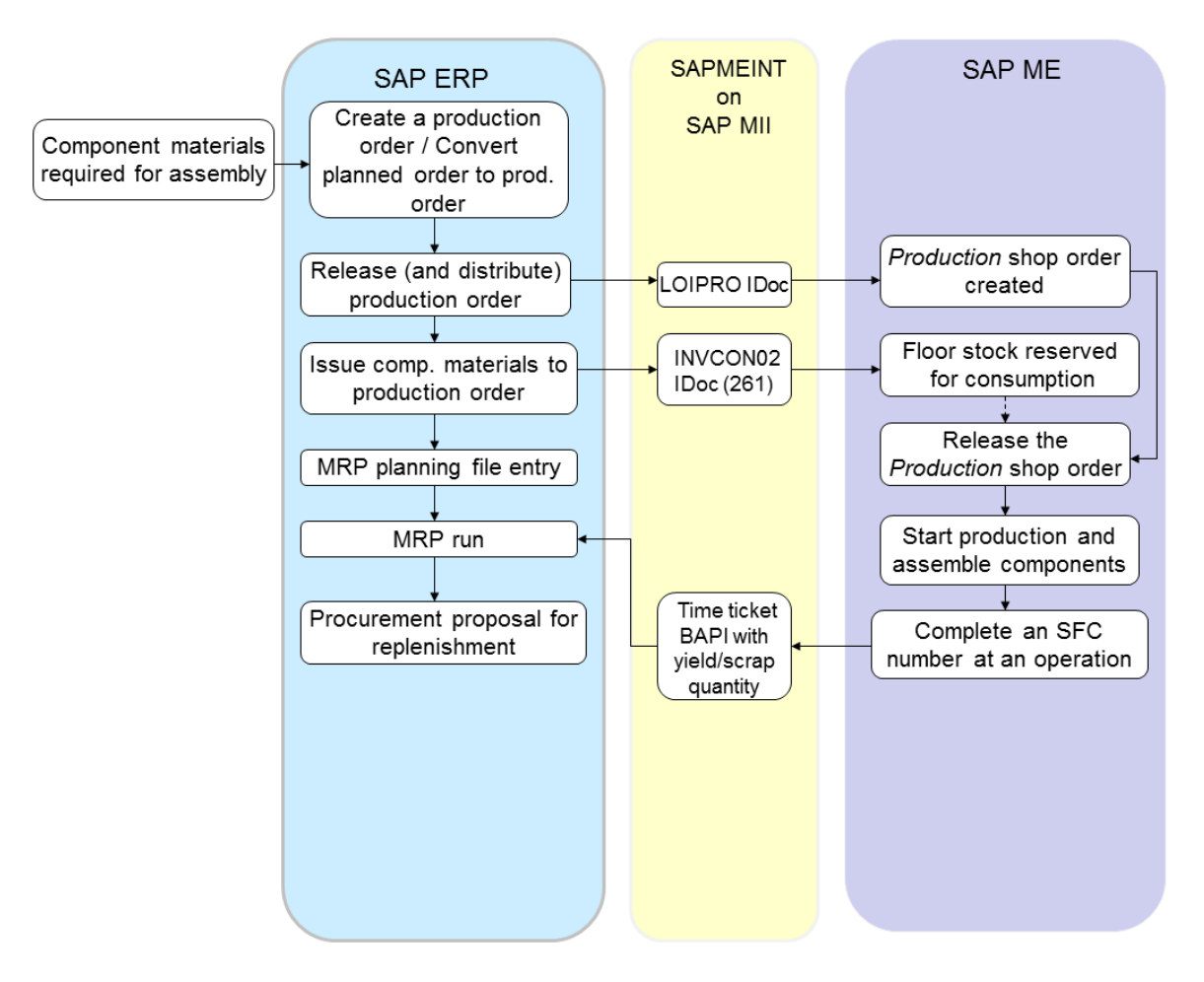

## **11.3.3 Prerequisites**

## **11.3.3.1 SAP ERP**

- You have created production storage locations for floor stock materials.
- You have set up ALE communication to create and transmit *INVCON* IDocs (see [Customizing for ALE for Communication with SAP ME](http://help.sap.com/saphelp_me151/helpdata/EN/7f/fbd6ec26ab423abe5c8e601fa1b21a/content.htm) on the SAP Help Portal at [http://help.sap.com\)](http://help.sap.com/).
- If you use SAP ERP 6.05 (with activated business functions *LOG\_PP\_MES\_INT\_01* and *LOG\_PP\_MES\_INT\_02*) or later, you have maintained integration of goods movements (see SAP Note [1555198\)](http://help.sap.com/disclaimer?site=http%3A%2F%2Fservice.sap.com%2Fsap%2Fsupport%2Fnotes%2F1555198).

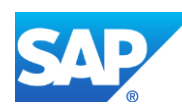

- You have set up a filter for the goods movement type 261 (see Customizing for ALE [for Communication with SAP ME](http://help.sap.com/saphelp_me151/helpdata/EN/7f/fbd6ec26ab423abe5c8e601fa1b21a/content.htm) on the SAP Help Portal at [http://help.sap.com\)](http://help.sap.com/).
- You have created a BOM for the finished good material on the production order.

## **11.3.3.2 SAP ME**

- You have created and configured a data type for floor stock integration (see [SAP ME](http://help.sap.com/saphelp_me151/helpdata/EN/86/b337678f3f43118d0c54ea0abd2d31/content.htm)  [Configuration for SAP ME ERP Integration](http://help.sap.com/saphelp_me151/helpdata/EN/86/b337678f3f43118d0c54ea0abd2d31/content.htm) on the SAP Help Portal at [http://help.sap.com\)](http://help.sap.com/).
- For materials to be received into floor stock and assembled, you have specified the following on the Build tab of *Material Maintenance* after the material is transferred to SAP ME (se[e Material Transfer](http://help.sap.com/saphelp_me151/helpdata/EN/4b/02c98649c94be88dbf2b5e6264c77d/content.htm) on the SAP Help Portal at [http://help.sap.com\)](http://help.sap.com/):
	- o *Data to Collect on Assembly*: *INV* or *INV\_SFC*
	- o *Data to Collect on Floor Stock Receipt*: *ERP\_INV\_RCPT\_DATA*
- You have created a storage location matching the SAP ERP *Receiving Storage Location* in *Storage Location Maintenance* (se[e Storage Location Maintenance](http://help.sap.com/saphelp_me151/helpdata/EN/6f/1a0e7d9c8745d596fc845f1ecedb53/content.htm) on the SAP Help Portal at [http://help.sap.com\)](http://help.sap.com/).
- For the production order specific consumption scenario, you have created or imported shop order data for the pegging of components to occur (see [Integration of Production](http://help.sap.com/saphelp_me151/helpdata/EN/a6/dd1e01e7fa4ae2ba2f2332d41f71ae/content.htm)  [Orders](http://help.sap.com/saphelp_me151/helpdata/EN/a6/dd1e01e7fa4ae2ba2f2332d41f71ae/content.htm) on the SAP Help Portal at [http://help.sap.com\)](http://help.sap.com/).
- You have defined a numbering pattern for the number type floor stock receipt (see Next [Number Maintenance](http://help.sap.com/saphelp_me151/helpdata/EN/7c/5ae4415637458db4edd60530cd39d5/content.htm) on the SAP Help Portal at [http://help.sap.com\)](http://help.sap.com/).

#### **11.3.4 Procedural Steps**

- 1. Create a raw material master record and transfer it to SAP ME (see [Configuring a Material](#page-31-0)  [Master](#page-31-0) section of this guide).
- 2. Receive component quantity required for assembly in SAP ERP (*MIGO* transaction).
- 3. Create and release a production order (see [Configuring a Production Order](#page-150-0) section of this guide).
- 4. Issue component materials to production order (*MIGO* transaction).
- 5. Optional: Verify that the *INVCON* IDoc was received in SAP MII using *Queue Monitor*.

After the IDoc has been sent, check the inbound message queue in SAPMEINT to see if the message has been processed properly. This step is optional and only necessary if you want to troubleshoot an issue or view data in SAP MII. If the process runs as expected, the IDoc is processed without any user interaction and the import message is sent to SAP ME automatically.

A green light signifies that the IDoc has been sent to SAP MII successfully.

6. Verify results in SAP ME.

SAPMEINT creates an inventory ID record in SAP ME with a reservation to the production shop order.

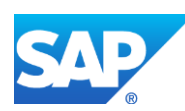

For more information about data transferred using IDocs and the fields in SAP ERP that map to fields in SAP ME, see the Field Mappings section of this guide.

### **11.3.5 Alternates / Best Practices and Tips**

- SAP ERP is the system of record for inventory management; SAP ME is the system of record for floor stock management.
- A transfer posting in SAP ERP is comparable to floor stock receipt in SAP ME.
- For inventory ID records created in SAP ME through the integration, the *ERP\_INVENTORY* database field is equal to true (see **Inventory ID** on the SAP Help Portal a[t http://help.sap.com\)](http://help.sap.com/).
- Floor storage location exists in both SAP ERP (*LGORT*) and SAP ME (*Storage Location*); the Receiving Storage Location (*UMLGO*) exists only in SAP ERP.
- This function supports long material numbers (see [Transfer of Long Material Number](http://help.sap.com/saphelp_me151/helpdata/EN/36/d7bf51111e8873e10000000a44538d/content.htm) on the SAP Help Portal a[t http://help.sap.com\)](http://help.sap.com/).

#### **11.3.5.1 Creating a Cross System Business Area for Inventory IDocs**

For more information, see [Creating a Cross System Business Area for Inventory IDocs](#page-278-0) section of this guide.

#### **11.3.6 Examples**

#### **11.3.6.1 Production Order-Specific Consumption (Movement Type 261)**

- 1. Create a raw material and transfer it to SAP ME (see the [Configuring a Material Master](#page-31-0) section of this guide).
- 2. In SAP ME, run *Material Maintenance* and retrieve the transferred material record.

On the *Build* tab, enter the following:

• *Data to Collect on Floor Stock Receipt:* ERP\_INV\_RCPT\_DATA.

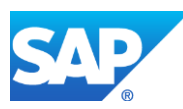

# SAPMEINT How-To-Guide

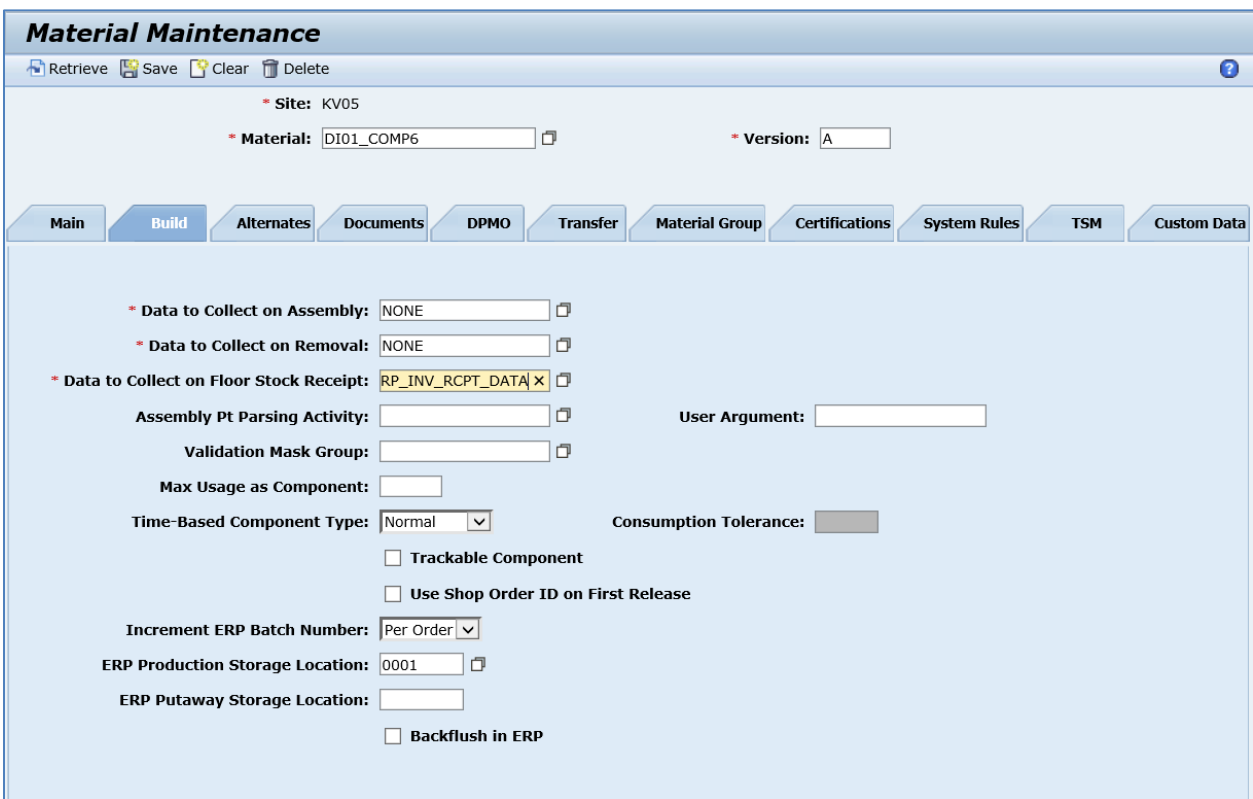

3. Post Goods Receipt for your raw material.

In SAP ERP, access the transaction using:

SAP Menu – *Logistics* > *Materials Management* > *Inventory Management* > *Goods Movement* > *Goods Issue*

or transaction code – *MIGO*

Make sure that the following minimum configuration is done:

On the *Transfer Posting Others* screen, enter or select the following:

- *Executable Action:* Goods Receipt.
- *Reference Document:* Other.
- *Init.entry of stBal.:* 561.
- *Material (Material Tab):* Enter a material number.

On the *Quantity* tab, enter the following:

• *Qty in unit of Entry:* Enter quantity. For example, 100.

On the *Where* tab, enter the following:

- *Movement Type:* 561.
- *Plant:* Plant name.
- *Storage Location:* Enter a non-production storage location.

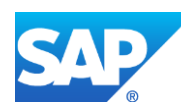
If batch management or other information is required, the fields appear and are available for data entry.

If the material is serial-number managed, the system prompts for a serial number to be entered.

Verify that the *Item OK* checkbox is selected, click the *Check* and then *Post* buttons.

4. Check stock overview.

In SAP ERP, access the transaction using:

SAP Menu – *Logistics* > *Materials Management* > *Inventory Management* > *Environment* > *Stock* > *Stock Overview*

or transaction code – *MMBE*

On the *Stock Overview: Basic List* screen, verify that the correct quantity displays in *Unrestricted Use*.

- 5. Create and release the production order for your top assembly material (see Configuring a [Production](#page-150-0) Order section of this guide).
- 6. Perform goods issue.

In SAP ERP, access the transaction using:

SAP Menu – *Logistics* > *Materials Management* > *Inventory Management* > *Goods Movement* > *Goods Issue*

or transaction code – *MIGO*

Make sure that the following minimum configuration is done:

On the *Transfer Posting Others* screen, enter the following:

- *Executable Action:* Goods Issue.
- *Reference Document:* Select Order.
- *GI for order:* Enter 261.

On the *Where* tab, make sure that the correct (non-production) storage location is selected.

If batch management or other information is required, the fields appear and are available for data entry.

If the material is serial-number managed, the system prompts for a serial number to be entered.

Select the *Item OK* checkbox. Click *Check* and then *Post* buttons.

- 7. Check stock overview. Verify that the unrestricted stock has decreased for the assembled quantity.
- 8. Optional: Verify that the *INVCON02\_INV\_PEG* message was received in SAP MII using *Queue Monitor*.

For more information, see the [SAPMEINT Message Processing Logic](#page-556-0) section of this guide.

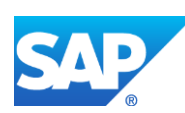

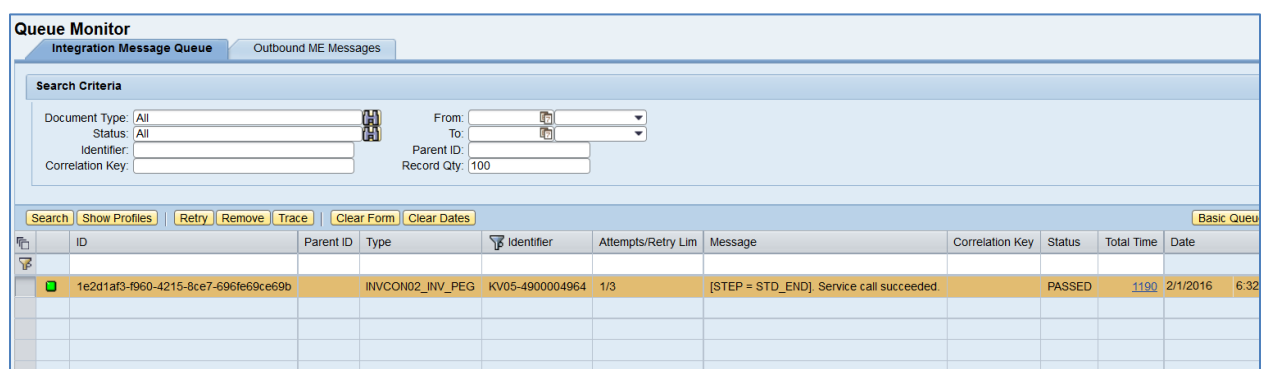

9. Verify results in SAP ME.

Run *Floor Stock Report*, and search by your material. Verify that the correct quantity has been transferred to SAP ME.

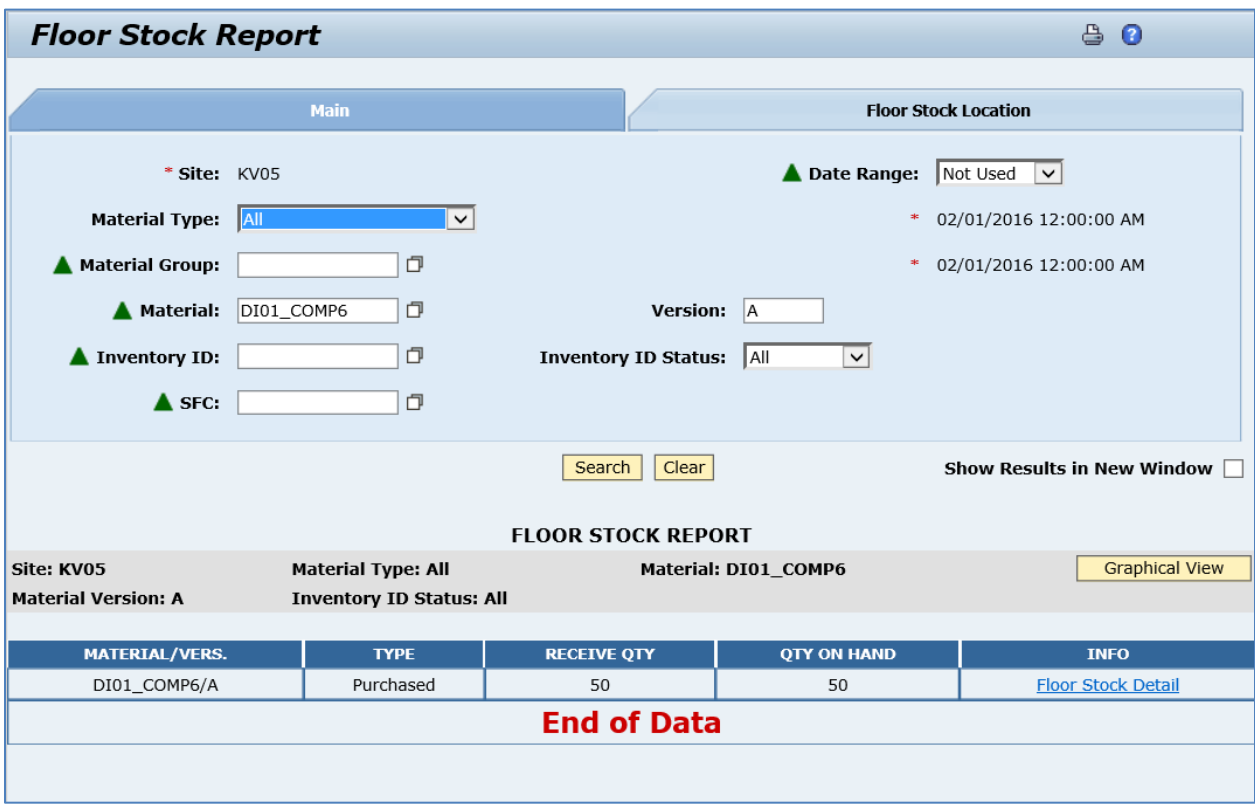

Click the *Floor Stock Detail* link in the *Info* column to see the name of the received inventory.

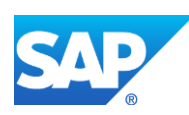

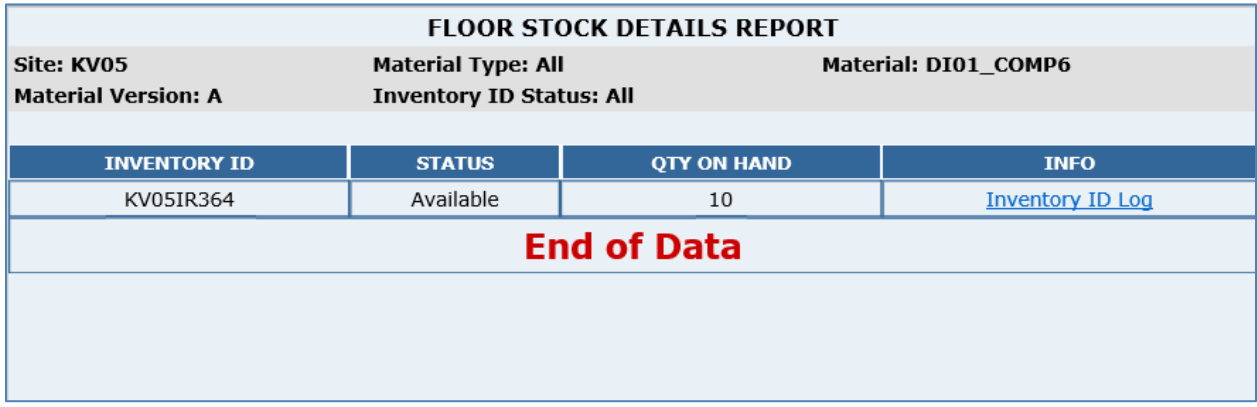

Run *Maintain Floor Stock*, and retrieve received inventory. Verify that all fields are filled with the correct values:

*Inventory ID Data Details*

- *Central Storage Location:* Source storage location.
- *Batch Number:* The received *Batch Number*.
- *Vendor: Vendor Account Number* (must be defined in SAP ERP and assigned to batch number using *MSC2N* transaction. Make sure that Vendor with the same name exists in SAP ME)*.*
- *Vendor Lot: Vendor Batch Number* (must be defined in SAP ERP and assigned to batch number using *MSC2N* transaction)*.*
- *Vendor Date Code: Production Date.*
- *Material Document Number:* Material document number that is created in SAP ERP.
- *Material Document Year: Material Document Year* from the Material Document.
- *Line Number:* Item in Material Document. *Inventory ID Location*
- *Quantity On Hand:* The *Quantity* received from SAP ERP.
- *Storage Location:* The production storage location.
- *Shop Order:* Shop order for which this Inventory ID has been reserved.

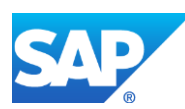

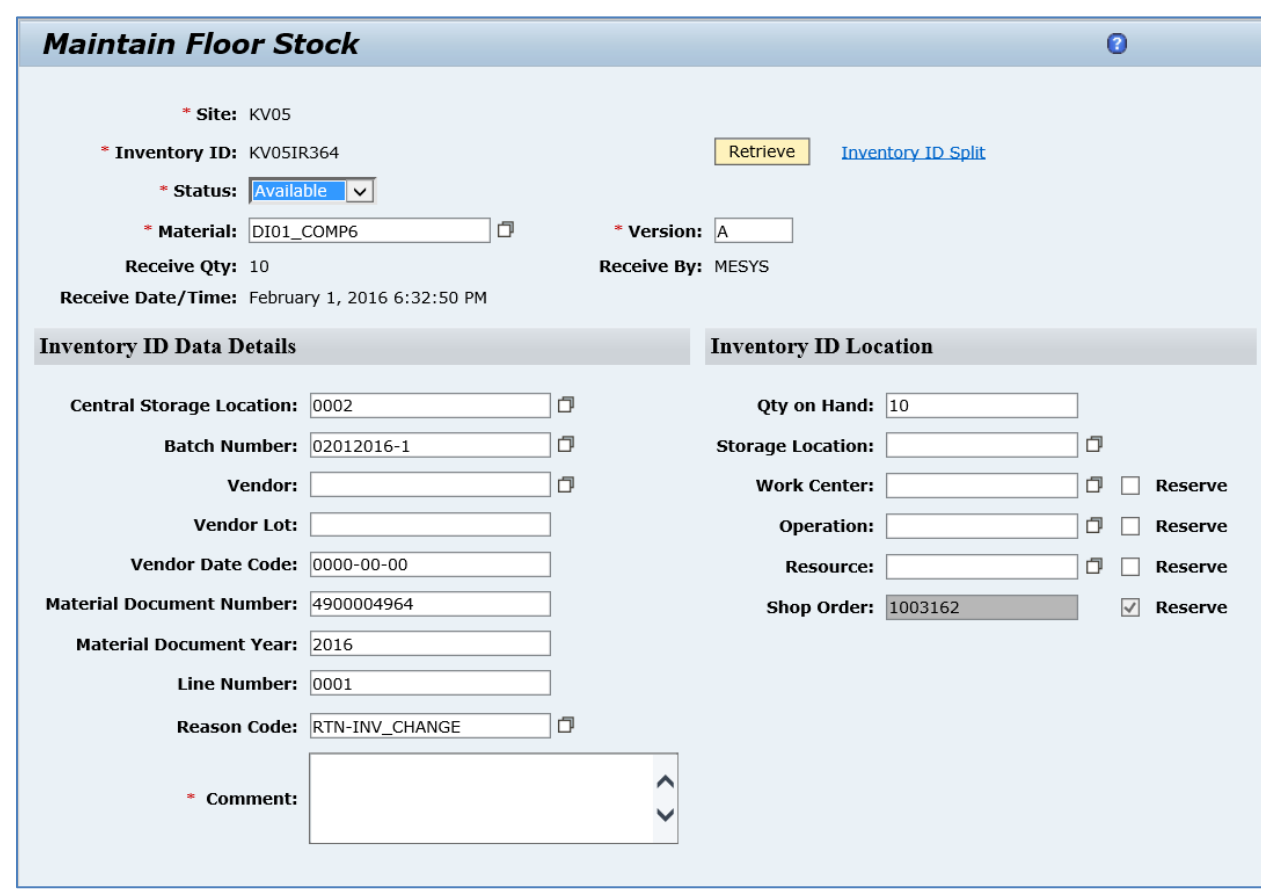

# **11.4 Transferring a Floor Stock Return and Scrap Data**

## **11.4.1 Business Purpose / Description**

This section of the SAPMEINT 15.1 How-To Guide describes how to transfer a floor stock return and scrap data from SAP ME to SAP ERP to support the following scenarios:

- Shop Order-Independent Floor Stock
- Production Order-Specific Floor Stock

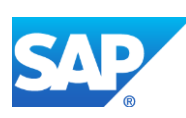

## **11.4.2 Process Flow Graphic**

## **11.4.2.1 Shop Order-Independent Floor Stock**

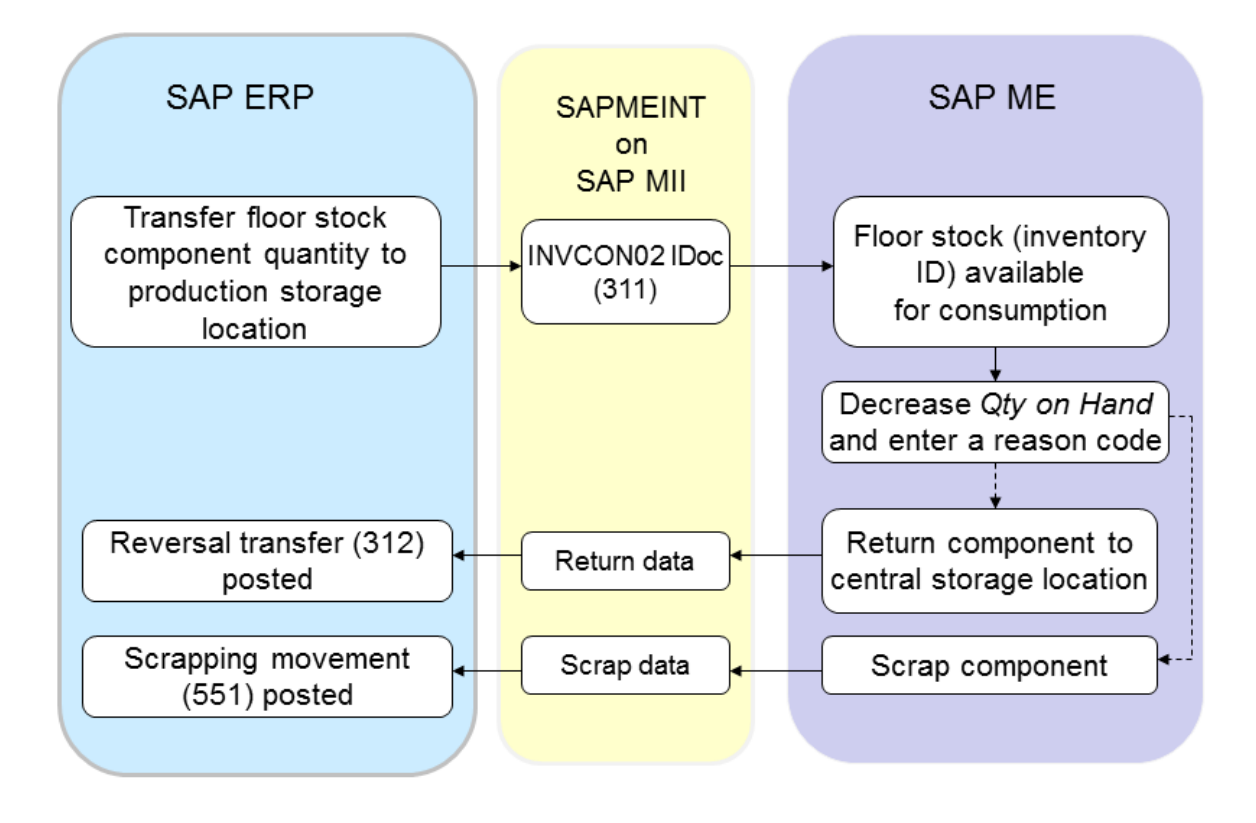

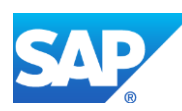

### **11.4.2.2 Production Order-Specific Floor Stock**

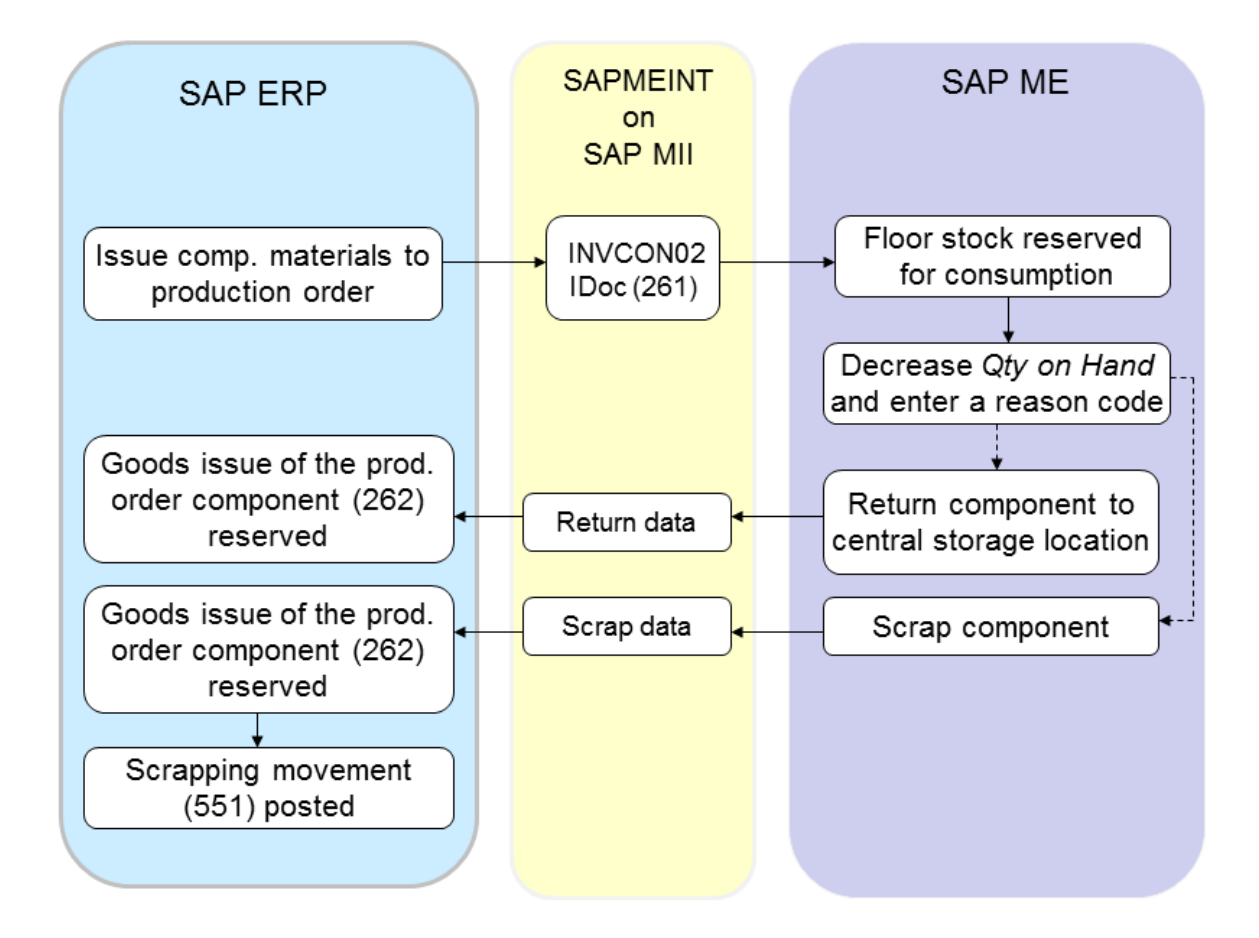

## **11.4.3 Prerequisites**

## **11.4.3.1 SAP ME**

- You have received floor stock data from SAP ERP (see [Transfer of Floor Stock Data](http://help.sap.com/saphelp_me151/helpdata/EN/5e/e752b969454999947ba71d642f0377/content.htm) on the SAP Help Portal a[t http://help.sap.com\)](http://help.sap.com/).
- You have reviewed activity rule settings for the *Maintain Floor Stock* activity in *Activity Maintenance* (see [Maintain Floor Stock](http://help.sap.com/saphelp_me151/helpdata/EN/d9/9778aeae764b53b1a26befa41da3bf/content.htm) on the SAP Help Portal at [http://help.sap.com\)](http://help.sap.com/).
- You have verified that reason codes that begin with the correct prefix have been created in *Reason Code Maintenance* (see [Reason Code Maintenance](http://help.sap.com/saphelp_me151/helpdata/EN/1c/4466a9fe5942f4a2dbda4f93483ea7/content.htm) on the SAP Help Portal at [http://help.sap.com\)](http://help.sap.com/):
	- o *RTN* for return to floor stock (goods movement type *262* or *312*)
	- o *SCR* for component scrap (goods movement type *551*)
- You have verified that the *COST\_CENTER* custom data field for the *Reason Code* category has been created in *Custom Data Maintenance* (see [Custom Data Maintenance](http://help.sap.com/saphelp_me151/helpdata/EN/5b/057f6809314fd7953640aace9408c8/content.htm)

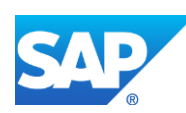

on the SAP Help Portal a[t http://help.sap.com\)](http://help.sap.com/). For each reason code, set the *COST\_CENTER* value to the desired SAP ERP cost center for floor stock returned from SAP ME.

### **11.4.3.2 SAP ERP**

You have created a cost center for reporting material scrap quantities.

### **11.4.4 Procedural Steps**

- 1. When you decrease the value of the *Qty on Hand* field for an inventory ID, enter a reason code and click *Save* in the SAP ME *Maintain Floor Stock* activity*.*
- 2. SAPMEINT sends a *maintainInventoryRequest* message to SAP ERP to post the corresponding goods movements.
- 3. Optional: Verify that the *maintainInventoryRequest* message was received in SAP MII using *Queue Monitor*.
- 4. Verify results in SAP ERP.

If the reason code has the prefix *RTN*-, the component quantity is returned to SAP ERP Central Stores. If the reason code has the prefix *SCR*-, the component quantity is scrapped.

For more information about data transferred using IDocs and the fields in SAP ERP that map to fields in SAP ME, see the Field Mappings section of this guide.

### **11.4.5 Alternates / Best Practices and Tips**

#### <span id="page-294-0"></span>**11.4.5.1 Define Reason Codes**

- 1. In SAP ME, open the *Custom Data Maintenance* activity, select the *Reason Code* category and click *Retrieve*.
- 2. Click the *Insert New* link and browse for the *COST\_CENTER* data field.

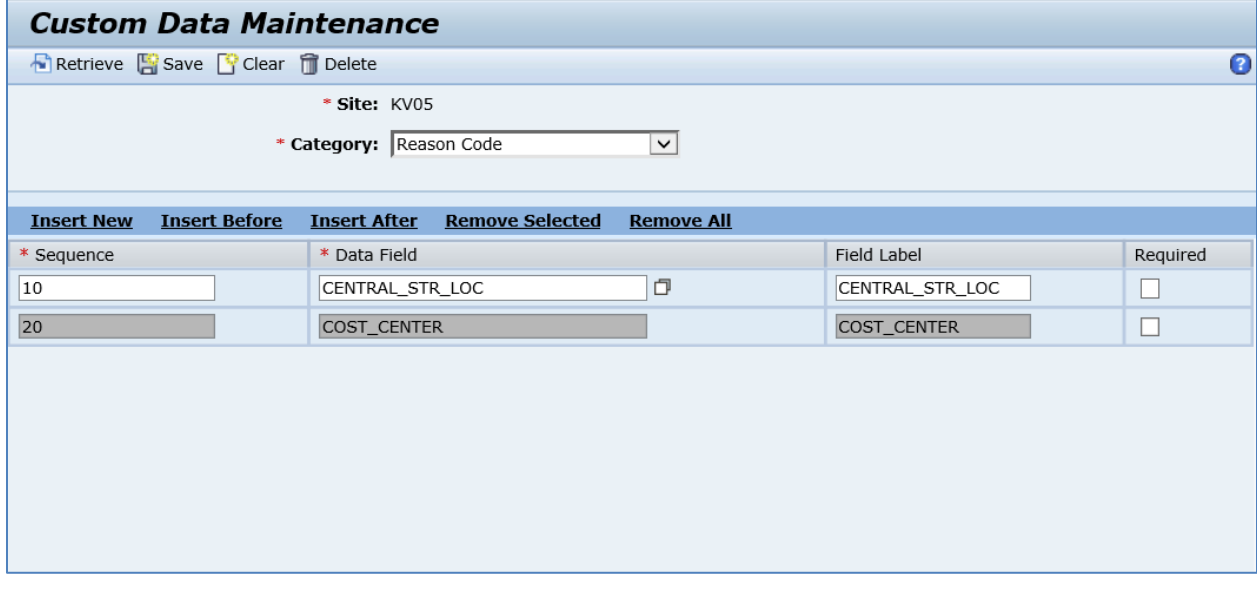

3. Click *Save*.

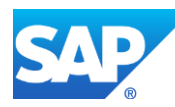

- 4. Run the *Reason Code Maintenance* activity, and select the *Floor Stock* category. Create a new reason code, start the code name with RTN- (for returns), or SCR- (for scraps).
- 5. On the *Custom Data* tab, enter a value in the *COST\_CENTER* field.

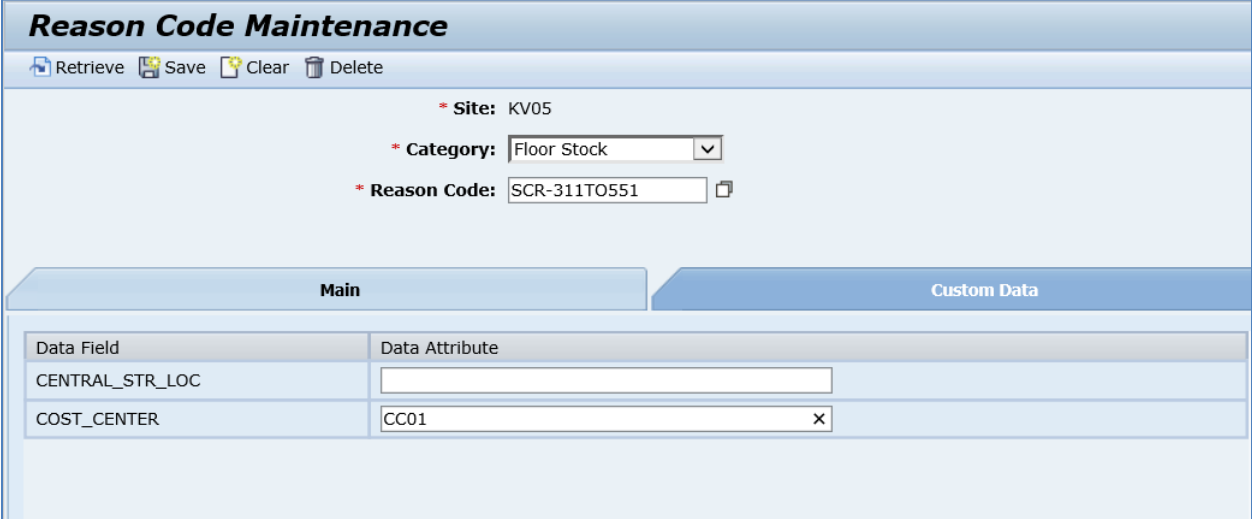

6. Click *Save*.

### **11.4.6 Examples**

#### **11.4.6.1 Return and Scrap of Shop Order-Independent Floor Stock**

1. In SAP ERP, perform goods movement from the central storage location to a production storage location without reservation (goods movement type 311).

See the [Floor Stock Replenishment \(movement type 311\)](#page-275-0) section of this guide.

- 2. *Optional:* Check stock overview.
- 3. In SAP ME, find the Inventory ID for the component material in the *Floor Stock Report*.
- 4. In SAP ME, open the *Maintain Floor Stock* activity, and retrieve received inventory. Enter the following:
	- *Qty on Hand:* Enter new decreased quantity on hand (For example, if you have 50 and want to reduce quantity by 5, enter 45).
	- *Reason Code:* Enter the reason code that starts with RTN- (for returns).

See [Define Reason Codes](#page-294-0) section of this guide for more information about reason code setup.

• *Comment:* Enter the required comment.

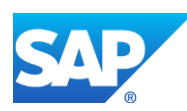

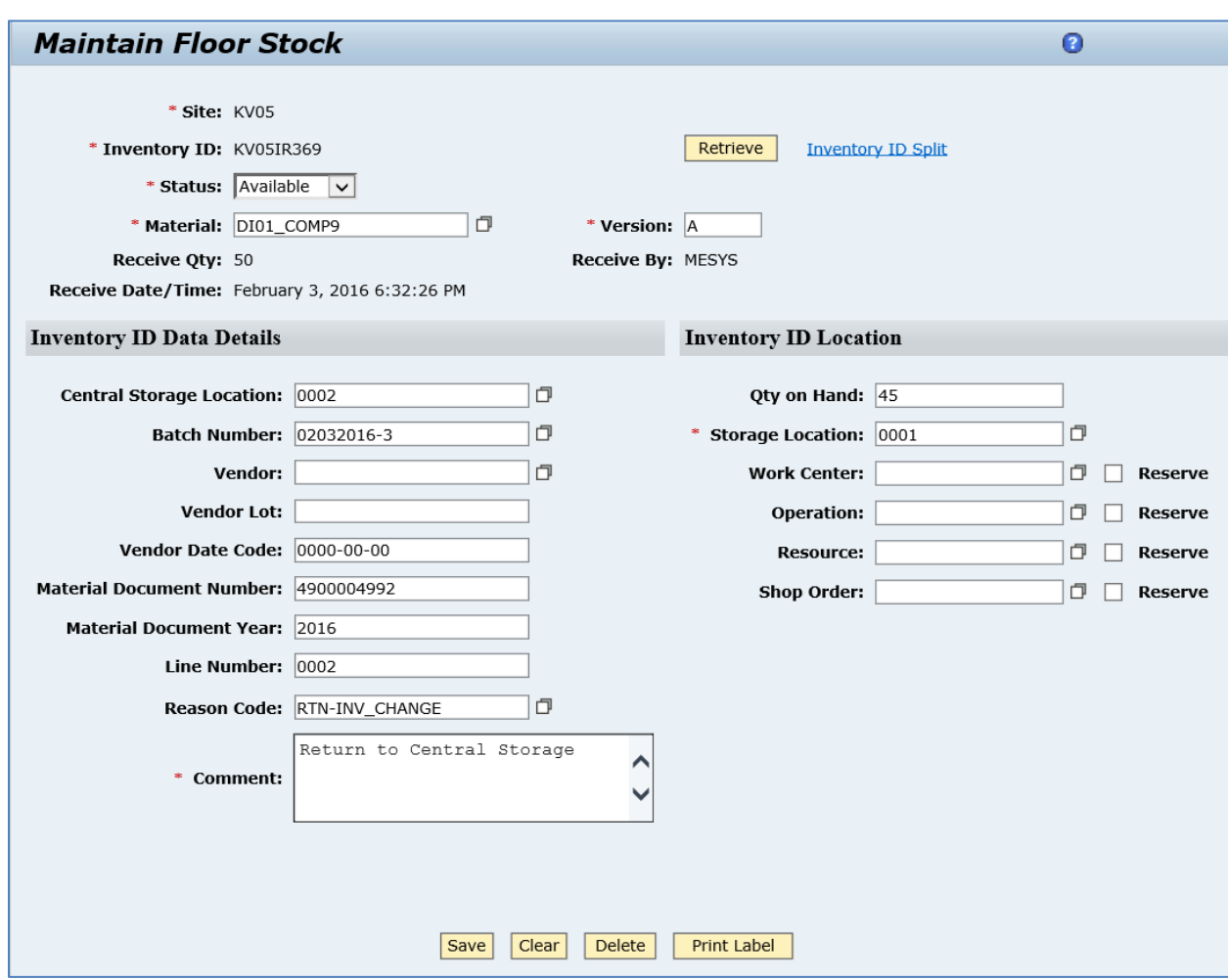

- 5. Click *Save*.
- 6. Optional: Verify that the *maintainInventoryRequest* message was received in SAP MII using *Queue Monitor*.

For more information, see the **SAPMEINT Message Processing Logic** section of this guide.

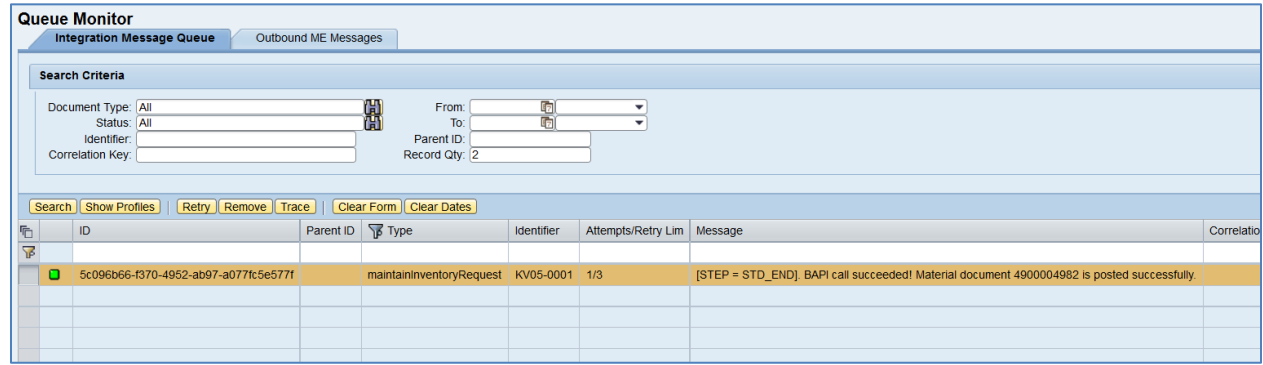

Select the *maintainInventoryRequest* type, click *Trace*, choose Request row, and click *View*.

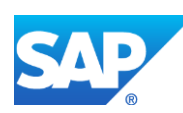

Since RTN- reason code has been used, *maintainInventoryRequest* contains 312 goods movement type. This means that the material has to be returned to the Central Storage Location.

### **<GOODSMVT\_ITEM>**

**<item>**

**<MATERIAL>**DI01\_COMP9**</MATERIAL ><PLANT>**KV05**</PLANT> <STGE\_LOC>**0002**</STGE\_LOC> <BATCH>**02032016-3**</BATCH> <ENTRY\_QNT>**5**</ENTRY\_QNT> <MOVE\_MAT>**DI01\_COMP9**</MOVE\_MAT> <MOVE\_PLANT>**KV05**</MOVE\_PLANT> <MOVE\_STLOC>**0001**</MOVE\_STLOC> <MOVE\_TYPE>**312**</MOVE\_TYPE>**

**</item>**

### **</GOODSMVT\_ITEM>**

7. Check stock overview again.

In SAP ERP, access the transaction using:

SAP Menu – *Logistics* > *Materials Management* > *Inventory Management* > *Environment* > *Stock* > *Stock Overview*

or transaction code – *MMBE*

On the *Stock Overview: Basic List* screen, verify that:

- The Central storage location quantity has increased by the quantity returned
- The production storage location has decreased by the quantity returned.
- 8. In SAP ME, open the *Maintain Floor Stock* activity, and retrieve received inventory. Enter the following:
	- *Qty on Hand:* Enter new decreased quantity on hand (For example, if you have 45 and want to reduce quantity by 5, enter 40).
	- *Reason Code:* Enter the reason code that starts with SCR- (for scraps).

See the [Define Reason Codes](#page-294-0) section of this guide for more information about reason code setup.

• *Comment:* Enter the required comment.

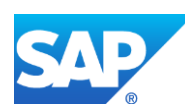

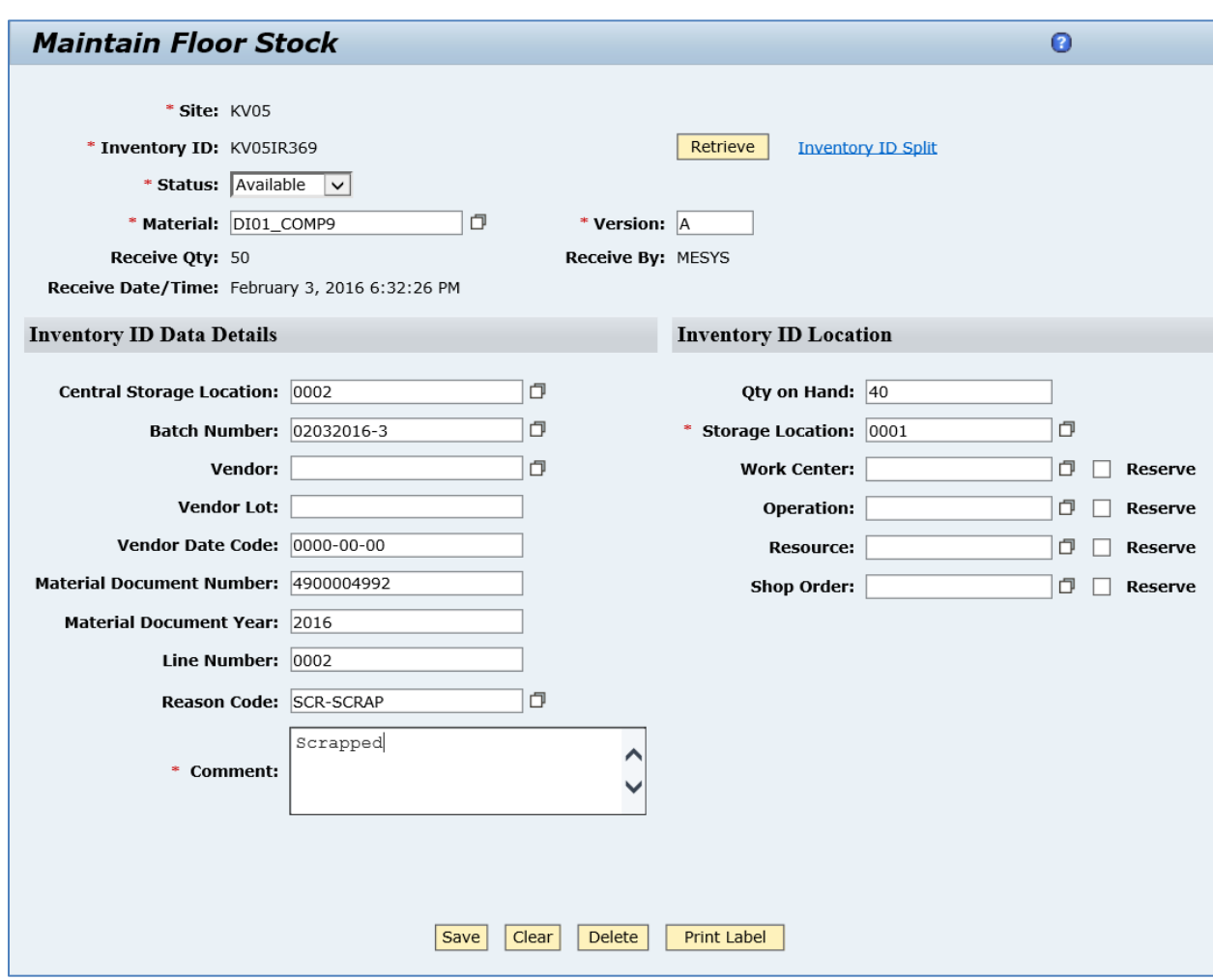

- 9. Click *Save*.
- 10. Optional: Verify that the *maintainInventoryRequest* message was received in SAP MII using *Queue Monitor*.

For more information, see the **SAPMEINT** Message Processing Logic section of this guide.

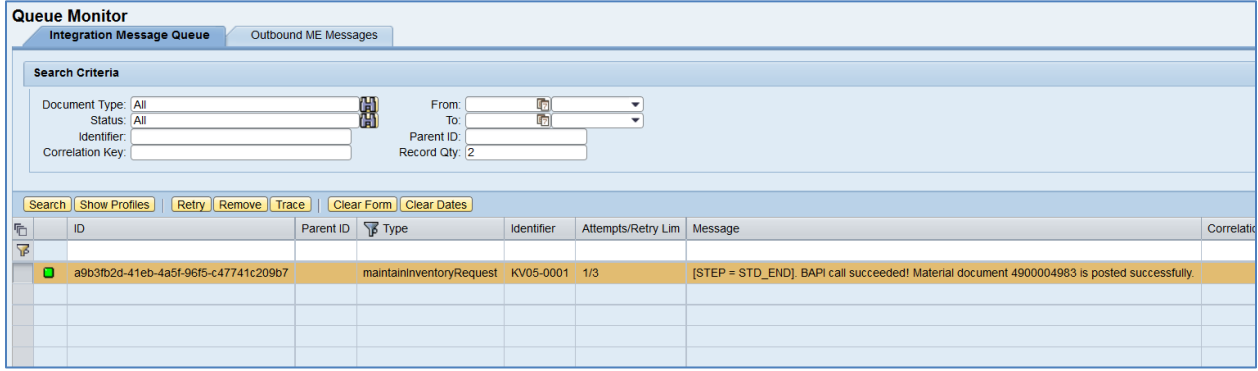

Select the *maintainInventoryRequest*, click *Trace*, choose Request row, and click *View*.

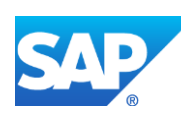

Since SCR- reason code has been used, *maintainInventoryRequest* contains 551 goods movement type. This means that quantity of the component has to be decreased in the production storage location.

### **<GOODSMVT\_ITEM>**

**<item>**

**<MATERIAL>**DI01\_COMP9**</MATERIAL> <PLANT>**KV05**</PLANT> <STGE\_LOC>**0001**</STGE\_LOC> <BATCH>**02032016-3**</BATCH> <ENTRY\_QNT>**5**</ENTRY\_QNT> <COSTCENTER>**CC01**</COSTCENTER> <MOVE\_TYPE>**551**</MOVE\_TYPE>**

**</item>**

#### **</GOODSMVT\_ITEM>**

11. Check stock overview again.

In SAP ERP, access the transaction using:

SAP Menu – *Logistics* > *Materials Management* > *Inventory Management* > *Environment* > *Stock* > *Stock Overview*

or transaction code – *MMBE*

On the *Stock Overview: Basic List* screen, verify that the production storage location has decreased by the quantity scrapped.

### **11.4.6.2 Return and scrap of Production Order-Specific Floor Stock**

1. In SAP ERP, perform Production Order-Specific Consumption (movement type 261).

See [Production Order-Specific Consumption \(movement type 261\)](#page-284-0) section of this guide.

- 2. *Optional:* Check stock overview.
- 3. In SAP ME, find the Inventory ID for the component material in the *Floor Stock Report*.
- 4. In SAP ME, open the *Maintain Floor Stock* activity, and retrieve received inventory. Enter the following:
	- *Qty on Hand:* Enter new decreased quantity on hand (For example, if you have 10 and want to reduce quantity by 5, enter 5).
	- *Reason Code:* Enter the reason code that starts with RTN- (for returns).

See the [Define Reason Codes](#page-294-0) section of this guide for more information about reason code setup.

• *Comment:* Enter the required comment.

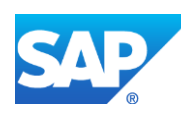

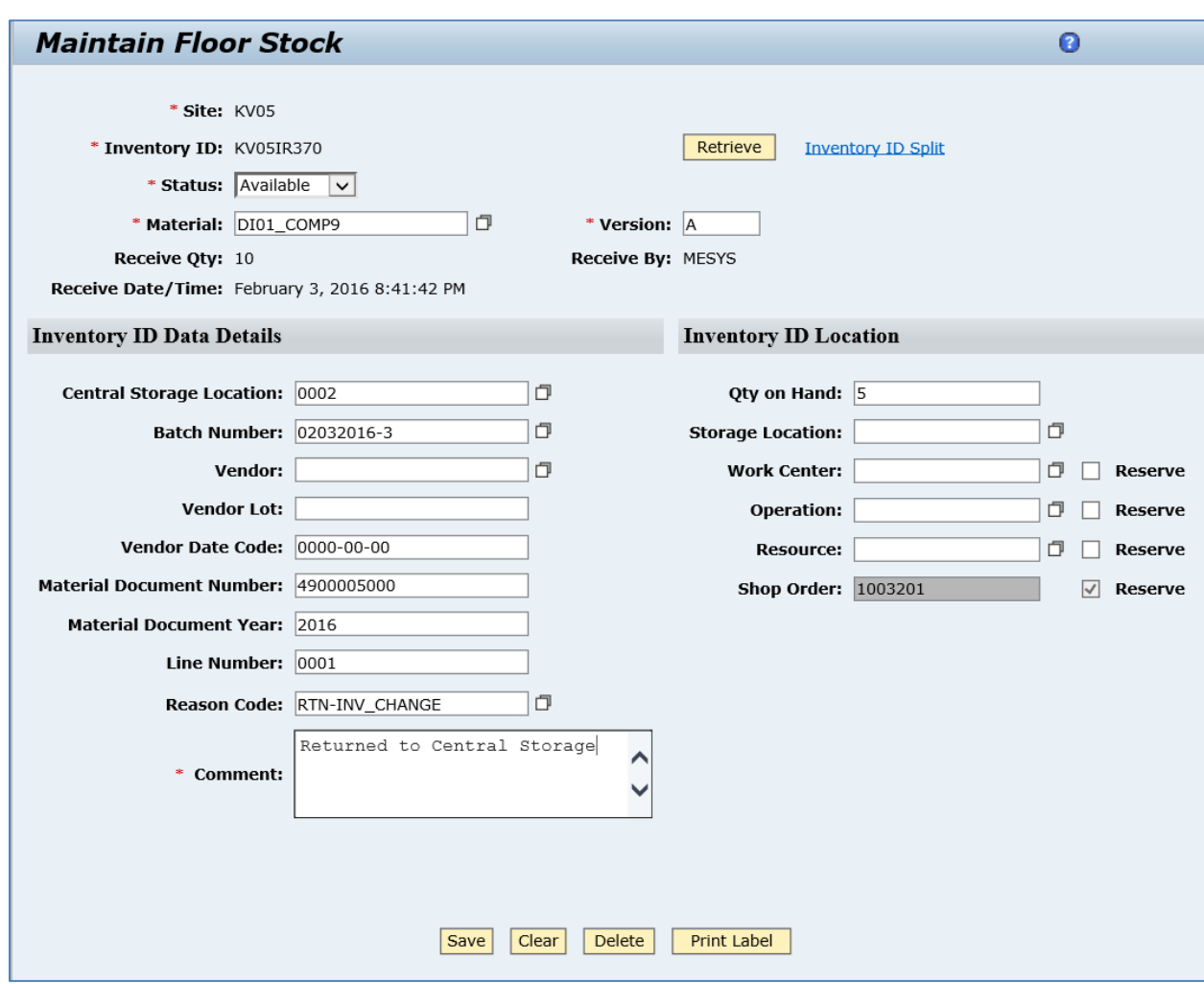

- 5. Click *Save*.
- 6. Optional: Verify that the *maintainInventoryRequest* message was received in SAP MII using *Queue Monitor*.

For more information, see the **SAPMEINT** Message Processing Logic section of this guide.

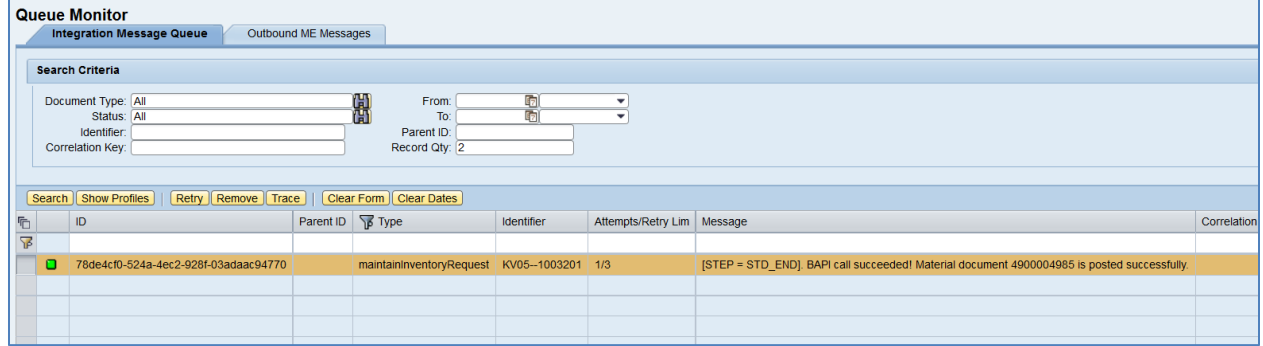

Select the *maintainInventoryRequest*, click *Trace*, choose Request row, and click *View*.

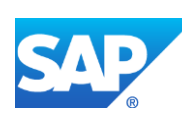

Since RTN- reason code has been used, *maintainInventoryRequest* contains the *262* goods movement type. This means that the material has to be returned to the Central Storage Location. Quantity in the production Storage Location is not changed.

### **<GOODSMVT\_ITEM>**

**<item>**

**<MATERIAL>**DI01\_COMP9**</MATERIAL> <PLANT>**KV05**</PLANT> <STGE\_LOC>**0002**</STGE\_LOC> <BATCH>**02032016-3**</BATCH> <ENTRY\_QNT>**5**</ENTRY\_QNT> <ORDERID>**000001003201**</ORDERID> <MOVE\_TYPE>**262**</MOVE\_TYPE>**

**</item>**

### **</GOODSMVT\_ITEM>**

7. Check stock overview again.

In SAP ERP, access the transaction using:

SAP Menu – *Logistics* > *Materials Management* > *Inventory Management* > *Environment* > *Stock* > *Stock Overview*

or transaction code – *MMBE*

On the *Stock Overview: Basic List* screen, verify that:

- The Central storage location has been increased by the quantity returned.
- The production storage location quantity has not changed.
- 8. In SAP ME, open the *Maintain Floor Stock* activity, and retrieve received inventory. Enter the following:
	- *Qty on Hand:* Enter new decreased quantity on hand (For example, if you have 5 and want to reduce quantity by 5, enter 0).
	- *Reason Code:* Enter the reason code that starts with SCR- (for scraps).

See [Define Reason Codes](#page-294-0) section of this guide for more information about reason code setup.

• *Comment:* Enter the required comment.

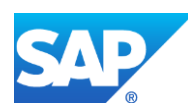

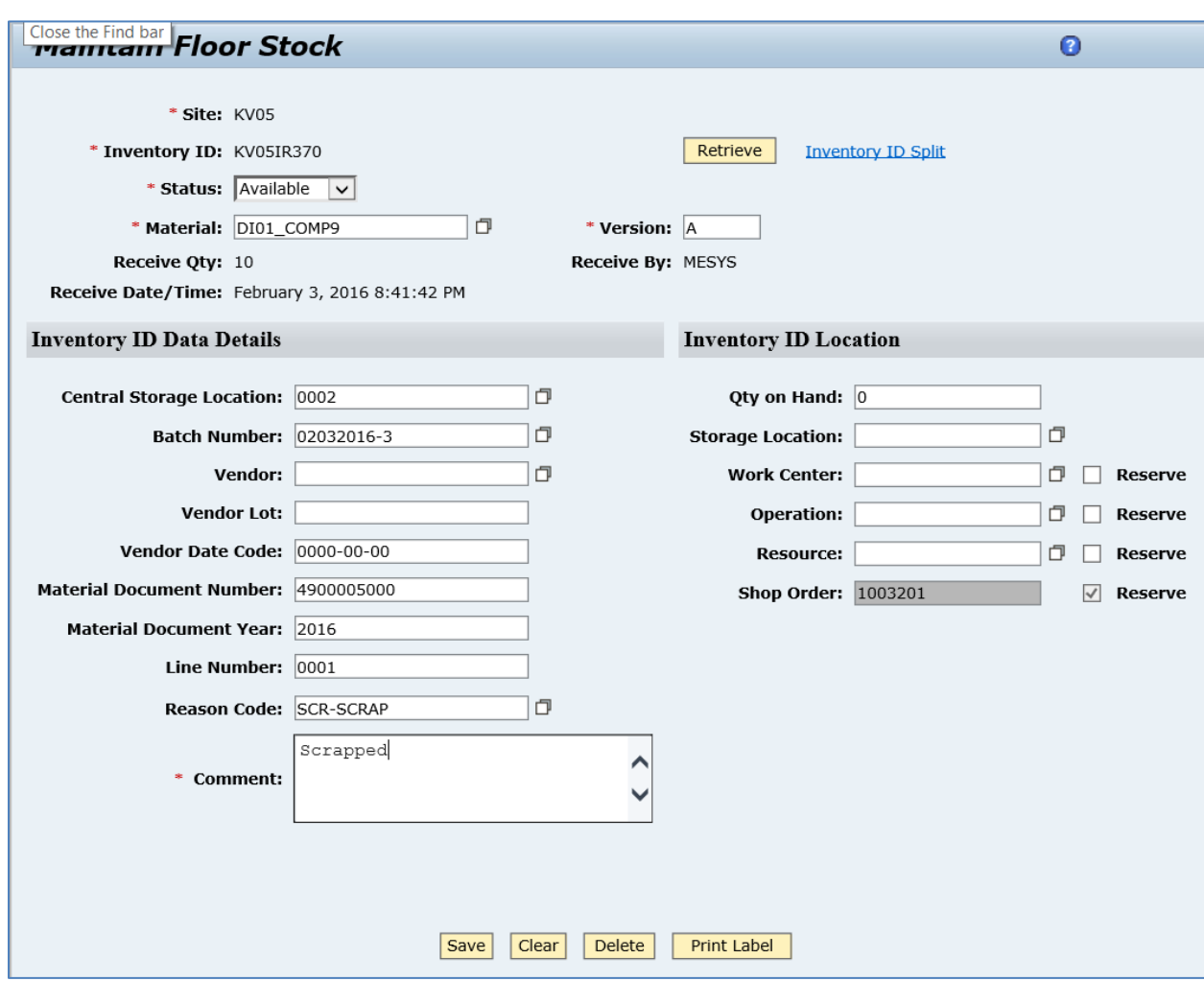

- 9. Click *Save*.
- 10. Optional: Verify that the *maintainInventoryRequest* message was received in SAP MII using *Queue Monitor*.

For more information, see the [SAPMEINT Message Processing Logic](#page-557-0) section of this guide.

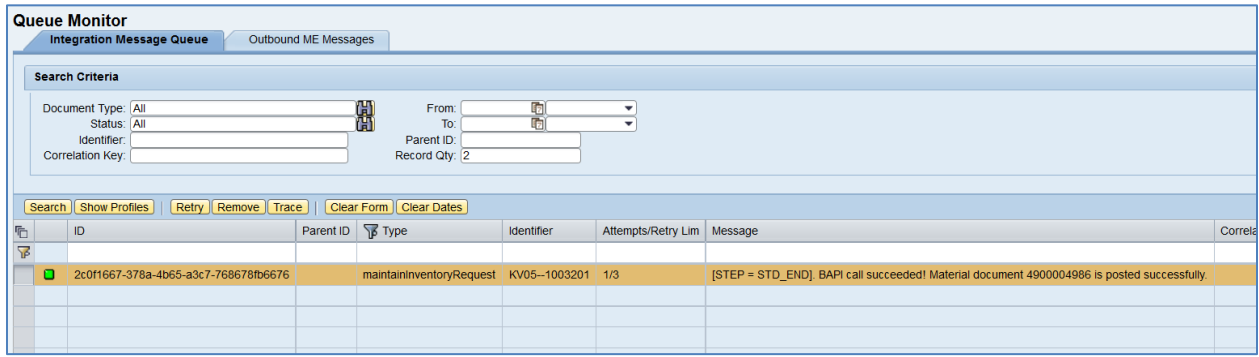

Select the *maintainInventoryRequest*, click *Trace*, choose Request row, and click *View*.

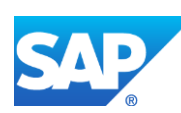

Since SCR- reason code has been used, *maintainInventoryRequest* contains *262* and *551* goods movement types. This means that quantity of the component remains unchanged in both central and production storage locations.

### **<GOODSMVT\_ITEM>**

**<item>**

**<MATERIAL>**DI01\_COMP9**</MATERIAL> <PLANT>**KV05**</PLANT> <STGE\_LOC>**0002**</STGE\_LOC> <BATCH>**02032016-3**</BATCH> <ENTRY\_QNT>**5**</ENTRY\_QNT> <ORDERID>**000001003201**</ORDERID> <MOVE\_TYPE>**262**</MOVE\_TYPE>**

**</item>**

**<item>**

```
<MATERIAL>DI01_COMP9</MATERIAL>
<PLANT>KV05</PLANT>
<STGE_LOC>0002</STGE_LOC>
<BATCH>02032016-3</BATCH>
<ENTRY_QNT>5</ENTRY_QNT>
<COSTCENTER>CC01</COSTCENTER>
<MOVE_TYPE>551</MOVE_TYPE>
```
**</item>**

### **</GOODSMVT\_ITEM>**

11. Check stock overview again.

In SAP ERP, access the transaction using:

SAP Menu – *Logistics* > *Materials Management* > *Inventory Management* > *Environment* > *Stock* > *Stock Overview*

or transaction code – *MMBE*

On the *Stock Overview: Basic List* screen, verify that the quantity has not changed in both central and production storage locations.

## **11.5 Transferring Floor Stock Storage Location Movements**

### **11.5.1 Business Purpose / Description**

This section of the SAPMEINT 15.1 How-To Guide describes how to transfer storage location data to SAP ERP when floor stock is moved from one storage location to another location in

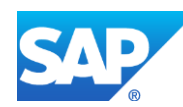

SAP ME. This transfer keeps storage location quantities synchronized between SAP ME and SAP ERP.

**Note**: Messages are sent to SAP ERP only for floor stock that has been sent to SAP ME through a *Transfer Posting* with movement type *311*. No messages are sent for the floor stock that has been sent to SAP ME through a Goods Issue goods movement type *261* because this stock is not visible in SAP ERP any longer (see [Transfer of Floor Stock Data: Integration](http://help.sap.com/saphelp_me151/helpdata/EN/0d/8cd19dec594c7bb3767aaf8df5302a/content.htm)  [Details](http://help.sap.com/saphelp_me151/helpdata/EN/0d/8cd19dec594c7bb3767aaf8df5302a/content.htm) on the SAP Help Portal at [http://help.sap.com\)](http://help.sap.com/).

### **11.5.2 Prerequisites**

### **11.5.2.1 SAP ME**

- You have received floor stock data from SAP ERP when stock was moved from a central storage location to a floor stock storage location in SAP ERP.
- You have reviewed activity rule settings for the *Maintain Floor Stock* activity in *Activity Maintenance* (see [Maintain Floor Stock](http://help.sap.com/saphelp_me151/helpdata/EN/d9/9778aeae764b53b1a26befa41da3bf/content.htm) on the SAP Help Portal at [http://help.sap.com\)](http://help.sap.com/).

### **11.5.2.2 SAP ERP**

### **11.5.3 Procedural Steps**

- 1. In the SAP ME *Maintain Floor Stock* activity, do one of the following (se[e Transferring](http://help.sap.com/saphelp_me151/helpdata/EN/20/32e2036fea4ad8ab7279378e1a1971/content.htm)  [Inventory IDs](http://help.sap.com/saphelp_me151/helpdata/EN/20/32e2036fea4ad8ab7279378e1a1971/content.htm) on the SAP Help Portal at [http://help.sap.com\)](http://help.sap.com/):
	- Move the entire quantity of an inventory ID to another storage location (see *Inventory* [ID](http://help.sap.com/saphelp_me151/helpdata/EN/81/292f09fbca44c1ad1ebcf7e692946c/content.htm) on the SAP Help Portal at [http://help.sap.com\)](http://help.sap.com/)
	- Split an inventory ID and place the split the inventory ID in another storage location (*Qty on Hand* for the parent inventory ID is reduced)
- 2. The system triggers the collaboration action *COLLABORATION\_STOR\_LOC\_MOVE*.
- 3. Verify results in SAP ERP.

SAPMEINT sends a goods movement with type *311* for the split inventory ID quantity placed in the new storage location to update the stock in the corresponding floor stock storage location in SAP ERP.

For more information about data transferred using IDocs and the fields in SAP ERP that map to fields in SAP ME, see the Field Mappings section of this guide.

### **11.5.4 Alternates / Best Practices and Tips**

### **11.5.5 Examples**

### **11.5.5.1 Move Floor Stock to another Storage Location**

1. In SAP ERP, perform goods movement from the central storage location to a production storage location without reservation (goods movement type *311*).

See the [Floor Stock Replenishment \(movement type 311\)](#page-275-0) section of this guide.

2. Check stock overview.

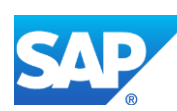

- 3. In SAP ME, find the Inventory ID for the component material in *Floor Stock Report*.
- 4. In SAP ME, open the *Maintain Floor Stock* activity, and retrieve received inventory. Note its current storage location (0003):

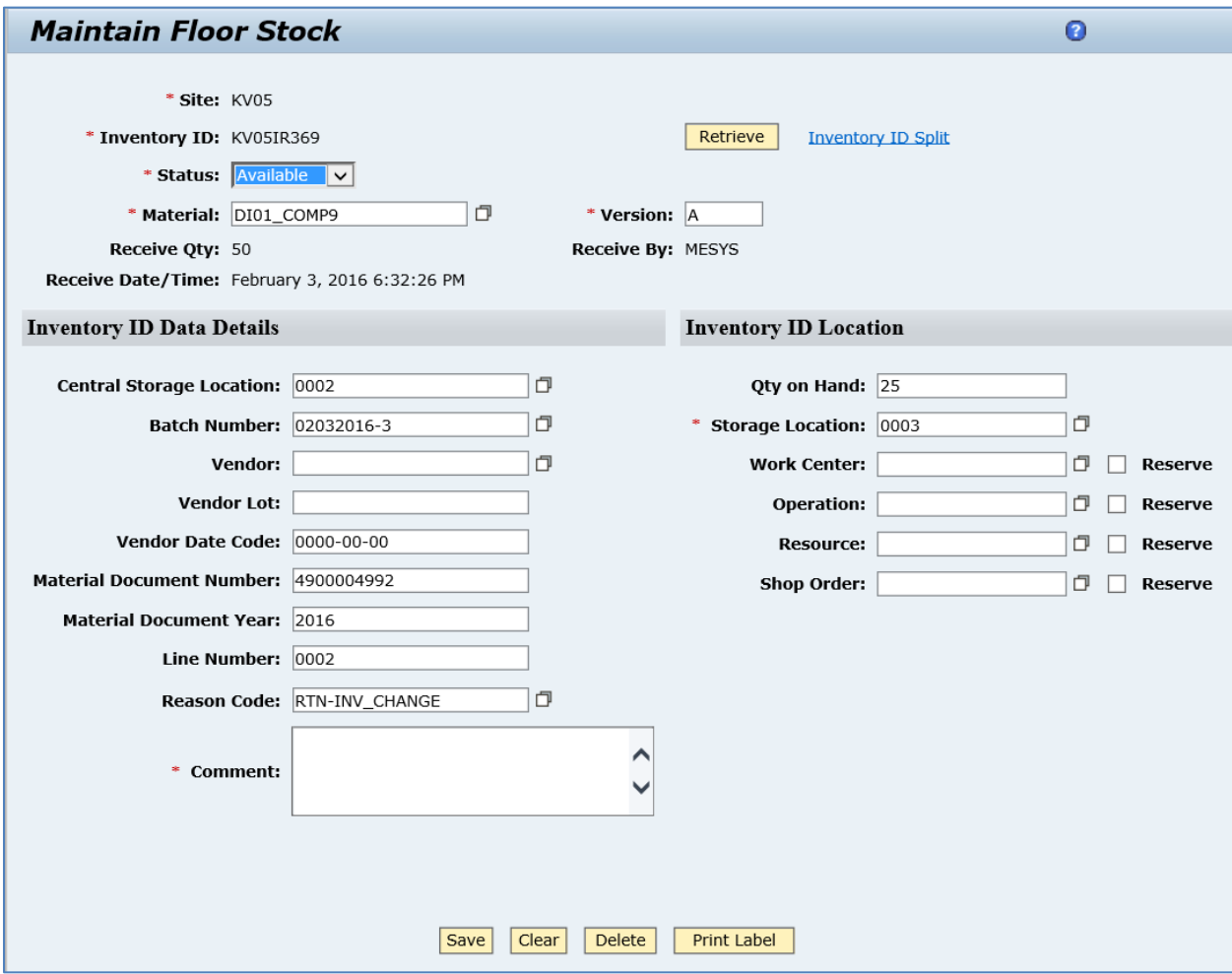

5. Change current storage location. Enter a comment.

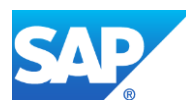

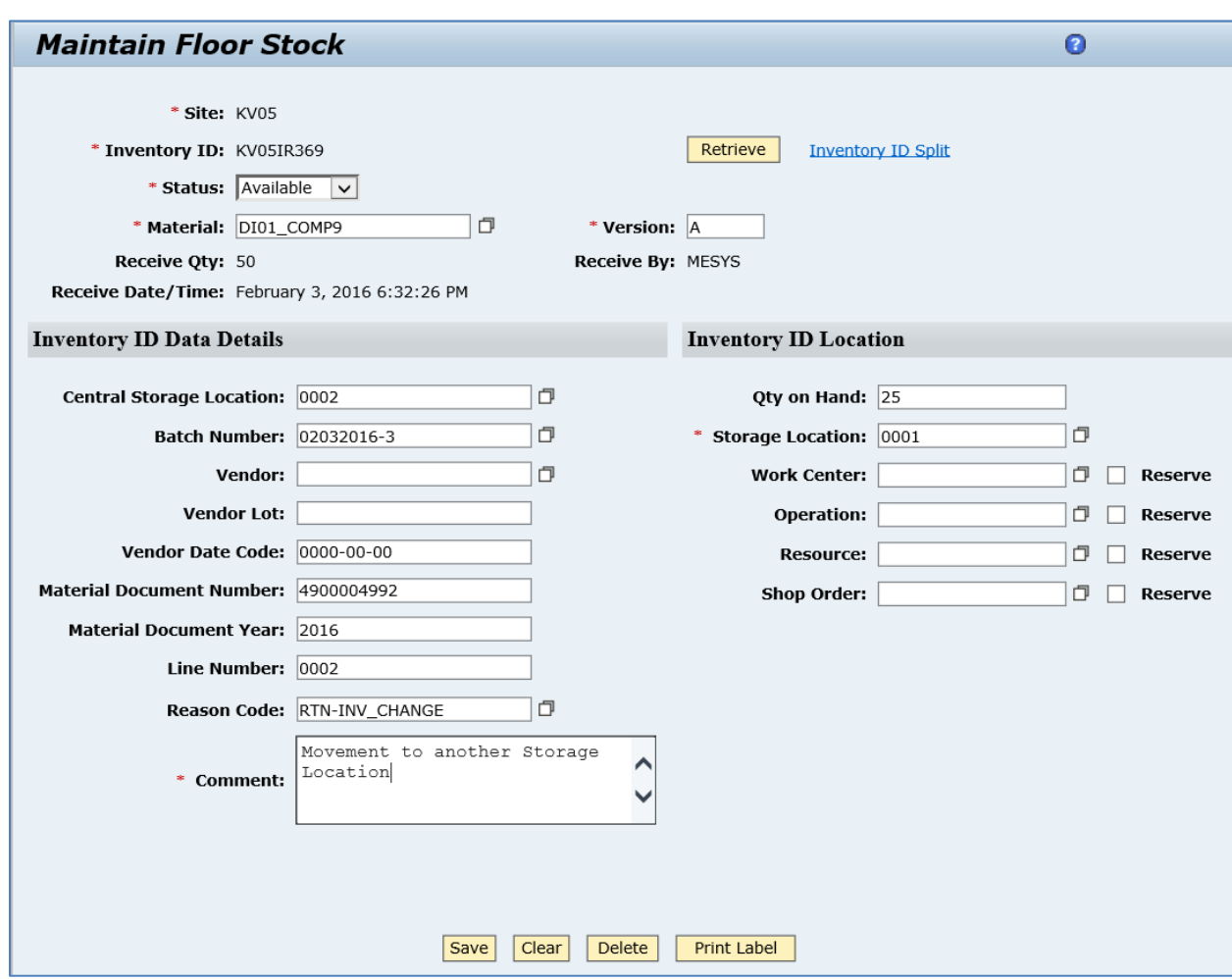

- 6. Click *Save*.
- 7. Optional: Verify that the *storageLocationMoveRequest* message was received in SAP MII using *Queue Monitor*.

For more information, see the **SAPMEINT** Message Processing Logic section of this guide.

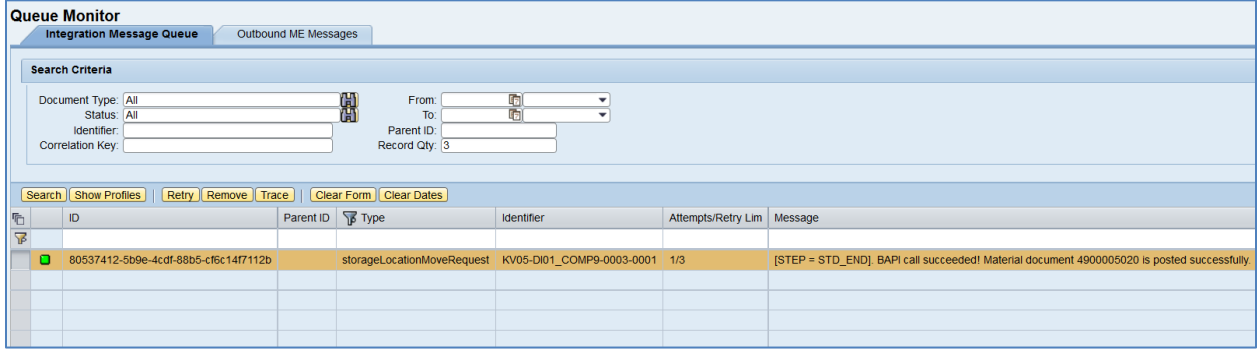

Select the *storageLocationMoveRequest*, click *Trace*, choose Request row, and click *View*.

### **<GOODSMVT\_ITEM>**

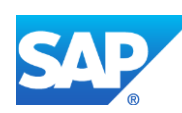

**<item>**

**<MATERIAL>**DI01\_COMP9**</MATERIAL> <PLANT>**KV05**</PLANT> <STGE\_LOC>**0003**</STGE\_LOC>**

**<BATCH>**02032016-3**</BATCH>**

**<ENTRY\_QNT>**25**</ENTRY\_QNT>**

**<MOVE\_MAT>**DI01\_COMP9**</MOVE\_MAT>**

**<MOVE\_PLANT>**KV05**</MOVE\_PLANT>**

### **<MOVE\_STLOC>**0001**</MOVE\_STLOC>**

**<MOVE\_TYPE>**311**</MOVE\_TYPE>**

### **</item>**

### **</GOODSMVT\_ITEM>**

8. Check stock overview again.

In SAP ERP, access the transaction using:

SAP Menu – *Logistics* > *Materials Management* > *Inventory Management* > *Environment* > *Stock* > *Stock Overview*

or transaction code – *MMBE*

On the *Stock Overview: Company Code/Plant/Storage Location/Batch* screen, enter some of the following parameters:

- *Material:* Material number.
- *Plant:* Plant name.
- *Batch:* Enter Batch number to narrow search results.

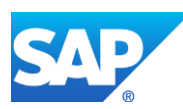

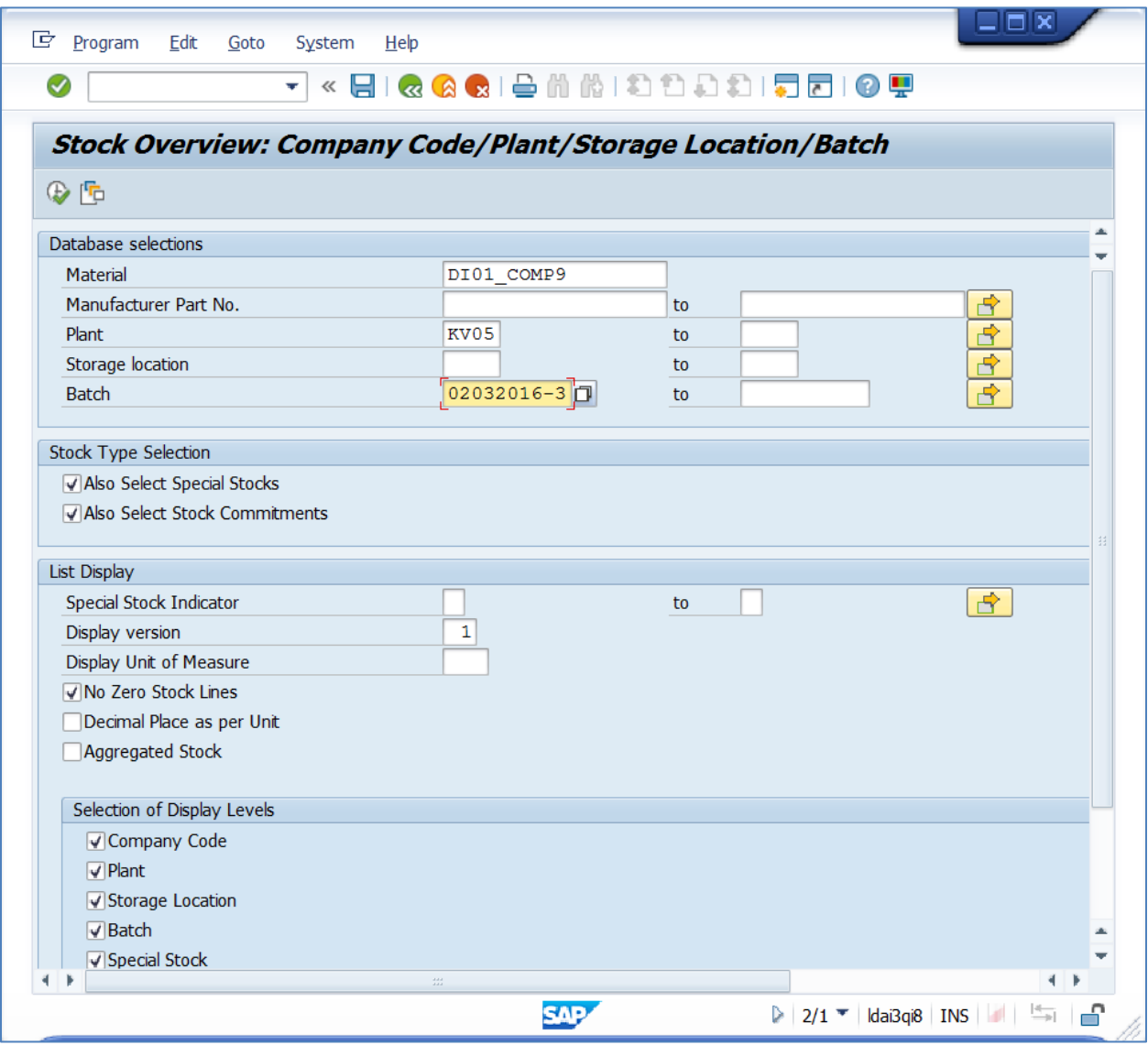

- 9. Click the *Execute* icon.
- 10. On the *Stock Overview: Basic List* screen, verify that the correct quantity of the component has been moved to the new storage location.

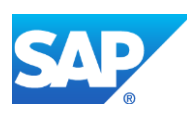

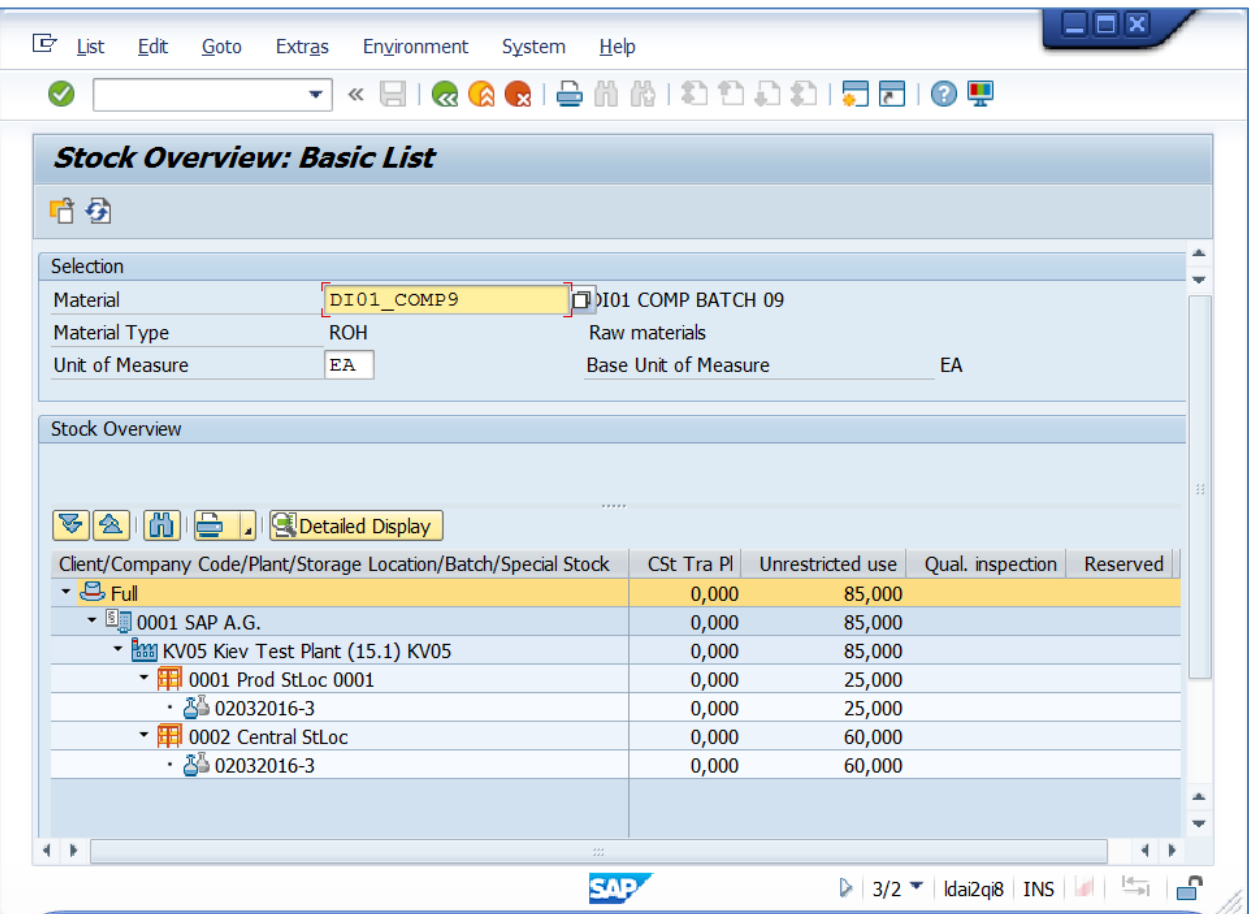

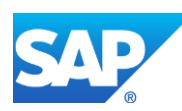

# **12 Personnel (HR) Master Data Integration**

## **12.1 Configuring Personnel (HR) Master Data with Qualifications**

### **12.1.1 Business Purpose / Description**

This section of the SAPMEINT 15.1 How-To Guide describes how to transfer personnel (HR) master data with qualifications from SAP ERP to SAP ME to create or update the corresponding user and certification records in SAP ME (see [User](http://help.sap.com/saphelp_me151/helpdata/EN/0d/2d279543704a9ab97f7ad830baea9b/content.htm) an[d Certification](http://help.sap.com/saphelp_me151/helpdata/EN/ac/9cea22ef5340588d2f1cab042ef770/content.htm) on the SAP Help Portal at [http://help.sap.com\)](http://help.sap.com/).

The data required for an employee is entered in various infotypes. Infotypes group together the employee data according to related subject matter, making it easy to retrieve and process the data.

In the *Personal Data* infotype (*0002*), you enter the employee name and birth data. You can add information on marital status and religion if necessary.

Some employee data, such as the employee name or payroll data, must be stored in the system. For this reason, infotypes contain required entry fields. You cannot complete data entry until you have entered data in all required fields of an infotype.

In the *Qualifications* infotype (*0024*), employee qualification data is stored. In addition, proficiency ratings can be entered for each. The proficiency indicates the quality of the skills and knowledge associated with a qualification.

Each personnel action contains the infotypes that you must maintain to perform the task at hand. The infotypes are retrieved in succession so that you can maintain them. This ensures that you enter all of the information required for each personnel action type.

The integration supports only the *Qualifications* (infotype *0024*) (see [Qualifications \(Infotype](http://help.sap.com/saphelp_me151/helpdata/EN/0d/a1e0535e56424de10000000a174cb4/frameset.htm)  [0024\)](http://help.sap.com/saphelp_me151/helpdata/EN/0d/a1e0535e56424de10000000a174cb4/frameset.htm) on the SAP Help Portal at [http://help.sap.com\)](http://help.sap.com/).

**Note**: The integration does not support the transfer of employee qualifications for concurrent employment/global employment maintained in *PA-PD-QR* to SAP ME.

The data stored in the personnel (HR) master record is used in SAP ERP to create a history of all changes and developments pertaining to an employee during the period that the employee works at a company.

The user records in SAP ME contain information about people who can access the system.

The certification records in SAP ME are used to define a level of expertise for an operator to perform work at an operation, resource, or customer order, or on a material.

## **12.1.2 Prerequisites**

### **12.1.2.1 SAP ERP**

- You have created employee qualifications in Customizing for *Personnel Management* under *Personnel Administration* > *Employee Qualifications* > *Create qualifications*.
- You have created an HR master record with qualifications (*Infotype 0024*) for production employees (*SAP Menu* > *Human Resources* > *Personnel Management* > *Administration* > *HR Master Data* > *Maintain* (transaction *PA30*)).

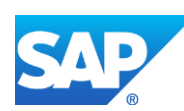

- You have assigned production employees to the relevant organization unit.
- You have set up ALE communication to create and transmit *HRMD\_A06* IDocs (see [Customizing for ALE for Communication with SAP ME](http://help.sap.com/saphelp_me151/helpdata/EN/7f/fbd6ec26ab423abe5c8e601fa1b21a/content.htm) and [Distributed HR Master](http://help.sap.com/saphelp_me151/helpdata/EN/0b/8ce0535e56424de10000000a174cb4/frameset.htm)  [Data Procedure](http://help.sap.com/saphelp_me151/helpdata/EN/0b/8ce0535e56424de10000000a174cb4/frameset.htm) on the SAP Help Portal at [http://help.sap.com\)](http://help.sap.com/).

### **12.1.2.2 SAP ME**

### **12.1.3 Procedural Steps**

1. Create an HR master record in SAP ERP.

**Note**: Qualifications are optional.

- 2. Send the record to SAP ME using transaction *PFAL* (see [Distributed HR Master Data](http://help.sap.com/saphelp_me151/helpdata/EN/0b/8ce0535e56424de10000000a174cb4/frameset.htm)  [Procedure](http://help.sap.com/saphelp_me151/helpdata/EN/0b/8ce0535e56424de10000000a174cb4/frameset.htm) on the SAP Help Portal at [http://help.sap.com\)](http://help.sap.com/).
- 3. Optional: Verify that the *HRMD\_A06* IDoc was received in SAP MII using *Queue Monitor*.

After the IDoc has been sent, check the inbound message queue in SAPMEINT to see if the message has been processed properly. This step is optional if you need to troubleshoot an issue or view the data in SAP MII. If the process runs as expected, the IDoc is processed without any user interaction and the import message is sent to SAP ME automatically.

A green light signifies that the IDoc has been sent successfully to SAP MII.

4. Verify results in SAP ME.

SAPMEINT does the following:

- Creates or updates the corresponding user record in SAP NetWeaver User Management Engine (UME)
- Creates or updates the corresponding user and certification records in SAP ME (see [User Maintenance,](http://help.sap.com/saphelp_me151/helpdata/EN/e5/90f5fa74524c72abd4d9244d90dab8/content.htm) [Certification Maintenance,](http://help.sap.com/saphelp_me151/helpdata/EN/82/bdf1a33eb1427e81e920d3af528e33/content.htm) and [User Certification Assignment](http://help.sap.com/saphelp_me151/helpdata/EN/bd/b9854d27934d5682d6e599dea3b522/content.htm)  [Maintenance](http://help.sap.com/saphelp_me151/helpdata/EN/bd/b9854d27934d5682d6e599dea3b522/content.htm) on the SAP Help Portal at [http://help.sap.com\)](http://help.sap.com/)

For more information about data transferred using IDocs and the fields in SAP ERP that map to fields in SAP ME, see the Field Mappings section of this guide.

### **12.1.4 Alternates / Best Practices and Tips**

- The transaction code PA30 is a generic path to the action menu. Select the appropriate action type on the *Personnel Action* screen. Your selections determine what infotypes are displayed.
- An action is a set of infotypes that have been logically grouped together.

In *Personnel Administration*, the object manager is used to find employees whose data you want to display or edit. The object manager is connected to the following transactions:

- *Display HR Master Data* (*PA20*)
- *Maintain HR Master Data* (*PA30*)
- *Personnel Actions* (*PA40*)

Infotype 0000

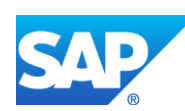

• Actions are stored in the *Actions* infotype, Infotype *0000*. Enter a reason for each action a reason. This infotype also defines the employment status of an employee that determines the further processing of the employee data. The status is automatically maintained when the action is carried out.

Infotype 0001

- Infotype *0001* is a crucial infotype in SAP-HR. It defines further processing of the employee time and payroll data. So it is essential to integrate the new hire in the right Enterprise structure, Personnel structure, and Organizational structure.
- You can create Organizational Assignment in the Hiring Personnel Action only. To change the Organizational Assignment, delimit the existing org assignment.

Infotype 0002

- You can use this infotype to enter the employee personal information.
- If you use a Title, the system verifies the correct relationship but does not change it automatically. However, it does not let you assign MISS to MALE.
- Do not use the title suffix for part of the name such as Jr., Sr., III, II, and so on. Include those designations in the Last Name field, for example, Smith, Jr. Separate them from the last name by a space. You can put a hyphen to separate them but never put a comma.
- Make sure that you click the correct gender (MALE or FEMALE). The system leaves the default as undeclared unless otherwise specified.

### **12.1.5 Examples**

### **12.1.5.1 Transferring Personnel (HR) Master Data with Qualifications to a User with Certifications**

1. In SAP ERP, create an HR master record.

Access the transaction using:

SAP Menu > *Human Resources* > *Personnel Management* > *Administration* > *HR Master Data* > *Maintain*

or transaction code – *PA30*

2. To create Employee Qualifications, enter 0024 to *Infotyp* field or select Qualifications from the dropdown list.

Repeat the process for each Employee Qualification held by the employee.

- 3. Send the HR Master data to SAP ME.
- 4. Optional: Verify that the *HRMD\_A06* IDoc was received in SAP MII using *Queue Monitor*. For more information, see the **SAPMEINT** Message Processing Logic section of this guide.

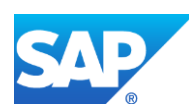

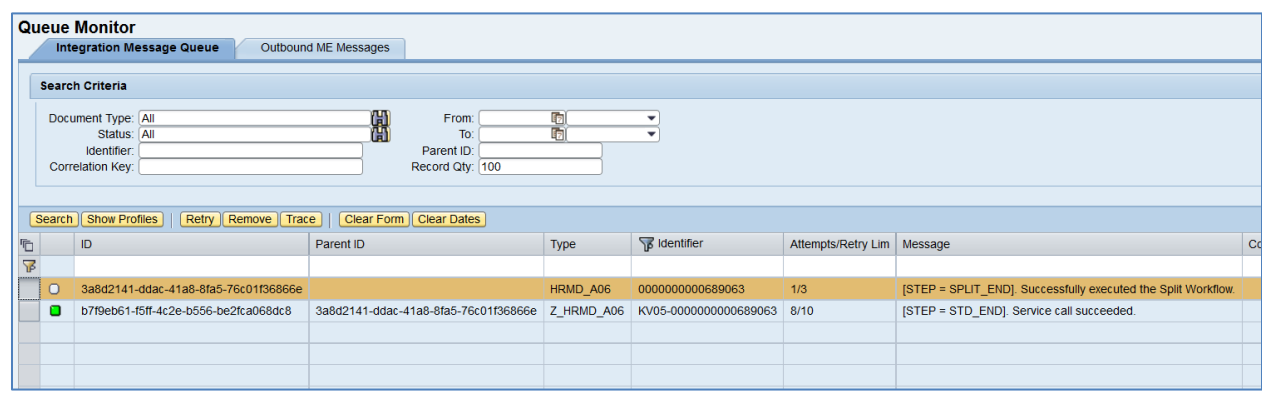

#### 5. Verify results in SAP ME.

Run *User Maintenance* and retrieve the transferred user record.

On the *Main* tab, verify the following field values:

- *Site: Plant* value.
- *User ID: Personnel Number* in SAP ERP.
- *Last Name: Last Name* of ERP User.
- *First Name: First Name* of ERP User.
- *Status: Employment status* of ERP User. If equal to 3, then it is set to Active, otherwise it is set to Inactive.
- *ERP Personnel Number: Personnel Number* of ERP User.
- Other fields are blank by default or deselected.

**Note**: The password is hard-coded to SAP1234 when a record is created. You can change it in *SAP NetWeaver Administrator* > *Identity Management: Overview*.

The *Password Expired* is set to True. The system will ask you to change a password on the first logon.

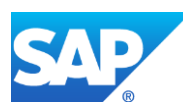

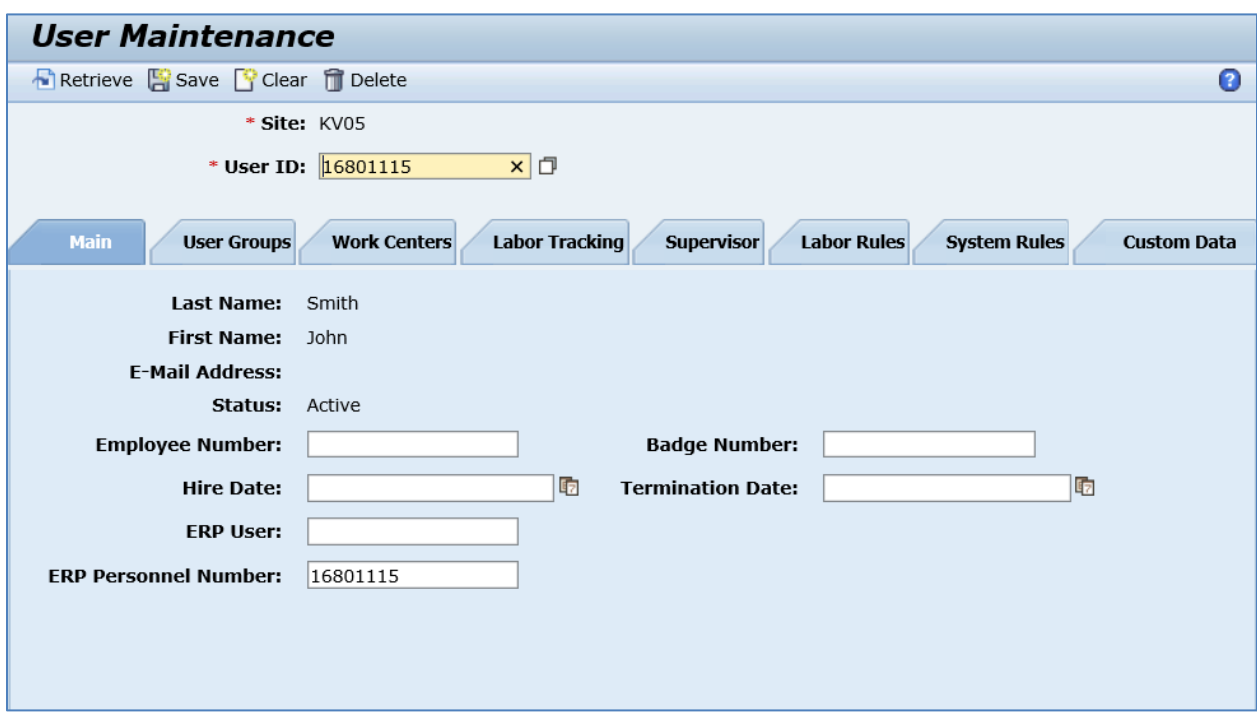

On the *User Groups* tab, verify the following field values:

• *Assigned User Groups:* OPERATORS user group is assigned by default.

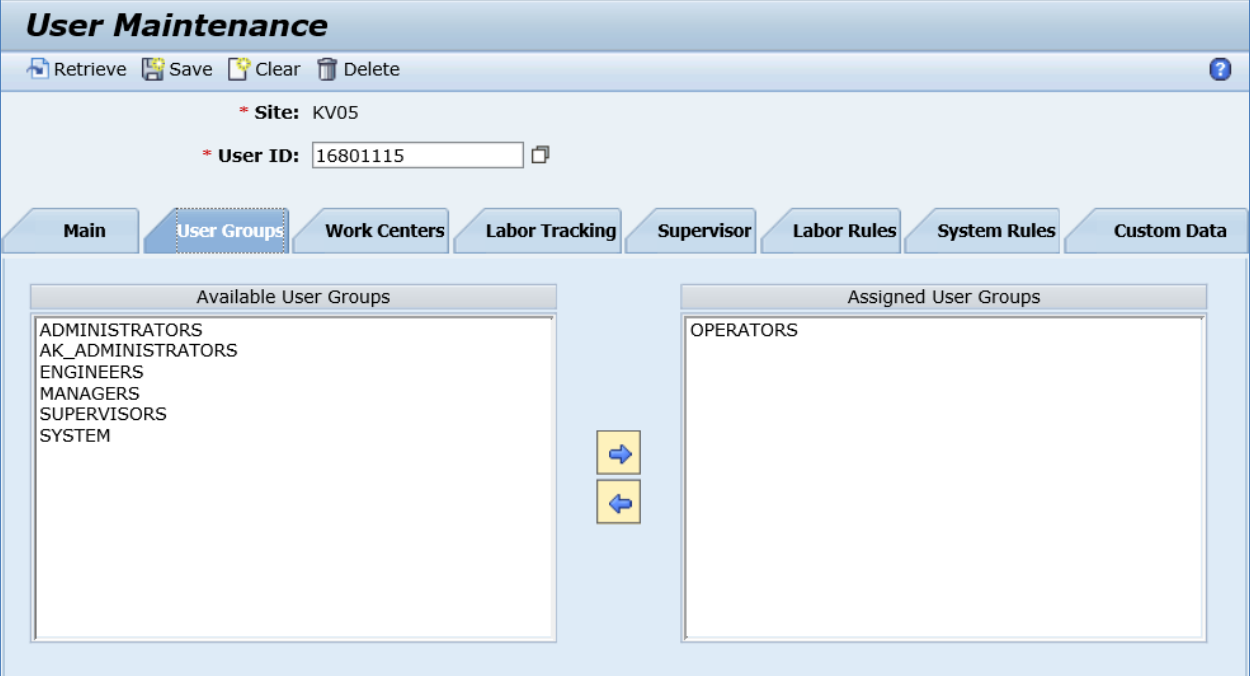

Run *User Certification Assignment Maintenance* and retrieve the transferred user.

On the *Main* tab, verify the following field values:

• *Certification: Qualification key.*

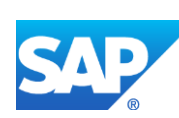

- *Description: Qualification key.*
- *Status:* Cert Enabled.
- *Date Certified: Start Date.*
- *Date Expires: End Date.*
- Other fields are blank by default or deselected.

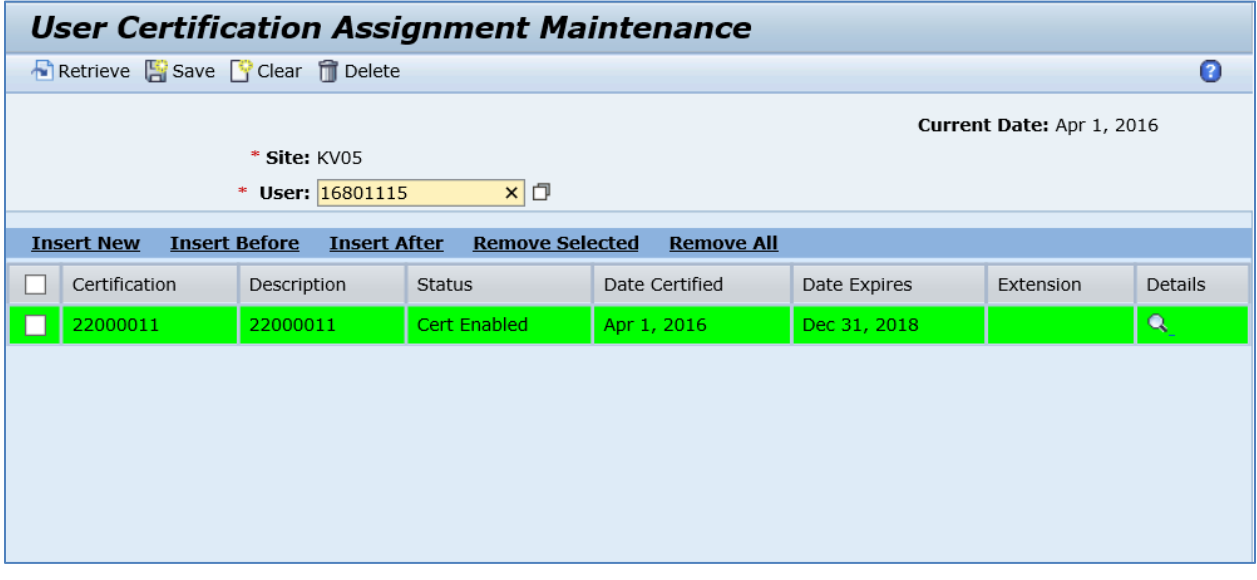

Click *Details.*

On the *User Certification Assignment Details* screen, verify the following field values:

• *Comment: Proficiency of a Qualification/Requirement.* In the HR component, this is the *Skill Level*. During import, it is stored in the *Comment* field with the following text: Skill Level  $=$   $\langle$   $\langle$  value from 0-9 $\rangle$ 

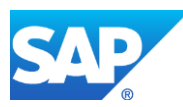

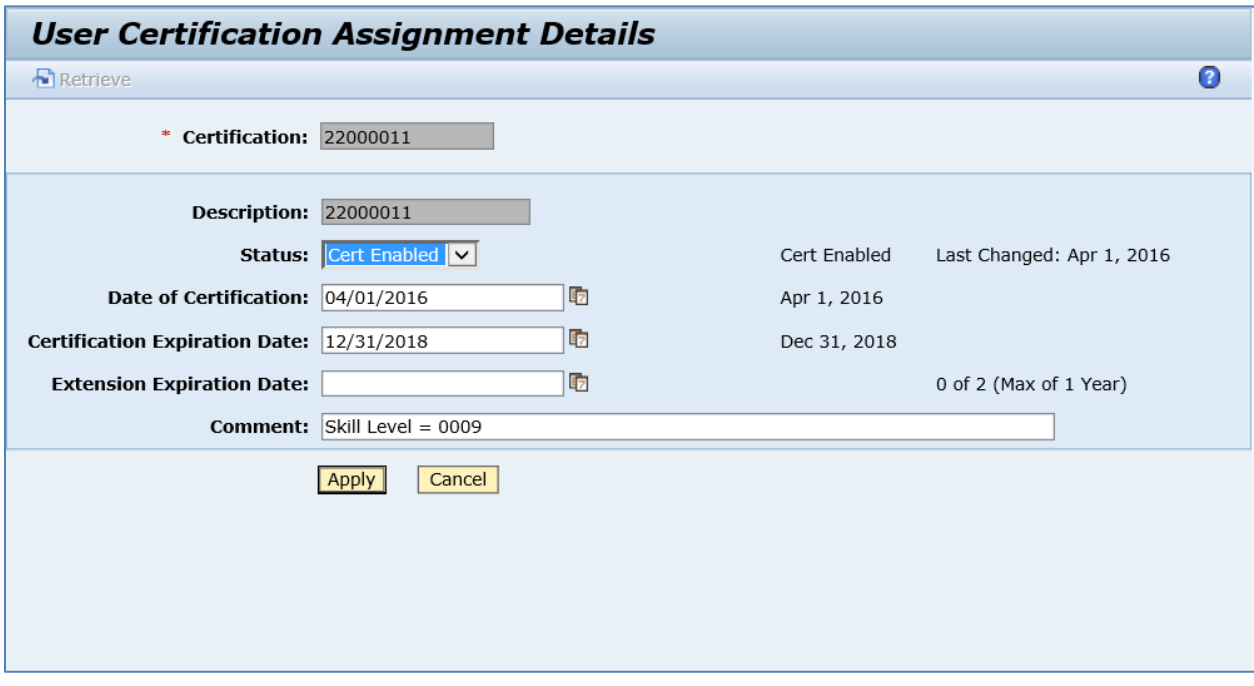

Run *Certification Maintenance* and retrieve a certification record created in *User Certification Assignment Maintenance*.

On the *Main* tab, verify the following field values:

- *Site: Plant* value.
- *Certification: Qualification key.*
- *Description: Qualification key.*
- *Duration Type:* Temporary.
- *Duration:* 25 Years.
- *Status:* Cert Enabled.
- *Max Numbers of Extensions:* 2.
- *Max Extension Duration:* 1 Year.

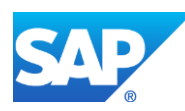

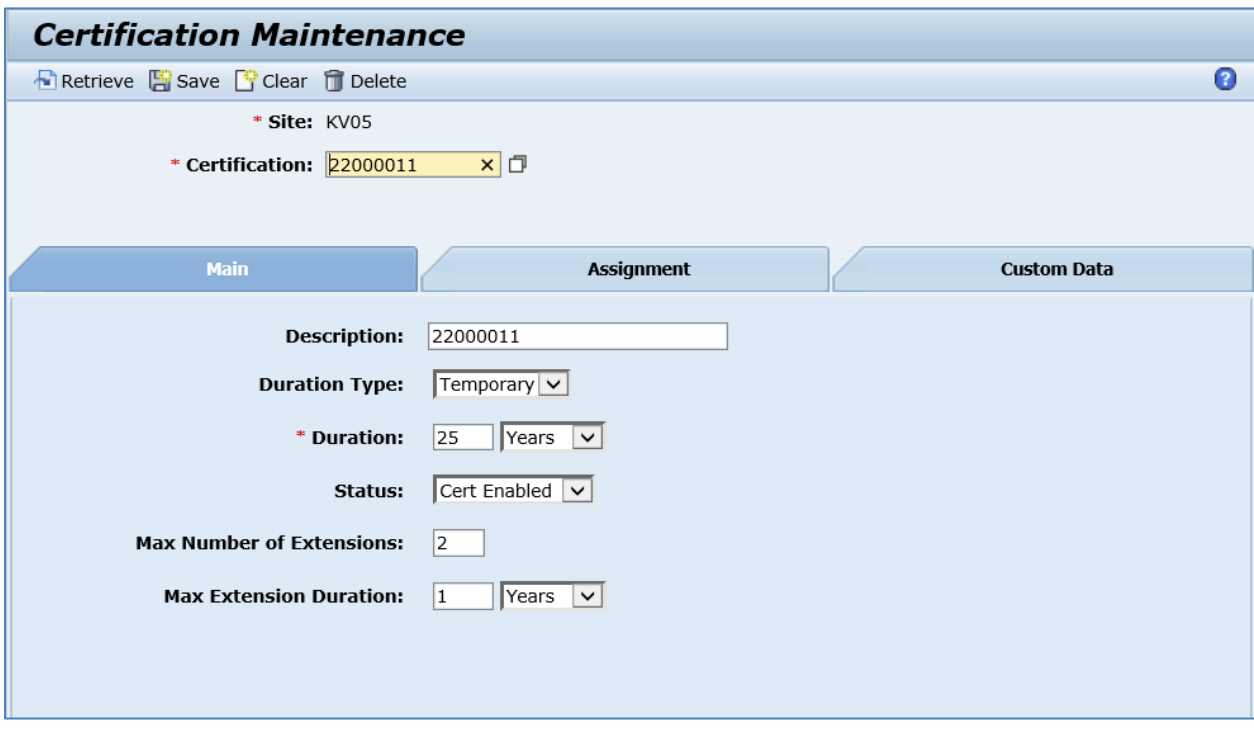

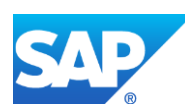

# **13 Work Instruction (DMS Document) Integration**

## **13.1 Overview**

This function lets you transfer the document info records attached to a production order or to routing operations in SAP ERP to create work instructions in SAP ME.

# **13.2 Configuring a Production Order with Document Info Records**

For more information about transferring document info records attached to the production order, see the [Configuring Production Order with Document Info Records](#page-199-0) section of this guide.

# **13.3 Configuring a Production Order with BOM Component Work Instructions**

For more information about transferring document info records attached to the BOM Components, see the [Configuring a Production Order with BOM Component Work Instructions](#page-205-0) section of this guide.

## **13.4 Configuring a Routing with Document Info Records**

For more information about transferring document info records attached to the routing operations, see the [Configuring Routing with Document Info Records](#page-129-0) section of this guide.

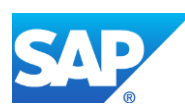

# **14 Production Order Status Confirmation**

## **14.1 Overview**

This section of the SAPMEINT 15.1 How-To Guide describes how to transfer the results of the production from SAP ME back to the production order in SAP ERP for reporting steps to keep the status of the systems aligned (see [Transfer of Production Yield Confirmation](http://help.sap.com/saphelp_me151/helpdata/EN/ac/b2d44945e84dee95e9b824c3a8e10f/content.htm) on the SAP Help Portal at [http://help.sap.com\)](http://help.sap.com/).

### **14.1.1 Business purpose**

A confirmation documents the processing status of orders, operations, sub-operations and individual capacities. It is an instrument for controlling orders.

With a confirmation you specify:

- The quantity in an operation that was produced as yield, scrap and the quantity to be reworked
- How much work was actually done
- Which work center was used for the operation
- Who carried out the operation

Exact confirmation shortly after completion of an operation is essential for realistic production planning and control.

## **14.2 Production Yield Confirmation on Operation Complete**

## **14.2.1 Business Purpose / Description**

This section of the SAPMEINT 15.1 How-To Guide describes how to transfer a production yield confirmation message to SAP ERP. The message is triggered when the SFC number belonging to the production shop order completes an operation marked as the SAP ERP reporting step.

**Note**: An SFC number can be re-processed at an operation that the SFC number has already completed. For more information, see [Repeated Operation Confirmation](http://help.sap.com/saphelp_me151/helpdata/EN/d6/43d5515529470fe10000000a445394/content.htm) on the SAP Help Portal a[t http://help.sap.com.](http://help.sap.com/)

This function supports long material numbers (see [Transfer of Long Material Number](http://help.sap.com/saphelp_me151/helpdata/EN/36/d7bf51111e8873e10000000a44538d/content.htm) on the SAP Help Portal at [http://help.sap.com\)](http://help.sap.com/).

For more information about reporting of consumed components, see the [Transfer of Goods](#page-335-0)  [Movement within Yield/Scrap Confirmation](#page-335-0) section of this guide.

## **14.2.2 Prerequisites**

### **14.2.2.1 SAP ME**

- You have imported the production order data from SAP ERP.
- You have released the production shop order to the shop floor (se[e Shop Order Release](http://help.sap.com/saphelp_me151/helpdata/EN/4e/90e18598d144e1b8f31ab386fe5e4a/content.htm) on the SAP Help Portal a[t http://help.sap.com\)](http://help.sap.com/).

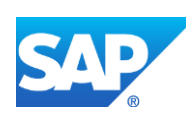

• You have verified that routings contain at least one ERP reporting step.

We recommend that the last routing operation is marked as an ERP reporting step to ensure that all consumed components are reported to SAP ERP.

• You have verified that collaboration links and directives are configured (see [Configuring SAP ME Outbound Collaboration](http://help.sap.com/saphelp_me151/helpdata/EN/ba/daf3fa545a484b8b0dc98ce2ad7898/content.htm) on the SAP Help Portal at [http://help.sap.com\)](http://help.sap.com/).

### **14.2.2.2 SAP ERP**

- You have verified that the control keys of the operations do not allow Auto Goods Receipt and that they allow confirmations (see [Control Key](http://help.sap.com/saphelp_me151/helpdata/EN/42/81bd534f22b44ce10000000a174cb4/frameset.htm) on the SAP Help Portal at [http://help.sap.com](http://help.sap.com/) and SAP Note [1502536\)](http://help.sap.com/disclaimer?site=http%3A%2F%2Fservice.sap.com%2Fsap%2Fsupport%2Fnotes%2F1502536).
- You have verified that all work centers have the same activity types arranged in the same sequence.
- You have verified that operations are not marked as milestone operations.
- You have verified that operation sequence is not checked (see *Logistics* > *Production* > *Shop Floor Control* > *Operations* > *Confirmation* > *Define Confirmation Parameters* (transaction *OPK4*)).
- To view scheduling information in the SAP Shop Floor Dispatching and Monitoring Tool, you have configured SAP ERP to communicate with SFDM. See also: [Transfer](http://help.sap.com/saphelp_me151/helpdata/EN/d1/01215150e92414e10000000a44176d/content.htm)  [of Production Order with SFDM Scheduling Information](http://help.sap.com/saphelp_me151/helpdata/EN/d1/01215150e92414e10000000a44176d/content.htm) on the SAP Help Portal at [http://help.sap.com.](http://help.sap.com/)

### **14.2.3 Procedural Steps**

- 1. Complete an SFC number belonging to the production shop order at the ERP reporting step.
- 2. SAP ME triggers a collaboration event.
- 3. SAPMEINT sends the *yieldConfirmationRequest* message to update the processing status of the production order and operations in SAP ERP.

In SAP ERP, you can see the status of the production order on the *Display Production Order Confirmation: Details* screen (transaction *CO14*).

If the production shop order contains scheduling information transferred from the SFDM, then the confirmation message also contains quantity split IDs and capacity category. For more information, see [Transfer of Production Yield Confirmation: Integration Details](http://help.sap.com/saphelp_me151/helpdata/EN/09/d48edffd7346788ea3c608cf4d3409/content.htm) on the SAP Help Portal at [http://help.sap.com.](http://help.sap.com/)

For more information about data transferred using IDocs and the fields in SAP ERP that map to fields in SAP ME, see the [Field Mappings](#page-527-0) section of this guide.

### **14.2.4 Alternates / Best Practices and Tips**

### **14.2.4.1 Regular Reporting Step Yield Confirmation**

On a regular reporting step SAP ME sends an ERP yield confirmation per SFC number / reporting step with the following information:

1. *Plant:* SAP ME Site.

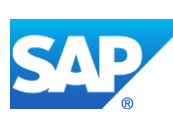

- 2. *Production Order:* Production Shop Order number.
- 3. *Operation:* Operation name.
- 4. *Yield* (Quantity): Quantity that has been completed.
- 5. *Base Unit of Measure:* Units of Measure of the produced material.
- 6. *Capacity Category:* Capacity Category of the resource that was used to complete the SFC number (see [Configuring a Production Order with SFDM Scheduling Information](#page-180-0) section of this guide for more details).
- 7. *Split:* Yield of a split that was processed by a [capacity](sapevent:DOCU_LINK/GL:capacity) when an operation is split (see [Configuring a Production Order with SFDM Scheduling Information](#page-180-0) section of this guide for more details).
- 8. *Components:* Assembled components (see Transferring a [Goods Movement within](#page-335-0)  [Yield/Scrap Confirmation](#page-335-0) section of this guide for more details).

### **14.2.4.2 Last Reporting Step Yield Confirmation**

When the last reporting step is completed in SAP ME, SAPMEINT additionally sends the goods receipt of the produced material and reports the following:

• *Batch Number for shop order:* Batch number that can be received from SAP ERP or created in SAP ME.

**Note**: If a production shop order contains a batch number that was defined in SAP ERP and the BATCH\_NUMBER data collection parameter was entered for the planned material of this shop order, SAPMEINT sends the BATCH\_NUMBER value and batch characteristics. For more information, see [Transfer of Batch and Batch Characteristic](http://help.sap.com/saphelp_me151/helpdata/EN/66/dadcf5f45846c980b0a7a54c7e4466/content.htm)  [Data](http://help.sap.com/saphelp_me151/helpdata/EN/66/dadcf5f45846c980b0a7a54c7e4466/content.htm) and [Transfer of Production Order with Batch Number](http://help.sap.com/saphelp_me151/helpdata/EN/83/762d542a735418e10000000a423f68/content.htm) on the SAP Help Portal at [http://help.sap.com.](http://help.sap.com/) Also see the [Transferring Batch and Batch Characteristic Data](#page-365-0) section of this guide.

- *Base Unit of Measure:* Units of Measure of the produced material.
- *Storage Location:* Storage Location of the produced material.

**Note**: When the main assembly reaches the *Done* status, the storage location value is included in the Yield Confirmation. It is obtained from the *ERP Putaway Storage Location* field in *Shop Order Maintenance* or from the same field in *Material Maintenance* if it cannot be found in the shop order.

• *Serial Number:* Serial Number of the main assembly that is received from SAP ERP within the production order.

#### **Note**:

- o Overproduction is possible only if the production order was updated in SAP ERP and new serial numbers were used.
- o Production quantity can increase only if the production order was updated in SAP ERP and new serial numbers were used.
- o In SAP ME, set the production shop order status to *Done*. The COLLABORATION\_SHOPORDER\_COMPLETE action is triggered. Then, unused serial numbers can be deactivated in SAP ERP.

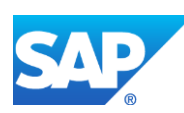

• *101 Goods Movement:* Goods receipt for purchase order. Reported quantity becomes available in the *Select View(s)* stock and can be used as an assembly component in further production process (see [Examples](#page-324-0) section).

### **14.2.4.3 Production Yield and Scheduling Information (SFDM)**

If a production shop order contains scheduling information transferred from SFDM, then the confirmation message contains the following data:

- Split ID
- Capacity Category

Note that only category 001 (Machine) is supported.

• Confirmed Quantity

If an SFC number is completed on a resource from the list of planned resources associated to a Split ID:

- The Confirmed Quantity of the corresponding Split ID is increased and this Split ID is included in the confirmation message.
- The Confirmed Quantity can exceed the Planned Quantity. If the Confirmed Quantity is equal to or greater than the Planned Quantity, then SAP ME assumes that this Split ID is fulfilled and it no longer displays in the POD Work List.

If an SFC number is completed on a non-planned resource and all Split IDs of the shop order have associated planned resources, then the Confirmed Quantity is increased for the last Split ID by Planned Start Time and this Split ID is included in the confirmation message.

If an SFC number is completed on a non-planned resource and not all Split IDs of the shop order have associated planned resources:

- The Confirmed Quantity is increased for the last Split ID that does not have associated planned resources by Planned Start Time and this Split ID is included in the confirmation message.
- The Confirmed Quantity can exceed the Planned Quantity.

### **14.2.5 Examples**

### **14.2.5.1 Yield Confirmation on the regular reporting step**

- 1. In SAP ME, open the *Shop Order Release* activity and release the *production shop order* received from SAP ERP.
- 2. Run the *Production Operator Dashboard*, and start and complete the SFC on the regular reporting step (*Is Last Reporting Step* checkbox is not selected in *Step Properties*).
- 3. Optional: Verify the outbound *yieldConfirmationRequest* message was received in SAP MII using *Queue Monitor*.

For more information, see the **SAPMEINT** Message Processing Logic section of this guide.

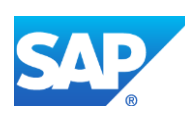

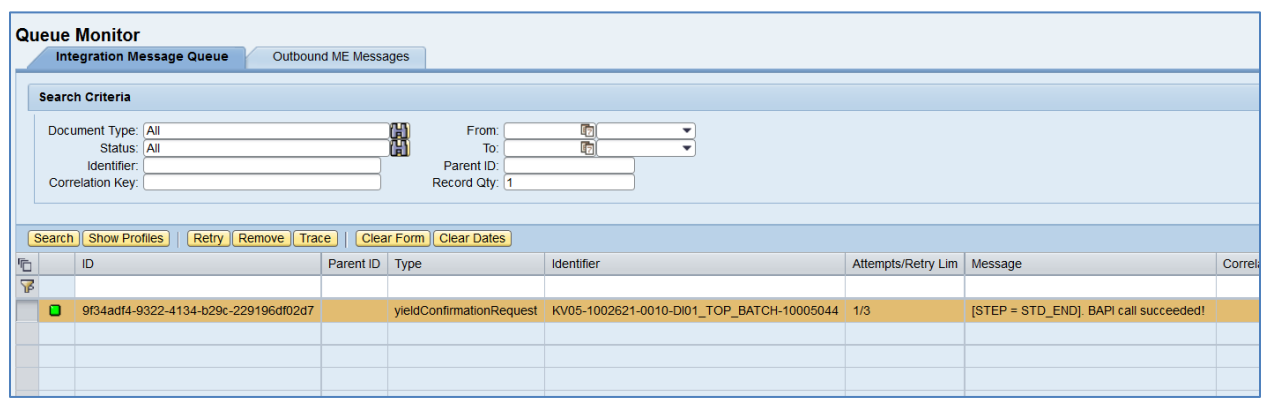

Select the *yieldConfirmationRequest*, click *Trace*, choose *Request* > *Content,* and click *View.* The following data is reported to SAP ERP:

### **<CO\_MES\_PRODORDCONF\_CREATE\_TT>**

**<INPUT>**

**<IS\_TIMETICKETS>**

**<PLANT>**KV05**</PLANT>**

**<ORDERID>**000001002621**</ORDERID>**

**<OPERATION>**0010**</OPERATION>**

**<YIELD>**1**</YIELD>**

**<BATCH>**000108**</BATCH>**

**<FIN\_CONF>**1**</FIN\_CONF>**

**<CLEAR\_RES>**X**</CLEAR\_RES>**

**<CONF\_ID>**16-35de3766:1516707b52c:-427f**</CONF\_ID>**

**<CONF\_QUAN\_UNIT\_ISO>**EA**</CONF\_QUAN\_UNIT\_ISO>**

**<CAPA\_CATEGORY>**001**</CAPA\_CATEGORY>**

**<SPLIT>**1**</SPLIT>**

**</IS\_TIMETICKETS>**

**<TABLES/>**

**</INPUT>**

### **</CO\_MES\_PRODORDCONF\_CREATE\_TT>**

**Note**: Even though the BATCH field is present, it is not mapped and it is not passed to SAP ERP.

4. Verify results in SAP ERP.

In SAP ERP, access the transaction using:

SAP Menu – *Logistics* > *Production* > *Shop Floor Control* > *Confirmation* > *Display*

or transaction code – *CO14*

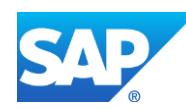
On the *Display Production Order Confirmation: Operation Overview* screen, verify confirmed yield quantity for the [operation](sapevent:DOCU_LINK/GL:operation) in the *Quantity* field.

Select the Confirmation row and click the *Details* (*Shift+F2*) button. On the *Confirmation of Production Order Display: Details* screen, check the following information:

- *Confirmation:* Completion confirmation number for the operation. Number used to identify an operation in the confirmation.
- *Order:* Order Number.
- *Material:* Number of the material that is to be produced with this order.
- *Operation:* Operation/Activity Number. Determines in which order the operations of a sequence are carried out.
- *Sequence:* Key that identifies a sequence of operations within a routing.
- *Capacity Cat.:* Capacity category. Always 001 if it is reported from SAP ME.
- *Split:* Split number. Determined by the resource that was used to process the SFC number in SAP ME.
- *Work Center:* Work center that is used to perform operation.
- *Plant:* SAP ERP Plant.
- *Status:* System Status. Key displaying the current status of an object.
- *Yield:* Yield that was confirmed for the operation.

#### **14.2.5.2 Yield Confirmation on the last reporting step**

- 1. In SAP ME, open the *Shop Order Release* activity and release the *production shop order* received from SAP ERP.
- 2. Run the *Production Operator Dashboard*, and start and complete the SFC on the last reporting step (*Is Last Reporting Step* checkbox is selected in *Step Properties*).
- 3. Optional: Verify the outbound *yieldConfirmationRequest* was received in SAP MII using *Queue Monitor*.

For more information, see the [SAPMEINT Message Processing Logic](#page-558-0) section of this guide.

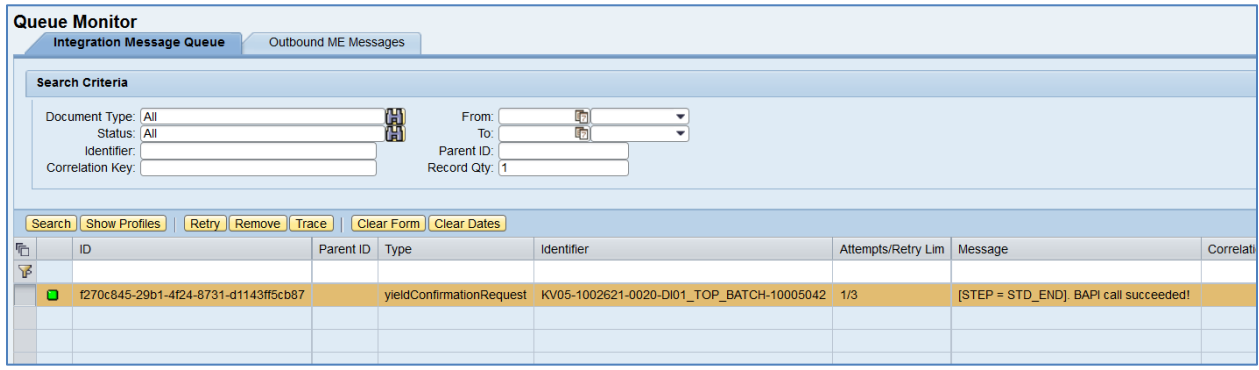

Select the *yieldConfirmationRequest*, click *Trace*, choose *Request* > *Content,* and click *View*. The following data is reported to SAP ERP:

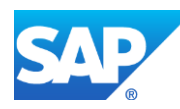

**<CO\_MES\_PRODORDCONF\_CREATE\_TT>**

**<INPUT>**

**<IS\_TIMETICKETS>**

**<PLANT>**KV05**</PLANT>**

**<ORDERID>**000001002621**</ORDERID>**

**<OPERATION>**0020**</OPERATION>**

**<YIELD>**1**</YIELD>**

**<BATCH>**000108**</BATCH>**

**<FIN\_CONF>**1**</FIN\_CONF>**

**<CLEAR\_RES>**X**</CLEAR\_RES>**

**<CONF\_ID>**37-35de3766:1516707b52c:-3efb**</CONF\_ID>**

**<CONF\_QUAN\_UNIT\_ISO>**EA**</CONF\_QUAN\_UNIT\_ISO>**

**</IS\_TIMETICKETS>**

**<TABLES>**

**<IT\_GOODSMOVEMENTS>**

**<item>**

**<MATERIAL>**DI01\_TOP\_BATCH**</MATERIAL>**

**<PLANT>**KV05**</PLANT>**

**<STGE\_LOC>**0001**</STGE\_LOC>**

**<BATCH>**000108**</BATCH>**

**<MOVE\_TYPE>**101**</MOVE\_TYPE>**

**<ENTRY\_QNT>**1**</ENTRY\_QNT>**

**<ENTRY\_UOM\_ISO>**EA**</ENTRY\_UOM\_ISO>**

**<MVT\_IND>**F**</MVT\_IND>**

**<ORDERID>**000001002621**</ORDERID>**

**<CONF\_ID>**37-35de3766:1516707b52c:-3efb**</CONF\_ID>**

**</item>**

**</IT\_GOODSMOVEMENTS>**

**<IT\_GOODSMVT\_SERIALNUMBER>**

**<item>**

**<MATDOC\_ITM>**1**</MATDOC\_ITM> <SERIALNO>**10005042**</SERIALNO> <UII/>**

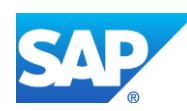

**</item>**

#### **</IT\_GOODSMVT\_SERIALNUMBER>**

#### **</TABLES>**

**</INPUT>**

#### **</CO\_MES\_PRODORDCONF\_CREATE\_TT>**

- 4. Verify results in SAP ERP using *Display Production Order Confirmation* (see [Yield](#page-322-0)  [Confirmation on the regular reporting step](#page-322-0) example).
- 5. Review SAP ERP *Production Order Display*.
- In SAP ERP, access the transaction using:

SAP Menu – *Logistics* > *Production* > *Shop Floor Control > Order* > *Display*

or transaction code – *CO03*

On the *Production order Display: Header* screen, the *Delivered* field displays information about quantity delivered to stock.

6. Check stock overview.

In SAP ERP, access the transaction using:

SAP Menu – *Logistics* > *Materials Management* > *Inventory Management* > *Environment* > *Stock* > *Stock Overview*

or transaction code – *MMBE*

On the *Stock Overview: Basic List* screen, the amount of the material for which 101 Goods Movement has been posted appears.

## **14.2.6 Missing / Not Supported**

• To ensure data consistency between SAP ME and the ERP system, the system prevents direct entry of quantity confirmations for distributed production orders. Direct confirmation of production quantities and scrap for distributed orders is carried out only using the MES. You can still enter other data such as working times for distributed production orders. Once confirmation has taken place, it can no longer be reversed.

When confirming production orders with an MES, you can now also specify the batch characteristics for batch-managed materials and the serial numbers for serialized materials.

- SAP ME does not support the ERP concept of different unit of measure at the operation level.
- Nested routings are not supported when the *Done and Close* button in SAP ME *Pack/Unpack* is used.
- SAPMEINT sends confirmations to SAP ERP only for closed containers of the Material pack level. Containers of the Container or Process Lot pack level are not processed (see [Container Maintenance](http://help.sap.com/saphelp_me151/helpdata/EN/5a/90204b6b7a47a2a8367f00c58e8748/content.htm) on the SAP Help Portal at [http://help.sap.com\)](http://help.sap.com/).

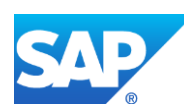

# **14.3 Production Yield Confirmation on Container Close**

# **14.3.1 Business Purpose / Description**

This section of the SAPMEINT 15.1 How-To Guide describes how to transfer a production yield confirmation message to SAP ERP. The message is triggered when a top level SFC number belonging to the production shop order was packed into a container and the container has been closed using Pack/Unpack (see [Container](http://help.sap.com/saphelp_me151/helpdata/EN/f6/24bb080f55463c8e41c3a7c1c3b464/content.htm) on the SAP Help Portal at [http://help.sap.com\)](http://help.sap.com/).

This function supports long material numbers (see [Transfer of Long Material Number](http://help.sap.com/saphelp_me151/helpdata/EN/36/d7bf51111e8873e10000000a44538d/content.htm) on the SAP Help Portal at [http://help.sap.com\)](http://help.sap.com/).

# **14.3.2 Prerequisites**

## **14.3.2.1 SAP ME**

- You have imported the production order data from SAP ERP.
- You have released the production shop order to the shop floor (se[e Shop Order Release](http://help.sap.com/saphelp_me151/helpdata/EN/4e/90e18598d144e1b8f31ab386fe5e4a/content.htm) on the SAP Help Portal a[t http://help.sap.com\)](http://help.sap.com/).
- You have verified that routings contain at least one ERP reporting step.

We recommend that the last routing operation is marked as the ERP reporting step to ensure that all consumed components are reported to SAP ERP.

- For container close, you have created Material pack level containers in *Container Maintenance* and set the following activity rules for PK020 (Pack/Unpack) in *Activity Maintenance* (see [Pack/Unpack](http://help.sap.com/saphelp_me151/helpdata/EN/68/c48f8ebe3a41208ba96f6550b83a1a/content.htm) on the SAP Help Portal a[t http://help.sap.com\)](http://help.sap.com/):
	- o ERP\_ITEM\_FILTER
	- o ERP\_OPERATION
	- o ERP\_REPORTING\_STEP
	- o ERP\_SEQUENCE

Note that SAPMEINT supports only SAP ERP routings with the sequence of zero (ERP\_SEQUENCE=0).

• You have verified that collaboration links and directives are configured (see [Configuring SAP ME Outbound Collaboration](http://help.sap.com/saphelp_me151/helpdata/EN/ba/daf3fa545a484b8b0dc98ce2ad7898/content.htm) on the SAP Help Portal at [http://help.sap.com\)](http://help.sap.com/).

To send a yield confirmation on container close, you have assigned the ERP\_CONTAINER\_CLOSED\_CONFIRMATIOIN directive to the COLLABORATION\_ERP\_CONTAINER\_CLOSED\_CNFRM trigger action in *Collaboration Link Maintenance*.

## **14.3.2.2 SAP ERP**

• You have verified that the control keys of the operations do not allow Auto Goods Receipt and that they allow confirmations (see [Control Key](http://help.sap.com/saphelp_me151/helpdata/EN/42/81bd534f22b44ce10000000a174cb4/frameset.htm) on the SAP Help Portal at [http://help.sap.com](http://help.sap.com/) and SAP Note [1502536\)](http://help.sap.com/disclaimer?site=http%3A%2F%2Fservice.sap.com%2Fsap%2Fsupport%2Fnotes%2F1502536).

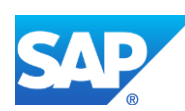

- You have verified that all work centers have the same activity types arranged in the same sequence.
- You have verified that operations are not marked as milestone operations.
- You have verified that operation sequence is not checked (see *Logistics* > *Production* > *Shop Floor Control* > *Operations* > *Confirmation* > *Define Confirmation Parameters* (transaction *OPK4*)).
- To view scheduling information in the SAP Shop Floor Dispatching and Monitoring Tool, you have configured SAP ERP to communicate with SFDM. See also: [Transfer](http://help.sap.com/saphelp_me151/helpdata/EN/d1/01215150e92414e10000000a44176d/content.htm)  [of Production Order with SFDM Scheduling Information](http://help.sap.com/saphelp_me151/helpdata/EN/d1/01215150e92414e10000000a44176d/content.htm) on the SAP Help Portal at [http://help.sap.com.](http://help.sap.com/)

# **14.3.3 Procedural Steps**

- 1. Pack a top level SFC number for the production shop order into a container and close it using Pack/Unpack.
- 2. SAP ME triggers a collaboration event.
- 3. SAPMEINT sends the *yieldConfirmationRequest* message to update the processing status of the production order and operations in SAP ERP.

In SAP ERP, you can see the status of the production order on the *Display Production Order Confirmation: Details* screen (transaction *CO14*).

If the production shop order contains scheduling information transferred from the SFDM, then the confirmation message also contains quantity split IDs and capacity category. For more information, see [Transfer of Production Yield Confirmation: Integration Details](http://help.sap.com/saphelp_me151/helpdata/EN/09/d48edffd7346788ea3c608cf4d3409/content.htm) on the SAP Help Portal at [http://help.sap.com.](http://help.sap.com/)

For more information about data transferred using IDocs and the fields in SAP ERP that map to fields in SAP ME, see the [Field Mappings](#page-527-0) section of this guide.

## **14.3.4 Alternates / Best Practices and Tips**

## **14.3.5 Examples**

## **14.3.5.1 Transfer Production Yield Confirmation on Container Close**

- 1. In SAP ME, run *Activity Maintenance* and retrieve the PK020 (Pack/Unpack) activity. Enter the following:
	- *ERP\_ITEM\_FILTER:* Material name (\* can be used as well).
	- *ERP\_OPERATION:* Operation name as it called in SAP ME. For example, ASSY (the operation where you perform assembly).
	- *ERP\_REPORTING\_STEP:* Reporting Step (can be found in Step Properties in Routing Maintenance). For example, 0010,0020 (use your actual reporting step values).
	- *ERP\_SEQUENCE:* Key that identifies a [sequence](sapevent:DOCU_LINK/GL:sequence) of operations within a [routing.](sapevent:DOCU_LINK/GL:routing) Leave blank or set to 0.

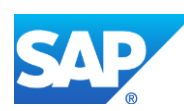

# SAPMEINT How-To-Guide

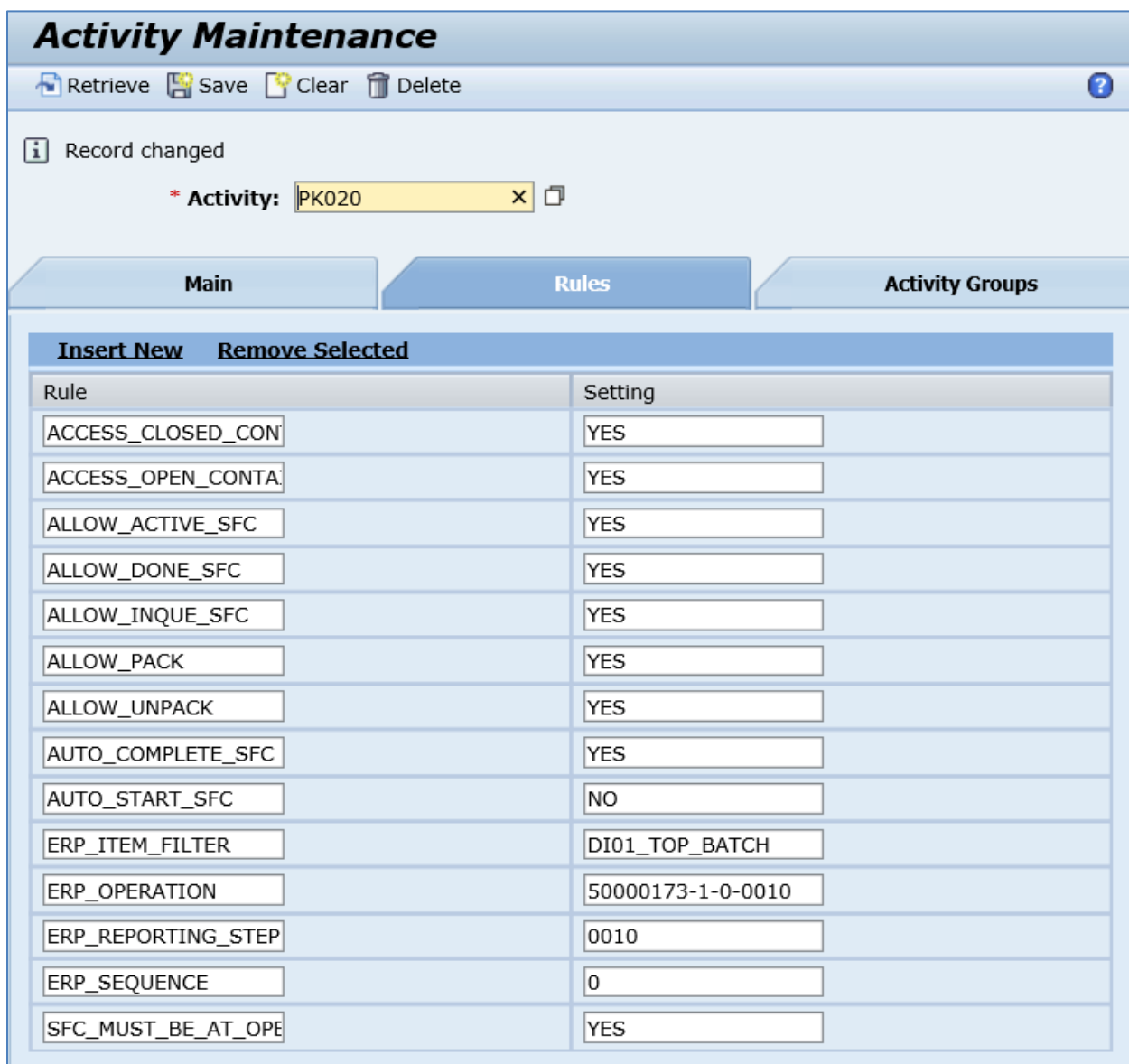

2. In SAP ME, run the *Pack/Unpack* activity. Add SFC number to the container.

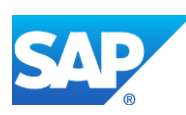

# SAPMEINT How-To-Guide

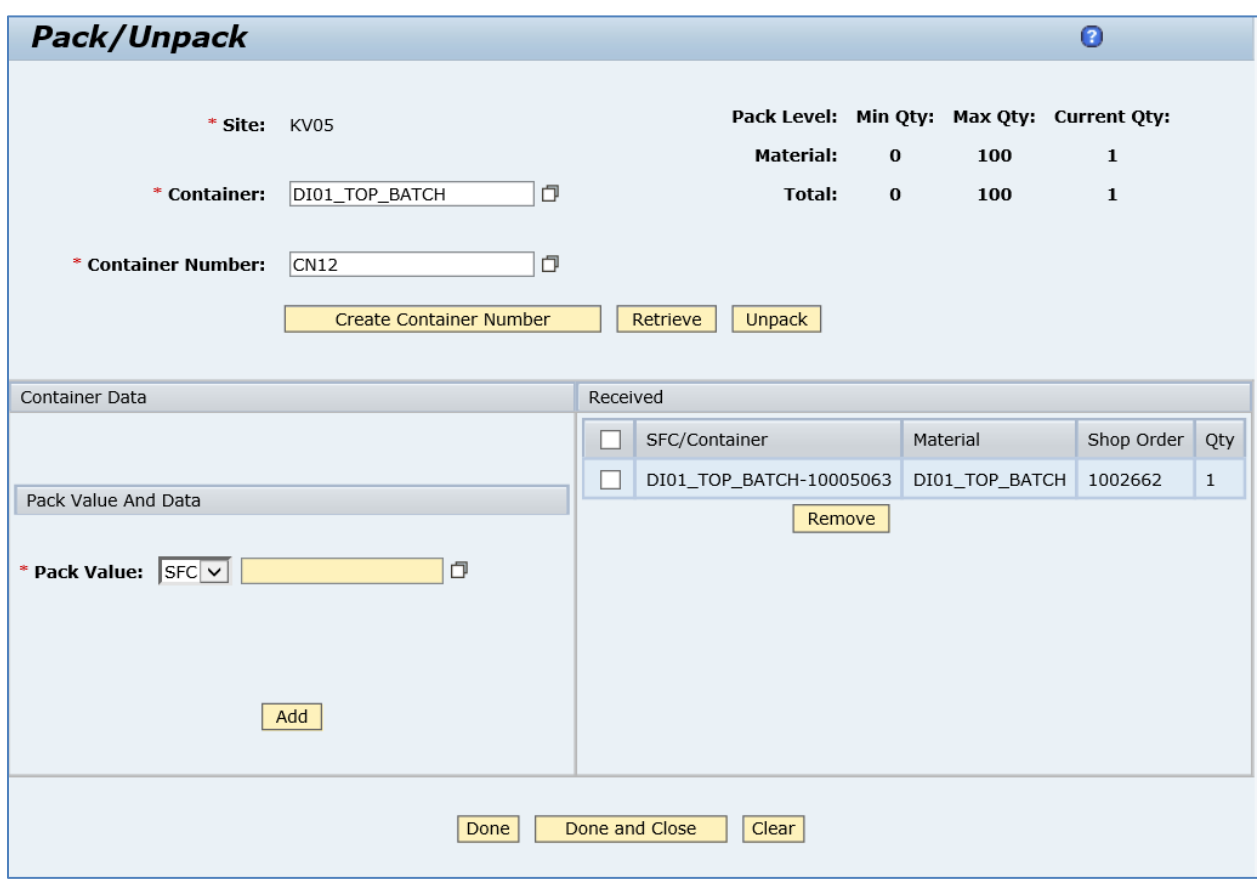

3. Click the *Done and Close* button. Click *OK* in the confirmation dialog box.

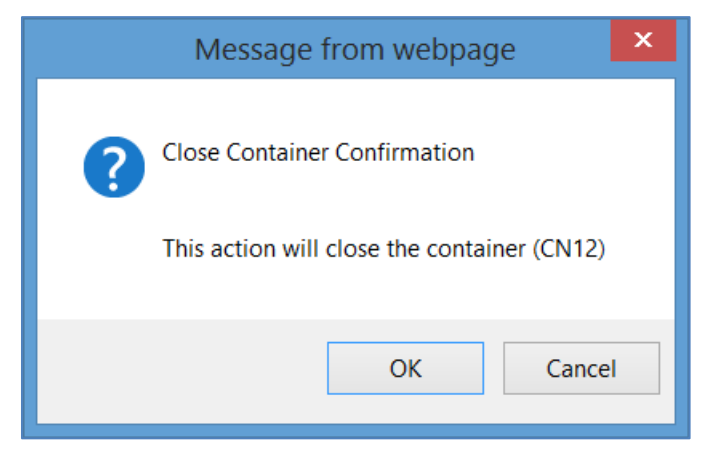

4. Optional: Verify the outbound *yieldConfirmationRequest* message was received in SAP MII using *Queue Monitor*.

For more information, see the **SAPMEINT** Message Processing Logic section of this guide.

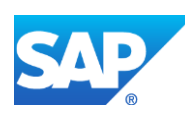

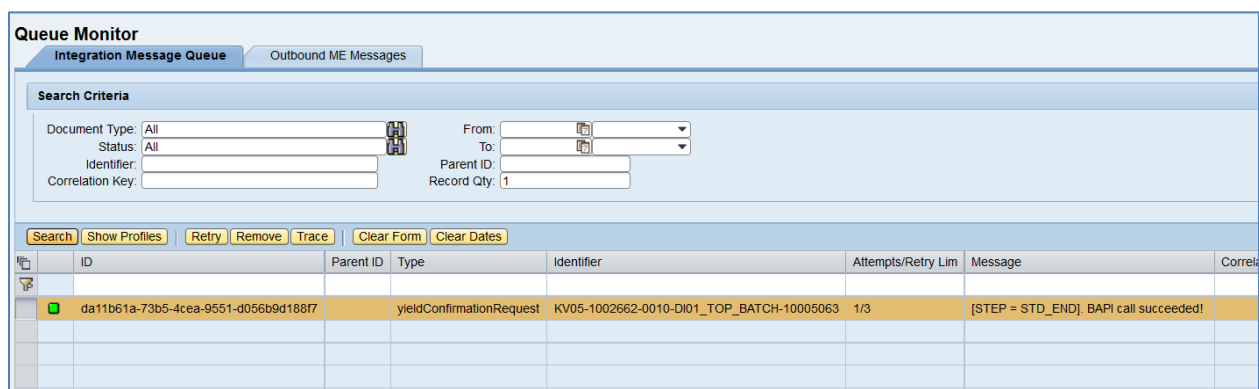

For more information about reviewing confirmed data in SAP ERP, see the [Production Yield](#page-322-1)  [Confirmation on operation complete](#page-322-1) section of this guide.

**Note**: If the last reporting step is used in the *PK020* activity rule settings, the confirmation message contains the following additional information:

- Batch Number for shop order
- Base Unit of Measure
- Storage Location
- Serial Number
- 101 Goods Movement

# **14.4 Scrap Confirmation for a Production Order**

## **14.4.1 Business Purpose / Description**

This section of the SAPMEINT 15.1 How-To Guide describes how to transfer scrap data for the production shop order to SAP ERP when an SFC number is scrapped during production in SAP ME.

When an SFC number is scrapped, SAPMEINT reports consumption of the components for this SFC number with goods issue of the movement type 261.

If components were reserved for this shop order in SAP ERP, SAPMEINT does not report consumption of these components to SAP ERP.

This function supports long material numbers (see Transfer of [Long Material Number](http://help.sap.com/saphelp_me151/helpdata/EN/36/d7bf51111e8873e10000000a44538d/content.htm) on the SAP Help Portal at [http://help.sap.com\)](http://help.sap.com/).

For more information about reporting of consumed components, see the [Transferring a](#page-335-0) Goods [Movement within Yield/Scrap Confirmation](#page-335-0) section of this guide.

## **14.4.2 Prerequisites**

## **14.4.2.1 SAP ME**

• You have imported the production order data from SAP ERP.

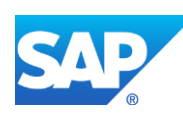

- You have released the production shop order to the shop floor (se[e Shop Order Release](http://help.sap.com/saphelp_me151/helpdata/EN/4e/90e18598d144e1b8f31ab386fe5e4a/content.htm) on the SAP Help Portal a[t http://help.sap.com\)](http://help.sap.com/).
- You have verified that routings contain at least one ERP reporting step.

We recommend that the last routing operation is marked as the ERP reporting step to ensure that all consumed components are reported to SAP ERP.

• You have verified that collaboration links and directives are configured (see [Configuring SAP ME Outbound Collaboration](http://help.sap.com/saphelp_me151/helpdata/EN/ba/daf3fa545a484b8b0dc98ce2ad7898/content.htm) on the SAP Help Portal at [http://help.sap.com\)](http://help.sap.com/).

## **14.4.2.2 SAP ERP**

- You have verified that all work centers have the same activity types arranged in the same sequence.
- You have verified that operation sequence is not checked (see *Logistics* > *Production* > *Shop Floor Control* > *Operations* > *Confirmation* > *Define Confirmation Parameters* (transaction *OPK4*)).

## **14.4.3 Procedural Steps**

- 1. Scrap an SFC number belonging to the production shop order in SAP ME using *Log NC* and choose the Scrap disposition function, or use the Scrap option in the *SFC Scrap/Delete* activity (see [Disposition Functions](http://help.sap.com/saphelp_me151/helpdata/EN/2b/0157e911514f71ab5ca50fed68d088/content.htm) and [SFC Scrap/Delete](http://help.sap.com/saphelp_me151/helpdata/EN/d1/0d4a76fe5343b7b2dd3303abad63bf/content.htm) on the SAP Help Portal at [http://help.sap.com\)](http://help.sap.com/), or use the Scrap step.
- 2. SAP ME triggers a collaboration event.
- 3. SAPMEINT sends the *scrapConfirmationRequest* message with the following information to SAP ERP to report the quantity of scrapped finished goods and component quantities consumed:
	- *Plant:* SAP ME Site.
	- *Production Order:* Production shop order number.
	- *Operation:* Operation name.
	- *Quantity:* Quantity that has been scrapped.
	- *Base Unit of Measure:* Units of measure of the produced material.
	- *Capacity Category:* Capacity Category of the resource that was used to complete SFC number (see [Configuring a Production Order with SFDM Scheduling Information](#page-180-0) section of this guide for more details).
	- *Split:* Yield of a split that was processed by a [capacity](sapevent:DOCU_LINK/GL:capacity) when an operation is split (see [Configuring a Production Order with SFDM Scheduling Information](#page-180-0) section of this guide for more details).
	- *Components:* Assembled components (see Transferring a [Goods Movement within](#page-335-0)  [Yield/Scrap Confirmation](#page-335-0) section of this guide for more details).

**Note**: SAPMEINT does not send a serial number for a scrapped SFC number to SAP ERP.

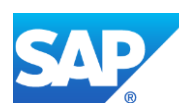

**Note**: If an SFC is scrapped on the non-reporting step, SAP ME tries to find a reporting step in the routing by checking future steps and uses this reporting step.

In SAP ERP, you can see the status of the production order on the *Display Production Order Confirmation: Details* screen (transaction *CO14*).

If the production shop order contains scheduling information transferred from the SFDM, then the confirmation message also contains quantity split IDs and capacity category. For more information, see [Transfer of Production Yield Confirmation: Integration Details](http://help.sap.com/saphelp_me151/helpdata/EN/09/d48edffd7346788ea3c608cf4d3409/content.htm) on the SAP Help Portal at [http://help.sap.com.](http://help.sap.com/)

For more information about data transferred using IDocs and the fields in SAP ERP that map to fields in SAP ME, see the Field Mappings section of this guide.

# **14.4.4 Alternates / Best Practices and Tips**

## **14.4.5 Examples**

#### **14.4.5.1 Scrap using SFC Scrap/Delete activity.**

1. In SAP ME, run the *SFC Scrap/Delete* activity. Retrieve the SFC number you want to scrap and set the *Activity* dropdown list to Scrap.

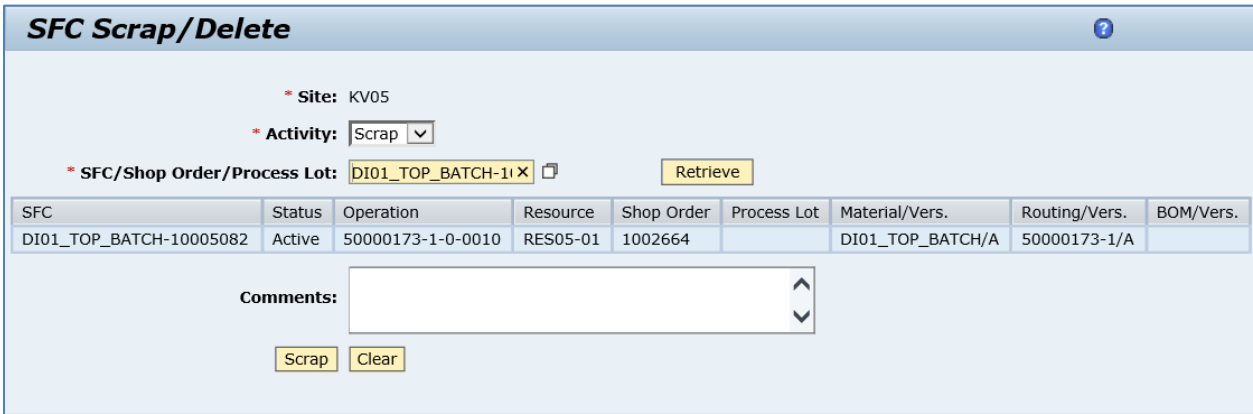

- 2. Click the *Scrap* button.
- 3. Optional: Verify the outbound *scrapConfirmationRequest* message was received in SAP MII using *Queue Monitor*.

For more information, see the **SAPMEINT** Message Processing Logic section of this guide.

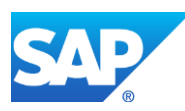

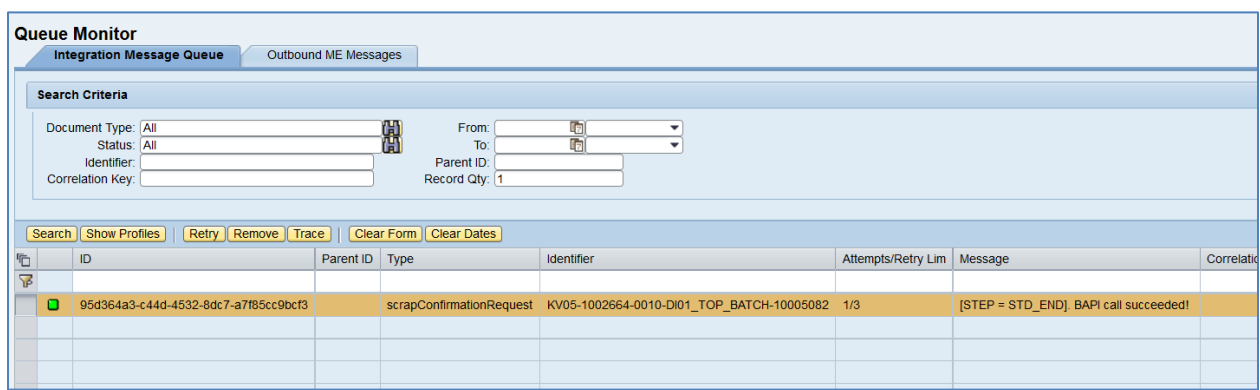

Select the *scrapConfirmationRequest*, click *Trace*, choose *Request* > *Content,* and click *View.* The following data is reported to SAP ERP:

# **<CO\_MES\_PRODORDCONF\_CREATE\_TT>**

**<INPUT>**

**<IS\_TIMETICKETS>**

**<PLANT>**KV05**</PLANT>**

**<ORDERID>**000001002663**</ORDERID>**

**<OPERATION>**0010**</OPERATION>**

**<SCRAP>**1**</SCRAP>**

**<BATCH>**000111**</BATCH>**

**<FIN\_CONF>**1**</FIN\_CONF>**

**<CLEAR\_RES>**X**</CLEAR\_RES>**

**<CONF\_ID>**84-35de3766:1516707b52c:-24af**</CONF\_ID>**

**<CONF\_QUAN\_UNIT\_ISO>**EA**</CONF\_QUAN\_UNIT\_ISO>**

**<CAPA\_CATEGORY>**001**</CAPA\_CATEGORY>**

**<SPLIT>**1**</SPLIT>**

**</IS\_TIMETICKETS>**

**<TABLES/>**

**</INPUT>**

# **</CO\_MES\_PRODORDCONF\_CREATE\_TT>**

**Note**: Event though the BATCH field is present, it is not mapped and it is not passed to SAP ERP.

4. Verify results in SAP ERP.

In SAP ERP, access the transaction using:

SAP Menu – *Logistics* > *Production* > *Shop Floor Control* > *Confirmation* > *Display*

or transaction code – *CO14*

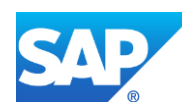

On the *Display Production Order Confirmation: Operation Overview* screen, verify confirmed scrap quantity for the operation in the *Scrap* field.

Select Confirmation row and choose *Details* (*Shift+F2*) button. On the *Confirmation of Production Order Display: Details* screen, check the following information:

- *Confirmation:* Completion confirmation number for the operation. Number used to identify an operation in the confirmation.
- *Order:* Order Number.
- *Material:* Number of the material that is to be produced with this order.
- *Operation:* Operation/Activity Number. Determines in which order the operations of a sequence are carried out.
- *Sequence:* Key that identifies a sequence of operations within a routing.
- *Capacity Cat.:* Capacity category. Always 001 if it is reported from SAP ME.
- *Split: Split number. Determined by resource that was used to process SFC number in* SAP ME.
- *Work Center:* Work center that is used to perform operation.
- *Plant:* SAP ERP Plant.
- *Status:* System Status. Key displaying the current status of an object.
- *[Scrap](sapevent:DOCU_LINK/GL:scrap):* Scrap that was confirmed for this [operation.](sapevent:DOCU_LINK/GL:operation)

## **14.4.6 Missing / Not Supported**

- SAP ME is the system of record for WIP. If you update a production order directly in SAP ERP by recording scrap quantity movements, SAPMEINT does not update the corresponding shop order in SAP ME.
- Deletion of an SFC number in SAP ME is not reported to SAP ERP.
- Return of components to floor stock for a scrapped SFC number in SAP ME is not reported to SAP ERP.
- SAPMEINT does not send a serial number for a scrapped SFC number to SAP ERP.

# <span id="page-335-0"></span>**14.5 Transferring a Goods Movement within Yield/Scrap Confirmation**

## **14.5.1 Business Purpose / Description**

This section of the SAPMEINT 15.1 How-To Guide describes how to transfer a goods movement to SAP ERP within a production yield confirmation, planned order confirmation, scrap confirmation for production and planned orders, and container close messages.

**Note**: An SFC number can be re-processed at an operation that this SFC number has already completed. For more information, see Repeated [Operation Confirmation](http://help.sap.com/saphelp_me151/helpdata/EN/d6/43d5515529470fe10000000a445394/content.htm) on the SAP Help Portal a[t http://help.sap.com.](http://help.sap.com/)

This function supports long material numbers (see [Transfer of Long Material Number](http://help.sap.com/saphelp_me151/helpdata/EN/36/d7bf51111e8873e10000000a44538d/content.htm) on the SAP Help Portal at [http://help.sap.com\)](http://help.sap.com/).

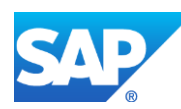

# **14.5.2 Prerequisites**

# **14.5.2.1 SAP ME**

- You have imported the production order with BOM and routing data from SAP ERP.
- You have released the production shop order to the shop floor (se[e Shop Order Release](http://help.sap.com/saphelp_me151/helpdata/EN/4e/90e18598d144e1b8f31ab386fe5e4a/content.htm) on the SAP Help Portal a[t http://help.sap.com\)](http://help.sap.com/).
- You have received floor stock from SAP ERP.
- You have verified that routings contain at least one ERP reporting step.

We recommend that the last routing operation is marked as the ERP reporting step to ensure that all consumed components are reported to SAP ERP.

• You have verified that collaboration links and directives are configured (see [Configuring SAP ME Outbound Collaboration](http://help.sap.com/saphelp_me151/helpdata/EN/ba/daf3fa545a484b8b0dc98ce2ad7898/content.htm) on the SAP Help Portal at [http://help.sap.com\)](http://help.sap.com/).

# **14.5.2.2 SAP ERP**

- You have verified that the control keys of the operations do not allow Auto Goods Receipt and that they allow confirmations (see [Control Key](http://help.sap.com/saphelp_me151/helpdata/EN/42/81bd534f22b44ce10000000a174cb4/frameset.htm) on the SAP Help Portal at [http://help.sap.com](http://help.sap.com/) and SAP Note [1502536\)](http://help.sap.com/disclaimer?site=http%3A%2F%2Fservice.sap.com%2Fsap%2Fsupport%2Fnotes%2F1502536).
- You have verified that all work centers have the same activity types arranged in the same sequence.
- You have verified that operations are not marked as milestone operations.
- You have verified that the operation sequence is not checked (see *Logistics* > *Production* > *Shop Floor Control* > *Operations* > *Confirmation* > *Define Confirmation Parameters* (transaction *OPK4*)).

# **14.5.3 Procedural Steps**

- 1. Assemble a discrete component (by choosing *Add* in the *Assembly Point* or *As-Built Configuration* plugin, or when a component is assembled using the *Auto Assemble Component* hook point activity) or a time-based component.
- 2. Complete an SFC number belonging to the production shop order at the ERP reporting step, scrap it, or pack it in the container and close it.
- 3. SAP ME triggers a collaboration event.
- 4. SAPMEINT sends a confirmation message that contains a goods movement section with the goods movement type *261* (goods issue for an order) for the assembled component to SAP ERP.

Goods movement section contains:

**Components** 

The *ERP Yield Confirmation DA* Plug-In configured for the *ERP\_YIELD\_CONFIRMATION* collaboration directive supports the following data acquisition parameters:

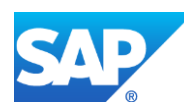

o components

Valid values:

- *all:* Reports all the components to SAP ERP irrespective of the Backflush in ERP setting on the *Build* tab of *Material Maintenance*.
- *none:* Does not report any components to SAP ERP.
- *noneIfBackflushed* (default): Does not report any components to SAP ERP if at least one of them has Backflush in ERP selected on the *Build* tab of *Material Maintenance*.
- *onlyNonBackflushed:* reports only components that have Backflush in ERP deselected on the *Build* tab of *Material Maintenance*.
- o timebasedComponents

Valid values:

- *true* (default): time-based components are included in the yield confirmation.
- *false:* time-based components are not included in the yield confirmation.
- o tbCompsOnlyFromLoadedSlots

Valid values:

- *true:* Executes optimized code when retrieving the assembled timebased component information. Retrieves only components loaded on the time-based resource and does not account for the converted timebased records stored in the SFC\_ASSY database table.
- *false (default):* Does not execute the optimized code.

Note that this parameter does not affect the way discrete assembly records are retrieved. Discrete components are reported to SAP ERP no matter what parameter setting is used.

Multiple parameters are delimited by a semicolon (;):

*components=onlyNonBackflushed;tbCompsOnlyFromLoadedSlots=true*

**Note**: These parameters are also available for the following plugins:

- o ERP Scrap Confirmation DA Plug-In (*ERP\_SCRAP\_CONFIRMATION* collaboration directive);
- o ERP Yield Backflushing DA Plug-In (*ERP\_YIELD\_BACKFLUSHING*, *ERP\_CONTAINER\_CLOSED\_BACKFLUSHING* collaboration directives);
- o ERP Scrap Backflushing DA Plug-In (*ERP\_SCRAP\_BACKFLUSHING* collaboration directive);
- o ERP Container Close Conf. DA Plug-In (*ERP\_CONTAINER\_CLOSED\_CONFIRMATION* collaboration directive);

Goods movement is not triggered for phantom components. Goods movement is triggered for components that are members of a phantom component.

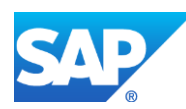

Goods movement is not triggered for co-products and by-products.

Goods movement is not triggered for floor stock pegged to a shop order.

Goods movement is triggered for non-BOM components.

Batch Number for each component assembled onto the SFC number

Batch Number of the assembled component can be obtained from the following:

- o BATCH\_NUMBER data field
- o Inventory ID Data (for raw components received from SAP ERP)
- o Shop order of subassembly (for finished components received from SAP ERP)

If during assembling the batch number is not entered in the BATCH\_NUMBER data field, the system gets it from the Inventory ID data or from the shop order of the subassembly and includes it in the confirmation message.

Serial Number for component

Only if SAP ERP 6.05 (business functions *LOG\_PP\_MES\_INT\_01* and *LOG\_PP\_MES\_INT\_02* are activated) or later is used.

Serial number of the assembled component can be obtained from the following:

- o ERP\_SERIAL\_NUMBER data field
- o Shop order of subassembly (for finished components received from SAP ERP)

If during assembling the serial number is not entered to the ERP\_SERIAL\_NUMBER data field, the system gets it from the shop order of the subassembly and includes it in the confirmation message.

Storage Location of the inventory ID or from the material master maintained in SAP ME

Populated from the SAP ERP material master (Prod. Stor. Location on the MRP 2 tab) during the material transfer.

**Note**: Goods movement section is included in the following messages:

- yieldConfirmationRequest
- scrapConfirmationRequest
- yieldBackflushingRequest
- scrapBackflushingRequest

For more information about data transferred using IDocs and the fields in SAP ERP that map to fields in SAP ME, see the [Field Mappings](#page-527-0) section of this guide.

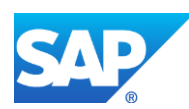

# **14.5.4 Alternates / Best Practices and Tips**

#### **14.5.4.1 Transferring a Batch Number for a Component**

The batch number of the component is included in the yield confirmation in the following scenarios:

- When it is entered in the BATCH\_NUMBER data field.
- When the inventory ID is provided and this inventory has been built in SAP ME so that the batch number can be found in the shop order of subassembly.
- When the inventory ID is provided and the batch number was collected during inventory receipt.

#### **14.5.4.2 Transferring of the Storage Location for a Component**

To include the storage location in the yield confirmation, SAP ME does the following:

- Checks to see if the storage location value was collected during inventory receipt.
- If no storage location is found for the inventory ID, then the storage location value is obtained from the *ERP Production Storage Location* field of *Material Maintenance*.

# **14.5.5 Examples**

#### **14.5.5.1 Transferring a Goods Movement within Yield Confirmation**

- 1. Create and transfer a production order with a BOM and a routing from SAP ERP to SAP ME (se[e Configuring a Production Order with a BOM and Routing \(Make-to-Stock](#page-163-0)  [Manufacturing\)](#page-163-0) section of this guide).
- 2. Transfer goods from a warehouse location to a production location for use during the production process (goods movement type *311*) (see the [Floor Stock Replenishment](#page-275-0) section of this guide).
- 3. Check stock overview. Verify that the Reserved quantity is equal to the quantity of the component that is required to produce the order.
- 4. In SAP ME, open the *Shop Order Release* activity and release the *production shop order* received from SAP ERP.
- 5. Run the *Production Operator Dashboard*, start the SFC and assemble all the components. Complete SFC on the regular reporting step.
- 6. Optional: Verify the outbound *yieldConfirmationRequest* message was received in SAP MII using *Queue Monitor*.

For more information, see the **SAPMEINT** Message Processing Logic section of this guide.

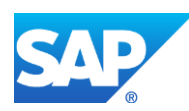

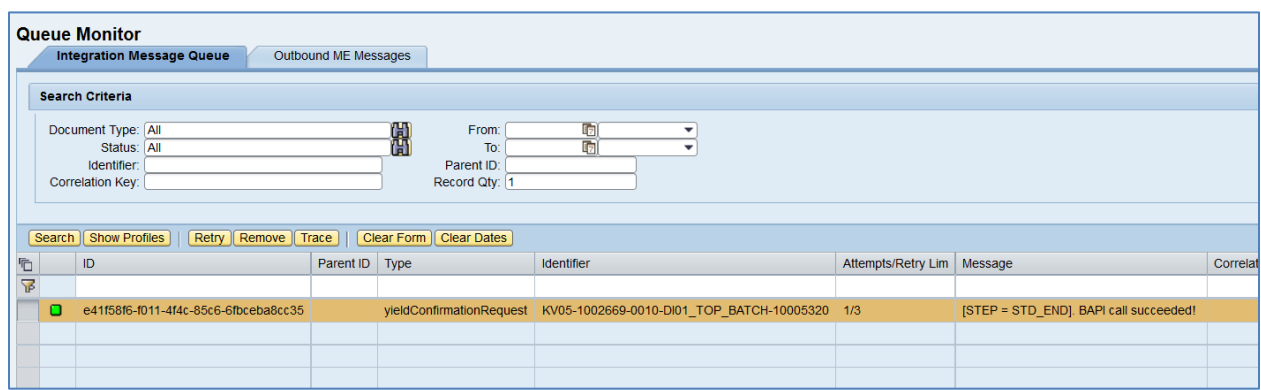

Select the *yieldConfirmationRequest*, click *Trace*, choose *Request* > *Content,* and click *View.* The following data is reported to SAP ERP:

## **<TABLES>**

#### **<IT\_GOODSMOVEMENTS>**

**<item>**

**<MATERIAL>**DI01\_COMP\_REG02**</MATERIAL>**

**<PLANT>**KV05**</PLANT>**

**<STGE\_LOC>**0001**</STGE\_LOC>**

**<BATCH>**0000000152**</BATCH>**

**<MOVE\_TYPE>**261**</MOVE\_TYPE>**

**<ENTRY\_QNT>**1**</ENTRY\_QNT>**

**<ORDERID>**000001002669**</ORDERID>**

**<CONF\_ID>**10-177e5ae3:1517bb628a8:-2532**</CONF\_ID>**

**<ACTIVITY>**0010**</ACTIVITY>**

**</item>**

**</IT\_GOODSMOVEMENTS>**

## **<IT\_GOODSMVT\_SERIALNUMBER>**

**<item>**

**<MATDOC\_ITM>**1**</MATDOC\_ITM>**

## **<SERIALNO>**10005300**</SERIALNO>**

**<UII/>**

**</item>**

## **</IT\_GOODSMVT\_SERIALNUMBER>**

## **</TABLES>**

- 7. Check stock overview. Verify that:
	- The Reserved quantity has decreased by the quantity assembled.

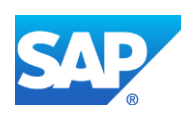

- The quantity in the *Unrestricted use* column for the production storage location has decreased by the quantity assembled.
- 8. Verify results in SAP ERP using *Display Production Order Confirmation* (transaction *CO14*).

# **14.5.6 Missing / Not Supported**

- Goods movement is not triggered for phantom components. Goods movement is triggered for components that are members of a phantom component.
- Goods movement is not triggered for co-products and by-products.
- Goods movement is not triggered for floor stock pegged to a shop order.

# **14.6 Transferring a Goods Movement Independent of Yield Confirmation**

## **14.6.1 Business Purpose / Description**

This section of the SAPMEINT 15.1 How-To Guide describes how to transfer a goods movement to SAP ERP upon assembly of discrete components of a top assembly in SAP ME.

**Note**: This function does not support time-based, backflushed components, or when a component is assembled using the Auto Assemble Component hook point activity.

#### **14.6.2 Prerequisites**

#### **14.6.2.1 SAP ME**

- In *Collaboration Link Maintenance*, you have verified that the *ERP\_COMPONENT\_ADD* directive is assigned to the *COLLABORATION\_SFC\_COMPONENT\_ADD* link.
- You have imported the production order data from SAP ERP.
- You have received floor stock from SAP ERP.
- You have released the production shop order to the shop floor (se[e Shop Order Release](http://help.sap.com/saphelp_me151/helpdata/EN/4e/90e18598d144e1b8f31ab386fe5e4a/content.htm) on the SAP Help Portal a[t http://help.sap.com\)](http://help.sap.com/).

#### **14.6.2.2 SAP ERP**

• You have verified that the component materials are not marked as backflushed (the *Backflush* checkbox on the *MRP 2* tab of the *MM01/MM02* transaction).

## **14.6.3 Procedural Steps**

- 1. Click *Add* in the *Assembly Point* (*Assemble Components*) or *As-Built Configuration* plugin to indicate that you have assembled a discrete component.
- 2. SAP ME triggers a collaboration action (*COLLABORATION\_SFC\_COMPONENT\_ADD*).
- 3. SAPMEINT sends the *componentAddRequest* message with the goods movement type *261* (goods issue for an order) for the assembled component to SAP ERP.

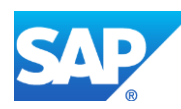

Note that this component is not included in production yield confirmation (se[e Transfer of](http://help.sap.com/saphelp_me151/helpdata/EN/ac/b2d44945e84dee95e9b824c3a8e10f/content.htm)  [Production Yield Confirmation](http://help.sap.com/saphelp_me151/helpdata/EN/ac/b2d44945e84dee95e9b824c3a8e10f/content.htm) on the SAP Help Portal at [http://help.sap.com\)](http://help.sap.com/).

For more information about reporting of consumed components, see the [Transferring a](#page-335-0) [Goods Movement within Yield/Scrap Confirmation](#page-335-0) section of this guide.

For more information about data transferred using IDocs and the fields in SAP ERP that map to fields in SAP ME, see the Field Mappings section of this guide.

## **14.6.4 Alternates / Best Practices and Tips**

**Note**: The *componentAddRequest* message can be triggered even if assembly took place on a non-reporting step. In this case, the next reporting step is used and included in the *componentAddRequest* message.

See [Transferring a Goods Movement within Yield/Scrap Confirmation](#page-560-0) article in the [SAPMEINT Message Processing Logic](#page-545-0) section of this guide for more information.

#### **14.6.4.1 Enabling of Independent Goods Movement**

You can enable Goods Movement Independent of Yield Confirmation by selecting *Send Goods Movement Independent of Confirmation* checkbox while you are running SAPMEINT Standard Interface or SAPMEINT Migration CTC wizard.

Running of CTC with an unselected checkbox will unlink the *ERP\_COMPONENT\_ADD* collaboration directive from the *COLLABORATION\_SFC\_COMPONENT\_ADD* Collaboration Trigger Action.

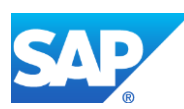

# SAPMEINT How-To-Guide

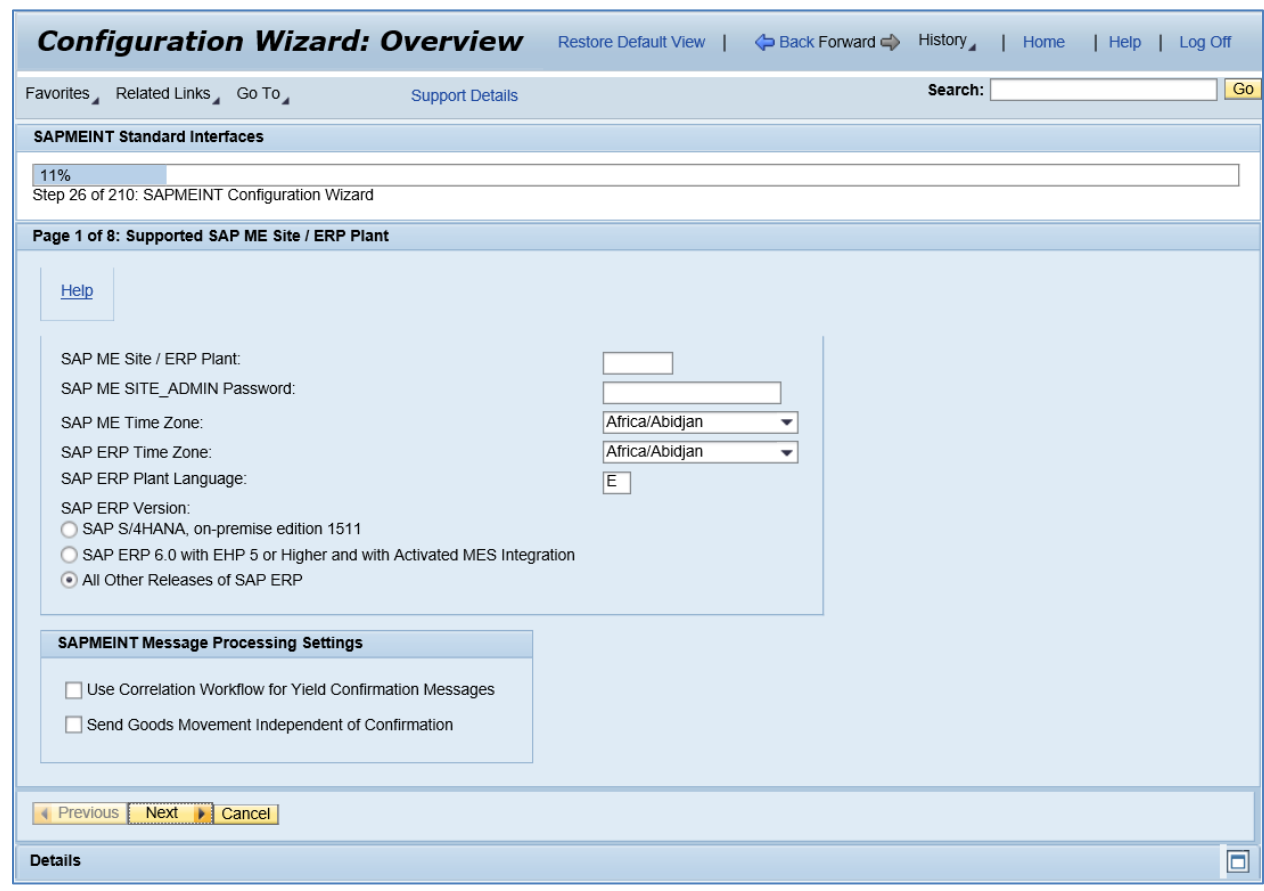

# **14.6.5 Examples**

## **14.6.5.1 Transferring a Goods Movement Independent of Yield Confirmation**

- 1. Create and transfer a production order with a BOM and a routing from SAP ERP to SAP ME (see the [Configuring a Production Order with a BOM and Routing \(Make-to-Stock](#page-163-0)  [Manufacturing\)](#page-163-0) section of this guide).
- 2. Transfer goods from a warehouse location to a production location for use during the production process (goods movement type *311*) (see the [Floor Stock Replenishment](#page-275-0) section of this guide).
- 3. In SAP ME, open the *Shop Order Release* activity and release the *production shop order* received from SAP ERP.
- 4. Run the *Production Operator Dashboard*, start the SFC and assemble all the components.
- 5. Optional: Verify the outbound *componentAddRequest* message was received in SAP MII using *Queue Monitor*.

For more information, see the **SAPMEINT** Message Processing Logic section of this guide.

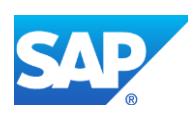

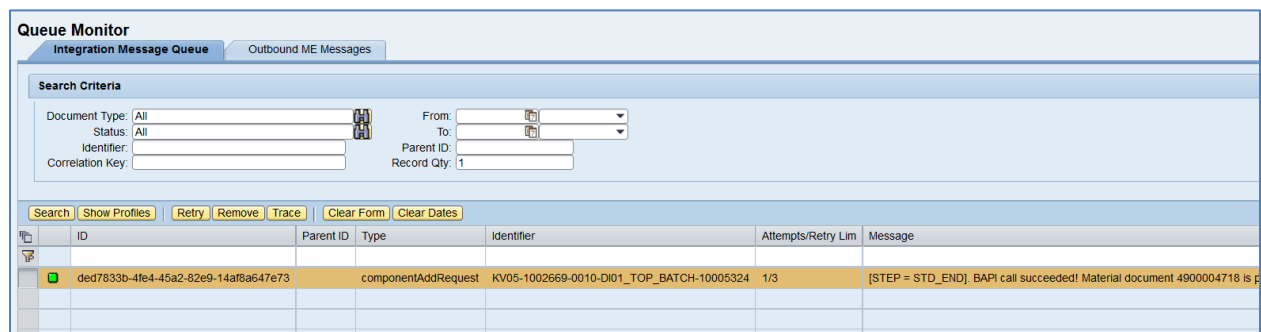

6. Select the *componentAddRequest*, click *Trace*, choose *Request* > *Content,* and click *View.* The following data is reported to SAP ERP:

# **<MB\_MES\_GOODSMVT\_CREATE>**

#### **<INPUT>**

**<DETERMINE\_RESERVATIONS>**X**</DETERMINE\_RESERVATIONS>**

## **<GOODSMVT\_CODE>**

**<GM\_CODE>**03**</GM\_CODE>**

#### **</GOODSMVT\_CODE>**

**<GOODSMVT\_HEADER>**

**<PSTNG\_DATE>**2015-12-08T18:42:30.446Z**</PSTNG\_DATE>**

**<DOC\_DATE>**2015-12-08T18:42:30.446Z**</DOC\_DATE>**

## **</GOODSMVT\_HEADER>**

**</INPUT>**

**<TABLES>**

**<GOODSMVT\_ITEM>**

**<item>**

**<MATERIAL>**DI01\_COMP\_REG02**</MATERIAL>**

**<PLANT>**KV05**</PLANT>**

**<STGE\_LOC>**0001**</STGE\_LOC>**

**<BATCH>**0000000152**</BATCH>**

**<ENTRY\_QNT>**1**</ENTRY\_QNT>**

**<ORDERID>**000001002669**</ORDERID>**

**<MOVE\_TYPE>**261**</MOVE\_TYPE>**

**<ACTIVITY>**0010**</ACTIVITY>**

**</item>**

**</GOODSMVT\_ITEM>**

**<GOODSMVT\_SERIALNUMBER>**

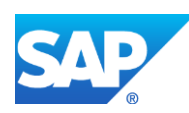

#### **<item>**

## **<MATDOC\_ITM>**1**</MATDOC\_ITM>**

#### **<SERIALNO>**10005313**</SERIALNO>**

**<UII/>**

#### **</item>**

#### **</GOODSMVT\_SERIALNUMBER>**

#### **</TABLES>**

#### **</MB\_MES\_GOODSMVT\_CREATE>**

- 7. Check stock overview. Verify that:
	- The Reserved quantity has decreased by the quantity assembled.
	- The quantity in the *Unrestricted use* column for the production storage location has decreased by the quantity assembled.

## **14.6.6 Missing / Not Supported**

This function does not support time-based, backflushed components, or when a component is assembled using the Auto Assemble Component hook point activity.

# **14.7 Correlated Production Yield Confirmation on Operation Complete**

## **14.7.1 Business Purpose / Description**

This section of the SAPMEINT 15.1 How-To Guide describes how to configure SAPMEINT to correlate a number of production yield confirmation messages on SAPMEINT side and send one aggregated production yield confirmation to SAP ERP.

## **14.7.2 Prerequisites**

## **14.7.2.1 SAP ME**

- You have enabled correlation of yield confirmations by selecting *Use Correlation Workflow for Yield Confirmation Messages* checkbox while you are running SAPMEINT Standard Interface or SAPMEINT Migration CTC wizard (see [Enabling of](#page-346-0)  [Correlation Workflow for Yield Confirmation Messages](#page-346-0) section of this guide).
- You have imported the production order with BOM data from SAP ERP.
- You have released the production shop order to the shop floor (se[e Shop Order Release](http://help.sap.com/saphelp_me151/helpdata/EN/4e/90e18598d144e1b8f31ab386fe5e4a/content.htm) on the SAP Help Portal a[t http://help.sap.com\)](http://help.sap.com/).
- You have received floor stock from SAP ERP.
- You have verified that routings contain at least one ERP reporting step.

We recommend that the last routing operation is marked as the ERP reporting step to ensure that all consumed components are reported to SAP ERP.

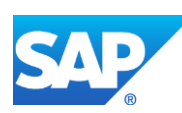

• You have verified that collaboration links and directives are configured (see [Configuring SAP ME Outbound Collaboration](http://help.sap.com/saphelp_me151/helpdata/EN/ba/daf3fa545a484b8b0dc98ce2ad7898/content.htm) on the SAP Help Portal at [http://help.sap.com\)](http://help.sap.com/).

# **14.7.2.2 SAP ERP**

- You have verified that the control keys of the operations do not allow Auto Goods Receipt and that they allow confirmations (see [Control Key](http://help.sap.com/saphelp_me151/helpdata/EN/42/81bd534f22b44ce10000000a174cb4/frameset.htm) on the SAP Help Portal at [http://help.sap.com](http://help.sap.com/) and SAP Note [1502536\)](http://help.sap.com/disclaimer?site=http%3A%2F%2Fservice.sap.com%2Fsap%2Fsupport%2Fnotes%2F1502536).
- You have verified that all work centers have the same activity types arranged in the same sequence.
- You have verified that operations are not marked as milestone operations.
- You have verified that operation sequence is not checked (see *Logistics* > *Production* > *Shop Floor Control* > *Operations* > *Confirmation* > *Define Confirmation Parameters* (transaction *OPK4*)).

# **14.7.3 Procedural Steps**

- 1. Assemble a discrete component (by choosing *Add* in the *Assembly Point* or *As-Built Configuration* plugin, or when a component is assembled using the *Auto Assemble Component* hook point activity) or time-based component.
- 2. Complete an SFC number belonging to the production shop order at the ERP reporting step.
- 3. SAP ME triggers a collaboration event and a *yieldConfirmationCorrelationRequest* message for that SFC number is sent to SAPMEINT. This message does not contain component information.
- 4. When the number of the *yieldConfirmationCorrelationRequest* messages with the same correlation key reaches the *numberOfDocuments* parameter value (or when *waitTimeInSec* parameter value is reached), SAPMEINT queries SAP ME for component information, generates a *CorrelatedYieldConfirmationRequest*, and sends the correlated production yield confirmation to SAP ERP.
- 5. When you complete the last SFC number at the last ERP reporting step, a collaboration action is triggered and a *productionOderCompleteCorrelationRequest* message is sent to SAPMEINT. When *waitTimeInSec* parameter value is reached for this message, SAPMEINT generates a *CorrelatedProductionOrderCompleteRequest* and sends the correlated production order complete confirmation to SAP ERP.

For more information about data transferred using IDocs and the fields in SAP ERP that map to fields in SAP ME, see the [Field Mappings](#page-527-0) section of this guide.

## **14.7.4 Alternates / Best Practices and Tips**

## <span id="page-346-0"></span>**14.7.4.1 Enabling of Correlation Workflow for Yield Confirmation Messages**

You can enable correlation of Yield Confirmations by selecting *Use Correlation Workflow for Yield Confirmation Messages* checkbox while you are running SAPMEINT Standard Interface or SAPMEINT Migration CTC wizard.

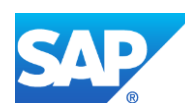

Running of CTC with an unselected checkbox returns a normal way of sending of production yield confirmation messages.

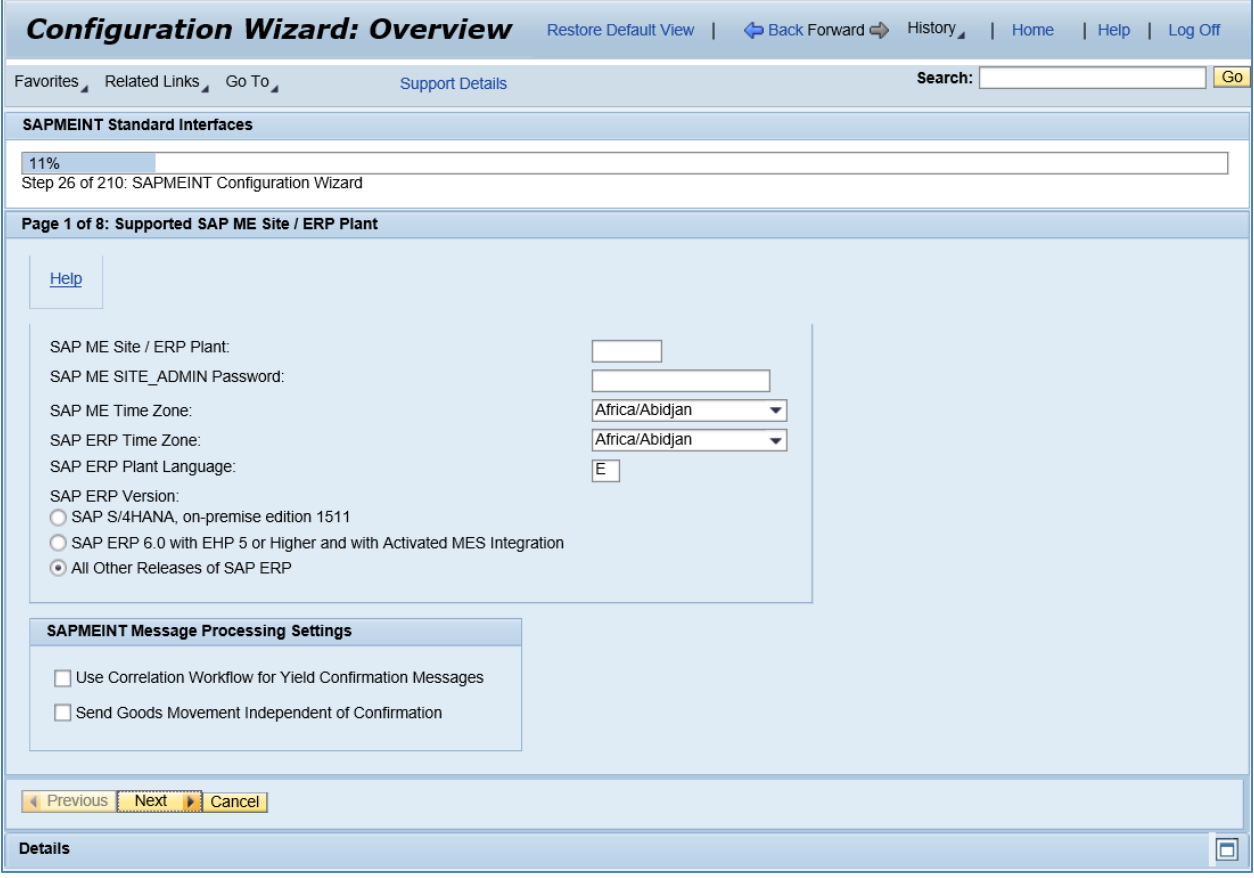

In *Collaboration Directive Maintenance*, you can verify parameter values of the *ERP\_YIELD\_CONFIRMATION* directive:

- Data Acquisition parameter: *components=none*.
- Transport parameter: *messageName=yieldConfirmationCorrelationRequest*.

## **14.7.4.2 Correlation key for yield confirmation**

Correlation key is a set of parameters that are used to group *yieldConfirmationCorrelationRequest* messages.

A correlation key for yield confirmation is a combination of the following parameters delimited by a colon:

- **Site**
- Shop order
- Reporting step
- Batch number
- Capacity category

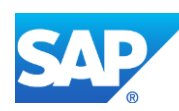

- Split ID
- Rework (true or false)

*Example:* ConfirmationYield:ABC1:1001486:10::001:1:false

You can change parameters of the correlation key that is used to group *yieldConfirmationCorrelationRequest* messages.

- 1. On the *SAPMEINT Workflow Configuration* screen, select the *yieldConfirmationCorrelationRequest* message type.
- 2. In the Type Details area, click *Modify*.
- 3. Copy the default value of the *Get Correlation Key Transaction Parameters* field and paste it into the *Partner Get Correlation Key Transaction Parameters* field or into the *Customer Get Correlation Key Transaction Parameters* field.

By default, the correlation key consists of the following parameters:

- site: /\*/ns1:site
- *shop order:* /\*/ns1:orderNumber
- *reporting step:* /\*/ns1:stepId
- *batch number:* /\*/ns1:batchData/ns1:batchNumber
- *capacity category:* /\*/ns1:erpCapacityCategory
- *split ID:* /\*/ns1:splitId
- *rework (true or false):* /\*/ns1:rework

The parameters are separated by a comma.

4. Change the value of the *Partner Get Correlation Key Transaction Parameters* field or the *Customer Get Correlation Key Transaction Parameters* field as needed:

You can use any number of standard XPath expressions from the original *yieldConfirmationCorrelationRequest* document in any order. Separate the parameters by a comma.

- 5. Copy the value of the *Get Correlation Key Transaction* field and paste it into the *Partner Get Correlation Key Transaction* field or into the *Customer Get Correlation Key Transaction* field.
- 6. Save your entries.

#### **14.7.4.3 Correlation key for components**

Components are grouped by the following parameters:

- **Material**
- Reporting step
- Storage location
- Batch number

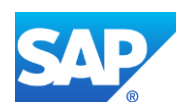

## **14.7.4.4 Retention period settings**

SAPMEINT\_CORRELATION\_RETENTION\_PERIOD defines the retention period in minutes for a message when a message is waiting for more documents to be arrived and correlated. Default value is 10.

*Recommendation:* 

Align *yieldConfirmationCorrelation*, *productionOderCompleteCorrelation*, and the *SAPMEINT\_CORRELATION\_RETENTION\_PERIOD* global parameter.

Use the following dependency: *SAPMEINT\_CORRELATION\_RETENTION\_PERIOD* < the *waitTimeInSec* parameter of *yieldConfirmationCorrelation* < the *waitTimeInSec* parameter of *productionOderCompleteCorrelation*.

# **14.7.4.5 Configuring yieldConfirmationCorrelationRequest**

In *SAPMEINT Workflow Configuration*, you can modify *Merge Validation Transaction Parameters* of the *yieldConfirmationCorrelationRequest* workflow to specify how many yield confirmation messages (*numberOfDocuments*) must be correlated in SAPMEINT before a correlated yield confirmation is sent to SAP ERP. You can also specify how long a *yieldConfirmationCorrelationRequest* message must stay in SAPMEINT waiting for *yieldConfirmationCorrelationRequest* messages with the same correlation key (*waitTimeInSec*) before a correlated production yield confirmation is sent to SAP ERP. SAPMEINT sends a correlated production yield confirmation to SAP ERP when one of these conditions is met.

The *yieldConfirmationCorrelationRequest* workflow contains the following parameters:

• Merge Validation Transaction Parameters:

*numberOfDocuments:* Number of documents that triggers correlation (defaults to 20).

*waitTimeInSec:* Timeout that triggers correlation (defaults to 300).

Merge Transaction Parameters:

*newDocType=CorrelatedYieldConfirmationRequest;namespace="http://sap.com/xi/M E/erpcon";aggregate=true;componentsOptionType=onlyNonBackflushed;includeTime basedComponents=true;*

*newDocType:* Name of a standard workflow message that is created after aggregating the correlation messages.

*namespace:* Namespace of a new document.

*aggregate:* Defines whether components have to be aggregated as well (if *False*, then components are not aggregated and sent as a list of consumed components).

*componentsOptionType:* Defines types of the components that must be included to *CorrelatedYieldConfirmationRequest* message. Possible values:

- o none
- o all
- o noneIfBackflushed
- o onlyNonBackflushed (default)

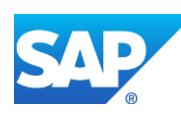

*includeTimebasedComponents:* Defines whether timebased components must be included to *CorrelatedYieldConfirmationRequest* message. Possible values:

- o *true* (default)*:* time-based components are included in the yield confirmation.
- o *false:* time-based components are not included in the yield confirmation.

# **14.7.5 Examples**

#### **14.7.5.1 Correlate Production Yield Confirmations on operation complete**

1. In SAP MII access the transaction via:

Menu – *SAP ME ERP Integration* > *SAPMEINT Configuration* > *Workflow Configuration*

Locate the *yieldConfirmationCorrelationRequest* message and check its settings:

- *numberOfDocuments:* Number of documents that triggers correlation.
- *waitTimeInSec:* Timeout that triggers correlation.

To change these parameters:

- In the Type Details area, click *Modify*.
- Copy the default value of the *Merge Validation Transaction Parameters* field and paste it into the *Partner Merge Validation Transaction Parameters* field or into the *Customer Merge Validation Transaction Parameters* field.
- Change the value of the *Partner Merge Validation Transaction Parameters* field or the *Customer Merge Validation Transaction Parameters* field as needed:

For example, numberOfDocuments=2;waitTimeInSec=300;

- Copy the value of the *Merge Validation Transaction* field and paste it into the *Partner Merge Validation Transaction* field or into the *Customer Merge Validation Transaction* field.
- Save your entries.

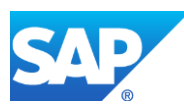

# SAPMEINT How-To-Guide

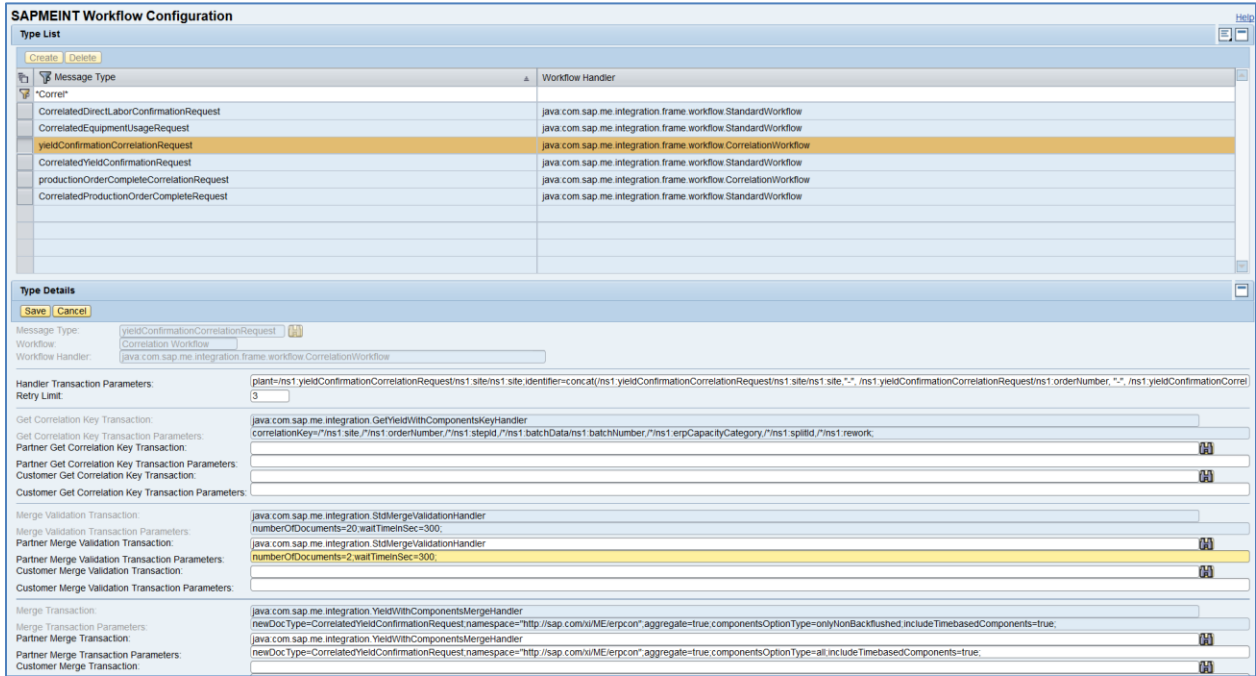

- 2. Create and transfer a production order with a BOM and a routing from SAP ERP to SAP ME (se[e Configuring a Production Order with a BOM and Routing \(Make-to-Stock](#page-163-0)  [Manufacturing\)](#page-163-0) section of this guide).
- 3. Transfer goods from a warehouse location to a production location for use during the production process (goods movement type *311*) (see the [Floor Stock Replenishment](#page-275-0) section of this guide).
- 4. In SAP ME, open the *Shop Order Release* activity and release the *production shop order* received from SAP ERP.
- 5. Run the *Production Operator Dashboard*, start the SFC and assemble all the components. Complete SFC on the regular reporting step.
- 6. Verify the outbound messages were received in SAP MII:

One correlation message appeared in the Queue Monitor.

- *Type:* yieldConfirmationCorrelationRequest
- *Identifier:* KV05-1002680-0010-DI01\_TOP\_BATCH-10005325
- *Message:* [STEP = CORR\_MERGE\_WAIT]. Got the Correlation Key and it is waiting.
- *Correlation Key:* ConfirmationYield:KV05:1002680:10:000118:::false
- Status: IN\_CORRELATION

For more information, see the **SAPMEINT** Message Processing Logic section of this guide.

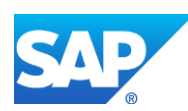

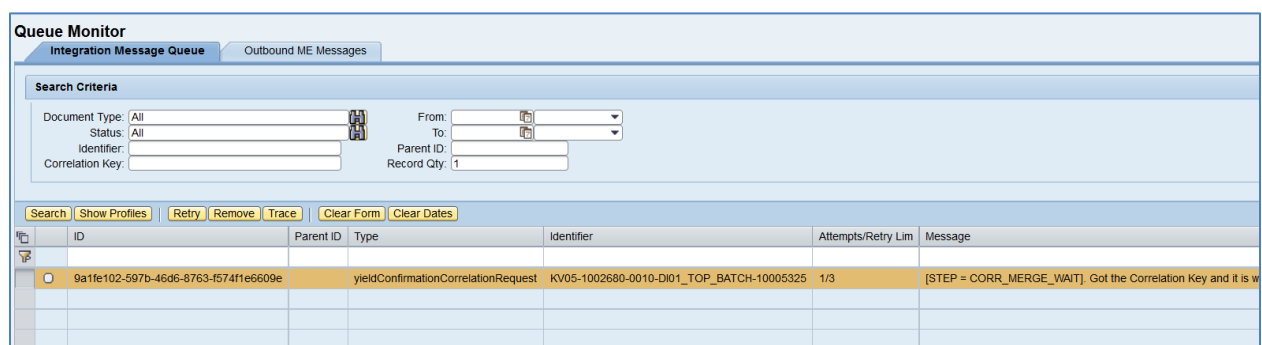

- 7. Return to the *Production Operator Dashboard*, start another SFC and assemble all the components. Complete SFC on the same regular reporting step.
- 8. Verify the outbound messages were received in SAP MII:

One more correlation message appeared in the Queue Monitor. Because the *numberOfDocuments* parameter is met, these two correlation messages are aggregated into one standard *CorrelatedYieldConfirmationRequest* message.

Status of both correlation messages changes to CORRELATED.

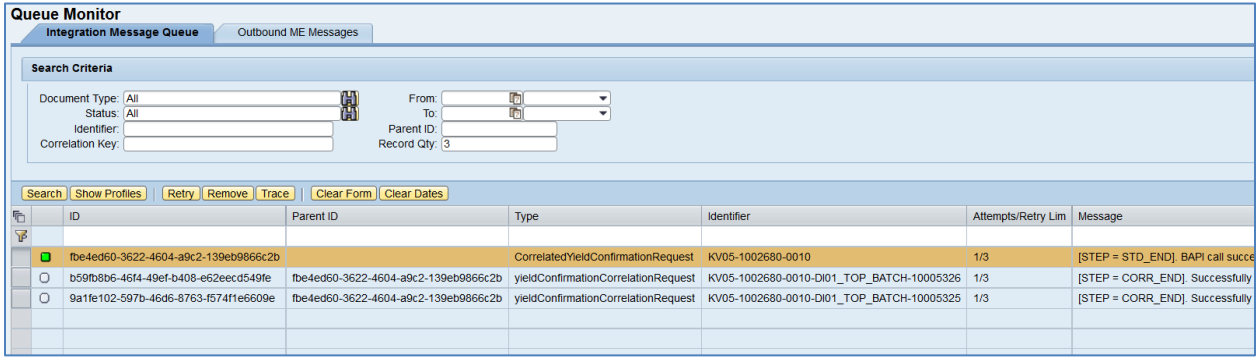

Select the *CorrelatedYieldConfirmationRequest*, click *Trace*, choose *Request* > *Content,* and click *View.* The following data is reported to SAP ERP:

#### **<CO\_MES\_PRODORDCONF\_CREATE\_TT>**

**<INPUT>**

#### **<IS\_TIMETICKETS>**

**<PLANT>KV05</PLANT>**

**<ORDERID>000001002680</ORDERID>**

**<OPERATION>0010</OPERATION>**

#### **<YIELD>2</YIELD>**

**<BATCH>000118</BATCH>**

**<FIN\_CONF>1</FIN\_CONF>**

**<CLEAR\_RES>X</CLEAR\_RES>**

**<CONF\_ID>1415763c67:151864885c8:-69b2</CONF\_ID>**

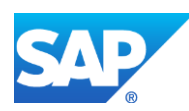

## **<CONF\_QUAN\_UNIT\_ISO>EA</CONF\_QUAN\_UNIT\_ISO>**

**</IS\_TIMETICKETS>**

**<TABLES>**

**<IT\_GOODSMOVEMENTS>**

**<item>**

**<MATERIAL>DI01\_COMP\_REG02</MATERIAL>**

**<PLANT>KV05</PLANT>**

**<STGE\_LOC>0001</STGE\_LOC>**

**<BATCH>0000000152</BATCH>**

**<MOVE\_TYPE>261</MOVE\_TYPE>**

**<ENTRY\_QNT>2</ENTRY\_QNT>**

**<ORDERID>000001002680</ORDERID>**

**<CONF\_ID>1415763c67:151864885c8:- 69b2</CONF\_ID>**

**<ACTIVITY>0010</ACTIVITY>**

**</item>**

**</IT\_GOODSMOVEMENTS>**

#### **<IT\_GOODSMVT\_SERIALNUMBER>**

**<item>**

**<MATDOC\_ITM>1</MATDOC\_ITM>**

#### **<SERIALNO>10005314</SERIALNO>**

**<UII/>**

#### **</item>**

**<item>**

**<MATDOC\_ITM>1</MATDOC\_ITM>**

**<SERIALNO>10005315</SERIALNO>**

**<UII/>**

**</item>**

**</IT\_GOODSMVT\_SERIALNUMBER>**

## **</TABLES>**

**</INPUT>**

**</CO\_MES\_PRODORDCONF\_CREATE\_TT>**

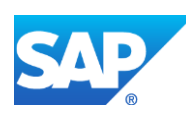

# **14.8 Repeated Operation Confirmation**

# **14.8.1 Business Purpose / Description**

This section of the SAPMEINT 15.1 How-To Guide describes how to transfer a special notification to SAP ERP reporting that repeated confirmation has taken place in SAP ME. The notification is included in the production yield and scrap confirmation messages.

When you complete an SFC number at an operation that is marked as an ERP reporting step for the second or subsequent times, SAPMEINT sends a production yield confirmation with the *IV\_2ND\_TIME\_CONFIRMATION* tag to notify SAP ERP about the rework but does not increase production yield quantity for that operation.

In SAP ERP, the completed quantity of the SFC number displays in the *Rework (ME)* field for this operation on the *Display Production Order Confirmation: Details* screen (transaction *CO14*).

# **14.8.2 Prerequisites**

## **14.8.2.1 SAP ME**

- You have imported the production order with BOM data from SAP ERP.
- You have released the production shop order to the shop floor (se[e Shop Order Release](http://help.sap.com/saphelp_me151/helpdata/EN/4e/90e18598d144e1b8f31ab386fe5e4a/content.htm) on the SAP Help Portal a[t http://help.sap.com\)](http://help.sap.com/).
- You have received floor stock from SAP ERP.
- You have verified that routings contain at least one ERP reporting step.

We recommend that the last routing operation is marked as the ERP reporting step to ensure that all consumed components are reported to SAP ERP.

• You have verified that collaboration links and directives are configured (see [Configuring SAP ME Outbound Collaboration](http://help.sap.com/saphelp_me151/helpdata/EN/ba/daf3fa545a484b8b0dc98ce2ad7898/content.htm) on the SAP Help Portal at [http://help.sap.com\)](http://help.sap.com/).

## **14.8.2.2 SAP ERP**

- You have verified that the control keys of the operations do not allow Auto Goods Receipt and that they allow confirmations (see [Control Key](http://help.sap.com/saphelp_me151/helpdata/EN/42/81bd534f22b44ce10000000a174cb4/frameset.htm) on the SAP Help Portal at [http://help.sap.com](http://help.sap.com/) and SAP Note [1502536\)](http://help.sap.com/disclaimer?site=http%3A%2F%2Fservice.sap.com%2Fsap%2Fsupport%2Fnotes%2F1502536).
- You have verified that all work centers have the same activity types arranged in the same sequence.
- You have verified that operations are not marked as milestone operations.
- You have verified that operation sequence is not checked (see *Logistics* > *Production* > *Shop Floor Control* > *Operations* > *Confirmation* > *Define Confirmation Parameters* (transaction *OPK4*)).

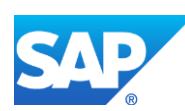

# **14.8.3 Procedural Steps**

- 1. Assemble a discrete component (by choosing *Add* in the *Assembly Point* or *As-Built Configuration* plugin, or when a component is assembled using the *Auto Assemble Component* hook point activity) or time-based component.
- 2. Complete an SFC number belonging to the production shop order at the ERP reporting step. **Note**: SAPMEINT sends the *yieldConfirmationRequest* message.
- 3. Complete the same SFC number at the same operation for the second time.

**Note**: For example, you can complete the SFC at the same operation when:

- An SFC number was dispositioned to the previous operation of a production routing for rework (see [Disposition Functions](http://help.sap.com/saphelp_me151/helpdata/EN/2b/0157e911514f71ab5ca50fed68d088/content.htm) on the SAP Help Portal a[t http://help.sap.com\)](http://help.sap.com/).
- As SFC number was moved to the previous operation of a production routing from a disposition routing for rework (see [Routing](http://help.sap.com/saphelp_me151/helpdata/EN/9c/f01debaa804b4c9f59c6d5f9c8a5d0/content.htm) on the SAP Help Portal at [http://help.sap.com\)](http://help.sap.com/).
- An SFC number was moved to the previous operation of a production routing using the Place in Queue action in SFC Step Status (see [SFC Step Status](http://help.sap.com/saphelp_me151/helpdata/EN/57/ab3384033e4a1583f31d1f062cb190/content.htm) on the SAP Help Portal at [http://help.sap.com\)](http://help.sap.com/).
- An SFC number was moved to the previous operation of a production routing using Change Production (see [Change Production](http://help.sap.com/saphelp_me151/helpdata/EN/db/55e51ed3ba46b6a5a6a489ff5bcb17/content.htm) on the SAP Help Portal at [http://help.sap.com\)](http://help.sap.com/).
- 4. SAP ME triggers a collaboration event.
- 5. SAPMEINT sends a *yieldConfirmationRequest* confirmation message with goods movement and *IV\_2ND\_TIME\_CONFIRMATION* tag.

In SAP ERP, you can see the status of the production order on the *Display Production Order Confirmation: Details* screen (transaction *CO14*).

For more information about data transferred using IDocs and the fields in SAP ERP that map to fields in SAP ME, see the [Field Mappings](#page-527-0) section of this guide.

## **14.8.4 Alternates / Best Practices and Tips**

## **14.8.4.1 Repeated Yield Confirmation on Reporting Step**

Yield confirmation message always contains actual step on which SFC number is completed for second or more time.

*Example:*

 $0010$  – reporting step

0020 – reporting step

- o SFC number is completed on step 0010.
- o SFC number is started on step 0020 and NC code is logged, which moves SFC number back to step 0010 (yield confirmation message is not triggered from step 0020).

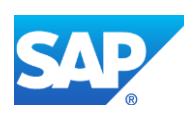

o SFC number is completed on step 0010: yield of main assembly is reported to step 0010.

#### **14.8.4.2 Repeated Scrap on Reporting Step**

Scrap Confirmation message is always sent irrespectively of whether step is marked as reporting or not.

When you scrap a quantity of an SFC number at an operation that has been already confirmed, SAPMEINT sends a scrap confirmation to SAP ERP from the next unconfirmed reporting step.

**Note**: The repeated scrap confirmation at the last reporting step is not supported.

*Example:*

 $0010$  – reporting step

0020 – reporting step

- o SFC number is completed on step 0010.
- o SFC number is started on step 0020 and NC code is logged, which moves SFC number back to step 0010 (yield confirmation message is not triggered from step 0020).
- o SFC number is scrapped on step 0010: scrap of main assembly is reported to step 0020.

#### **14.8.4.3 Goods Movements on Reporting Step**

When repeated confirmation is triggered in SAP ME, it contains the next operation ID (*ACTIVITY* tag *IT\_GOODSMOVEMENTS* section) for the assembled components:

• Actual step ID on which components are assembled if this step is marked as a reporting step.

*Example:*

 $0010$  – reporting step

0020 – reporting step

- o SFC number is completed on step 0010.
- o Components are assembled on step 0020 and NC code is logged which moves SFC number back to step 0010 (yield confirmation message is not triggered from step 0020).
- o SFC number is completed on step 0010: yield of main assembly is reported to step 0010, consumed components are reported to step 0020.
- Next routing step that is marked as reporting step if components are assembled on nonreporting step

*Example:*

 $0010$  – reporting step

 $0020$  – non-reporting step

0030 – reporting step

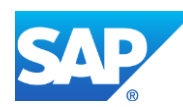

- o SFC number is completed on step 0010.
- o Components are assembled on step 0020 and NC code is logged which moves SFC number back to step 0010.
- o SFC number is completed on step 0010: yield of main assembly is reported to step 0010, consumed components are reported to step 0030.

## **14.8.5 Examples**

#### **14.8.5.1 Repeated Yield Confirmation on the reporting step**

- 1. Create and transfer production order with a BOM and a routing from SAP ERP to SAP ME (see [Configuring a Production Order with a BOM and Routing \(Make-to-Stock](#page-163-0)  [Manufacturing\)](#page-163-0) section of this guide).
- 2. Transfer goods from a warehouse location to a production location for use during the production process (goods movement type 311) (see [Floor Stock Replenishment](#page-275-0) section of this guide).
- 3. In SAP ME, open the *Shop Order Release* activity and release the *production shop order* received from SAP ERP.
- 4. Run the *Production Operator Dashboard*, and start and complete SFC on the first step of the routing.
- 5. Start the SFC on the second step of the routing and assemble all the components. Log NC code with disposition on the first step of the routing (note that Yield Confirmation message is not sent).
- 6. Start and complete SFC on the first step of the routing.
- 7. Optional: Verify the outbound *yieldConfirmationRequest* message was received in SAP MII using *Queue Monitor*.

For more information, see the **SAPMEINT** Message Processing Logic section of this guide.

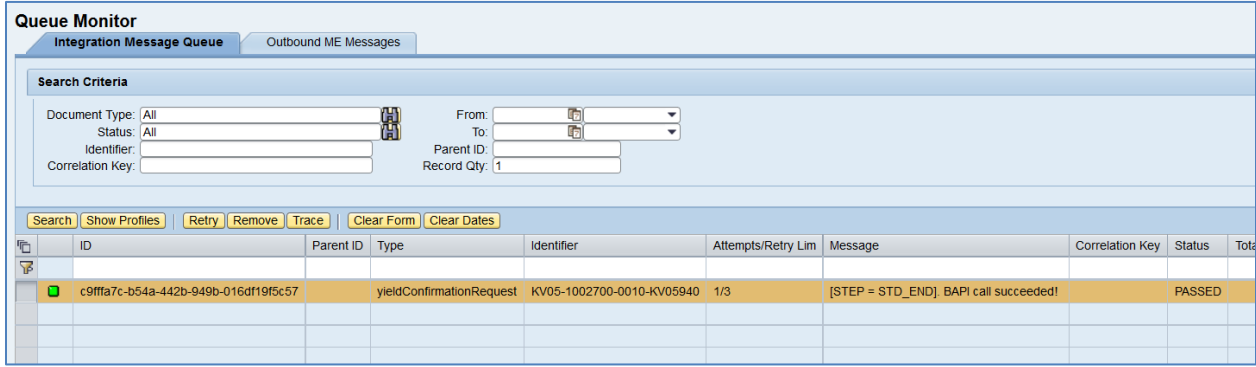

Select the *yieldConfirmationRequest*, click *Trace*, choose *Request* > *Content* and click *View.* The following data is reported to SAP ERP:

**<CO\_MES\_PRODORDCONF\_CREATE\_TT>**

**<INPUT>**

**<IS\_TIMETICKETS>**

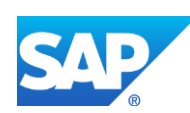

**<PLANT>**KV05**</PLANT>**

**<ORDERID>**000001002700**</ORDERID>**

**<OPERATION>**0010**</OPERATION>**

**<YIELD>**1**</YIELD>**

**<BATCH/>**

**<FIN\_CONF>**1**</FIN\_CONF>**

**<CLEAR\_RES>**X**</CLEAR\_RES>**

**<CONF\_ID>**23-42a2cd4b:1518b8cb2b9:-60e9**</CONF\_ID>**

**<CONF\_QUAN\_UNIT\_ISO>**EA**</CONF\_QUAN\_UNIT\_ISO>**

**</IS\_TIMETICKETS>**

**<IV\_2ND\_TIME\_CONFIRMATION>**X**</IV\_2ND\_TIME\_CONFIRMATION >**

**<TABLES>**

**<IT\_GOODSMOVEMENTS>**

**<item>**

**<MATERIAL>**DI01\_COMP1**</MATERIAL>**

**<PLANT>**KV05**</PLANT>**

**<STGE\_LOC>**0001**</STGE\_LOC>**

**<BATCH/>**

**<MOVE\_TYPE>**261**</MOVE\_TYPE>**

**<ENTRY\_QNT>**1**</ENTRY\_QNT>**

**<ORDERID>**000001002700**</ORDERID>**

**<CONF\_ID>**23-42a2cd4b:1518b8cb2b9:-60e9**</CONF\_ID>**

**<ACTIVITY>**0020**</ACTIVITY>**

**</item>**

**</IT\_GOODSMOVEMENTS>**

**<IT\_GOODSMVT\_SERIALNUMBER/>**

**</TABLES>**

**</INPUT>**

# **</CO\_MES\_PRODORDCONF\_CREATE\_TT>**

8. Verify results in SAP ERP.

In SAP ERP, access the transaction using:

SAP Menu – *Logistics* > *Production* > *Shop Floor Control* > *Confirmation* > *Display* or transaction code – *CO14*

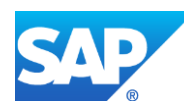

On the *Display Production Order Confirmation: Operation Overview* screen, verify value in the *Quantity* field. In the header, there is a total quantity that is planned for this [operation.](sapevent:DOCU_LINK/GL:operation) In each row, Confirmed quantity: Yield that was confirmed for this [operation.](sapevent:DOCU_LINK/GL:operation) For repeated confirmation this quantity will be equal to zero.

Select Confirmation row and click *Details* (*Shift+F2*) button. On the *Confirmation of Production Order Display: Details* screen, check the following information:

- *Yield:* Yield that was confirmed for the operation. If rework, yield = zero.
- *Rework (ME):* Rework quantity confirmed from SAP ME after an operation is repeated. Equals the quantity that has been reported.

#### **14.8.5.2 Scrapping on already Confirmed Reporting Step**

- 1. Create and transfer a production order with BOM and a routing from SAP ERP to SAP ME (see [Configuring a Production Order with a BOM and Routing \(Make-to-Stock](#page-163-0)  [Manufacturing\)](#page-163-0) section of this guide).
- 2. Transfer goods from a warehouse location to a production location for use during the production process (goods movement type *311*) (see [Floor Stock Replenishment](#page-275-0) section of this guide).
- 3. In SAP ME, open the *Shop Order Release* activity and release the *production shop order* received from SAP ERP.
- 4. Run the *Production Operator Dashboard*, and start and complete the SFC on the first step of the routing.
- 5. Start the SFC on the second step of the routing and assemble all the components. Log an NC code with a disposition on the first step of the routing (note that Yield Confirmation message is not sent).
- 6. Start the SFC on the first step of the routing and log NC code with disposition function SCRAP (or use SFC Scrap/Delete activity).
- 7. Optional: Verify the outbound *scrapConfirmationRequest* message was received in SAP MII using *Queue Monitor*.

For more information, see the **SAPMEINT** Message Processing Logic section of this guide.

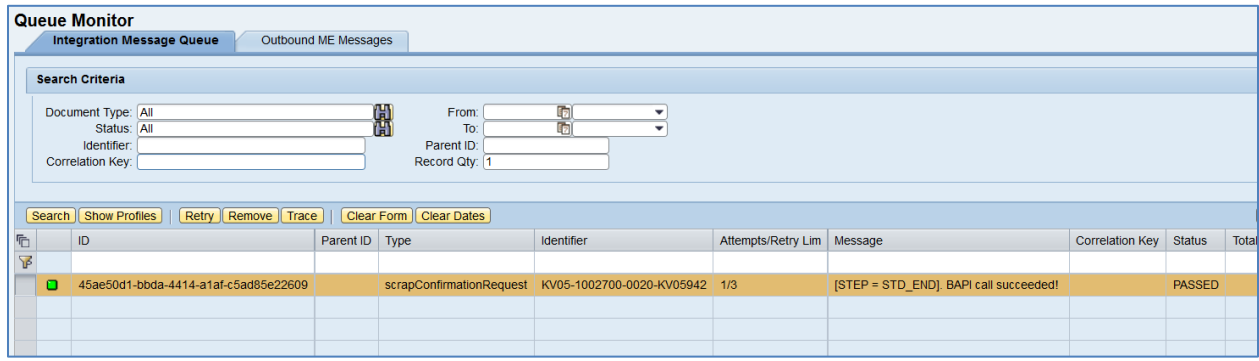

Select the *scrapConfirmationRequest*, click *Trace*, choose *Request* > *Content,* and click *View.* The following data is reported to SAP ERP:

## **<CO\_MES\_PRODORDCONF\_CREATE\_TT>**

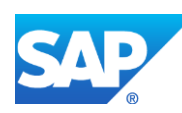
**<INPUT>**

**<IS\_TIMETICKETS>**

**<PLANT>**KV05**</PLANT>**

**<ORDERID>**000001002700**</ORDERID>**

**<OPERATION>**0020**</OPERATION>**

**<SCRAP>**1**</SCRAP>**

**<BATCH/>**

**<FIN\_CONF>**1**</FIN\_CONF>**

**<CLEAR\_RES>**X**</CLEAR\_RES>**

**<CONF\_ID>**30-42a2cd4b:1518b8cb2b9:-574b**</CONF\_ID>**

**<CONF\_QUAN\_UNIT\_ISO>**EA**</CONF\_QUAN\_UNIT\_ISO>**

**</IS\_TIMETICKETS>**

**<TABLES>**

**<IT\_GOODSMOVEMENTS>**

**<item>**

**<MATERIAL>**DI01\_COMP1**</MATERIAL>**

**<PLANT>**KV05**</PLANT>**

**<STGE\_LOC>**0001**</STGE\_LOC>**

**<BATCH/>**

**<MOVE\_TYPE>**261**</MOVE\_TYPE>**

**<ENTRY\_QNT>**1**</ENTRY\_QNT>**

**<ORDERID>**000001002700**</ORDERID>**

**<CONF\_ID>**30-42a2cd4b:1518b8cb2b9:-574b**</CONF\_ID>**

**<ACTIVITY>**0020**</ACTIVITY>**

**</item>**

**</IT\_GOODSMOVEMENTS>**

**</TABLES>**

**</INPUT>**

#### **</CO\_MES\_PRODORDCONF\_CREATE\_TT>**

8. Verify results in SAP ERP.

In SAP ERP, access the transaction using:

SAP Menu – *Logistics* > *Production* > *Shop Floor Control* > *Confirmation* > *Display* or transaction code – *CO14*

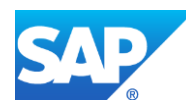

On the *Display Production Order Confirmation: Operation Overview* screen, verify that one confirmation appeared at the second operation with scrap quantity  $= 1$ .

Select Scrap Confirmation row and click the *Details* (*Shift+F2*) button. On the *Confirmation of Production Order Display: Details* screen, verify the following information:

- *[Scrap](sapevent:DOCU_LINK/GL:scrap)*: *Scrap* that was confirmed for this [operation.](sapevent:DOCU_LINK/GL:operation)
- *Rework (ME):* Rework quantity confirmed from SAP ME after an operation is repeated. Set to zero since scrap is always confirmed at the next unconfirmed step.

## **14.9 Production Order Complete**

## **14.9.1 Business Purpose / Description**

This section of the SAPMEINT 15.1 How-To Guide describes how to transfer a production order complete confirmation message to SAP ERP.

The message is triggered when one of the following occurs in SAP ME:

- All SFC numbers belonging to a production shop order are completed at the operation marked as the last ERP reporting step (the *Is Last Reporting Step* checkbox in *[Routing](http://help.sap.com/saphelp_me151/helpdata/EN/04/89272360b34830b7a239c9246849e2/content.htm)  [Step Properties](http://help.sap.com/saphelp_me151/helpdata/EN/04/89272360b34830b7a239c9246849e2/content.htm)*) and the status of the order changes to Done.
- Status of the production shop order changes to Closed.

## **14.9.2 Prerequisites**

## **14.9.2.1 SAP ME**

- You have imported the production order data from SAP ERP.
- You have released the production shop order to the shop floor (se[e Shop Order Release](http://help.sap.com/saphelp_me151/helpdata/EN/4e/90e18598d144e1b8f31ab386fe5e4a/content.htm) on the SAP Help Portal a[t http://help.sap.com\)](http://help.sap.com/).
- You have verified that routings contain at least one ERP reporting step.

We recommend that the last routing operation is marked as the ERP reporting step to ensure that all consumed components are reported to SAP ERP.

• You have verified that collaboration links and directives are configured (see [Configuring SAP ME Outbound Collaboration](http://help.sap.com/saphelp_me151/helpdata/EN/ba/daf3fa545a484b8b0dc98ce2ad7898/content.htm) on the SAP Help Portal at [http://help.sap.com\)](http://help.sap.com/).

## **14.9.2.2 SAP ERP**

- You have verified that the control keys of the operations do not allow Auto Goods Receipt and that they allow confirmations (see [Control Key](http://help.sap.com/saphelp_me151/helpdata/EN/42/81bd534f22b44ce10000000a174cb4/frameset.htm) on the SAP Help Portal at [http://help.sap.com](http://help.sap.com/) and SAP Note [1502536\)](http://help.sap.com/disclaimer?site=http%3A%2F%2Fservice.sap.com%2Fsap%2Fsupport%2Fnotes%2F1502536).
- You have verified that all work centers have the same activity types arranged in the same sequence.
- You have verified that operations are not marked as milestone operations.

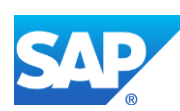

- You have verified that operation sequence is not checked (see *Logistics* > *Production* > *Shop Floor Control* > *Operations* > *Confirmation* > *Define Confirmation Parameters* (transaction *OPK4*)).
- To view scheduling information in SAP Shop Floor Dispatching and Monitoring Tool, you have configured SAP ERP to communicate with SFDM. See also: [Transfer of](http://help.sap.com/saphelp_me151/helpdata/EN/d1/01215150e92414e10000000a44176d/content.htm)  [Production Order with SFDM Scheduling Information](http://help.sap.com/saphelp_me151/helpdata/EN/d1/01215150e92414e10000000a44176d/content.htm) on the SAP Help Portal at [http://help.sap.com.](http://help.sap.com/)

## **14.9.3 Procedural Steps**

- 1. Change the status of the production shop order to *Done* (this can be done manually or by completing all SFC numbers belonging to the order at the operation marked as the last ERP reporting step) or *Closed*.
- 2. SAP ME triggers a collaboration event.
- 3. SAPMEINT sends the *productionOrderCompleteRequest* message to update the processing status of the production order in SAP ERP.

In SAP ERP, you can see the status of the production order on the *Display Production Order Confirmation: Details* screen (transaction *CO14*).

For more information about data transferred using IDocs and the fields in SAP ERP that map to fields in SAP ME, see the Field Mappings section of this guide

## **14.9.4 Alternates / Best Practices and Tips**

#### **14.9.5 Examples**

#### **14.9.5.1 Change Production Order Status to Done**

- 1. In SAP ME, open the *Shop Order Release* activity and release the *production shop order* received from SAP ERP.
- 2. Run the *Production Operator Dashboard*, and start and complete all SFC numbers belonging to the production shop order on the last ERP reporting step (*Is Last Reporting Step* checkbox is marked in *Step Properties*).
- 3. Optional: Verify the outbound *productionOrderCompleteRequest* message was received in SAP MII using *Queue Monitor*.

For more information, see the [SAPMEINT Message Processing Logic](#page-563-0) section of this guide.

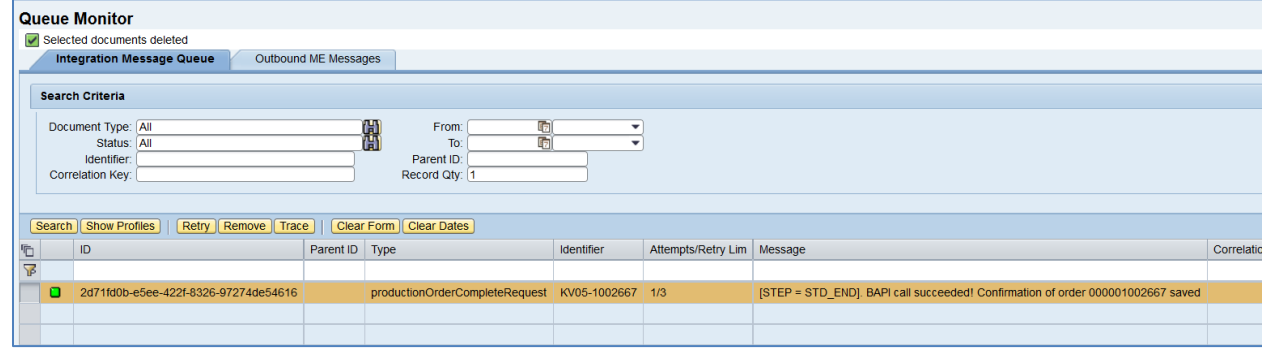

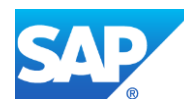

Select the *productionOrderCompleteRequest*, click *Trace*, choose *Request* > *Content,* and click *View.* The following data is reported to SAP ERP:

#### **<BAPI\_PRODORDCONF\_CREATE\_TT>**

**<TABLES>**

**<TIMETICKETS>**

**<item>**

**<PLANT>**KV05**</PLANT>**

**<ORDERID>**000001002665**</ORDERID>**

**<OPERATION>**0010**</OPERATION>**

**<YIELD>**0**</YIELD>**

**<FIN\_CONF>**X**</FIN\_CONF>**

**<CLEAR\_RES>**X**</CLEAR\_RES>**

**</item>**

**<item>**

**<PLANT>**KV05**</PLANT>**

**<ORDERID>**000001002665**</ORDERID>**

**<OPERATION>**0020**</OPERATION>**

**<YIELD>**0**</YIELD>**

**<FIN\_CONF>**X**</FIN\_CONF>**

**<CLEAR\_RES>**X**</CLEAR\_RES>**

**</item>**

**</TIMETICKETS>**

**</TABLES>**

#### **</BAPI\_PRODORDCONF\_CREATE\_TT>**

4. Verify results in SAP ERP.

In SAP ERP, access the transaction using:

SAP Menu – *Logistics* > *Production* > *Shop Floor Control* > *Confirmation* > *Display*

or transaction code – *CO14*

On the *Display Production Order Confirmation: Operation Overview* screen, each confirmation is present in a separate row. The last confirmation row with zero quantity indicates that the *productionOrderCompleteRequest* message was received from SAP ME.

The status of the order displays as *Confirmed* (*CNF*).

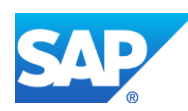

#### **14.9.5.2 Changing Production Order Status to Closed**

- 1. In SAP ME, open the *Shop Order Release* activity and release the *production shop order* received from SAP ERP.
- 2. Run *Shop Order Maintenance* and change the status of the order to Closed. Save changes.
- 3. Optional: Verify the outbound *productionOrderCompleteRequest* message was received in SAP MII using *Queue Monitor*.

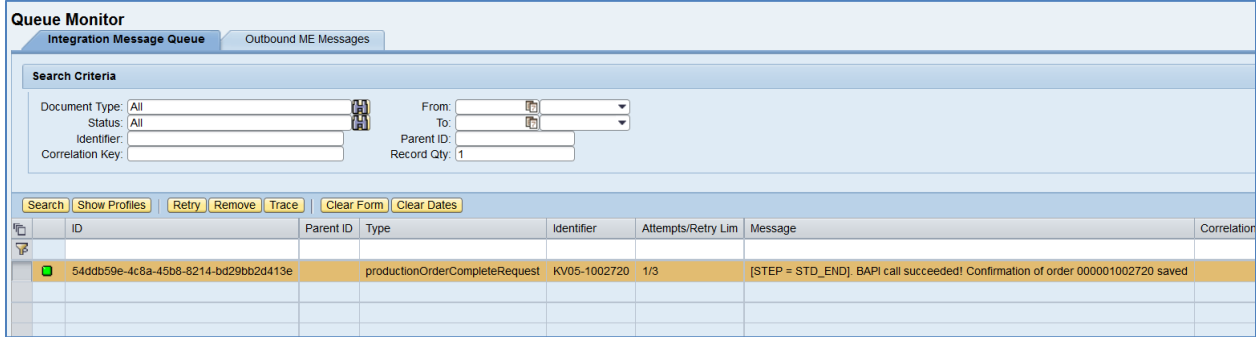

Select the *productionOrderCompleteRequest*, click *Trace*, choose *Request* > *Content,* and click *View.* The following data is reported to SAP ERP:

#### **<BAPI\_PRODORDCONF\_CREATE\_TT>**

**<TABLES>**

**<TIMETICKETS>**

**<item>**

**<PLANT>**KV05**</PLANT>**

**<ORDERID>**000001002720**</ORDERID>**

**<OPERATION>**0010**</OPERATION>**

**<YIELD>**0**</YIELD>**

**<FIN\_CONF>**X**</FIN\_CONF>**

**<CLEAR\_RES>**X**</CLEAR\_RES>**

**</item>**

**<item>**

**<PLANT>**KV05**</PLANT>**

**<ORDERID>**000001002720**</ORDERID>**

**<OPERATION>**0020**</OPERATION>**

**<YIELD>**0**</YIELD>**

**<FIN\_CONF>**X**</FIN\_CONF>**

**<CLEAR\_RES>**X**</CLEAR\_RES>**

**</item>**

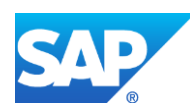

## **</TIMETICKETS>**

#### **</TABLES>**

#### **</BAPI\_PRODORDCONF\_CREATE\_TT>**

4. Verify results in SAP ERP.

In SAP ERP, access the transaction using:

SAP Menu – *Logistics* > *Production* > *Shop Floor Control* > *Confirmation* > *Display*

or transaction code – *CO14*

On the *Display Production Order Confirmation: Operation Overview* screen, each confirmation is present in a separate row. Last confirmation row with zero quantity means that *productionOrderCompleteRequest* message was received from SAP ME.

Status of the order changes to *Confirmed* (*CNF*).

## **14.10 Transferring Batch and Batch Characteristic Data**

## **14.10.1Business Purpose / Description**

This section of the SAPMEINT 15.1 How-To Guide describes how to transfer to SAP ERP batch and batch characteristic information for an SFC number that has been collected in SAP ME.

For more information, see [Transfer of Batch and Batch Characteristic Data](http://help.sap.com/saphelp_me151/helpdata/EN/66/dadcf5f45846c980b0a7a54c7e4466/content.htm) and [Transfer of](http://help.sap.com/saphelp_me151/helpdata/EN/83/762d542a735418e10000000a423f68/content.htm)  [Production Order with Batch Number](http://help.sap.com/saphelp_me151/helpdata/EN/83/762d542a735418e10000000a423f68/content.htm) on the SAP Help Portal a[t http://help.sap.com.](http://help.sap.com/)

- Batch Management is integrated in all applications in SAP ERP and is mainly used for defect tracing, callback activities, and regression requirements.
- SAP ERP is the destination system for the batch and batch characteristic information.
- SAP ME is the system of record for the data collections that are sent to SAP ERP batch and batch characteristics with assigned values.
- As a member of a shop order, each SFC number must have only one ERP Group (see [Data Collection Maintenance](http://help.sap.com/saphelp_me151/helpdata/EN/ac/2b0820129e41f3910fb9f7baadf357/content.htm) on the SAP Help Portal at [http://help.sap.com\)](http://help.sap.com/). If multiple ERP groups are incorrectly collected for a single SFC number, the system sends only the first one found.

## **14.10.2Prerequisites**

## **14.10.2.1 SAP ME**

- In *Data Collection Maintenance*, you have created a DC group specified as an *ERP Group*, using the following naming conventions:
	- o The DC group name must match the *Classification* name that is defined in SAP ERP.
	- o One data parameter in the DC group is named *BATCH\_NUMBER*. The other data parameters within this DC group must match the batch characteristic names in SAP ERP.

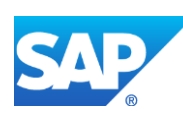

- You have created an attachment for this DC group.
- You have received a production order from SAP ERP (see Transfer of Production [Order](http://help.sap.com/saphelp_me151/helpdata/EN/9f/a63ef1a85f4d89b872fc331f7bb2cb/content.htm) on the SAP Help Portal at [http://help.sap.com\)](http://help.sap.com/).
- You have released this production order.

#### **14.10.2.2 SAP ERP**

- You have activated Batch Management.
- You have created batch classes and characteristics.
- You have assigned batch classes to materials that are designated as batch-managed items.

## **14.10.3Procedural Steps**

- 1. Enter a value for the BATCH\_NUMBER data parameter and for batch characteristics for the planned material (SFC number).
- 2. Complete this SFC number at the last ERP reporting step.
- 3. SAP ME triggers a collaboration action.
- 4. SAPMEINT sends a production yield confirmation containing the batch number and associated batch characteristic values to SAP ERP to create the batch master and update the batch where-used list (se[e Transfer of Production Yield Confirmation](http://help.sap.com/saphelp_me151/helpdata/EN/ac/b2d44945e84dee95e9b824c3a8e10f/content.htm) on the SAP Help Portal a[t http://help.sap.com\)](http://help.sap.com/).

For more information about data transferred using IDocs and the fields in SAP ERP that map to fields in SAP ME, see the [Field Mappings](#page-527-0) section of this guide.

## **14.10.4Alternates / Best Practices and Tips**

#### **14.10.4.1 Using a Production Shop Order Batch Number**

If a BATCH\_NUMBER data parameter has not been collected for a planned material, then SAPMEINT will send a production shop order batch number. The production shop order batch number can be received from SAP ERP or be generated in SAP ME by the *CREATE\_BATCH* hook and available in Shop Order Maintenance.

- 9. Create a batch-managed material.
- 10. Create a production order with batch number.
- 11. Complete an SFC number belonging to the production shop order at the last ERP reporting step (the *Is Last Reporting Step* checkbox in *[Routing Step Properties](http://help.sap.com/saphelp_me151/helpdata/EN/04/89272360b34830b7a239c9246849e2/content.htm)*).
- 12. SAP ME triggers a collaboration action.
- 13. SAPMEINT sends a production yield confirmation containing the batch number value to SAP ERP to create the batch master and update the batch where-used list (se[e Transfer of](http://help.sap.com/saphelp_me151/helpdata/EN/ac/b2d44945e84dee95e9b824c3a8e10f/content.htm)  [Production Yield Confirmation](http://help.sap.com/saphelp_me151/helpdata/EN/ac/b2d44945e84dee95e9b824c3a8e10f/content.htm) on the SAP Help Portal at [http://help.sap.com\)](http://help.sap.com/).

#### **14.10.4.2ERP Settings to Receive Batch Characteristics**

1. In SAP ERP, access the transaction using:

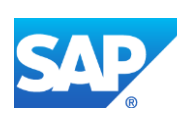

In Customizing for *Materials Management* > *Inventory Management and Physical Inventory* > *Movement Types* > *Copy, Change Movement Types*

or transaction code – *OMJJ*

- 2. On the *Field Selection* screen, select *Movement type* item.
- 3. On the *Determine Work Area: Entry* screen, enter *101* Movement type.
- 4. On the *Change View "Movement Type": Details* screen, enter *1* to *Classif.batches* field.

## **14.10.5Examples**

#### **14.10.5.1Transferring Batch and Batch Characteristic Data**

*1.* In SAP ERP, create Class of class type *023* (*Batch*).

Note that characteristics must have the following settings:

- *Status: Released*.
- *Data Type: Character Format* (SAP ME only accepts values from characteristics of the *Character Format* type, so that values from other data type fields are not saved when the material master is transferred to SAP ME).
- *Number of Chars: 30* (cannot exceed 30 characters).
- *Value Assignment: Single-value*.
- 2. Create a Batch Managed Material (see [Configuring Batch Managed Material](#page-43-0) section of this guide).
- 3. Attach Classification Data to the Material.

**Note**: Use Class Type *023*.

- 4. In SAP ME, run *Data Collection Maintenance*. On the *Main* tab, enter the following:
	- *DC Group:* Must exactly match to Class name previously created.
	- *Version:* A.
	- *Description:* Provide a description.
	- *Current Version:* Selected.
	- *ERP Group:* Selected.
	- *Status:* Releasable.
	- *Collection Type:* SFC.
	- *Collect Data At:* Anytime.
	- *Collection Method:* Manual Single.
	- Leave all other fields with their default values.

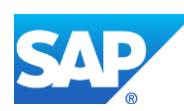

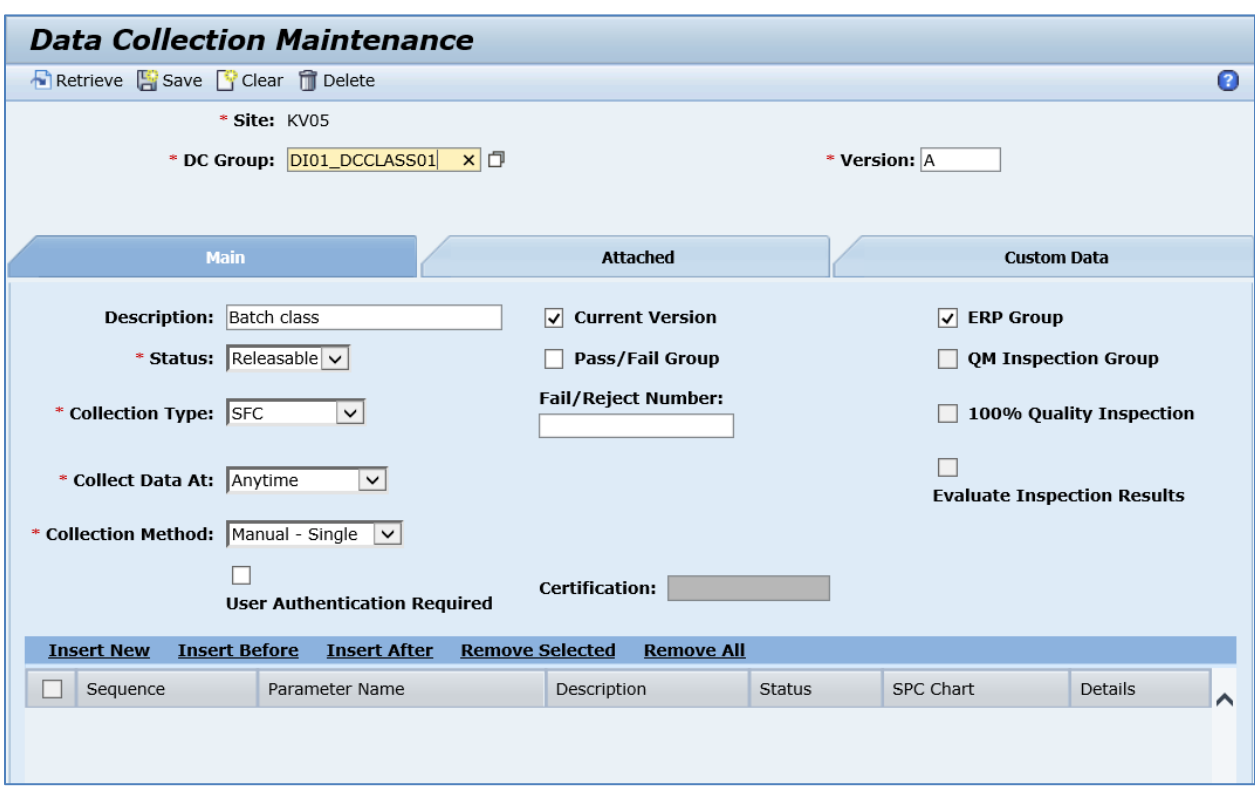

- 5. Click *Insert New*.
- 6. On the *Parameter Detail* screen, enter the following:
	- *Sequence:* Provide a unique sequence for this parameter (For example, 10).
	- *Parameter Name:* Must exactly match the Characteristic name created previously.
	- *Type:* Text.
	- Leave all other fields with their default values.

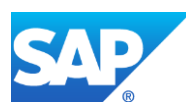

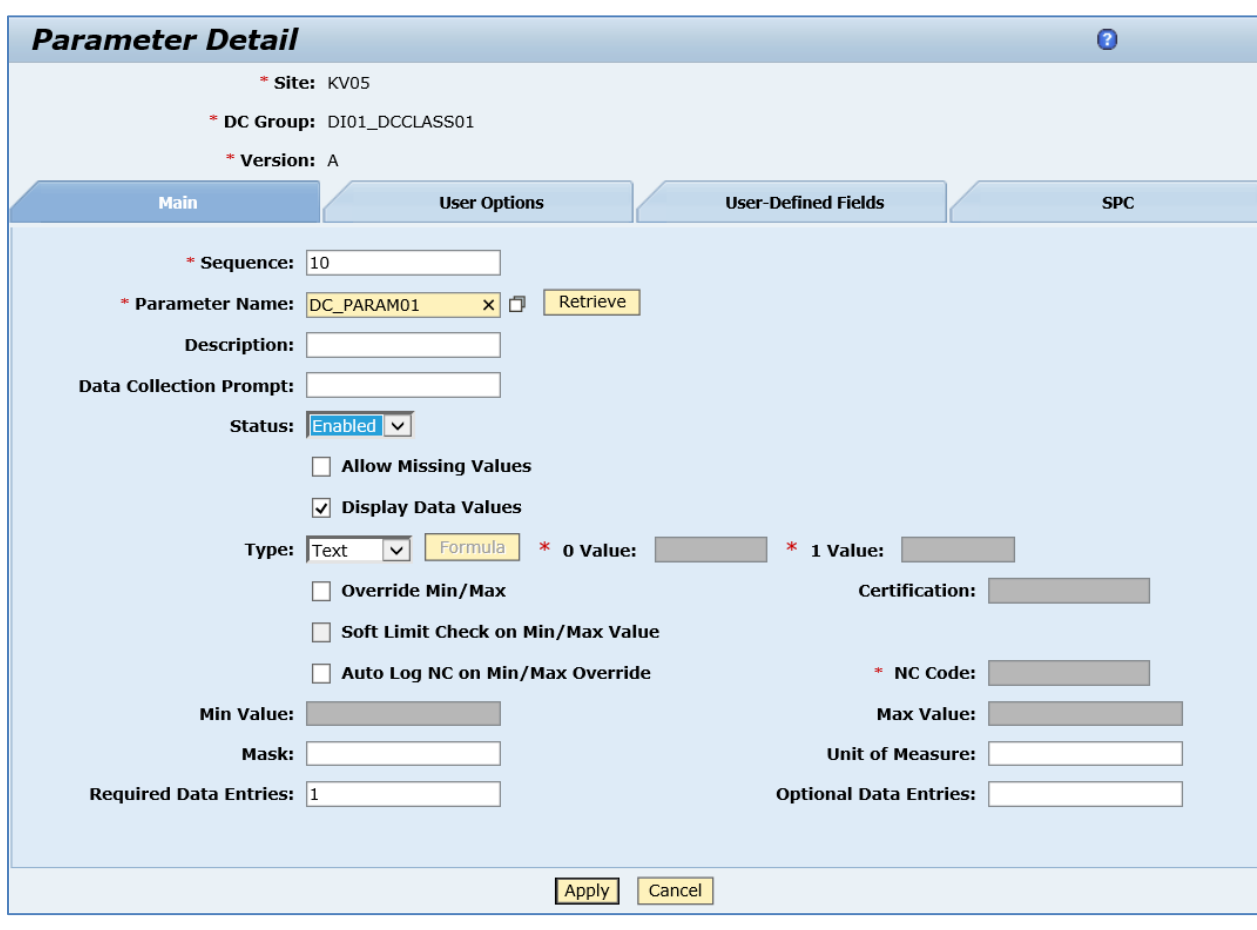

- 7. Click *Apply*.
- 8. Click *Insert New*.
- 9. On the *Parameter Detail* screen, enter the following:
	- *Sequence:* Provide a unique sequence for this parameter (For example, 20).
	- *Parameter Name:* Must have name BATCH\_NUMBER.
	- *Type:* Text.
	- Leave all other fields with their default values.

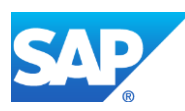

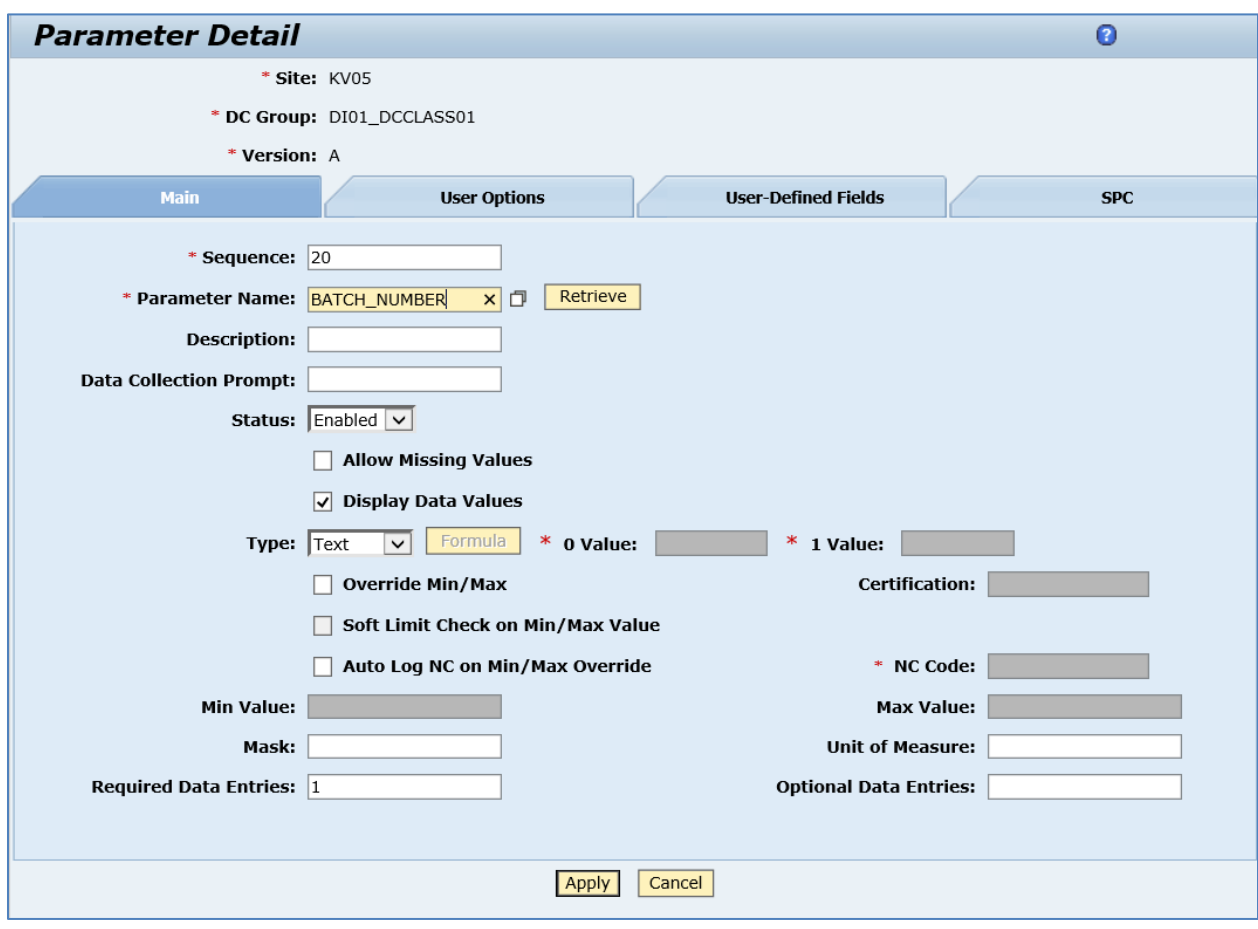

- 10. Click *Apply*.
- 11. Open the *Attached* tab and attach DC Group to your material and a step on the routing (usually the Last Reporting Step).
- 12. Click *Save*.
- 13. In SAP ME, open the *Shop Order Release* activity and release the *production shop order* received from SAP ERP.
- 14. Run the *Production Operator Dashboard*, and start and complete the SFC on the regular reporting steps until it moves to the last reporting step.
- 15. Start the SFC on the last reporting step. Click the *DC Collect* button.
- 16. Enter BATCH\_NUMBER value and batch characteristics if they exist. Save.
- 17. Complete the SFC.
- 18. Optional: Verify the outbound *yieldConfirmationRequest* message was received in SAP MII using *Queue Monitor*.

For more information, see the **SAPMEINT** Message Processing Logic section of this guide.

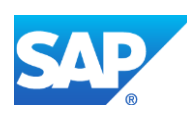

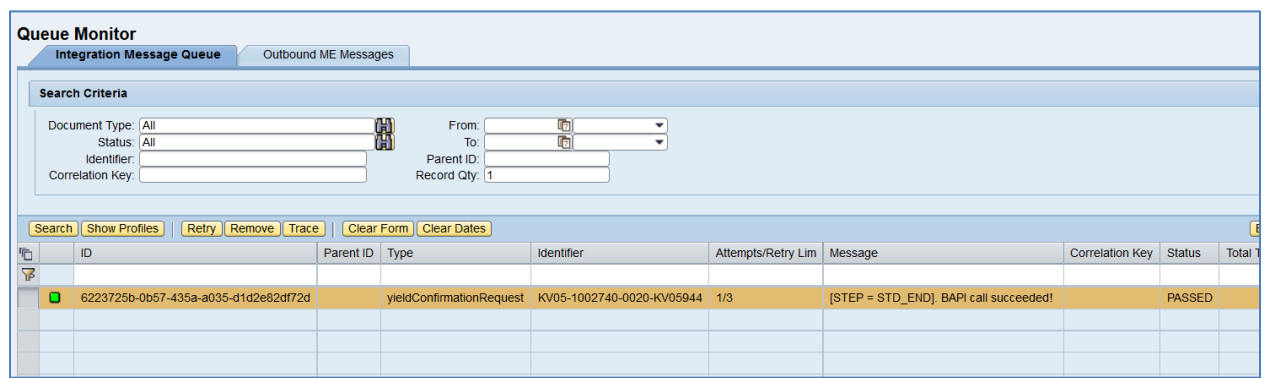

Select the *yieldConfirmationRequest*, click *Trace*, choose *Request* > *Content,* and click *View*. The following data is reported to SAP ERP:

## **<CO\_MES\_PRODORDCONF\_CREATE\_TT>**

**<INPUT>**

**<IS\_TIMETICKETS>**

**<PLANT>**KV05**</PLANT>**

**<ORDERID>**000001002740**</ORDERID>**

**<OPERATION>**0020**</OPERATION>**

**<YIELD>**1**</YIELD>**

**<BATCH>**12112015-01**</BATCH>**

**<FIN\_CONF>**1**</FIN\_CONF>**

**<CLEAR\_RES>**X**</CLEAR\_RES>**

**<CONF\_ID>**6-42a2cd4b:1518b8cb2b9:-186d**</CONF\_ID>**

**<CONF\_QUAN\_UNIT\_ISO>**EA**</CONF\_QUAN\_UNIT\_ISO>**

**</IS\_TIMETICKETS>**

**<TABLES>**

**<IT\_CHARACTERISTICS\_BATCH>**

**<item>**

**<CHAR\_NAME>**DC\_PARAM01**</CHAR\_NAME>**

**<CHAR\_VALUE>**0010**</CHAR\_VALUE>**

**</item>**

**</IT\_CHARACTERISTICS\_BATCH>**

**<IT\_GOODSMOVEMENTS>**

**<item>**

**<MATERIAL>**DI01\_TOP06**</MATERIAL>**

**<PLANT>**KV05**</PLANT>**

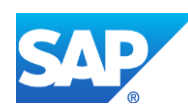

**<STGE\_LOC>**0001**</STGE\_LOC>**

**<BATCH>**12112015**</BATCH>**

**<MOVE\_TYPE>**101**</MOVE\_TYPE>**

**<ENTRY\_QNT>**1**</ENTRY\_QNT>**

**<ENTRY\_UOM\_ISO>**EA**</ENTRY\_UOM\_ISO>**

**<MVT\_IND>**F**</MVT\_IND>**

**<ORDERID>**000001002740**</ORDERID>**

**<CONF\_ID>**6-42a2cd4b:1518b8cb2b9:-186d**</CONF\_ID>**

**</item>**

**</IT\_GOODSMOVEMENTS>**

**<IT\_LINK\_GM\_CHAR\_BATCH>**

**<item>**

**<INDEX\_GOODSMVT>**1**</INDEX\_GOODSMVT>**

**<INDEX\_CHAR\_BATCH>**1**</INDEX\_CHAR\_BATCH>**

**</item>**

**</IT\_LINK\_GM\_CHAR\_BATCH>**

**<IT\_GOODSMVT\_SERIALNUMBER>**

**<item>**

**<MATDOC\_ITM>**1**</MATDOC\_ITM>**

**<SERIALNO>**KV05944**</SERIALNO>**

**<UII/>**

**</item>**

**</IT\_GOODSMVT\_SERIALNUMBER>**

**</TABLES>**

**</INPUT>**

## **</CO\_MES\_PRODORDCONF\_CREATE\_TT>**

19. Verify results in SAP ERP.

In SAP ERP, access the transaction using:

SAP Menu – *Logistics* > *Materials Management* > *Material Master* > *Batch* > *Display*

or transaction code – *MSC3N*

On the *Display Batch* screen, *Classification* tab, check the batch characteristic value transferred from SAP ME.

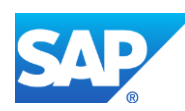

# **14.11 Report Serial and Batch Numbers for Semi-Finished Components**

## **14.11.1Business Purpose / Description**

This section of the SAPMEINT 15.1 How-To Guide describes how to transfer a serial and batch number for semi-finished components to SAP ERP within production yield confirmation, planned order confirmation, scrap confirmation for production and planned orders, and container close messages.

See also [Reporting Component Serial and Batch Numbers in Yield and Scrap Confirmation](http://help.sap.com/saphelp_me151/helpdata/EN/19/367c5789b80222e10000000a44147b/content.htm?frameset=/EN/04/510820335F4E129DF327DE58689A22) on the SAP Help Portal at [http://help.sap.com.](http://help.sap.com/)

## **14.11.2Prerequisites**

## **14.11.2.1 SAP ME**

- You have verified system rule settings (see [ERP Integration Rules](http://help.sap.com/saphelp_me151/helpdata/EN/f7/09383101544096a92e8cbe235c418d/content.htm) and SAP ME [Configuration for SAP ME ERP Integration](http://help.sap.com/saphelp_me151/helpdata/EN/86/b337678f3f43118d0c54ea0abd2d31/content.htm) on the SAP Help Portal at [http://help.sap.com\)](http://help.sap.com/).
- You have imported the material master records for the produced material and all the components (see [Material Transfer](http://help.sap.com/saphelp_me151/helpdata/EN/4b/02c98649c94be88dbf2b5e6264c77d/content.htm) on the SAP Help Portal at [http://help.sap.com\)](http://help.sap.com/).
- For materials to be assembled, you have specified the following on the *Build* tab of *Material Maintenance* after the material is transferred to SAP ME:
	- o *Data to Collect on Assembly*: *SFC* or *INV\_SFC*
- You have imported the production order with BOM and routing data from SAP ERP.
- You have released the production shop order to the shop floor (see [Shop Order Release](http://help.sap.com/saphelp_me151/helpdata/EN/4e/90e18598d144e1b8f31ab386fe5e4a/content.htm) on the SAP Help Portal a[t http://help.sap.com\)](http://help.sap.com/).
- You have received floor stock from SAP ERP.
- You have verified that routings contain at least one ERP reporting step.
- We recommend that the last routing operation is marked as the ERP reporting step to ensure that all consumed components are reported to SAP ERP.
- You have verified that collaboration links and directives are configured (see [Configuring SAP ME Outbound Collaboration](http://help.sap.com/saphelp_me151/helpdata/EN/ba/daf3fa545a484b8b0dc98ce2ad7898/content.htm) on the SAP Help Portal at [http://help.sap.com\)](http://help.sap.com/).

## **14.11.2.2 SAP ERP**

- You have configured Batch Management.
- You have maintained a serial number profile for the header material so that a production order can contain serial numbers (in Customizing for *Logistics*, select *Materials Management* > *Material Master* > *Material Change* > *Work Scheduling*).
- You have verified that the control keys of the operations do not allow Auto Goods Receipt and that they allow confirmations (see [Control Key](http://help.sap.com/saphelp_me151/helpdata/EN/42/81bd534f22b44ce10000000a174cb4/frameset.htm) on the SAP Help Portal at [http://help.sap.com](http://help.sap.com/) and SAP Note [1502536\)](http://help.sap.com/disclaimer?site=http%3A%2F%2Fservice.sap.com%2Fsap%2Fsupport%2Fnotes%2F1502536).

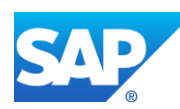

- You have verified that all work centers have the same activity types arranged in the same sequence.
- You have verified that operations are not marked as milestone operations.
- You have verified that the operation sequence is not checked (see *Logistics* > *Production* > *Shop Floor Control* > *Operations* > *Confirmation* > *Define Confirmation Parameters* (transaction *OPK4*)).
- You have set up ALE communication to create and transmit LOIPRO IDocs (see [Customizing for ALE for Communication with SAP ME](http://help.sap.com/saphelp_me151/helpdata/EN/7f/fbd6ec26ab423abe5c8e601fa1b21a/content.htm) on the SAP Help Portal at [http://help.sap.com\)](http://help.sap.com/).
- You have also defined the Data Replication Framework (DRF) replication model to replicate *LOIPRO* IDocs (in Customizing for *Production*, select *Integration with a Manufacturing Execution System* > *Basic Settings for MES Integration*). For information about the SAP ERP versions supporting DRF, see SAP Note [1793291.](http://service.sap.com/~form/handler?_APP=01100107900000000342&_EVENT=REDIR&_NNUM=1793291&_NLANG=en&_NVERS=0)

**Note:** LOIPRO03 or higher is required if routings are transferred from SAP ME to SAP ERP (see [Transfer of Routing from SAP ME to SAP ERP](http://help.sap.com/saphelp_me151/helpdata/EN/a9/f8258342d94193a72ceeacacecebbc/content.htm) on the SAP Help Portal at [http://help.sap.com](http://help.sap.com/) and the document attached to SAP Note [1793291\)](http://service.sap.com/~form/handler?_APP=01100107900000000342&_EVENT=REDIR&_NNUM=1793291&_NLANG=en&_NVERS=0).

• You have defined unique ISO codes for every unit of measure.

## **14.11.3 Procedural Steps**

- 1. Create a semi-finished material record in SAP ERP. It has to be either batch-managed or with an assigned serial number profile.
- 2. Create a finished material record with BOM containing semi-finished material.
- 3. Create and release a production order in SAP ERP for semi-finished material. Release this order in SAP ME and complete SFC numbers until they get the status of *Done*.
- 4. Create and release a production order for your top assembly material (finished material).
- 5. Assemble a semi-finished component using either discrete (by choosing *Add* in the *Assembly Point* or *As-Built Configuration* plugin) or time-based assembling.

**Note:** Reporting of serial numbers is not supported for time-based components.

**Note:** SFC number has to be collected for the component during the assembling.

- 6. Complete an SFC number belonging to the Production shop order at the ERP reporting step, scrap it or pack to the container and close it.
- 7. SAP ME triggers a collaboration event.
- 8. SAPMEINT sends a confirmation message that contains goods movement section with the goods movement type *261* (goods issue for an order) for the assembled component to SAP ERP.

Goods movement section contains next data related to assembled semi-finished components:

• Batch Number for each component assembled onto the SFC number

Batch number of the assembled component can be obtained from the following:

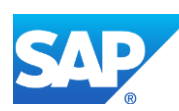

- o BATCH\_NUMBER data field
- o Shop order of subassembly (for finished components received from SAP ERP)

If during assembling the batch number is not entered to the BATCH\_NUMBER data field, the system gets it from the Inventory ID data or from the shop order of subassembly and includes it into the confirmation message.

Serial Number for component

Only if SAP ERP 6.05 (business functions *LOG\_PP\_MES\_INT\_01* and *LOG\_PP\_MES\_INT\_02* are activated) or later is used.

Serial number of the assembled component can be obtained from the following:

- o ERP\_SERIAL\_NUMBER data field
- o Shop order of subassembly (for finished components received from SAP ERP)

If during assembling the serial number is not entered to the ERP\_SERIAL\_NUMBER data field, the system gets it from the shop order of subassembly and includes into the confirmation message.

**Note:** Goods movement section is included to next types of messages:

- yieldConfirmationRequest
- scrapConfirmationRequest
- yieldBackflushingRequest
- scrapBackflushingRequest

For more information about data transferred using IDocs and the fields in SAP ERP that map to fields in SAP ME, see the [Field Mappings](#page-527-0) section of this guide.

## **14.11.4 Alternates / Best Practices and Tips**

- To report Serial or Batch Number of the assembled component, it is not required to collect this data during the assembling.
- SFC number of the component being assembled has to be entered to find associated batch number or serial number.
- Reporting of batch number is supported for both discrete and time-based components. Reporting of serial number is supported only for discrete components.
- BATCH\_NUMBER and ERP\_SERIAL\_NUMBER fields are populated automatically if a corresponding value is found by entered SFC number or Inventory ID of the component.
- System disables fields BATCH\_NUMBER and ERP\_SERIAL\_NUMBER for editing if they are populated automatically.
- Auto population of the BATCH\_NUMBER or ERP\_SERIAL\_NUMBER field is triggered when the SFC number is entered and the user moves focus out (or browse is closed).

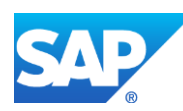

- If the BATCH\_NUMBER or ERP\_SERIAL\_NUMBER field is already populated with some value, then it will be overridden upon selecting of another SFC number.
- For semi-finished components, a value for BATCH\_NUMBER is received from the SHOP\_ORDER table. For ERP\_SERIAL\_NUMBER, a value is taken from the SHOP\_ORDER\_SFC\_PLAN table.

## **14.11.5 Examples**

#### **14.11.5.1 Reporting a Batch Number for Semi-Finished Component**

1. Create a semi-finished batch managed material in SAP ERP that will be used as a subassembly (see [Configuring a Batch Managed Material](#page-43-0) section of this guide).

**Note:** Use the transaction code *MM01* to create new material or *MM02* to edit an existing one, and set the *BatchManagement* checkbox to True on the *Work Scheduling* tab.

- 2. Transfer the batch managed material master record into SAP ME. Assign Data to Collect on Assembly that contains the SFC field. Additionally you can assign the BATCH\_NUMBER field to see the batch number of the component being assembled.
- 3. Create and release a production order with a batch number for semi-finished sub-assembly (see [Configuring a Production Order with a Batch Number](#page-174-0) section of this guide).

**Note:** Use the transaction code *CO01* to create a new production order or *CO02* to edit an existing one. On the *Production order Create: Header* screen under the *Goods Receipt* tab, enter a new batch number into the *Batch* field or choose the *Create Batch* button to generate it.

4. In SAP ME, access the *Shop Order Maintenance* activity and retrieve a production shop order received from SAP ERP. Verify a received batch number on the *Build Status* tab.

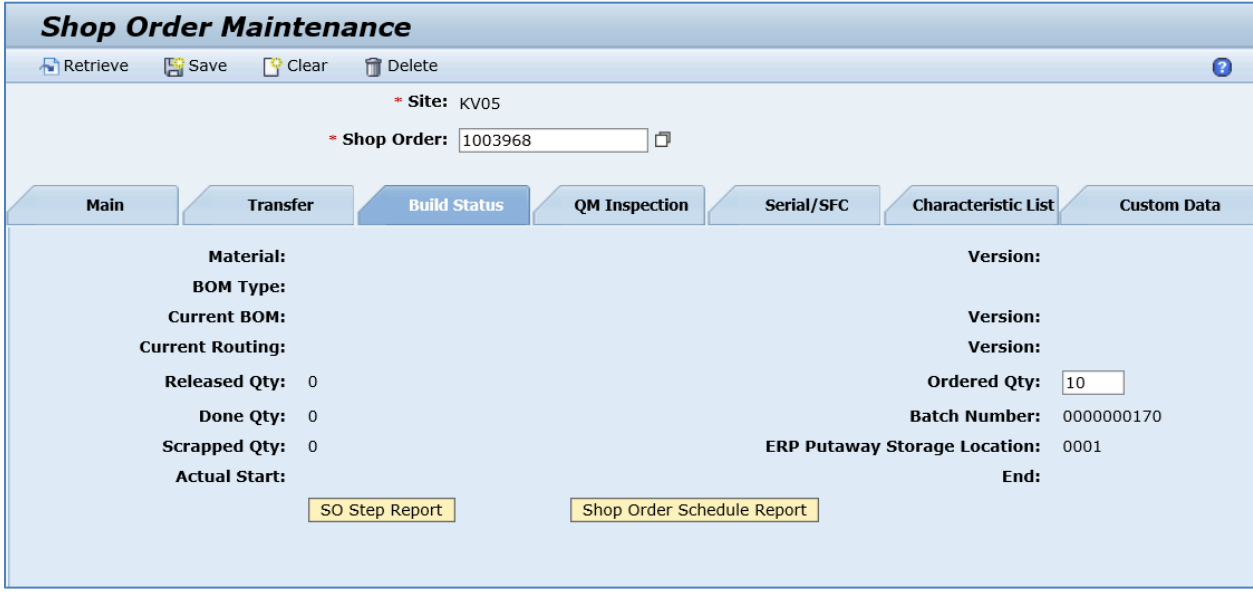

5. In SAP ME, access the *Shop Order Release* activity and release a production shop order received from SAP ERP.

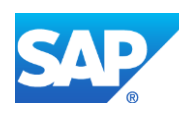

- 6. Run *Production Operation Dashboard*, start and complete released SFC numbers on all steps until they get the status of *Done*.
- 7. In SAP ERP, create and release a production order with BOM containing a batch managed semi-finished component (se[e Configuring a Production Order](#page-150-0) section of this guide to find steps to create and release a production order in SAP ERP).
- 8. In SAP ME, access the *Shop Order Release* activity and release a production shop order received from SAP ERP.
- 9. Run *Production Operation Dashboard*, start an SFC number and assemble a batch managed semi-finished component. Make sure that you have entered the SFC number of the component.

**Note:** It is not required to collect a batch number of the component.

**Note:** If the BATCH\_NUMBER field is present, it will be auto-populated and disabled.

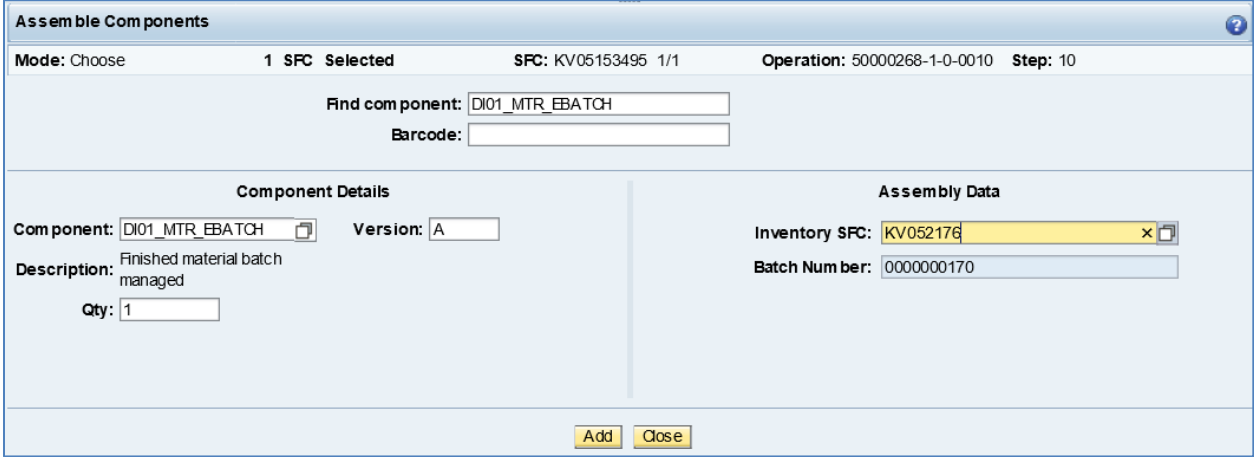

- 10. Complete the SFC number.
- 11. Optional: Verify the outbound *yieldConfirmationRequest* message received in SAP MII.

For more information, see the [SAPMEINT Message Processing Logic](#page-560-0) section of this guide.

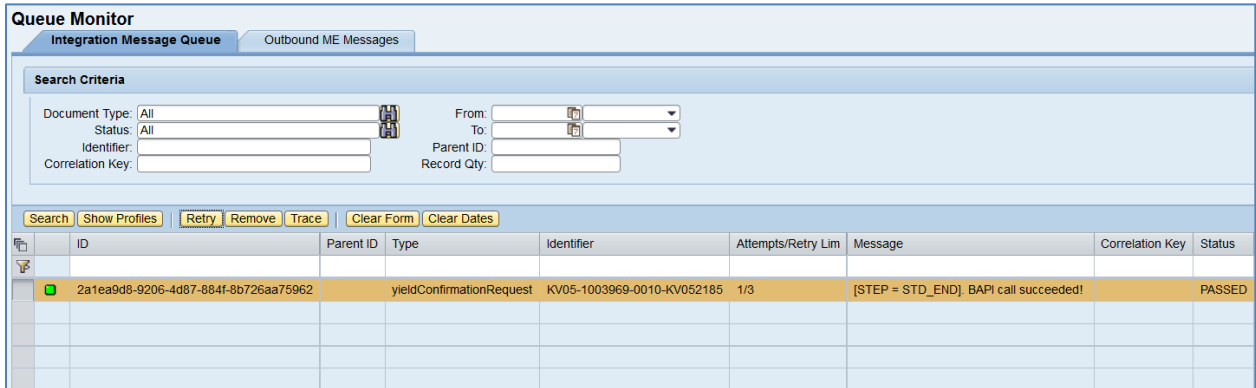

Select the *yieldConfirmationRequest*, click *Trace*, choose *Request* > *Content,* and click *View*. The following data is reported to SAP ERP:

<IT\_GOODSMOVEMENTS>

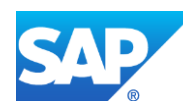

<item>

<MATERIAL>DI01\_MTR\_EBATCH</MATERIAL>

<PLANT>KV05</PLANT>

<STGE\_LOC>0001</STGE\_LOC>

**<BATCH>0000000170</BATCH>**

<MOVE\_TYPE>261</MOVE\_TYPE>

<ENTRY\_QNT>1</ENTRY\_QNT>

<ORDERID>000001003969</ORDERID>

<CONF\_ID>48-26b3b2ed:1541026afff:-70c1</CONF\_ID>

<ACTIVITY>0010</ACTIVITY>

 $\langle$ item $\rangle$ 

</IT\_GOODSMOVEMENTS>

## **14.11.5.2 Reporting a Serial Number for a Semi-Finished Component**

1. In SAP ERP, create a semi-finished material with a serial number profile that will be used as a sub-assembly.

Make sure that the following data is entered on the *Work Scheduling* tab:

- *Serial no. profile:* Identifies the type of serialization to be used. Browse for available serial number profiles.
- *SerLevel:* Level on which the serial number must be unique used in combination with a serial number profile field. Blank – the combination of the material and serial number is unique. 1 - the serial number and equipment number are kept synchronous.

**Note:** On the *Plant data / stor. 2* tab, the *Serial no. profile* and *SerLevel* fields have the same values that you defined on the *Work Scheduling* tab.

- 2. Transfer the material record with a serial number profile into SAP ME. Assign Data to Collect on Assembly that contains the SFC field. Additionally you can assign the ERP\_SERIAL\_NUMBER field to see a serial number of the component being assembled.
- 3. Create and release a production order for semi-finished sub-assembly (se[e Configuring a](#page-150-0)  [Production Order](#page-150-0) section of this guide to find steps to create and release a production order in SAP ERP).
- 4. In SAP ME, access *Shop Order Maintenance* activity and retrieve a production shop order received from SAP ERP. Verify received serial numbers on the *Serial/SFC* tab.

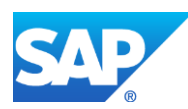

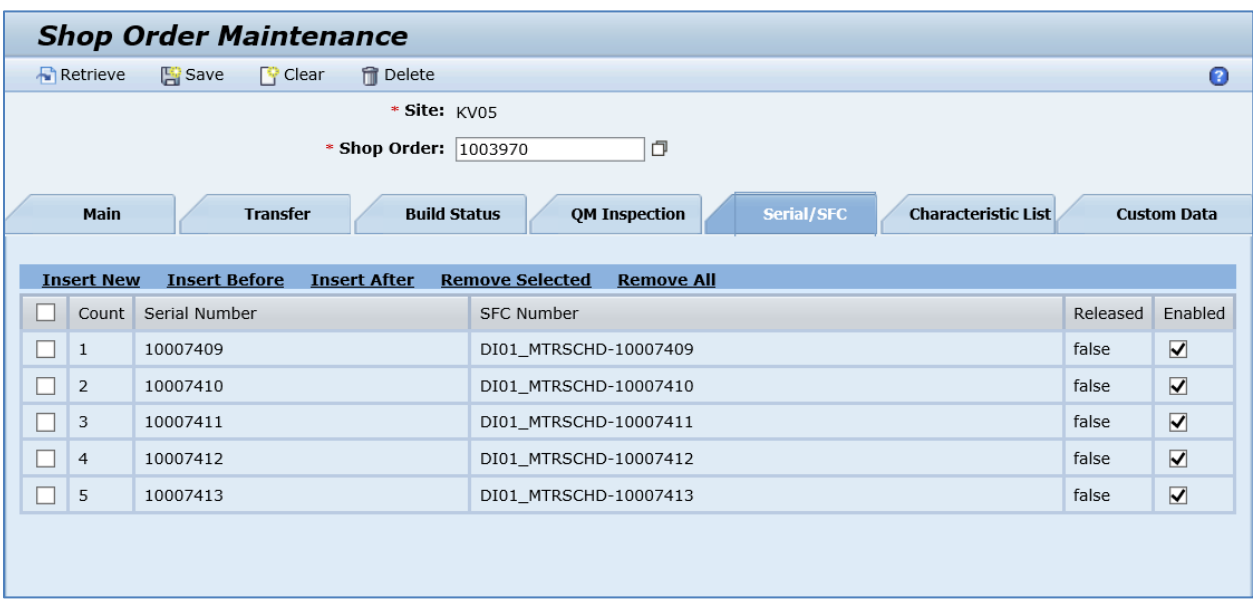

- 5. In SAP ME, access the *Shop Order Release* activity and release a production shop order received from SAP ERP.
- 6. Run *Production Operation Dashboard*, start and complete released SFC numbers on all steps until they get the status of *Done*.
- 7. In SAP ERP, create and release a production order with BOM containing semi-finished component with serial number profile (see [Configuring a Production Order](#page-150-0) section of this guide to find steps to create and release a production order in SAP ERP).
- 8. In SAP ME, access *Shop Order Release* activity and release production shop order received from SAP ERP.
- 9. Run *Production Operation Dashboard*, start SFC and assemble semi-finished component with serial number profile. Make sure that you have entered SFC number of the component.

**Note:** It is not required to collect serial number of the component.

**Note:** If the ERP\_SERIAL\_NUMBER field is present, it will be autopopulated and disabled.

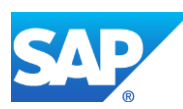

356

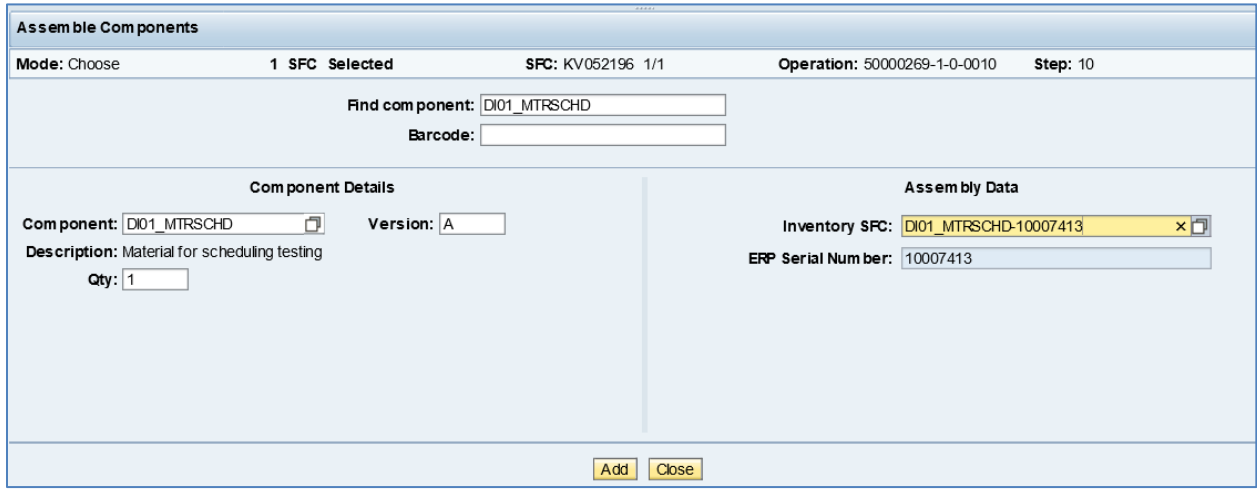

- 10. Complete the SFC number.
- 11. Optional: Verify the outbound *yieldConfirmationRequest* message received in SAP MII.

For more information, see the **SAPMEINT** Message Processing Logic section of this guide.

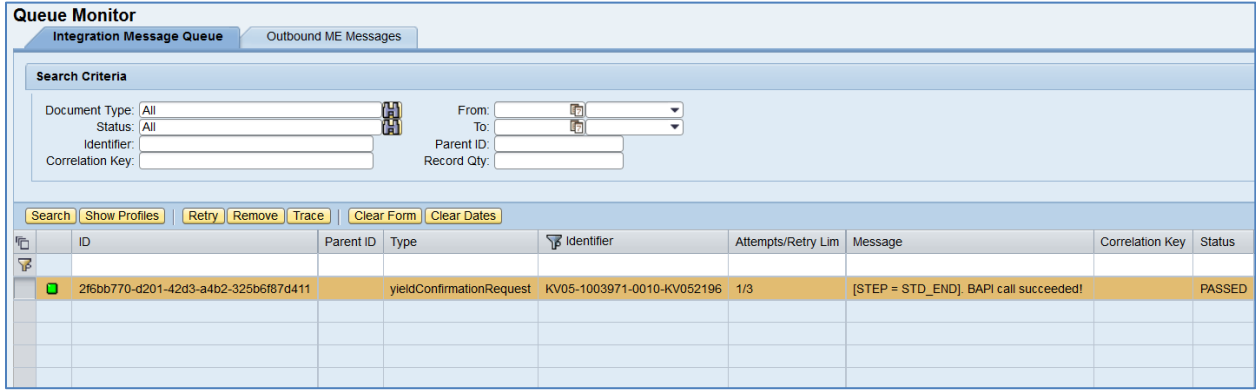

Select the *yieldConfirmationRequest*, click *Trace*, choose *Request* > *Content,* and click *View*. The following data is reported to SAP ERP:

#### <TABLES>

<IT\_GOODSMOVEMENTS>

<item>

<MATERIAL>DI01\_MTRSCHD</MATERIAL>

<PLANT>KV05</PLANT>

<STGE\_LOC>0001</STGE\_LOC>

 $<$ BATCH $>$ 

<MOVE\_TYPE>261</MOVE\_TYPE>

<ENTRY\_QNT>1</ENTRY\_QNT>

<ORDERID>000001003971</ORDERID>

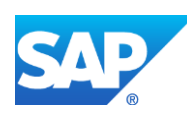

<CONF\_ID>87-26b3b2ed:1541026afff:-6a1b</CONF\_ID>

```
<ACTIVITY>0010</ACTIVITY>
```
</item>

</IT\_GOODSMOVEMENTS>

<IT\_GOODSMVT\_SERIALNUMBER>

<item>

<MATDOC\_ITM>1</MATDOC\_ITM>

## **<SERIALNO>10007413</SERIALNO>**

 $<$ UII/ $>$ 

</item>

## </IT\_GOODSMVT\_SERIALNUMBER>

 $<$ /TABLES $>$ 

## **14.11.6Missing / Not Supported**

Reporting of a serial number is supported for discrete components only.

## **14.12 Actual Operation Start and Complete Time Confirmation**

## **14.12.1Business Purpose / Description**

This section of the SAPMEINT 15.1 How-To Guide describes how to report actual operation start or complete time to SAP ERP when an order is started or completely processed at a particular step.

See also [Reporting Actual Operation Start and Complete Time](http://help.sap.com/saphelp_me151/helpdata/EN/2c/168357864eab6be10000000a4450e5/content.htm?frameset=/EN/5a/09d256930df977e10000000a4450e5) on the SAP Help Portal at [http://help.sap.com.](http://help.sap.com/)

## **14.12.2Prerequisites**

## **14.12.2.1 SAP ME**

- You have enabled reporting of actual operation time by selecting the *Only for the First Time* or *Each Time* option when running the *SAPMEINT Standard Interface* or *SAPMEINT Migration* CTC wizard.
- You have imported the production order with BOM data from SAP ERP.
- You have released the production shop order to the shop floor (see [Shop Order Release](http://help.sap.com/saphelp_me151/helpdata/en/4e/90e18598d144e1b8f31ab386fe5e4a/content.htm) on the SAP Help Portal a[t http://help.sap.com\)](http://help.sap.com/).
- You have received floor stock from SAP ERP.
- You have verified that routings contain at least one ERP reporting step.
- We recommend that the last routing operation is marked as the ERP reporting step to ensure that all consumed components are reported to SAP ERP.

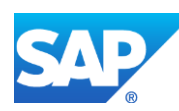

• You have verified that collaboration links and directives are configured (see [Configuring SAP ME Outbound Collaboration](http://help.sap.com/saphelp_me151/helpdata/EN/ba/daf3fa545a484b8b0dc98ce2ad7898/content.htm) on the SAP Help Portal at [http://help.sap.com\)](http://help.sap.com/).

## **14.12.2.2 SAP ERP**

- You have verified that the control keys of the operations do not allow *Auto Goods Receipt* and that they allow confirmations (see [Control Key](http://help.sap.com/saphelp_me151/helpdata/EN/42/81bd534f22b44ce10000000a174cb4/frameset.htm) on the SAP Help Portal at [http://help.sap.com](http://help.sap.com/) and SAP Note [1502536\)](http://help.sap.com/disclaimer?site=http%3A%2F%2Fservice.sap.com%2Fsap%2Fsupport%2Fnotes%2F1502536).
- You have verified that all work centers have the same activity types arranged in the same sequence.
- You have verified that operations are not marked as milestone operations.
- You have verified that operation sequence is not checked (see *Logistics* > *Production* > *Shop Floor Control* > *Operations* > *Confirmation* > *Define Confirmation Parameters* (transaction *OPK4*).

## **14.12.3Procedural Steps**

- 1. Start processing of the production shop order by starting the first SFC number belonging to this order at the ERP reporting step.
- 2. SAP ME triggers a collaboration event.
- 3. SAPMEINT sends the *operationStartConfirmationRequest* message with actual operation start time to update the processing status of the production order and operations in SAP ERP.

In SAP ERP, you can see the status of the production order on the *Display Production Order Confirmation: Details screen* (transaction *CO14*).

- 4. Complete the last SFC number belonging to the production shop order at the ERP reporting step. Ensure that there are no more SFC numbers of this order at this step and at previous steps.
- 5. SAP ME triggers a collaboration event and the *yieldConfirmationRequest* message with actual operation complete time is sent to SAPMEINT.

For more information about data transferred using IDocs and the fields in SAP ERP that map to fields in SAP ME, see the [Field Mappings](#page-527-0) section of this guide.

## **14.12.4Alternates / Best Practices and Tips**

## **14.12.4.1Enabling Actual Operation Start and Complete Confirmation using SAPMEINT Standard Interfaces CTC and SAPMENT Migration CTC**

• Actual operation start and complete time confirmation can be enabled by selecting either *Only for the First Time* or *Each Time* option under the *Send Actual Operation Start and Complete Time* section in *SAPMEINT Standard Interfaces* CTC or *SAPMENT Migration* CTC wizard.

By default *Never* is selected and it means that actual operation start and complete time will not be reported.

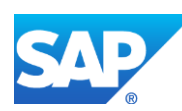

• If the *Never* option is selected, then the *reportOperationTime* data acquisition parameter is set to *sendNoTime* in the *ERP\_OPERATION\_START\_CONFIRMATION*, *ERP\_YIELD\_CONFIRMATION* and *ERP\_SCRAP\_CONFIRMATION* collaboration directives.

If the *Only for the First Time* option is selected, then the *reportOperationTime* data acquisition parameter is set to *onlyFirstTime* in the *ERP\_OPERATION\_START\_CONFIRMATION*, *ERP\_YIELD\_CONFIRMATION* and *ERP\_SCRAP\_CONFIRMATION* collaboration directives.

If the *Each Time* option is selected, then the *reportOperationTime* data acquisition parameter is set to *sendEachTime* in the *ERP\_OPERATION\_START\_CONFIRMATION*, *ERP\_YIELD\_CONFIRMATION* and *ERP\_SCRAP\_CONFIRMATION* collaboration directives.

- If *sendNoTime* is selected, then the *operationStartConfirmationRequest* message is not sent and actual operation complete time is not included into Yield and Scrap Confirmations.
- If *onlyFirstTime* is selected, then the *operationStartConfirmationRequest* message is sent only if the order has been started on the current step for the first time. Start of the order processing means starting of the first SFC number from this order.

Repeated start of SFC numbers on the same routing step does not trigger reporting of actual operation start time even if the order has been fully processed on the current step and actual operation complete time has already been reported.

Actual operation complete time is included into Yield/Scrap Confirmation only when the order has been fully processed on the routing step for the first time. This means that there are no SFC numbers of this order on this and all previous steps.

In case of rework, actual operation complete time is not included into Yield/Scrap Confirmation. Rework means that the order has been fully processed on the routing step (actual operation complete time has been reported) and then started again.

## *Example*

The shop order has build quantity 10, lot size of the material in SAP ME is 1, therefore ten SFC numbers are created. *reportOperationTime* is set to *onlyFirstTime*.

The *start* is executed for each SFC selected individually. Since *reportOperationTime* is set to *onlyFirstTime*, SAP ME checks whether actual operation start time has already been sent for the current operation. If yes, then the *operationStartConfirmationRequest* message is not sent. If no, then the *operationStartConfirmationRequest* message is sent with operation start time.

The *complete* is executed for each SFC selected individually. On each complete SAP ME checks the *reportOperationTime* parameter, and since it is set to *onlyFirstTime*, SAP ME checks if actual operation complete time has already been sent for the current operation.

If yes, then logic to identify if the current SFC number is the last one from the order is not triggered and actual operation complete time is not included into the Yield/Scrap Confirmation message.

If no, then the logic to identify if the current SFC number is the last one from the order is triggered. If yes, then actual operation complete time is included into the Yield/Scrap

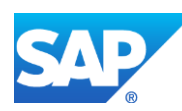

Confirmation message. If no, then regular Yield Confirmation is sent without actual operation complete time.

If *sendEachTime* is selected, then the *operationStartConfirmationRequest* message is sent in both cases: when the order is started on the current step for the first time and during the rework.

Actual operation complete time is included into Yield/Scrap Confirmation in both cases: when the order is fully processed on the routing step for the first time and during the rework.

#### *Example*

The shop order has build quantity of 10, lot size of the material in SAP ME is 1, therefore ten SFC numbers are created. *reportOperationTime* is set to *sendEachTime*.

The *start* is executed for each SFC selected individually. Since *reportOperationTime* is set to *sendEachTime*, SAP ME checks whether actual operation start time has already been reported for the current operation. If no, then the *operationStartConfirmationRequest* message is sent with actual operation start time.

If yes, then SAP ME checks whether the actual operation complete time has already been sent for the current step. If yes, then the *operationStartConfirmationRequest* message is sent.

- Two SFC numbers appear on rework. SFC1 is started *operationStartConfirmationRequest* message is sent. SFC2 is started – actual operation start time is not reported;
- Two SFC numbers appear on rework. SFC1 is started *operationStartConfirmationRequest* message is sent. SFC1 is completed – actual operation complete time is included into Yield Confirmation. SFC2 is started *operationStartConfirmationRequest* message is sent. SFC2 is completed – actual operation complete time is included into Yield Confirmation.

The *complete* is executed with each SFC selected individually. On each complete SAP ME checks the *reportOperationTime* parameter, and since it is set to *sendEachTime*, the logic to identify if the current SFC is the last one from the order is triggered even if actual operation complete time has already been reported for the current operation.

If SFC number is the last one, then actual operation complete time is included into the Yield/Scrap Confirmation message.

If no, then regular Yield/Scrap Confirmation is sent without actual operation complete time.

## **14.12.4.2 Storing the Log in a Separate SAP ME Table**

Reported actual operation start/complete time is stored in the *ERP\_ACTUAL\_OPER\_TIME\_LOG* table in the WIP tables space.

A new record in this table is created when the first SFC number is started on the current step. This record is updated when the last SFC number from the same order is completed on the same step. This implies that there are no more SFC numbers of the same shop order on this and all previous steps.

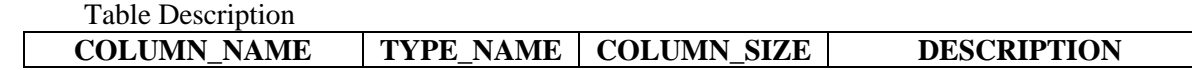

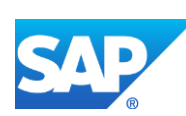

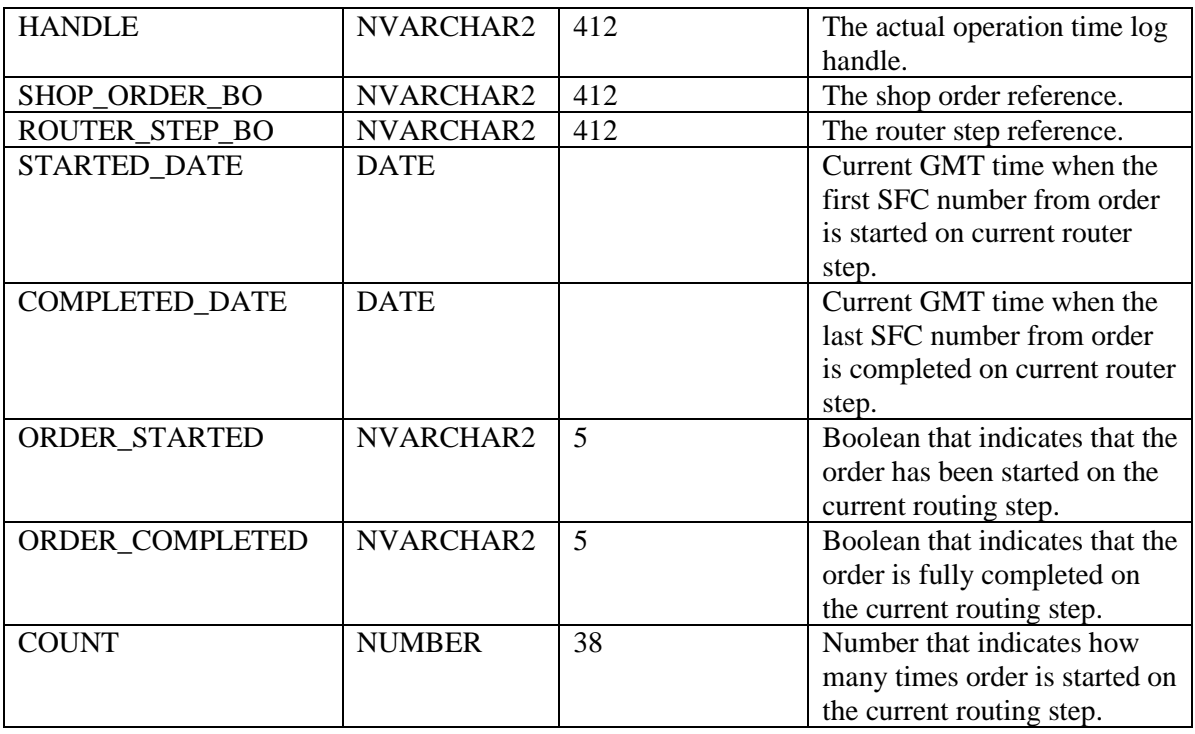

Repeated processing of the order on the same routing step creates a new record in the *ERP\_ACTUAL\_OPER\_TIME\_LOG* table with *COUNT* value increased by 1.

## **14.12.4.3 Clearing the Log by Means of Background Process**

*Auto Delete Actual Operation Time Log* (*ERP\_ACTUAL\_OPER\_TIME\_LOG\_DELETE*) background process is used to clear the content of the *ERP\_ACTUAL\_OPER\_TIME\_LOG* table.

*Background Process Execution* activity is used to schedule running of the *Auto Delete Actual Operation Time Log* background process.

Background process is disabled by default. When it is enabled and executed, it deletes records from the *ERP\_ACTUAL\_OPER\_TIME\_LOG* table related to the shop orders which status is Done and which *COMPLETED\_DATE* has reached "days" parameter value from the *actual.operation.timelog.retention.period* system setup settings.

To delete those records, the background process calls *deleteActualOperationTimeLog* API.

## **14.12.5 Examples**

## **14.12.5.1 Actual Operation Start and Complete Time Confirmation**

- 1. In SAP ME, open the *Shop Order Release* activity and release the *production shop order* received from SAP ERP.
- 2. Run the *Production Operator Dashboard* and start the first SFC from the production shop order on the ERP reporting step.

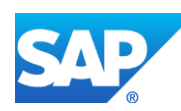

3. Optional: Verify the outbound *operationStartConfirmationRequest* message was received in SAP MII using Queue Monitor.

For more information, see the [SAPMEINT Message Processing Logic](#page-558-0) section of this guide.

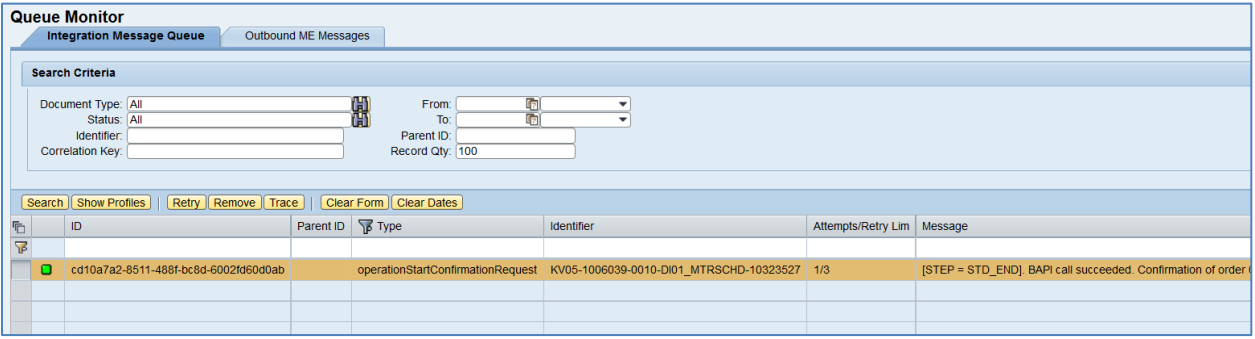

Select the *operationStartConfirmationRequest*, click *Trace*, choose *Request* > *Content*, and click *View*. The following data is reported to SAP ERP:

<CO\_MES\_PRODORDCONF\_CREATE\_TT>

<INPUT>

<IS\_TIMETICKETS>

<PLANT>KV05</PLANT>

<ORDERID>000001006039</ORDERID>

<OPERATION>0010</OPERATION>

**<PROC\_START\_DATE>20161109</PROC\_START\_DATE>**

#### **<PROC\_START\_TIME>162410</PROC\_START\_TIME>**

<CONF\_ID>45-1983966f:1582e9817d2:-23f2</CONF\_ID>

</IS\_TIMETICKETS>

<TABLES/>

</INPUT>

#### </CO\_MES\_PRODORDCONF\_CREATE\_TT>

4. Verify results in SAP ERP.

In SAP ERP, access the transaction using:

SAP Menu – *Logistics* > *Production* > *Shop Floor Control* > *Confirmation* > *Display*

or transaction code – *CO14*

On the *Display Production Order Confirmation: Operation Overview* screen, each confirmation is present in a separate row. Select the Confirmation row and click the *Details* (*Shift+F2*) button.

- 5. Select the *Dates/Time* tab. On the *Confirmation of Production Order Display* screen, check the following information:
	- *Start Processing Date:* Confirmed actual operation start date.

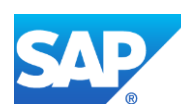

- *Start Processing Time:* Confirmed actual operation start time.
- 6. In SAP ME, run the *Production Operator Dashboard* and complete all SFC numbers from the production shop order on the ERP reporting step.

**Note:** Make sure that there are no more SFC numbers of the same shop order on this and all previous steps.

7. Optional: Verify the outbound *yieldConfirmationRequest* message was received in SAP MII using Queue Monitor.

For more information, see the **SAPMEINT** Message Processing Logic section of this guide.

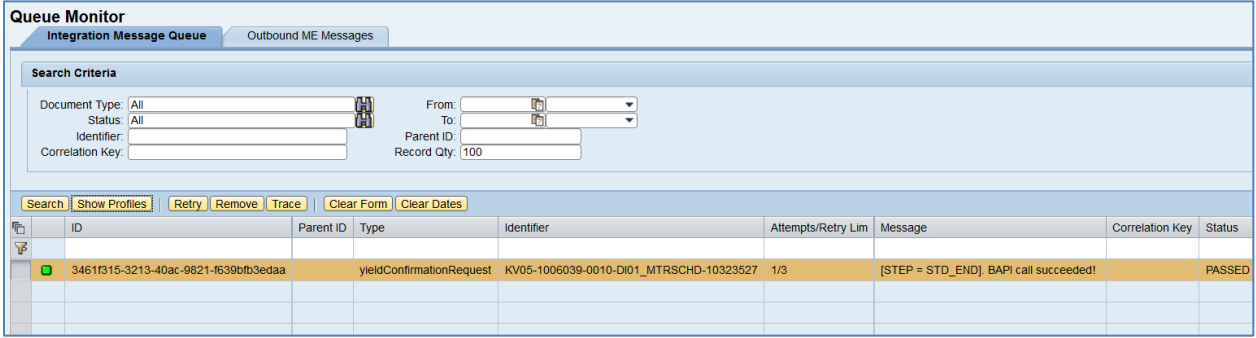

Select the *yieldConfirmationRequest*, click *Trace*, choose *Request* > *Content*, and click *View*. The following data is reported to SAP ERP:

#### <CO\_MES\_PRODORDCONF\_CREATE\_TT>

<INPUT>

<IS\_TIMETICKETS>

<PLANT>KV05</PLANT>

<ORDERID>000001006039</ORDERID>

<OPERATION>0010</OPERATION>

**<PROC\_FIN\_DATE>20161110</PROC\_FIN\_DATE>**

**<PROC\_FIN\_TIME>135329</PROC\_FIN\_TIME>**

<YIELD>1</YIELD>

 $<$ BATCH $>$ 

<FIN\_CONF>1</FIN\_CONF>

<CLEAR\_RES>X</CLEAR\_RES>

<CONF\_ID>28-3bebcd5a:1584de4e653:-7d60</CONF\_ID>

<CONF\_QUAN\_UNIT\_ISO>EA</CONF\_QUAN\_UNIT\_ISO>

</IS\_TIMETICKETS>

<TABLES/>

</INPUT>

</CO\_MES\_PRODORDCONF\_CREATE\_TT>

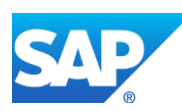

8. Verify results in SAP ERP.

In SAP ERP, access the transaction using:

SAP Menu – *Logistics* > *Production* > *Shop Floor Control* > *Confirmation* > *Display*

or transaction code – *CO14*

On the *Display Production Order Confirmation: Operation Overview* screen, each confirmation is present in a separate row. Select the Confirmation row and click the *Details* (*Shift+F2*) button.

- 9. Select the *Dates/Time* tab. On the *Confirmation of Production Order Display* screen, check the following information:
	- *Processing Finish Date:* Confirmed actual operation complete date.
	- *Processing Finish Time:* Confirmed actual operation complete time.

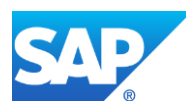

# **15 Planned Order Status Confirmation**

# **15.1 Overview**

This function lets you transfer a confirmation message from SAP ME to SAP ERP.

## **15.1.1 Business Purpose**

Repetitive manufacturing in SAP ERP supports confirmations of the finished product at the time of goods receipt or at reporting points. Since SAP ME does not know the reporting points, an integrated scenario supports only confirmations of the finished product at the time of goods receipt.

Planned order confirmation is an integral part of repetitive manufacturing. It is linked directly to product cost controlling through the product cost collector.

In final or partial confirmation, the following processes occur in SAP ERP:

- Posting goods receipts, quantities, batch number and characteristics for finished products
- Posting goods issues for the components
- Reducing planned orders or run schedule quantities
- Posting production costs to product cost collector

SAP ME is the system of record for WIP.

SAP ME totals the quantities of shop orders with identical plant, material, production versions, and batches that are packed in a container when it is closed and sends this consolidated information to SAP ERP.

Nested routings are not supported when the *Done and Close* button in SAP ME *Pack/Unpack* is used.

SAPMEINT sends confirmations to SAP ERP only for closed containers of the Material pack level. Containers of the Container or Process Lot pack level are not processed (see [Container](http://help.sap.com/saphelp_me151/helpdata/EN/5a/90204b6b7a47a2a8367f00c58e8748/content.htm)  [Maintenance](http://help.sap.com/saphelp_me151/helpdata/EN/5a/90204b6b7a47a2a8367f00c58e8748/content.htm) on the SAP Help Portal at [http://help.sap.com\)](http://help.sap.com/).

SAP ME does not support the concept of trigger points.

# **15.2 Yield Backflushed Confirmation on Operation Complete**

## **15.2.1 Business Purpose / Description**

This section of the SAPMEINT 15.1 How-To Guide describes how to transfer a confirmation message from SAP ME to SAP ERP. The message is triggered when an SFC number belonging to a repetitive shop order originally created in SAP ERP is completed at an operation that is marked as the last ERP reporting step (the *Is Last Reporting Step* checkbox in [Routing Step](http://help.sap.com/saphelp_me151/helpdata/EN/04/89272360b34830b7a239c9246849e2/content.htm)  [Properties](http://help.sap.com/saphelp_me151/helpdata/EN/04/89272360b34830b7a239c9246849e2/content.htm) on the SAP Help Portal at [http://help.sap.com\)](http://help.sap.com/).

The function also reports batch numbers of time-based components consumed in SAP ME (see [Time-Based Genealogy](http://help.sap.com/saphelp_me151/helpdata/EN/57/1880d833eb4789a3fdf9f2bbb58ab4/content.htm) on the SAP Help Portal a[t http://help.sap.com\)](http://help.sap.com/).

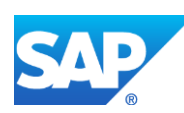

## **15.2.2 Prerequisites**

## **15.2.2.1 SAP ME**

- You have imported the planned order data from SAP ERP (see Configuring a Planned [Order](#page-245-0) section of this guide).
- You have released the repetitive shop order to the shop floor (se[e Shop Order Release](http://help.sap.com/saphelp_me151/helpdata/EN/4e/90e18598d144e1b8f31ab386fe5e4a/content.htm) on the SAP Help Portal a[t http://help.sap.com\)](http://help.sap.com/).
- You have verified that the last ERP reporting step is defined and other custom data fields are populated (see [Routing Step Properties](http://help.sap.com/saphelp_me151/helpdata/en/04/89272360b34830b7a239c9246849e2/content.htm) on the SAP Help Portal at [http://help.sap.com\)](http://help.sap.com/).

## **15.2.2.2 SAP ERP**

- You have created the following master data:
	- o A material with a production version.
	- o In the material master, you select the *Repetitive Manufacturing* checkbox and choose a repetitive manufacturing profile that allows make-to-stock production.
	- o A product cost collector (for make-to-stock production) (See *Logistics* > *Production* > *Repetitive Manufacturing* > *Master Data* > *Product Cost Collector* > *Process Product Cost Collector*)

*Recommendation:* Set up the REM profile as described in Maintaining Repetitive Manufacturing (REM) Profile for the Planned Order Integration (see [Other](http://help.sap.com/saphelp_me151/helpdata/EN/bf/51a5aba7b3455d8264a75a88fc3439/content.htm)  [Customizing Activities in SAP ERP](http://help.sap.com/saphelp_me151/helpdata/EN/bf/51a5aba7b3455d8264a75a88fc3439/content.htm) on the SAP Help Portal at [http://help.sap.com\)](http://help.sap.com/).

## **15.2.3 Procedural Steps**

- 1. Complete the SFC number for the repetitive shop order at the last ERP reporting step.
- 2. SAP ME triggers a collaboration action.
- 3. SAPMEINT sends the *yieldBackflushingRequest* message to carry out a confirmation for make-to-stock or make-to-order production in SAP ERP.

The following information is sent to SAP ERP to report the quantity of produced finished goods:

- *Material:* Number of the material produced with this order.
- *Plant:* SAP ME Site.
- *Planned Order:* Repetitive shop order number.
- *Production Version:* Key that determines the various production techniques according to which a material can be manufactured.
- *Backflushed Quantity:* Quantity completed.
- *Components:* Assembled components.

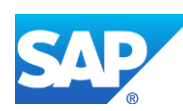

**Note:** By default components are not included in the *yieldBackflushingRequest*. This section of XSLT is commented out and must be enabled manually if including the assembled components information in the *yieldBackflushingRequest* is required.

In SAP ERP, you can see the new material document on the *Material Document List* screen (transaction *MB51*).

For more information about data transferred using IDocs and the fields in SAP ERP that map to fields in SAP ME, see the Field Mappings section of this guide.

## **15.2.4 Alternates / Best Practices and Tips**

## **15.2.5 Examples**

#### **15.2.5.1 Yield Backflushing on the Last Reporting Step**

- 1. In SAP ME, open the *Shop Order Release* activity and release the *repetitive shop order* received from SAP ERP.
- 2. Run the *Production Operator Dashboard*, and start and complete the SFC on the last reporting step (*Is Last Reporting Step* checkbox is selected in *Step Properties*).
- 3. Optional: Verify the outbound *yieldBackflushingRequest* message was received in SAP MII using *Queue Monitor*.

For more information, see the **SAPMEINT** Message Processing Logic section of this guide.

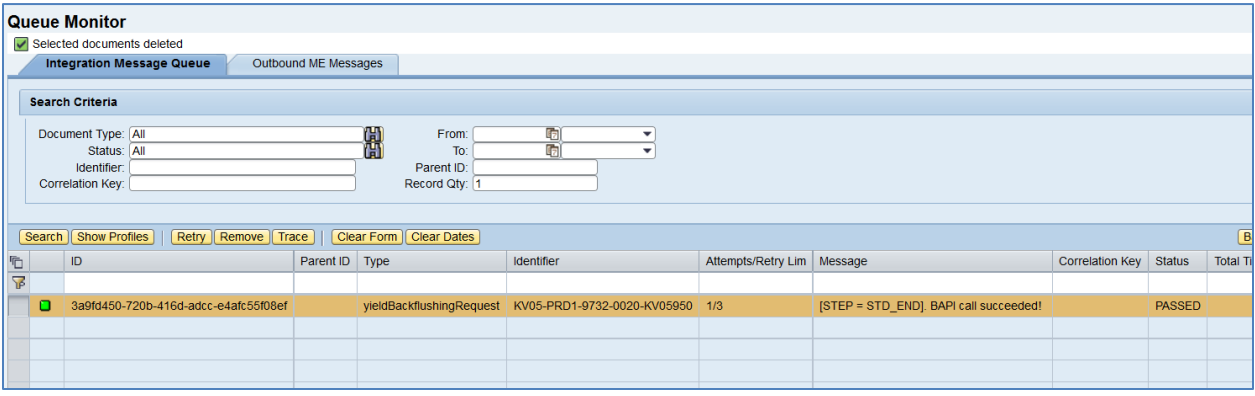

Select the *yieldBackflushingRequest*, click *Trace*, choose *Request* > *Content,* and click *View.* The following data is reported to SAP ERP:

## **<BAPI\_REPMANCONF1\_CREATE\_MTS>**

## **<INPUT>**

## **<BFLUSHDATAGEN>**

**<MATERIALNR>**DI01\_TOPPLAN\_07**</MATERIALNR>**

- **<PRODPLANT>**KV05**</PRODPLANT>**
- **<PLANPLANT>**KV05**</PLANPLANT>**
- **<PRODVERSION>**PRD1**</PRODVERSION>**

**<BATCH/>**

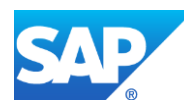

## **<BACKFLQUANT>**1**</BACKFLQUANT>**

**<POSTDATE>**2015-12-14T14:50:04.669Z**</POSTDATE>**

**<DOCDATE>**2015-12-14T14:50:04.669Z**</DOCDATE>**

**<PLANORDER>**0000009732**</PLANORDER>**

## **</BFLUSHDATAGEN>**

## **<BFLUSHFLAGS>**

**<BCKFLTYPE>**01**</BCKFLTYPE>**

## **</BFLUSHFLAGS>**

## **</INPUT>**

## **<TABLES/>**

## **</BAPI\_REPMANCONF1\_CREATE\_MTS>**

4. Verify results in SAP ERP.

In SAP ERP, access the transaction using:

SAP Menu – *Logistics > Production > Repetitive Manufacturing > Environment > Material Document for Material*

or transaction code – *MB51*

Check reported quantity (131=Done SFCs from a Planned Order).

## **15.2.6 Missing / Not Supported**

SAPMEINT supports confirmations only on the finished item level and not on other reporting steps.

## **15.3 Yield Backflushed Confirmation on Container Close**

## **15.3.1 Business Purpose / Description**

This section of the SAPMEINT 15.1 How-To Guide describes how to transfer a confirmation message from SAP ME to SAP ERP. The message is triggered when a top level SFC number of the repetitive shop order was packed into a container and the container has been closed using Pack/Unpack (see [Container](http://help.sap.com/saphelp_me151/helpdata/EN/f6/24bb080f55463c8e41c3a7c1c3b464/content.htm) on the SAP Help Portal a[t http://help.sap.com\)](http://help.sap.com/).

The function also reports batch numbers of time-based components consumed in SAP ME (see [Time-Based Genealogy](http://help.sap.com/saphelp_me151/helpdata/EN/57/1880d833eb4789a3fdf9f2bbb58ab4/content.htm) on the SAP Help Portal a[t http://help.sap.com\)](http://help.sap.com/).

## **15.3.2 Prerequisites**

## **15.3.2.1 SAP ME**

- You have imported the planned order data from SAP ERP (see Configuring Planned [Order](#page-245-0) section of this guide).
- You have released the repetitive shop order to the shop floor (se[e Shop Order Release](http://help.sap.com/saphelp_me151/helpdata/EN/4e/90e18598d144e1b8f31ab386fe5e4a/content.htm)) on the SAP Help Portal a[t http://help.sap.com\)](http://help.sap.com/).

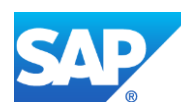

- You have verified that the last ERP reporting step is defined and other custom data fields are populated (see [Routing Step Properties](http://help.sap.com/saphelp_me151/helpdata/en/04/89272360b34830b7a239c9246849e2/content.htm) on the SAP Help Portal at [http://help.sap.com\)](http://help.sap.com/).
- For container close, you have created Material pack level containers in *Container Maintenance* and set the following activity rules for PK020 (Pack/Unpack) in *Activity Maintenance* (see [Pack/Unpack](http://help.sap.com/saphelp_me151/helpdata/EN/68/c48f8ebe3a41208ba96f6550b83a1a/content.htm) on the SAP Help Portal a[t http://help.sap.com\)](http://help.sap.com/):
	- o ERP\_ITEM\_FILTER
	- o ERP\_OPERATION
	- o ERP\_REPORTING\_STEP
	- o ERP\_SEQUENCE

Note that SAPMEINT supports only SAP ERP routings with the sequence of zero (ERP\_SEQUENCE=0).

o You have verified that collaboration links and directives are configured (see [Configuring SAP ME Outbound Collaboration](http://help.sap.com/saphelp_me151/helpdata/EN/ba/daf3fa545a484b8b0dc98ce2ad7898/content.htm) on the SAP Help Portal at [http://help.sap.com\)](http://help.sap.com/).

To send a yield backflushing on container close, you have assigned the ERP\_CONTAINER\_CLOSED\_BACKFLUSHING directive to the COLLABORATION\_ERP\_CONTAINER\_CLOSED\_BCKFL trigger action in *Collaboration Link Maintenance*.

## **15.3.2.2 SAP ERP**

- You have created the following master data:
	- o A material with a production version.
	- o In the material master, you select the *Repetitive Manufacturing* checkbox and choose a repetitive manufacturing profile that allows make-to-stock production.
	- o A product cost collector (for make-to-stock production) (See *Logistics* > *Production* > *Repetitive Manufacturing* > *Master Data* > *Product Cost Collector* > *Process Product Cost Collector*)

*Recommendation:* Set up the REM profile as described in Maintaining Repetitive Manufacturing (REM) Profile for the Planned Order Integration (see [Other](http://help.sap.com/saphelp_me151/helpdata/EN/bf/51a5aba7b3455d8264a75a88fc3439/content.htm)  [Customizing Activities in SAP ERP](http://help.sap.com/saphelp_me151/helpdata/EN/bf/51a5aba7b3455d8264a75a88fc3439/content.htm) on the SAP Help Portal at [http://help.sap.com\)](http://help.sap.com/).

## **15.3.3 Procedural Steps**

- 1. Pack a top level SFC number of the repetitive shop order into a container and close it using Pack/Unpack.
- 2. SAP ME triggers a collaboration event.
- 3. SAPMEINT sends the *yieldBackflushingRequest* message to carry out a confirmation for make-to-stock or make-to-order production in SAP ERP.

In SAP ERP, you can see the status on the *Material Document List* screen (transaction *MB51*).

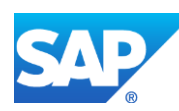

For more information about data transferred using IDocs and the fields in SAP ERP that map to fields in SAP ME, see the Field Mappings section of this guide.

## **15.3.4 Alternates / Best Practices and Tips**

## **15.3.5 Examples**

## **15.3.5.1 Transfer Yield Backflushing Confirmation on container close**

- 1. In SAP ME, run Activity Maintenance and retrieve PK020 activity. Enter the following:
	- *ERP\_ITEM\_FILTER:* Material name (\* can be used as well).
	- *ERP\_OPERATION:* Operation name used in SAP ME. For example, ASSY (the operation where you perform assembly).
	- *ERP\_REPORTING\_STEP:* Reporting Step (can be found in *Step Properties* in *Routing Maintenance*). For example, 0010,0020 (use your actual reporting step values).
	- *ERP\_SEQUENCE:* Key that identifies a [sequence](sapevent:DOCU_LINK/GL:sequence) of operations within a [routing.](sapevent:DOCU_LINK/GL:routing) Leave blank or set to 0.

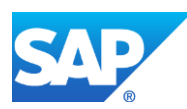

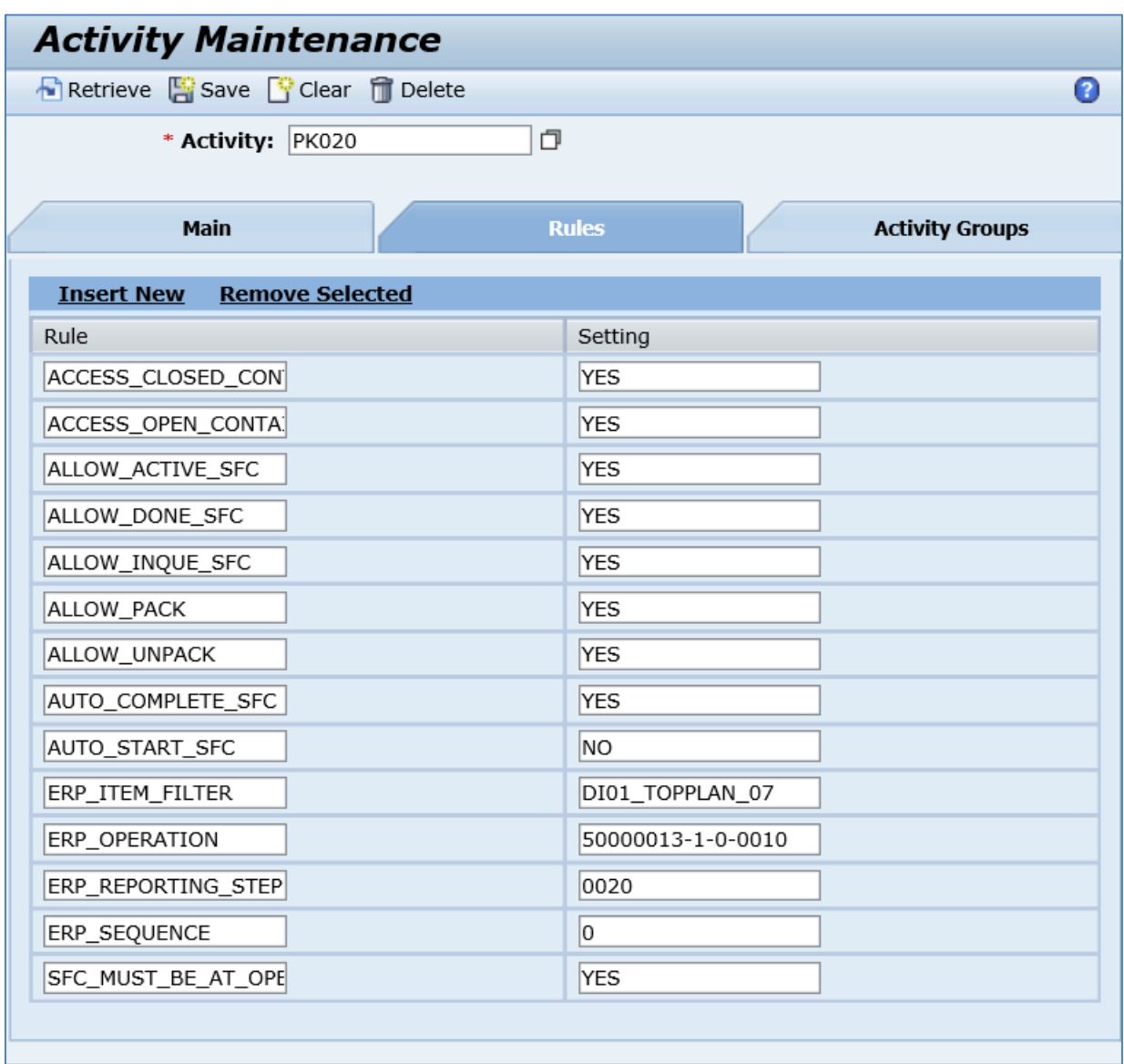

2. In SAP ME, run the *Pack/Unpack* activity. Add the SFC number to the container.

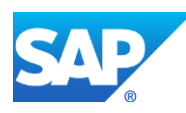
# SAPMEINT How-To-Guide

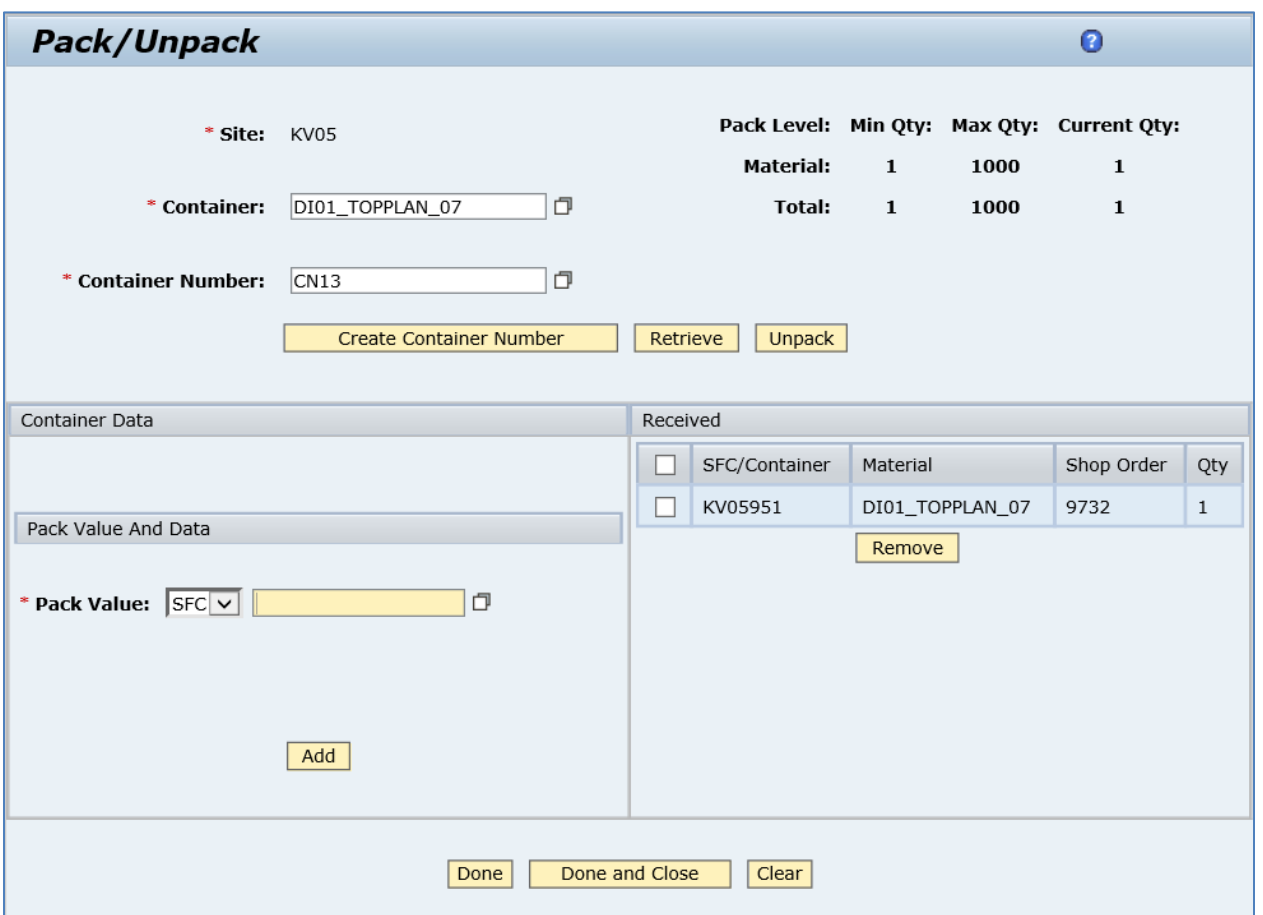

3. Click the *Done and Close* button. Click the *Ok* button in the confirmation dialog box.

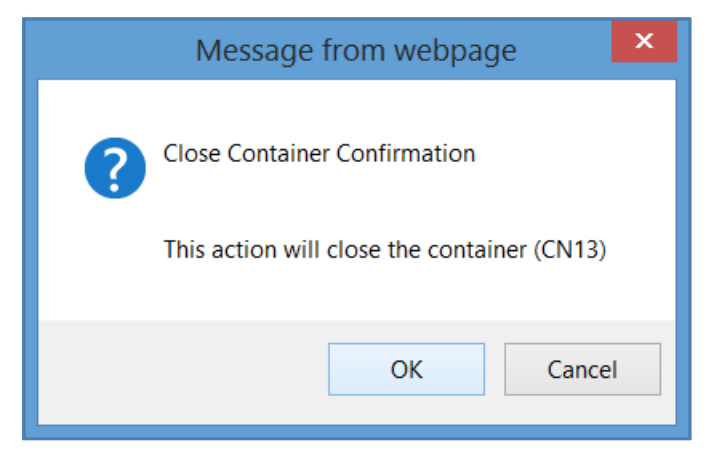

4. Optional: Verify the outbound *yieldBackflushingRequest* message was received in SAP MII using *Queue Monitor*.

For more information, see the **SAPMEINT** Message Processing Logic section of this guide.

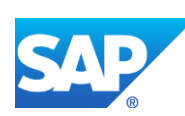

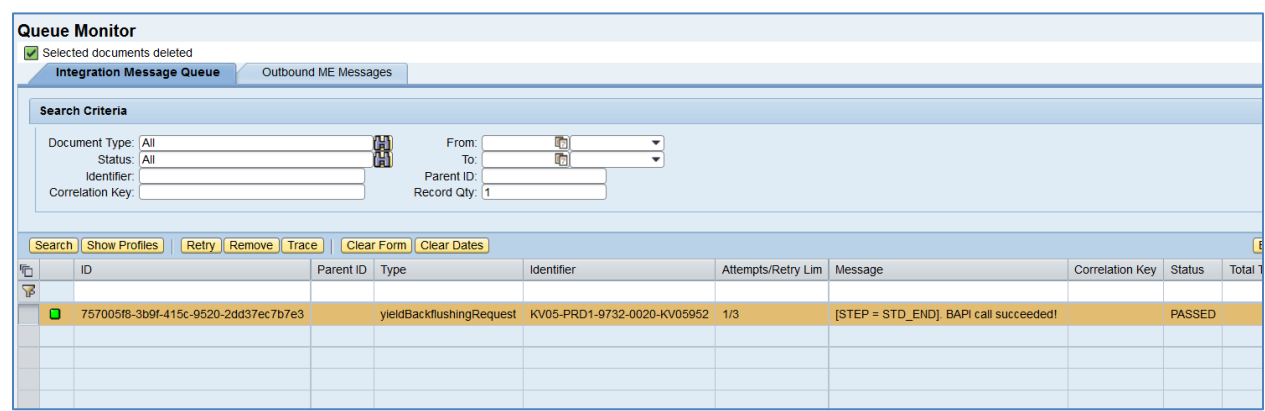

For more information about reviewing confirmed data in SAP ERP, see the [Yield Backflushed](#page-389-0)  [Confirmation on Operation Complete](#page-389-0) section of this guide.

# **15.4 Scrap Confirmation for a Planned Order**

### **15.4.1 Business Purpose / Description**

This section of the SAPMEINT 15.1 How-To Guide describes how to transfer scrap data for a repetitive shop order to SAP ERP when you enter scrap data for an SFC number during production in SAP ME.

This function supports long material numbers (see [Transfer of Long Material Number](http://help.sap.com/saphelp_me151/helpdata/EN/36/d7bf51111e8873e10000000a44538d/content.htm) on the SAP Help Portal at [http://help.sap.com\)](http://help.sap.com/).

### **15.4.2 Prerequisites**

### **15.4.2.1 SAP ME**

- You have imported the planned order data from SAP ERP (see Configuring a Planned [Order](#page-245-0) section of this guide).
- You have released the repetitive shop order to the shop floor (se[e Shop Order Release](http://help.sap.com/saphelp_me151/helpdata/EN/4e/90e18598d144e1b8f31ab386fe5e4a/content.htm)) on the SAP Help Portal a[t http://help.sap.com\)](http://help.sap.com/).
- You have verified that the last ERP reporting step is defined and other custom data fields are populated (see [Routing Step Properties](http://help.sap.com/saphelp_me151/helpdata/en/04/89272360b34830b7a239c9246849e2/content.htm) on the SAP Help Portal at [http://help.sap.com\)](http://help.sap.com/).

### **15.4.2.2 SAP ERP**

- You have created the following master data:
	- o A material with a production version
	- o In the material master, you select the *Repetitive Manufacturing* checkbox and choose a repetitive manufacturing profile that allows make-to-stock production.
	- o A product cost collector (for make-to-stock production) (See *Logistics* > *Production* > *Repetitive Manufacturing* > *Master Data* > *Product Cost Collector* > *Process Product Cost Collector*)

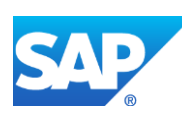

*Recommendation:* Set up the REM profile as described in Maintaining Repetitive Manufacturing (REM) Profile for the Planned Order Integration (see [Other](http://help.sap.com/saphelp_me151/helpdata/EN/bf/51a5aba7b3455d8264a75a88fc3439/content.htm)  [Customizing Activities in SAP ERP](http://help.sap.com/saphelp_me151/helpdata/EN/bf/51a5aba7b3455d8264a75a88fc3439/content.htm) on the SAP Help Portal at [http://help.sap.com\)](http://help.sap.com/).

# **15.4.3 Procedural Steps**

- 1. Scrap an SFC number belonging to the planned shop order in SAP ME using Log NC and choose the Scrap disposition function, or use the Scrap activity in SFC Scrap/Delete (see [Disposition Functions](http://help.sap.com/saphelp_me151/helpdata/EN/2b/0157e911514f71ab5ca50fed68d088/content.htm) and [SFC Scrap/Delete](http://help.sap.com/saphelp_me151/helpdata/EN/d1/0d4a76fe5343b7b2dd3303abad63bf/content.htm) on the SAP Help Portal at [http://help.sap.com\)](http://help.sap.com/), or use Scrap step.
- 2. SAP ME triggers a collaboration event.
- 3. SAPMEINT sends a *scrapBackflushingRequest* message with the following information to SAP ERP to report the quantity of scrapped finished goods and component quantities consumed:
	- *Material:* Number of the material produced with this order.
	- *Plant:* SAP ME Site.
	- *Planned Order:* Repetitive shop order number.
	- *Production Version:* Key that determines the various production techniques according to which a material can be manufactured.
	- *Scrapped Quantity:* Quantity scrapped.
	- *Components:* Assembled components.

**Note:** By default components are not included in the *scrapBackflushingRequest*. This section of XSLT is commented out and must be enabled manually if including the assembled components information in the *scrapBackflushingRequest* is required.

In SAP ERP, you can see the new material document on the *Material Document List* screen (transaction *MB51*).

For more information about data transferred using IDocs and the fields in SAP ERP that map to fields in SAP ME, see the Field Mappings section of this guide.

# **15.4.4 Alternates / Best Practices and Tips**

# **15.4.5 Examples**

# **15.4.5.1 Scrapping Using SFC Scrap/Delete Activity**

1. In SAP ME, run the *SFC Scrap/Delete* activity. Retrieve the SFC number you want to scrap and set the Activity dropdown list to Scrap.

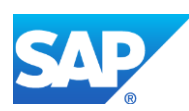

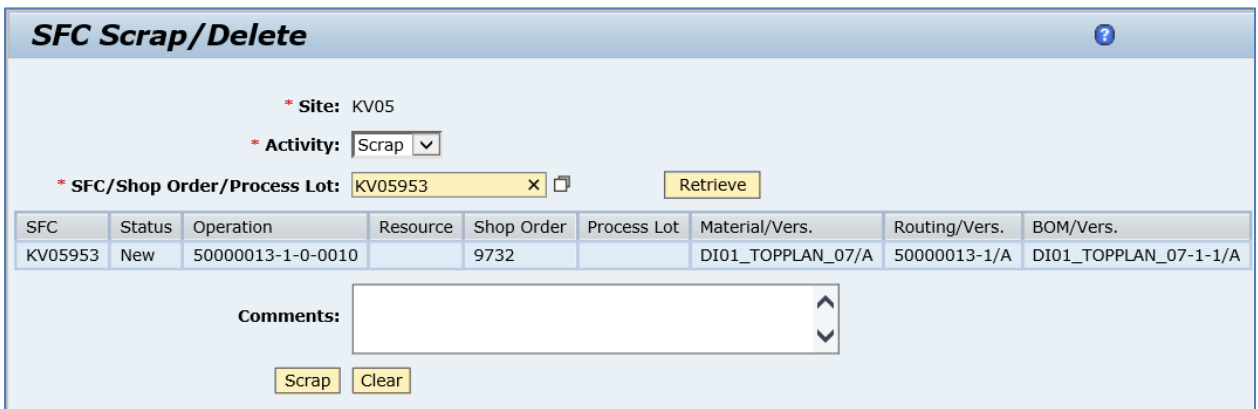

- 2. Click the *Scrap* button.
- 3. Optional: Verify the outbound *scrapBackflushingRequest* message was received in SAP MII using *Queue Monitor*.

For more information, see the **SAPMEINT** Message Processing Logic section of this guide.

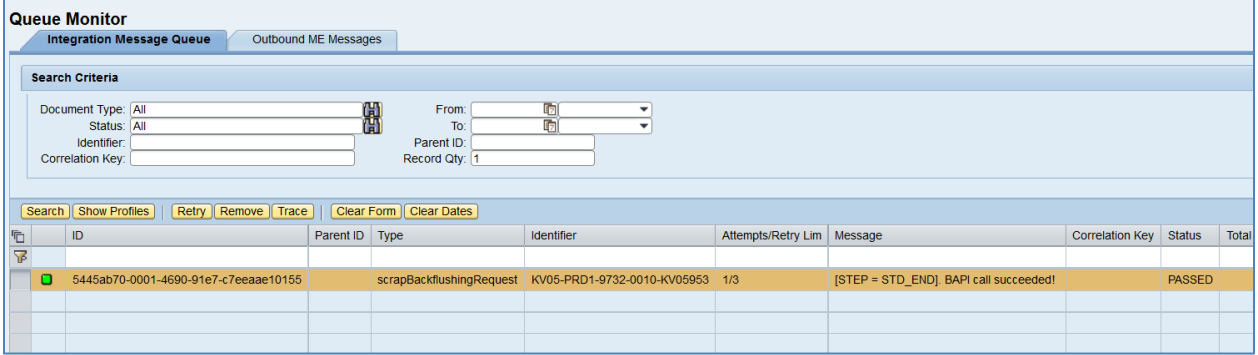

Select the *scrapBackflushingRequest*, click *Trace*, choose *Request* > *Content,* and click *View.* The following data is reported to SAP ERP:

### **<BAPI\_REPMANCONF1\_CREATE\_MTS>**

**<INPUT>**

**<BFLUSHDATAGEN>**

**<MATERIALNR>**DI01\_TOPPLAN\_07**</MATERIALNR>**

**<PRODPLANT>**KV05**</PRODPLANT>**

**<PLANPLANT>**KV05**</PLANPLANT>**

**<PRODVERSION>**PRD1**</PRODVERSION>**

**<BATCH/>**

**<SCRAPQUANT>**1**</SCRAPQUANT>**

**<POSTDATE>**2015-12-15T11:15:15.789Z**</POSTDATE>**

**<DOCDATE>**2015-12-15T11:15:15.789Z**</DOCDATE>**

**<PLANORDER>**0000009732**</PLANORDER>**

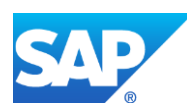

### **</BFLUSHDATAGEN>**

**<BFLUSHFLAGS>**

**<BCKFLTYPE>**01**</BCKFLTYPE>**

### **</BFLUSHFLAGS>**

**</INPUT>**

**<TABLES/>**

### **</BAPI\_REPMANCONF1\_CREATE\_MTS>**

**Note**: Even though the BATCH field is present, it is not mapped and it is not passed to SAP ERP.

4. Verify results in SAP ERP.

In SAP ERP, access the transaction using:

SAP Menu – *Logistics* > *Production* > *Repetitive Manufacturing* > *Evaluations* > *Display Data Entry Documents*

or transaction code – *MF12*

On the *Display Document Log Information* screen, each confirmation is present in a separate row.

Processing type BS means:

- *B*: Backflush (Goods receipt, goods issue and activity backflush).
- *S:* Scrap at reporting point on assembly level.

# **15.4.6 Missing / Not Supported**

- SAP ME is the system of record for WIP. If the *LOG\_PP\_MES\_INT\_01* and *LOG\_PP\_MES\_INT\_02* business functions are not activated in SAP ERP, and you update a planned order directly in SAP ERP by recording scrap quantity movements, SAPMEINT does not update the corresponding shop order in SAP ME (see [SAPMEINT: SAP ERP Configuration](http://help.sap.com/saphelp_me151/helpdata/EN/22/851d68f06b465186ec0e29fd98ba7f/content.htm) on the SAP Help Portal at [http://help.sap.com\)](http://help.sap.com/).
- If a scrap movement takes place for a component within a planned order that has not come from SAP ERP, the component does not contain a production version. If the parent assembly is also a component, the system continues to search higher in the asbuilt data to find a corresponding production version to use.
- SAP ME does not support SAP ERP trigger points.
- SAPMEINT does not support the following:
	- o Scrapping of component SFC numbers or removal of assembled components
	- o The following options of the SAP ME *Scrap* routing other step (see [Other](http://help.sap.com/saphelp_me151/helpdata/EN/89/6ec8ac9aa74b96bef628ba6ccc7f4b/content.htm)  [Routing Step Properties](http://help.sap.com/saphelp_me151/helpdata/EN/89/6ec8ac9aa74b96bef628ba6ccc7f4b/content.htm) on the SAP Help Portal at [http://help.sap.com\)](http://help.sap.com/):
		- Scrap SFC Only
		- Scrap SFC and Return Components to Floor Stock

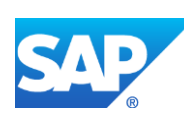

o The Delete activity in SAP ME *SFC Scrap/Delete* (see [SFC Scrap/Delete](http://help.sap.com/saphelp_me151/helpdata/EN/d1/0d4a76fe5343b7b2dd3303abad63bf/content.htm) on the SAP Help Portal at [http://help.sap.com\)](http://help.sap.com/)

# **15.5 Planned Order Completion Confirmation**

### **15.5.1 Business Purpose / Description**

This section of the SAPMEINT 15.1 How-To Guide describes how to transfer a planned order complete confirmation message to SAP ERP.

The message is triggered when the status of the planned shop order changes to Done or Closed.

### **15.5.2 Prerequisites**

### **15.5.2.1 SAP ME**

- You have imported the planned order data from SAP ERP (see Configuring a Planned [Order](#page-245-0) section of this guide).
- You have released the repetitive shop order to the shop floor (see **Shop Order Release**) on the SAP Help Portal a[t http://help.sap.com\)](http://help.sap.com/).
- You have verified that the last ERP reporting step is defined and other custom data fields are populated (see [Routing Step Properties](http://help.sap.com/saphelp_me151/helpdata/en/04/89272360b34830b7a239c9246849e2/content.htm) on the SAP Help Portal at [http://help.sap.com\)](http://help.sap.com/).

### **15.5.2.2 SAP ERP**

- You have created the following master data:
	- o A material with a production version.
	- o In the material master, you select the *Repetitive Manufacturing* checkbox and choose a repetitive manufacturing profile that allows make-to-stock production.
	- o A product cost collector (for make-to-stock production) (See *Logistics* > *Production* > *Repetitive Manufacturing* > *Master Data* > *Product Cost Collector* > *Process Product Cost Collector*)

*Recommendation:* Set up the REM profile as described in Maintaining Repetitive Manufacturing (REM) Profile for the Planned Order Integration (see [Other](http://help.sap.com/saphelp_me151/helpdata/EN/bf/51a5aba7b3455d8264a75a88fc3439/content.htm)  [Customizing Activities in SAP ERP](http://help.sap.com/saphelp_me151/helpdata/EN/bf/51a5aba7b3455d8264a75a88fc3439/content.htm) on the SAP Help Portal at [http://help.sap.com\)](http://help.sap.com/).

# **15.5.3 Procedural Steps**

- 1. Change the status of the planned shop order to *Done* or *Closed*.
- 2. SAP ME triggers a collaboration event.
- 3. SAPMEINT sends the *plannedOrderCompleteRequest* message to update the processing status of the production order in SAP ERP.

For more information about data transferred using IDocs and the fields in SAP ERP that map to fields in SAP ME, see the Field Mappings section of this guide.

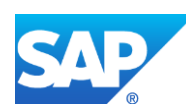

# **15.5.4 Alternates / Best Practices and Tips**

# **15.5.5 Examples**

### **15.5.5.1 Change Planned Order Status to Closed**

- 1. In SAP ME, open the *Shop Order Release* activity and release the *repetitive shop order* received from SAP ERP.
- 2. Run the *Shop Order Maintenance* activity and change the status of the order to Closed. Save changes.
- 3. Optional: Verify the outbound *plannedOrderCompleteRequest* message was received in SAP MII using *Queue Monitor*.

For more information, see the [SAPMEINT Message Processing Logic](#page-565-1) section of this guide.

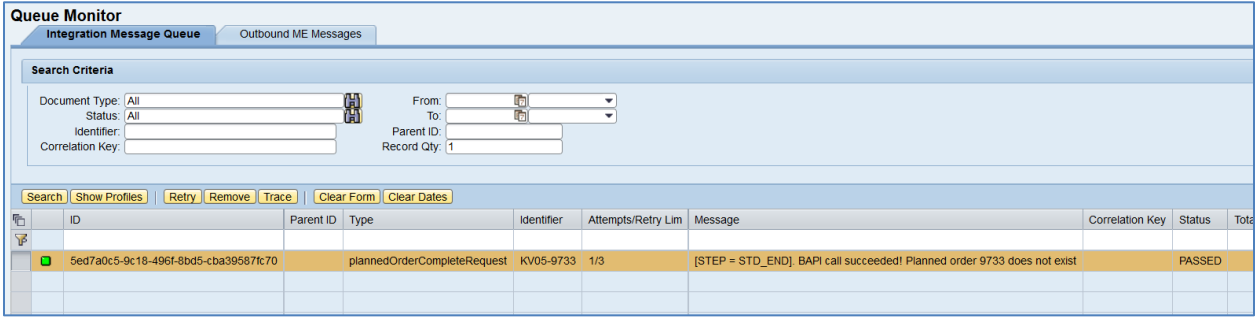

Select the *plannedOrderCompleteRequest*, click *Trace*, choose *Request* > *Content* and click *View.* The following data is reported to SAP ERP:

### **<BAPI\_PLANNEDORDER\_DELETE>**

### **<INPUT>**

# **<PLANNEDORDER>**0000009733**</PLANNEDORDER>**

### **</INPUT>**

### **</BAPI\_PLANNEDORDER\_DELETE>**

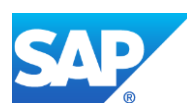

# **16 RMA Order Status Confirmation**

# **16.1 Overview**

This section of the SAPMEINT 15.1 How-To Guide describes how to transfer results of the RMA order processing from SAP ME to SAP ERP (see [Transfer of Completion Data for](http://help.sap.com/saphelp_me151/helpdata/EN/08/137b186be445eda8a2d9104e446ced/content.htm)  [Service Order](http://help.sap.com/saphelp_me151/helpdata/EN/08/137b186be445eda8a2d9104e446ced/content.htm) on the SAP Help Portal at [http://help.sap.com\)](http://help.sap.com/).

### **16.1.1 Business Purpose**

The RMA shop order is used in SAP ME to authorize the return of manufactured material from a customer to a supplier for a corrective action. A material may be returned for repair, reconfiguration, or disposition in some other manner and may be finished goods, subassemblies, or components.

The customer repair order is used by Sales in SAP ERP for recording all the business processes that are involved in processing faulty goods that a customer sends in for repair.

When you enter the service product and serviceable material in the repair request item, the system creates a return order item automatically for the serviceable material. This is triggered by the goods receipt of the serviceable material.

# **16.2 RMA Order Completion Confirmation**

# **16.2.1 Business Purpose / Description**

This section of the SAPMEINT 15.1 How-To Guide describes how to transfer order completion data for RMA shop orders from SAP ME to SAP ERP through SAP MII as technical completes for service orders.

The message is triggered when the status of the RMA shop order changes to *Done* or *Closed*.

# **16.2.2 Prerequisites**

### **16.2.2.1 SAP ME**

- You have imported the RMA service shop order data from SAP ERP.
- You have completed the RMA shop order on the shop floor.

### **16.2.2.2 SAP ERP**

- You have created a settlement rule for the order.
- You have cleared all the existing reservations for the order.
- You have cleared all outstanding capacities for the order.

# **16.2.3 Procedural Steps**

1. Change the status of the RMA shop order to *Done* (this can be done manually or by completing all SFC numbers belonging to the order at the operation marked as the last ERP reporting step) or *Closed*.

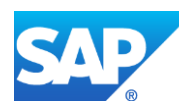

- 2. SAP ME triggers a collaboration event.
- 3. SAPMEINT sends the *rmaOrderCompleteRequest* message to change the order status to *Technically Completed* in SAP ERP.

For more information about data transferred using IDocs and the fields in SAP ERP that map to fields in SAP ME, see the Field Mappings section of this guide.

### **16.2.4 Alternates / Best Practices and Tips**

### **16.2.5 Examples**

#### **16.2.5.1 Change RMA order status to Done**

- 1. In SAP ME, open the *Shop Order Release* activity and release the *RMA Shop Order* received from SAP ERP.
- 2. Run the *Production Operator Dashboard*, and start and complete all SFC numbers belonging to the RMA shop order on the last ERP reporting step (*Is Last Reporting Step* checkbox is selected in *Step Properties*).
- 3. Optional: Verify the outbound *rmaOrderCompleteRequest* message was received in SAP MII using *Queue Monitor*.

For more information, see the [SAPMEINT Message Processing Logic](#page-565-2) section of this guide.

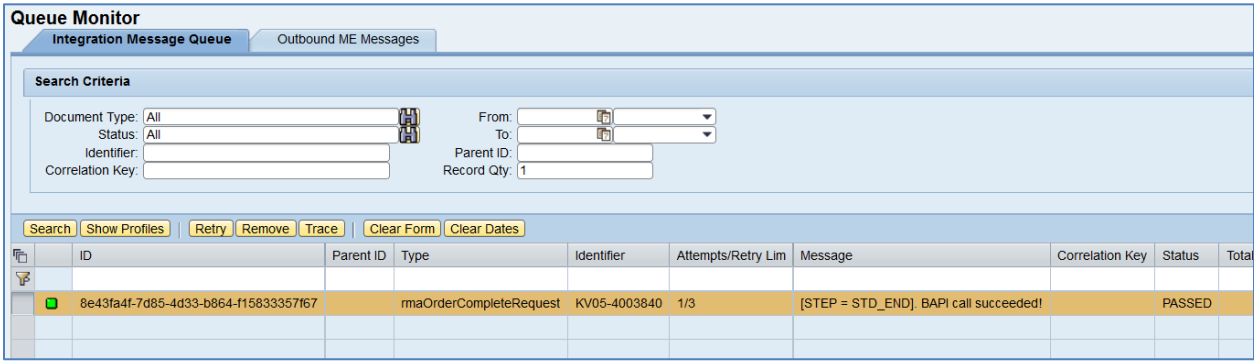

Select a record with the *rmaOrderCompleteRequest* type, click *Trace*, choose *Request* > *Content,* and click *View.* The following data is reported to SAP ERP:

#### **<BAPI\_ALM\_ORDER\_MAINTAIN>**

**<TABLES>**

#### **<IT\_METHODS>**

**<item>**

**<REFNUMBER>**000000**</REFNUMBER>**

### **<OBJECTTYPE>**HEADER**</OBJECTTYPE>**

**<METHOD>**TECHNICALCOMPLETE**</METHOD>**

#### **<OBJECTKEY>**000004003840**</OBJECTKEY>**

**</item>**

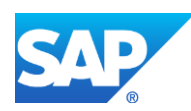

**<item>**

**<REFNUMBER>**000000**</REFNUMBER>**

**<OBJECTTYPE/>**

**<METHOD>**SAVE**</METHOD>**

**<OBJECTKEY>**000004003840**</OBJECTKEY>**

**</item>**

**</IT\_METHODS>**

**</TABLES>**

**</BAPI\_ALM\_ORDER\_MAINTAIN>**

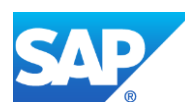

# **17 Integration of Labor Records**

# **17.1 Overview**

You can use this process to transfer the labor records from SAP ME to SAP ERP.

For more information about labor integration, see the [Integration of Labor Records](http://help.sap.com/saphelp_me151/helpdata/EN/3d/071d6fd6fc46a78041b62797ef495e/content.htm) on the SAP Help Portal at [http://help.sap.com.](http://help.sap.com/)

# **17.2 Transferring Direct Labor Records**

# **17.2.1 Business Purpose / Description**

This section of the SAPMEINT 15.1 How-To Guide describes how to transfer direct labor records from SAP ME to SAP ERP. For more information about direct labor, see [Labor Charge](http://help.sap.com/saphelp_me150/helpdata/en/7e/e66764302248ac83927a6b8e8ddec9/content.htm)  [Code](http://help.sap.com/saphelp_me150/helpdata/en/7e/e66764302248ac83927a6b8e8ddec9/content.htm) on the SAP Help Portal at [http://help.sap.com.](http://help.sap.com/)

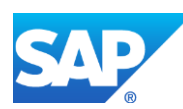

# **17.2.2 Process Flow Graphic**

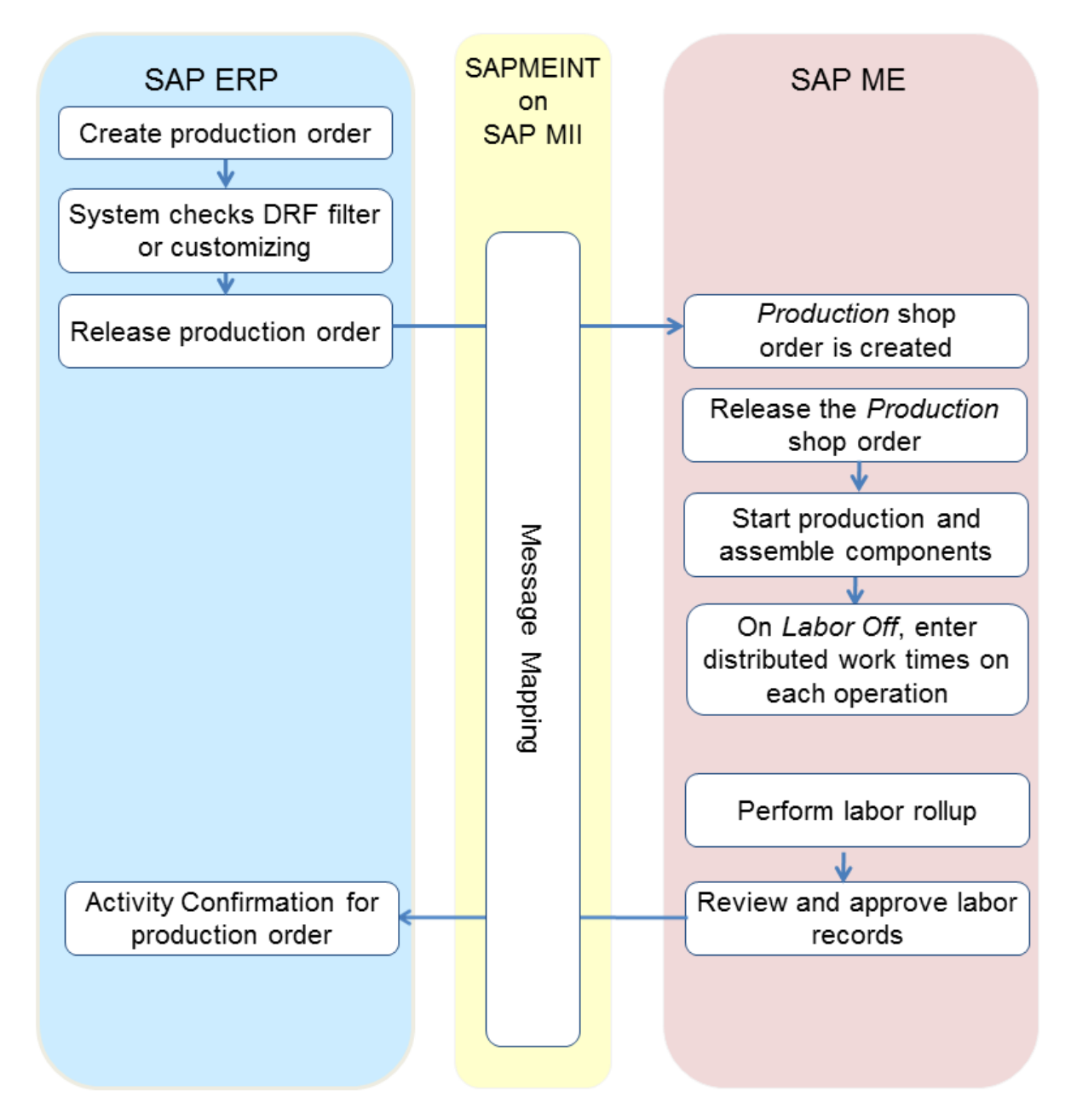

# **17.2.3 Prerequisites**

# **17.2.3.1 SAP ERP**

• You have transferred the material master records for the output material and all the components (see [Configuring Material Master](#page-31-0) section of this guide).

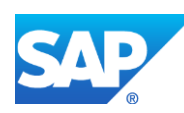

- You have created a BOM and a routing for the output material (see Configuring a Bill [of Material \(BOM\)](#page-57-0) an[d Configuring a Standard Routing in SAP ERP](#page-113-0) sections of this guide).
- You have defined a *Standard Value Key* for the work center (transaction code *CR01*).
- You have defined a work center at the routing steps of the routing that is associated with the material (transaction code *CA01*).
- You have set up ALE communication to create and transmit LOIPRO IDocs (see [Customizing for ALE for Communication with SAP ME](http://help.sap.com/saphelp_me151/helpdata/EN/7f/fbd6ec26ab423abe5c8e601fa1b21a/content.htm) on the SAP Help Portal at [http://help.sap.com\)](http://help.sap.com/).
- You have defined the DRF Replication Model to replicate *LOIPRO* IDocs (in Customizing for *Production*, select *Integration with a Manufacturing Execution System* > *Basic Settings for MES Integration*). For information about the SAP ERP versions supporting DRF, see SAP Note [1793291.](http://service.sap.com/~form/handler?_APP=01100107900000000342&_EVENT=REDIR&_NNUM=1793291&_NLANG=en&_NVERS=0)

# **17.2.3.2 SAP ME**

- The *Enable Labor Tracking* system rule is set to true in *System Rule Maintenance* (see [Miscellaneous Rules](http://help.sap.com/saphelp_me150/helpdata/en/03/6c9a1ea866465baee90690205d7d97/content.htm) on the SAP Help Portal at [http://help.sap.com\)](http://help.sap.com/).
- You have defined standard value key activities for collecting distributed times in *Standard Value Key Maintenance* (see [Standard Value Key Maintenance](http://help.sap.com/saphelp_me150/helpdata/en/1a/da4396751f41279c8b2719d25704bd/content.htm) on the SAP Help Portal at [http://help.sap.com\)](http://help.sap.com/).

Note that the sequence of activities for the *Standard Value Key* defined in SAP ME and SAP ERP must be the same.

• You have assigned the standard value key to a routing step where users are to collect their distributed work times in the *Scheduling Standards Maintenance* activity (see [Scheduling Standards Maintenance](http://help.sap.com/saphelp_me150/helpdata/en/b8/e766179b67474d987a1cda29aa33a9/content.htm) on the SAP Help Portal at [http://help.sap.com\)](http://help.sap.com/).

Note that the ERP standards defined at the *Material-Routing* level override those defined at the *Routing* level.

• You have set up Labor Tracking (see [Setting Up Labor Tracking](http://help.sap.com/saphelp_me150/helpdata/en/f8/e47d162b544476b2ec67e42b84546e/content.htm) on the SAP Help Portal a[t http://help.sap.com\)](http://help.sap.com/).

### **17.2.4 Procedural Steps**

- 1. In SAP ME, enter values for the *Standard Value Key* activities during *production shop order* execution in the *Production Operator Dashboard* (POD) on *Labor Off*. As a result, you can record the actual time that you spent at each routing step for the activities configured in *Scheduling Standard Maintenance*.
- 2. Run the *ODSLaborRollup* script or schedule to run it periodically. For more information, see [Determining Labor Rules](http://help.sap.com/saphelp_me150/helpdata/en/89/747c17a57046399edbaefc05c434c9/content.htm) on the SAP Help Portal at [http://help.sap.com.](http://help.sap.com/)
- 3. The supervisor reviews and approves the rolled-up labor records in *Supervisor Time Edit*

**Note:** Verify the *Time Card Approval Required for Export* checkbox settings in the *Labor Rule Maintenance*.

If selected, specifies that time records created by rollup are not required to be pre-approved before they can be exported to SAP ERP.

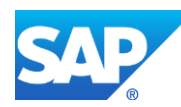

(see [Supervisor Time Edit and Approval](http://help.sap.com/saphelp_me150/helpdata/en/72/8317c4220141f7b3d001dacc549b33/content.htm) on the SAP Help Portal at [http://help.sap.com\)](http://help.sap.com/).

Note that you can transfer direct labor records for a combination of the shop order and the reporting step to SAP ERP only if all of the following conditions are met:

- The production order is imported from SAP ERP
- The routing step (operation) has a reporting step
- The routing step has a standard value key attached to it in *Scheduling Standard Maintenance*
- 4. SAPMEINT correlates the direct labor records based on the user, the production shop order, and the operation records in SAP ME.
- 5. SAPMEINT sends an activity confirmation for the production order to SAP ERP.

For more information about data transferred using IDocs and the fields in SAP ERP that map to fields in SAP ME, see the [Field Mappings](#page-545-0) section of this guide.

### **17.2.5 Alternates / Best Practices and Tips**

### **17.2.6 Examples**

### **17.2.6.1 Transferring Direct Labor Records**

1. Create and transfer a production order with a BOM and a routing from SAP ERP to SAP ME (se[e Configuring a Production Order with a BOM and Routing \(Make-to-Stock](#page-163-0)  [Manufacturing\)](#page-163-0) section of this guide).

**Note**: Define Standard Value Key planned values during routing creation. These values can be observed during order creation:

- On the *Production order Create: Header* screen, click *Operation Overview* button
- On the *Production Order Create: Operation Overview* screen, select operation and click *Operation Details* (*F7*)
- Click the *StandardVals* tab and enter *Standard Values*

**Note**: The *Standard Value Key* has to be defined for the work center first.

2. In SAP ME, run *Standard Value Key Maintenance* and define activities as they are defined in SAP ERP:

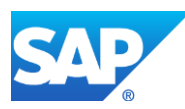

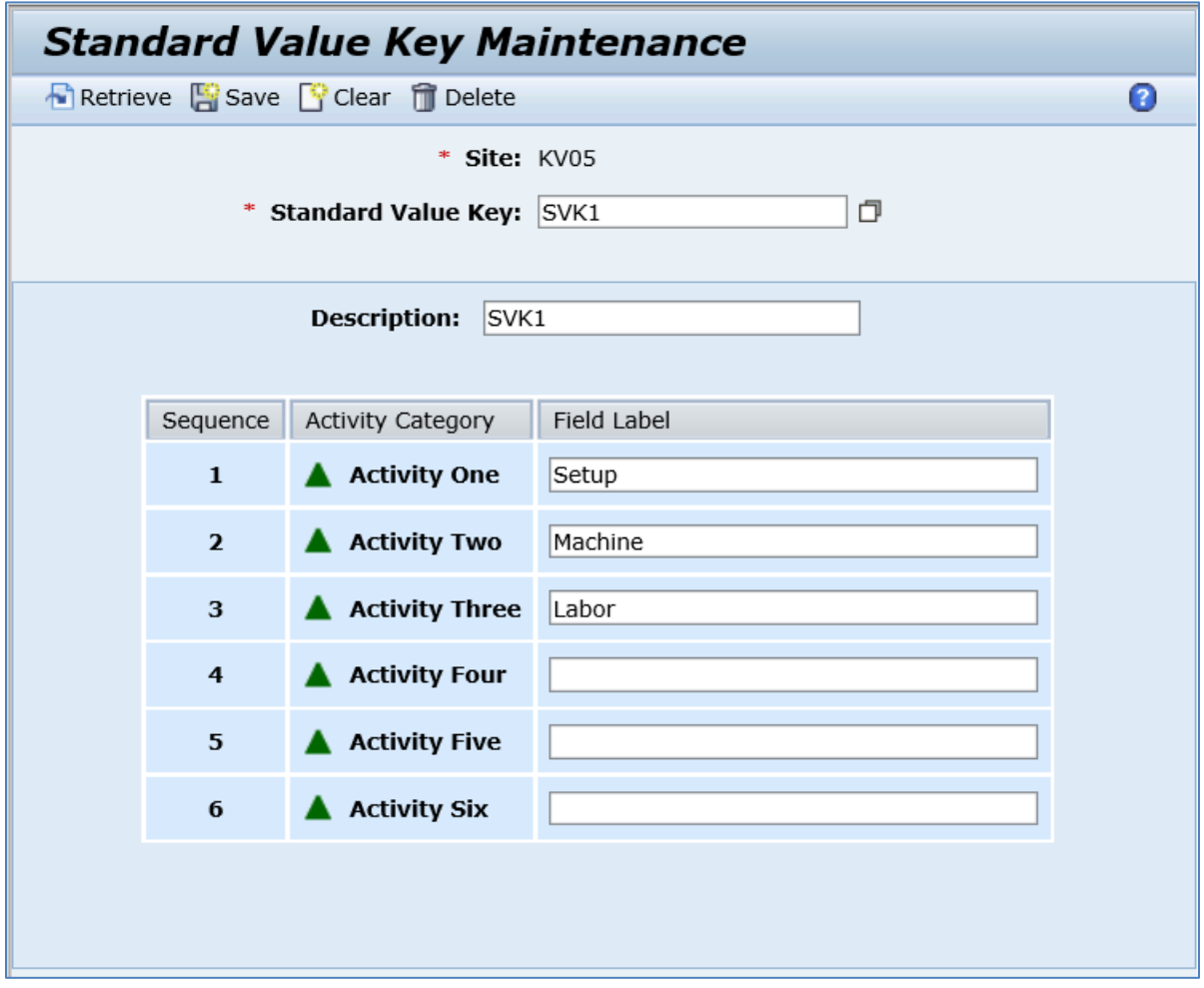

3. In SAP ME, run *Scheduling Standards Maintenance* and define standard values:

On the *Scheduling Standards Maintenance* screen, in the *Standards Source* field, select *Routing* or *Material-Routing*. Enter values in the required fields.

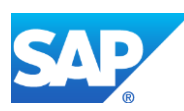

# SAPMEINT How-To-Guide

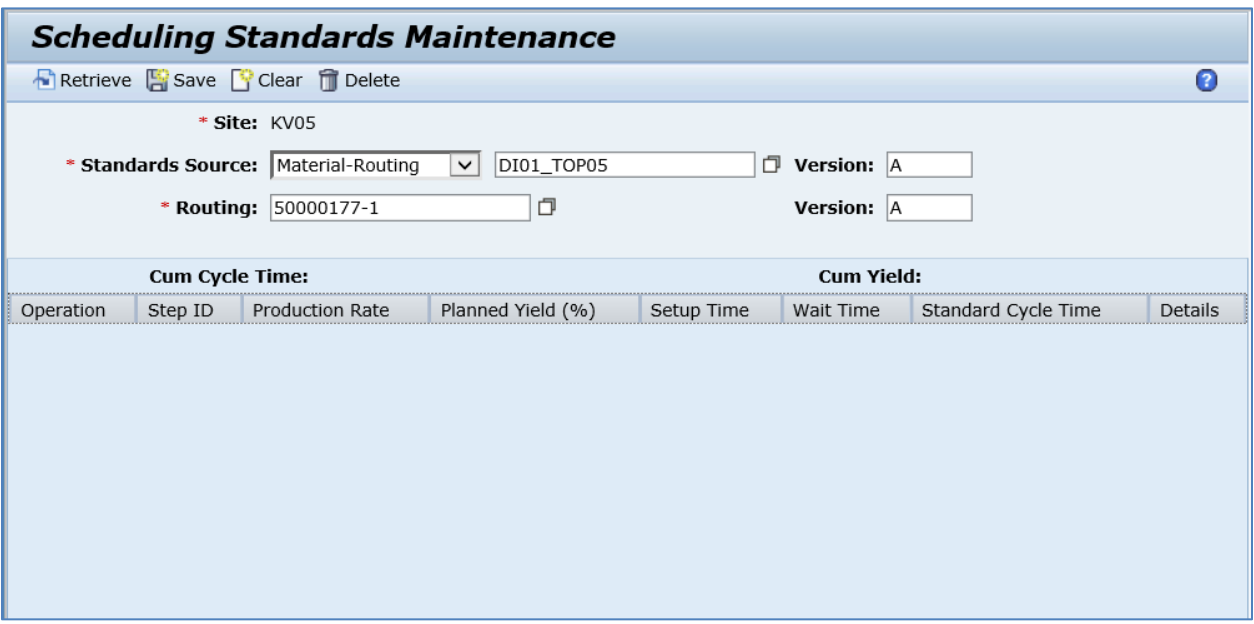

- 4. Click *Retrieve*.
- 5. Click *Details* in the Operation row of the table.
- 6. *On the ERP Standards* tab, browse and select your *Standard Value Key.*
- 7. Define Standard Values and Units of Measure.

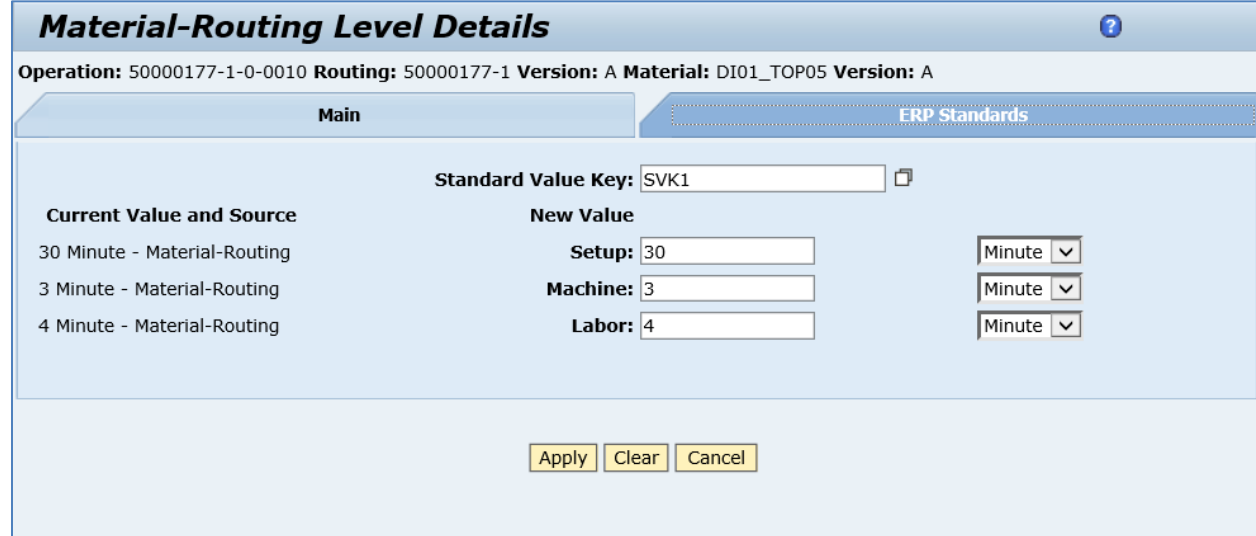

- 8. *Click Apply.*
- 9. Click *Save.*
- 10. In SAP ME, open the *Shop Order Release* activity and release the *production shop order* received from SAP ERP.
- 11. Run the *Production Operator Dashboard*, start the SFC number, and click *Labor On* (see [Tracking Labor Time in the POD](http://help.sap.com/saphelp_me151/helpdata/EN/2a/600641de1245b1b38cacced3b8b9ae/content.htm) on the SAP Help Portal at [http://help.sap.com\)](http://help.sap.com/).

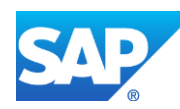

- 12. Click *Labor Off* button (make sure that Labor Off is defined and assigned in *POD Maintenance* on the *Buttons* and *Layout* tabs).
- 13. Enter values for the *Standard Value Key* fields.

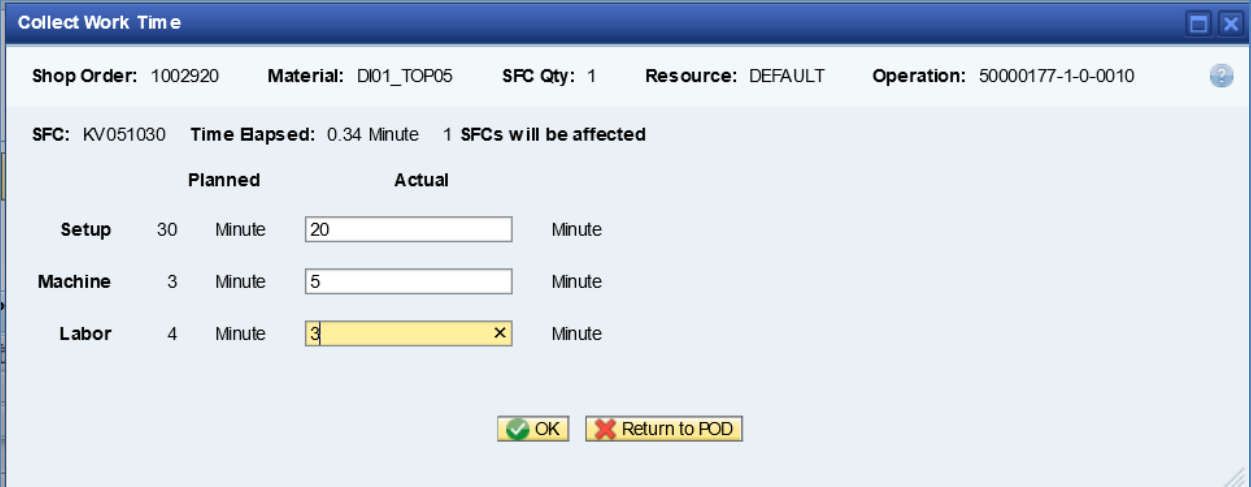

- 14. Click *OK*.
- 15. Run the ODSLaborRollup script.
- 16. In SAP ME, run the *Supervisor Time Edit And Approval* activity, and review and approve the rolled-up labor records.

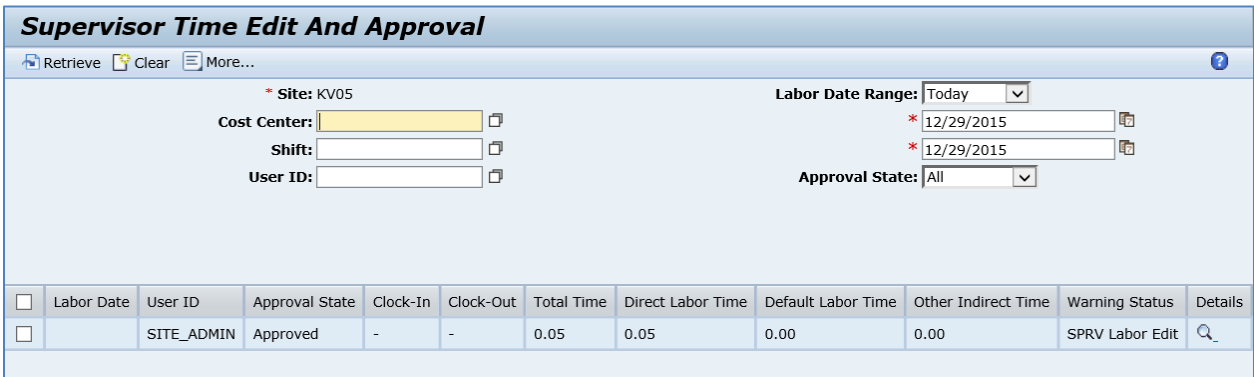

17. Click *OK*. When the record is transferred to SAP ERP, its status changes to *Exported*.

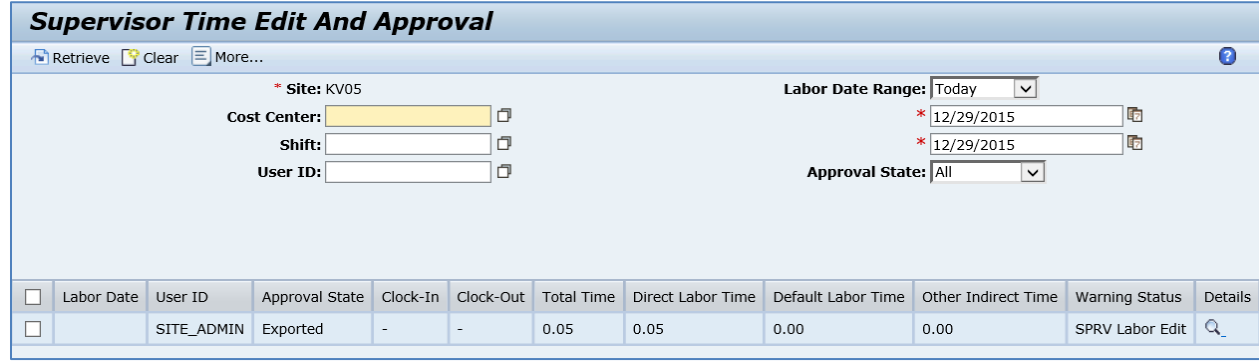

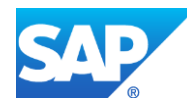

18. Optional: Verify the outbound messages (*DirectLaborConfirmationRequest* and *CorrelatedDirectLaborConfirmationRequest*) was received in SAP MII using *Queue Monitor*.

For more information, see the [SAPMEINT Message Processing Logic](#page-566-0) section of this guide.

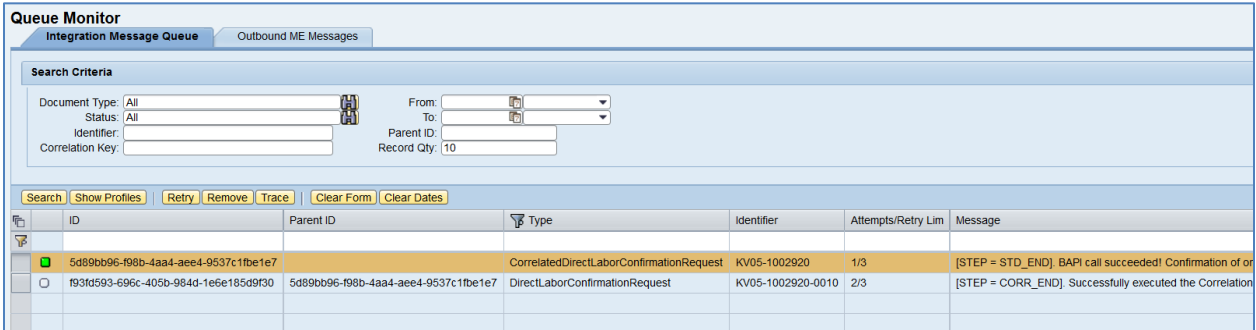

When the number of the *DirectLaborConfirmationRequest* messages with the same correlation key reaches the *numberOfDocuments* parameter value (or when *waitTimeInSec* parameter value is reached), SAPMEINT generates a *CorrelatedDirectLaborConfirmationRequest*, and sends the correlated confirmation request to SAP ERP.

19. Verify results in SAP ERP.

In SAP ERP, access the transaction using:

SAP Menu – *Logistics* > *Production* > *Shop Floor Control* > *Confirmation* > *Display*

or transaction code – *CO14*

On the *Display Production Order Confirmation: Operation Overview* screen, each confirmation is present in a separate row. A row with zero Yield and Scrap quantities is a record that contains reported labor time.

You can find reported direct labor information on the *Confirmation of Production Order Display: Details* screen.

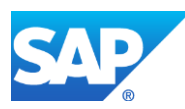

# **18 Equipment and Tools Integration**

# **18.1 Overview**

You can use this process to transfer equipment status and usage data between SAP ERP and SAP ME.

For more information about equipment integration, see [Integration of Equipment](http://help.sap.com/saphelp_me151/helpdata/EN/4a/a560361dc84420b366f8c1d74d4246/content.htm) on the SAP Help Portal at [http://help.sap.com.](http://help.sap.com/)

# <span id="page-414-0"></span>**18.2 Transferring Tool Usage Data**

### **18.2.1 Business Purpose / Description**

This section of the SAPMEINT 15.1 How-To Guide describes how to transfer SAP ME tool number usage data to SAP ERP when SFC numbers are started at an 'ERP reporting step' in the POD or from a machine interface in SAP ME (see [Tool Number](http://help.sap.com/saphelp_me151/helpdata/EN/35/a6d39e78774c31983d79ca422f35fa/content.htm) on the SAP Help Portal at [http://help.sap.com\)](http://help.sap.com/).

Tools that are used to represent the wear and tear of an object, consumption, or the reduction of an object's useful life are described as counters in SAP ERP.

In *Plant Maintenance*, counters are assigned to technical objects (equipment, production resources/tools).

Counter readings are taken at particular intervals and in particular measurement units. Counter readings describe a status at a particular point in time, and represent the transaction data for counters in SAP ERP. They are documented in the form of measurement documents. Counters are a special form of measuring point because over the course of time, counter readings continuously rise or fall.

# **18.2.2 Prerequisites**

# **18.2.2.1 SAP ERP**

- You have created technical objects in PM/CS (equipment and production resources/tools).
- You have created the master records for measuring points and counters and assigned them to a technical object.

### **18.2.2.2 SAP ME**

- You have defined one or more measurement points for tool numbers on the *Measurement Points* tab of *Tool Number Maintenance*.
- In *Collaboration Link Maintenance*, you have verified that the *ERP\_EQUIPMENT\_USAGE* directive is assigned to the *COLLABORATION\_ERP\_EQUIPMENT\_USAGE* link.

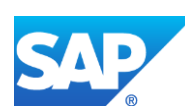

# **18.2.3 Procedural Steps**

- 1. Run the *Production Operator Dashboard*, select the SFC number and log the Tool Number. Note that tool usage is reported upon the SFC number start. The SFC number must not be started or the tool usage will be reported the next time the SFC is started on the ERP reporting step.
- 2. Start an SFC number at an 'ERP reporting step' operation in the POD or from a machine interface in SAP ME.
- 3. The system triggers the *COLLABORATION\_ERP\_EQUIPMENT\_USAGE* collaboration action.
- 4. SAPMEINT sends the *equipmentUsageRequest* message to SAP ERP.
- 5. The data transferred to SAP ERP after a measurement has been taken at a measuring point or a counter results in a measurement document. The measurement document records the result of a measurement or counter reading being entered in the system.

For more information about data transferred using IDocs and the fields in SAP ERP that map to fields in SAP ME, see the Field Mappings section of this guide.

# **18.2.4 Alternates / Best Practices and Tips**

### <span id="page-415-0"></span>**18.2.4.1 Creating Tool Number in SAP ME**

- 1. In SAP ME access the *Tool Group Maintenance* activity. Enter the following:
	- *Tool Group:* Name for your Tool Group.
	- *Description:* Enter description.
	- *Status:* Enabled.
	- *Tracking Control:* Lot.
	- *Tool Qty:* Enter tool quantity. For example, 1.
	- *ERP Group:* Selected.

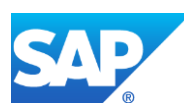

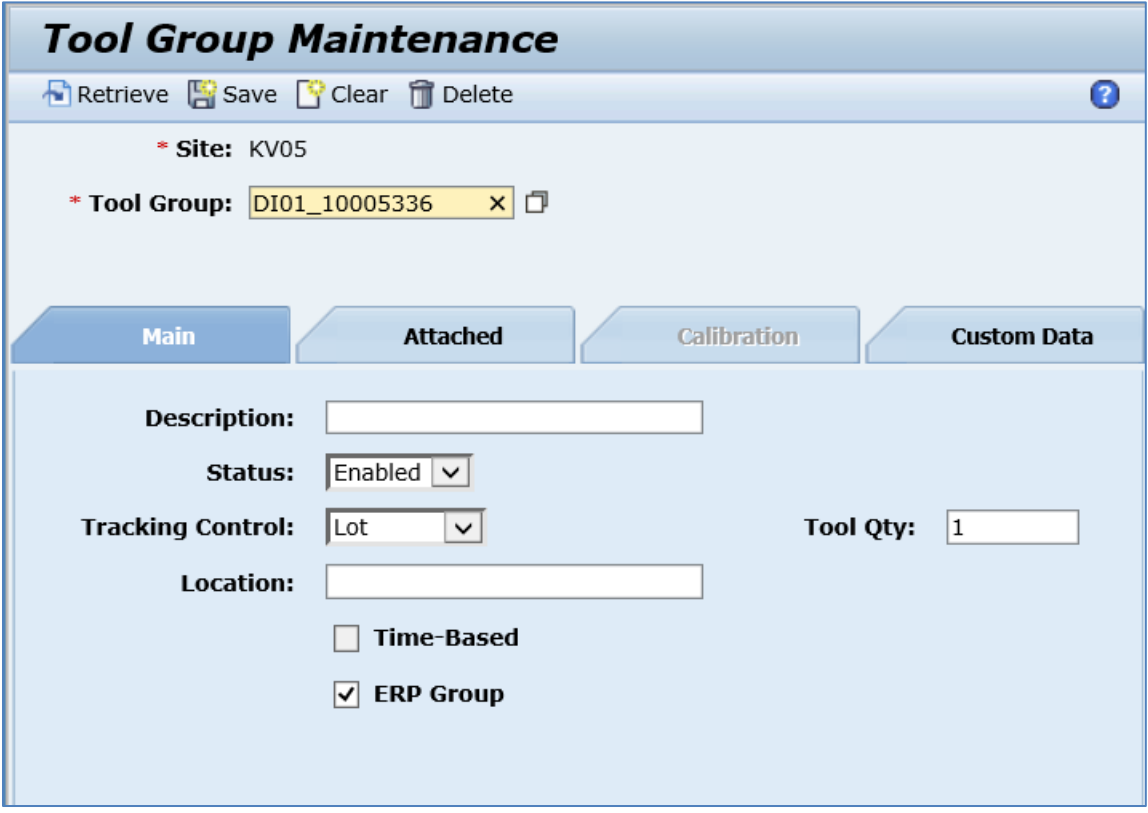

- 2. Create an attachment point for the Tool Group.
- 3. Click *Save*.
- 4. In SAP ME access the *Tool Number Maintenance* activity. Enter the following:
	- *Tool Number:* Name for Tool Number.
	- *Status:* Enabled.
	- *Tool Group:* ERP Tool Group.
	- *Qty Available:* Available quantity for this tool number, for example, 1.
	- *ERP Equipment Number:* Enter *Equipment Number* created in SAP ERP with 10 leading zeroes (For example, 000000000010000337).

**Note:** Equipment number associated with the tool number has to be of type *P*.

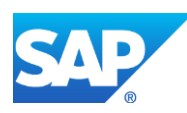

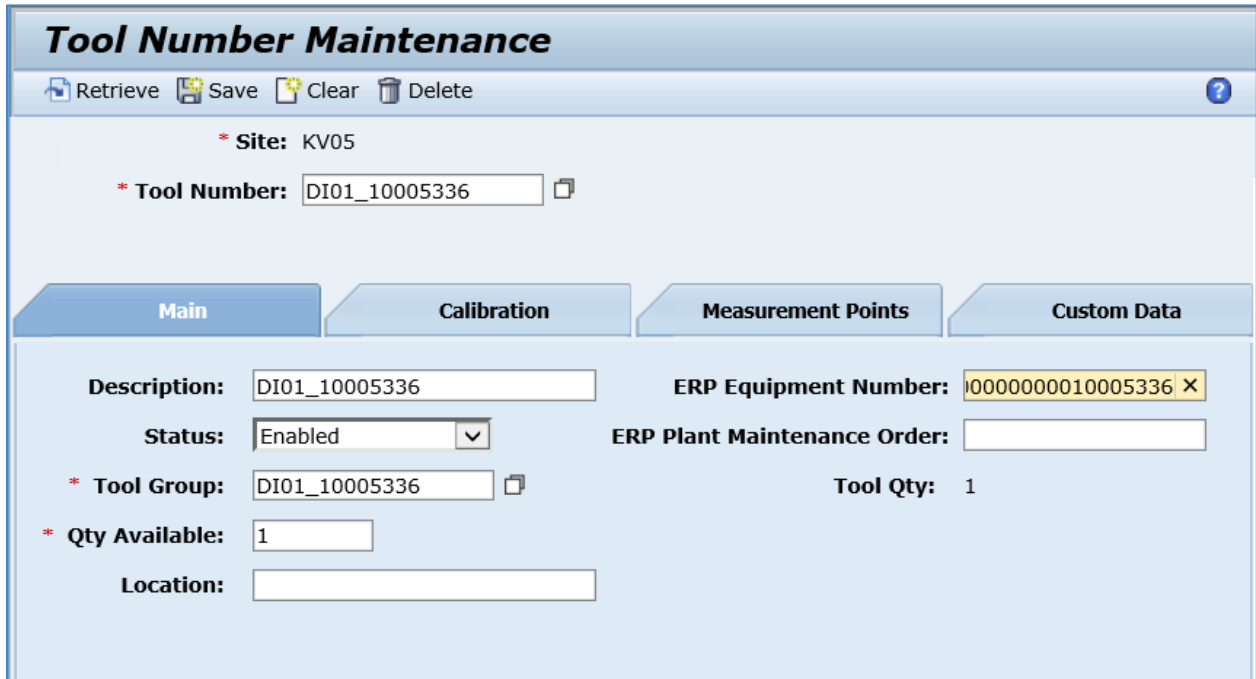

- 5. On the *Measurement Points* tab, select *Insert New* and enter the following:
	- *Measurement Points:* Enter *Measuring Point* created in SAP ERP for this equipment number (For example, 331)

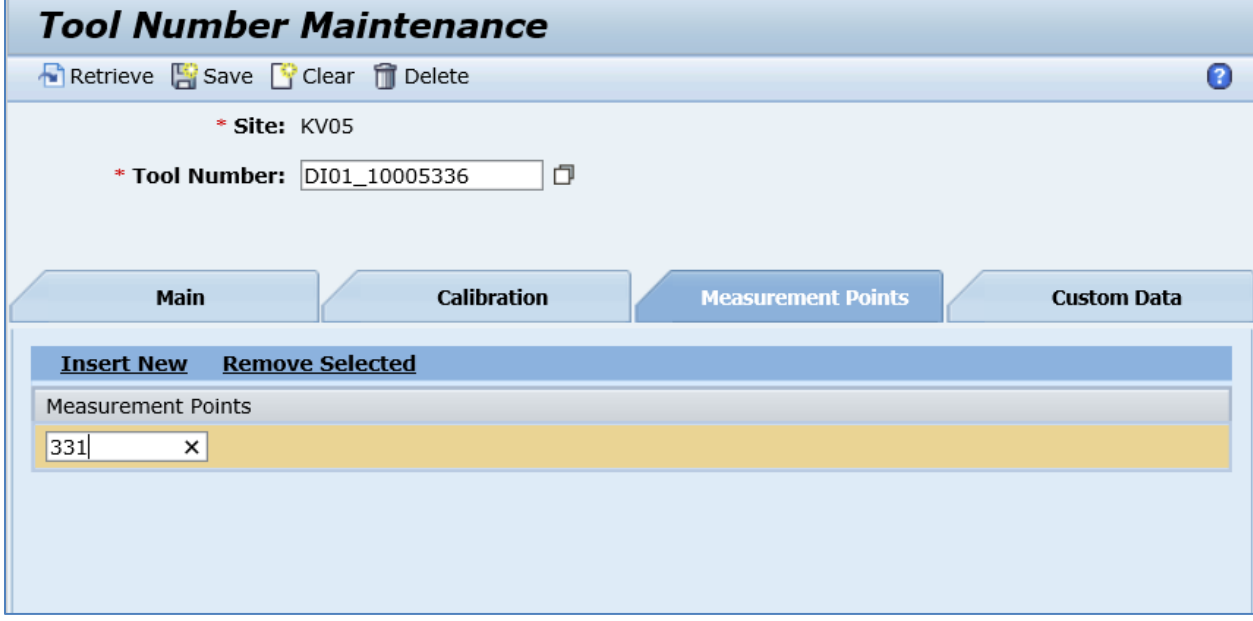

6. Click *Save*.

### **18.2.4.2 Time-Based Tool Logging**

- 1. In SAP ERP create *Equipment number* of type *P*.
- 2. Create *Measurement Point* for *Equipment number*.

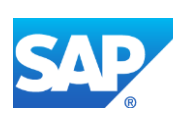

- 3. In SAP ME, create *Tool Group* assigned to ERP material / operation. The Tool Group has to be marked as an *ERP Group* and be a *Time-Based Group* (see [Creating Tool Number in](#page-415-0)  [SAP ME](#page-415-0) section of this guide).
- 4. In SAP ME, create the *Tool Number*, assign it to the ME *Tool Group* and set its status to *Productive* (see the [Creating Tool Number in SAP ME](#page-415-0) section of this guide).
- 5. In SAP ME, run *Resource Setup* and retrieve a resource that you want to use on the operation. Insert new rows to assign *Planned Material*/*Shop Order* and *Tool Number*.
- 6. In SAP ME, run *Operation* or *Resource Maintenance* and assign the *TB\_TOOL\_TO\_DISCRETE* hook at the *PRE\_START* level.
- 7. Import the production order data from SAP ERP. Release production shop order in SAP ME.
- 8. In SAP ME, run *Production Operator Dashboard*, select operation and resource. Browse for the SFC number and start it.
- 9. The system triggers the *COLLABORATION\_ERP\_EQUIPMENT\_USAGE* collaboration action.
- 10. SAPMEINT sends the *equipmentUsageRequest* message to SAP ERP.
- 11. The data transferred to SAP ERP after a measurement has been taken at a measuring point or a counter results in a measurement document. The measurement document records the result of a measurement or counter reading being entered in the system:
	- In SAP ERP, access transaction *IK17*
	- Enter the *Equipment Number* in the *Equipment* field.
	- Click the *Execute* icon.

The *Measurement Document List* appears. Ensure that the documents shown in Queue Monitor are listed.

### **18.2.5 Examples**

#### **18.2.5.1 Transferring Tool Usage Data**

- 1. In SAP ME, access the *Shop Order Release* activity and release the *production shop order* received from SAP ERP.
- 2. Run the *Production Operator Dashboard*, select the Operation and Resource. Browse for the SFC number and select the *Tool List* button to open the Tool List and Log Tool Entry plugins.
- 3. In the *Log Tool Entry* plugin, browse for the Tool Number that has the ERP Measurement Point assigned (make sure that the status of this Tool Number is *Enabled*).

**Note:** Equipment number associated with the tool number has to be of type *P*.

- 4. Click *Save* to log the Tool Number.
- 5. Start the SFC number.
- 6. Optional: Verify the outbound messages were received in SAP MII using *Queue Monitor*.

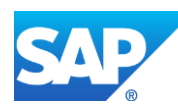

For more information, see the [SAPMEINT Message Processing Logic](#page-567-0) section of this guide.

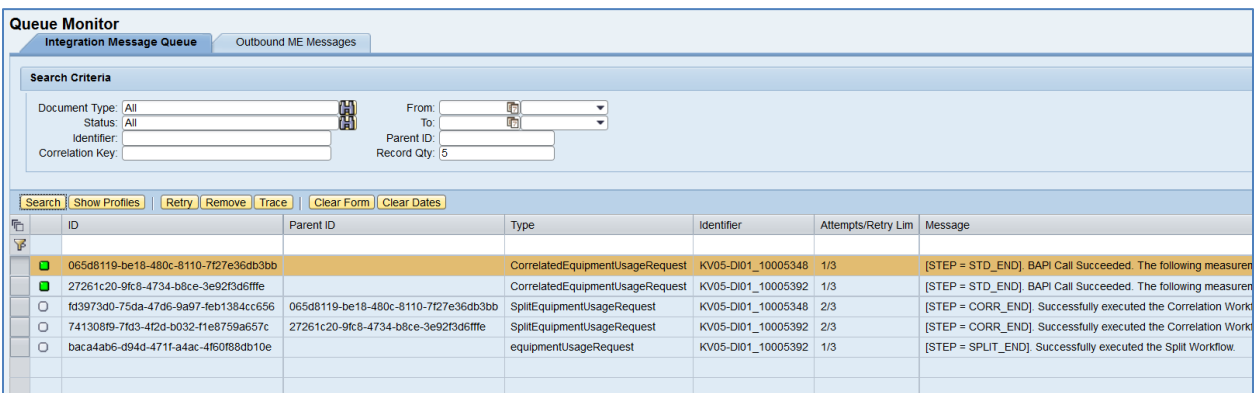

The *equipmentUsageRequest* message is processed by the split workflow. As a result, new messages with the *SplitEquipmentUsageRequest* type appear in MII Queue Monitor in the *IN\_CORRELATION* status. They are processed by the correlation workflow.

When the *waitTimeInSec* parameter value is reached, SAPMEINT generates a *CorrelatedEquipmentUsageRequest* and sends the correlated equipment usage request to SAP ERP.

7. Verify results in SAP ERP.

In SAP ERP access the transaction via:

SAP Menu – *Logistics* > *Plant Maintenance* > *Management of Technical Objects* > *Equipment* > *Measurement Documents* > *List Editing* > *Display*

or transaction code – *IK17*

On the *Display Measurement Documents: Measurement Document Selection* screen, enter the following:

- *Equipment:* Number by which a piece of equipment can be clearly identified. Enter Equipment Number.
- *Measurement document:* The number of the document for the measurement reading or counter reading entered. This value is optional and can be found in SAPMEINT Queue Monitor.

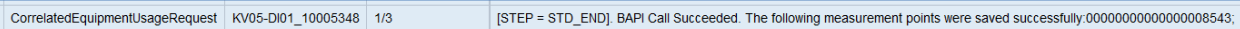

On the *Display Measurement Document: General Data* screen, ensure that the documents shown in Queue Monitor are listed.

# <span id="page-419-0"></span>**18.3 Transferring Resource Usage Data**

### **18.3.1 Business Purpose / Description**

This section of the SAPMEINT 15.1 How-To Guide describes how to transfer SAP ME resource usage data to SAP ERP when SFC numbers are started at an 'ERP reporting step' in the POD or from a machine interface in SAP ME (see [Resource](http://help.sap.com/saphelp_me150/helpdata/en/df/4c97750964402eb0e5ef29a6822561/content.htm) on the SAP Help Portal at [http://help.sap.com\)](http://help.sap.com/).

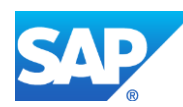

### **18.3.2 Prerequisites**

### **18.3.2.1 SAP ERP**

- You have created technical objects in PM/CS (equipment and production resources/tools).
- You have created the master records for measuring points and counters and assigned them to a technical object.

### **18.3.2.2 SAP ME**

- You have defined one or more measurement points for tool numbers on the *Measurement Points* tab of *Tool Number Maintenance*.
- In *Collaboration Link Maintenance*, you have verified that the *ERP\_EQUIPMENT\_USAGE* directive is assigned to the *COLLABORATION\_ERP\_EQUIPMENT\_USAGE* link.

### **18.3.3 Procedural Steps**

- 1. Start an SFC number at an 'ERP reporting step' operation in the POD or from a machine interface in SAP ME.
- 2. The system triggers the *COLLABORATION\_ERP\_EQUIPMENT\_USAGE* collaboration action.
- 3. SAPMEINT sends the *equipmentUsageRequest* message to SAP ERP.
- 4. The data transferred to SAP ERP after a measurement has been taken at a measuring point or a counter results in a measurement document. The measurement document records the result of a measurement or counter reading being entered in the system.

For more information about data transferred using IDocs and the fields in SAP ERP that map to fields in SAP ME, see the **Field Mappings** section of this guide.

### **18.3.4 Alternates / Best Practices and Tips**

### **18.3.4.1 Creating Resource in SAP ME**

- 1. In SAP ME access the *Resource Maintenance* activity. Enter the following:
	- *Resource:* Name for your Resource.
	- *Description:* Enter description.
	- *Status:* Enabled.
	- *Setup State:* Open.
	- *Process Resource:* Selected.
	- *ERP Equipment Number:* Enter *Equipment Number* created in SAP ERP with 10 leading zeroes (For example, 000000000010000337).

**Note:** Equipment number associated with the resource has to be of type *M*.

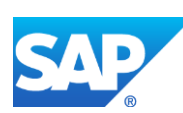

# SAPMEINT How-To-Guide

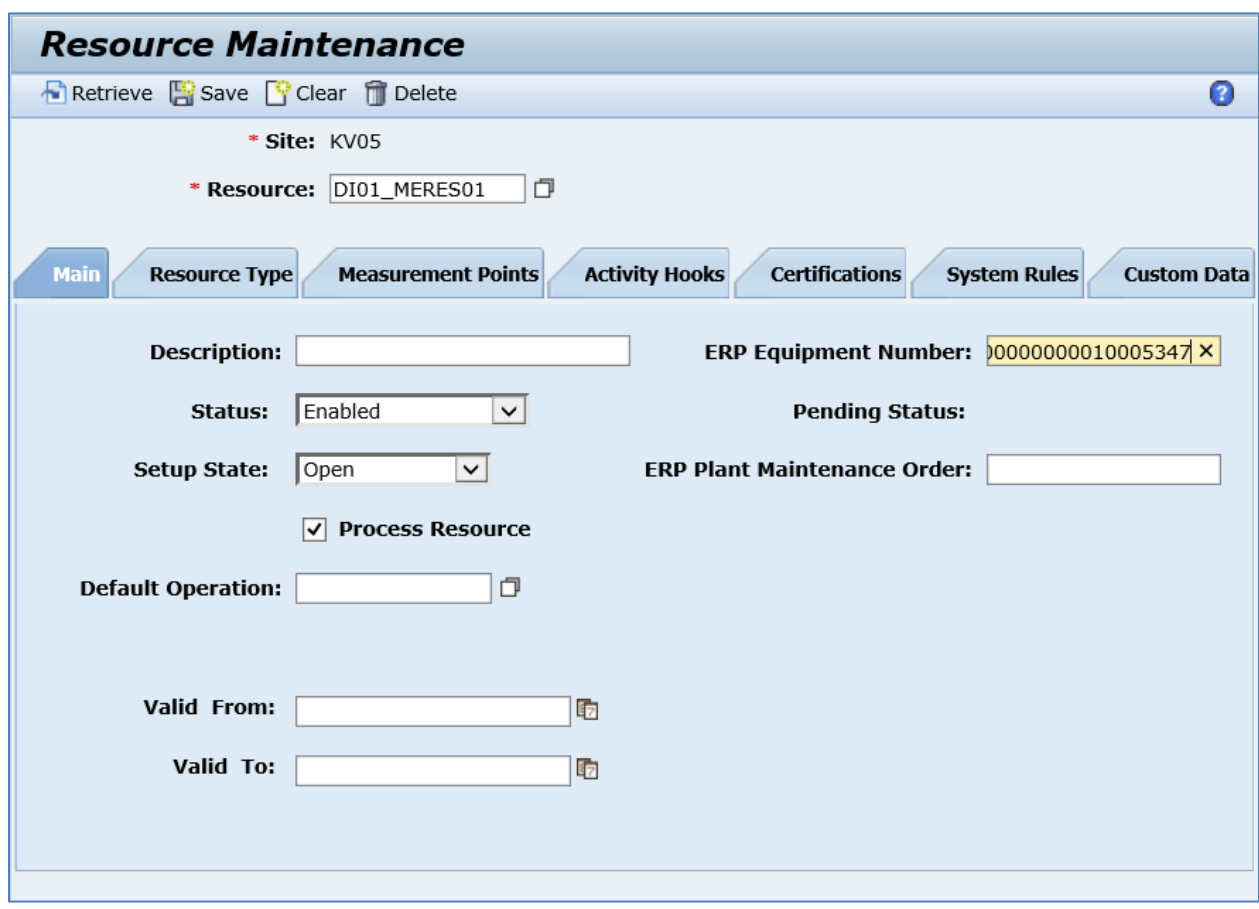

- 2. On the *Measurement Points* tab, select *Insert New* and enter the following:
	- *Measurement Points:* Enter *Measuring Point* created in SAP ERP for this equipment number (For example, 331)

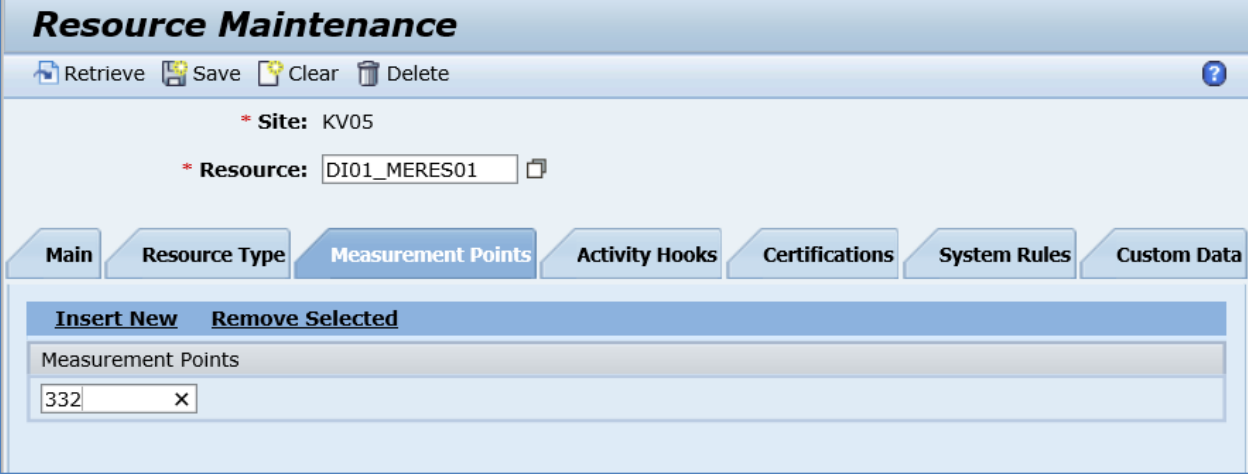

3. Click *Save*.

**Note**: Assign Resource to a Resource Type.

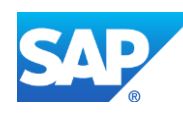

### **18.3.5 Examples**

#### **18.3.5.1 Transferring Resource Usage Data**

- 1. In SAP ME access the *Shop Order Release* activity and release the *production shop order* received from SAP ERP.
- 2. Run the *Production Operator Dashboard*, select Operation and Resource with assigned Equipment Number. Browse for the SFC number and start it.
- 3. Optional: Verify the outbound messages were received in SAP MII using *Queue Monitor*.

For more information, see the **SAPMEINT** Message Processing Logic section of this guide.

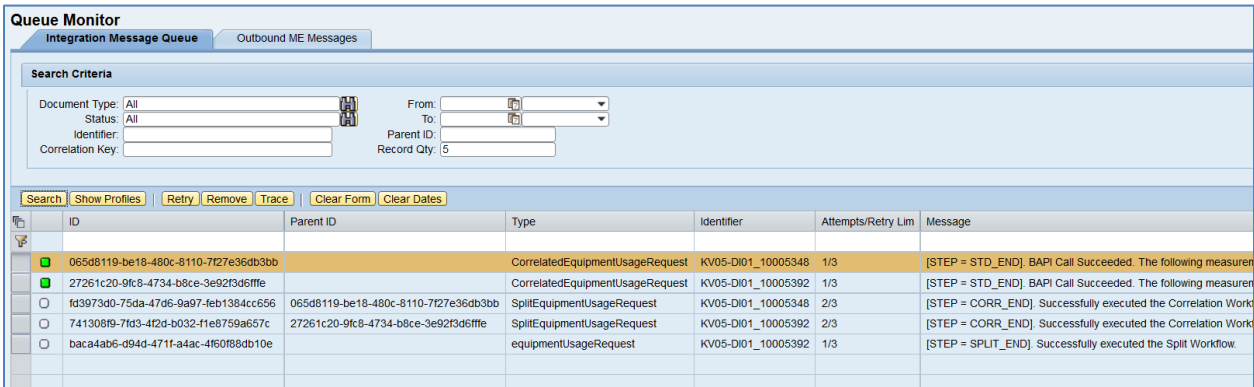

The *equipmentUsageRequest* message is processed by the split workflow. As a result, new messages with the *SplitEquipmentUsageRequest* type appear in MII Queue Monitor in the *IN\_CORRELATION* status. They are processed by the correlation workflow.

When *waitTimeInSec* parameter value is reached, SAPMEINT generates a *CorrelatedEquipmentUsageRequest* and sends the correlated equipment usage request to SAP ERP.

4. Verify results in SAP ERP.

In SAP ERP access the transaction via:

SAP Menu – *Logistics* > *Plant Maintenance* > *Management of Technical Objects* > *Equipment* > *Measurement Documents* > *List Editing* > *Display*

or transaction code – *IK17*

On the *Display Measurement Documents: Measurement Document Selection* screen, enter the following:

- *Equipment:* Number by which a piece of equipment can be identified..
- *Measurement document:* Number of the document for the measurement reading or counter reading entered. This value is optional and can be found in the SAPMEINT Queue Monitor.

CorrelatedEquipmentUsageRequest KV05-Dl01\_10005392 1/3

[STEP = STD\_END]. BAPI Call Succeeded. The following measurement points were saved successfully:00000000000000008542;

On the *Display Measurement Document: General Data* screen, ensure that the documents shown in Queue Monitor are listed.

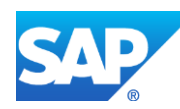

# **18.4 Transfer Equipment Scheduled Downtime**

# **18.4.1 Business Purpose / Description**

This section of the SAPMEINT 15.1 How-To Guide describes how to transfer notifications for the status changes of a resource or tool number to *Scheduled Down* from SAP ERP to SAP ME (see [Resource](http://help.sap.com/saphelp_me151/helpdata/EN/df/4c97750964402eb0e5ef29a6822561/content.htm) and [Tool Number](http://help.sap.com/saphelp_me151/helpdata/EN/35/a6d39e78774c31983d79ca422f35fa/content.htm) on the SAP Help Portal at [http://help.sap.com\)](http://help.sap.com/).

# **18.4.2 Process Flow Graphic**

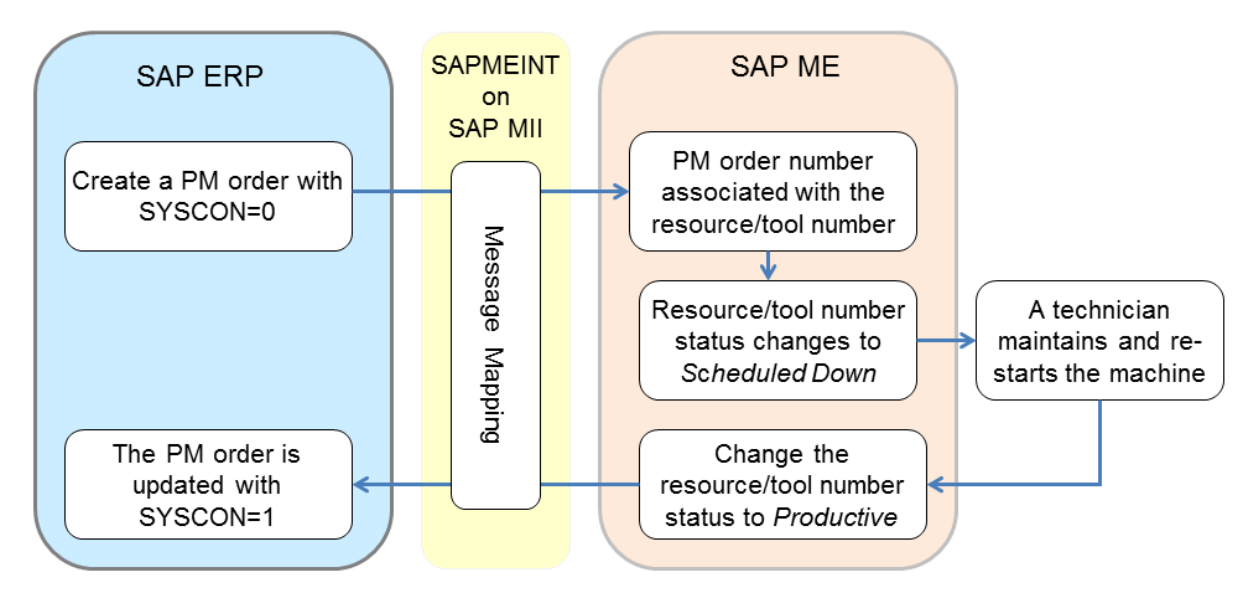

# **18.4.3 Prerequisites**

# **18.4.3.1 SAP ERP**

- You have created a user status profile for object types PP/PM: order header and PP/PM operation in Customizing (see [Creating User Status Profile for Maintenance Orders](#page-425-0) section of this guide).
- You have assigned the user status profile to the corresponding order type in Customizing for *Plant Maintenance and Customer Service* under *Master Data in Plant Maintenance and Customer Service* (see [Creating User Status Profile for Maintenance](#page-425-0)  [Orders](#page-425-0) section of this guide).
- You have verified that the Plant Maintenance order created based on notification from the maintenance department has a planning indicator of *Planned order* in Customizing for *Plant Maintenance and Customer Service*, under *Maintenance and Service Processing* > *Maintenance and Service Orders* > *Functions and Settings for Order Types* > *Define Default Value for Planning Indicator for Each Order Type*.
- You have set up ALE communication to create and transmit the *IORDER01* IDoc (see [Customizing for ALE for Communication with SAP ME](http://help.sap.com/saphelp_me151/helpdata/EN/7f/fbd6ec26ab423abe5c8e601fa1b21a/content.htm) on the SAP Help Portal at [http://help.sap.com\)](http://help.sap.com/) for a plant maintenance order.

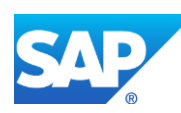

# **18.4.3.2 SAP ME**

- You have manually defined resources and tool numbers; *ERP Equipment Number* value must match the corresponding *Equipment Number* value in SAP ERP (see [Resource](http://help.sap.com/saphelp_me151/helpdata/EN/51/42938e9ff5429e8ad586256e61cb49/content.htm)  [Maintenance](http://help.sap.com/saphelp_me151/helpdata/EN/51/42938e9ff5429e8ad586256e61cb49/content.htm) and [Tool Number Maintenance](http://help.sap.com/saphelp_me151/helpdata/EN/5e/2410783d2949639f17b86b1c782b2e/content.htm) on the SAP Help Portal at [http://help.sap.com.](http://help.sap.com/) See also [Transferring Tool](#page-414-0) Usage Data an[d Transferring Resource](#page-419-0)  [Usage Data](#page-419-0) sections of this guide).
- Current status of the Tool Number / Resource is Productive.

# **18.4.4 Procedural Steps**

- 1. In SAP ERP, create a scheduled maintenance order based on a maintenance plan with the planning indicator *Planned order* and the system indicator *Machine not in operation* (*SYSCON=0*) which reduces the capacity of the machine in SAP ERP.
- 2. SAP ERP 6.05 and later with the activated business function (BF) LOG PP\_MES\_INT\_02 distributes maintenance orders automatically upon release based on the Data Replication Framework (DRF) filter settings (see [DRF Integration for](http://help.sap.com/saphelp_me151/helpdata/en/ad/3345ec490e46e787e670334d8ab8ba/frameset.htm)  [MES Processes](http://help.sap.com/saphelp_me151/helpdata/en/ad/3345ec490e46e787e670334d8ab8ba/frameset.htm) on the SAP Help Portal at [http://help.sap.com\)](http://help.sap.com/).
- 3. SAPMEINT associates the PM order number with the resource or tool number.
- 4. SAP ME changes the status of the resource or tool number to *Scheduled Down*.
- 5. If the resource or tool is in use, the status first changes to pending, then to *Scheduled Down*, when it becomes idle.
- 6. A maintenance technician maintains and restarts the machine.
- 7. SAP ME operator changes the status of the resource or tool number to *Productive* using *Change Equipment Status* (see [Change Equipment Status](http://help.sap.com/saphelp_me151/helpdata/EN/92/6fd26bd71d4afab36c27ea31a6788c/content.htm) on the SAP Help Portal at [http://help.sap.com\)](http://help.sap.com/).
- 8. SAPMEINT sends the following updates to the PM order in SAP ERP:
	- Changes the user status to *PROD*
	- Changes the system condition to *In Operation* (*SYSCON=1*), which increases the capacity of the machine in SAP ERP

For more information about data transferred using IDocs and the fields in SAP ERP that map to fields in SAP ME, see the Field Mappings section of this guide.

# **18.4.5 Alternates / Best Practices and Tips**

- *Scheduled Down* status always comes from SAP ERP via *Plant Maintenance Order*.
- When sending Outbound Equipment Status Change messages, always use the *Change Equipment Status* activity in SAP ME.
- When you have the resource in a *Scheduled Down* status, put the resource into a *Productive* status before you set it to *Unscheduled Down*.
- After setting the resource to *Unscheduled Down* status, reset it to the *Productive* status.
- At this point, you can go back and forth between *Productive* and *Unscheduled Down* outbound messages.

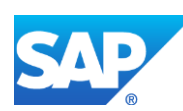

• Before sending another Plant Maintenance Order, set the status back to *Productive*.

### <span id="page-425-0"></span>**18.4.5.1 Creating User Status Profile for Maintenance Orders**

This configuration is required for equipment data integration.

- 1. In Customizing for *Plant Maintenance and Customer Service*, choose *Maintenance and Service Processing* > *Maintenance and Service Orders* > *General Data* > *User Status for Orders* > *Define Status Profile* > *Define User Status Profile for Orders*.
- 2. On the *Change Status Profile: Overview* screen, click the *New Entry* icon.
- 3. On the *New Entry* screen, enter the following data:

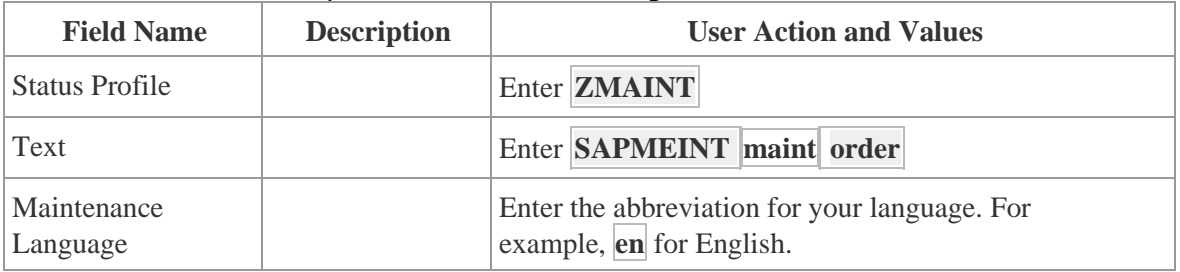

- 4. Click *Continue*.
- 5. On the *Change Status Profile: Overview* screen, select new profile and click the *Details* icon.

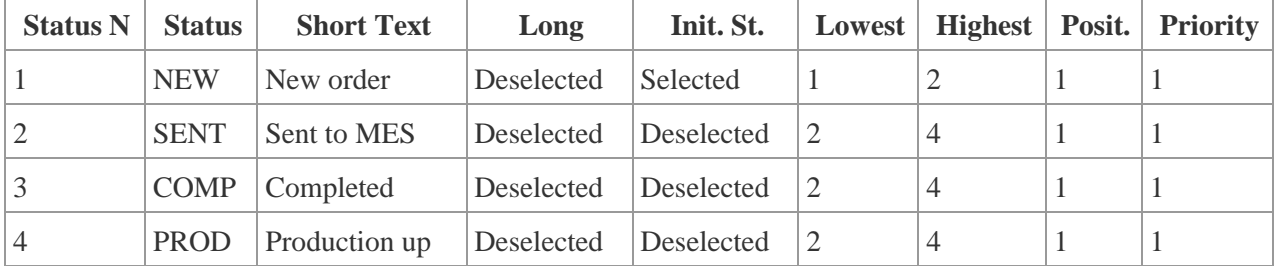

6. On the *Change Status Profile: User Status* screen, enter the following data:

7. Click *Object Types*.

### 8. On the *Change Status Profile: Allowed Object Types* screen, enter the following data:

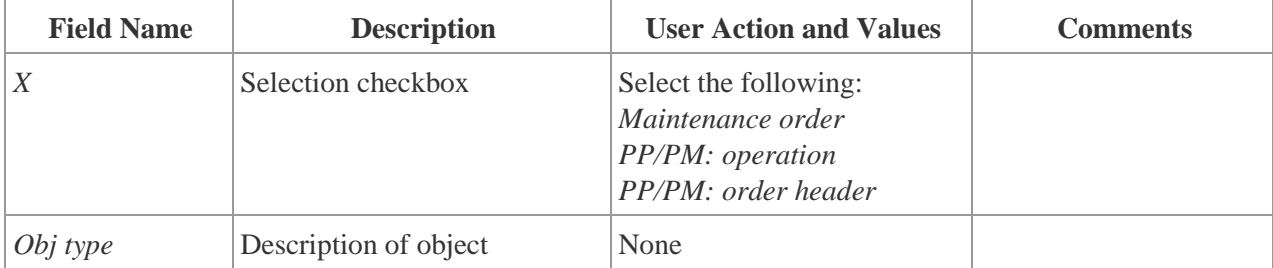

- 9. Click *User Status*.
- 10. On the *Change Status Profile: Allowed Object Types* screen, enter the following data:

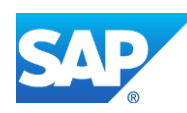

# SAPMEINT How-To-Guide

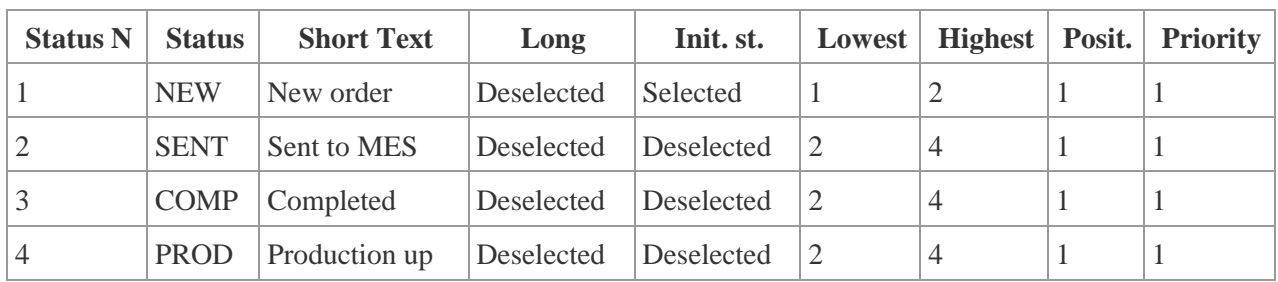

- 11. Save your entries.
- 12. Return to the *Choose Activity* screen and click the *Assign User Status to Order Types* activity.
- 13. On the *Change View "Status Profile f. MaintOrders": Overview screen*, enter the following data:

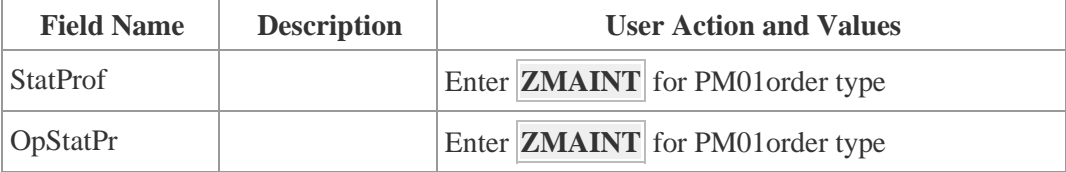

14. Save your entries.

### **18.4.6 Examples**

### **18.4.6.1 Transfer Tool Scheduled Downtime**

1. In SAP ERP, create Maintenance Order. Access the transaction using:

SAP Menu – *Logistics* > *Plant Maintenance* > *Maintenance Processing* > *Order* > *Create (General)*

or transaction code – *IW31*

2. Optional: Verify that the inbound *IORDER01\_CHG\_EQ\_STATUS* message was received in SAP MII using *Queue Monitor*.

For more information, see the **SAPMEINT** Message Processing Logic section of this guide.

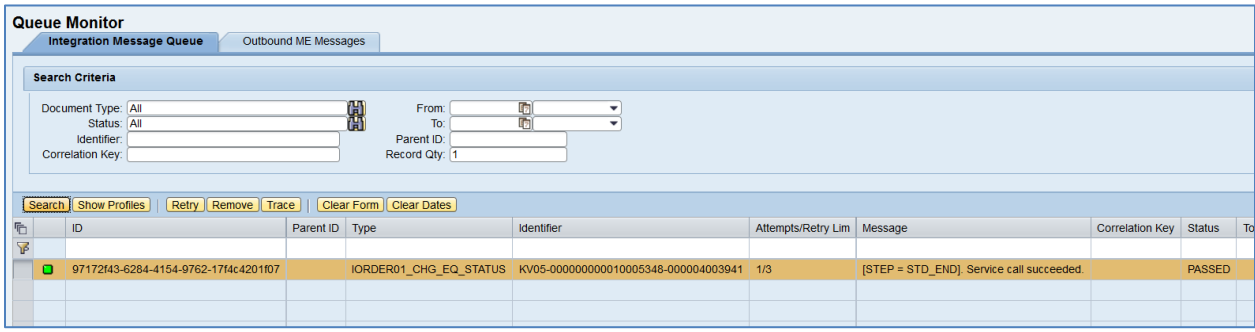

3. Verify results in SAP ME.

Run *Tool Number Maintenance*, and retrieve the Tool Number whose status has just been changed.

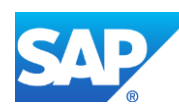

On the *Main* tab, verify the following field values:

- *Status:* Scheduled Down: This tool is closed for scheduled maintenance (preventive maintenance).
- *ERP Plant Maintenance Order:* The Plant Maintenance (PM) order created and transferred for this tool from SAP ERP.

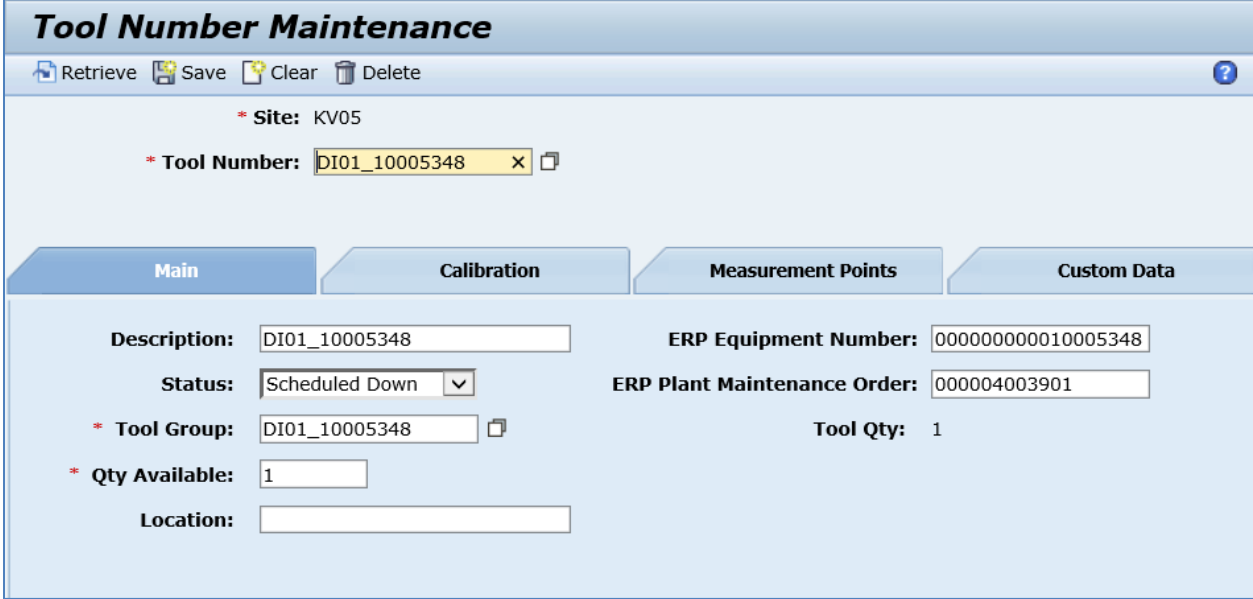

- 4. Run the *Production Operator Dashboard*, click the *Change Equipment Status* activity (*Activities* > *Change Equipment Status*).
- 5. On the *Change Equipment Status* screen, enter the following:
	- *Select By:* Select Tool Number. Browse for the Tool Number whose status has been changed to Scheduled Down.
	- *New Status:* The status to be assigned to the equipment. Select Productive.
	- *Reason Code:* The reason code to be assigned to the change of status. Select a Reason code if needed. Reason codes are defined in *Reason Code Maintenance*.
	- *Comments:* User comments regarding the change of status. Enter a comment if needed.

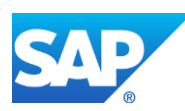

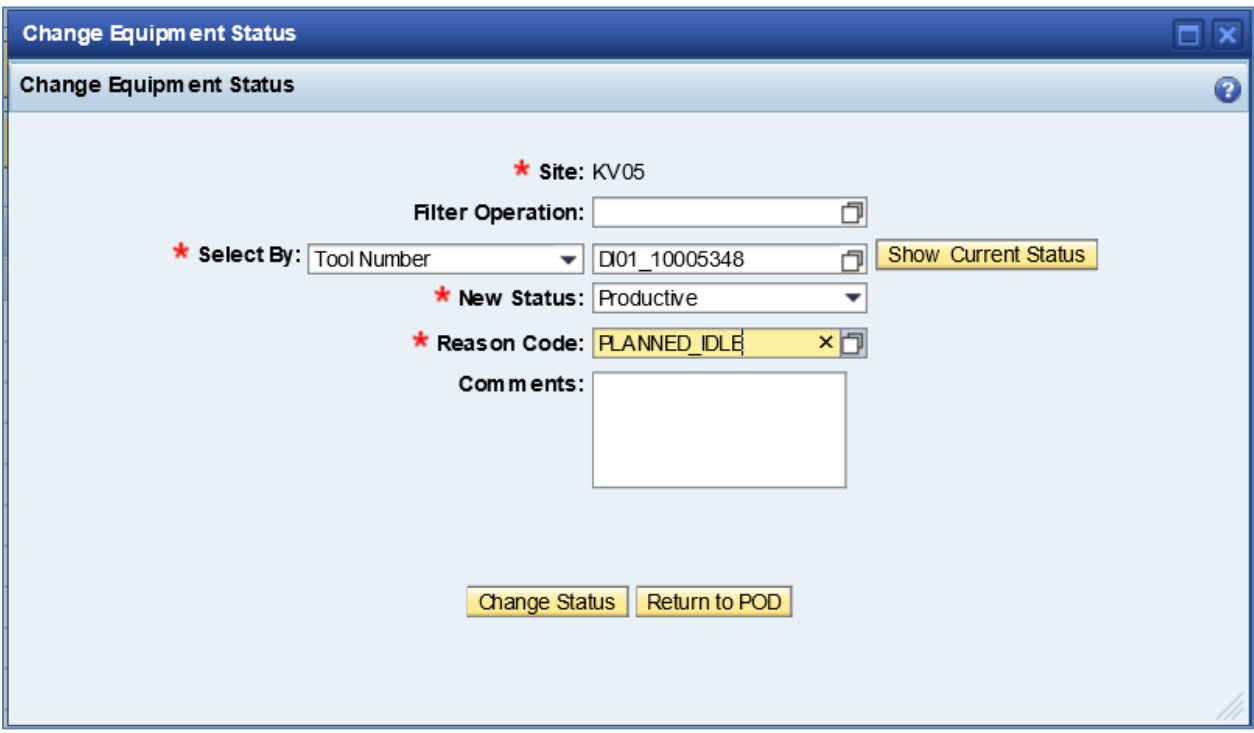

6. Click *Change Status*.

SAP ME sends a status change notice to the Plant Maintenance order using SAP MII.

7. Optional: Verify the outbound *equipmentStatusChangeRequest\_PROD* message was received in SAP MII using *Queue Monitor*.

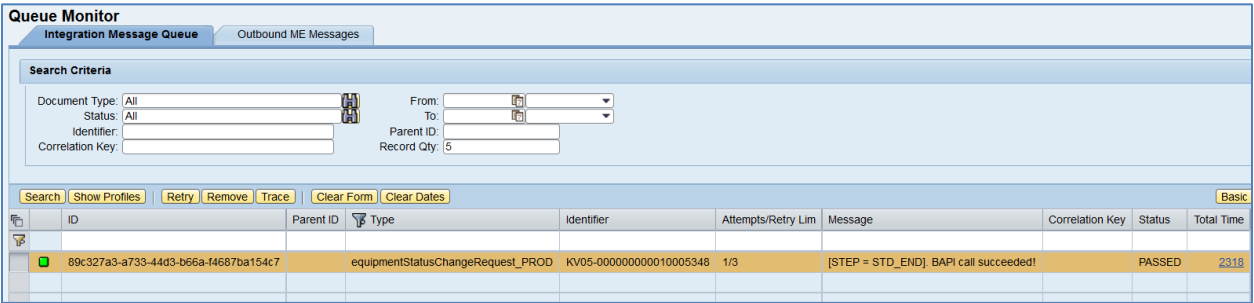

8. Verify results in SAP ERP.

In SAP ERP access the transaction via:

SAP Menu – *Logistics* > *Plant Maintenance* > *Maintenance Processing* > *Order* > *Display*

or transaction code – *IW33*

On the *Display Order: Initial Screen*, enter the order number and press *Enter*. Check the following:

- *Status:* Order Status changes to PROD (value next to the blue "i" icon).
- SystCond.: 1.

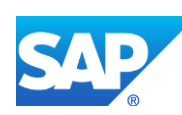

# **18.5 Transfer Equipment Unscheduled Downtime**

# **18.5.1 Business Purpose / Description**

This section of the SAPMEINT 15.1 How-To Guide describes how to transfer notifications for the status changes of a resource or tool number for unplanned downtime from SAP ME to SAP ERP (see [Resource](http://help.sap.com/saphelp_me151/helpdata/EN/df/4c97750964402eb0e5ef29a6822561/content.htm) an[d Tool Number](http://help.sap.com/saphelp_me151/helpdata/EN/35/a6d39e78774c31983d79ca422f35fa/content.htm) on the SAP Help Portal a[t http://help.sap.com\)](http://help.sap.com/).

- SAP ME is the system of record when a resource or tool number experiences an unplanned status change.
- SAP MII is used as the connector between SAP ME Change Equipment Status and the SAP ERP Plant Maintenance module.

# **18.5.2 Process Flow Graphic**

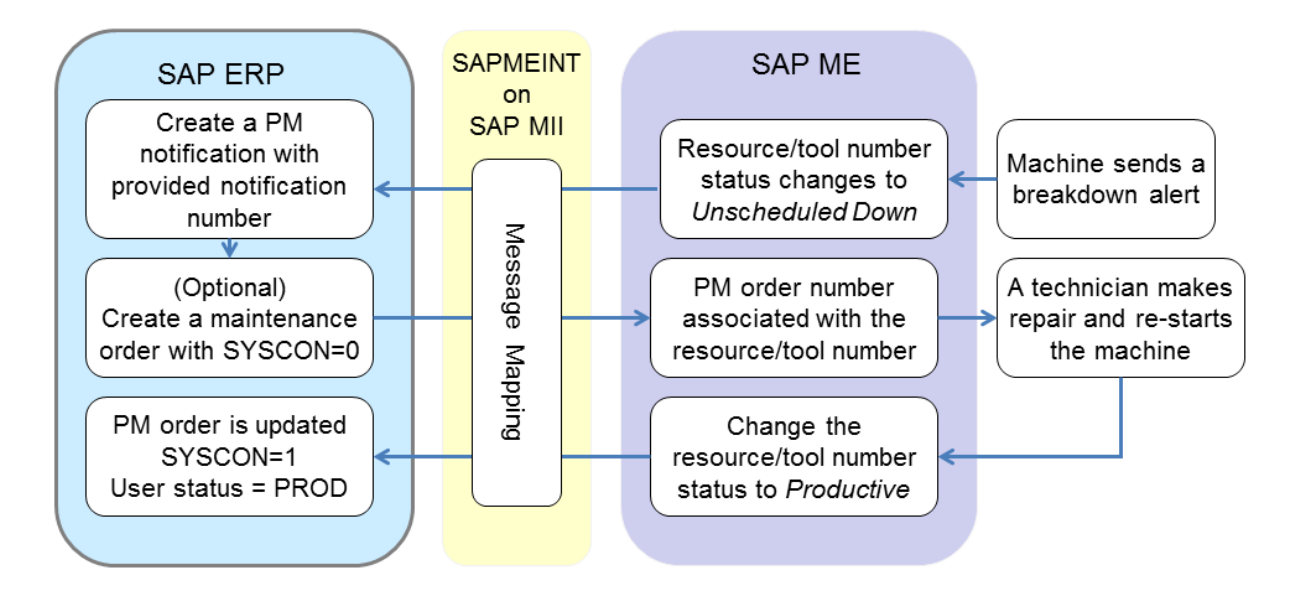

# **18.5.3 Prerequisites**

# **18.5.3.1 SAP ERP**

- You have created a user status profile for maintenance orders (see Creating User Status [Profile for Maintenance Orders](#page-425-0) section of this guide).
- You have assigned the user status profile to the corresponding order type in Customizing for *Plant Maintenance and Customer Service* under *Master Data in Plant Maintenance and Customer Service* (see [Creating User Status Profile for Maintenance](#page-425-0)  [Orders](#page-425-0) section of this guide).
- You have verified that the Plant Maintenance order created based on notification from the maintenance department has a planning indicator of *Immediate order* or *Unplanned order* in Customizing for *Plant Maintenance and Customer Service*, under *Maintenance and Service Processing* > *Maintenance and Service Orders* > *Functions*

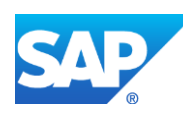

*and Settings for Order Types* > *Define Default Value for Planning Indicator for Each Order Type*.

# **18.5.3.2 SAP ME**

- You have reviewed ERP integration rule settings in *System Rule Maintenance* (see [ERP](http://help.sap.com/saphelp_me151/helpdata/EN/f7/09383101544096a92e8cbe235c418d/content.htm)  [Integration Rules](http://help.sap.com/saphelp_me151/helpdata/EN/f7/09383101544096a92e8cbe235c418d/content.htm) on the SAP Help Portal at [http://help.sap.com\)](http://help.sap.com/).
- You have verified that collaboration links and directives are configured (see [Configuring SAP ME Outbound Collaboration](http://help.sap.com/saphelp_me151/helpdata/EN/ba/daf3fa545a484b8b0dc98ce2ad7898/content.htm) on the SAP Help Portal at [http://help.sap.com\)](http://help.sap.com/).
- You have manually defined resources and tool numbers. *ERP Equipment Number* value must match the corresponding Equipment Number value in SAP ERP (see Resource [Maintenance](http://help.sap.com/saphelp_me151/helpdata/EN/51/42938e9ff5429e8ad586256e61cb49/content.htm) and [Tool Number Maintenance](http://help.sap.com/saphelp_me151/helpdata/EN/5e/2410783d2949639f17b86b1c782b2e/content.htm) on the SAP Help Portal at [http://help.sap.com\)](http://help.sap.com/).

# **18.5.4 Procedural Steps**

- 1. SAP ME receives an alert when a tool or resource on the shop floor experiences unscheduled downtime.
- 2. SAP ME changes the status of the resource or tool number to *Unscheduled Down*.
- 3. SAPMEINT sends the *equipmentStatusChangeRequest\_UNSCH\_DOWN* message to SAP ERP to create a Plant Maintenance (PM) notification.
- 4. A PM worker reviews the notification and manually creates a PM order with reference to the notification, the planning indicator *Immediate order* or *Unplanned order*, and the system indicator *Machine not in operation* (*SYSCON=0*) which reduces the capacity of the machine in SAP ERP.
- 5. SAP ERP 6.05 and later with the activated business function (BF) LOG\_PP\_MES\_INT\_02 distributes maintenance orders automatically upon release based on the Data Replication Framework (DRF) filter settings (see [DRF Integration for](http://help.sap.com/saphelp_me151/helpdata/en/ad/3345ec490e46e787e670334d8ab8ba/frameset.htm)  [MES Processes](http://help.sap.com/saphelp_me151/helpdata/en/ad/3345ec490e46e787e670334d8ab8ba/frameset.htm) on the SAP Help Portal at [http://help.sap.com\)](http://help.sap.com/).
- 6. SAPMEINT associates the PM order number with the resource or tool number.
- 7. A maintenance technician repairs and restarts the machine.
- 8. SAP ME operator changes the status of the resource or tool number to *Productive* using *Change Equipment Status* (see [Change Equipment Status](http://help.sap.com/saphelp_me151/helpdata/EN/92/6fd26bd71d4afab36c27ea31a6788c/content.htm) on the SAP Help Portal at [http://help.sap.com\)](http://help.sap.com/).
- 9. SAPMEINT sends the following updates to the PM order in SAP ERP:
	- Changes the user status to *PROD*
	- Changes the system condition to *In Operation* (*SYSCON=1*), which increases the capacity of the machine in SAP ERP

For more information about data transferred using IDocs and the fields in SAP ERP that map to fields in SAP ME, see the Field Mappings section of this guide.

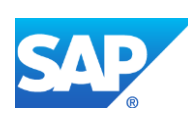

### **18.5.5 Alternates / Best Practices and Tips**

- *Scheduled Down* status always comes from SAP ERP via *Plant Maintenance Order*.
- When sending Outbound Equipment Status Change messages, always use the *Change Equipment Status* activity in SAP ME.
- When you have the resource in the *Scheduled Down* status, put the resource into a *Productive* status before you set it to *Unscheduled Down*.
- After setting the resource to *Unscheduled Down* status, reset it to the *Productive* status.
- At this point, you can go back and forth between *Productive* and *Unscheduled Down* outbound messages.
- Before sending another Plant Maintenance Order, set the status back to *Productive* status.

### **18.5.6 Examples**

### **18.5.6.1 Transfer Tool Unscheduled Downtime**

- 1. Run the *Production Operator Dashboard*, click the *Change Equipment Status* activity (*Activities* > *Change Equipment Status*).
- 2. On the *Change Equipment Status* screen, enter the following:
	- *Select By:* Select Tool Number. Browse for the Tool Number whose status has to be changed to Unscheduled Down.
	- *New Status:* The status to be assigned to the equipment. Select Unscheduled Down.

**Note**: Click *Show Current Status* to make sure that current status of this Tool Number is *Productive*.

- *Reason Code:* The reason code to be assigned to the change of status. Select a Reason code if needed. Reason codes are defined in *Reason Code Maintenance*.
- *Comments:* User comments regarding the change of status. Enter a comment if needed.

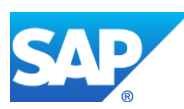
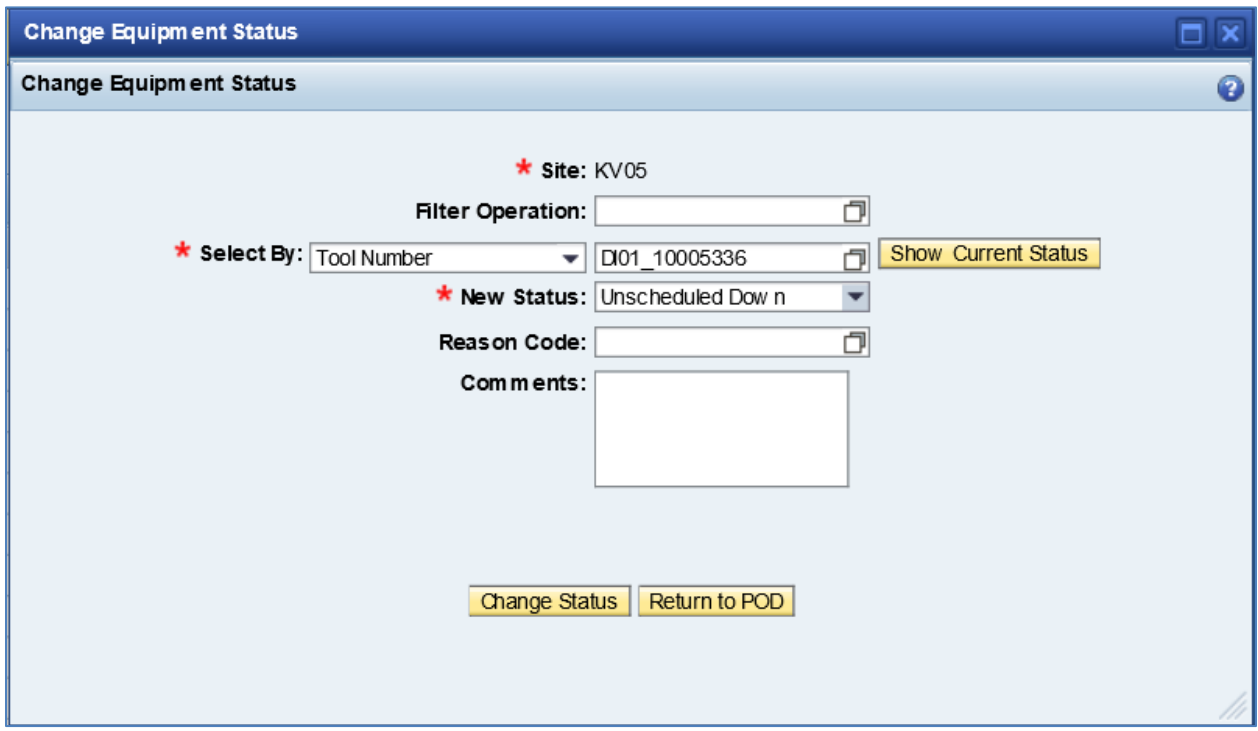

3. Click *Change Status*.

SAP ME sends a status change notice to Plant Maintenance via MII.

4. Optional: Verify the outbound *equipmentStatusChangeRequest\_UNSCH\_DOWN* message was received in SAP MII using *Queue Monitor*.

For more information, see the [SAPMEINT Message Processing Logic](#page-568-0) section of this guide.

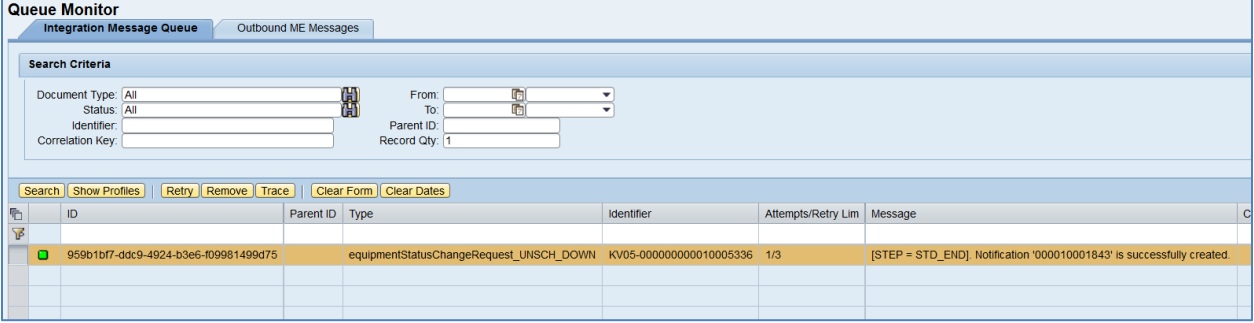

5. Verify results in SAP ERP.

In SAP ERP access the transaction via:

SAP Menu – *Logistics* > *Plant Maintenance* > *Maintenance Processing* > *Notification* > *Display*

or transaction code – *IW23*

On the *Display PM Notification: Initial Screen*, enter the number that identifies the notification. Found in the Queue Monitor *Message* field and entered without leading zeroes.

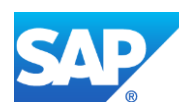

On the *Display PM Notification: Malfunction Report* screen, verify the following field values:

- *Notification:* Number that identifies the notification. Found in Queue Monitor *Message* field and entered without leading zeroes.
- *Equipment Number:* Corresponds to the Equipment Number that is created in SAP ERP and linked to the Tool Number in SAP ME.
- *Breakdown:* Indicator that informs you when a machine has broken down. Select this checkbox.

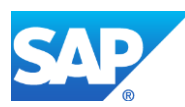

# **19 Quality Notification Integration**

# **19.1 Transferring Nonconformance Data to Quality Notification**

# **19.1.1 Business Purpose / Description**

This section of the SAPMEINT 15.1 How-To Guide describes how to transfer nonconformance (NC) data from SAP ME to SAP ERP as a quality notification (QN) when a user or machine logs an NC code for an exception on the shop floor, such as product defect, process variation, or low yield when processing a production shop order originated from SAP ERP (see [NC Code](http://help.sap.com/saphelp_me151/helpdata/EN/15/f68fcacf0747c593a05a9b0dee387e/content.htm) and [Integration of Production Orders](http://help.sap.com/saphelp_me151/helpdata/EN/a6/dd1e01e7fa4ae2ba2f2332d41f71ae/content.htm) on the SAP Help Portal at [http://help.sap.com\)](http://help.sap.com/).

This may happen any time and may not be related to a planned inspection.

- Only SAP ME NC codes marked as ERP\_QN\_CODE are sent in the notification to SAP ERP.
- Only NC codes logged against a production shop order that was imported from SAP ERP are sent to SAP ERP.
- When a production shop order has a batch number, a quality notification is created per shop order/batch combination.
- Batch master records are created only for top level materials that are designated as batch-managed materials in SAP ERP.
- This function supports long material numbers (see [Transfer of Long Material Number](http://help.sap.com/saphelp_me151/helpdata/EN/36/d7bf51111e8873e10000000a44538d/content.htm) on the SAP Help Portal a[t http://help.sap.com\)](http://help.sap.com/).

For more information about nonconformance integration, see Transfer of Nonconformance [Data to Quality Notification](http://help.sap.com/saphelp_me151/helpdata/EN/02/c356632a714f11b641f774232dfd01/content.htm) on the SAP Help Portal at [http://help.sap.com.](http://help.sap.com/)

# **19.1.2 Prerequisites**

# **19.1.2.1 SAP ERP**

- You have created or updated the *Quality Management Partner Determination* as follows:
	- o On the *Maintain: Partner Determination* screen (transaction *VOP2*), select *Quality Management* and click *Change Partner*.
	- o On the *Change View "Partner Determination Procedures": Overview* screen, click *Procedure Assignment*.
	- o Select *Alloc.PartnDetermProc to NotifType* and click the green *Checkmark*.
	- o Switch to edit mode.
	- o Find *F3* (*Material-Rel. Defect*) in the *NoTyp* (Notification Type) column. Enter *Q3* or change the field value to *Q3* in the *PartnDetProc* (Partner Determination Procedure) column.
	- o Save your entries.
- You have created a catalog (any number), a code group, and a code in SAP ERP QM.

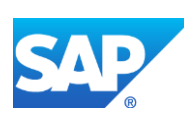

• You have created user master records to be used with the mandatory partner type *KU* (*User Responsible*).

# **19.1.2.2 SAP ME**

- In *User Maintenance*, you have entered a value in the *ERP User* field. This value must be in all capital letters.
- In *NC Code Maintenance*, on the *Main* tab, you have selected the *ERP QN Code* checkbox and you have mapped this to the catalog, code group, and QN code that you created in the SAP ERP transaction *QS41* or *QS42*.
- If you want to send additional data to SAP ERP (QM) to be stored in the *Item Long Text* field in QM, you have created or reviewed the NC data type configuration and assigned this data type to the NC codes (see [NC Data Type,](http://help.sap.com/saphelp_me151/helpdata/EN/32/436291b5ab433d9e6bd7a59396ec69/content.htm) [Data Field Definition and](http://help.sap.com/saphelp_me151/helpdata/EN/6e/41e3e445ba4467a8300cdfc0225a75/content.htm)  [Assignment,](http://help.sap.com/saphelp_me151/helpdata/EN/6e/41e3e445ba4467a8300cdfc0225a75/content.htm) an[d NC Code Maintenance](http://help.sap.com/saphelp_me151/helpdata/EN/55/b1bba96d3e4054a9cac2bb67b03f65/content.htm) on the SAP Help Portal at [http://help.sap.com\)](http://help.sap.com/).

You can configure additional NC data fields (*SFC*, *Material*, *Operation*, *Resource*, *WC*, *Comments*) within an NC data type:

- o In SAP ERP, on the *Change Notification: Initial Screen* (transaction *QM02*), enter a notification.
- o On the *Items* tab, click *Create/View* in the table *Item Long Text* column. The values of these fields are displayed in the *Item Long Text* field on this tab.
- If a top level material is batch-managed in SAP ERP, you have done the following:
	- o In *Next Number Maintenance*, set up the numbering pattern for a batch number for all materials (\*) or for specific materials.
	- o In *Material Maintenance*, on the *Build* tab, select a value from the *Increment ERP Batch Number* dropdown list.
	- o Assign the *CREATE\_BATCH* hook point activity to the last SAP ERP reporting step of the routing (see [Create Shop Order Batch Number](http://help.sap.com/saphelp_me151/helpdata/EN/4a/968063b5b645cab523cd5057296f30/content.htm) on the SAP Help Portal a[t http://help.sap.com\)](http://help.sap.com/).

## **19.1.2.3 SAPMEINT on SAP MII**

In *SAPMEINT Workflow Configuration*, you have verified workflow parameters of the *QualityNotification/QualityNotificationBAPIHandler* (see [SAPMEINT Workflow](http://help.sap.com/saphelp_me151/helpdata/EN/5b/78783268c946a6ae8b20216c40158e/content.htm)  [Configuration](http://help.sap.com/saphelp_me151/helpdata/EN/5b/78783268c946a6ae8b20216c40158e/content.htm) on the SAP Help Portal at [http://help.sap.com\)](http://help.sap.com/).

For more information, see SAP Note [1763332.](http://help.sap.com/disclaimer?site=http%3A%2F%2Fservice.sap.com%2Fsap%2Fsupport%2Fnotes%2F1763332)

# **19.1.3 Procedural Steps**

- 1. When a shop floor operator logs an NC code that is marked as *ERP\_QN\_CODE* in SAP ME, the system triggers a collaboration action.
- 2. SAPMEINT sends a *qualityNotificationRequest* QN message to SAP ERP to do the following:
	- Notify the process owners

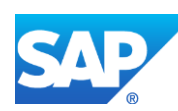

- Initiate a containment action
- Alert an operator and a quality engineer
- Create or update the quality notification in SAP ERP
- 3. SAP ERP initiates a CAPA (8D) report to rectify the quality exception captured by SAP ME.

For more information about data transferred using IDocs and the fields in SAP ERP that map to fields in SAP ME, see the [Field Mappings](#page-540-0) section of this guide.

### **19.1.4 Alternates / Best Practices and Tips**

## **19.1.5 Examples**

#### **19.1.5.1 Transferring Nonconformance Data to Quality Notification**

1. In SAP ME, access the *User Maintenance* activity and make sure that the ERP user has been assigned to your SAP ME user. The value must be entered in the *ERP User* field and be in all capital letters.

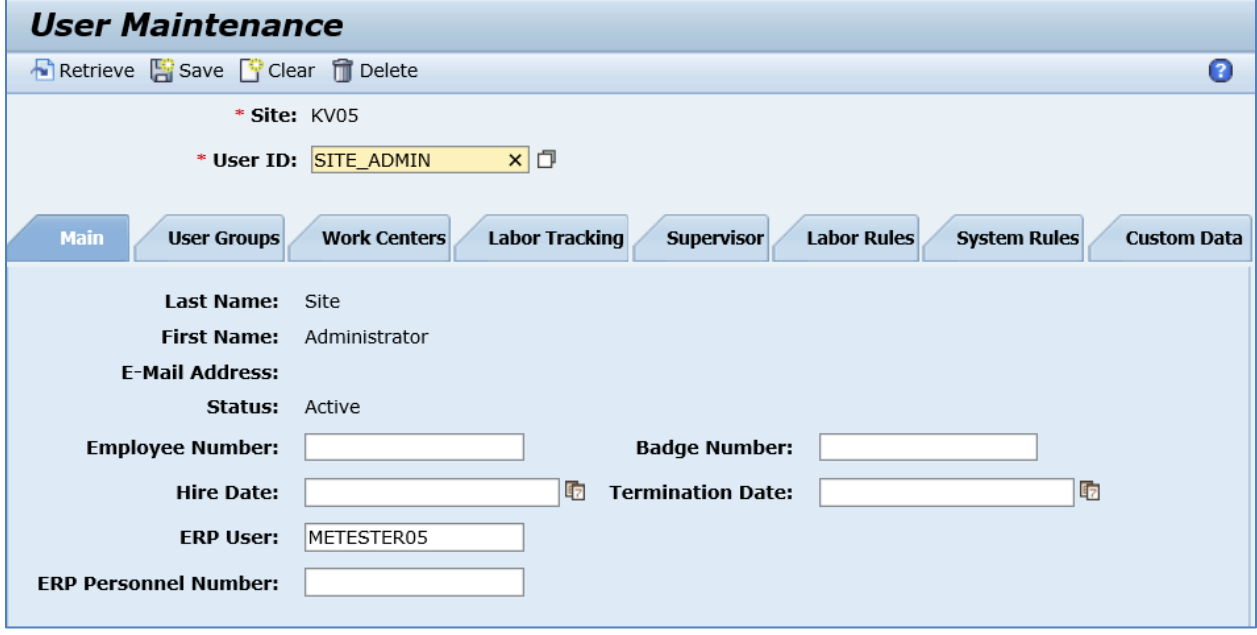

- 2. In SAP ERP, make sure that you have created a catalog (any number), a code group, and a code.
- 3. In SAP ME, open the *NC Code Maintenance* activity. Create a new NC Code. Enter the following:
	- *ERP QN Code:* If selected, triggers a quality notification to SAP ERP; and makes the *ERP Catalog*, *ERP Code Group*, and *ERP Code* fields mandatory.
	- *ERP Catalog:* The catalog type for the logged NC code. Enter 9.
	- *ERP Code Group:* The code group for the logged NC code. Enter QM-E.

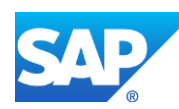

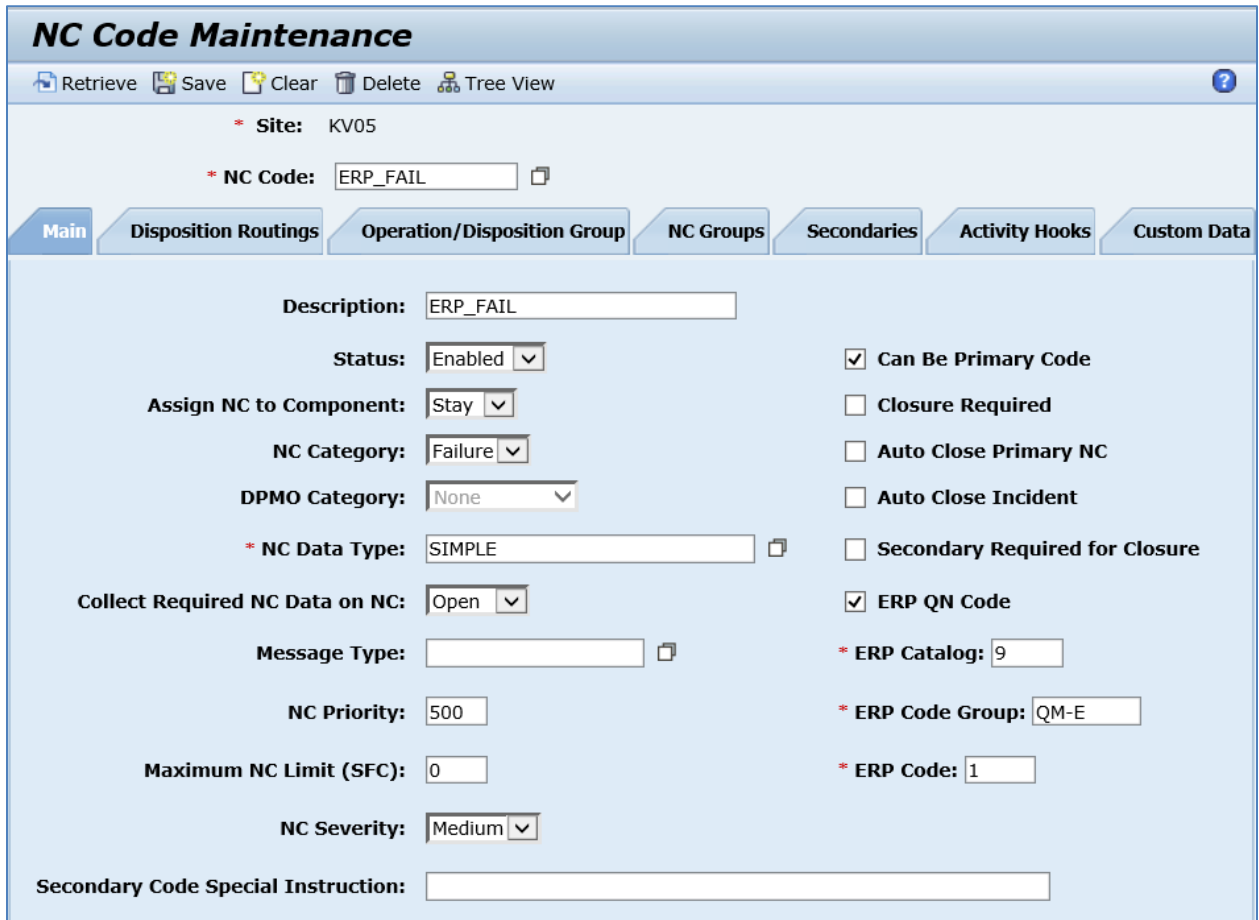

• *ERP Code:* Quality notification (QN) code in ERP for the logged NC code. Enter 1.

- 4. Click *Save*.
- 5. Run the *Production Operator Dashboard*, start the SFC, and click *Log NC*.
- 6. Log the NC code created in Step 3 (marked as *ERP\_QN\_CODE*).
- 7. Optional: Verify the outbound *qualityNotificationRequest* message was received in SAP MII using *Queue Monitor*. When the message is processed successfully, the *Message* column contains a string with Notification number.

For more information, see the **SAPMEINT** Message Processing Logic section of this guide.

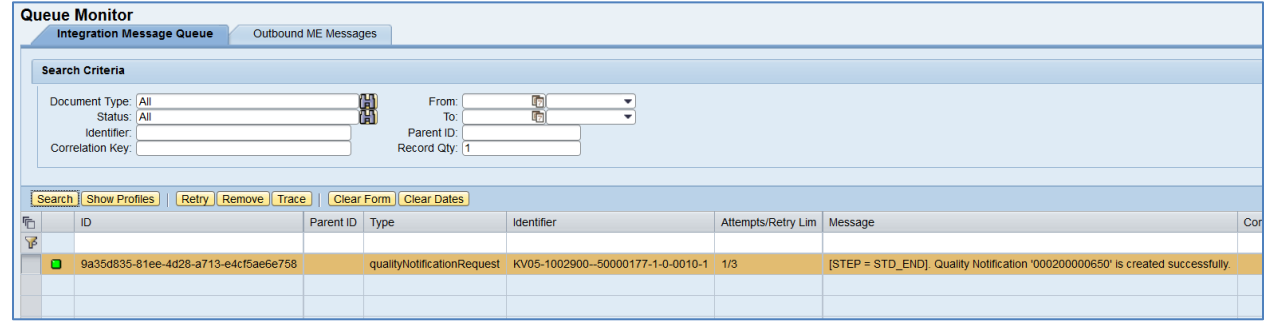

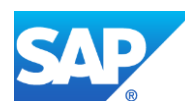

8. Verify results in SAP ERP.

In SAP ERP, access the transaction using:

SAP Menu – *Logistics* > *Quality Management* > *Quality Notification* > *Display*

or transaction code – *QM03*

On the *Display Notification: Initial Screen*, enter the number that identifies the notification. Enter notification number found in SAPMEINT Queue Monitor.

On the *Reference Object* tab of the *Display Notification: Material-Rel. Defect* screen, verify the following:

- *Material:* Identifies defective material.
- *Serial number:* Specifies the serial number of a serialized material. If the material is serial-number managed, the number displays here.
- *Batch:* Specifies the batch of the material. If the material is batch-managed, the batch number displays here. The *Batch* field displays under the plant.
- *Plant for mat.:* The plant where the defect occurred.

On the *Subject* tab of the *Display Notification: Material-Rel. Defect* screen, verify the following:

- *Coding: Catalog group and code. Catalog group displays in the first field, code displays* in the second field.
- *Description:* Short text for notification.
- *Long text:* Field with additional text.
- *Complaint qty:* Specifies the complaint quantity.
- *Priority:* Indicates the importance of the notification. Possible values are 1, 2, 3 or 4:
	- $\circ$  1 very high
	- $o \quad 2 high$
	- $\circ$  3 medium
	- $\circ$  4 low

On the *Items* tab of the *Display Notification: Material-Rel. Defect* screen, scroll to the row with the logged NC code until you see *Item long text* column. Click the *Display Text* icon in the *Item long text* column.

On the *Display Long text on item* screen, verify the data received from SAP ME. If data was collected during the logging of an NC code, that information also displays here.

Click menu *Goto* > *Reported By…*

On the *Report by* screen, verify data for notification creation info.

## **19.1.6 Missing / Not Supported**

Quality Notification Integration is supported for Production Orders only.

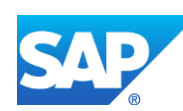

# **20 Integration of Quality Inspection Lot**

# **20.1 Overview**

This section of the SAPMEINT 15.1 How-To Guide describes how to collect and transfer quality inspection results between SAP ME and SAP ERP (see Integration of Quality [Inspection Lot](http://help.sap.com/saphelp_me151/helpdata/EN/67/9653cdd8e64c918ff7674f03ab07be/content.htm) on the SAP Help Portal at [http://help.sap.com\)](http://help.sap.com/).

# **20.1.1 Business purpose**

Providing the quality inspection results allows you to detect possible process problems and identify nonconforming product as early as possible to prevent excess rework or scrap cost.

SAP ME provides two types of quality inspection:

- 100% Quality Inspection (Inspection Sample Size equals the Build Qty of the production shop order and evaluation of collected data takes place inside SAP ME)
- Less than 100% Quality Inspection (The Inspection Sample Size is less than the Build Qty of the production shop order and evaluation is performed in SAP ERP)

A sample-based approach to in-process inspection balances the risk to quality against the costs of performing inspections.

# **20.2 100% Quality Inspection**

# **20.2.1 Business Purpose / Description**

This section of the SAPMEINT 15.1 How-To Guide describes how to collect and transfer quality inspection results from SAP ME to SAP ERP for each SFC belonging to the production shop order. Evaluation of collected data takes place in SAP ME.

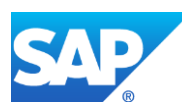

# **20.2.2 Process Flow Graphic**

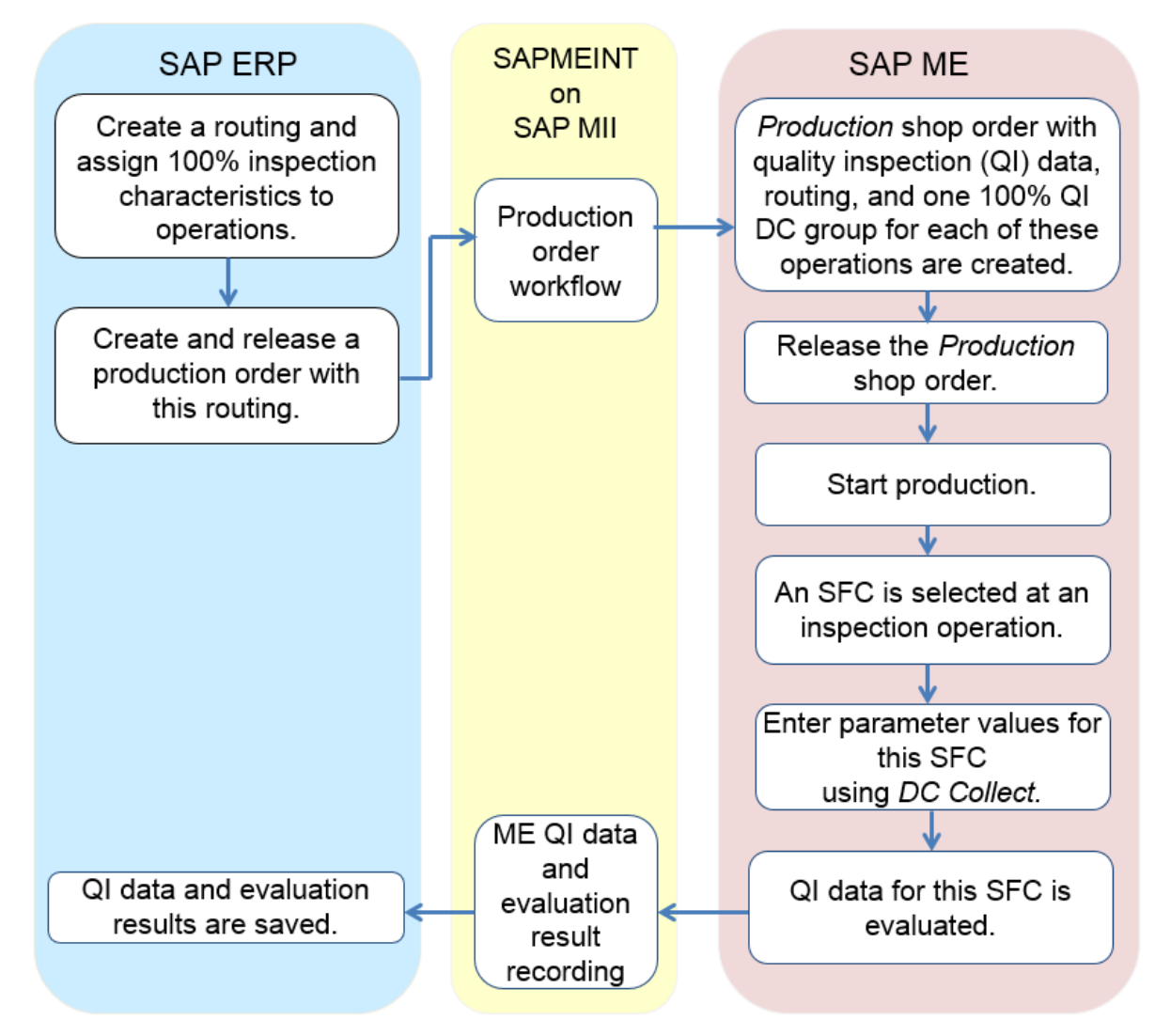

# **20.2.3 Prerequisites**

## **20.2.3.1 SAP ERP**

- In Customizing for *Quality Management*, you have done the following:
	- o Click *Basic Settings* and execute *Maintain Setting at Plant Level*.
	- o Click the plant record and then the *Details* icon.
	- o On the *Results Recording* tab, in the *Results Recording* area, deselect *Summ. recording for n=1*.

**Note**: If the *Summ. recording for n=1* checkbox is selected, an error message displays in SAPMEINT and the production shop order is not created.

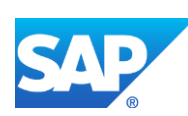

- You have assigned and activated *Inspection Type* 03 (in-process inspection for production order) for the material on the *Quality Management View* of transaction *MM01* or *MM02*.
- You have transferred materials to SAP ME.
- You have assigned inspection characteristics with the Sampling procedure = *100%* or *ALLITEMS* to relevant operations of the routing (see [Configuring a Standard Routing](#page-119-0)  [with Inspection Characteristics](#page-119-0) section of this guide).

**Note**: 100% Quality Inspection requires that all inspection characteristics have assigned Sampling Procedure *100%* or *ALLITEMS* within the same routing step.

The inspection characteristic of type *02* (*Qualitative*) and classed inspection characteristics are not supported.

The inspection characteristic for planned orders is not supported.

- You have created and sent work centers to SAP ME (see [Transfer of Work Center to](https://help.sap.com/saphelp_me151/helpdata/en/a5/5a58b4000d4ed69137c0573fd611d4/content.htm)  [Resource/Work Center](https://help.sap.com/saphelp_me151/helpdata/en/a5/5a58b4000d4ed69137c0573fd611d4/content.htm) on the SAP Help Portal at [http://help.sap.com\)](http://help.sap.com/).
- You have set up ALE communication to create and transmit *LOIPRO* IDocs (see [Customizing for ALE for Communication with SAP ME](http://help.sap.com/saphelp_me151/helpdata/en/7f/fbd6ec26ab423abe5c8e601fa1b21a/content.htm) on the SAP Help Portal at [http://help.sap.com\)](http://help.sap.com/).
- You have also defined the Data Replication Framework (DRF) replication model to replicate *LOIPRO* IDocs (in Customizing for *Production*, select *Integration with a Manufacturing Execution System* > *Basic Settings for MES Integration*). For information about the SAP ERP versions supporting DRF, see SAP Note [1793291.](http://service.sap.com/~form/handler?_APP=01100107900000000342&_EVENT=REDIR&_NNUM=1793291&_NLANG=en&_NVERS=0)

**Note**: LOIPRO03 or higher is required if routings are transferred from SAP ME to SAP ERP (see [Transfer of Routing from SAP ME to SAP ERP](http://help.sap.com/saphelp_me151/helpdata/EN/a9/f8258342d94193a72ceeacacecebbc/content.htm) on the SAP Help Portal at [http://help.sap.com](http://help.sap.com/) and the document attached to SAP Note [1793291\)](http://service.sap.com/~form/handler?_APP=01100107900000000342&_EVENT=REDIR&_NNUM=1793291&_NLANG=en&_NVERS=0).

• You have defined unique ISO codes for every unit of measure.

## **20.2.3.2 SAP ME**

- You have imported the production order with Quality Inspection Lot data from SAP ERP (see [Configuring a Production Order with Quality Inspection Lot](#page-187-0) section of this guide).
- You have released the production shop order to the shop floor (se[e Shop Order Release](http://help.sap.com/saphelp_me151/helpdata/EN/4e/90e18598d144e1b8f31ab386fe5e4a/content.htm) on the SAP Help Portal a[t http://help.sap.com\)](http://help.sap.com/).
- In *Service Extension Maintenance*, you have enabled the *QI\_ERP\_EXT* and *SAPMEINT\_DB\_TRANS* service extensions for the *proccessInspectionGroup* method of the *InspectionService* service (see [Service Extension Maintenance](http://help.sap.com/saphelp_me151/helpdata/EN/b9/dbcfaf50fc4a2eabe3d4f9017786b5/content.htm) on the SAP Help Portal a[t http://help.sap.com\)](http://help.sap.com/).

**Note:** Please make sure that the Asyncronous checkbox is not selected.

• In *POD Maintenance*, you have created a POD button that has the *PR510* (*Complete*) and *QM030* (*Sample Inspection Lot*) activities assigned to it. In this topic, we refer to this button as the *Sample Inspection Lot*.

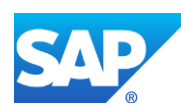

- We recommend that you configure the *Sample Inspection Lot* (*QM030*) POD plugin to open as a popup.
- In *POD Maintenance*, you have verified that your POD Work List contains the *Info* column to display the *Data Collection* (DC) icon for sample SFC numbers.
- We recommend that you configure the *Log NC* (*NC\_DATA\_ENTRY*) POD plugin to open as a popup.

# **20.2.4 Procedural Steps**

- 1. Start and complete operations until you reach the inspection operation.
- 2. At the inspection operation to which the *100% Quality Inspection* DC group is attached, select one or more SFC numbers and click *Start*.
- 3. Select one or more SFC numbers and click the *Sample Inspection Lot* POD button. SAP ME opens the *Sample Inspection Lot* plugin (see [Sample Inspection Lot](http://help.sap.com/saphelp_me151/helpdata/EN/af/d21986f8384a98aaf35435e3e761f0/content.htm) on the SAP Help Portal a[t http://help.sap.com\)](http://help.sap.com/).
- 4. Click *OK* in the *Sample Inspection Lot* (*QM030*), the SFC numbers remain in the *Active* status at the current operation.
- 5. Enter parameter values using *DC Collect*.
- 6. When you click *Save* in the *Data Collection Entry*, SAP ME evaluates each parametric value collected for this SFC number. If any critical inspection characteristic fails, this sample is rejected. If there are no failed critical inspection characteristics, the system compares the number of passed and failed normal characteristics. If the number of passed normal characteristics is greater than the number of failed characteristics, this sample is accepted.

## **Note**:

- Boolean parameters are also supported. A Boolean parameter is considered *Accepted* if the "*1 Value*" is saved, otherwise it is considered as *Rejected*;
- The evaluation process is triggered only when all parameters are collected and saved (you can leave some fields blank and return to data collection later);

If the inspection result for this SFC number is *Sample Accepted*, you can complete this SFC number at this operation.

If the inspection result for this SFC number is *Sample Rejected*, the SFC number remains at this operation. SAP ME automatically opens the *Log NC* plugin and allows you to log an NC code against this SFC number.

**Note**: You can change the *DC500 AUTO\_NC\_100QI* rule setting to *YES*. In this case, SAP ME will automatically log the *QM\_INSP\_REJECT* NC code against an SFC number that has the Sample Rejected inspection result, disposition this SFC number to the *INSPECTION\_REJECTED* routing, and place it on hold. For more information, see Data [Collection Entry](http://help.sap.com/saphelp_me151/helpdata/EN/c0/91fbae15f04fa59039fd2f75631bd9/content.htm) on the SAP Help Portal at [http://help.sap.com.](http://help.sap.com/)

7. SAPMEINT sends the parameter values and quality inspection result for this SFC number to SAP ERP (QM) using the *qualityInspectionMeEvalResultRecording* message.

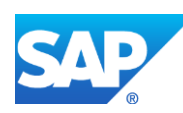

In SAP ERP, you can view the result for each characteristic in the *Valuation* column on the *Record Results: Characteristic Overview* screen (transaction *QE51N*).

For more information about data transferred using IDocs and the fields in SAP ERP that map to fields in SAP ME, see the [Field Mappings](#page-545-0) section of this guide.

## **20.2.5 Alternates / Best Practices and Tips**

#### **20.2.5.1 Repeated Quality Inspection**

In the manufacturing process, you may have to inspect an SFC number multiple times. For example, when a sample SFC number is dispositioned from an inspection operation and then returned back to the inspection operation (see [Disposition Functions](http://help.sap.com/saphelp_me151/helpdata/EN/2b/0157e911514f71ab5ca50fed68d088/content.htm) on the SAP Help Portal at [http://help.sap.com\)](http://help.sap.com/).

**Note**: This function supports only 100% quality inspection.

When you enter data for a sample SFC number for the second or subsequent times, SAPMEINT sends the collected data and the evaluation results to SAP ERP.

**Note**: You cannot add a sample SFC number to the same SFC group again. Starting the *Sample Inspection Lot* (*QM030*) plugin for repeated quality inspection is not required. Select an SFC number and click *DC Collect* to enter parameter values.

In SAP ERP, on the *Record Results: Characteristic Overview* screen (transaction *QE51N*), the existing values that were collected for this SFC number are marked as *Invalid*.

- In SAP ERP, you have set up a routing for correct repeating reporting of the collected data by setting the *Ext. numbering* field on the *Header Detail* screen to *Unique external numbering possible* or *Unique external numbering required* (transaction *CA01*).
- In SAP ME, In *System Rule Maintenance*, you have set the *Allow Multiple Data Collection* system rule to *true* (see [Miscellaneous Rules](http://help.sap.com/saphelp_me151/helpdata/EN/03/6c9a1ea866465baee90690205d7d97/content.htm) on the SAP Help Portal at [http://help.sap.com\)](http://help.sap.com/).

### **20.2.5.2 Block Rejected Samples**

*QM\_INSP\_REJECT* NC code can be automatically logged against an SFC number that has the *Sample Rejected* inspection result. The SFC number will be dispositioned to the *INSPECTION\_REJECTED* routing and placed on hold.

To enable this function, change the *DC500 AUTO\_NC\_100QI* rule setting to *YES*.

### **20.2.5.3 Do not Display Sample Inspection Lot Plugin for 100% Quality Inspection**

For 100% Quality Inspection, you can mark the SFC number as a sample without opening a *Sample Inspection Lot* plugin.

To enable this, set the *QM030* activity rule *DISPLAY\_PLUGIN\_100QI* to *No*. The system adds a selected SFC number to an SFC group and marks the SFC number as a sample in the background. The SFC number stays in the *In Queue* status on the same routing step.

By default, the *DISPLAY\_PLUGIN\_100QI* activity rule is set to *YES* and the *Sample Inspection Lot* POD plugin displays when the user clicks a POD button with *QM030* assigned.

**Note**: This rule applies to 100% quality inspection.

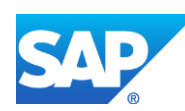

## **20.2.5.4 Block Sample SFC Number if Data is not Collected**

You can prevent completion of an SFC number for which data has not been collected at the inspection step.

To enable this function, select the *Block SFCs Until Inspection Finished* checkbox in *Step Properties*. By default, this checkbox is selected at the last reporting step on the routing.

This checkbox is read-only and visible only if the *ERP Integration Active* system rule is set to *true*.

### **20.2.6 Examples**

#### **20.2.6.1 100% Quality Inspection**

- 1. In SAP ME access the *Shop Order Release* activity and release the *production shop order* with Quality Inspection Lot received from SAP ERP.
- 2. Start and complete operations until you reach the inspection operation.
- 3. At the inspection operation at which the 100% Quality Inspection DC group is attached, select one or more SFC numbers and click *Start*.
- 4. Click the *Sample Inspection Lot* POD button. SAP ME opens the *Sample Inspection Lot* plugin:
	- *SFC Group:* The unique identifier of the group of SFC numbers selected for quality inspection. Click the identifier link to open the *SFC Group Detail* screen and view members of this group.
	- *Sample SFC:* Indicates the SFC number to be inspected.
	- *OK:* Marks selected SFC numbers as sample SFC numbers, changes the status of these SFC numbers to Active and closes the Sample Inspection Lot plugin.
	- *Close:* Closes the Sample Inspection Lot plugin. SFC numbers selected for quality inspection remain in the *Complete Pending* status at this operation.
	- *Skip:* Allows you to skip inspection of the selected SFC numbers at this operation.

For 100% quality inspection, the system completes the selected SFC number at this operation.

**Note**: The *Skip* button displays only if the *ALLOW\_SKIP* activity rule is set to *YES*.

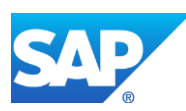

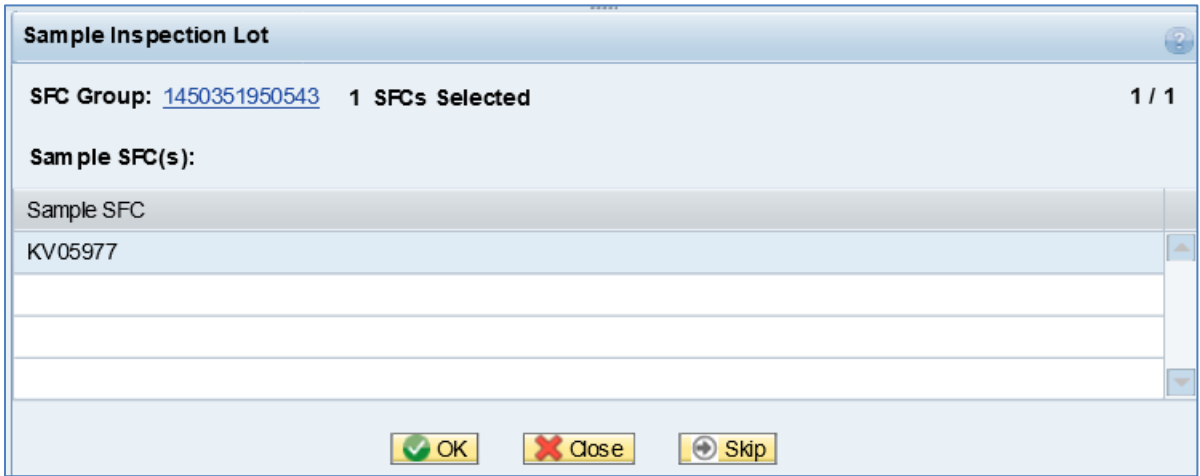

- 5. Click *OK* in the *Sample Inspection Lot* (*QM030*). The SFC numbers remain in the *Active* status at the current operation.
- 6. Enter all parameter values using the *DC Collect*.

**Note**: If the entered value is outside the minimum and maximum values, the confirmation message appears.

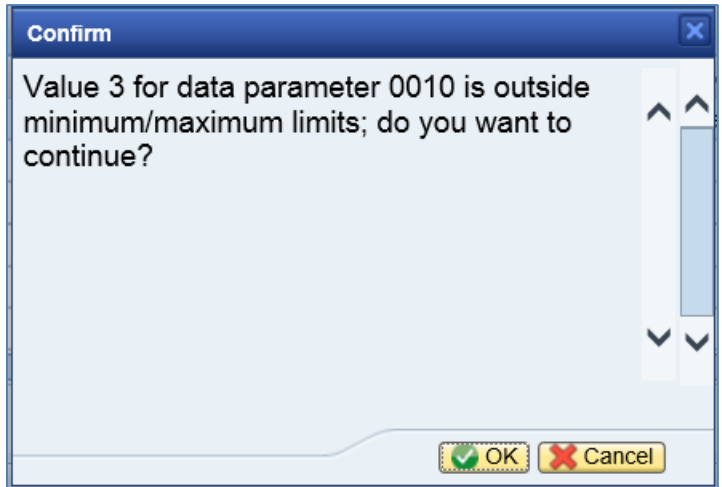

7. Click *Save* in the *Data Collection Entry*.

SAP ME evaluates each parametric value collected for this SFC number. If any critical inspection characteristic fails, this sample is rejected. If there are no failed critical inspection characteristics, the system compares the number of passed and failed normal characteristics. If the number of passed normal characteristics is greater than the number of failed characteristics, this sample is accepted.

If the inspection result for this SFC number is *Sample Accepted*, you can complete this SFC number at this operation.

If the inspection result for this SFC number is *Sample Rejected*, the SFC number remains at this operation. SAP ME automatically opens the *Log NC* plugin and allows you to log an NC code against this SFC number.

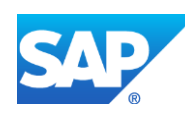

**Note**: You can change the *DC500 AUTO\_NC\_100QI* rule setting to *YES*. If SAP ME automatically logs the *QM\_INSP\_REJECT* NC code against an SFC number that has the *Sample Rejected* inspection result, disposition this SFC number to the *INSPECTION\_REJECTED* routing, and place it on hold.

8. Optional: Verify the outbound *qualityInspectionMeEvalResultRecordingRequest* message was received in SAP MII using *Queue Monitor*.

For more information, see the **SAPMEINT** Message Processing Logic section of this guide.

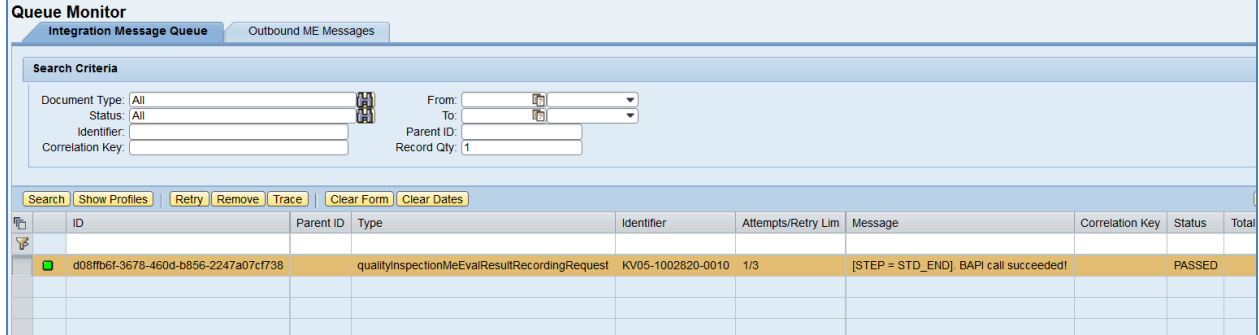

Select the *qualityInspectionMeEvalResultRecordingRequest*, click *Trace*, choose *Request* > *Content,* and click *View.* The following data is reported to SAP ERP:

#### **BAPI\_INSPOPER\_RECORDRESULTS>**

**<INPUT>**

**<INSPLOT>**30000001350**</INSPLOT>**

**<INSPOPER>**0010**</INSPOPER>**

**</INPUT>**

**<TABLES>**

**<SINGLE\_RESULTS>**

**<item>**

**<INSPLOT>**30000001350**</INSPLOT>**

**<INSPOPER>**0010**</INSPOPER>**

**<INSPCHAR>**0010**</INSPCHAR>**

**<EXT\_NO>**0000000000000000JI**</EXT\_NO>**

**<INSP\_DATE>**2015-12-17**</INSP\_DATE>**

**<INSP\_TIME>**17:02:33**</INSP\_TIME>**

**<INSPECTOR>**METESTER05**</INSPECTOR>**

**<RES\_VALUE>**30**</RES\_VALUE>**

**<RES\_VALUAT>**A**</RES\_VALUAT>**

**</item>**

**</SINGLE\_RESULTS>**

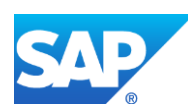

# **<CHAR\_RESULTS/>**

## **</TABLES>**

### **</BAPI\_INSPOPER\_RECORDRESULTS>**

- *<RES\_VALUE> tag:* Contains actual value that has been collected in SAP ME.
- *<RES\_VALUAT> tag:* Contains result of the evaluation. *A* Accepted, *R* Rejected.

12. Verify results in SAP ERP.

In SAP ERP access the transaction via:

SAP Menu – *Logistics* > *Quality Management* > *Quality Inspection* > *Inspection Result* > *Results Recording*

or transaction code – *QE51N*

On the *Result Recording: Characteristic Overview* screen, verify the following field values:

- *Short text for the inspection charac.:* Name of the inspection characteristic.
- *Specifications:* Minimum and maximum limits.
- *Inspect:* Predefined sample size that is inspected for an inspection characteristic or a partial sample. If 100% Quality Inspection this value is equal to the production shop order build size.
- *Inspect:* Number of sample units that have been inspected for a characteristic or a partial sample.
- *Result:* Field for summarized results or single results.
- *Original Value:* Original value that was actually entered during results recording.
- *Valuation:* In this field, the valuation for the characteristic, partial sample, or single value displays as an icon. The following valuations are possible:
	- o Accepted
	- o Rejected
	- o Valuation unsuccessful

## **20.2.7 Missing / Not Supported**

- A shop order can contain only one QM Inspection Group DC group at a routing step.
- Parametric data must be stored in the WIP database. The system rule *Store Data Collection Results in ODS* must be set to *false*.
- Non-serialized SFC numbers are not supported.

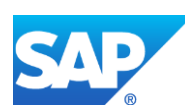

# **20.3 Less than 100% Quality Inspection (BLOCK\_ORDER=YES)**

# **20.3.1 Business Purpose / Description**

This section of the SAPMEINT 15.1 How-To Guide describes how to collect and transfer quality inspection results from SAP ME to SAP ERP and receive the valuation status for all inspection characteristics from SAP ERP.

SFC numbers belonging to the production shop order cannot be completed at an inspection operation until parameter values are entered for sample SFCs and quality inspection evaluation results are received from SAP ERP (QM). Sample SFC numbers are randomly selected for quality inspection when the SFC group size is achieved.

# **20.3.2 Process Flow Graphic**

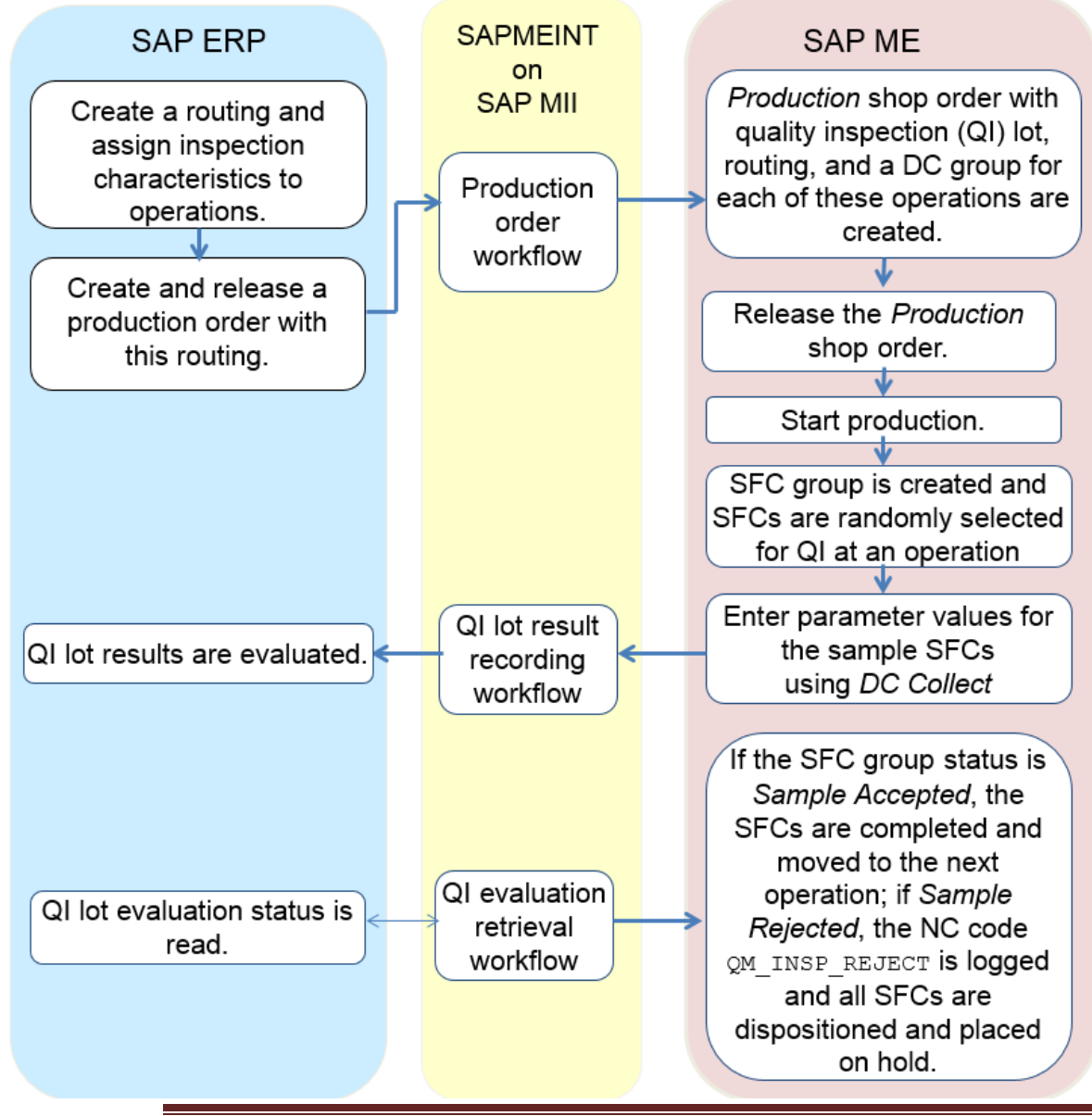

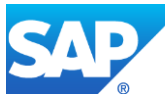

# **20.3.3 Prerequisites**

# **20.3.3.1 SAP ERP**

- In Customizing for *Quality Management*, you have done the following:
	- o Click *Basic Settings* and execute *Maintain Setting at Plant Level*.
	- o Click the plant record and then the *Details* icon.
	- o On the *Results Recording* tab, in the *Results Recording* area, deselect *Summ. recording for n=1*.

**Note**: If the *Summ. recording for n=1* checkbox is selected, an error message displays in SAPMEINT and the production shop order is not created.

- You have assigned and activated *Inspection Type* 03 (in-process inspection for production order) for the material on the *Quality Management View* of transaction *MM01* or *MM02*.
- You have transferred materials to SAP ME.
- You have assigned inspection characteristics with the Sampling procedure to relevant operations on the routing. The Inspection Sample Size must be less than the Build Qty of the production shop order (see [Configuring a Standard Routing with Inspection](#page-119-0)  [Characteristics](#page-119-0) section of this guide).

#### **Note**:

The inspection characteristic of type *02* (*Qualitative*) and classed inspection characteristics are not supported.

The inspection characteristic for planned orders is not supported.

- You have created and sent work centers to SAP ME (see [Transfer of Work Center to](https://help.sap.com/saphelp_me151/helpdata/en/a5/5a58b4000d4ed69137c0573fd611d4/content.htm)  [Resource/Work Center](https://help.sap.com/saphelp_me151/helpdata/en/a5/5a58b4000d4ed69137c0573fd611d4/content.htm) on the SAP Help Portal at [http://help.sap.com\)](http://help.sap.com/).
- You have set up ALE communication to create and transmit *LOIPRO* IDocs (see [Customizing for ALE for Communication with SAP ME](http://help.sap.com/saphelp_me151/helpdata/EN/7f/fbd6ec26ab423abe5c8e601fa1b21a/content.htm) on the SAP Help Portal at [http://help.sap.com\)](http://help.sap.com/).
- You have also defined the Data Replication Framework (DRF) replication model to replicate *LOIPRO* IDocs (in Customizing for *Production*, select *Integration with a Manufacturing Execution System* > *Basic Settings for MES Integration*). For information about the SAP ERP versions supporting DRF, see SAP Note [1793291.](http://service.sap.com/~form/handler?_APP=01100107900000000342&_EVENT=REDIR&_NNUM=1793291&_NLANG=en&_NVERS=0)

**Note**: LOIPRO03 or higher is required if routings are transferred from SAP ME to SAP ERP (see [Transfer of Routing from SAP ME to SAP ERP](http://help.sap.com/saphelp_me151/helpdata/EN/a9/f8258342d94193a72ceeacacecebbc/content.htm) on the SAP Help Portal at [http://help.sap.com](http://help.sap.com/) and the document attached to SAP Note [1793291\)](http://service.sap.com/~form/handler?_APP=01100107900000000342&_EVENT=REDIR&_NNUM=1793291&_NLANG=en&_NVERS=0).

• You have defined unique ISO codes for every unit of measure.

## **20.3.3.2 SAP ME**

• You have imported the production order with Quality Inspection Lot data from SAP ERP (see [Configuring a Production Order with Quality Inspection Lot](#page-187-0) section of this guide).

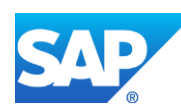

- You have released the production shop order to the shop floor (se[e Shop Order Release](http://help.sap.com/saphelp_me151/helpdata/EN/4e/90e18598d144e1b8f31ab386fe5e4a/content.htm) on the SAP Help Portal a[t http://help.sap.com\)](http://help.sap.com/).
- In *Service Extension Maintenance*, you have enabled the *QI\_ERP\_EXT* and *SAPMEINT\_DB\_TRANS* service extensions for the *proccessInspectionGroup* method of the *InspectionService* service (see [Service Extension Maintenance](http://help.sap.com/saphelp_me151/helpdata/EN/b9/dbcfaf50fc4a2eabe3d4f9017786b5/content.htm) on the SAP Help Portal a[t http://help.sap.com\)](http://help.sap.com/).
- In *POD Maintenance*, you have created a POD button that has the *PR510* (*Complete*) and *QM030* (*Sample Inspection Lot*) activities assigned to it. In this topic, we refer to this button as the *Sample Inspection Lot*.

**Note:** Please make sure that the Asyncronous checkbox is not selected.

- We recommend that you configure the *Sample Inspection Lot* (*QM030*) POD plugin to open as a popup.
- In *POD Maintenance*, you have verified that your POD Work List contains the *Info* column to display the *Data Collection* (DC) icon for sample SFC numbers.
- We recommend that you configure the *Log NC* (*NC\_DATA\_ENTRY*) POD plugin to open as a popup.
- The *QM030* activity rule *BLOCK\_ORDER* is set to *YES*.

# **20.3.4 Procedural Steps**

- 1. Start and complete operations until you reach the inspection operation.
- 2. At the inspection operation at which the *QM Inspection Group* DC group is attached, select one or more SFC numbers and click *Start*.

**Note**: Use a *Process* resource to receive a response from SAP ERP with evaluation results (see [Resource](http://help.sap.com/saphelp_me151/helpdata/EN/df/4c97750964402eb0e5ef29a6822561/content.htm) on the SAP Help Portal at [http://help.sap.com\)](http://help.sap.com/).

- 3. Select one or more SFC numbers and click the *Sample Inspection Lot* POD button. SAP ME adds these SFC numbers to an SFC group and changes their status to *Complete Pending*. When the SFC group is full, the system opens the *Sample Inspection Lot* (*QM030*) plugin.
- 4. Click *OK* in the *Sample Inspection Lot* (*QM030*) plugin. The system marks randomly selected SFC numbers as sample SFC numbers and closes the plugin. The status of the sample SFC numbers at the current operation changes to *Active*.
- 5. Enter parameter values for sample SFC numbers using *DC Collect*.
- 6. When parameter values for all sample SFC numbers are collected, SAPMEINT sends the quality inspection results for each SFC number to SAP ERP (QM) for evaluation using the *qualityInspectionResultRecordingRequest* message.
- 7. SAP ERP (QM) evaluates the results of the quality inspection. Each inspection characteristic is either accepted or rejected.

You can view a result for each characteristic in the *Valuation* column on the *Record Results: Characteristic Overview* screen (transaction *QE51N*).

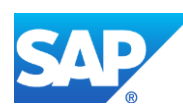

- 8. SAPMEINT automatically retrieves a quality inspection evaluation status for each characteristic and sends this data to SAP ME using the *readErpQualityInspectionResultRequest* message.
- 9. Based on the received valuation status, SAP ME accepts or rejects the SFC group:
	- If any critical inspection characteristic fails, the sample is rejected.
	- If there are no failed critical inspection characteristics, the system compares the number of passed and failed normal characteristics. If the number of passed normal characteristics is greater than the number of failed characteristics, the sample is accepted.
	- The system compares the number of accepted and rejected samples. If the number of accepted samples is greater than the number of rejected samples, the SFC group is accepted.
- 10. If the overall status of the SFC group is *Sample Accepted*, the system completes these SFC numbers at this operation. If the overall status is *Sample Rejected*, SAP ME automatically logs the *QM\_INSP\_REJECT* NC code against all SFC numbers of this shop order, dispositions these SFC numbers to the *INSPECTION\_REJECTED* routing and places them on hold.

For more information about data transferred using IDocs and the fields in SAP ERP that map to fields in SAP ME, see the Field Mappings section of this guide.

# **20.3.5 Alternates / Best Practices and Tips**

# **20.3.6 Examples**

## **20.3.6.1 Less than 100% Quality Inspection (BLOCK\_ORDER=YES)**

- 1. In SAP ME access the *Shop Order Release* activity and release the *production shop order* with Quality Inspection Lot received from SAP ERP.
- 2. Start and complete operations until you reach the inspection operation.
- 3. At the inspection operation at which the QM Inspection DC group is attached, select one or more SFC numbers and click *Start*.
- 4. Select one or more SFC numbers and click the *Sample Inspection Lot* POD button. SAP ME adds these SFC numbers to an SFC group. When the SFC group is full, the system opens the *Sample Inspection Lot* plugin that contains the following fields:
	- *SFC Group:* The unique identifier of the group of SFC numbers selected for quality inspection. Click the identifier link to open the *SFC Group Detail* screen and view the members of this group.
	- *Sample SFC:* Indicates the SFC number to be inspected.
	- *OK:* Marks selected SFC numbers as sample SFC numbers, changes the status of these SFC numbers to *Active* and closes the *Sample Inspection Lot* plugin.
	- *Close:* Closes the *Sample Inspection Lot* plugin. SFC numbers selected for quality inspection remain in the *Complete Pending* status at this operation.

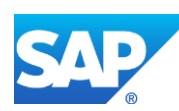

• *Skip:* Allows you to skip inspection of the selected SFC numbers at this operation.

For non–100% quality inspection, the system completes the selected SFC numbers at this operation. If the *BLOCK\_ORDER* activity rule is set to *YES*, the system changes the status of the SFC group to *Sample Skipped*.

**Note**: The *Skip* button displays only if the *ALLOW\_SKIP* activity rule is set to *YES*.

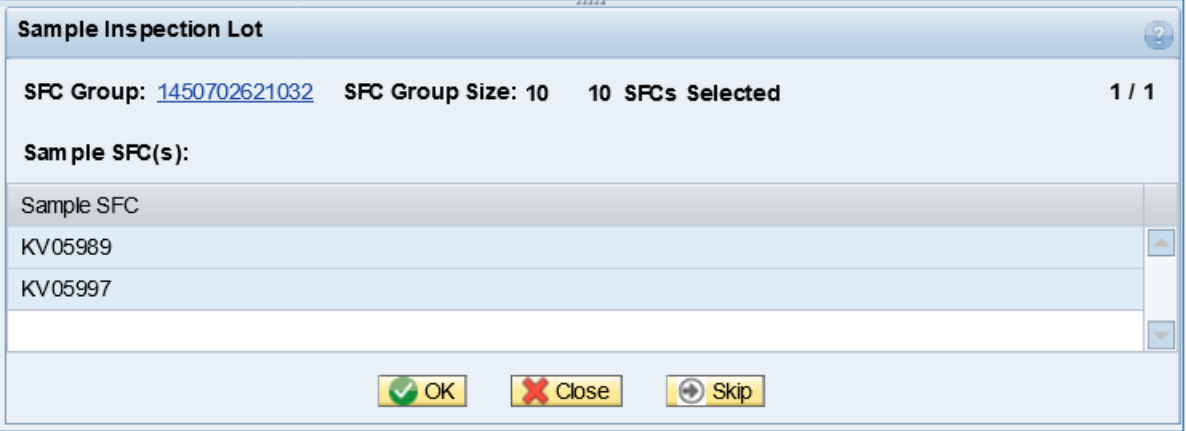

- 5. Click *OK* in the *Sample Inspection Lot* (*QM030*) plugin. The system marks randomly selected SFC numbers as sample SFC numbers and closes the plugin. The status of the sample SFC numbers at the current operation changes to *Active*.
- 6. Enter parameter values for all sample SFC numbers using *DC Collect*.

**Note**: If the entered value is outside the minimum and maximum values, the confirmation message appears.

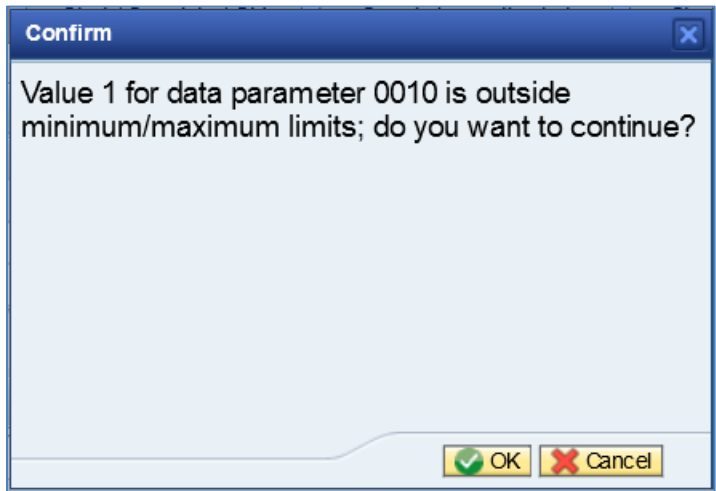

- 7. Click *Save* in the *Data Collection Entry*.
- 8. Optional: Verify the outbound *qualityInspectionResultRecordingRequest* message was received in SAP MII using *Queue Monitor*.

For more information, see the [SAPMEINT Message Processing Logic](#page-569-0) section of this guide.

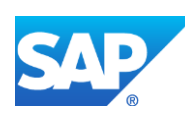

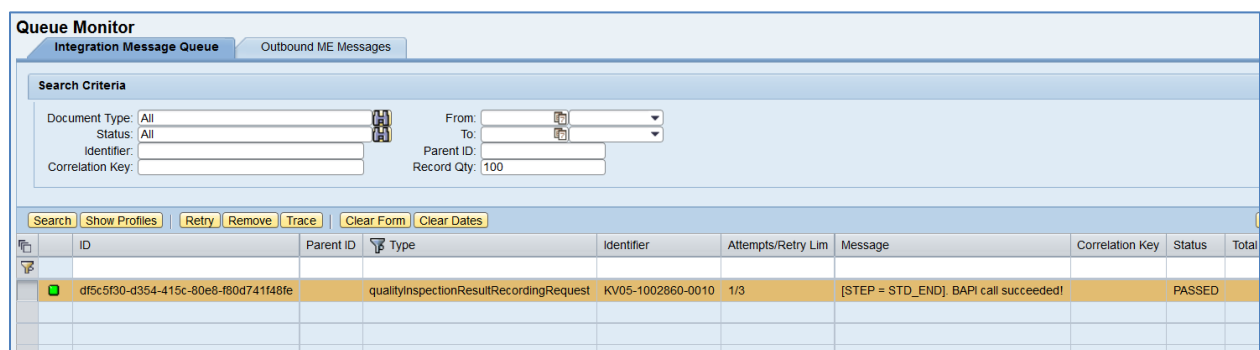

Select the *qualityInspectionResultRecordingRequest*, click *Trace*, choose *Request* > *Content,* and click *View.* The following data is reported to SAP ERP:

### **<BAPI\_INSPOPER\_RECORDRESULTS>**

**<INPUT>**

**<INSPLOT>30000001450</INSPLOT>**

**<INSPOPER>0010</INSPOPER>**

**</INPUT>**

**<TABLES>**

**<SINGLE\_RESULTS>**

**<item>**

**<INSPLOT>30000001450</INSPLOT>**

**<INSPOPER>0010</INSPOPER>**

**<INSPCHAR>0010</INSPCHAR>**

**<EXT\_NO>0000000000000000JT</EXT\_NO>**

**<INSP\_DATE>2015-12-21</INSP\_DATE>**

**<INSP\_TIME>14:06:48</INSP\_TIME>**

**<INSPECTOR>METESTER05</INSPECTOR>**

**<RES\_VALUE>35</RES\_VALUE>**

**</item>**

**<item>**

**<INSPLOT>30000001450</INSPLOT>**

**<INSPOPER>0010</INSPOPER>**

**<INSPCHAR>0010</INSPCHAR>**

**<EXT\_NO>0000000000000000JL</EXT\_NO>**

**<INSP\_DATE>2015-12-21</INSP\_DATE>**

**<INSP\_TIME>14:06:15</INSP\_TIME>**

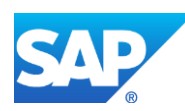

# **<INSPECTOR>METESTER05</INSPECTOR>**

**<RES\_VALUE>50</RES\_VALUE>**

**</item>**

**</SINGLE\_RESULTS>**

**<CHAR\_RESULTS>**

**<item>**

**<INSPLOT>30000001450</INSPLOT>**

**<INSPOPER>0010</INSPOPER>**

### **<INSPCHAR>0010</INSPCHAR>**

**<CLOSED>X</CLOSED>**

**</item>**

**</CHAR\_RESULTS>**

**</TABLES>**

## **</BAPI\_INSPOPER\_RECORDRESULTS>**

• *<RES\_VALUE> tag:* Contains actual value that has been collected in SAP ME.

When the *qualityInspectionResultRecordingRequest* message is processed and has the *PASSED* status, SAPMEINT automatically retrieves a quality inspection evaluation status for each characteristic and sends this data to SAP ME using the *readErpQualityInspectionResultRequest* message.

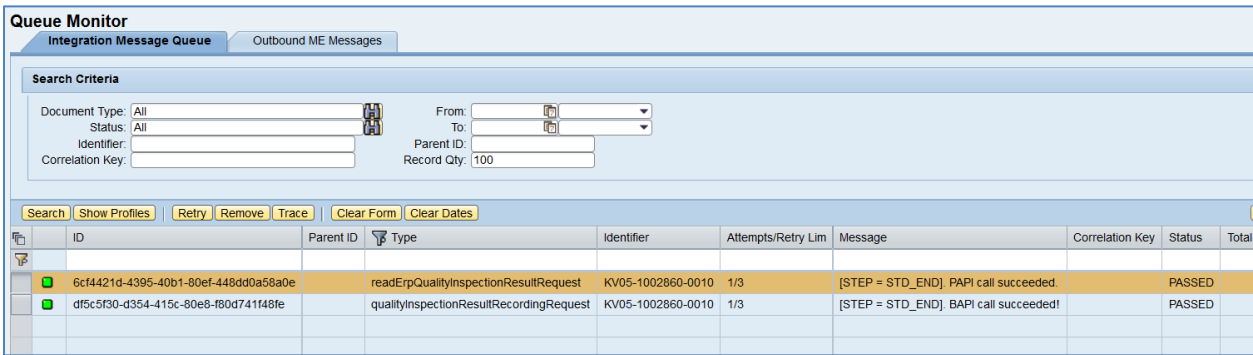

Select the *readErpQualityInspectionResultRequest*, click *Trace*, choose *Response* > *Content,* and click *View*. Locate the *SINGLE\_RESULTS* section that contains the results of evaluation:

**…**

**<SINGLE\_RESULTS>**

**<item>**

**<INSPLOT>030000001450</INSPLOT> <INSPOPER>0010</INSPOPER> <INSPCHAR>0010</INSPCHAR>**

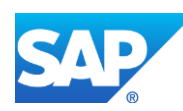

**<INSPSAMPLE>000000</INSPSAMPLE> <RES\_NO>0001</RES\_NO> <EXT\_NO>0000000000000000JL</EXT\_NO> <LAST\_RES/> <INSP\_DATE>2015-12-21</INSP\_DATE> <INSP\_TIME>14:06:15</INSP\_TIME> <RES\_VALUE>50,0</RES\_VALUE> <RES\_ATTR/> <RES\_INVAL/> <RES\_VALUAT>A</RES\_VALUAT> <ERR\_CLASS/> <DEFECTS>0</DEFECTS> <INSPECTOR>METESTER05</INSPECTOR> <ADD\_INFO1/> <ADD\_INFO2>0000</ADD\_INFO2> <REMARK/> <CODE1/> <CODE\_GRP1/> <CODE2/> <CODE\_GRP2/> <CODE3/> <CODE\_GRP3/> <CODE4/> <CODE\_GRP4/> <CODE5/> <CODE\_GRP5/> <ORIGINAL\_INPUT>50</ORIGINAL\_INPUT> <INPPROC\_READY/> <DIFF\_DEC\_PLACES>0</DIFF\_DEC\_PLACES> </item>**

**…**

• *<RES\_VALUAT> tag:* Contains result of the evaluation. *A* – Accepted, *R* – Rejected. Based on the received valuation status, SAP ME accepts or rejects the SFC group:

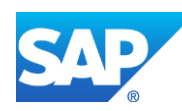

- If any critical inspection characteristic fails, the sample is rejected.
- If there are no failed critical inspection characteristics, the system compares the number of passed and failed normal characteristics. If the number of passed normal characteristics is greater than the number of failed characteristics, the sample is accepted.
- The system compares the number of accepted and rejected samples. If the number of accepted samples is greater than the number of rejected samples, the SFC group is accepted.

If the overall status of the SFC group is Sample Accepted, the system completes these SFC numbers at this operation. If the overall status is Sample Rejected, SAP ME automatically logs the *QM\_INSP\_REJECT* NC code against all SFC numbers of this shop order, dispositions these SFC numbers to the *INSPECTION\_REJECTED* routing and places them on hold.

9. Verify results in SAP ERP.

In SAP ERP access the transaction via:

SAP Menu – *Logistics* > *Quality Management* > *Quality Inspection* > *Inspection Result* > *Results Recording*

or transaction code – *QE51N*

On the *Result Recording: Characteristic Overview* screen, verify the following field values:

- *Short text for the inspection charac.:* Name of the inspection characteristic.
- *Specifications:* Minimum and maximum limits.
- *Inspect:* Predefined sample size that has to be inspected for an inspection characteristic or a partial sample.
- *Inspect:* Number of sample units that have been inspected for a characteristic or a partial sample.
- *Result:* Field for summarized results or single results.
- *Original Value:* Original value that was actually entered during results recording.
- *Valuation:* In this field, the valuation for the characteristic, partial sample, or single value displays as an icon. The following valuations are possible:
	- o Accepted
	- o Rejected
	- o Valuation unsuccessful
- 10. Verify results in SAP ME. Run the *SFC Group Report*, and retrieve the SFC Group by filtering on fields on the main screen.

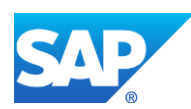

# SAPMEINT How-To-Guide

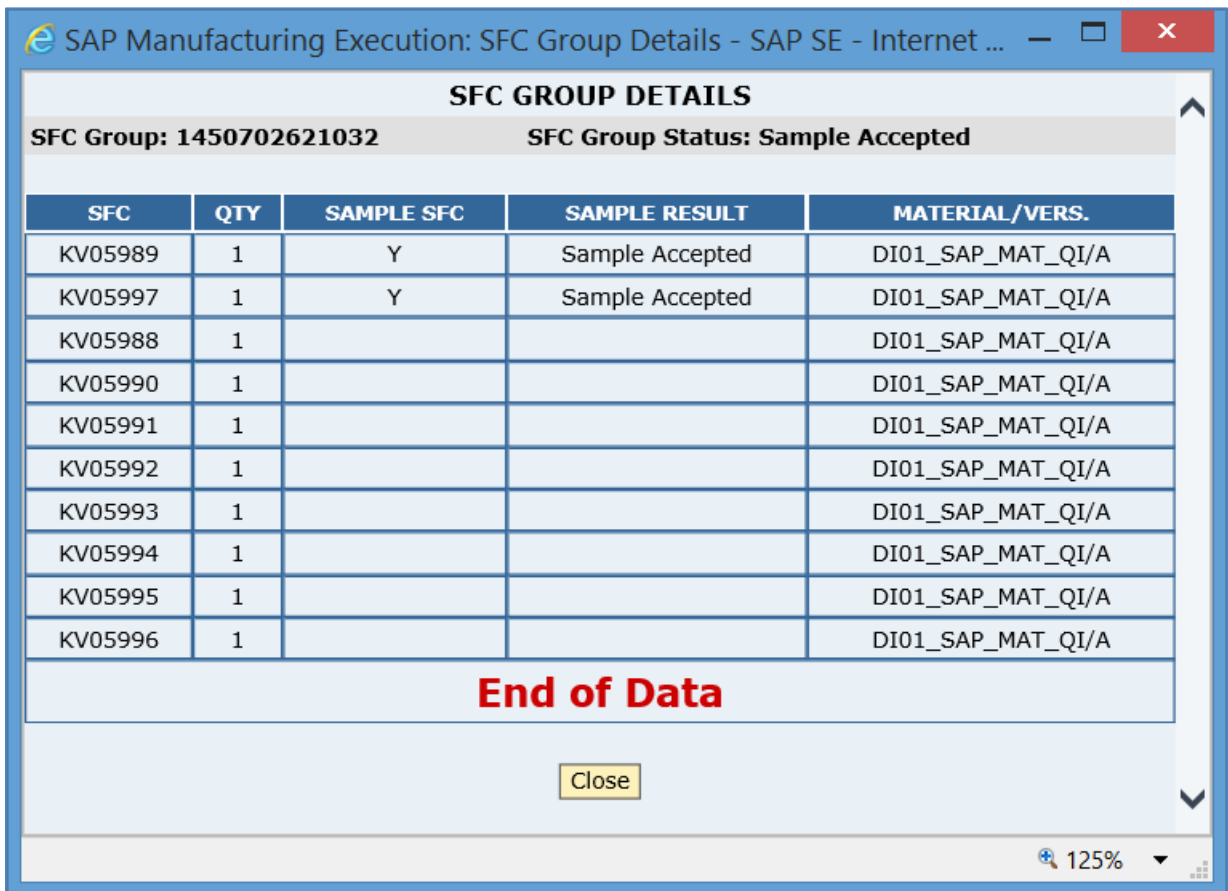

## **20.3.7 Missing / Not Supported**

- A shop order can contain only one QM Inspection Group DC group at a routing step.
- Parametric data must be stored in the WIP database. The system rule *Store Data Collection Results in ODS* must be set to *false*.
- Non-serialized SFC numbers are not supported.

# **20.4 Less than 100% Quality Inspection (BLOCK\_ORDER=NO)**

## **20.4.1 Business Purpose / Description**

This section of the SAPMEINT 15.1 How-To Guide describes how to collect and transfer quality inspection results from SAP ME to SAP ERP and receive the valuation status for all inspection characteristics from SAP ERP.

Parameter values for sample SFC numbers can be entered at this inspection operation or at an operation that has *Block SFCs Until Inspection Finished* checkbox selected (see [Routing Step](http://help.sap.com/saphelp_me151/helpdata/en/04/89272360b34830b7a239c9246849e2/content.htm)  [Properties](http://help.sap.com/saphelp_me151/helpdata/en/04/89272360b34830b7a239c9246849e2/content.htm) on the SAP Help Portal at [http://help.sap.com\)](http://help.sap.com/). All SFC numbers of the shop order can be completed at this inspection operation regardless of whether the SFC group size is achieved. Evaluation of all sample SFC numbers in SAP ERP (QM) is triggered at an operation that has the *Block SFCs Until Inspection Finished* checkbox selected.

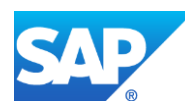

# **20.4.2 Process Flow Graphic**

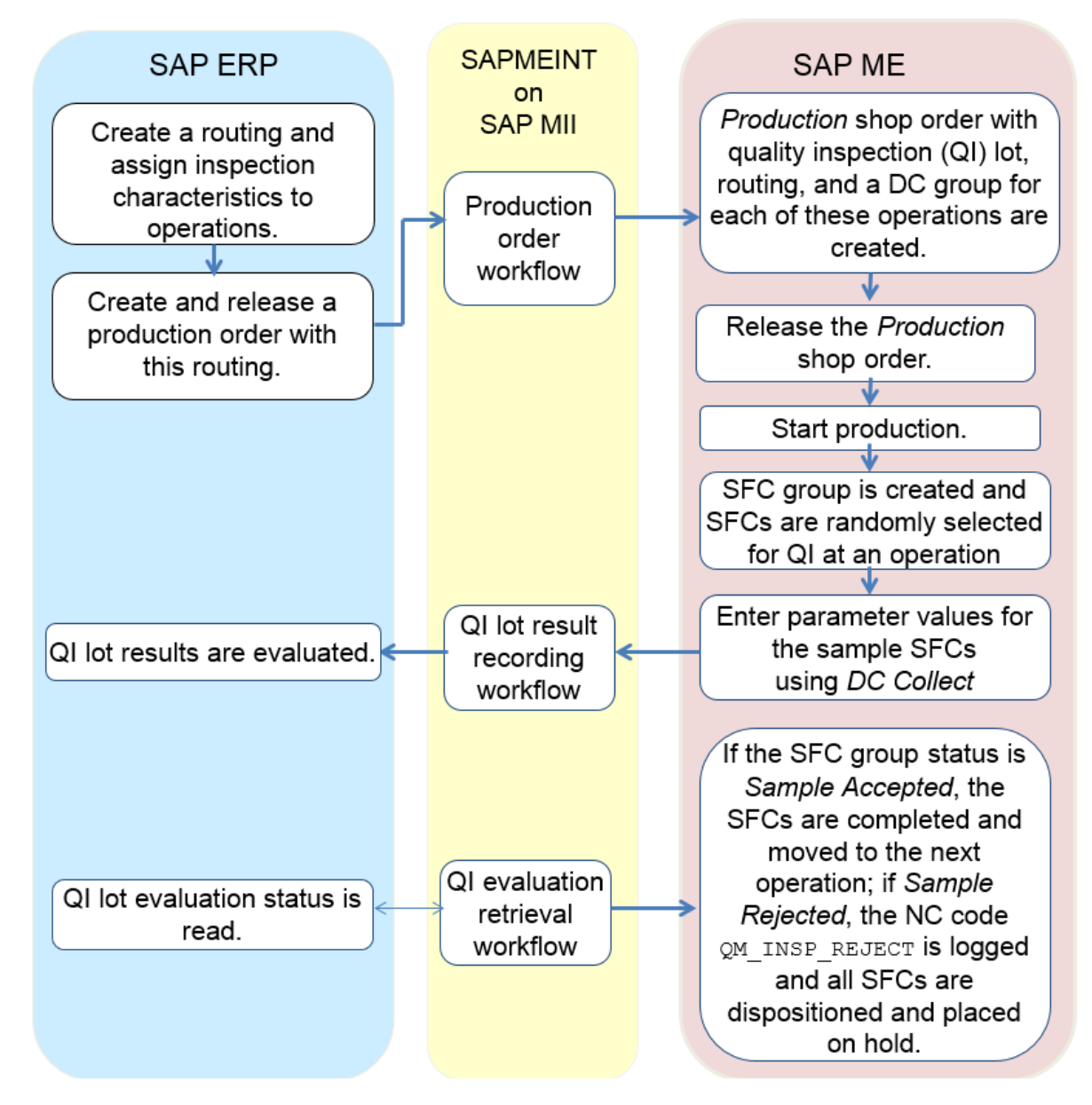

# **20.4.3 Prerequisites**

# **20.4.3.1 SAP ERP**

- In Customizing for *Quality Management*, you have done the following:
	- o Click *Basic Settings* and execute *Maintain Setting at Plant Level*.
	- o Click the plant record and then the *Details* icon.
	- o On the *Results Recording* tab, in the *Results Recording* area, deselect *Summ. recording for n=1*.

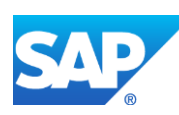

**Note**: If the *Summ. recording for n=1* checkbox is selected, an error message displays in SAPMEINT and the production shop order is not created.

- You have assigned and activated *Inspection Type* 03 (in-process inspection for production order) for the material on the *Quality Management View* of transaction *MM01* or *MM02*.
- You have transferred materials to SAP ME.
- You have assigned inspection characteristics with the Sampling procedure to relevant operations on the routing. The Inspection Sample Size must be less than the Build Qty of the production shop order (see [Configuring a Standard Routing with Inspection](#page-119-0)  [Characteristics](#page-119-0) section of this guide).

**Note**: The inspection characteristic of type *02* (*Qualitative*) and classed inspection characteristics are not supported. The inspection characteristic for planned orders is not supported.

- You have created and sent work centers to SAP ME (see [Transfer of Work Center to](https://help.sap.com/saphelp_me151/helpdata/en/a5/5a58b4000d4ed69137c0573fd611d4/content.htm)  [Resource/Work Center](https://help.sap.com/saphelp_me151/helpdata/en/a5/5a58b4000d4ed69137c0573fd611d4/content.htm) on the SAP Help Portal at [http://help.sap.com\)](http://help.sap.com/).
- You have set up ALE communication to create and transmit *LOIPRO* IDocs (see [Customizing for ALE for Communication with SAP ME](http://help.sap.com/saphelp_me151/helpdata/EN/7f/fbd6ec26ab423abe5c8e601fa1b21a/content.htm) on the SAP Help Portal at [http://help.sap.com\)](http://help.sap.com/).
- You have also defined the Data Replication Framework (DRF) replication model to replicate *LOIPRO* IDocs (in Customizing for *Production*, select *Integration with a Manufacturing Execution System* > *Basic Settings for MES Integration*). For information about the SAP ERP versions supporting DRF, see SAP Note [1793291.](http://service.sap.com/~form/handler?_APP=01100107900000000342&_EVENT=REDIR&_NNUM=1793291&_NLANG=en&_NVERS=0)

**Note**: LOIPRO03 or higher is required if routings are transferred from SAP ME to SAP ERP (see [Transfer of Routing from SAP ME to SAP ERP](http://help.sap.com/saphelp_me151/helpdata/EN/a9/f8258342d94193a72ceeacacecebbc/content.htm) on the SAP Help Portal at [http://help.sap.com](http://help.sap.com/) and the document attached to SAP Note [1793291\)](http://service.sap.com/~form/handler?_APP=01100107900000000342&_EVENT=REDIR&_NNUM=1793291&_NLANG=en&_NVERS=0).

• You have defined unique ISO codes for every unit of measure.

# **20.4.3.2 SAP ME**

- You have imported the production order with Quality Inspection Lot data from SAP ERP (see [Configuring a Production Order with Quality Inspection Lot](#page-187-0) section of this guide).
- You have released the production shop order to the shop floor (se[e Shop Order Release](http://help.sap.com/saphelp_me151/helpdata/EN/4e/90e18598d144e1b8f31ab386fe5e4a/content.htm) on the SAP Help Portal a[t http://help.sap.com\)](http://help.sap.com/).
- In *Service Extension Maintenance*, you have enabled the *QI\_ERP\_EXT* and *SAPMEINT\_DB\_TRANS* service extensions for the *proccessInspectionGroup* method of the *InspectionService* service (see [Service Extension Maintenance](http://help.sap.com/saphelp_me151/helpdata/EN/b9/dbcfaf50fc4a2eabe3d4f9017786b5/content.htm) on the SAP Help Portal a[t http://help.sap.com\)](http://help.sap.com/).

**Note:** Please make sure that the Asyncronous checkbox is not selected.

• In *POD Maintenance*, you have created a POD button that has the *PR510* (*Complete*) and *QM030* (*Sample Inspection Lot*) activities assigned to it. In this topic, we refer to this button as the *Sample Inspection Lot*.

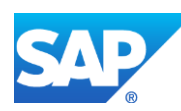

- We recommend that you configure the *Sample Inspection Lot* (*QM030*) POD plugin to open as a popup.
- In *POD Maintenance*, you have verified that your POD Work List contains the *Info* column to display the *Data Collection* (DC) icon for sample SFC numbers.
- We recommend that you configure the *Log NC* (*NC\_DATA\_ENTRY*) POD plugin to open as a popup.
- The *QM030* activity rule *BLOCK\_ORDER* is set to *NO*.

# **20.4.4 Procedural Steps**

- 1. Start and complete operations until you reach the inspection operation.
- 2. At the inspection operation at which the *QM Inspection Group* DC group is attached, select one or more SFC numbers and click *Start*.

**Note**: Use a *Process* resource to receive a response from SAP ERP with evaluation results (see [Resource](http://help.sap.com/saphelp_me151/helpdata/EN/df/4c97750964402eb0e5ef29a6822561/content.htm) on the SAP Help Portal at [http://help.sap.com\)](http://help.sap.com/).

3. Select one or more SFC numbers and click the *Sample Inspection Lot* POD button.

The system displays the randomly-selected SFC numbers in the *Sample Inspection Lot* (*QM030*) POD plugin and completes the other SFC numbers at this operation.

- 4. Click *OK* in the *Sample Inspection Lot* (*QM030*) plugin. The system marks randomlyselected SFC numbers as sample SFC numbers and closes the plugin.
- 5. Enter parameter values for sample SFC numbers using *DC Collect*.

**Note**: You can complete the sample SFC numbers at this inspection operation without entering parameter values. In this case you enter parameter values at the operation with the *Block SFCs Until Inspection Finished* checkbox selected. If the SFC group size was not achieved at this inspection operation, it is achieved at the operation with the *Block SFCs Until Inspection Finished* checkbox selected.

- 6. Complete the SFC numbers at this operation.
- 7. At the operation that has the *Block SFCs Until Inspection Finished* checkbox selected, start the SFC numbers.
- 8. At this operation, select one or more SFC numbers and click the *Sample Inspection Lot* POD button.

If there are sample SFC numbers for which inspection data was not collected, the system changes the status of non-sample SFC numbers and sample SFC numbers for which data was collected to *Complete Pending*.

The system displays a message stating that the quality inspection of sample SFC numbers is required. The *DC* icon displays in the *Info* column for these sample SFC numbers.

If the SFC group size was not achieved at the inspection operation, the system opens the *Sample Inspection Lot* plugin and marks randomly selected SFC numbers as sample SFC numbers to achieve the SFC group size.

9. Select sample SFC numbers for which the quality inspection data was not collected at the inspection operation and click *DC Collect* to enter parameter values.

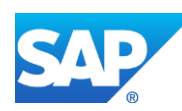

- 10. When parameter values for all sample SFC numbers are collected, SAPMEINT sends the quality inspection results for each SFC number to SAP ERP (QM) for evaluation using the *qualityInspectionResultRecordingRequest* message.
- 11. SAP ERP (QM) evaluates results of the quality inspection. Each inspection characteristic is either accepted or rejected.

You can view the result for each characteristic in the *Valuation* column on the *Record Results: Characteristic Overview* screen (transaction *QE51N*).

- 12. SAPMEINT automatically retrieves the quality inspection evaluation status for each characteristic and sends this data to SAP ME using the *readErpQualityInspectionResultRequest* message.
- 13. Based on the received valuation status, SAP ME accepts or rejects the SFC group:
	- If any critical inspection characteristic fails, the sample is rejected.
	- If there are no failed critical characteristics, the system compares the number of passed and failed normal characteristics. If the number of passed normal characteristics is greater than the number of failed characteristics, the sample is accepted.
	- The system compares the number of accepted and rejected samples. If the number of accepted samples is greater than the number of rejected samples, the SFC group is accepted.
- 14. If the overall status of the SFC group is *Sample Accepted*, the system completes these SFC numbers at this operation. If the overall status is *Sample Rejected*, SAP ME automatically logs the *QM\_INSP\_REJECT* NC code against all the SFC numbers of this shop order, dispositions these SFC numbers to the *INSPECTION\_REJECTED* routing and places them on hold.

For more information about data transferred using IDocs and the fields in SAP ERP that map to fields in SAP ME, see the Field Mappings section of this guide.

## **20.4.5 Alternates / Best Practices and Tips**

## **20.4.6 Examples**

## **20.4.6.1 Less than 100% Quality Inspection (BLOCK\_ORDER=NO)**

- 1. In SAP ME access the *Shop Order Release* activity and release the *production shop order* with Quality Inspection Lot received from SAP ERP.
- 2. Start and complete operations until you reach the inspection operation.
- 3. At the inspection operation to which the *QM Inspection Group* DC group is attached, select one or more SFC numbers and click *Start*.
- 4. Select one or more SFC numbers and click the *Sample Inspection Lot* POD button.

The system displays the randomly selected SFC numbers in the *Sample Inspection Lot* (*QM030*) POD plugin and completes the other SFC numbers at this operation:

• *SFC Group:* The unique identifier of the group of SFC numbers selected for quality inspection. Click the identifier link to open the *SFC Group Detail* screen and view members of this group.

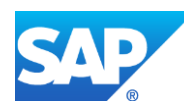

- Sample SFC: Indicates the SFC number to be inspected.
- *OK:* Marks selected SFC numbers as sample SFC numbers, changes the status of these SFC numbers to *Active* and closes the Sample Inspection Lot plugin.
- *Close:* Closes the Sample Inspection Lot plugin. SFC numbers selected for quality inspection remain in the *Complete Pending* status at this operation.
- *Skip:* Allows you to skip inspection of the selected SFC numbers at this operation.

For non–100% quality inspection, the system completes the selected SFC numbers at this operation. If the *BLOCK\_ORDER* activity rule is set to *YES*, the system changes the status of the SFC group to *Sample Skipped*.

**Note**: The *Skip* button displays only if the *ALLOW\_SKIP* activity rule is set to *YES*.

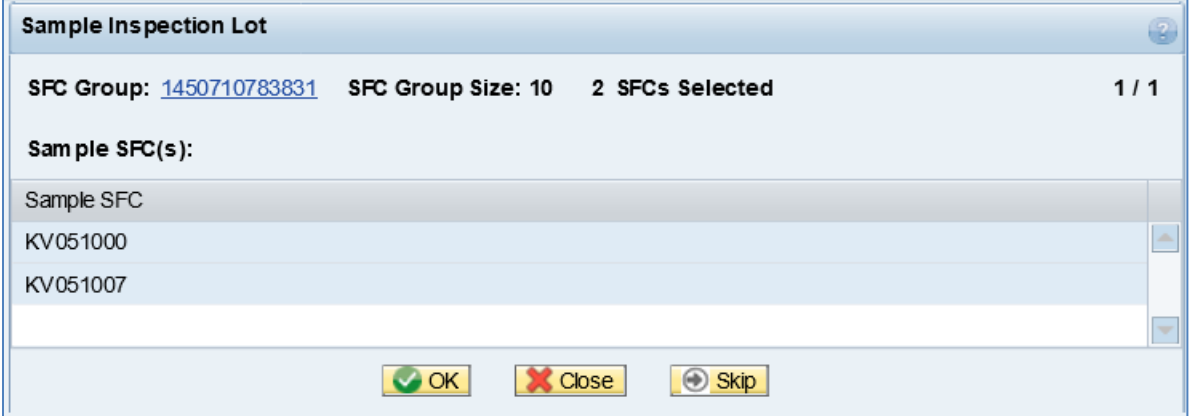

- 5. Click *OK* in the *Sample Inspection Lot* plugin. The system marks the randomly-selected SFC numbers as sample SFC numbers and closes the plugin.
- 6. Complete the sample SFC numbers at this operation.
- 7. At the operation that has the *Block SFCs Until Inspection Finished* checkbox selected, start this sample SFC number.
- 8. Try to complete the sample SFC number. An error message displays because inspection parameters are not collected:

"Cannot complete SFC <>; collect the data first (Message 13080)

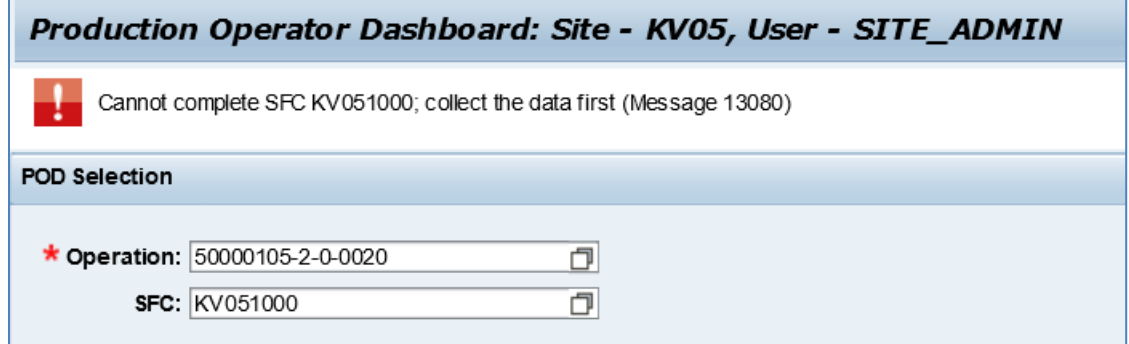

9. Enter parameter values for the sample SFC numbers using *DC Collect*.

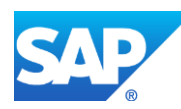

**Note**: If the entered value is outside the minimum and maximum values, the confirmation message appears.

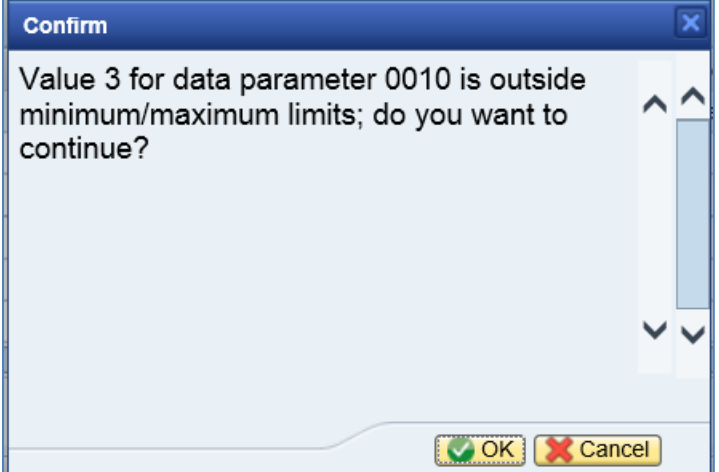

- 10. Click *Save* in *Data Collection Entry*.
- 11. Start and complete all SFC numbers from the production shop order at the operation that has the *Block SFCs Until Inspection Finished* checkbox selected.

If the SFC group size was not achieved at the inspection operation, the system opens the *Sample Inspection Lot* plugin and marks randomly-selected SFC numbers as sample SFC numbers to achieve the SFC group size. Enter parameter values for these samples.

- 12. If parameter values for all sample SFC numbers are collected, SAPMEINT sends the quality inspection results for each SFC number to SAP ERP (QM) for evaluation using the *qualityInspectionResultRecordingRequest* message.
- 13. Optional: Verify the outbound *qualityInspectionResultRecordingRequest* message was received in SAP MII using *Queue Monitor*.

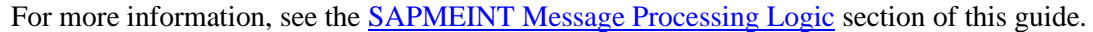

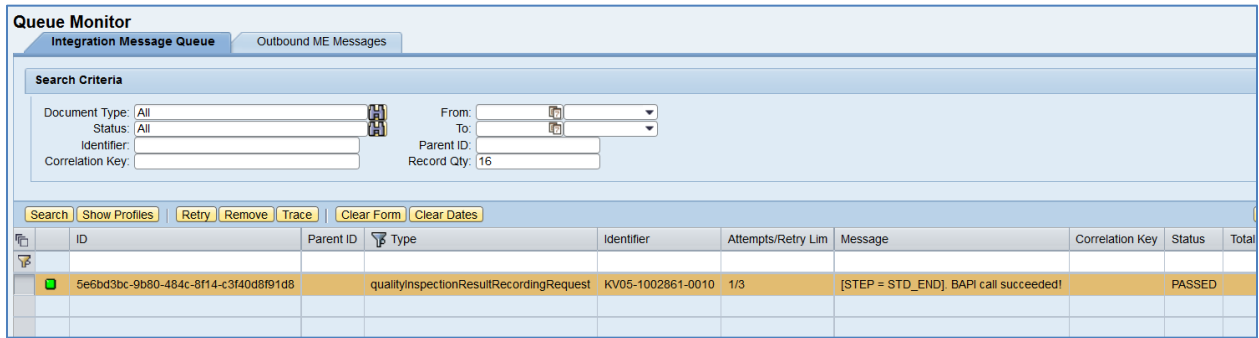

Select the *qualityInspectionResultRecordingRequest*, click *Trace*, choose *Request* > *Content,* and click *View.* The following data is reported to SAP ERP:

#### **<BAPI\_INSPOPER\_RECORDRESULTS>**

**<INPUT>**

**<INSPLOT>30000001451</INSPLOT>**

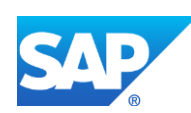

```
<INSPOPER>0010</INSPOPER>
```
**</INPUT>**

**<TABLES>**

**<SINGLE\_RESULTS>**

**<item>**

**<INSPLOT>30000001451</INSPLOT> <INSPOPER>0010</INSPOPER> <INSPCHAR>0010</INSPCHAR> <EXT\_NO>0000000000000000K1</EXT\_NO> <INSP\_DATE>2015-12-21</INSP\_DATE> <INSP\_TIME>16:57:52</INSP\_TIME> <INSPECTOR>METESTER05</INSPECTOR> <RES\_VALUE>37</RES\_VALUE>**

**</item>**

**<item>**

**<INSPLOT>30000001451</INSPLOT>**

**<INSPOPER>0010</INSPOPER>**

**<INSPCHAR>0010</INSPCHAR>**

**<EXT\_NO>0000000000000000JU</EXT\_NO>**

**<INSP\_DATE>2015-12-21</INSP\_DATE>**

**<INSP\_TIME>16:57:08</INSP\_TIME>**

**<INSPECTOR>METESTER05</INSPECTOR>**

**<RES\_VALUE>55</RES\_VALUE>**

**</item>**

**</SINGLE\_RESULTS>**

**<CHAR\_RESULTS>**

**<item>**

**<INSPLOT>30000001451</INSPLOT>**

**<INSPOPER>0010</INSPOPER>**

**<INSPCHAR>0010</INSPCHAR>**

**<CLOSED>X</CLOSED>**

**</item>**

**</CHAR\_RESULTS>**

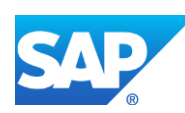

## **</TABLES>**

### **</BAPI\_INSPOPER\_RECORDRESULTS>**

• *<RES\_VALUE> tag:* Contains actual value that has been collected in SAP ME.

When the *qualityInspectionResultRecordingRequest* message is processed and has the *PASSED* status, SAPMEINT automatically retrieves a quality inspection evaluation status for each characteristic and sends this data to SAP ME using the *readErpQualityInspectionResultRequest* message.

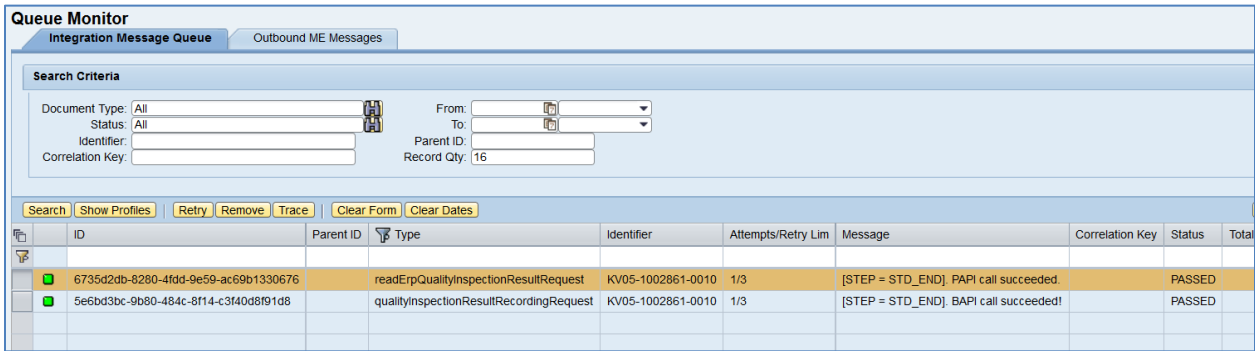

Select the *readErpQualityInspectionResultRequest*, click *Trace*, choose *Response* > *Content,* and click *View*. Locate the *SINGLE\_RESULTS* section that contains the results of evaluation:

**…**

**<SINGLE\_RESULTS>**

**<item>**

**<INSPLOT>030000001451</INSPLOT>**

**<INSPOPER>0010</INSPOPER>**

**<INSPCHAR>0010</INSPCHAR>**

**<INSPSAMPLE>000000</INSPSAMPLE>**

**<RES\_NO>0001</RES\_NO>**

**<EXT\_NO>0000000000000000JU</EXT\_NO>**

**<LAST\_RES/><INSP\_DATE>2015-12-21</INSP\_DATE>**

**<INSP\_TIME>16:57:08</INSP\_TIME>**

**<RES\_VALUE>55,0</RES\_VALUE>**

**<RES\_ATTR/>**

**<RES\_INVAL/>**

**<RES\_VALUAT>A</RES\_VALUAT>**

**<ERR\_CLASS/>**

**<DEFECTS>0</DEFECTS>**

**<INSPECTOR>METESTER05</INSPECTOR>**

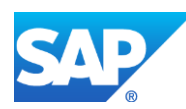

**<ADD\_INFO1/> <ADD\_INFO2>0000</ADD\_INFO2> <REMARK/> <CODE1/> <CODE\_GRP1/> <CODE2/> <CODE\_GRP2/> <CODE3/> <CODE\_GRP3/> <CODE4/> <CODE\_GRP4/> <CODE5/> <CODE\_GRP5/> <ORIGINAL\_INPUT>55</ORIGINAL\_INPUT> <INPPROC\_READY/> <DIFF\_DEC\_PLACES>0</DIFF\_DEC\_PLACES>**

**</item>**

**…**

• *<RES\_VALUAT> tag:* Contains result of the evaluation. *A* – Accepted, *R* – Rejected.

Based on the received valuation status, SAP ME accepts or rejects the SFC group:

- If any critical inspection characteristic fails, the sample is rejected.
- If there are no failed critical inspection characteristics, the system compares the number of passed and failed normal characteristics. If the number of passed normal characteristics is greater than the number of failed characteristics, the sample is accepted.
- The system compares the number of accepted and rejected samples. If the number of accepted samples is greater than the number of rejected samples, the SFC group is accepted.

If the overall status of the SFC group is Sample Accepted, the system completes these SFC numbers at this operation. If the overall status is Sample Rejected, SAP ME automatically logs the *QM\_INSP\_REJECT* NC code against all SFC numbers of this shop order, dispositions these SFC numbers to the *INSPECTION\_REJECTED* routing and places them on hold.

14. Verify results in SAP ERP.

In SAP ERP, access the transaction using:

SAP Menu – *Logistics* > *Quality Management* > *Quality Inspection* > *Inspection Result* > *Results Recording*

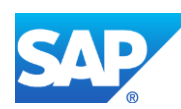

or transaction code – *QE51N*

On the *Result Recording: Characteristic Overview* screen, verify the following field values:

- *Short text for the inspection charac.:* Name of the inspection characteristic.
- *Specifications:* Minimum and maximum limits.
- *Inspect:* Predefined sample size that is inspected for an inspection characteristic or a partial sample. For 100% Quality Inspection this value is equal to the production shop order build size.
- *Inspect:* Number of sample units that have been inspected for a characteristic or a partial sample.
- *Result:* Field for summarized results or single results.
- *Original Value:* Original value that was actually entered during results recording.
- *Valuation:* In this field, the valuation for the characteristic, partial sample, or single value displays as an icon. The following valuations are possible:
	- o Accepted
	- o Rejected
	- o Valuation unsuccessful
- 15. Verify results in SAP ME. Run the *SFC Group Report*, and retrieve the SFC Group by filtering on fields on the main screen.

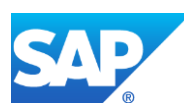
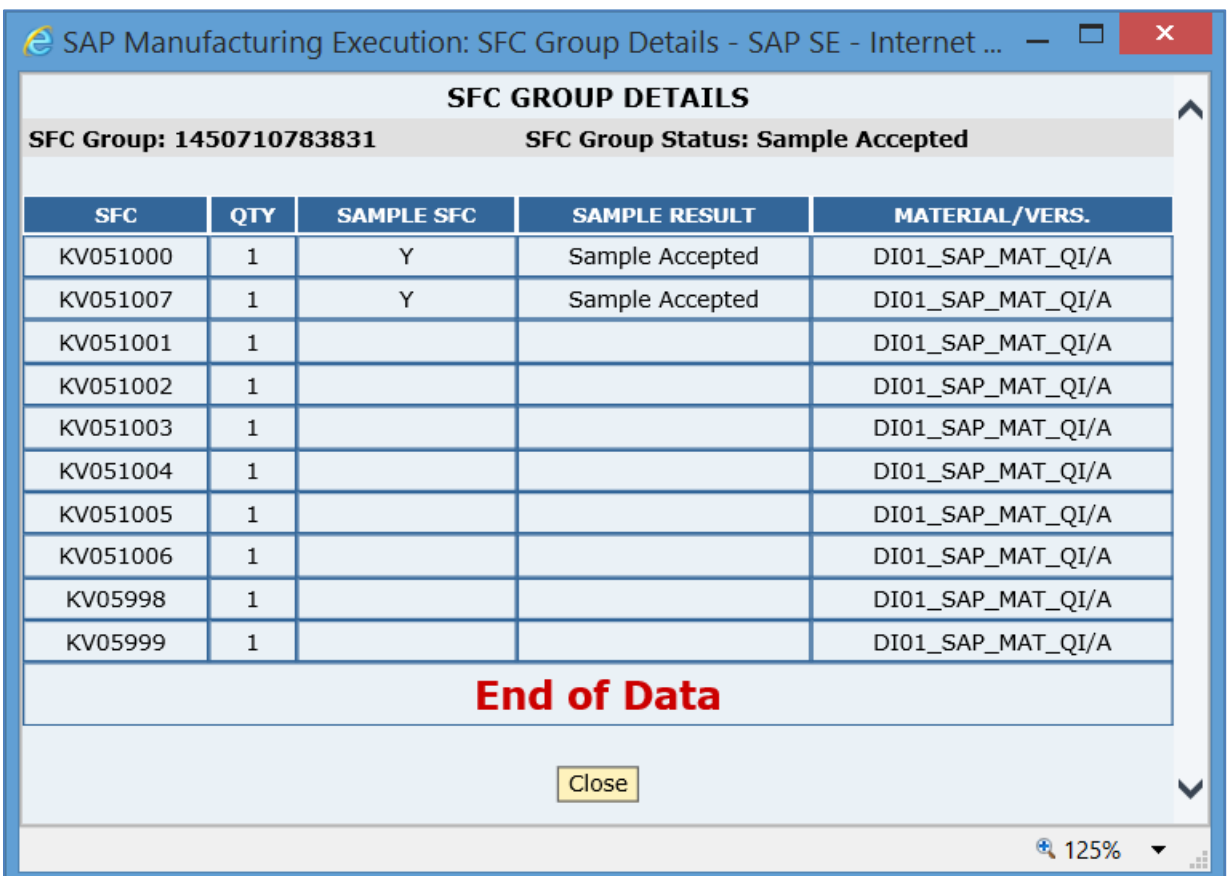

#### **20.4.7 Missing / Not Supported**

- For less than 100% quality inspection (BLOCK\_ORDER=NO), if the SFC numbers from the SFC group were scrapped, deleted, or have an Invalid status, then the SFC group is not full and it is not evaluated. These SFC numbers remain in the *Complete Pending* state, so the operator cannot complete them at this routing step.
- A shop order can contain only one QM Inspection Group DC group at a routing step.
- Parametric data must be stored in the WIP database. The system rule *Store Data Collection Results in ODS* must be set to *false*.
- Non-serialized SFC numbers are not supported.

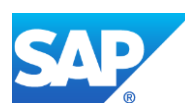

## **21 Integration with SAP EWM**

### **21.1 Transfer of Goods Receipt on Container Close**

#### **21.1.1 Business Purpose / Description**

This section of the SAPMEINT 15.1 How-To Guide describes how to transfer a goods receipt message to SAP EWM after the container is closed in SAP ME.

See also **[Transfer of Goods Receipt on Container Close](https://help.sap.com/viewer/e1adc70af32241619335c8768a892edb/15.1/en-US/6413f7570b3d0f70e10000000a44147b.html)** on the SAP Help Portal at [http://help.sap.com.](http://help.sap.com/)

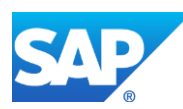

### **21.1.2 Process Flow Graphic**

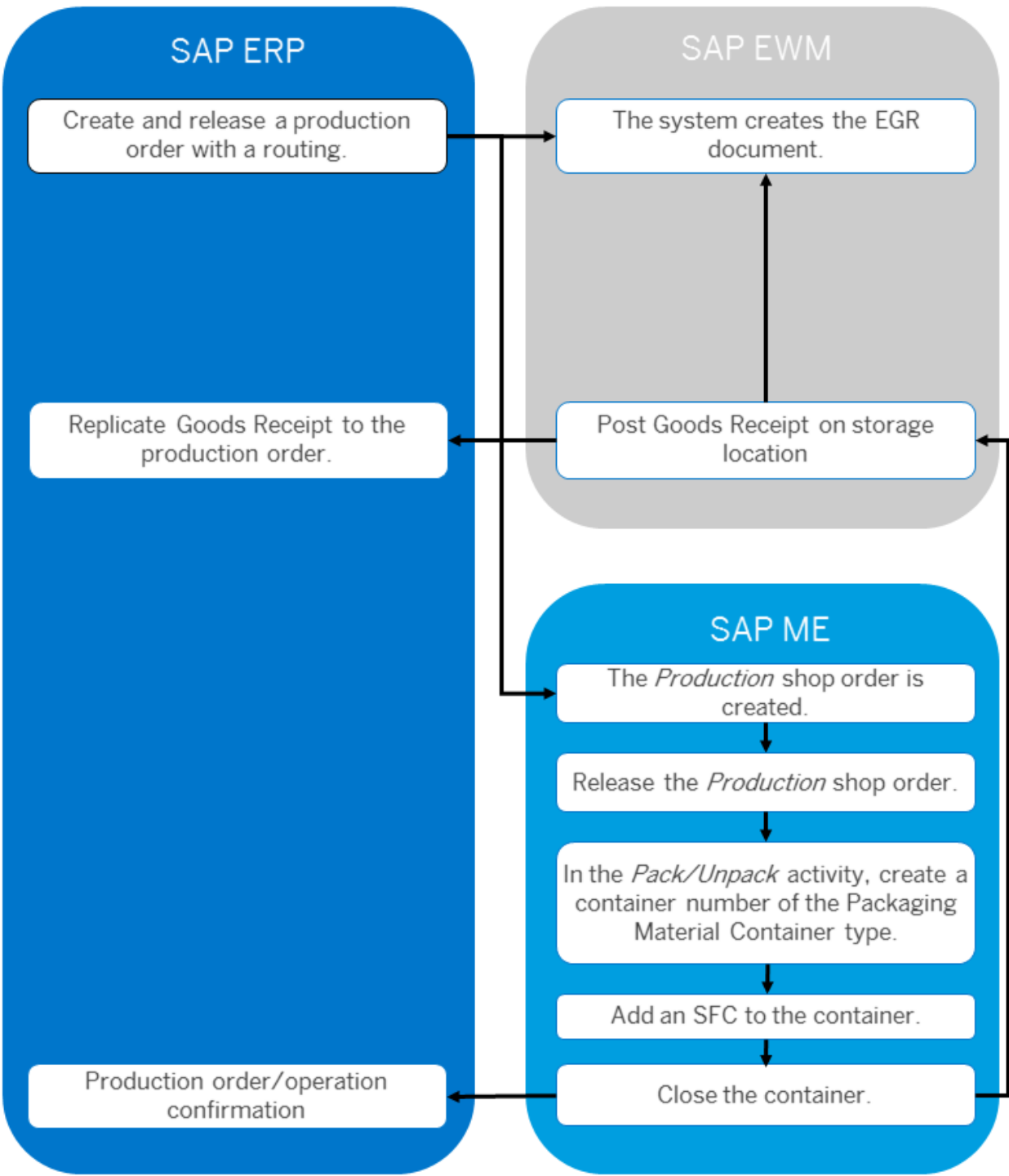

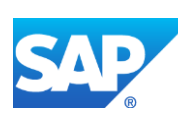

#### **21.1.3 Prerequisites**

#### **21.1.3.1 SAP ME**

- You have defined the *Packaging Material Type*. Note that the *Handling Unit Managed* checkbox must be selected to post a goods receipt to SAP EWM.
- You have imported the *Packaging* material from SAP ERP and assigned it to the *Packaging Material Type*.
- In *Next Number Maintenance*, you have defined the number range for each *Packaging Material Type*. Note that this number range must correspond to the external number range defined in SAP ERP.
- You have specified packaging validation criteria in *Carrier Type Maintenance*.
- You have imported the production order containing a warehouse number from SAP ERP.
- You have released the *Production* shop order to the shop floor (see [Shop Order Release](http://help.sap.com/saphelp_me151/helpdata/EN/4e/90e18598d144e1b8f31ab386fe5e4a/content.htm) on the SAP Help Portal a[t http://help.sap.com\)](http://help.sap.com/).
- Note that the SFC number must be on the last reporting step.
- You have verified that routings contain at least one ERP reporting step.
- We recommend that the last routing operation is marked as ERP reporting step to ensure that all consumed components are reported to SAP ERP.
- For container close, you have set the following activity rules for *PK020* (*Pack/Unpack*) in *Activity Maintenance* (see [Pack/Unpack](http://help.sap.com/saphelp_me151/helpdata/EN/68/c48f8ebe3a41208ba96f6550b83a1a/content.htm) on the SAP Help Portal at [http://help.sap.com\)](http://help.sap.com/):
	- o *ERP\_ITEM\_FILTER*
	- o *ERP\_OPERATION*
	- o *ERP\_REPORTING\_STEP*
	- o *ERP\_SEQUENCE*

Note that SAPMEINT supports only SAP ERP routings with the sequence of zero (*ERP\_SEQUENCE=0*).

To avoid inconsistency between the systems, set the *AUTO\_COMPLETE\_SFC* rule of the *PK020* activity to *YES*.

- You have verified that collaboration links and directives are configured (see [Configuring SAP ME Outbound Collaboration](http://help.sap.com/saphelp_me151/helpdata/EN/ba/daf3fa545a484b8b0dc98ce2ad7898/content.htm) on the SAP Help Portal at [http://help.sap.com\)](http://help.sap.com/).
- To send yield confirmation on container close, you have assigned the *ERP\_CONTAINER\_CLOSED\_CONFIRMATIOIN* directive to the *COLLABORATION\_ERP\_CONTAINER\_CLOSED\_CNFRM* trigger action in *Collaboration Link Maintenance*.
- To send the EWM goods receipt messages on container close, you have assigned the *EWM\_GOODS\_RECEIPT\_POST* directive to the

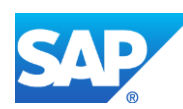

*COLLABORATION\_CONTAINER\_CLOSED* trigger action in *Collaboration Link Maintenance*.

#### **21.1.3.2 SAP ERP**

- You have verified that the control keys of the operations do not allow *Auto Goods Receipt* and that they allow confirmations (see [Control Key](http://help.sap.com/saphelp_me151/helpdata/EN/42/81bd534f22b44ce10000000a174cb4/frameset.htm) on the SAP Help Portal at [http://help.sap.com](http://help.sap.com/) and SAP Note [1502536\)](http://help.sap.com/disclaimer?site=http%3A%2F%2Fservice.sap.com%2Fsap%2Fsupport%2Fnotes%2F1502536).
- You have verified that all work centers have the same activity types arranged in the same sequence.
- You have verified that operations are not marked as milestone operations.
- You have verified that operation sequence is not checked (see *Logistics* > *Production* > *Shop Floor Control* > *Operations* > *Confirmation* > *Define Confirmation Parameters* (transaction *OPK4*)).
- You have configured SAP ERP and SAP EWM integration.
- You have defined for each plant and storage location whether you manage your warehouse in a separate, decentralized SAP EWM. SAP EWM receives the requests for goods movements from SAP ERP.
- You have transmitted all information to SAP EWM that SAP EWM requires for the goods movements. These include:
	- o Partner master data (for example, customers, vendors, transportation service providers)
	- o Location master data (for example, customers, vendors, plants)
	- o Product master data

#### **21.1.4 Procedural Steps**

- 1. In SAP ME *Pack/Unpack*, select *Packaging Material Type* in the *Container Category* dropdown and enter a packaging material type into the *Container* field.
- 2. Enter a packaging material.
- 3. Create a container number.
- 4. Add the SFC to the container.
- 5. Choose *Done and Close*.
- 6. SAP ME triggers a collaboration event.
- 7. SAPMEINT sends the *ewmGoodsReceiptPost* message to post goods receipt for the finished products.

**Note:** If the goods receipt is posted to SAP EWM, then this information is excluded from the Yield Confirmation message that is sent to SAP ERP.

For more information about data that is transferred using the IDoc and default values, see the [Field Mappings](#page-544-0) section of this guide.

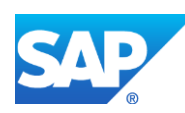

#### **21.1.5 Alternates / Best Practices and Tips**

#### **21.1.6 Examples**

#### **21.1.6.1 Transfer of Goods Receipt on Container Close**

- 1. In SAP ERP, create Packaging Material. Transfer it to SAP ME.
- 2. In SAP ME, run the *Material Maintenance* activity. The type of the received material is set to *Packaging*.

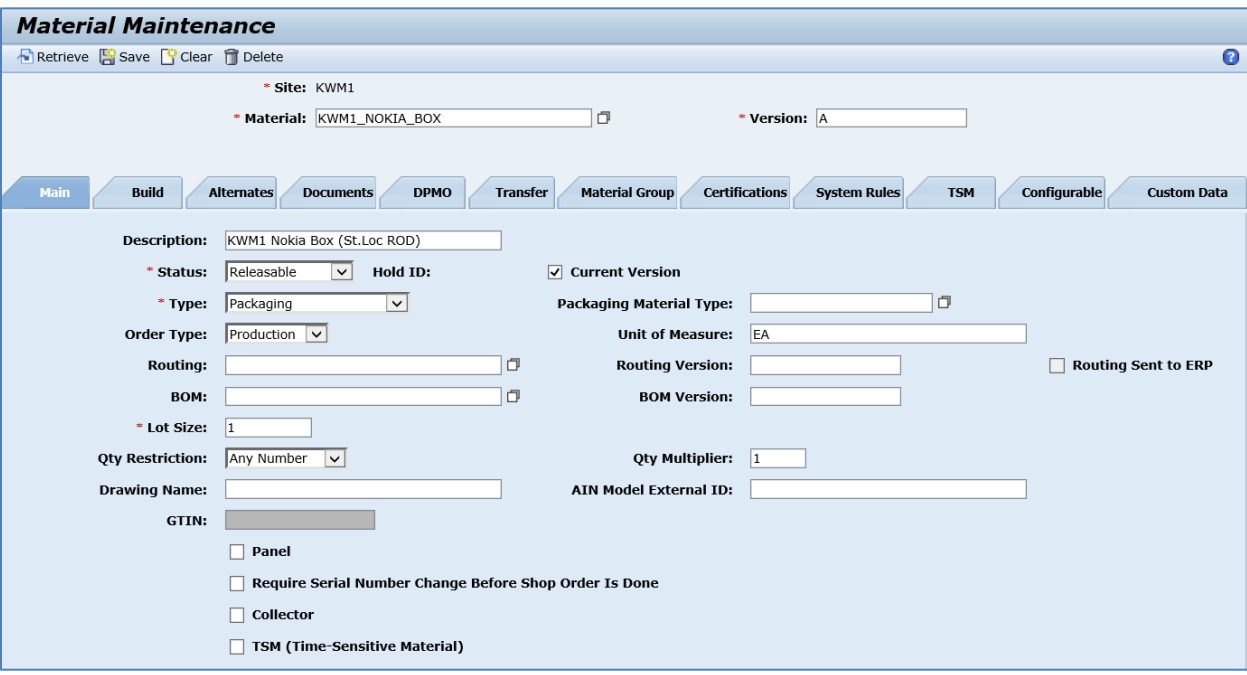

3. In SAP ME, run the *Container Maintenance* activity. Define a name of the container.

On the *Main* tab, enter or select the following:

- *Description:* Container description.
- *Container Category:* Select Packaging Material Type. This will allow you to associate packaging materials only with this container.
- *Status:* Select Releasable.
- *Container Data Type:* The data type that is used to collect data for the container during the packing process. Enter if needed.
- *SFC Data Type:* The data type that is used to collect data for the SFC number during the packing process. Enter if needed.
- *Handling Unit Managed:* If selected, a carrier type of the *Handling Unit* category is created upon *Done* and *Close* of a container and a message is sent to SAP EWM. Note that this checkbox is enabled only if *Packaging Material Type* is selected in the *Container Category* dropdown. Select the checkbox.

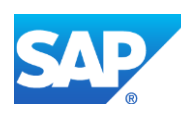

- *Generate Handling Unit Number:* If selected, SAP ME generates a handling unit number for the carrier type of the *Handling Unit* category. The checkbox is automatically selected with the *Handling Unit Managed* checkbox.
- Leave all other fields with their default values.

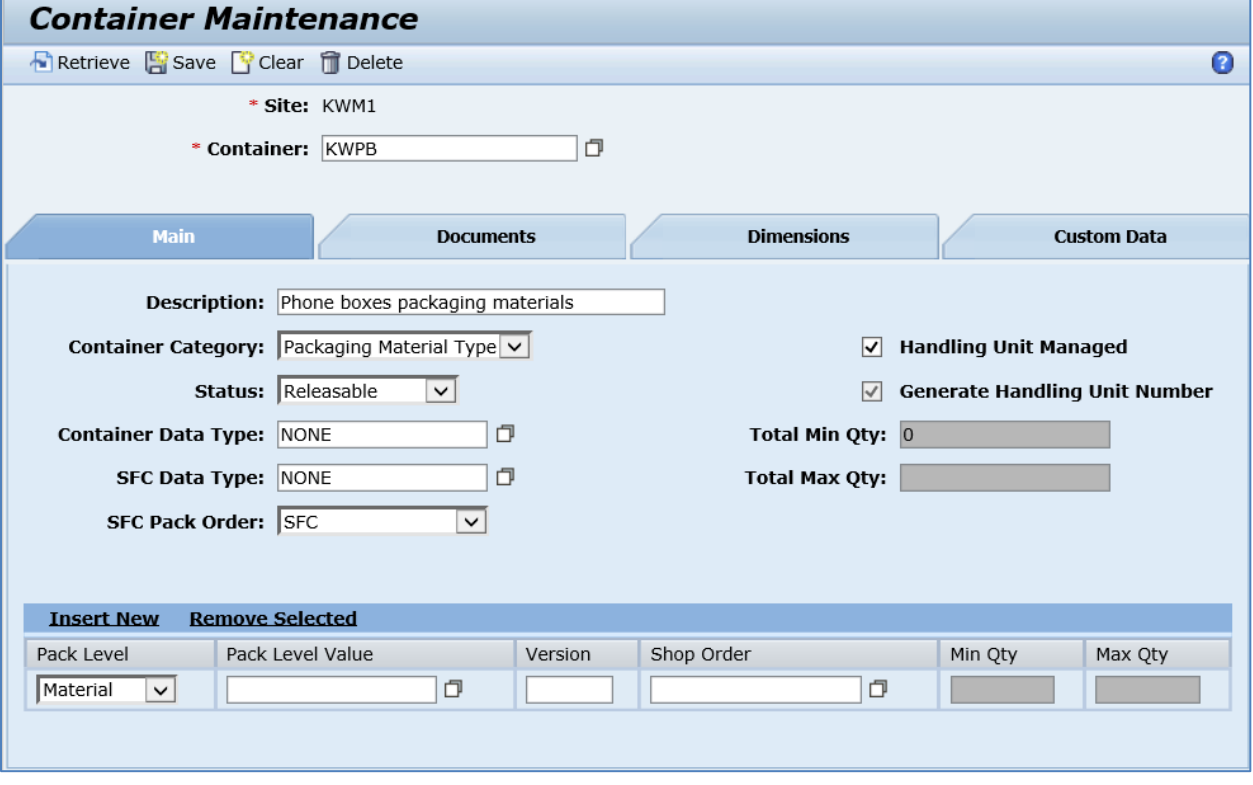

4. Click the *Insert New* link and open the *Pack Level Value* browse. Select packaging materials you want to associate with this packaging material type.

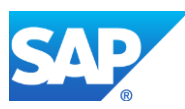

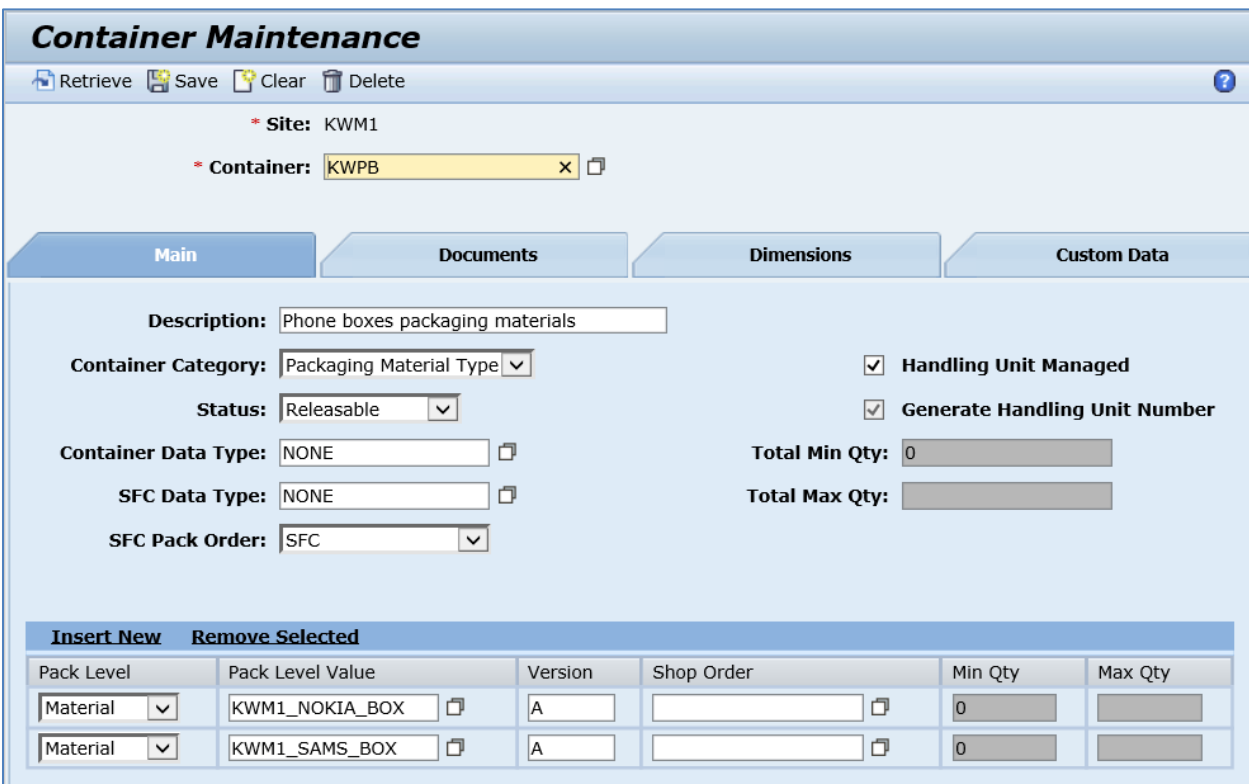

- 5. Click *Save*.
- 6. In SAP ME, run the *Carrier Type Maintenance* activity to define validations. Enter the following:
	- *Carrier Type:* Enter the name that is equal to the packaging material.

On the *Main* tab:

- *Category:* Select *Handling Unit*. Note that carrier IDs of this carrier type category are generated based on the packaging material type pattern in *Next Number Maintenance*.
- *Description:* Enter a carrier type description.
- *Layout: Number of Rows:* Specify the number of rows in the carrier.
- *Layout: Number of Columns:* Specify the number of columns in the carrier.
- *Total Carrier Max Qty:* The total number of SFC numbers that production operators can add to the carrier. Note that this value is used for validation in the *Pack/Unpack* activity.

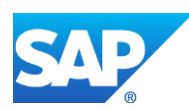

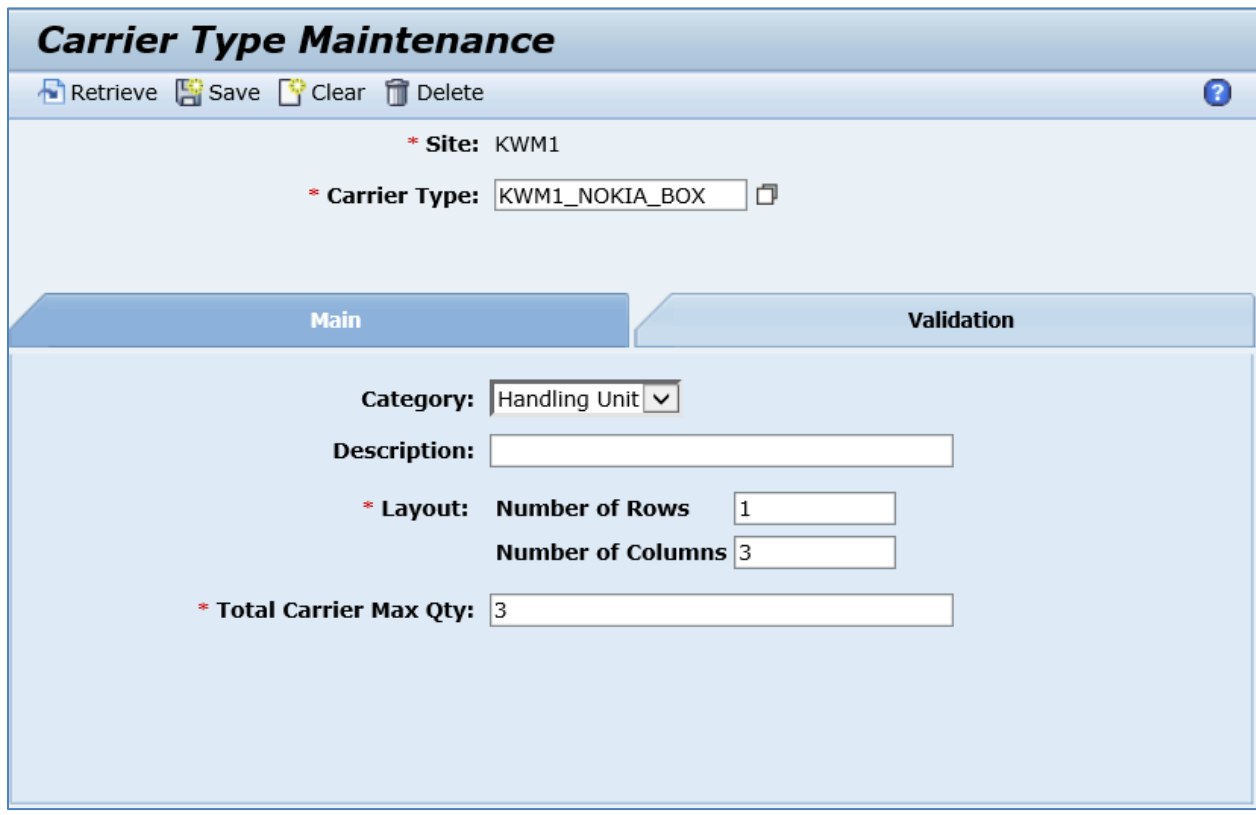

On the *Validation* tab, click the *Insert New* link and enter the following:

- *Validation Type:* The material or material group validation points.
- *Value:* The name of the material or material group that is used as a validation point. Note that production operators can add only those SFC numbers to the carrier that are based on the material or material group specified in the *Value* field. This value is used for validation in the *Pack/Unpack* activity.

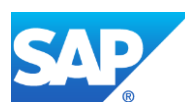

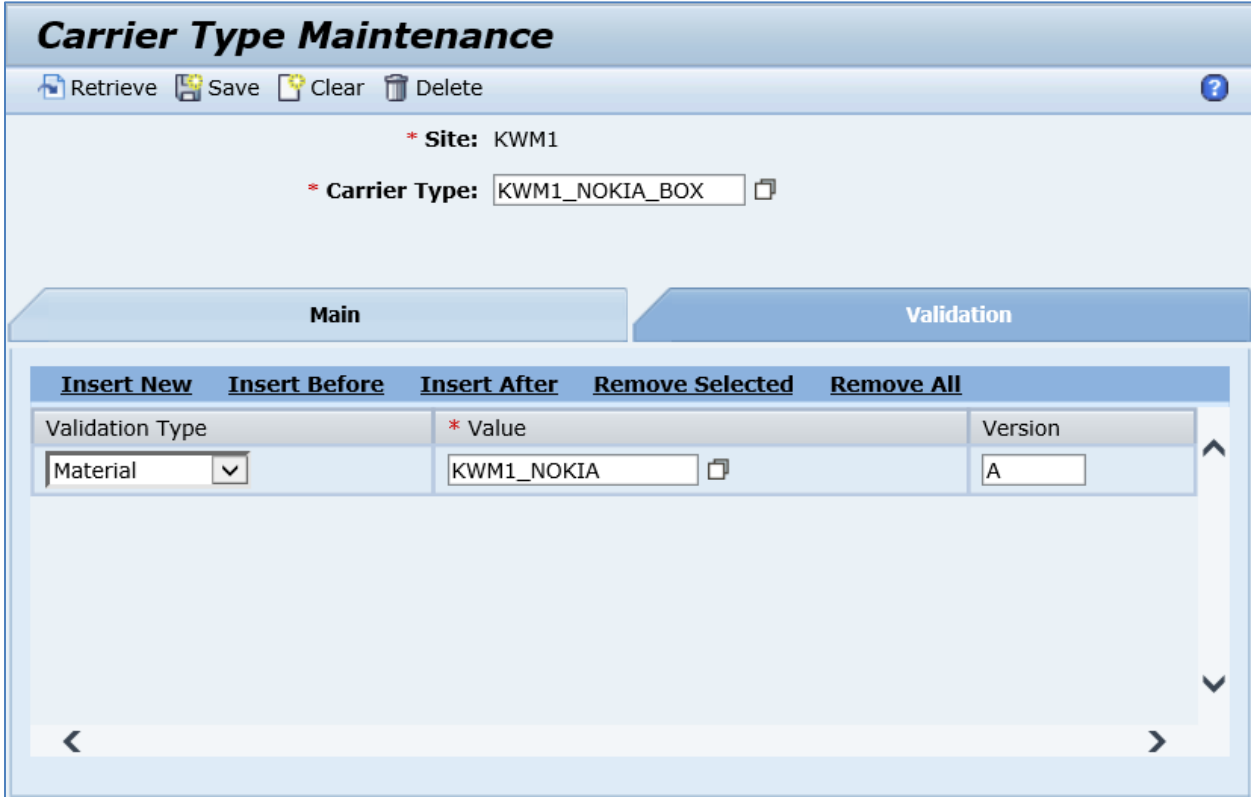

- 7. Click *Save*.
- 8. In SAP ME, run the *Next Number Maintenance* activity and select *Packaging Material Type* in the *Number Type* dropdown. Specify a pattern that will be used to generate Handling Unit Number. Make sure that it corresponds to the internal number range interval that is used for the identification of Handling Unit Numbers in SAP EWM (in Customizing for *Extended Warehouse Management*, select *Cross-Process Settings* > *Handling Units* > *External Identification* > *Define Number Range for HU Identification*).
- 9. In SAP ME, run the *Pack/Unpack* activity. In the *Container Category* dropdown, select *Packaging Material Type* since you are going to post goods receipt to SAP EWM.

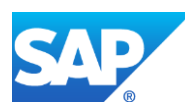

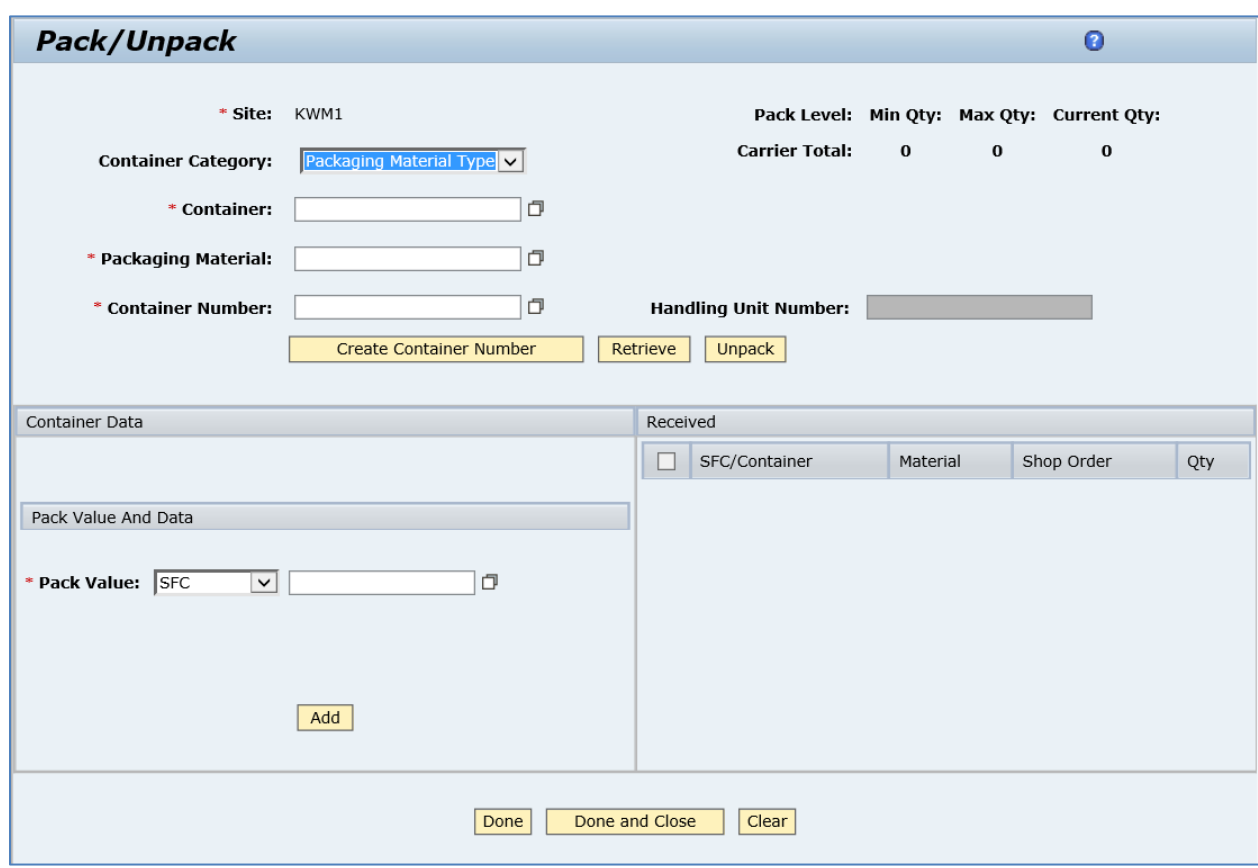

10. Use the *Container* browse to select *Packaging Material Type*.

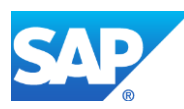

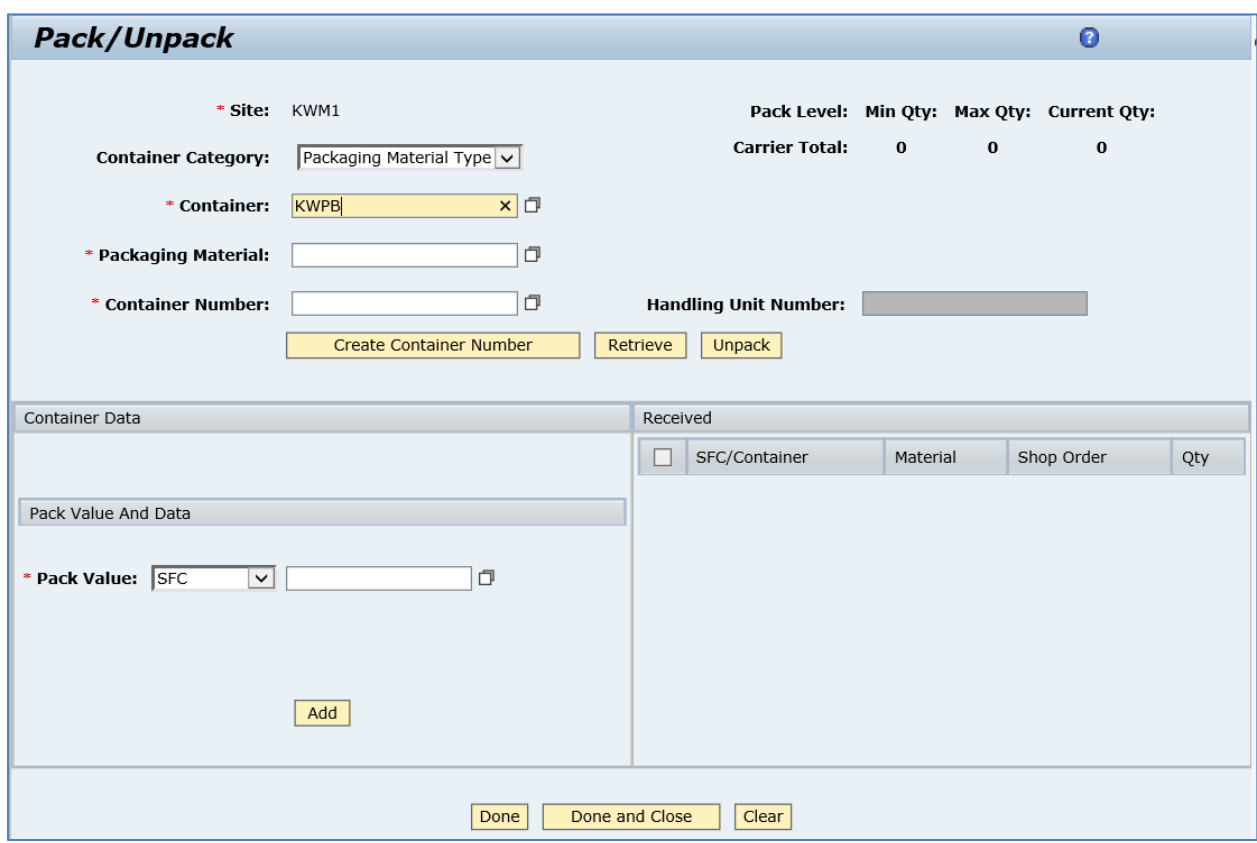

11. Browse for *Packaging Material*. Note that the browse contains only members of the selected *Packaging Material Type*.

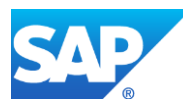

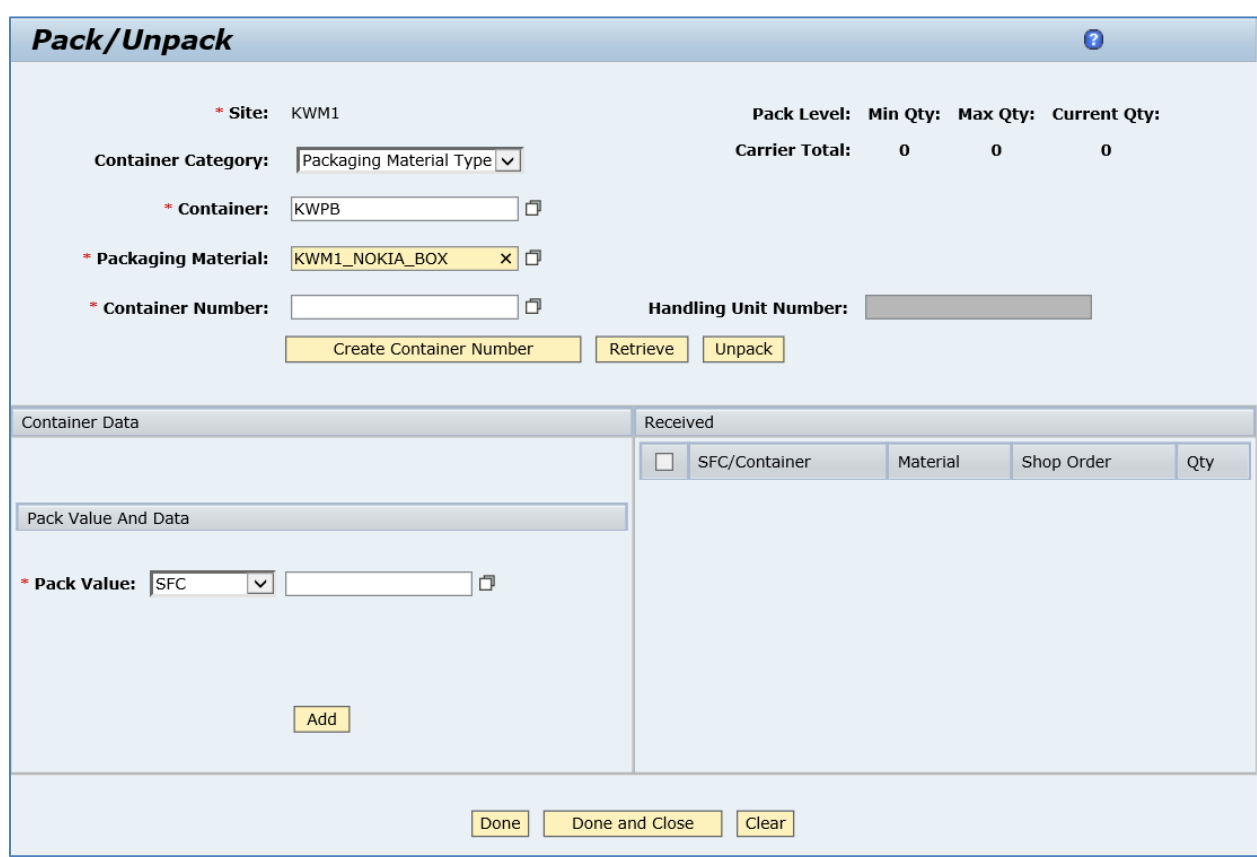

12. Click the *Create Container Number* button to generate a new *Container Number*.

**Note:** This step is required because you cannot pack something to the container without a Container Number being specified.

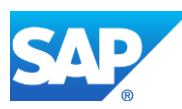

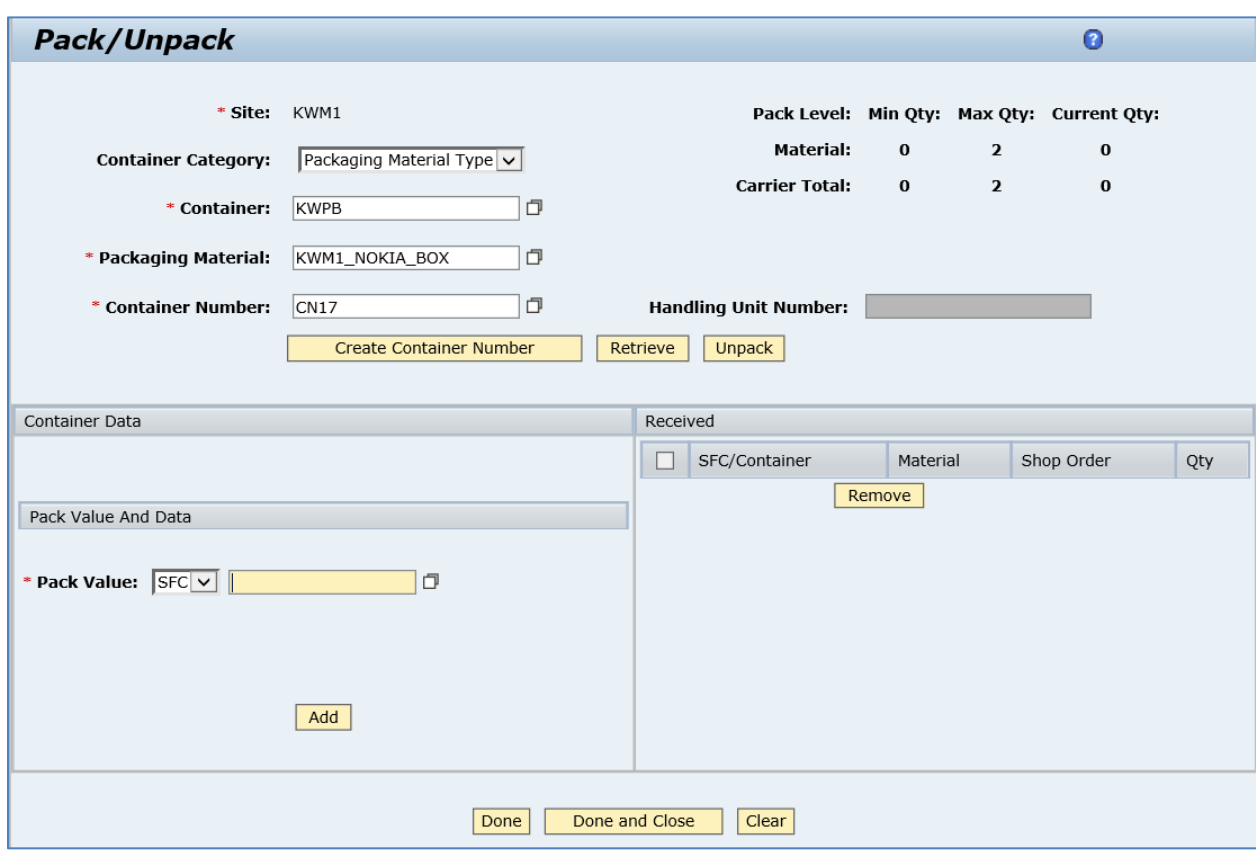

13. Add an SFC number of the finished product to the container.

Note that the SFC number must be on the last reporting step.

**Note:** To have validations during packing, you need to create a *Carrier Type* with a name equal to the *Packaging Material*. There you can specify a list of the materials that are allowed to be packed and maximum quantity of them.

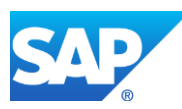

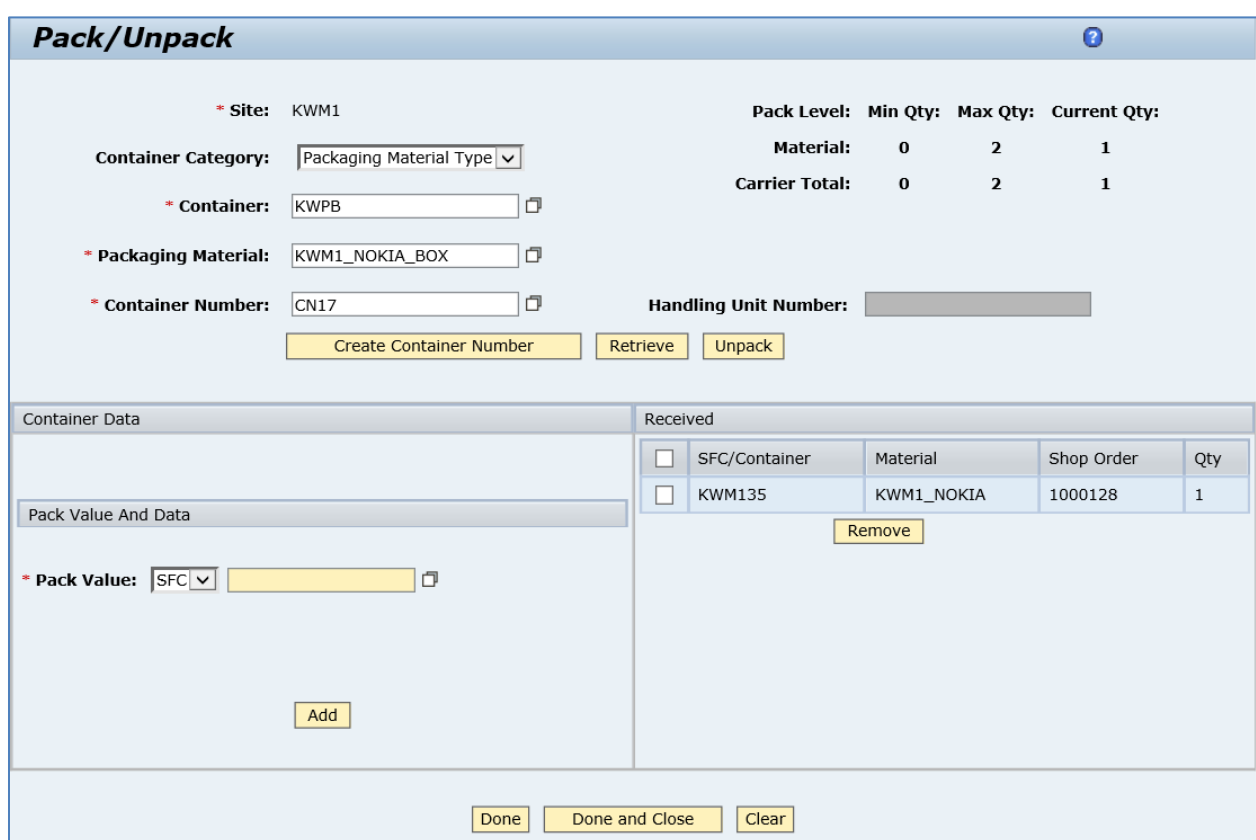

14. Click the *Done and Close* button. Click *OK* in the confirmation dialog box.

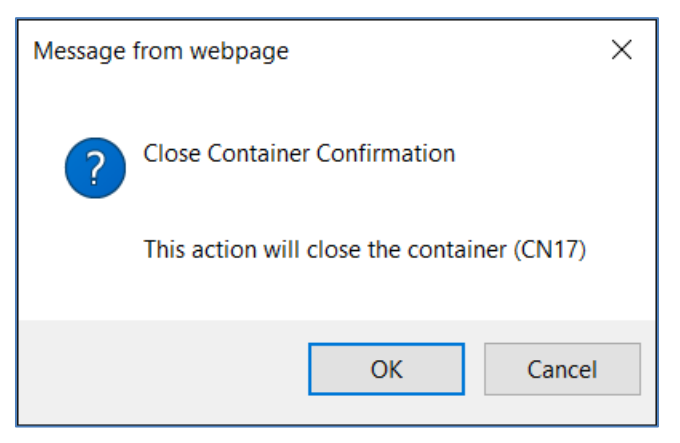

15. Retrieve a created *Container Number*. Verify that the *Handling Unit Number* field is populated.

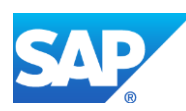

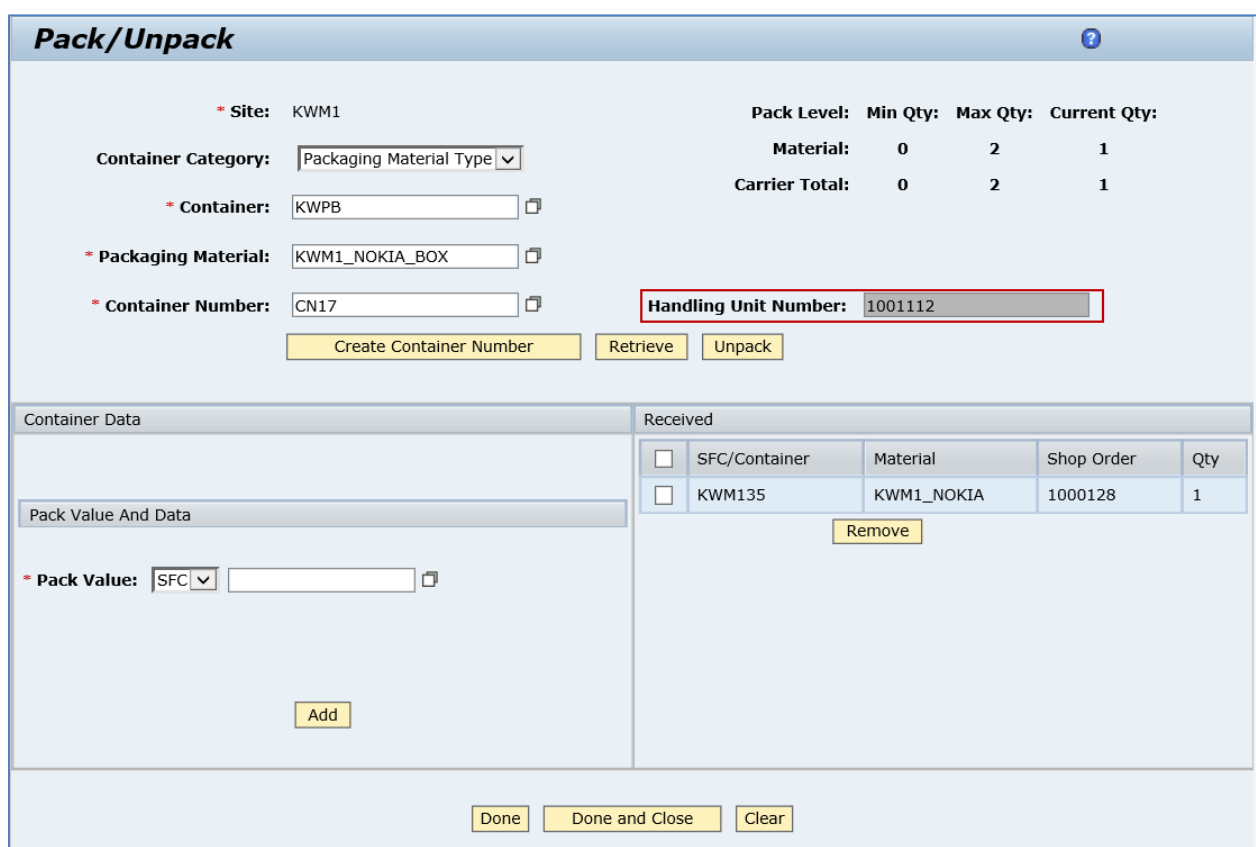

16. Run the *Production Operator Dashboard*, open the *Create Carrier* plug-in. Retrieve *Carrier Number* that equals to the *Handling Unit Number* generated in the previous step.

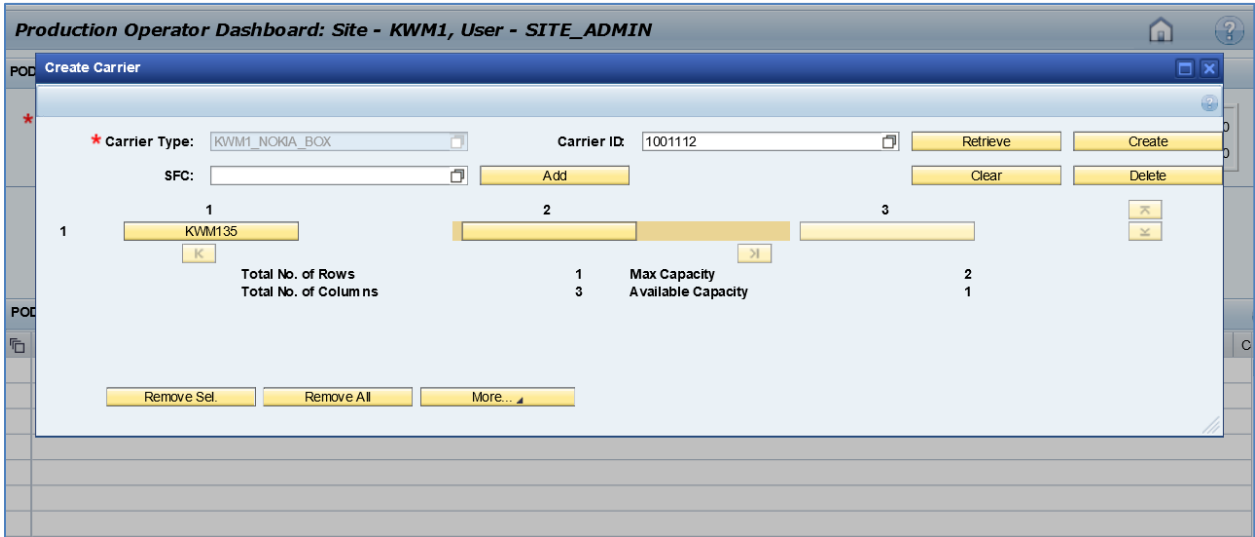

17. Optional: Verify the outbound *ewmGoodsReceiptPost* message was received in SAP MII using *Queue Monitor*.

For more information, see the **SAPMEINT** [Message Processing Logic](#page-570-0) section of this guide.

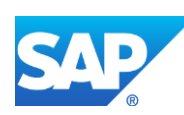

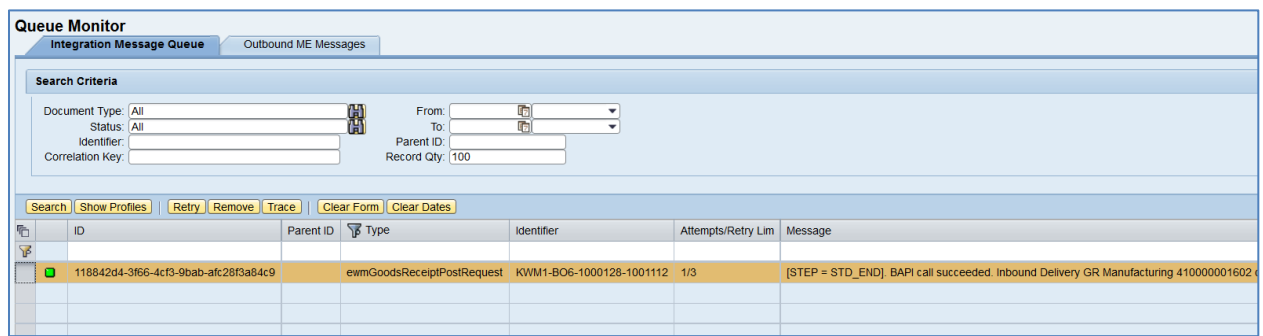

Select the *ewmGoodsReceiptPost*, click *Trace*, choose *Request* > *Content*, and click *View*. The following data is reported to SAP EWM:

#### **<\_-SCWM\_-MFG\_RECEIVE\_HUS\_EXT>**

**<INPUT>**

**<IV\_LOGSYS>**Q63CLNT810**</IV\_LOGSYS>**

**<IV\_ORDER\_NUMBER>**000001000128**</IV\_ORDER\_NUMBER>**

**<IV\_PLANT>**KWM1**</IV\_PLANT>**

**<IV\_WHS\_NO>**BO6**</IV\_WHS\_NO>**

**<IT\_HANDLING\_UNITS>**

**<item>**

**<LINE\_ID>**0000000001**</LINE\_ID>**

**<MATERIAL>**KWM1\_NOKIA**</MATERIAL>**

**<SHIP\_MAT>**KWM1\_NOKIA\_BOX**</SHIP\_MAT>**

**<SUPPLY\_AREA>**ROD**</SUPPLY\_AREA>**

**<BATCH>**BTCH**</BATCH>**

**<PROD\_DATE>**20161115**</PROD\_DATE>**

**<HU\_EXID>**00000000000001001112**</HU\_EXID>**

**<QUANTITY>**1**</QUANTITY>**

**<UOM>**EA**</UOM>**

**<UOM\_ISO>**EA**</UOM\_ISO>**

**</item>**

**</IT\_HANDLING\_UNITS>**

**<IT\_SERIAL\_NUMBERS/>**

**</INPUT>**

**</\_-SCWM\_-MFG\_RECEIVE\_HUS\_EXT>**

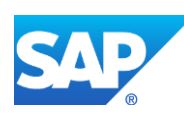

**Note:** If packed SFC numbers have an associated serial number then they are also included into the *ewmGoodsReceiptPost* message.

#### **21.1.7 Missing / Not Supported**

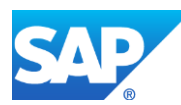

# **22 Integration with SAP AIN**

### **22.1 Creating an Item of Equipment in SAP AIN**

#### **22.1.1 Business Purpose / Description**

This section of the SAPMEINT 15.1 How-To Guide describes how to create an item of equipment based on an existing model in SAP AIN when finished goods are produced in SAP ME (se[e Equipment](https://help.sap.com/viewer/61e8324ac84e49c5a3a823b690be7883/1808/en-US/f192d6b372c34365b6b35027998547b3.html) on the SAP Help Portal at [http://help.sap.com\)](http://help.sap.com/).

See also [Creating an Item of Equipment in SAP AIN](https://help.sap.com/viewer/e1adc70af32241619335c8768a892edb/15.1/en-US/79a80667f28949088f47470f4f9013f3.html) on the SAP Help Portal at [http://help.sap.com.](http://help.sap.com/me151)

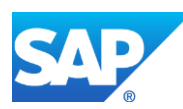

#### **22.1.2 Process Flow Graphic**

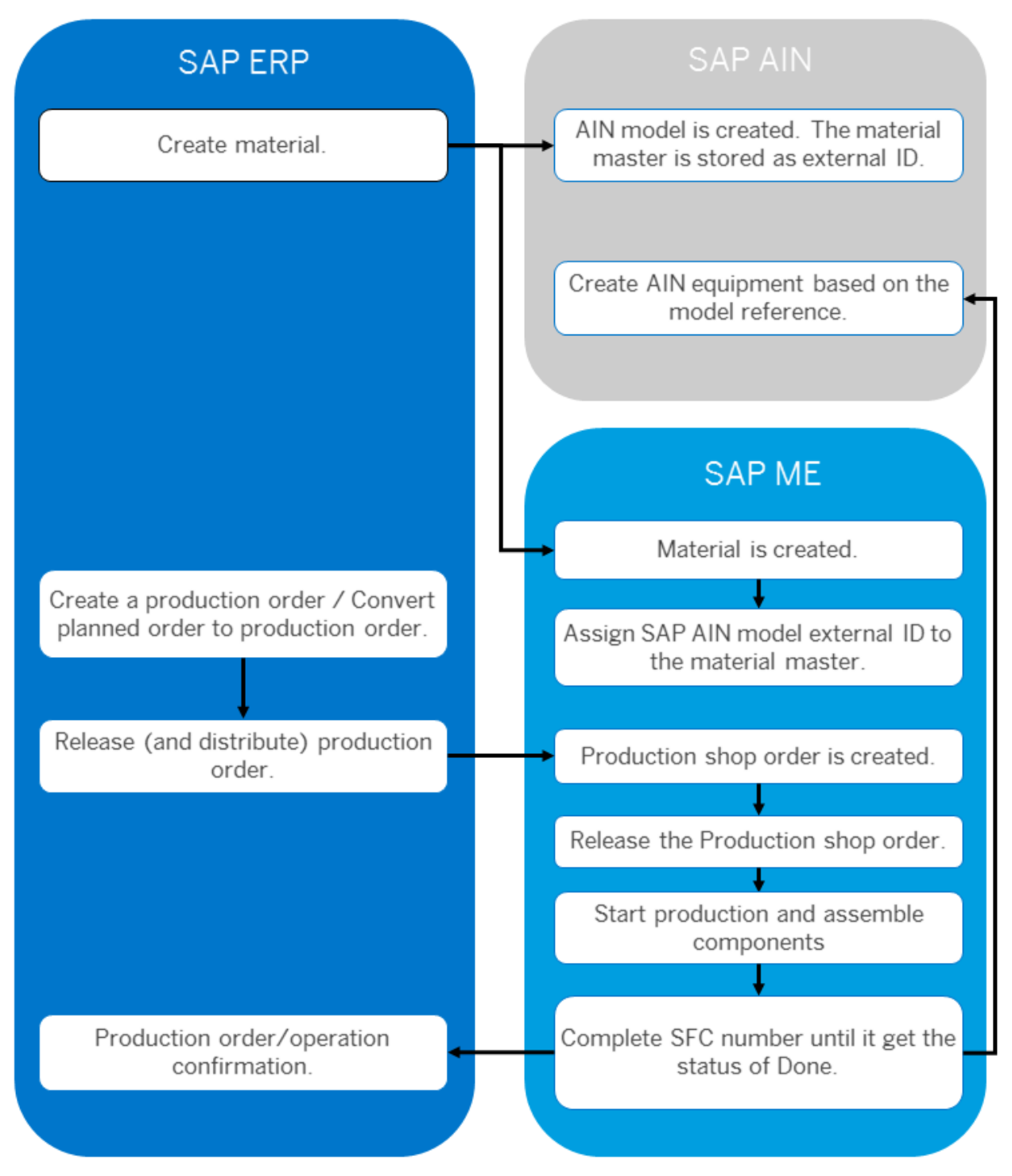

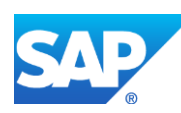

#### **22.1.3 Prerequisites**

#### **22.1.3.1 SAP ERP**

- You have transferred the material master records for the produced material and all the components (see [Material Transfer](http://help.sap.com/saphelp_me151/helpdata/EN/4b/02c98649c94be88dbf2b5e6264c77d/content.htm) on the SAP Help Portal at [http://help.sap.com\)](http://help.sap.com/me151).
- You have created a BOM and a routing for the produced material (see Steps in Creating [a Simple Material BOM](http://help.sap.com/saphelp_me151/helpdata/en/47/dfbf53f106b44ce10000000a174cb4/frameset.htm) and [Creating a Routing](http://help.sap.com/saphelp_me151/helpdata/en/86/f5bb53707db44ce10000000a174cb4/frameset.htm) on the SAP Help Portal at [http://help.sap.com\)](http://help.sap.com/me151).
- You have created and sent work centers to SAP ME (see [Transfer of Work Center to](https://help.sap.com/saphelp_me151/helpdata/en/a5/5a58b4000d4ed69137c0573fd611d4/content.htm)  [Resource/Work Center](https://help.sap.com/saphelp_me151/helpdata/en/a5/5a58b4000d4ed69137c0573fd611d4/content.htm) on the SAP Help Portal a[t http://help.sap.com\)](http://help.sap.com/me151).
- Optional: You have created a customer (sold-to party) master record (see Customers: [Creating a Customer \(Sold-To Party\) Master Record](https://help.sap.com/saphelp_me151/helpdata/en/18/00be532789b44ce10000000a174cb4/content.htm) on the SAP Help Portal at [http://help.sap.com\)](http://help.sap.com/).
- You have created and released the production order data. To support a make-to-order process, associate a sold-to party with the production order.
- You have set up ALE communication to create and transmit *LOIPRO* IDocs (see [Customizing for ALE for Communication with SAP ME](http://help.sap.com/saphelp_me151/helpdata/EN/7f/fbd6ec26ab423abe5c8e601fa1b21a/content.htm) on the SAP Help Portal at [http://help.sap.com\)](http://help.sap.com/me151).
- You have also defined the Data Replication Framework (DRF) replication model to replicate *LOIPRO* IDocs (in Customizing for *Production*, select *Integration with a Manufacturing Execution System* > *Basic Settings for MES Integration*). For information about the SAP ERP versions supporting DRF, see SAP Note [1793291.](http://service.sap.com/~form/handler?_APP=01100107900000000342&_EVENT=REDIR&_NNUM=1793291&_NLANG=en&_NVERS=0)

**Note**: LOIPRO03 or higher is required if routings are transferred from SAP ME to SAP ERP (see [Transfer of Routing from SAP ME to SAP ERP](http://help.sap.com/saphelp_me151/helpdata/EN/a9/f8258342d94193a72ceeacacecebbc/content.htm) on the SAP Help Portal at [http://help.sap.com](http://help.sap.com/me151) and the document attached to SAP Note [1793291\)](http://service.sap.com/~form/handler?_APP=01100107900000000342&_EVENT=REDIR&_NNUM=1793291&_NLANG=en&_NVERS=0).

• You have defined unique ISO codes for every unit of measure.

#### **22.1.3.2 SAP AIN**

• You have created a model. Assign the material master as an external ID for this model in SAP AIN (see [Creating a Model](https://help.sap.com/viewer/61e8324ac84e49c5a3a823b690be7883/1805/en-US/9cc2c981feae45fea6e1bf25b30aff63.html) on the SAP Help Portal at [http://help.sap.com\)](http://help.sap.com/).

#### **22.1.3.3 SAP ME**

- You have verified system rule settings (see [ERP Integration Rules](http://help.sap.com/saphelp_me151/helpdata/EN/f7/09383101544096a92e8cbe235c418d/content.htm) and [SAP ME](http://help.sap.com/saphelp_me151/helpdata/EN/86/b337678f3f43118d0c54ea0abd2d31/content.htm)  [Configuration for SAP ME ERP Integration](http://help.sap.com/saphelp_me151/helpdata/EN/86/b337678f3f43118d0c54ea0abd2d31/content.htm) on the SAP Help Portal at [http://help.sap.com\)](http://help.sap.com/me151).
- You have verified settings in *ERP Field Maintenance* (see [ERP Field Maintenance](http://help.sap.com/saphelp_me151/helpdata/EN/96/71091c6a164567abc336df01e52555/content.htm) on the SAP Help Portal at [http://help.sap.com\)](http://help.sap.com/me151).
- You have released the production shop order to the shop floor (see [Shop Order Release](http://help.sap.com/saphelp_me151/helpdata/EN/4e/90e18598d144e1b8f31ab386fe5e4a/content.htm) on the SAP Help Portal a[t http://help.sap.com\)](http://help.sap.com/me151).
- You have assigned the external ID of the SAP AIN model to the material master record in SAP ME.

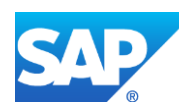

- Optional: You have identified some of the existing customers as a manufacturing company. A customer with a selected *Manufacturing Company* checkbox is used as a manufacturer of the produced goods upon creation of SAP AIN equipment. This is required to support a make-to-stock manufacturing process when a sold-to-party value is not received with the production order.
- You have verified that collaboration links and directives are configured (see [Configuring SAP ME Outbound Collaboration](http://help.sap.com/saphelp_me151/helpdata/EN/ba/daf3fa545a484b8b0dc98ce2ad7898/content.htm) on the SAP Help Portal at [http://help.sap.com\)](http://help.sap.com/me151).

#### **22.1.3.4 SAP MII**

Make sure that SAP MII has access to SAP AIN. You may need to configure proxy in *SAP MII* > *System Properties*.

#### **22.1.4 Procedural Steps**

- 1. Complete an SFC number belonging to the production shop order at the last routing step.
- 2. SAP ME triggers a collaboration event.
- 3. SAPMEINT sends the *ainCreateEquipmentPost* message to create an equipment based on an existing model in SAP AIN.

In SAP AIN, you can see a created item of equipment using the *Equipment* application.

For more information about transferred data and the fields in SAP AIN that map to fields in SAP ME, see the [Field Mappings](#page-545-0) section of this guide.

#### **22.1.5 Alternates / Best Practices and Tips**

#### **22.1.5.1 Enabling of Integration with SAP AIN**

You can enable integration with SAP AIN by selecting the *Configure Integration with SAP AIN* checkbox and filling corresponding fields while you are running the *SAPMEINT Standard Interface* or *SAPMEINT Migration* CTC wizard.

Running CTC with the selected checkbox will link the *AIN\_CREATE\_EQUIPMENT\_POST* collaboration directive to the *AIN\_COLLABORATION\_SFC\_DONE Collaboration Trigger Action*.

#### **22.1.5.2 Assigning of SAP AIN External Model ID to the Material Master Record**

An item of equipment can only be created based on some existing model. The external ID of this model has to be associated with the material master record in SAP ME. Otherwise, an outbound message will not be sent to SAP AIN.

Note: You need to configure an external system in SAP AIN (see Mapping Object ID in SAP [Asset Intelligence Network with External ID](https://help.sap.com/viewer/b7081228bea14efabe3f8e5c23c022bb/1610/en-US/00e867e239d5473d952a457eceb1a21a.html) on the SAP Help Portal at [http://help.sap.com\)](http://help.sap.com/).

**Note:** We recommend you to use the material master name as an external ID.

#### **22.1.5.3 Defining a Manufacturing Company in SAP ME**

You can identify some of the existing customers as a manufacturing company in SAP ME (see [Customer Maintenance](https://help.sap.com/saphelp_me151/helpdata/EN/2a/4383fec8c44cb3bfdd83d10609d593/content.htm) on the SAP Help Portal at [http://help.sap.com\)](http://help.sap.com/me151).

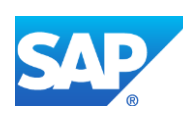

A customer with a selected *Manufacturing Company* checkbox is used as a manufacturer of the produced goods upon creation of SAP AIN equipment. This is required to support a make-tostock manufacturing process when a sold-to-party value is not received with the production order.

#### **22.1.5.4 Defining an SAP AIN Model ID to Create an Item of Equipment**

An external model ID associated with the material master is used to identify a corresponding AIN object ID upon creation of the equipment.

An additional call is done to SAP AIN to receive an AIN object ID by means of the *Viewing Objects Assigned to External IDs* request (see [Viewing Objects Assigned to External IDs](https://help.sap.com/viewer/b7081228bea14efabe3f8e5c23c022bb/1610/en-US/ac84afb2bef64193a93e7330609a5350.html) on the SAP Help Portal at [http://help.sap.com\)](http://help.sap.com/).

A received value is then populated into the *modelId* field of the *Creating an Item of Equipment* request (see [Creating an Item of Equipment](https://help.sap.com/viewer/b7081228bea14efabe3f8e5c23c022bb/1610/en-US/48b91f5a98c342b5aeb166f205e5cbf3.html) on the SAP Help Portal at [http://help.sap.com\)](http://help.sap.com/).

#### **22.1.5.5 Defining a Manufacturer to Create an Item of Equipment**

The name of the customer that produces finished goods is required to create an item of equipment.

You can obtain a customer name from the following:

- A customer that is associated with a production shop order to which a completed SFC number belongs.
- A customer with a selected *Manufacturing Company* checkbox.

If a customer is not found in the production shop order, SAP ME searches for the customer with the selected *Manufacturing Company* checkbox. The *Customer Name* of the customer is used to get the business partner ID from SAP AIN (see [Viewing the Company Profile](https://help.sap.com/viewer/b7081228bea14efabe3f8e5c23c022bb/1610/en-US/c2b6cb9d99fe49cbaf97784e109238ce.html) on the SAP Help Portal a[t http://help.sap.com\)](http://help.sap.com/).

#### **22.1.5.6 Modifying an XSLT File to Customize an Equipment Name**

By default the name of new equipment is generated using the numbering pattern of <Material Number>-<Serial Number>. If there is no serial number associated with the completed SFC, the name of the equipment is created using the numbering pattern of <Material Number>-<SFC Number>.

You can modify the *AINCreateEquipmentPostRequest.xslt* file to change the numbering pattern. The following values can be used to create the name of the equipment:

- Material Number
- Serial Number
- External Serial Number (collected using the EXTERNAL SERIAL data field)
- External Lot (collected using the EXTERNAL\_LOT data field)
- SFC Number
- Batch Number (associated with the shop order)
- Shop Order Number

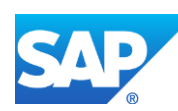

You can also define a serial number of the created equipment using the following values:

- Serial Number
- External Serial Number (collected using the EXTERNAL\_SERIAL data field)

#### **22.1.6 Examples**

#### **22.1.6.1 Creating an Item of Equipment in SAP AIN**

- 1. In SAP ME, open the *Shop Order Release* activity and release the production shop order received from SAP ERP.
- 2. Run the *Production Operator Dashboard*, and start and complete the SFC at the last reporting step (*Is Last Reporting Step* checkbox is selected in *Step Properties*).
- 3. Optional: Verify that the outbound *ainCreateEquipmentPost* was received in SAP MII using *Queue Monitor*.

For more information, see the **SAPMEINT** Message Processing Logic section of this guide.

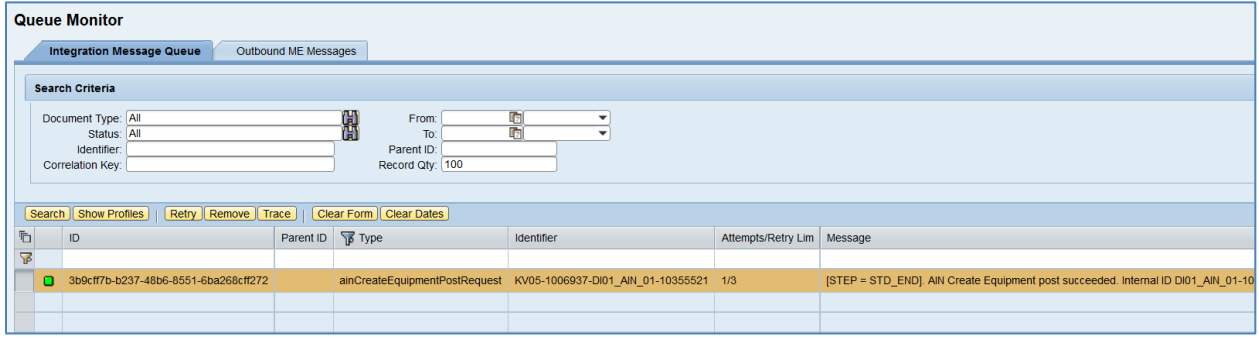

4. Verify results in SAP AIN using the *Equipment* application (se[e Viewing all Items of](https://help.sap.com/viewer/b7081228bea14efabe3f8e5c23c022bb/1610/en-US/2116ec0916aa465eaff6a0accda549cd.html)  [Equipment](https://help.sap.com/viewer/b7081228bea14efabe3f8e5c23c022bb/1610/en-US/2116ec0916aa465eaff6a0accda549cd.html) on the SAP Help Portal a[t http://help.sap.com\)](http://help.sap.com/).

#### **22.1.7 Missing / Not Supported**

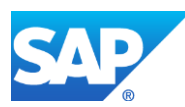

# **23 Field Mapping**

## **23.1 Material and Long Material Number (LMN)**

Data is transferred from SAP ERP to SAP ME using the *MATMAS05* IDoc.

The table below contains field names in SAP ERP and their corresponding field names in SAP ME.

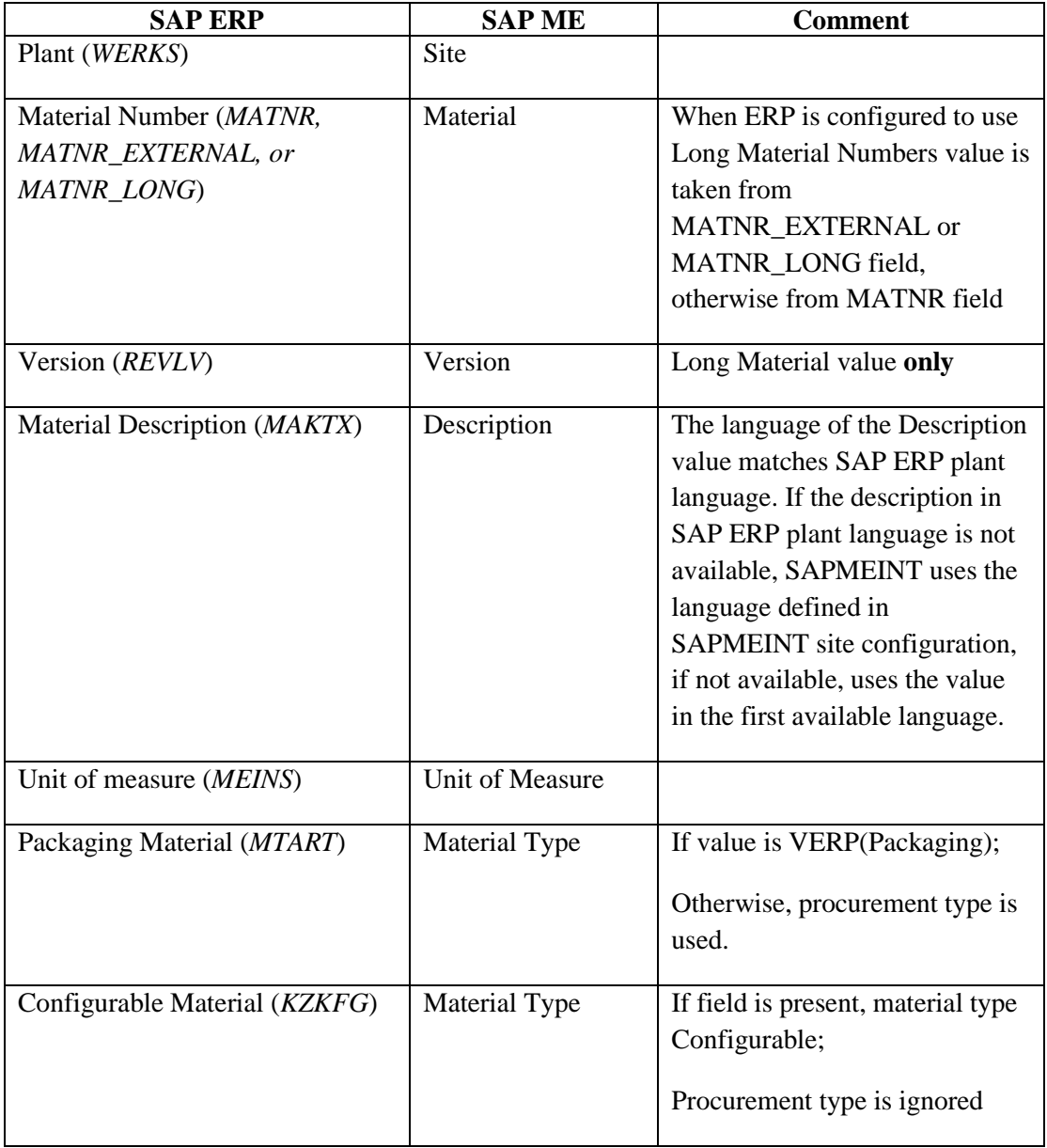

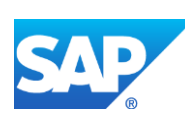

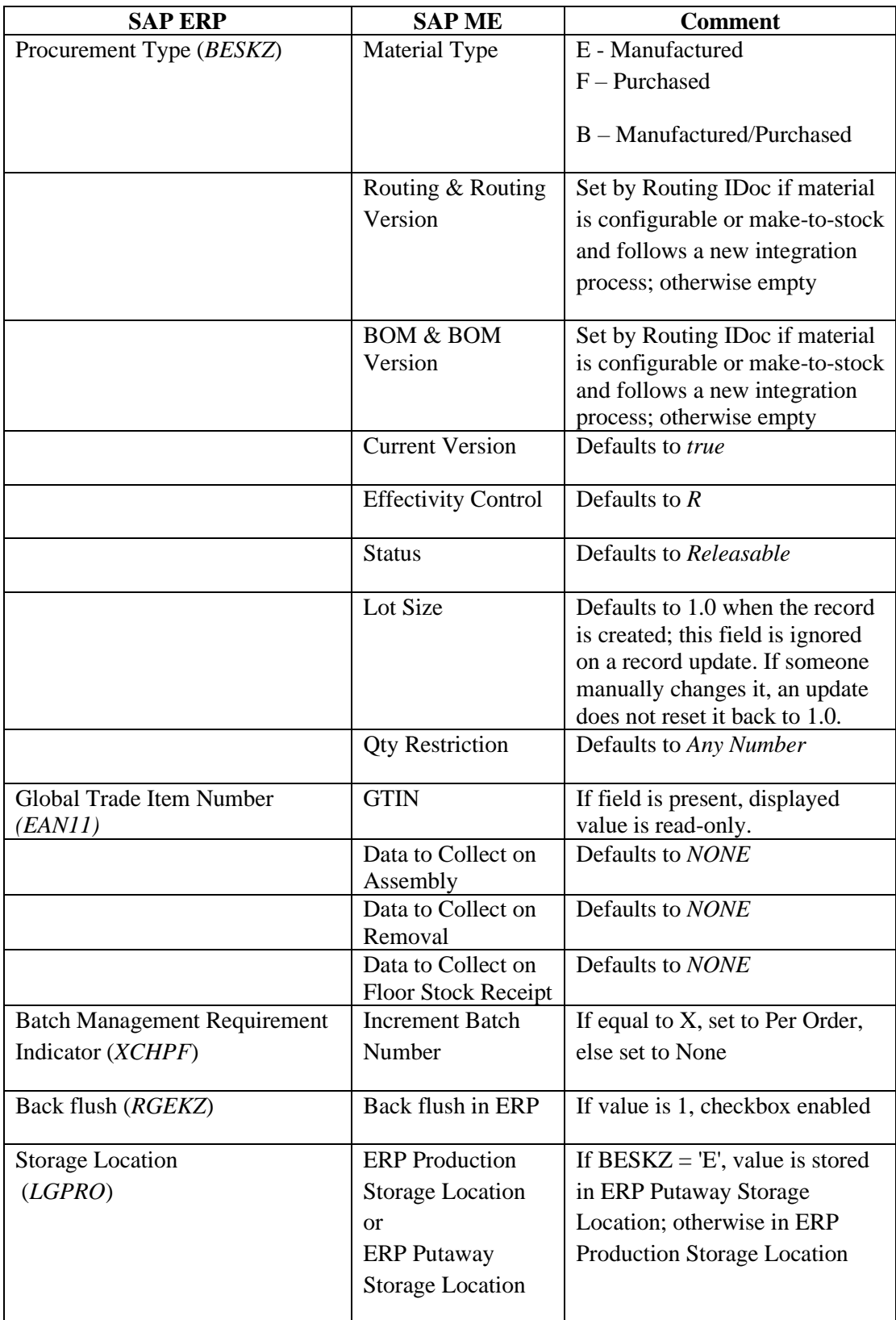

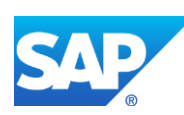

## **23.2 Material Classification (Material Class 001)**

Data is transferred from SAP ERP to SAP ME using the *CLFMAS02* IDoc.

The table below contains field names in SAP ERP and their corresponding field names in SAP ME.

See SAP Note  $2226006$  for more information about Field Mappings.

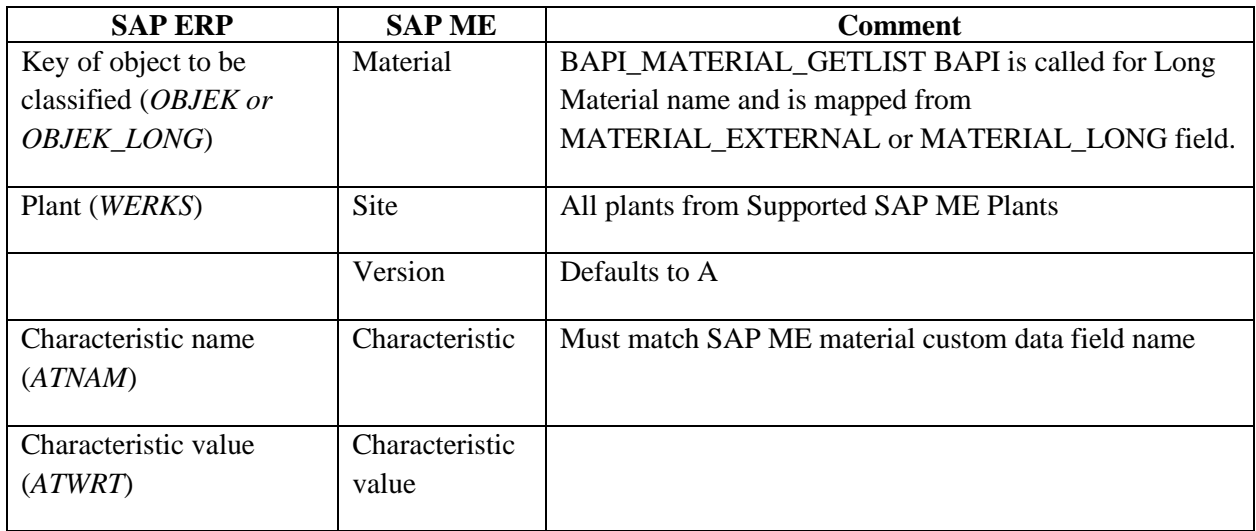

## **23.3 Material Classification (Material Class 300)**

Data is transferred from SAP ERP to SAP ME using the *CLFMAS02* IDoc. Data is stored in the material classification table (item\_characteristic) and is visible on the Configurable Tab within Material Maintenance.

The table below contains field names in SAP ERP and their corresponding field names in SAP ME.

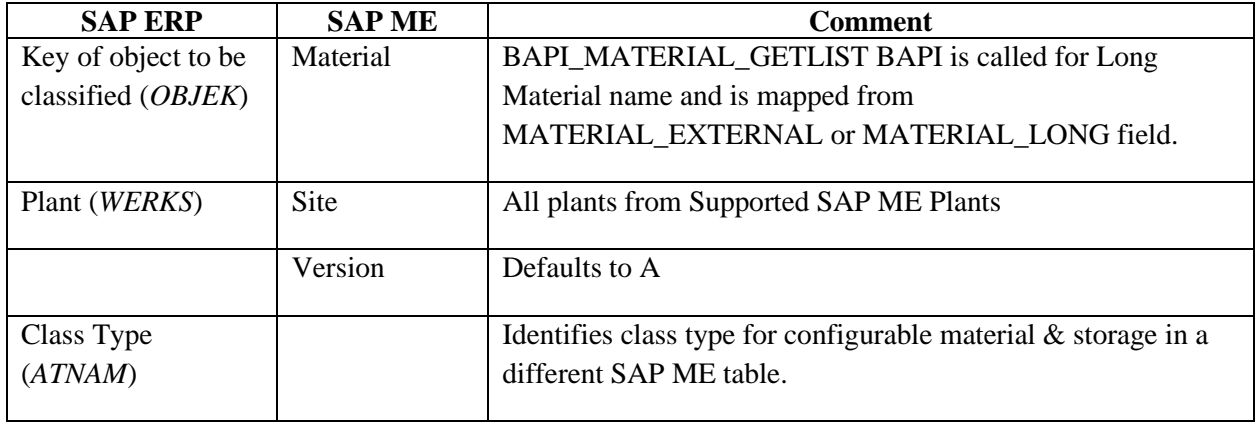

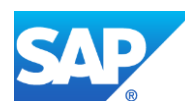

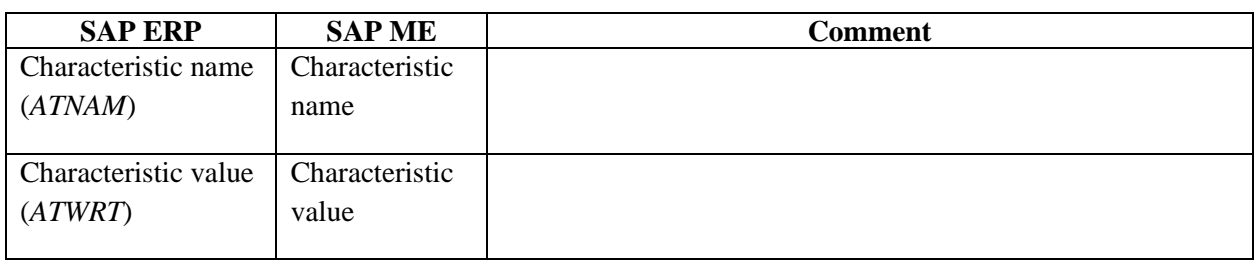

## **23.4 Bill of Material (BOM)**

Data is transferred from SAP ERP to SAP ME using the *BOMMAT* or *LOIPRO* IDoc.

The table below contains field names in SAP ERP and their corresponding field names in SAP ME.

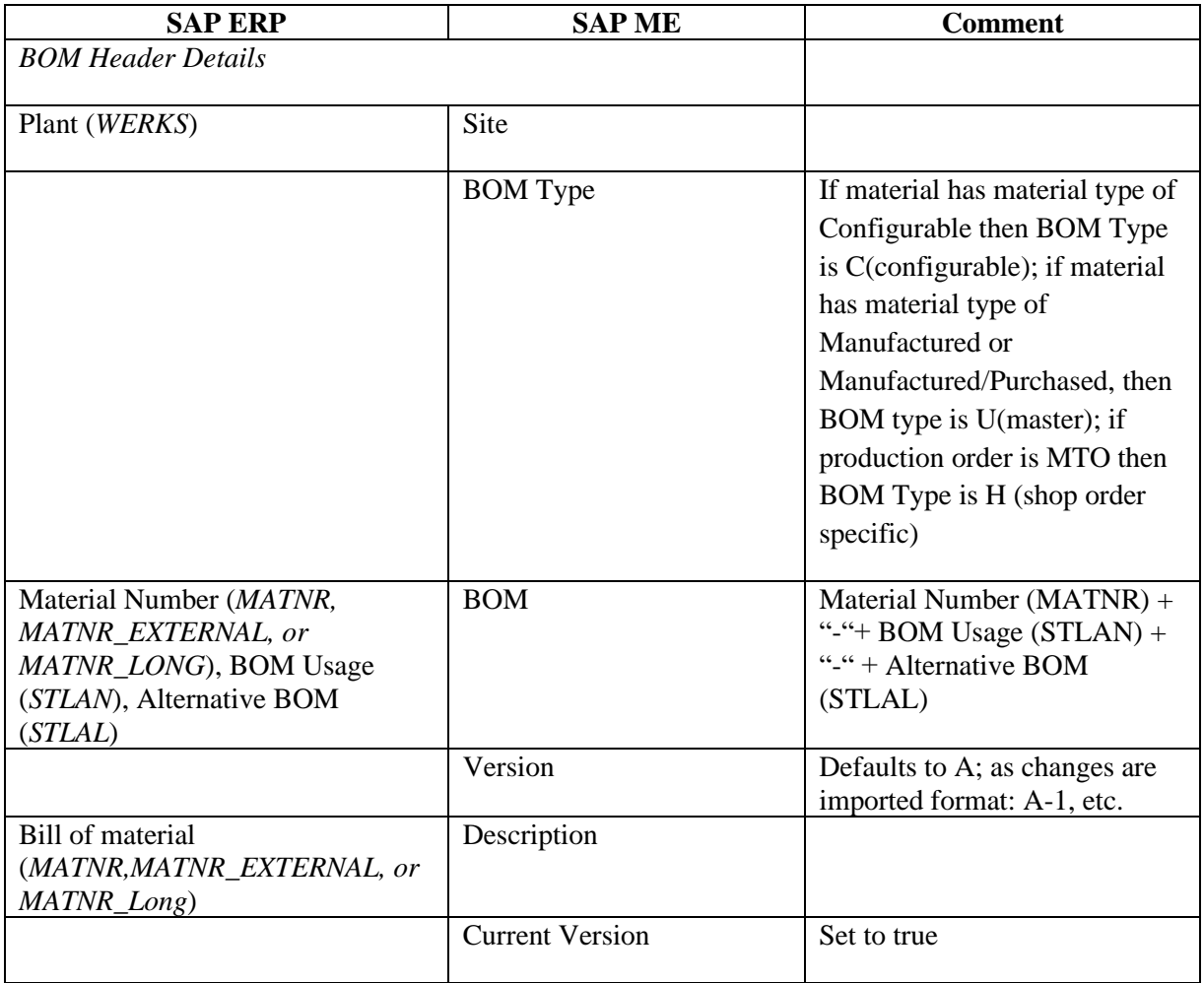

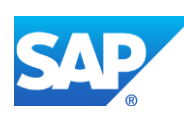

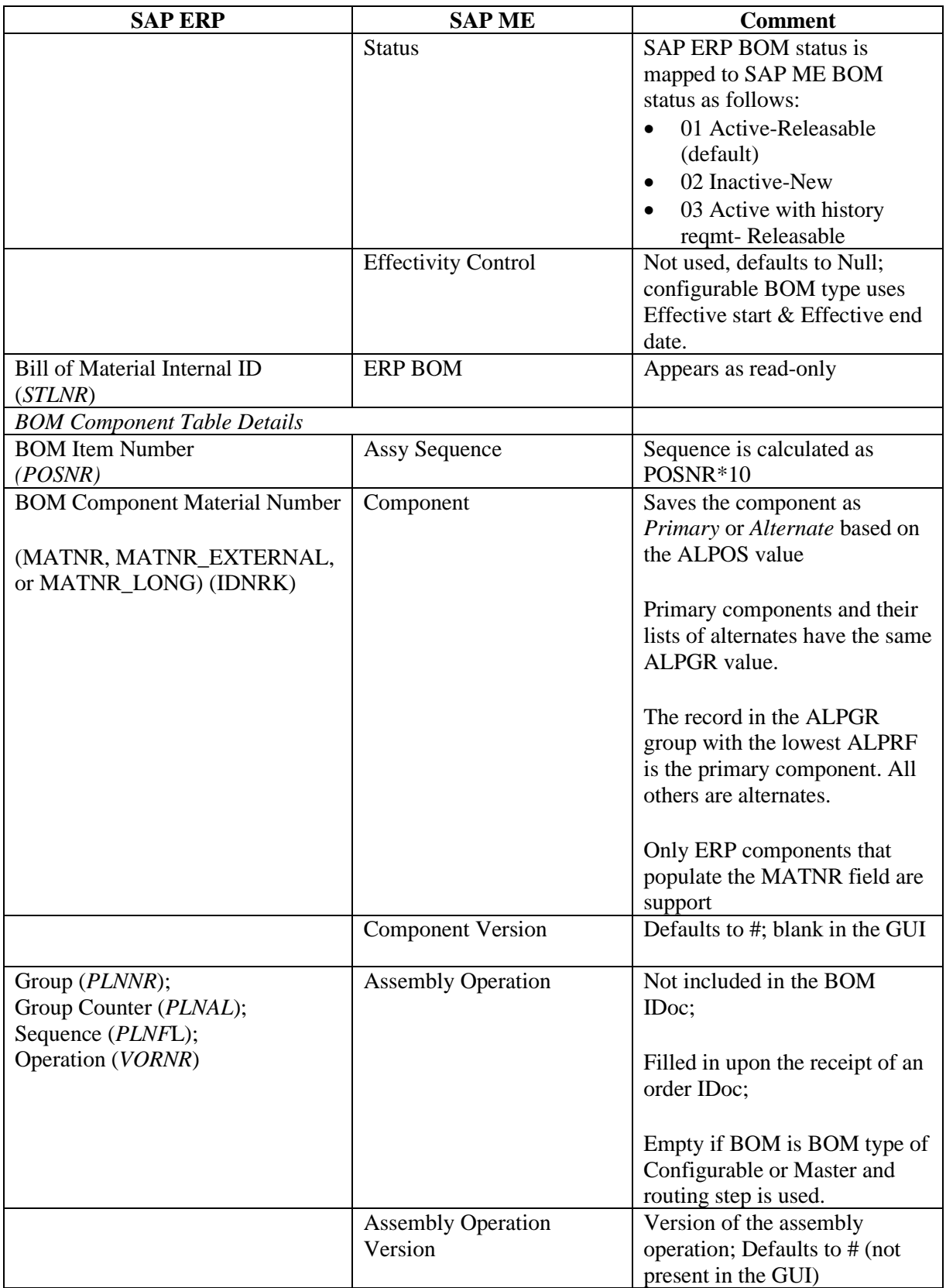

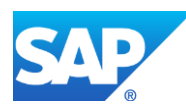

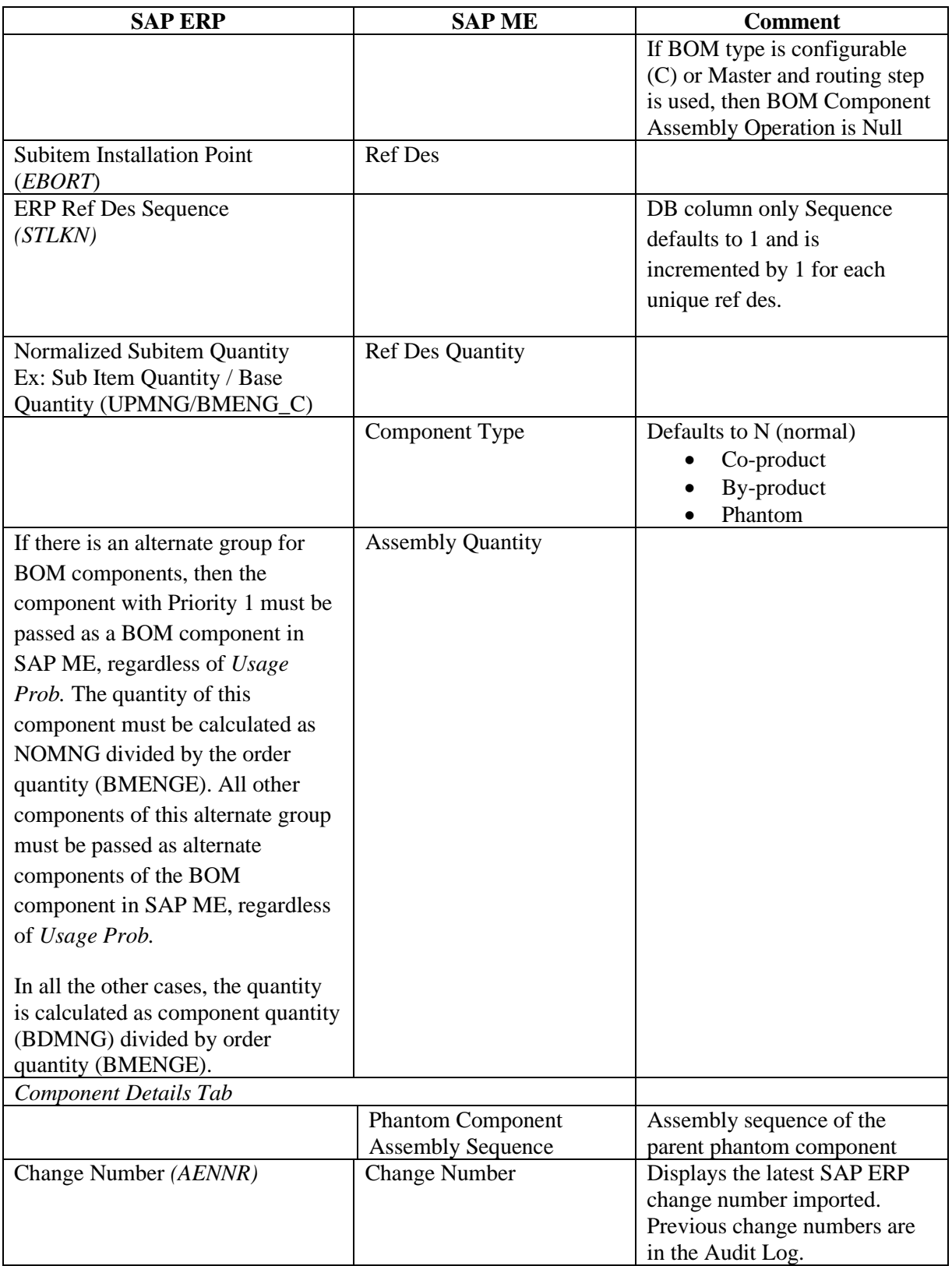

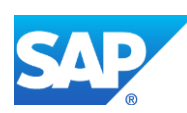

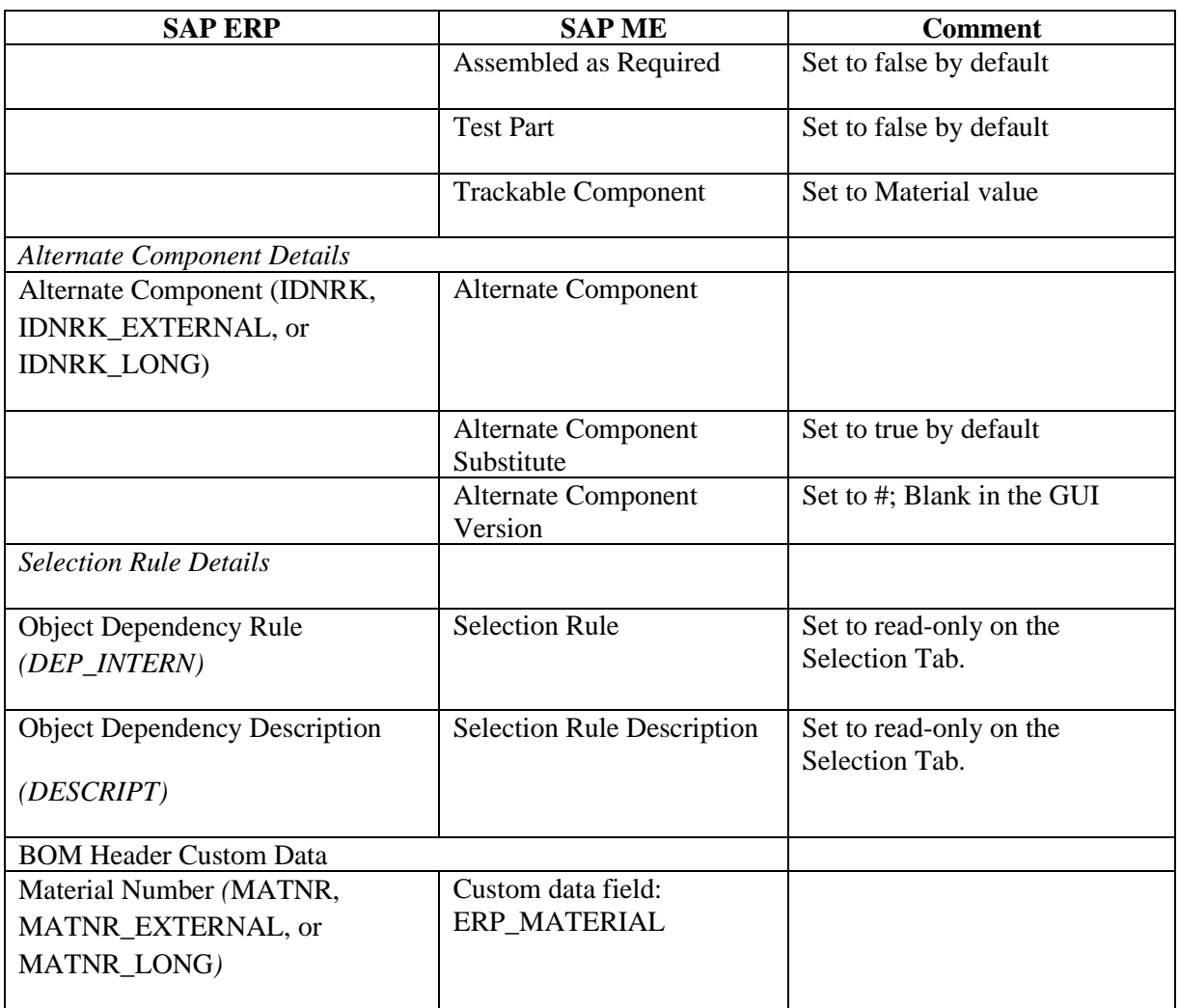

## **23.5 SAP ERP Work Center with Individual Capacities to SAP ME Work Center with Resources**

Data is transferred from SAP ERP to SAP ME using the *LOIWCS03* IDoc.

The table below contains field names in SAP ERP and their corresponding field names in SAP ME.

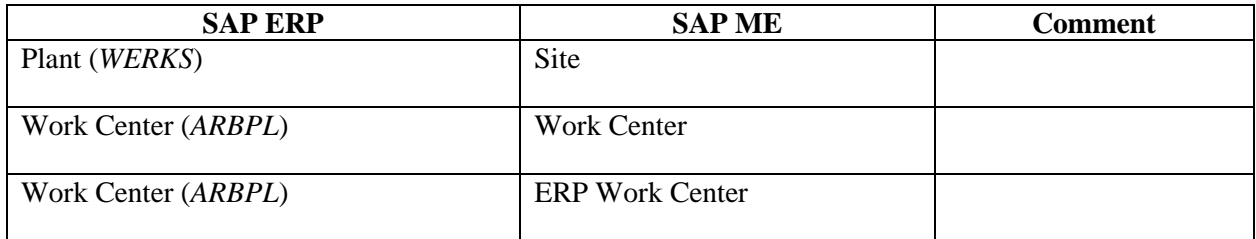

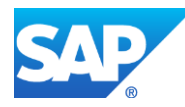

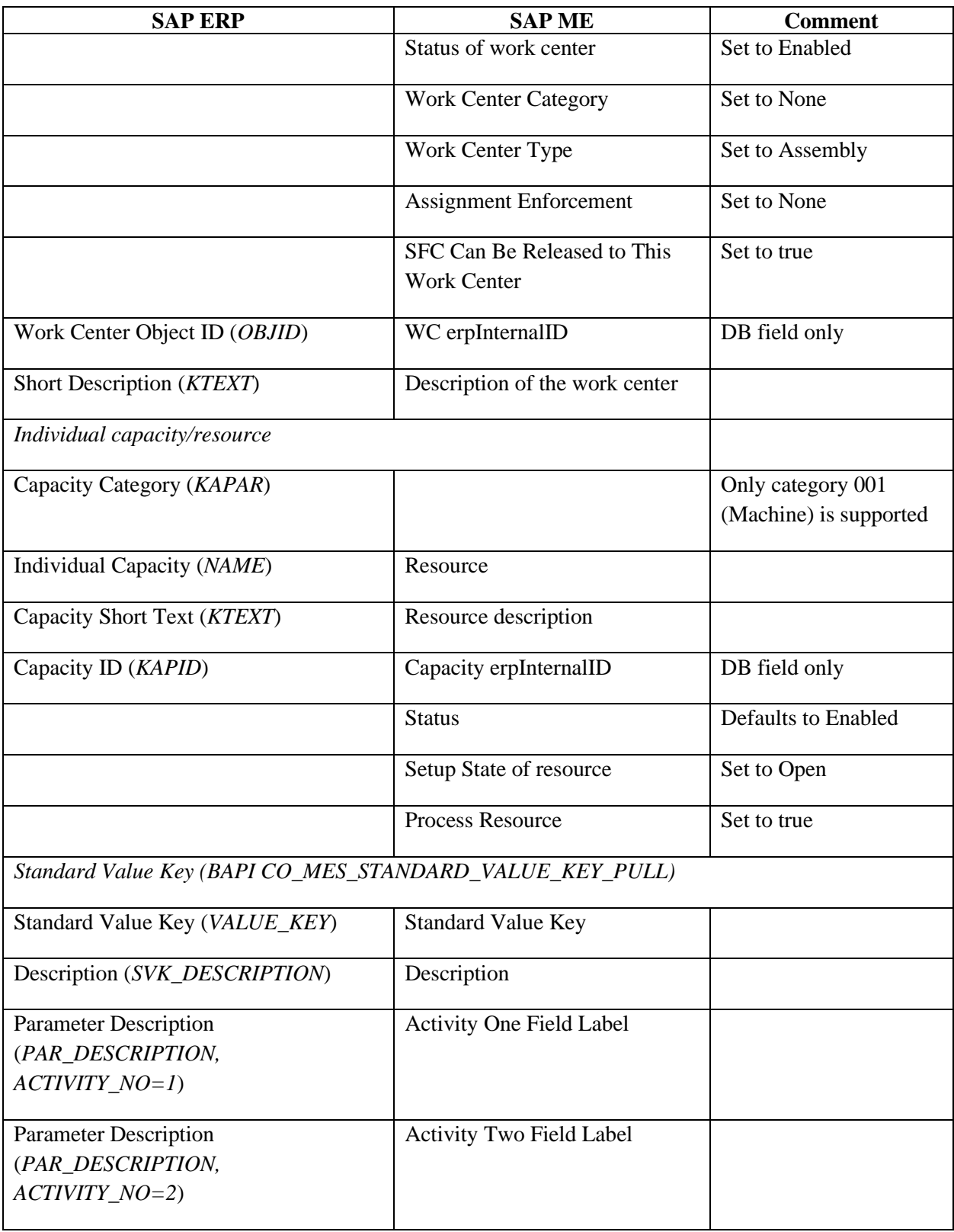

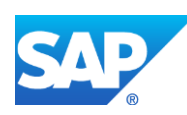

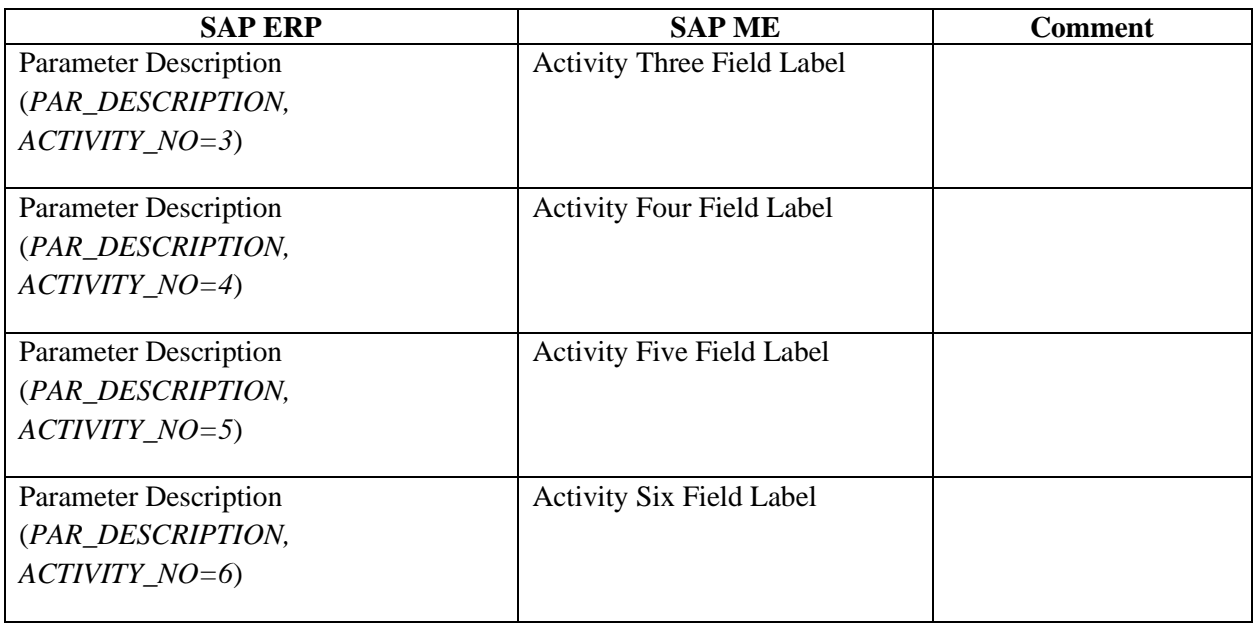

### **23.6 SAP ERP Work Center (9100 category)**

Data is transferred from SAP ERP to SAP ME using the *LOIWCS02* IDoc and ERP category (*VERWE*) is set to *9100*, a SAP ERP work center becomes a SAP ME Resource.

The table below contains field names in SAP ERP and their corresponding field names in SAP ME.

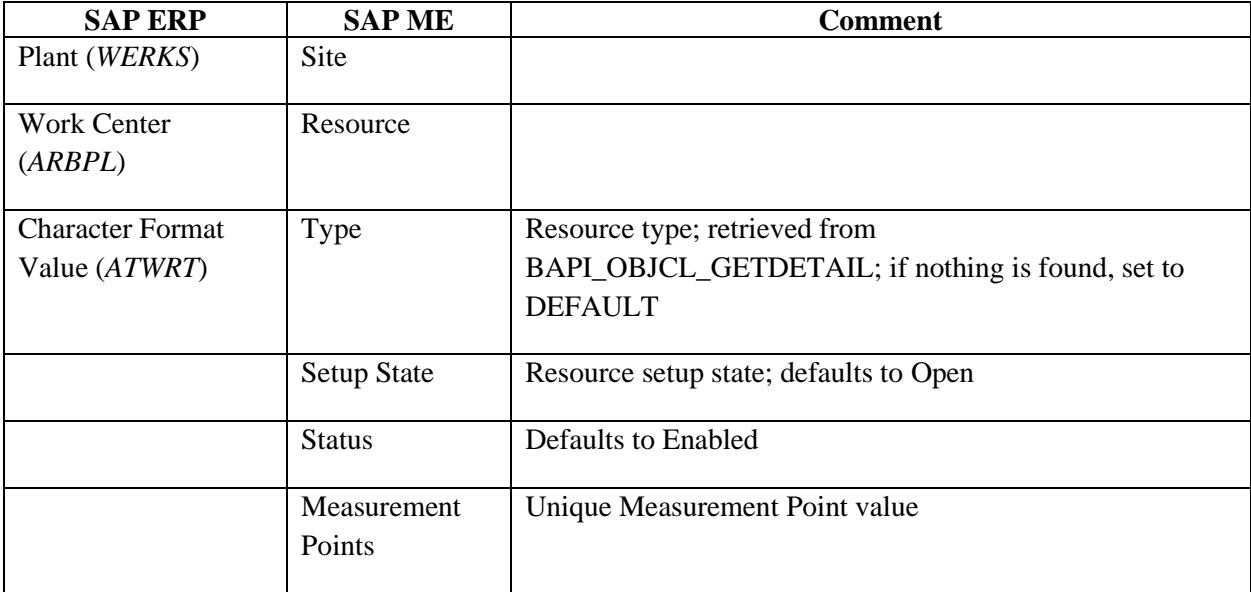

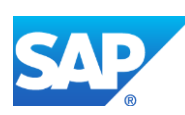

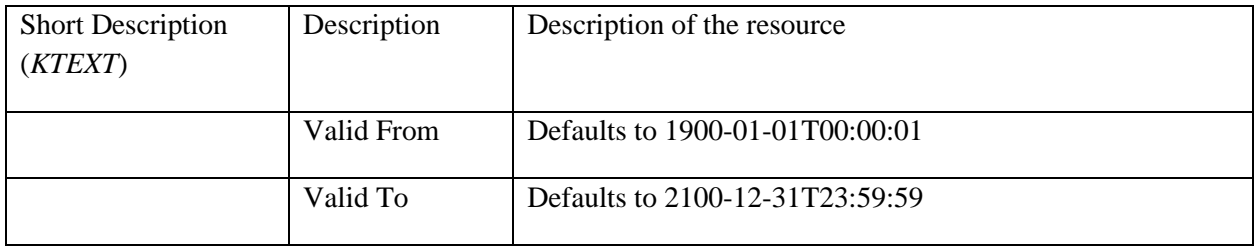

### **23.7 SAP ERP Work Center (9000 category)**

Data is transferred from SAP ERP to SAP ME using the *LOIWCS02* IDoc and ERP category (*VERWE*) is set to *9000*, a SAP ERP work center becomes a SAP ME Work Center.

The table below contains field names in SAP ERP and their corresponding field names in SAP ME.

See SAP Note  $2226006$  for more information about Field Mappings.

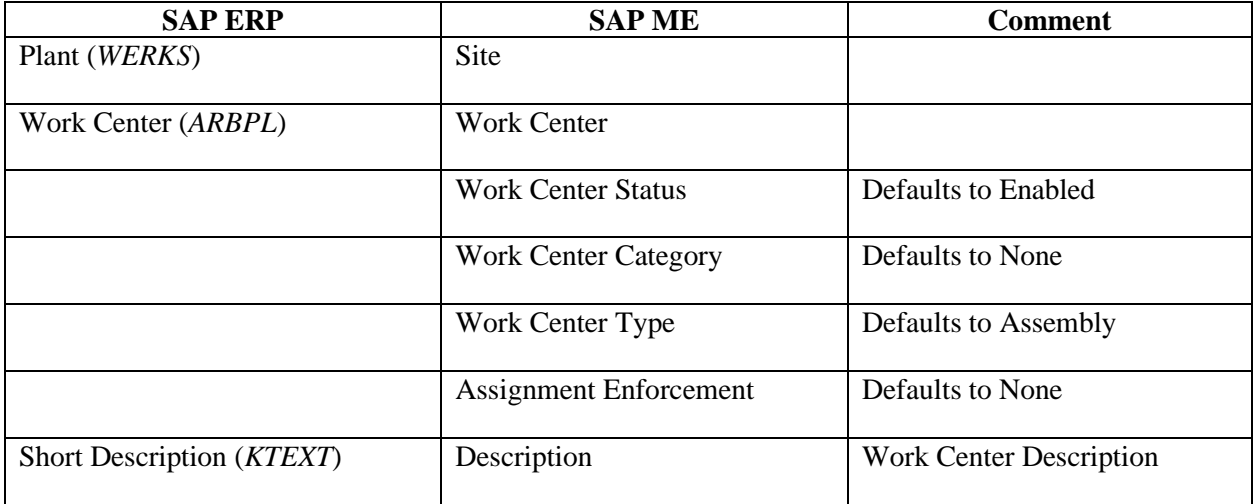

#### **23.8 Master Operations**

Data is transferred from SAP ERP to SAP ME using the *LOIROU* or *LOIPRO* IDocs and automatically creates a master operation record if one does not exist.

The table below contains field names in SAP ERP and their corresponding field names in SAP ME.

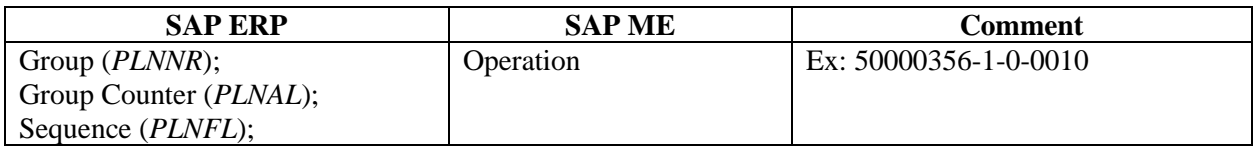

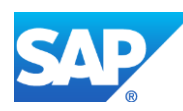

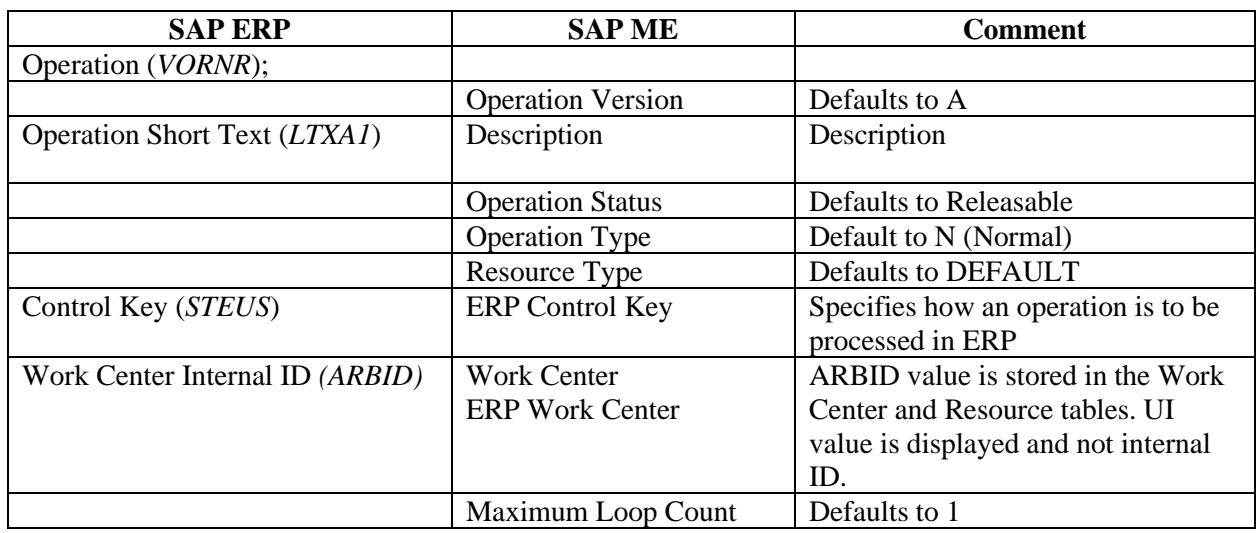

## **23.9 Master Substeps**

Data is transferred from SAP ERP to SAP ME using the *LOIROU* or *LOIPRO* IDocs and automatically creates a master substep record if one does not exist.

The table below contains field names in SAP ERP and their corresponding field names in SAP ME.

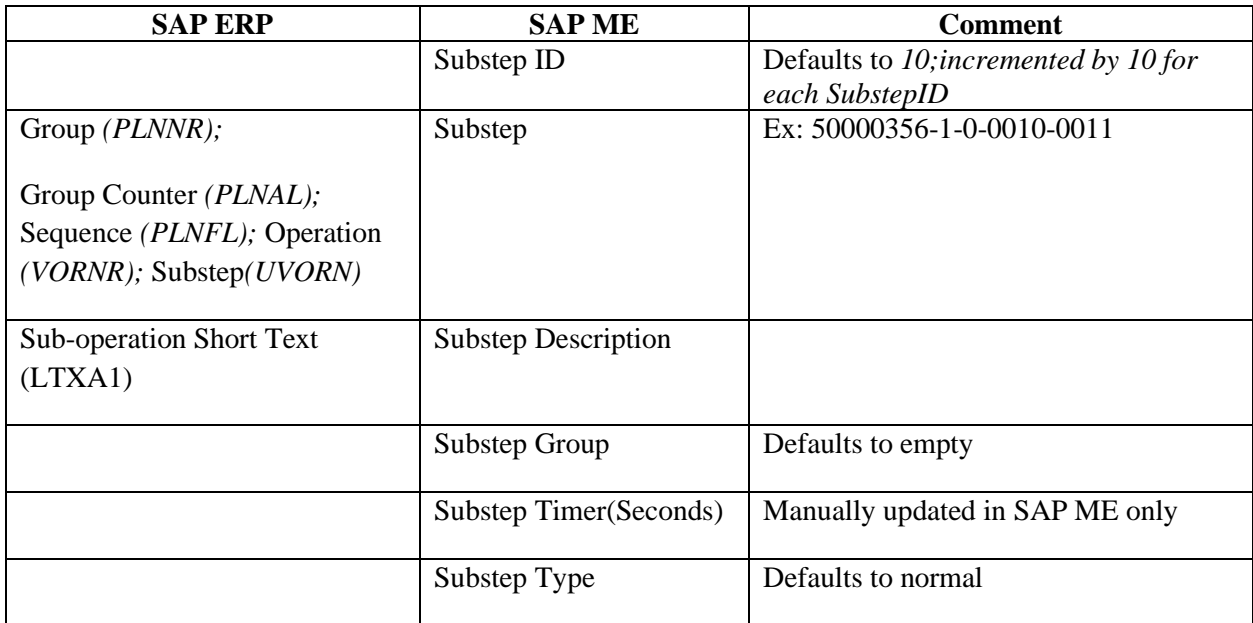

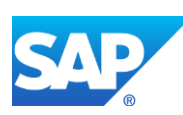

## **23.10 ERP Authored Routing**

Data is transferred from SAP ERP to SAP ME using the *LOIROU* or *LOIPRO* IDocs and automatically creates a Routing record.

The table below contains field names in SAP ERP and their corresponding field names in SAP ME.

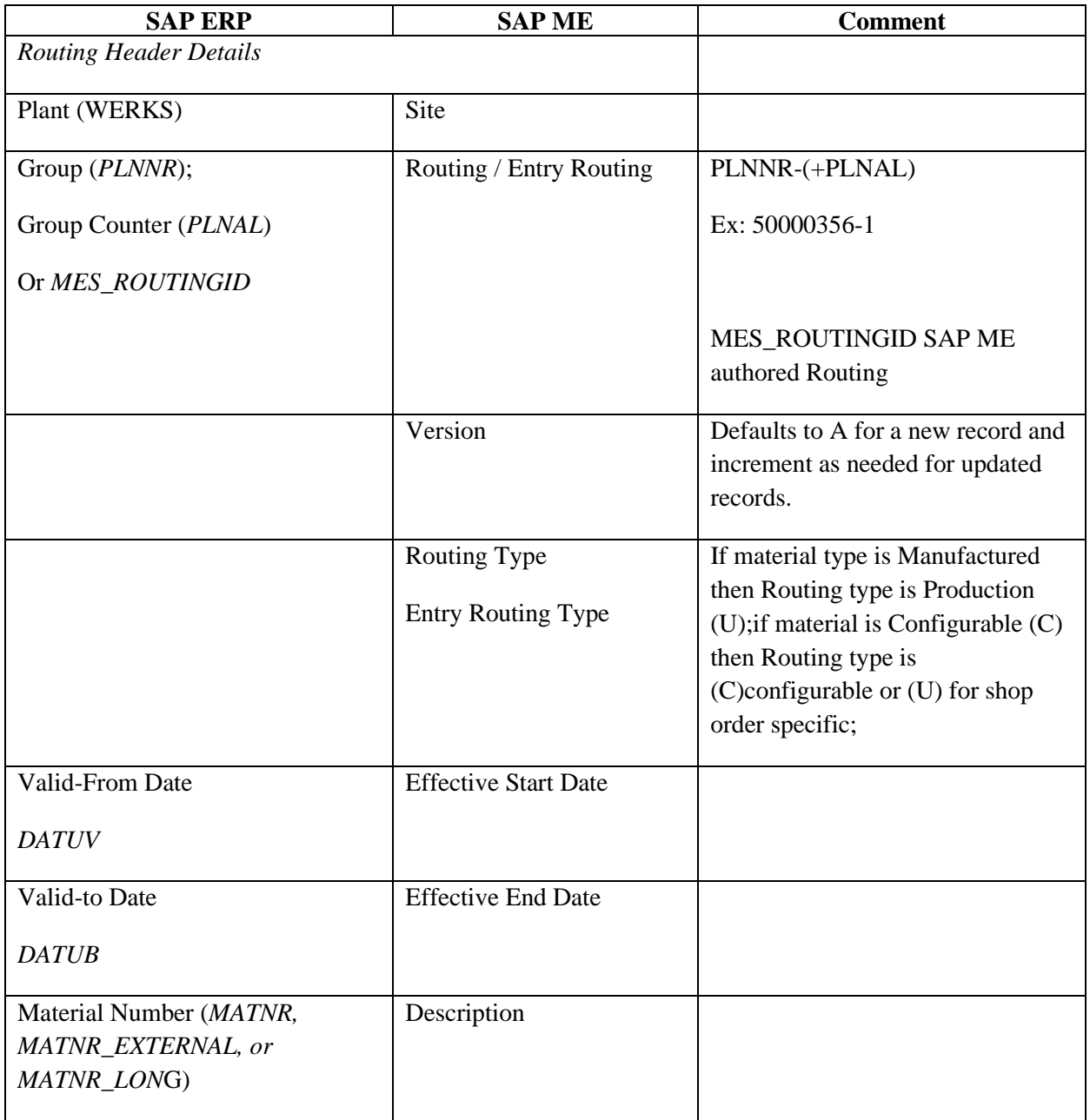

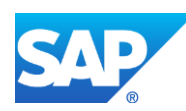
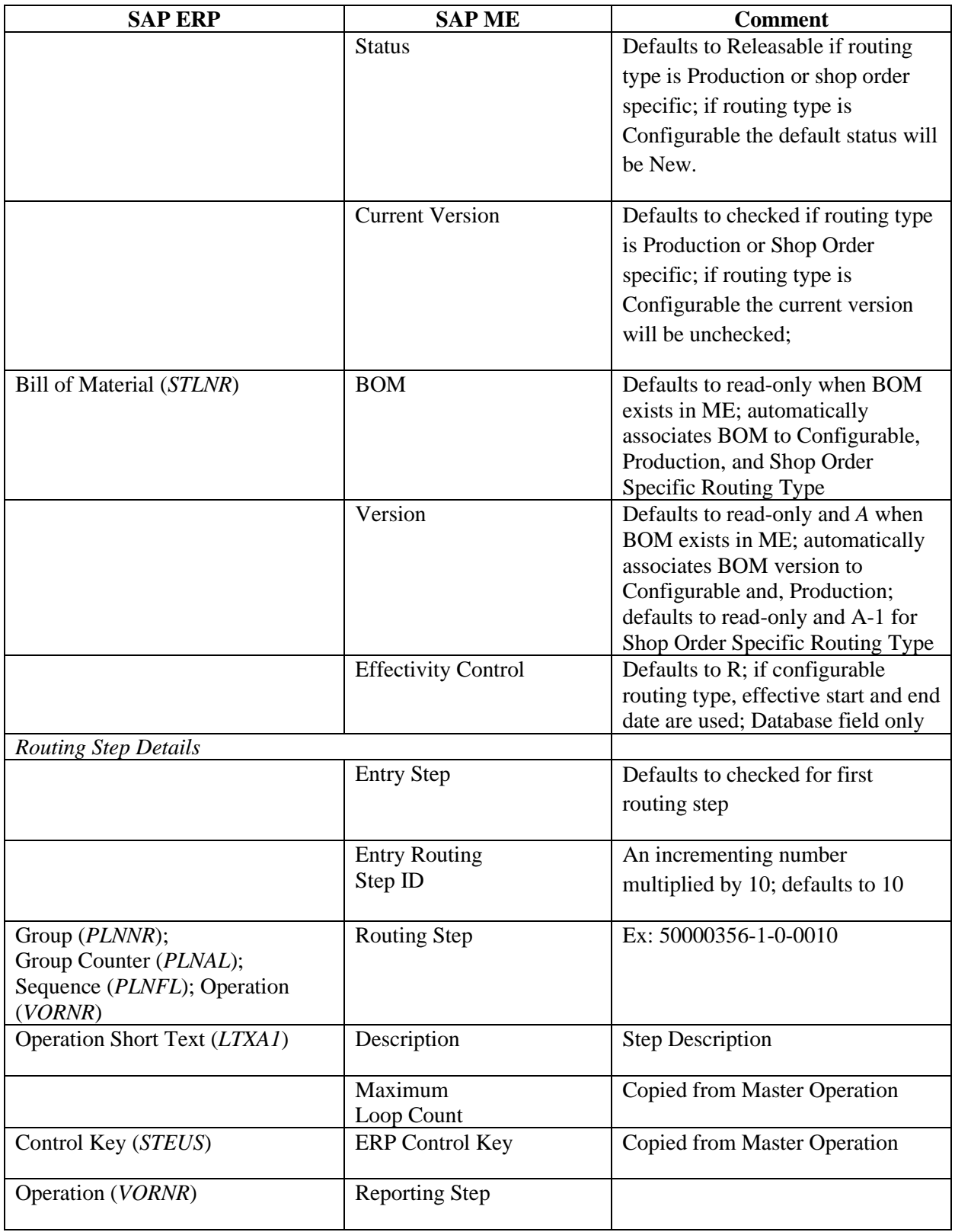

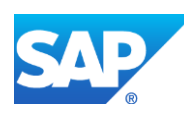

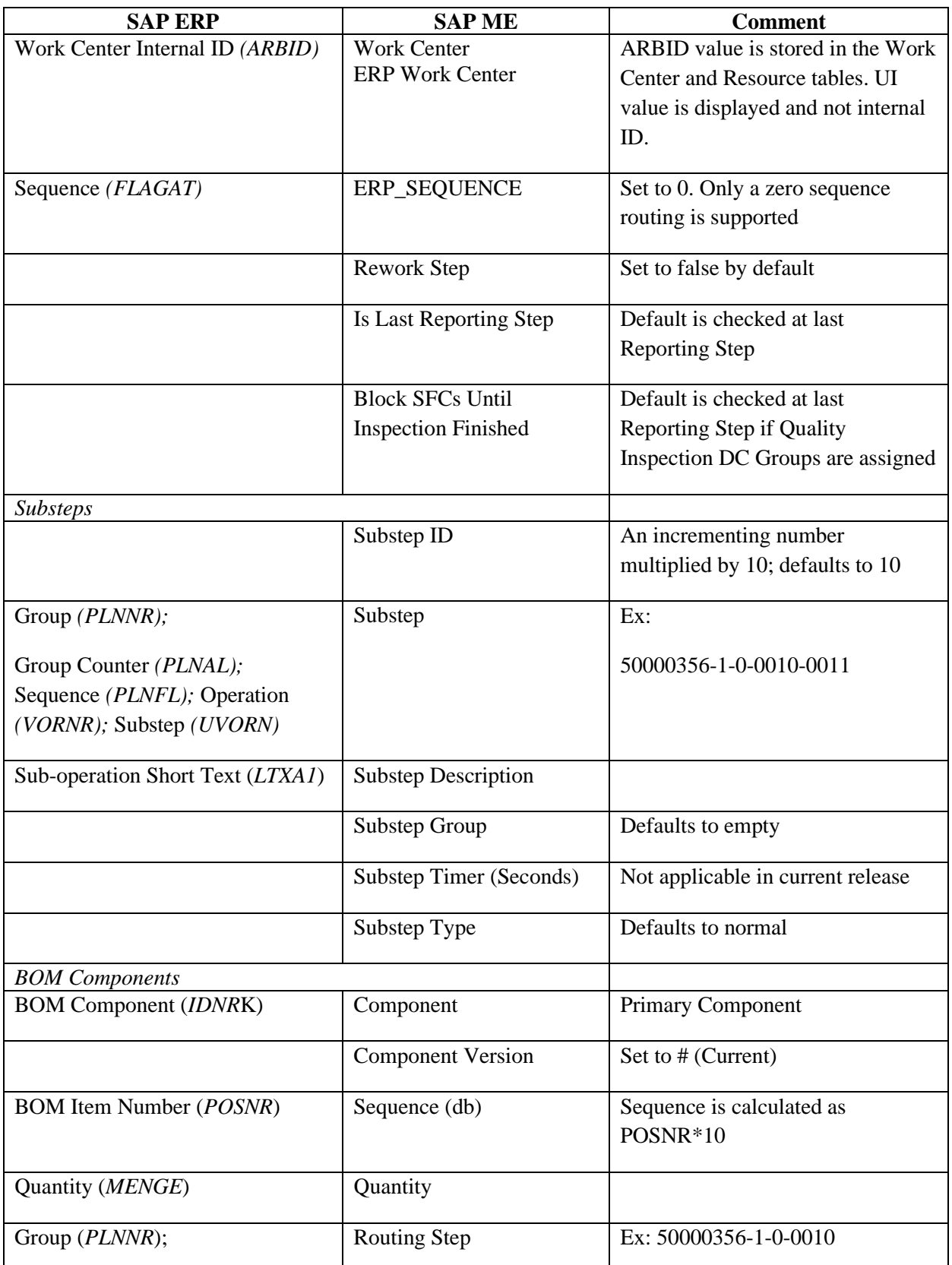

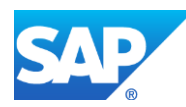

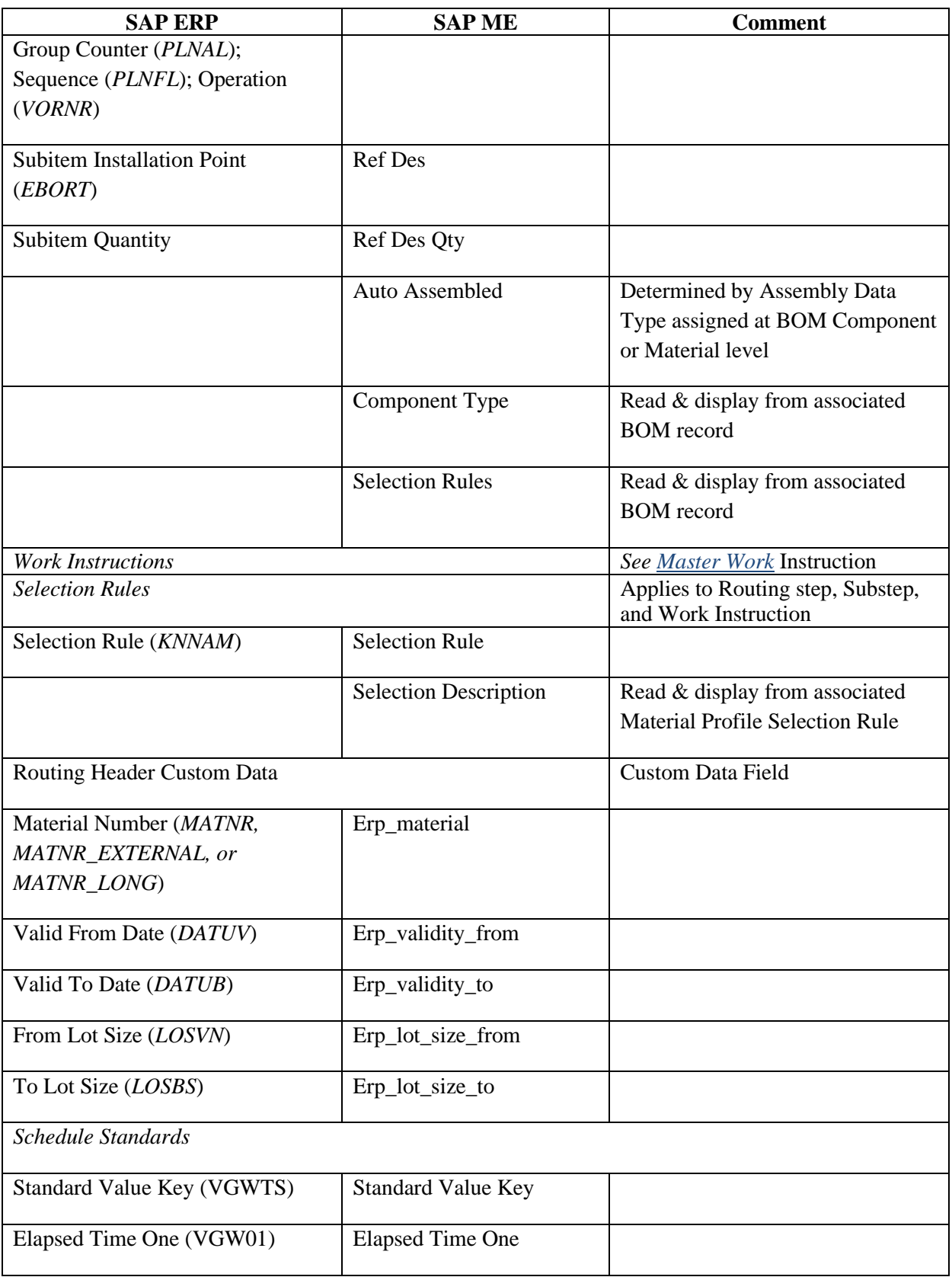

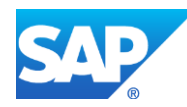

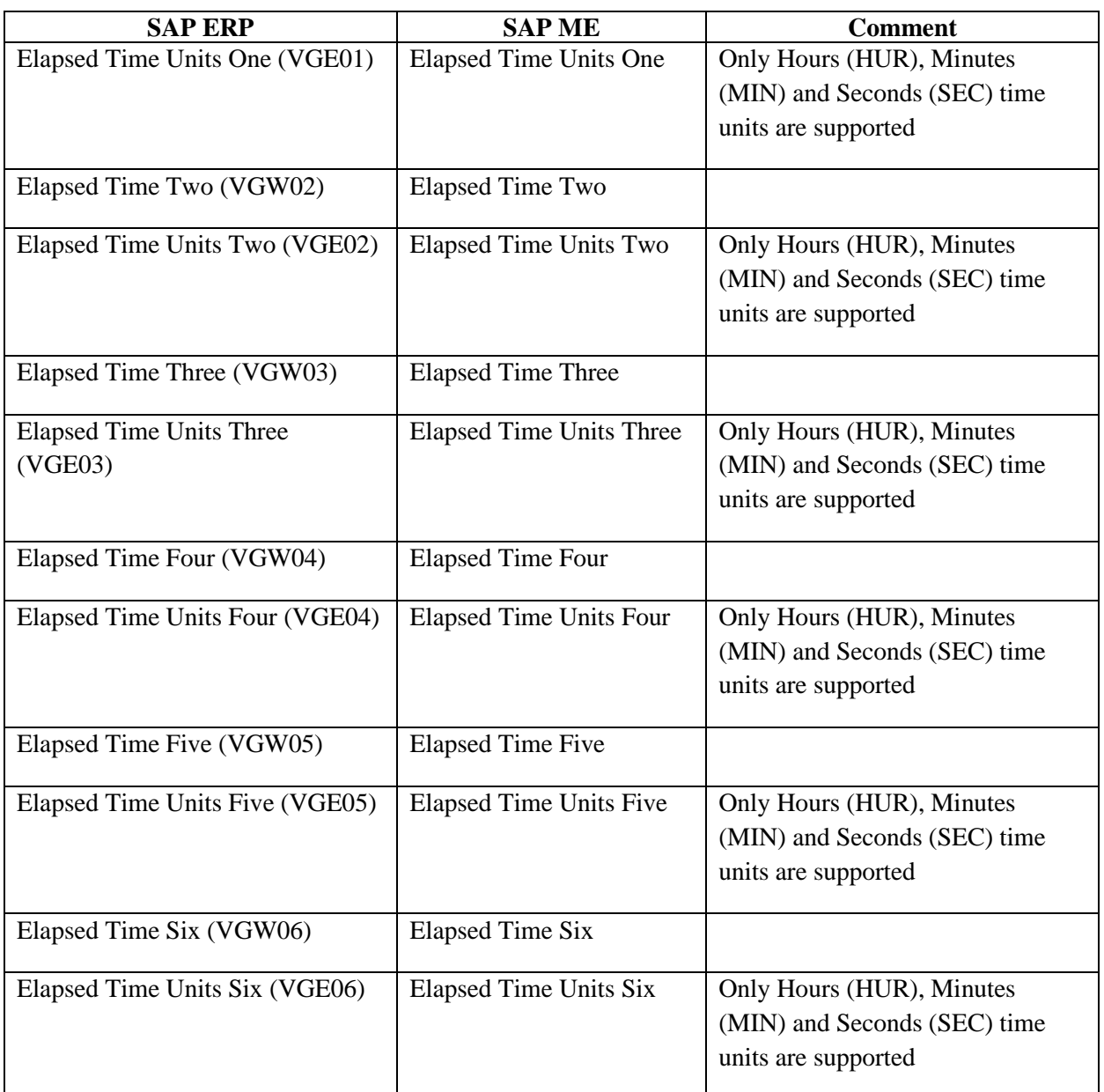

# <span id="page-507-0"></span>**23.11 Master Work Instruction**

The SAP ERP document (*PRT*) info record transfers to SAP ME as work instruction. It can transfer via a *LOIPRO, LOIROU* or *DOCMAS05* IDoc.

The transfer via a Production Order IDoc is visible in the *Work Instruction Maintenance* for the specific shop order. When sent via the Routing IDoc, it is visible in the *Routing Maintenance* or *Work Instruction Maintenance*. The transfer via the *DOCMAS05* IDoc is visible in the *Work Instruction Maintenance* with no attachments.

The table below contains field names in SAP ERP and their corresponding field names in SAP ME.

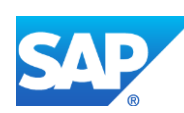

See SAP Note  $2226006$  for more information about Field Mappings.

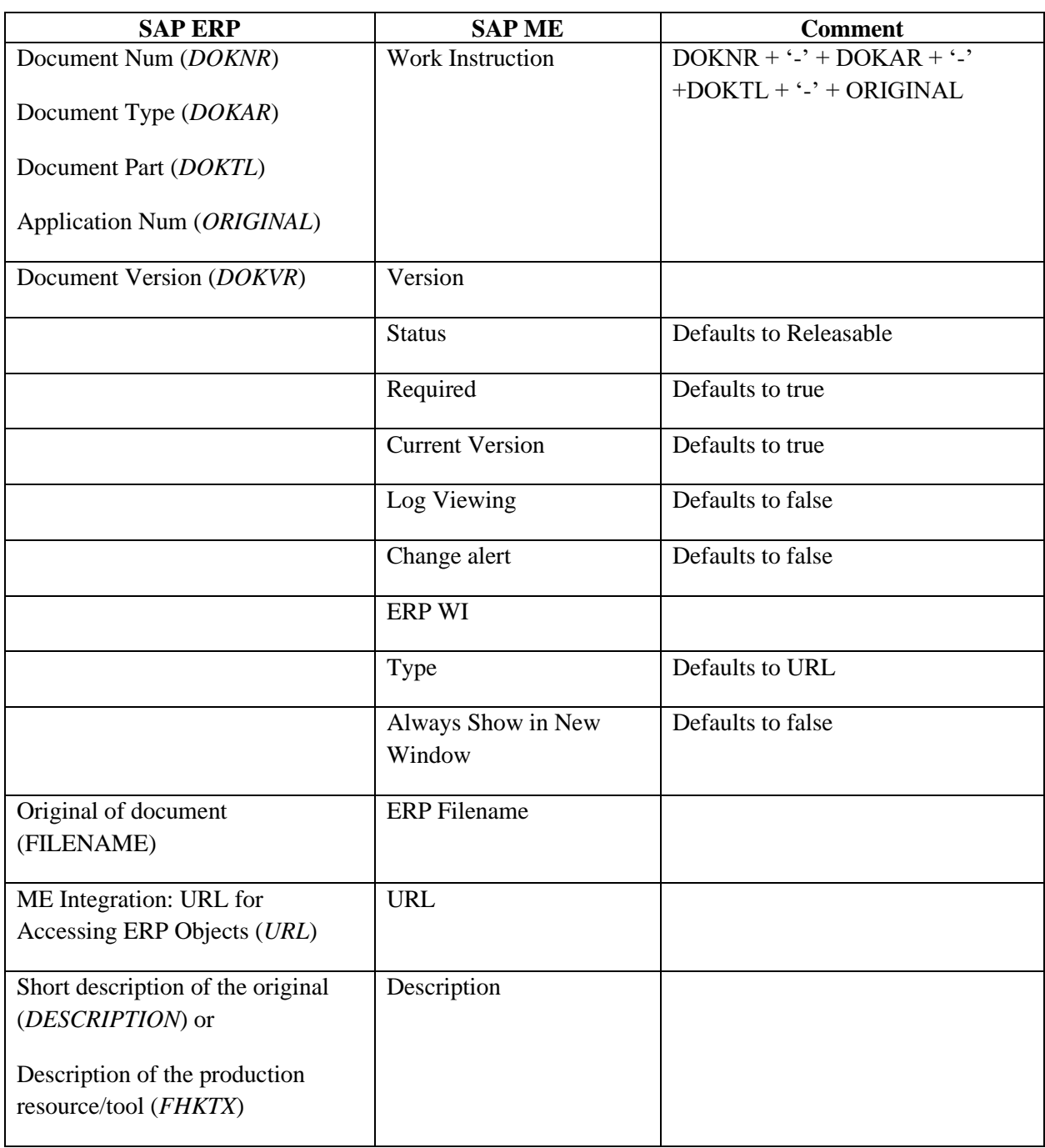

# <span id="page-508-0"></span>**23.12 QM Inspection Lot & Characteristics**

The quality inspection lot transfer from SAP ERP to SAP ME via transfer of the *LOIPRO* IDoc.

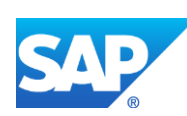

The table below contains field names in SAP ERP and their corresponding field names in SAP ME.

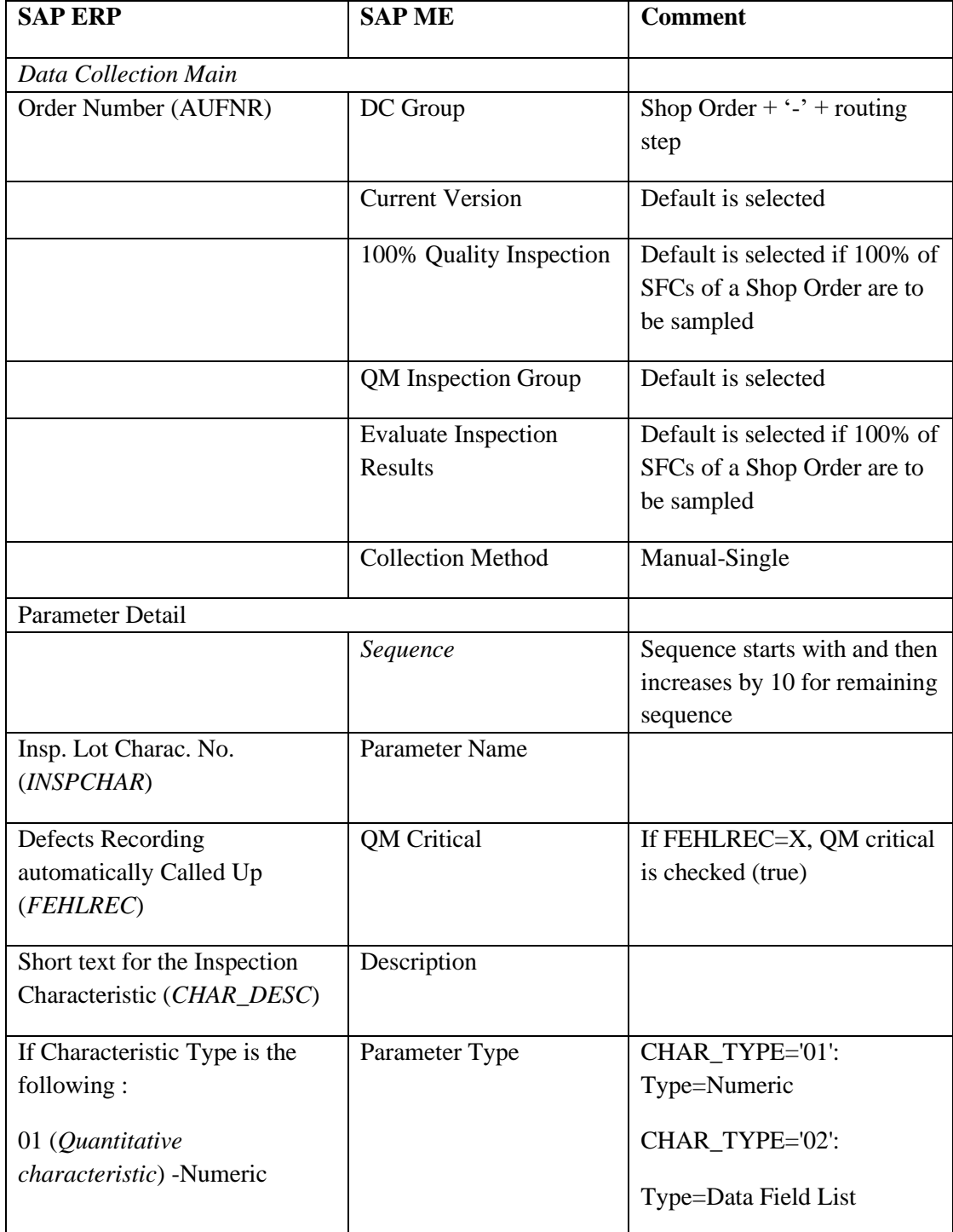

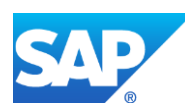

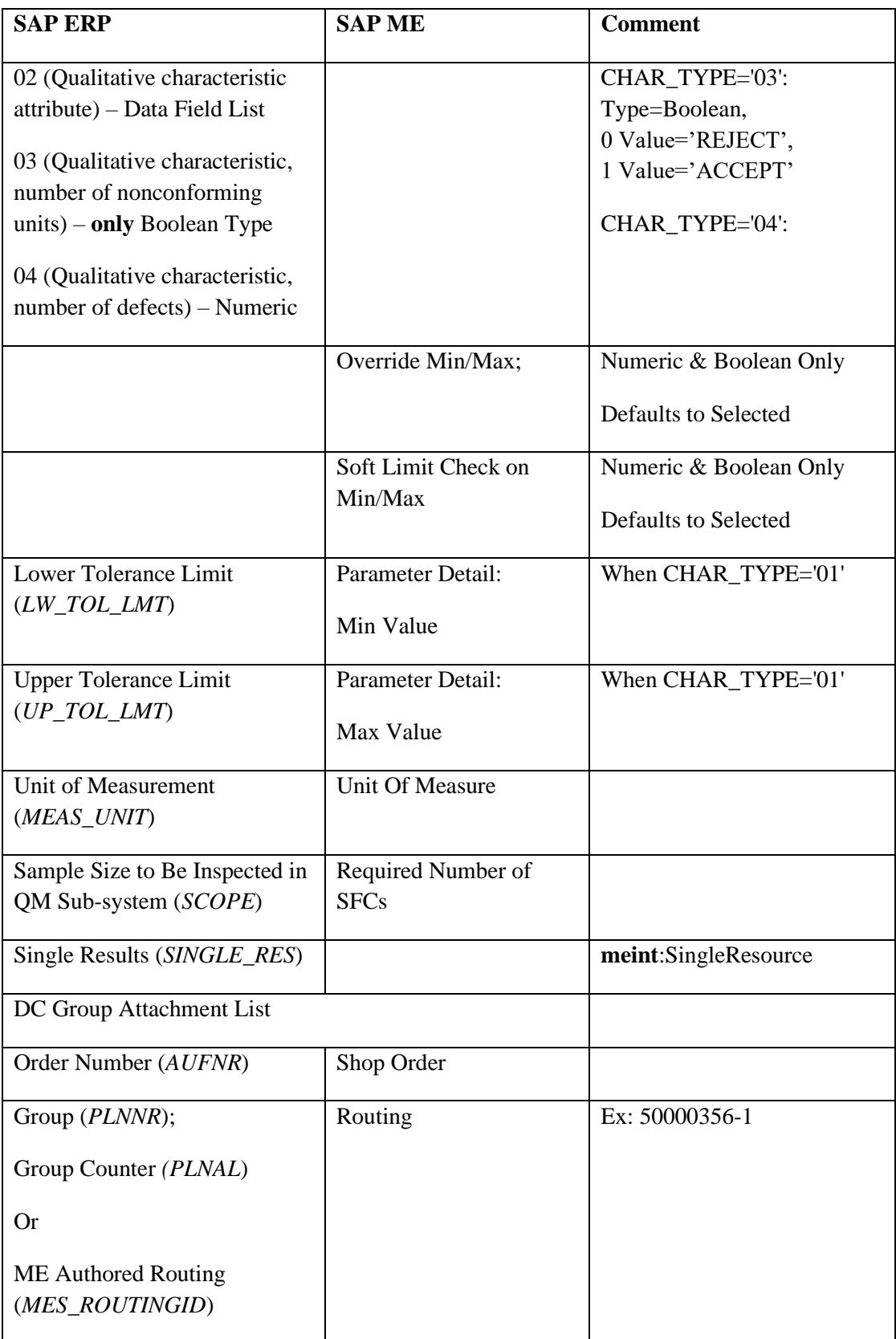

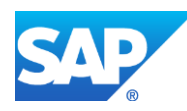

Ē.

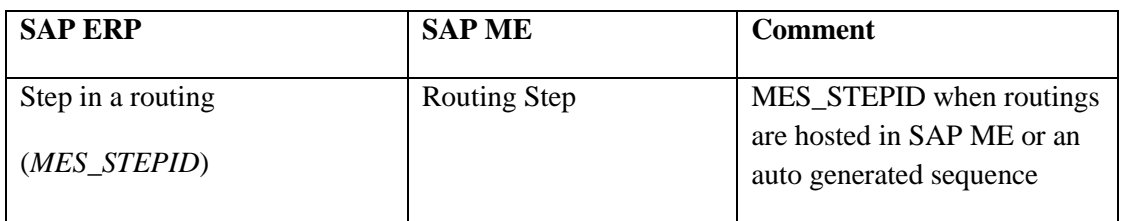

# **23.13 Equipment Scheduled Downtime**

Data is transferred from SAP ME to SAP ERP by calling the *BAPI\_ALM\_ORDER\_MAINTAIN* BAPI.

The table below contains field names in SAP ERP and their corresponding field names in SAP ME.

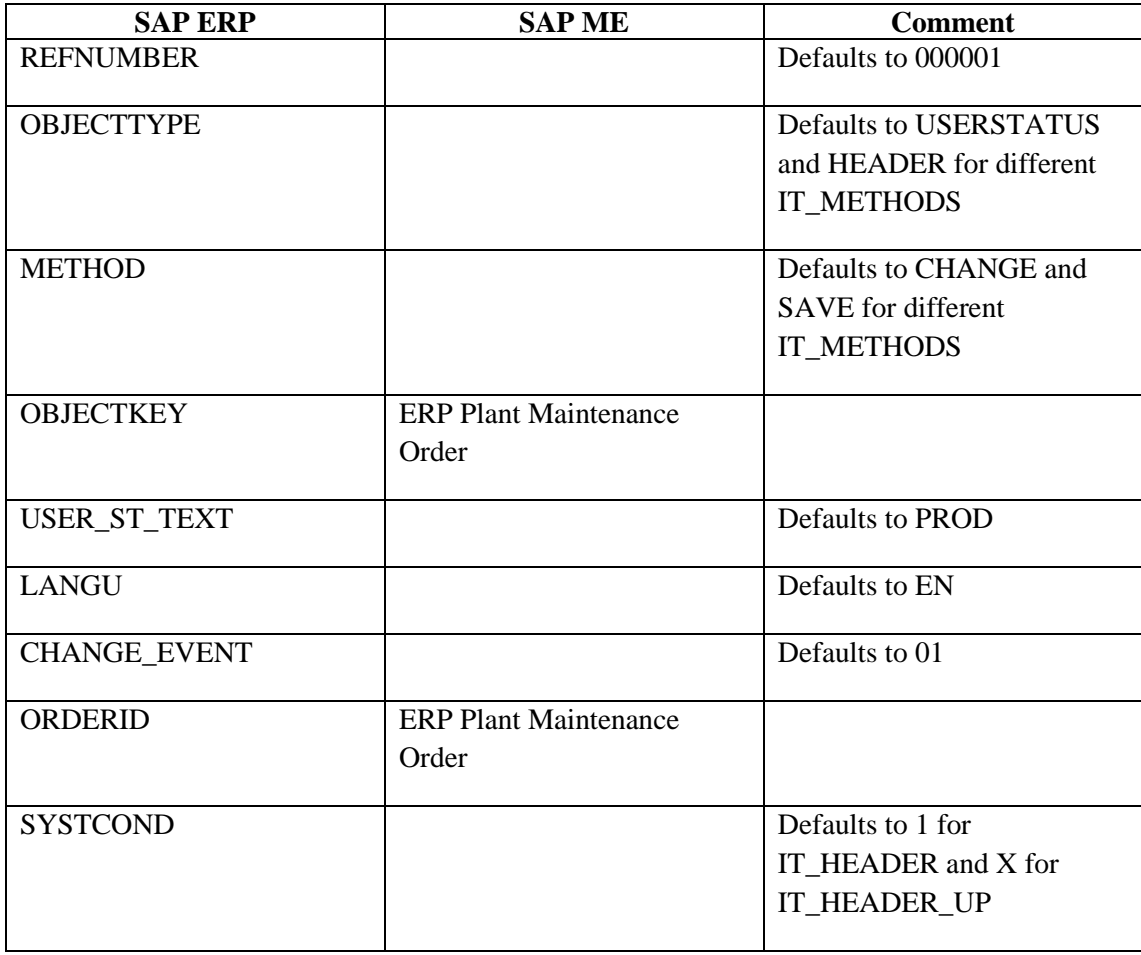

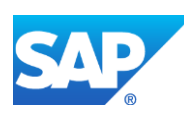

## **23.14 Equipment Scheduled Downtime Maintenance Order**

Data is transferred from SAP ERP to SAP ME using the *IORDER01* IDoc with Maintenance order planning indicator (*PLKNZ*) = '1'.

The table below contains field names in SAP ERP and their corresponding field names in SAP ME.

See SAP Note  $2226006$  for more information about Field Mappings.

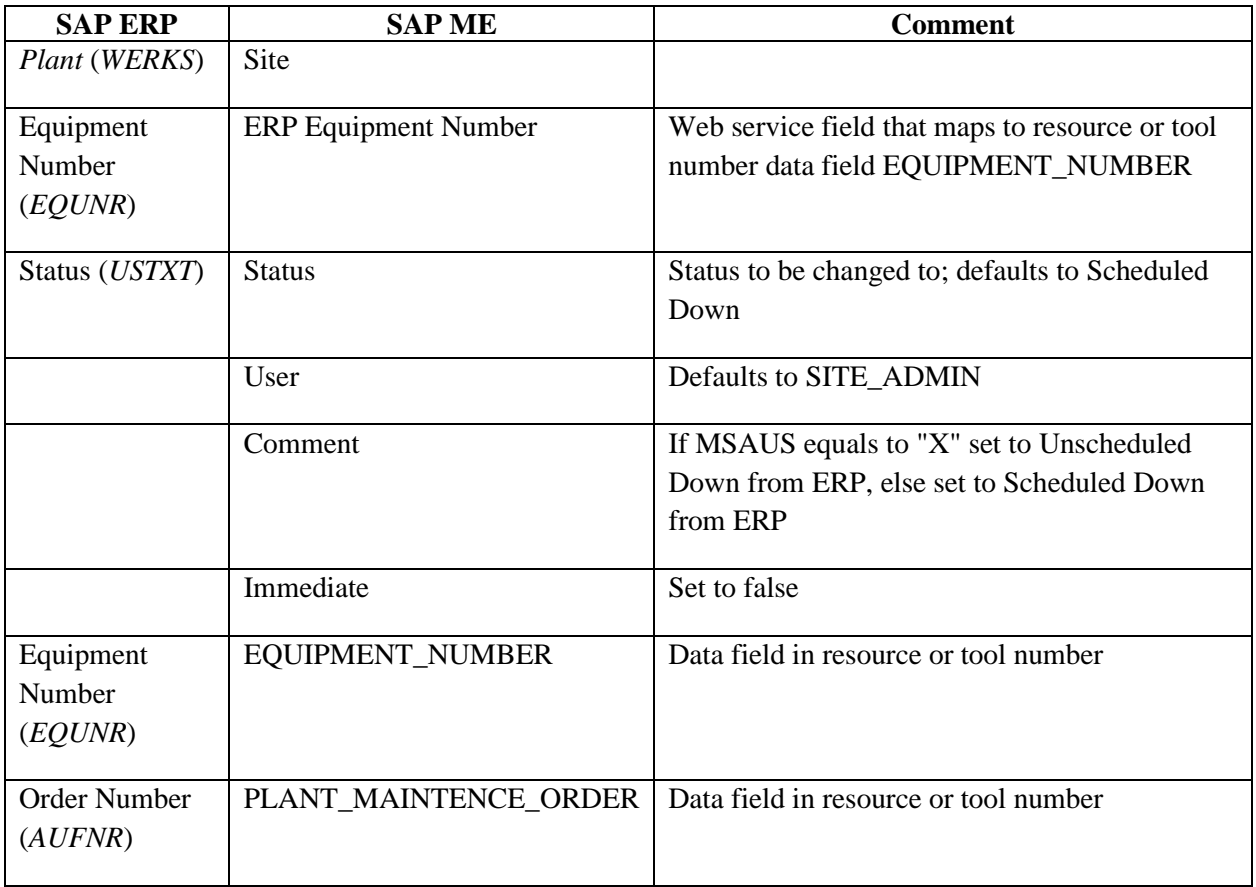

#### **23.15 Inventory to Floor Stock**

Data is transferred from SAP ERP to SAP ME using the *INVCON* IDoc with *BWART* = *311* and  $SHKZG = S$  or  $BWART = 261$ .

The table below contains field names in SAP ERP and their corresponding field names in SAP ME.

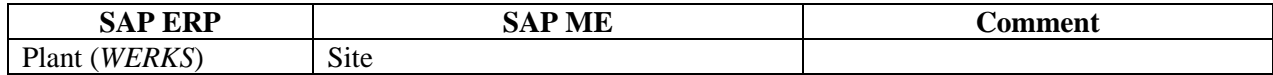

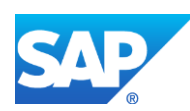

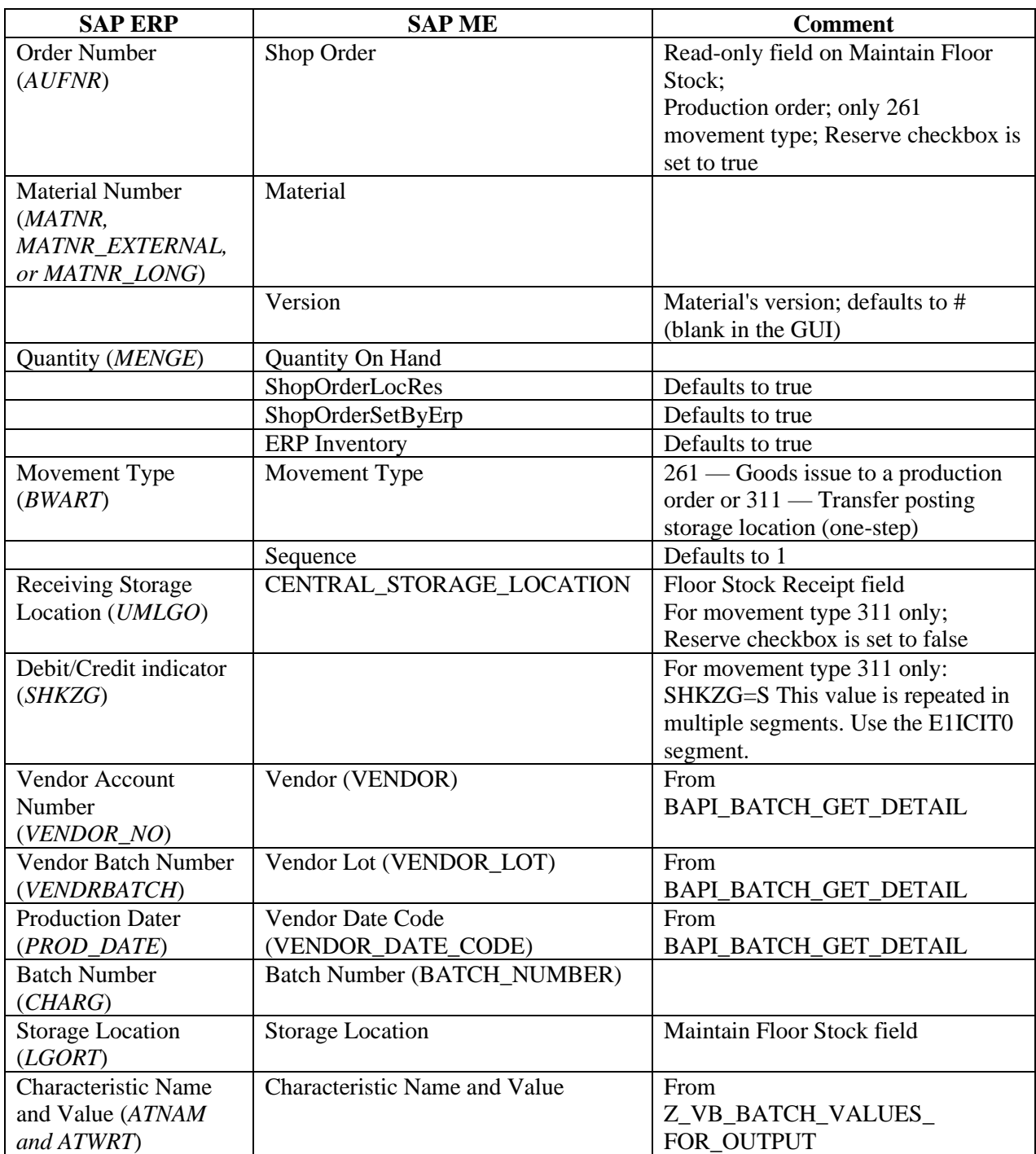

# **23.16 Planned Order to** *Repetitive* **Shop Order**

Data is transferred from SAP ERP to SAP ME using the *LOIPLO01* IDoc.

The table below contains field names in SAP ERP and their corresponding field names in SAP ME.

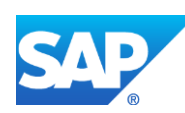

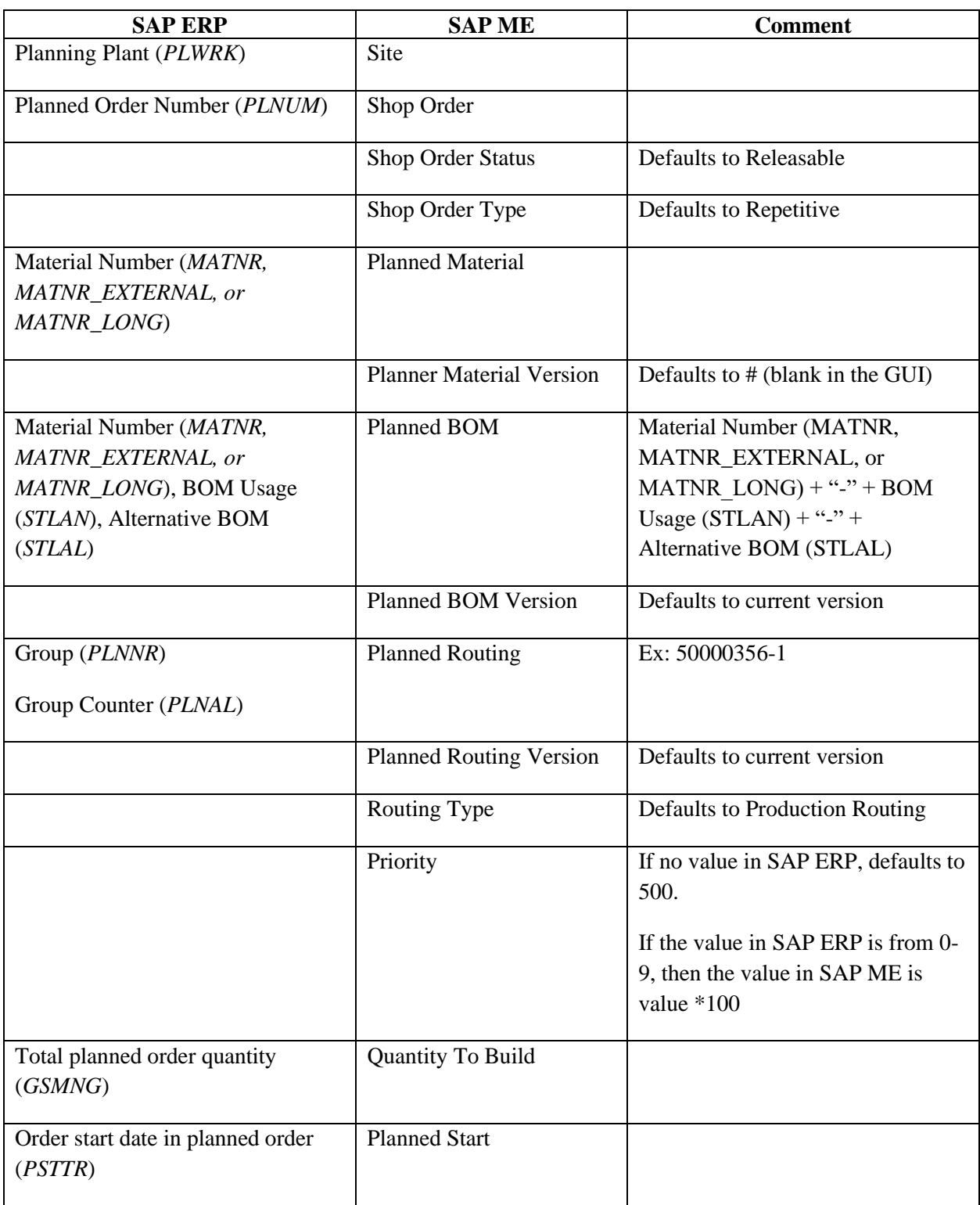

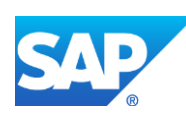

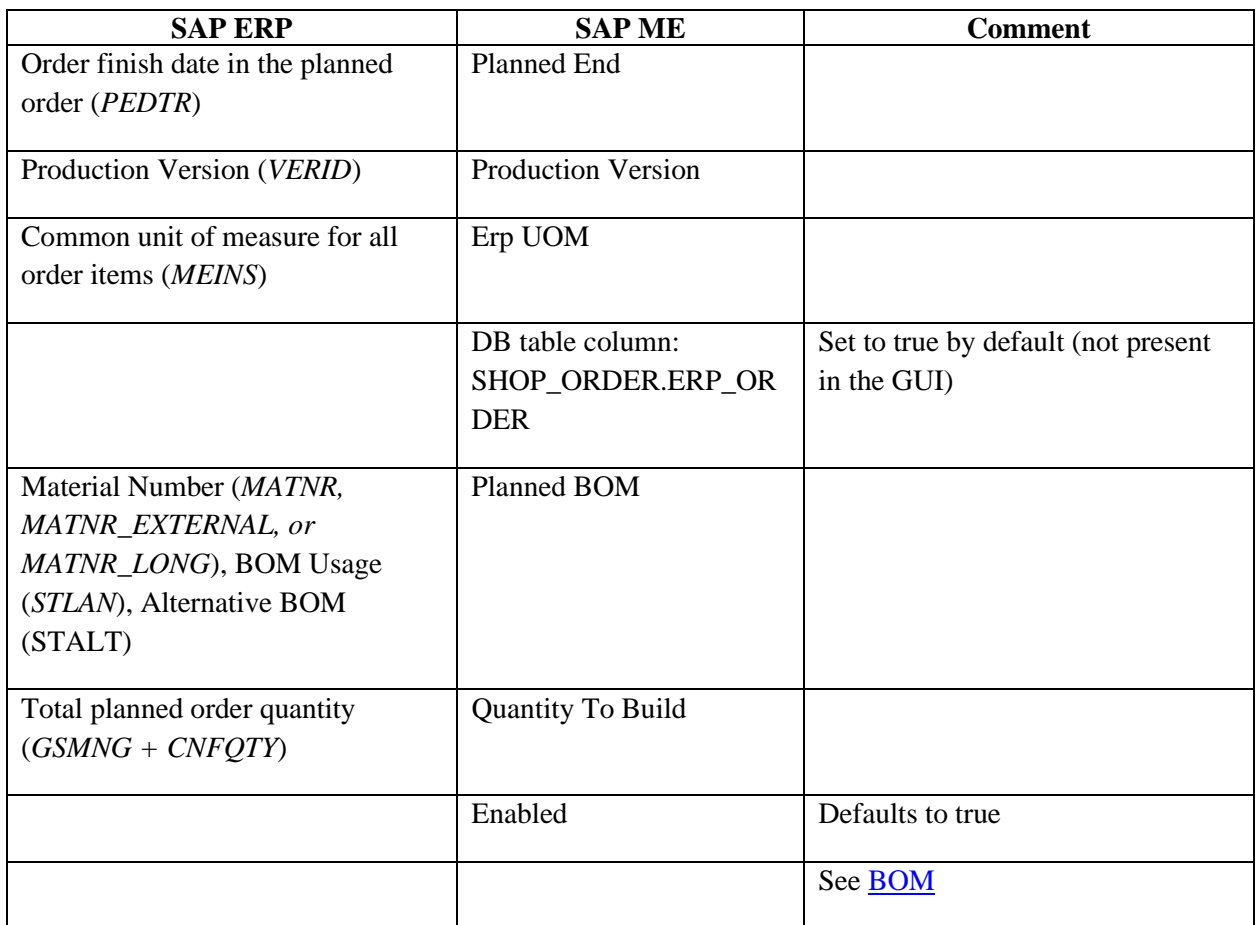

# **23.17 Production Order to** *Production* **Shop Order**

Data is transferred from SAP ERP to SAP ME using the IDoc *LOIPRO01*, *LOIPRO02, LOIPRO03* or *LOIPRO04* (used with SAP ERP EHP 5 and above).

The table below contains field names in SAP ERP and their corresponding field names in SAP ME.

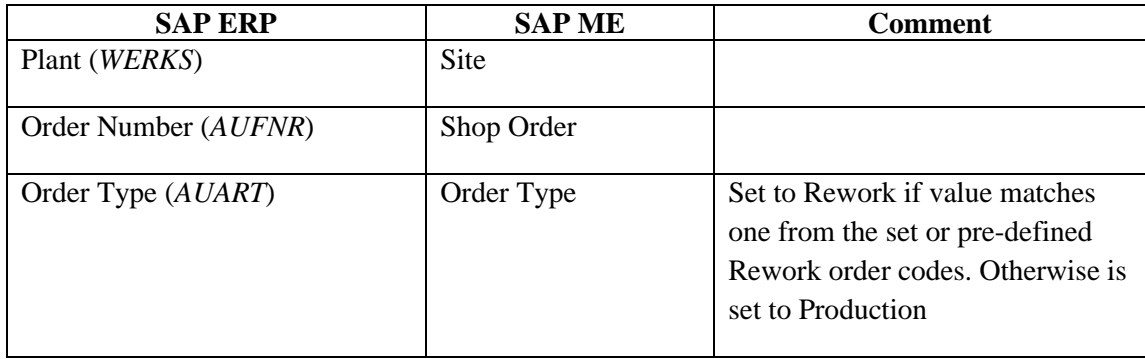

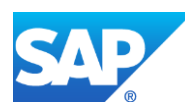

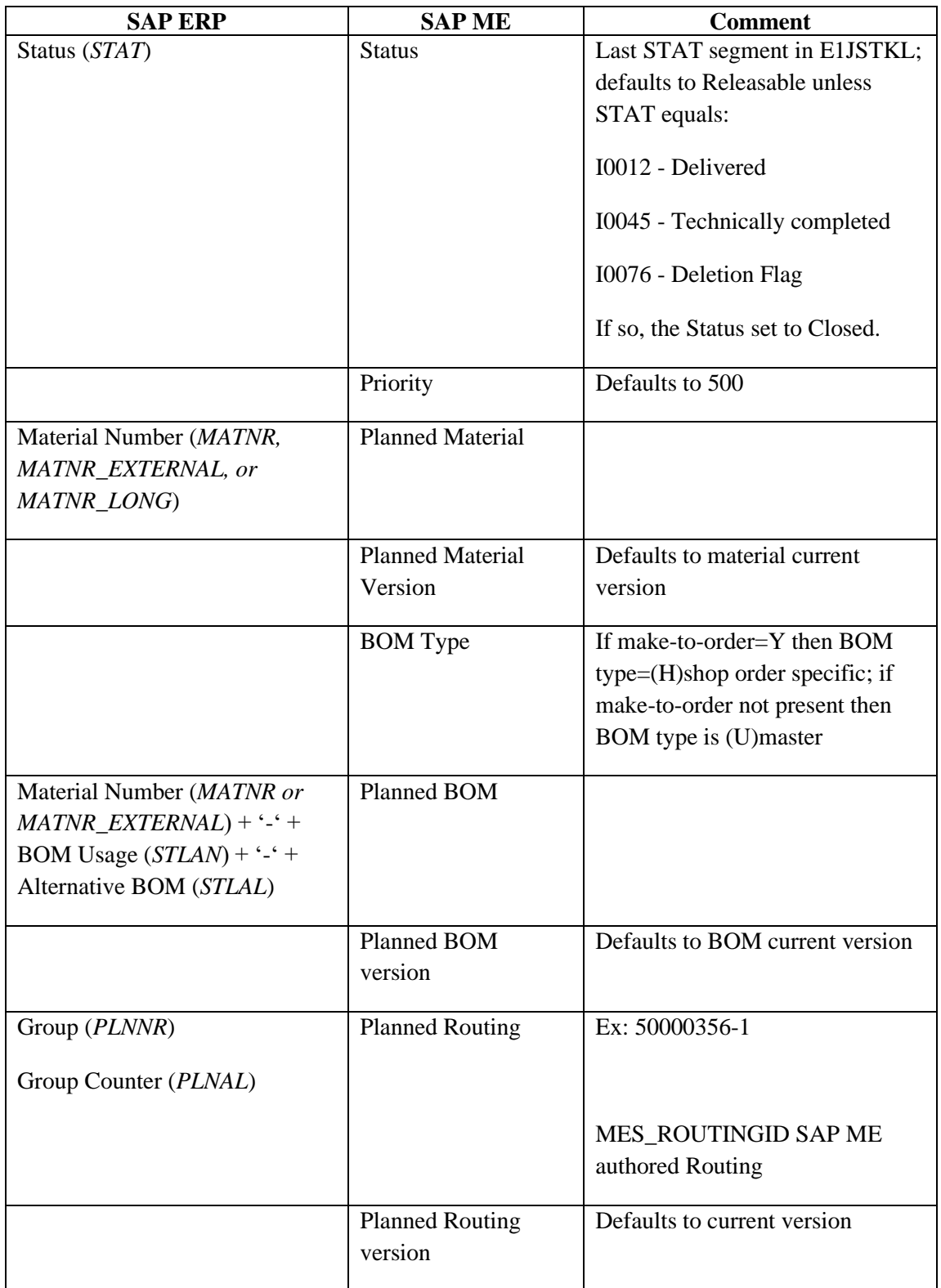

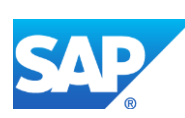

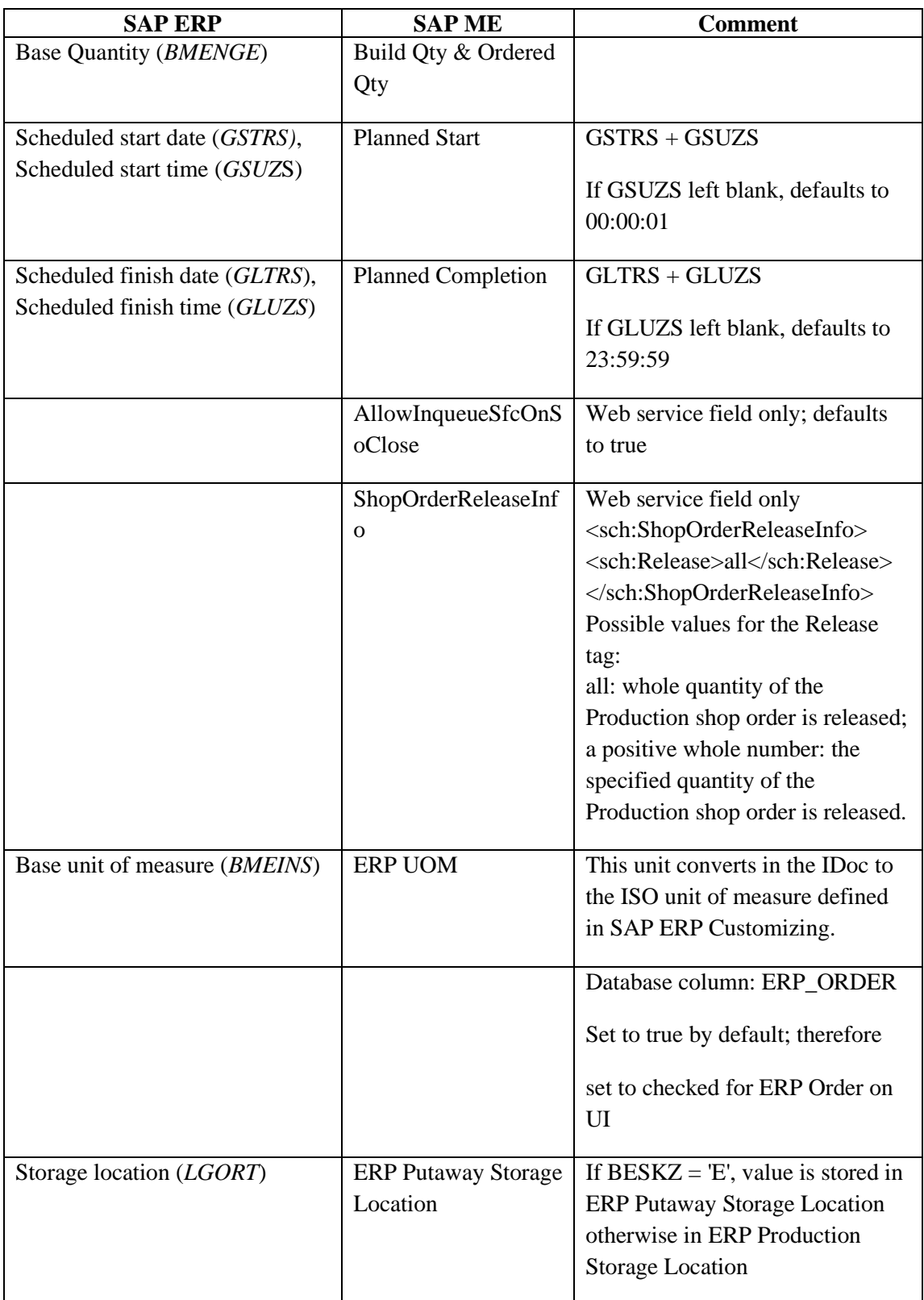

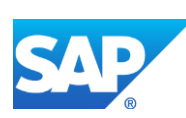

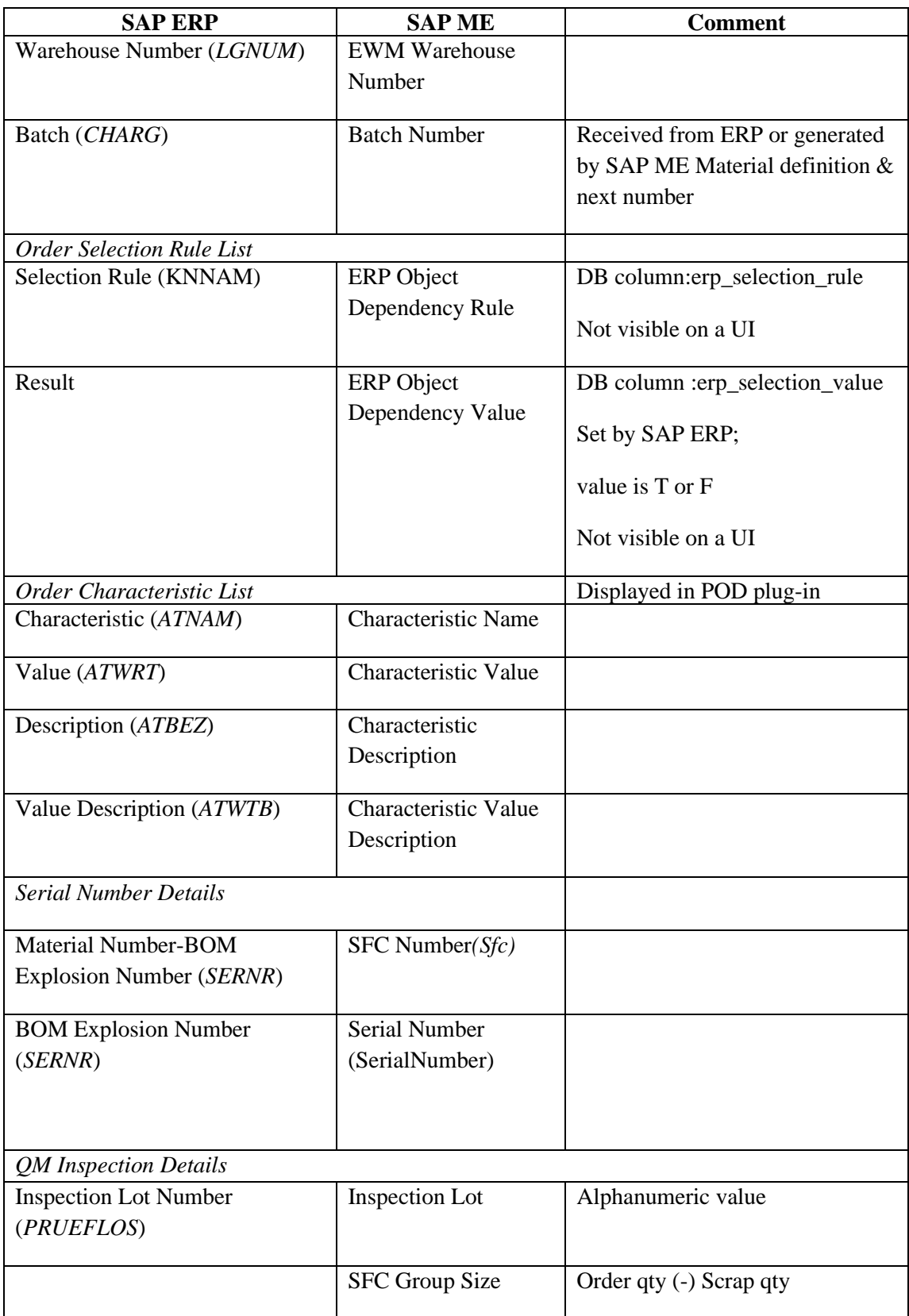

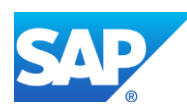

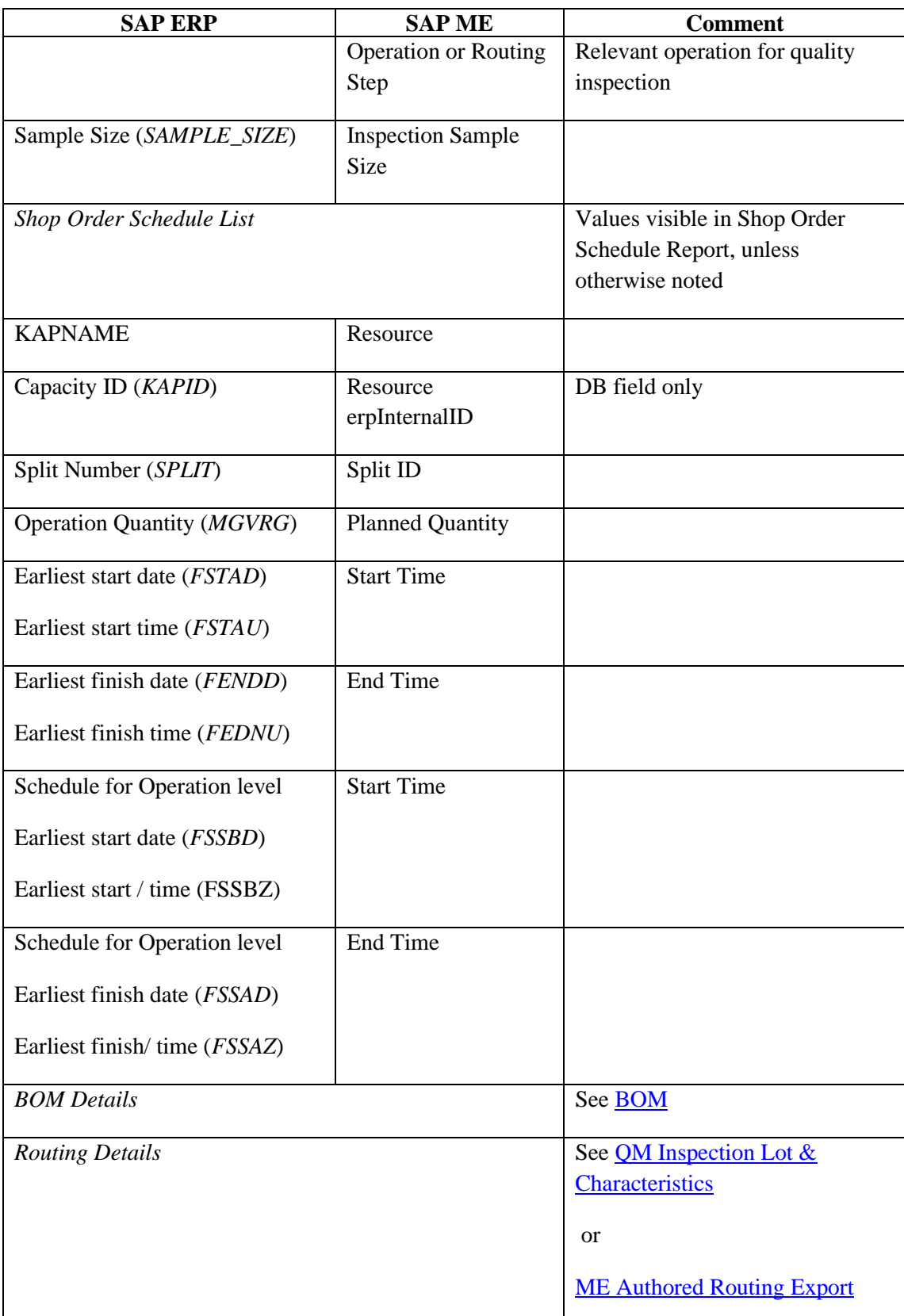

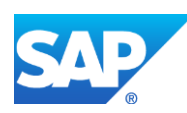

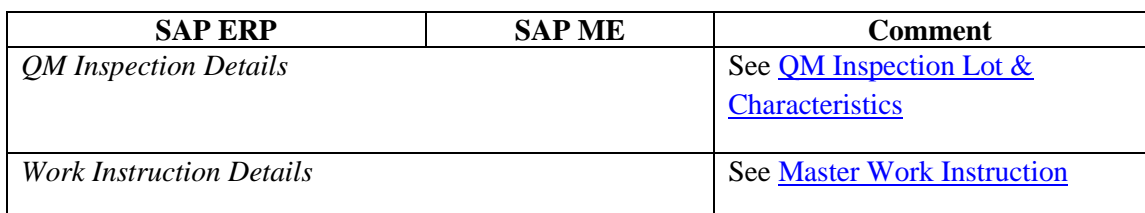

# **23.18 Service Order to** *RMA* **Shop Order**

Data is transferred from SAP ERP to SAP ME using the *IORDER01* IDoc with Order Type = *SM03*.

The table below contains field names in SAP ERP and their corresponding field names in SAP ME.

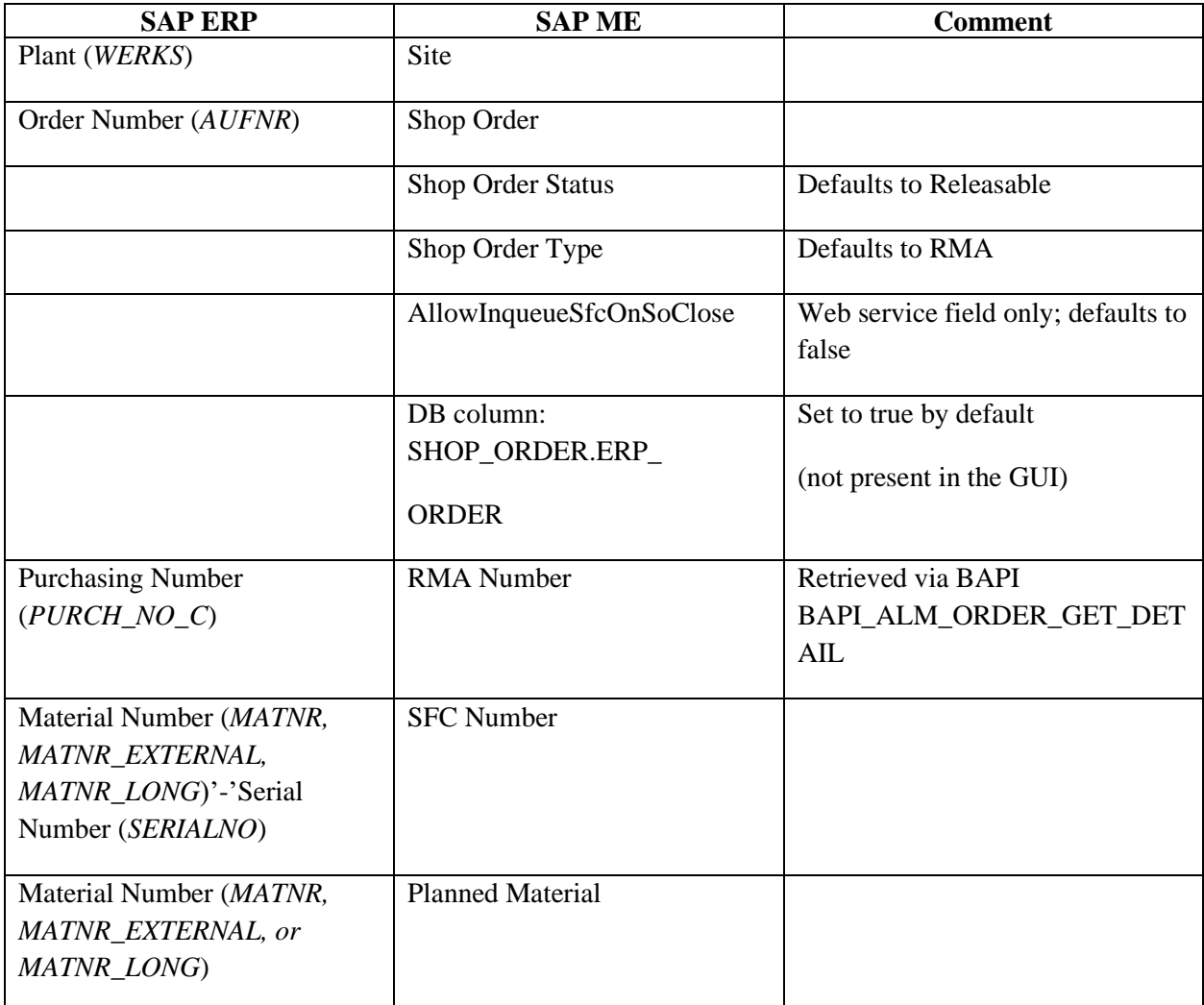

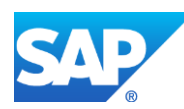

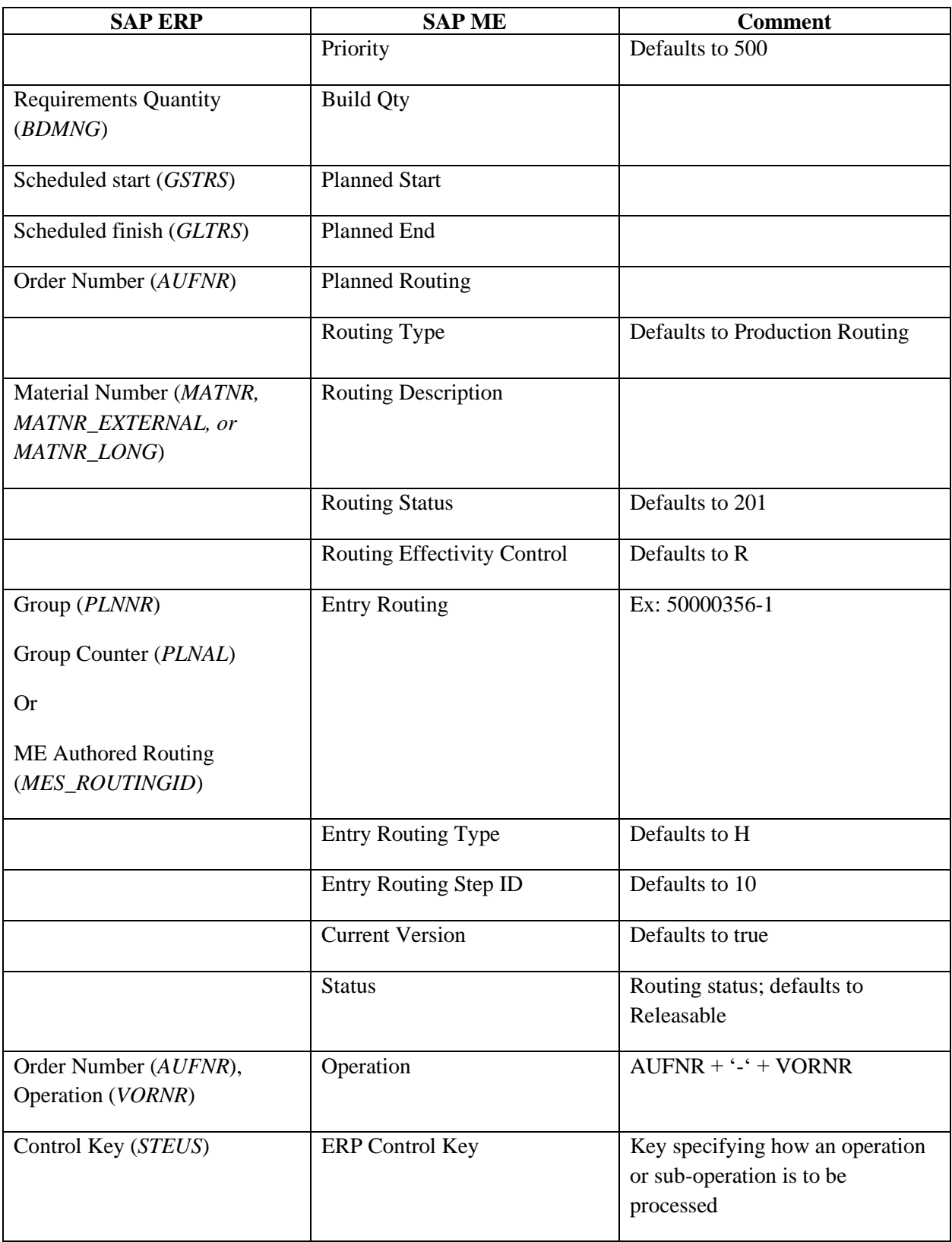

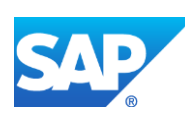

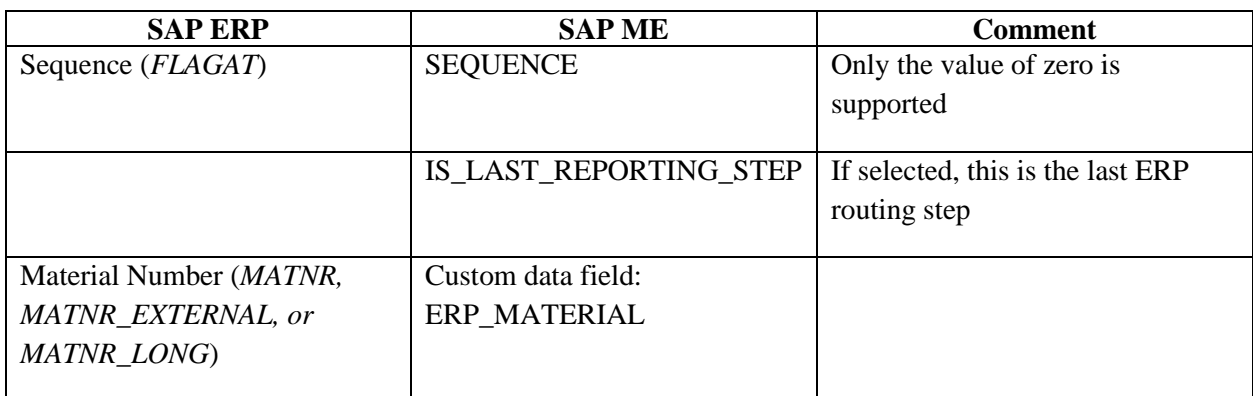

# **23.19 ERP Code Groups to ME Data Field Definition**

Data is transferred from SAP ERP to SAP ME by calling the QIRF\_SEND\_CATALOG\_DATA2.

The table below contains field names in SAP ERP and their corresponding field names in SAP ME.

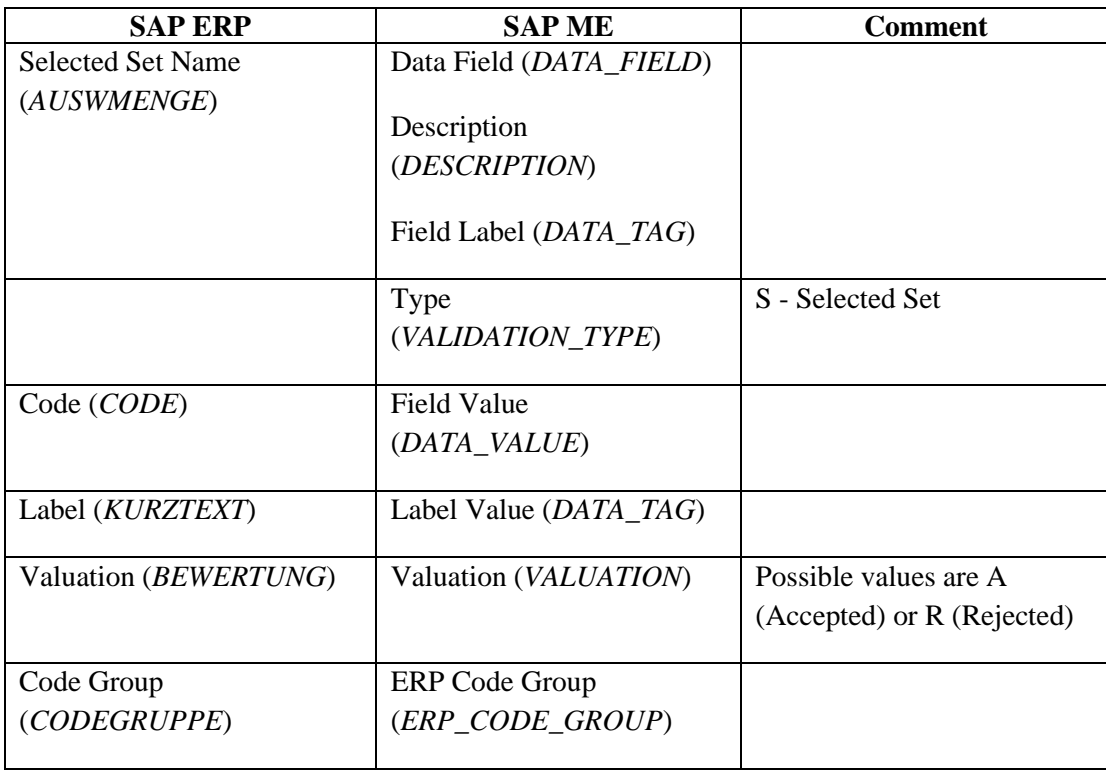

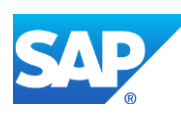

### <span id="page-523-0"></span>**23.20 ME Authored Routing Export**

Data is transferred from SAP ME to SAP ERP when the routing is authored in SAP ME by calling the BAPI *CO\_MES\_ROUTING\_CREATE\_PUSH*.

The table below contains field names in SAP ERP and their corresponding field names in SAP ME.

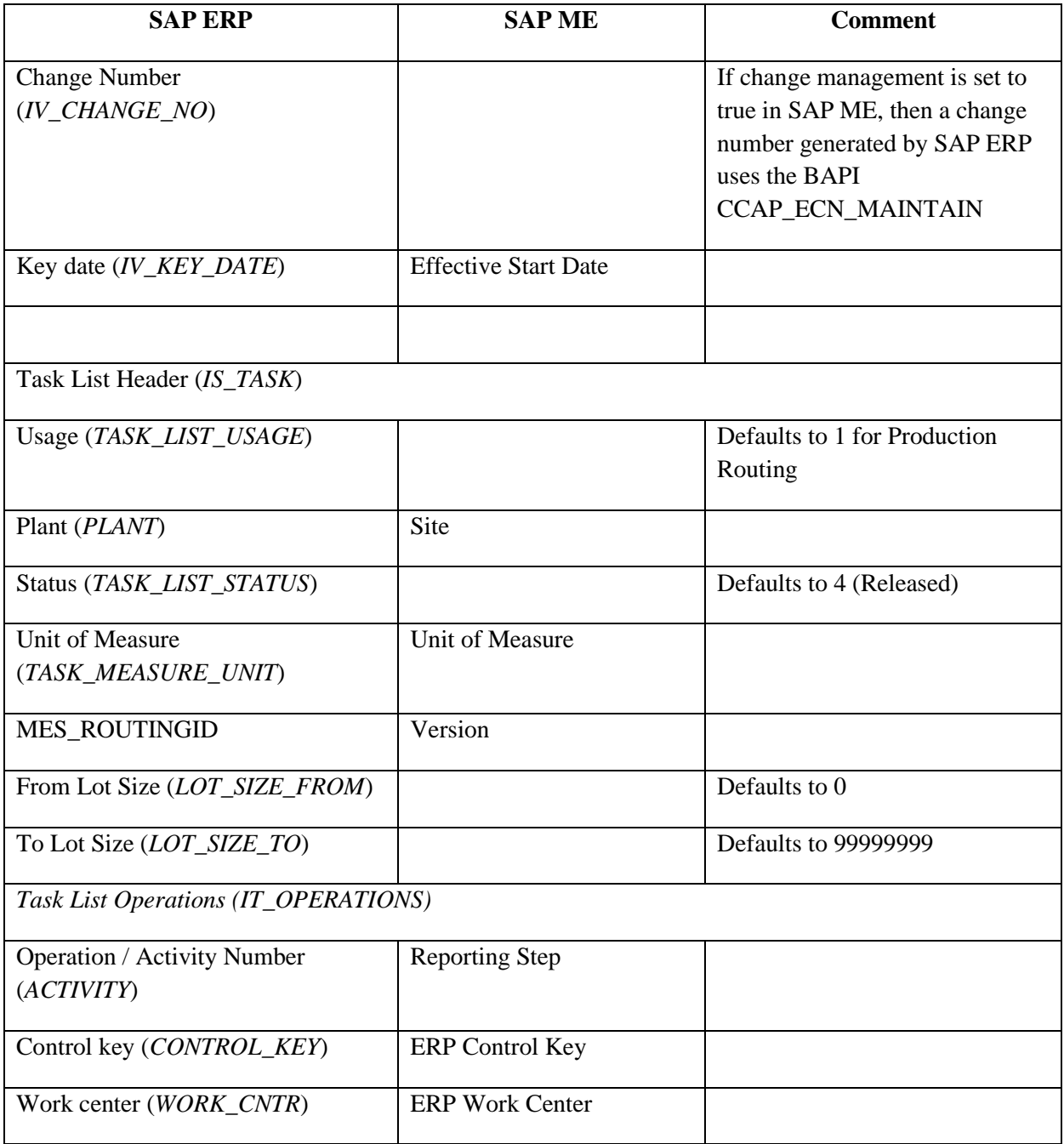

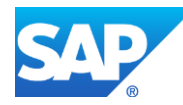

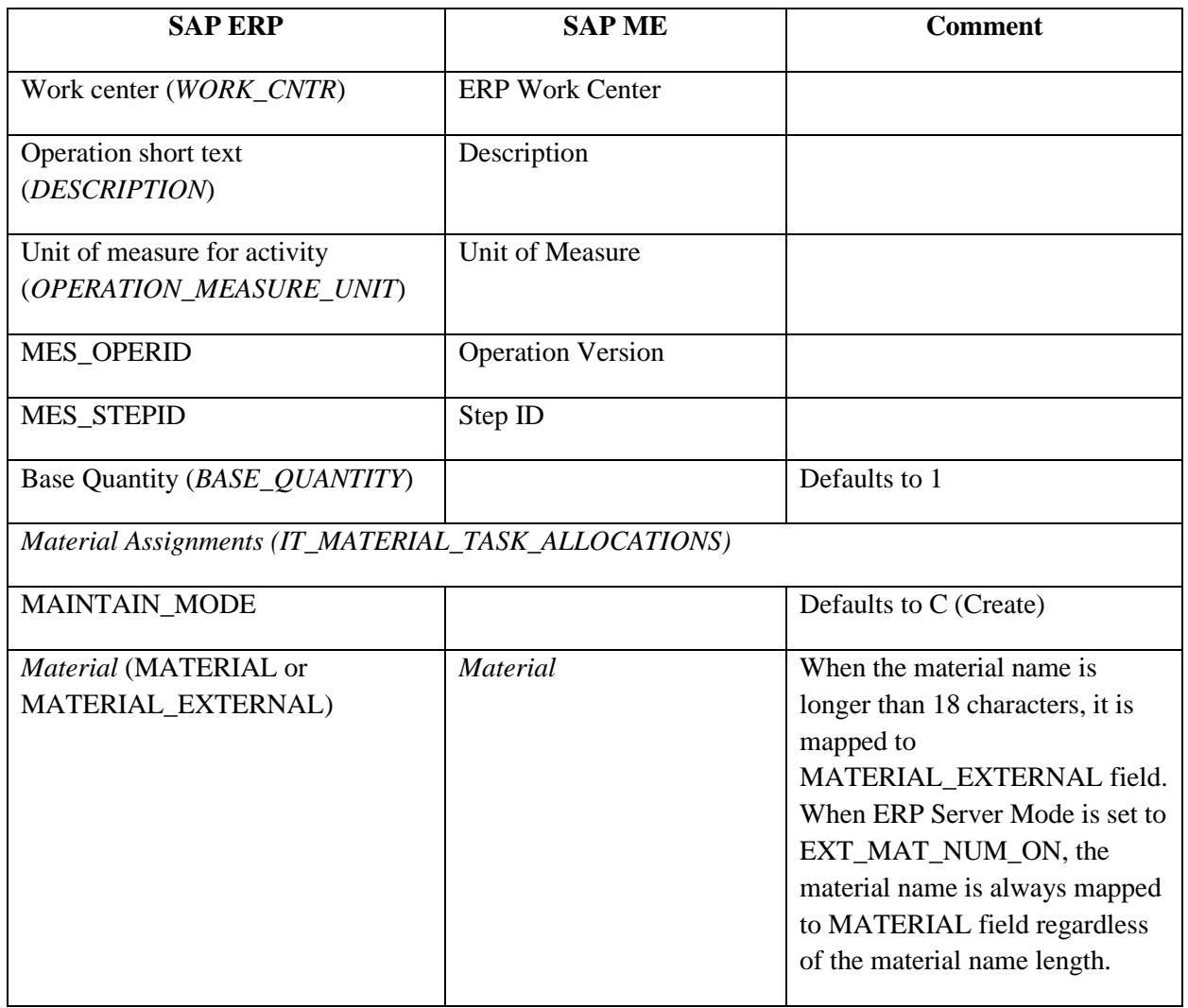

#### A change number is generated from SAP ERP by using the BAPI *CCAP\_ECN\_MAINTAIN*.

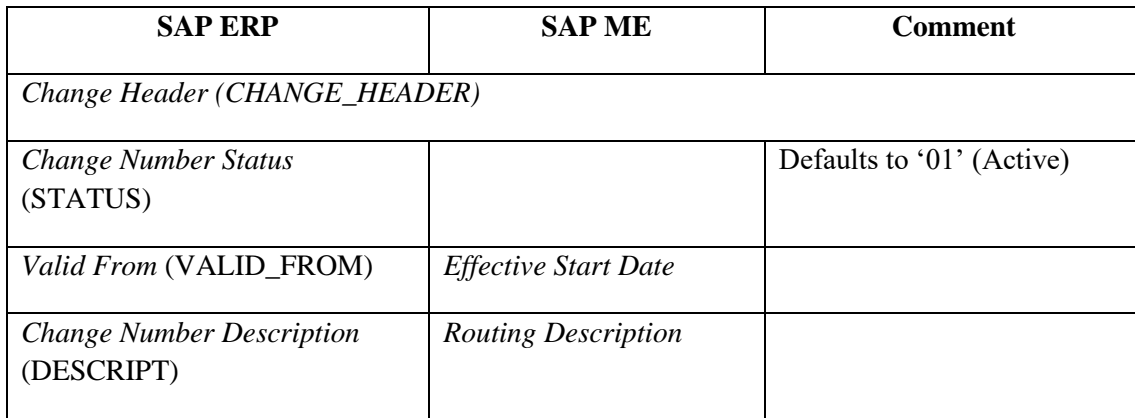

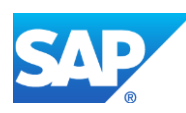

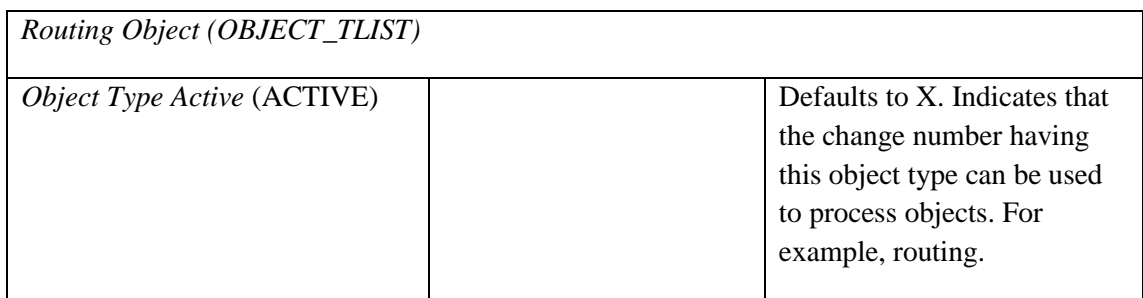

## **23.21 Planned Order Yield Confirmation**

Data is transferred from SAP ME to SAP ERP using the *BAPI\_REPMANCONF1\_CREATE\_MTS BAPI*.

The table below contains field names in SAP ERP and their corresponding field names in SAP ME.

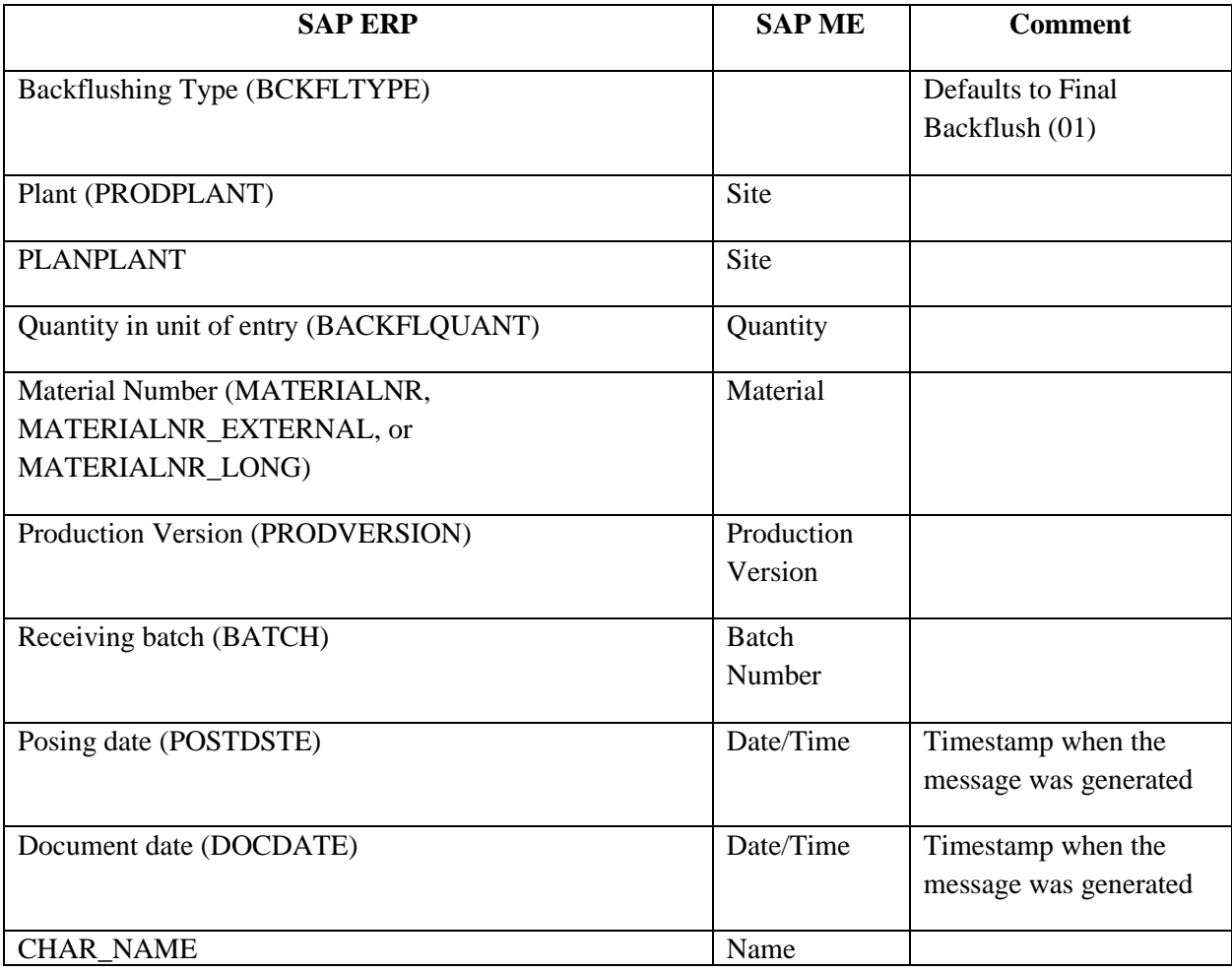

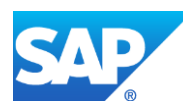

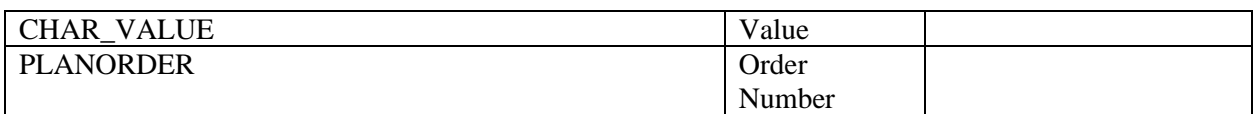

## **23.22 Planned Order Scrap Confirmation**

Data is transferred from SAP ME to SAP ERP using the *BAPI\_REPMANCONF1\_CREATE\_MTS* BAPI.

The table below contains field names in SAP ERP and their corresponding field names in SAP ME.

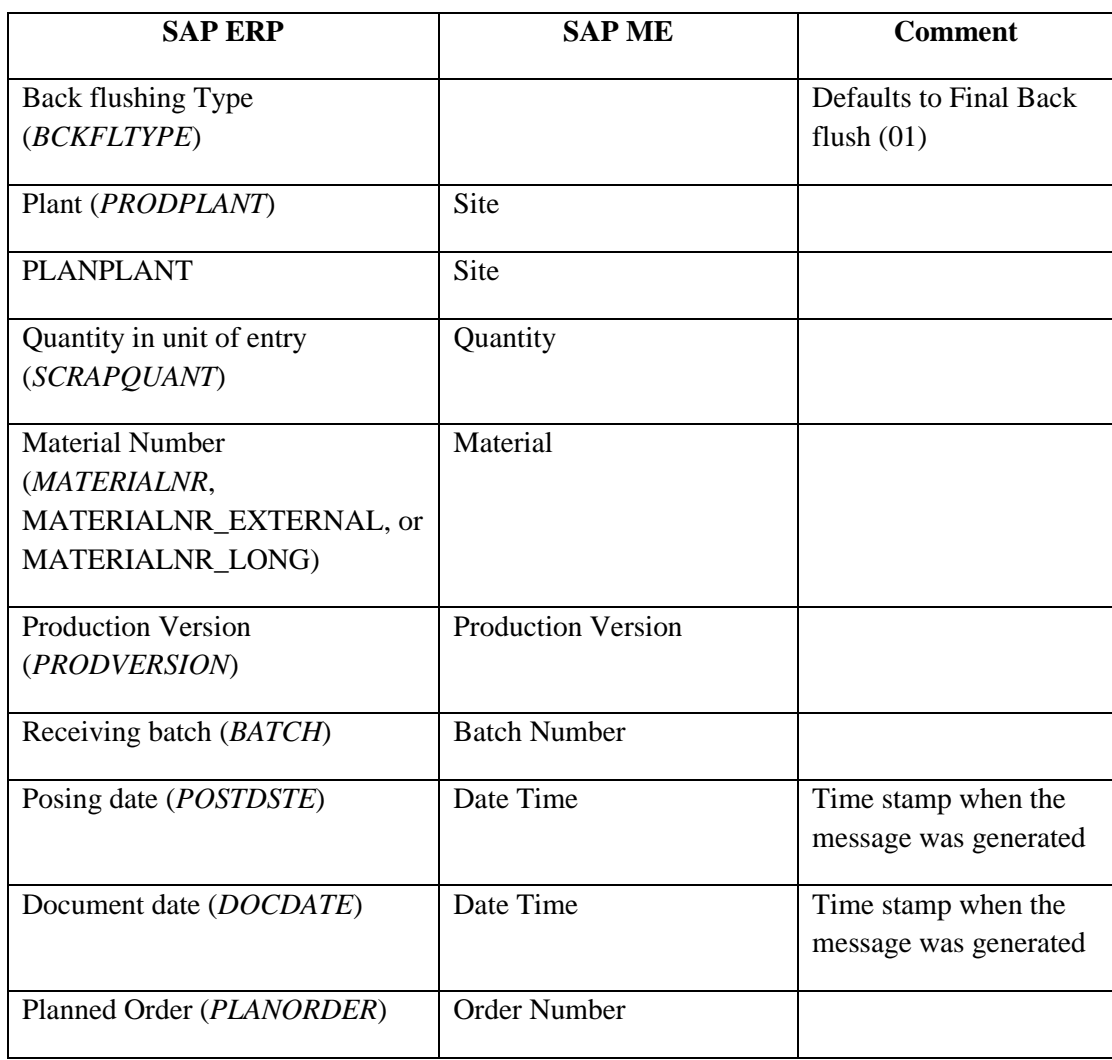

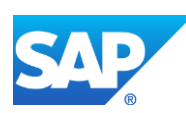

#### **23.23 Planned Order Complete**

Data is transferred from SAP ME to SAP ERP by calling the *BAPI\_PLANNEDORDER\_DELETE* BAPI.

The table below contains field names in SAP ERP and their corresponding field names in SAP ME.

See SAP Note  $2226006$  for more information about Field Mappings.

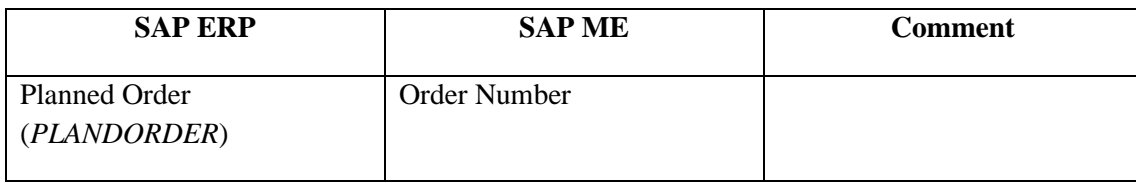

#### **23.24 Production Yield Confirmation**

(yieldConfirmationRequest or CorrelatedYieldConfirmationRequest)

Data is transferred from SAP ME to SAP ERP using the *BAPI\_PRODORDCONF\_CREATE\_TT* or *CO\_MES\_PRODORDCONF\_CREATE\_TT* (for SAP ERP 6.0 with EHP 5 or Higher and with Activated MES Integration) BAPI.

Both refer to the *yieldConfirmationRequest* or *CorrelatedYieldConfirmationRequest*.

The table below contains field names in SAP ERP and their corresponding field names in SAP ME.

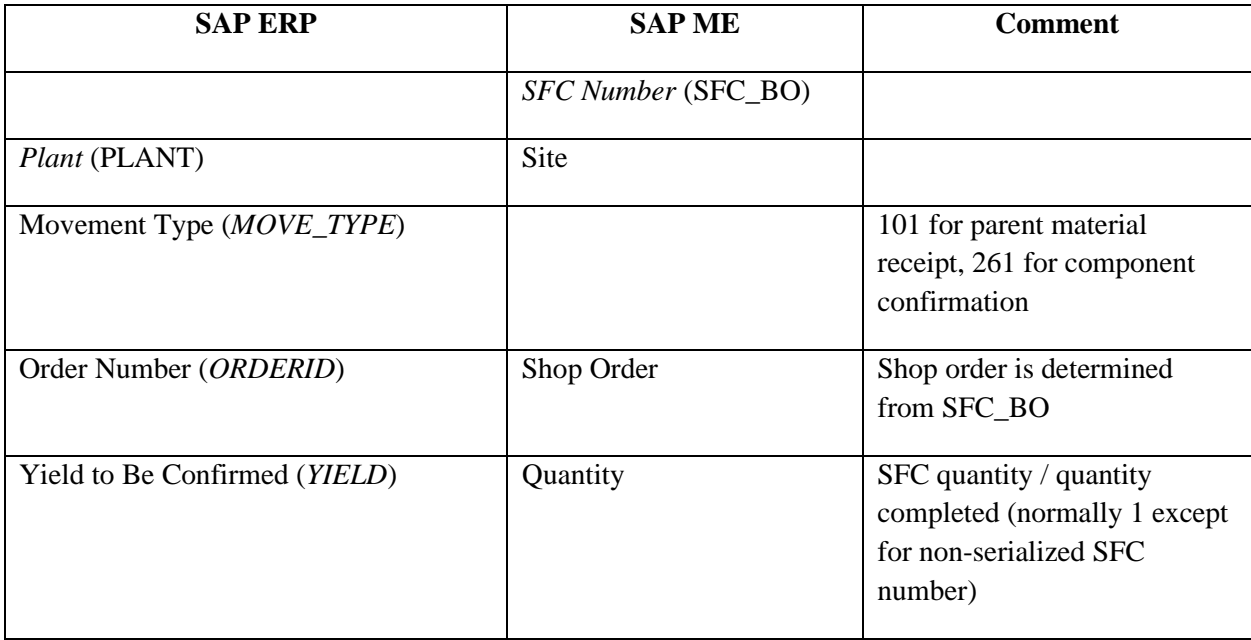

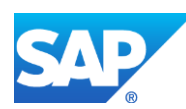

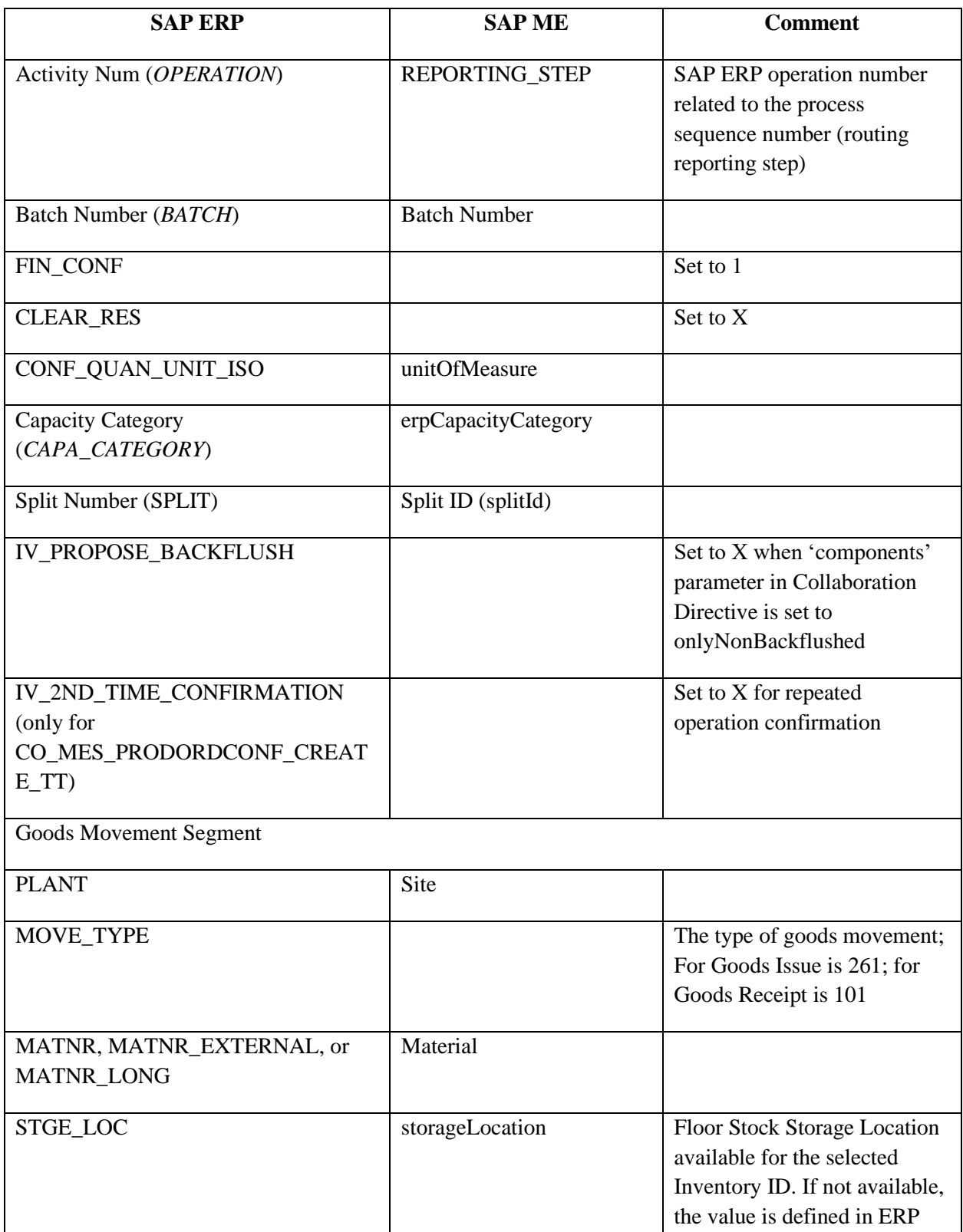

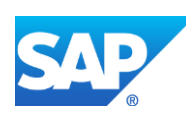

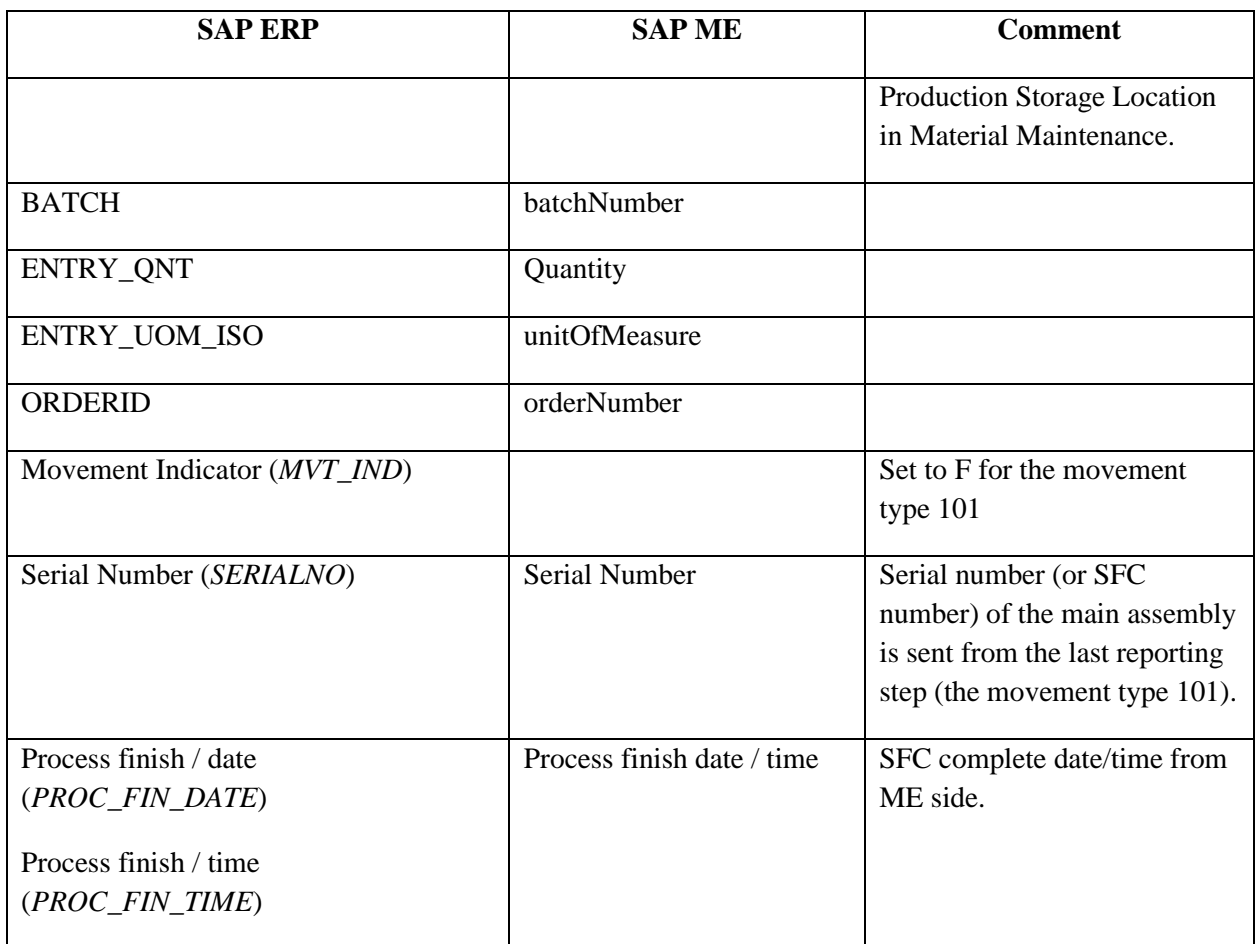

## **23.25 Production Scrap Confirmation**

Data is transferred from SAP ME to SAP ERP using the *BAPI\_PRODORDCONF\_CREATE\_TT* or *CO\_MES\_PRODORDCONF\_CREATE\_TT* BAPI.

The table below contains field names in SAP ERP and their corresponding field names in SAP ME.

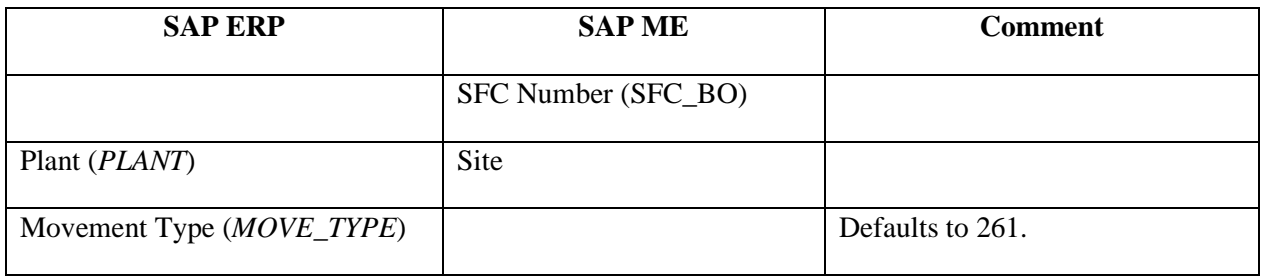

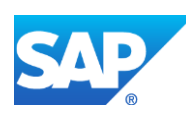

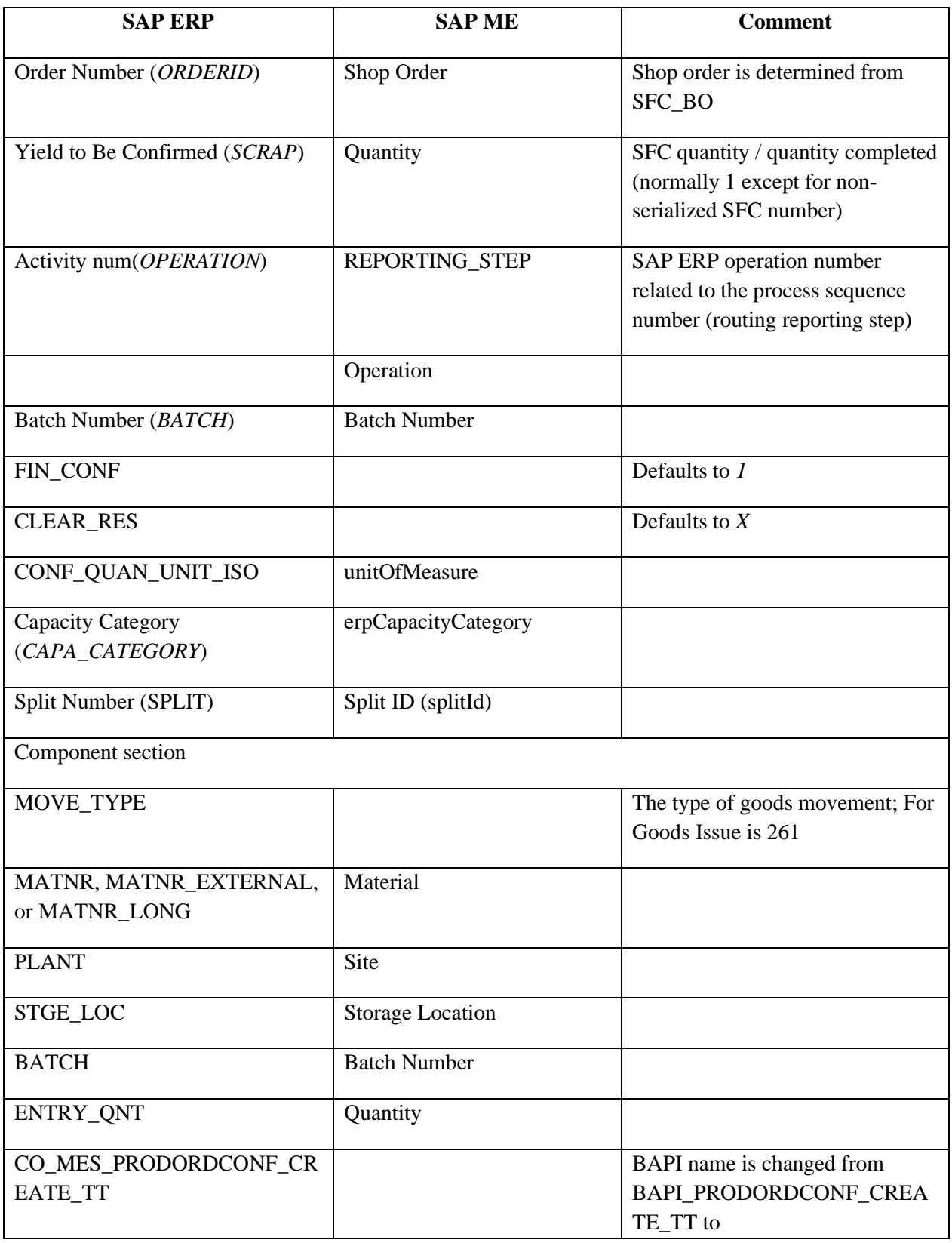

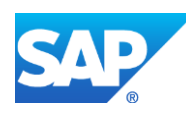

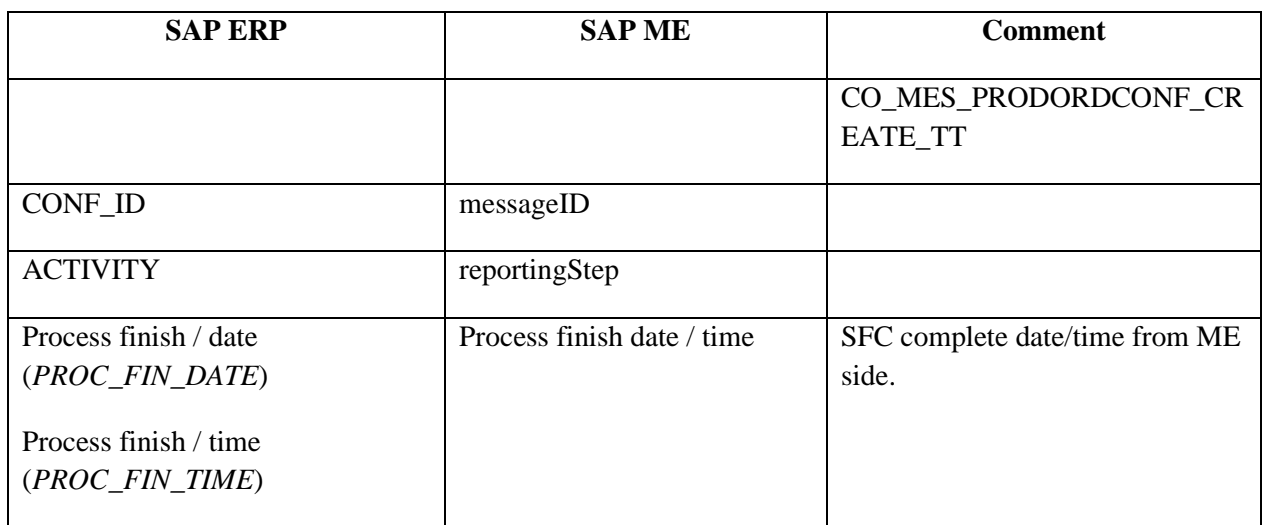

## **23.26 Independent Components Consumption**

Data is transferred from SAP ME to SAP ERP by calling the *MB\_MES\_BAPI\_GOODSMVT\_CREATE* BAPI. The Message Type *ComponentAddRequest.*

The table below contains field names in SAP ERP and their corresponding field names in SAP ME.

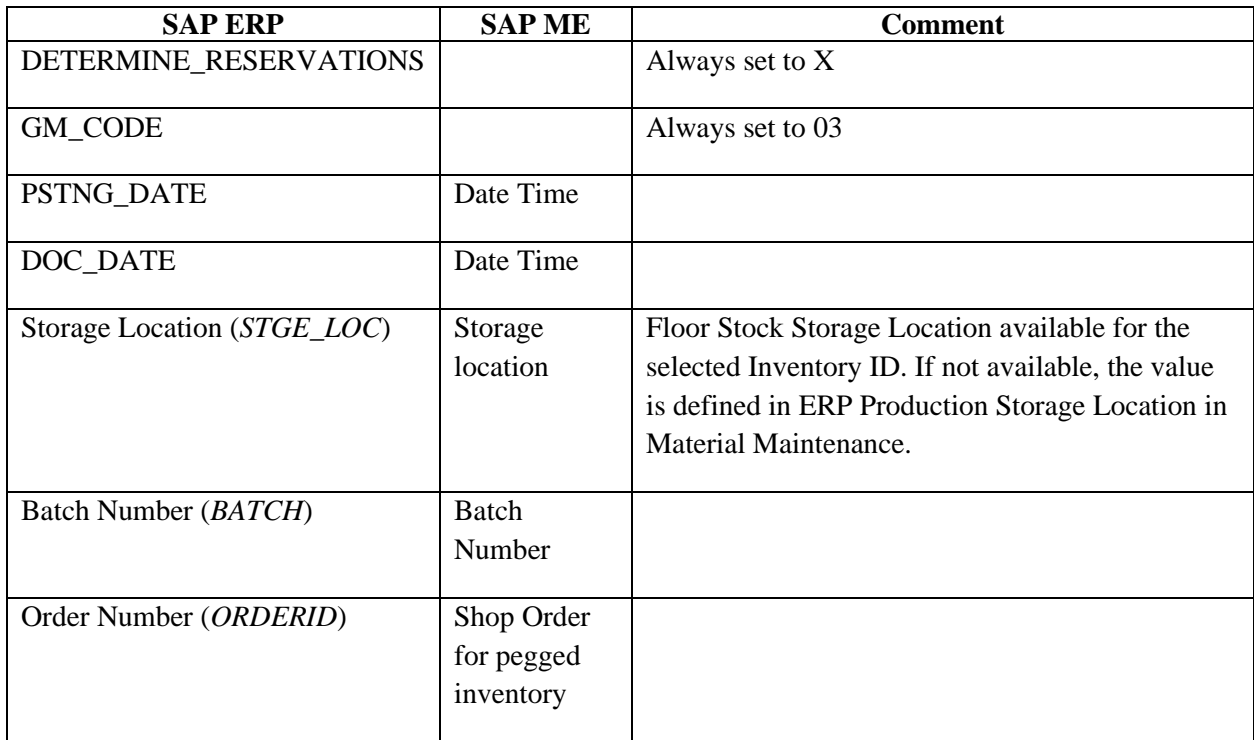

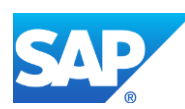

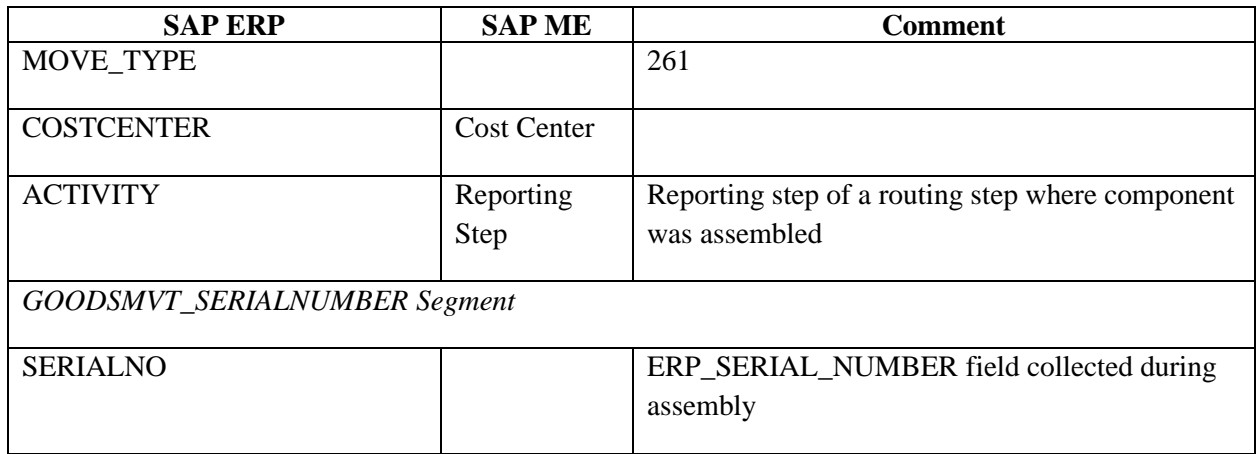

### **23.27 Production Order Complete**

Data is transferred from SAP ME to SAP ERP by calling the *BAPI\_PORDORDCONF\_CREATE\_TT* BAPI.

The table below contains field names in SAP ERP and their corresponding field names in SAP ME.

See SAP Note  $2226006$  for more information about Field Mappings.

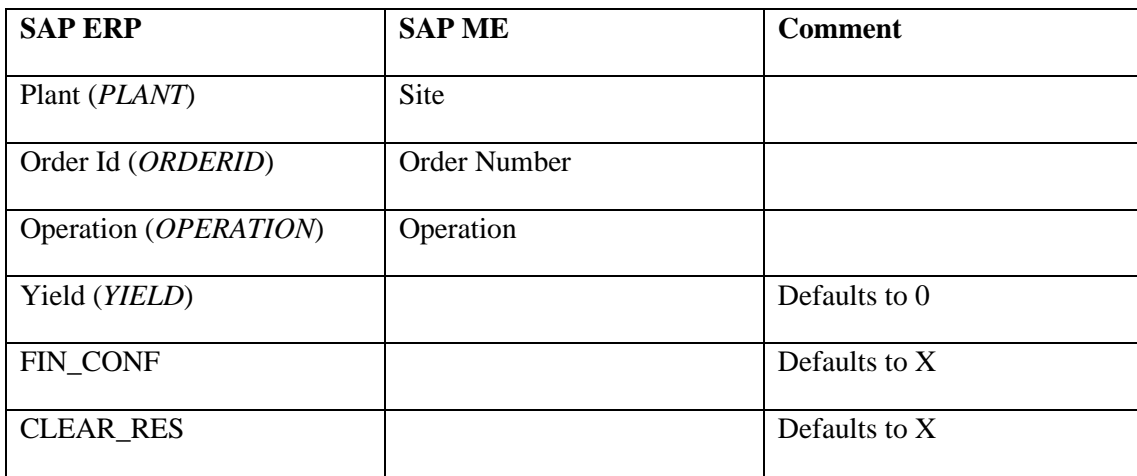

## **23.28 Service Order Operation Completion**

Data is transferred from SAP ME to SAP ERP by calling the *BAPI\_ALM\_CONF\_CREATE* BAPI.

The table below contains field names in SAP ERP and their corresponding field names in SAP ME.

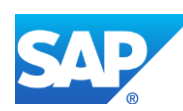

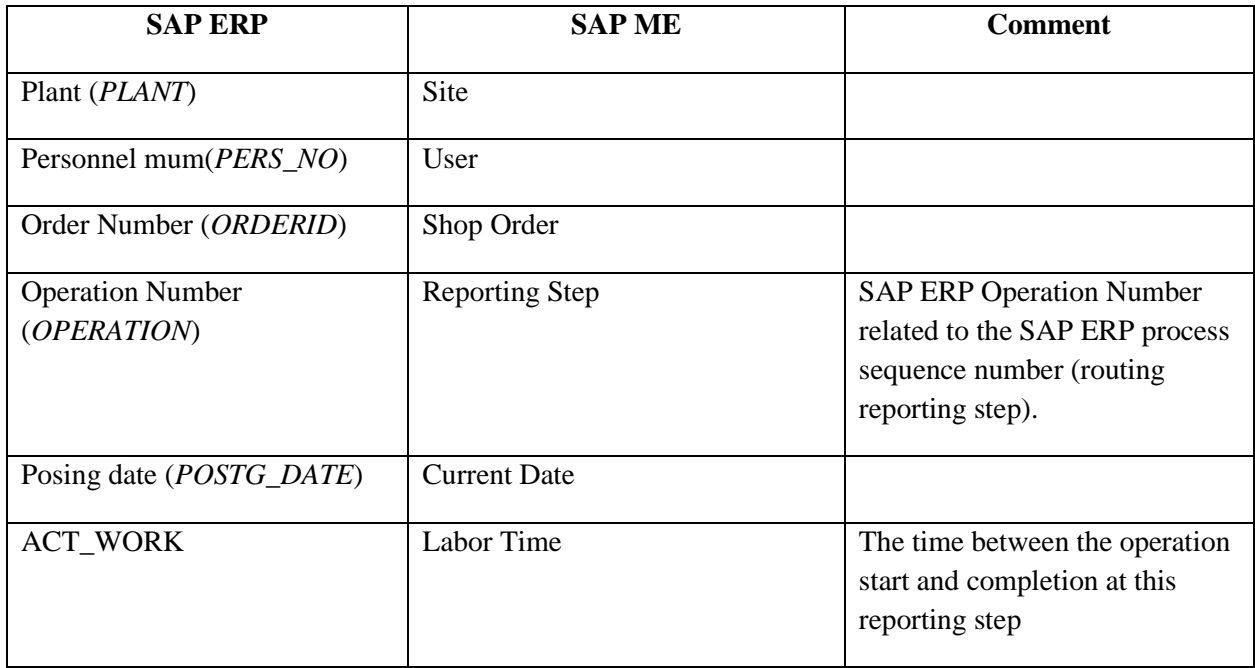

# **23.29 Service Order** *(RMA)* **Complete**

Data is transferred from SAP ME to SAP ERP by calling *BAPI\_ALM\_ORDER\_MAINTAIN* BAPI.

The table below contains field names in SAP ERP and their corresponding field names in SAP ME.

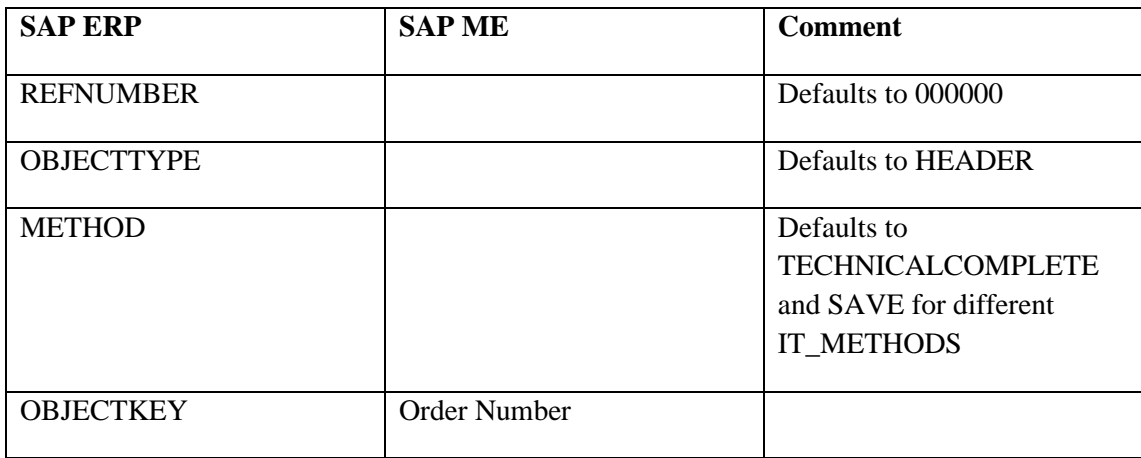

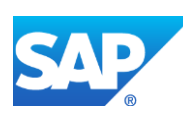

### **23.30 Quality Inspection Result Recording**

Quality inspection result records are transferred from SAP ME to SAP ERP by calling the *BAPI\_INSPOPER\_RECORDRESULTS* BAPI.

The table below contains field names in SAP ERP and their corresponding field names in SAP ME.

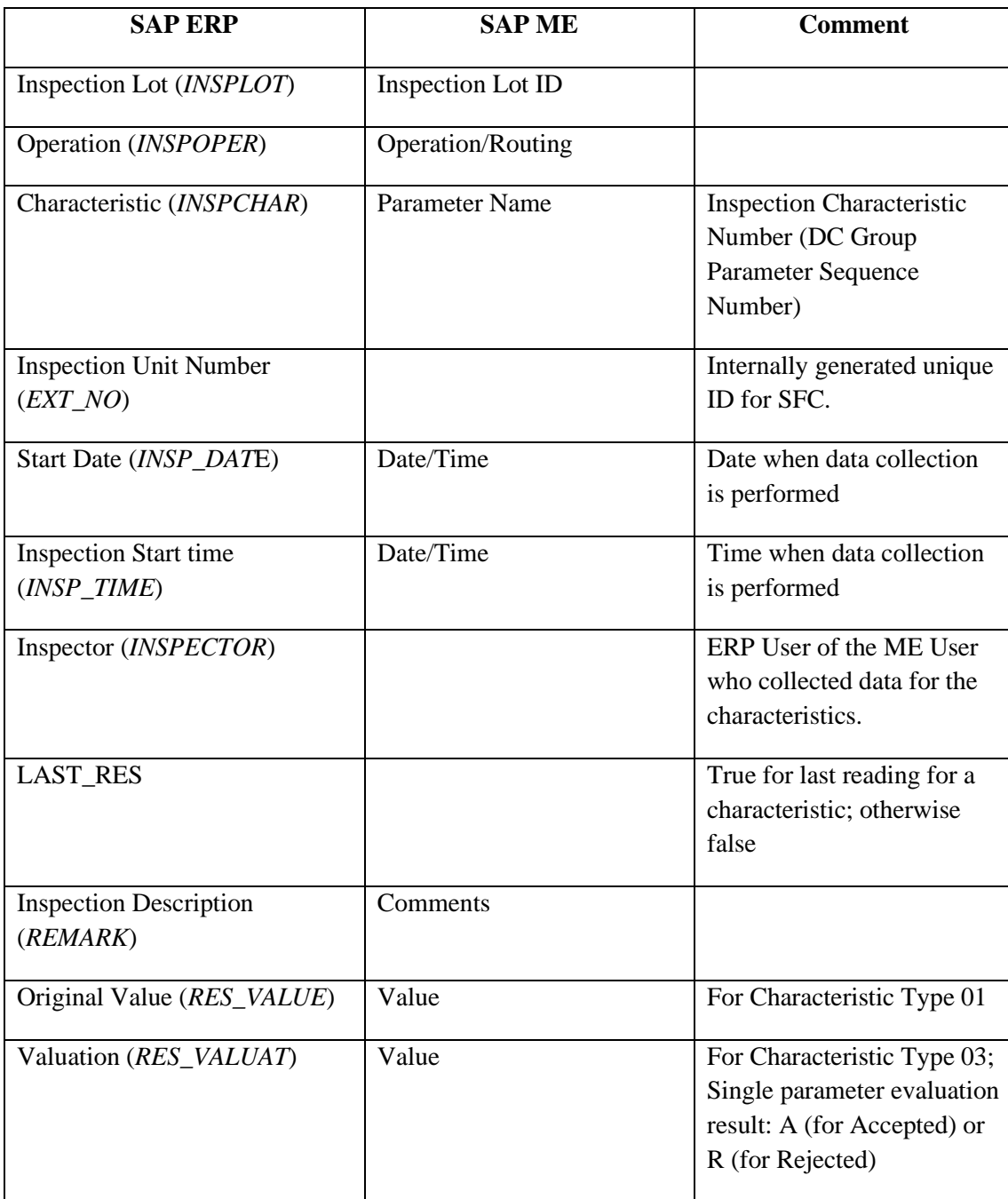

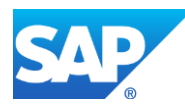

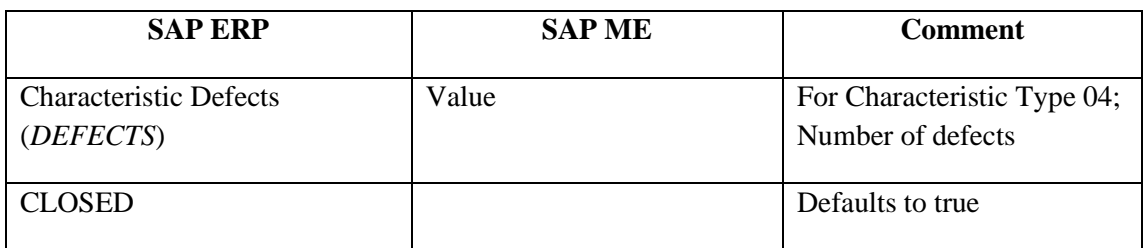

## **23.31 Equipment Usage**

Data is transferred from SAP ME to SAP ERP using the *MEASUREM\_DOCUM\_RFC\_SINGLE\_001* BAPI.

The table below contains field names in SAP ERP and their corresponding field names in SAP ME.

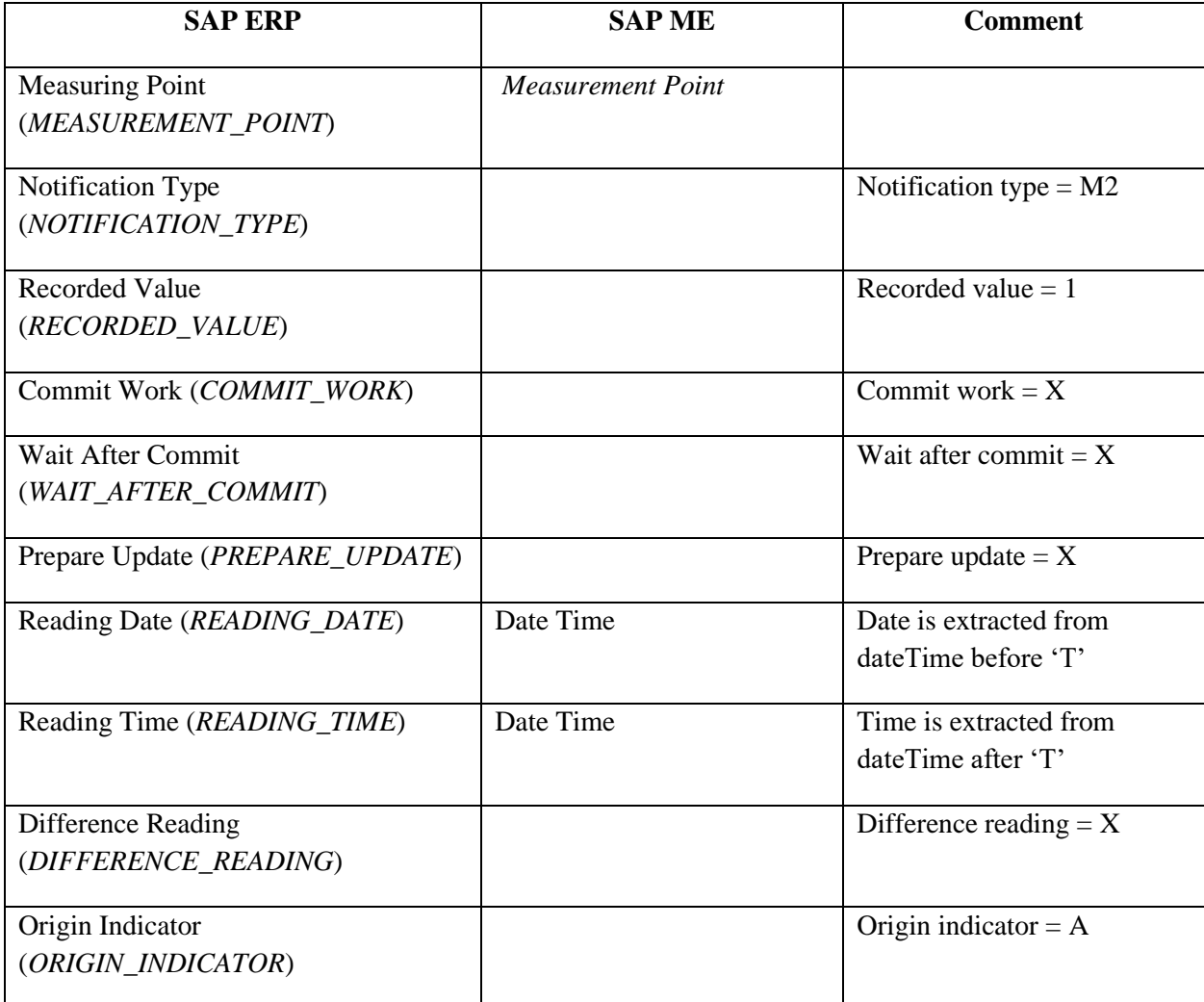

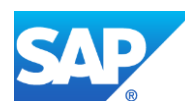

### **23.32 Equipment Unscheduled Downtime**

Data is transferred from SAP ME to SAP ERP by calling BAPI *BAPI\_ALM\_NOTIF\_CREATE*.

The table below contains field names in SAP ERP and their corresponding field names in SAP ME.

See SAP Note  $2226006$  for more information about Field Mappings.

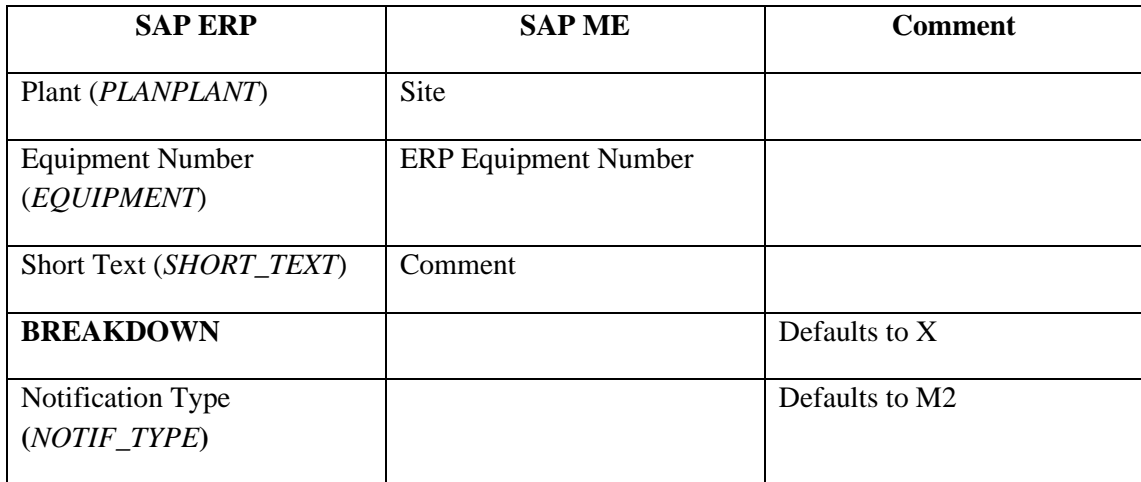

## **23.33 Floor Stock (Inventory) Return and Scrap**

Data is transferred from SAP ME to SAP ERP.

The table below contains field names in SAP ERP and their corresponding field names in SAP ME.

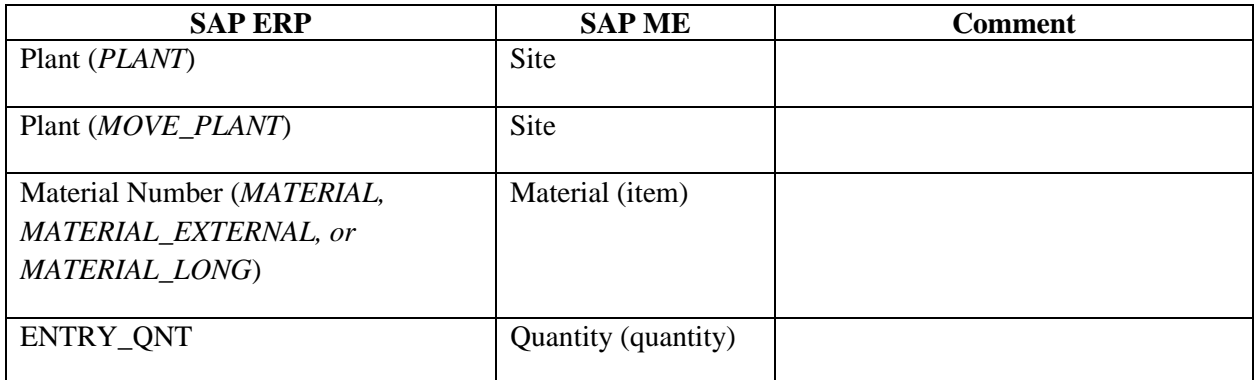

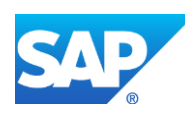

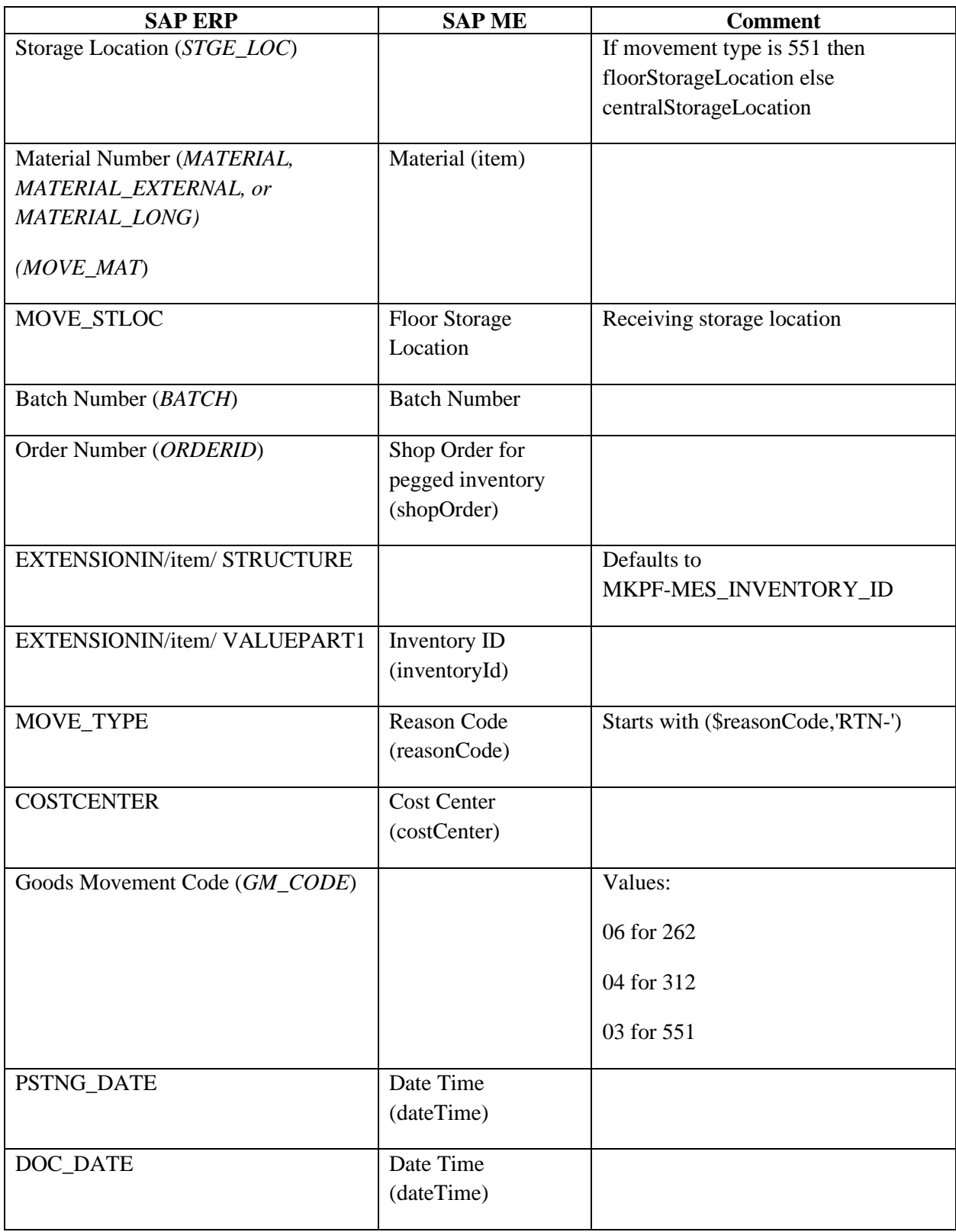

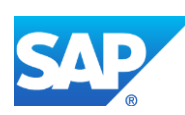

### **23.34 Floor Stock Movement Across Storage Locations**

Data is transferred from SAP ME to SAP ERP by calling the *BAPI\_GOODSMVT\_CREATE* BAPI.

The table below contains field names in SAP ERP and their corresponding field names in SAP ME.

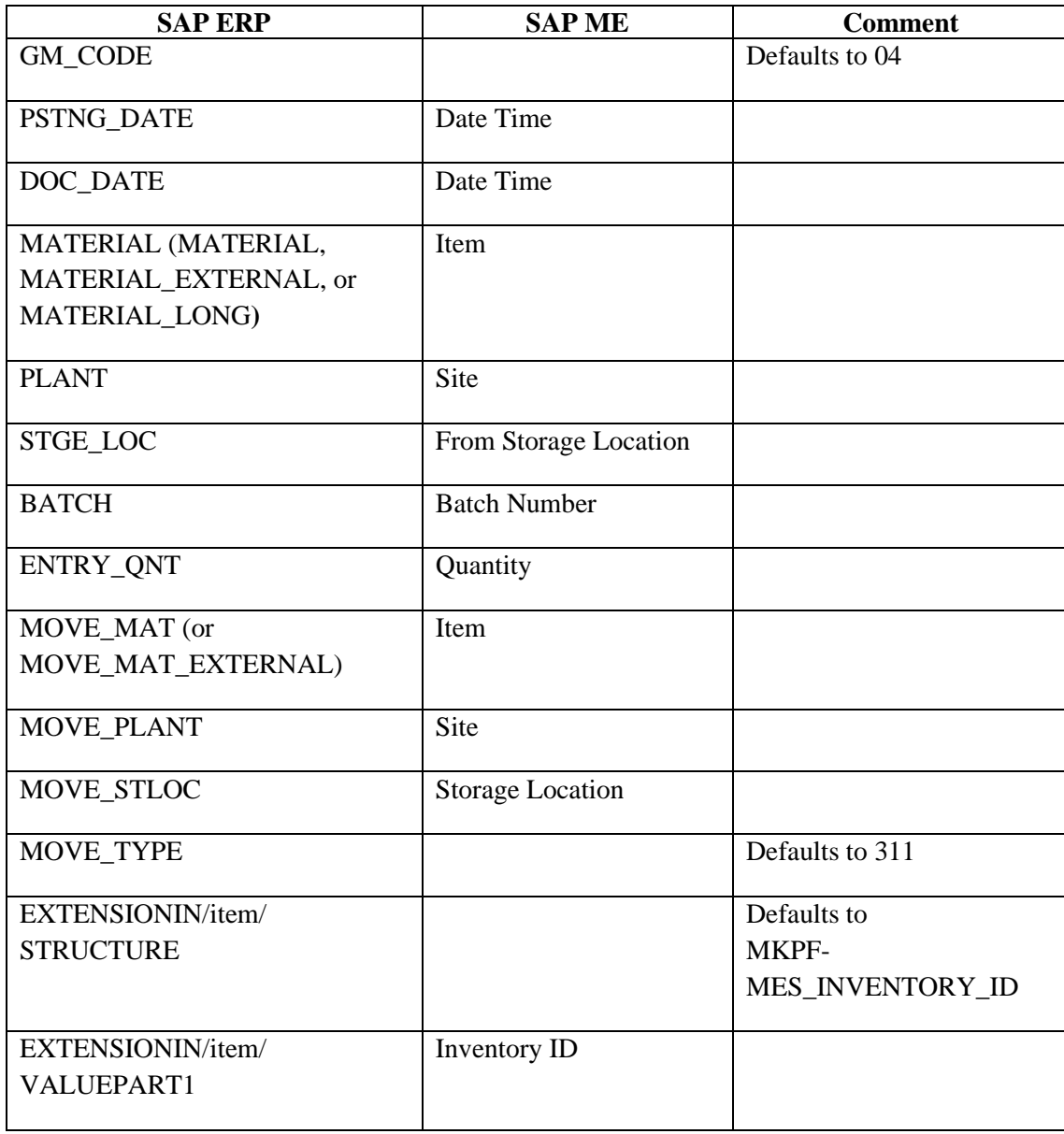

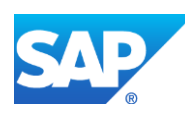

## **23.35 Personnel with Qualifications to User with Certifications**

Data is transferred from SAP ERP to SAP ME using the *HRMD\_A06* IDoc.

The table below contains field names in SAP ERP and their corresponding field names in SAP ME.

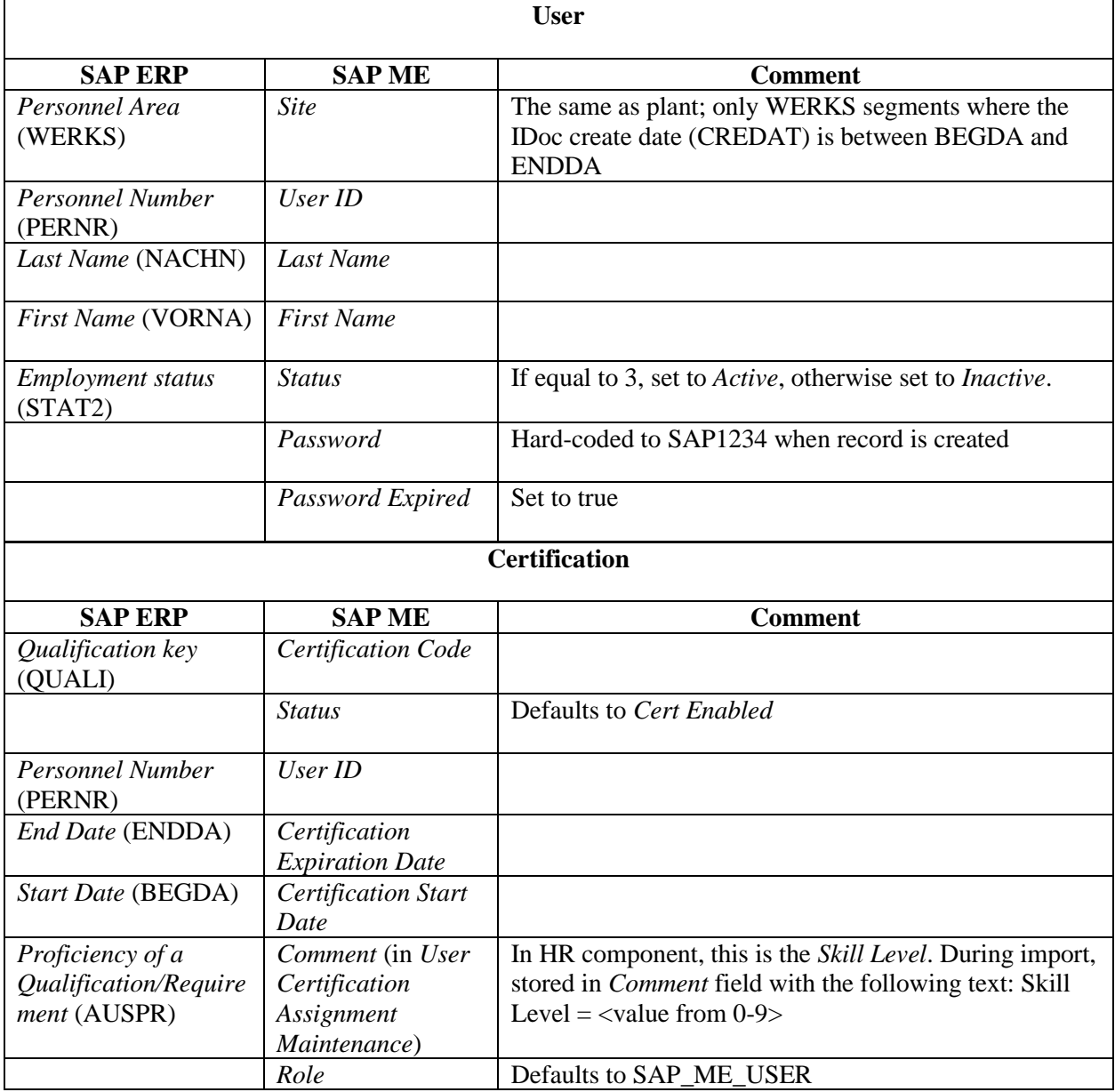

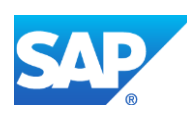
### <span id="page-540-0"></span>**23.36 Nonconformance Data to Quality Notification**

Data is transferred from SAP ME to SAP ERP using the *qualityNotificationRequest* message.

The table below contains field names in SAP ERP and their corresponding field names in SAP ME.

See SAP Note  $2226006$  for more information about Field Mappings.

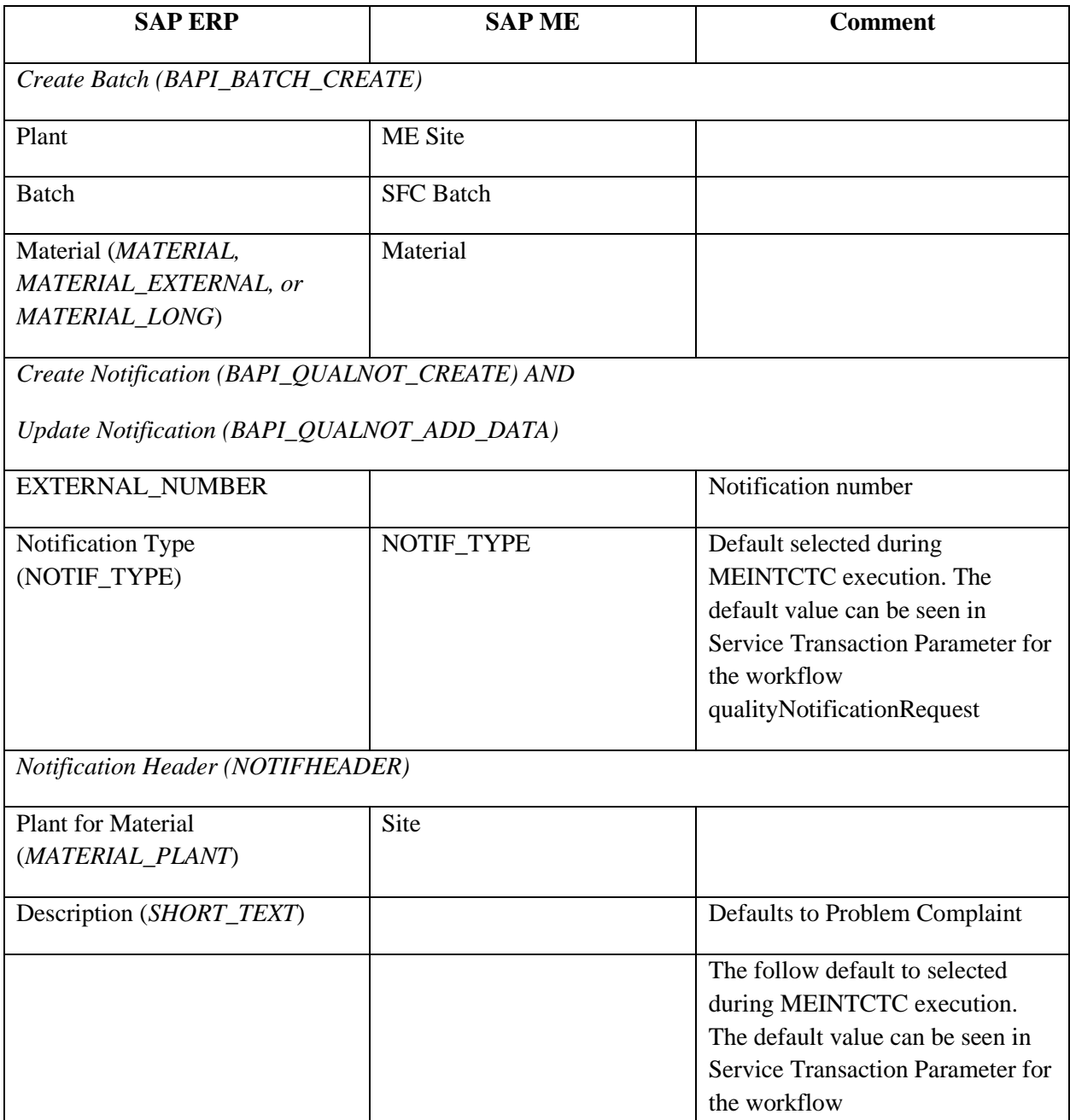

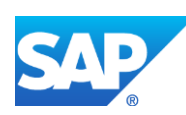

# SAPMEINT How-To-Guide

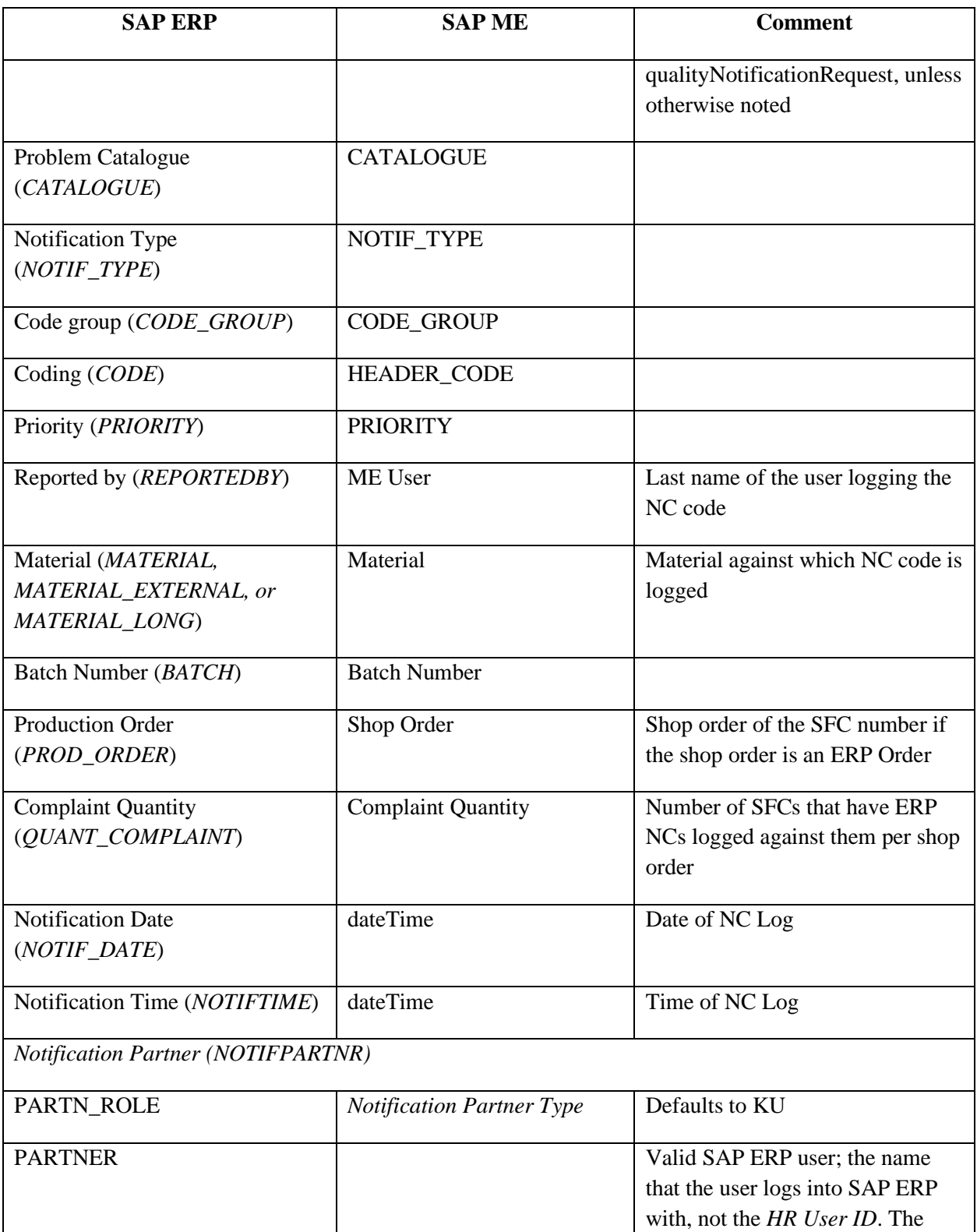

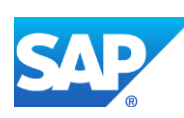

# SAPMEINT How-To-Guide

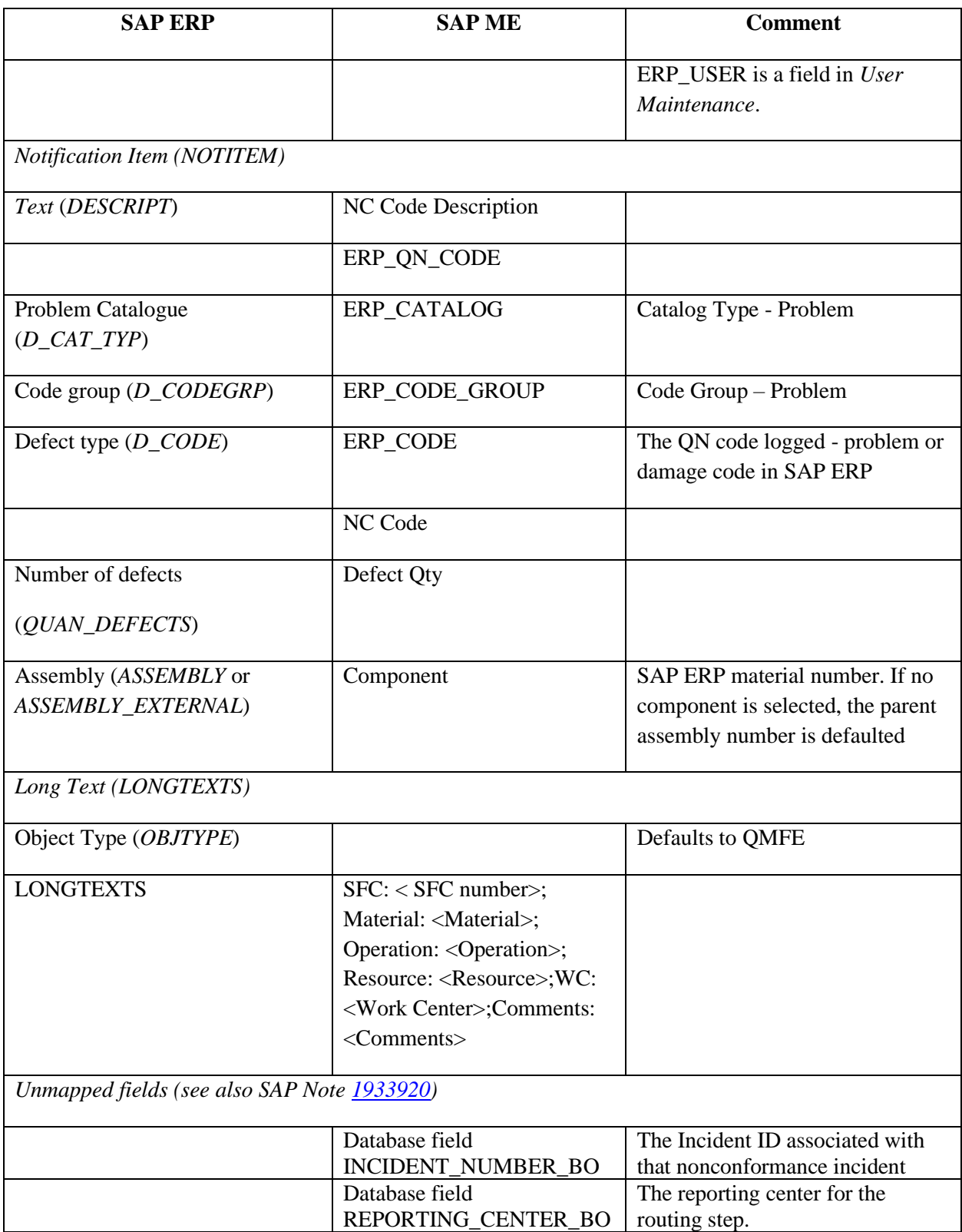

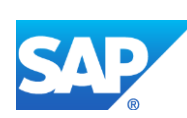

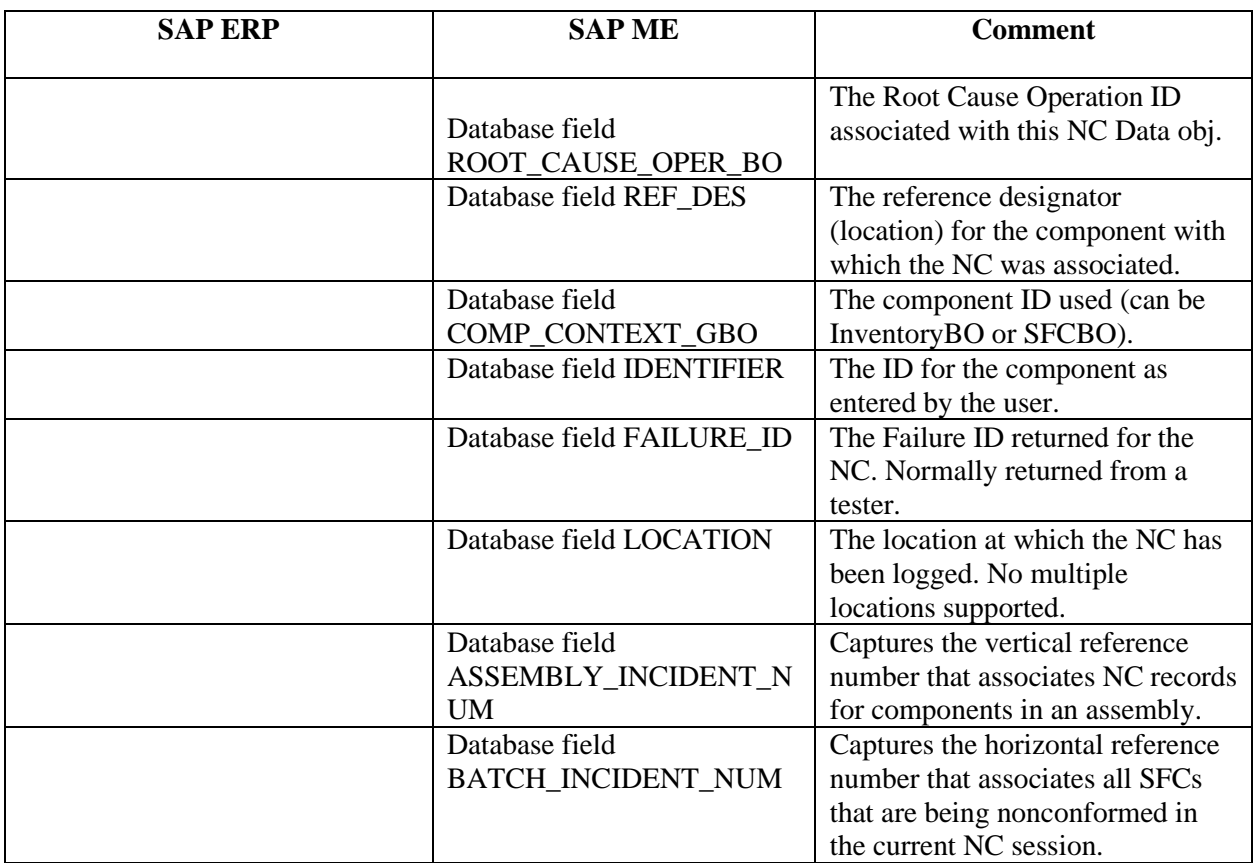

# **23.37 Direct Labor**

Direct labor records are transferred from SAP ME to SAP ERP by calling the *BAPI\_PRODORCONF\_CREATE\_TT* BAPI.

The table below contains field names in SAP ERP and their corresponding field names in SAP ME.

See SAP Note  $2226006$  for more information about Field Mappings.

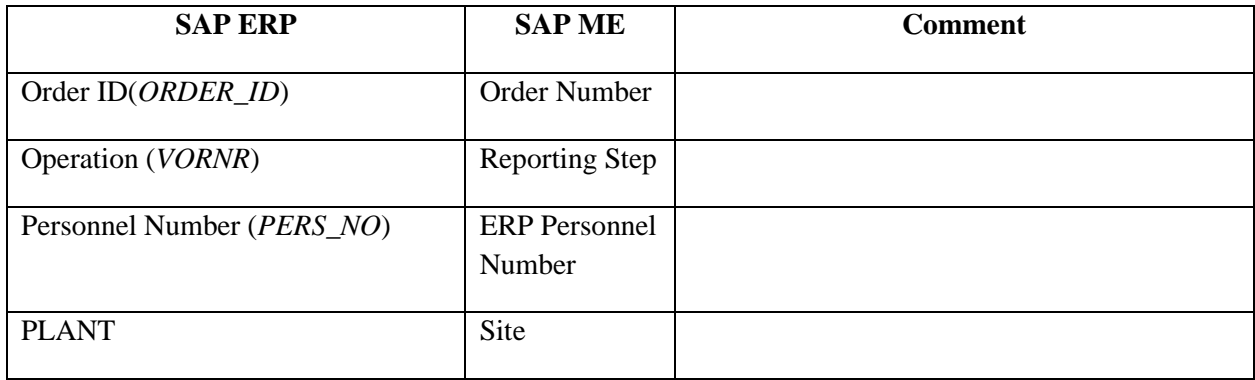

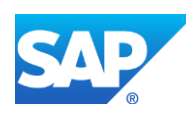

# SAPMEINT How-To-Guide

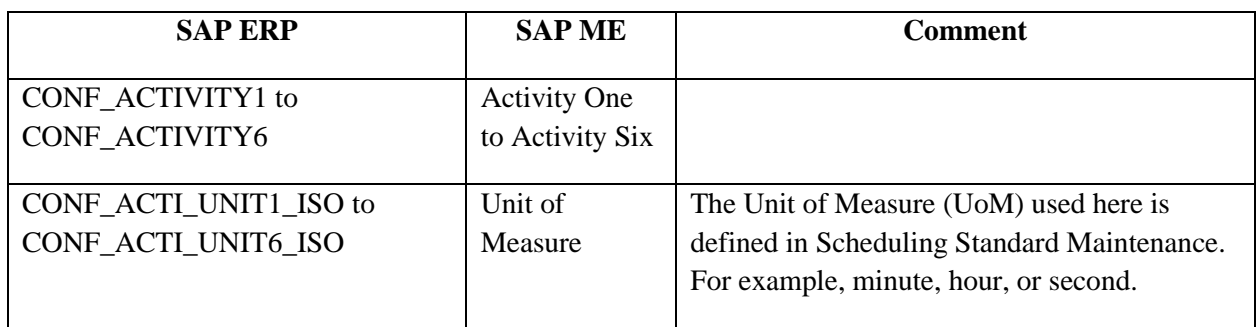

### **23.38 Batch and Batch Characteristic**

Batch and Batch Characteristics are transferred from SAP ME to SAP ERP by calling the *BAPI\_OBJCL\_CHANGE* BAPI. The Message type is *BatchCharsPosting*.

The table below contains field names in SAP ERP and their corresponding field names in SAP ME.

See SAP Note  $2226006$  for more information about Field Mappings.

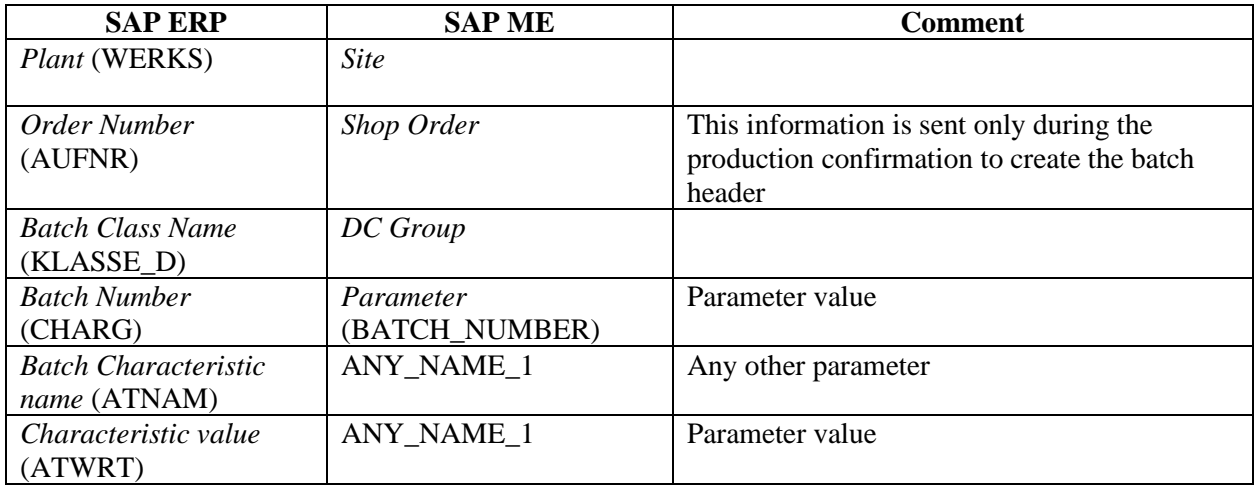

## **23.39 EWM Goods Receipt Post**

Data is transferred from SAP ME to SAP EWM by calling the */SCWM/MFG\_RECEIVE\_HUS\_EXT* RFC. The Message Type is *ewmGoodsReceiptPostRequest*.

The table below contains field names in SAP EWM and their corresponding field names in SAP ME.

See SAP Note  $2226006$  for more information about Field Mappings.

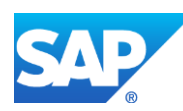

<span id="page-545-0"></span>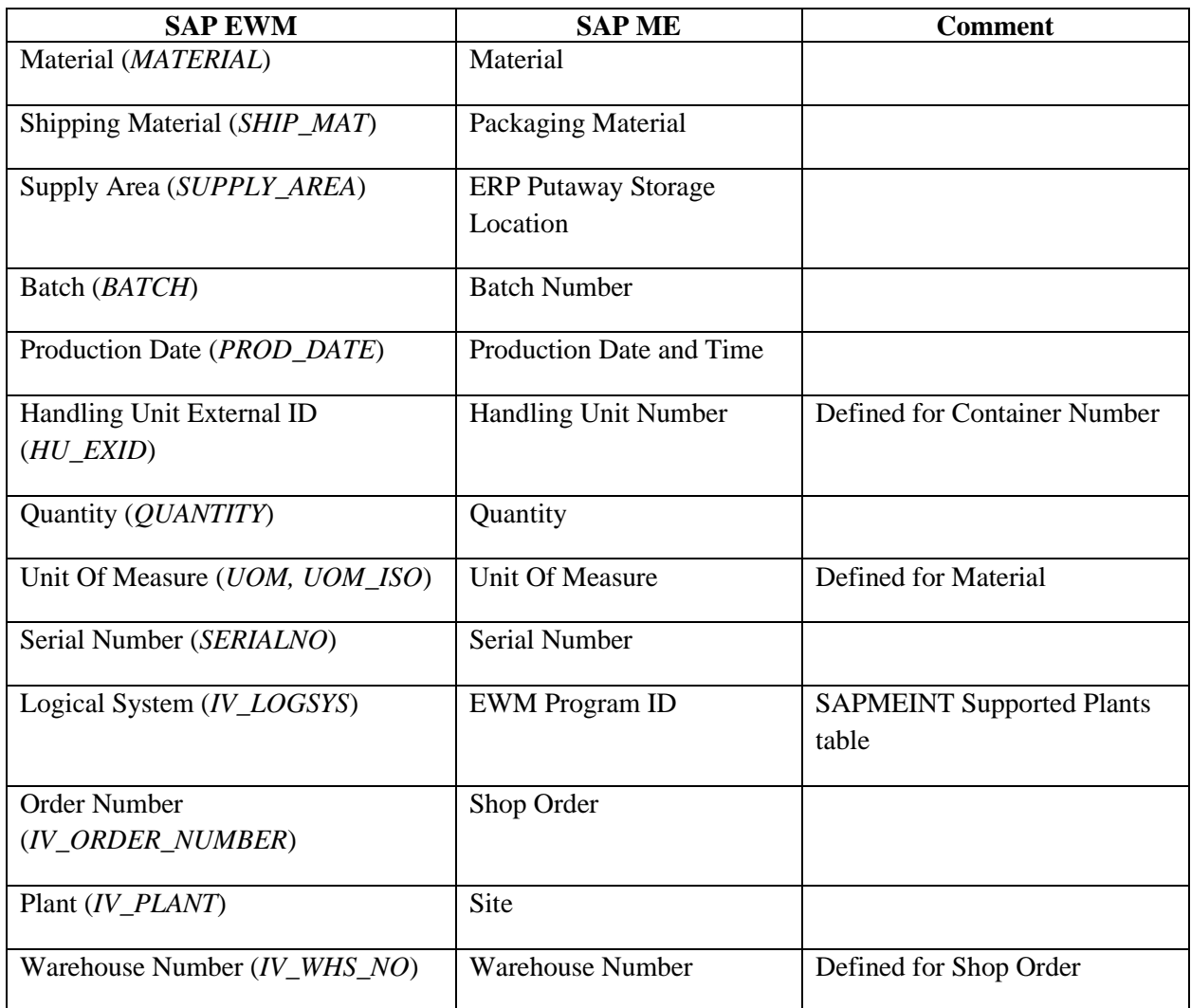

# **23.40 AIN Create Equipment Post**

Data is transferred from SAP ME to SAP AIN by use of the *ainCreateEquipmentPostRequest*.

The table below contains field names in SAP EWM and their corresponding field names in SAP ME.

See SAP Note  $\frac{2226006}{6}$  for more information about Field Mappings.

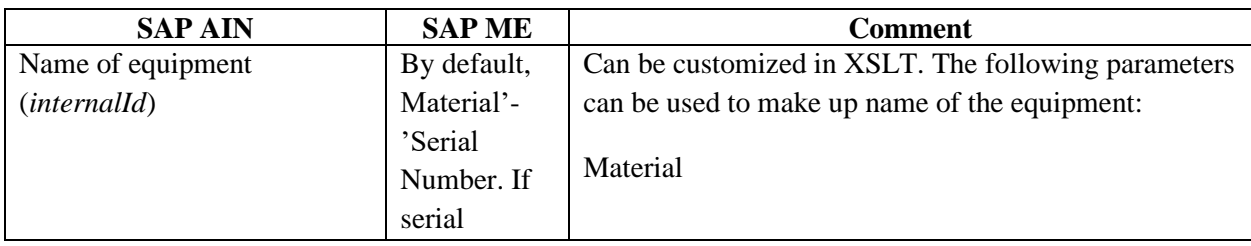

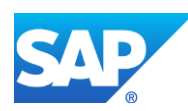

# SAPMEINT How-To-Guide

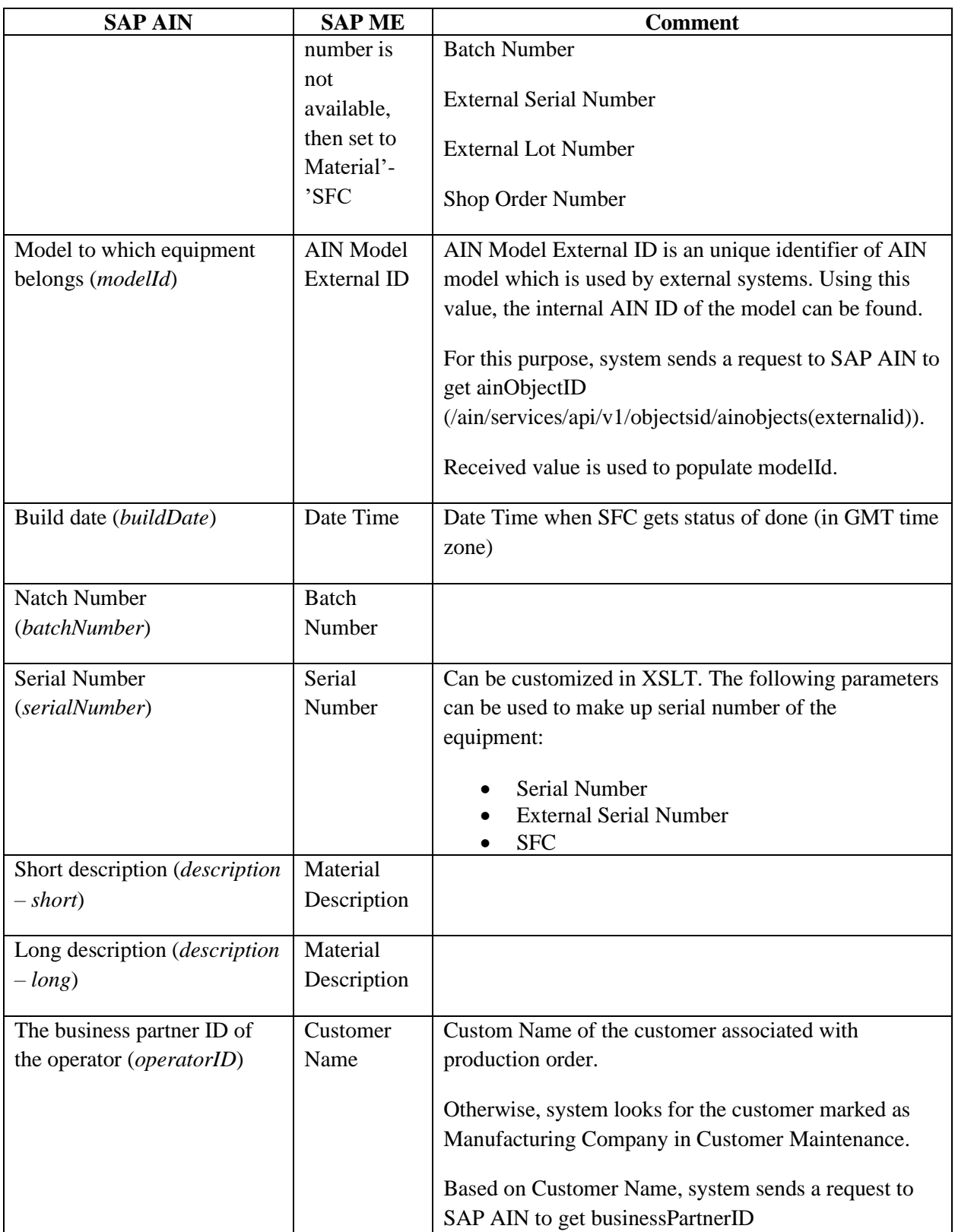

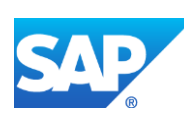

# SAPMEINT How-To-Guide

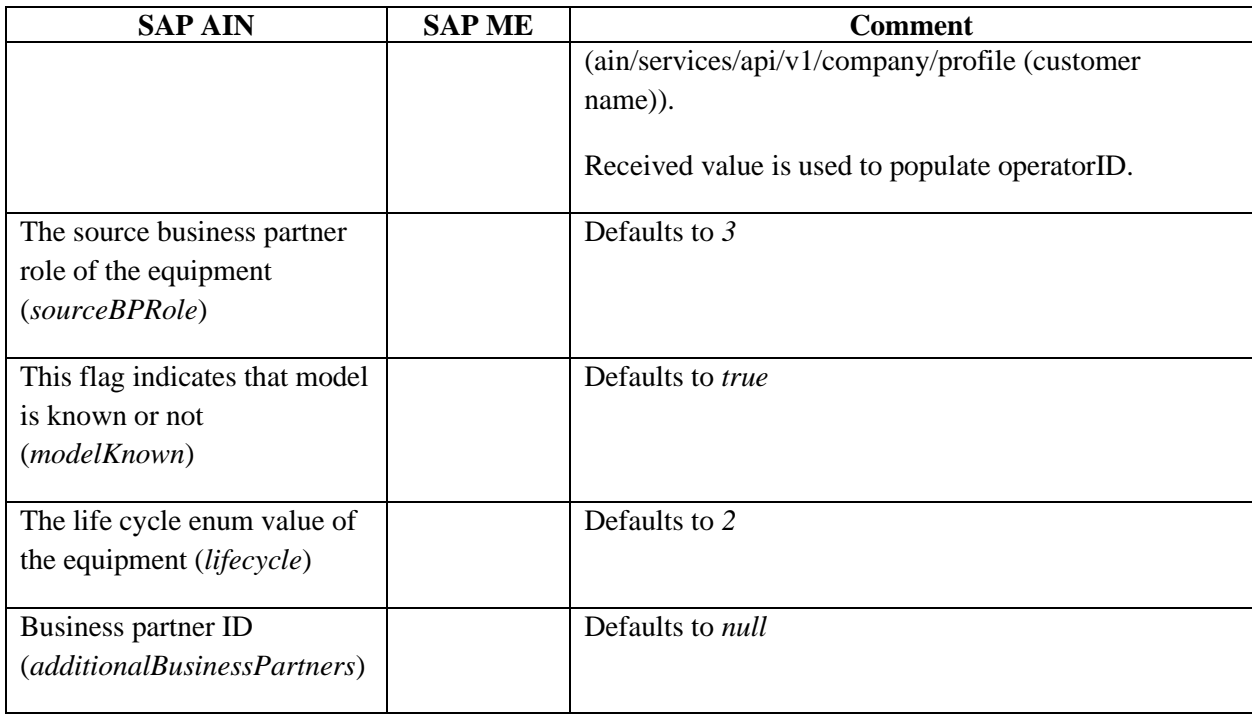

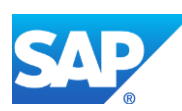

# <span id="page-548-1"></span>**24 SAPMEINT Message Processing Logic**

### <span id="page-548-0"></span>**24.1 Material**

A material can be transferred using *MATMAS03* or *MATMAS05* IDocs. The difference between *MATMAS03* and *MATMAS05* is that *MATMAS05* supports DIMP LAMA long material names.

In SAP ERP, a material may contain multiple plant data. SAPMEINT must create this material in the corresponding sites in SAP ME. The Split workflow splits the *MATMAS03* or *MATMAS05* IDoc into multiple IDocs (with the type *Z\_MATMAS03* or *Z\_MATMAS05*) so that all the split documents are processed by the Standard workflow.

#### **MATMAS03**

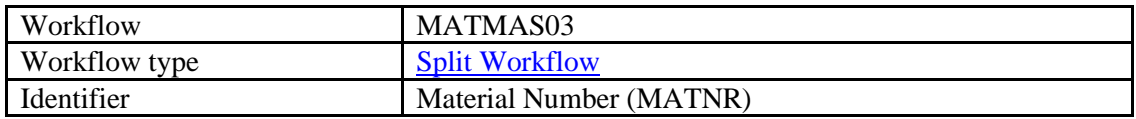

The Split workflow uses data from Supported SAP ME Plants and does the split only for plants/sites referenced there. If the material in SAP ERP is defined for a plant that is not listed in Supported SAP ME Plants, then this material is ignored during the split. The *Z\_MATMAS* IDoc contains material data for a single site.

Once the split is done, new split messages with type *Z\_MATMAS03* or *Z\_MATMAS05* with a status of QUEUED appear in the SAPMEINT *Queue Monitor*. The status of the *MATMAS* message changes to SPLIT\_DONE.

If multiple *Z\_MATMAS* messages are created, they are processed independently.

*MATMAS03* has the following preconfigured plugins:

### **Pre XSLT Transaction:**

Visiprise/ERPShopFloorIntegration/frame/workflow/EnrichMessageWithSuppPlantData. This plugin inserts information from the *Supported Plants* table into the message.

#### **MATMAS05**

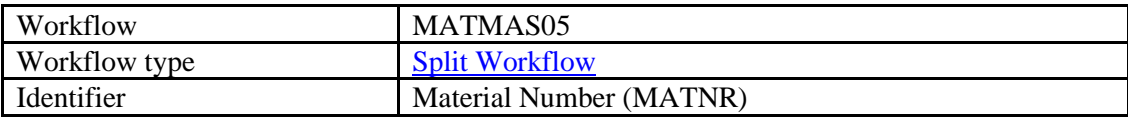

The same as *MATMAS03* but also supports DIMP LAMA long material names.

### **Z\_MATMAS03**

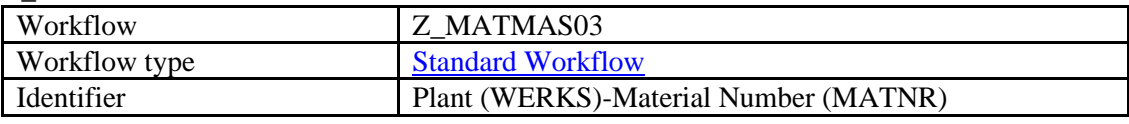

Creates a material in SAP ME.

#### **Z\_MATMAS05**

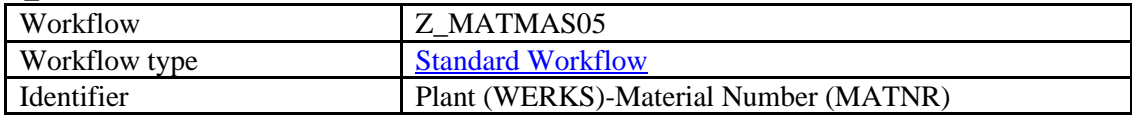

Creates a material in SAP ME.

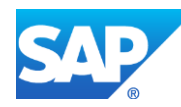

An existing material record is updated in SAP ME according to the *Update Indicator* field setting in *ERP Field Maintenance*.

For more information about how an object updated in SAP ERP is handled in SAP ME, see the [SAPMEINT Change Management](#page-573-0) section of this guide or [SAPMEINT Change Management](http://help.sap.com/saphelp_me151/helpdata/en/b1/4125e53571492db1f886cfeadd5f93/content.htm) on the SAP Help Portal a[t http://help.sap.com.](http://help.sap.com/)

### **24.2 Material Classification**

The processing logic for *CLFMAS02* is similar to the *MATMAS03* / *MATMAS05* processing logic.

For more information about the processing logic that applies to the *MATMAS* type of IDocs, see the [Material](#page-548-0) subsection in the [SAPMEINT Message Processing Logic](#page-548-1) section of this guide.

The *CLFMAS02* IDoc may contain information for multiple plants, which requires the Split workflow to process this type of message. After the split, the *Z\_CLFMAS02\_SAVE\_ITEM\_CUST\_FLDS* messages are created.

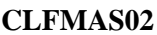

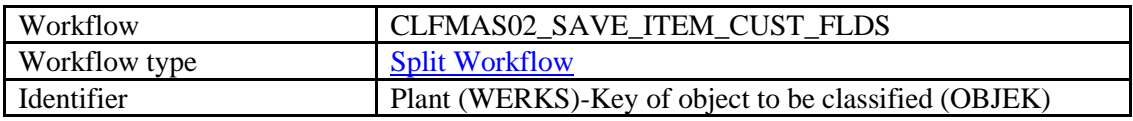

*CLFMAS02\_SAVE\_ITEM\_CUST\_FLDS* has the following preconfigured plugins:

### **Pre XSLT Transaction**

Visiprise/ERPShopFloorIntegration/frame/workflow/EnrichMessageWithSuppPlantData. This plugin inserts information from the *Supported Plants* table into the message.

#### **Z\_CLFMAS02\_SAVE\_ITEM\_CUST\_FLDS**

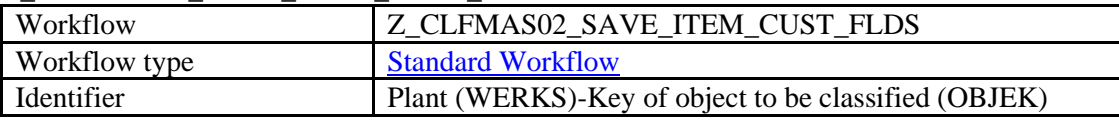

*Z\_CLFMAS02\_SAVE\_ITEM\_CUST\_FLDS* has the following preconfigured plugins:

### **Pre XSLT Transaction**

Visiprise/ERPShopFloorIntegration/workflow/MaterialCustomData/CLFMAS\_LMN\_Enrichm ent. This plugin calls the *BAPI\_MATERIAL\_GETLIST* BAPI to obtain the long material name used if the DIMP LAMA business function is activated.

As a result of this workflow, material custom data is updated.

## **24.3 Long Material Number (LMN)**

The *MATMAS05* IDoc is processed the same as *MATMAS03*, with the only difference being that the material name is obtained from the MATNR\_EXTERNAL field.

For more information about the processing logic that applies to the *MATMAS* type of IDocs, see the [Material](#page-548-0) subsection in the [SAPMEINT Message Processing Logic](#page-548-1) section of this guide.

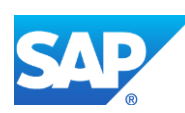

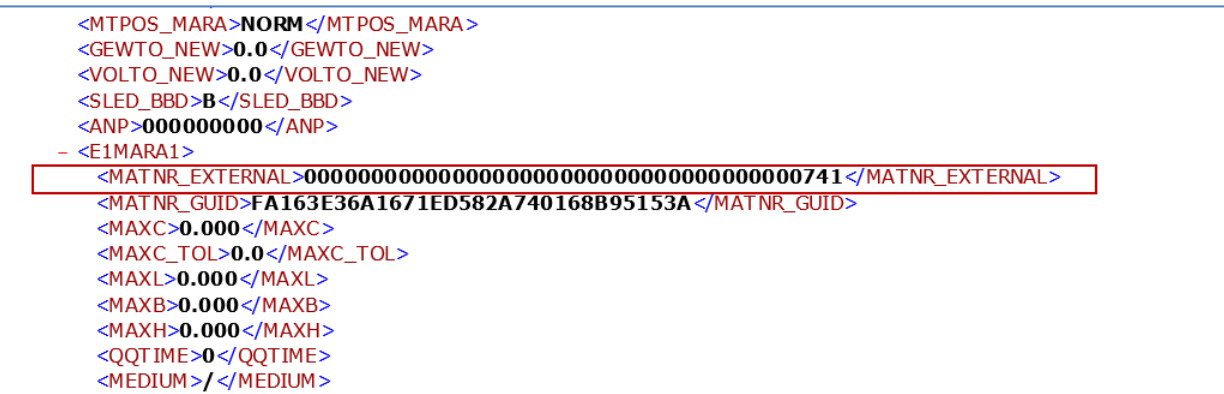

## **24.4 Bill of Material (BOM)**

#### **BOMMAT03**

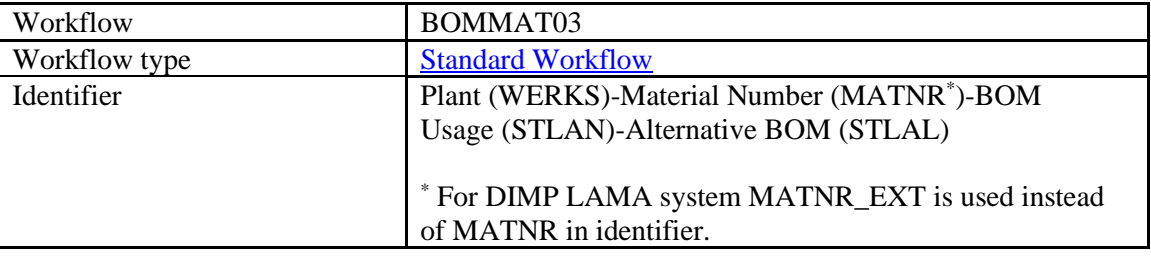

*The BOMMAT03* IDoc is processed by the Standard workflow. (For more information about the standard workflow confirmation, see the [Standard Workflow Message Type Details](http://help.sap.com/saphelp_me151/helpdata/en/33/5eb9291f794ac0a489bc0477c9c307/content.htm) on the SAP Help Portal at [http://help.sap.com.](http://help.sap.com/))

The Identifier for *BOMMAT* messages is "Plant (WERKS)-Material Number (MATNR)-BOM Usage (STLAN)-Alternative BOM (STLAL)".

All logic on converting IDoc to be used in SAP ME is located in the XSLT file. Field mapping document shows how IDoc fields are mapped to SAP ME fields in XSLT.

The Assembly Qty of the BOM component in SAP ME *BOM Maintenance* is calculated as a base quantity of SAP ERP BOM component divided by the base quantity in SAP ERP BOM header (*MENGE\_C* / *BMENG\_C*). The Unit of Measure of the BOM components is obtained from the SAP ERP material master.

**Note**: Usage Probability can be taken into account to calculate Assy Qty of the main component from the alternate group. This happens only if a bill of material record is transferred to SAP ME within a production order IDoc. For more information, see the [Production Order to](#page-554-0)  [Production Shop Order](#page-554-0) subsection in the [SAPMEINT Message Processing Logic](#page-554-0) section of this guide.

In SAP ERP, you can define the header material of a BOM with a unit of measure different from the base unit of measure. SAP ME takes the quantity in the base unit of measure from the BOM header to normalize the BOM item quantities.

Since the *BOMMAT* IDoc does not contain component allocation information, the Master BOM created in SAP ME does not contain assigned assembly operations.

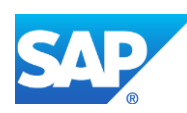

In SAP ME, BOM has a Custom field *ERP\_MATERIAL* and this field is populated with *MATNR* or *MATNR\_EXTERNAL* value. SAP ME associates this material with BOM by populating the BOM field in *Material Maintenance*.

When a BOM is changed in SAP ERP and the IDoc with updates is delivered to SAP ME, the current version of the BOM can be updated or a new version can be created in accordance to settings in activity.

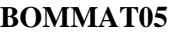

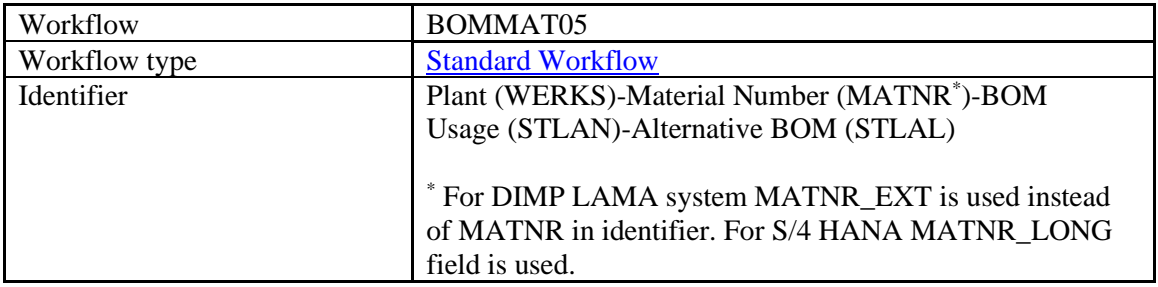

*BOMMAT05* has the same functionality as *BOMMAT03* and is used for integration with SAP S/4HANA, on-premise edition 1511.

An existing BOM record is updated in SAP ME ME according to the *Update Indicator* field setting in *ERP Field Maintenance*.

For more information about how an object updated in SAP ERP is handled in SAP ME, see the [SAPMEINT Change Management](#page-573-0) section of this guide or [SAPMEINT Change Management](http://help.sap.com/saphelp_me151/helpdata/en/b1/4125e53571492db1f886cfeadd5f93/content.htm) on the SAP Help Portal a[t http://help.sap.com.](http://help.sap.com/)

### **24.5 Work Center**

### **LOIWCS02**

SAPMEINT supports the transfer of work centers using *LOIWCS02* for the *9000* and *9100* categories:

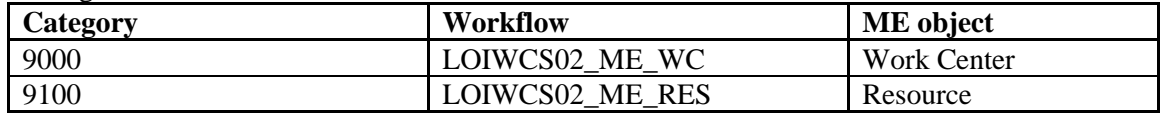

The SAPMEINT discriminator contains logic that uses an appropriate workflow based on the Work Center category. The Work Center category is read from SAP ERP in the Visiprise/ERPShopFloorIntegration/frame/common/GetWorkCenterCategory transaction called from a discriminator (calls RFC\_READ\_TABLE to read VERWE from CRHD for the given ARBPL and WERKS).

### **LOIWCS02\_ME\_WC**

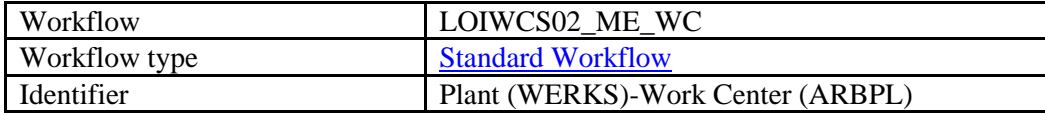

As a result of this workflow, the work center is created in SAP ME.

### **LOIWCS02\_ME\_RES**

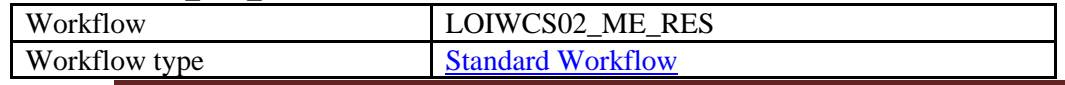

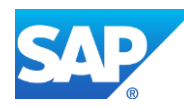

Identifier Plant (WERKS)-Work Center (ARBPL)

As a result of this workflow, the resource is created in SAP ME.

The *LOIWCS02* ME RES workflow has the following preconfigured plugins:

### **Pre XSLT Transaction:**

Visiprise/ERPShopFloorIntegration/workflow/Resource/ResourceTypeEnrichment. This SAP MII transaction calls *BAPI\_OBJCL\_GETDETAIL* BAPI to obtain the resource types configured in SAP ERP using Classification. IDoc XML is enriched with the resource types information before calling XSLT.

### **LOIWCS03**

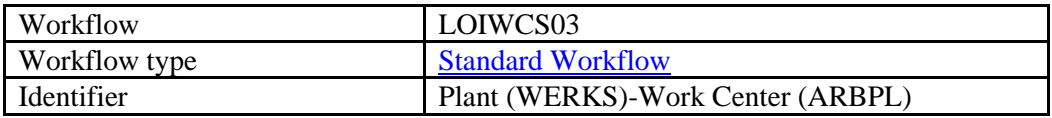

As a result of this workflow, the work center with assigned resources is created in SAP ME.

In addition, the following pre-xslt transaction is executed: *Visiprise/ERPShopFloorIntegration/workflow/WorkCenter/WorkCenterSvkEnrichment.trx*

This transaction is supposed to receive standard value key details (description, list of parameter IDs), by calling SAP ERP BAPI *CO\_MES\_STANDARD\_VALUE\_KEY\_PULL*.

As an input to get standard value key details, the system uses a standard value key name and a system language that is specified in the *Supported Plants* table.

The *LOIWCS* IDoc is then enriched with the obtained information.

If a standard value key does not contain any labels, it will not be created in SAP ME. No error message will be displayed.

A received standard value key record is always updated in SAP ME.

When *LOIWCS03* is sent from SAP ERP with the work center update, it is possible that the work center has been changed in SAP ME by adding SAP ME resources to it. In this case, resources created and assigned in SAP ME are merged with resources received from SAP ERP.

An existing work center record is updated in SAP ME according to the *Update Indicator* field setting in *ERP Field Maintenance*.

For more information about how an object updated in SAP ERP is handled in SAP ME, see the [SAPMEINT Change Management](#page-573-0) section of this guide or [SAPMEINT Change Management](http://help.sap.com/saphelp_me151/helpdata/en/b1/4125e53571492db1f886cfeadd5f93/content.htm) on the SAP Help Portal a[t http://help.sap.com.](http://help.sap.com/)

## **24.6 Routing with Operations**

#### **LOIROU02**

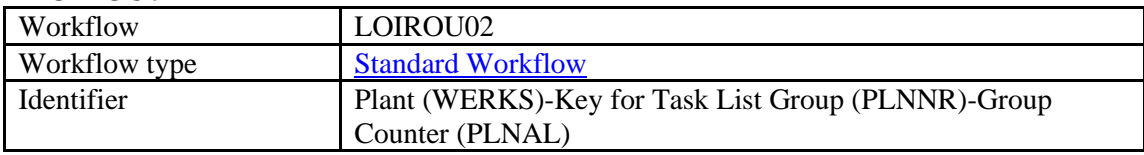

SAPMEINT creates two SAP ME objects:

**ME object Used features**

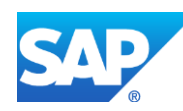

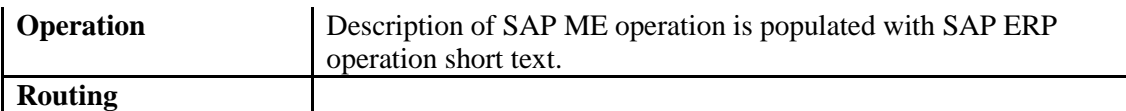

SAP ME defaults the first routing to version A and increments an additional integer value for subsequent updates. For example: A-01, A-02. Routing updates are processed in SAP ME according to settings in *ERP Field Maintenance*.

A new routing version is created when you add new operations or change the following in SAP ERP:

- Operation number
- Operation control key
- Operation short text

During routing creation, the following custom fields are populated in *Routing Maintenance* in SAP ME:

- ERP\_MATERIAL
- ERP\_VALIDITY\_FROM
- ERP\_VALIDITY\_TO
- ERP\_LOT\_SIZE\_FROM
- ERP\_LOT\_SIZE\_TO

If a routing is enriched in SAP ME with ME steps, then these steps are merged in the routing update coming from SAP ERP.

The last new routing successfully created in SAP ME from *LOIROU02* is set to *Releasable* and marked as the current version of that routing.

The last SAP ERP operation is flagged as a reporting step in SAP ME using the data field *IS\_LAST\_REPORTING\_STEP* in the routing step. *yieldConfirmation* sent from this step contains *101* goods movement for manufactured Planned Material. Also on this step *yieldConfirmation* contains data collected for *ERP DC* groups and mapped to Batch characteristics.

Apart from the routing, SAP ME also creates operations contained in the routing. Operations are automatically assigned to the *DEFAULT* resource type.

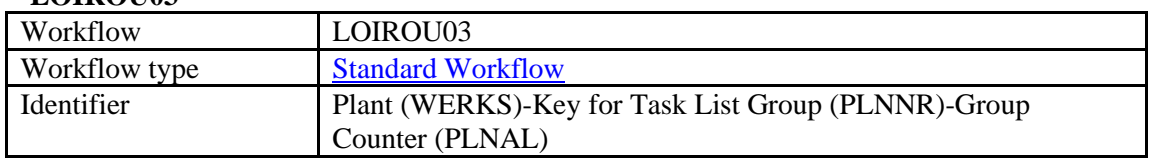

#### **LOIROU03**

In addition to *LOIROU02*, *LOIROU03* creates work instructions. Work instructions created from *LOIROU03* do not have attachment points by default.

An existing routing record is updated in SAP ME according to the *Update Indicator* field setting in *ERP Field Maintenance*.

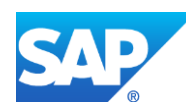

For more information about how an object updated in SAP ERP is handled in SAP ME, see the [SAPMEINT Change Management](#page-573-0) section of this guide or [SAPMEINT Change Management](http://help.sap.com/saphelp_me151/helpdata/en/b1/4125e53571492db1f886cfeadd5f93/content.htm) on the SAP Help Portal a[t http://help.sap.com.](http://help.sap.com/)

### <span id="page-554-0"></span>**24.7 Production Order to** *Production* **Shop Order**

### **LOIPRO02**

Workflow *LOIPRO02* IDoc has the same plugins as *LOIPRO03* but it does not support the following features:

- Routing mastered in SAP ME
- SAP ERP Batch number
- Shop Order schedule
- Work Center reference on the Routing step
- Work Center reference on the Operation

### **LOIPRO03**

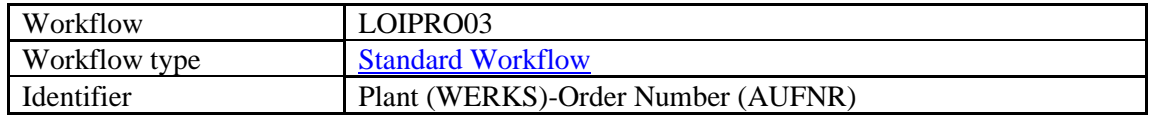

LOIPRO03 workflow has the following plugins:

### **Pre XSLT Transaction**

java:com.sap.me.integration.actions.workflow.inbound.productionorder.ProductionOrderPreXS LT. Java-based plugin that deletes information related to Quality Inspection from IDoc. When the *downloadQI* parameter is set to *false*, then the plugin removes *PRUEFLOS* and *E1QAMVL* tags from received IDoc.

### **Post XSLT Transaction**

java:com.sap.me.integration.actions.workflow.inbound.OrderDateEnrichment. Java-based plugin that converts planned start and planned complete date to GMT-0 time zone. This plugin uses information from *Supported SAP ME Plants* about SAP ERP server time zone.

If a production order is *make-to-order*, BOM and routing created in SAP ME are order-specific, otherwise they are created as *Master* BOM and routing.

If the order has to be released automatically after it is created in SAP ME, uncomment the following tag:

```
<sch:ShopOrderReleaseInfo>
     <sch:Release>all</sch:Release>
 </sch:ShopOrderReleaseInfo>
```
Production order is a complex object and it is transformed to the following objects in SAP ME:

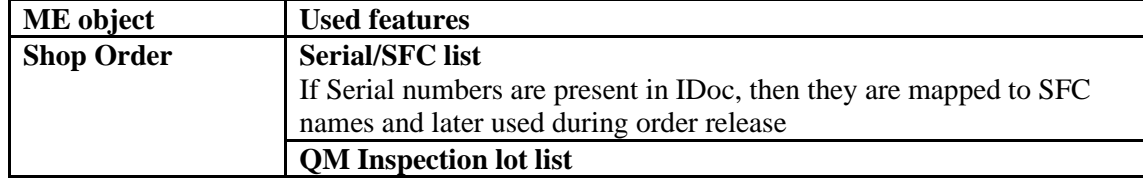

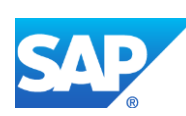

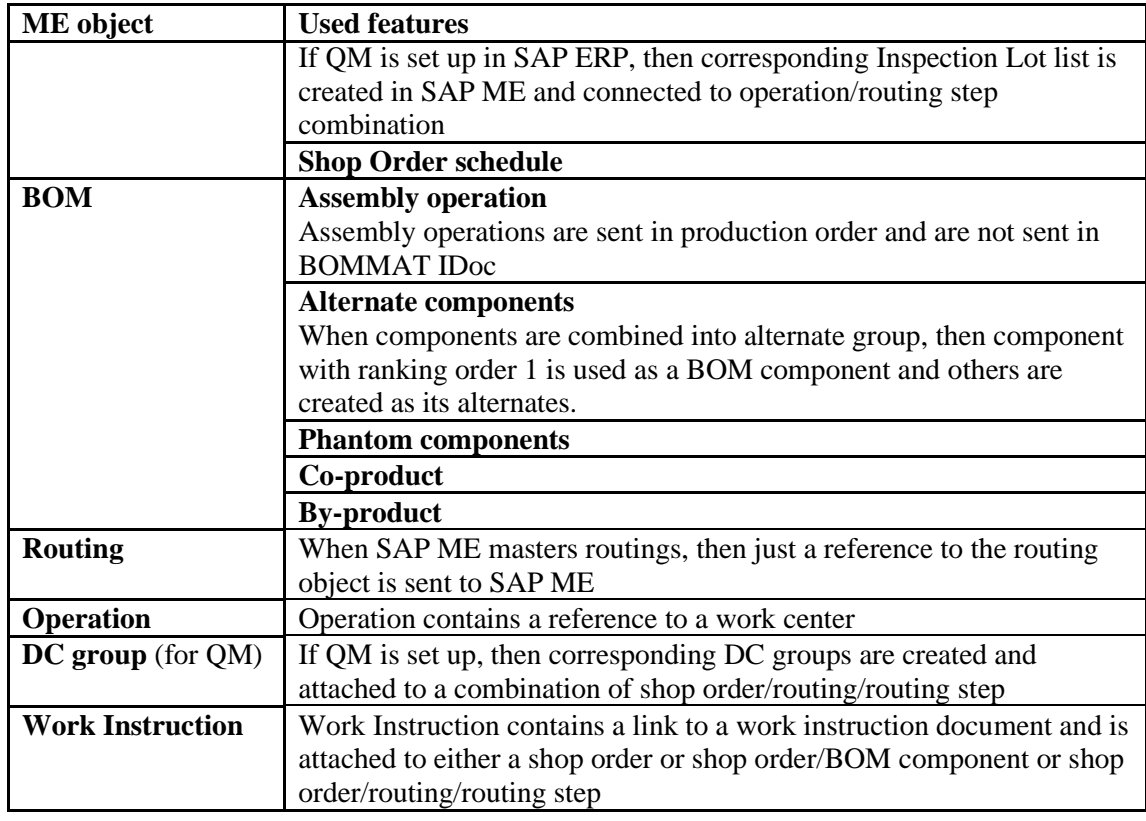

If a production order is sent with status (I0012, I0045, I0076) which is mapped to status 'Closed' in SAP ME, then the BOM is not sent to ME.

ME BOM components are created when the *BDMNG* or *NOMNG* field is not zero.

### **LOIPRO04**

Workflow *LOIPRO04* IDoc has the same plugins as *LOIPRO03* and in addition it supports shop order characteristics.

### **24.8 Planned Order to** *Repetitive* **Shop Order**

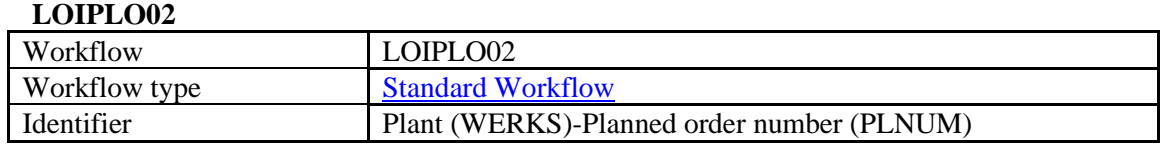

*LOIPLO02* has the following preconfigured plugins:

### **Post XSLT Transaction**

com.sap.me.integration.actions.workflow.inbound.OrderDateEnrichment – Java plugin that converts order dates from SAP ERP time zone to GMT-0. Information about SAP ERP time zone is obtained from SAPMEINT *Supported Plants* table.

If a planned order is *make-to-order*, then a BOM and a routing created in SAP ME are orderspecific, otherwise they are created as a Master BOM and a routing.

A planned order is a complex object and it is transformed to the following objects in SAP ME:

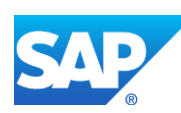

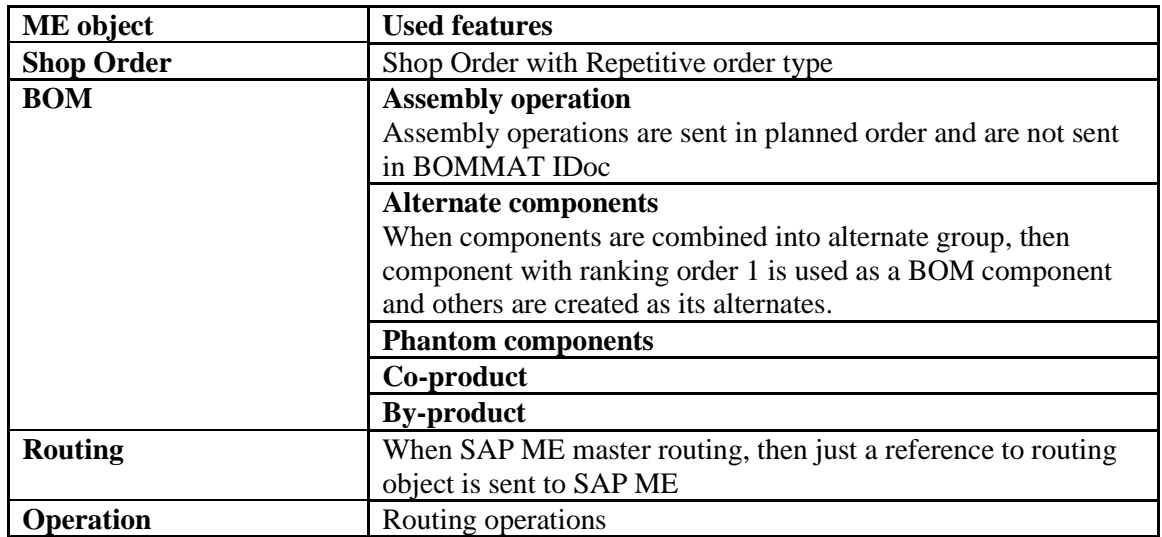

### **LOIPLO01**

Unlike *LOIPLO02, LOIPLO01* does not support the following features:

- Routing
- Operation
- BOM Assembly operation

### **24.9 Service Order to** *RMA* **Shop Order**

### **IORDER01**

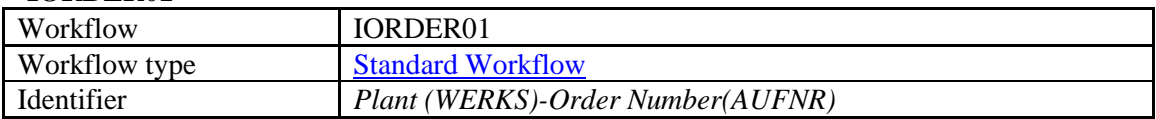

*IORDER01* has the following preconfigured plugins:

### **Pre XSLT Transaction**

Visiprise/ERPShopFloorIntegration/workflow/ServiceOrder/RMAShopOrderEnrichment. This MII transaction calls *BAPI\_ALM\_ORDER\_GET\_DETAIL* BAPI to obtain the RMA number and Serial numbers assigned to the order. BAPI response is injected into *IORDER01* IDoc xml and is passed to XSLT.

### **Post XSLT Transaction**

com.sap.me.integration.actions.workflow.inbound.OrderDateEnrichment is a java plugin that converts order dates from SAP ERP time zone to GMT-0. Information about SAP ERP time zone is obtained from SAPMEINT *Supported Plants* table.

As a result of workflow execution, RMA Shop Order and Routing records are created in SAP ME.

## **24.10 Inventory to Floor Stock**

**INVCON02\_INV\_PEG**

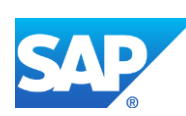

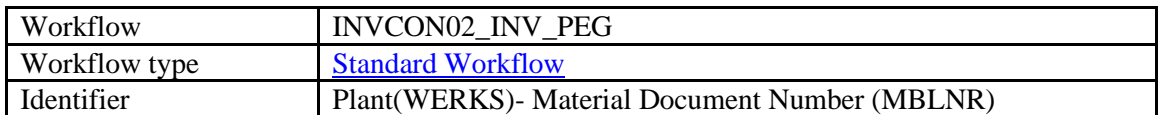

*INVCON02\_INV\_PEG* is responsible for processing *261* and *311* goods movements. Floor stock is created in SAP ME based on goods movement type: pegged (*261*) - reserved for consumption for a particular shop order, or not pegged (*311*) - floor stock receipt without reservation.

*INVCON02\_INV\_PEG* workflow has the following plugin:

### **Pre XSLT Transaction:**

Visiprise/ERPShopFloorIntegration/workflow/InventoryReceiptWithPegging/BatchCharsEnric hment. This plugin fetches batch characteristics data from SAP ERP. It calls the following BAPIs: *BAPI\_GOODSMVT\_GETDETAIL*, *Z\_VB\_BATCH\_VALUES\_FOR\_OUTPUT*, *BAPI\_BATCH\_GET\_DETAIL*. Batch characteristics data is attached to the incoming IDoc and later used by XSLT.

### **INVCON03\_INV\_PEG**

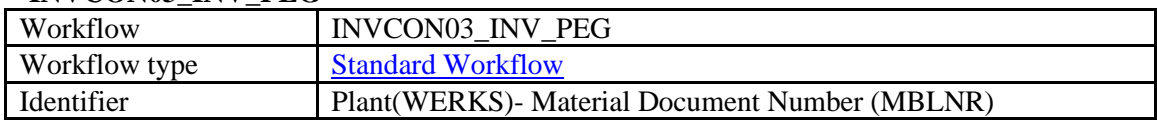

*INVCON03\_INV\_PEG* has the same plugins and logic as *INVCON02\_INV\_PEG* and is used for S/4HANA on-premise edition 1511 integration.

### **24.11 Inventory Return and Scrap**

#### **maintainInventoryRequest**

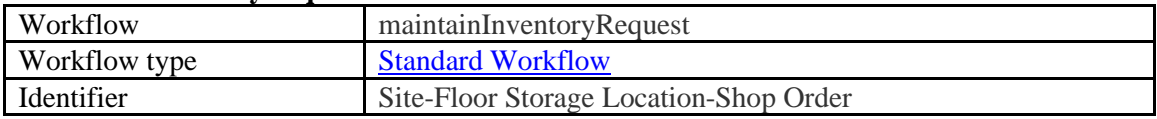

This workflow calls *BAPI\_GOODSMVT\_CREATE* and based on Reason code and reservation of the Inventory ID to shop order (pegging) uses *312*, *262* or *551* Goods movement code.

### **24.12 Floor Stock Movement Across Storage Locations**

### **maintainInventoryRequest**

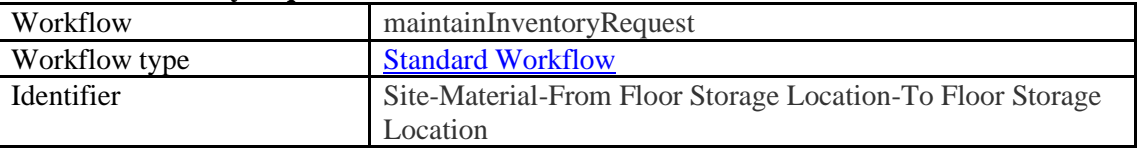

This workflow calls *BAPI\_GOODSMVT\_CREATE* and uses *311* Goods movement code to move inventories from one Storage location to another.

## **24.13 Personnel with Qualifications to User with Certifications**

SAP users are sent to SAP ME using the *HRMD\_A06* IDoc. This IDoc is processed by the *Split* workflow and enqueues the *Z\_HRMD\_A06* messages in *Queue Monitor*. Each *Z\_HRMD\_A06* message contains a single user for a particular SAP ME site. The *HRMD\_A06* IDoc is split

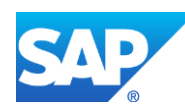

based on the plant. The *Z\_HRMD\_A06* messages are created for those users for whom the following is valid:  $EGDA < CREDAT < ENDDA$ .

#### **HRMD\_A06**

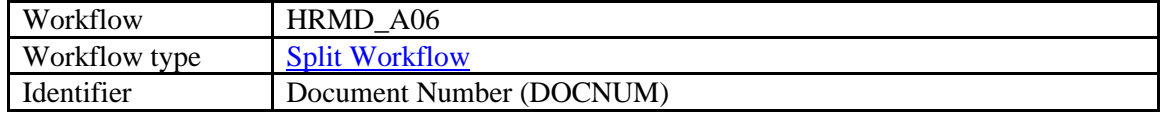

The *HRMD* A06 IDoc has the following preconfigured plugin:

### **Pre XSLT Transaction**

Visiprise/ERPShopFloorIntegration/frame/workflow/EnrichMessageWithSuppPlantData. This plugin inserts information from the *Supported Plants* table into the message.

#### **Z\_HRMD\_A06**

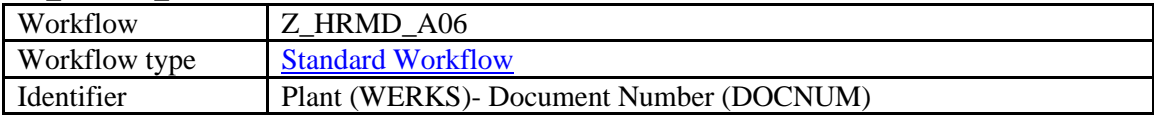

Creates a user in SAP ME.

### <span id="page-558-0"></span>**24.14 Production Yield Confirmation**

#### **yieldConfirmationRequest**

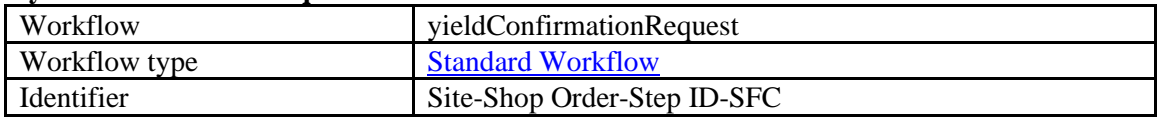

If *yieldConfirmationRequest* is triggered on container close and the container is marked as Handling Unit managed, then the *isEwmIntegrationActive* parameter will be passed across with the *True* value that will force XSLT to exclude the 101GM (Goods Receipt) section of the confirmation.

```
if (null != inputInformation.getString("CONTAINER_NUMBER", null)) {
```

```
oneRow.put("IS_EWM_INTEGRATION_ACTIVE",
Boolean.TRUE.equals(inputInformation.getBoolean("HU_MANAGED")));
```

```
} else {
```

```
oneRow.put("IS_EWM_INTEGRATION_ACTIVE", Boolean.FALSE);
```

```
}
```
Response XSLT recognizes error responses with codes 469 and 341 and classifies them as SYS\_ERROR, so the message gets the RETRY status automatically.

*yieldConfirmationRequest* has the following preconfigured plugins:

### **Fail Handler Transaction**

Visiprise/ERPShopFloorIntegration/workflow/Confirmation/SAPMEAlarmConfirmationYield FailureHandler with parameters SAPME\_EVENT\_TYPE=ERP\_ERROR. This plugin creates an AlarmRequest\_sync message in SAPMEINT Queue Monitor that sends alarm messages to SAP ME.

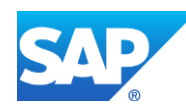

Depending on the SAP ERP Version that the user chose in the SAPMEINT Standard Interfaces CTC, *yieldConfirmationRequest* can use different XSLT:

### **SAP ERP 6.0 with EHP 5 or Higher and with Activated MES Integration (or SAP S/4HANA, on-premise edition 1511)**:

WEB://Visiprise/XSLT/Outbound/Confirmation/ECC60EHP5/YieldConfirmation/YieldConfir mationRequest.xslt. Creates a message to call CO\_MES\_PRODORDCONF\_CREATE\_TT BAPI and includes the following features:

- Yield quantity
- Split Id
- Repeated Operation confirmation (rework quantity)
- Reporting backflushed and regular components on the same step
- Batch characteristics (on last reporting step)
- Goods movement (for main assembly and for components)
- Serial numbers (for main assembly and for components)

### **All Other Releases of SAP ERP**:

WEB://Visiprise/XSLT/Outbound/Confirmation//YieldConfirmation/YieldConfirmationReques t.xslt is used for old systems (older than EHP 5). Creates a message to call BAPI\_PRODORDCONF\_CREATE\_TT BAPI and includes the following features:

- Yield quantity
- Goods movement (for main assembly and for components)

### **24.15 Production Scrap Confirmation**

#### **scrapConfirmationRequest**

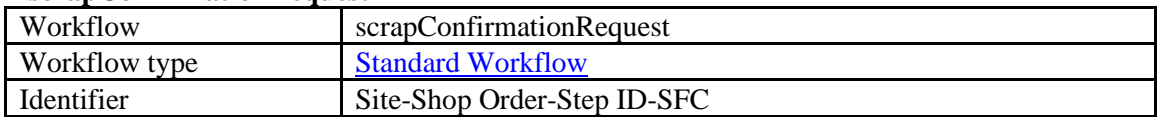

Response XSLT recognizes error responses with codes 469 and 341 and classifies them as SYS ERROR so the message gets the RETRY status automatically.

*scrapConfirmationRequest* has the following preconfigured plugins:

#### **Fail Handler Transaction:**

Visiprise/ERPShopFloorIntegration/workflow/Confirmation/SAPMEAlarmConfirmationScrap FailureHandler with parameters SAPME\_EVENT\_TYPE=ERP\_ERROR. This plugin creates an AlarmRequest\_sync message in the SAPMEINT Queue Monitor that sends an alarm message to SAP ME.

Depending on SAP ERP version that the user chose in SAPMEINT Standard Interfaces CTC, *scrapConfirmationRequest* can use different XSLT:

**SAP ERP 6.0 with EHP 5 or Higher and with Activated MES Integration (or SAP S/4HANA, on-premise edition 1511)**:

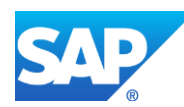

WEB://Visiprise/XSLT/Outbound/Confirmation/ECC60EHP5/ScrapConfirmation/ScrapConfir mationRequest.xslt. Creates a message to call CO\_MES\_PRODORDCONF\_CREATE\_TT BAPI and includes the following features:

- Scrap quantity
- Split ID
- Goods movement for components

### **All Other Releases of SAP ERP:**

WEB://Visiprise/XSLT/Outbound/Confirmation/ScrapConfirmation/ScrapConfirmationReques t.xslt and is used for old systems (older than EHP 5). Creates a message to call BAPI\_PRODORDCONF\_CREATE\_TT BAPI and includes the following features:

- Scrap quantity
- Goods movement for components

If the SFC is scrapped at a non-reporting step, SAP ME tries to find a reporting step in the routing by checking future steps and uses this reporting step.

### **24.16 Transferring a Goods Movement within Yield/Scrap Confirmation**

For more information, see the [Production Yield Confirmation](#page-558-0) subsection in th[e SAPMEINT](#page-545-0)  [Message Processing Logic](#page-545-0) section of this guide.

### **yieldConfirmationRequest / scrapConfirmationRequest**

When a corresponding collaboration directive is triggered in SAP ME, then SAP ME collects information about assembled components and sends all the components that have not been reported to SAP ERP yet.

If some of the components are assembled at a non-reporting step, SAP ME uses a step where yield or scrap is reported. Since yield confirmation can be sent only from the reporting step, this reporting step is used. Scrap confirmation can be sent from a non-reporting step. In this case, the system looks for the next reporting step in the routing.

For assembled components, goods movement type *261* is used.

If used floor stock is pegged to the order, SAP ME does not report these components because it will cause double consumption.

Assembled components are sent according to the options in *Collaboration Directive Maintenance*:

The ERP Yield Confirmation DA Plug-In configured for the *ERP\_YIELD\_CONFIRMATION* collaboration directive supports the following data acquisition parameters:

o components

Valid values:

- *all:* Reports all the components to SAP ERP irrespective of the *Backflush in ERP* checkbox setting on the *Build* tab of *Material Maintenance*.
- *none:* Does not report any components to SAP ERP.

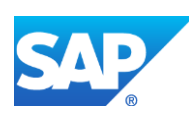

- *noneIfBackflushed* (default): Does not report any components to SAP ERP if at least one of them has the *Backflush in ERP* checkbox selected on the *Build* tab of *Material Maintenance*.
- *onlyNonBackflushed:* Reports only components that have the *Backflush in ERP* checkbox deselected on the *Build* tab of *Material Maintenance*.
- o timebasedComponents

Valid values:

- *true* (default): time-based components are included in the yield confirmation.
- *false:* time-based components are not included in the yield confirmation.
- o tbCompsOnlyFromLoadedSlots

Valid values:

- *true:* Executes optimized code when retrieving the assembled timebased component information. Retrieves only components loaded on the time-based resource and does not account for the converted timebased records stored in the SFC\_ASSY database table.
- *false (default):* Does not execute the optimized code.

Note that this parameter does not affect the way discrete assembly records are retrieved. Discrete components are reported to SAP ERP no matter what parameter setting is used.

Multiple parameters are delimited by a semicolon (;):

*components=onlyNonBackflushed;tbCompsOnlyFromLoadedSlots=true*

After an assembled component is sent to SAP ERP, it is marked as sent in SAP ME database and it is not sent any more. If the assembled component is reported using the *addComponentRequest* message, it is not sent to SAP ERP anymore, because it is already marked as sent.

### **24.17 Independent Components Consumption**

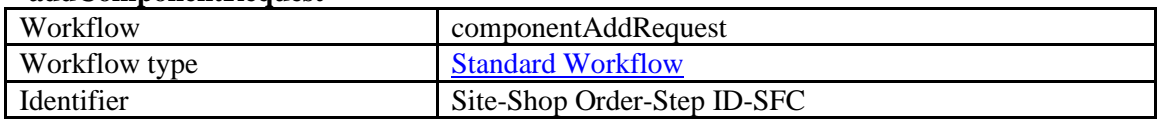

#### **addComponentRequest**

This message is sent right after assembly is done in SAP ME, whereas within the *yieldConfirmationRequest* message assembled components are sent only after operation is complete. It calls *MB\_MES\_GOODSMVT\_CREATE* BAPI on SAP ERP side and sends the same components information as *yieldConfirmationRequest*.

The *componentAddRequest* message is sent even from a non-reporting step. In this case, the system searches for the next reporting step in the routing and reports the component consumption to this reporting step.

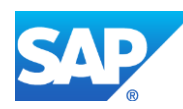

For more information, see the Transferring a [Goods Movement within Yield/Scrap](#page-554-0) [Confirmation](#page-554-0) subsection in the [SAPMEINT Message Processing Logic](#page-548-1) section of this guide.

## **24.18 Correlated Production Yield Confirmation on Operation Complete**

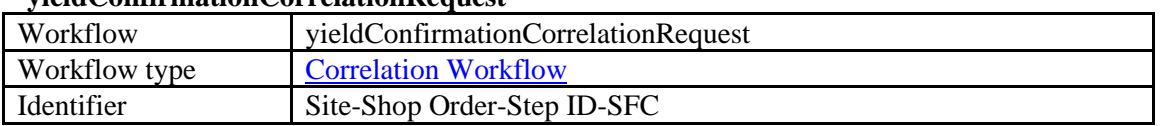

### **yieldConfirmationCorrelationRequest**

*yieldConfirmationCorrelationRequest* can be used in order to decrease number of *yieldConfirmationRequest* messages sent to SAP ERP. After processing of *yieldConfirmationCorrelationRequest, CorrelatedYieldConfirmationRequest* is created. *CorrelatedYieldConfirmationRequest* contains aggregated yield quantities for the main product and aggregated quantities of consumed components.

*yieldConfirmationCorrelationRequest* workflow has the following plugins:

### **Get Correlation Key Transaction**

java:com.sap.me.integration.GetYieldWithComponentsKeyHandler. Java-based plugin responsible for calculating of correlation key. Later, messages with the same correlation key are aggregated, and summarized message is sent to SAP ERP. This plugin has the following parameter: *correlationKey* – a set of coma separated xpath expressions that compose a correlation key.

### **Merge Validation Transaction**

java:com.sap.me.integration.StdMergeValidationHandler. This plugin determines whether correlation must be performed. This plugin uses two conditions for this:

- numberOfDocuments: Number of documents with the same correlation key that must be aggregated together
- waitTimeInSec: Timeout between creation of document in the queue and aggregation

#### **Merge Transaction**

java:com.sap.me.integration.YieldWithComponentsMergeHandler. Plug-in merges messages with the same correlation key. This plugin aggregates yield quantity for main product as well as quantities for components. It has the following parameters:

- newDocType: New document root element name
- namespace: New document namespace
- aggregate: Aggregates components flag
- componentsOptionType: Option that tells how to handle components (the same as in collaboration directive)
- includeTimebasedComponents: Includes timebased components flag

#### **CorrelatedYieldConfirmationRequest**

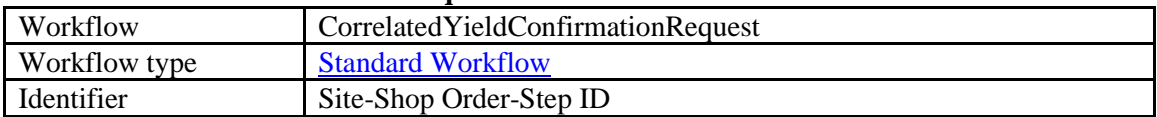

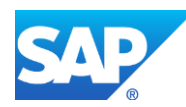

Standard workflow which process correlated message created by merge transaction in *yieldConfirmationCorrelationRequest*. It has the same XSLT, plugins and parameters as *yieldConfirmationRequest*.

### **24.19 Production Order Complete**

### **productionOrderCompleteRequest**

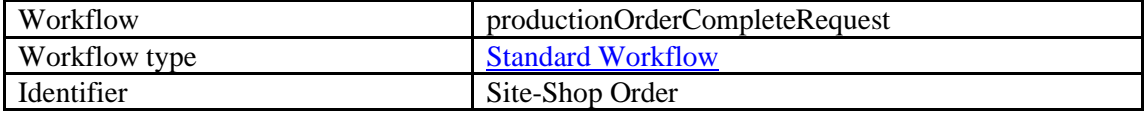

*productionOrderCompleteRequest* has the following preconfigured plugins:

### **Pre XSLT Transaction:**

Visiprise/ERPShopFloorIntegration/workflow/ProductionOrderComplete/OperationEnrichment calls *BAPI\_PRODORD\_GET\_DETAIL* to retrieve reporting steps of the order.

XSLT creates a message to call a *BAPI\_PRODORDCONF\_CREATE\_TT* where for the all reporting steps the following flags are sent:

<FIN\_CONF>X</FIN\_CONF>

<CLEAR\_RES>X</CLEAR\_RES>

When correlation is used and SAP ME is configured to send

*yieldConfirmationCorrelationRequest*, then *productionOrderCorrelationRequest* should be used for production order complete in order to keep the order of the messages correct (order complete should be sent to SAP ERP after last yield or scrap confirmation).

## **24.20 Planned Order Yield Confirmation**

### **yieldBackflushingRequest**

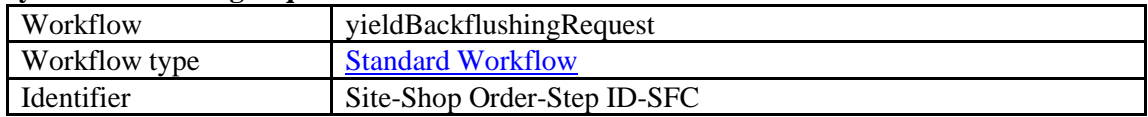

*yieldBackflushingRequest* has the following preconfigured plugins:

### **Fail Handler Transaction:**

Visiprise/ERPShopFloorIntegration/workflow/Backflushing/SAPMEAlarmBackflushingYieldF ailureHandler with parameters SAPME\_EVENT\_TYPE=ERP\_ERROR. This plugin creates an AlarmRequest\_sync message in the SAPMEINT Queue Monitor that sends an alarm message to SAP ME.

Depending on the SAP ERP Version the user chose in the SAPMEINT Standard Interfaces CTC, the *yieldBackflushingRequest* can use different XSLT:

### **SAP ERP 6.0 with EHP 5 or Higher and with Activated MES Integration (or SAP S/4HANA, on-premise edition 1511):**

WEB://Visiprise/XSLT/Outbound/Backflushing/ECC60EHP5/YieldBackflushing/YieldBackflu shingRequest.xslt. Creates a message to call *BAPI\_REPMANCONF1\_CREATE\_MTS* BAPI and includes the following features:

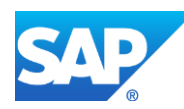

- Backflush quantity
- Batch characteristics (on last reporting step)

### **All Other Releases of SAP ERP:**

WEB://Visiprise/XSLT/Outbound/Backflushing/YieldBackflushing/YieldBackflushingRequest .xslt is used for old systems (older than EHP 5). Creates a message to call *BAPI\_REPMANCONF1\_CREATE\_MTS* BAPI and includes the following features:

• Backflush quantity

SAP ME also sends assembled components information to SAPMEINT but they are not mapped in XSLT. To send goods movements for components, uncomment the corresponding section in XSLT.

Assembled components are sent according to the options in *Collaboration Directive Maintenance*:

The ERP Yield Confirmation DA Plug-In configured for the *ERP\_YIELD\_BACKFLUSHING* collaboration directive supports the following data acquisition parameters:

o components

Valid values:

- all: reports all the components to SAP ERP irrespective of the *Backflush in ERP* checkbox setting on the *Build* tab of *Material Maintenance*.
- *none:* does not report any components to SAP ERP.
- *noneIfBackflushed* (default): does not report any components to SAP ERP if at least one of them has the *Backflush in ERP* checkbox selected on the *Build* tab of *Material Maintenance*.
- *onlyNonBackflushed:* reports only components that have the *Backflush in ERP* checkbox deselected on the *Build* tab of *Material Maintenance*.
- o timebasedComponents

Valid values:

- *true* (default): time-based components are included in the yield confirmation.
- **·** *false:* time-based components are not included in the yield confirmation.
- o tbCompsOnlyFromLoadedSlots

Valid values:

- *true:* Executes optimized code when retrieving the assembled timebased component information. Retrieves only components loaded on the time-based resource and does not account for the converted timebased records stored in the SFC\_ASSY database table.
- *false (default):* Does not execute the optimized code.

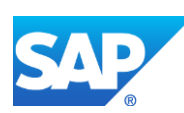

Note that this parameter does not affect the way discrete assembly records are retrieved. Discrete components are reported to SAP ERP no matter what parameter setting is used.

Multiple parameters are delimited by a semicolon (;):

*components=onlyNonBackflushed;tbCompsOnlyFromLoadedSlots=true*

### **24.21 Planned Order Scrap Confirmation**

#### **scrapBackflushingRequest**

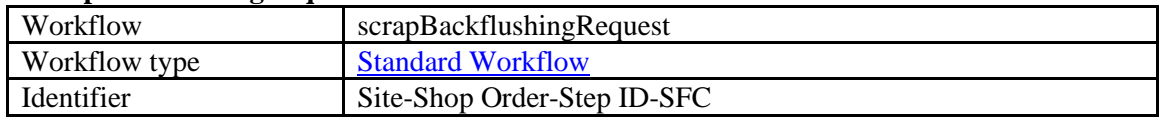

*scrapBackflushingRequest* has the following preconfigured plugins:

### **Fail Handler Transaction:**

Visiprise/ERPShopFloorIntegration/workflow/Backflushing/SAPMEAlarmBackflushingScrapF ailureHandler with parameters SAPME\_EVENT\_TYPE=ERP\_ERROR. This plugin creates an AlarmRequest\_sync message in the SAPMEINT Queue Monitor that sends an alarm message to SAP ME.

Depending on the SAP ERP Version that the user chose in the SAPMEINT Standard Interfaces CTC, the *yieldBackflushingRequest* can use different XSLT:

### **SAP ERP 6.0 with EHP 5 or Higher and with Activated MES Integration (or SAP S/4HANA, on-premise edition 1511):**

WEB://Visiprise/XSLT/Outbound/Backflushing/ECC60EHP5/ScrapBackflushing/ScrapBackfl ushingRequest.xslt. Creates a message to call *BAPI\_REPMANCONF1\_CREATE\_MTS* BAPI with a scrap quantity.

### **All Other Releases of SAP ERP:**

WEB://Visiprise/XSLT/Outbound/Backflushing/YieldBackflushing/YieldBackflushingRequest .xslt and is used for old systems (older than EHP 5). Creates a message to call *BAPI\_REPMANCONF1\_CREATE\_MTS* BAPI with a scrap quantity.

SAP ME also sends to SAPMEINT assembled components information but they are not mapped in XSLT. To send goods movements for components, uncomment the corresponding section in XSLT.

## **24.22 Planned Order Complete**

### **plannedOrderCompleteRequest**

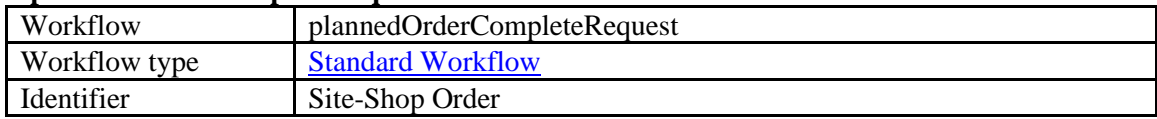

*plannedOrderCompleteRequest* calls *BAPI\_PLANNEDORDER\_DELETE* on SAP ERP side.

### **24.23** *RMA* **Order Complete**

**rmaOrderCompleteRequest**

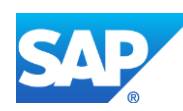

# SAPMEINT How-To-Guide

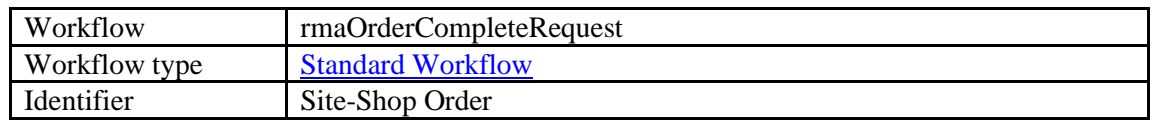

*rmaOrderCompleteRequest* calls *BAPI\_ALM\_ORDER\_MAINTAIN* on SAP ERP side.

### **24.24 Direct Labor**

### **DirectLaborConfirmationRequest**

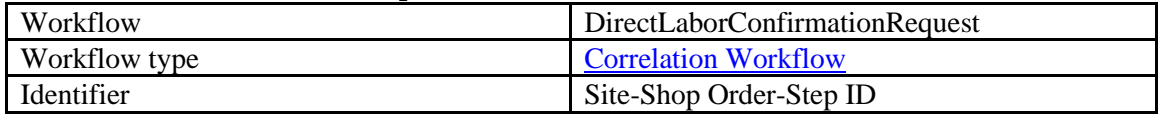

After processing of *DirectLaborConfirmationRequest, CorrelatedDirectLaborConfirmationRequest* is created.

*CorrelatedDirectLaborConfirmationRequest* contains concatenated *DirectLaborConfirmationRequest*.

The *DirectLaborConfirmationRequest* workflow has the following plugins:

### **Get Correlation Key Transaction:**

Visiprise/ERPShopFloorIntegration/workflow/Labor/GetDirectLaborConfirmationKeyHandler. This plugin is responsible for calculating the correlation key. Later, messages with the same correlation key are aggregated, and a summarized message is sent to SAP ERP. The correlation key for the *DirectLaborConfirmationRequest* is Site-Shop Order.

### **Merge Validation Transaction:**

Visiprise/ERPShopFloorIntegration/frame/workflow/CorrelationWorkflow/StdMergeValidatio nHandler. This plugin determines whether correlation must be performed. The plugin uses two conditions:

- numberOfDocuments number of documents with the same correlation key that must be aggregated together
- waitTimeInSec timeout between creation of document in the queue and aggregation

### **Merge Transaction:**

Visiprise/ERPShopFloorIntegration/frame/workflow/CorrelationWorkflow/StdMergeHandler. This plugin merges messages with the same correlation key. This plugin combines correlated documents together in a new XML. It has the following parameters:

- newDocType new document root element name
- namespace new document namespace

### **CorrelatedDirectLaborConfirmationRequest**

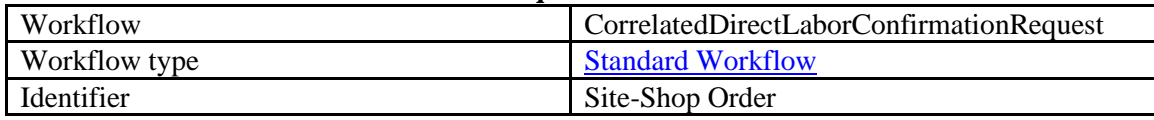

Standard workflow processes a correlated message created by the merge transaction in *DirectLaborConfirmationRequest* workflow. XSLT creates a message to call

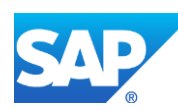

*BAPI\_PRODORDCONF\_CREATE\_TT* and send elapsed time for all the activities by order and person.

## **24.25 Equipment Usage**

Equipment usage information is processed in several stages. SAP ME triggers *equipmentUsageRequest* messages that are processed by the Split workflow. *equipmentUsageRequest* may contain information about Resource and all logged Tools. The *equipmentUsageRequest* is divided into the *SplitEquipmentUsageRequest* messages that contain usage of a single Tool or Resource.

Further *SplitEquipmentUsageRequest* messages are processed by the Correlation workflow where usages for the same Tool or Resource are summarized. As a result, the *CorrelatedEquipmentUsageRequest* is created and processed by the Standard workflow.

#### **equipmentUsageRequest**

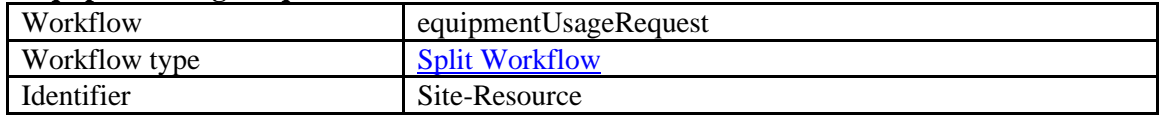

### **SplitEquipmentUsageRequest**

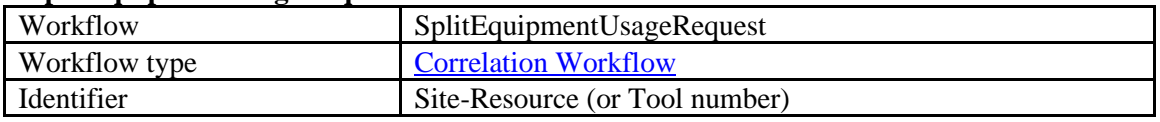

The *SplitEquipmentUsageRequest* workflow has the following plugins:

### **Get Correlation Key Transaction:**

Visiprise/ERPShopFloorIntegration/workflow/EquipmentUsage/GetEquipmentUsageKeyHandl er. This plugin is responsible for calculating the correlation key. The correlation key consists of a combination of Plant and Tool or Resource name.

### **Merge Validation Transaction:**

Visiprise/ERPShopFloorIntegration/frame/workflow/CorrelationWorkflow/StdMergeValidatio nHandler. This plugin determines whether correlation must be performed. This plugin uses two conditions:

- numberOfDocuments number of documents with the same correlation key that must be aggregated together
- waitTimeInSec timeout between creation of document in the queue and aggregation

#### **Merge Transaction:**

Visiprise/ERPShopFloorIntegration/workflow/EquipmentUsage/EquipmentUsageMergeHandle r. This Plugin merges messages with the same correlation key. This plugin summarizes usages of the same SAP ME Tools or Resources. It has the following parameters:

- newDocType new document root element name
- namespace new document namespace

### **SplitEquipmentUsageRequest**

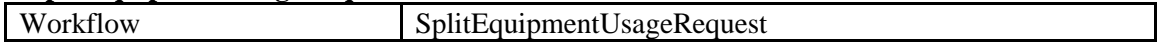

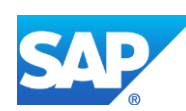

# SAPMEINT How-To-Guide

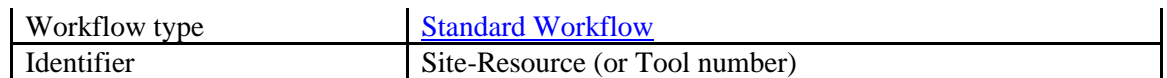

SplitEquipmentUsageRequest has the following preconfigured plugins:

### **Pre XSLT Transaction:**

Visiprise/ERPShopFloorIntegration/workflow/EquipmentUsage/AdjustReadingDateTime. This plugin converts the date/time to the SAP ERP time zone.

### **24.26 Equipment Scheduled Downtime**

### **IORDER01\_CHG\_EQ\_STATUS**

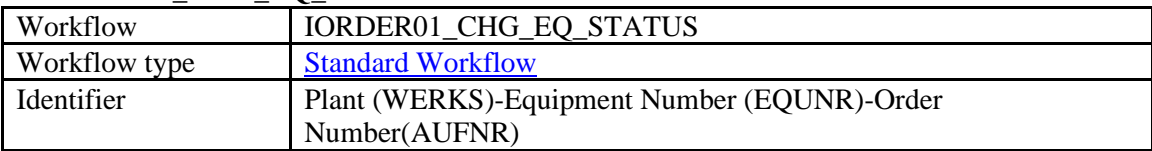

### **equipmentStatusChangeRequest\_PROD**

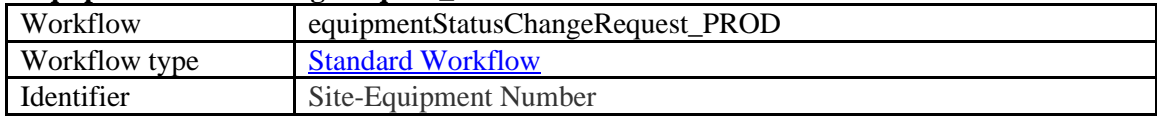

As a result *BAPI\_ALM\_ORDER\_MAINTAIN* BAPI is called.

### **24.27 Equipment Unscheduled Downtime**

#### **equipmentStatusChangeRequest\_PROD**

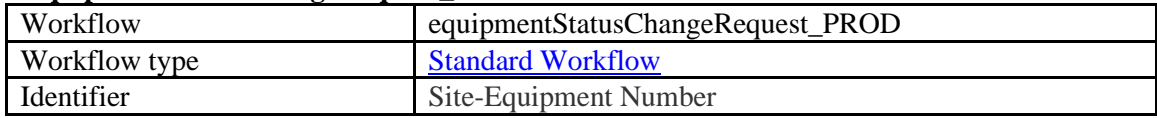

As a result *BAPI\_ALM\_ORDER\_MAINTAIN* BAPI is called.

#### **equipmentStatusChangeRequest\_UNSCH\_DOWN**

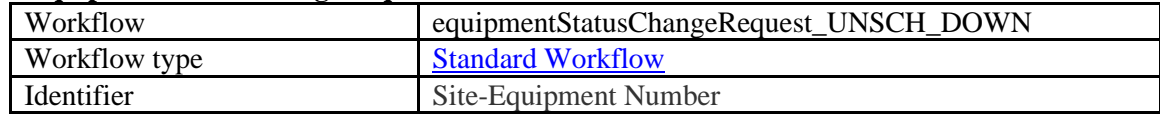

As a result *BAPI\_ALM\_NOTIF\_CREATE* BAPI is called.

### **24.28 Nonconformance Data to Quality Notification**

#### **Quality Notification**

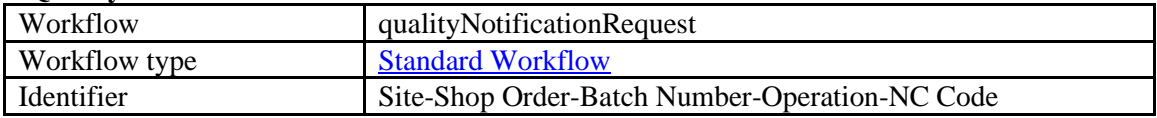

Implementation of *qualityNotificationRequest* does not use XSLT and all the processing logic is located in MII transactions.

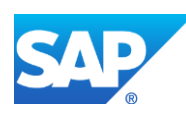

The *qualityNotificationRequest* has the following service transaction:

Visiprise/ERPShopFloorIntegration/workflow/QualityNotification/QualityNotificationBAPIHa ndler that has the following parameters:

- **CATALOGUE**
- CODE\_GROUP
- HEADER\_CODE
- NOTIF\_TYPE
- PRIORITY

For information about parameters, see the [Nonconformance Data to Quality Notification](#page-540-0) subsection in the **[Field Mapping](#page-469-0)** section of this guide.

Service transaction *QualityNotificationBAPIHandler* calls *RFC\_READ\_TABLE* and checks if there is already a QN created for the given production order. If it exists, then the QN object is updated with new item by calling *BAPI\_QUALNOT\_MODIFY\_DATA* and *BAPI\_QUALNOT\_ADD\_DATA*. Otherwise new ON object is created by calling *BAPI\_QUALNOT\_CREATE*.

Because the workflow is implemented as an MII transaction it does not show request and response XMLs in the SAPMEINT Queue Monitor. To check which request and response messages have been sent to SAP ERP, set the

com.sap.xmii.bls.executables.actions.logging.LoggingActions Tracing Location in *NWA Logs and Traces* to Debug.

## **24.29 Quality Inspection Result Recording (100% Quality Inspection)**

**qualityInspectionMeEvalResultRecordingRequest**

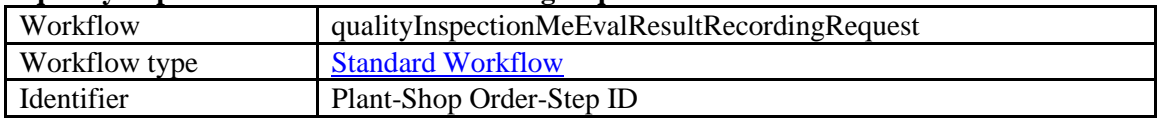

The *qualityInspectionMeEvalResultRecordingRequest and qualityInspectionResultRecordingRequest* messages are triggered from the *Service Extension* and not from the Collaboration framework.

Activity *QI\_ERP\_EXT* is configured as an extension on the *InspectionService.processInspectionGroup,* and depending on Quality Inspection setup, triggers the *qualityInspectionMeEvalResultRecordingRequest* or *qualityInspectionResultRecordingRequest* message.

# **24.30 Quality Inspection Result Recording**

### **qualityInspectionResultRecordingRequest**

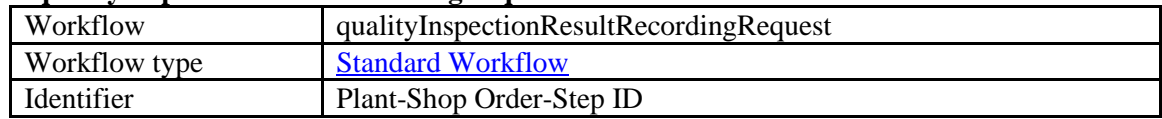

The *qualityInspectionResultRecordingRequest* sends data collected during quality inspection in SAP ME to SAP ERP. It creates in the SAPMEINT Queue Monitor a new

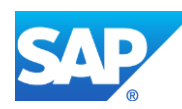

*readErpQualityInspectionResultRequest* to read ERP Quality Inspection results and send them to SAP ME.

The *qualityInspectionResultRecordingRequest* workflow has the following plugins:

### **Pass Handler Transaction**

Visiprise/ERPShopFloorIntegration/workflow/QualityInspection/QualityInspectionService. This plugin creates the *readErpQualityInspectionResultRequest* message and queues it in the SAPMEINT Queue Monitor. This message reads ERP Quality Inspection results and calls the corresponding API in SAP ME.

### **readErpQualityInspectionResultRequest**

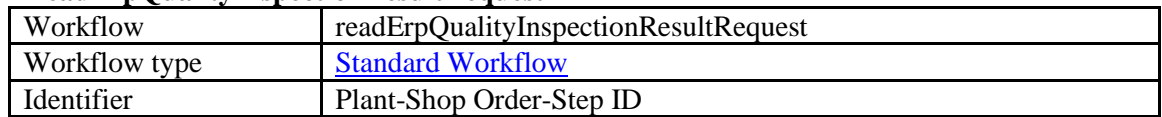

### **Service Transaction**

Visiprise/ERPShopFloorIntegration/workflow/QualityInspection/ReadErpQualityInspectionRes ult calls the *BAPI\_INSPORDER\_GETDETAIL* BAPI to obtain ERP Quality Inspection results and then calls the InspectionServce.updateQualityInspectionDecision PAPI in SAP ME to store data in the ME database.

### **24.31 EWM Goods Receipt Post**

### **ewmGoodsReceiptPostRequest**

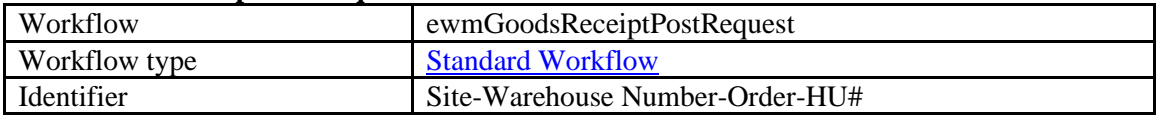

*ewmGoodsReceiptPostRequest* calls /SCWM/MFG\_RECEIVE\_HUS\_EXT on SAP EWM side.

### **24.32 AIN Create Equipment Post**

### **ainCreateEquipmentPostRequest**

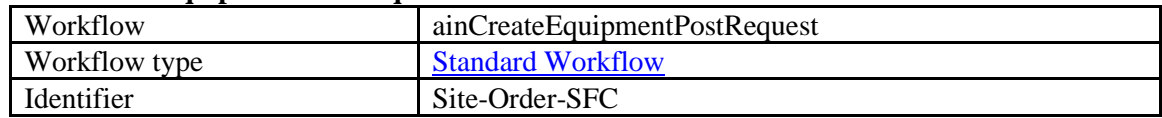

*ainCreateEquipmentPostRequest* calls the */equipment* endpoint of the Equipment API that can be accessed by the following URL: Application\_URL/services/api/v1.

*/equipment* endpoint allows you to create equipment passing the data using *json* file format.

The initial *ainCreateEquipmentPostRequest* is processed using the following workflow steps:

1. Transform the original request to SAP AIN request structure using XSLT: WEB://Visiprise/XSLT/Outbound/AINCreateEquipmentPost/AINCreateEquipmentPostRe quest.xslt

The resulted XML has the following structure:

 $\langle$ ain $\rangle$ 

<internalId/>

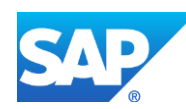

<modelId/>

<buildDate/>

<batchNumber/>

<serialNumber/>

<description>

 $\langle$ short $\rangle$ 

 $<$ long $>$ 

</description>

 $<$ operatorID $/$ >

<sourceBPRole>3</sourceBPRole>

<modelKnown>true</modelKnown>

<lifeCycle>2</lifeCycle>

<additionalBusinessPartners>null</additionalBusinessPartners>

 $\langle$ ain $\rangle$ 

Note that the *internalId* is formed by concatenation of the material number and serial number of the SFC being processed. If there is no serial number associated with the SFC, then the SFC number is used instead.

You can use XSLT to configure the *internalId* structure. The following parameters are passed by the data acquisition plugin: EXTERNAL\_SERIAL, EXTERNAL\_LOT, BATCH, SHOP ORDER. Any combination of these paramters can be used to form the *internalId*: e.g. Material-Serial Number-SFC, SFC-External Serial. If for some reason the *internalId* cannot be generated by the defined pattern, then Material-SFC will be used instead.

2. The transformed request then passed to the

Visiprise/ERPShopFloorIntegration/workflow/AINCreateEquipmentPost/AINCreateEquip mentPost transaction to perform the following:

- 2.1 Get *SAP AIN Host URL* value for the plant configured in *Supported SAP ME Plants*.
- 2.2 Get *model ID* by using URL: <SAP AIN Host URL>/ain/services/api/v1/objectsid/ainobjects(<*external model ID*>). The *Model ID* from the response is obtained using the xPath: //root/element/ainObjectID.

Request to get ainObjectID: HTTP Method: GET URL: <SAP AIN Host URL>/ain/services/api/v1/objectsid/ainobjects(<*external model ID*>) Example URL: <SAP AIN Host URL>/ain/services/api/v1/objectsid/ainobjects (57A81F49B3DF3D6AE10000000A44286) Authorization: You must have the roles AIN\_ORG\_ADMIN or AIN\_ORG\_DATA\_EXPERT assigned to your user ID in the SAP HANA Cloud Platform account. Response: "ainObjectID":"4D57C95C6775470EBCB8A321D8475580"

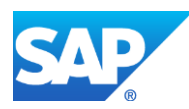

2.3 Get the *business Partner ID* by using URL: <SAP AIN Host URL>/ain/services/api/v1/company/profile(<*customer name*>). The *Business Partner ID* from the response is obtained using the xPath: //root/orgInfo/businessPartnerID.

The *business Partner ID* is obtained based on the *Customer Name* associated with the order. If the order is make-to-stock, then the customer marked as *Manufacturing Company* is used instead.

Note: If SAP AIN returns a list of businessPartnerIDs then the first one will be used.

Note: If a *businessPartnerID* cannot be found in SAP AIN, then the system will fail to create an equipment ID.

Note: If there is no *Customer Name* specified in SAP ME, then the system will fail to create an equipment ID.

Request to get a businessPartnerID: HTTP Method: GET Example URL: <SAP AIN Host URL>/ain/services/api/v1/company/profile(<*customer name*>) Authorization: You must have the roles or COMPANYPROFILE\_READ, COMPANYPROFILE \_EDIT or COMPANYPROFILE \_DELETE assigned to your user ID in the SAP HANA Cloud Platform account. Response: "businessPartnerID":"57E213E626383594E10000000A78416B"

- 2.4 Augment the request received after step 1 with the received values:
	- Assign model ID to the *modelId* request field.
	- Assign business Partner ID to *operatorID* request field.
- 2.5 Convert *xml* request to *json* file format using an XML to JSON Converter MII action. Make *json* call using URL: <SAP AIN Host URL>/ain/services/api/v1/equipment.
- 2.6 Convert the *json* response into *xml* structure.

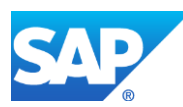

# <span id="page-573-0"></span>**25 SAPMEINT Document Discriminator Logic**

The message discriminator is responsible for determining message type. Based on passed xml it returns a string with the workflow type. Message discriminator logic is located in an SAPMEINT java class. The default name for most of the messages is a local name of the root xml node. But some of the messages are handled individually. Please see below the custom logic which exists at the moment in the discriminator:

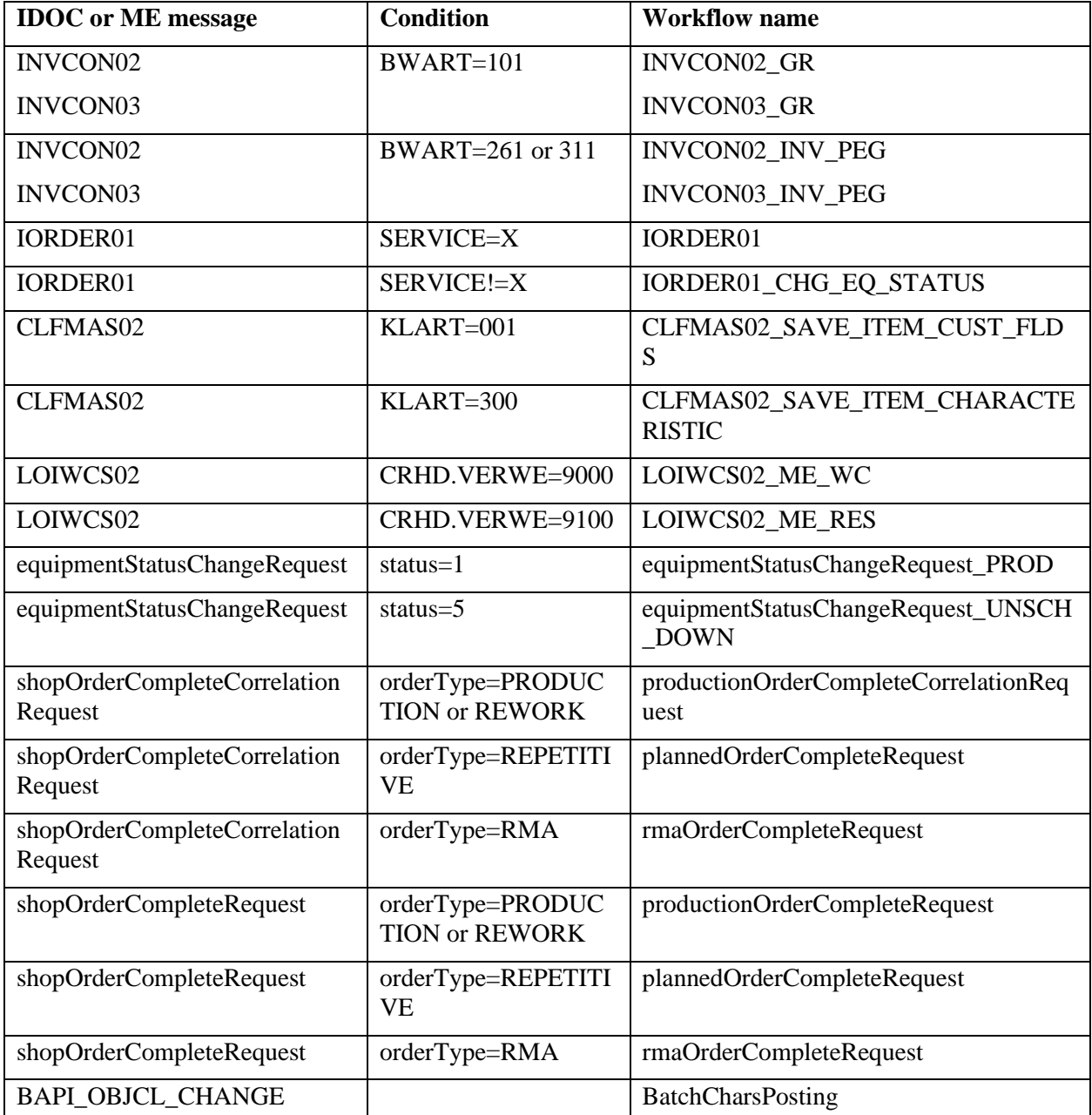

It can be customized by a custom discriminator. The custom discriminator is specified in SAPMEINT Global Configuration as SAPMEINT\_PartnerMessageDiscriminatorTxn or

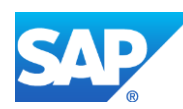

SAPMEINT\_CustomerMessageDiscriminatorTxn parameter. If the custom discriminator is specified, it is the first to be used. However, if it returns an empty value, then the base discriminator is invoked. The custom discriminator can only be used after an MII transaction has been submitted. To create the custom discriminator, use an MII transaction with the required input and output parameters

Visiprise\ERPShopFloorIntegration\frame\discriminators\IMessageDiscriminator.trx

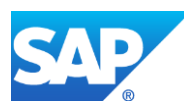

# **26 SAPMEINT Change Management**

An object that is updated in SAP ERP must also be updated in SAP ME. The *Update Indicator* field setting in *ERP Field Maintenance* determines how an object is updated in SAP ME (see [ERP Field Maintenance](http://help.sap.com/saphelp_me151/helpdata/EN/96/71091c6a164567abc336df01e52555/content.htm) on the SAP Help Portal at [http://help.sap.com\)](http://help.sap.com/).

You can select one of the following *Update Indicator* field options:

• *Restricted*

If set to *Restricted*, the field update in the incoming object message from SAP ERP fails to reach SAP ME. An error message displays in SAPMEINT Queue Monitor (see [Queue Monitor](http://help.sap.com/saphelp_me151/helpdata/en/b1/b5c7db61044de281cc7237d50962a5/content.htm) on the SAP Help Portal at [http://help.sap.com\)](http://help.sap.com/).

• *Upversion*

If set to *Upversion*, the field update in the incoming object message from SAP ERP is created as a new version for the object.

• *Update*

• *BOM*

If set to *Update*, the field update in the incoming object message from SAP ERP is updated for the corresponding object in SAP ME.

Not all fields in SAP ERP are mapped to fields in SAP ME. Any fields not mapped between SAP ERP and SAP ME do not appear in *ERP Field Maintenance*.

Custom fields do not appear in *ERP Field Maintenance*. A change made to a custom field in SAP ERP is merged with the existing custom field value in SAP ME, only if a change was also made to at least one standard field and an object update is sent.

The following are the pre-shipped entries for the object categories:

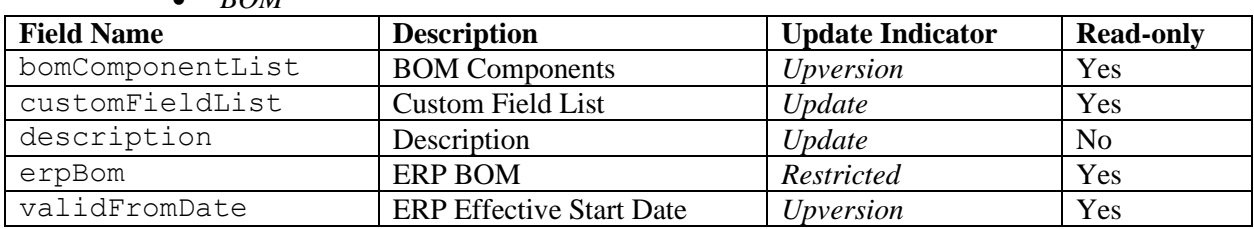

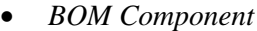

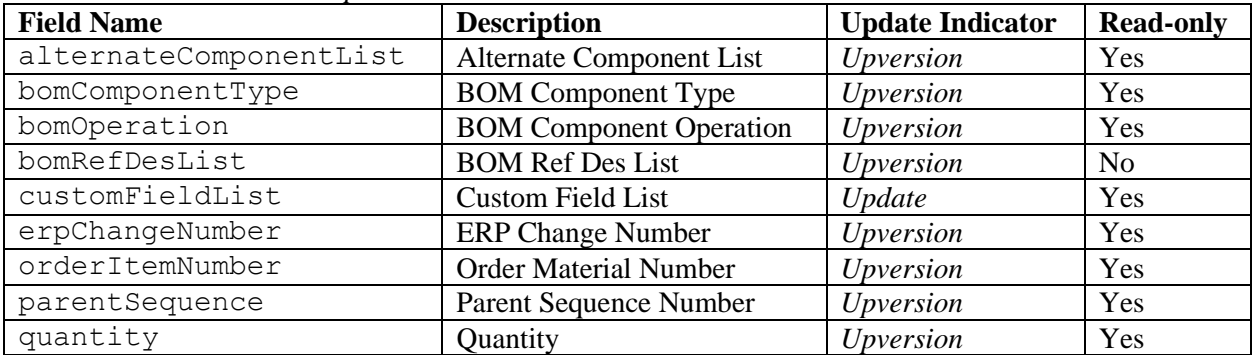

Note that only the Upversion option is allowed for the BOM Component category.

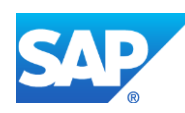
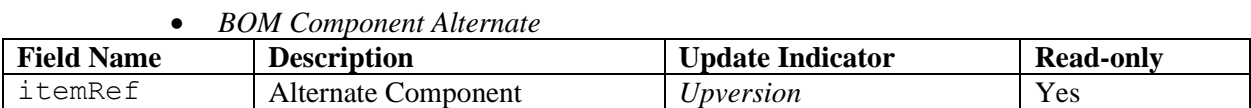

Note that only the Upversion option is allowed for the BOM Component Alternate category.

• *BOM Component Operation*

| <b>Field Name</b> | Description             | <b>Jpdate Indicator</b> | <b>Read-only</b> |
|-------------------|-------------------------|-------------------------|------------------|
| operationRef      | Operation<br>Assembly ' | Upversion               | Y es             |

Note that only the Upversion option is allowed for the BOM Component Operation category.

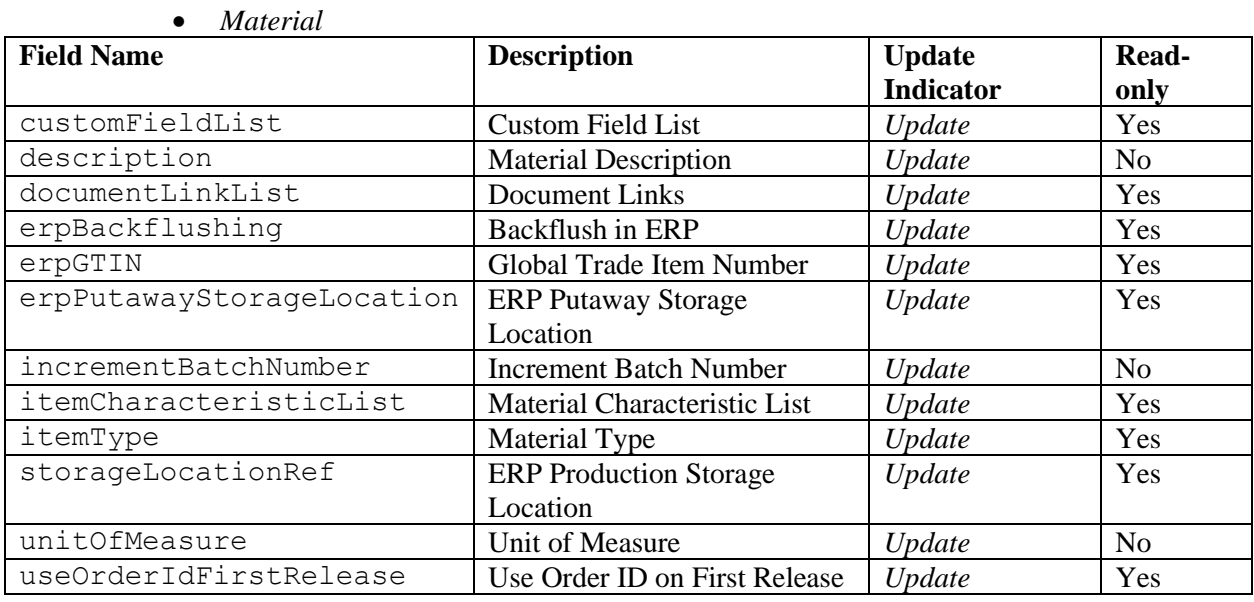

Note that only the Update option is allowed for the *Material* category.

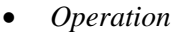

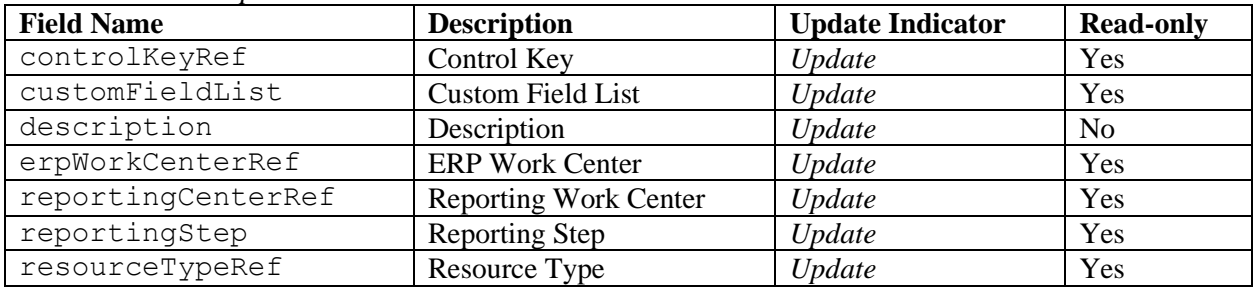

Note that only the Update option is allowed for the Operation category.

• *Resource*

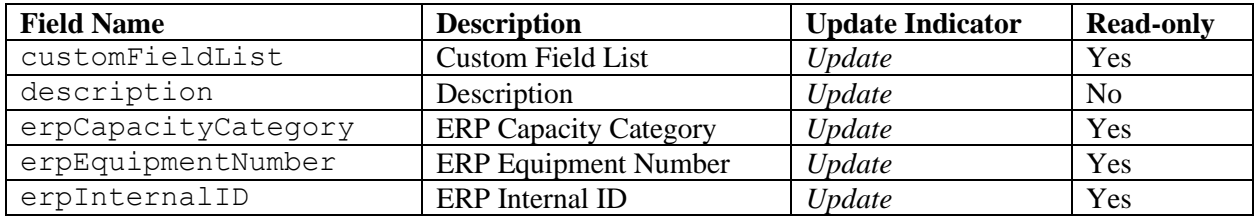

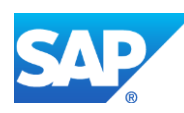

Note that only the Update option is allowed for the Resource category.

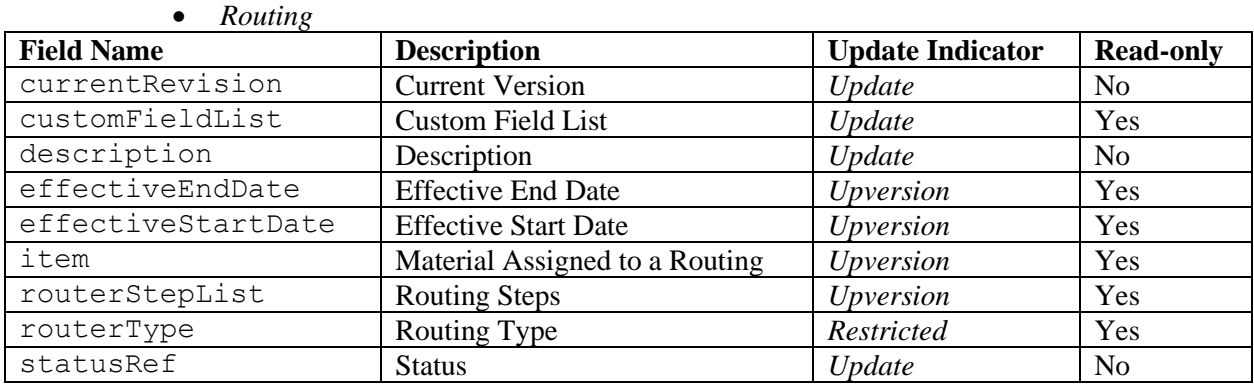

#### • *Routing Step*

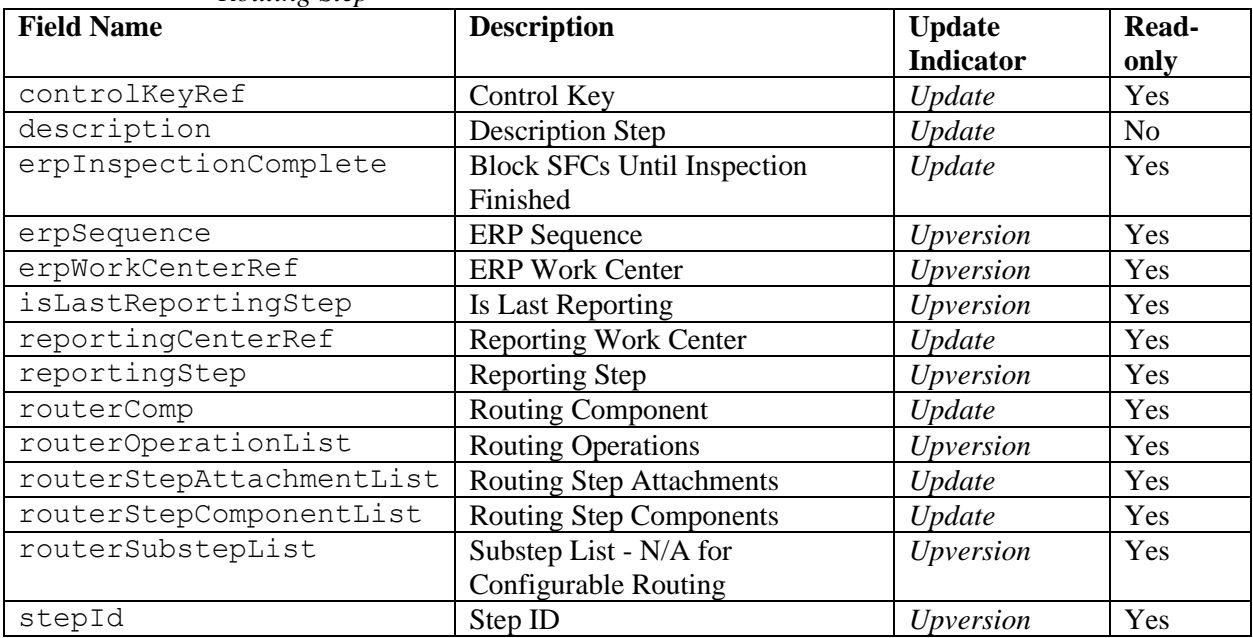

#### • *Shop Order*

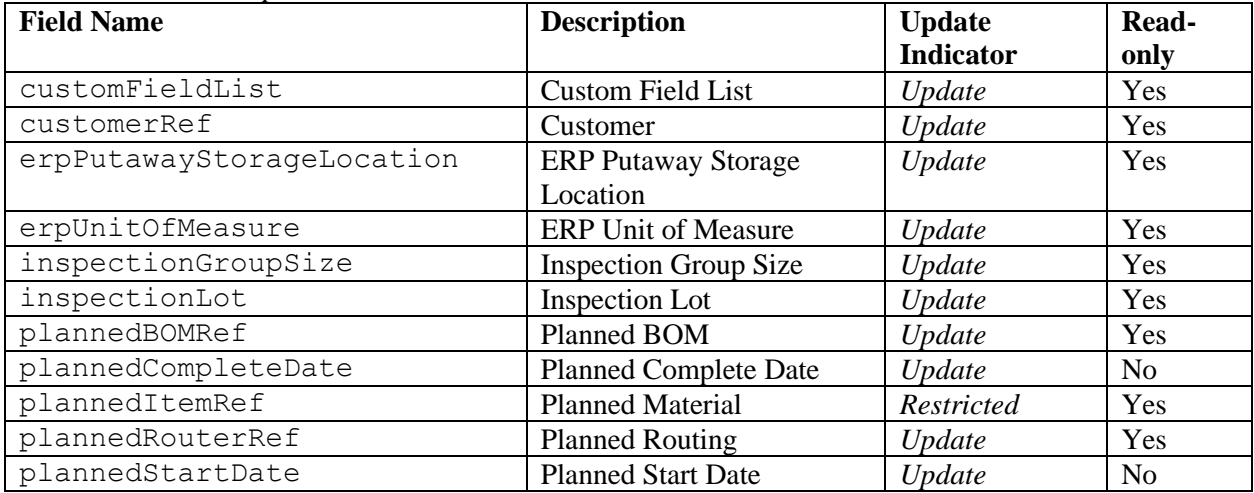

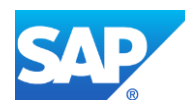

# SAPMEINT How-To-Guide

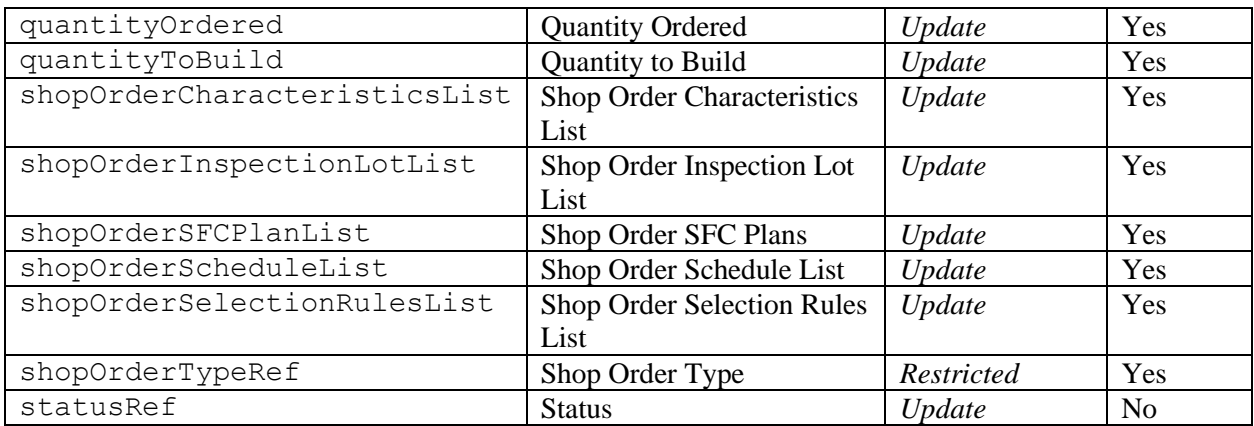

### • *Work Center*

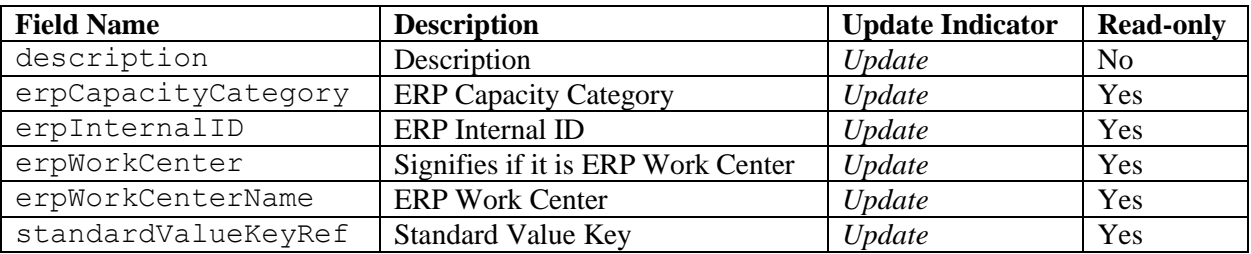

Note that only the Update option is allowed for the Work Center category.

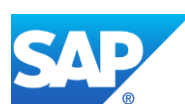

## **27 Integration Functions and ERP Configuration Types**

In order to support a particular function in the integration between SAP ERP and SAP ME, an ERP configuration type is used to specify the Support Packages and SAP Notes that must be implemented in your ERP system. You can see the possible configuration types in SAP Note [1793291.](http://service.sap.com/~form/handler?_APP=01100107900000000342&_EVENT=REDIR&_NNUM=1793291&_NLANG=en&_NVERS=0)

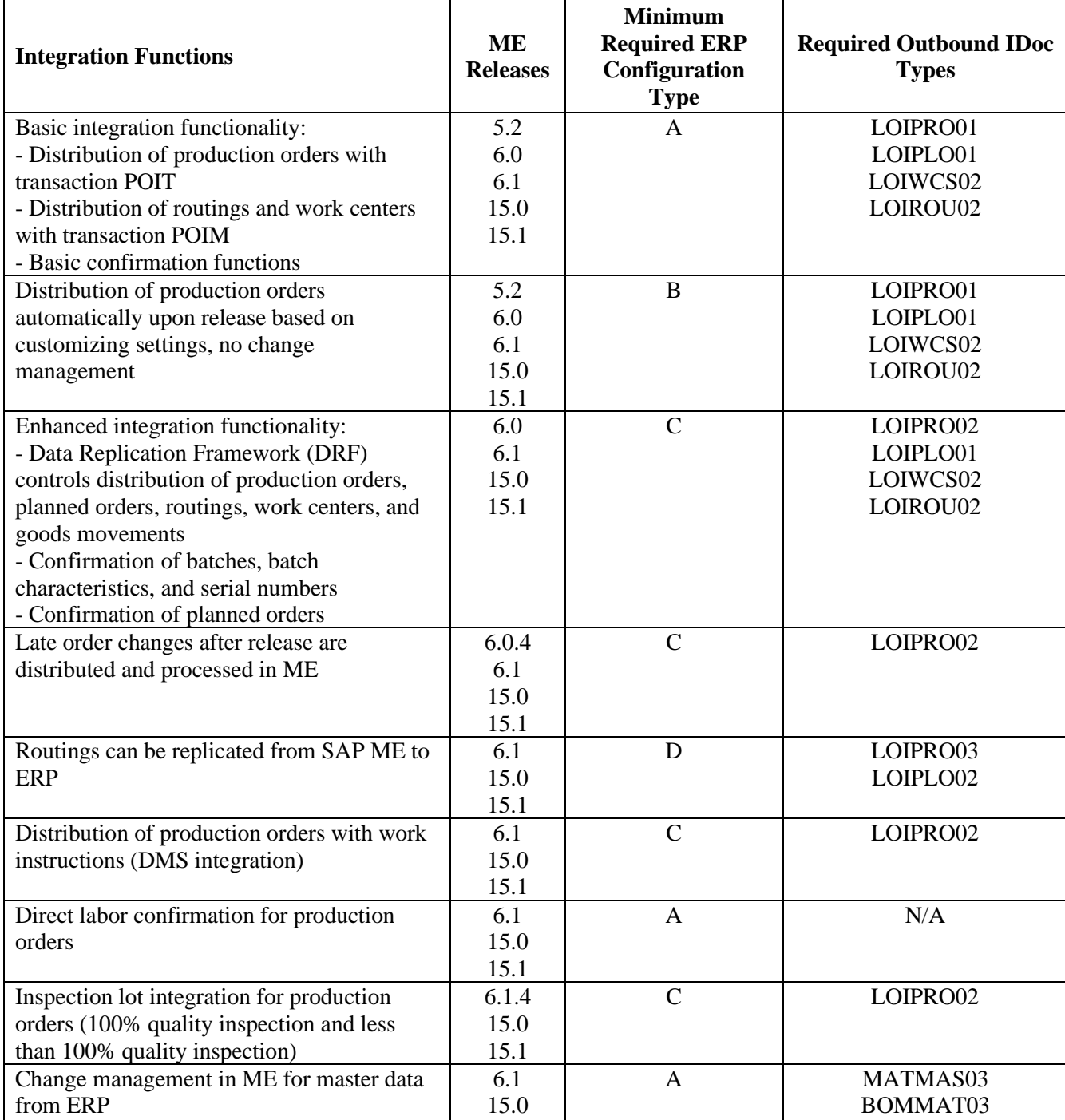

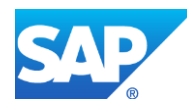

## SAPMEINT How-To-Guide

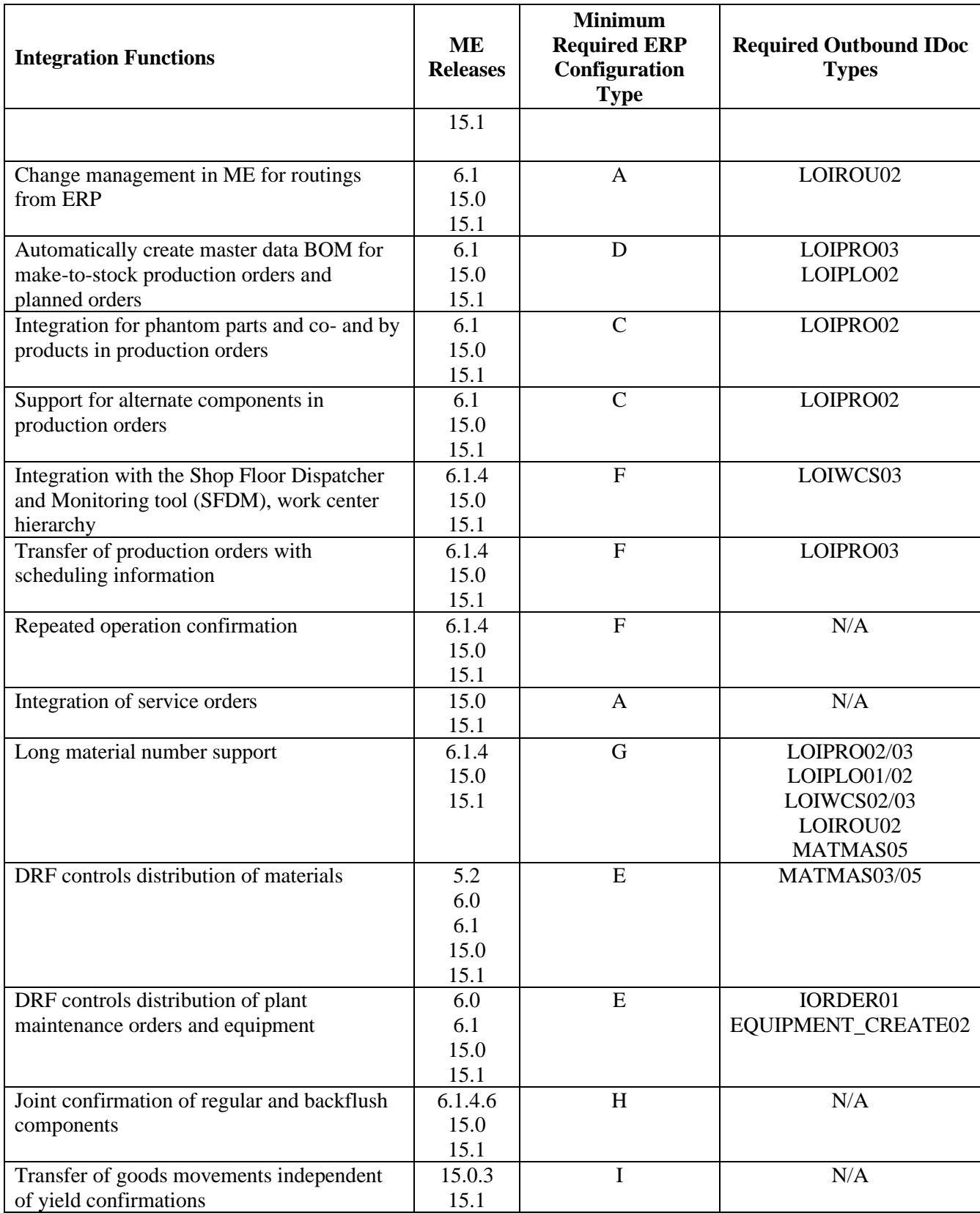

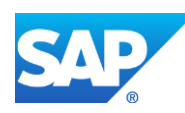

## SAPMEINT How-To-Guide

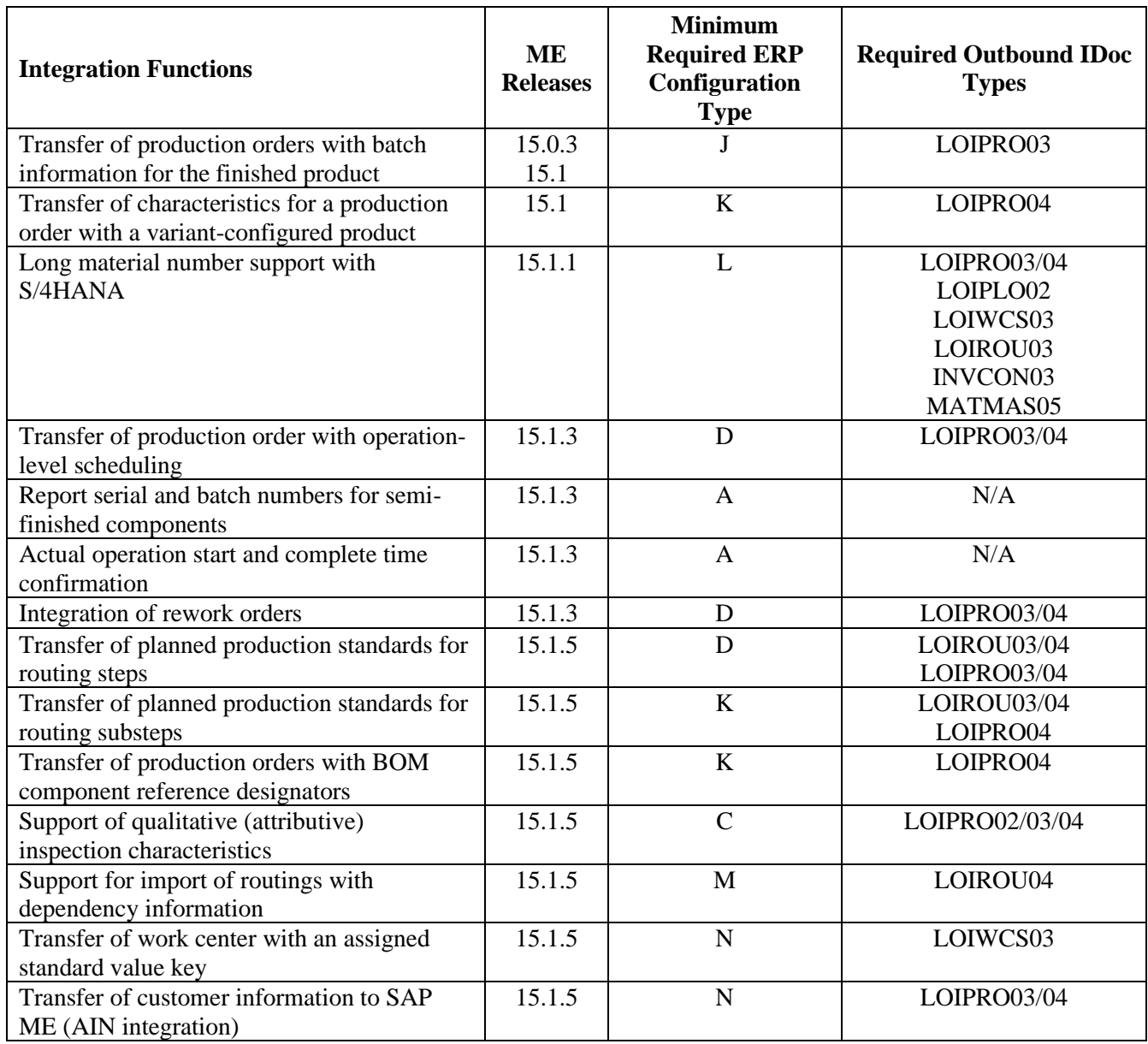

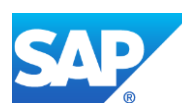

# **28 Supported Versions of IDocs**

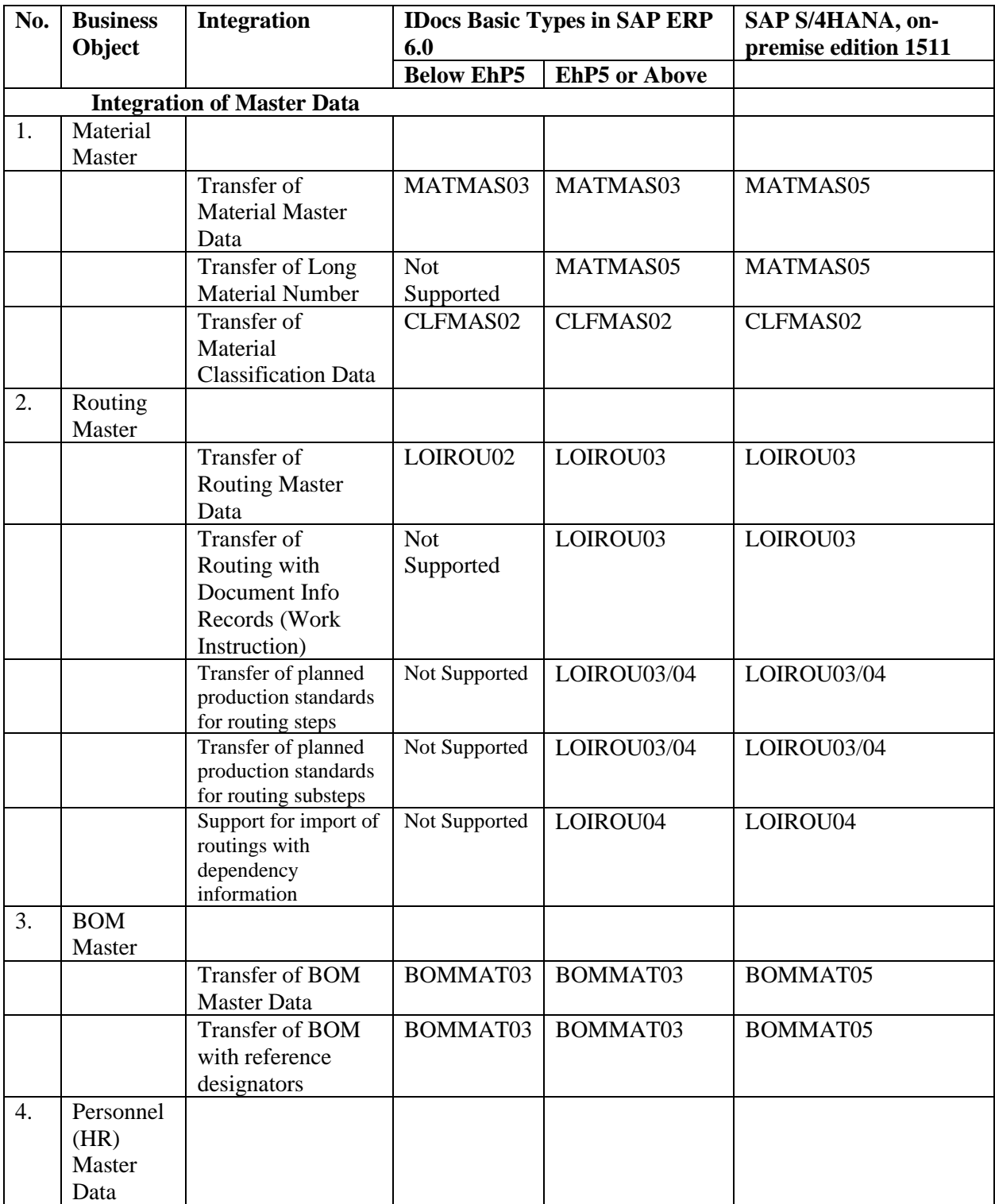

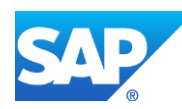

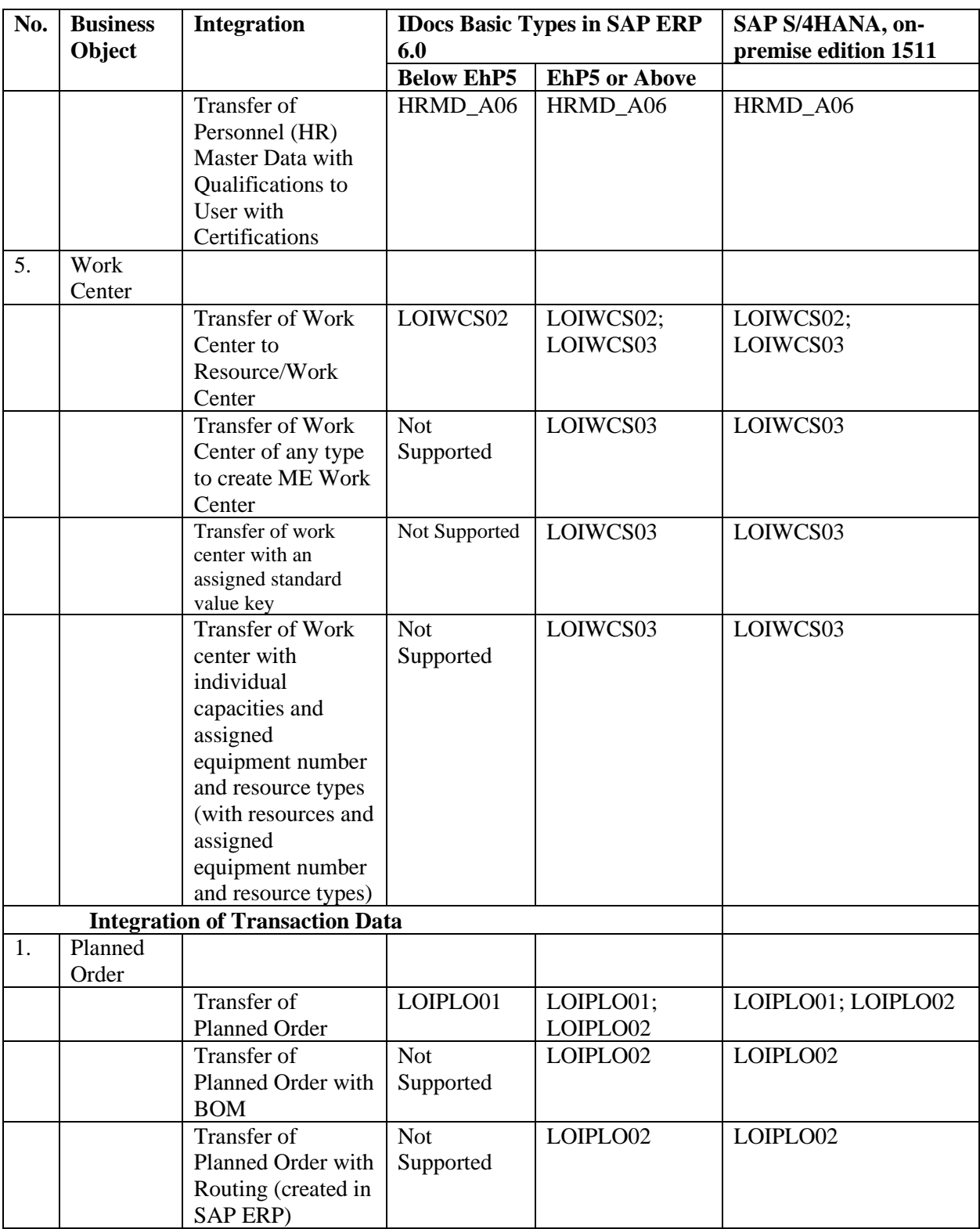

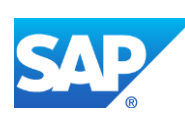

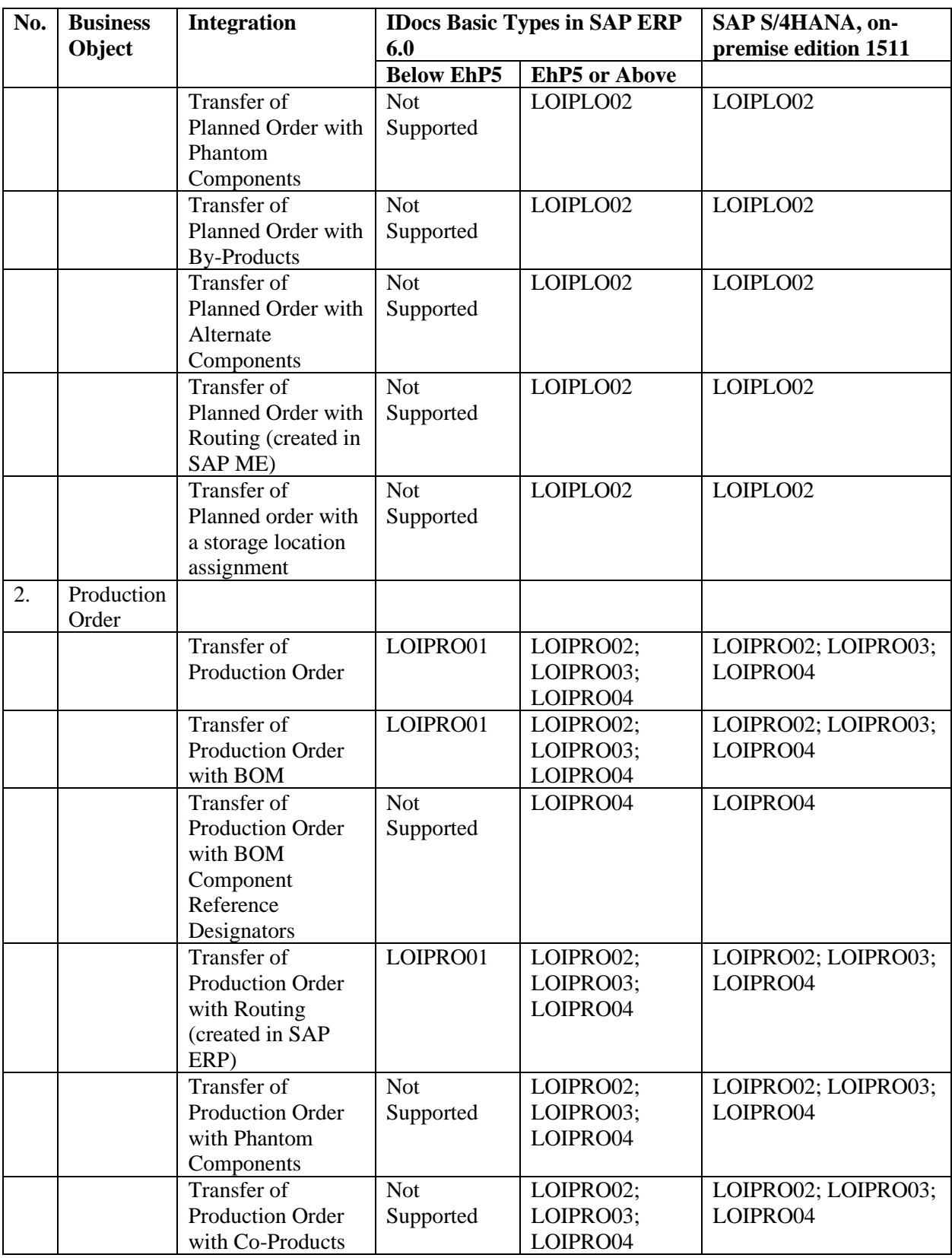

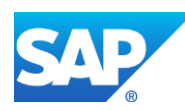

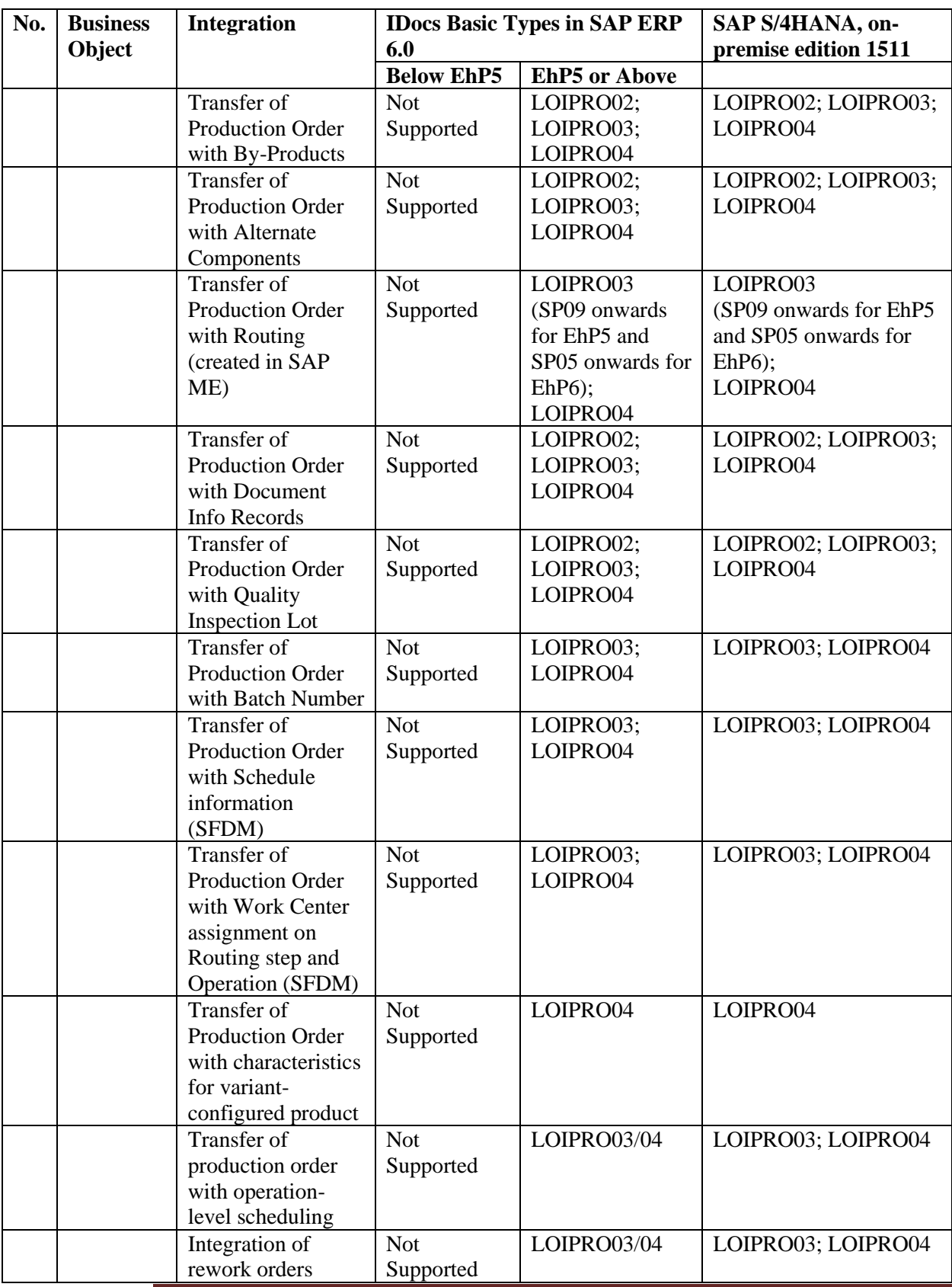

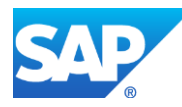

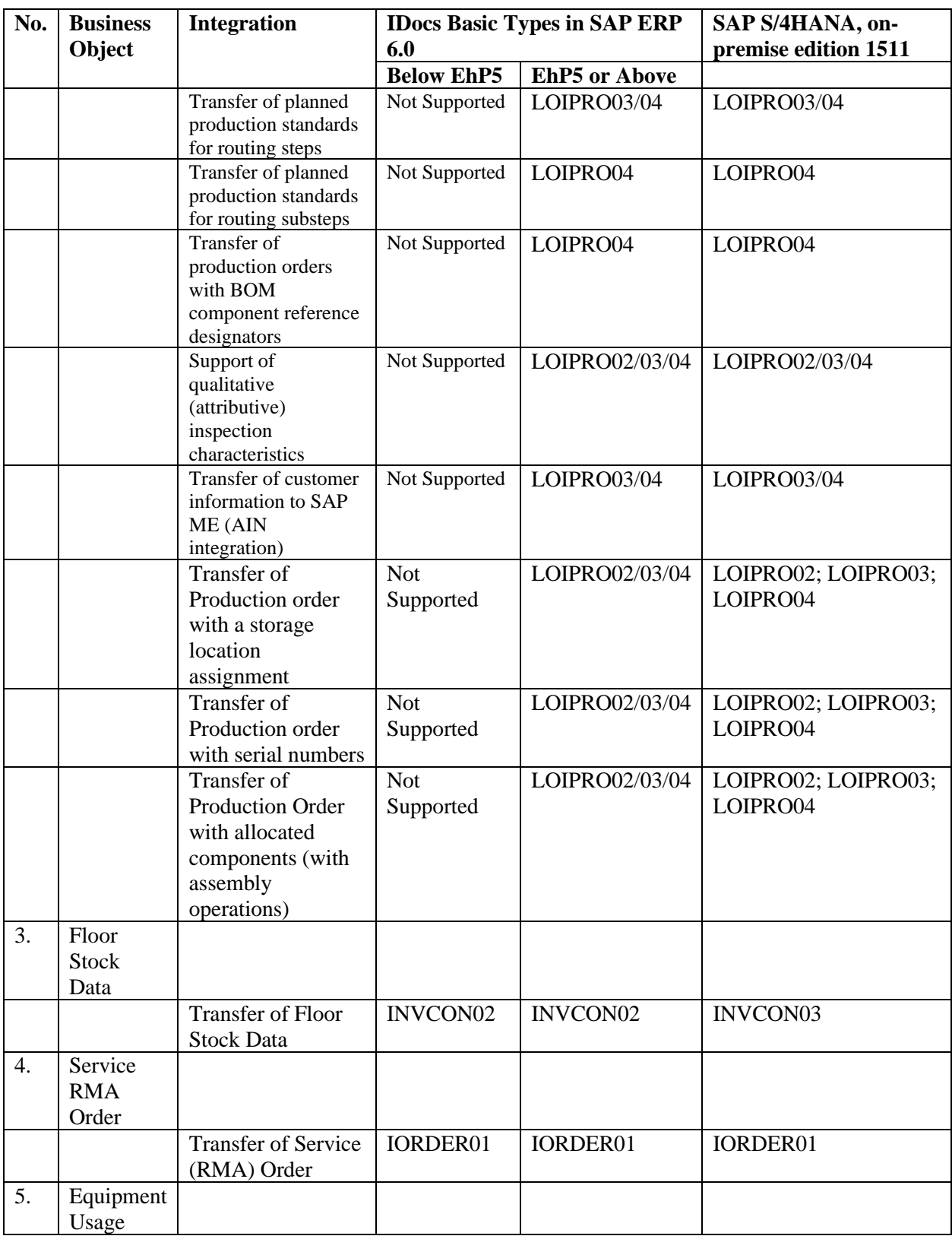

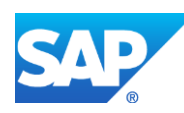

## SAPMEINT How-To-Guide

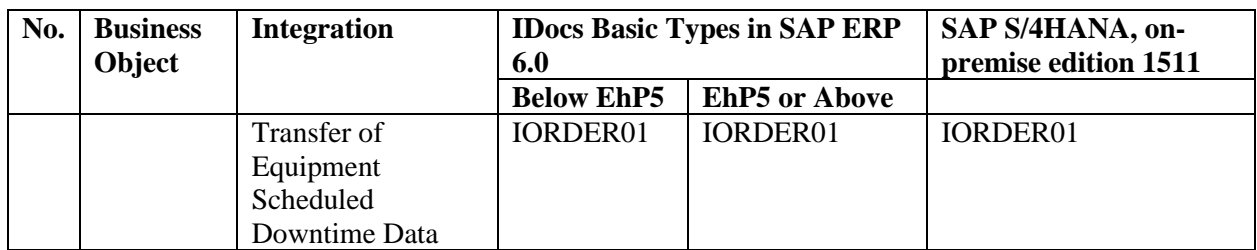

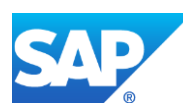

## **29 Data Distribution Depending on SAP ERP Configuration**

Some SAPMEINT functions behave differently depending on the SAP ERP version used for the integration with SAP ME. For information about supported SAP ERP versions, see SAP Note [1793291.](http://service.sap.com/~form/handler?_APP=01100107900000000342&_EVENT=REDIR&_NNUM=1793291&_NLANG=en&_NVERS=0)

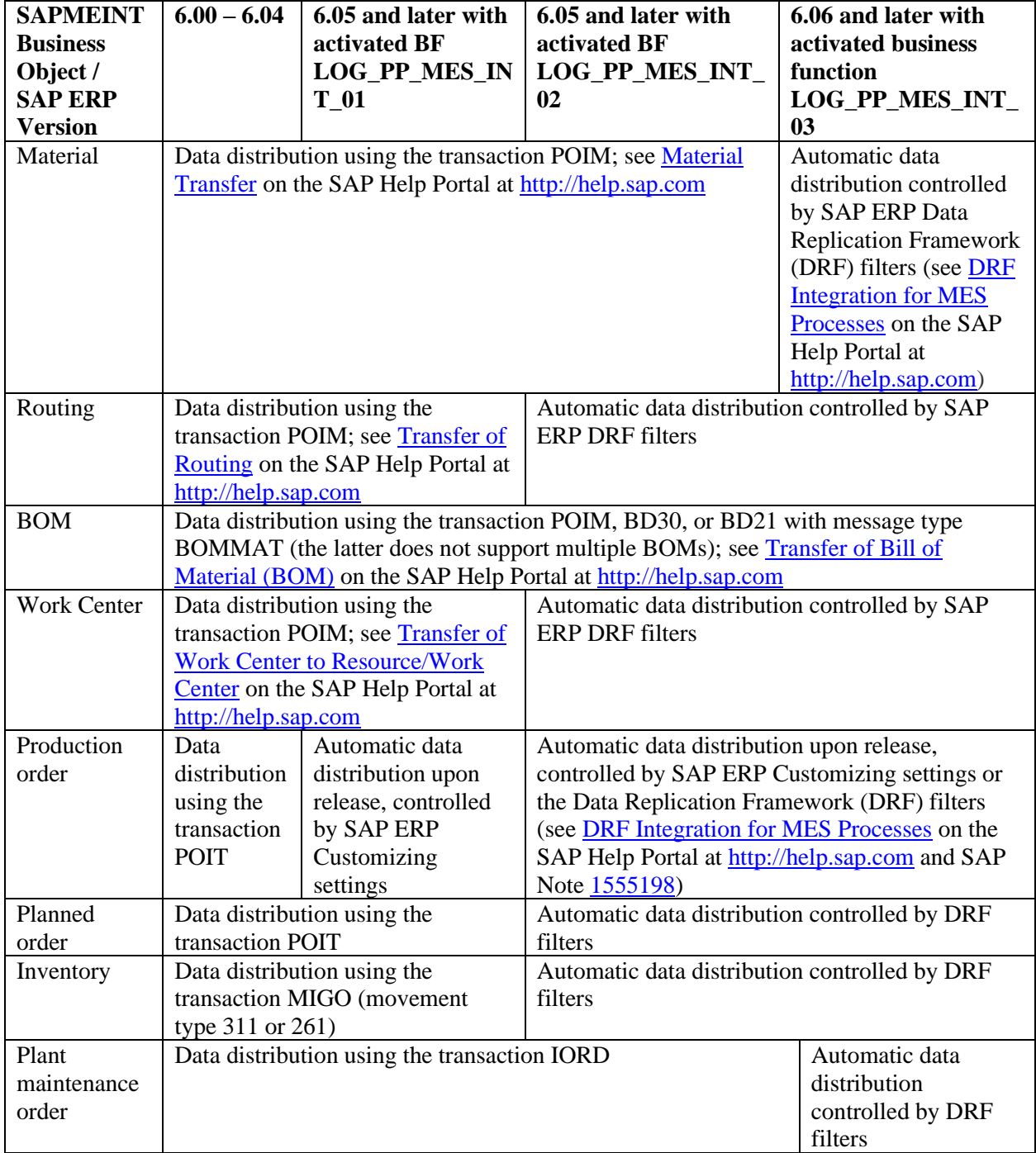

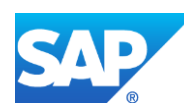

For more information about the integration of master and transactional data, see Integration of [Master Data](http://help.sap.com/saphelp_me151/helpdata/en/87/a31529f9b349668f41d7f09b34f15f/content.htm) and [Integration of Transaction Data](http://help.sap.com/saphelp_me151/helpdata/en/b7/52f33a242f4479961aaf1833bf9e94/content.htm) on the SAP Help Portal at [http://help.sap.com.](http://help.sap.com/)

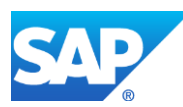

## **30 Troubleshooting and Monitoring**

### **30.1 SAPMEINT Configuration Diagnostic Tool**

You can use this activity to troubleshoot configuration issues related to the system setup required for integration between SAP ME and SAP ERP.

### **30.1.1 Prerequisites**

You have configured SAP ME ERP Integration (SAPMEINT).

### **30.1.2 Levels**

You can view and edit the SAPMEINT configurations at the following levels:

- System Level (see [Configuration Categories for System Level](http://help.sap.com/saphelp_me151/helpdata/EN/c0/20e69b0755408da4a091503ade443e/content.htm) on the SAP Help Portal at [http://help.sap.com\)](http://help.sap.com/)
- Plant Level (see [Configuration Categories for Plant Level](http://help.sap.com/saphelp_me151/helpdata/EN/48/b3d7775ac844048a8bfc797b6c8af4/content.htm) on the SAP Help Portal at [http://help.sap.com\)](http://help.sap.com/)

### **30.1.3 Fields**

The following table describes fields requiring explanation:

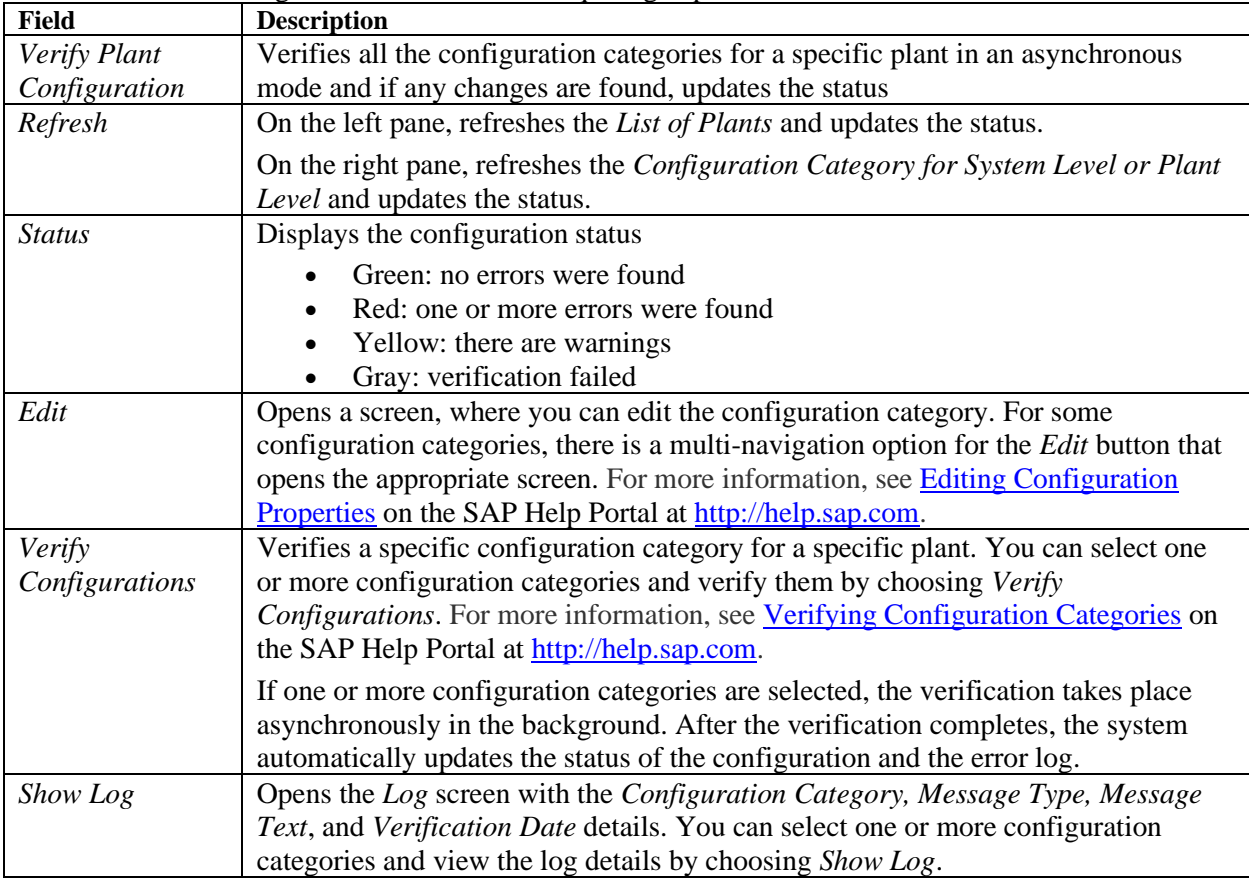

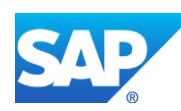

**Note**: The *Verify Plant Configuration, Edit, Verify Configurations*, and *Show Log* fields are unavailable until you select a configuration category.

### **30.2 Queue Monitor**

You use this activity to monitor and diagnose messages exchanged between SAP ERP and SAP ME.

On the *Outbound ME Messages* tab, you can obtain information about collaboration messages sent from SAP ME that have not yet been moved from the *Outbound ME Messages* queue into the *Integration Message Queue* for processing by SAPMEINT For more information, see [Verifying Configuration Categories](http://help.sap.com/saphelp_me151/helpdata/EN/0c/8948f7b0ed481f866be418e61f9e28/content.htm) on the SAP Help Portal at [http://help.sap.com.](http://help.sap.com/)

To view child records for messages, click the *Advanced Queue Monitor* button on the right.

To view all records or resize the table, use the *Option* menu on the right.

*Example:*

- You have sent a material message from SAP ERP to SAP ME.
- In SAP ME, you determine the record was not received.
- In *Queue Monitor*, you filter by the *Document Type MATMAS03* and see that the status of your message is *SPLIT\_DONE*, which indicates partial success.
- You filter by the *Document Type Z\_MATMAS03* and see that the status of your message is *FAILED*. The text in the *Message* column indicates that you have created the material incorrectly in the ERP system.
- You return to the SAP ERP system, correct the material, and resend the message.

The *Queue Monitor* now displays a new set of *MATMAS03* and *Z\_MATMAS03* messages with the statuses *SPLIT\_DONE* and *PASSED*. The material record now displays in SAP ME.

#### *Example:*

- You have sent an inventory message from SAP ERP to SAP ME using the *MIGO* transaction and the *311* movement type.
- In SAP ME, you determine the floor stock record was not received.
- In *Queue Monitor*, you filter by the *Document Type INVCON02\_INV\_PEG* and the date and hour in which you sent the message. The text in the *Message* column in the search results indicates that you have not previously sent the material for this inventory to SAP ME.
- You return to the SAP ERP system, send the material message, and determine in *Queue Monitor* that the material message is processed successfully.
- In *Queue Monitor*, you filter again for your original inventory message, select it in the search results by choosing the row, and click the *Retry* button once.
- The message processes with the *PASSED* status and the floor stock is received in SAP ME.

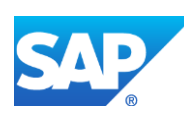

### **30.2.1 Fields**

| <b>Field</b> | <b>Description</b>                                                                                                    |  |
|--------------|----------------------------------------------------------------------------------------------------|--|
| Document     | The type of workflow that is used to dispatch messages for processing.                                                                                                    |  |
| <b>Type</b>  | Use to filter messages in the search results.                                                                                                    |  |
|              | For more information, see Configuration of SAPMEINT Standard Interfaces on the SAP                                                                                                    |  |
|              | Help Portal at http://help.sap.com.                                                                                                    |  |
| Identifier   | Identifies the objects for which the message was sent based on settings in SAPMEINT<br>Workflow Configuration (see Modifying the Identifier Parameter on the SAP Help<br>Portal at http://help.sap.com).<br>By default, displays the following values:<br>Material — Plant (WERKS)-Material Number (MATNR)                                                                                                    |  |
|              | The split workflow does not display WERKS.                                                                                                    |  |
|              | BOM - Plant (WERKS)-Material Number (MATNR)-BOM Usage (STLAN)-<br>Alternative BOM (STLAL)<br>Routing — Plant (WERKS) - Key for Task List Group (PLNNR) Group Counter<br>$\bullet$<br>(PLNAL)<br>Production order - Plant (WERKS)-Order Number (AUFNR)<br>$\bullet$<br>Planned order - Plant (WERKS)-Planned order number (PLNUM)<br>$\bullet$<br>Classification — Plant (WERKS)-Key of object to be classified (OBJEK)<br>$\bullet$                                                                                                    |  |
|              | The split workflow does not display WERKS.                                                                                                    |  |
|              | Floor stock — Plant (WERKS)-Material Number (MATNR) - Material<br>$\bullet$<br>Document Number (MBLNR)-Line Number (ZEILE)<br>Service order - Plant (WERKS)-Order Number (AUFNR)<br>$\bullet$<br>Work center - Plant (WERKS)-Work Center(ARBPL)<br>٠<br>User - Document Number (DOCNUM)<br>$\bullet$<br>Equipment status change - Plant (WERKS)-Equipment Number (EQUNR)-<br>$\bullet$<br>Order Number (AUFNR)<br>Document - Plant (WERKS) -Document Number (DOKNR)-Document Type<br>$\bullet$<br>(DOKTL)-Document Type (DOKAR)<br>Production order yield confirmation - Site-Shop Order-Step ID-SFC<br>$\bullet$ |  |
|              | Production order scrap confirmation - Site-Shop Order-Step ID-SFC<br>$\bullet$                                                                                                    |  |
|              | Planned order yield confirmation -Site-Production Version-Shop Order-Step<br>$\bullet$<br>ID-SFC<br>Planned order scrap confirmation — Site-Production Version-Shop Order-Step                                                                                                    |  |
|              | ID-SFC                                                                                                    |  |
|              | Service order complete — Site-Shop Order                                                                                                    |  |
|              | Quality notification - Site-Shop Order-Batch Number-Operation-NC Code<br>Equipment status change (Production and Unscheduled Down) Site-Equipment<br><b>Number</b>                                                                                                    |  |
|              | Equipment usage - Site-Message ID                                                                                                    |  |
| Parent ID    | Maintain floor stock - Site-Floor Storage Location or Shop Order<br>The ID assigned to related messages during the split or correlation workflow (see Split<br><b>Workflow Message Type Details and Correlation Workflow Message Type Details on</b><br>the SAP Help Portal at http://help.sap.com).<br>The split workflow splits a single message into multiple messages. For example, the                                                                                                    |  |
|              | MATMAS03 IDoc that comes from SAP ERP may contain multiple plant data.                                                                                                    |  |

The following table describes fields requiring explanation:

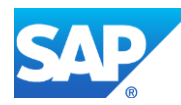

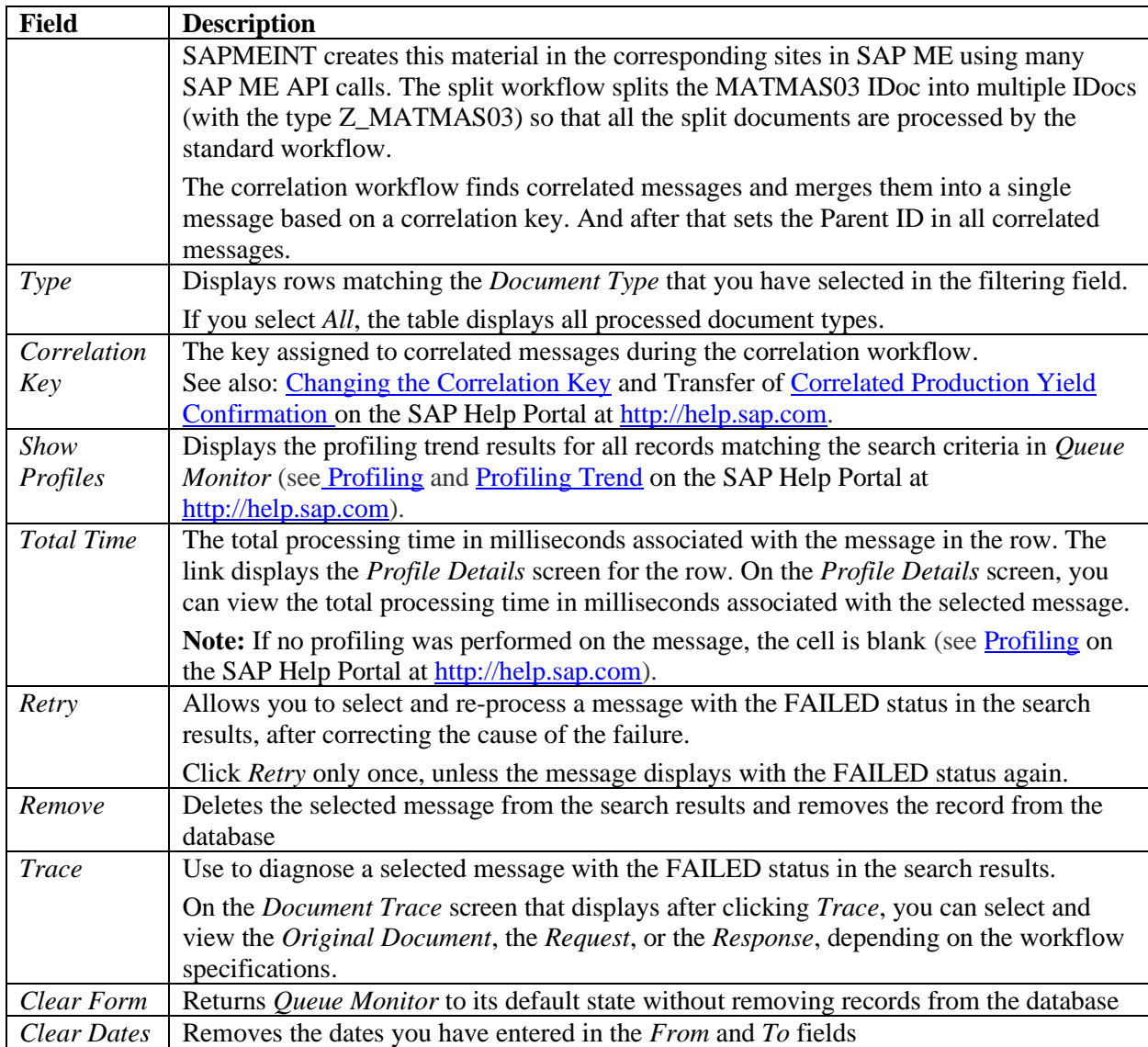

### **30.3 Profiling**

Profiling is a diagnostic tool within *Queue Monitor* that captures timing characteristics for the steps involved in processing an SAPMEINT message and stores the timing records in the *SAPMEINT\_PROFILE* database table. This data provides information about total processing times, step times, and timing trends (see **Queue Monitor** on the SAP Help Portal at [http://help.sap.com\)](http://help.sap.com/).

Whenever you experience a performance issue in SAP ME ERP integration, you can use this function to diagnose where the problem is.

**Caution**: There is a moderate loss of performance with Profiling. Therefore, enable this function only when you want to analyze such an issue.

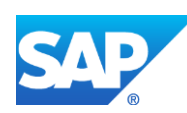

### **30.3.1 Prerequisites**

- In SAP MII, on the *Global Configuration* screen under *SAP ME ERP Integration* > *SAPMEINT Configuration*, you have set the *SAPMEINT\_IS\_PROFILING\_ENABLED* property to TRUE or a specific step ID (see [SAPMEINT Processing Steps and Step IDs](http://help.sap.com/saphelp_me151/helpdata/EN/de/646d1d55f1450995db4eb7d636357b/content.htm) and [Global Configuration](http://help.sap.com/saphelp_me151/helpdata/EN/b0/8e5348548642cfbe605c557cb4310f/content.htm) on the SAP Help Portal at [http://help.sap.com\)](http://help.sap.com/).
- In SAP MII, on the *Schedule Editor* screen under *SAP ME ERP Integration* > *MII Configuration*, you have stopped the *QueueMessageCleaner* job.

**Note**: To preserve database space, when you are finished using Profiling, return the cleaner to its original state. Once a message is removed, it is no longer available for Profiling.

#### *Example:*

Your system transfers 1000 BOMs with 10000 components each from SAP ERP to SAP ME per day.

During the week of August 16, you notice that transfers are processing too slowly. You turn off the cleaning dispatcher, turn on Profiling, and wait until an adequate sampling of messages is processed. This amount of time depends on your rate of transfer. In this case, two hours or less may be sufficient.

Filtering for the *Document Type BOMMAT03* and the week of August 16 in *Queue Monitor*, you can view the *Profiling Trends* for total processing, workflow processing, or a specific step within the workflow to pinpoint where the slowdown is occurring.

For any selected *BOMMAT03* row in *Queue Monitor*, you can also view the milliseconds consumed for each step in the workflow, and pie charts displaying these numbers.

In addition, in SAP MII, on the *Workflow Configuration* screen under *SAP ME ERP Integration* > *SAPMEINT Configuration* you can determine which transaction or XSLT is consuming the time. From the milliseconds consumed on that step, you may be able to determine if there is a network, ERP, or code problem.

Technology consultants can then work to improve the system or the processing time within the transaction or XSLT.

### **30.4 Profiling Trend**

On this screen, you can analyze the general trend of SAPMEINT message processing duration.

To view the profiling trend for a workflow step, select one of the checkboxes under *Plot Selection Criteria*.

Profiled messages are listed in the *Tabular View*. To view details for a message, click the *Message ID* link.

### **30.4.1 Chart**

In the resulting chart, the x-axis represents the individual messages from the search criteria in *Queue Monitor*, sorted by the date received.

The y-axis represents the processing time included in the selected checkbox on this screen.

The chart also shows the minimum, maximum, and average values.

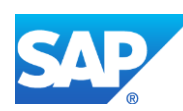

Select one of the *Plot Selection Criteria* checkboxes to display plot points on the chart in *Graphical View*. Each checkbox corresponds to general message processing or a step within the message workflow.

**Note**: To view message workflow values, choose *SAP ME ERP Integration* > *SAPMEINT Configuration* > *Workflow Configuration*. To view the profiling trend for a workflow step in the chart, select one of the checkboxes on the left. To update the chart manually, choose *Auto Update* and then *Update Chart*.

### **30.5 [ECC Data Is Not Received in ME](http://wiki.scn.sap.com/wiki/display/ME/ECC+Data+Is+Not+Received+in+ME)**

This section specifies steps to check if ECC data is not received in SAP ME in the corresponding order.

1. Check whether message is present in SAPMEINT *Queue Monitor*

The first step is to check whether a message is present in *SAPMEINT Queue Monitor*. For more information, see [Checking Messages in MEINT Queue Monitor](http://wiki.scn.sap.com/wiki/display/ME/Checking+Messages+in+MEINT+Queue+Monitor) on the SAP Help Portal at [http://help.sap.com.](http://help.sap.com/)

2. If the message is not shown *SAPMEINT Queue Monitor*, check *MII Message Monitor*

If the message is present in [MII Message Monitor](http://wiki.sdn.sap.com/wiki/x/to3zEg) on the SAP Help Portal at [http://help.sap.com](http://help.sap.com/) and is absent in *SAPMEINT Queue Monitor*, then probable reason is that Processing rule is not set correctly.

3. If message is not present in *MII Message Monitor*, check SAP ERP

If the message is not present in MII Monitor, follow the instructions in SAP Note [1473183.](https://service.sap.com/sap/support/notes/1473183) Even though the note was written for SAP ME 5.2, it is still applicable for SAP ME 6.x. In addition, if any modifications of the Resource adapter were done in SAP NetWeaver Administrator and SAP NetWeaver was not restarted, do the Update in SAP MII for this Resource adapter.

### **30.6 Related Notes**

SAP Note [1473183](https://service.sap.com/sap/support/notes/1473183) - SAPMEINT 5.2: Configuring MII listener issues

SAP Note [1498757](https://service.sap.com/sap/support/notes/1498757) - SAP ME 5.2 Survival Guide

SAP Note [1996682](http://service.sap.com/sap/support/notes/1996682) - Starting order of applications is not guaranteed by SAP MII and SAP ME

SAP Note [1473184](http://service.sap.com/sap/support/notes/1473184) - SAPMEINT 5.2: Confirmation error Plant XYZ is not supported

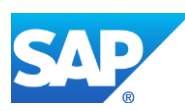

## **31 Data Replication Setup for MES Processes**

### **31.1 Overview**

### **31.1.1 Business Purpose / Description**

To distribute your business objects, such as a planned order or a production order, use the Data Replication Framework (DRF). In doing so, you can use general Framework functions including a comprehensive filter concept, change pointer management, and error evaluation. The DRF enables you to send master and transaction data to a Manufacturing Execution System (MES) via IDoc. Using a replication model and the assigned outbound implementations, you can specify exactly which data you want to replicate.

This section provides you with an overview of the necessary settings for the integration of a SAP ERP system and a Manufacturing Execution system (MES).

For more information about distributing different business objects, see [DRF Integration for](http://help.sap.com/saphelp_me151/helpdata/en/ad/3345ec490e46e787e670334d8ab8ba/frameset.htm)  [MES Processes](http://help.sap.com/saphelp_me151/helpdata/en/ad/3345ec490e46e787e670334d8ab8ba/frameset.htm) on the SAP Help Portal at [http://help.sap.com.](http://help.sap.com/)

### **31.1.2 Overall Information**

The Customizing activities for data replication enable you to specify how data is replicated to one or more target systems. For example, you can specify the filters for selecting data to be transferred.

The Customizing activities are grouped as follows:

• *Define Custom Settings for Data Replication*

In this node, you define communication-relevant settings for business systems involved in data replication, create your own replication models, and define business object settings.

• *Enhance Default Settings for Outbound Implementations*

In this node, you reference existing outbound implementations or define your own ones. Each replication model you define can consist of one or more outbound implementations.

Do not change or copy any aspect of the outbound implementations we deliver. This restriction is the result of strict dependencies between filter objects and outbound implementations. If you want to implement your own outbound implementations or any element contained within them (for example a service operation), first implement the appropriate class, and then create your own outbound implementation using the customer name space.

Follow the sequence of the customizing activities.

Each Outbound Implementation is assigned:

- o Parameters
- o Filter objects
- o Business objects
- o Service operations
- o Outbound interface models

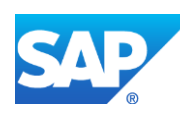

In the subnode *Define Business Objects and Object Identifiers,* you define business objects, assign filter objects to them, define appropriate object identifiers, and associate key structures with the business objects.

• *Enterprise Services > Service Mapping*

In this node you:

- o Define package groups that consist of one or more packages and assign a package group to a mapping
- o Verify that the mapping is correctly customized.
- *Business Add-Ins (BAdIs)*

In this node you implement BAdIs

o BAdI: Definition of Language-Dependent Texts

Change the default system behavior for transferring texts in various languages.

o BAdI: Prepare Data for Download File

Format the file for downloading data from the FIN-MDM system.

o BAdI: Prepare Upload Data

Upload master data, language-dependent texts, and hierarchies to MDGF.

o BAdI: Creation of MDG Change Pointers from ALE Change Pointers

Create Master Data Governance change pointers from ALE change pointers for selected message types.

### **31.2 Setting Up DRF Integration for MES Processes**

#### **31.2.1 Prerequisites**

#### **31.2.1.1 SAP ERP**

- To be able to use DRF integration, activate the BC Set *CA\_MDP\_DRF\_01*. For more information, see Customizing for *Cross-Application Components under* > *Processes and Tools for Enterprise Applications* > *Master Data Governance* > *General Settings* > *Data Replication* > *Overall Information*.
- In addition, in Customizing for *Cross-Application Components*, select > *Processes and Tools for Enterprise Applications* > *Master Data Governance* > *General Settings* > *Data Replication* > *Define Custom Settings for Data Replication*.
- You have activated the business function LOG\_PP\_MES\_INT\_02.

### **31.2.2 Procedural Steps**

1. In Customizing for *Cross-Application Components*, choose > *Processes and Tools for Enterprise Applications* > *Master Data Governance* > *Central Governance* > *General Settings* > *Data Replication* > *Define Custom Settings for Data Replication*.

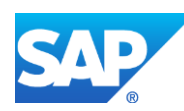

- 2. In the Customizing transaction *Define Technical Setting for Business Systems*, define the logical system or the RFC destination. > *Define Technical Settings* > *Define Technical Settings for Business Systems.*
- 3. In the Customizing transaction *Define Replication Models*, specify what the replication model is to contain (for example, master data such as material or transactional data such as planned order or production order). By doing so, you specify which outbound implementation is to be sent and to which business system this object is sent. You can specify a different destination system (for example, SAP Manufacturing Execution) for each outbound implementation that contains the business object, the filter object, and the business logic.
- 4. Click the *New Entries* icon.
- 5. On the *New Entries: Overview of Added Entries* screen, enter the following:
	- *Replication Model:* Defines how data is replicated between systems. Enter name for Replication Model.
	- *Description:* Enter description of Replication Model.
	- *Log Days:* Indicates the number of days after which an application log expires. Enter number of days.

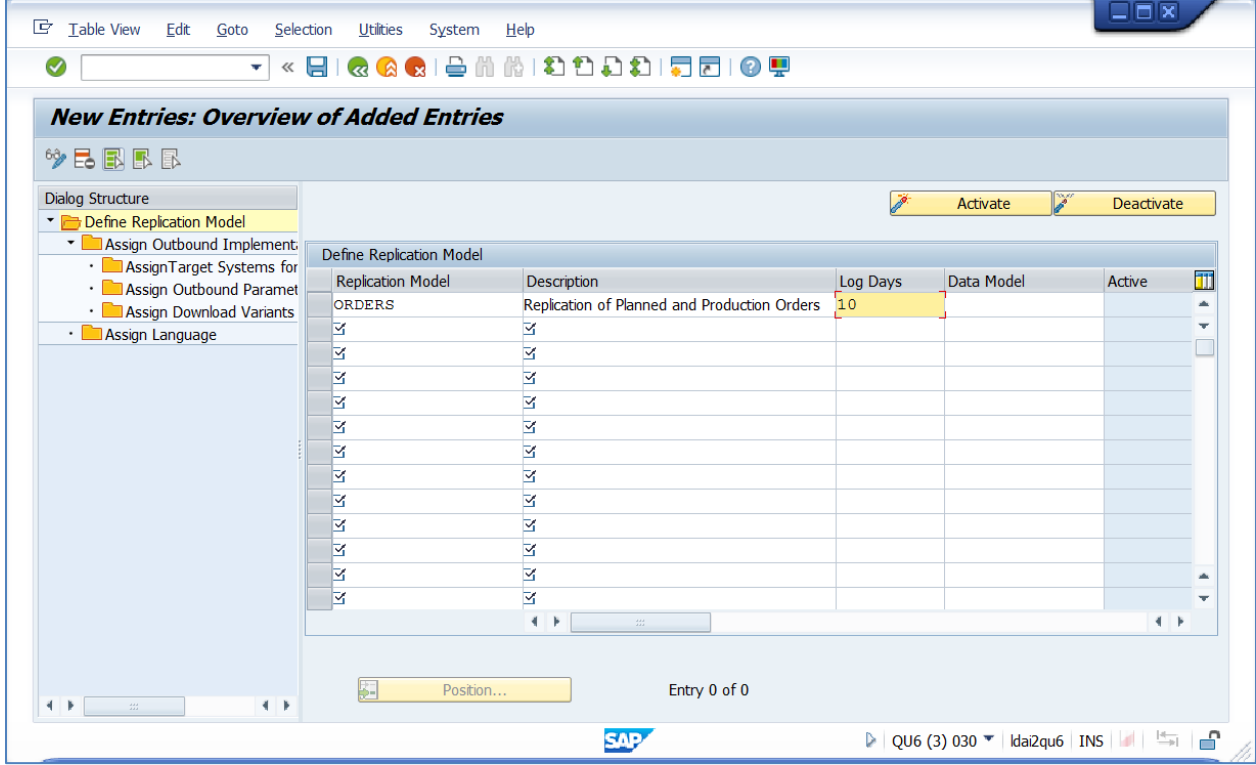

- 6. Select row with new replication model.
- 7. Go to *Assign Outbound Implementation*. Click the *New Entries* icon.
- 8. On the *New Entries: Overview of Added Entries* screen, enter the following:
	- *Outbound Implementation:* Select available Outbound Implementation.

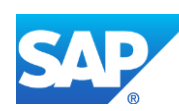

Defines how business object data is transmitted using a replication model. This means, for example, which data from a business object is relevant to be transmitted, which class retrieves and sends the data, and which communication channel (such as service operation, or RFC) is used for the transmission itself.

You can assign one or more outbound implementations to a replication model. That is, for the same replication model, various data can be transferred using different means, depending on the attributes of the outbound implementations that are assigned to that replication model.

• *Sequence:* Enter sequence.

Indicates the sequence in which the outbound implementations are performed within a replication model. This determines the order in which filters should be executed for a replication model.

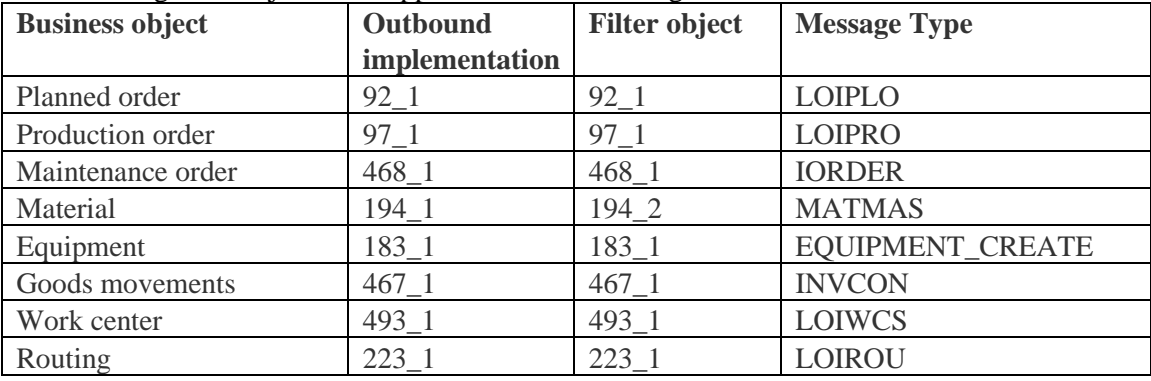

#### The following filter objects are supplied for an MES integration:

9. Press *Enter*.

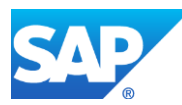

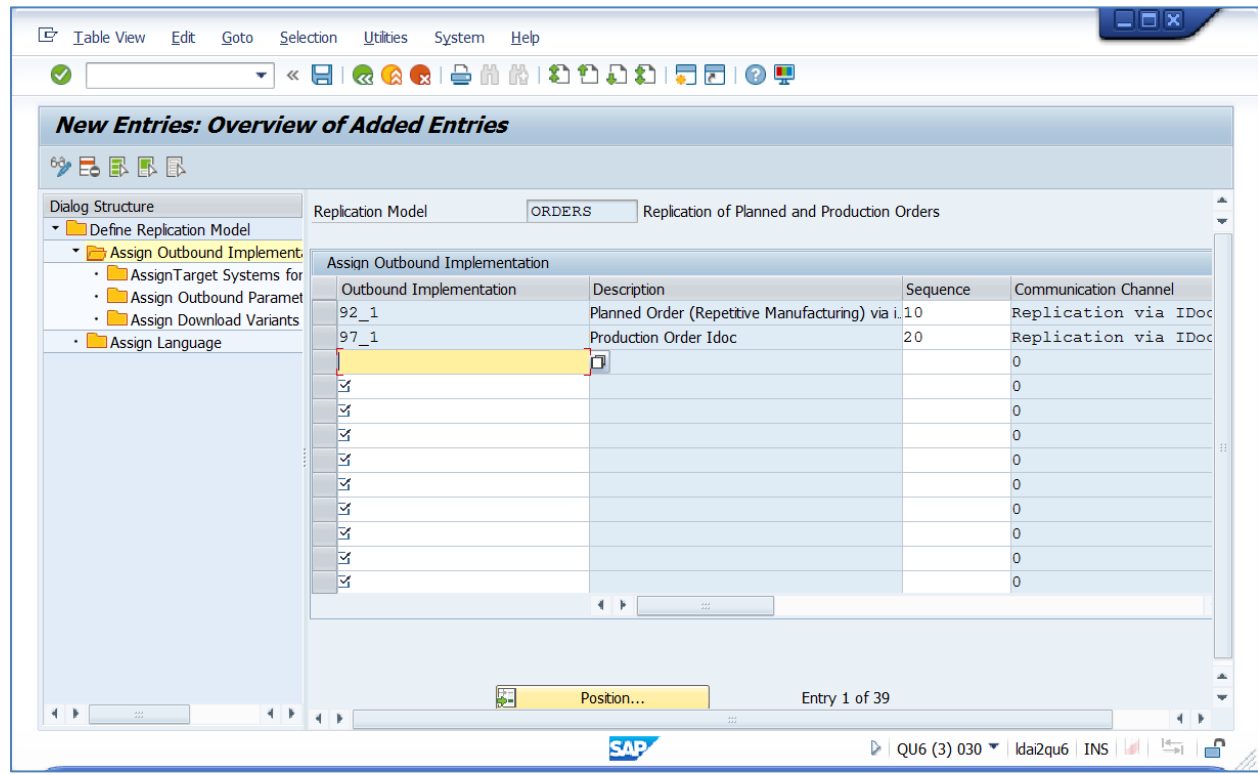

- 10. Select row with Outbound Implementation and click *Assign Target System for Repl. Model / Outb. Impl*.
- 11. Click the *New Entries* icon.
- 12. On the *Change View "Assign Target System for Repl. Model / Outb. Impl.": Overview* screen, enter the following:
	- *Business System:* Specifies the logical name of a business system. Select available business system.

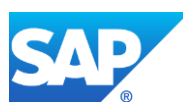

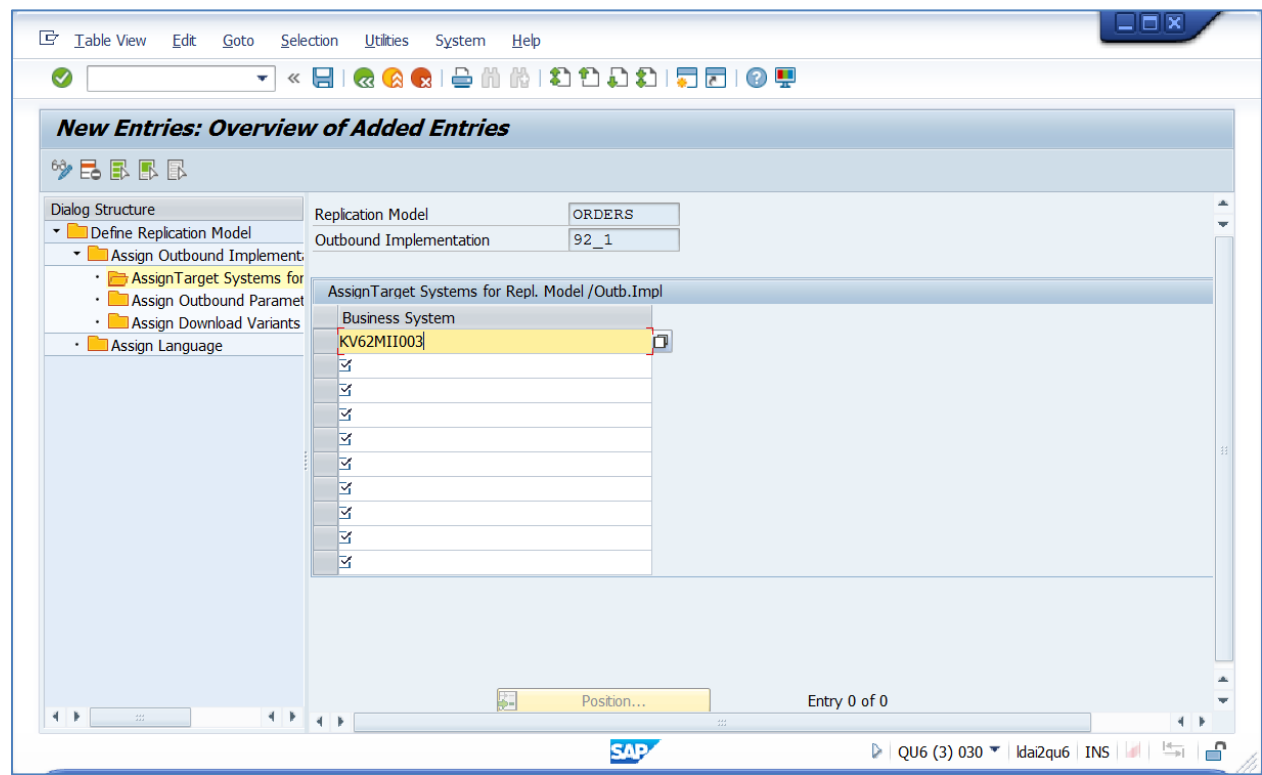

- 13. Assign Outbound Parameters if needed.
- 14. Return to the *New Entries: Overview of Added Entries* screen. Save your Replication Model and then activate it.

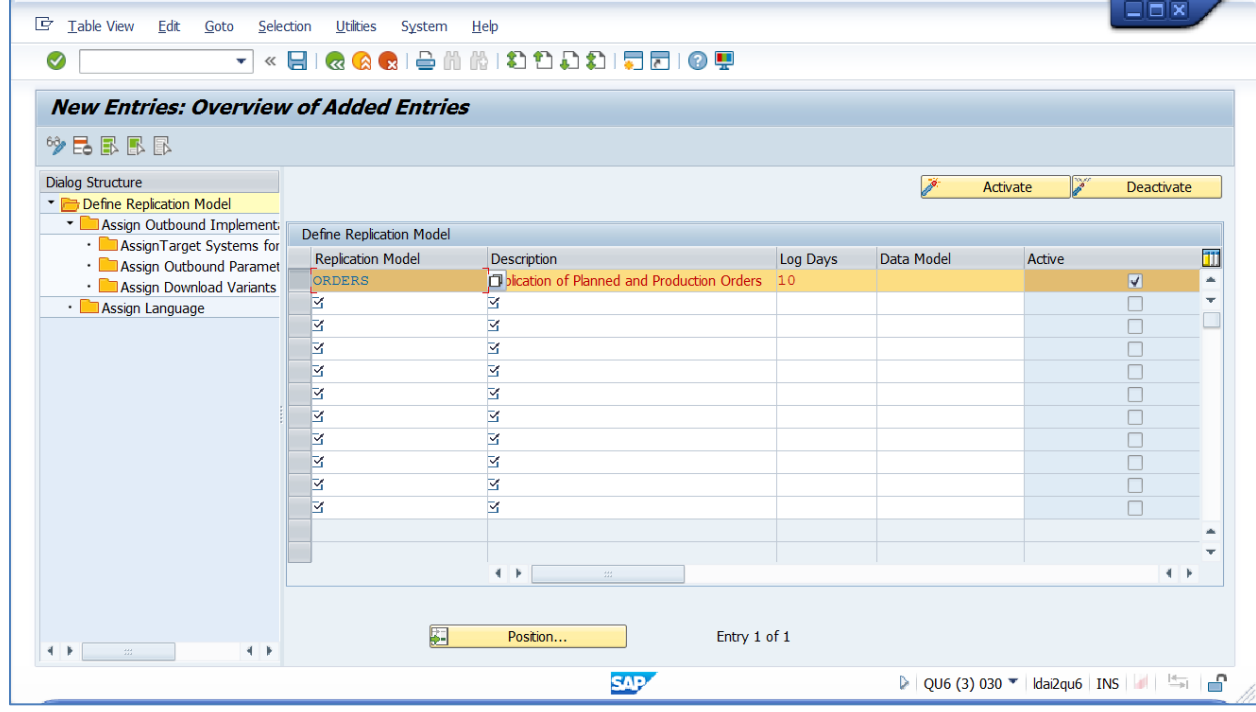

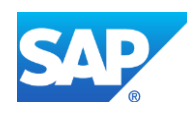

15. Call up the transaction *Define Filter Criteria (DRFF)* and refine your filter concept by defining further criteria. For more information, see [Use of Data Replication Filters](http://help.sap.com/saphelp_me151/helpdata/en/bf/c3b321489348a2892ec9e1eb357084/frameset.htm) on the SAP Help Portal at [http://help.sap.com.](http://help.sap.com/)

**Note**: If no filter criteria are defined for a replication model, all business objects in the replication model that are relevant for distribution are sent to the MES. This can lead to performance problems, particularly for objects distributed automatically during the course of the transaction. For this reason, ensure that you specify the filter criteria after the DRF replication model has been activated.

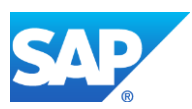

### **32 Useful Links**

1. Description of the business function LOG PP MES INT 01

Shipped originally with ERP 6.05 and comprises some enhancements of the distribution of production orders.

See [Integration of Production Orders with an MES](http://help.sap.com/erp2005_ehp_06/helpdata/en/e8/d2e9274ed5443e8c1cdcad2fcaf6b2/frameset.htm) on the SAP Help Portal at [http://help.sap.com.](http://help.sap.com/)

2. Description of the business function LOG PP MES INT 02

This business function was developed in SAP ERP 6.06 originally, but later downported to SAP ERP 6.05 SP05.

See [Integration of Production Processes with an MES](http://help.sap.com/erp2005_ehp_06/helpdata/en/e8/d2e9274ed5443e8c1cdcad2fcaf6b2/frameset.htm) on the SAP Help Portal at [http://help.sap.com.](http://help.sap.com/)

This business function vcontains the main part of the improved integration, like distribution of master data, planned orders and production orders to an MES using the Data Replication Framework.

Technically, the business function is already available in ERP 6.05 SP04. Customers can activate the solution by following the implementation steps described in note [1555198.](http://service.sap.com/sap/support/notes/1555198)

3. Description of the business function LOG\_PP\_MES\_INT\_03

This business function was also developed in SAP ERP 6.06 and contains the parts that have not been downported to SAP ERP 6.05.

See [Integration of Production Processes with an MES 2](http://help.sap.com/erp2005_ehp_06/helpdata/en/4f/476a8a029a4c0b93ba482c790bf7ff/frameset.htm) on the SAP Help Portal at [http://help.sap.com.](http://help.sap.com/)

The business function contains the distribution of plant maintenance orders, equipment and of material master to an MES.

4. Description of the business functions LOG\_PP\_CI\_1

This business function contains the parts of LOG\_PP\_MES\_INT\_02 that are of interest for a standard PP customer, namely the confirmation of co-products through the standard BAPI interface.

See [Improvements in Manufacturing](http://help.sap.com/erp2005_ehp_06/helpdata/en/22/2f5eaf5a154de7a46be09325308445/frameset.htm) on the SAP Help Portal at [http://help.sap.com.](http://help.sap.com/)

5. ERP-MES Integration (PP-MES)

This application help centrally describes all enhancements for the MES-ERP integration. It is available in ERP 6.06 only.

See [ERP-MES Integration \(PP-MES\)](http://help.sap.com/erp2005_ehp_06/helpdata/en/d3/83ee6c4b2d4dc59a3dade652ae62c7/frameset.htm) on the SAP Help Portal at [http://help.sap.com.](http://help.sap.com/)

#### 6. SAP ME-ERP Integration (SAPMEINT)

This application help describes the improved integration from the perspective of SAP ME.

See [SAP ME ERP Integration \(SAPMEINT\)](http://help.sap.com/saphelp_me151/helpdata/EN/a8/0dd250467344319a33aeb09447f593/frameset.htm) on the SAP Help Portal at [http://help.sap.com.](http://help.sap.com/)

7. Application Link Enabling (ALE)

This help document gives an overview about IDocs

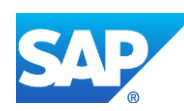

See [Overview IDoc](http://help.sap.com/saphelp_nw70ehp1/helpdata/en/0b/2a6095507d11d18ee90000e8366fc2/content.htm?current_toc=/en/0b/2a6cdd507d11d18ee90000e8366fc2/plain.htm) on the SAP Help Portal at [http://help.sap.com.](http://help.sap.com/)

Often customers cannot work with the standard IDoc types. They need additional fields. You can do this by extending the IDoc and by implementing BAdIs to populate these additional fields:

See Extending an IDoc Type - [IDoc Interface/ALE](http://help.sap.com/saphelp_nw70ehp1/helpdata/en/dc/6b7d6243d711d1893e0000e8323c4f/content.htm?frameset=/en/dc/6b82a343d711d1893e0000e8323c4f/frameset.htm) on the SAP Help Portal at [http://help.sap.com.](http://help.sap.com/)

Additional enhancements are required in SAPMEINT (adaptations of the XSLT documents).

8. Shop Floor Dispatching and Monitoring Tool (SFDM)

See [Shop Floor Dispatching and Monitoring Tool](http://help.sap.com/saphelp_sfdm10/helpdata/en/8B/C371FD3B9545DCAA5CB77B13FAD7E2/frameset.htm) on the SAP Help Portal at [http://help.sap.com.](http://help.sap.com/)

9. Important SAP Notes Link

[1891811](http://service.sap.com/sap/support/notes/1891811) - Enhancement of filter criteria for distribution

[1885169](http://service.sap.com/sap/support/notes/1885169) - Message CO\_MES\_INT004 when confirming distributed orders

[1781836](http://service.sap.com/sap/support/notes/1781836) - Canceling confirmation of distributed production orders

[1826542](http://service.sap.com/sap/support/notes/1826542) - Help for error analysis: production order not distributed

[1808760](http://service.sap.com/sap/support/notes/1808760) - Remove restrictions for distributed production orders

[1793291](http://service.sap.com/sap/support/notes/1793291) - FAQ about the improved integration of ERP with an SAP ME (Frequently asked questions about the improved integration of ERP with an SAP ME)

[1711187](http://service.sap.com/sap/support/notes/1711187) - Use of transaction POIT with activated DRF

[1615655](http://service.sap.com/sap/support/notes/1615655) - Planned order is not distributed to MES (CO\_MES\_INT 026)

[1596013](http://service.sap.com/sap/support/notes/1596013) - Debugging the integration of SAP ME and ERP 6.05

[1584023](http://service.sap.com/sap/support/notes/1584023) - Problems with sending IDocs after SAPKH60504

- [1573547](http://service.sap.com/sap/support/notes/1573547) Service user authorization roles for SAP ME integration
- [2016712](http://service.sap.com/sap/support/notes/2016712) Processing of confirmations from SAP MES using inbound queues
- [1869254](http://service.sap.com/sap/support/notes/1869254) Linking individual capacities and equipment
- [1996682](http://service.sap.com/sap/support/notes/1996682) Starting order of applications is not guaranteed by SAP MII and SAP ME
- [2011330](http://service.sap.com/~form/handler?_APP=01100107900000000342&_EVENT=REDIR&_NNUM=2011330&_NLANG=en&_NVERS=0) SAPMEINT 15.0 SP03 Field Mapping
- [2226006](http://service.sap.com/sap/support/notes/2226006) SAPMEINT 15.1 Field Mapping
- [2385454](http://service.sap.com/sap/support/notes/2385454) Release Information Note for SAP ME 15.1 SP03
- [2223633](http://service.sap.com/sap/support/notes/2223633) Release Information Note for SAP ME 15.1 SP01

[1409811](http://service.sap.com/sap/support/notes/1409811) - SAP ME System Landscape Recommendations (Recommendations and best practices for implementing an SAP ME productive system landscape)

[1406846](http://service.sap.com/sap/support/notes/1406846) - SAP ME Sizing Spreadsheet (Recommendations and best practices for sizing an SAP ME productive system landscape)

[73606](http://service.sap.com/sap/support/notes/73606) - Supported Languages and Code Pages (Language possibilities and combinations)

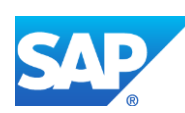

 - Deprecation of Java Features with Non-Unicode Backend (Communication between Java components and backend systems)

- Transaction SPUMG (Using transaction SPUMG)

 - Downloading Documentation for SAP Manufacturing Execution (Downloading the documentation for SAP ME from SAP Support Portal and using it offline)

 - SAP ME: Key Field Character Restrictions (List of characters supported for SAP ME key fields)

 - Activating Functions for SAP ME Integration (Activating business functions in SAP ERP 6.05 for improved integration with SAP ME)

- SAP ME Language Support (Displaying SAP ME in one of the supported languages)

- Revision of the guide "Basic Settings for MES Integration"

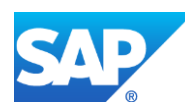

### **33 Parallel Processing**

SAPMEINT 6.0 does not support parallel processing. It queues the messages and processes them in the order they arrive in SAPMEINT. This causes performance issues when customers want to process high volumes of messages, since the messages are processed in a single thread.

To process the messages in multiple threads and gain performance, implement Parallel Processing.

**Note**: This is applicable only for SAPMEINT 6.0, since this feature is already available in SAPMEINT 6.1 or higher versions. If you use version 6.1 and higher, skip first two bullets and start from the third one to enable parallel processing.

#### *Solution*

To enable parallel processing in SAPMEINT, proceed as follows:

- Execute the following database scripts on the SAPMEINT schema:
	- o ALTER TABLE SAPMEINT\_MESSAGE\_QUEUE ADD IS\_SYNC\_PROC numeric(38, 0)
	- o CREATE INDEX MEINT\_MESSAGE\_QUEUE\_IS\_SYNC ON SAPMEINT\_MESSAGE\_QUEUE(IS\_SYNC\_PROC)
- Add a new *Global Configuration* with the following Name and Value in SAPMEINT *Global Configuration* by navigating to *SAP ME ERP Integration* > *SAPMEINT Configuration* > *Global Configuration*:
	- o Name: SAPMEINT\_IS\_SYNC\_ALLOWED
	- o Value: true
- Configure the *Message Processing Rule* (*Message Services* > *Message Processing Rules*) for the message type that needs the parallel processing with the following settings (if there is a message processing rule already configured for this message type, delete it).
	- o *Name:* <Specify a name for this processing rule>
	- o *Description:* <Specify description text for this processing rule>
	- o *Message Listener:* <Specify the message listener to be used for this message type>
	- o *Message Type:* IDOC
	- o *Message Name:* <Specify the message type which needs parallel processing>
	- o *Processing Type:* transaction
	- o *Transaction:* Visiprise/ERPShopFloorIntegration/services/SynchronousMessageProcessor
	- o *Persist Transaction:* On Error
	- o *Log Level:* Error
	- o *Parameters:* select the parameter 'document' and save the processing rule.

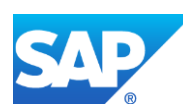

**Note**: Because most message types are dependent on other messages, SAPMEINT processes the messages sequentially in the order they arrive. Because of these possible dependencies, use this feature very carefully, otherwise this may cause data inconsistency issues.

See SAP Not[e 1855705.](http://service.sap.com/sap/support/notes/1855705)

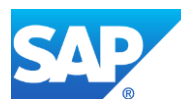

### **34 Multiple Queuing**

Before 6.0 SP04 Patch 2, SAPMEINT does not support multiple queues for the messages to be stored and processed in separate threads. Instead, it queues the messages and processes them in the order they arrive in SAPMEINT in a single thread. This causes performance issues when customers want to process high volumes of messages.

To process the messages in multiple threads and gain performance, implement multiple queing.

**Note**: The feature has been implemented in SAPMEINT 6.0 SP04 Patch 2 or higher versions and in SAPMEINTCTC 6.0 SP04 Patch 1 or higher.

#### *Solution*

With this feature, customers can define multiple queues in SAPMEINT and define a separate scheduler for each queue. Each queue can contain messages from different message/document types. The user-defined name of the queue (set via *procType*) for a particular document type could be configured in its workflow. For example, customers can define a queue for inbound messages and another queue for outbound messages:

• Run SAPMEINT Migration CTC from the previous version of SAPMEINT for one of the SAP ME Plants configured.

**Note**: Run SAPMEINT Migration CTC only if migration from earliest versions is required.

- Go to *SAP ME ERP Integration* > *SAPMEINT Configuration* > *Workflow Configurations* and edit workflow configurations for all inbound messages and change the Workflow Handler Parameters to include the value *procType*=*I*. Make sure that this parameter is appended to the existing parameter with a semicolon. For example, the workflow handler for LOIPRO02 would look like this:
	- o plant=/LOIPRO02/IDOC/E1AFKOL/WERKS;identifier=concat(/LOIPRO02/I DOC/E1AFKOL/WERKS,"-", /LOIPRO02/IDOC/E1AFKOL/AUFNR);procType=I
- Repeat the step above for outbound messages using the value *procType*=*O*.
- Go to *SAP ME ERP Integration* > *SAP MII Configuration* > *Schedule Editor* and disable the existing scheduler '*MessageDispatcher*'.
- Define a new scheduler for the Inbound messages using the MII transaction 'Visiprise/ERPShopFloorIntegration/frame/dispatchers/simpleDispatcher/SimpleMessa geDispatcher' with *procType* parameter specified with the value *I*.
- Define a new scheduler for the Outbound messages for the MII transaction 'Visiprise/ERPShopFloorIntegration/frame/dispatchers/simpleDispatcher/SimpleMessa geDispatcher' with *procType* parameter specified with the value *O*.

**Note**: If no *procType* is specified in the MII scheduler, the scheduler processes all the messages regardless of *procType*.

**Note**: Ensure that each queue (unique *procType*) is processed by only one MII scheduler. Otherwise data inconsistency issues and failures may arise.

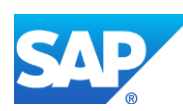

**Note**: Because most message types are dependent on other messages, SAPMEINT processes the messages sequentially in the order they arrive. Because of these possible dependencies, use this feature carefully, otherwise this may cause data inconsistency issues.

See SAP Note [2000811.](http://service.sap.com/sap/support/notes/2000811)

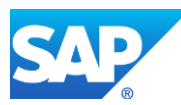

# **35 Plant Mapping**

For more information about plant mapping, see the **[Multiple Plants Configuration](#page-636-0)** section of this guide.

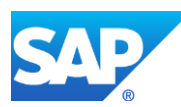

### **36 Comparison Logic**

When an object (for example, BOM or routing) is updated in SAP ERP, and then transferred to SAP ME, any discrepancies between existing and received objects is handled in one of the following ways:

- SAP ME creates a new version of the existing object
- SAP ME updates the existing object
- SAP ME is unable to update the existing object and throws an error

Rules that define the action taken when a particular field is changed are stored in [ERP Field](http://help.sap.com/saphelp_me151/helpdata/EN/96/71091c6a164567abc336df01e52555/content.htm)  [Maintenance](http://help.sap.com/saphelp_me151/helpdata/EN/96/71091c6a164567abc336df01e52555/content.htm) in the *Update Indicator* field.

You can select one of the following *Update Indicator* field options:

• *Restricted*

If set to *Restricted* for a field, the field update in the incoming object message from SAP ERP fails to reach SAP ME. An error message displays in SAPMEINT [Queue](http://help.sap.com/saphelp_me151/helpdata/en/b1/b5c7db61044de281cc7237d50962a5/content.htm) Monitor (see Queue [Monitor](http://help.sap.com/saphelp_me151/helpdata/en/b1/b5c7db61044de281cc7237d50962a5/content.htm) on the SAP Help Portal at [http://help.sap.com\)](http://help.sap.com/).

• *Upversion*

If set to *Upversion* for a field, the field update in the incoming object message from SAP ERP is created as a new version for the object.

• *Update*

If set to *Update* for a field, the field update in the incoming object message from SAP ERP is updated for the corresponding object in SAP ME.

Any fields that exist in SAP ERP, but are not included in the list of fields in *ERP Field Maintenance*, cannot trigger an update or upversion in SAP ME.

For more information about how an object updated in SAP ERP is handled in SAP ME, see the [SAPMEINT Change Management](#page-573-0) section of this guide or [SAPMEINT Change Management](http://help.sap.com/saphelp_me151/helpdata/en/b1/4125e53571492db1f886cfeadd5f93/content.htm) on the SAP Help Portal a[t http://help.sap.com.](http://help.sap.com/)

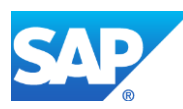
## **37 Tips and Tricks**

This section provides general guidelines, solutions, and recommendations for the issues in the SAP ERP and SAP ME integration.

- *1. SAPMEINT installation*
	- Ensure that SAP MII is deployed and running in SAP NetWeaver by checking the status of SAP MII application (xapps~xmii~ear). This step is covered in the Installation Guide.
	- SCN Troubleshooting Wiki page against SAPMEINT CTC errors: [https://wiki.scn.sap.com/wiki/x/t4PzEg;](https://wiki.scn.sap.com/wiki/x/t4PzEg)
- *2. SAPMEINT upgrade to a higher version*
	- When you install a new version of SAPMEINT, ensure that correct new version of SAPMEINT CTC is installed as well
	- Make sure that SAP MII is running
- *3. Processing high volume of inbound messages (IDocs)*
	- SAP Note [2000811](http://service.sap.com/sap/support/notes/2000811) 'Support for Multiple Queues in SAPMEINT' is often needed. However, it is a consultant task to define what queues should be created and consultant should implement it;
	- SAP Note [1855705](http://service.sap.com/sap/support/notes/1855705) 'Parallel Processing in SAPMEINT' mentions the important parameter to check or implement;
	- SAP Note [2156351](http://service.sap.com/sap/support/notes/2156351) 'Material Master load in SAP ME takes much too long' is an important fix about the handling of material groups;
	- SAP Note [2016712](http://service.sap.com/sap/support/notes/2016712) 'Processing of confirmations from SAP MES using inbound queues' provides a function that enables the writing of confirmations for a production order to a queue for asynchronous processing (inbound queue using queued remote function call/qRFC) instead of these confirmations being processed immediately;
	- SCN Troubleshooting Wiki page against inbound issues: [https://wiki.scn.sap.com/wiki/x/6YPzEg;](https://wiki.scn.sap.com/wiki/x/6YPzEg)
- *4. Processing high volume of outbound messages (ME confirmations)*
	- SAP Note [2000811](http://service.sap.com/sap/support/notes/2000811) 'Support for Multiple Queues in SAPMEINT' is often needed. However, it is a consultant task to define what queues should be created and consultant should implement it;
	- SAP Note [1855705](http://service.sap.com/sap/support/notes/1855705) 'Parallel Processing in SAPMEINT' mentions the important parameter to check/implement;
	- SAP Note [2003366](http://service.sap.com/sap/support/notes/2003366) 'Setting up correlation workflow for yieldConfirmation with components';
	- SCN Troubleshooting Wiki page against outbound collaboration: [https://wiki.scn.sap.com/wiki/x/cYXzEg;](https://wiki.scn.sap.com/wiki/x/cYXzEg)
- *5. Processing master data updates ()*

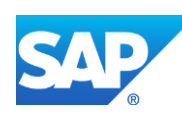

- In many cases regarding master data updates, it is important to check whether Audit Logging is turned on;
- SAP Note [2226006](http://service.sap.com/sap/support/notes/2226006) 'SAPMEINT 15.1 Field Mapping' helps to verify whether a field is mapped or not;
- SAP Note [2011330](http://service.sap.com/sap/support/notes/2011330) 'SAPMEINT 15.0 SP03 Field Mapping' helps verify whether a field is mapped or not;
- SAP Note [1763332](http://service.sap.com/sap/support/notes/1763332) 'SAPMEINT 6.1 Field Mappings and supported IDocs' helps verify whether a field is mapped or not;
- SAP Note [1583890](http://service.sap.com/sap/support/notes/1583890) 'SAP ME ERP Integration 6.0 Field Mappings' helps verify whether a field is mapped or not;
- *6. SAPMEINT customization:*
	- *a. XSLT customization*
		- *i. Adding new fields*
		- *ii. Custom data usage*
	- SCN Blog on this topic should answer most questions: [http://scn.sap.com/community/manufacturing/blog/2016/01/04/how-to-integrate](http://scn.sap.com/community/manufacturing/blog/2016/01/04/how-to-integrate-additional-custom-fields-for-me-objects)[additional-custom-fields-for-me-objects;](http://scn.sap.com/community/manufacturing/blog/2016/01/04/how-to-integrate-additional-custom-fields-for-me-objects)
		- o *Custom pre/post- XSLT plugins*
		- o *Custom pass/fail handlers*
		- o *Custom workflows*
	- Ticket 0000977960 2014, which concerns the upgrade of customized workflows, describes a known limitation at the moment and needs a core change to SAPMEINT;
		- o *Custom discriminator*
	- SCN Document about Discriminator Logic [http://scn.sap.com/docs/DOC-69668;](http://scn.sap.com/docs/DOC-69668)
- *7. Correlation of yield confirmations* 
	- SAP Note [2041780](http://service.sap.com/sap/support/notes/2041780) 'Correlation workflow for productionOrderCompleteRequest message' contains important instructions;
	- SAP Note [2003366](http://service.sap.com/sap/support/notes/2003366) 'Setting up correlation workflow for yieldConfirmation with components' contains important instructions;
- *8. Calling MII transactions from ME*
	- SAP Note [1908404](http://service.sap.com/sap/support/notes/1908404) 'Call MII Transactions from ME Extension, Hook, or POD Plugin' is the main note about how to configure MII transaction to be called from an extension. The attached document also describes limitations that customers may not know;
	- SAP Note  $\frac{2237715}{ }$  'NullPointerException: while trying to invoke the method java.sql.Connection.prepareStatement' is quite a common error faced by customers;
- *9. Calling ME PAPI from MII*

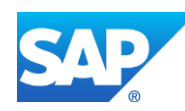

• SAP Note [2237715](http://service.sap.com/sap/support/notes/2237715) 'NullPointerException: while trying to invoke the method java.sql.Connection.prepareStatement' is quite a common error faced by customers;

*10. Other*

- *a. 10.1. Known issue of component co-location:*
- SAP Note [1688669](http://service.sap.com/sap/support/notes/1688669) API calls to SAP ME from SAP MII fail if SAP ME restarted;
- Note [1996682](http://service.sap.com/sap/support/notes/1996682) Starting order of applications is not guaranteed by SAP MII and SAP ME;
- SAP Note [2077427](http://service.sap.com/sap/support/notes/2077427) Enable MII application to start after ME application in integrated scenarios;
- *b. 10.2. Troubleshooting failures of integration-related production activities in SAP ME.*
- Customers can intervene in the execution process of integration-related production activities by setting up service extensions for those activities. It is difficult to tell if a failure at an extended activity is caused by the custom extension or by the activity itself. To check if the execution process is intervened, examine the Java error stack trace for the calls of the

com.sap.me.integration.impl.MIITransactionService.executeMIITransaction() or com.sap.me.integration.impl.MIITransactionExtension.execute() methods.

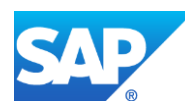

## **38 Important Configuration**

## **38.1 SAPMEINT: SAP ERP Configuration**

This section describes how to configure SAP ERP for SAP ME ERP integration.

The required configuration depends on the version of SAP ERP you have connected to SAP ME and the business functions you have activated. The following business functions support the integration with SAP ME:

• *LOG\_PP\_MES\_INT\_01* (available as of ERP 6.00 Enhancement Package 5)

For more information, see [Integration of Production Orders with an MES](http://help.sap.com/erp2005_ehp_06/helpdata/en/e8/d2e9274ed5443e8c1cdcad2fcaf6b2/frameset.htm) in SAP Library for SAP ERP on the SAP Help Portal at [http://help.sap.com.](http://help.sap.com/disclaimer?site=http%3A%2F%2Fhelp.sap.com)

• *LOG PP\_MES\_INT\_02* (available as of ERP 6.00 Enhancement Package 5)

For more information, see [Integration of Production Processes with an MES](http://help.sap.com/erp2005_ehp_06/helpdata/en/e8/d2e9274ed5443e8c1cdcad2fcaf6b2/frameset.htm) in SAP Library for SAP ERP on the SAP Help Portal at [http://help.sap.com.](http://help.sap.com/disclaimer?site=http%3A%2F%2Fhelp.sap.com)

• LOG PP\_MES\_INT\_03 (available as of ERP 6.00 Enhancement Package 6)

For more information, see [Integration of Production](http://help.sap.com/erp2005_ehp_06/helpdata/en/4f/476a8a029a4c0b93ba482c790bf7ff/frameset.htm) Processes with an MES 2 in SAP Library for SAP ERP on the SAP Help Portal at [http://help.sap.com.](http://help.sap.com/disclaimer?site=http%3A%2F%2Fhelp.sap.com)

When *LOG\_PP\_MES\_INT\_02* or *LOG\_PP\_MES\_INT\_03* is activated, some data is distributed by means of the Data Replication Framework (DRF). See Customizing for *Production* > *Integration with a Manufacturing Execution System*.

Some advanced functions of the integration between SAP ERP and SAP ME require the implementation of support packages or additional notes in SAP ERP. Sections 2 and 3 of the SAP note [1793291](http://help.sap.com/disclaimer?site=http%3A%2F%2Fservice.sap.com%2Fsap%2Fsupport%2Fnotes%2F1793291) provide an overview on these requirements.

For more information, see [Customizing for ALE for Communication with SAP ME,](http://help.sap.com/saphelp_me151/helpdata/EN/7f/fbd6ec26ab423abe5c8e601fa1b21a/content.htm) [Other](http://help.sap.com/saphelp_me151/helpdata/EN/bf/51a5aba7b3455d8264a75a88fc3439/content.htm)  [Customizing Activities in SAP ERP](http://help.sap.com/saphelp_me151/helpdata/EN/bf/51a5aba7b3455d8264a75a88fc3439/content.htm) on the SAP Help Portal at [http://help.sap.com,](http://help.sap.com/) and SAP Note [1573547](http://help.sap.com/disclaimer?site=http%3A%2F%2Fservice.sap.com%2Fsap%2Fsupport%2Fnotes%2F1573547) *Authorization Roles for Service User in SAP ME Integration*.

## **38.2 Customizing for ALE for Communication with SAP ME**

## **38.2.1 Prerequisites**

- You have created a plant in SAP ERP.
- You have configured the SAP MII *Message Listener*.
- You have authorizations included in the following single roles in SAP ERP to maintain ALE settings:
	- o *SAP\_IDOC\_IMPLEMENTATION*
	- o *SAP\_WPS\_ADMIN* with additional object *B\_ALE\_LSYS*
	- o *SAP\_AUDITOR\_SA\_BC*

## **38.2.2 Activities**

#### **Maintaining a Logical System**

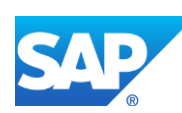

- 1. In Customizing for *Logistics - General*, choose *Supply Chain Planning Interfaces (SCPI)* > *Production Optimization Interface (POI)* > *ALE settings for POI* > *Maintain logical system*.
- 2. On the *Change View "Logical Systems": Overview* screen, click *New Entries*.

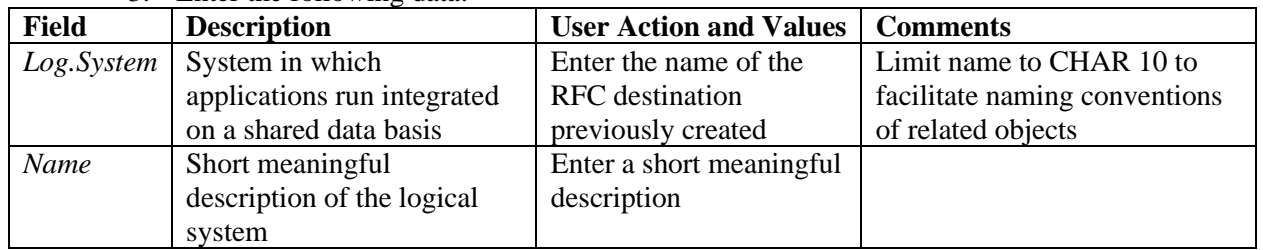

3. Enter the following data:

4. Save your entries.

#### **Defining RFC Destination**

- 1. In Customizing for *Logistics - General*, choose *Supply Chain Planning Interfaces (SCPI)* > *Production Optimization Interface (POI)* > *ALE settings for POI* > *Define RFC Destination*.
- 2. On the *Configuration of RFC Connections* screen, select the *TCP/IP connections* node and click the *Create* icon.

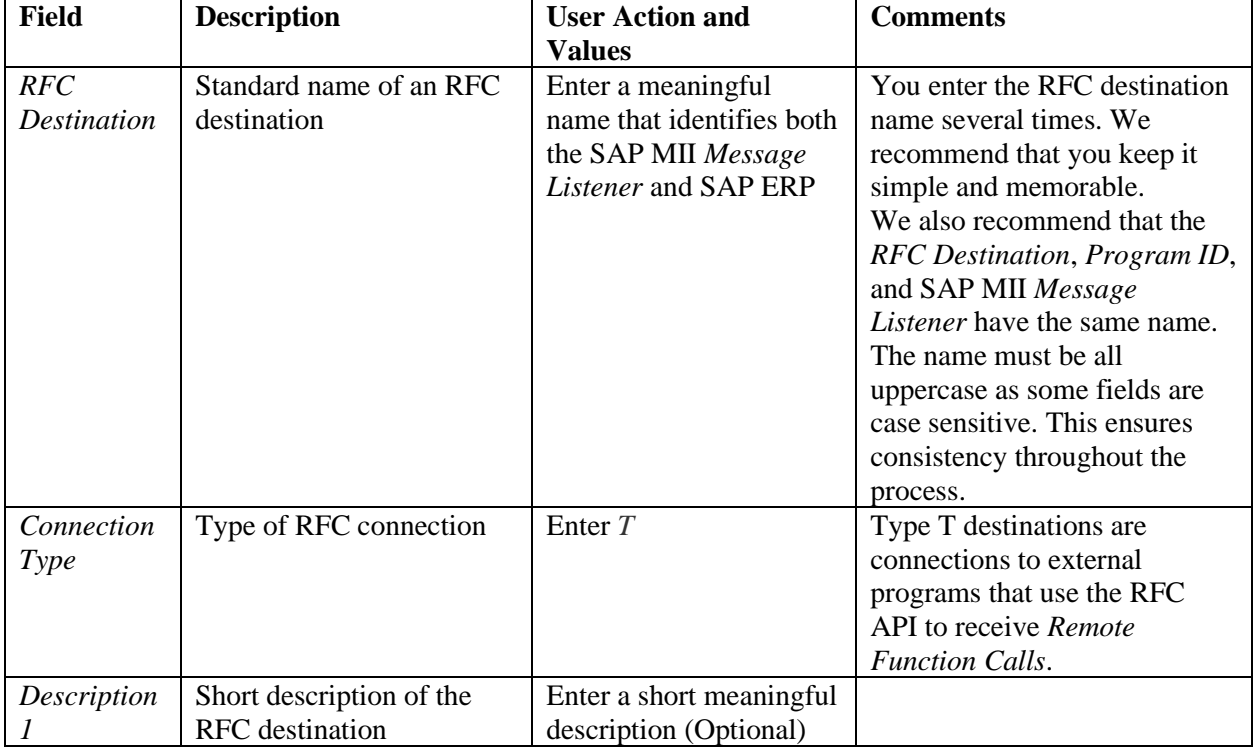

3. On the *RFC Destination* screen, enter the following data:

- 4. Press *Enter*.
- 5. On the *Technical Settings* tab on the *RFC Destination* screen, enter the following data:

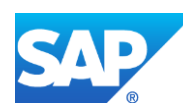

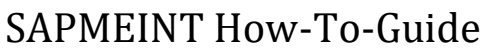

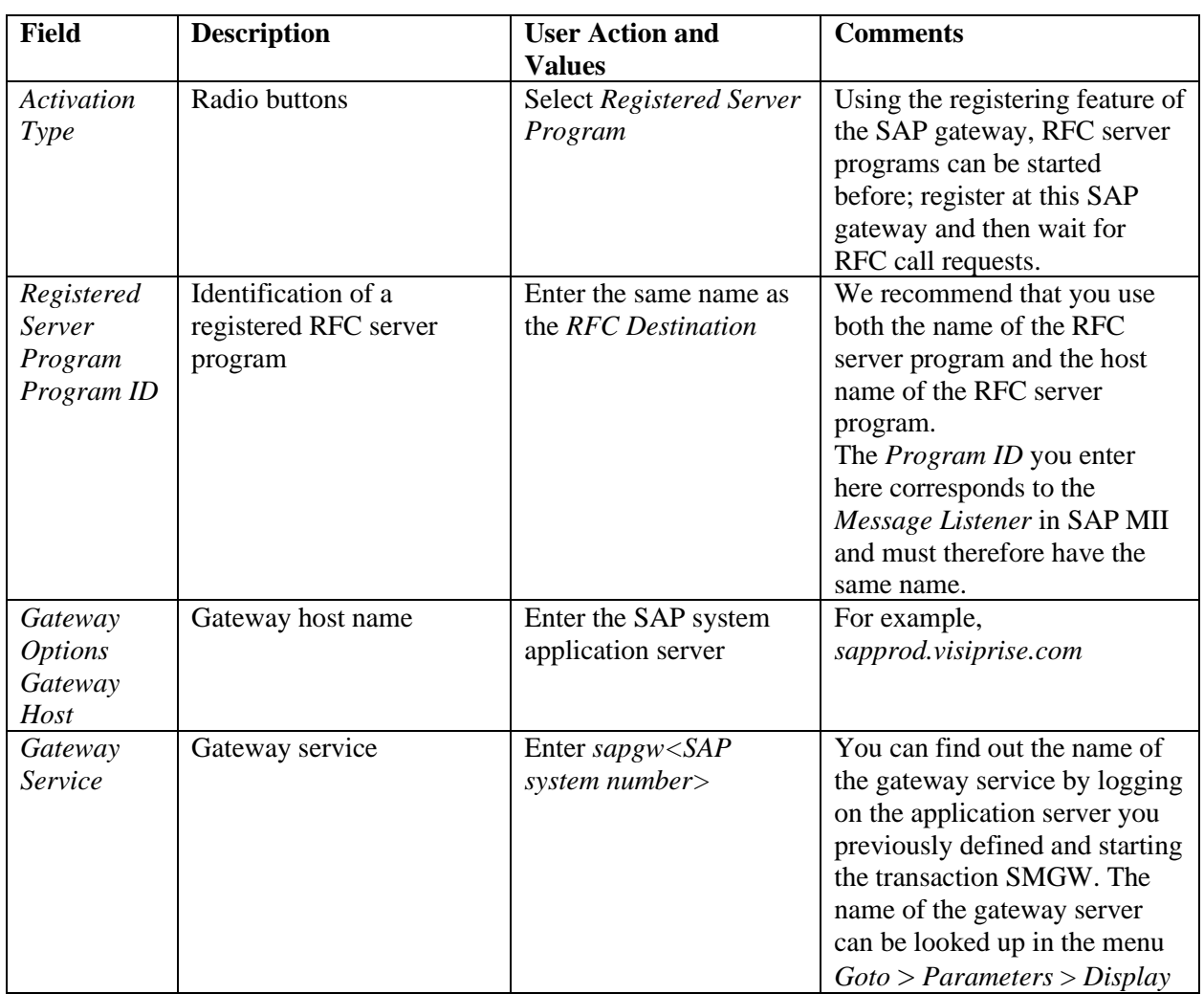

6. On the *Unicode* tab on the *RFC Destination* screen, choose *Unicode* as a *Communication Type with Target System*.

- 7. Save your entries.
- 8. Optional: If you configured the SAP MII *IDoc Listener*, test the RFC connection.

## **Defining a Logical Port**

- 1. In Customizing for Logistics General, choose *Supply Chain Planning Interfaces (SCPI)* > *Production Optimization Interface (POI)* > *ALE settings for POI* > *Define port*.
- 2. On the *Ports in IDoc processing* screen, select the *Transactional RFC* node and click the *Create* icon.
- 3. In the *Ports in IDoc processing* dialog, select the *own port name* and enter a descriptive port name. We recommend that you use the same name as that of the RFC connection previously created.
- 4. Click the *Enter* icon.
- 5. On the *Ports in IDoc processing* screen, enter the following data:

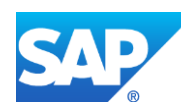

# SAPMEINT How-To-Guide

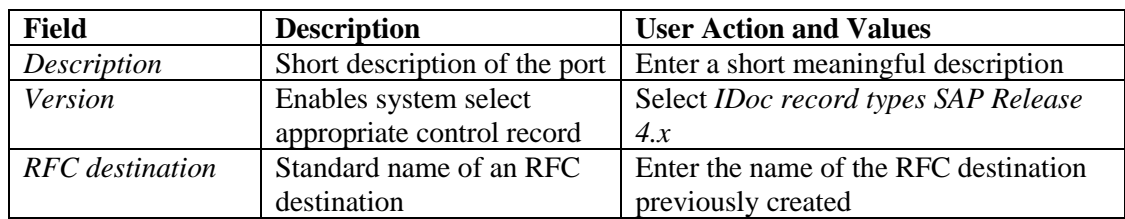

6. Save your entries.

#### **Maintaining a Partner Profile**

- 1. In Customizing for *Logistics - General*, choose *Supply Chain Planning Interfaces (SCPI)* > *Production Optimization Interface (POI)* > *ALE settings for POI* > *Maintain partner profile.*
- 2. On the *Partner profiles* screen, create a new profile for *Partner Type LS*.

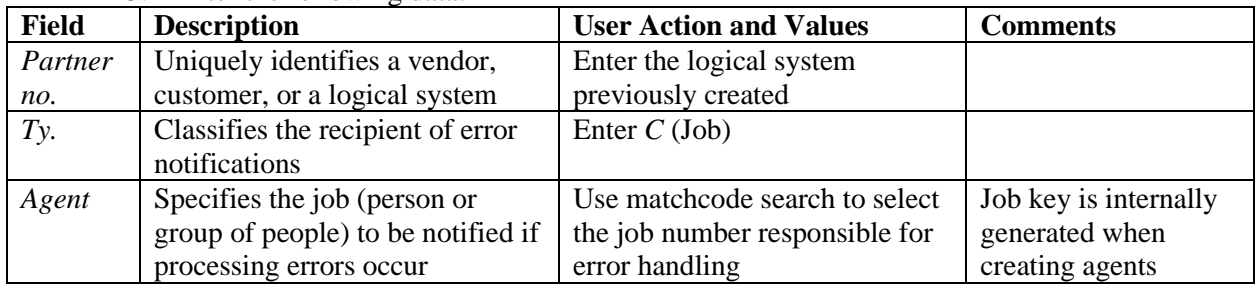

3. Enter the following data:

- 4. Save your entries.
- 5. Under the *Outbound Parameters* table, click the *Create Outbound Parameter* icon.
- 6. On the *Partner profiles: Outbound parameters* screen, enter the following data for each message type:

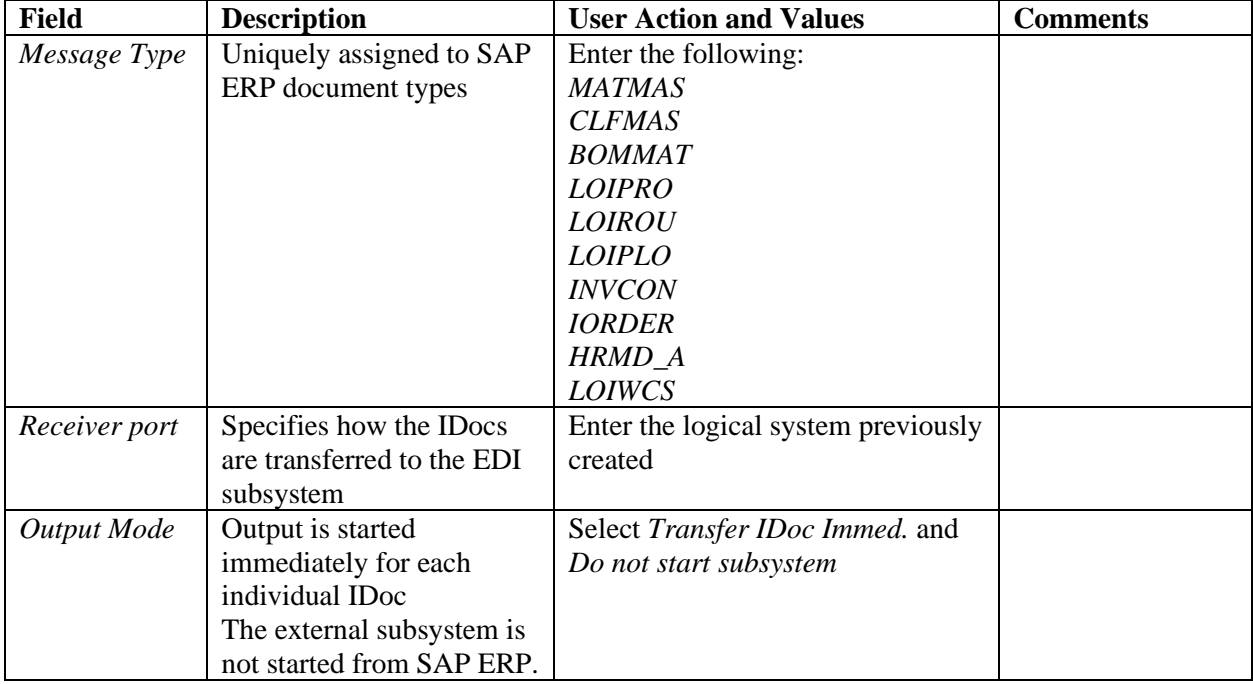

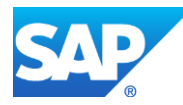

# SAPMEINT How-To-Guide

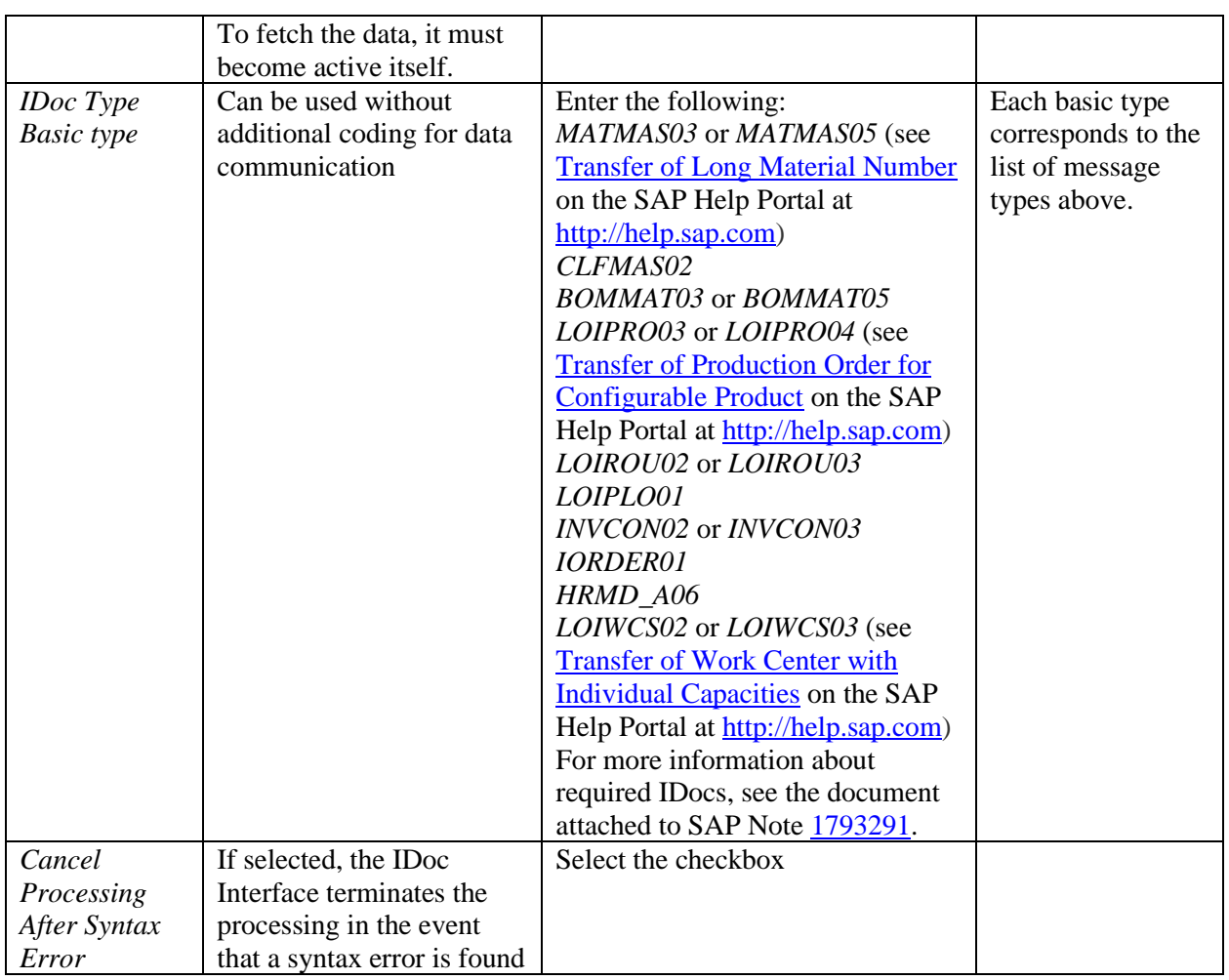

- 7. Save your entries.
- 8. Repeat steps  $5 7$  for each listed basic type.

## **Maintaining a Customer Distribution Model**

- 1. In Customizing for *Logistics - General*, choose *Supply Chain Planning Interfaces (SCPI)* > *Production Optimization Interface (POI)* > *ALE settings for POI* > *Maintain customer distribution model directly*.
- 2. On the *Change Distribution Model* screen, click *Create model view*.

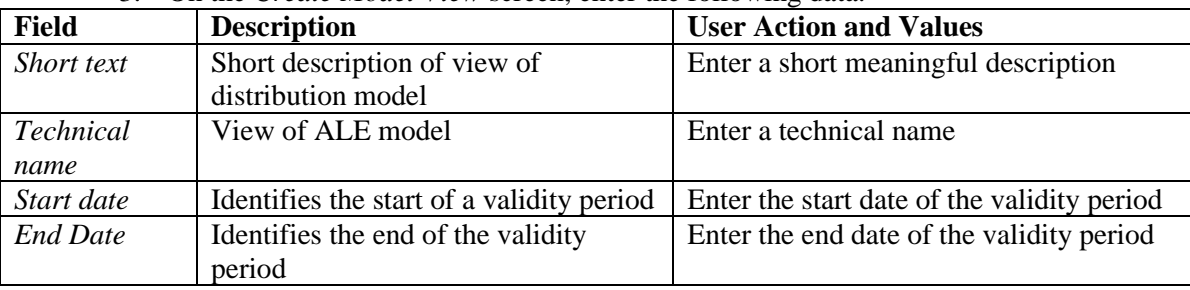

3. On the *Create Model View* screen, enter the following data:

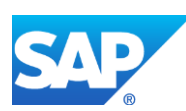

- 4. Click the *Enter* icon.
- 5. On the *Change Distribution Model* screen, select the distribution model previously created and click *Add message type*.

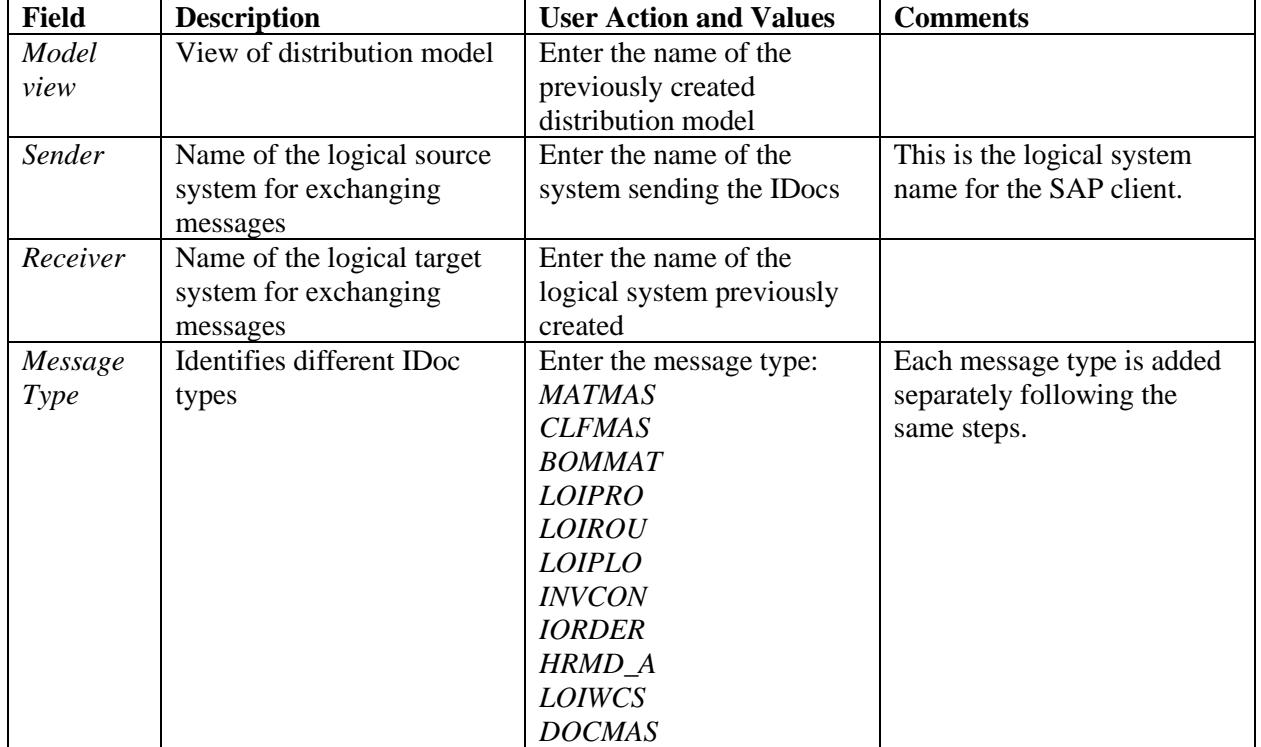

6. On the *Add Message Type* screen, enter the following data:

- 7. Click the *Enter* icon.
- 8. Repeat steps  $5 7$  to add each message type to the distribution model as listed above.
- 9. Save your entries.

#### **Setting Up a Movement Type/Plant Filter for the Supported Business Processes**

This configuration is required to ensure that material IDocs from only specified plants with the movement types *261* (Goods issue to a production order) or *311* (Transfer posting storage location (one step)) are sent to SAP ME if the *LOG\_PP\_MES\_INT\_01* and *LOG\_PP\_MES\_INT\_02* business functions are not activated in SAP ERP (see [SAPMEINT:](http://help.sap.com/saphelp_me151/helpdata/EN/22/851d68f06b465186ec0e29fd98ba7f/content.htm)  [SAP ERP Configuration](http://help.sap.com/saphelp_me151/helpdata/EN/22/851d68f06b465186ec0e29fd98ba7f/content.htm) on the SAP Help Portal at [http://help.sap.com\)](http://help.sap.com/). If these business functions are activated in SAP ERP, the corresponding filters are maintained in transaction DRFF of the Data Replication Framework (DRF) and filtering on ALE level is not required.

1. On the *Change View "ALE Object Type": Overview* screen (transaction *BD95*) create a new entry:

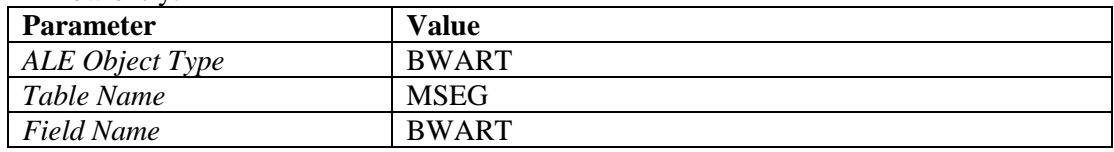

2. Save your entries.

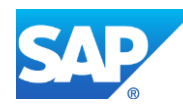

- 3. On the *Change View "Assignment of Object Type to Message": Overview* screen (transaction *BD59*), assign the *BWART* field to the *INVCON* message type.
- 4. Save your entries.
- 5. On the *Change Distribution Model* screen (transaction *BD64*, edit mode), select the distribution model that you want to change and navigate to the INVCON message.
- 6. Double-click *No filter set* and then click *Create filter group*.
- 7. On the *Filter Changed* screen, expand the subtree and double-click *Movement Type* and add the following movement types by inserting new rows:
	- *261*
	- *311*
- 8. Save your entries.
- 9. On the *Filter Changed* screen, double-click *Plant* and add your plants (sites) you want to send the inventory documents.
- 10. Save your entries.

## **38.3 Configuration of SAPMEINT Standard Interfaces**

The following documentation describes where to verify and modify the values SAPMEINTCTC creates for the SAPMEINT standard interfaces.

The SAPMEINT standard interfaces are installed and configured using the SAPMEINTCTC configuration wizard. For more information, see *SAP ME Installation Guide* available at [http://help.sap.com](http://help.sap.com/me151) > *Installation and Upgrade*.

*Recommendation:*

If the SAPMEINTCTC template was interrupted for any reason, resolve the root cause issue and re-execute the CTC wizard according to the *Installation Guide*.

If you notice any incorrect configurations, re-execute the SAPMEINTCTC wizard with the correct values according to the *Installation Guide*. Only advanced users may need to edit the values entered by SAPMEINTCTC.

## **38.3.1 Configuring Data Sources in SAP NetWeaver Java AS**

SAPMEINTCTC creates two data sources, SAPMEINT and SAPMEWIP. These data sources are used by the SAPMEINT interfaces.

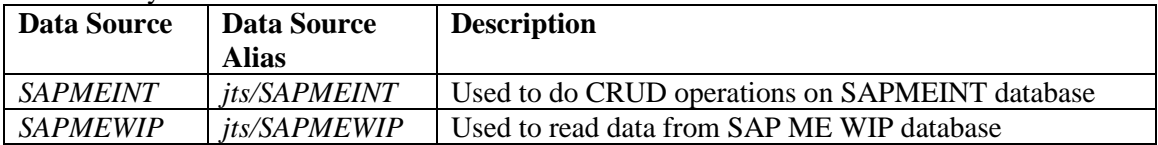

To modify the data source configurations, proceed as follows:

- 1. Log on to SAP NetWeaver Administrator using the following URL: *http://<AP Java host>:<HTTP port>/nwa*.
- 2. Choose *Configuration* > *Infrastructure* > *Application Resources*.
- 3. Search for *SAPMEINT* or *SAPMEWIP* as the *Resource Name*.

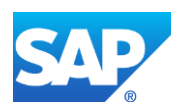

4. Select the desired data source and make the necessary modifications on the following data source properties:

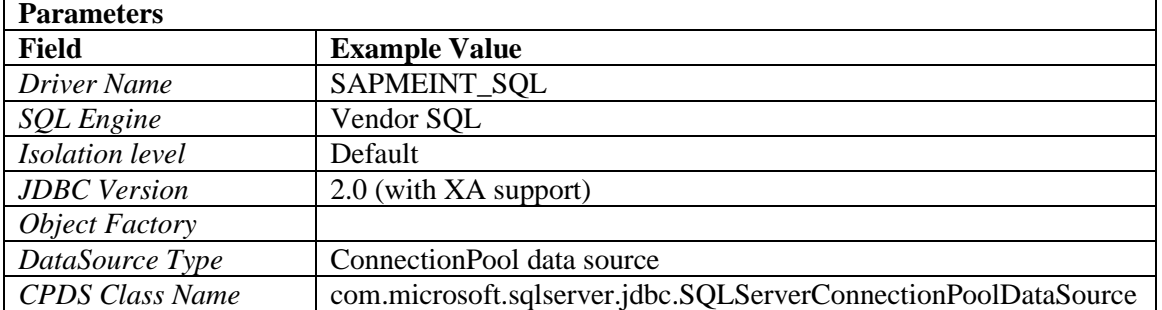

A data source for the MS SQL Server database is configured as follows:

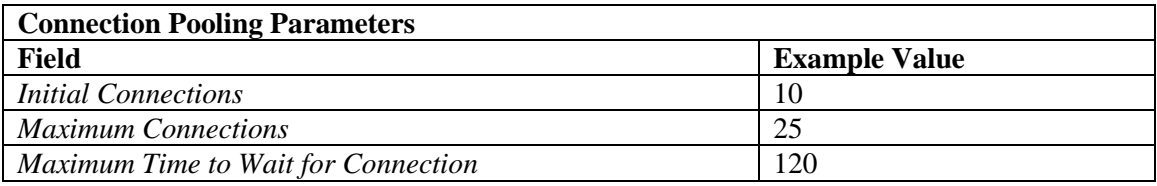

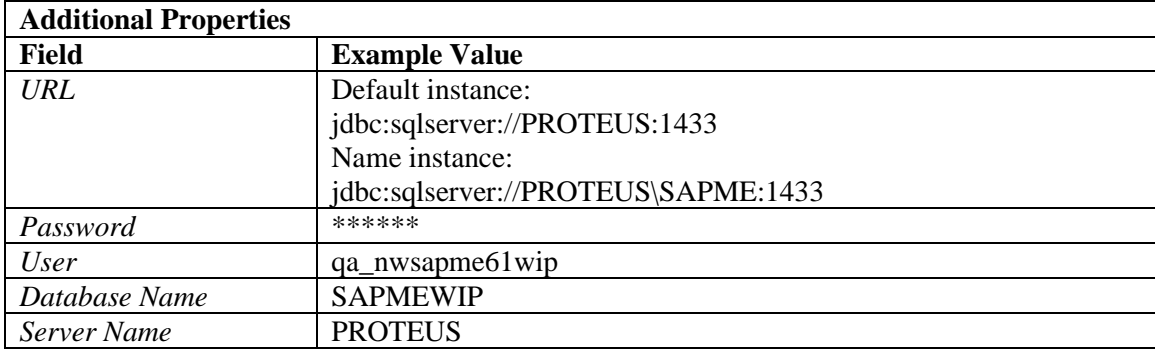

A data source for the Oracle database is configured as follows:

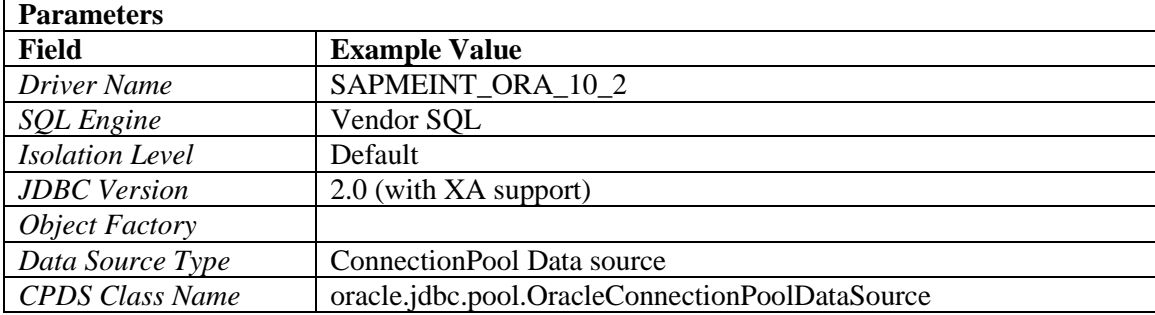

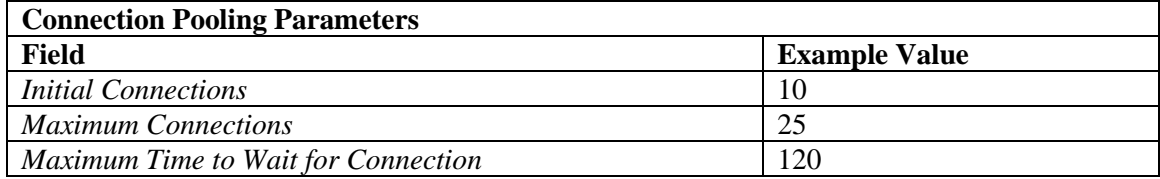

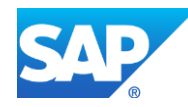

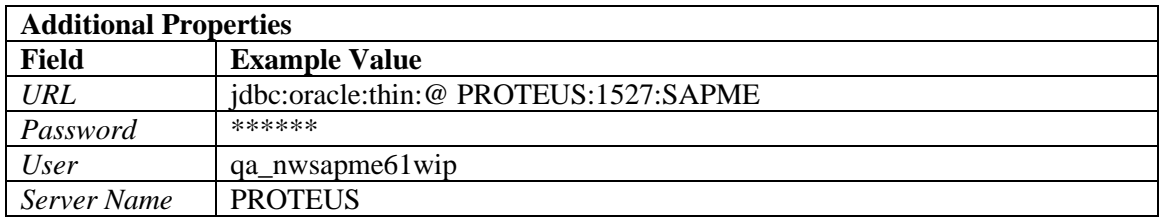

A data source for the SAP HANA database is configured as follows:

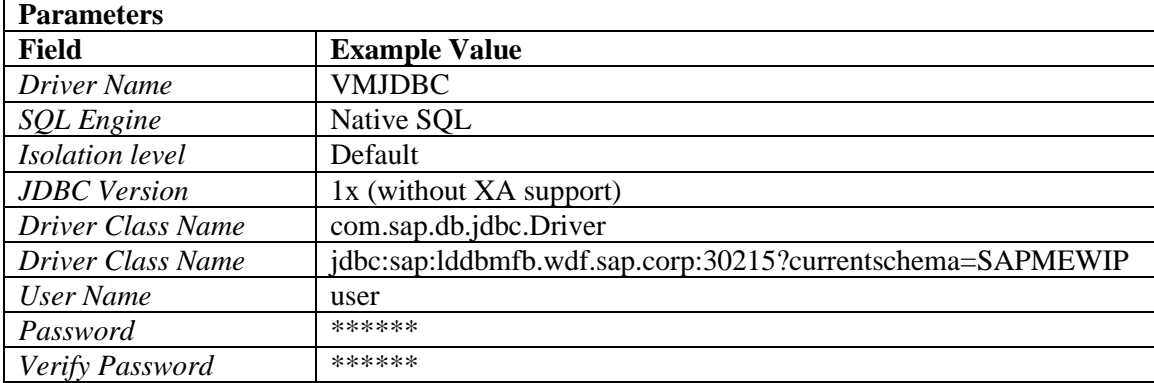

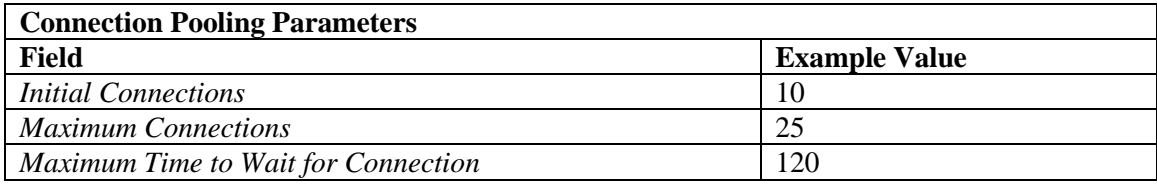

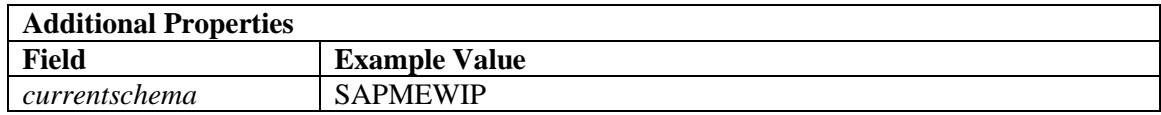

After creating the data sources, make sure that the SAPMEWIP and SAPMEINT data sources are running and in a *Fully Available* state.

## **38.3.2 Configuring SAPMEWIP Data Server in SAP MII**

- 1. In the SAP MII main menu, choose *Data Services* > *Data Servers*.
- 2. Select *Data Source* and choose *SAPMEWIP*.

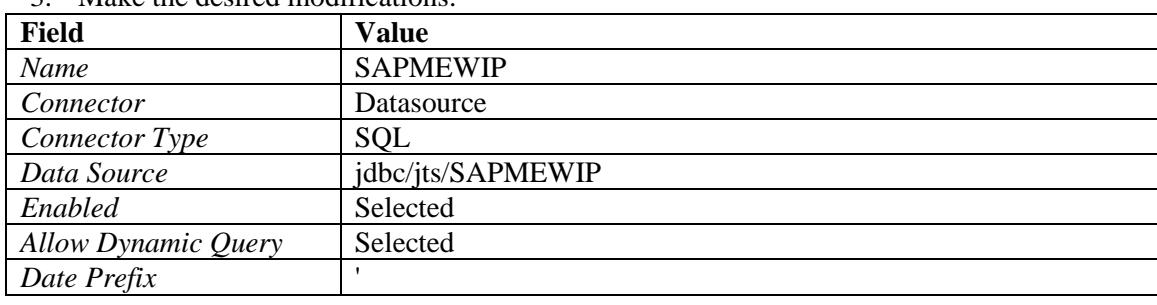

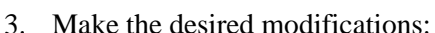

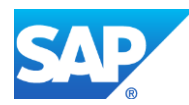

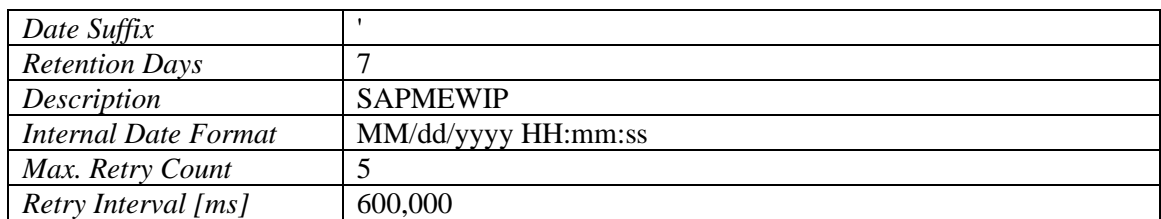

**Note**: If the database is Oracle or SAP HANA, use the following parameter values:

- *Date Prefix:* TO\_DATE('
- *Date Suffix:* ','MM/DD/YYYY HH24:MI:SS')
- 4. Save your entries.
- 5. Click *Status* to verify connectivity to the SAPMEWIP.

The status must be *Running*.

## **38.3.3 Configuring SAPMEINT Data Server in SAP MII**

**Note:** You can use one database to store both SAP ME and SAPMEINT data if needed. For more information, see SAP Note [1409811](http://help.sap.com/disclaimer?site=http%3A%2F%2Fservice.sap.com%2Fsap%2Fsupport%2Fnotes%2F1409811) *SAP ME System Landscape Recommendations*.

- 1. On the SAP MII main menu, choose *Data Services* > *Data Servers*.
- 2. Select *Data Source* and choose *SAPMEINT*.

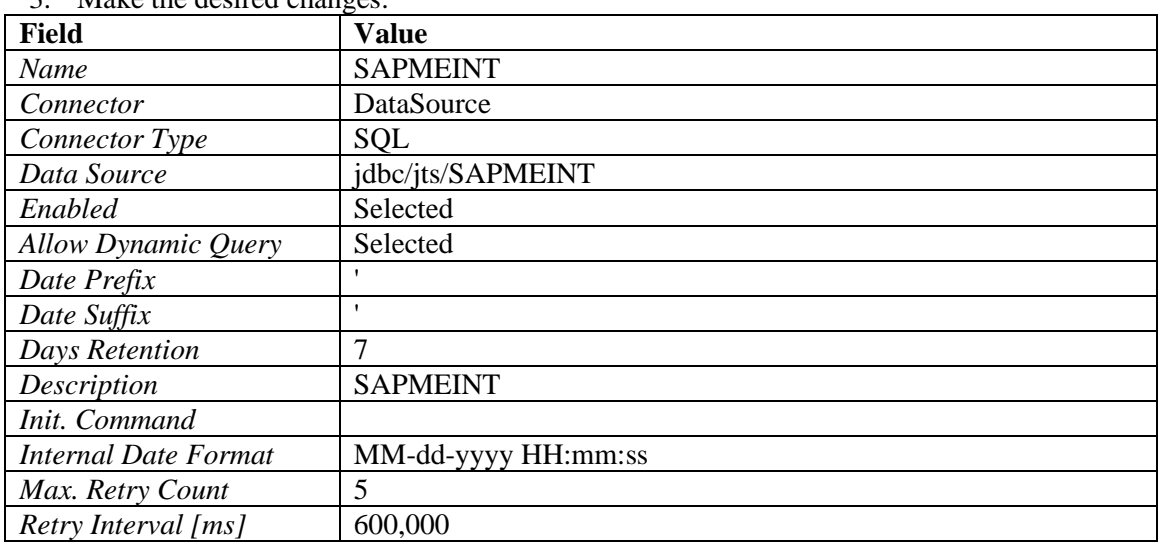

3. Make the desired changes:

**Note**: If the database is Oracle or SAP HANA, use the following parameter values:

- *Date Prefix:* TO\_DATE('
- *Date Suffix:* ','MM/DD/YYYY HH24:MI:SS')
- 4. Save your entries.
- 5. Click *Status* to verify connectivity to the SAPMEINT.

The status must be *Running*.

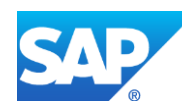

### **38.3.4 Configuring MESYS User in SAP NetWeaver**

SAPMEINTCTC creates the MESYS user in SAP NetWeaver where SAPMEINT and SAP ME are deployed. In the case of a clustered environment, SAPMEINTCTC creates the MESYS user in both instances of SAP NetWeaver.

This user is used for any SAP ME API calls. For more information about configuring a user in SAP NetWeaver, see [Identity Management](http://help.sap.com/saphelp_me151/helpdata/EN/48/5069e9d6253912e10000000a42189b/frameset.htm) on the SAP Help Portal at [http://help.sap.com.](http://help.sap.com/)

#### **38.3.5 Configuring Credentials in SAP MII**

#### **38.3.5.1 Credential for SAP ME API Calls**

SAPMEINTCTC creates the credential *SAPMEINT\_ME\_AUTH* in SAP MII. To modify the password for the credential, proceed as follows:

- 1. On the SAP MII main menu, choose *Security Services* > *Credential Stores*.
- 2. Click the credential *SAPMEINT* ME AUTH.
- 3. Enter a new password for the *MESYS* NetWeaver user.
- 4. Confirm the password.
- 5. Save your entries.

**Note**: Make sure that the password for the *MESYS* user is also changed in SAP NetWeaver server where SAP ME is deployed.

**Recommendation**: Do not change the user name (MESYS) for this credential.

#### **38.3.5.2 Credential for BAPI Calls to SAP ERP**

SAPMEINTCTC creates the credential *SAPMEINT\_ALE* in SAP MII. To modify this credential, proceed as follows:

- 1. On the SAP MII main menu, choose *Security Services* > *Credential Stores*.
- 2. Click the credential *SAPMEINT\_ALE*.
- 3. Enter the desired user name.
- 4. Enter a new password for the user.
- 5. Confirm the password.
- 6. Save your entries.

#### **38.3.6 Configuring Role\_SAPMEINT Role in SAP NetWeaver**

SAPMEINTCTC creates the role *Role\_SAPMEINT* in SAP NetWeaver where SAP MII and SAPMEINT are deployed and running.

For more information about configuring roles, see [Administration of Users and Roles](http://help.sap.com/saphelp_me151/helpdata/EN/48/ad6a169eff35b7e10000000a42189d/frameset.htm) on the SAP Help Portal at [http://help.sap.com.](http://help.sap.com/)

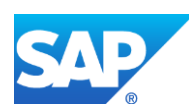

## **38.3.7 Configuring SAP ERP ALE**

Configure SAP ERP to send IDocs to the SAP MII server. This involves the following procedures:

- 1. Creating a logical system for the SAP MII server within SAP ERP
- 2. Creating a TCP/IP RFC destination to the SAP MII server
- 3. Testing the connectivity of the RFC destination to the SAP MII server
- 4. Creating a port
- 5. Creating a partner profile configured for the following IDoc types:
	- MATMAS03 or MATMAS05 (see [Transfer of Long Material Number](http://help.sap.com/saphelp_me151/helpdata/EN/36/d7bf51111e8873e10000000a44538d/content.htm) on the SAP Help Portal at [http://help.sap.com\)](http://help.sap.com/)
	- CLFMAS02
	- BOMMAT03 or BOMMAT05
	- LOIROU02, LOIROU03 or LOIROU04 (see SAP Note [1793291\)](http://help.sap.com/disclaimer?site=http%3A%2F%2Fservice.sap.com%2Fsap%2Fsupport%2Fnotes%2F1793291)
	- LOIPRO01, LOIPRO02, LOIPRO03 or LOIPRO04 (see SAP Note [1793291\)](http://help.sap.com/disclaimer?site=http%3A%2F%2Fservice.sap.com%2Fsap%2Fsupport%2Fnotes%2F1793291)
	- LOIPLO01 or LOIPLO02
	- INVCON02 or INVCON03
	- IORDER01
	- HRMD A06
	- LOIWCS02 or LOIWCS03 (see [Transfer of Work Center with Individual Capacities](http://help.sap.com/saphelp_me151/helpdata/en/cb/201c51d4b22614e10000000a44176d/content.htm) on the SAP Help Portal at [http://help.sap.com\)](http://help.sap.com/me151)
- 6. Creating a distribution model

For more information, see [Customizing for ALE for Communication with SAP ME](http://help.sap.com/saphelp_me151/helpdata/EN/7f/fbd6ec26ab423abe5c8e601fa1b21a/content.htm) on the SAP Help Portal at [http://help.sap.com.](http://help.sap.com/)

## **38.3.8 Configuring Message Listener**

SAPMEINTCTC creates the message (IDoc) listener in SAP NetWeaver to receive notifications of IDocs from the SAP ERP server and download the IDoc. To change the *Message Listener* configuration, proceed as follows:

- 1. Log on to SAP NetWeaver Administrator using the following URL: *http://<host>:<port>/nwa*.
- 2. Choose *Configuration* > *Infrastructure* > *Application Resources*.
- 3. Select *Resource Adapters* from the dropdown list.
- 4. Select the resource configured by SAPMEINTCTC, such as *XMIIIDOC01*, that you want to modify in the table.
- 5. Click the *Properties* tab.
- 6. Edit the properties to match your SAP ERP server.

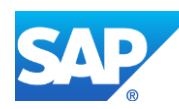

7. Save your entries.

Example

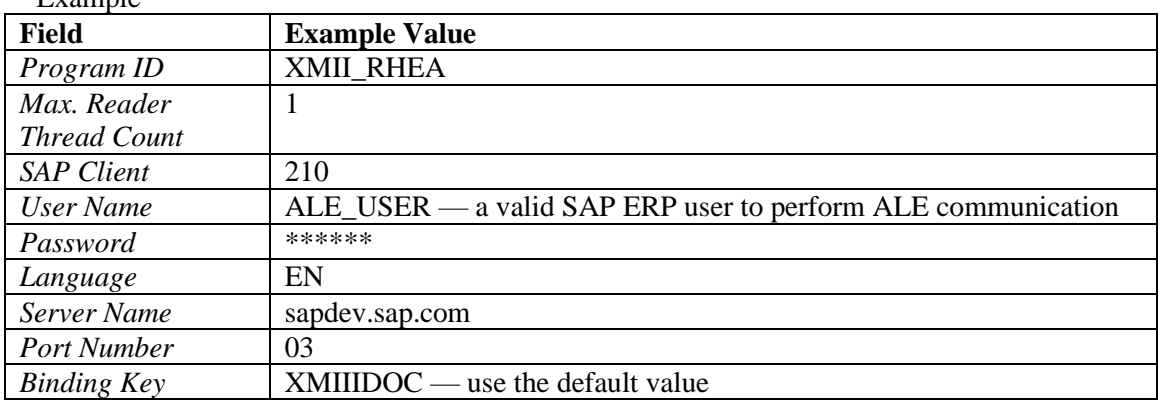

For more information, see [Customizing for ALE for Communication with SAP ME](http://help.sap.com/saphelp_me151/helpdata/EN/7f/fbd6ec26ab423abe5c8e601fa1b21a/content.htm) on the SAP Help Portal at [http://help.sap.com.](http://help.sap.com/)

After configuring the resource, make sure that the configuration works by doing the following:

- 1. Verify that the resource is running and in a *Fully Available* state.
- 2. In the SAP MII menu, expand *Message Services* and choose *Message Listener*.
- 3. Select the message listener configured by SAPMEINTCTC, such as *XMIIIDOC01* and click *Update*.

**Note**: If there are correct values in the *SAP Server*, *SAP Client*, and *Message Name* fields, do not click *Update*.

4. Click *Status*.

The following message appears: *Server Connected*.

#### **38.3.9 Configuring the Processing Rule**

SAPMEINTCTC creates a processing rule for all incoming messages in SAP MII *Message Services*. The *<Name of the IDoc Listener>\_ALL\_MESSAGES* processing rule specifies how incoming IDocs are processed by SAP MII.

We do not recommend that you change this processing rule. To view the details of the rule, proceed as follows:

- 1. In the SAP MII main menu, expand *Message Services* and choose *Processing Rule Editor*.
- 2. Select the *<Name of the IDoc Listener>\_ALL\_MESSAGES* processing rule.
- 3. View the settings.

SAPMEINTCTC configures this processing rule with the following values:

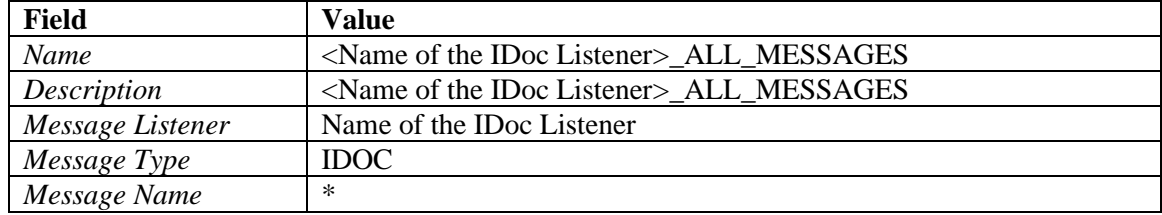

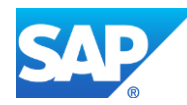

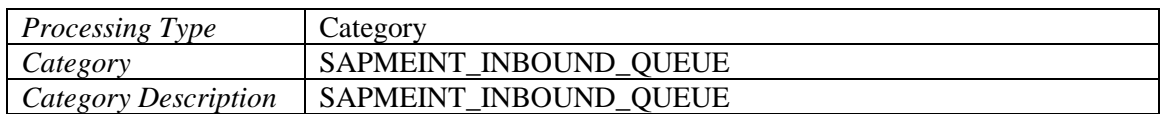

### **38.3.10Configuring the SAP ERP Server Connection**

SAPMEINTCTC configures the SAP ERP server connection in SAP MII to make BAPI calls to SAP ERP. SAPMEINTCTC creates the SAP ERP server connection with the following naming convention *<Name of the IDoc Listener>\_SAP\_JCO*, where *<Name of the IDoc Listener>* is the IDoc Listener configured by SAPMEINTCTC. To modify the configuration, proceed as follows:

- 1. On the SAP MII main menu, expand *Data Services* and choose *Connections*.
- 2. Click *Connect Type JCO*.
- 3. Click *New*.
- 4. Select the desired SAP ERP server.

#### You can modify the following properties:

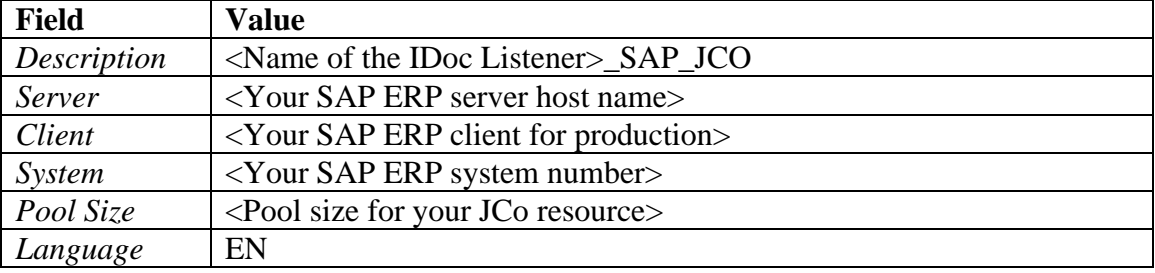

5. Save your entries.

#### **38.3.11Configuring SAPMEINT Workflow**

To configure the SAPMEINT workflow, log on as the user with the Role\_SAPMEINT role assigned.

#### **38.3.11.1 SAPMEINT Global Configuration**

SAPMEINTCTC configures SAPMEINT *Global Configuration* properties with the values provided during the SAPMEINTCTC configuration process. To change this configuration, proceed as follows:

1. In the *SAP MII Dashboard* menu, choose *SAP ME ERP Integration* > *Administration* > *Global Configuration*.

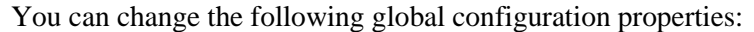

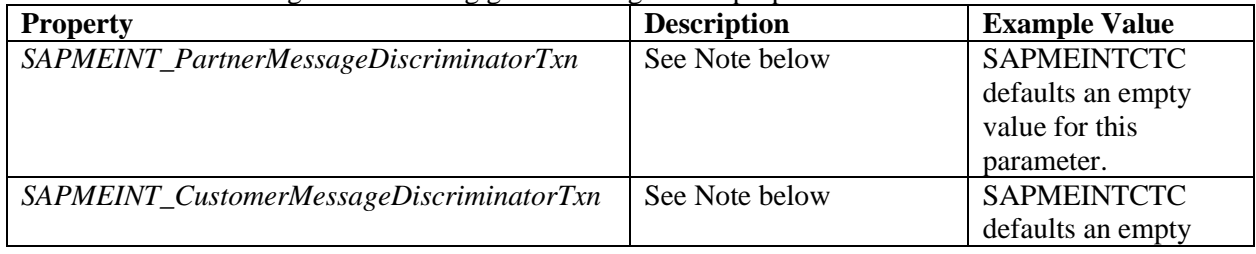

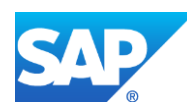

## SAPMEINT How-To-Guide

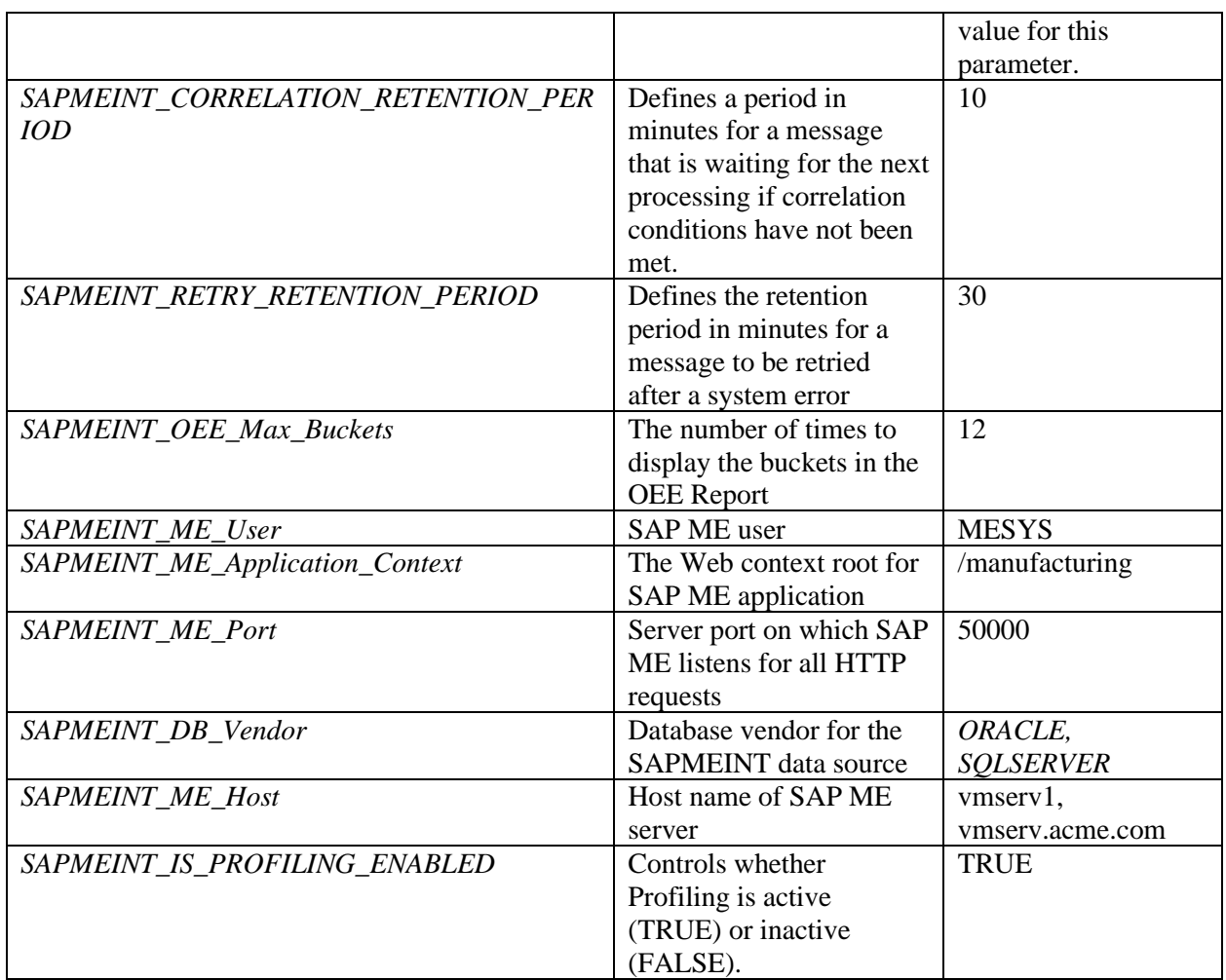

**Note**:

The Message Discriminator transaction is responsible for building a valid identifier *typeId* (*DOC\_TYPE*) for each incoming message to SAPMEINT. SAPMEINT uses this typeId to determine the workflow associated with the message.

SAPMEINT comes with pre-built standard discrimination logic to determine the *typeId* of a message.

If you want to customize this logic, you can configure your discrimination logic using the following *Global Configuration* properties:

- *SAPMEINT\_CustomerMessageDiscriminatorTxn*
- *SAPMEINT\_PartnerMessageDiscriminatorTxn*

The SAPMEINT system checks if *SAPMEINT\_CustomerMessageDiscriminatorTxn* has been configured; if it has been configured, it executes it; otherwise it executes the transaction defined in *SAPMEINT\_PartnerMessageDiscriminatorTxn* if it has been configured.

If the value for the output parameter *type* of these transactions is not empty, SAPMEINT uses this value as the *typeId* for the message. If the value returned from these transactions is empty,

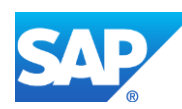

the standard SAPMEINT discrimination logic executes and tries to find the *typeId* of the message.

2. Save your entries.

#### **38.3.11.2 Workflow Parameters**

SAPMEINTCTC configures SAPMEINT workflows with default values. These default values work for most of the scenarios. If you want to change any of the workflow parameters, proceed as follows:

- 1. In the *SAP MII Dashboard* menu, choose *SAP ME ERP Integration* > *SAPMEINT Configuration* > *Workflow Configuration*.
- 2. Retrieve the workflow parameter for the desired interface by choosing the *Type ID*.
- 3. Make the necessary modifications.
- 4. Save your entries.

### **38.3.12Configuring the SAP MII Schedulers**

SAPMEINTCTC configures the SAP MII Schedulers to process queued messages in SAPMEINT. To modify this configuration, proceed as follows:

- 1. In the SAP MII main menu, choose *System Management* > *Scheduler*.
- 2. Select the desired scheduler.
- 3. Change the desired properties.

#### **InboundMessageEnqueuer Properties Field Value** *Name* | InboundMessageEnqueuer *Description* | Dispatcher for queued inbound SAPMEINT messages *Enabled* Selected *Transaction* Visiprise/ERPShopFloorIntegration/InboundEnqueuer/InboundEnqueuer *User* A valid SAP MII user who has permission to run the *Scheduler Password* The password for the SAP MII user *Parameters deleteAfterEnqueuing* Deletes messages after queuing them in the SAPMEINT message queue. SAPMEINTCTC defaults a value of true for this parameter *messageName* The name of the inbound message to queue. Use \* for all inbound messages. SAPMEINTCTC defaults a value of \* for this parameter *numberOfMessages* The number of queued messages to be processed for this scheduler task run. SAPMEINTCTC defaults a value of 200 for this parameter. *serverName* The name of the message listener. SAPMEINTCTC defaults a value of XMIIIDOC01 for this parameter. *Pattern* Your pattern

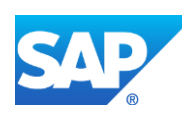

# SAPMEINT How-To-Guide

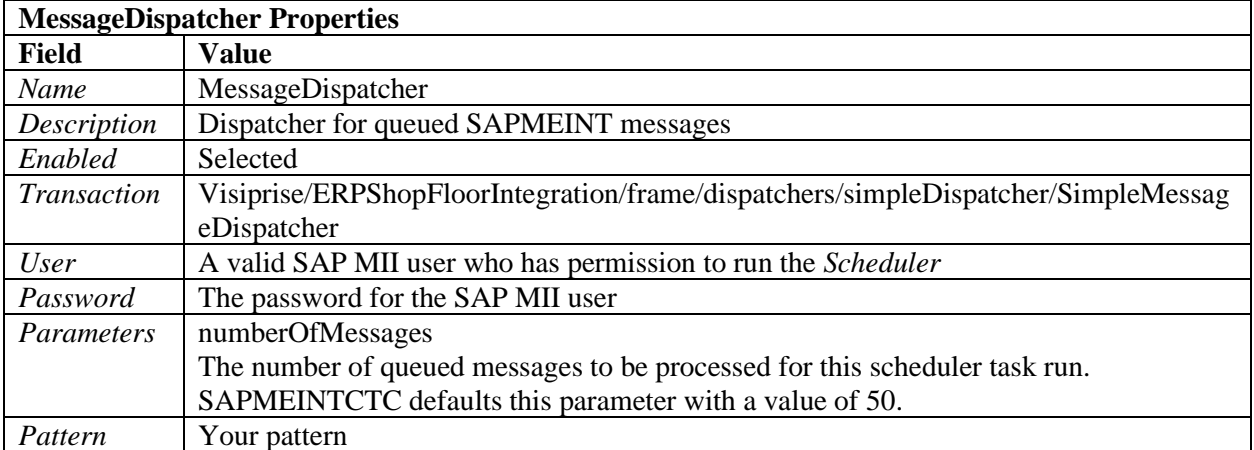

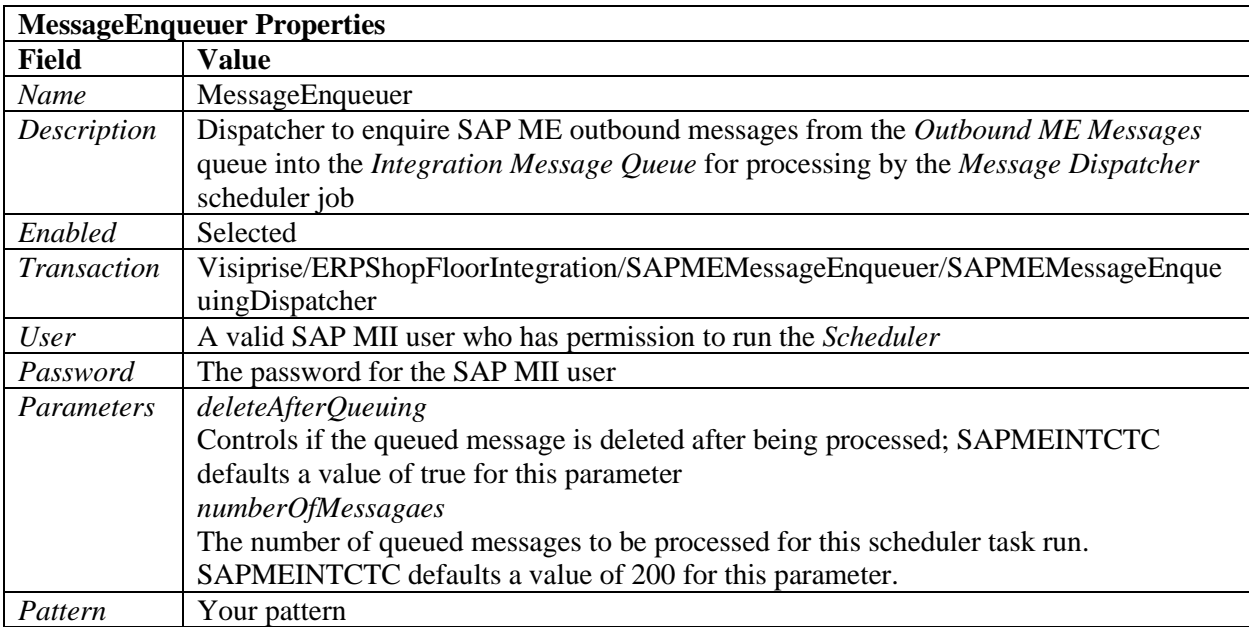

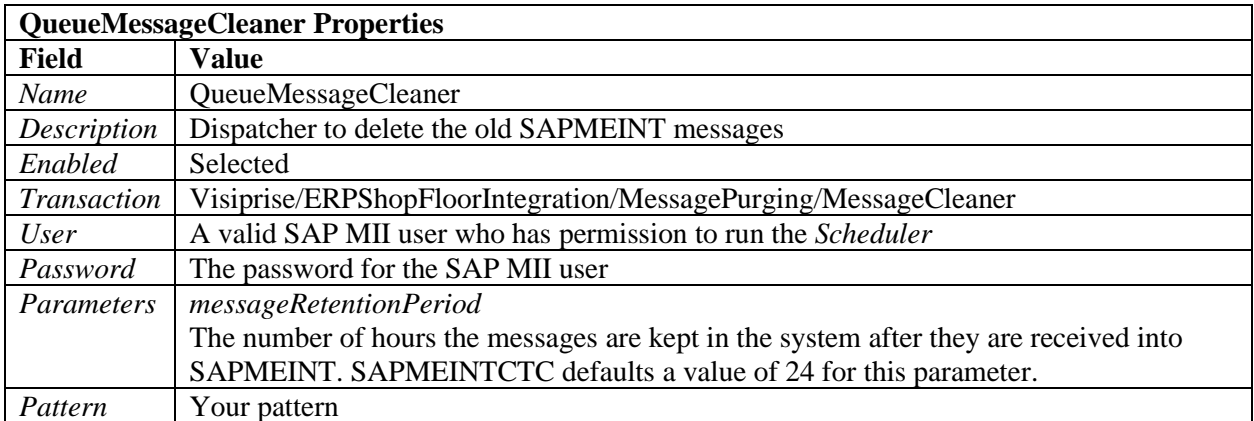

4. Save your entries.

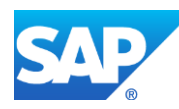

### **38.3.13Configuring SAP ME**

- 1. Verify that the following is configured in SAP ME:
	- Site matches an existing SAP ERP plant (see [Site Maintenance](http://help.sap.com/saphelp_me151/helpdata/EN/b6/2bbfcdf8e04b108ebf92d78f92508d/content.htm) on the SAP Help Portal at [http://help.sap.com\)](http://help.sap.com/)
	- *MESYS* user assigned to the *SYSTEM* user group (see <u>User Maintenance</u> on the SAP Help Portal at [http://help.sap.com\)](http://help.sap.com/)
	- The following system rule settings (see **System Rule Maintenance** on the SAP Help Portal a[t http://help.sap.com\)](http://help.sap.com/)
		- o *Specific BOM Component Version Required* set to *false*
		- o *ERP Integration Active* set to *true*
		- o *Track Production* set to *true*
		- o *Track Resource Time* set to *Yes - Track Idle Time*
	- The following system properties (see **System Setup Maintenance** on the SAP Help Portal a[t http://help.sap.com\)](http://help.sap.com/)
		- o *erp.basicAuth.user* set to *MESYS*
		- o *erp.basicAuth.password* set to *<MESYS password>*
		- o *erp.mii.webClient.poolSize* set to 50
	- The following custom data fields, values for which are populated when IDocs come from SAP ERP and the corresponding SAPMEINT messages are sent from SAP MII to SAP ME (see [Custom Data Maintenance](http://help.sap.com/saphelp_me151/helpdata/EN/5b/057f6809314fd7953640aace9408c8/content.htm) on the SAP Help Portal at [http://help.sap.com\)](http://help.sap.com/)

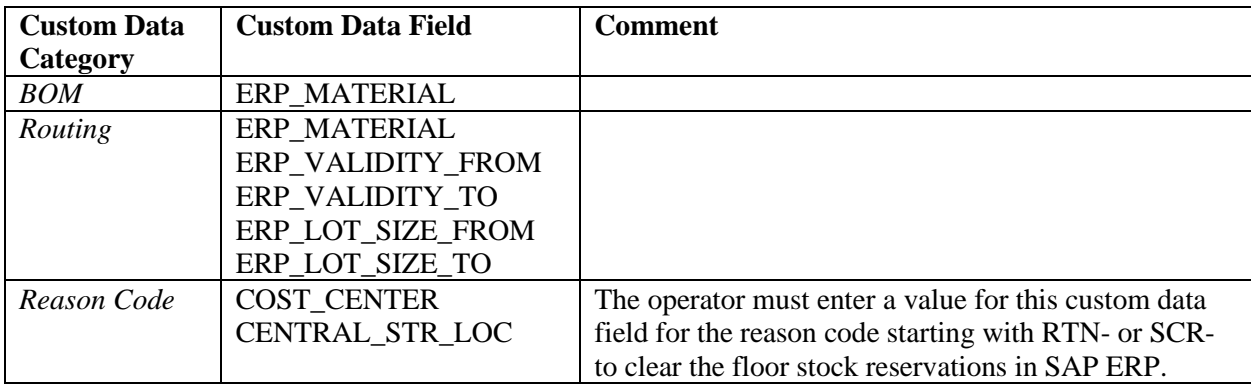

- Collaboration links and directives (see [Configuring SAP ME Outbound Collaboration](http://help.sap.com/saphelp_me151/helpdata/EN/ba/daf3fa545a484b8b0dc98ce2ad7898/content.htm) on the SAP Help Portal a[t http://help.sap.com\)](http://help.sap.com/)
- 2. In *Activity Maintenance*, retrieve the *Pack/Unpack* (*PK020*) activity and set values for the following integration-related activity rules to send container close confirmations to SAP ERP (see [Transfer of Production Yield Confirmation](http://help.sap.com/saphelp_me151/helpdata/EN/ac/b2d44945e84dee95e9b824c3a8e10f/content.htm) on the SAP Help Portal at [http://help.sap.com\)](http://help.sap.com/):
	- *ERP\_ITEM\_FILTER*

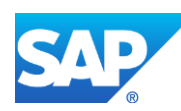

- *ERP\_OPERATION*
- *ERP\_REPORTING\_STEP*
- *ERP\_SEQUENCE*

For more information about these activity rules, see [Pack/Unpack](http://help.sap.com/saphelp_me151/helpdata/EN/68/c48f8ebe3a41208ba96f6550b83a1a/content.htm) on the SAP Help Portal at [http://help.sap.com.](http://help.sap.com/)

- 3. Create and configure data type for floor stock integration as follows:
	- 1. In *Data Field Definition Maintenance*, create the following data fields:
		- o *CENTRAL\_STORAGE\_LOCATION*
		- o *BATCH\_NUMBER* (necessary for batch-managed materials)
	- 2. You deploy SAP ME and perform an initial data load. This automatically creates an *ERP\_INV\_RCPT\_DATA* data type of the *Assembly* category and assigns the following data fields to it:
		- o *CENTRAL\_STORAGE\_LOCATION*
		- o *BATCH\_NUMBER*
		- o *VENDOR\_LOT*
		- o *VENDOR\_DATE\_CODE*
		- o *VENDOR*
		- o *MAT\_DOC\_YEAR*
		- o *MAT\_DOC\_NUM*
		- o *LINE\_NUM*
	- 3. You add *ERP\_INV\_RCPT\_DATA* as *Data to Collect on Floor Stock Receipt* on the *Build* tab of *Material Maintenance* for inventory IDs initially received in SAP ME via the floor stock IDoc.

**Note**: Make sure that VENDOR, which is coming along with INVCON02 IDoc, exists in SAP ME, before transferring the INVCON02 IDoc to SAP ME. This vendor must be configured in SAP ME to receive and consume the material for which the inventory is received.

For more information, see [Transfer of Floor Stock Data](http://help.sap.com/saphelp_me151/helpdata/EN/5e/e752b969454999947ba71d642f0377/content.htm) on the SAP Help Portal at [http://help.sap.com.](http://help.sap.com/)

4. In *Reason Code Maintenance*, create reason codes for clearing floor stock reservations.

The reason codes must begin with the following prefixes to trigger the collaboration event *COLLABORATION\_ERP\_INV\_CLEAR\_RESERVATION*:

- RTN- used for return to floor stock
- SCR- used for scrap

For more information, see [Transfer of Floor Stock Return and Scrap Data](http://help.sap.com/saphelp_me151/helpdata/EN/61/5ed6b8bd8a45b38faf566e48914005/content.htm) on the SAP Help Portal a[t http://help.sap.com.](http://help.sap.com/)

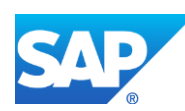

### **38.3.14Configuring Supported SAP ME Plants**

SAPMEINTCTC configures supported SAP ME sites that correspond to SAP ERP plants during the SAPMEINTCTC execution. To modify this configuration, proceed as follows:

- 1. On the *SAP MII Dashboard* menu, choose *SAP ME ERP Integration* > *SAPMEINT Configuration* > *Supported SAP ME Plants*.
- 2. On the *Supported SAP ME Plants* screen, select the SAP ME site (plant) to modify.

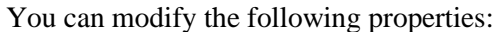

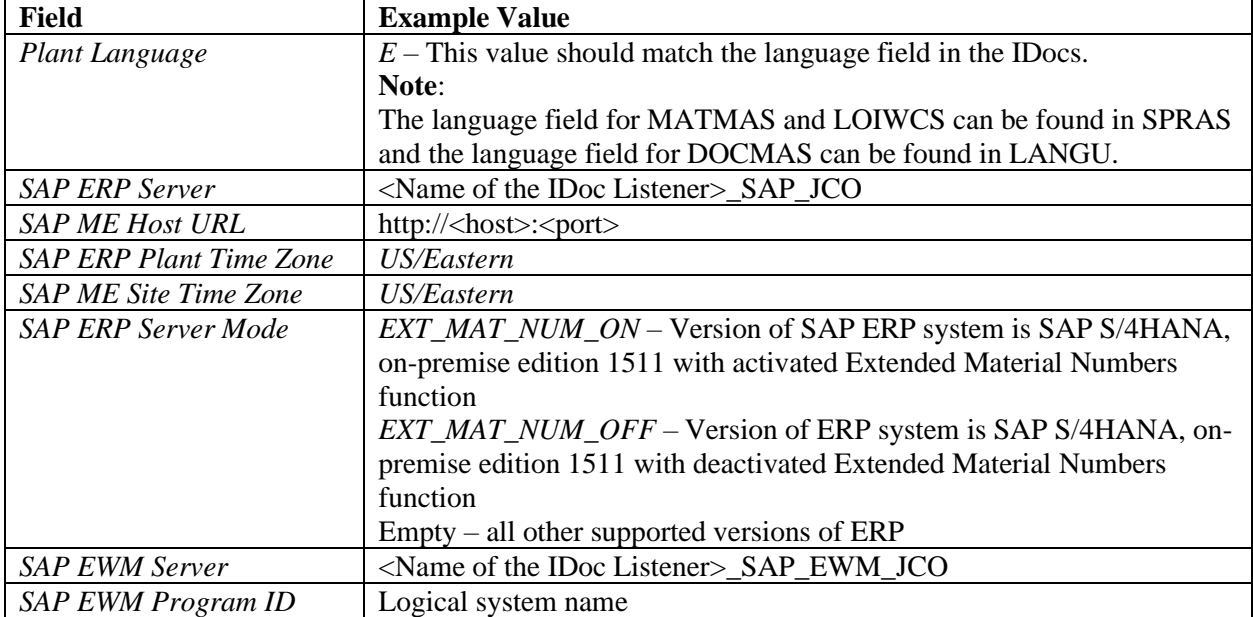

**Plant language** is used to map locale-specific descriptions from IDocs in case they are available. It is supported for the following IDocs:

- BOMMAT03/05
- MATMAS03/05
- LOIWCS02/03
- DOCMAS04

**SAP ERP Server** is the name of the connection to SAP ERP in SAP MII (*MII menu* > *Data Services* > *Connections*). When SAP ME sends an outbound message to SAP ERP, it uses SAP ERP Server name to do a BAPI call. Value of SAP ERP Server name is obtained according to SAP ME Site.

Apart from SAP ERP server details, credentials are also required to do a BAPI call. For all SAP ERP server configurations, credentials are stored under SAPMEINT\_ALE Credential store (*MII Menu* > *Security Services* > *Credential Stores*). This means that if Plants located on different SAP ERP servers are connected to the same SAPMEINT, all these SAP ERP systems must have the same user with the same password.

**SAP ME Host URL** is the host and port of SAP ME server.

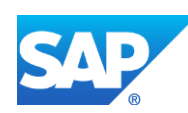

**SAP ERP Plant Time Zone** is the time zone of SAP ERP server. It is used to convert date/time values to GMT-0 before sending them to SAP ME (for example, Production Order Planned Start date).

**SAP ME Site Time Zone** is the time zone of the SAP ME server.

**SAP ERP Server Mode** is used to choose correct fields for Material names. For example, S/4HANA, on-premise edition 1511 uses fields with "\_LONG" postfix to transfer Material names (for example, MATNR\_LONG); other versions of SAP ERP with activated DIMP LAMA business function use fields with "\_EXT" postfix (for example, MATNR\_EXT); and without activated DIMP LAMA business function use fields without postfix at all (for example, MATNR).

**SAP EWM Server** is the name of the connection to SAP EWM in SAP MII (*MII menu* > *Data Services* > *Connections*). When SAP ME sends an outbound message to SAP EWM, it uses SAP EWM Server name to do a BAPI call. Value of SAP EWM Server name is obtained according to SAP ME Site.

Apart from SAP EWM server details, credentials are also required to do a BAPI call. For all SAP EWM server configurations, credentials are stored under SAPMEINT\_EWM\_ALE Credential store (*MII Menu* > *Security Services* > *Credential Stores*). This means that if different SAP EWM servers are connected to the same SAPMEINT, all these SAP EWM systems must have the same user with the same password.

**SAP EWM Program ID** is used to identify the RFC destination. The Program ID must be unique and must be the same as that specified in the EWM system.

For more information about multiple plant configuration, see the [Multiple Plant Configuration](#page-636-0) section of this guide.

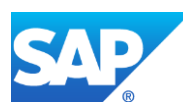

## <span id="page-636-0"></span>**38.3.15Multiple Plants Configuration**

You can configure SAPMEINT to integrate multiple SAP ERP plants with multiple SAP ME sites.

Each SAP ERP Plant can be mapped to a particular SAP ME Site. The SAP ME Site cannot be integrated with multiple Plants on the same or different SAP ERP systems.

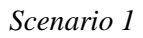

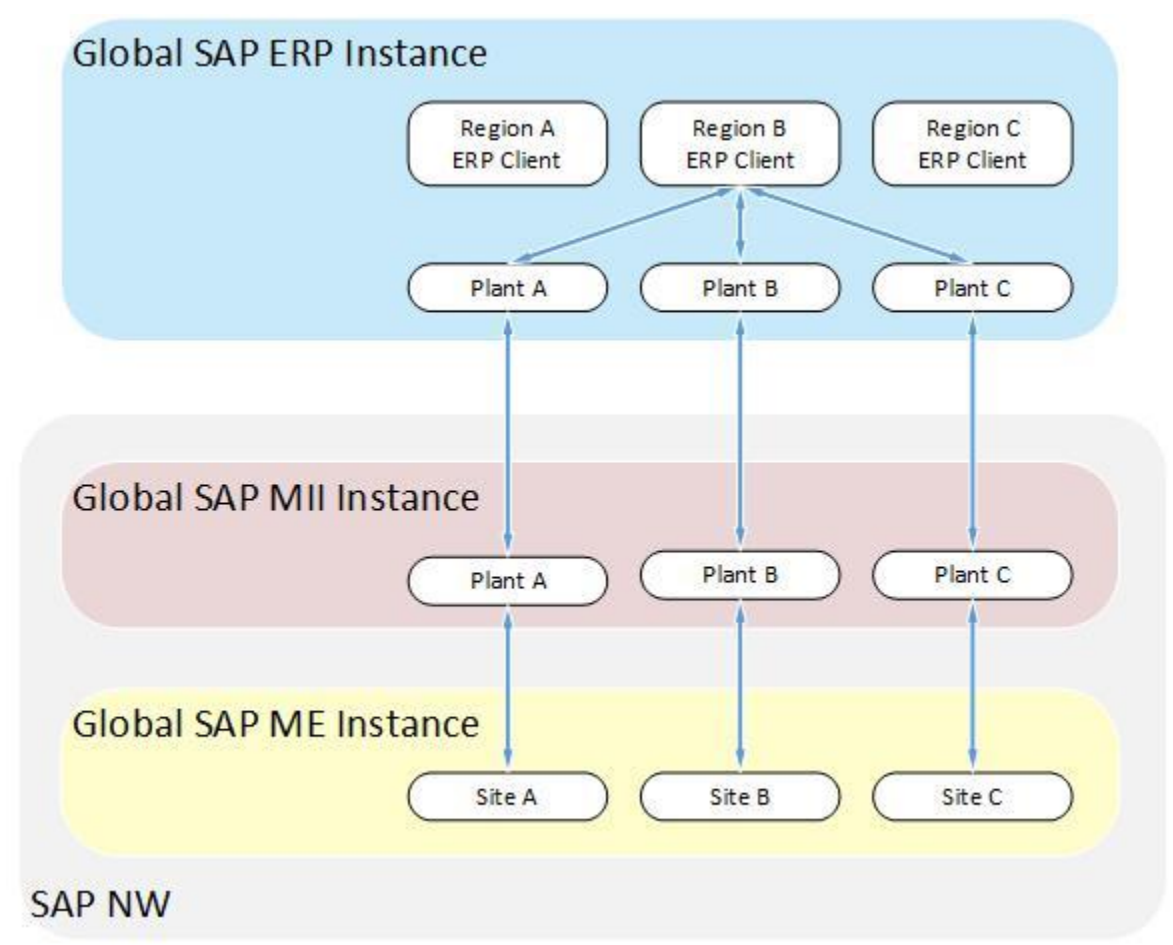

All three plants belong to the same SAP ERP client and the same SAP MII instance can be used for integration.

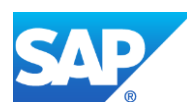

### *Scenario 2.*

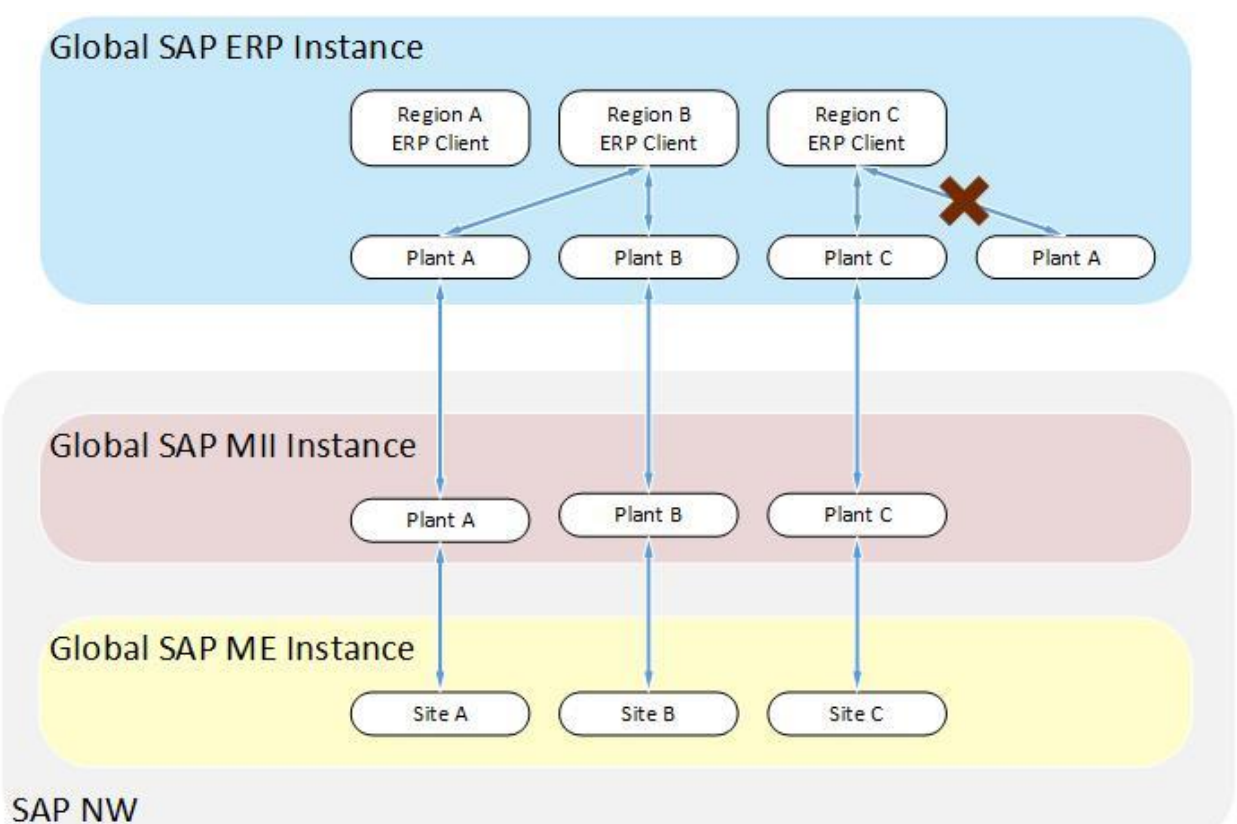

Plants that belong to different SAP ERP clients can be integrated with the single global instance of SAP MII and SAP ME with the following limitations:

- The plant name must be unique across the systems. For example, if the same plant name A is reused across two or more clients or SAP ERP systems, only one of those can be integrated using a single instance of SAP MII and SAP ME.
- The credentials (user name and password) used to connect to the SAP ERP system must be same and valid for both clients. The reason for this is that SAPMEINT uses only one credential alias for connecting to all SAP ERP instances (for BAPI calls).
- Some SAP MII dashboard reports for SAPMEINT may not work properly because they retrieve data from one system only.
- All workflow configurations are reused for all plants. This means that:
	- o You can use multiplant integration with different SAP ERP systems if one of them has a version lower than EHP5 and another EHP5 or higher;
	- o Changes in SAPMEINT workflows affect all integrated plants.

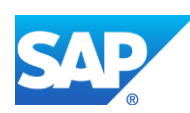

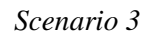

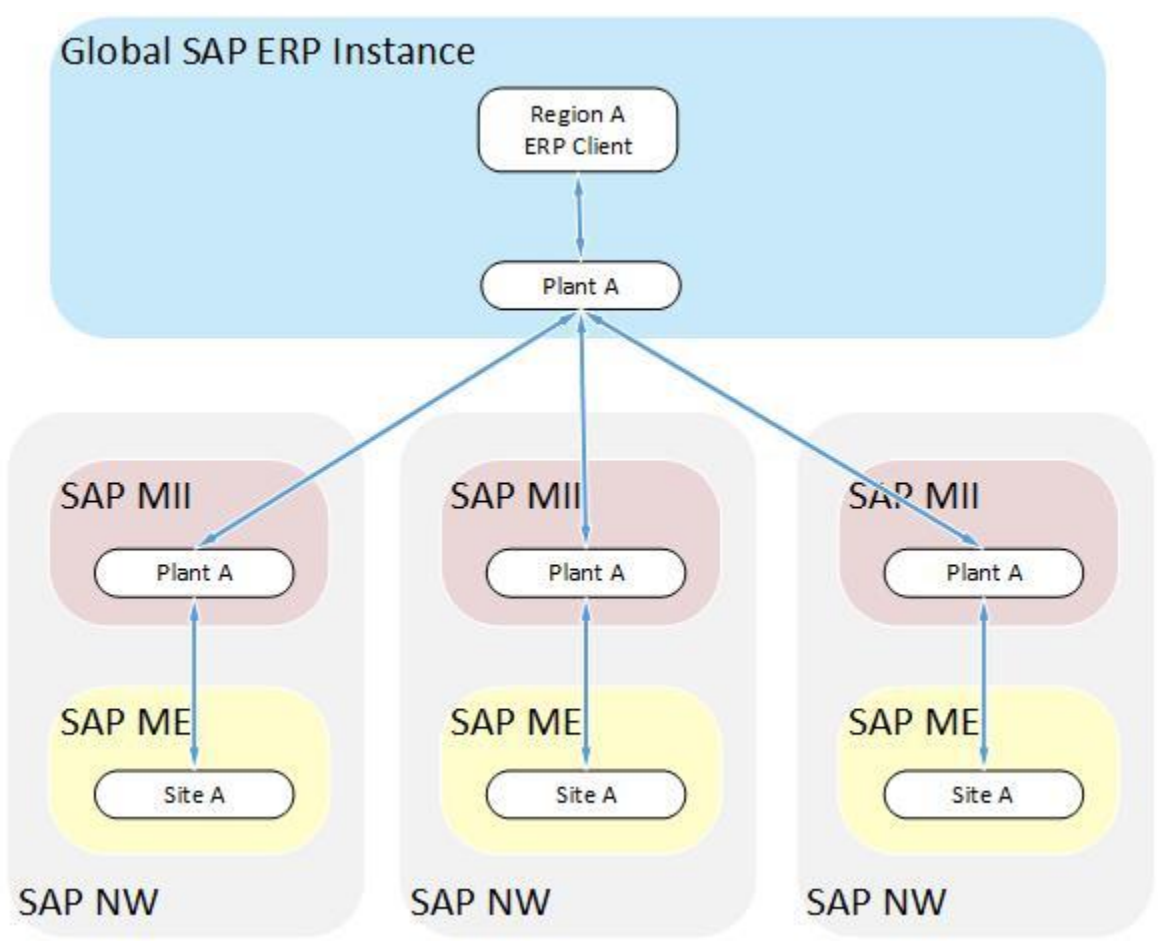

You can integrate a single SAP ERP plant with several SAP ME servers.

The SAP ERP plant name must match the SAP ME site name. To distribute master data and production orders to the right SAP ME system, define correct filter criteria.

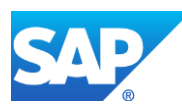

*Scenario 4*

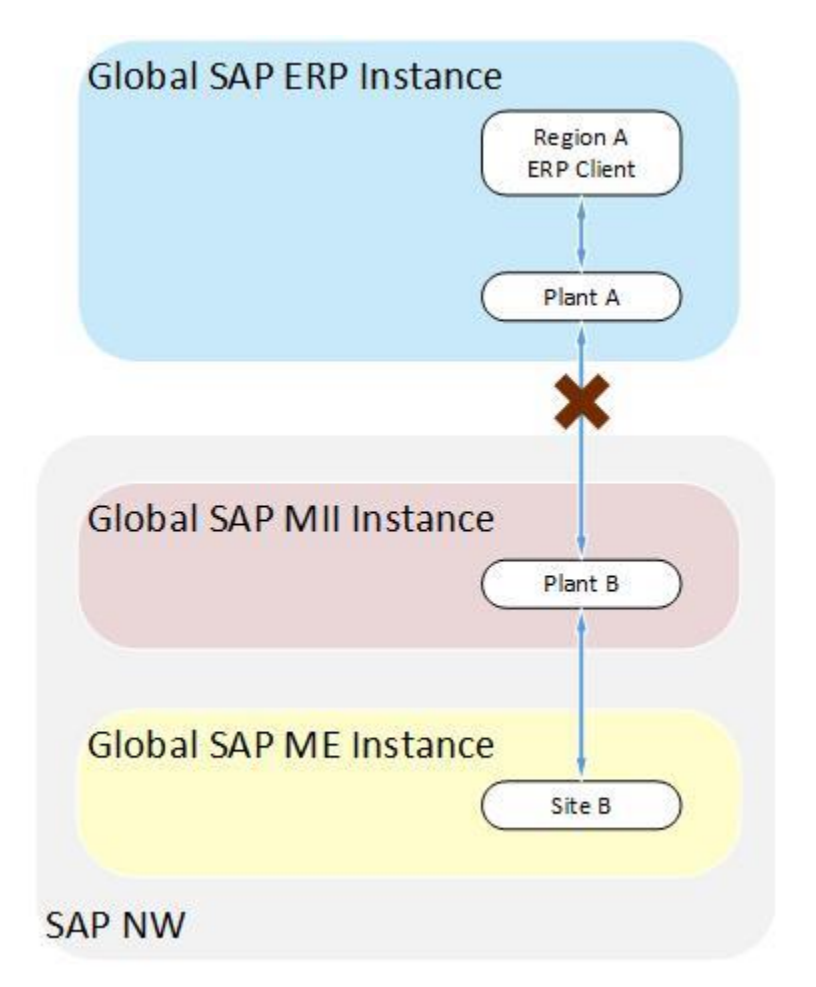

The SAP ERP plant name must match the SAP ME site name. For example, you cannot map SAP ERP Plant A to SAP ME Site B.

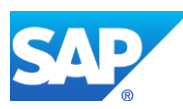

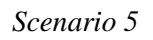

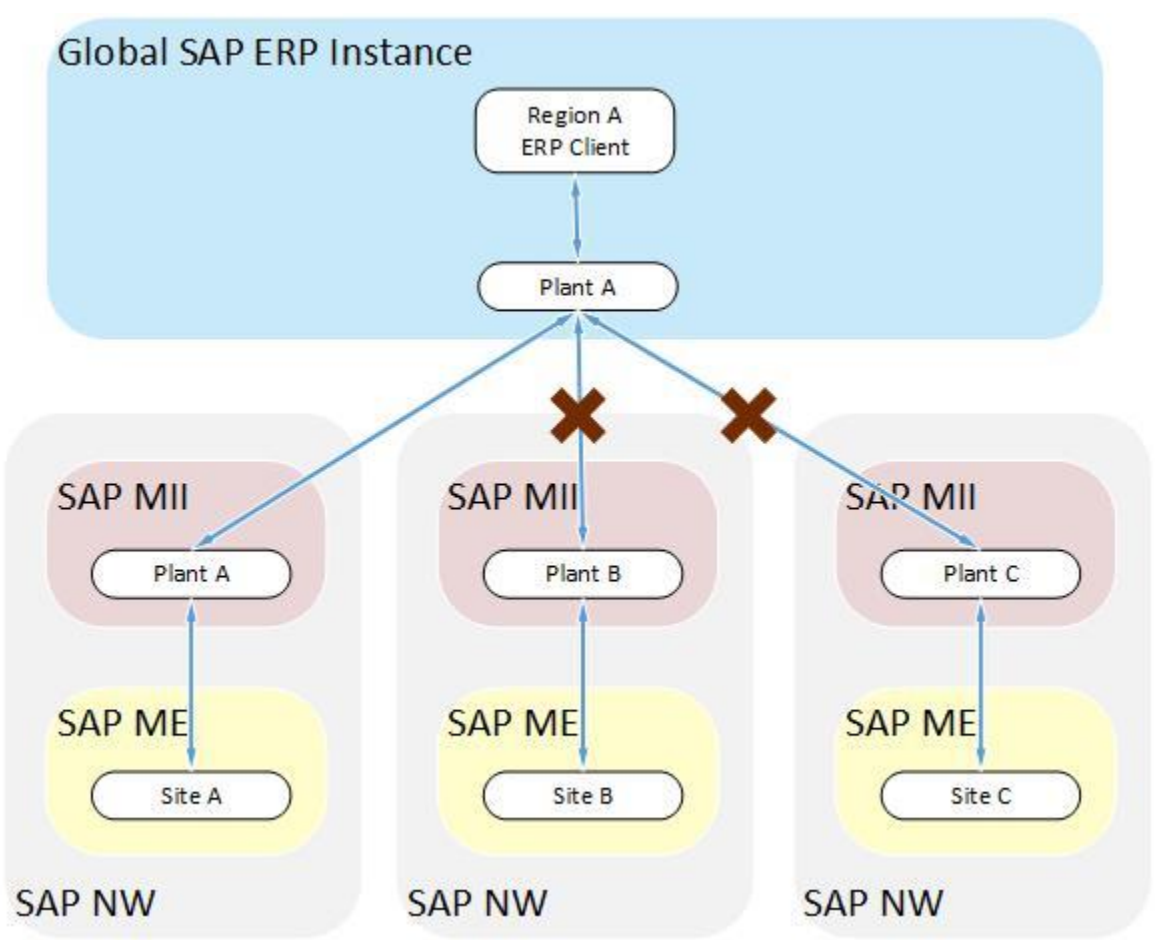

You cannot map a single SAP ERP plant to multiple SAP ME sites that have different names (You cannot map SAP ERP Plant A to a SAP ME Plant B or C)

To set up integration for multiple plants, proceed as follows:

1. To integrate the first plant, run the *SAPMEINT Standard Interfaces CTC* wizard. On the *SAP NetWeaver Instance for SAP MII* screen, select an available listener, for example, XMIIIDOC01 XMIIIDOC Listener. As a result, the SAP ERP connection details are stored in the XMIIIDOC01 Resource adapter.

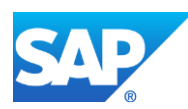

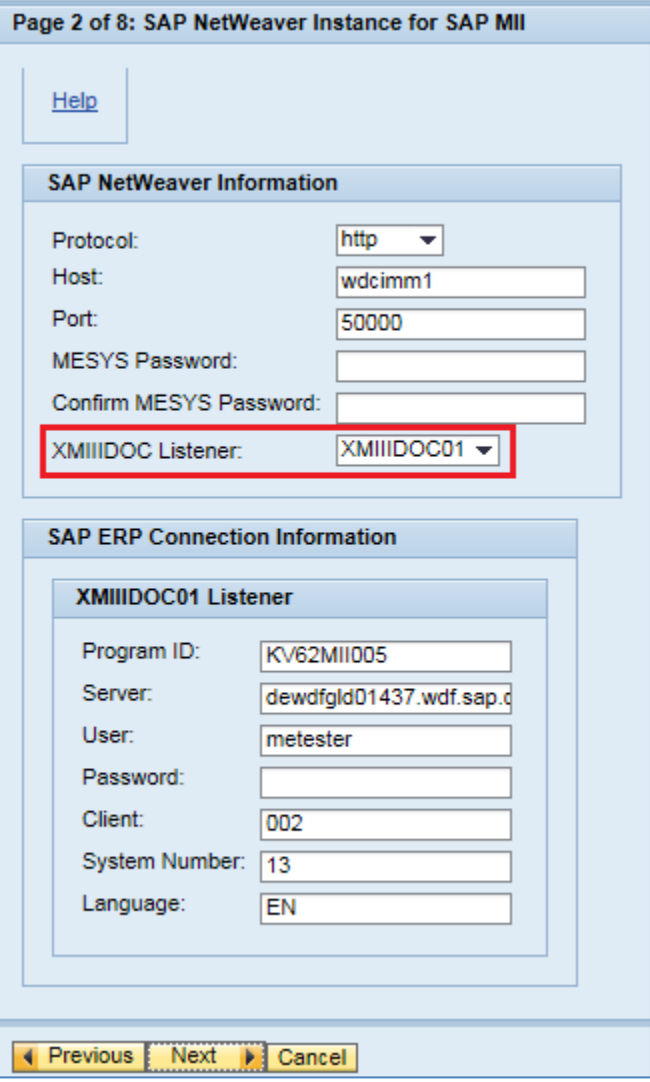

- 2. Execution of the SAPMEINT Standard interfaces CTC configures the following objects:
	- a. XMIIIDOC01 Resource adapter in SAP NetWeavear. This contains the SAP ERP server connection details for the IDoc listener.

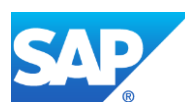

# SAPMEINT How-To-Guide

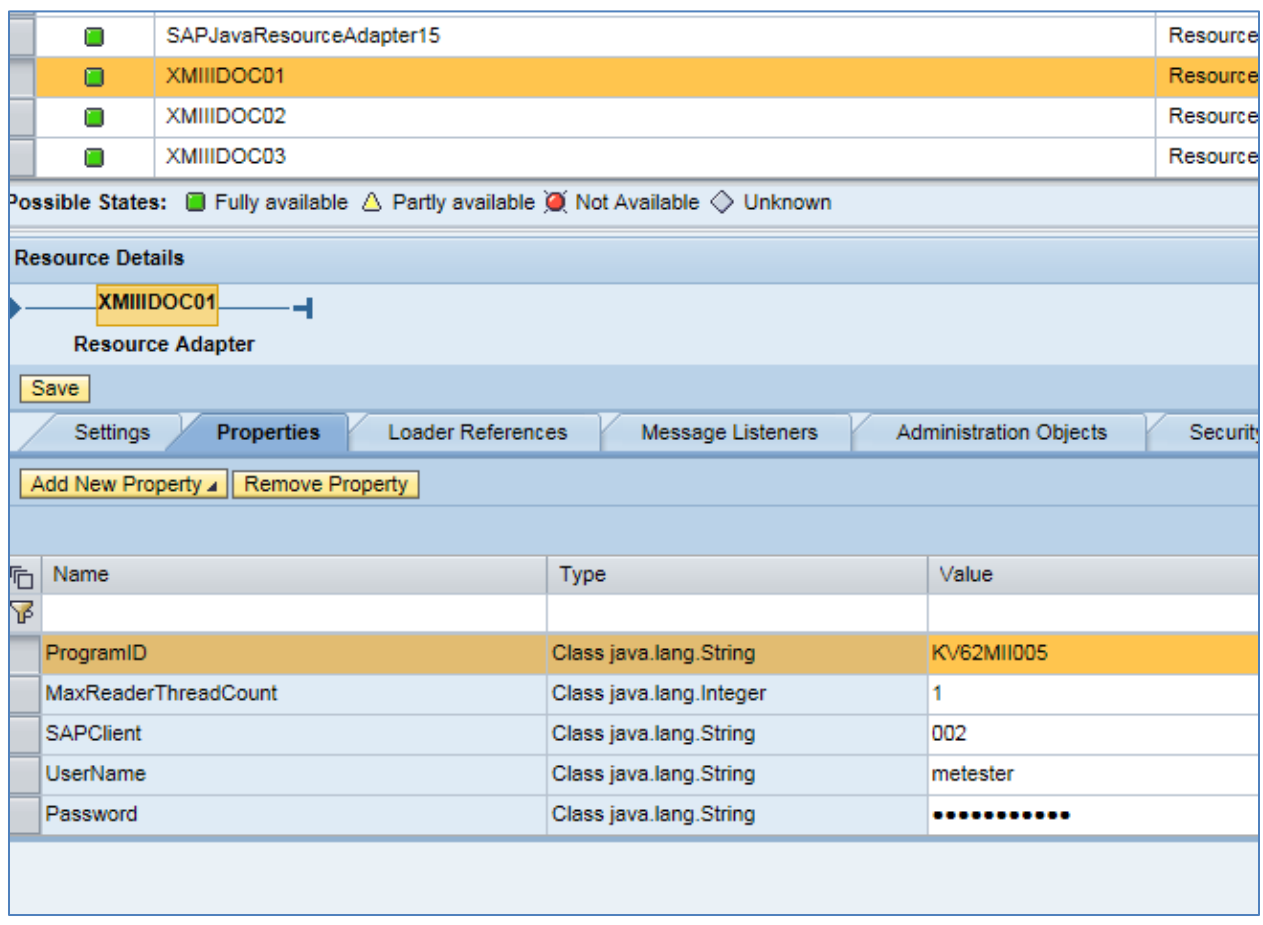

b. XMIIIDOC01 Message Listener in SAP MII that is initialized with data from the XMIIIDOC01 Resource adapter.

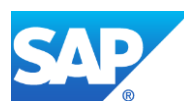

 $\overline{a}$ 

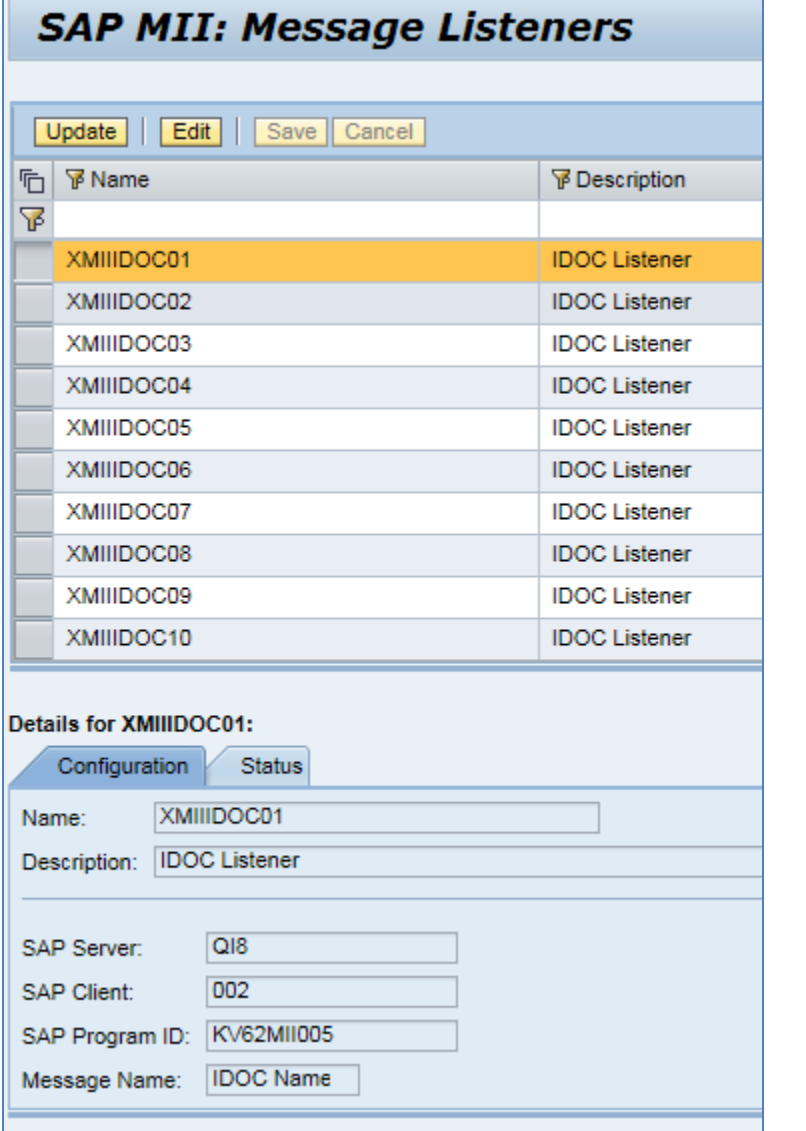

c. XMIIIDOC01\_SAP\_JCO SAP MII Data Services Connection with SAP ERP connection details required for BAPI calls. This has the same connection details as the XMIIIDOC01 Resource adapter.

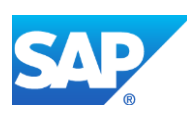

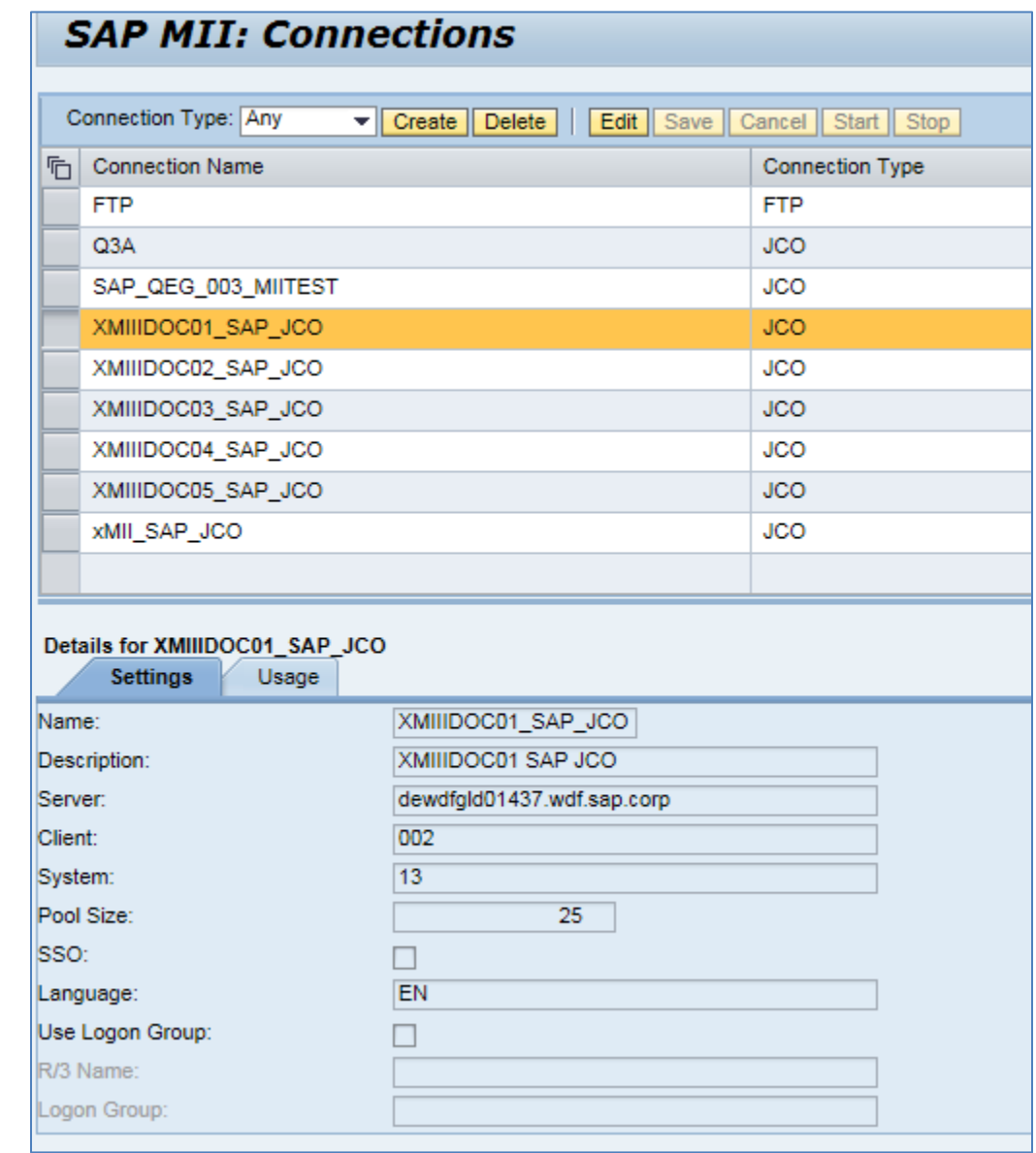

d. SAPMEINT\_ALE SAP MII Credential store with user information that is used for BAPI calls.

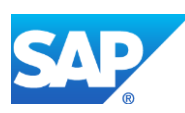

# SAPMEINT How-To-Guide

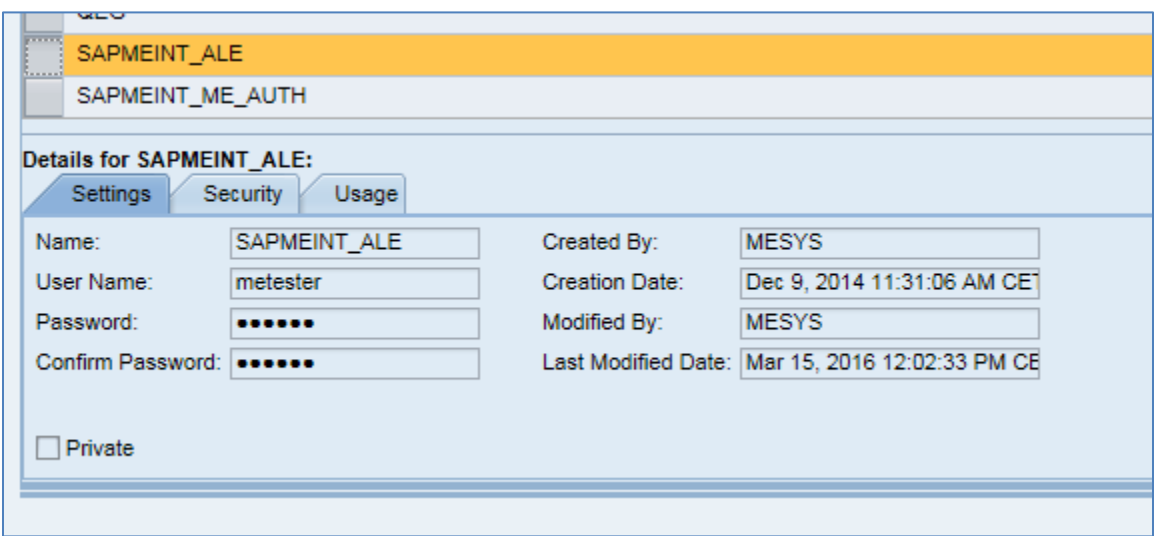

e. SAP MII Scheduler InboundMessageEnqueuer that enqueues IDocs received by XMIIIDOC01 Message Listener. The listener name is specified in the serverName parameter.

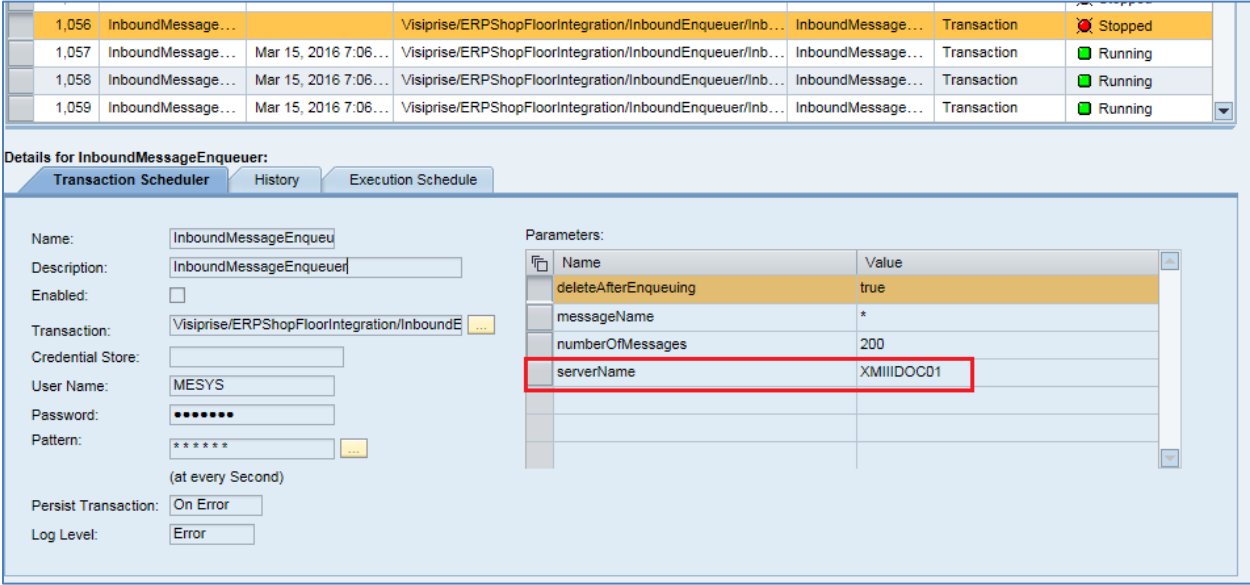

f. Entry for the specified plant in Supported SAP ME Plants.

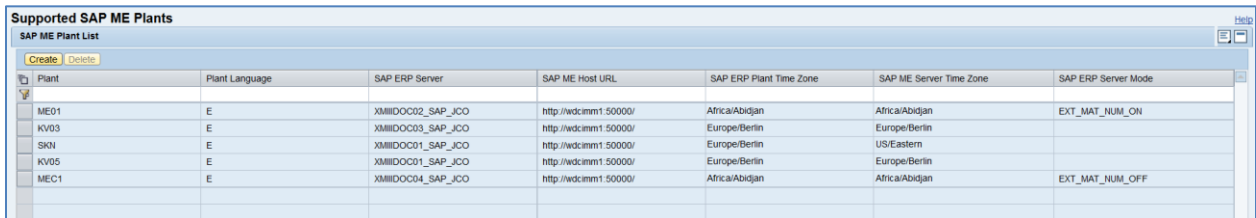

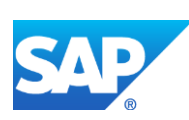

3. To integrate the second plant, run the *SAPMEINT Standard Interfaces CTC* wizard. On the *SAP NetWeaver Instance for SAP MII,* select a different listener name, for example, XMIIIDOC02 XMIIIDOC Listener. This configures the same set of objects:

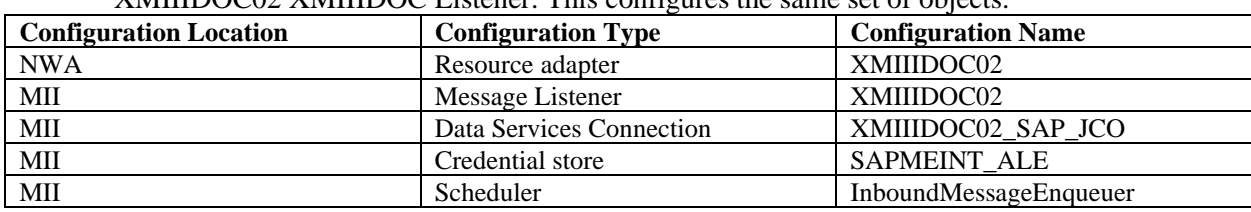

The same SAP MII Credential store is reused each time you run *SAPMEINT Standard Interfaces CTC* to integrate different SAP ERP plants. That is why all integrated SAP ERP systems must have the same user with the same password.

Also, after the second CTC execution the same SAP MII Scheduler InboundMessageEnqueuer is reconfigured to read IDocs only received by the XMIIIDOC02 Message listener:

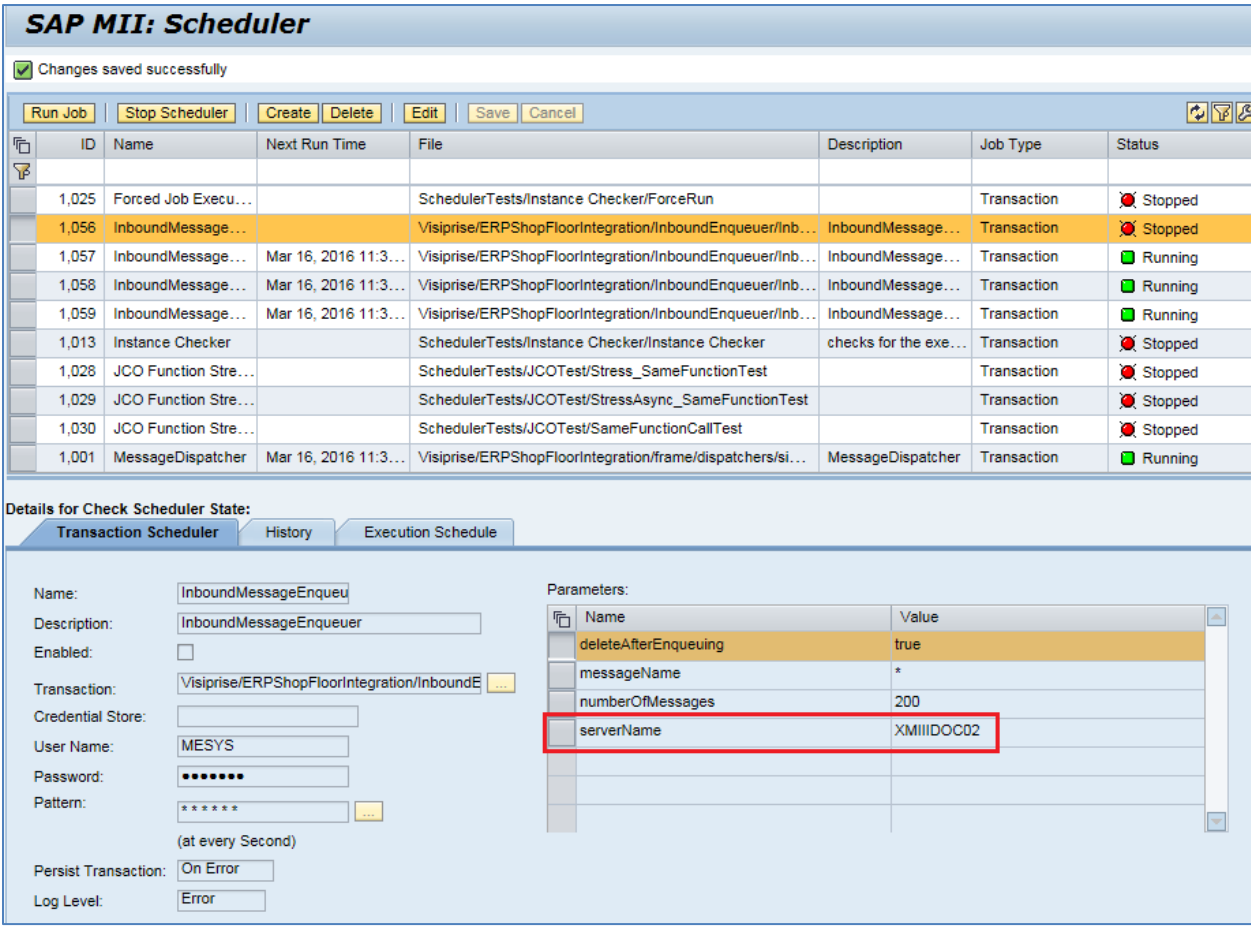

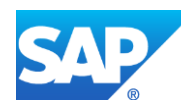

4. To read messages received by XMIIIDOC01, create a new SAP MII Scheduler manually. Create it as a copy of InboundMessageEnqueuer and enter XMIIIDOC01 in the serverName parameter:

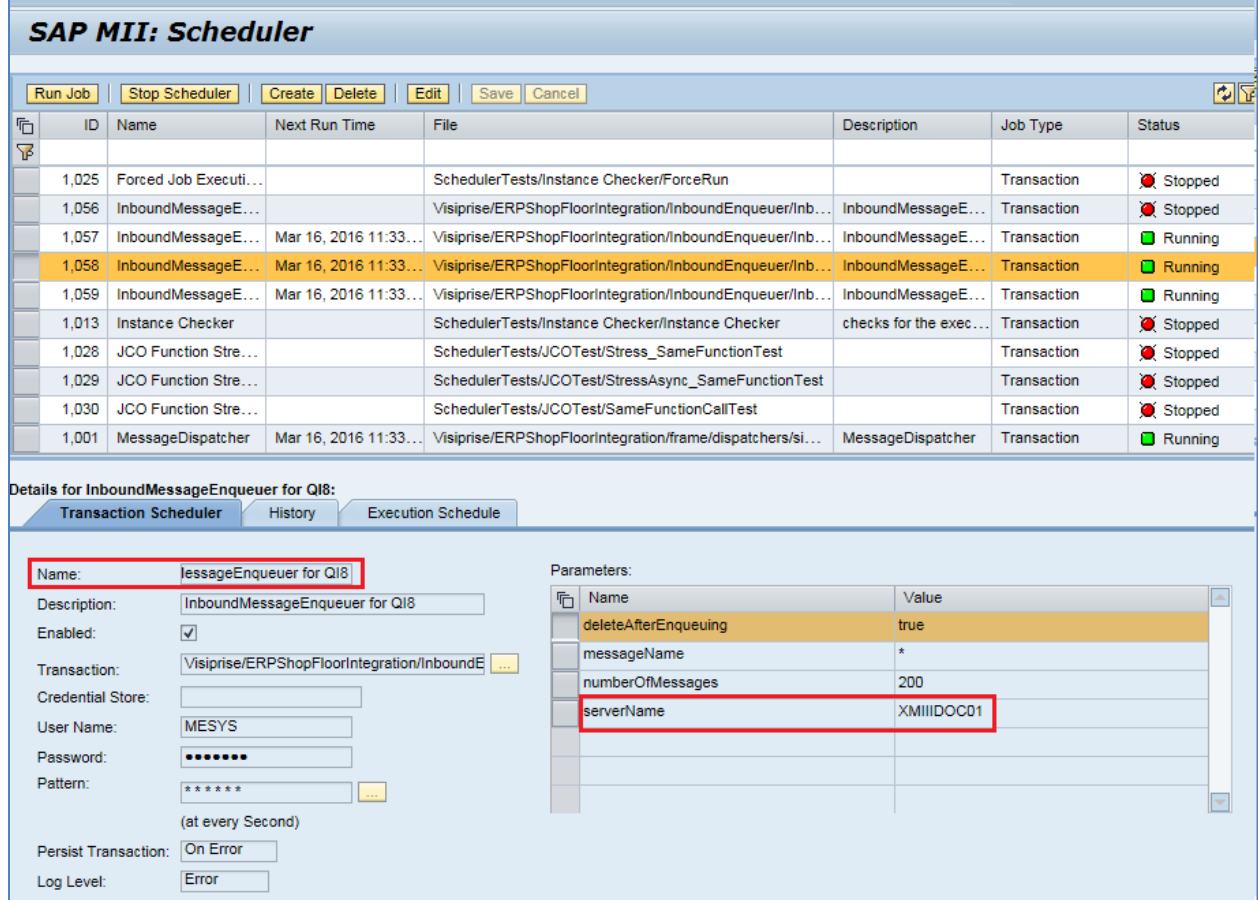

After this, messages received by both Message listeners appear in *Queue Monitor*. The Supported SAP ME Plants table contains entries for both plants.

#### **38.3.16Clearing SAP MII Transaction Cache**

As a final step, after the configuration of SAPMEINT, clear the transaction cache by executing the following URL:

*http://<host>:<port>/XMII/Illuminator?Service=BLSManager&Mode=ClearCache&Type=Tr ansaction*

## **38.4 Configuring SAP ME Outbound Collaboration**

SAPMEINTCTC configures collaboration directives to specify the data source name for operation confirmation, scrap confirmation, yield confirmation, clearing floor stock reservation, equipment usage, equipment status change, and storage location movements.

1. In *Collaboration Directive Maintenance*, review transport parameters.

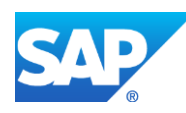
If SAPMEINT and SAP ME tables are stored in the same database, then the *Transport* parameter should be configured with the value *dataSource=jdbc/jts/SAPMEINT*; otherwise, with the value *dataSource=jdbc/jts/SAPMEINTXA* for the following collaboration directives:

- AIN\_CREATE\_EQUIPMENT\_POST
- ERP\_COMPONENT\_ADD
- ERP\_CONTAINER\_CLOSED\_BACKFLUSHING
- ERP\_CONTAINER\_CLOSED\_CONFIRMATION
- ERP\_DIRECT\_LABOR\_CONFIRMATION
- ERP\_EQUIPMENT\_STATUS\_CHANGE
- ERP\_EQUIPMENT\_USAGE
- ERP\_INV\_CLEAR\_RESERVATION
- ERP\_OPERATION\_START\_CONFIRMATION
- ERP\_QUALITY\_NOTIFICATION
- ERP\_ROUTING\_EXPORT
- ERP\_SCRAP\_BACKFLUSHING
- ERP\_SCRAP\_CONFIRMATION
- ERP\_SO\_COMPLETE
- ERP\_STORAGE\_LOC\_MOVE
- ERP\_YIELD\_BACKFLUSHING
- ERP\_YIELD\_CONFIRMATION
- EWM\_GOODS\_RECEIPT\_POST

For more information, see [Collaboration Directive Maintenance](http://help.sap.com/saphelp_me151/helpdata/EN/2c/df17b59e664a61805d0bf23bfc0e53/content.htm) on the SAP Help Portal at [http://help.sap.com.](http://help.sap.com/)

2. In *Collaboration Link Maintenance*, ensure that the following collaboration links are set up as follows:

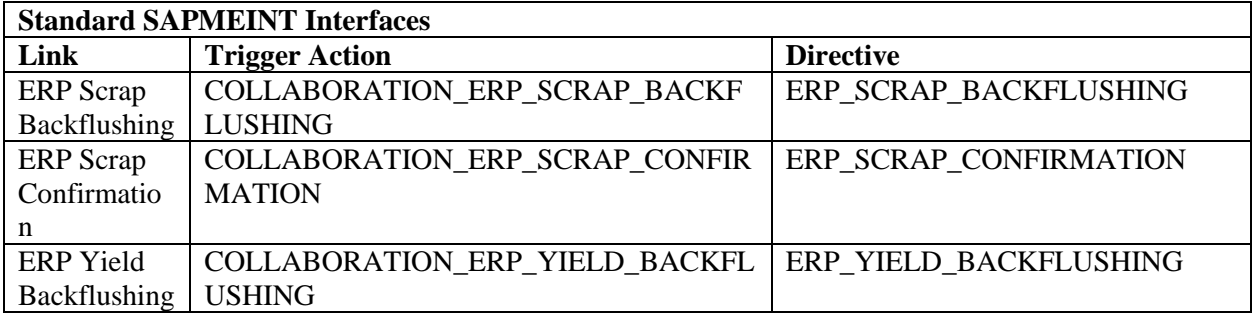

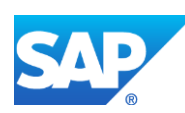

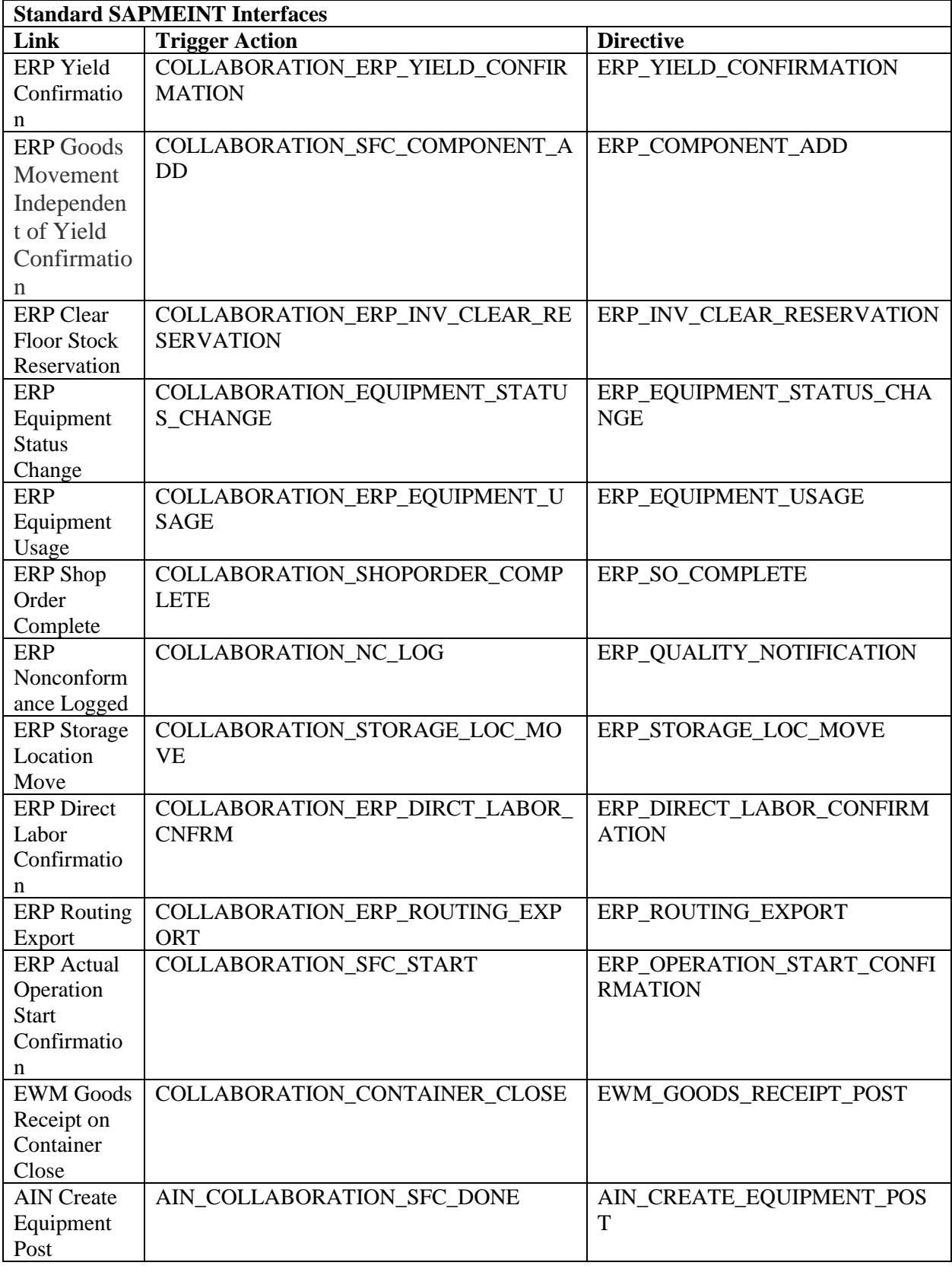

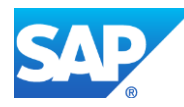

For more information, see [Collaboration Link Maintenance](http://help.sap.com/saphelp_me151/helpdata/EN/00/0eb1c0efeb42bc8697bf385878c0f4/content.htm) an[d Collaboration Log Report](http://help.sap.com/saphelp_me151/helpdata/EN/7e/981db3cf074ee2a57a609608166f15/content.htm) on the SAP Help Portal at [http://help.sap.com.](http://help.sap.com/)

- 3. In *Service Extension Maintenance*, ensure that you have entered the following:
	- *DataCollectionService* in the *Service* field
	- *LogSfcDcGroups* in the *Method* field

You can view the service extension points and their activity description details for a quality inspection lot.

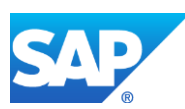

#### **39 When to Use Correlation**

SAPMEINT supports correlation for *yieldConfirmation* messages. The correlation workflow allows you to decrease the number of messages sent to SAP ERP. When correlation is configured for *yieldConfirmationRequest* messages, SAPMEINT summarizes yield and goods movements quantities and sends these summarized quantities to SAP ERP. This allows you to decrease processing time.

Setting up correlation for the *yieldConfirmationRequest* may be considered when estimated time to process all the predicted messages per day exceeds available time. Using correlation for *yieldConfirmationRequest* messages can decrease the number of messages sent to SAP ERP and the total time spent on processing all *yieldConfirmationRequest* messages expected per day.

In addition to the correlation of *yieldConfirmationRequest* messages, you can use an asynchronous queue for processing goods movements in SAP ERP (see SAP Note [2016712\)](http://service.sap.com/sap/support/notes/2016712). This decreases ERP response time for production order confirmations that contain goods movements.

For more information about setting up correlation for yield confirmations, see the [Correlated](#page-345-0)  [Production Yield Confirmation on Operation Complete](#page-345-0) section of this guide.

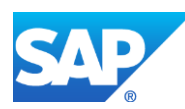

#### **40 Queuing in SAP ERP**

Due to the high data volumes, there are bottlenecks for the update of confirmations for a production order sent from the MES to the ERP system.

The bottlenecks can occur if the confirmations are posted in the system sequentially and synchronously. This is true for the interface between SAP Manufacturing Integration and Intelligence (MII) and SAP ERP.

This problem is relevant only if the business function *LOG\_PP\_MES\_INT\_02* has been activated in your system.

SAP Note [2016712](http://service.sap.com/sap/support/notes/2016712) provides a function that enables the writing of confirmations for a production order to a queue for asynchronous processing (inbound queue using queued remote function call/qRFC) instead of these confirmations being processed immediately. This takes the burden off the inbound interface because the call time for the confirmation module is shortened to the time required for the registration of the queue.

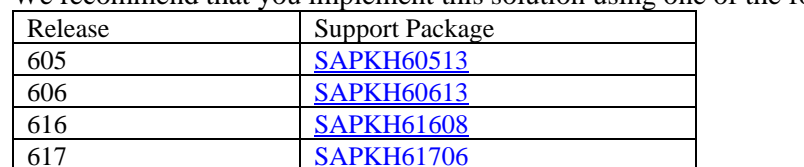

We recommend that you implement this solution using one of the following Support Packages:

The manual implementation of this SAP Note is time-consuming and does not include the documentation and IMG activity. Perform manual steps before and after the automatic implementation of the code changes to implement this SAP Note.

#### **Procedure for Implementing the Solution Using a Support Package**

If you implement this solution using a Support Package, the Implementation Guide contains a new activity at the following path: *Production* > *Integration with a Manufacturing Execution System* > *Control Confirmation of Production Orders from the MES*. For all further information, see the documentation for the new activity.

#### **Procedure for manual advance implementation of solution using this SAP Note**

If you implement the advance correction manually, the new IMG activity is not available in your system. Activate the inbound queue by maintaining the view *V\_TCOPOCONF* using transaction *SM30*. Here, you can define for each plant whether the system should process confirmations immediately or using the inbound queue.

If you define that confirmations must be processed using the inbound queue, further configuration steps are required:

Make sure that the inbound queue is registered for processing. To do this, call the *SMQR* transaction and register the queue MES\* using the relevant button. In most cases, you can accept the proposals offered by the system for the other parameter values.

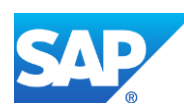

- Register a display program for the inbound queue using transaction *SMQE*. To do this, call the *SMQE* transaction and choose *Edit* > *Register Display Program*. Enter the display program *CO\_MES\_INT\_QUEUE\_DISPLAY\_TOOLS* for the queue name MES\*.
- If you want the system to automatically restart the inbound queue if lock errors occur, configure the *CO\_MES\_INT100* error message so that it is output as an error. To do this, execute the activity *Production* > *Shop Floor Control* > *System Modifications* > *Define System Message Attributes*.

The system now writes the received confirmations to an inbound queue with the name MESINPPORD<order number> so that a separate queue is created for each order. The inbound queue is processed by the ERP system asynchronously. You can use transaction *SMQ2* to monitor the inbound queues.

We recommend that you decouple goods movements from the confirmation if you use the inbound queue because the parallel processing of inbound queues can result in lock problems for the posting of components. You can make the relevant process control settings in the *Production* > *Shop Floor Control* > *Operations* > *Define Confirmation Parameters* IMG activity. See the recommendations in section 12 of SAP Note [1793291.](http://www.service.sap.com/sap/support/notes/1793291)

For more information, see SAP Note [2016712.](http://service.sap.com/sap/support/notes/2016712)

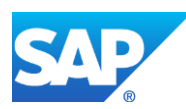

### **41 Standard Workflow Message Type Details**

Use this workflow to transform and send a message to a destination system (SAP ERP or SAP ME).

The Standard workflow is a linear sequence of steps where plugins can be configured. In most cases the Standard workflow transforms the message using XSLT to different XML and sends this message to the other system.

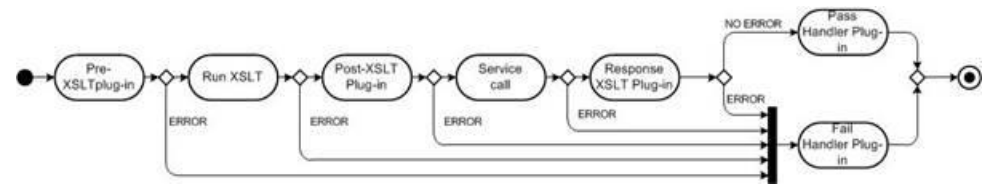

The following table describes fields requiring explanation:

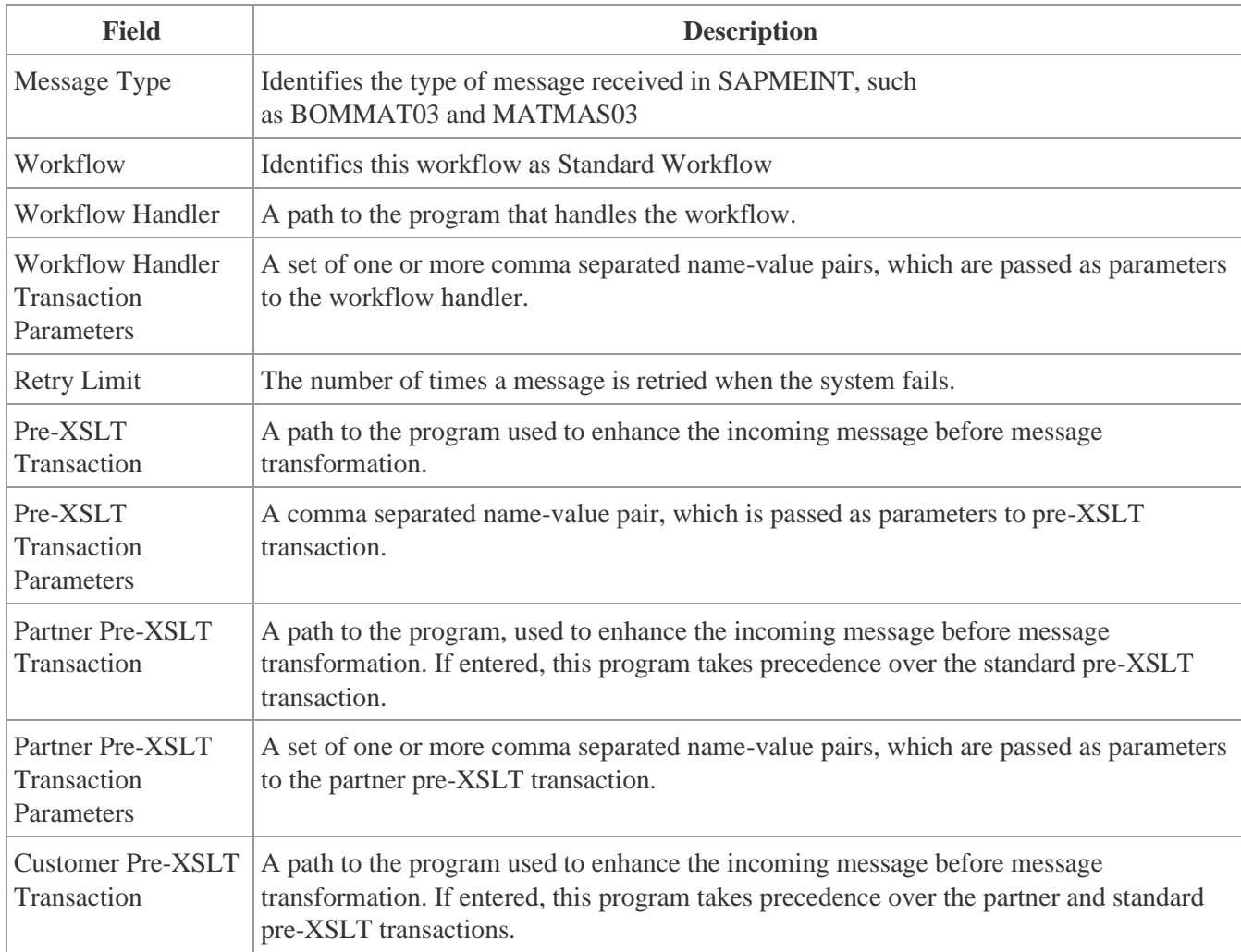

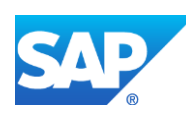

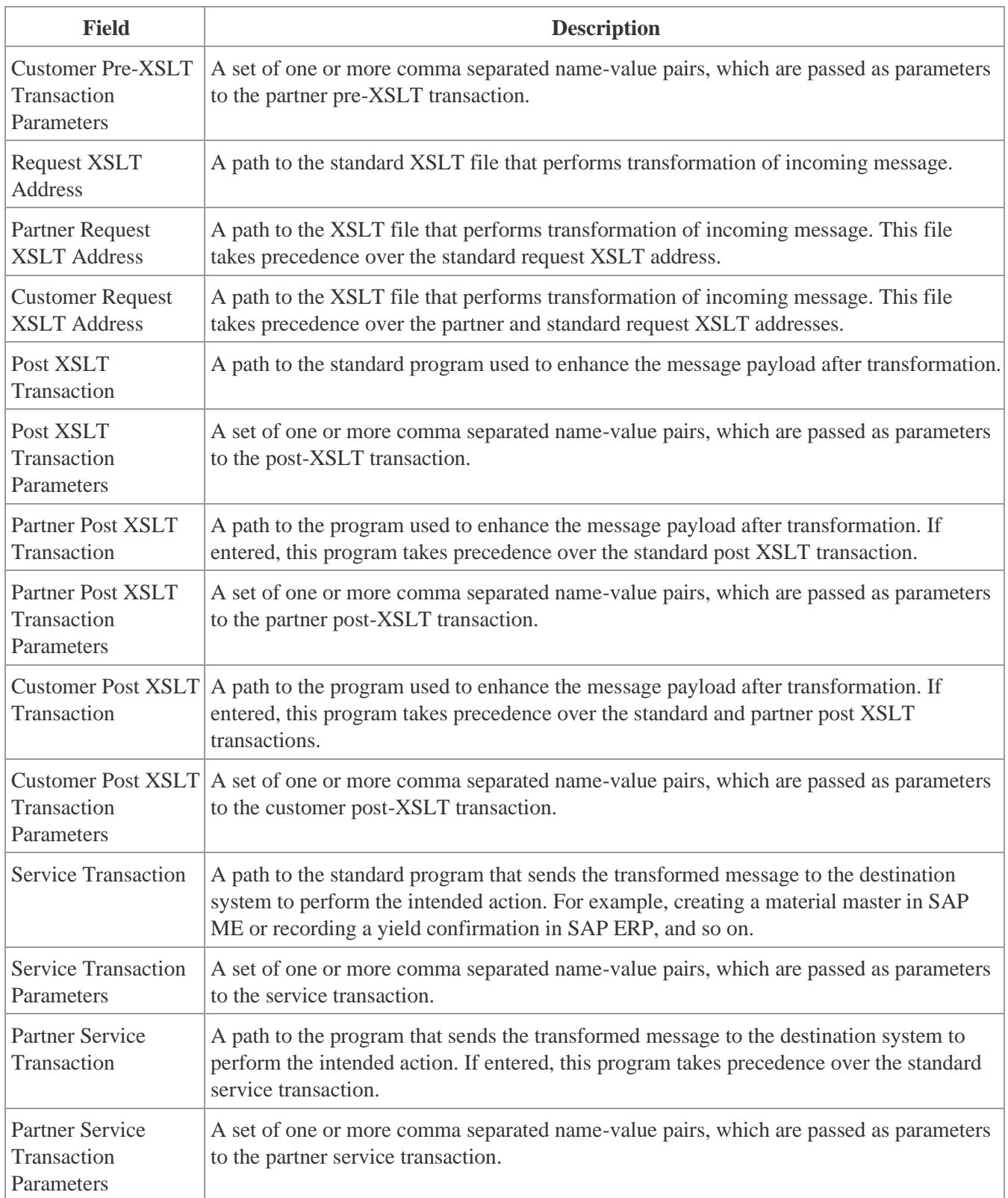

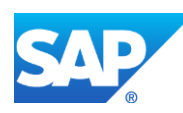

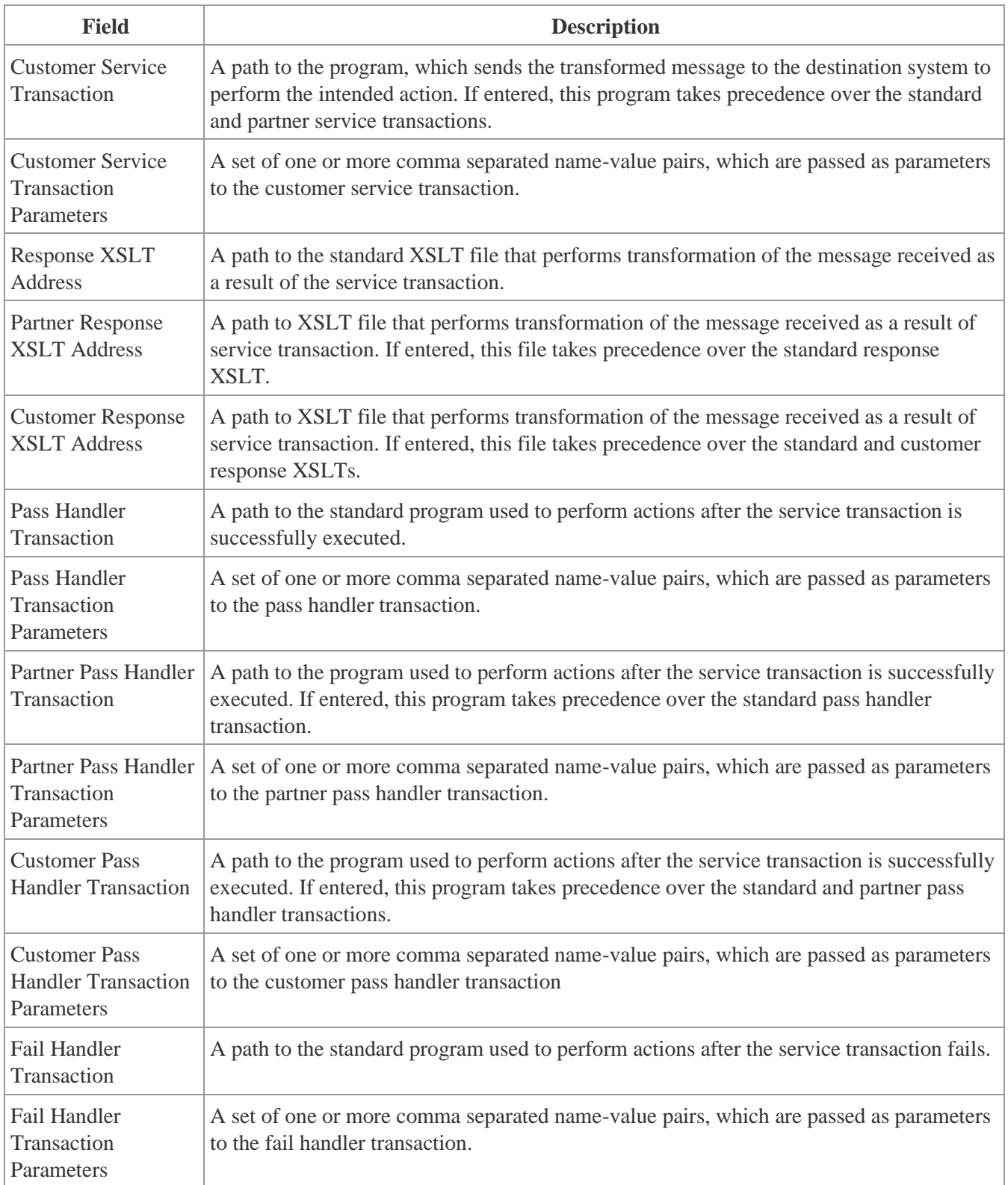

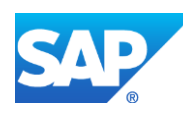

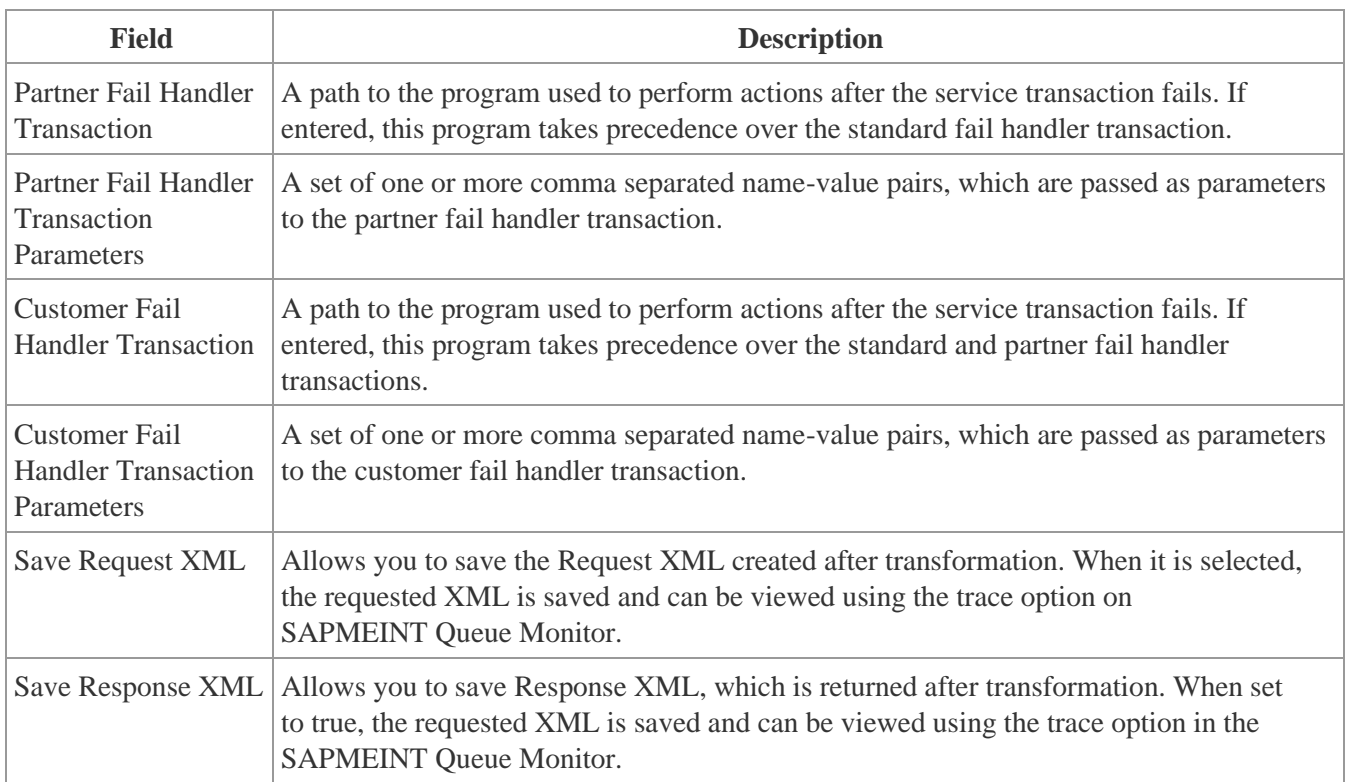

The Standard workflow is implemented by the

com.sap.me.integration.frame.workflow.StandardWorkflow java class. The Standard workflow supports the following parameters (Handler Transaction Parameters):

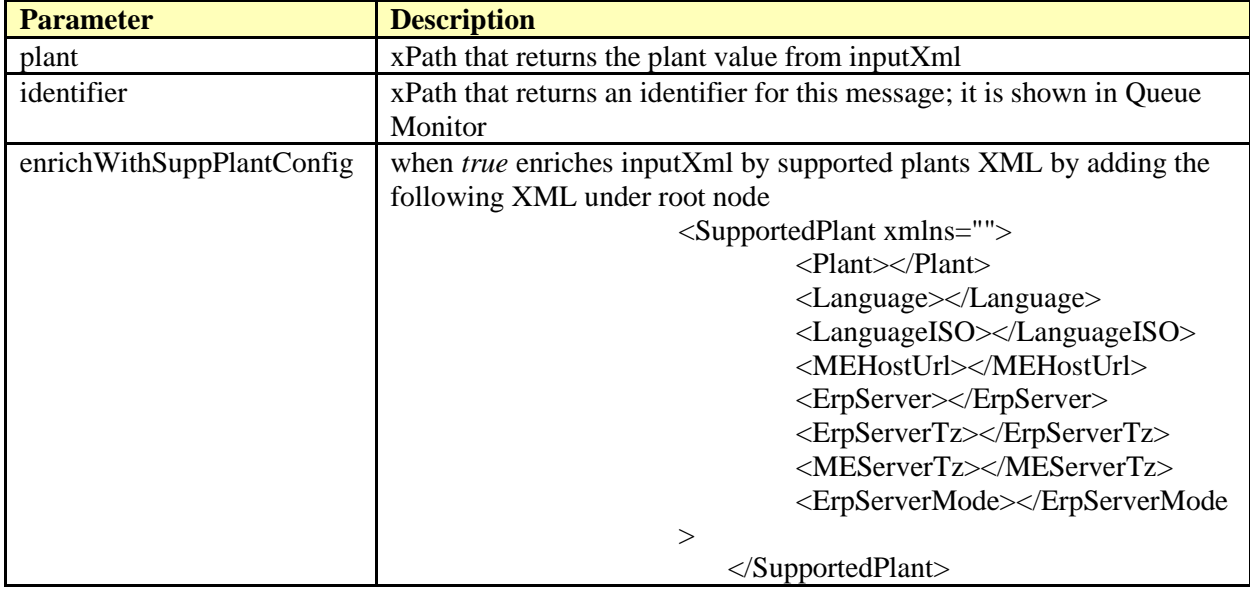

Multiple parameters in Handler Transaction Parameters must be delimited by a semicolon.

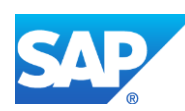

Each workflow supports a Retry Limit. This is the number of attempts that the system does to process a message if it finishes execution with the SYS\_ERROR status. For example, when a confirmation message is sent to SAP ERP when it is down. In this case, the Service call plugin returns the SYS\_ERROR status. If the limit of attempts is not reached, the message gets the *RETRY* status and it is processed again.

If the plugin is not configured for a step, this step is passed and output from the previous step is passed as an input to the next step.

The Response XSLT step transforms the response returned from a Service call to some predefined XML expected by the framework. The framework expects the following XML structure:

```
 <sch:ResponseAction xmlns:sch="http://sap.com/xi/ME/erpcon">
<sch:status>SUCCESS</sch:status>
 <sch:message>Service call succeeded.</sch:message>
```
</sch:ResponseAction>

In this case, the *SUCCESS* and *PASSED* statuses are the same.

If some of the steps cause an error, the framework calls the Fail handler if it is configured. The Pass handler is called when all the steps are passed successfully and the XSLT response returns the *SUCCESS* or *PASSED* status.

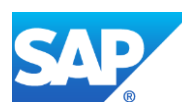

### **42 Split Workflow Message Type Details**

Use this workflow to split messages based on certain criteria and create multiple messages with different message types. The split messages undergo further workflow processing as defined in the workflow configuration.

For example, when the *MATMAS03* IDoc comes from SAP ERP, it may contain data for multiple plants. When it comes to SAP ME, it is created on different sites using separate service calls. This Split workflow splits the *MATMAS03* into multiple IDocs (with new type *Z\_MATMAS03*) and each one of the split documents is processed independently by the Standard workflow.

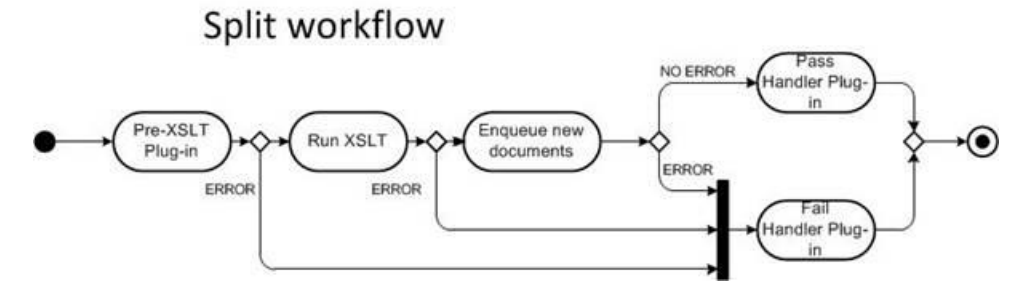

The following table describes fields requiring explanation:

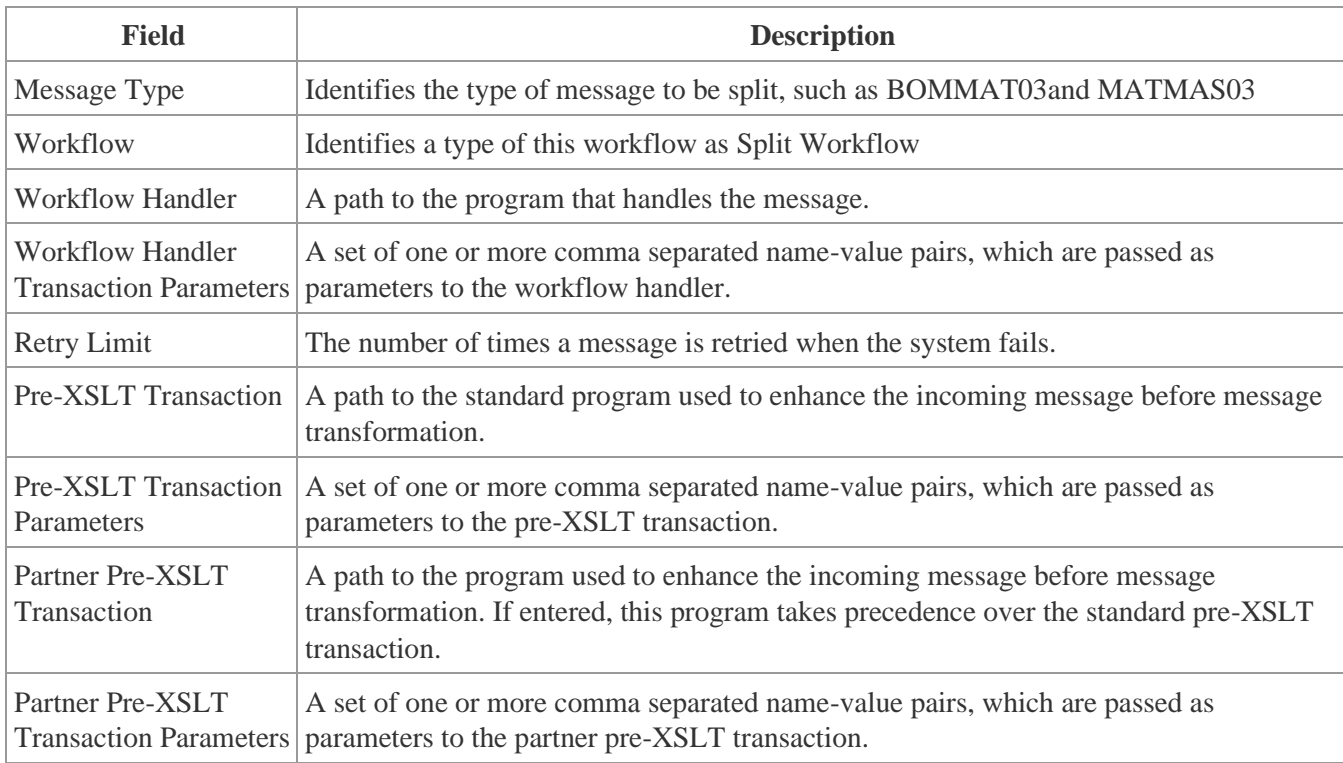

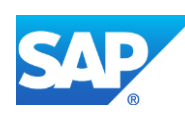

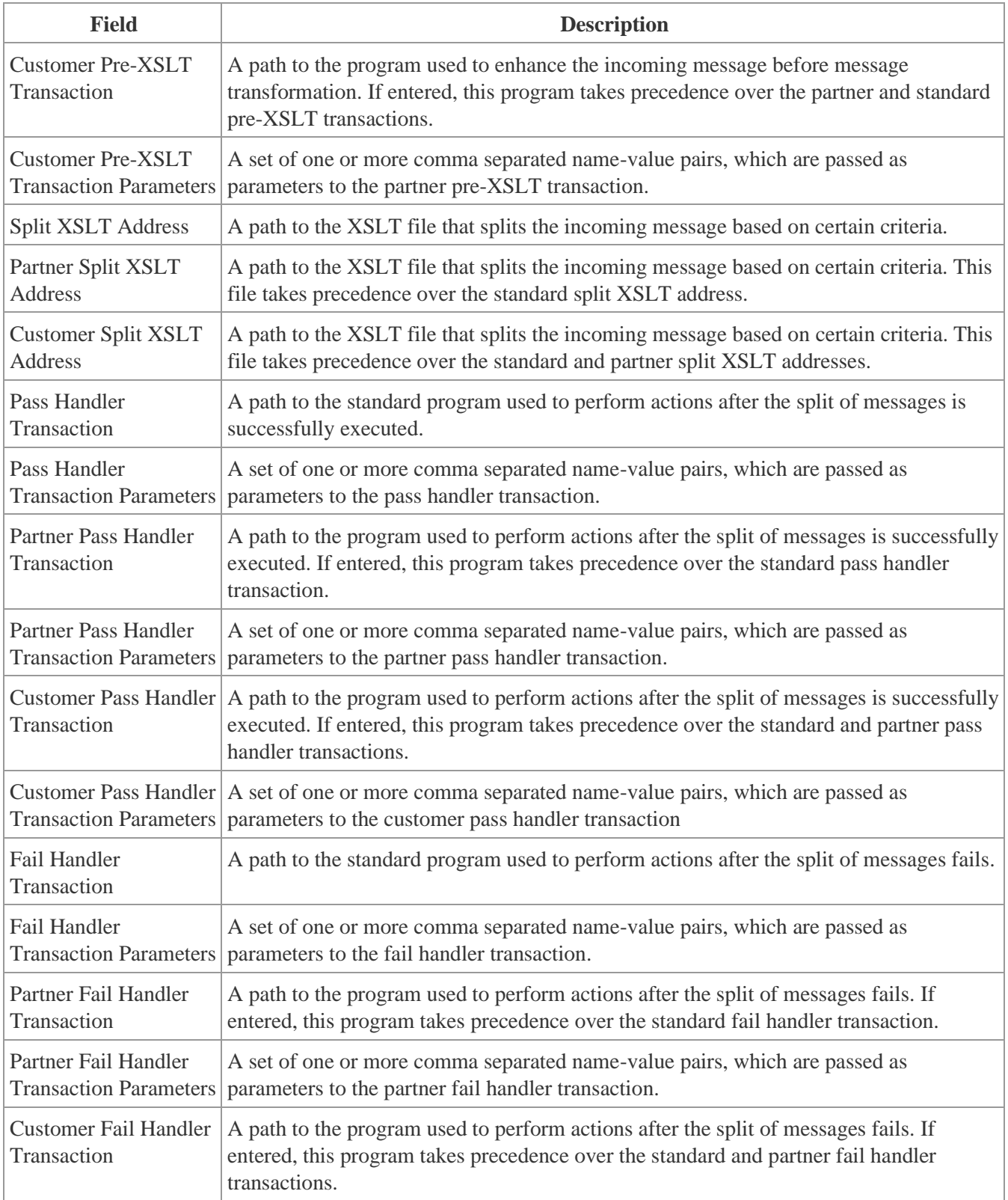

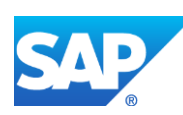

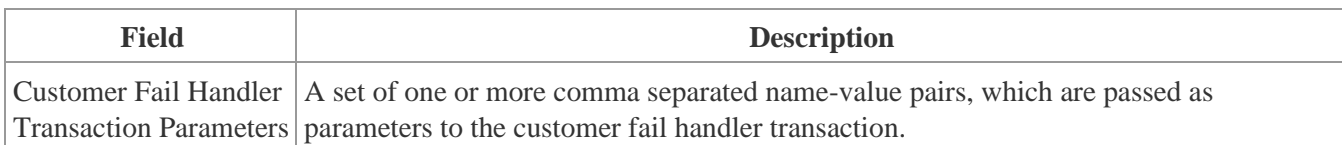

The Split to multiple documents is done by the XSLT specified in "Split XSLT Address" step (it can be overwritten by Partner or Customer XSLTs). The result of this XSLT should be an XML with root element <DOCS>. All the immediate child nodes under <DOCS> are considered as new documents. For example, when *MATMAS03* is transformed, it looks like this:

<DOCS>

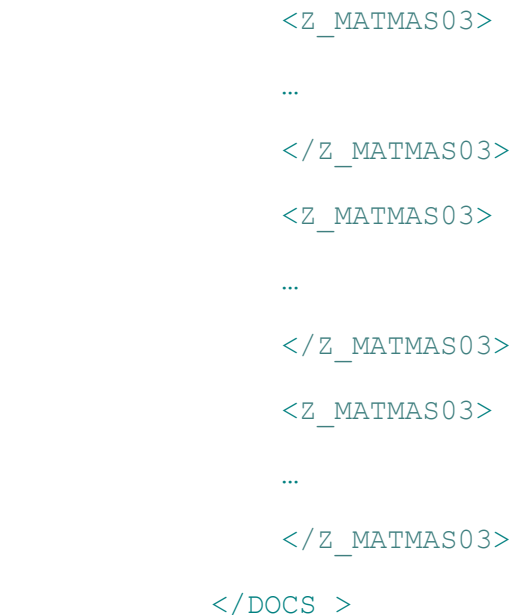

The Split Workflow then splits the previously transformed message into 3 documents and queues these 3 new documents.

The Split workflow is implemented by the com.sap.me.integration.frame.workflow.SplitWorkflow java class. The Split workflow supports the following parameters (Handler Transaction Parameters):

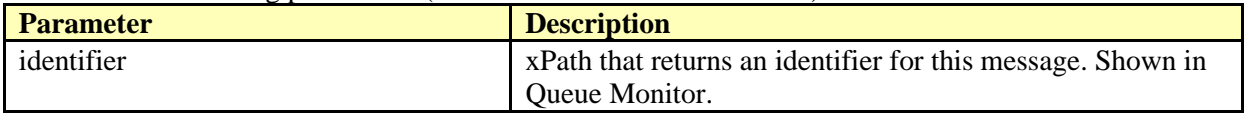

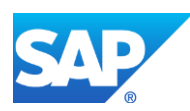

## **43 Correlation Workflow Message Type Details**

Use this workflow to merge messages based on certain criteria or to create a single message with a different message type. The merged message undergoes further workflow processing as defined in the workflow configuration.

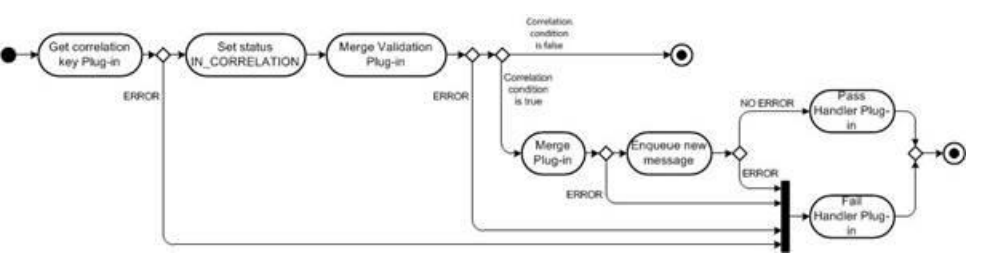

The following table describes fields requiring explanation:

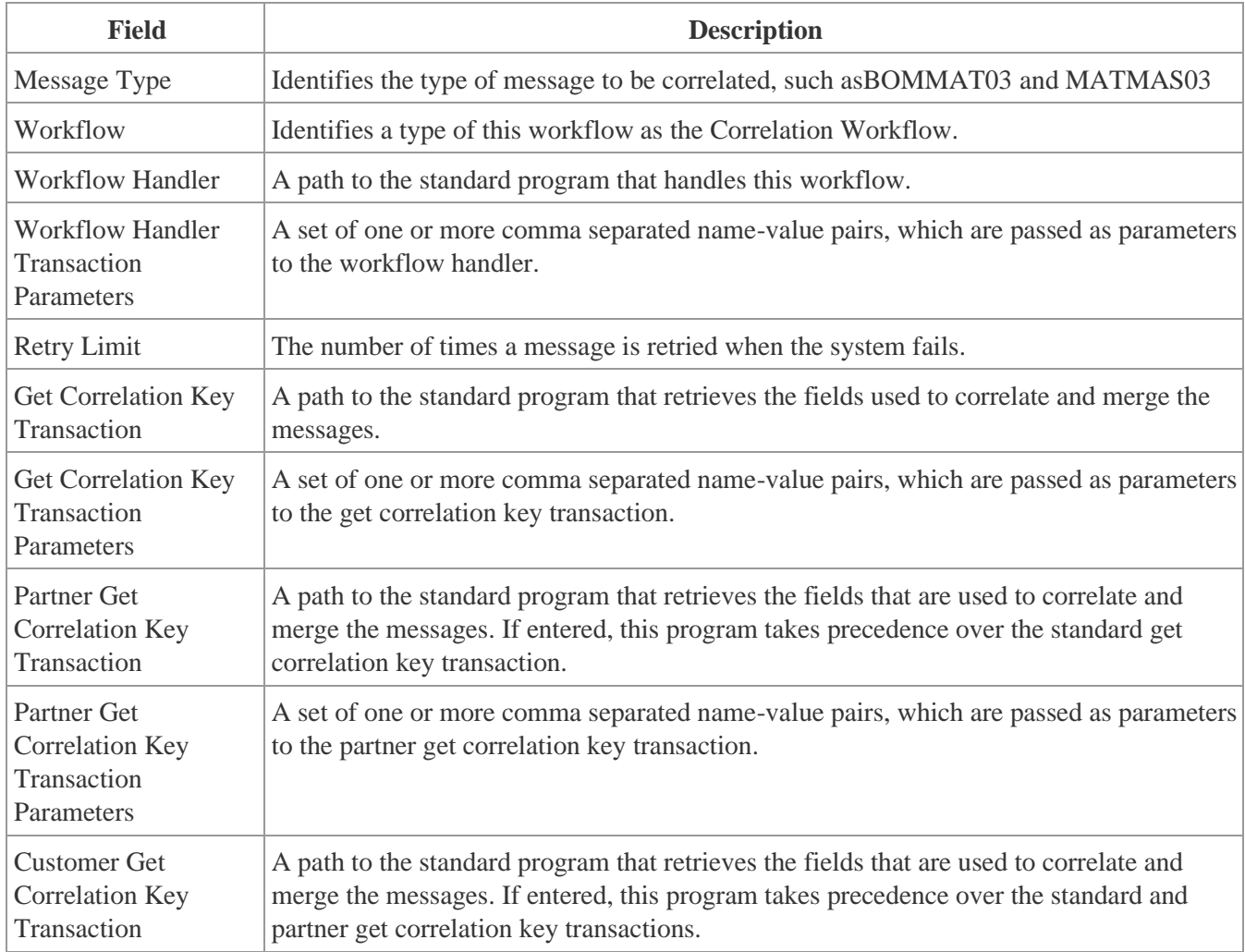

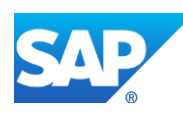

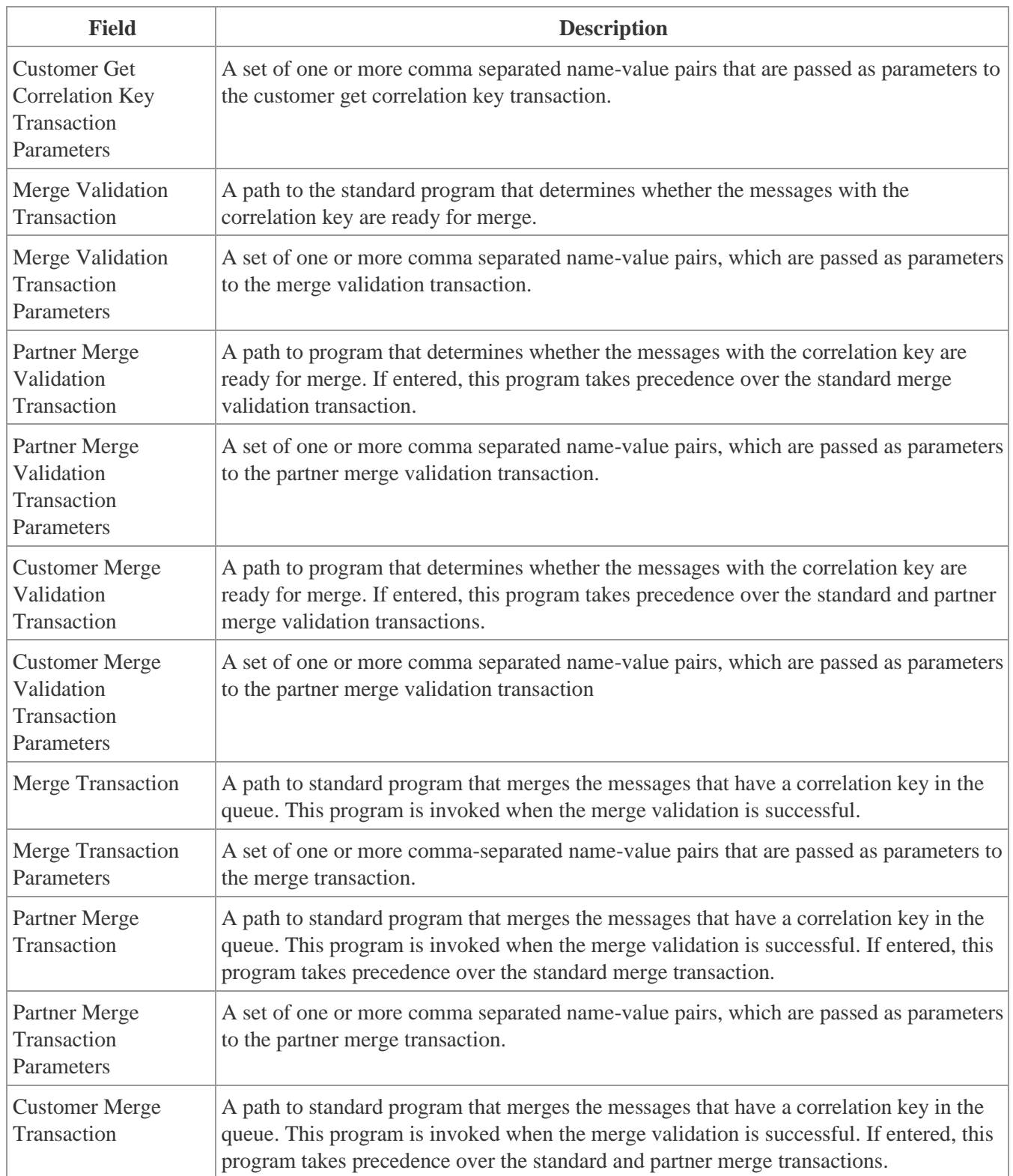

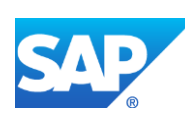

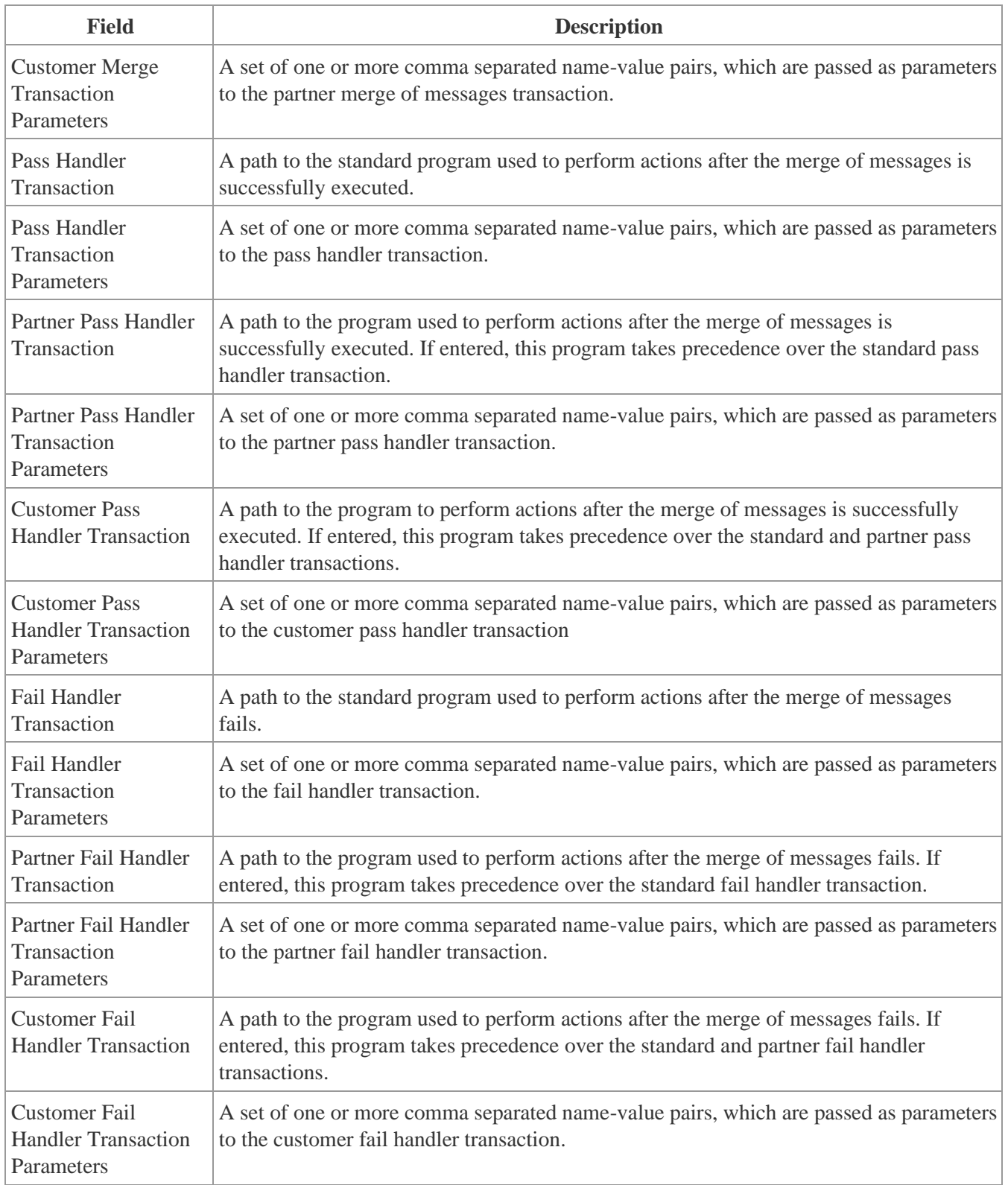

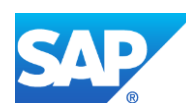

When the message is picked by the message dispatcher for the first time, the correlation key is empty and the Get correlation key plugin calculates a correlation key. The correlation key is saved in the database in the SAPMEINT\_MESSAGE\_QUEUE.CORRELATION\_KEY field and its status is updated to *IN\_CORRELATION*. Later the correlation key is used to find messages that must be merged into a new message. Then the Merge Validation plugin is called. It contains logic that determines whether messages must be merged or not. The Merge Validation plugin that is delivered with SAPMEINT executes validation logic based on the number of documents or timeout.

The Correlation workflow is implemented by the

com.sap.me.integration.frame.workflow.CorrelationWorkflow java class. The correlation workflow supports the following parameters (Handler Transaction Parameters):

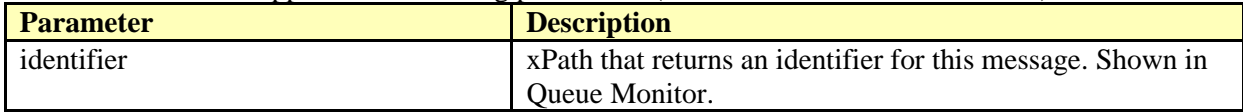

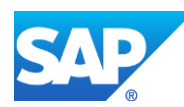